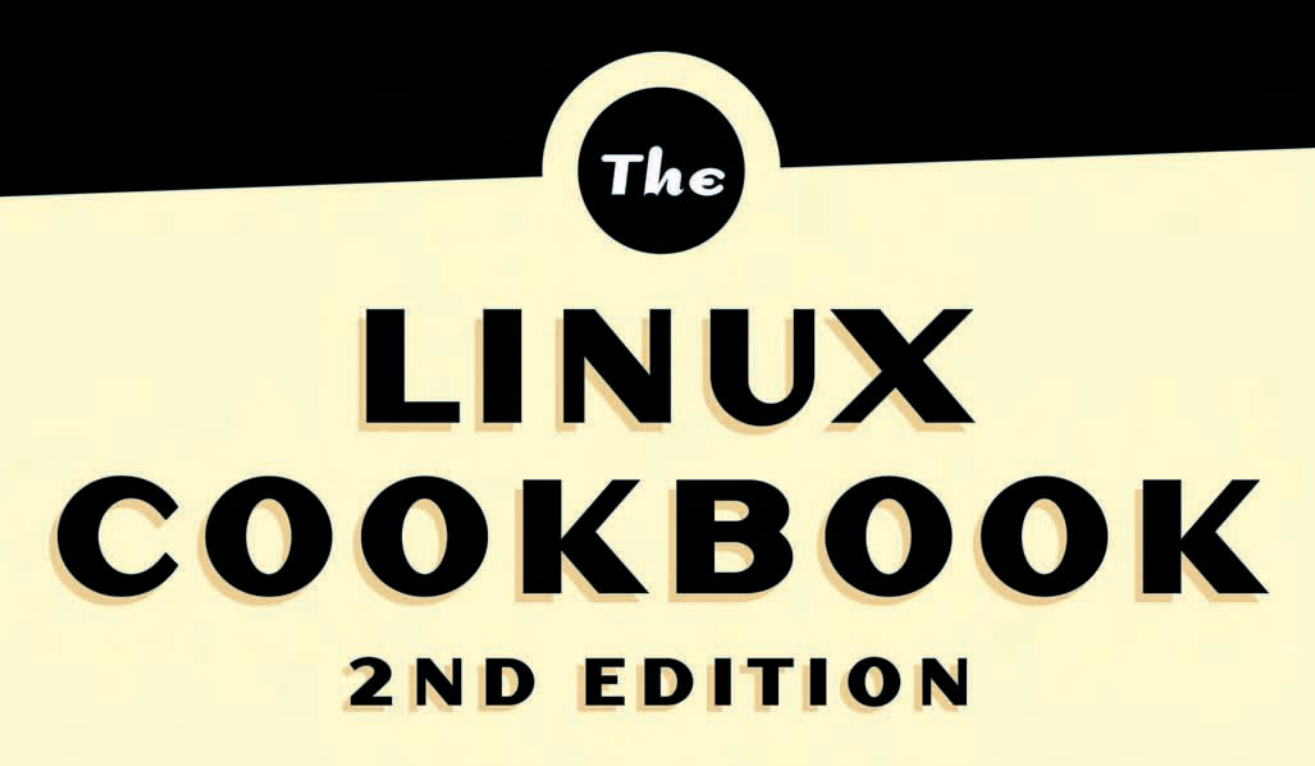

### TIPS AND TECHNIQUES FOR EVERYDAY USE

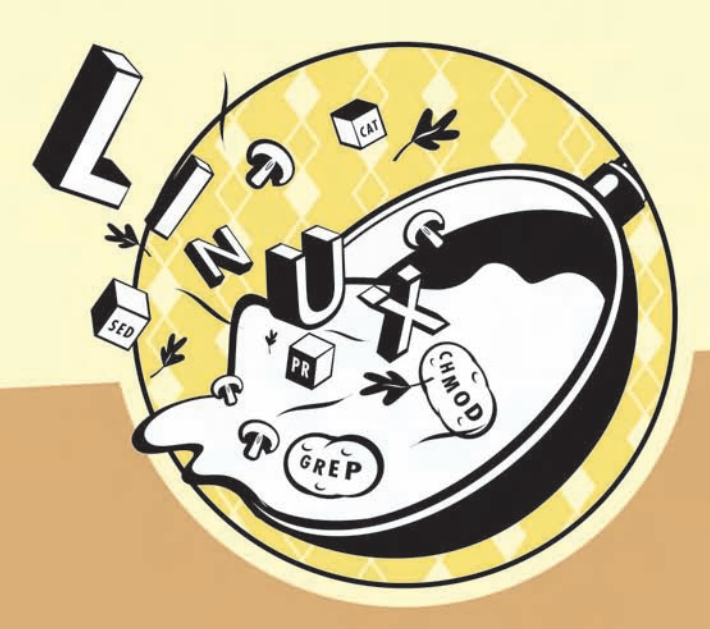

Michael Stutz

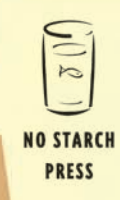

# **The Linux Cookbook**

**Tips and Techniques for Everyday Use**

**Michael Stutz**

2<sub>ND</sub> EDITION

Completely Revised and Expanded

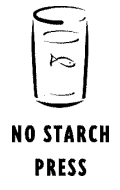

San Francisco

The Linux Cookbook. Copyright  $\overline{c}$  2001, 2002, 2003, 2004 by Michael Stutz

All rights reserved. No part of this work may be reproduced or transmitted in any form or by any means, electronic or mechanical, including photocopying, recording, or by any information storage or retrieval system, without the prior written permission of the copyright owner and the publisher.

Printed in the United States of America 123456789 10–04 03 02 01

No Starch Press and the No Starch Press logo are registered trademarks of No Starch Press. Linux is a registered trademark of Linus Torvalds. Trademarked names are used throughout this book. Rather than use a trademark symbol with every occurrence of a trademarked name, we are using the names only in an editorial fashion and to the benefit of the trademark owner, with no intention of infringement of the trademark.

Publisher: William Pollock Managing Editor: Karol Jurado Cover Design: Octopod Studios Book Design: Michael Stutz Technical Reviewer: John Mark Walker Copyeditor: Andy Carroll Proofreader: Mary Johnson

For information on book distribution or translations, please contact No Starch Press, Inc. directly:

No Starch Press, Inc. 555 De Haro Street, Suite 250, San Francisco, CA 94107 phone: 415-863-9900; fax: 415-863-9950; info@nostarch.com; www.nostarch.com

The information in this book is distributed on an "As Is" basis, without warranty. While every precaution has been taken in the preparation of this work, neither the author nor No Starch Press, Inc. shall have any liability to any person or entity with respect to any loss or damage caused or alleged to be caused directly or indirectly by the information contained in it. Every effort has been made to include only the best free software recipes for accomplishing tasks in the easiest and most efficient manner, and they are believed to be correct. Suggestions, comments, and field reports are always welcome; the author may be contacted by electronic mail at stutz@dsl.org.

Library of Congress Cataloging-in-Publication Data

Stutz, Michael. Linux cookbook : tips and techniques for everyday use / Michael Stutz.-- 2nd ed. p. cm. Includes index. ISBN 1-59327-031-3 1. Linux. 2. Operating systems (Computers) I. Title. QA76.76.O63 S788 2004 005.4'32--dc22

2003021940

#### **A note on the type in which this book is set**

The name of the font family used in this book is Computer Modern. These are free fonts designed by Donald E. Knuth for his TEX typesetting system, and are described in Volume E of the *Computers & Typesetting* series, *Computer Modern Typefaces* (Addison–Wesley, 1986).

This book was written and produced using the free software tools it describes. It was prepared with Texinfo, a documentation system that uses T<sub>EX</sub> to generate typeset output. The Texinfo input files were composed in gnu Emacs, and the screen shots were taken and processed with the ImageMagick suite of tools. The dvi output was converted to PostScript for printing using Tomas Rokicki's Dvips, gnu Ghostscript, and Angus Duggan's PostScript Utilities. The system was a 1,000 MHz 686 personal computer running Debian gnu/Linux 3.0.

#### **Updates**

Visit http://www.nostarch.com/lcbk2.htm for updates, errata, and other information.

#### **About the author**

Michael Stutz was the first to apply the "open source" methodology of Linux to non-software works, and was one of the first reporters to cover Linux and the free software movement in the mainstream press. He has used Linux exclusively for over a decade.

## Contents at a Glance

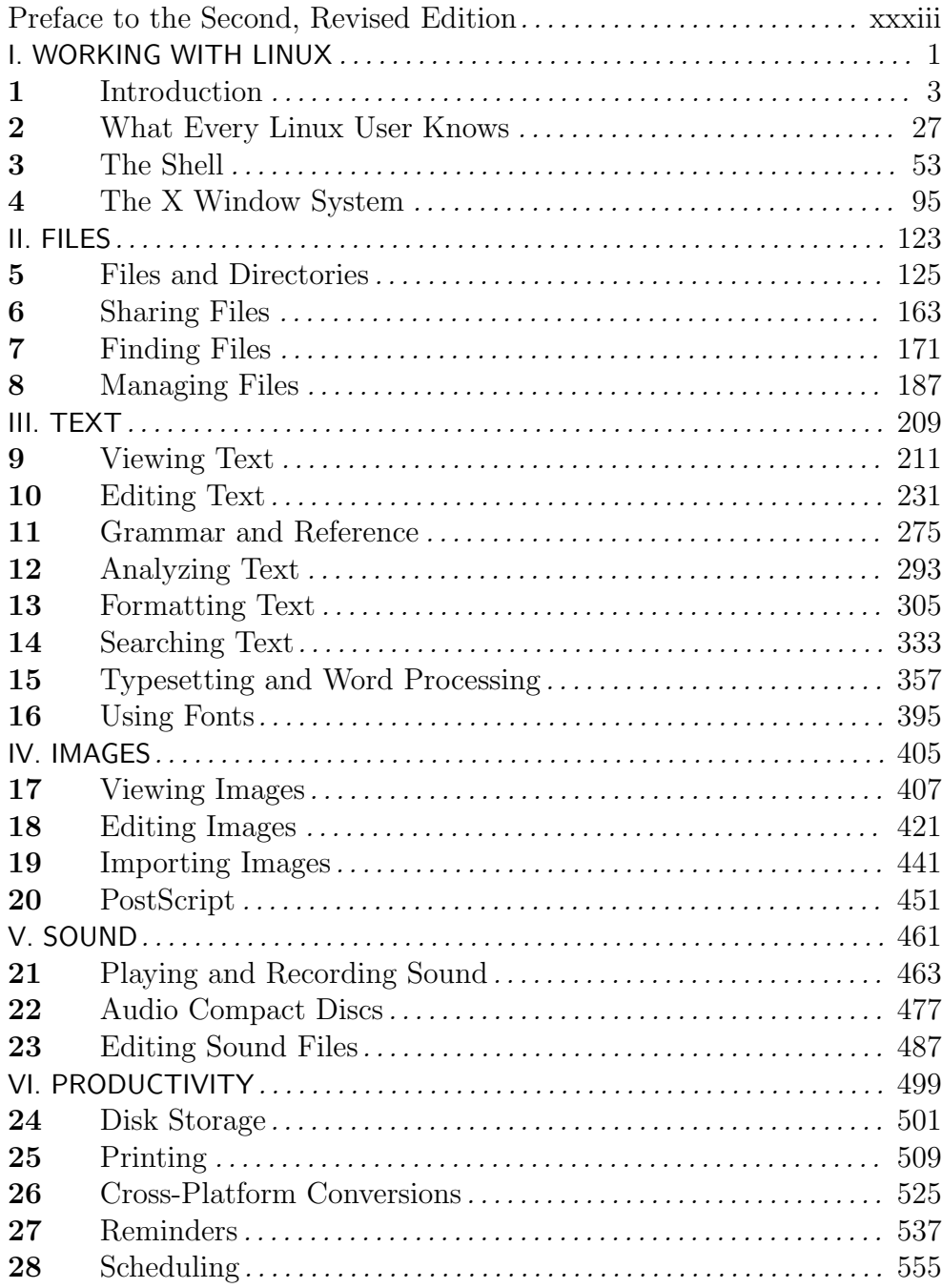

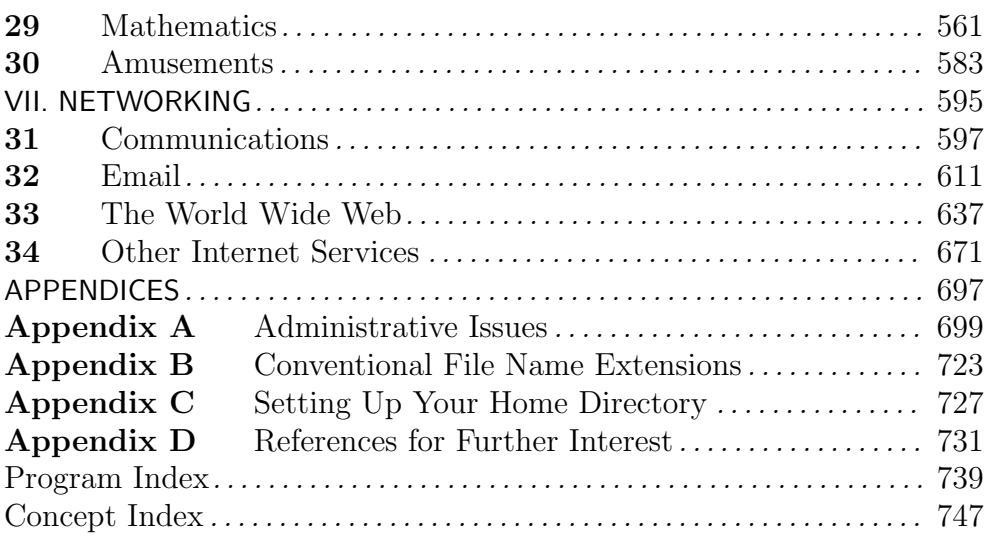

## **Table of Contents**

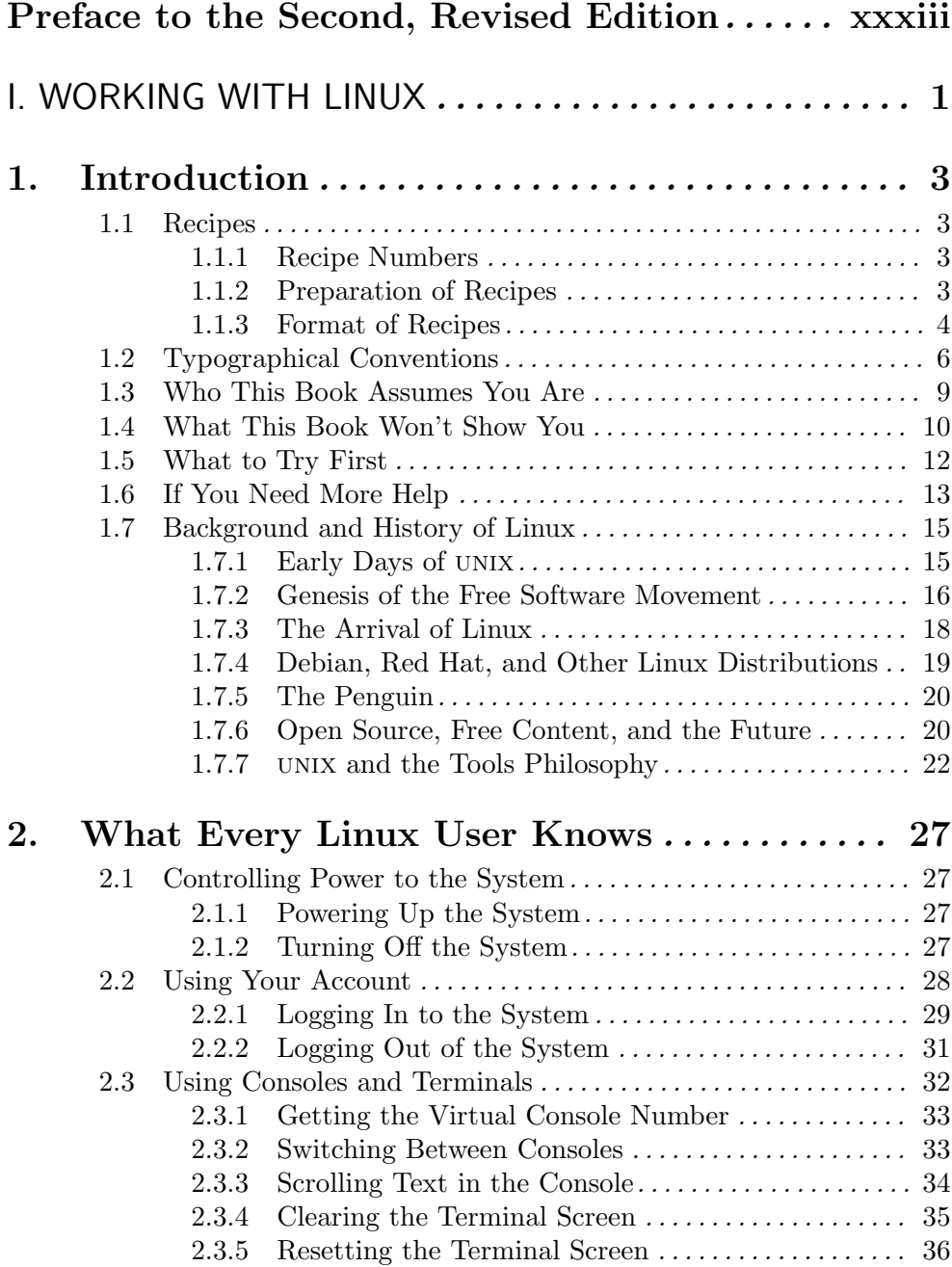

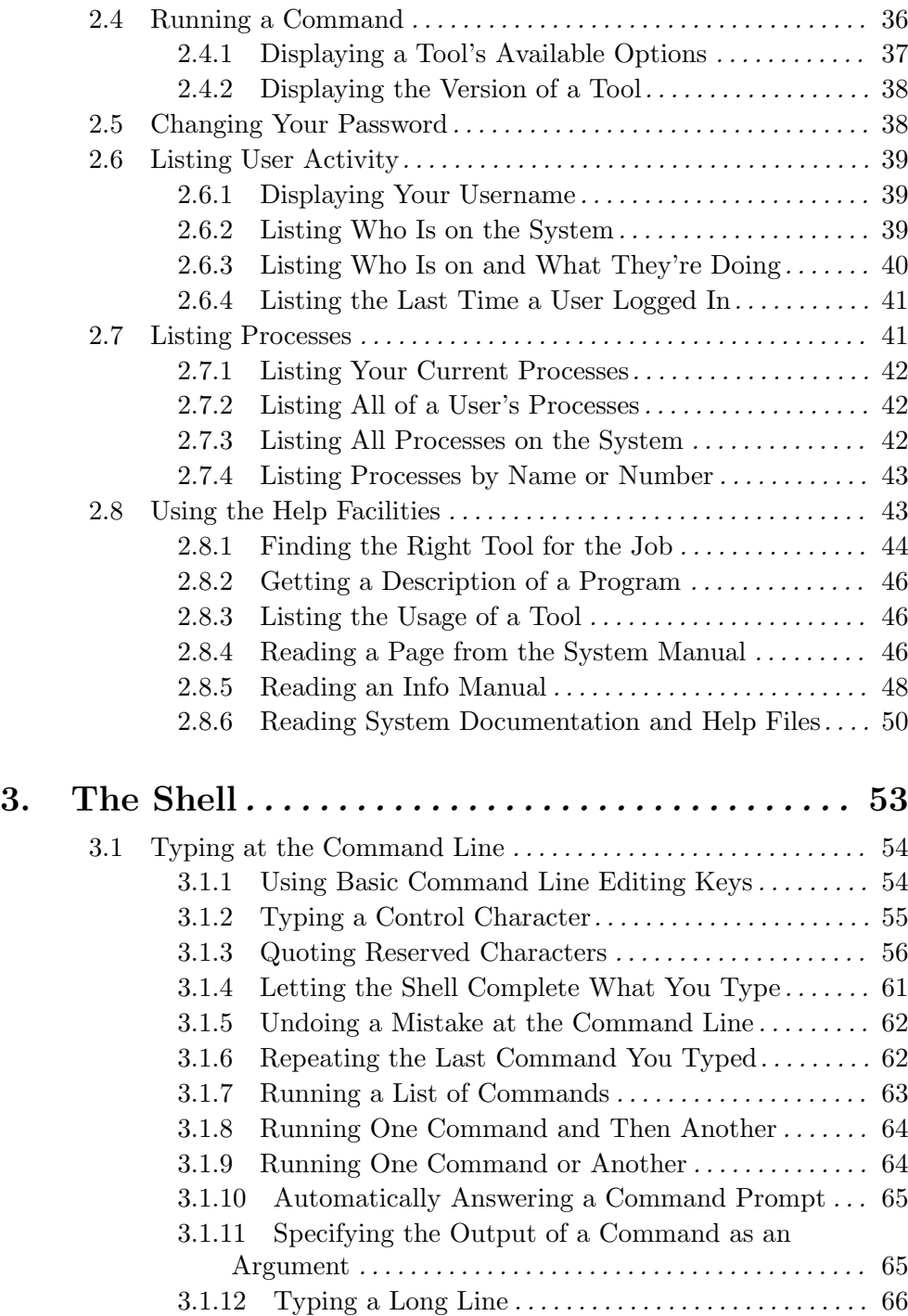

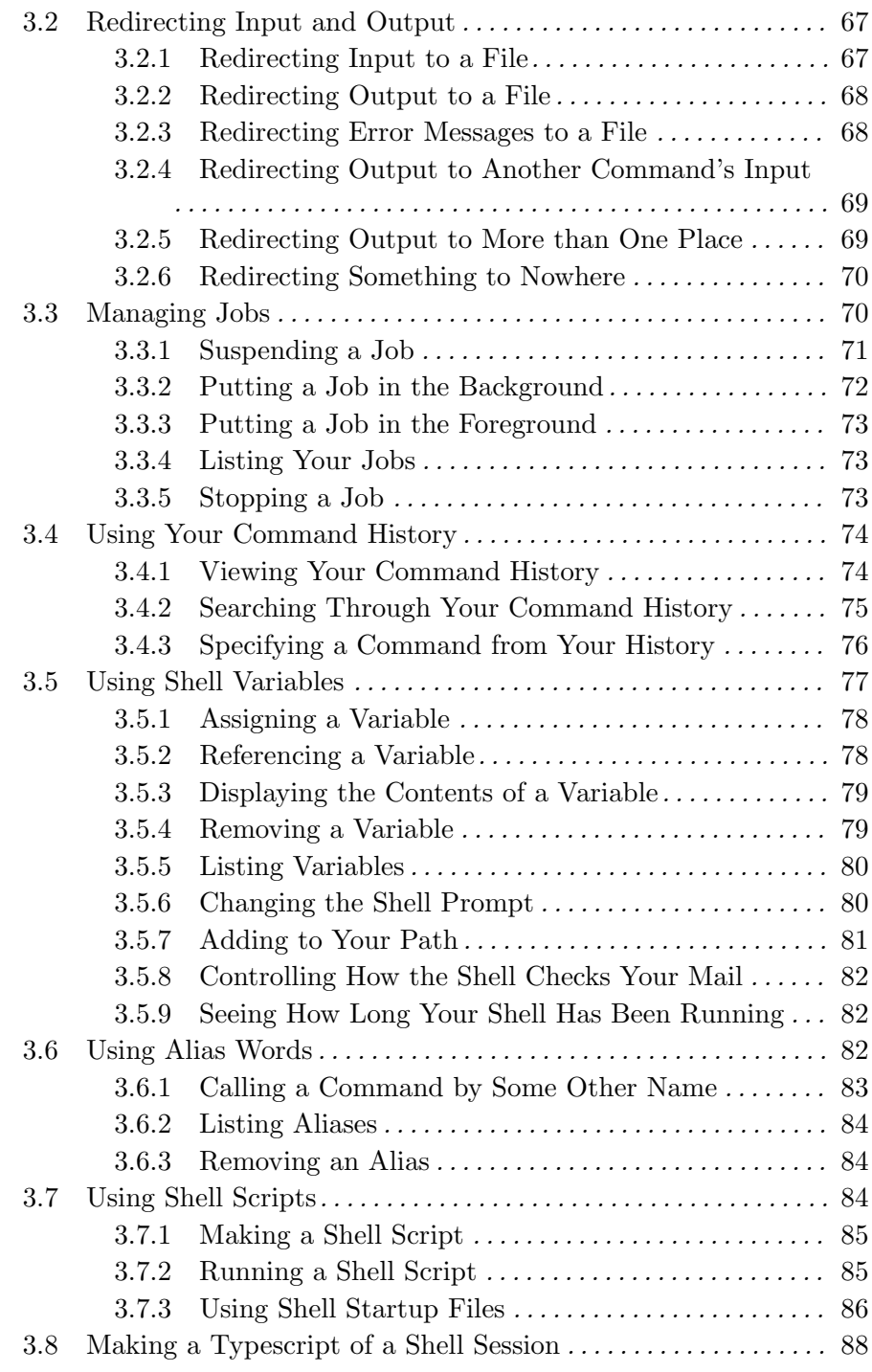

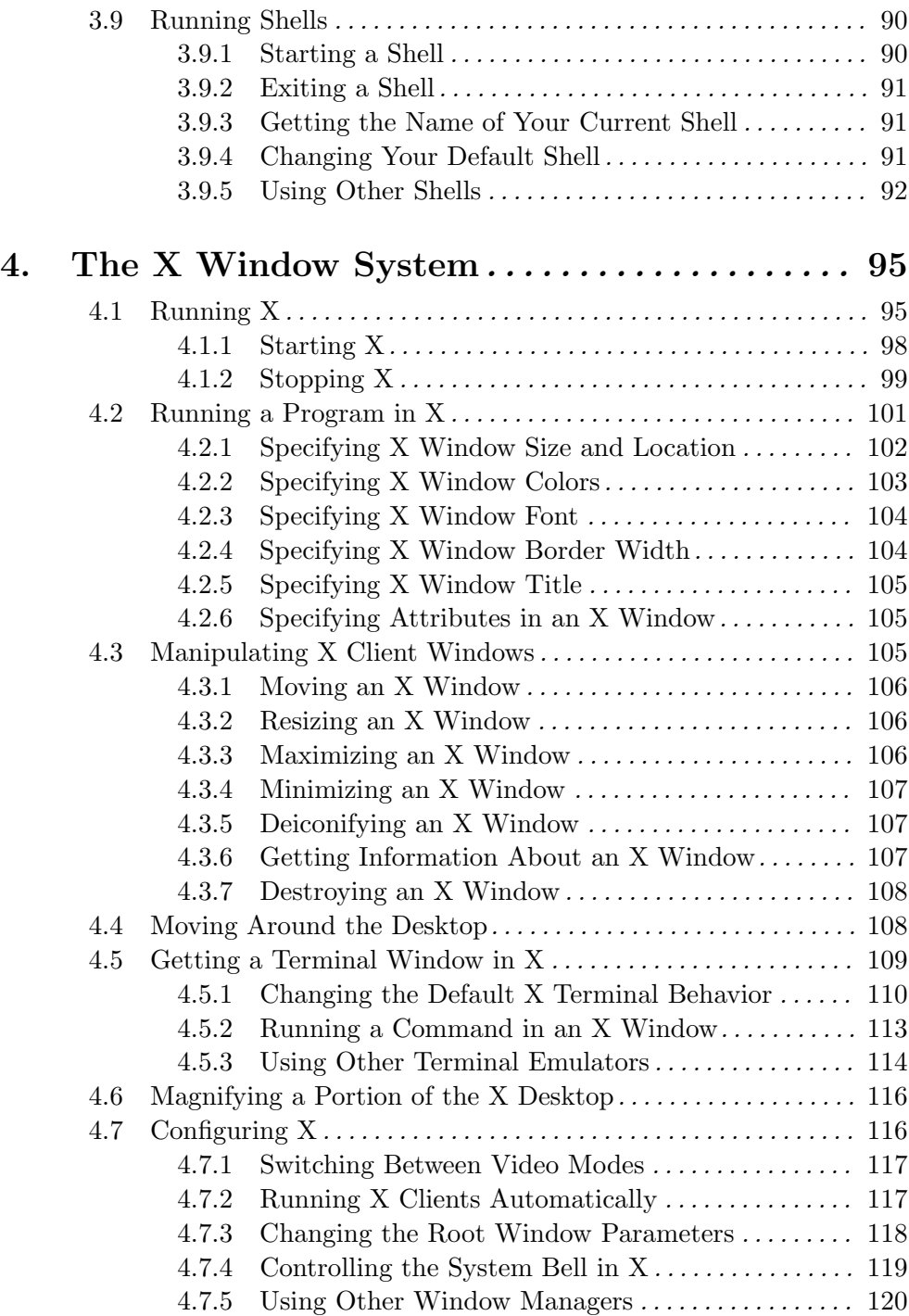

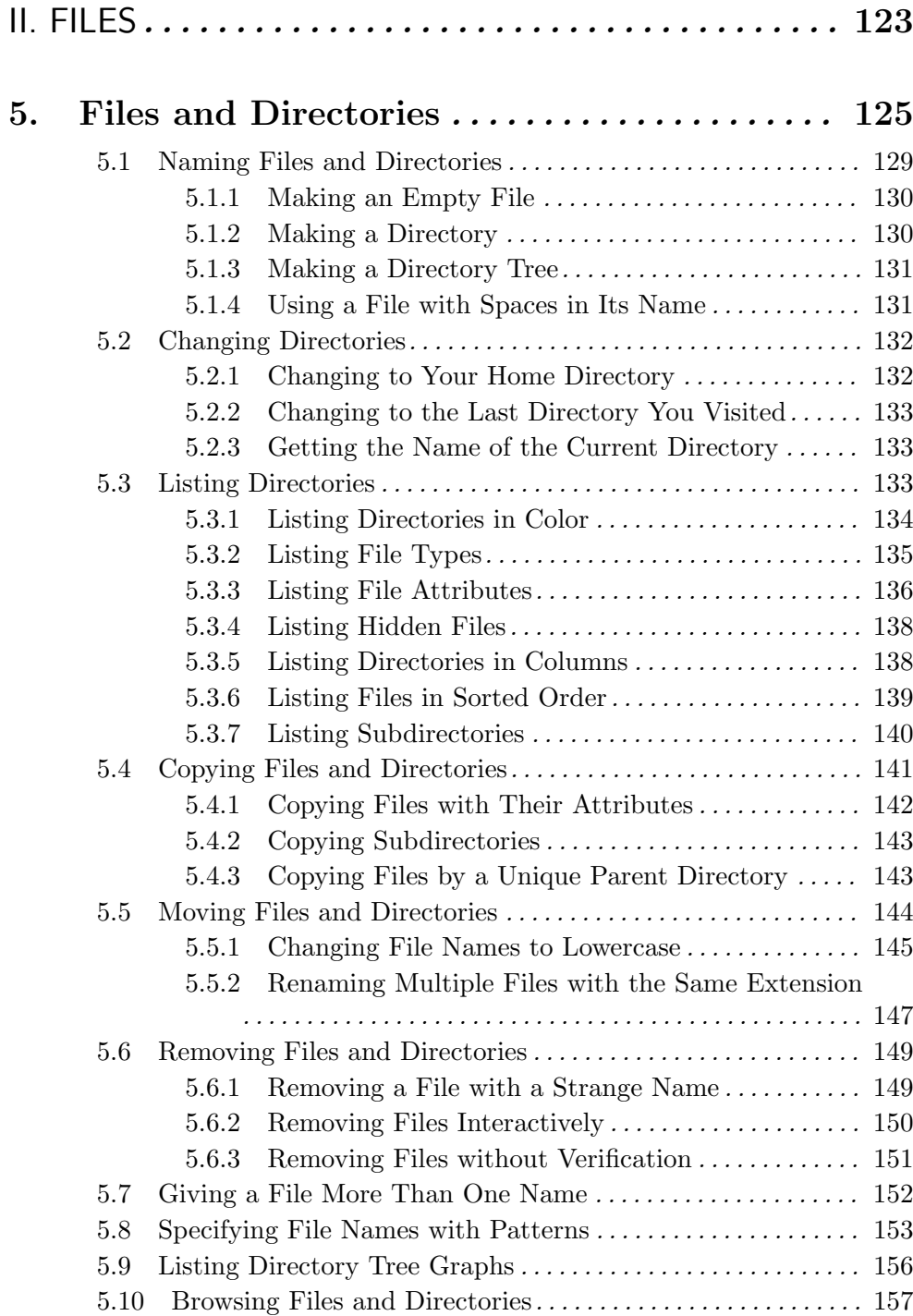

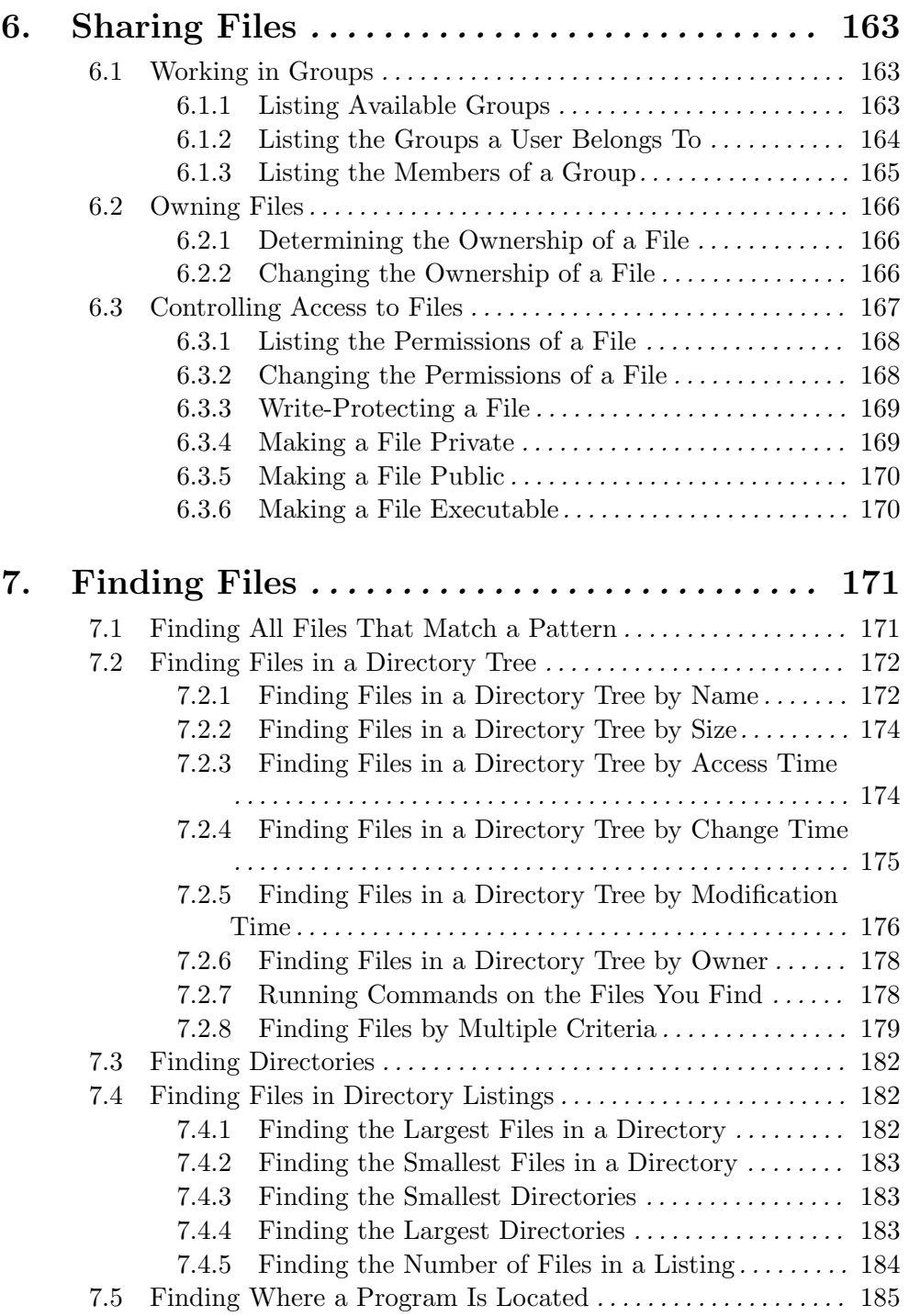

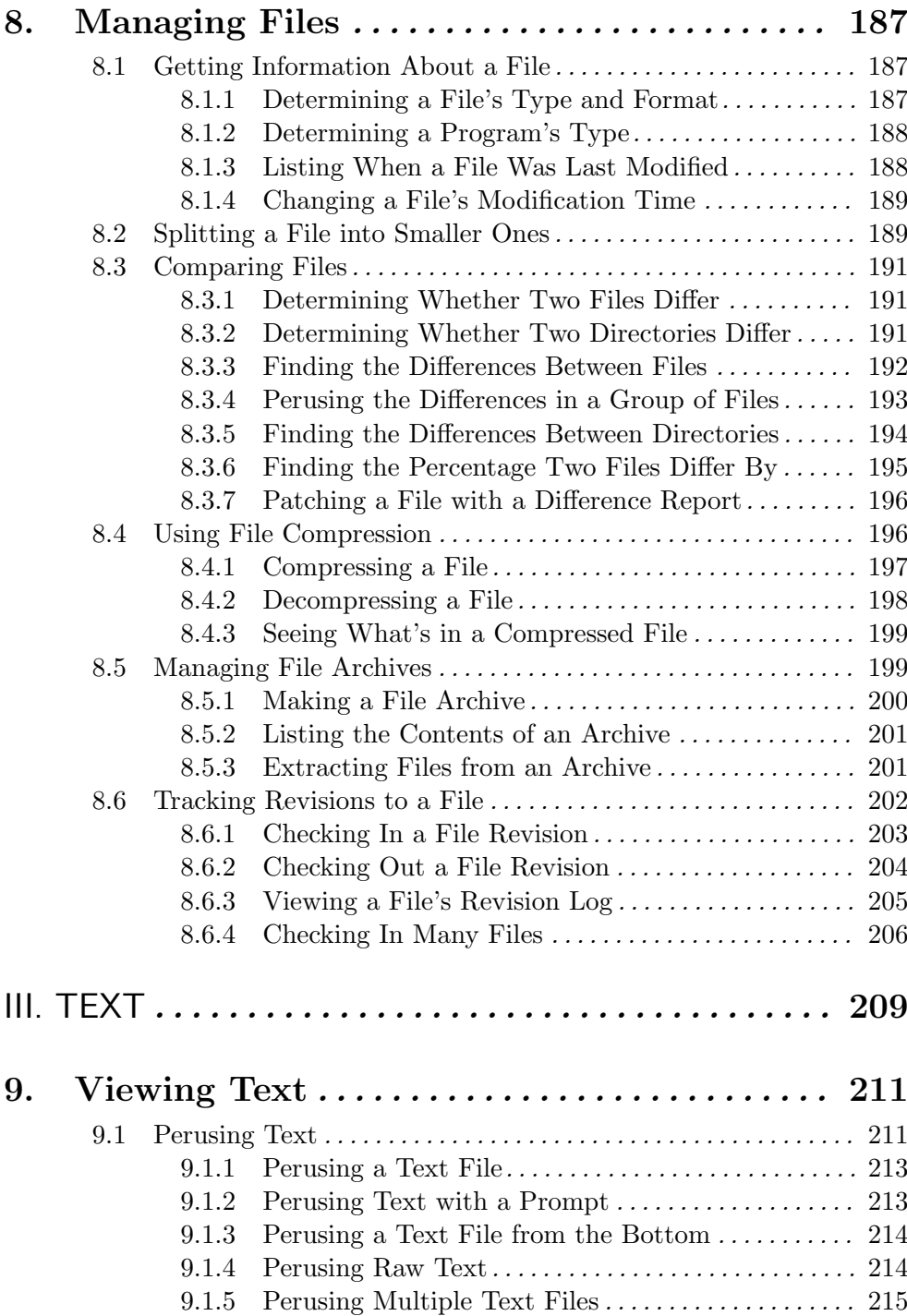

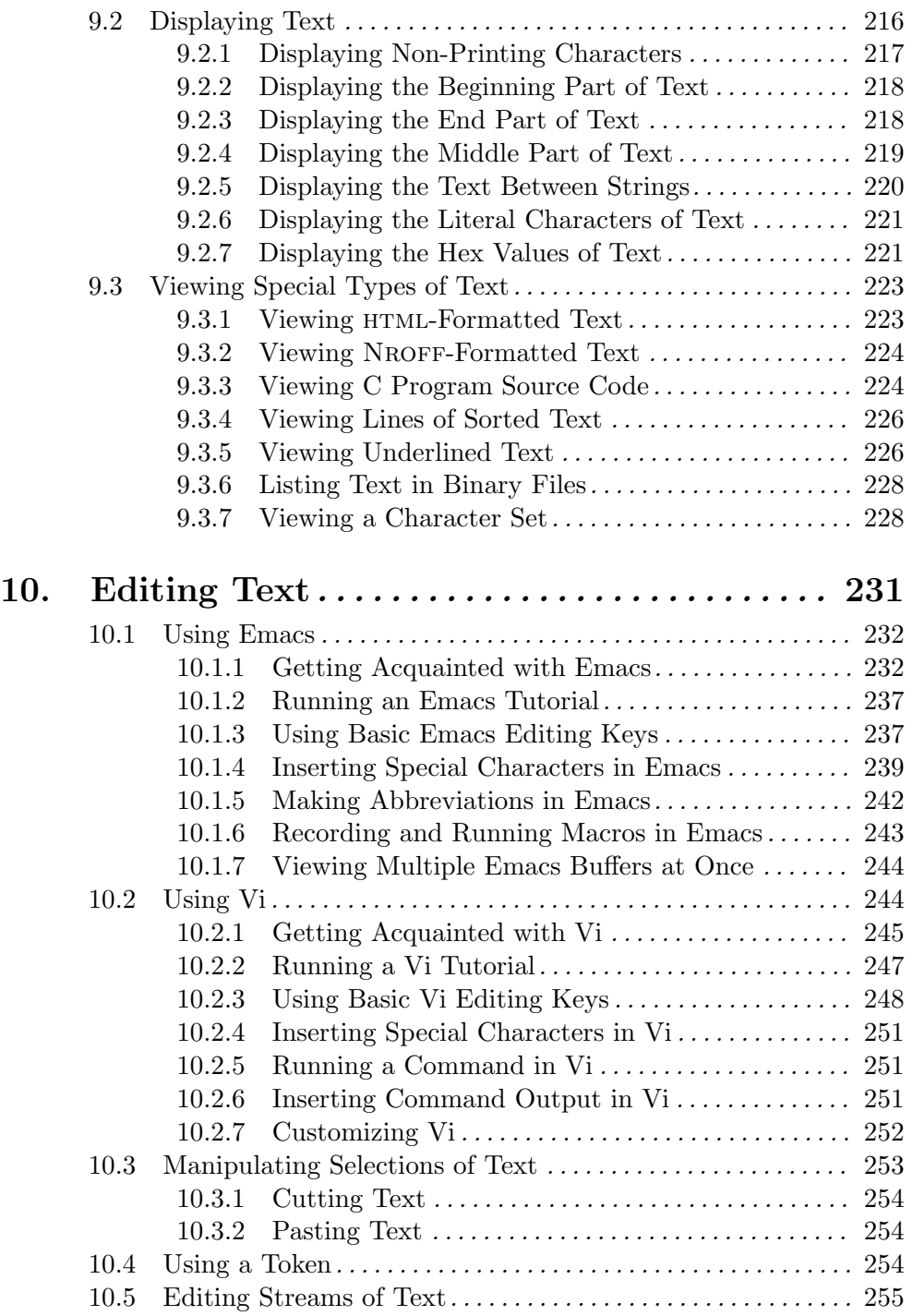

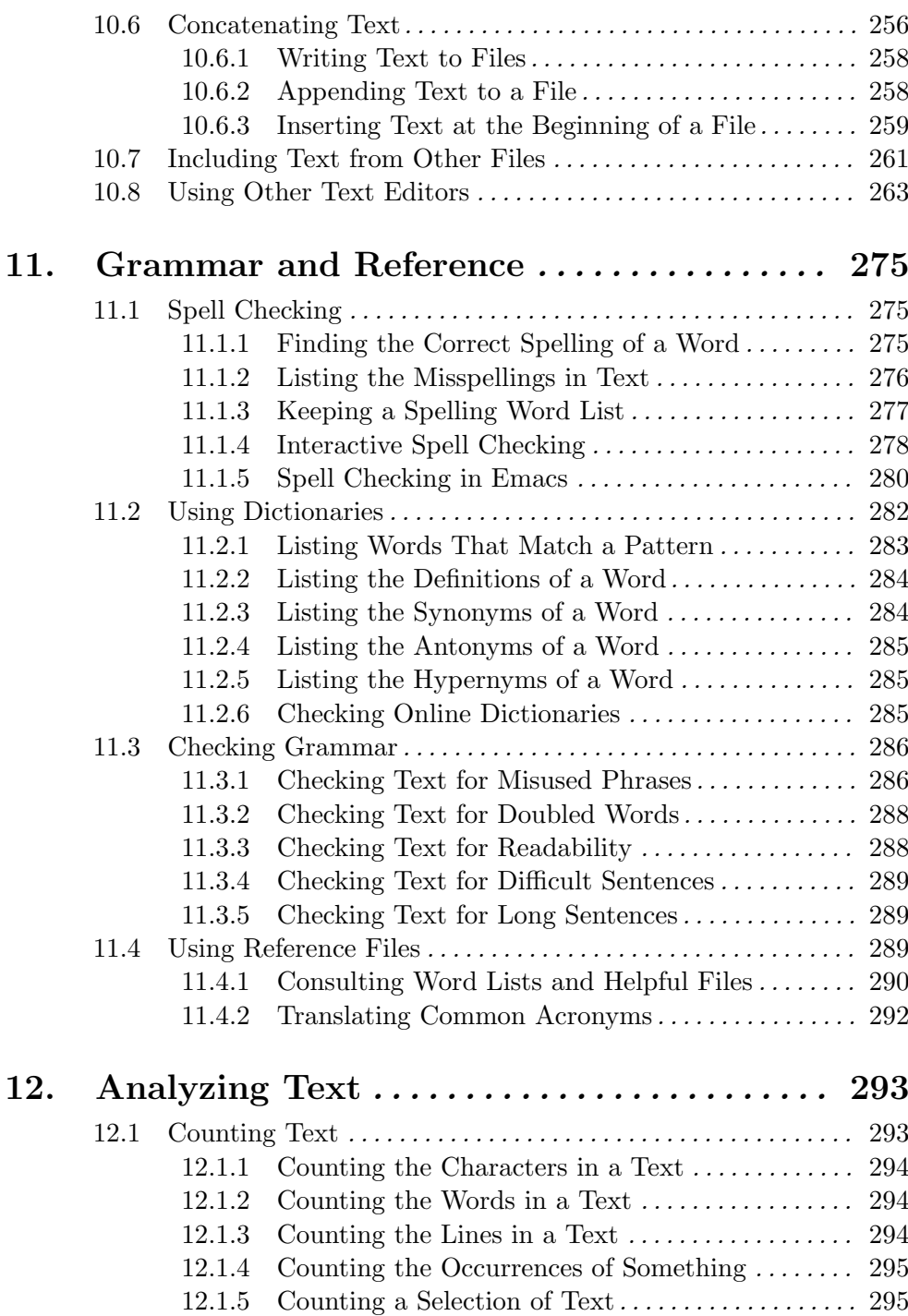

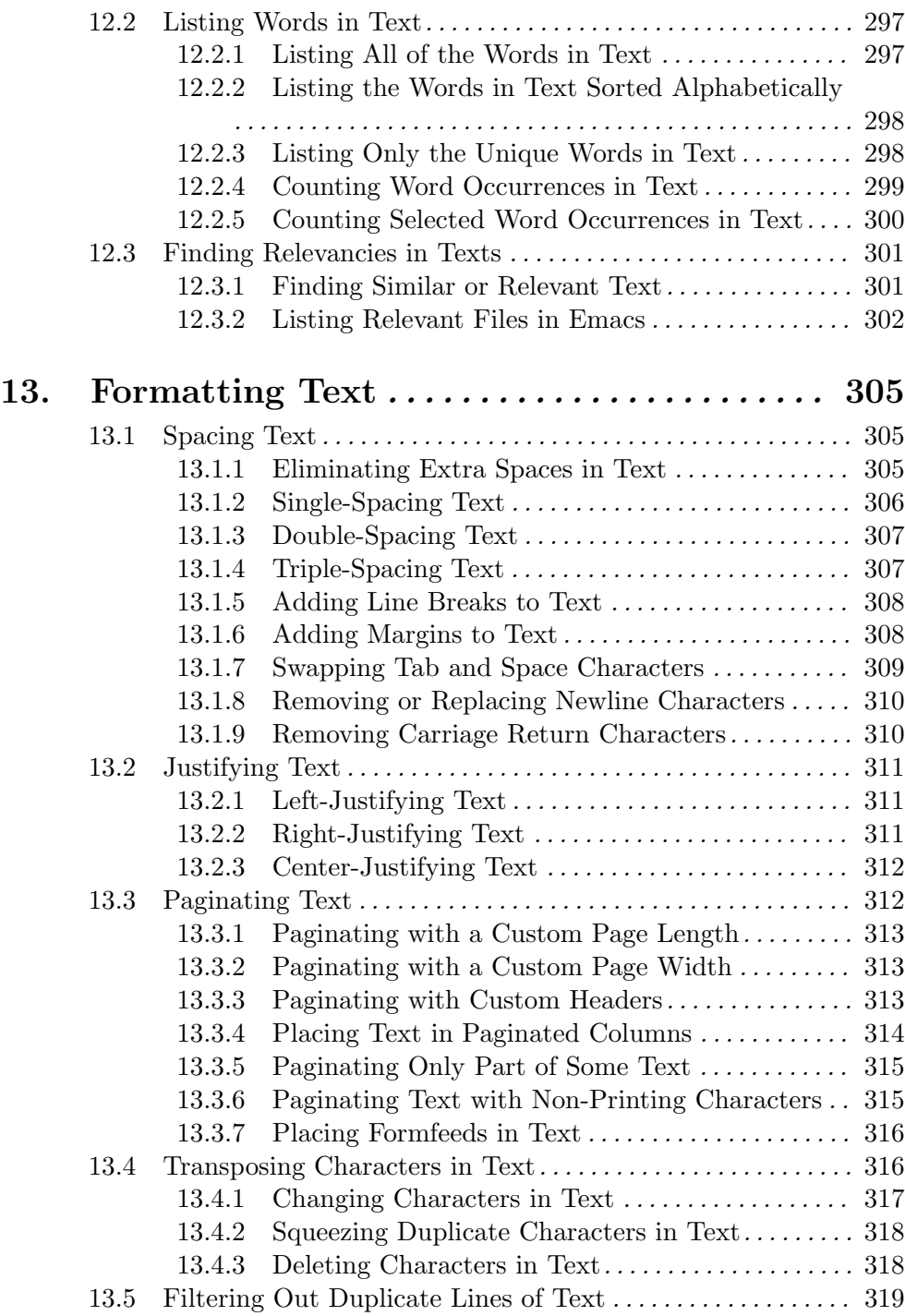

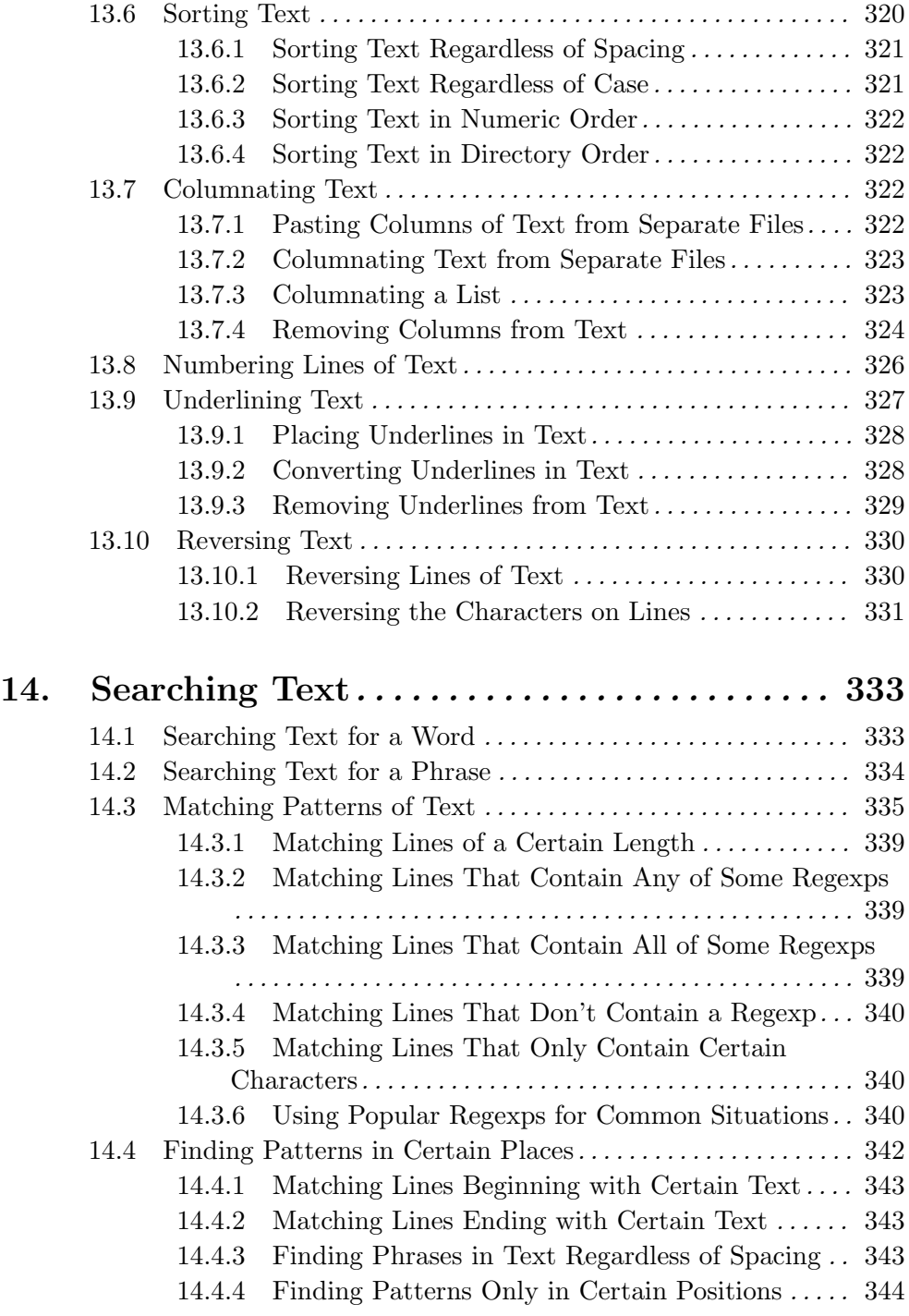

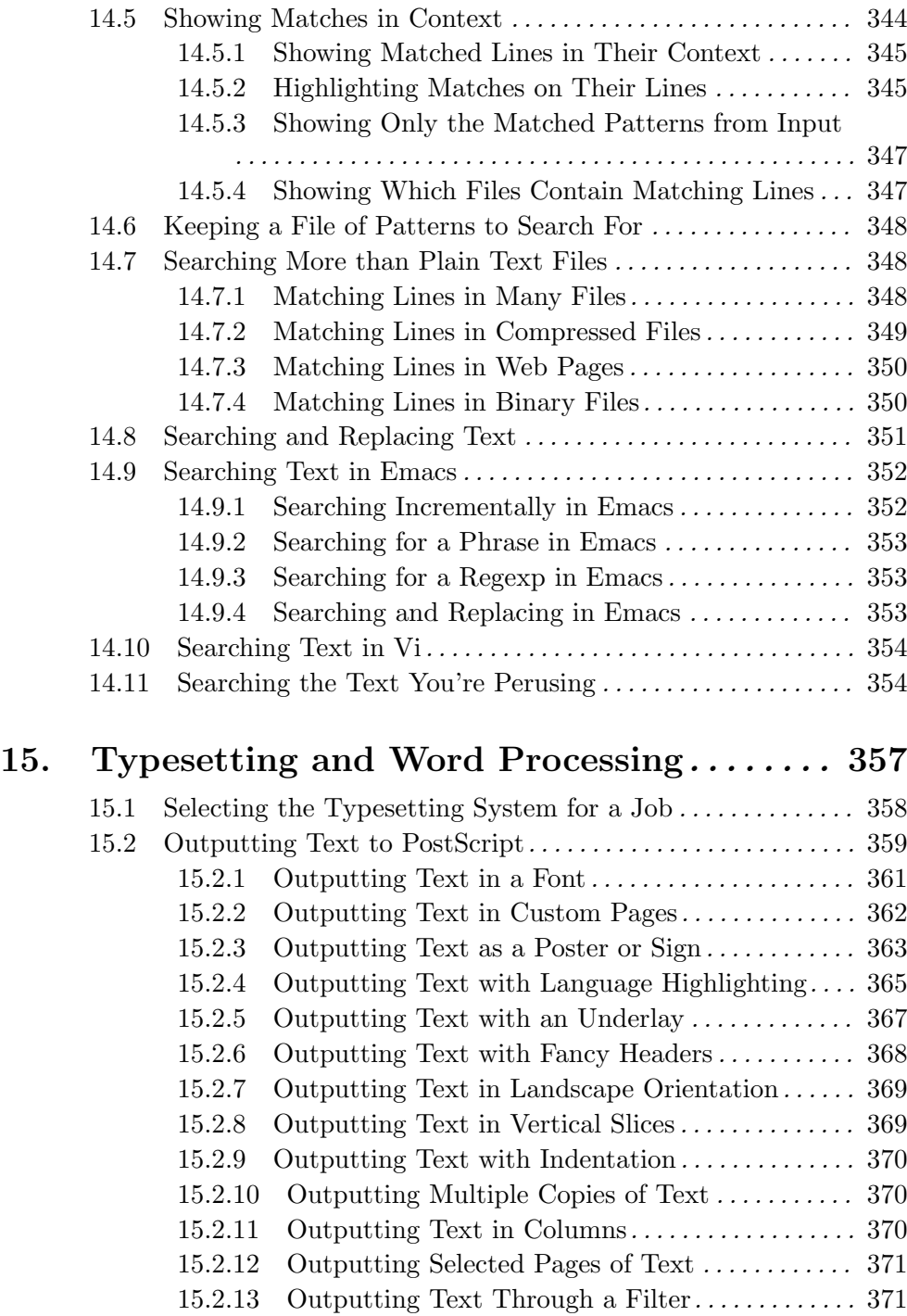

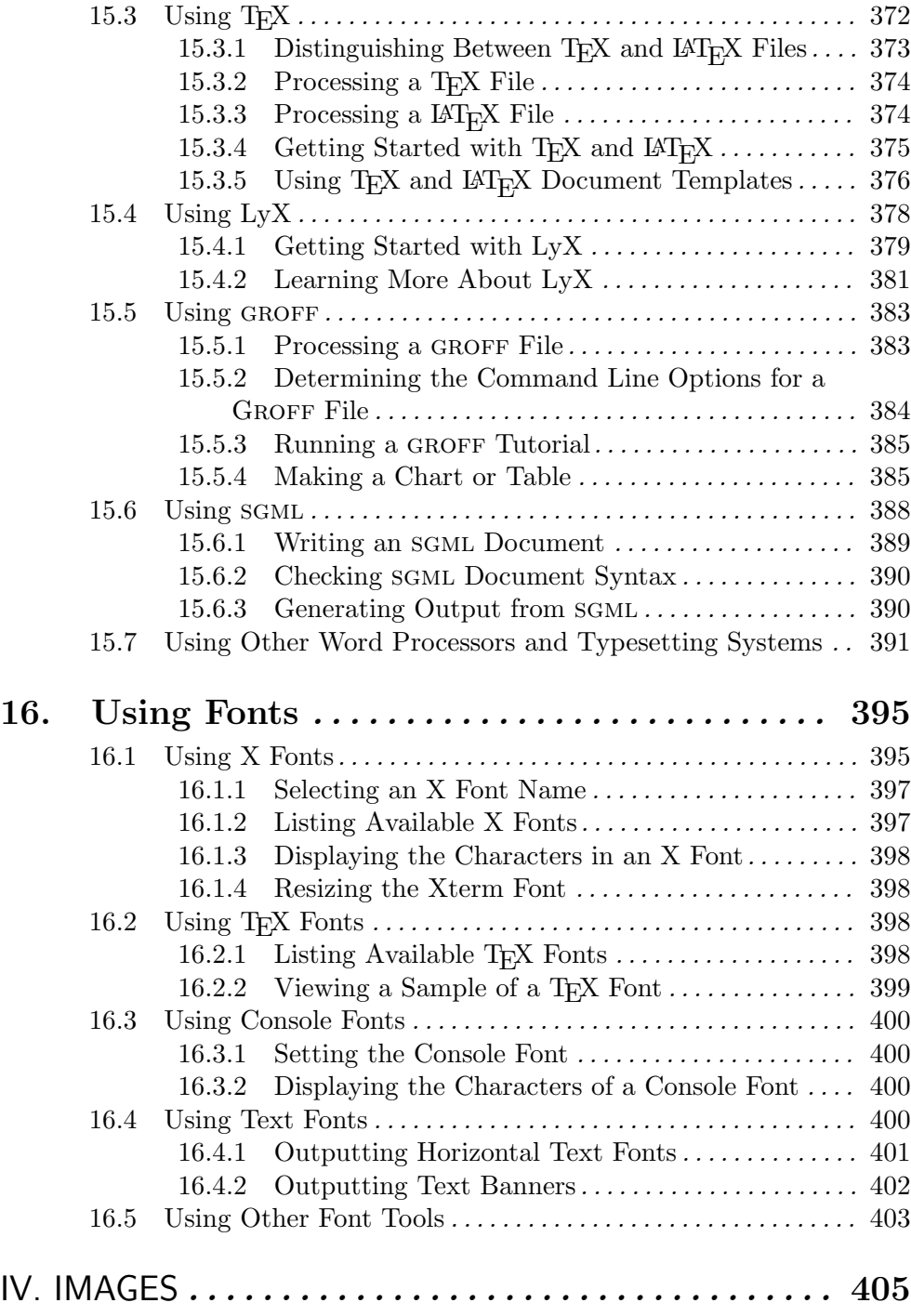

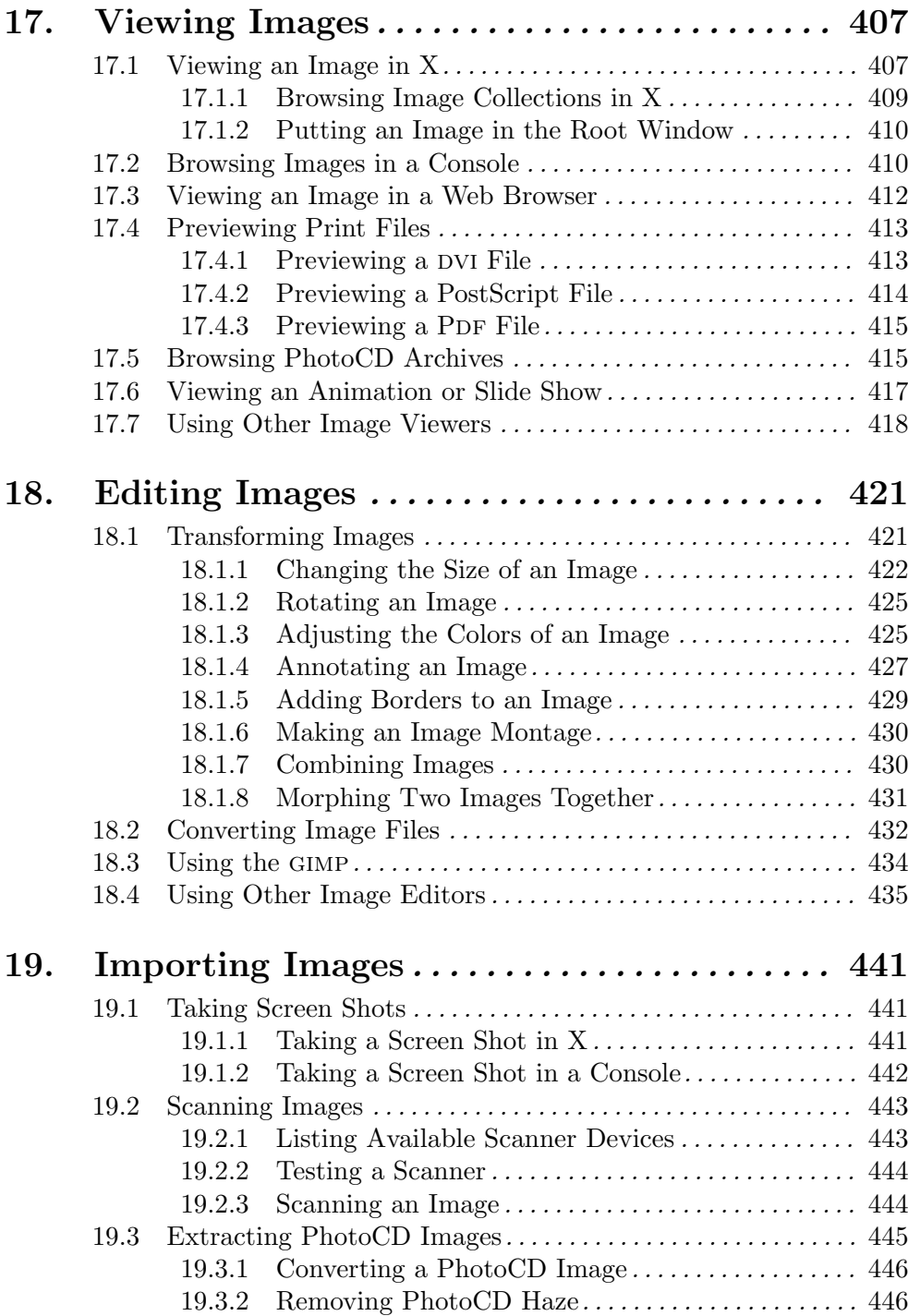

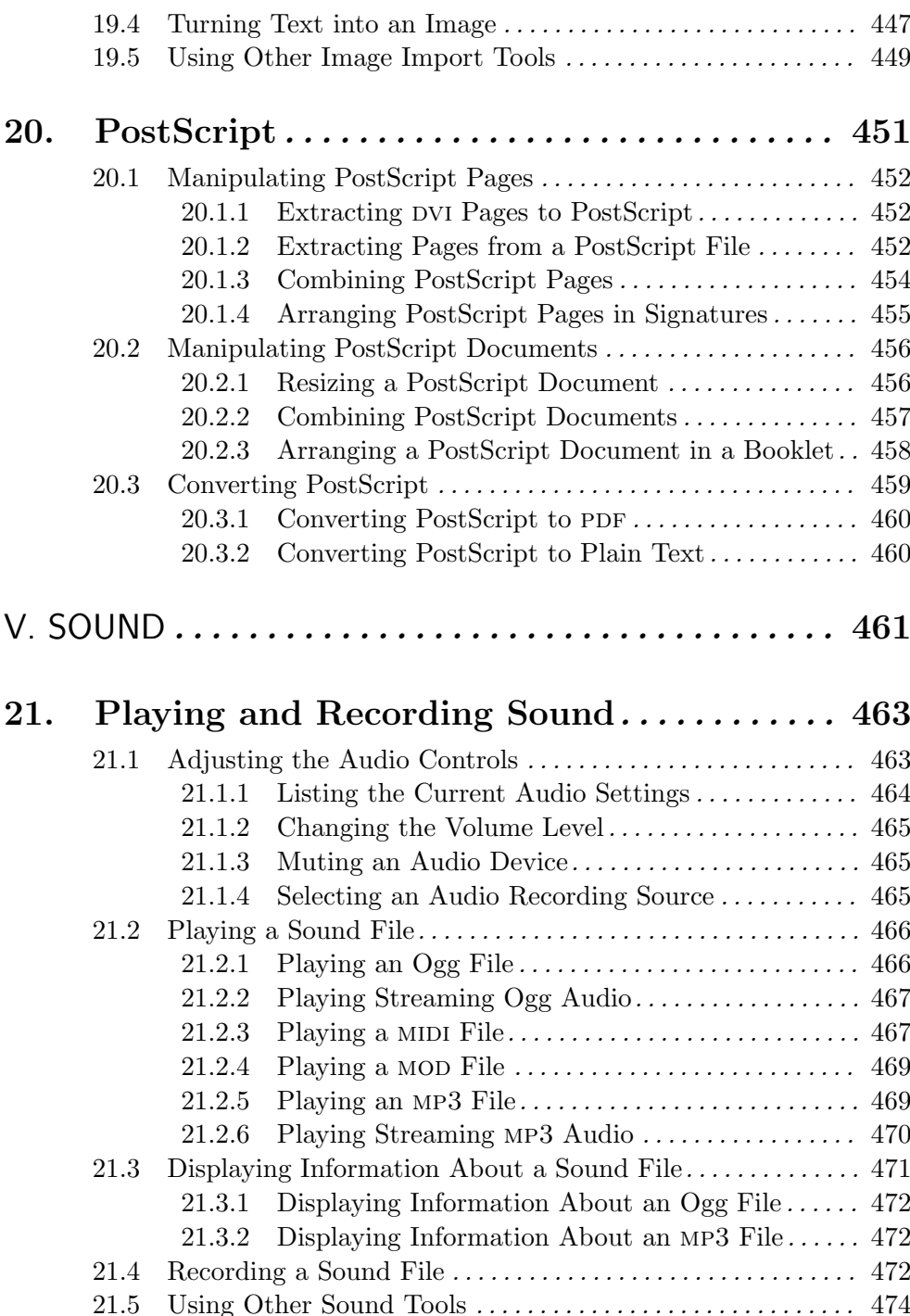

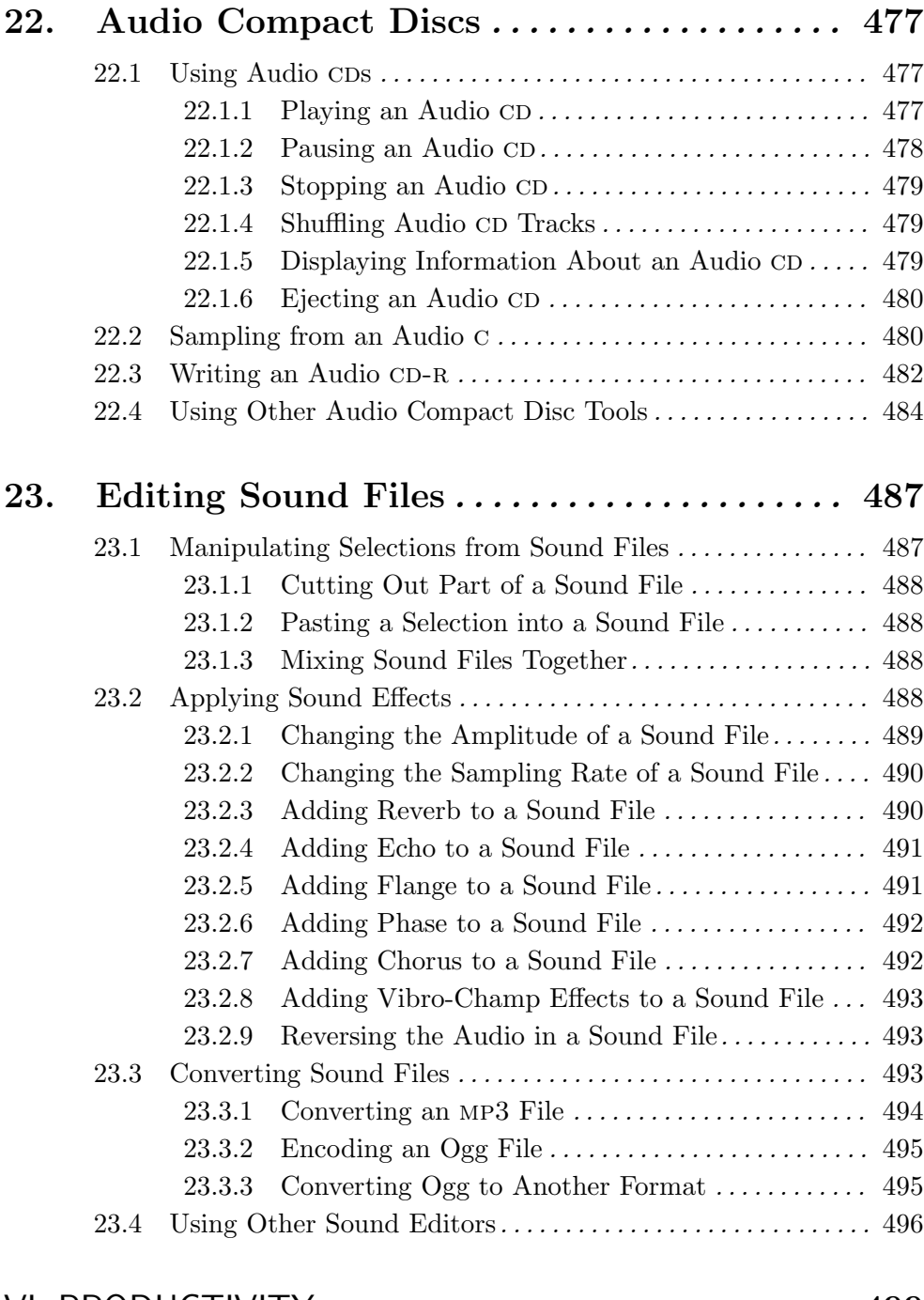

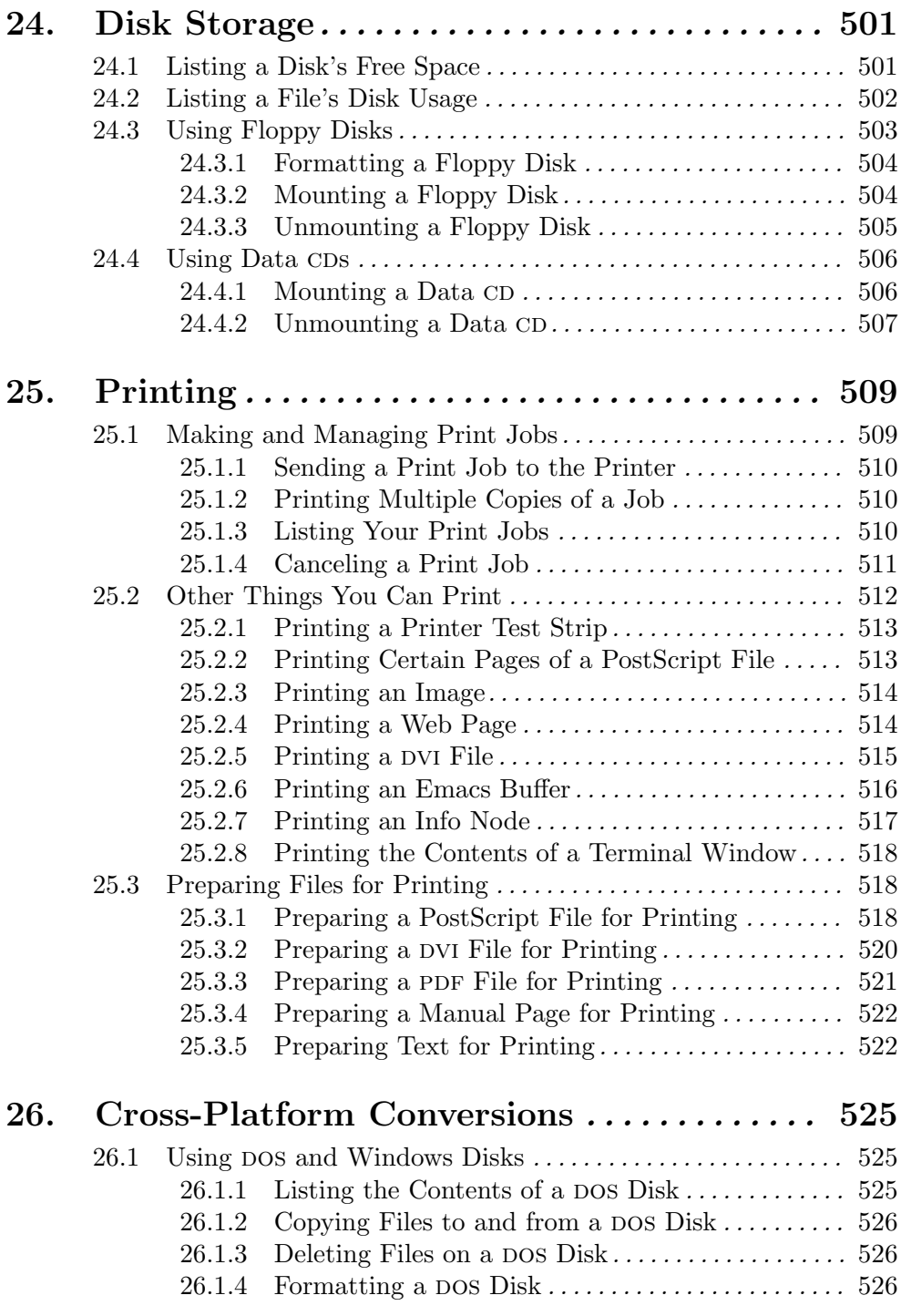

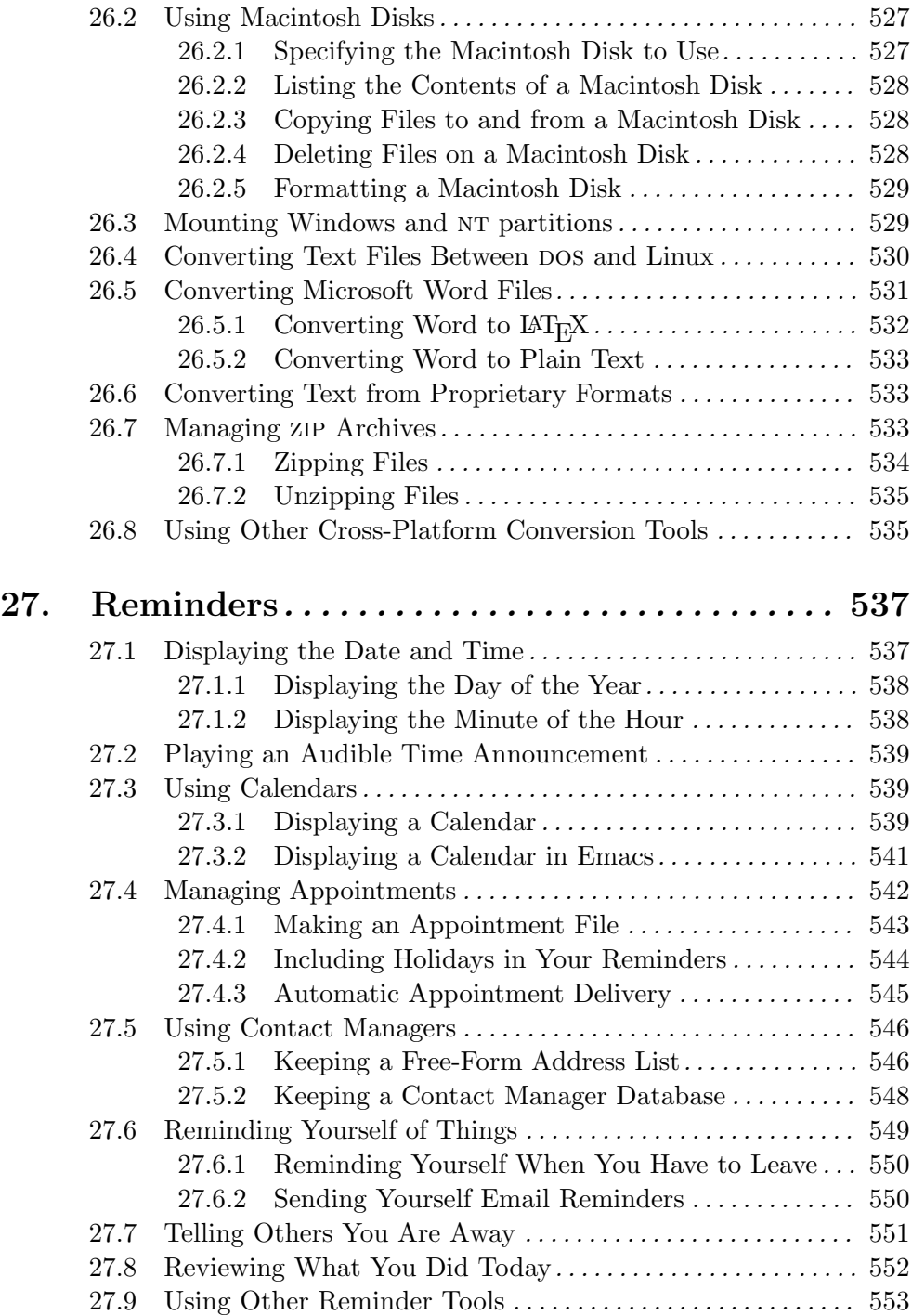

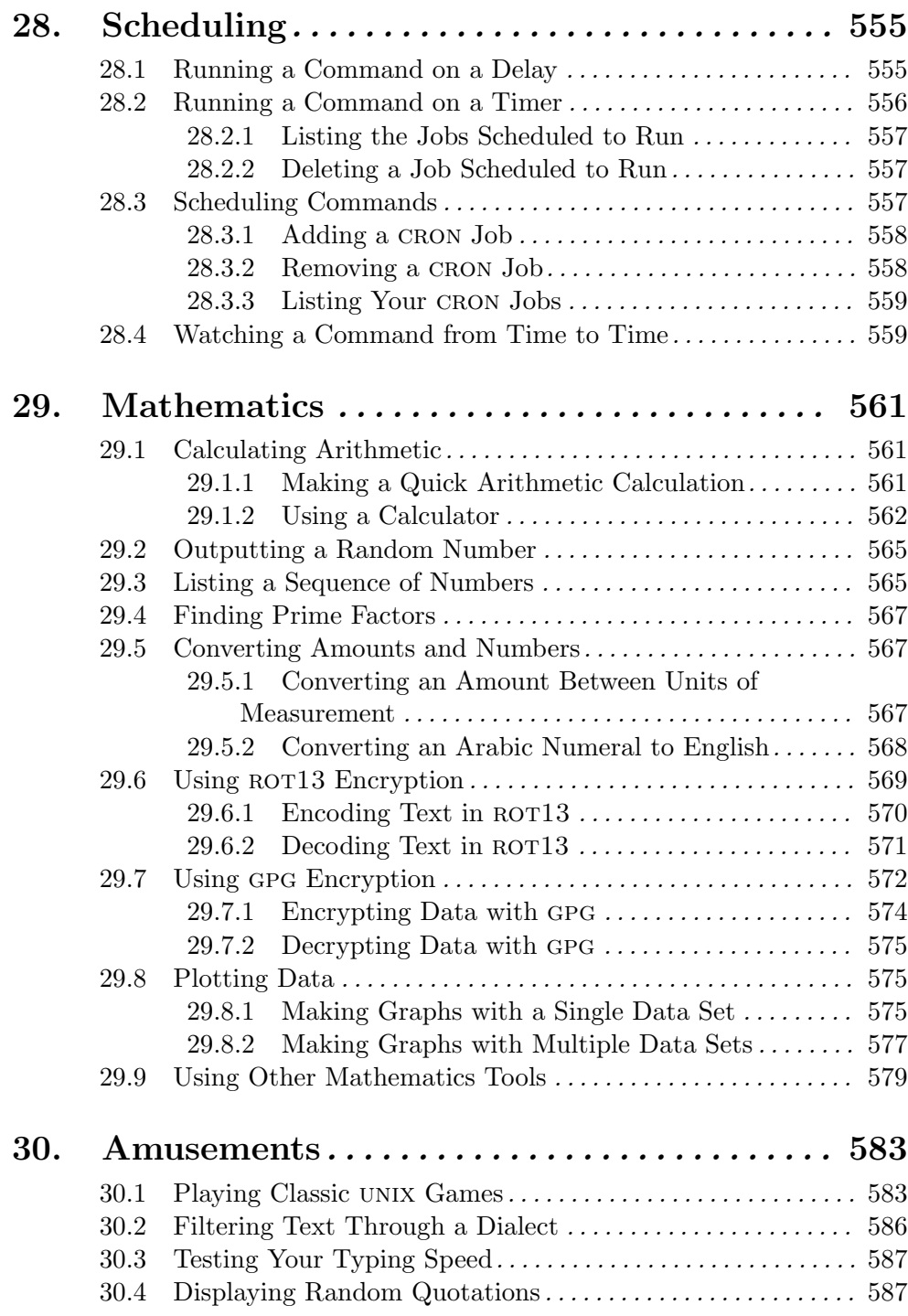

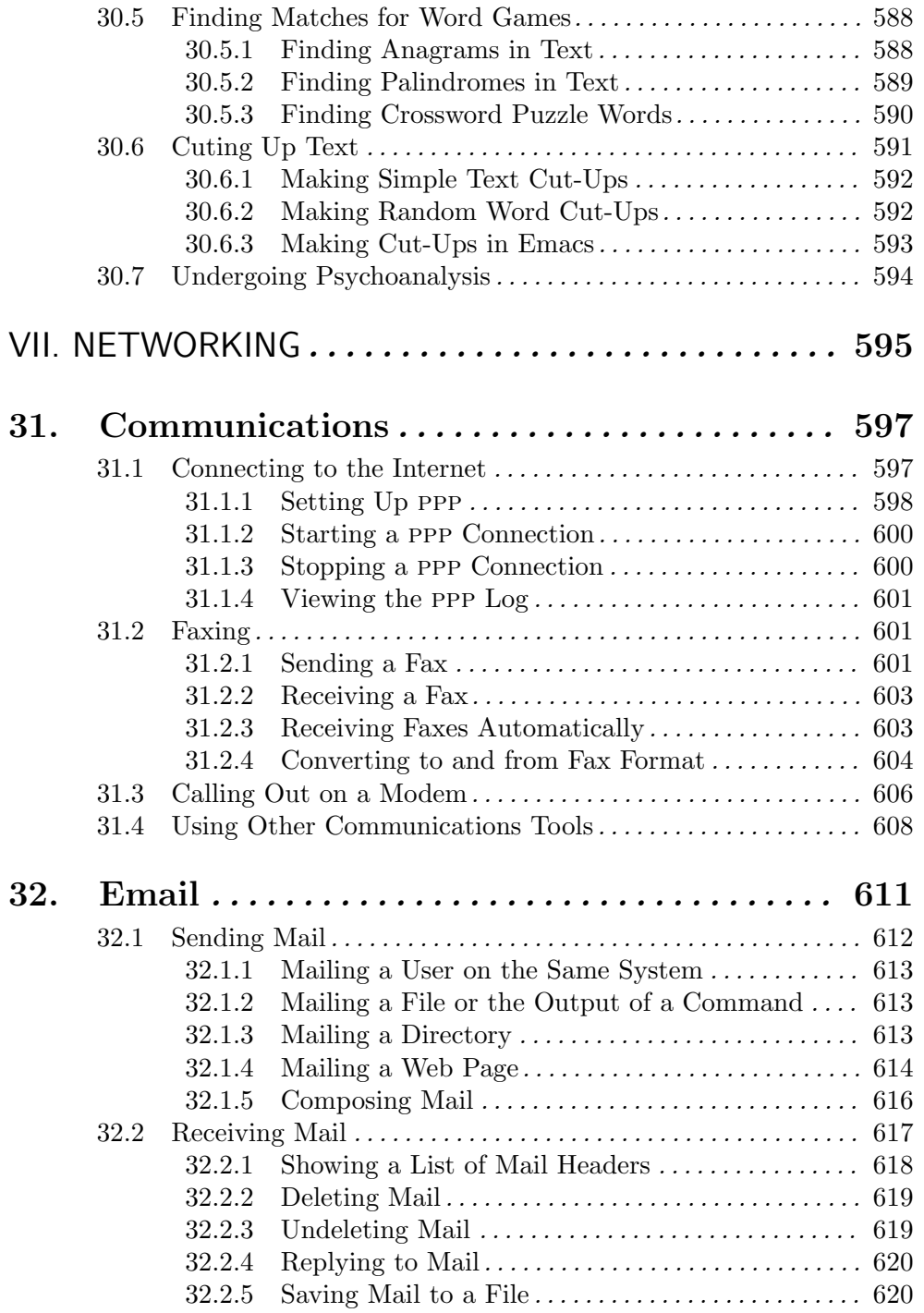

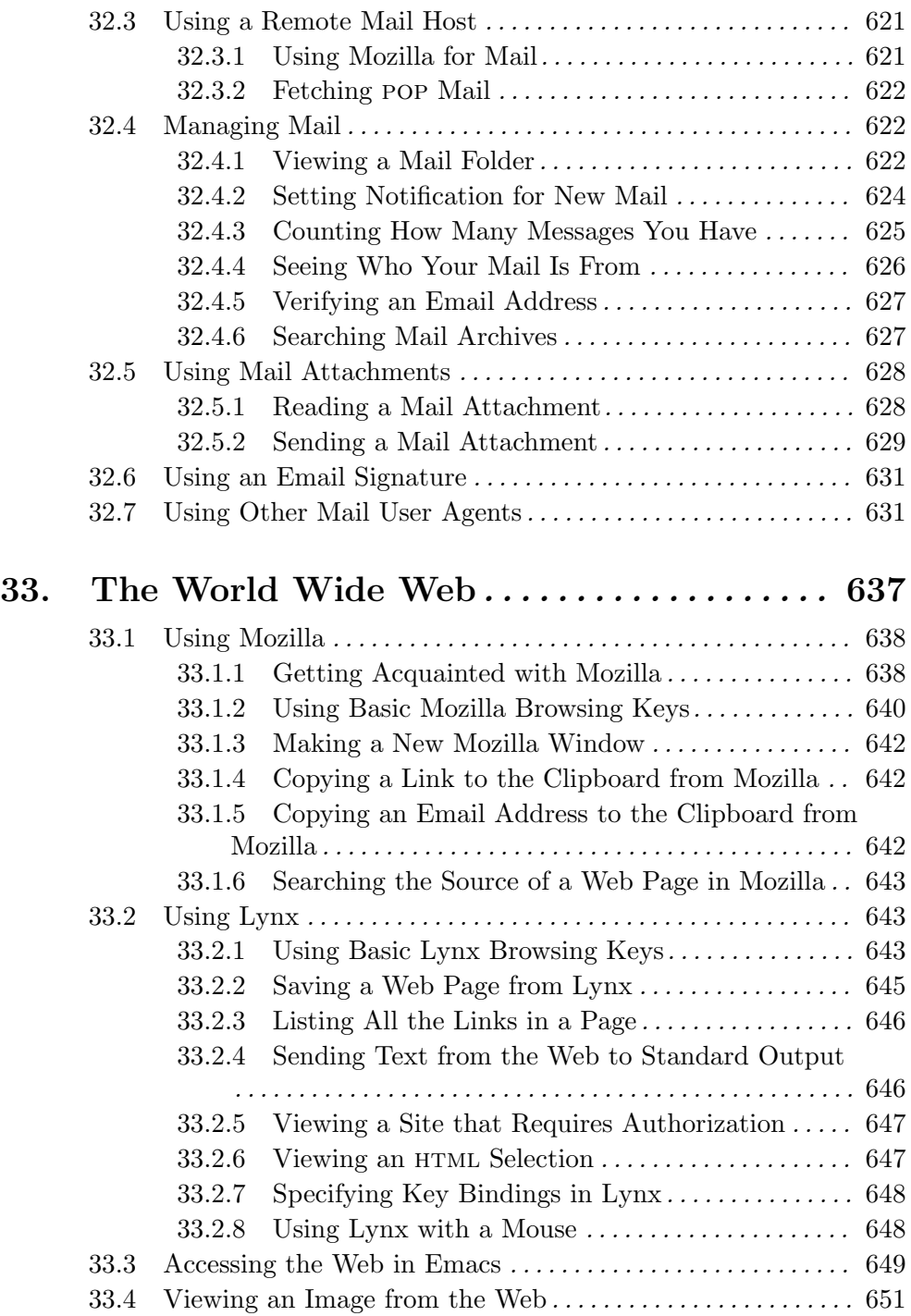

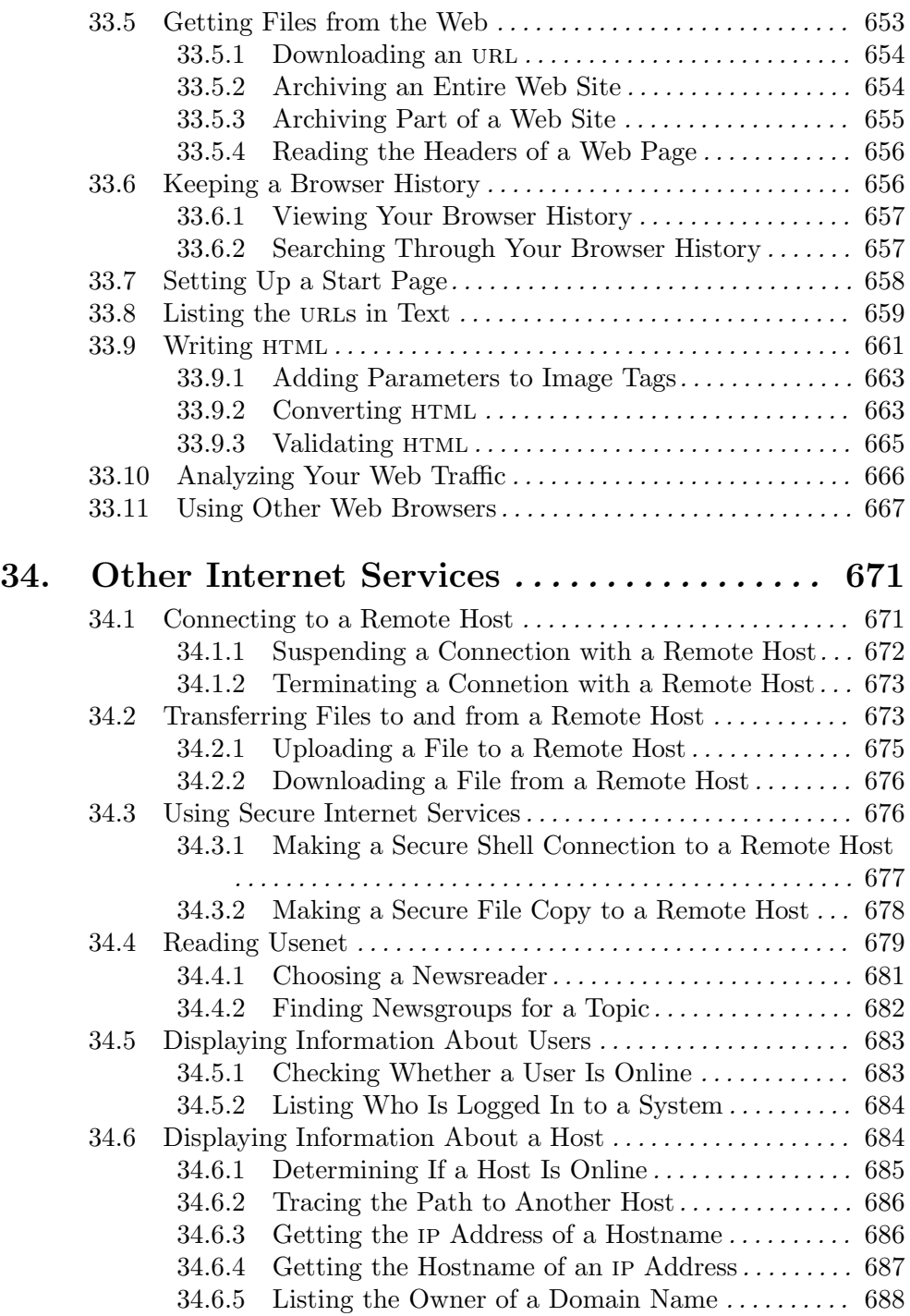

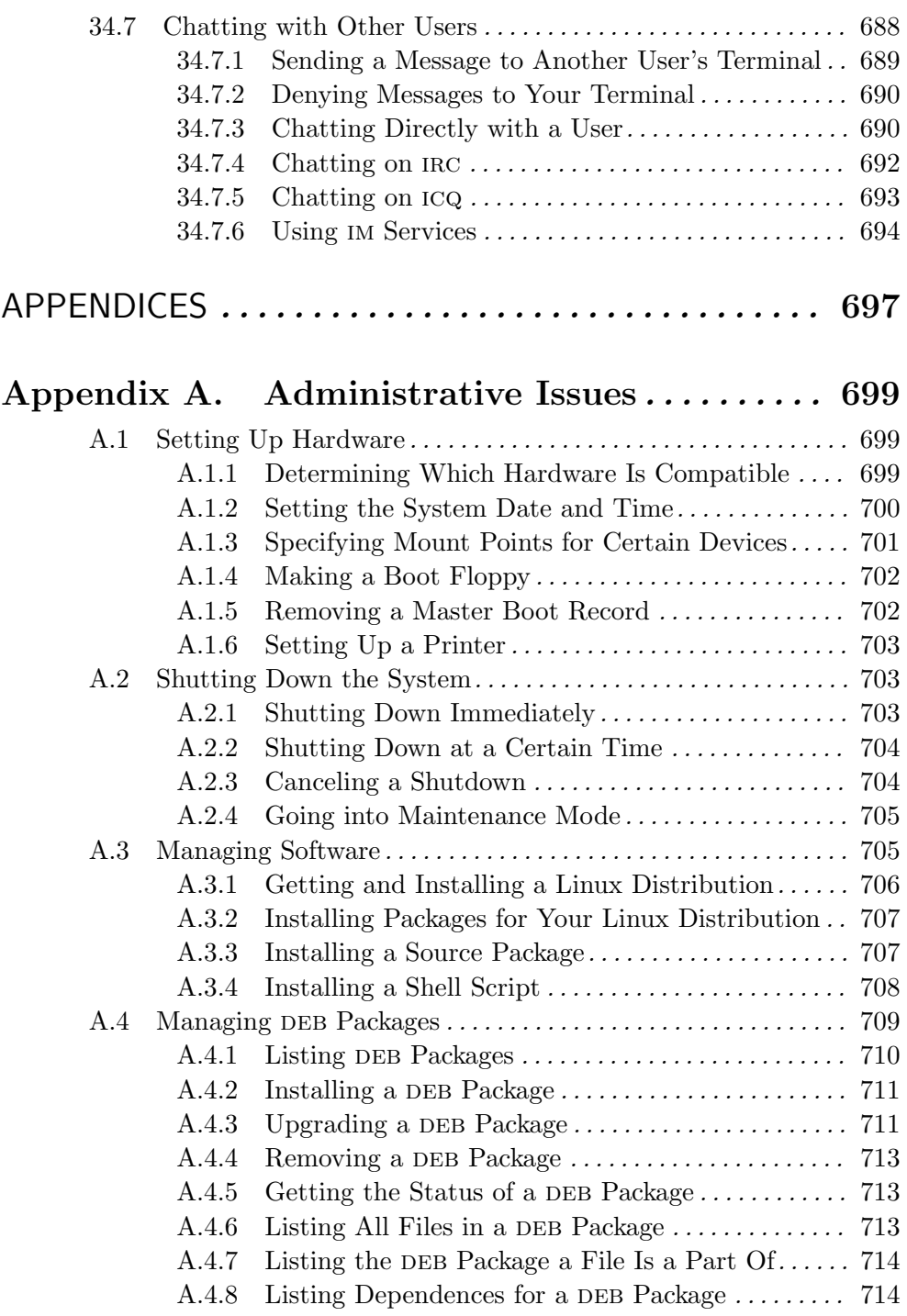

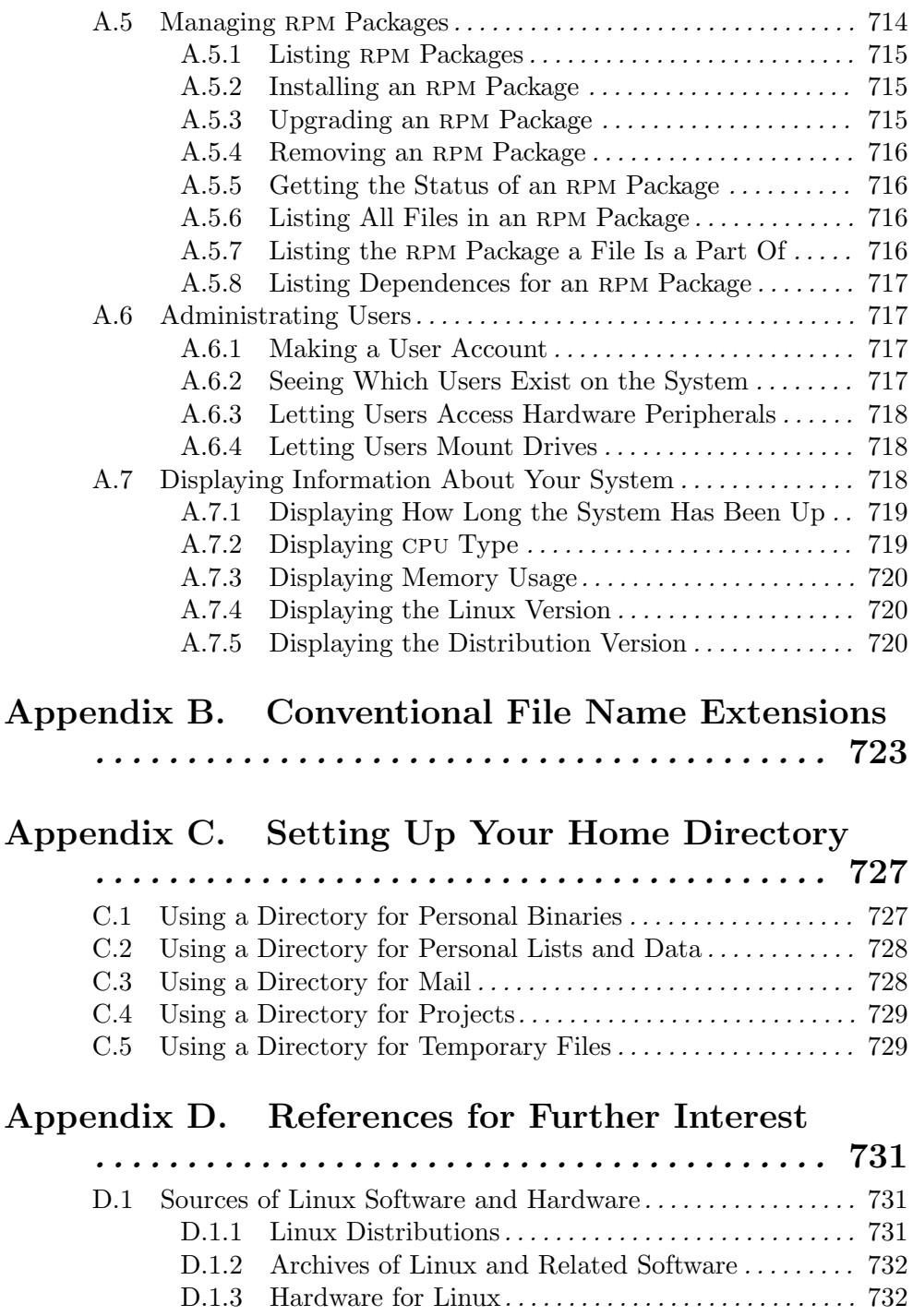

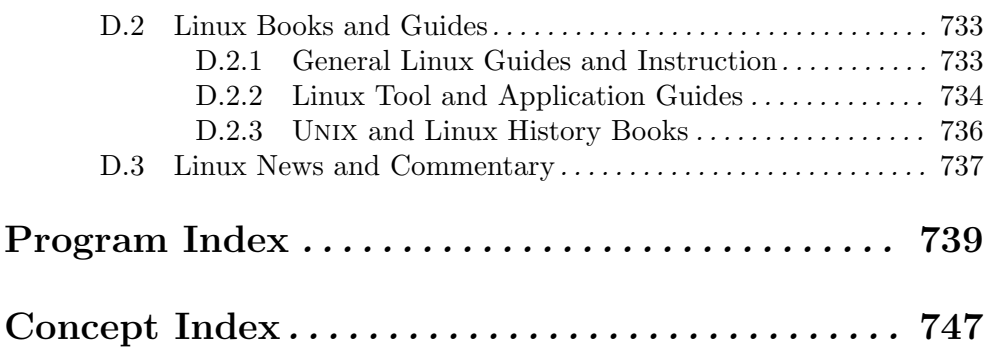

## **Preface to the Second, Revised Edition**

This is a book about using computers to get your work done in the best and most efficient manner possible. As with a culinary cookbook, it gives tested recipes for the successful preparation or accomplishment of particular things. In the preface to the first edition of this book, I explained it like this:

I know that Linux isn't difficult to use, especially when compared with other software and operating systems, but what was needed was a guide to show people how to use it to get things done: "Oh, you want to do *that*? Here, type this."

That explains the premise of the book—it's a hands-on guide to getting things done on a Linux system, designed for the everyday user who is not necessarily a computer programmer.

This new, revised edition of the *Cookbook* remains all of that and more. Its coverage has been expanded, and every recipe has been refined.

Once again, it only got there with the assistance of some individuals whom it is now my pleasure to thank—foremost being those at No Starch Press: publisher William Pollock; Karol Jurado, under whose editorship this book was prepared; John Mark Walker, for his technical review of the manuscript; and, for their very helpful assistance that speeded production, Hillel Heinstein, Riley Hoffman, and Leigh Sacks. On behalf of the Press, Andy Carroll and Mary Johnson contributed valuable corrections and comments.

I also thank the following individuals for their critical comments and suggestions: Ralph Amissah, Jiri Baum, Simon Bellwood, Conny Brunnkvist, Ed Casas, John R. Daily, Herbert Martin Dietze, Eric Engberg, David Fabiani, Nelson Correa de Toledo Ferraz, John Gilmore, Sven Grewe, V.T. Jones, Donald E. Knuth, R¨udiger Kuhlmann, Adrian Lanning, Jonathan Nichol, Miroslaw Osys, Fernando Perez, Alex Radsky, Mark Rahner, Rinaldo Rasa, Roel Schroeven, Ken Stewart, Frank Wallingford, Rich Warren, and Albert Witteveen.

Finally, I am happy to thank the usual suspects for their encouragement and general presence: Jack Angelotta, Bradford W. Byron, Aldo P. Magi, Steven Snedker, Mr. & Mrs. Walter V. Stutz, and—most of all—Marie R. Stutz.

This book was printed in its first edition three years ago, and it was conceived four years before that. Life moves on. And in its appearance, the Linux system too is always changing; this outer shell moves with the fashions of the season, it ages and becomes obsolete, and it fades away into the mists of time, while the inner core does not.

The core melds, picks up new features, refines or discards others, but somehow it lingers and remains. In that sense it is the only part worth dwelling on. In the 1970s, typing ls from a hardware terminal to list the files in a directory worked much the same as it does today on Linux. This inner core is the language of unix, and it is the foundation upon which the entire system is laid.

It has always been my desire to clearly and completely teach that foundation in the *Cookbook*, and I hope that the product you now hold may be of more worth, and resonate longer, than something that only chases after the sleek contours and momentary luster of the latest and already fading outer shell, while leaving so much of the inner magic still a mystery.

And so here it is: A new edition that gives, to the reader, a book whose substance was improved, its horizons broadened—and to the author, a chance to do a second take, to trim and burnish, to attempt refinement of a work once labored on. I hope you likewise find the journey sufficiently rewarding.

> MICHAEL STUTZ June, 2004

# I.WORKINGWITH LINUX
# **1. Introduction**

Before we start "cooking," we'll get some preliminaries out of the way in this chapter, which explains both how the book is organized and the conventions that are used throughout it. It also shows you where to begin if you're new to Linux, and how to get more help, should you need it. It concludes with a short background history of the software that is the subject of the book.

The rest of the book is all recipes, which are categorized by the tasks they perform or the objects they work on—such as text, files, images, and so forth. This first part of the book explains the general techniques and methods for working with Linux—including how to get the system ready for use, how to run commands on the system, which commands every Linux user knows, and how to use the interfaces that come with Linux.

## **1.1 Recipes**

*Recipes* are methods for accomplishing a particular task on Linux. Recipes are organized into chapters, which deal with one specific kind of task, such as Viewing Text or Editing Images. Chapters are often concluded with a table of hints identifying more applications or tools pertinent to the subject of that chapter.

#### **1.1.1 Recipe Numbers**

Each recipe is referenced by its *recipe number*, which is constructed as follows: the first figure in the recipe number always corresponds to the the chapter number, and the second figure to the section or category of the recipe. So if Chapter 3 is The Shell, then Recipe 3.5 is the fifth recipe on shells.

Sometimes a recipe number will contain a third figure. This is for subjects that are so broad as to have more than one recipe that fits it. Recipe 3.4 [Using Your Command History], page 74, for example, is on the subject of using command history in the shell, and is divided further into more recipes; Recipe 3.4.2 [Searching Through Your Command History], page 75, is the second recipe on command history.

#### **1.1.2 Preparation of Recipes**

Each recipe describes a method for completing a specific task on the system, and these tasks require at least one software program. The software programs or files a recipe calls for in its preparation are its *ingredients*.

You might not have all of these programs installed on your system and ready for use, so recipes commence with a listing of the programs it uses and the packages or URLs where you can find them.

Ingredients that most everyone is sure to have on hand are omitted from this listing. For example, the ls command for listing files in a directory will be available on all systems, so its listing is always omitted.

The rule of measure for determining whether an ingredient is listed or not comes from the Debian distribution, which classifies packages in varying levels of importance, from the "Required" packages that all systems absolutely must have in order to run, to "Optional" and "Extra" packages that you only install if you want them. If it's "Required" or "Important" to Debian, then it's a very common program no matter what your distribution, and I don't need to list it.

## **1.1.3 Format of Recipes**

Recipes are structured in the following way:

- 1. Recipe number and title of the recipe.
- 2. General description of recipe and, optionally, the number of suggested methods of preparation.
- 3. If a recipe has more than one suggested method to get the same results, the method number will be given here and the remaining elements of the recipe will be repeated for each method, each preceded by its method number.
- 4. Special ingredients, if any.

The package name(s) and URLs where the software can be obtained are listed here.

Packages are listed in the two preeminent Linux formats: DEB and RPM; chances are your distribution uses one of them. The DEB format originated with Debian and is used by other distributions, while RPM began with Red Hat and has since been adopted by others.

To find the package for your hardware platform and distribution version, look for this package base name in your Linux distribution CD-ROMs or archive. You can also search for them online: DEB packages are available at Debian's package site [http://packages.debian.org/], and RPM packages can be searched for at the online RPM Database [http://rpmfind.net/].

For example, if XFree86 is listed for the rpm package, the actual package for your particular rpm-based system might be XFree86-VGA16-

3.3.6-29.sparc.html which, according to the page for XFree86 on rpmfind.net, is the package for VGA16 video cards on the SPARC platform.

The sources and binaries for these programs are usually available unpackaged, too; the location from where they can be retrieved on the World Wide Web is listed, if available. Use these sources for distributions that use neither package format (Slackware is the prime example), or for those odd cases where a DEB or RPM doesn't exist for some program. (Sometimes, the home page will contain the sources in one or both of these package formats anyway.)

Web sites are transient; if you cannot find the source package for a program, you can always obtain the sources from Debian's package site [http://packages.debian.org/], where each package has its own page containing a link with a .tar.gz archive of its sources.

- 5. Special preparation or setup, if any. If you must be the superuser or require special privileges to run the command, this is noted here. When a configurable program is described, the standard setup as provided by the Debian distribution is assumed, unless otherwise specified here.
- 6. "Cooking" method proper.
- 7. Remarks concerning the results and use.
- 8. At least one example of the method in a specific context, set off from the text by an arrow. If the example takes several steps to perform, these steps are then enumerated. Where multiple examples are given, each is set off from the text by a bullet.
- 9. Variations on the standard preparation, with additional examples.
- 10. Extra commands or actions you might want to do next. Some programs take a number of options that modify the way they work. Sometimes, various options that a tool takes are listed in a table. These lists are not always exhaustive; rather, they contain the most popular or useful options, or those options that are relevant to the discussion at hand. Consult the online manual page of a particular tool for the complete listing (see Recipe 2.8.4 [Reading a Page from the System Manual], page 46).
- 11. Special notes of caution or interest.
- 12. Sources of further information.

Not all of these items will be present in every recipe.

## **1.2 Typographical Conventions**

The display of computer interaction presents a special problem in a written work. Here, the conventions used in this book are described.

A recipe will usually give at least one hands-on example that demonstrates its use.

- $\Rightarrow$  The text that introduces an example is offset from the text with an arrow, like this.
	- If there are multiple examples, then each individual example is bulleted like this.
	- When several discrete steps are necessary, they are enumerated.

The names of documents or users in some recipes may not always reference actual documents or users on your system, but are examples that demonstrate the general principles involved. So when I show how to print a file called resume, you might not necessarily have a file with that name on your system, but you should understand from it how to print a file.

Sometimes, a terminal screen is shown to illustrate an interactive session:

 $\sqrt{2\pi}$ 

```
$ Text that you actually type is displayed in a slanted font, like
this. If it is a command to be typed at a shell prompt, the command is
preceded by a $ character.
Text that denotes program output is displayed in a monospaced typewriter
font, like this. When there is such output, a shell prompt is also given
to denote program completion.
$
```
 $\overline{\phantom{a}}$   $\overline{\phantom{a}}$   $\overline{\$ A border is also drawn around shell scripts and other program listings that are to be typed in.

In examples where a shell prompt is displayed, the default current working directory is omitted in the prompt, and a " $\mathcal{F}$ " is used on its own; when a command outputs text and then exits, the last line of an example contains a "\$" character to denote the return to a shell prompt. Don't worry if this sounds strange to you now; all of this "shell" business is explained in Chapter 3 [The Shell], page 53.

Borders are not drawn around "one-liner" examples showing commands that return to the shell prompt without giving any output, or commands whose output is not particularly relevant to the example. The returning shell prompt is omitted here, too.

The names of files or directories appear in the text as file; commands appear as command, and strings of text are typeset like "some text"; options, application modes and menu items, function names, and variable names are all set in this same typewriter font.

Text you are intended to type is written like this, just as in the examples. When you are meant to press a specific key on the keyboard, its conventional name is given displayed in a key box. For example,  $\langle \overline{Q} \rangle$  represents the Q key on the keyboard, and  $\langle \text{RET} \rangle$  denotes the Return key on the keyboard for typing a newline. $^1$ 

So where I say, "To do this, type:" and then give a sample command line, the text you actually type is presented *like this* and the text that is output by the system is presented like this. Keys you are to press, as opposed to characters you literally type, are given as a key box.

 $\Rightarrow$  For example, pressing the F key is denoted by  $\langle f \rangle$ , while just typing an uppercase "F" is denoted by  $F$ , and typing a lowercase "f" by  $f$ .

In examples where keys are meant to be pressed and held down together, the keys are connected together with hyphens; the hyphens are not meant to be literally pressed. For example, pressing the  $\langle \overline{\text{CTRL}} \rangle$ ,  $\langle \overline{\text{ALT}} \rangle$ , and  $\langle \overline{\text{DEL}} \rangle$  keys, and holding them down at the same time, is a combination that has meaning in some operating systems (including Linux, where this keystroke shuts down the system and reboots the computer); it is represented like this:

 $\langle$ CTRL $\rangle$ - $\langle$ ALT $\rangle$ - $\langle$ DEL $\rangle$  $\langle$ ALT) – $\langle$ DEL)

In the same way, keys that are meant to be pressed one after another are separated by a space; the space is not to be literally typed. So for a keystrokes such as this:

#### $\langle$ RET $\rangle$   $\langle$ RET $\rangle$ <u>return and the second control of the second control of the second control of the second control of the second control of the second control of the second control of the second control of the second control of the second c</u>

you would press the carriage return key, and then press the carriage return key again, but do not type a space between them. The same goes for text followed by a key—for example, a physical space appears in the book between commands and the final  $\langle \overline{RET} \rangle$  that ends a command line, and it should not be literally typed (although there is often no consequence for actually typing this space). Where explicitly pressing the space bar is called for, that key is represented in examples as  $\langle$ SPACEBAR $\rangle$ .

<sup>1</sup> This key is labeled "Enter" on some keyboards, while still others have only an arrow going downward and then pointing to the left like the old carriage return of typewriters.

Excepting a few special three-key combinations, the  $\langle \text{CTRL} \rangle$  ("Control") key is always used in combination with one other key. First, the  $\langle$ CTRL $\rangle$  key is pressed, and, while it is still depressed, the second key is pressed; then, both keys are released. This is a *control-key combination*. Control keys have special meanings that are applicable in most programs. For example, the "Control-C" combination, depressing the  $\langle \overline{\text{CTRL}} \rangle$  key and then pressing  $\langle \overline{C} \rangle$ , is the "cancel" command, which cancels or breaks out of whatever command is running.

There are three ways these control key combinations are denoted in writing. The traditional way is with a caret  $(^{\circ})$  followed by the capital letter of the second key in the combination. For example, to represent "Control-C" in this way, one would write ^C. This is called *hat notation*.

The second way is to use  $C-$  (to represent the  $\langle \text{CTR}\rangle$  key) followed by the lowercase letter of the second key. So to represent the "Control-C" key combination in this manner, one would write C-c. This notation is used by the gnu Emacs editor and its corresponding gnu documentation (see Recipe 10.1 [Using Emacs], page 232), so I call it gnu *notation*.

The third way to represent control-key combinations is to show a literal  $\langle$ CTRL) key followed by a hyphen and the second key to press. So "Control-C" would be written as  $\langle \text{CTR} \rangle$ - $\langle \text{c} \rangle$ . I call this key notation, and it is the notation used throughout this book.

To type one of these combinations, press and hold  $\langle$ CTRL $\rangle$ , press the second key, and then release both keys.

 $\Rightarrow$  For example, to type "Control-D," which may be written as  $\infty$ . C-d or  $\langle$ CTRL)- $\langle$ D $\rangle$ , press and hold  $\langle$ CTRL $\rangle$ , type the  $\langle$ D $\rangle$  key, and then release both keys.

In some applications, the  $\langle \text{META} \rangle$  key is used in the same way as  $\langle \text{CTR} \rangle$ . GNU Project programs and documentation denote  $\langle \text{META} \rangle$  key combinations by M-*x*, where *x* is the second key in the combination. Most keyboards today don't have a  $\langle \text{META} \rangle$  key, of course; where you see reference to this key, just use the  $\langle$ ALT $\rangle$  key. Throughout this book, I'll write these combinations in key notation with  $\langle$ ALT $\rangle$  instead of  $\langle$ META $\rangle$ , since the former key is most often the actual key in use.

 $\Rightarrow$  So to type M-c, press and hold  $\langle$ ALT $\rangle$ , press the  $\langle C \rangle$  key, and then release both keys.

You can often get the same effect by pressing and releasing  $\langle \overline{\textsf{esc}} \rangle$ , and then pressing the second key. Do this if your keyboard doesn't have an  $\langle$ ALT  $\rangle$  key, or if your  $\langle$ ALT $\rangle$  isn't set up as the  $\langle$ META $\rangle$  key.<sup>2</sup>

 $\Rightarrow$  To type M-c without using  $\langle$ ALT $\rangle$ , press and release  $\langle$ ESC $\rangle$ , and then press and release the  $\langle \zeta \rangle$  key.

Both  $\langle$ CTRL $\rangle$  and  $\langle$ ALT $\rangle$  sequences are not case-sensitive; that is, pressing a capital  $C$  to make the last example is the same as pressing the lowercase  $c$ (although c is certainly easier to type, if Caps Lock is off). In gnu notation, the C- or M- prefix is always given as an uppercase letter, and the key that follows is always given as a lowercase letter. The convention for hat notation is to always use an uppercase letter for the control key.

Furthermore, some programs take commands that are a combination of key combinations and sequences, and so the hyphen and space representations can be combined. For instance, if a command is to press and hold  $\langle \text{CTRL} \rangle$ , press  $\langle x \rangle$  and release both keys, and then type a lowercase letter "q," this will be denoted in the text as:

 $\langle$ CTRL $\rangle$ - $\langle$ X $\rangle$  q  $\text{CTRL}$ - $\langle X \rangle$  q

And finally, a remark on quoted punctuation. In the Internet age it has become a trend, away from the American printing convention, to place trailing punctuation outside of the quotation. The argument is that computers cannot recognize the punctuation for what it is, and assume it is part of the literal characters being quoted. We operators don't want to confuse the machine, so we keep this trailing punctuation outside the quotes. First it was adopted in the computer programming languages (not a one, to my knowledge, accepts text written in the American convention), and then in the technical manuals and computer books, and it is now becoming widespread throughout other literature, especially in online publications.

But we human beings understand punctuation, and it is for us that it exists. We should make systems that work *for* us, and print words the way we intend to write them—not bend our own expressions to fit the tooth of a sprocket.

## **1.3 Who This Book Assumes You Are**

There a few assumptions that this book makes about you, the reader, and about your Linux system.

<sup>&</sup>lt;sup>2</sup> If your keyboard has a Windows key, then this key, and not  $\overline{\text{ALT}}$ , may be set up as the  $\langle \overline{\text{META}} \rangle$  key. You will have to experiment to see which combination works on your system.

The *Cookbook* assumes that you have at least minimal understanding of your computer—you know that the *hardware* is the machinery itself, and the *software* is the instructions that run on it. You don't have to know how to take your system apart or anything like that, but you ought to know how to operate the mouse, where the power button is on your computer and monitor, how to load paper in your printer, and so forth. If you need help with any of these tasks or concepts, ask your dealer or the party who set up your computer.

This book also assumes that you already have Linux installed and properly set up, and that you have your own user account set up on your system (making a user account is described in Recipe A.6.1 [Making a User Account], page 717; if you need help with installation and setup, please see Recipe 1.6 [If You Need More Help], page 13). No one distribution of Linux is assumed, and any specialties for any one of them in the text are identified as such.

While this book can and should be used by the newcomer to Linux, I like to think that I've presented broad enough coverage of the Linux-based system, and have included enough interesting or obscure material, so that gurus, hackers, and members of the Linux Cabal may find some of it new and useful—and that any such user will not feel ashamed to have a copy of this book on his desk or as part of his library.

There is another assumtion this book makes that is of importance only to such gurus and old-timers. The Bash shell, as you gurus know, may be thought of as the default shell of Linux; because this is so, it is the shell assumed for all examples in this book. So if you have experience with another shell, take note of the differences—you may find examples that do not work in your favorite non-Bash shell (for example, the command locate \*txt will not work as intended in Csh).

## **1.4 What This Book Won't Show You**

The point of this book is to show people how to use Linux for all of their everyday tasks. That is a broad subject, encompassing a great deal of material. Topics that are outside of that scope do not appear in this book at all; a few of these are worth mentioning up front.

This book won't show you how to:

1. **Install Linux.** No book can do that and remain accurate for very long. Books that say that they can tell you how are fibbing. As described later in this chapter, Linux comes in many different "distributions," and each has its own install process. Distributions themselves come in different versions, which change all the time. And then the vagaries of hardware must be added to the equation: Dick will go through a different procedure installing Linux on his Dell PC with USB that came with Windows 2000 pre-installed on it as Jane will installing Linux on her Apple iPOD.

If you are a computer beginner, and not technically proficient enough to install an operating system and make the requisite hardware adjustments, your best bets are the following:

- a. Purchase a computer with Linux pre-installed.
- b. Have a Linux-savvy friend install it for you.
- c. Take your system to your local Linux User Group (lug) and have them do it for you while you watch. They frequently run "InstallFests" for such purpose.
- 2. **Use proprietary software.** The very reason I use Linux and recommend it to others is because it is not proprietary, but is published in such a way so that anyone can examine the software, share it with others, and adapt it to his needs. I don't use proprietary software at all and don't know the first thing about it. Therefore, there will be no proprietary software in this book.
- 3. **Use experimental software.** There are thousands of software programs available for Linux, and I cover a good deal of the most popular and important ones. What I omit are the software packages that are currently in a "beta" or some other unstable release not yet intended for the general public.
- 4. **Secure your system.** The specialized topic of security is sufficiently large to warrant its own book.
- 5. **Become a system administrator**. The basic tasks of system administration for the home user are described in Appendix A [Administrative Issues], page 699, which is enough to get you going successfully; for more detail than this, you will need a specialized book on the subject. I recommend the *Linux System Administrators' Guide*, which should be available right on your system (for how to access it, see Recipe 2.8.6 [Reading System Documentation and Help Files], page 50).
- 6. **Administrate a network.** There are too many kinds of networks, and this is most often a technical and not user-based application. The *Linux Network Administrators Guide* is recommended for this purpose (see Appendix D [References For Further Interest], page 731).
- 7. **Use Linux in software development.** Program development, compilation, and software project management are out of this book's scope. However,

the programmer will find much of the material in this book useful for his task.

- 8. **Use Linux in other specialized fields.** Everything in this book should be useful to you, whether you are a music composer, biochemist, schoolteacher, secretary, or whatever. However, this book will have no specific sections for "Using Linux for Music Composition," "Using Linux in Biochemistry Research," "Using Linux in the Classroom," or "A Secretary's Guide to Linux," although Linux is used in such fields of endeavor to great success. Reports, papers, Web sites and even books have been written on the use of Linux in innumerable special fields, and its applications are growing. In the *Cookbook*, I cover the basics of using Linux as a general tool, regardless of your specific field or interest.
- 9. **Use a non-Linux system.** Most of the free software described in this book has been ported to other systems, particularly to other flavors of UNIX. The recipes in this book should more or less work on these systems. However, this isn't *The UNIX Cookbook*, and so any peculiarities of non-Linux usage are not addresssed—Linux is always the assumed platform.

## **1.5 What to Try First**

The first four chapters of this book contain all of the introductory matter you need to begin working with Linux. These are the basics. Beginning Linux users should start with the concepts described in these first chapters. Once you've learned how to power up the system and log in, you should look over the chapter on the shell, just enough so that you are familiar with typing at the command prompt; then, look over the chapter on the graphical interface called the X Window System, so that you can start X and run programs from there if you like.

Once you know your way around X, you might want to skip ahead and read the chapter on files and directories next, to get a sense of what the system looks like and how to maneuver through it. Then, go on to learn how to view text, and how to edit it in an editor (described in the chapters on viewing text and editing text). After this, explore the rest of the book as your needs and interests dictate.

- $\Rightarrow$  To recapitulate, here is what I consider to be the essential material to absorb in order to familiarize yourself with the basic usage of a Linux system:
	- 1. Chapter 1 [Introduction], page 3 (this chapter).
	- 2. Chapter 2 [What Every Linux User Knows], page 27.
- 3. Chapter 3 [The Shell], page 53 (paying special attention to the main portions of the first three sections, and ignoring the rest for now).
- 4. Chapter 4 [The X Window System], page 95 (ignoring the section on configuration for now).
- 5. Chapter 5 [Files and Directories], page 125.
- 6. Chapter 9 [Viewing Text], page 211 (mostly the first section on perusing text).
- 7. Chapter 10 [Editing Text], page 231 (enough to select a text editor and begin using it).

If you have a question about a particular program name, function name, or mode name, look it up in the *program* index ([Program Index], page 739). The other index, listing recipe names, proper names, and the general concepts involved, is called the *concept* index ([Concept Index], page 747).

# **1.6 If You Need More Help**

If you need more help than this book can give, remember that you do have other options. Try these steps for getting help:

1. Chances are good that you are not alone in your question, and that someone else has asked it before; therefore, the compendiums of "Frequently Asked Questions" may have the answer you need. What follows are some of the more popular faqs for Linux.

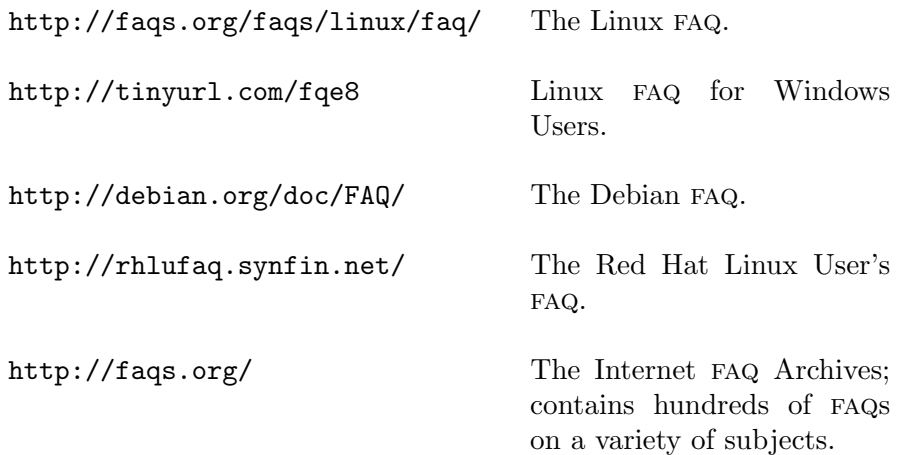

- 2. The Linux Documentation Project [http://linuxdoc.org/] is the center of the most complete and up-to-date Linux-related documentation available; see if there is a document related to the topic you need help with.
- 3. Usenet newsgroups are often an excellent place to discuss issues with other Linux users, and to get technical help. (Usenet is described in Recipe 34.4 [Reading Usenet], page 679). The following table lists some newsgroups that may be of interest.

news:comp.os.linux.hardware Hardware help and support.

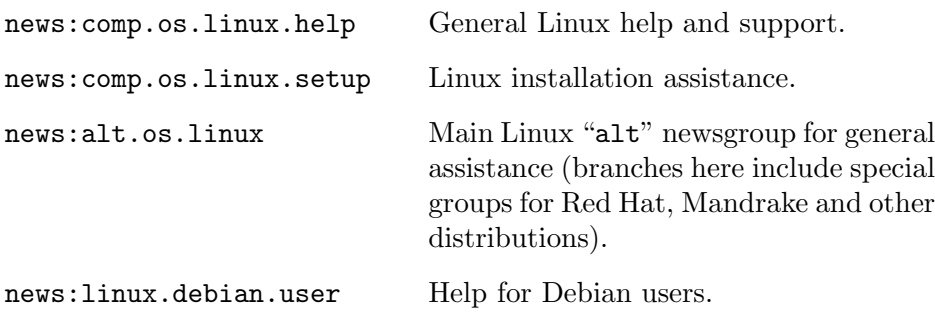

4. Find the Linux User Group (LUG) nearest you—people involved with LUGs can be great sources of hands-on help, and it can be fun and rewarding to get involved with other Linux and free-software enthusiasts in your local area.

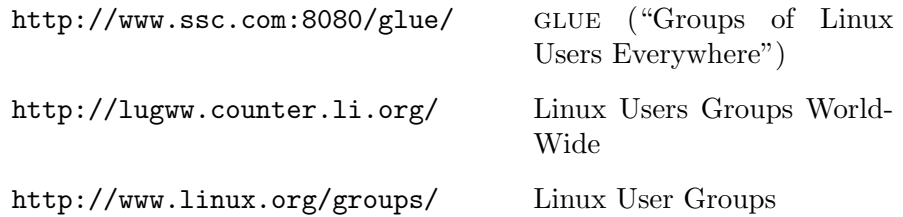

5. Consider hiring a consultant. This may be a good option if you need work done right away and are willing to pay for it. The *Linux Consultants HOWTO* is a list of consultants around the world who provide various support services for Linux and open source software in general. A copy of it should be on your system (see Recipe 2.8.6 [Reading System Documentation and Help Files], page 50). Consultants have various interests and areas of expertise, and they are listed in that document with contact information.

6. Finally, see the list of recommendations in Appendix D [References for Further Interest], page 731, which includes books and Web sites that may be of help.

## **1.7 Background and History of Linux**

In order to understand what Linux is all about, it helps to know a bit about how it all began—the history of Linux goes back well before 1991, when Linus Torvalds famously began work on his free os. The following is a historical overview, giving a concise background of the software that is the subject of this book. You'll find more information on this topic in the books listed in Appendix D [References For Further Interest], page 731.

This history may explain the longevity of unix and why it may be around in some form for time to come—today as Linux, and tomorrow as perhaps something else.

### **1.7.1 Early Days of** unix

unix, the original ancestor of Linux, is an *operating system*. <sup>3</sup> Or at least it *was* an operating system; the original system known as unix proper is not the "unix" we know and use today; there are now many "flavors" of unix, of which Linux has become the most popular.

A product of the 1960s, unix and its related software was invented by Dennis Ritchie, Ken Thompson, Brian W. Kernighan, and other hackers<sup>4</sup> at Bell Labs in 1969; its name was a play on MULTICS, another operating system of the time.<sup>5</sup>

In the early days of unix, any interested party who had the hardware to run it could get a tape of the software from Bell Labs, with printed manuals, for a very nominal charge. (This was before the era of personal computing, and in practice, mostly universities and research laboratories did this.) Local sites played with the software's *source code* (the instructions that formed the

<sup>&</sup>lt;sup>3</sup> The set of basic software tools that a computer needs so that you can operate it to any success, including a means to run other programs.

<sup>4</sup> While the term *hacker* has come to refer to a computer vandal or intruder, the original computer meaning concerned a computer programmer or technician who finds obsessive joy in programming and consequently is adept or inventive at it.

<sup>5</sup> The name unix was first written as unics, which stood for "Uniplex Information and Computing System."

software work itself, written in a human-readable language), $6$  extending and customizing the software to their needs and liking.

Beginning in the late 1970s, computer scientists at the University of California, Berkeley, a licensee of the unix source code, had been making their own improvements and enhancements to the unix source during the course of their research, and those improvements included the development of tcp/ip Internet networking. Their work became known as the BSD ("Berkeley Systems Distribution") flavor of unix.

The source code of their work was made publicly available under licensing that permitted redistribution, with source or without, provided that Berkeley was credited for its portion of the code. There are many modern variants of the original BSD still actively developed today, and some of them—such as netbsd, openbsd, and Apple's Mac OS X—can run on personal computers.

### **1.7.2 Genesis of the Free Software Movement**

Over the years, UNIX's popularity grew. But after the divestiture of  $AT&T$  in 1984, the tapes of the source code that Bell Labs provided became the basis for a proprietary, commercial product:  $AT&T$  UNIX. The uppercase word UNIX became a trademark of  $AT\&T$  (since transferred to other organizations), to identify its particular operating system.<sup>7</sup> It was expensive, and didn't come with the source code that showed how it worked and let you fix, extend, or improve it. Even if you paid extra for a copy of the sources, you couldn't share with your programmer colleagues any of the improvements, fixes, or discoveries you made.

By the early 1980s, proprietary software development, by only-for-profit corporations, was quickly becoming the norm—even at the universities. No longer was software source code considered a work of technical literature to be published for an educated public, but these written works were now kept secret and hidden, and in their compiled forms they were put in boxes to be sold as proprietary, commercial products that your system could execute but that you could never read.

 $6\degree$  For a computer to make use of these written works, the source code must be run through a *compiler*, which is a program that uses these writings to output a new file of machine instructions. A software program in compiled form, not readable by man, is called a *binary* or *executable* file. Binaries are the files you use when you run a program on the system.

 $7$  But today, when people say "UNIX," they usually mean "a UNIX-like operating system," a generalization that includes Linux.

In 1984, while at the Massachusetts Institute of Technology in Cambridge, Massachusetts, hacker Richard Stallman saw his colleagues gradually move to this proprietary development model. But he could not accept the kind of civilization such proprietism would offer: No sharing your findings with your fellow man, no freedom for anyone to take a look "under the hood" of a published work to understand it or to build upon it, and certainly no general advance. There would not even be a way to improve or extend your own copy of such works, or gain insight from the writings of other programmers. The proprietary model would mean the end of computer software as literature.

Instead of following in the direction that most of computing had taken, Stallman decided to start a project to build and assemble a new unix-like operating system from scratch, and publish it in written (source code) form. This was the GNU Project, whose name stands for itself ("GNU's not UNIX").<sup>8</sup>

Stallman had to devise a way to publish these writings so that others could use them to advance the body of source-code literature, but so that no one could use them as the secret instructions for a software "product." He could not place them in the public domain, because then he would forfeit all rights given by copyright law, and could not stop others from using this source code in products where the source code is kept secret.

Licensing was developed as a way to expressly give everyone the right to copy, distribute, and modify his copy of the work, though under certain strict terms and conditions. For the gnu Project, Stallman had the General Public License, or GNU GPL,<sup>9</sup> devised. It formalized through a legal contrivance what had been the common, unspoken practice in the early days of UNIX: Popularly called a *copyleft*, it permits anyone to copy, distribute, or modify a so-licensed work, provided that all copies are released with the same license, and all changes are documented. Even today it is the most widely used of all such licenses.

This kind of software became known as *free software*. Stallman formed the Free Software Foundation (fsf), a non-profit corporation, to advance this concept and his gnu Project. The fsf also made copies of the gnu software available for sale as it was developed; individuals and businesses may charge

<sup>8</sup> No such "official gnu" operating system has yet been released in its entirety, but most people today consider Linux-based free software systems to be the effective realization of Stallman's goals—hence his famous request for people to call the Linux-based system "gnu/Linux" instead.

<sup>&</sup>lt;sup>9</sup> Originally the "Emacs Public License" when first published in 1985; the current GNU gpl is on the Web at http://www.gnu.org/copyleft/gpl.txt.

for copies of a free software work, but there are never any secret writings—with free software, anyone can read the source code.

## **1.7.3 The Arrival of Linux**

In the early 1990s, a new generation discovered the small but burgeoning free software movement. Finnish computer science student Linus Torvalds began hacking on Minix, a miniature unix-like operating system for personal computers then used in college operating systems courses.<sup>10</sup> He decided to improve the main software component underlying Minix, called the *kernel*, by writing his own. (The kernel is the central component of any unix-like operating system.)

In late 1991, Torvalds published the first version of this kernel on the Internet, calling it "Linux," a play on both Minix and his own name. $^{11}$ 

When Torvalds published Linux, he used the copyleft software license published by the Free Software Foundation, the gnu gpl. Torvalds also invited contributions from other programmers, and these contributions came—slowly at first, but as the Internet grew, thousands of hackers and programmers from around the globe contributed to his free software project.

This began the exciting period of development that throughout the 1990s made Linux *the* talk of the computing world; the technical press ignored it at first, while old-timers said they'd seen nothing like it since the beginning of the pc revolution many years back—it gave every individual the opportunity to work, and to make his contribution to the public good. In other words, as expressed by many observers, it made computing *fun* again!

But even as the reputation of Linux rose during this time, it was not always treated seriously by some unix folk and other skeptics. This may have been due, in part, to the fact that Linux was running on home computers with off-the-shelf components, whereas UNIX, like any "serious" OS, ran on minicomputers and powerful machinery out of reach of the average person.

Another reason may have been that, as an "official" unix, Linux wasn't quite there yet. posix (a registered trademark that is pronounced "pahzicks"), a published standard from the  $IEEE$ ,<sup>12</sup> gives a specification for the

<sup>10</sup> Presumably, they all use Linux now.

 $11$  This was not the original name, however. Torvalds had originally called it freax, for " 'free' + 'freak' + the obligatory '-x'"; while the 1990s were fast becoming the "freaky" alterna decade (at least in fashion), more people seemed to favor "Linux," and the name stuck.

 $12$  The Institute of Electrical and Electronics Engineers, Inc., although everybody just uses the acronym, pronouncing it "I triple E."

characteristics and features that a basic unix operating system should have. When Linux began to meet these technical specifications, and then when it finally became posix compliant, the efficacy of Linux as a viable flavor of unix could not be denied, and it received acceptance in areas where there had been marked resistance in the past.

Through these relatively few years of development, the Linux software has been immensely extended and improved, so that the Linux-based system of today is a complete, modern operating system that rivals anything else that is currently available.

#### **1.7.4 Debian, Red Hat, and Other Linux Distributions**

It takes more than individual software programs to make something that we can use on our computers—someone has to put it all together. It takes time to assemble the pieces into a cohesive usable collection, test it all, and then keep up to date with the new developments of each piece of software (a small change in any one of which may introduce a new software dependency problem or conflict with the rest). A Linux *distribution* is such an assemblage. You can do it yourself, of course, and "roll your own" distribution—since it's all free software, *anyone* can add to it or remove from it and call the resulting concoction his own. Most people, however, choose to leave the distribution business to the experts.

There are scads of distributions, although not more than a half-dozen make up the bulk of all Linux systems: Debian gnu/Linux, Fedora Linux, Mandrakelinux, Red Hat Enterprise Linux, Slackware Linux, and SuSE. So when people speak of Debian, Fedora, Mandrake, Red Hat, Slackware, SuSE and the like in terms of Linux, they're talking about the specific *distribution* of Linux and related software, as assembled and repackaged by these companies or organizations. The core of the distributions are the same—they're all the Linux kernel, the gnu Project software, and many other free software packages—but each distribution has its own packaging schemes, defaults, and configuration methods. Unless otherwise noted, recipes in this book are general to Linux and are not dependent on a specific distribution.

All of the major distributions today are reputable, and you should have no serious problems with any of them. Each has its loyalists and adherents, while some Linux users like to drift from distro to distro, trying them all. Among the distributions Debian has special qualities worth noting. It is the only one designed and assembled by volunteers in the same open manner that the Linux kernel and most other free software is written. It is also robust (the standard Debian CD-ROM set comes with more software than any other, with

2,500 different software packages), and is entirely committed to free software by design (yes, there are distributions that are not). In Debian's early days, it was referred to as the "hacker's distro" because it could be very difficult for a Linux newbie<sup>13</sup> to install and manage. However, that has changed.

## **1.7.5 The Penguin**

You've surely seen the "Linux penguin" in advertisements and all over the Web. Larry Ewing's penguin drawing (made in the free-software gimp image editor) has become a guaranteed sighting anywhere that Linux comes up, and is the "official" Linux mascot. Yes, it has a name: Tux.

Many variations on the standard drawing now exist. Linus Torvalds' favorite is actually distributed right along with the Linux kernel sources now, so if your system has the Linux source code installed (it's kept in /usr/src/linux), you can see a copy for yourself at /usr/src/linux/Documentation/logo.gif; it'll look something like Figure 1-1.

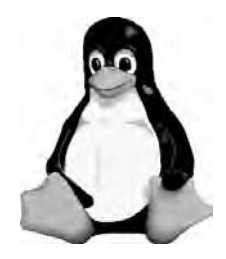

*Figure 1-1. Tux.*

While it seems like he was always a part of Linux, Tux didn't come to be until about 1994. In the earliest days of Linux, the storm petrel was a popular mascot, drawn by Peter Williams. This illustration shows the storm petrel in flight, from a perspective where its left wing appears raised and right wing sharply parallel to the view, so that its body forms an  $L$  shape.<sup>14</sup>

## **1.7.6 Open Source, Free Content, and the Future**

The term *open source* was first introduced by some free software advocates in 1998 as a marketing term for free software. They felt that some people

<sup>13</sup> Slang for novice, from the English "new boy" at school.

 $14$  You can still see this logo, on letterhead, by viewing the PostScript file letter.ps in the package at http://www.funet.fi/pub/Linux/doc/logos/logo2u.tar.gz (see Recipe 17.4.2 [Previewing a PostScript File], page 414).

unfamiliar with the free software movement—specifically, executives at certain large corporations who'd suddenly taken an interest in the more than ten years' worth of work that had been put into this software—might be scared off by the word "free." They were concerned that said industry decisionmakers might confuse free software with unrelated concepts such as *freeware*, which is software provided free of charge, but in in executable form only.<sup>15</sup>

The Open Source Initiative (osi) was founded to promote software that conforms with its public "Open Source Definition," which in turn was derived from the "Debian Free Software Guidelines" (DFSG), originally written by Bruce Perens as a set of software inclusion guidelines for Debian. All free software—including software released under the terms of the gnu General Public License—conforms with this definition.

But some free-software advocates and organizations, including the Free Software Foundation, loudly criticized the term "open source," believing that it obscured the importance of "freedom" in this movement.

However, even "free software" is now much too limited, because the very scope of the "movement" itself is a source of contention and debate. As long ago as 1994, I pointed out that it took more than computer program source code to make a complete and working operating system (non-software elements such as documentation, graphic icons, audio samples, and databases would be necessary), and in time groups were formed to advance the free copying and modification of specific types of non-software works, such as audio recordings of pop music.

New terms including "open content" and "free content" then became popular to differentiate these new works from free software. Eventually, even software organizations began to recognize the role of non-software works in achieving their stated goals, and some endorsed other kinds of works, such software documentation, as deserving of free licensing.

Today, the surfeit of so many amateur "free" or "open" works, selfpublished on the Web, shows that many people clearly want to share—but the outcome may not be what they expected. With so many specialized licenses and conflicting methods for "free" publishing, these works all remain incompatible with each other, enclosed in their own separate commons.

Other questions and concerns quickly arise: The goals of license makers are not always identical to those of publishers who use such licenses; the promise

<sup>15</sup> "Free software" means nothing of the sort, of course; the "free" has always referred to a user's *freedom* to read and use the software's source code, and not the price he paid to obtain it.

of "free" invites careless violation of license terms and conditions by casual users and amateur publishers alike; enforcement is difficult if not impossible; assistance is nonexistent, since the practice occurs outside of traditional publishing; what constitutes the open "source" for different works is heavily debated; and, while the availabilty of works on the Internet is generally transnational, it is unclear whether international law or the laws of sovereign nations apply to these licensed works and their copies and derivatives.

Computers have made it possible for machine-readable works to be published in such a way so that anyone can access, distribute, sample from or modify copies of these works, free of charge and without harm to the originals—but this has yet been only demonstrated by individual publishers who released their works under unique licenses that specified these permissions and the terms under which they are given; there is yet no acknowledged universal standard or commons for such works, and no clear economic model to replace the old publication methods—so the future of this practice, and of all the works already so published, is unclear.

#### **1.7.7** unix **and the Tools Philosophy**

The fact that the unix operating system has survived for more than thirty years should tell us something about the temerity of its design considerations. One of these considerations—perhaps its most endearing—is the "tools" philosophy.

A brief discussion of this philosophy will help clarify the role of this book as "cookbook." I will show you how tools are used to run commands on Linux, and how specifying commands for the system to execute is a kind of language.

Most operating systems are designed with a concept of files, come with a set of utility programs for handling these files, and then leave it to the large *applications* to do the interesting work: a word processor, a spreadsheet, a presentation designer, a Web browser. (When a few of these applications recognize each other's file formats or share a common interface, the group of applications is called a "suite.")

Each of these monolithic applications presumably has an "open file" command to read a file from disk and open it in the application; most of them, too, come with commands for searching and replacing text, checking spelling, printing the current document, and so on. The programming code for handling all of these tasks must be included inside each application—taking up extra space both in memory and on disk. This is the anti-unix approach.

In the case of proprietary software, all of the actual program source code is kept from the public—so other programmers can't use, build on, or learn from any of it. This kind of closed-source software is presented to the world as a kind of magic trick: If you buy a copy of the program, you may *use* it, but you can never learn how the program actually *works*. 16

The result of this is that the code to handle essentially the same function inside all of these different applications must be developed by programmers from scratch, separately and independently of the others each time—so the progress of society as a whole is set back by the countless man-hours of time and energy programmers must waste by inefficiently reinventing all the same software functions to perform the same tasks, over and over again.

unix-like operating systems don't put so much weight on application programs. Instead, they come with many small programs called *tools*. Each tool is generally capable of performing a very simple, specific task, and performing it well—one tool does nothing but output the file(s) or data passed to it, one tool spools its input to the print queue, one tool sorts the lines of its input, and so on.

Collective sets of tools, designed around a certain field or concept, were called "workbenches" on older unix systems; for example, the tools for checking the spelling, writing style, and grammar of text were part of the "Writer's Workbench" package (see Recipe 11.3 [Checking Grammar], page 286). While the idea of "workbenches" is generally not part of the idiom of today's unixbased systems, tool collections are often distributed as *toolkits*, and the gnu Project still publishes collections of tools under certain general themes such as the "gnu text utilities" and "gnu file utilities." The invention of new tools and applications to fill new needs has been on the rise along with the increased popularity of Linux-based systems; at the time of this writing, there were a total of 1,631 tools and applications in the two primary program directories (/bin and /usr/bin) on my Linux system.

An important early development in UNIX was the invention of "pipes," a way to pass the output of one tool to the input of another. By knowing what the individual tools do and how they are combined, a user could now build powerful "strings" of commands.

Just as the tensile strength of chrome-nickel steel is greater than the added strength of its components, multiple tools could then be combined to perform

 $16$  In fact, under the Digital Millennium Copyright Act (DMCA), signed into law by President Clinton on October 28, 1998, it is a federal crime for you to even *try*.

a task unpredicted by the function of the individual tools. This is the concept of *synergy*, and it forms the basis of the UNIX tools philosophy.<sup>17</sup>

Here's an example, using two tools. The first tool, called who, outputs a list of all the users who are currently logged on to the system (see Recipe 2.6.2 [Listing Who Is on the System], page 39). The second tool is called wc, which stands for "word count"; it outputs a count of the number of words (or lines or characters) of the input you give it (see Recipe 12.1 [Counting Text], page 293).

By combining these two tools, giving the output of who to the wc command, you can build a new command to list the number of users currently on the system, as in Figure 1-2.

 $\sqrt{a}$  $\frac{1}{2}$  who | wc -1  $\langle$ RET $\rangle$ 4 \$

*Figure 1-2. Listing the number of users on the system.* 

The output of who, a list of all the users who are on the system right now, is piped—via a "pipeline," specified by the vertical bar—to the input of wc, which through use of the -l option outputs the number of *lines* of its input.

In this example, the numeral 4 is output, indicating that four users are currently logged on to the system.<sup>18</sup>

Another famous pipeline from the days before spell-check tools goes something like Figure 1-3.

 $\sqrt{1 - \frac{1}{2}}$ 

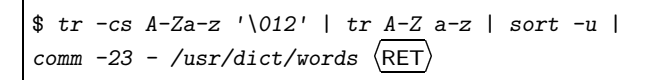

# *Figure 1-3. An early spelling checker.*

This command (typed all on one long line) uses the tr, sort, and comm tools to make a spelling checker—after you type this command, the lines of text you type (until you interrupt it) are converted to a single-column list of lowercase words with two calls of tr, are then sorted in alphabetical order

 $^{17}$  Because of this approach, and because of its licensing that gives access to all, I like to call Linux a "synergetic" operating system, in honor of the late R. Buckminster Fuller, who invented a new mathematical system based on these same principles.

 $18$  Piping the output of who to wc in this fashion is a classic tools example. A.N. Walker called it "the most quoted pipe in the world"—over twenty years ago! See his book in Appendix D [References for Further Interest], page 731.

while ferreting out all duplicates, and the resultant list is then compared with /usr/dict/words, which is the system "dictionary," a list of properly spelled words kept in alphabetical order (see Recipe 11.1 [Spell Checking], page 275).

The great bulk of this book details various combinations of tools you can use to obtain the desired results for various common tasks. Some tasks will require more than one command sequence; others need the fine, complex motions exercised through the large application programs. You'll find that there's usually one tool or command sequence that works perfectly for a given task, but sometimes a satisfactory or even identical result can be had from different combinations of different tools—especially at the hands of a UNIX expert.<sup>19</sup>

This way of formulating commands to accomplish tasks, so different from the  $WYSIWYG^{20}$  systems where you "point and click" at graphic icons, is the language of unix. In most everyday use, you'll rarely use more than a vocabulary of twenty words (tools) and a few inflections each (their options)—but what can you express with them, and how quickly, in contrast to merely pointing at pictures!

<sup>19</sup> Such an expert used to be called a *wizard*; a more colloquial expression is *guru*, and then there's the more generalized (and downright awful) *computer geek* of today.

 $20$  "What You See Is What You Get."

## **2. What Every Linux User Knows**

This chapter concerns those concepts and commands that every Linux user knows—how to start and stop the system, log in and out from it, change your password, see what is happening on the system, and use the system help facilities. Mastering these basic concepts is essential for using Linux with any degree of success.

Some of these recipes make reference to files and directories; these concepts are explained in Chapter 5 [Files and Directories], page 125.

## **2.1 Controlling Power to the System**

These recipes show how to start and stop power to the system—how to turn it on and turn it off. It's more than just pressing the button on the computer chassis; in particular, there is a right way to turn off the system, and doing it wrong can result in losing some of your work. Fortunately, there isn't any black magic involved, as you soon shall see—properly shutting down the system is easy!

#### **2.1.1 Powering Up the System**

The first thing you do to begin using the system is start power to it. To power up the system, just turn it on. This is called *booting* (or sometimes *booting up*) the system.

As the Linux kernel boots there will be many messages on the screen. After a while, the system will display a login: prompt. You can now log in. See Recipe 2.2.1 [Logging In to the System], page 29.

Some systems are configured to start xdm at boot time (see Recipe 4.1.1 [Starting X], page 98). If your system is configured like this, instead of the login: prompt, you'll see a graphical screen with a box in the middle containing both login: and Password: prompts. Type  $\langle$ CTRL $\rangle$ - $\langle$ ALT $\rangle$ - $\langle$ F1 $\rangle$  to switch to the first virtual console, where you can log in to the system in the usual way (see Recipe 2.3 [Using Consoles and Terminals], page 32).

## **2.1.2 Turning Off the System**

You can't just flip the power switch when you are done using the computer, because Linux is constantly writing data to disk. (It also keeps data in memory, even when it may have appeared to have written that data to disk.) Simply turning off the power could result in the loss or corruption of some of your work.

There is a special shutdown tool the system administrator can use to shut down the computer, as described in Recipe A.2 [Shutting Down the System], page 703. But you can always shut down your system from the console, whether you are logged in or not, by using the special  $\langle \overline{\text{CTR}} \rangle - \langle \overline{\text{ALT}} \rangle - \langle \overline{\text{DEL}} \rangle$ keystroke (also known as the "three-finger salute," a carry-over from the DOS days). This keystroke immediately begins the shutdown process, and then reboots the system. If you cut power to the system before it reboots, you can shut it down in this way.

 $\Rightarrow$  To turn off a single user system even when you are not logged in as the administrator, type  $\langle \overline{\text{CTRL}} \rangle - \langle \overline{\text{DEL}} \rangle$  (press and hold these three keys at once).<sup>1</sup>

When you do this, the system will display some messages to the screen as it shuts down; when you see the line, "Rebooting...," it's safe to flip the power switch.

**NOTES:** You don't want to wait *too* long after you see this message; if left untouched, the system will reboot and you'll be back to the beginning!

## **2.2 Using Your Account**

Linux is a multi-user system, meaning that many users can use one Linux system simultaneously, from different terminals. So to avoid confusion (and to maintain a semblance of privacy), each user's workspace must be kept separate from the others.

Even if a particular Linux system is a stand-alone personal computer with no other terminals physically connected to it, it can be shared by different people at different times, so the separation of user workspace is still a valid issue.

This separation is accomplished by giving each individual user an *account* on the system. You need an account in order to use the system; with an account you are issued an individual workspace to use, and a unique *username* that identifies you to the system and to other users. The username is the name that the system (and those who use it) will then forever know you by; it's a single word, in all lowercase letters.

During the installation process, the system administrator should have created an account for you. (The system administrator has a special account

<sup>&</sup>lt;sup>1</sup> If your keyboard has two  $\langle$ ALT $\rangle$  and  $\langle$ CTRL $\rangle$  keys, use the *left* set of these keys.

whose username is root; this account has total access to the entire system, so it is often called the *superuser*.)

Until the mid-1990s, it was common for usernames to be the first letter of your first name followed by your entire surname, up to 12 characters total. So, for example, user George Washington would have a username of gwashington by this convention; this, however, is not a hard and fast rule, especially on home systems where you may be the only user. Sometimes, a middle initial is added ("usgrant"), or sometimes even nicknames or initials are used ("gipper," "jfk"). But whatever username you pick for yourself, make sure it's one you can live with, and one you can stand being called by both the system and other users (your username also becomes part of your email address, as you'll see in Chapter 32 [Email], page 611).

In addition to your username, you should also have a *password* that you can keep secret so that only you can use your account. Good passwords are strings of text that nobody else is likely to guess, (i.e., not obvious words like "secret," or identifying names like "Ruski," if that happens to be your pet cat). A good password is one that is so memorable to you that you don't ever have to write it down, but complex enough in construction so that no one else could ever guess it. For example, 't39sAH' might be a fine password for someone whose first date was to see the movie *The 39 Steps*, directed by Alfred Hitchcock.

**NOTES:** While usernames are always in lowercase, passwords are case sensitive; the passwords "Secret," "secret," "SECReT," and "SECRET" are all considered different.

## **2.2.1 Logging In to the System**

To begin a session on a Linux system, you need to *log in*. Do this by entering your username at the login: prompt on your terminal, and then entering your password when asked. Once you've entered your username and password, you are logged in to the system. You can then use the system and run commands.

 $\sqrt{1 - \frac{1}{2}}$ 

A typical login: prompt looks like Figure 2-1.

```
Debian GNU/Linux 3.0 bardo tty1
bardo login:
```
The login: prompt appears on the terminal after the system boots. If your system is configured to start the X Window System at boot time, you'll be presented with an X login screen instead of the standard login prompt. If that happens, press  $\langle \text{CTR}\rangle$ - $\langle \text{ALT}\rangle$ - $\langle \text{FL}\rangle$  to switch to the text login screen; this is explained further in Recipe 2.3 [Using Consoles and Terminals], page 32.

To log in to the system, type your username (followed by  $\langle \text{RET} \rangle$ ) at the login: prompt, and then type your password when asked (also followed by  $\langle \text{RET} \rangle$ ). For security purposes, nothing is displayed on the screen when you type your password; if you make a mistake while typing it in, type  $\langle CTRL \rangle - \langle U \rangle$ to erase the line of input and start over.

 $\Rightarrow$  To log in to the system with a username of "kurt" and a password of "empathy," type:

 $\sqrt{2\pi}$ 

```
Debian GNU/Linux 3.0 bardo tty1
bardo login: kurt \langle RET \ranglePassword: empathy RET
Linux bardo 2.4.18 #1 Sat Dec 6 16:05:52 EST 2003 i686 unknown
Copyright (C) 1993-1998 Software in the Public Interest, and others
Most of the programs included with the Debian Linux system are freely
redistributable; the exact distribution terms for each program are
described in the individual files in /usr/doc/*/copyright
Debian GNU/Linux comes with ABSOLUTELY NO WARRANTY, to the extent
permitted by applicable law.
Last login: Tue Apr 5 12:03:47 on tty1.
No mail.
~ $
```
As soon as you log in, the system displays the contents of /etc/motd, the "Message of the Day" file. The system then displays the time and date of your last login, and reports whether or not you have mail waiting for you (see Chapter 32 [Email], page 611). Finally, the system puts you in a *shell*—the environment in which you interact with the system and give it commands. The default shell on most Linux systems is Bash, and how you use it is discussed in Chapter 3 [The Shell], page 53.

 $\overline{\phantom{a}}$   $\overline{\phantom{a}}$   $\overline{\$ 

The dollar sign (\$) displayed to the left of the cursor is called the *shell prompt*; it means that the system is ready and waiting for input. (You can change this prompt to any text of your liking; to learn how, see Recipe 3.5.6 [Changing the Shell Prompt], page 80.) Many distributions are set up so that the shell prompt includes the name of the current directory by default, which it places to the left of the dollar sign. When you log in, you are in your home directory, which the shell represents as the the tilde character  $(\tilde{\ })$ . Directories are explained in Chapter 5 [Files and Directories], page 125.

**NOTES:** Every Linux system has its own name, called the system's *hostname*; a Linux system is sometimes called a *host*, and it identifies itself with its hostname at the login: prompt. It's important to name your system; like a username for a user account, a hostname gives a name to the system you are using (and it becomes especially important when putting the system on a network). The system administrator usually names the system when it is being initially configured (the hostname can always be changed later; its name is kept in the file /etc/hostname).

Like usernames, hostnames are single words in all lowercase letters. People usually give their systems a name they like, such as darkstar or shiva. In the preceding examples, "bardo" is the hostname of this particular Linux system, which happens to be running the Debian distribution.

The name of the terminal you are connecting from is displayed just after the hostname. In this example, the terminal is  $\text{tty1}$ , which means that this is the first terminal on this particular system. (Incidentally, "tty" is short for "teletype," which historically was the kind of terminal hardware that most unix-based systems used by default.)

#### **2.2.2 Logging Out of the System**

Logging out of the system frees the terminal you were using—and ensures that nobody can access your account from that terminal.

To end your session on the system, type logout at the shell prompt. This command logs you out of the system, and a new login: prompt appears on the terminal.

What works equally well as typing the logout command is to just type  $\langle$ CTRL)  $-\langle$  (b) (hold down  $\langle$ CTRL) and press  $\langle$  b). You don't even have to type  $\langle$ RET)</sub> afterwards. Many users prefer this quick shortcut.

 $\Rightarrow$  To log out of the system, type:

```
\sqrt{a^2 + a^2 + a^2}\text{logout} \left( \frac{\text{RET}}{\text{}} \right)Debian GNU/Linux 3.0 bardo tty1
bardo login:
```
**NOTES:** If you are the only person using your system and have just ended a session by logging out, you might want to power down the system. See Recipe 2.1.2 [Turning Off the System], page 27, earlier in this chapter.

 $\overline{\phantom{a}}$   $\overline{\phantom{a}}$   $\overline{\$ 

## **2.3 Using Consoles and Terminals**

A Linux *terminal* is a device for entering input and getting output from the system. It can be a physical device with a keyboard and display, $\alpha$  connected to the system over network or serial line, or it can be a software program running on a computer to mimic such a terminal, called a *terminal emulator*. There are many terminal emulators available, especially for the graphical X Window System (see Recipe 4.5 [Getting a Terminal Window in X], page 109).

When you access a Linux system with the keyboard and monitor that are directly connected to it, using the built-in Linux facilities for emulating a text terminal device, you are said to be using the *console* terminal.

Linux systems feature *virtual consoles*, which act as individual consoles that can run their own login sessions simultaneously, but are accessed from the same physical console terminal. Most Linux systems are configured to have seven virtual consoles by default (up to sixty-three are currently possible). When you are at the console terminal, you can switch between virtual consoles at any time, and you can log in and use the system from several virtual consoles at once. Virtual consoles are sometimes also called *virtual terminals*.

The following recipes explain the basic ways to operate virtual consoles, and terminals in general.

<sup>2</sup> Hardware built especially for this function are called *dumb terminals* because they have no computing power of their own, but are just input and output facilities for interacting with the actual computer they are connected to.

## **2.3.1 Getting the Virtual Console Number**

When you are not logged in, the number of the current virtual console is displayed on the console screen. When you are logged in and in the shell, use fgconsole to determine which virtual console you are in. It outputs the number of the current virtual console.

 $\Rightarrow$  To see which virtual console you are in, type:

```
\sqrt{a^2 + a^2 + a^2}\frac{1}{2} fgconsole \langleRET\rangle3
$
```
In this example, fgconsole outputted the numeral 3, indicating that the user is in the third virtual console.

**NOTES:** If you try running fgconsole from a terminal emulator in the X Window System, you'll see that it won't output a number because you're not running it from a virtual console.

## **2.3.2 Switching Between Consoles**

There are two methods to switch to a different virtual console; one uses a special keystroke, and the other is a command.

#### **METHOD #1**

To switch to a different virtual console, press and hold  $\langle$ ALT $\rangle$  plus the function key whose number corresponds to the number of the console you would like to switch to.

 $\Rightarrow$  To switch to the fourth virtual console, press  $\langle$ ALT $\rangle$ - $\langle$ F4 $\rangle$ .

This command switches to the fourth virtual console, denoted by "tty4":

 $\sqrt{a^2 + a^2 + a^2 + a^2 + a^2}$ 

```
Debian GNU/Linux 3.0 bardo tty4
bardo login:
```
 $\overline{\phantom{a}}$   $\overline{\phantom{a}}$   $\overline{\$ You can also cycle through the different virtual consoles with the left and right arrow keys. To switch to the next-lowest virtual console (or wrap around

to the highest virtual console, if you're at the first virtual console), press  $\langle AT \rangle$ - $\langle \leftarrow \rangle$ . To switch to the next-highest virtual console, press  $\langle \Delta L \tau \rangle$ - $\langle \rightarrow \rangle$ .

 $\sqrt{2\pi}$ 

✡ ✠

 $\Rightarrow$  To switch from the fourth to the third virtual console, press:  $\langle$ <u>ALT</u>) - $\langle$   $\leftarrow$  $\mathbf{r}$ 

This keystroke switches to the third virtual console, 'tty3':

```
Debian GNU/Linux 3.0 bardo tty3
bardo login:
```
To switch back to the console you were last at, press  $\langle$ ALT $\rangle$ - $\langle$ PrtScrn $\rangle$ .

The seventh virtual console is reserved for the X Window System. If X is installed, this virtual terminal will never show a login: prompt, but when you are using X, this is where your X session appears. If your system is configured to start X immediately, this virtual console will show an X login screen.

You can switch to a virtual console from the X Window System using  $\langle$ CTRL) in conjunction with the usual  $\langle$ ALT) and function keys. This is the only console manipulation keystroke that works in X.

 $\Rightarrow$  To switch from X to the first virtual console, press:

 $\langle \overline{\text{CTR}} \rangle - \langle \overline{\text{ALT}} \rangle - \langle \overline{\text{F1}} \rangle$  $\langle$ ALT) – $\langle$ F1)

#### **METHOD #2**

Use chvt to change to a different virtual console. It takes as an argument the number to change to.

 $\Rightarrow$  To change to the seventh virtual console, type:

 $\text{chvt}$  7  $\langle \text{RET} \rangle$ 

**NOTES:** This method is useful for putting in scripts.

### **2.3.3 Scrolling Text in the Console**

When you are logged in at a virtual console, new lines of text appear at the bottom of the console screen, while older lines of text scroll off the top of the screen. Use  $\langle \overline{\text{SHIFT}} \rangle$  with  $\langle \overline{\text{PgUp}} \rangle$  or  $\langle \overline{\text{PgDn}} \rangle$  to scroll backward ("up") or forward ("down") through scrolled text.

 $\Rightarrow$  Here are two ways to use this.

- To view lines of text that have scrolled off the top of the screen, press  $\langle \text{SHIFT} \rangle$ - $\langle \text{PgUp} \rangle$  to scroll backward through it.
- Once you have scrolled back, press  $\langle \overline{\text{SHFT}} \rangle$ - $\langle \overline{\text{PgDn}} \rangle$  to scroll *forward* through the text toward the more recent text.

The amount of text you can scroll back through depends on system memory.

**NOTES:** This technique is for scrolling through text displayed in your shell session (see Chapter 3 [The Shell], page 53). It does not work for scrolling through text in a tool or application in the console. In other words, you can't use this technique to scroll through text that is displayed by a tool for perusing text files. To scroll through text in an application, use its own facilities for scrolling, if it has any.

#### **2.3.4 Clearing the Terminal Screen**

There are two methods to clear the terminal screen.

#### **METHOD #1**

Type clear to clear the screen of the terminal you are working in. The screen will be redrawn with a new command line on the top line, and all other contents on the screen will be erased.

 $\Rightarrow$  To clear the terminal screen, type:

 $\text{# clear } \langle \text{RET} \rangle$ 

This works in the console as well as in a terminal emulator in X. You can put this command in scripts.

#### **METHOD #2**

To clear the terminal screen and redraw the current command line at the top, type  $\langle$ CTRL $\rangle$ - $\langle$ L $\rangle$ .

Unlike clear, which is a complete command you input at the command line, you can type  $\langle \overline{\text{CTRL}} \rangle$ - $\langle \overline{\text{L}} \rangle$  anywhere on a command line that contains something else you're typing—it redraws the current command line you are at, complete with everything on it, at the top of the screen.

 $\Rightarrow$  To clear the terminal screen and redraw the current command line at the top of the screen, type:

$$
\left\langle \underline{\text{CTRL}} \right\rangle - \left\langle \underline{\text{L}} \right\rangle
$$

**NOTES:** This keystroke works in the Bash shell, which is the subject of the next chapter.

#### **2.3.5 Resetting the Terminal Screen**

To reset the terminal screen to its default settings, use reset. This is good for when the contents of a binary file are accidentally displayed to the screen, after which only garbage characters are printed when you type. Other times, the terminal will simply stop clearing characters properly. This will fix it.

When this happens, type reset and then hit  $\langle$ RET $\rangle$ , even though you will not be able to read what you're typing on the screen. This works both in the console, and in terminals running in X.

 $\Rightarrow$  To reset your terminal, type:

 $\text{S}$  reset  $\langle$ RET $\rangle$ 

**NOTES:** You can practice this so you know what it looks like when it really happens. Do this by sending the output of a binary file to the terminal screen—type cat /bin/ls and see what it does to the terminal; then type reset to reset it.

## **2.4 Running a Command**

A *tool* is a software program that performs a certain function—usually a specialized, simple task. For example, the hostname tool outputs the system's hostname, and the who tool outputs a listing of the users who are currently logged in. An *application* is a larger, usually interactive, program for completing a broader kind of task—think of image editors and word processors.

A tool or application may take any number of *options* (sometimes called "flags"), which specify a change in its default behavior. It may also take *arguments*, which specify a file or some other text to operate on. Arguments are usually specified after any options.

The term *command* refers to the name of a tool or application, along with any specified options and arguments. Since typing the name of a tool itself is often sufficient to accomplish a desired task, tools alone are often called commands.

Commands are case-sensitive; the names of tools and applications are usually in all lowercase letters.

To run (or "execute") a tool or application without giving any options or arguments, type its name at a shell prompt, followed by  $\langle$ RET $\rangle$ .

 $\Rightarrow$  To run the hostname tool, type:

```
\sqrt{a^2 + a^2 + a^2}\frac{1}{2} hostname \frac{1}{2} (RET)
camelot
$
```
The hostname of the system in the example is camelot.

Options always begin with a hyphen character  $(-)$ , which is usually followed by one alphanumeric character. To include an option in a command, follow the name of the tool or application with the option. Always separate the tool name, each option, and each argument from one another with a space character.

 $\overline{\phantom{a}}$   $\overline{\phantom{a}}$   $\overline{\$ 

*Long-style* options (sometimes called "gnu-style" options) begin with two hyphen characters  $(-)$  and are usually one English word.

Sometimes an option itself may take an argument. For example, hostname has an  $-F$  option, for specifying a file name to read the hostname from; it takes as an argument the name of the file that hostname should read from.

 $\Rightarrow$  To run hostname and specify that the file host.info is the file to read from, type:

 $$$  hostname -F host.info  $\langle$ RET $\rangle$ 

#### **2.4.1 Displaying a Tool's Available Options**

To get a list of available options and other help for a tool, use the --help (long-style) or -h option.<sup>3</sup> It usually outputs some information about a tool's usage, and lists its available options.

 $\Rightarrow$  To list the available options for the hostname tool, type:

 $\frac{1}{2}$  hostname --help  $\langle$ RET $\rangle$ 

Sometimes the list of available options fills much more than a screen, so you may want to pipe the output through less for perusal (see Recipe 9.1 [Perusing Text], page 211). Press  $\langle \varphi \rangle$  to stop perusal.

 $\Rightarrow$  To peruse the available options for the lynx tool, type:

 $\frac{1}{2}$  lynx -? | less  $\langle$ RET $\rangle$ 

<sup>3</sup> Some tools have neither option, in which case you should try the -? option.

#### **2.4.2 Displaying the Version of a Tool**

Sometimes it is useful to know which version of a command you have on your system. If an option or feature does not work as expected, it could be because the command you have installed is an older version.

Use the  $-\nu$  ersion (long-style) or the  $-\nu$  option to output the version number of a particular tool.

 $\Rightarrow$  To output the version of the hostname tool, type:

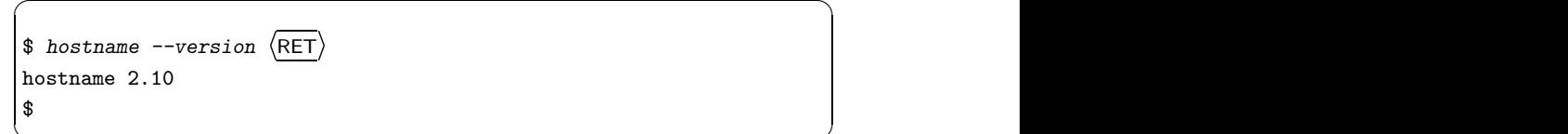

This command outputs the text "hostname 2.10," indicating that this is version 2.10 of the hostname tool.

 $\overline{\mathbf{a}}$   $\overline{\mathbf{a}}$   $\overline{\$ 

## **2.5 Changing Your Password**

To change your password, use the passwd tool. It prompts you for your current password and a new password to replace it with. For security purposes, neither the old nor the new password is displayed on the screen as you type it. To make sure that you type the new password correctly, passwd prompts you for your new password twice. You must type it exactly the same way both times, or passwd will not change your password.

 $\Rightarrow$  To change your password, type:

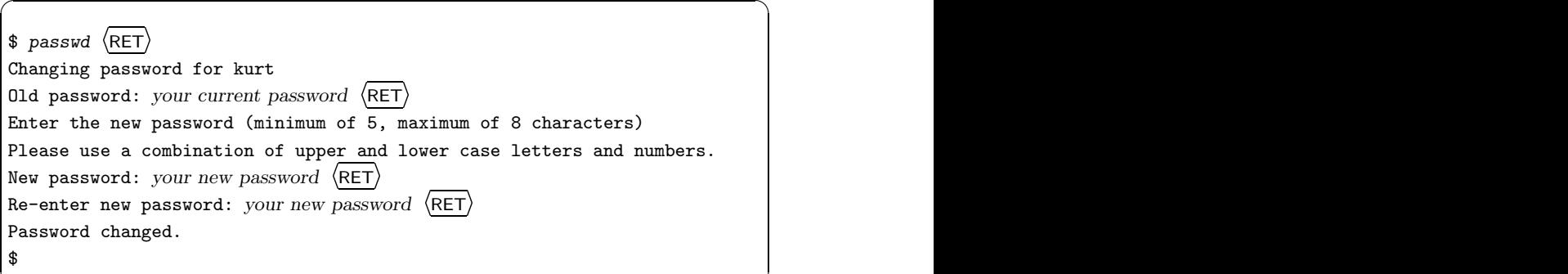

✡ ✠

**NOTES:** Passwords can contain uppercase and lowercase letters, the digits 0 through 9, and punctuation marks; they should be between five and eight
characters long. See Recipe 2.2 [Using Your Account], page 28, for suggestions on choosing a good password.

# **2.6 Listing User Activity**

The recipes in this section describe some of the simple commands for finding out who you are currently sharing the system with and what they are doing.

### **2.6.1 Displaying Your Username**

Use whoami to output the username of the user that is logged in at your terminal. This is not as inutile a command as one might first think—if you're at a shared terminal, it's useful to determine whether or not it is your account that you're messing in, and for those with multiple accounts on a system, it's useful to see which of them you're currently logged in with.

 $\Rightarrow$  To output your username, type:

```
\sqrt{a^2 + a^2 + a^2}$ whoami RET
will
$
```
In this example, the username of the user logged in at this terminal is "will."

 $\overline{\phantom{a}}$   $\overline{\phantom{a}}$   $\overline{\$ 

#### **2.6.2 Listing Who Is on the System**

Use who to output a list of all the users currently logged in to the system. It outputs a minimum of three columns, listing the username, terminal location, and time of login for all users on the system. A fourth column is displayed if a user is using the X Window System; it lists the window location of the user's session (see Chapter 4 [The X Window System], page 95).

 $\Rightarrow$  To see who is currently logged in, type:

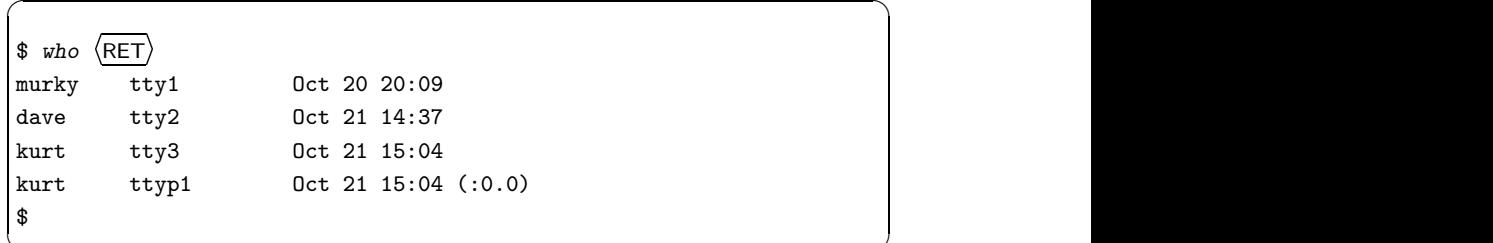

 $\overline{\phantom{a}}$   $\overline{\phantom{a}}$   $\overline{\$ 

The output in this example shows that the user murky is logged in on tty1 (the first virtual console on the system), and has been on since 20:09 on 20 October. The user dave is logged in on tty2 (the second virtual console), and has been on since 14:37 on 21 October. The user kurt is logged in twice—on tty3 (the third virtual console), and on ttyp1, which is an X session with a window location of  $(0.0)$ .

**NOTES:** This command is for listing the users on the local system; to list the users connected to a different system on the network, or to see more detailed personal information that a user may have made public, see Recipe 34.5.1 [Checking Whether a User Is Online], page 683.

### **2.6.3 Listing Who Is on and What They're Doing**

The w tool is similar to who, but it displays more detail. It outputs a header line that contains information about the current system status, including the current time, the amount of time the system has been up and running, and the number of users on the system. It then outputs a list of users currently logged in to the system, giving eight columns of information for each. These columns include username, terminal location, X session (if any), the time of login, the amount of time the user has been idle, and what command the user is running. (It also gives two columns showing the amount of time the system's cpu has spent on all of the user's current jobs (JCPU) and foreground processes (PCPU); processes are discussed in Recipe 2.7 [Listing Processes], page 41, and jobs in Recipe 3.3 [Managing Jobs], page 70.)

 $\Rightarrow$  To see who is currently logged in and what they are doing, type:

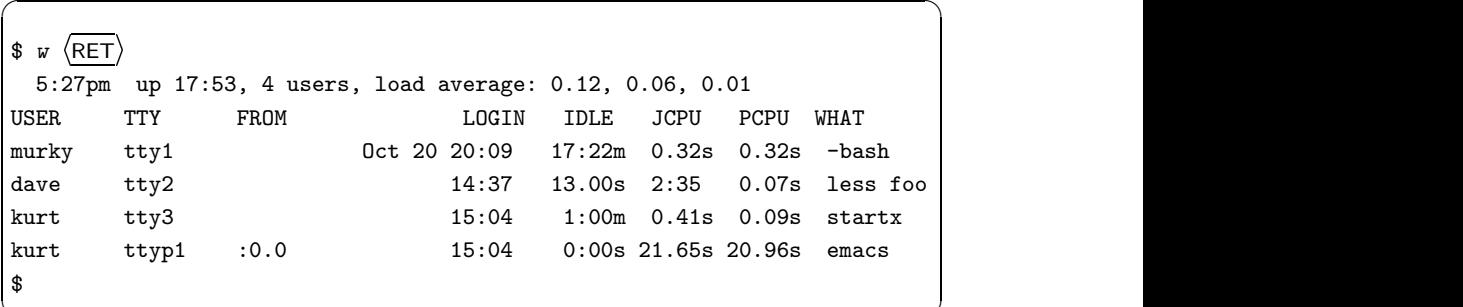

 $\overline{\mathbf{a}}$ In this example, the command's output shows that the current system time is 5:27 p.m., the system has been up for 17 hours and 53 minutes, and there are four users currently logged in: murky is logged in at tty1, has been idle for 17 hours and 22 minutes, and is at a Bash shell prompt; dave is logged in at tty2, has been idle for 13 seconds, and is using less to peruse a file

named foo (see Recipe 9.1 [Perusing Text], page 211); and kurt is logged in at two terminals—tty3 and ttyp1, which is an X session. He ran the startx command on tty3 to start his X session, and within his X session, he is currently using Emacs.

#### **2.6.4 Listing the Last Time a User Logged In**

Use last to find out who has recently used the system, which terminals they used, and when they logged in and out.

 $\Rightarrow$  To output a list of recent system use, type:

 $\text{dist}(\text{RET})$ 

To find out when a particular user last logged in to the system, give the username as an argument.

 $\Rightarrow$  To find out when user james last logged in, type:

\$ last james  $\langle$ RET $\rangle$ 

**NOTES:** The last tool gets its data from the system file /var/log/wtmp; the last line of output tells how far this file goes back. Sometimes, the output will go back for several weeks or more.

### **2.7 Listing Processes**

When you run a command, you are starting a *process* on the system, which is a program that is currently executing. Every process is given a unique number, called its *process* ID, or PID.

You can list the processes that are running on the system at any one time; use ps to do so.

By default, ps outputs five columns of information about each process: process ID; the name of the terminal from which the process was started; the current status of the process (including "S" for *sleeping*, meaning that it is on hold at the moment, "R" meaning that it is running, and "Z" meaning that it is a *zombie* process, or a process that has already died); the total amount of time the cpu has spent on the process since the process began; and finally, the name of the command being run.

The following recipes describe popular uses of ps; there will be more about controlling the processes you run in the next chapter.

#### **2.7.1 Listing Your Current Processes**

Type ps with no arguments to list the processes you have running in your current shell session.

 $\Rightarrow$  To list the processes in your current shell session, type:

```
\sqrt{a^2 + a^2 + a^2}$ ps (RET)PID TTY STAT TIME COMMAND
193 1 S 0:01 -bash
204 1 S 0:00 ps
$
```
In this example, ps shows that two processes are running: the bash and ps commands.

 $\overline{\phantom{a}}$   $\overline{\phantom{a}}$   $\overline{\$ 

### **2.7.2 Listing All of a User's Processes**

To list all the processes of a specific user, use ps and give the username as an argument to the -u option. While you can't snoop on the actual activities of other users, you can list the commands they are running at a given moment.

 $\Rightarrow$  To list all the processes that user **harry** has running on the system, type:

 $$ ps -u harry (RET)$ 

**NOTES:** This command is useful for listing all of your own processes, running across all terminals and shell sessions; give your *own* username as an argument.

#### **2.7.3 Listing All Processes on the System**

For listing all of the processes running on the system, there are two methods to know.

#### **METHOD #1**

To get a list of all processes being run by all users on the system, use ps with the aux options.

 $\Rightarrow$  To list all of the processes and give their usernames, type:

 $\frac{1}{2}$  ps aux  $\langle$  RET $\rangle$ 

**NOTES:** There could be a lot of output—even single-user Linux systems typically have forty or more processes running at one time—so you may want to pipe the output of this command through less for perusal (see Recipe 9.1 [Perusing Text], page 211).

#### **METHOD #2**

Use top to show a chart of all processes on the system, sorted by their demands on the system resources. The display is continually updated with current process information; press  $\langle Q \rangle$  to stop the display and exit the program. This tool also displays the information about system runtime and memory that can be output with the uptime and free commands.

- $\Rightarrow$  To see a continually updated display of the current system processes, type:
	- $$ top (RET)$

#### **2.7.4 Listing Processes by Name or Number**

To list processes whose output contains a name or other specific text you want to match, list all processes and pipe the output to grep. This is useful when you want to see which users are running a particular program or command.

- $\Rightarrow$  Here are two ways to use this.
	- To list all the processes whose commands contain the string "sbin," type:
		- $$ ps aux | green sbin \langle \overline{RET} \rangle$
	- To list any processes whose process IDs contain a 13, type:<br>\$  $\frac{1}{2}$  ps aux | grep 13 (RET)

 $$ ps \ aux l \ grep 13 \ (RET)$ 

To list the process (if any) that corresponds to a particular process ID, give that PID as an argument to the  $-p$  option.

 $\Rightarrow$  To list the process whose PID is 344, type:

```
p^s ps -p 344 \langleRET\rangle
```
#### **2.8 Using the Help Facilities**

Linux systems come with a lot of help facilities, including complete manuals in etext form. In fact, the foremost trouble with Linux documentation isn't that there is not enough of it, but that you have to sift through the mounds of it, trying to find the precise information you're looking for!

I describe the various help facilities in the following sections; their relative usefulness for the particular kind of information you're looking for is noted.

If you find that you need more help, don't panic—other options are available. They're described in Recipe 1.6 [If You Need More Help], page 13.

#### **2.8.1 Finding the Right Tool for the Job**

There are a few methods for finding tools by keyword. The first is the common method and the last two are used by more intermediate users (in other words, *every* Linux user doesn't know them).

#### **METHOD #1**

When you know what a particular tool or application *does* but you can't remember its name, the first thing to do is use apropos. This tool takes a keyword as an argument, and it outputs a list of installed software whose one-line descriptions contain that keyword. It searches for the given text in the names and short descriptions in the system manual, and it outputs a list of the tools that match. This is also useful for finding software on your system related to, say, "audio" or "sound" or "sort" or some other such general concepts.

 $\Rightarrow$  To output a list of programs that pertain to consoles, type:

\$ apropos console  $\langle$ RET $\rangle$ 

**NOTES:** The apropos tool matches lines that contain the keyword you give exactly as typed, anywhere in the line. A search for the keyword "consoles" might not list all the programs that a search for the keyword "console" would yield; a search on "con" matches even more. Therefore, it's better to try singular forms, and then refine your terms if you need to. The trick to getting good results from apropos is to know just which keywords are apt to be used in the descriptions of the thing you're looking for.

The apropos tool is an alias for man with the  $-k$  option (see Recipe 2.8.4) [Reading a Page from the System Manual], page 46).

#### **METHOD #2**

Dpkg DEB: dpkg

On Debian systems, yet another way to find installed software by keyword is to use dpkg, the Debian package tool. Use the -l option to list all of the installed packages, which are each output on a line of its own with its package name and a brief description.

You can output a list of packages that match a keyword by piping the output to grep. Use the -i option with grep to match keywords regardless of case (grep is discussed in Chapter 14 [Searching Text], page 333).

Additionally, you can directly peruse the file /var/lib/dpkg/available with less (see Recipe 9.1 [Perusing Text], page 211); this file lists all available packages and gives a description of them.

 $\Rightarrow$  Here are three ways to use this.

 $\bullet$  To list all of the DEB packages installed on the system, type:

```
\phi dpkg -1 \langle RET)
```
• To list all of the DEB packages installed on the system whose name contains the text "edit," regardless of case, type:

```
$ dykg -1 | grep -i edit \langle RET \rangle
```
• To peruse descriptions of all DEB packages that are currently available, type:

```
$ less /var/lib/dpkg/available \langle RET \rangle
```
**NOTES:** For more information on using dpkg, see Recipe A.4 Managing DEB Packages], page 709.

#### **METHOD #3**

On rpm-based systems such as Fedora and Red Hat Enterprise Linux, you can find installed software by keyword using rpm, the package management tool. Give the -qa option to output the names of all packages installed on the system. To find specific packages, pipe the output to grep with the  $-i$ option and a pattern to match (see Recipe 14.1 [Searching Text for a Word], page 333). Pipe this to less for perusal.

 $\Rightarrow$  Here are some ways to use this.

• To peruse a list of all RPM packages installed on the system, type:

```
$ rpm -qa | less \langleRET\rangle
```
• To list all packages whose name or description includes the word "edit," regardless of case, type:

 $$$  rpm -qa | grep -i edit  $\langle$ RET $\rangle$ 

• To list all of the RPM packages installed on the system whose name contains the text "1.2," type:

 $$$  rpm -qa | grep "1\.2"  $\langle$ RET $\rangle$ 

**NOTES:** For more information on using rpm, see Recipe A.5 [Managing RPM] Packages], page 714.

#### **2.8.2 Getting a Description of a Program**

Use whatis to get a one-line description of a program. Give as an argument the name of the tool or application you want described.

```
\Rightarrow To get a description of the who tool, type:
```
 $\ast$  whatis who  $\langle$ RET $\rangle$ 

**NOTES:** The whatis tool gets its descriptions from the *manual page* of a given program; manual pages are described later in this section, in Recipe 2.8.4 [Reading a Page from the System Manual], page 46.

### **2.8.3 Listing the Usage of a Tool**

Many tools have a long-style option,  $-\text{help}$ , that outputs usage information about the tool, including the options and arguments the tool takes.

 $\Rightarrow$  To list the possible options for whoami, type:

```
\sqrt{a^2 + a^2 + a^2}\frac{1}{2} whoami --help \left\langle \text{RET} \right\rangleUsage: whoami [OPTION]...
Print the user name associated with the current effective user id.
Same as id -un.
 --help display this help and exit
 --version output version information and exit
Report bugs to <bug-sh-utils@gnu.org>.
$
```
 $\overline{\phantom{a}}$   $\overline{\phantom{a}}$   $\overline{\$ 

This command outputs some usage information about the whoami tool, including a short description and a list of possible options.

**NOTES:** Not all tools take the  $-\text{help}$  option; some tools take a  $-\text{h}$  or  $-\text{?}$ option instead, which performs the same function.

### **2.8.4 Reading a Page from the System Manual**

In the olden days, the hardcopy reference manual that came with most unix systems also existed electronically on the system itself; each software program that came with the system had its own *manual page* (often called a "man page") that described it. This is still true on Linux-based systems today, except they usually don't come with a hardcopy manual.

Use the man tool to view a page in the system manual. As an argument to man, give the name of the program whose manual page you want to view (so to view the manual page for man, you would type man man).

 $\sqrt{2}$   $\sqrt{2}$   $\sqrt{2$ 

 $\Rightarrow$  To view the manual page for **w**, type:

```
\frac{1}{2} man w \langleRET\rangle
```
This command displays the manual page for w, as in Figure 2-2.

```
W(1)Linux Programmer's Manual
                                                           U(1)NAME
      w - Show who is logged on and what they are doing.
SYNDPSIS
      \mathbf{u} - [husfV] [user]
DESCRIPTION
      u displays information about the users currently on the
      machine, and their processes. The header shows, in this
      order, the current time, how long the system has been
      running, how many users are currently logged on, and the
      system load averages for the past 1, 5, and 15 minutes.
      The following entries are displayed for each user; login
      name, the tty name, the remote host, login time, idle
      time, JCPU, PCPU, and the command line of their current
      process.
      The JCPU time is the time used by all processes attached
Manual page w(1) line 1
```
*Figure 2-2. Reading a man page.* 

Use the up and down arrow keys to move through the text. Press  $\langle \overline{Q} \rangle$  to stop viewing the manual page and exit man. Since man uses less to display the text, you can use any of the less keyboard commands to peruse the manual page (see Recipe 9.1 [Perusing Text], page 211).

**NOTES:** Despite its name, a manual page does not always contain the complete documentation for a program; it's more like a quick reference card. It usually has a short description of the program, and lists the options and arguments it takes; some manual pages also include an example or a list of related commands. (Sometimes, commands have very complete, extensive manual pages, but more often, their complete documentation is found either in other help files that come with it or in its Info documentation; these are the subjects of the following two recipes.)

To prepare a man page for printing, see Recipe 25.3.4 [Preparing a Manual Page for Printing, page 522.

#### **2.8.5 Reading an Info Manual**

The gnu Info System is an online hypertext reference system for documentation prepared in the Info format. This documentation tends to be more complete than a typical man page, and often, the Info documentation for a given software package will be an entire book or manual. All of the manuals published by the Free Software Foundation are released in Info format; these manuals contain the same text (*sans* illustrations) as the paper manuals that you can purchase directly from the Free Software Foundation.

There are different ways to peruse the Info documentation: You can use the standalone info tool, read Info files in the Emacs editor (see Recipe 10.1 [Using Emacs], page 232), or use one of the other tools designed for this purpose. Additionally, tools exist for converting Info documentation to html, which you can read in a Web browser (see Recipe 5.10 [Browsing Files and Directories], page 157).

To read the Info manual for a tool or application with the info tool, give its name as an argument. With no arguments, info opens your system's 'Top' Info menu, which lists all of the manuals that are installed on the system.

 $\Rightarrow$  To view all of the Info manuals on the system, type:

```
\frac{1}{2} info \langleRET\rangle
```
This command starts info at the system's "Top" menu, which shows some of the info key commands and displays a list of available manuals, as in Figure 2-3.

Use the arrow keys to move through each "page" of information, called an Info *node*. Nodes are arranged hierarchically. Every Info document has a "Top" node, which is like the frontmatter and table of contents of a printed book; it usually contains the name of the document and an Info *menu* with links to its various chapters. A chapter node will contain a menu with links for its sections and so on. Links to other nodes may also appear in the text of any node, as cross references.

Links look the same in both menu items and cross references: an asterisk (\*), the name of the node it links to, and either one or two colon characters (: or ::). To follow a link to the node it points to, move the cursor over any part of the node name in the link and press  $\langle$ RET $\rangle$ .

lilet dir. Node: Top. This is the top of the INFO tree This (the Directory node) gives a menu of major topics. Typing "q" exits, "?" lists all Info commands, "d" returns here, "h" gives a primer for first-timers, "mEmacs<Return>" visits the Emacs manual, etc. In Emacs, you can click mouse button 2 on a menu item or cross reference to select it. \* Menut Texinfo documentation system Documentation browsing system. \* Info: (info). \* Texinfo: (texinfo). The GNU documentation format. \* install-info: (texinfo) Invoking install-info. Updating info/dir entries. \* texi2dvi: (texinfo)Format with texi2dvi. Printing Texinfo documentation. \* texindex: (texinfo)Format with tex/texindex. Sorting Texinfo index files. \* makeinfo: (texinfo)makeinfo Preferred. Translate Texinfo source. --Info: (dir)Top, 211 lines --Top--Welcome to Info version 2.18. "C-h" for help, "m" for menu item.

 $\sqrt{2}$   $\sqrt{2}$   $\sqrt{2$ 

*Figure 2-3. Reading an Info node.* 

Press  $\langle \overline{H} \rangle$  to run a tutorial that describes how to use info. Press  $\langle \varphi \rangle$  to stop reading the documentation and exit the program. You can press these buttons at any time you are in info.

To read Info documentation for a particular tool or application, give its name as an argument to info; if no Info manual exists for that tool, info displays the man page for that tool instead.

 $\Rightarrow$  To read the Info documentation for the tar tool, type:

 $\sin f \circ \tan \left( \frac{RET}{} \right)$ 

This command opens a copy of *The GNU tar Manual* in info.

To read the contents of a file written in Info format, give the name of the file to read with the -f option. This is useful for reading an Info file that you have obtained elsewhere, and that is not in the /usr/info directory with the rest of the installed Info files. Info can automatically recognize and expand Info files that are compressed and have a .gz file name extension (see Recipe 8.4 [Compressed Files], page 196).

 $\Rightarrow$  To read an Info file in the current directory named faq.info, type:

 $\text{\$}$  info -f faq.info  $\langle$ RET $\rangle$ 

This command starts info and opens the Info file faq.info, beginning at the top node in the file.

To read a specific *node* in an Info file, give the name of the node to display in quotes as an argument to the -n option.

 $\Rightarrow$  To read faq.info, an Info file in the current directory, beginning with the node Text, type:

 $\text{\$}$  info -n 'Text' -f faq.info  $\langle$ RET $\rangle$ 

**NOTES:** You can also read Info documentation directly from the Emacs editor; type  $\langle \overline{\text{CTR}} \rangle - \langle \overline{H} \rangle$  i while in Emacs to start the Emacs Info reader, and then use the same commands as in the stand-alone info tool (see Recipe 10.1.1 [Getting Acquainted with Emacs], page 232).

The Emacs "incremental" search command,  $\langle \overline{\text{CTR}} \rangle - \langle \overline{s} \rangle$ , also works in info; it's a very fast, efficient way to search for a word or phrase in an entire Info text (like this entire book); see Recipe 14.9.1 [Searching Incrementally in Emacs], page 352.

Some people use Info for everything; on Linux systems, Info is set up to display a tool's man page in Info, if the tool lacks Info documentation. So if a foofoo tool doesn't have any Info manual, typing info foofoo will give you its man page.

### **2.8.6 Reading System Documentation and Help Files**

```
The Linux Documentation Project HOWTOs
 DEB: doc-linux-html
     doc-linux-text
 RPM: howto
 WWW: http://tldp.org/
```
The /usr/doc directory is for miscellaneous documentation: howtos, faqs, distribution-specific documentation files, and the documentation that comes with commands.<sup>4</sup> (To learn more about files and directories, see Chapter 5 [Files and Directories], page 125.) To peruse any of these files, use less, described in full in Recipe 9.1 [Perusing Text], page 211.

When a software package is installed, any additional documentation files it might have beyond a manual page and Info manual are placed here, in a

 $^4\,$  On some systems, /usr/doc is superseded by the /usr/share/doc directory; still others have both. So if a file is not where it should be, try looking in /usr/share/doc/. For example, the user dictionary is famously at /usr/dict/words. In some distributions now, it has been moved to /usr/share/dict/words, but if you want to restore it to the classical location, you (as the superuser) can create a symbolic link from the former to the latter (see Recipe 5.7 [Giving a File More Than One Name], page 152).

subdirectory with the name of that package. For example, additional documentation for the hostname package is in /usr/doc/hostname, and documentation for the passwd package is in /usr/doc/passwd. Most packages have a file called README that usually contains relevant information. Often this file is compressed as README.gz, in which case you can use zless instead of less.

The Linux Documentation Project (LDP) has overseen the creation of more than 100 howto files, each of which covers a particular aspect of the installation or use of Linux-based systems.

The LDP HOWTOS are compressed text files stored in the /usr/doc/HOWTO directory; to view them, use zless. The file /usr/doc/HOWTO/HOWTO-Index.gz contains an annotated index of all the howto documents installed on the system.<sup>5</sup>

The /usr/doc/FAQ directory contains a number of faq ("Frequently Asked Questions") files on various subjects.

Finally, some distributions also keep a directory in /usr/doc for their own documentation; Debian, for example, uses /usr/doc/debian for documentation relating to that distribution: the files that make up the Debian faq are in the  $\sqrt{\text{usr}/\text{doc}/\text{debian}/\text{FAQ}}$  directory, available in both HTML format, which you can view in a Web browser (see Recipe 5.10 [Browsing Files and Directories], page 157), and as a compressed text file, which you can view in zless.

 $\Rightarrow$  Here are two ways to use this.

- To view the HTML version of the Debian FAQ in the lynx Web browser, type:
	- $\frac{1}{2}$  lynx /usr/doc/debian/FAQ/debian-faq.html  $\langle RET \rangle$
- To view the compressed text version of the Debian FAQ in zless, type:
	- $$ zless /usr/doc/debian/FAQ/debian-faq.txt.gz \ RET\rangle$

**NOTES:** It's often very useful to use a Web browser to browse through the documentation files in these directories—see Recipe 5.10 [Browsing Files and Directories], page 157.

 $5$  LDP documents are available in other formats as well, including HTML and DVI.

# **3. The Shell**

The subject of this chapter is the *shell*, the program that reads your command input and runs the specified commands. It gets its name because it gives a covering that protects you from the outer environment of the system, like the hard protective encasements of the soft mollusks of the sea. The shell is the intermediary between you and the system, and all interaction is done through it; it is both your working environment and your interface. You are said to be "in" a shell from the very moment you've successfully logged in to the system, until right when you log out.

The "\$" character preceding the cursor is called the *shell prompt*; it tells you that the system is ready and waiting for input. On Debian systems, the default shell prompt also includes the name of the current directory (see Chapter 5 [Files and Directories], page 125). A tilde character  $(\tilde{\phantom{a}})$  denotes your home directory, which is where you'll find yourself when you log in.

For example, a typical user's shell prompt, when in his home directory, might look like Figure 3-1.

 $\sqrt{a}$ ~ \$

# *Figure 3-1. A Bash shell promt.*

If your shell prompt shows a pound sign  $(\#)$  instead of a " $\$ "," this means that you're logged in with the superuser, or root, account. Beware: The root account has complete control over the system; one wrong keystroke and you might accidentally break it something awful. You need to have a different user account for yourself, which you use for your regular activities (see Recipe A.6.1 [Making a User Account], page 717).

You may sometimes hear the shell called the "command shell," because you run commands through it, but the shell isn't just a prompt where you run other programs—it is also a programming language. Its built-in facilities for writing programs is very powerful. In this chapter, I will show you the basics to get you started, but you should know that many books have been written on shell programming.

There are many shells available for Linux. Some may look similar to each other, but they can behave quite differently. We're going to cover the Bash shell, which is the most commonly used shell on Linux systems and is almost always the default Linux shell. (Its name stands for "Bourne again shell"—a pun on the name of Steve Bourne, who was author of the traditional unix shell, the Bourne shell.)

A list of other recommended shells is given at Recipe 3.9.5 [Using Other Shells], page 92. For more information on using Bash beyond what this chapter provides, consult the Info documentation for bash (see Recipe 2.8.5 [Reading an Info Manual], page 48).

# **3.1 Typing at the Command Line**

In Recipe 2.4 [Running a Command], page 36, you learned how to run commands by typing them in at the shell prompt. The line where you type in a command at a shell prompt is called the *command line* (it's also called the *input line*). The process of writing a command on the command line is called *command line editing*.

The following sections describe some important features of command line editing, such as quoting special characters and strings, letting the shell complete your typing, re-running commands, and running multiple commands.

**NOTES:** For more information on Bash's command line editing features, consult the Info documentation for bash (see Recipe 2.8.5 [Reading an Info Manual], page 48).

## **3.1.1 Using Basic Command Line Editing Keys**

There are special keystrokes for moving about the input line and editing the line you are typing; the following table describes them.

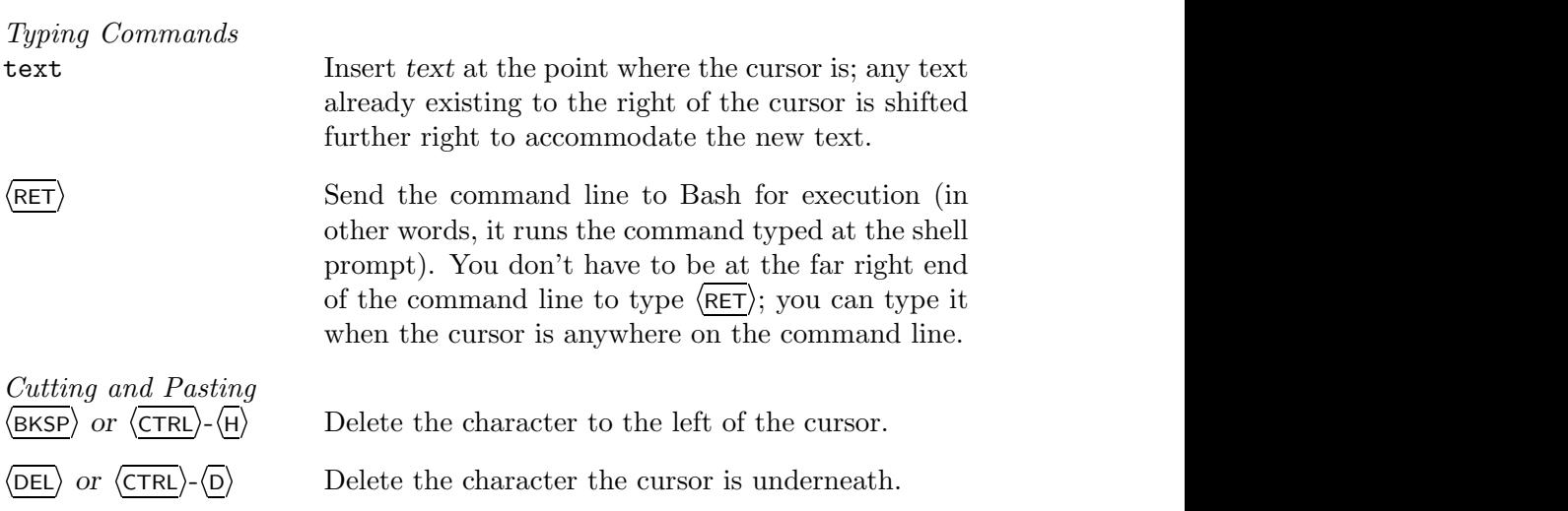

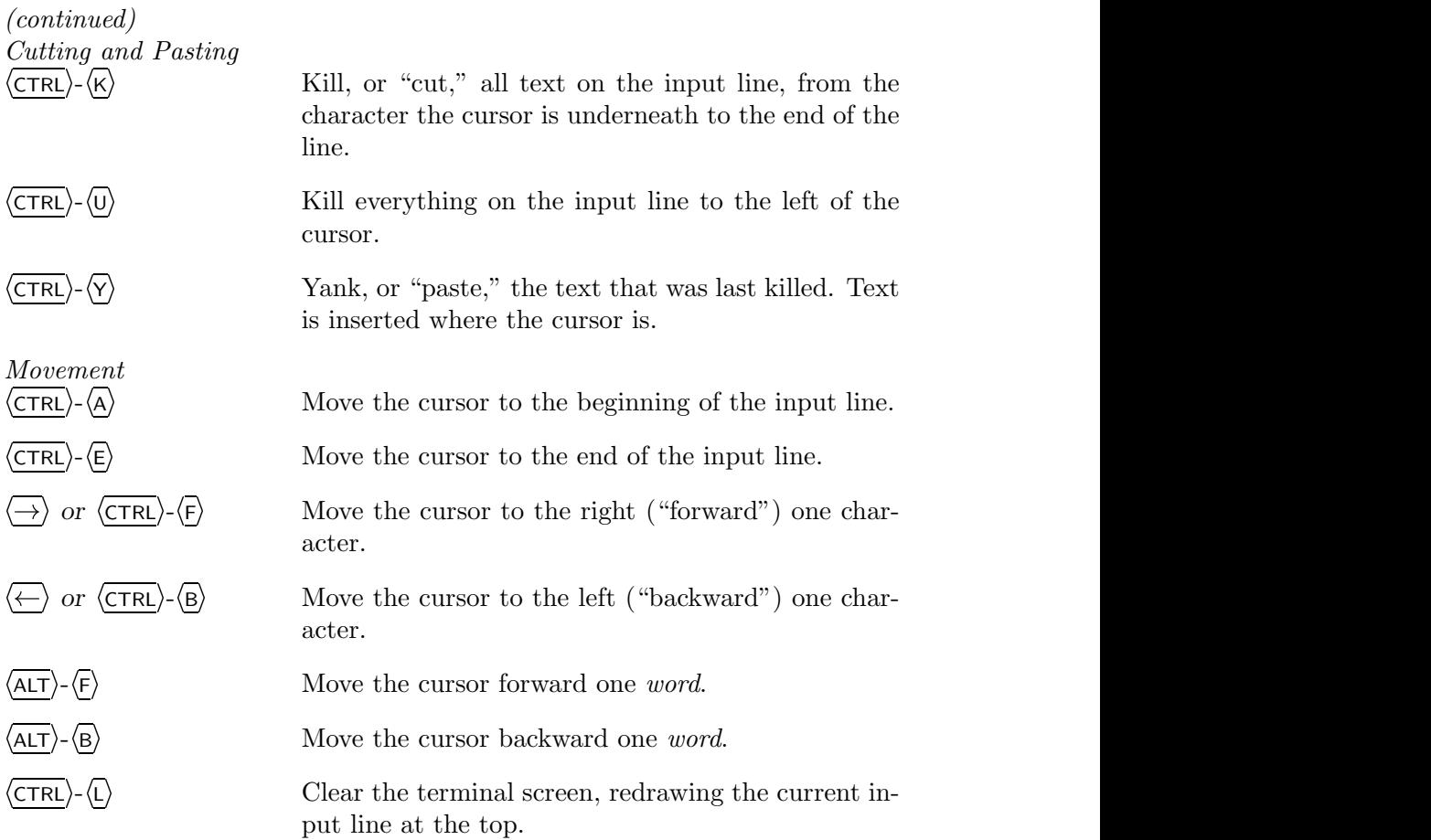

**NOTES:** These keyboard commands are the same as those used by the Emacs editor (see Recipe 10.1 [Using Emacs], page 232). Many other Emacs keyboard commands also work on the command line (see Recipe 10.1.3 [Using Basic Emacs Editing Keys], page 237). And, for Vi aficionados, it is possible to configure Bash to recognize Vi-style bindings instead (see Recipe 3.7.3 [Using Shell Startup Files], page 86).

# **3.1.2 Typing a Control Character**

Control characters can be typed on the input line by using  $\langle \overline{CTR} \rangle - \langle \overline{V} \rangle$ , the shell's verbatim insert function, followed by the control character you want.

- $\Rightarrow$  To insert a formfeed character ("Control-L") at the current location in the input line, type:
	- $\langle \overline{\text{CTR}} \rangle \langle \overline{v} \rangle$   $\langle \overline{\text{CTR}} \rangle \langle \overline{L} \rangle$  $\langle V \rangle - \langle V \rangle$   $\langle \langle \text{TRL} \rangle - \langle L \rangle$

#### **3.1.3 Quoting Reserved Characters**

Some characters are *reserved* and have special meaning to the shell on their own, such as the dollar sign (\$), single quote ('), double quote ("), exclamation point (!), backslash (), and the newline ( $\langle \text{RET} \rangle$ ) which sends what you have typed on the command line to the shell for execution. Before you can pass one of these characters as an argument to a command, you must *quote* it.

There are various ways to quote characters. Each is good for certain purposes, so you should know the differences between them. Sometimes the various methods of quotation are combined in the same argument (see the last example of Method #3 below).

To demonstrate quotation, the examples that follow will use echo, a simple tool that displays any text given to it as an argument (technically, this command echoes its arguments to the standard output—see Recipe 3.2 [Redirecting Input and Output], page 67).

#### **METHOD #1**

To quote a reserved character, precede it with a backslash  $(\cdot)$ . The backslash is Bash's *escape character*; a character that immediately follows it will be interpreted literally, and not for any reserved meaning. The one exception to this rule is a newline character (see Recipe 3.1.12 [Typing a Long Line], page 66).

☛ ✟

☛ ✟

 $\overline{\phantom{a}}$   $\overline{\phantom{a}}$   $\overline{\$ 

 $\Rightarrow$  Here are some ways to use this.

• To echo the string "Isn't this nice?," type:

```
\text{\$ echo } Isn \text{'}t this nice? \text{ } \langle \overline{\text{RET}} \rangleIsn't this nice?
$
```
 $\overline{\mathbf{a}}$ • To echo the string ""It isn't nice!"," type:

```
\texttt{\$} echo \"It isn\'t nice\!\" \texttt{\{RET\}}"It isn't nice!"
$
```
• To echo the string "\$HOSTNAME is nice!," type:

```
$ echo \$HOSTNAME is nice\! RET
$HOSTNAME is nice!
$
```
• To echo the string ""\$HOSTNAME" is nice!," where \$HOSTNAME is a shell variable to be expanded, type:

 $\sqrt{a}$ 

```
\sqrt{a^2 + a^2 + a^2}$ echo \"$HOSTNAME\" is nice\! RET
"lucky" is nice!
$
```
The last two examples use the special Bash variable HOSTNAME, whose value is always the name of the current host (see Recipe 3.5 [Using Shell Variables], page 77). First, the text "\$HOSTNAME" is displayed because its "\$" is escaped, and then second, the \$HOSTNAME variable is expanded to the value it contains. In this example, the system's hostname is lucky.

**NOTES:** For only one reserved character, this is the simplest quoting method; while you certainly can quote any complex quotation this way, it is cumbersome to add all the backslashes.

When passing a phrase to a command that takes multiple arguments, you will have to escape spaces, too. So the phrase in the first example becomes "Isn'\t\ this\ nice?"

#### **METHOD #2**

Quote a literal phrase by enclosing it in single quote characters ('). All characters inside the quotes are taken literally, and not for any reserved meaning—so there's no way to expand variables in single-quoted text. You can even quote newlines with this method. The only character you can't pass in single quotes is a single quote itself.

- $\Rightarrow$  Here are some ways to use this.
	- To echo a backslash character, type:

```
\sqrt{a^2 + a^2 + a^2}\text{\$ echo '\\'} \quad \text{\{RET}}\
$
```
<del></u> <del></del></del> • To echo the string " $*$ !" /," type:

```
\sqrt{a^2 + a^2 + a^2}$ echo '* ! " /' \langleRET\rangle*!"/
$
```
• To echo the string ""\$HOSTNAME" is nice!," where there is a newline character after the second double quote character, type:

 $\overline{\phantom{a}}$   $\overline{\phantom{a}}$   $\overline{\$ 

```
\sqrt{a^2 + a^2 + a^2}$ echo '"$HOSTNAME" \langleRET\rangle> is nice!' \langleRET\rangle"$HOSTNAME"
is nice!
$
```
**NOTES:** This second method is one of the simpler methods of quoting.

#### **METHOD #3**

Quote a phrase by enclosing it in double quote characters (") to retain the special meaning of *some* characters: the dollar sign (\$), backtick (`), exclamation point  $(!)$ , and backslash  $( \n\lambda)$ .

This means that: Variables are expanded to their values (see Recipe 3.5 [Using Shell Variables], page 77), command output may be specified (see Recipe 3.1.11 [Specifying the Output of a Command as an Argument], page 65), command history may be referenced (see Recipe 3.4 [Using Your Command History], page 74), and single characters may be escaped, as described in Method #1 above.

You can pass single quote and newline characters; to pass double quotes, dollar signs, backticks, or backslashes, escape them first with a backslash (\). Pass an exclamation point by escaping it outside of the double quotes.

- $\Rightarrow$  Here are some ways to use this.
	- To echo "Isn't it great?," type:

```
\sqrt{a}\text{\$ echo "Isn't it great?" } \langle \text{RET} \rangleIsn't it great?
$
```
• To echo "Isn't \$HOSTNAME it?," type:

```
\sqrt{a^2 + a^2 + a^2}$ echo "Isn't \$HOSTNAME it?" RET
Isn't $HOSTNAME it?
$
```
 $\overline{\phantom{a}}$   $\overline{\phantom{a}}$   $\overline{\$ • To echo "Isn't this \$HOSTNAME?," where \$HOSTNAME is a shell variable to be expanded, type:

 $\overline{\phantom{a}}$   $\overline{\phantom{a}}$   $\overline{\$ 

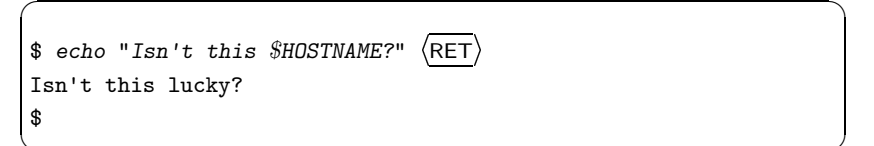

• To echo "Wow!

This isn't "\$HOSTNAME"!," where there is a newline character after the first exclamation point, type:

 $\overline{\phantom{a}}$   $\overline{\phantom{a}}$   $\overline{\$ 

 $\overline{\phantom{a}}$   $\overline{\phantom{a}}$   $\overline{\$ 

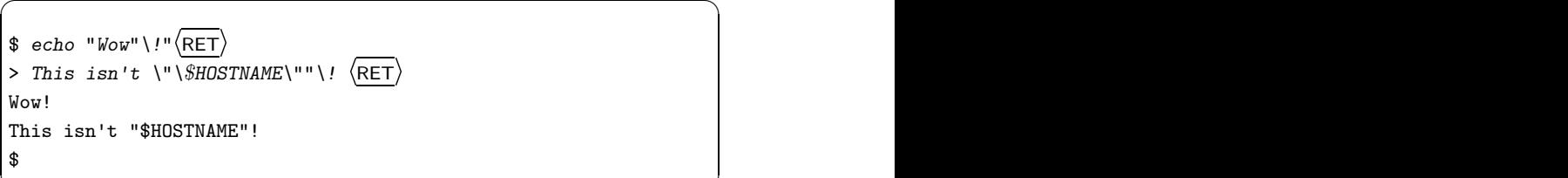

In the second-last example, the system's hostname is lucky. In the second and the last examples, the text "\$HOSTNAME" is quoted literally and is not expanded as a variable; by omitting the backslash directly preceding the dollar sign, the shell will expand the variable.

**NOTES:** You can sometimes get away with quoting an exclamation point in double quotes, but because it's reserved for referencing your Bash command history, using it in the wrong context can have unexpected results. Unless you're only using the single quotes method, it's safest to escape an exclamation point outside of the double quotes.

#### **METHOD #4**

To pass special characters as a string, give them as \$'*string*', where *string* is the string of characters to be passed. This is called "ansi-c style" quoting.

Special backslash escape sequences for certain characters are commonly included in a string, as listed in the following table.

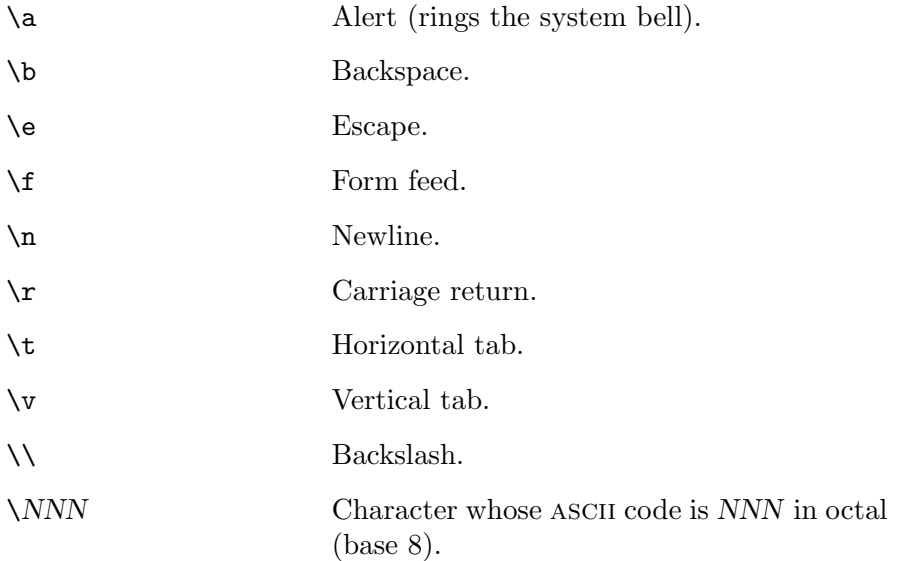

 $\Rightarrow$  Here are some ways to use this.

• To echo the string "Hello" followed by two newline characters, type:

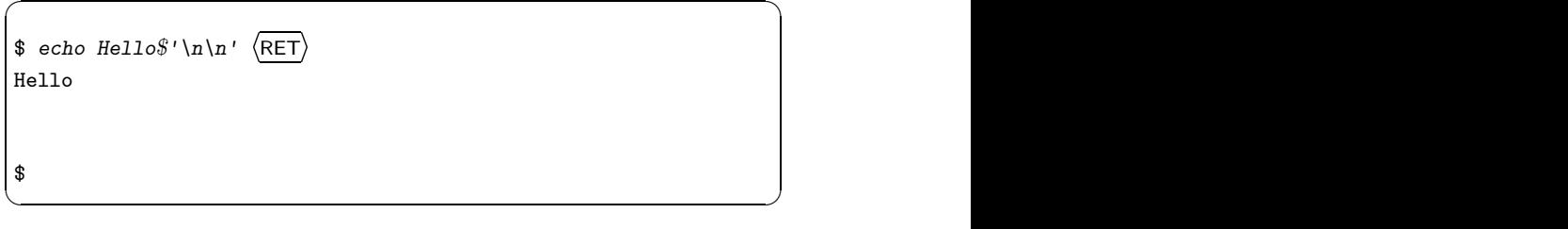

• To echo a pilcrow sign character (octal character code 266), type:

 $\sqrt{a^2 + a^2 + a^2}$ \$ echo *\$*'\266' RET *¶* \$

• To append a newline character and a pilcrow sign character (octal character code 266) to the file draft, type:

 $\overline{\mathbf{a}}$   $\overline{\mathbf{a}}$   $\overline{\$ 

```
\text{\$~echo~$\prime\}(n)266' >> \text{drift} (\text{RET})
```
#### **3.1.4 Letting the Shell Complete What You Type**

*Completion* is when Bash does its best to finish your typing for you. To use it, press TAB on the input line, and the shell will *complete* the word to the left of the cursor to the best of its ability. Completion is one of those things that, once you begin to use it, you will wonder how you ever managed to get by without it.

Completion works on both file names and command names, depending on the context of the cursor when you press the  $\langle \overline{TAB} \rangle$  key.

When there is more than a single way to complete a word, the shell will beep<sup>1</sup> to alert you so; pressing  $\langle \overline{TAB} \rangle$  again will display the possible options, and then redraw your command line. If the options are many, the shell will ask you at that point whether you would really like them all displayed.

 $\Rightarrow$  To use completion to specify the /usr/lib/emacs/20.7/i386-debianlinux-gnu/ directory as an argument to the ls command, type:

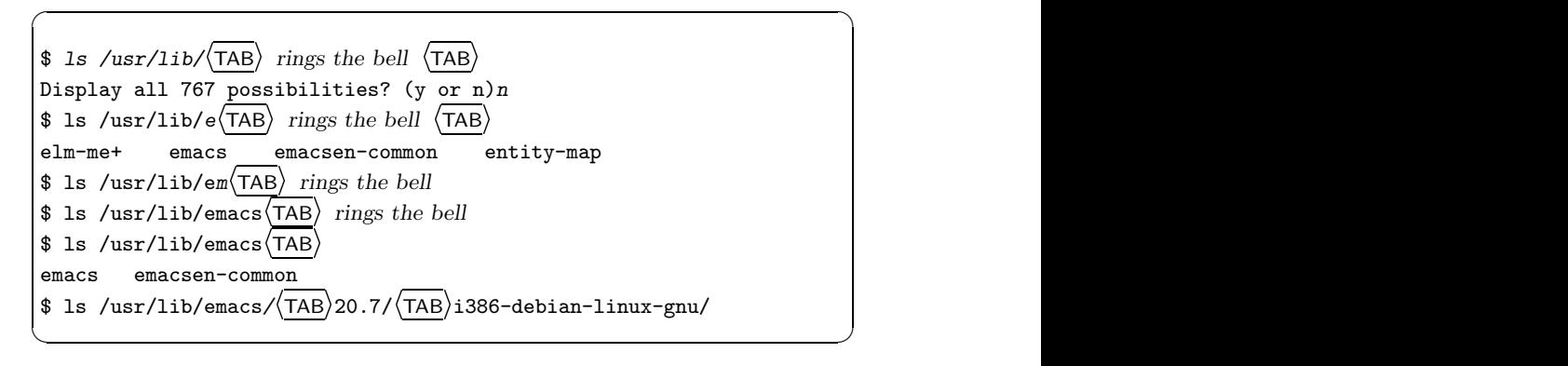

 $1$  The UNIX way of saying this is that the command "rings the system bell."

Notice how by typing only the letter "e" followed by  $\langle TAB \rangle$  twice brings up a series of files, while "em" is completed to "emacs," because all options in this directory beginning with the letters "em" complete to at least that word. The final two  $\langle \text{TAB} \rangle$  completions were made without ringing the bell, meaning that the completions made were the only possibilities.

**NOTES:** Many applications also support command and/or file name completion; the most famous example of this is the Emacs text editor (see Recipe 10.1 [Using Emacs], page 232).

#### **3.1.5 Undoing a Mistake at the Command Line**

If you want to undo what you just typed on the input line, type  $\langle CTRL \rangle - \langle \cdot \rangle$ . If you have been backspacing over things, the shell will remember what you erased and will put it back on the input line. You can use this undo command more than once in a row to return the line to even earlier conditions. If you just typed a short line, then this command will erase it entirely.

You can also erase everything to the left of the cursor by typing  $\langle CTRL \rangle - \langle U \rangle$ .

Finally, you can *transpose* characters: use  $\langle$ CTRL $\rangle$ - $\langle$ T $\rangle$  to transpose the two *characters* before the cursor, and use  $\overline{\langle ALT \rangle} - \overline{\langle T \rangle}$  to transpose the two *words* before the cursor. This is useful for correcting typos.

 $\Rightarrow$  To transpose the letters "m" and "o" just before the cursor, type:

 $\text{\$ echo} \text{frmo}(\text{CTRL}) - \text{T}$ 

This operation fixes the misspelled "frmo" with "from," and so the input line looks like this:

\$ echo from  $\Rightarrow$  To transpose the words "bash" and "man," type:

 $\frac{\delta}{\delta}$  bash man $\frac{\Delta\Gamma}{\Delta}$   $\frac{1}{\Gamma}$ 

This operation correctly forms the command to view the bash manual page:

\$ man bash

#### **3.1.6 Repeating the Last Command You Typed**

Type  $\langle \uparrow \rangle$  to put the last command you typed back on the input line. You can then type  $\langle \text{RET} \rangle$  to run the command again, or you can edit the command first.

 $\Rightarrow$  To repeat the last command entered, type:  $\langle \uparrow \rangle$   $\langle$ RET $\rangle$ 

By typing  $\langle \uparrow \rangle$  more than once, you can go back to earlier commands you've typed; this is a function of your command *history*, explained further in Recipe 3.4 [Using Your Command History], page 74.

**NOTES**: You can also search through your command history to repeat a command you typed earlier; See Recipe 3.4.2 [Searching Through Your Command History], page 75.

#### **3.1.7 Running a List of Commands**

There are two methods: One specifies the commands at the command line, and the other gets its list from a file.

#### **METHOD #1**

To run more than one command on the input line, type each command in the order you want them to run, separating each command from the next with a semicolon  $($ ;). This is sometimes a quick way to run several non-interactive commands in sequence.

 $\Rightarrow$  Here are two ways to use this.

• To clear the screen and then log out of the system, type:

```
\text{\$ clear; logout} \text{ (RET)}
```
• To run the hostname command three times, type:

```
\sqrt{a^2 + a^2 + a^2}$ hostname; hostname; hostname \langleRET\ranglefigaro
figaro
figaro
$
```
**NOTES:** There are many useful things you can do when combining commands in this way. One popular use of this technique is to run sleep first and then some other command next, to run that second command on a delay. This is good for making screen shots in some other window (see Recipe 19.1.1 [Taking a Screen Shot in X], page 441).

#### **METHOD #2**

You can also run a list of commands by putting them in a file, one per line. Use the special "." command, and give the name of the file as an argument. This runs, in the current shell, all of the commands that are in the file.

```
\Rightarrow To run the commands in the file \tilde{\ }/lists/nightly, type:
```
\$ . ~/lists/nightly  $\langle$ RET $\rangle$ 

**NOTES:** This method is good for running many commands with long arguments. For example, you might want to run a tool that takes an URL as an argument, and you have a long series of such urls to run it on. Use a text editor to copy the URLs into a file, one on each line, and then insert the name of the tool at the beginning of each line.

The built-in source command is a synonym for the period; the act of running commands from a file with this method is often called "sourcing" a file.

### **3.1.8 Running One Command and Then Another**

Just as you can string commands together with a semicolon to run them all in a list, you can also specify that a command should run *only* if the previous command ran successfully. To do this, use the special && control operator to separate the commands. If the first command is successful, the second command is run; if the first command is not successful—that is, if the command does not exist, or if it returns an error or any exit status other than zero—the second command is not run.

 $\Rightarrow$  Here are two ways to use this.

• To run foo, and then run bar only if foo exists and successfully ran, type:

 $$$  foo && bar  $\langle$ RET $\rangle$ 

• To search the file operations for the word "planning" regardless of case, and then peruse operations only if that word was found in it, type:

```
$ grep -i planning operations && less operations \langleRET\rangle
```
### **3.1.9 Running One Command or Another**

To specify that one *or* another command be run, use the special control operator || to separate the two commands. If the first command exists, the shell will run it and ignore the second command; if the first command doesn't exist, returns an error, or otherwise returns with a non-zero exit status, the shell will run the second command.

 $\Rightarrow$  To run either w or who, type:

 $\frac{1}{2}$  w || who  $\langle$  RET $\rangle$ 

In this example, if w exists and runs without errors, the shell will run it and exit; otherwise, it will run who.

#### **3.1.10 Automatically Answering a Command Prompt**

It is sometimes desirable to answer an interactive command without having to interact with the command directly. Use yes to do this; by default, it outputs "y" followed by a newline character until it is killed. If you have a command that asks for verification any number of times, and you want to automate the answering process, you can pipe the output of yes to it.

 $\Rightarrow$  To run a command barfoo and automatically answer y to all of its prompts, type:

\$ yes | barfoo  $\langle$ RET $\rangle$ 

To output something instead of "y," specify it as an argument. To specify a certain number of times to output, pipe yes through head with the number to output as an option.

 $\Rightarrow$  Here are two ways to use this.

• To use mv to move all of the files ending in .sample in the current directory to a directory called live, but answer no to overwriting any existing files, type:

 $\text{\$ yes } n \text{ } | \text{ mv *.}$ sample live  $\langle \text{RET} \rangle$ 

• To run a command farboo and automatically answer five prompts with your username, type:

```
$ yes 'whoami' | head -5 | farboo (RET)
```
### **3.1.11 Specifying the Output of a Command as an Argument**

You can have the shell replace a given command with its output. This is called *command substitution* and is useful for specifying that the output of some command should be used as an argument for some other command.

There are two ways to do it, as described in the following methods.

**NOTES:** You can nest substitutions, putting one substitution inside another one.

#### **METHOD #1**

To substitute a command's output, give the command enclosed in parentheses and preceded by a dollar sign (\$).

- $\Rightarrow$  To locate any files on the system containing your username somewhere in its name, type:
	- \$ locate  $\text{\Re}(\text{whoami}) \langle \text{RET} \rangle$

#### **METHOD #2**

To substitute a command's output, give the command enclosed in backtick characters (`).

- $\Rightarrow$  To locate any files on the system containing your username somewhere in its name, type:
	- \$ locate `whoami`  $\langle$ RET $\rangle$

**NOTES:** This is the old-fashioned way of doing it. The backticks enclosing any nested substitutions must be each preceded with backslash characters  $(\cdot)$ ; also use backslash to specify dollar sign or literal backslash characters.

#### **3.1.12 Typing a Long Line**

When you are typing a long command and you want to keep the appearance neat on the screen, use a backslash  $(\lambda)$  followed by a newline  $(\langle \text{RET} \rangle)$  to stop the current line at that point, and continue it on the beginning of the next line on the screen.

The shell will precede the new line with a special ">" prompt, so you know that this line is a continuation from the previous line. Both the backslash and the newline will be ignored by the shell, as if the text of the beginning line and the line that follows were seamlessly connected as one long line.

It doesn't matter where in a line you break, and you can extend over as many lines as you like with this method.

- $\Rightarrow$  Here are two ways to use this.
	- To echo the string 'verylongword' while typing it out over two screen lines, type:
		- $\sqrt{a^2 + a^2 + a^2}$  $\frac{1}{2}$  echo ver\  $\langle \text{RET} \rangle$ > ylongword  $\langle$ RET) verylongword \$
	- $\overline{\mathbf{a}}$   $\overline{\mathbf{a}}$   $\overline{\$ • To echo the string 'verylongword' while typing it out over four screen lines, type:
		- $\sqrt{a^2 + a^2 + a^2}$  $\frac{\text{sech}\left(\text{RET}\right)}{2\pi\sqrt{2\pi}}$  $>$  o verylo\  $\langle$ RET $\rangle$ <sup>&</sup>gt; ngwor\ RET  $> d \text{ (RET)}$ verylongword \$

 $\overline{\phantom{a}}$   $\overline{\phantom{a}}$   $\overline{\$ 

**NOTES:** It may not always look as tidy, but you can type a long command without using this technique.

### **3.2 Redirecting Input and Output**

The shell moves text in designated "streams." The *standard output* is where the shell streams the text output of commands—the screen on your terminal, by default. The *standard input*, typically the keyboard, is where you input data for commands. When a command reads the standard input, it usually keeps reading text until you type  $\langle CTRL \rangle$ - $\langle D \rangle$  on a new line by itself.

When a command runs and exits with an error, the error message is usually output to your screen, but it is a separate stream called the *standard error*.

You redirect these streams—to a file, or even another command—with *redirection*. The following sections describe the shell redirection operators that you can use to redirect them.

#### **3.2.1 Redirecting Input to a File**

To redirect standard input (sometimes called "stdin"), use the < operator. To do so, follow a command with < and the name of the file it should take input from. For example, instead of giving a list of keywords as arguments to apropos (see Recipe 2.8.1 [Finding the Right Tool for the Job], page 44), you can redirect standard input to a file containing a list of keywords to use.

 $\Rightarrow$  To redirect standard input for apropos to a file named keywords, type:

```
$ apropos < keywords \langleRET\rangle
```
### **3.2.2 Redirecting Output to a File**

There are two operators for redirecting standard output (or "stdout") to a file. The > operator overwrites a file with output if the file already exists, whereas the >> operator will append output to the file. If the specified file does not exist, either operator will create it.

To use either operator, follow a command with the operator and the name of the file the output should be written to.

- $\Rightarrow$  Here are two ways to use this.
	- To redirect standard output of the command apropos shell bash to the file command.suggestions, overwriting this file if it already exists, type:
		- \$ apropos shell bash > command.suggestions  $\langle$ RET $\rangle$
	- To append the standard output of apropos shells to an existing file command.suggestions, type:

\$ apropos shells >> command.suggestions  $\langle$ RET $\rangle$ 

#### **3.2.3 Redirecting Error Messages to a File**

To redirect the standard error stream (sometimes referred to as "stderr"), use the 2> operator. Follow a command with this operator and the name of the file the error stream should be written to.

 $\Rightarrow$  To redirect the standard error of apropos shell bash to the file command.error, type:

\$ apropos shell bash 2> command.error  $\langle$ RET $\rangle$ 

As with redirecting the standard output, there are two variations; 2>> works just like 2> but it appends the standard error to a file, if the file already exists.

 $\Rightarrow$  To append the standard error of apropos shells to an existing file command.error, type:

\$ apropos shells 2>> command.error  $\langle$ RET $\rangle$ 

To redirect *both* standard output and standard error to the same file, use &> instead of the stdout and stderr operators.

⇒ To redirect the standard output *and* the standard error of apropos shells to a file named commands, type:

 $\text{\$}$  apropos shells  $\>$  commands  $\langle$ RET $\rangle$ 

**NOTES:** The  $\>$  operator overwrites pre-existing files; there is no  $\>$  operator for appending both stdin and stderr in such cases.

#### **3.2.4 Redirecting Output to Another Command's Input**

*Piping* is when you connect the standard output of one command to the standard input of another. You do this by specifying the two commands in order, separated by a vertical bar character (|, sometimes called a "pipe"). Commands built in this fashion are called *pipelines*.

Pipes are often used with a *filter*, which is any tool that takes its input, changes it in some way, and sends the result to the standard output. You can connect filters and tools together with pipelines, pushing each one's output onward to the input of the next. The pipe is so powerful as a means of applying and combining filters that we might have a whole chapter on "filtering text"; as it is, filters that change the formatting of text have their own special chapter, and other filters are described elsewhere throughout the book.

It's often useful to pipe commands that display a lot of text output to less, a tool for perusing text (see Recipe 9.1 [Perusing Text], page 211).

 $\Rightarrow$  To pipe the output of apropos bash shell shells to less, type:

```
$ apropos bash shell shells | less \langleRET\rangle
```
This redirects the standard output of the command apropos bash shell shells to the standard input of the command less, which displays it on the screen for perusal.

#### **3.2.5 Redirecting Output to More than One Place**

Use tee to redirect standard output to more than one place. tee was named after those T-shaped plumbing connections that do the same thing with pipes. When you use tee at the end of a pipeline, it redirects its input to both the standard output and the file name you give as an argument.

 $\Rightarrow$  To write a copy of the output of apropos bash shell shells to a file called shell.commands, and peruse the output with less at the same time, type:

```
\ $ apropos bash shell shells | tee shell.commands | less \langle \mathsf{RET} \rangle
```
Use the -a option to *append* to the file, and not overwrite any existing data.

To redirect to multiple files, string multiple tee commands together.

 $\Rightarrow$  To write a copy of the output of apropos bash shell shells to a file called shell.commands, append a copy of the output to a file named command.suggestions, and peruse the output with less at the same time, type (all on one line):

```
$ apropos bash shell shells | tee shell.commands | tee -a
command.suggestions | less \langleRET\rangle
```
### **3.2.6 Redirecting Something to Nowhere**

The file /dev/null is a special device file called the *null device*. It contains nothing; think of it as a vast bottomless pit whose depths you can never reach or see. If you try to display its contents, you'll get nothing, and what you send there will disappear into nothing and you will never get it back.

This is actually useful! Redirect anything to /dev/null that you don't want to see—the standard error, for example. You can also do the opposite, and write the contents of /dev/null to something, which is good for commands that ask for some kind of optional input and you want to run it without giving any such input at all.

 $\Rightarrow$  To run the command errant and direct any error messages to /dev/null, type:

 $\frac{1}{2}$  errant 2> /dev/null  $\langle$ RET $\rangle$ 

**NOTES:** "Sending to /dev/null" is a common phrase. Now you know what it means when people do this. Some people call it the "bit bucket." Now you know that, too.

## **3.3 Managing Jobs**

The processes you have running in a particular shell are called your *jobs*. You can have more than one job running from a shell at once; jobs that are reading standard input and writing standard output are the *foreground* jobs, while any other jobs are said to be running in the *background*.

The shell assigns each job a unique *job number*. You can use it as an argument to specify the job to commands. Do this by preceding the job number with a percent sign  $(\%)$ .

To find the job number of a job you have running, list your jobs (see Recipe 3.3.4 [Listing Your Jobs], page 73).

The following sections describe the various commands for managing jobs.

#### **3.3.1 Suspending a Job**

Type  $\langle \overline{\text{CTRL}} \rangle - \langle \overline{z} \rangle$  to suspend or stop the foreground job—useful for when you want to do something else in the shell and return to the current job later. The job stops until you either bring it back to the foreground or make it run in the background (see Recipe 3.3.3 [Putting a Job in the Foreground], page 73 and see Recipe 3.3.2 [Putting a Job in the Background], page 72).

For example, if you are reading a document in  $\inf$ , typing  $\langle$ CTRL $\rangle$ - $\langle$ z $\rangle$  will suspend the info program and return you to a shell prompt where you can do something else (see Recipe 2.8.5 [Reading an Info Manual], page 48). The shell outputs a line giving the job number (in brackets) of the suspended job, the text "Stopped" to indicate that the job has stopped, and the command line itself, as shown here:

#### [1]+ Stopped info -f manual.info

In this example, the job number is 1 and the command that has stopped is "info  $-f$  manual.info." The  $+$  character next to the job number indicates that this is the most recent job.

If you have any stopped jobs when you log out, the shell will tell you this instead of logging you out, as in Figure 3-2.

```
\sqrt{a}$ logout \langle RET)<br>=
There are stopped jobs.
$
```
# *Figure 3-2. Stopped jobs when logging out.*

At this point, you can list your jobs (see Recipe 3.3.4 [Listing Your Jobs], page 73), stop any jobs you have running (see Recipe 3.3.5 [Stopping a Job], page 73), and then log out.

#### **3.3.2 Putting a Job in the Background**

New jobs run in the foreground unless you specify otherwise. To run a job in the background, end the input line with an ampersand  $(\&)$ . This is useful for running non-interactive programs that perform a lot of calculations.

 $\Rightarrow$  To run the command apropos shell > shell-commands as a background job, type:

```
\sqrt{a^2 + a^2 + a^2}$ apropos shell > shell-commands k \langleRET\rangle[1] 6575
$
```
The shell outputs the job number (in this case, 1) and process ID (in this case, 6575), and then returns to a shell prompt. When the background job finishes, the shell will list the job number, the command, and the text "Done," indicating that the job has completed successfully:

 $\overline{\mathbf{a}}$   $\overline{\mathbf{a}}$   $\overline{\$ 

```
[1]+ Done apropos shell >shell-commands
```
To move a job from the foreground to the background, first suspend it (see Recipe 3.3.1 [Suspending a Job], page 71) and then type bg (for "background").

 $\Rightarrow$  For example, to start the command apropos shell > shell-commands in the foreground, suspend it, and then specify that it finish in the background, you would type:

```
☛ ✟
\text{\$} apropos shell > shell-commands \langle \text{RET} \rangle\langleCTRL\rangle–\langleZ\rangle\langle Z \rangle[1]+ Stopped apropos shell >shell-commands
$ bg (RET)[1]+ apropos shell &
$
```
If you have suspended multiple jobs, specify the job to be put in the background by giving its job number as an argument.

 $\overline{\phantom{a}}$   $\overline{\phantom{a}}$   $\overline{\$ 

 $\Rightarrow$  To run job 4 in the background, type:

 $$ bg \text{ } \text{\%4} \text{ } \text{\&E}}$ 

**NOTES:** Running a job in the background is sometimes called "backgrounding" or "amping off" a job.

#### **3.3.3 Putting a Job in the Foreground**

Type  $fg$  to move a background job to the foreground. By default,  $fg$  works on the most recent background job.

 $\Rightarrow$  To bring the most recent background job to the foreground, type:

 $\frac{1}{2}$  fg  $\langle$ RET $\rangle$ 

To move a specific job to the foreground when you have multiple jobs in the background, specify the job number as an option to fg.

 $\Rightarrow$  To bring job 3 to the foreground, type:  $\frac{6}{5}$  fg %3  $\langle$ RET $\rangle$ 

#### **3.3.4 Listing Your Jobs**

To list the jobs running in the current shell, type jobs.

 $\Rightarrow$  To list your jobs, type:

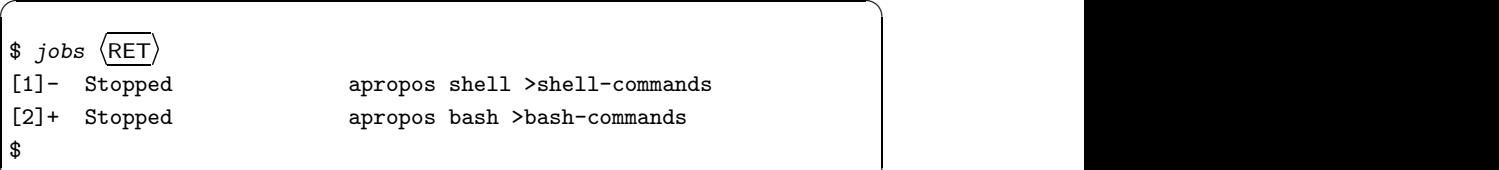

 $\overline{\phantom{a}}$   $\overline{\phantom{a}}$   $\overline{\$ 

This example shows two jobs—apropos shell > shell-commands and apropos bash > bash-commands. The + character next to a job number indicates that it's the most recent job, and the - character indicates that it's the job *previous* to the most recent job. If you have no current jobs, jobs returns nothing.

To list all of the *processes* you have running on the system, use ps instead of jobs—see Recipe 2.7 [Listing Processes], page 41.

#### **3.3.5 Stopping a Job**

Typing  $\langle \text{CTR}\rangle - \langle \hat{C} \rangle$  interrupts the foreground job before it completes, exiting the program.

 $\Rightarrow$  To run the cat tool and then interrupt it while it is running in the foreground, type:

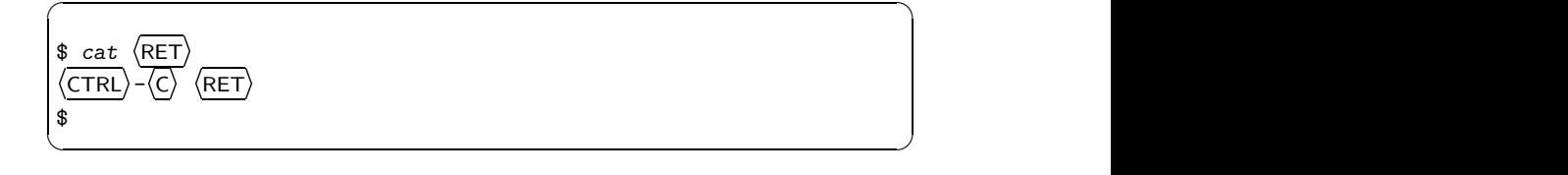

Use kill to interrupt (or "kill") a background job, specifying the job number as an argument.

 $\Rightarrow$  To kill job number 2, type:

 $\sharp$  kill %2  $\langle$ RET $\rangle$ 

### **3.4 Using Your Command History**

Your command *history* is the sequential list of commands you have already typed in both current and previous shell sessions. The commands in this history list are called *events*.

By default, Bash remembers the last 500 events, but this number is configurable (see Recipe 3.7.3 [Using Shell Startup Files], page 86).

Your command history is stored in a text file in your home directory called .bash\_history; you can view this file or edit it as you would any other text file.

Two very useful abilities that having a command history gives you is to repeat the last command you typed, and (as explained earlier in this chapter) to do an incremental backwards search through your history.

The following sections explain how to view your history and specify events from it on the command line. For more information on command history, consult the Info documentation for bash (see Recipe 2.8.5 [Reading an Info Manual], page 48).

#### **3.4.1 Viewing Your Command History**

Use history to view your command history. It outputs a list of all events in your .bash\_history, one per line, beginning the oldest event. Events are preceded with their event number and two space characters.
$\Rightarrow$  To view your command history, type:

```
\sqrt{a^2 + a^2 + a^2}\Rightarrow history \langleRET\rangle1 who
2 apropos shell >shell-commands
3 apropos bash >bash-commands
4 history
$
```
This command shows the contents of your command history file, listing one command per line, each prefaced by its *event number*. Use an event number to specify that event in your history (see Recipe 3.4.3 [Specifying a Command from Your History], page 76).

 $\overline{\mathbf{a}}$   $\overline{\mathbf{a}}$   $\overline{\$ 

If your history is a long one, this list will scroll off the screen, in which case you may want to pipe the output to less in order to peruse it. It's also common to search for a past command by piping the output to grep (see Recipe 3.2.4 [Redirecting Output to Another Command's Input], page 69, and Recipe 14.1 [Searching Text for a Word], page 333).

 $\Rightarrow$  To search your history for the text "apropos," type:

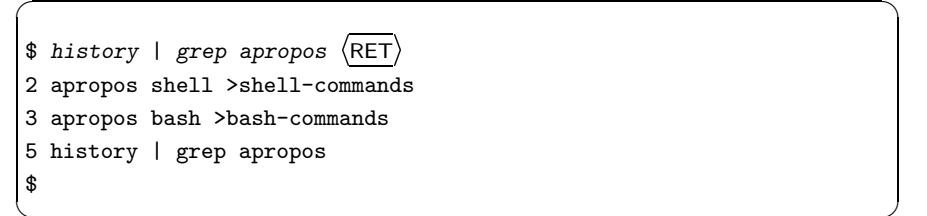

This command will show the events from your history containing the text "apropos." (The last line of output is the command you just typed.)

 $\overline{\phantom{a}}$   $\overline{\phantom{a}}$   $\overline{\$ 

#### **3.4.2 Searching Through Your Command History**

There are two methods for searching through your history.

#### **METHOD #1**

You can use the Bash reverse-incremental search feature,  $\langle \overline{\text{CTR}} \rangle$ - $\langle \overline{\text{R}} \rangle$ , to *search*, in reverse, through your command history. You'll find this useful if you remember typing a command line with "foo" in it recently, and you wish to repeat the command without having to retype it. Type  $\langle CTRL \rangle - \langle R \rangle$  followed by the text foo, and the last command you typed containing "foo" appears on the input line.

Like the Emacs command of the same name (see Recipe 14.9.1 [Searching Incrementally in Emacs], page 352), this is called an *incremental* search because it builds the search string in character increments as you type. Typing the string "cat" will search for (and display) the last input line containing a "c," then "ca," and finally "cat," as you type the individual characters of the search string. Typing  $\langle \text{CTR}\rangle$ - $\langle \text{R} \rangle$  again retrieves the next previous command line that has a match for the search string.

 $\Rightarrow$  Here are two ways to use this.

• To put the last command you entered containing the string "grep" back on the input line, type:

$$
({\overline{\text{CFRL}}}) - \langle R \rangle
$$
  
(reverse-i-search)': *grep*

• To put the third-to-last command you entered containing the string "grep" back on the input line, type:

$$
\frac{\text{ETRL}}{\text{(reverse-i-search)}^! : \text{grep}} \\ \frac{\text{(CTRL)} - \langle R \rangle \langle \text{TRL} \rangle - \langle R \rangle}{\langle \text{TRL} \rangle - \langle R \rangle}
$$

**NOTES:** When a command is displayed on the input line, type  $\langle \text{RET} \rangle$  to run it. You can also edit the command line as usual.

#### **METHOD #2**

You can also pipe your history through grep to output lines that match a pattern (see Recipe 14.2 [Searching Text for a Phrase], page 334). This does not put anything on the input line, but will give all the matches at once. You might also want to pipe this output to a text pager such as less so you can peruse it (see Recipe 9.1 [Perusing Text], page 211).

 $\Rightarrow$  To peruse all the lines in your command history containing the text "newfile," type:

 $$ history$  | grep newfile | less  $\langle$ RET $\rangle$ 

### **3.4.3 Specifying a Command from Your History**

You can specify a past event from your history on the input line in order to run it again.

The simplest way to specify a history event is to use the up and down arrow keys at the shell prompt to browse your history. The up arrow key  $(\langle \uparrow \rangle)$  takes you back through past events, and the down arrow key  $(\langle \downarrow \rangle)$  moves you forward to more recent events. When a history event is on the input line, you can edit it as normal, and type  $\langle \text{RET} \rangle$  to run it as a command; it will then become the newest event in your history.

 $\Rightarrow$  To specify the second-to-last command in your history, type:

 $\Rightarrow$   $\langle \uparrow \rangle$   $\langle \uparrow \rangle$ 

To specify a history event by its event number, enter an exclamation point (!, sometimes called "bang") followed by the event number. (Get the event number by viewing your history; see Recipe 3.4.1 [Viewing Your Command History], page 74).

 $\Rightarrow$  To run history event number 1, type:

 $\frac{1}{2}$  11  $\langle$  RET $\rangle$ 

**NOTES:** The special event number "!" is the last event, so typing !! is another way to run the last command you typed.

## **3.5 Using Shell Variables**

A shell *variable* is a symbol that stores a value and has a unique name. When its name is referenced, the value it contains is given. Variables are case sensitive, so NAME, Name, and name are all different variables.

You can assign your own variables, but there are also many special built-in variables that have special meaning for the shell. One is HOME, which contains the name of your home directory. Variables are often used by scripts and programs on the system.

For example, a convention is to use the EDITOR variable to hold the name of your preferred text editor; programs that launch an editor often check to see if this variable is set, and run that editor.

Variables are quite useful when used in shell scripts, which are described later in this chapter.

The following recipes explain how to use variables, and show some of the things you can do with some of Bash's special built-in variables. For a complete list of these built-ins, consult the bash manual page (see Recipe 2.8.4 [Reading a Page from the System Manual], page 46).

## **3.5.1 Assigning a Variable**

To assign a new variable, type its name followed by an equals sign (=) and the quoted string that should become the variable's value. Be sure not to type any space characters on either side of the equals sign.

 $\Rightarrow$  To make a new variable called NAME and give it a value of "Mary Jones," type:

\$ NAME='Mary Jones'  $\langle$ RET)

Values themselves may contain variables, which are then expanded when the variable is assigned. You can use any quoting method to give the value, and you can specify the output of a command (see Recipe 3.1.11 [Specifying the Output of a Command as an Argument], page 65).

 $\Rightarrow$  Here are two ways to use this.

• To give a variable called NAME a value of the contents of the FIRSTNAME and LASTNAME variables, with a space between them, type:

```
$ NAME="$FIRSTNAME $LASTNAME" RET
```
• To give a variable called NAME a value of the output of the whoami command, type:

```
$ NAME=`whoami` \langleRET)
```
To change the contents of an existing variable, just give its name as the variable to use.

 $\Rightarrow$  To assign a new value to an existing variable called NAME, type:

 $\text{\$}$  NAME="whoami"  $\langle \text{RET} \rangle$ 

This command assigns the value "whoami" to the variable NAME.

## **3.5.2 Referencing a Variable**

Reference a variable in a command by preceding its name with a dollar sign (\$). When the command is executed, the shell will first substitute the variable word (and the dollar sign) with the value stored in that variable word. This process is called *expansion*.

 $\Rightarrow$  To execute the value of the NAME variable as a command, type:

```
☛ ✟
\frac{1}{2} $ $NAME \langle RET)
mary
$
```
 $\overline{\phantom{a}}$   $\overline{\phantom{a}}$   $\overline{\$ 

If the value of the the NAME variable is "whoami," referencing it as a command will run the whoami tool (see Recipe 2.6.1 [Displaying Your Username], page 39). In this example, that's what happened, and the username is mary.

## **3.5.3 Displaying the Contents of a Variable**

When you want to look at the contents of a variable, use echo and reference the variable as an argument.

 $\Rightarrow$  To display the contents of the variable NAME, type:

 $\sqrt{a^2 + a^2 + a^2}$ \$ echo \$NAME  $\langle$ RET $\rangle$ whoami \$

In this example, the variable NAME is shown to contain the string "whoami."

 $\overline{\phantom{a}}$   $\overline{\phantom{a}}$   $\overline{\$ 

 $\overline{\phantom{a}}$   $\overline{\phantom{a}}$   $\overline{\$ 

When you want to output other characters immediately after the name of a variable, enclose the variable name in curly braces ({}), with the dollar sign on the outside and immediately preceding it.

 $\Rightarrow$  To display the contents of the variable NAME followed by the string "now," type:

```
\sqrt{a^2 + a^2 + a^2}$ echo ${NAME}now \langleRET\ranglewhoaminow
$
```
Without the curly braces, it would have looked to the shell as though you were referencing a variable called NAMEnow.

## **3.5.4 Removing a Variable**

There are two things about a variable you can remove: its contents, and the variable itself. To remove the *contents* of an existing variable, assign it a new value but give nothing for its contents. The variable will still exist, but it will be assigned the null string (sometimes called the "empty string," because its value is nothing).

 $\Rightarrow$  To give a variable called NAME the value of the null string, type:

$$
$\quad \textit{NAME} = \left\langle \overline{\text{RET}} \right\rangle
$$

To remove a variable itself, regardless of the value it contains, use unset and give the name of the variable.

 $\Rightarrow$  To remove a variable called NAME, type:

\$ unset NAME (RET)

## **3.5.5 Listing Variables**

Use set with no options to display all of the variables in your current shell and the values they contain.

 $\Rightarrow$  To list all of the variables in your current shell, type:

 $\$ set \ (RET)$ 

## **3.5.6 Changing the Shell Prompt**

The special variable PS1 is used for the text of the shell prompt. To change the text of the shell prompt, change the contents of this variable.

 $\Rightarrow$  To change your shell prompt to "Your wish is my command: ," type:

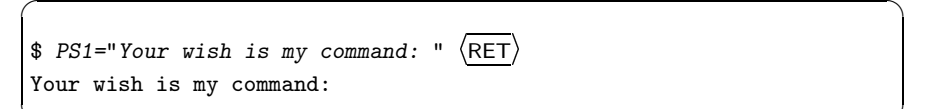

Since the replacement text has spaces in it, I've quoted it (see Recipe 3.1.3 [Quoting Reserved Characters], page 56).

 $\overline{\phantom{a}}$   $\overline{\phantom{a}}$   $\overline{\$ 

 $\overline{\phantom{a}}$   $\overline{\phantom{a}}$   $\overline{\$ 

You can put special characters in the prompt variable in order to output special text. For example, the characters " $\mathbf{w}$ " in the value of PS1 will list the current working directory at that place in the shell prompt text.

 $\Rightarrow$  To change your prompt to the default Bash prompt—the current working directory followed by a "\$" character—type:

> $\sqrt{a^2 + a^2 + a^2}$  $\frac{1}{2}$  PS1='\w *\$* '  $\langle$ RET) ~ \$

The following table lists some special characters and their text output at the shell prompt.

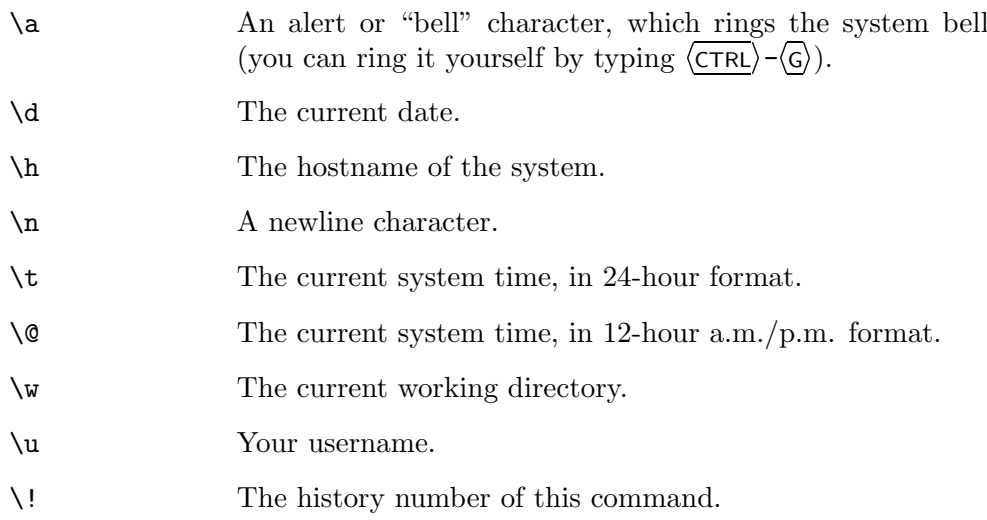

You can combine any number of these special characters with regular characters when creating a value for PS1.

 $\Rightarrow$  To change the prompt to the current date followed by a space character, the hostname of the system in parentheses, and a greater-than character, type:

> ☛ ✟  $$$   $PS1 = '\d (\hbar)>'$   $(RET)$ 14 Dec 1999 (ithaca)>

In this example, the system's hostname is ithaca.

# **3.5.7 Adding to Your Path**

To add or remove a directory in your path, use a text editor to change the shell variable PATH as it's defined in the .bashrc file in your home directory (see Chapter 10 [Editing Text], page 231).

 $\overline{\mathbf{a}}$   $\overline{\mathbf{a}}$   $\overline{\$ 

For example, suppose the line that defines the PATH variable in your .bashrc file looks like this:

```
PATH="/usr/bin:/bin:/usr/bin/X11:/usr/games"
```
You can add the directory /home/nancy/bin to this path, by editing the line like so:

```
PATH="/usr/bin:/bin:/usr/bin/X11:/usr/games:/home/nancy/bin"
```
**NOTES:** See Chapter 5 [Files and Directories], page 125, for a complete description of directories and the path.

## **3.5.8 Controlling How the Shell Checks Your Mail**

When new mail arrives for you, the shell will notify you of this before it gives you a new shell prompt. The interval between checks, in seconds, is kept in the MAILCHECK variable. The default value is 60.

 $\Rightarrow$  Here are two ways to use this.

- To have the shell check for mail every five minutes, type:  $\#$ MAILCHECK=300  $\langle$ RET $\rangle$
- To have the shell check for mail every hour, type:
	- $\#$ MAILCHECK=3600  $\langle$ RET $\rangle$

The MAIL variable contains the full pathname to your system mail file, usually a directory in /var/spool/mail/ whose name is the same as your username. This is where your incoming mail arrives on the system, and it is the file that the shell checks to see if you have mail. When new messages are written to this file, the shell will tell you, before giving you another input line, that you have mail waiting. To turn off mail call, set MAIL to nothing.

 $\Rightarrow$  To turn off mail call in the shell, type:

 $\#$  MAIL=  $\langle$ RET $\rangle$ 

## **3.5.9 Seeing How Long Your Shell Has Been Running**

The special variable SECONDS contains the current number of seconds that the shell has been running.

 $\Rightarrow$  To see how many seconds the current shell has been running, type: \$ echo \$SECONDS  $\langle$ RET $\rangle$ 

**NOTES:** To find out how long the shell has been running in minutes, hours, or some other unit of time, you can convert the number of seconds output with units (see Recipe 29.5.1 [Converting an Amount between Units of Measurement], page 567).

# **3.6 Using Alias Words**

An *alias* is a word that represents some other command or commands perhaps the name of a tool, a long command line, or whatever you like. Aliases are useful for creating short command names for lengthy and frequently used commands.

Once you see how an alias works, you might be tempted to make an alias for everything. However, there are differences between aliases and scripts (discussed in the next section) that you should know.

With an alias, the command you run will show up in your shell history instead of the alias name you use to call it, whereas with a shell script, only the name of the script will appear and not the commands in the script. Only you can run an alias; a script, if it is put in a public bin directory, can be run by everyone on the system.

Aliases are best for calling a tool, with or without options or arguments, by another name. How to do that is shown below.

#### **3.6.1 Calling a Command by Some Other Name**

Use alias to assign an alias for a command; follow it with the name of the alias, an equals sign (=), and the quoted string that the alias word should represent.

⇒ To make "bye" an alias for the exit command, type:<br>\$ alias bye="exit"  $\langle$ RET $\rangle$  $\frac{1}{2}$  alias bye="exit"  $\langle$ RET $\rangle$ 

This command makes "bye" an alias for the exit tool in the current shell, so typing bye would then run exit.

You can also include options and arguments in an alias. When you do, be sure to enclose the entire alias in double quotes.

- ⇒ To make "ls" an alias for the command to list a directory in color on terminals that allow color display, type:
	- $$$  alias ls="ls --color=auto"  $\langle$ RET $\rangle$

This command makes "ls" an alias for the ls file listing tool with its - color=auto option specified, which sets color when the output is directed to a terminal that is capable of displaying it.

This is a common alias, and many Linux systems come preconfigured with it in the default .bashrc file. It's also common to make "l" an alias for ls with the -l option (see Recipe 5.3.3 [Listing File Attributes], page 136).

When you have this alias defined you can still pass other options to 1s just by specifying them; so typing  $1s -1$  in this case will execute  $1s$  --color=auto -l as the actual command.

Aliases are always expanded before the shell looks on your path, so to run a tool or program whose name is also an alias, give the full path name of the program to run (see Chapter 5 [Files and Directories], page 125, for more about the path).

 $\Rightarrow$  To run the actual 1s tool with the -1 option when "1s" is already defined as an alias for something, type:

 $\phi$ /bin/ls -1 (RET)

**NOTES:** When you define an alias, it only works in the current shell. To make an alias work every time you run a shell, put it in your .bashrc startup file, which is a hidden file in your home directory.

# **3.6.2 Listing Aliases**

To list the aliases currently defined in your shell, simply use alias without any arguments.

 $\Rightarrow$  To list all aliases currently defined, type:

 $\#$  alias  $\langle$ RET $\rangle$ 

# **3.6.3 Removing an Alias**

To remove an alias, use unalias and give the name of the alias to remove as an argument. It is removed for the duration of the shell session, unless you make the word an alias again.

$$
\Rightarrow
$$
 To remove the alias for "ls," type:  
\n\$ unalias is  $\langle \overline{\text{RET}} \rangle$ 

**NOTES:** If you set an alias in your .bashrc or .bash\_profile file, this will remove it—but only for the current shell. To remove such an alias from all future sessions, edit the file where it is defined, and remove that particular alias line.

# **3.7 Using Shell Scripts**

You know that the shell has a programming language; some of the commands that make up the Bash programming language are the ones I have been discussing in this chapter. A shell program is simply a sequence of commands for the shell to execute; a *shell script* is a text file that contains one. Scripts are also executable, so you can run them by typing their name as a command (see Recipe 6.3.6 [Making a File Executable], page 170).

The following recipes show how you make and run them, and how you can run special scripts automatically when you start or stop running a shell.

### **3.7.1 Making a Shell Script**

Since shell scripts are text files, you use a text editor to make one (see Chapter 10 [Editing Text], page 231); then, make the file executable so that it can be run. Scripts written for Bash all contain a first line written in one of two ways:

#!/bin/bash

*or*

#!/bin/sh

The pound sign and exclamation point (#!) in both examples indicates to the shell that the file contains commands to be executed; the full path name that follows tells the shell which program to execute the commands with this can be the name of a shell, PERL, SED, AWK, or some other command language.

The first example tells Bash that the file is to be executed by the bash program itself (the executable file /bin/bash) and not some other program.

The second example tells Bash that the file is to be executed by /bin/sh, which on modern systems is another name for the bash executable.<sup>2</sup> sh used to be the old Bourne shell, which Bash replaced. Bash can run any Bourne shell script, and you'll find that many people still write /bin/sh in their Bash scripts.

 $\Rightarrow$  To make a Bash shell script named hello that just outputs the text "Hello, world" to the standard output, do the following:

☛ ✟

1. Use a text editor to put the following in a file named hello:

#!/bin/sh echo Hello, world

 $\overline{\phantom{a}}$   $\overline{\phantom{a}}$   $\overline{\$ 2. Use chmod to make the file executable:

 $$chmod a+x$  hello (RET)

## **3.7.2 Running a Shell Script**

You run (or "execute") a shell script by giving its file name as a command, just as you would any other program. The file must have executable permission

<sup>2</sup> Technically, /bin/sh is a symbolic link to /bin/bash, done for purposes of backwardscompatibility with older scripts (see Recipe 5.7 [Giving a File More Than One Name], page 152).

set (see Recipe 6.3.6 [Making a File Executable], page 170). Scripts can take arguments, just like other kinds of programs.

If a script is stored in a directory that's on your path (see Recipe 3.5.7 [Adding to Your Path], page 81), just type the name of the script to run it. Otherwise, give the path name of the script, either full or relative, to run it (full and relative path names are discussed in Chapter 5 [Files and Directories], page 125).

 $\Rightarrow$  Here are some ways to use this.

- To run a script called hello that is kept in a directory on your path, type:
	-
- $\Phi$  hello  $\langle$ RET $\rangle$ • To run a script called hello that is kept in the current directory but isn't on your path, type:
	- $\Phi$ ./hello  $\langle$ RET $\rangle$
- To run a script called hello that is kept in the directory ~/input/files/new, type:

```
\frac{2}{\pi} /input/files/new/hello \langleRET\rangle
```
**NOTES:** To keep things neat, and to avoid having to call scripts by full path names, you should consider keeping them in your own directory for binaries, as described in Recipe C.1 [Using a Directory for Personal Binaries], page 727.

## **3.7.3 Using Shell Startup Files**

Whenever you log in, log out, or start a new shell, the Bash shell looks for special script files in your home directory and runs the commands they contain. These are called *startup files* because they are automatically run when you start (or stop) a shell.

When you log in, Bash first checks to see if the file /etc/profile exists, and if so, it executes the commands in this file. This is a generic, systemwide startup file that is run for all users; only the system administrator can add, delete, or change commands in this file. Next, Bash reads and executes the commands in .bash\_profile, a "hidden" file in your home directory (see Recipe 5.3.4 [Listing Hidden Files], page 138). Thus, to make a command run every time you log in, add the command to this file.

For all new shells you start after you've logged in (that is, for all but the "login shell"), Bash reads and executes the commands in the .bashrc file in your home directory. Commands in this file run whenever a new shell is started *except* for the login shell.

# "Comment" lines in shell scripts begin with a # character. # They are not executed by Bash, but exist so that you may # document your file. # You can insert blank lines in your file to increase # readability; Bash will not mind. # Generate a welcome message when you log in. figlet 'Good day, '\$USER'!' # Now run the commands in .bashrc if  $[-f^*/.bashrc]$ ; then .  $*/.bashrc$ ; fi

 $\sqrt{2\pi}$ 

**Figure 3-3. A simple** .bash\_profile.

 $\sqrt{2\pi}$ 

```
# Alias to make color directory listings the default.
alias ls="ls --color=auto"
# Alias make "l" give a verbose directory listing.
alias l="ls -l"
# Set a custom path.
PATH="/usr/local/bin:/usr/bin:/usr/bin:/usr/bin/X11:~/bin:."
# Set a custom shell prompt.
PS1="[\w] $ "
# Set Vi-style editing mode as the default.
set -o vi
# Make a long history list and history file.
HISTSIZE=20000
HISTFILESIZE=20000
# Check mail every ten minutes.
MAILCHECK=600
# Export the path and prompt variables for all
# variables you define.
export HISTSIZE HISTFILESIZE MAILCHECK PATH PS1
```
There are separate configuration files for login and all other shells so that you can put specific customizations in your .bash\_profile that only run when you first log in to the system. To avoid having to put commands in both files when you want to run the same ones for all shells, append the following to the end of your .bash\_profile file:

if  $[-f^*/.bashrc]$ ; then .  $*/.bashrc$ ; fi

This makes Bash run the .bashrc file in your home directory when you log in. In this way, you can put *all* of your customizations in your .bashrc file, and they will be run *both* at log in and for all subsequent shells. Any customizations before this line in .bash\_profile run only when you log in.

For example, a simple .bash\_profile might look like Figure 3-3, and a simple .bashrc file, in turn, might look like Figure 3-4.

The .bash\_profile in Figure 3-3 prints a welcome message with the figlet text font tool (see Recipe 16.4.1 [Outputting Horizontal Text Fonts], page 401), and then runs the user's .bashrc file.

The .bashrc in Figure 3-4 sets a few useful command aliases and uses a custom path and shell prompt whenever a new shell is run.

When you log out, Bash reads and executes the commands in the .bash\_logout file in your home directory, if it exists. To run commands when you log out, put them in this file.

 $\Rightarrow$  To clear the screen every time you log out, your .bash\_logout should contain the following line:

clear

This executes the clear command, which clears the screen of the current terminal.

**NOTES:** Some distributions come with default shell startup files filled with all kinds of interesting things. Debian users might want to look at the example startup files in /usr/share/doc/bash/examples/startup-files.

# **3.8 Making a Typescript of a Shell Session**

Use script to create a typescript, or "capture log," of a shell session—it writes a verbatim copy of your session to a file, including commands you type and their output. This is useful to record all of your moves when you are doing something big on the system—like installing or upgrading some software, or changing a configuration. As even its manual page notes, programming instructors often request a "script" of students' moves for compiling and running a program when they turn in assignments.

The first and last lines of the file show the beginning and ending time and date of the capture session. To stop recording the typescript, type exit at a shell prompt. By default, typescripts are saved to a file called typescript in the current directory; specify the file name as an argument.

 $\Rightarrow$  To create a typescript of a shell session and save it to the file log.19990525, type:

```
\sqrt{a^2 + a^2 + a^2}$ script 1og.19990525 \langleRET\rangleScript started, output file is log.19990525
\text{\$} hostname \langleRET\rangleerie
$ apropos bash > bash.commands \langleRET\rangle$ exit \langleRET\rangle\frac{1}{2} exit \frac{1}{2} (RET)
exit
Script done, output file is log.19990525
$
```
In this example, the typescript records a shell session consisting of two commands (hostname and apropos) to a file called log.19990525. The typescript looks like Figure 3-5.

 $\overline{\mathbf{a}}$   $\overline{\mathbf{a}}$   $\overline{\$ 

 $\sqrt{a^2 + a^2 + a^2 + a^2 + a^2}$ 

```
Script started on Tue May 25 14:21:52 1999
$ hostname
erie
$ apropos bash > bash.commands
$ exit
exit
Script done on Tue May 25 14:22:30 1999
```
*Figure 3-5. A typescript of a shell session.* 

**NOTES:** You won't be happy with the output if you record a session with an interactive program such as Emacs or Vi. This is because such programs control the display; all of their screen-manipulating sequences will be saved to the typescript, where they will appear as junk characters to human eyes.

It's possible, but usually not desirable, to run script from within another script session. This usually happens when you've forgotten that you are running it, and you run it again inside the current typescript, even multiple times. As a result, you may end up with multiple sessions "nested" inside each other like a set of Russian dolls.

# **3.9 Running Shells**

It is sometimes desirable to start another shell. Do this if you are running one kind of shell and you want to run another, or if you want to change some shell settings before you run a command and then return to the previous settings when you are done.

The following recipes deal with the running of shells.

#### **3.9.1 Starting a Shell**

There are different methods for starting a shell. One runs the shell inside your current shell, and the other *replaces* your current shell with the new shell.

#### **METHOD #1**

To start another shell and return to your current shell later, just run the new shell by giving the name of its command (the command to run Bash, for example, is bash).

This will suspend your current shell and run the new shell; when you exit the new shell, you will return to your old shell.

 $\Rightarrow$  To run a new Bash shell, type:

 $\frac{1}{2}$  bash  $\frac{1}{2}$ 

#### **METHOD #2**

To run a shell *in place of* your current shell, use exec. Give as an argument the name of the command of the new shell you want to run. This stops your current shell and replaces it with the new shell. If you run this command from a login shell, then when you exit the new shell, you will be logged out.

 $\Rightarrow$  To run Csh in place of your current shell, type:  $\frac{1}{2}$  exec csh  $\langle$  RET $\rangle$ 

**NOTES:** You can use exec to run any command in place of the current shell, not just another shell.

#### **3.9.2 Exiting a Shell**

Use exit to exit the current shell. This command is a Bash "built-in."

 $\Rightarrow$  To exit the current shell, type:

 $\frac{1}{2}$  exit  $\frac{1}{2}$  (RET)

You can also type  $\langle \overline{\text{CTR}} \rangle - \langle \overline{\text{D}} \rangle$  at the shell prompt, which works as a shortcut to the exit command.

 $\Rightarrow$  To exit the current shell, type:

 $\frac{\text{CFRL}}{\text{D}}$ 

**NOTES:** Exiting your login shell will log you out of the system (see Recipe 2.2.2 [Logging Out of the System], page 31).

#### **3.9.3 Getting the Name of Your Current Shell**

Here is a trick for displaying the name of the shell you are currently in. The special shell variable 0 (zero) is always assigned the value of the name of the shell or script that is currently running (see Recipe 3.5 [Using Shell Variables], page 77). So at a shell prompt, the value of 0 is the name of the current shell use echo to show its value to determine what kind of shell you are currently in.

 $\Rightarrow$  To see which shell you are currently in, type:

☛ ✟ \$ echo *\$0* (RET)<br>... ksh \$

In this example, ksh is the current shell.

**NOTES:** This will output the name of the current shell in most shells, but there are rare exceptions. With the shell-like tclsh and wish programs, this will output the following error message: "can't read "0": no such variable."

## **3.9.4 Changing Your Default Shell**

Use chsh to change your default login shell. When you run it, chsh asks you for your password (for security reasons), and then asks what shell you'd like your login shell to be replaced with. Your answer must be a shell that's installed on the system.<sup>3</sup> If you have second thoughts, just hit  $\langle \overline{\text{RET}} \rangle$  when it asks—then, your login shell will not be changed.

 $\Rightarrow$  To change your default shell to pdmenu, type:

```
\sqrt{a^2 + a^2 + a^2}\frac{\text{RET}}{\text{SIST}}Password: sesame (RET)<br>
The contract of the contract of the contract of the contract of the contract of the contract of the contract of
Changing the login shell for suzie
Enter the new value, or press return for the default
      Login Shell [/bin/bash]: pdmenu (RET)
$
```
In this example, the user suzie with a password of "sesame" changed her login shell to pdmenu, a shell described in the next recipe.

## **3.9.5 Using Other Shells**

Everything in this chapter has been about Bash, which is "the Linux shell" if there ever was one—more Linux systems come with Bash as the default than any other shell. But there are many shells and, like text editors and distributions, everyone has his favorite that can do it all. You have many to choose from, and they all work differently, and have their own charms (and annoyances).

Most regular users won't have any reason to run anything other than Bash, but if you are a programmer or are coming to Linux from some other unix background, you might already have a favorite shell.

This table describes some of the alternatives.

Ash netbsd's ash (the "Almquist shell") is smaller than Bash and has features similar to the original Bourne shell. Useful for Linux-on-a-floppy and small installations. DEB: ash RPM: ash WWW: http://sources.isc.org/utils/shell/ash.txt

 $3$  A list is kept at /etc/shells.

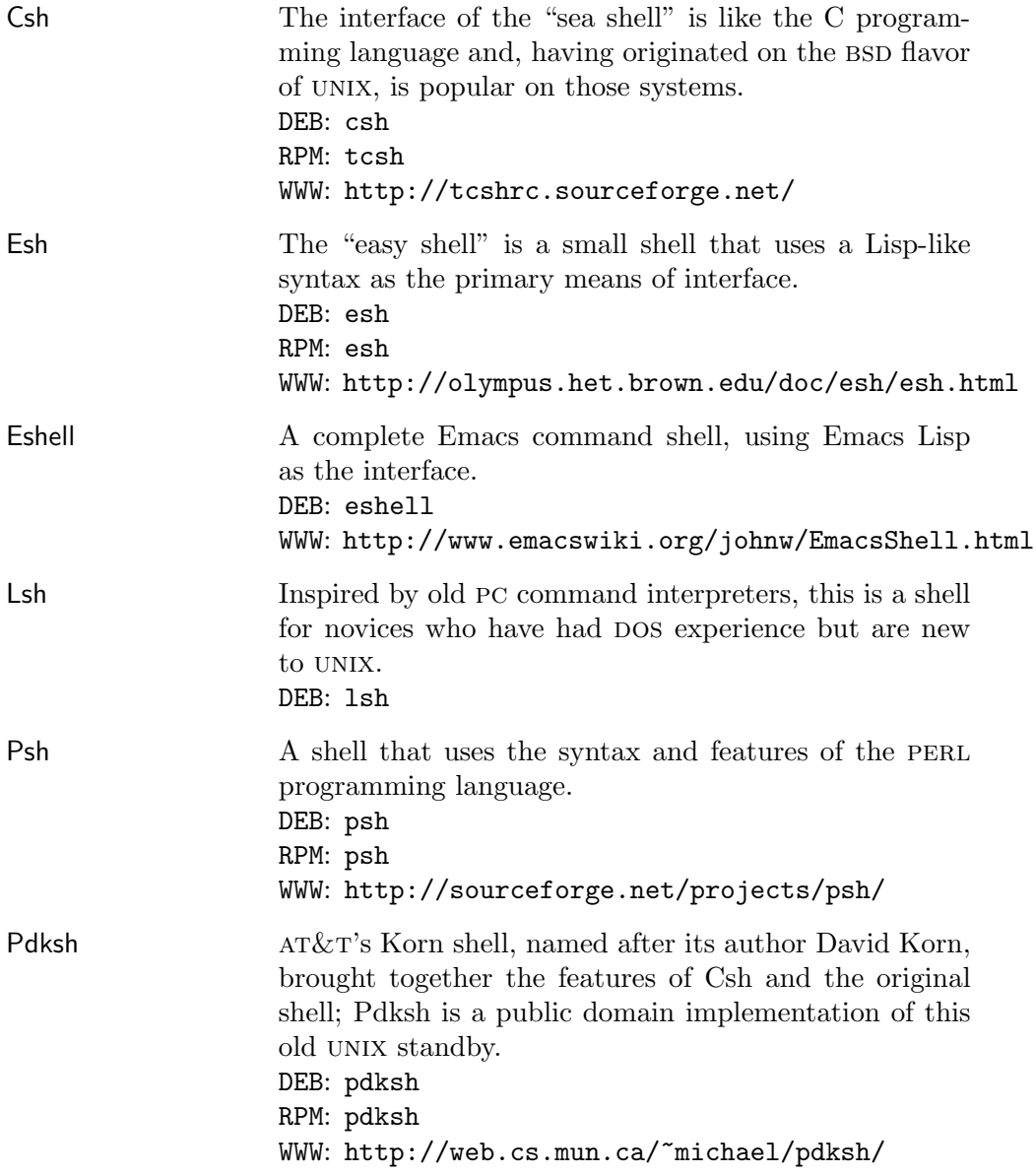

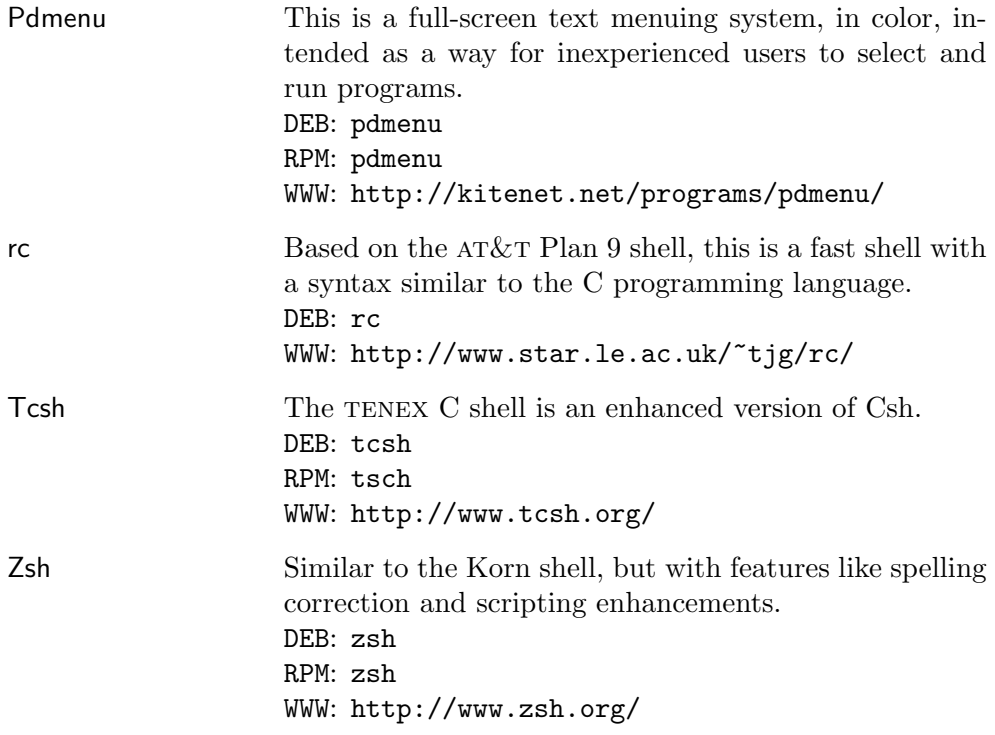

# **4. The X Window System**

XFree86 DEB: xserver-common RPM: XFree86 WWW: http://www.xfree86.org/

The X Window System, commonly called " $X$ ,"<sup>1</sup> is a graphical windowing interface that comes with all popular Linux distributions. X is available for many unix-based operating systems; the version of X that runs on Linux systems with x86-based cpus is called "XFree86." The current version of X is 11, Revision 6—or "X11R6."

All the command line tools and most of the applications that you can run in the console can run in X; numerous applications written specifically for X are also available.

Usually, you run X from the console, but there are other ways to do it. When you are running X on your system, it is possible to run some graphical program from a remote system, and have it display on your screen; there are also special terminals designed for X and wired into the main system. With just a keyboard mouse and monitor but no processing power, these are like dumb terminals (see Recipe 2.3 [Using Consoles and Terminals], page 32), but they are designed for accessing the X Window System, and are called *X terminals*.

This chapter shows you how to get around in X: how to start it and stop it, run programs within it, manipulate windows, and customize X to your liking. See *The Linux XFree86 HOWTO* for information on installing X (see Recipe 2.8.6 [Reading System Documentation and Help Files], page 50).

## **4.1 Running X**

When you start X, you should see a mouse pointer appear on the screen as a large, black "X." If your X is configured to start any tools or applications, they should each start and appear in individual windows. A very plain and simple X session might look like Figure 4-1.

The *root window* is the background behind all of the other windows. It is usually set to a color, but you can change it (see Recipe 4.7.3 [Changing the

<sup>1</sup> Sometimes you might catch it being called "X Windows," but this term is technically incorrect.

Root Window Parameters], page 118). Each program or application in X runs in its own window. Each window has a decorative border around some or all of its sides, called the *window border*; l-shaped corners, called *frames*; a top window bar, called the *title bar*, which displays the name of the window; and several title bar buttons on the left and right sides of the title bar (described in Recipe 4.3 [Manipulating X Client Windows], page 105). Depending on the window manager and its settings, any of these elements may be invisible.

|                | xterm<br>$\frac{1}{\sqrt{2}}$<br>屐 |  |  |  |  |  |  | $=$ oclock<br>IX<br>X |  |
|----------------|------------------------------------|--|--|--|--|--|--|-----------------------|--|
| bash-2.03\$ [] |                                    |  |  |  |  |  |  |                       |  |
|                |                                    |  |  |  |  |  |  |                       |  |
|                |                                    |  |  |  |  |  |  |                       |  |
|                |                                    |  |  |  |  |  |  | 厩<br>Taal             |  |

*Figure 4-1. A simple X session.*

The entire visible work area, including the root window and any other windows, is called the *desktop*. The box in the lower right-hand corner, called the *pager*, allows you to move about a large desktop (see Recipe 4.4 [Moving Around the Desktop], page 108).

A *window manager* is a program that controls the way windows look and are displayed—the window dressing, as it were—and can provide some additional menu or program-management capabilities. The window manager starts as soon as you run X. There are many different window managers to choose from, each with a variety of features and capabilities; part of the fun of starting to use Linux is trying them all out to find a favorite. See Recipe 4.7.5 [Using Other Window Managers], page 120, for a list of some of the more popular or interesting ones.

Window managers typically allow you to customize the colors and borders that are used to display a window, as well as the type and location of buttons that appear on the window (see Recipe 4.2 [Running a Program in X], page 101). For example, in the image above, the clock itself is the oclock program, while the title bar above it is drawn by the fvwm2 window manager. With the AfterStep window manager, the title bar would look a little different, as in Figure 4-2.

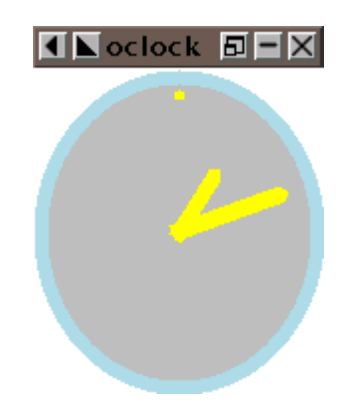

*Figure 4-2. An* oclock *in AfterStep.*

There are many window managers you can choose from, all different; instead of describing only one, or describing all of them only superficially, this chapter explains the *basics* of X, the fundamentals that everyone must know to use X regardless of his particular setup, and that are common to all window managers.

In recent years, *desktop environments* have also become popular. These are application suites that run on top of the window manager (and  $X$ ), with the purpose of giving your X session a standardized "look and feel"; these suites normally come with a few basic tools, such as clocks and file managers. The two principal desktops are gnome (the gnu Project's "gnu Network Object Model Environment") and KDE (the "K Desktop Environment").<sup>2</sup>

If you have a recent Linux distribution and chose the default install, chances are good that you have either GNOME or KDE installed, with something like Window Maker or fvwm2 assigned as the default window manager. (While you can have more than one window manager installed on your system, you can only run one at a time.)

<sup>2</sup> Desktops are designed to be an intuitive and "user friendly" interface to X, so in this book I explain the fundamentals of using X itself; learn more about these desktop environments from their Web sites: http://gnome.org/ and http://kde.org/.

#### **4.1.1 Starting X**

There are two principal ways to start X. How you start it on your system will depend on whether or not the X Display Manager is installed.

#### $METHOD \#1$

Xdm DEB: xdm RPM: xdm WWW: http://www.xfree86.org/

If the X Display Manager, xdm, is installed, use it to manage your X session. Systems that have it installed are typically configured to go to the seventh virtual console when the system boots, so you'll see a graphical xdm login screen right away. Some distributions customize this login screen—for example, Fedora shows a "Fedora Core" logo and draws a box underneath it for entering your username.

You can log in directly to an X session from this screen, typing your username and password in the appropriate boxes.

When  $x$ dm is running but the system is not configured to go to the seventh virtual console at boot time, switch to it so you can log in to an X session.

 $\Rightarrow$  To switch to the seventh virtual console, type:

```
\mathbf{v}\langle F7\rangle - \langle F7\rangle
```
#### **METHOD #2**

On systems not running xdm, the virtual console reserved for X will be blank, until you start X yourself by running startx in another virtual console. Messages from startx, including any error messages, are displayed in the console you run it in, while X itself will run in the seventh virtual console.

 $\Rightarrow$  Here are two ways to use this.

• To start X yourself from another virtual console, type:

 $\text{start} \times \text{RET}$ 

• To run startx and redirect both its standard output and standard error to a log file, type:

```
$ starts \> */starts.log \ (RET)
```
Both of these examples start X on the seventh virtual console, regardless of which console you are at when you run the command—your console automatically switches to X on the seventh console. You can always switch to another console during your X session (see Recipe 2.3 [Using Consoles and Terminals], page 32). The second example writes any error messages or output of startx to a file called startx.log in your home directory.

When you start X, you can specify the *color depth* to use, which is the number of bits used to render possible colors for each pixel on the display.<sup>3</sup> It is specified in terms of power to two; therefore, 8-bit color means a pixel can be  $2^8$  or any one of  $256$  possible colors, 16-bit color gives  $65,536$  possible colors  $(2^{16})$ , and with 24-bit color  $(2^{24})$ , pixels can be any one of 16,777,216 colors (1-bit color, then, is exactly two colors). Color depth is limited by display hardware. Depending on your system's configuration and graphics card, X may start with a default color depth anywhere from 8-bit to 24-bit. You can specify another color depth by using startx with the special -bpp option; follow it with a number indicating the color depth to use, and precede the option with two hyphen characters  $(-)$ , which tells startx to pass the options that follow it to the X server itself.

 $\Rightarrow$  To start X from a virtual console and specify 24-bit color depth, type:  $\text{\$ startx -- -bpp 24} \ (RET)$ 

**NOTES:** If your system runs xdm, you can always switch to the seventh virtual console (or whichever console xdm is running on), and then log in at the xdm login screen.

#### **4.1.2 Stopping X**

There are a few methods for stopping X.

#### **METHOD #1**

The normal way to end an X session is to do it through your window manager. Most window managers have an Exit X menu option or something similar that you can select with the mouse; others have keystroke commands for exiting X.

<sup>&</sup>lt;sup>3</sup> A *bit* is the computer's smallest unit of information, and can be either a binary 0 or 1; *pixels* are the individual colored dots that make up your display screen.

- $\Rightarrow$  Here are some ways to use this.
	- To end your X session if you are running the FVWM2 window manager, do the following:
		- 1. Click the left mouse button anywhere in the root window to pull up the start menu.
		- 2. Choose Really quit? from the Exit Fvwm submenu.
	- To end your X session if you are running the AfterStep window manager, do the following:
		- 1. Click the left mouse button anywhere in the root window to pull up the start menu.
		- 2. Choose Exit? from the Quit submenu.
		- 3. Click Logout.
	- To end your X session if you are running the Ion window manager, do the following:
		- 1. Press  $\langle F12 \rangle$ .
		- 2. Answer "y" in the Ion mode line:

Exit Ion  $(y/n)$ ? y  $\langle$ RET $\rangle$ 

If you started your X session with startx, these commands will return you to a shell prompt in the virtual console where the command was typed. If, on the other hand, you started your X session by logging in to xdm on the seventh virtual console, you will be logged out of the X session and the xdm login screen will appear; you can then switch to another virtual console or log in to X again.

#### **METHOD #2**

To exit X immediately and terminate all X processes, press the  $\langle$ CTRL $\rangle$ - $\langle$ ALT $\rangle$ - $\langle BKSP \rangle$  combination (if your keyboard has two  $\langle ALT \rangle$  and  $\langle CTRL \rangle$  keys, use the left ones). You'll lose any unsaved application data, but this is useful when you cannot exit your X session normally—in the case of a system freeze or other problem.

 $\Rightarrow$  To exit X immediately, type:

$$
\langle \overline{\text{CTRL}} \rangle - \langle \overline{\text{ALT}} \rangle - \langle \overline{\text{BKSP}} \rangle
$$

## **4.2 Running a Program in X**

Programs running in an X session are called X *clients*. (The X Window System itself is called the X *server*). To run a program in X, you start it as an X client—either by selecting it from a menu, or by typing the command to run in an xterm shell window (see Recipe 4.5 [Running a Shell in X], page 109), as follows.

#### **METHOD #1**

Most window managers have a "start menu" of some kind; it's usually accessed by clicking the left mouse button anywhere on the root window. To run an X client from the start menu, click the left mouse button to select the client's name from the submenus.

- $\Rightarrow$  To start a square-shaped, analog-face clock from the start menu, do the following:
	- 1. Click the left mouse button on the root window to make the menu appear.
	- 2. Click the left mouse button through the application menus and onto Xclock (analog).

This starts the xclock client, specifying the option that displays an analog face, as in Figure 4-3.

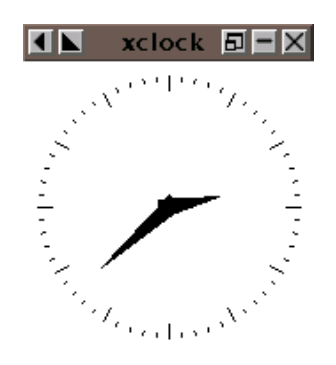

*Figure 4-3. An analog* xclock*.*

#### **METHOD #2**

You can also start a client by running it from a shell window—useful for starting a client that isn't on the menu, or for when you want to specify options or arguments. When you run an X client from a shell window, the client opens in its own window, but runs as a foreground job in that shell; to use the shell window while the client is running, run the client in the background (see Recipe 3.3.2 [Putting a Job in the Background], page 72).

 $\Rightarrow$  To run a digital clock from a shell window, type:

 $\frac{1}{2}$  xclock -digital &  $\langle$ RET $\rangle$ 

This command runs xclock in the background from a shell window; the'digital option specifies a digital clock.

The following sections explain how to specify certain command line options common to most X clients, such as window layout, colors, and fonts.

# **4.2.1 Specifying X Window Size and Location**

Specify a window's size and location by giving its *window geometry* with the geometry option. Four fields control the width and height of the windows, and the window's distance ("offset") from the edge of the screen. It is specified in the form:

-geometry WIDTHxHEIGHT+XOFF+YOFF

The values in these four fields are usually given in pixels, although some applications measure WIDTH and HEIGHT in characters. While you must give these values in order, you can omit either pair. For example, to specify just the size of the window, give values for WIDTH and HEIGHT only.

 $\Rightarrow$  Here are some ways to use this.

- To start a small xclock, 48 pixels wide and 48 pixels high, type:  $$ xclock - geometry 48x48 (RET)$
- To start a large xclock, 480 pixels wide and 500 pixels high, type:  $$ xclock - geometry 480x500 (RET)$
- To start an xclock with a width of 48 pixels and the default height, type:

 $$ xclock - geometry 48 \langle RET \rangle$ 

- To start an xclock with a height of 48 pixels and the default width, type:
	- $$ xclock geometry x48 \langle RET \rangle$

You can give positive or negative numbers for the XOFF and YOFF fields. Positive XOFF values specify a position from the left of the screen; negative values specify a position from the right. If YOFF is positive, it specifies a position from the top of the screen; if negative, it specifies a position from the bottom of the screen. When giving these offsets, you must specify values for both XOFF and YOFF.

To place the window in one of the four corners of the desktop, use zeroes for the appropriate XOFF and YOFF values, as follows:

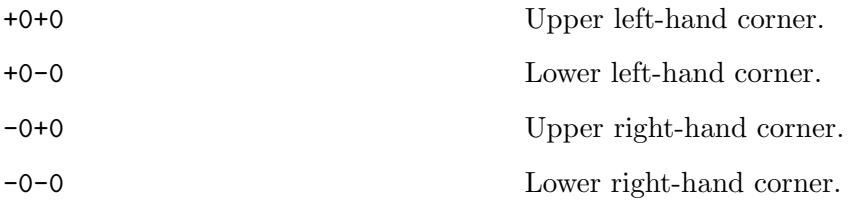

 $\Rightarrow$  To start a default size xclock in the lower left-hand corner, type:

 $$ xclock - geometry +0-0 \ (RET)$ 

Or, to put it all together, you can specify the size and location of a window with one geometry line that includes all four values.

 $\Rightarrow$  To start an xclock with a width of 120 pixels, a height of 100 pixels, an x-offset of 250 pixels from the right side of the screen, and a y-offset of 25 pixels from the top of the screen, type:

 $$ xclock - geometry 120x100-250+25 \langle RET \rangle$ 

Use the  $-i$ conic option to start a client as an icon, so that it appears as an icon as soon as it is run. The client will start, but it will be displayed as a small icon until you click on it (see Recipe 4.3.5 [Deiconifying an X Window], page 107).

 $\Rightarrow$  To start an xclock as an icon, but that will open in the upper right-hand corner when you maximize it, type:

```
$ xclock - geometry -0+0 -iconic \ (RET)
```
# **4.2.2 Specifying X Window Colors**

The window colors available in your X session depend on your display hardware and the X server that is running. The xcolors tool will show all colors available on your X server and the names used to specify them. (Color names are not case-sensitive.)

 $\Rightarrow$  To list the available colors, type:

 $\langle \text{RET} \rangle$ 

Press  $\overline{Q}$  to exit xcolors.

To specify a color to use for the window background, window border, and text or graphics in the window itself, give the color name as an argument to the appropriate option: -bg for background color, -bd for window border color, and -fg for foreground color.

 $\Rightarrow$  To start an xclock with a light blue window background, type:  $$ xclock -bg lightblue (RET)$ 

You can specify any combination of these attributes.

 $\Rightarrow$  To start an **xclock** with a sea green window background and a turquoise window foreground, type:

```
$ xclock -bg\ seagreen -fg\ turquoise\ (RET)
```
**NOTES:** The -bordercolor, -background, and -foreground options are synonymous with  $-bd$ ,  $-bg$ , and  $-fg$ .

# **4.2.3 Specifying X Window Font**

To specify a font for use in a window, use the -fn option followed by the X font name to use. (To get an X font name, use xfontsel; see Recipe 16.1 [Using X Fonts], page 395).

 $\Rightarrow$  To start an xclock with a digital display, and specify that it use a 17point Helvetica font for text, type:

```
\text{\$ xclock -digital -fn -*-helvetica-*-r-*-*-17-*-*-*-*-*-*-*} \ (RET)
```
This command starts an xclock that looks like Figure 4-4.

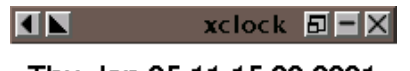

```
Thu Jan 25 11:15:23 2001
```
*Figure 4-4. A digital* xclock *with Helvetica type.*

**NOTES:** If you specify the font for a shell window, you can resize it after it's running, as described in Recipe 16.1.4 [Resizing the Xterm Font], page 398.

The -font option is synonymous with -fn.

# **4.2.4 Specifying X Window Border Width**

To specify the width of the border of an X client, use -bw followed by the desired width, in pixels.

 $\Rightarrow$  To start an xclock with a border width of 30 pixels, type:  $\sqrt{$xC1ock - bw 30 \ (RET)}$ 

**NOTES:** The -borderwidth option is synonymous with -bw.

## **4.2.5 Specifying X Window Title**

To specify your own title for a client, use -title and follow it with a quoted string for the window title. If you use a long title, you might have to specify the client width to make sure the window is long enough.

 $\Rightarrow$  Here are two ways to use this.

• To start an xclock with a title of "Time," type:

 $$ xclock -title "Time" \langle RET \rangle$ 

• To start an xclock 225 pixels wide with a title of "As Time Goes By," type:

```
$ xclock -title "As Time Goes By" -geometry 225 RET)
```
## **4.2.6 Specifying Attributes in an X Window**

You can specify certain special attributes when an X client is already running in a window.

X applications often have up to three special menus with options for changing certain attributes. To see these menus, press and hold  $\langle \text{CTR}\rangle$  and then click one of the three mouse buttons somewhere in the client's window. (If you have a mouse with only two buttons, click both buttons simultaneously to emulate the middle button.)

 $\Rightarrow$  To display an X client's third menu, press and hold  $\langle$ CTRL $\rangle$ , move the mouse pointer to somewhere in the X client's window, and click the third mouse button.

# **4.3 Manipulating X Client Windows**

Only one X client can accept keyboard and mouse input at a time, and that client is called the *active client*. To make a client active, move the mouse over the client's window. When a client is the active client, it is said to be "in focus." Depending on the window manager, the shape of the mouse pointer may change, or the window border and title bar of the active client may be different (a common default is steel blue for the active client color and gray for all other windows).

Each window has its own set of controls to manipulate that window. These controls differ slightly between various window managers. Here's how to perform basic window operations with the mouse.

## **4.3.1 Moving an X Window**

Move X client windows by dragging the title bar with the mouse.

 $\Rightarrow$  To move an X window, do the following:

- 1. Click and hold the left mouse button on the window's title bar.
- 2. Drag its *window outline* to the desired position.
- 3. Release the left mouse button.

# **4.3.2 Resizing an X Window**

Resize X client windows by dragging any of its frames.

- $\Rightarrow$  To resize an X window, do the following:
	- 1. Click and hold the left mouse button on any one of the window's four frames.
	- 2. Move the mouse to shrink or grow the window outline as desired.
	- 3. Release the left mouse button.

# **4.3.3 Maximizing an X Window**

Sometimes you may want to resize an X client window so that the window is as large as it can be, often filling the entire screen. This is called *maximizing* a window.

- $\Rightarrow$  The way to maximize a window depends on your window manager; usually one or more of the following methods work:
	- Double-click the left mouse button on the title bar (on a maximized window, this sometimes has the effect of returning the window to its smaller original size).
	- Click the left mouse button on a square box button on the title bar.
	- Click either the middle or right mouse button anywhere on the root window to pull up a menu whose options include "maximize"; select that option and then click on the title bar of the client window to maximize.

**NOTES:** If the idea of maximizing all your X client windows appeals to you, I suggest looking at Ion, a window manager with no real concept of "windows" at all, but only clients running maximized to full-screen size (see Recipe 4.7.5 [Using Other Window Managers], page 120).

#### **4.3.4 Minimizing an X Window**

You can *minimize* an X client window, so that it disappears and an icon representing the running program is placed on the desktop, with the window's "\_" button, usually in the upper right-hand corner of the title bar. This is also called *iconifying* a window.

 $\Rightarrow$  To minimize an X window, click the left mouse button on the window's " button.

**NOTES:** Some window managers may have slightly different variations on this method, but the basic principle will be the same.

### **4.3.5 Deiconifying an X Window**

Bringing a window back once it has been minimized is called *deiconifying* a window. The icon that represents the window will disappear as the window returns to its prior size and position.

- $\Rightarrow$  The way to deiconify a window depends on your window manager, but usually one or more of the following methods work:
	- Double-click the left mouse button on the icon.
	- Double-click the left mouse button on the icon name that is written underneath it.
	- Click either the middle or right mouse button anywhere on the root window to pull up a menu whose options include any of the X client windows in your session; select the name of the client to deiconify.

#### **4.3.6 Getting Information About an X Window**

Use xwininfo to output information on a client window. This is useful for getting values you'd like to specify for a command—it lists the selected window's geometry, colors, border width, color depth, and other values. Run it in a terminal window (see Recipe 4.5 [Getting a Terminal Window in X], page 109).

- $\Rightarrow$  To get information about a client window, do the following:
	- 1. Run xwininfo in a terminal window:

```
\sqrt{a^2 + a^2 + a^2}\frac{1}{2} xwininfo \frac{1}{2} (RET)
xwininfo: Please select the window about which you
     would like information by clicking the
     mouse in that window.
```
 $\overline{\phantom{a}}$   $\overline{\phantom{a}}$   $\overline{\$ 2. Click the left mouse button anywhere in the window you'd like information on.

This command outputs, in the terminal window you typed it in, a list of information on the client window you selected with the mouse.

#### **4.3.7 Destroying an X Window**

When you quit or exit an X client, the window is no longer displayed. You can also *destroy* a window in X, where the client running in that window is terminated and the window is no longer displayed.

To destroy a window, click the left mouse button on the "X" button in the upper right-hand corner of the title bar. This is useful for when the program running in the window has stopped responding, and you can't quit it normally.

## **4.4 Moving Around the Desktop**

Many window managers (including AfterStep and fvwm2) allow you to use a *virtual desktop*, which lets you use more screen space than your monitor can display at one time. A virtual desktop can be larger than the display, in which case you can scroll though it with the mouse. The view that fills the display is called the *viewport*. When you move the mouse off the screen in a direction where the current (virtual) desktop extends, the view scrolls in that direction. Virtual desktops are useful for running many clients full screen at once, each in its own separate desktop.

Some configurations disallow scrolling between desktops; in that case, switch between them with a *pager*, which shows a miniature view of your virtual desktop, and allows you to switch between desktops. It is a *sticky window* (it "sticks to the glass" above all other windows), and is always in

the lower right-hand corner of your screen, even when you scroll across a virtual desktop. Both your current desktop and active X client are highlighted in the pager.

The default fvwm2 virtual desktop size is nine desktops in a 3x3 grid, as in Figure 4-5.

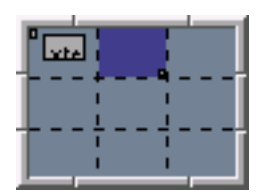

*Figure 4-5. An* fvwm2 *pager.*

In the preceding illustration, the current desktop is the second one in the top row. The first desktop contains two X client windows—a small one and a large one—but there are no windows in any other desktops (including the current one).

To switch to another desktop, click the left mouse button on its corresponding view in the pager, or use a keyboard shortcut if your window manager provides one.

- $\Rightarrow$  In FVWM2, the default keys for switching between desktops are  $\langle$ ALT $\rangle$  in conjunction with the arrow keys; in AfterStep, use the  $\langle$ CTRL $\rangle$  key in place of  $\langle$ ALT $\rangle$ .
	- To switch to the desktop to the left of the current one while running  $FWWM2$ , type  $\langle$ ALT $\rangle$ - $\langle$  $\leftarrow$  $\rangle$ .
	- To switch to the desktop directly to the left of the current one while running AfterStep, type  $\langle$ CTRL $\rangle$ - $\langle$  $\leftarrow$  $\rangle$ .

## **4.5 Getting a Terminal Window in X**

```
Xterm
 DEB: xterm
 RPM: xterm
 WWW: http://dickey.his.com/xterm/
```
A *terminal emulator* lets you run a shell in an X client window. The standard terminal emulator for X on Linux systems is  $x$ term, which emulates the DEC  $vT102/220$  and Tektronix 4014 video terminals.<sup>4</sup> You can run commands in an xterm window just as you would in a virtual console; a shell in an xterm acts the same as a shell in a virtual console (see Chapter 3 [The Shell], page 53).

You can use all of the standard X client options with  $x$ term (see Recipe 4.2) [Running a Program in X], page 101), but it also has many options of its own, which are described in the next recipe.

 $\Rightarrow$  To open a new window with a shell, setting the text font to Lucida Sans Typewriter face at a body size of 18 pixels, type:

 $\text{\$ \x+term \text{-}fn\text{-}lucidasanstypewriter-18 } \text{\textcolor{red}{\text{RET}}}$ 

This example requires that you already have a terminal emulator running, with a shell prompt you can type from. If you don't have one, then you will have to start an xterm by selecting it from an application menu, as provided through your window manager.

 $\Rightarrow$  To open a new window with a shell when using the Ion window manager, setting the text font to Lucida Sans Typewriter face at a body size of 18 pixels, type:

> $\sqrt{F3}$ Run: xterm -fn lucidasanstypewriter-18  $\langle$ RET $\rangle$

You can cut and paste text from an **xterm** to another X client (see Recipe 10.3 [Manipulating Selections of Text], page 253).

To scroll through text that has scrolled past the top of the screen, type  $\langle \frac{\text{SHIFT}}{\text{S}} \rangle$ - $\langle \frac{\text{PgUp}}{\text{S}} \rangle$ . The number of lines you can scroll back to depends on the value of the scrollback buffer, specified with the -sl option; its default value is 64.

## **4.5.1 Changing the Default X Terminal Behavior**

There are many command line options for controlling xterm's emulation characteristics; the following table lists some of them.

Note that these options are a little idiosyncratic; sometimes a - option turns a thing on, while other times the + option does. Default behavior is noted, although some Linux distributions might change these defaults.

 $4\,$  To see what the original hardware looks like, see the following: http://www.cs.utk.edu/~shuford/terminal/dec.html and http://www.cs.utk.edu/~shuford/terminal/various.html#tek.
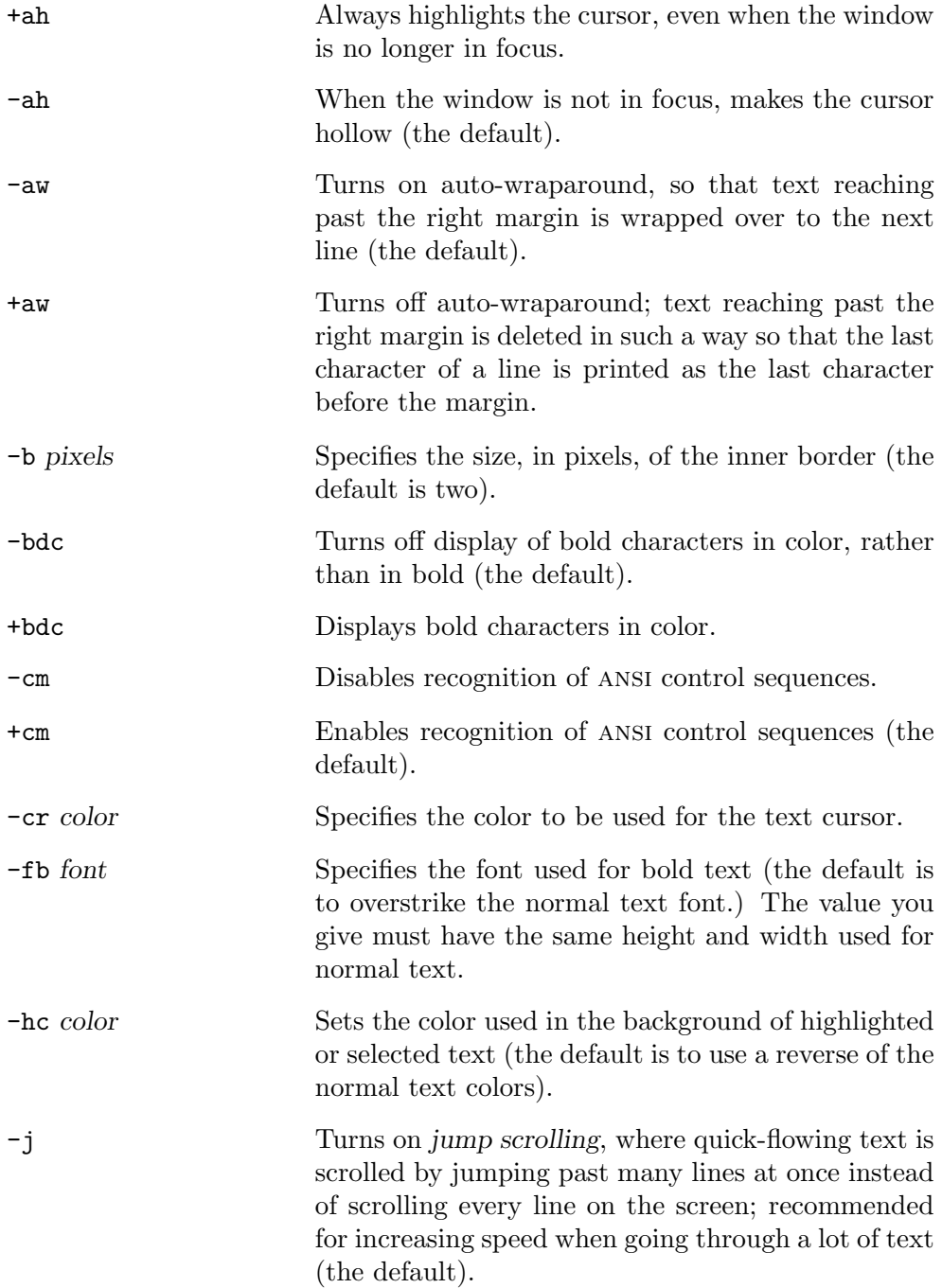

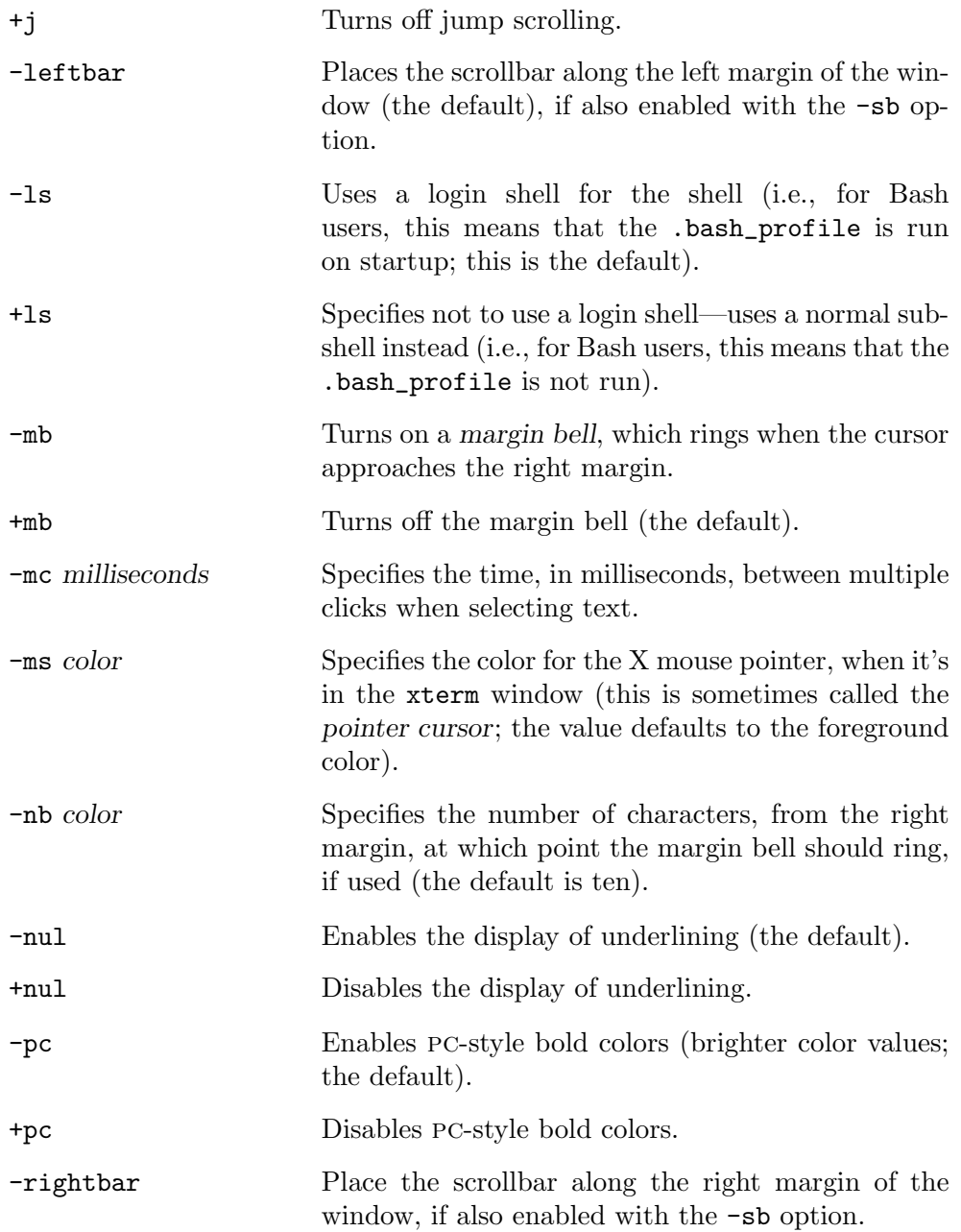

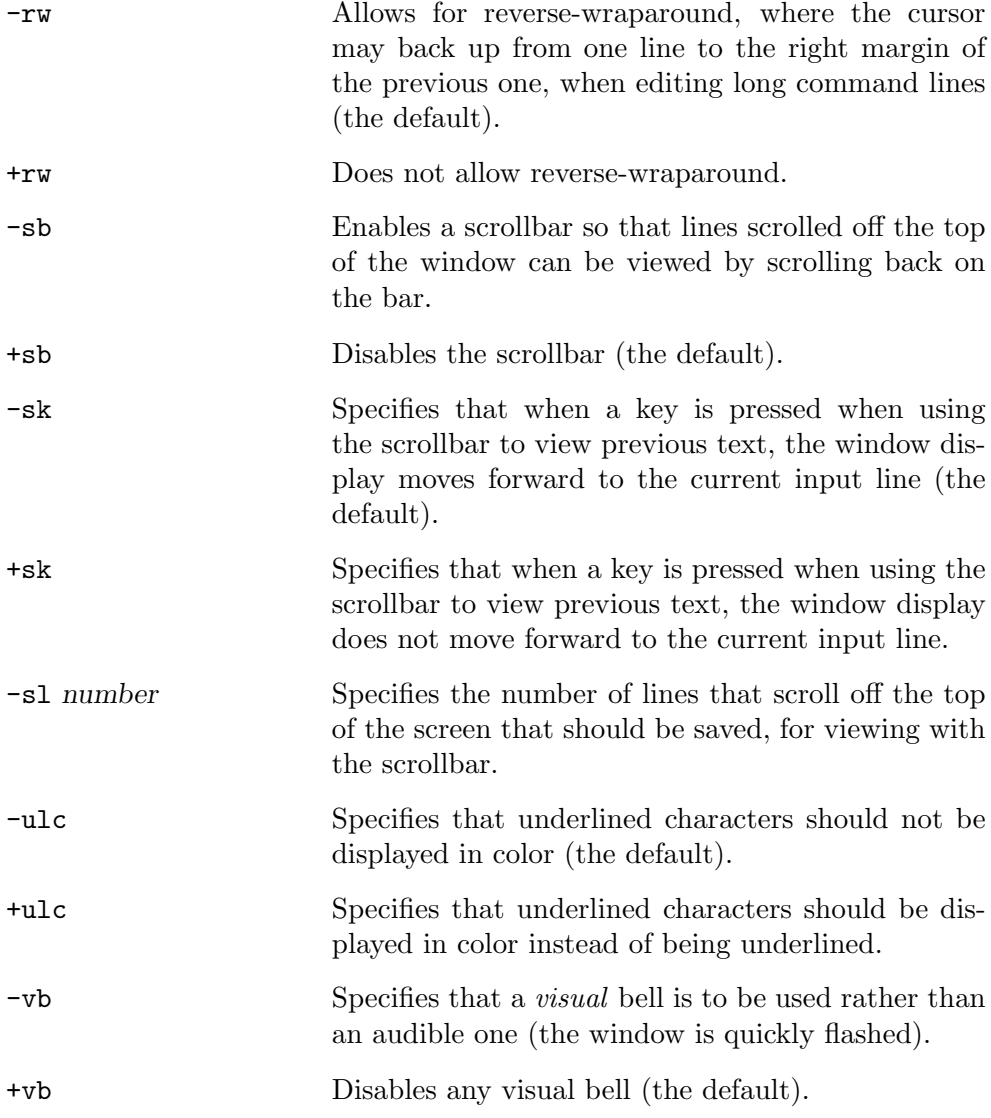

There are even more options than this; consult the xterm man page for a complete listing (see Recipe 2.8.4 [Reading a Page from the System Manual], page 46).

## **4.5.2 Running a Command in an X Window**

The xterm tools will run a shell by default, but you can use it to run any interactive terminal program instead; do this with the -e option, and give the name of the command to run as an argument. An xterm will open with that command, and it will run in its own window; when that command exits, the xterm window will close. This is handy for when you just want to run a particular command in its own window, but don't need a shell.

```
\Rightarrow To run bc in its own X window, type:
    \text{\$} xterm -e bc \langleRET\rangle
```
When you exit the command, the shell will exit and the window will close. You can also pass arguments to the command.

 $\Rightarrow$  To run lynx with the URL file:/usr/local/, type:  $$ xterm -e lynx file://usr/local/$  (RET)

In this example,  $1$ ynx opens the given URL in its own window, and will remain until you either kill the window or exit lynx.

**NOTES:** If calling xterm with other options, the -e option must be the last option specified in the command line.

# **4.5.3 Using Other Terminal Emulators**

While xterm is the standard Linux terminal emulator, it is certainly not the only one; there are plenty to choose from, all with special features. The following table lists some of the better ones.

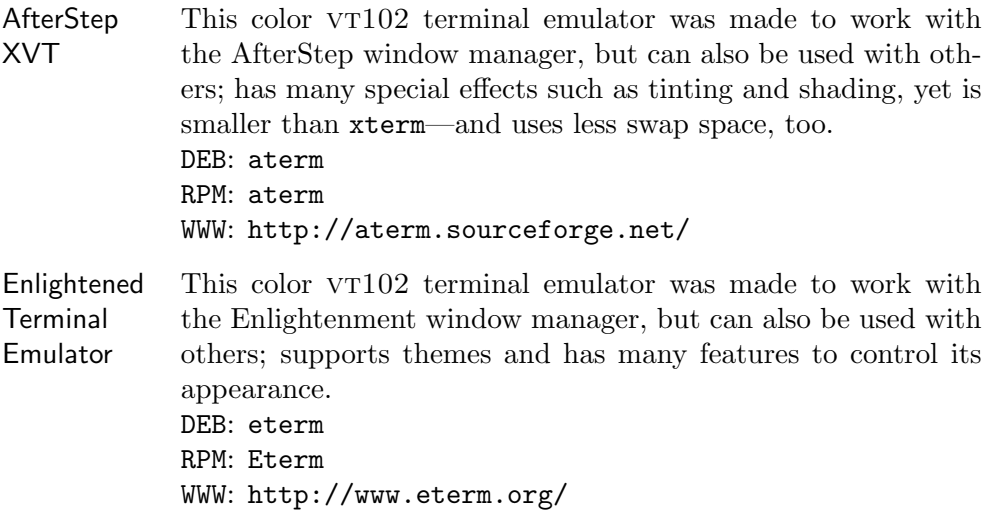

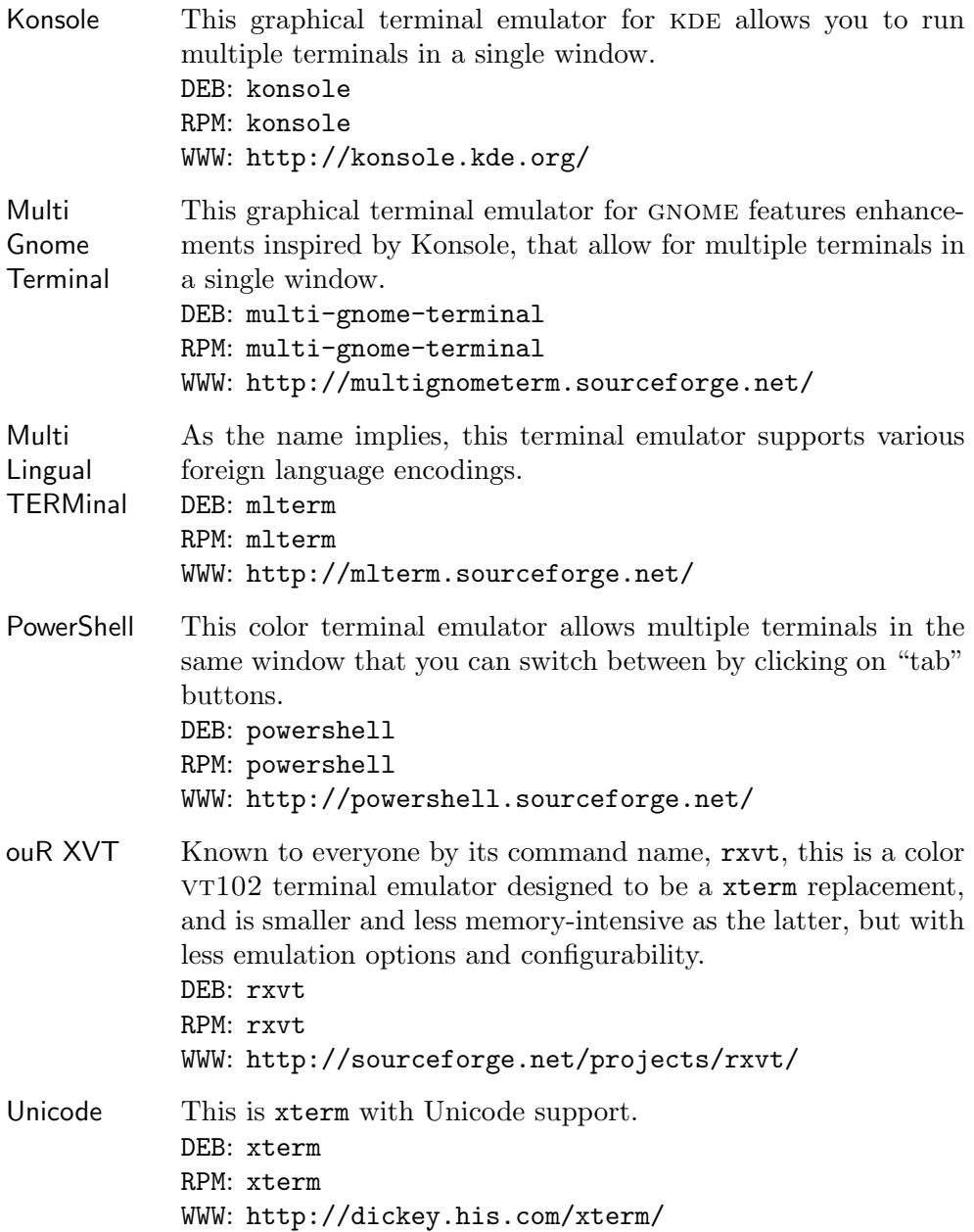

```
Wterm This is based on ouR XVT, but optimized for the Window
            Maker window manager. Its features include tranparency, tint-
            ing, and background images.
            DEB: wterm
            RPM: wterm
            WWW: http://largo.windowmaker.org/files.php#wterm
```
# **4.6 Magnifying a Portion of the X Desktop**

Use xmag to magnify a portion of the X desktop. It will open a new window displaying part of the desktop you select, magnified to a larger size.

When it runs, the X pointer will change to an upper left-hand corner tab. There are two ways to select the region of the desktop to magnify: Clicking the left mouse button once, anywhere on the screen, magnifies a region beginning with where you click as the upper left-hand corner. You can also select a specific region to magnify—do this by pressing and holding the middle mouse button at the upper left-hand corner and dragging the pointer to the lower right-hand corner of the region you want magnified.

 $\Rightarrow$  Here are two ways to use this.

- To magnify a region of the desktop, do the following:
	- 1. Start xmag:

```
\frac{1}{2} xmag \langle RET\rangle
```
- 2. Click the middle mouse button in the upper left-hand corner of the region to magnify.
- 3. Move the pointer to the lower right-hand corner of the region, and then release the middle mouse button.
- To run xmag on a three-second delay, to give you time to change to another desktop window before it runs, type:

 $\text{\$ sleep 3; xmag (RET)}$ 

Click Close or type  $\langle \overline{Q} \rangle$  to exit the program and close the magnified window.

# **4.7 Configuring X**

There are some aspects of X that people usually want to configure right away. This section discusses some of the most popular, including changing the video mode, automatically running clients at startup, and choosing a window manager. You'll find more information on this subject in both *The X Window* *User HOWTO* and *The Configuration HOWTO* (for how to read them, see Recipe 2.8.6 [Reading System Documentation and Help Files], page 50).

## **4.7.1 Switching Between Video Modes**

A *video mode* is a display resolution, given in pixels indicating the horizontal and vertical values, such as 640x480. An X server can switch between the video modes allowed by your hardware and set up by the administrator; it is not uncommon for a machine running X to offer several video modes, so that 640x480, 800x600, and 1024x768 display resolutions are possible.

To switch to another video mode, use the  $\langle \overline{+} \rangle$  and  $\langle \overline{-} \rangle$  keys on the numeric keypad with the left  $\langle \overline{\text{CTRL}} \rangle$  and  $\langle \overline{\text{ALT}} \rangle$  keys. The  $\langle + \rangle$  key switches to the next mode with a lower resolution, and the  $\langle - \rangle$  key switches to the next mode with a higher resolution.

 $\Rightarrow$  Here are two ways to use this.

- To switch to the next-lowest video mode, type:  $\langle$ CTRL $\rangle$ – $\langle$ ALT $\rangle$ – $\langle +\rangle$  $\langle ALT \rangle - \langle ALT \rangle - \langle + \rangle$
- To switch to the next-highest video mode, type:  $\langle \textsf{CTRL} \rangle$ – $\langle \textsf{ALT} \rangle$ – $\langle - \rangle$  $\langle ALT \rangle - \langle ALT \rangle - \langle - \rangle$

To cycle through all available modes, type either of these key combinations repeatedly.

**NOTES:** For more information on video modes, see *The XFree86 Video Timings HOWTO* (see Recipe 2.8.6 [Reading System Documentation and Help Files], page 50).

# **4.7.2 Running X Clients Automatically**

The .xsession file, a hidden file in your home directory, specifies the clients that are automatically run when your X session first starts ("hidden" files are explained in Chapter 5 [Files and Directories], page 125). It is just a shell script, usually containing a list of clients to run. You can edit your .xsession file in a text editor, and if this file doesn't exist, you can create it.

Clients start in the order in which they are listed, and the last line should specify the window manager to use. The following example .xsession file starts an aterm with a black background, white text, brown cursor, and no scrollbar, puts an asclock in the upper left-hand corner (AfterStep's clock inspired by the nextstep "tear-off" calendar clock), starts the Emacs text editor, opening the file ~/TODO into a buffer of its own, and then starts the AfterStep window manager:

```
#! /bin/sh
#
# A sample .xsession file.
aterm +sb -bg black -fg white -cr brown &
asclock -geometry +0+0 &
emacs ~/TODO &
exec /usr/bin/afterstep
```
 $\overline{\phantom{a}}$   $\overline{\phantom{a}}$   $\overline{\$ All clients start as background jobs, with the exception of the window manager on the last line, because when this file runs, the X session is running in the foreground (see Recipe 3.3 [Managing Jobs], page 70). Always put an ampersand (&) character at the end of any command line you put in your .xsession file, except for the line giving the window manager on the last line.

 $\sqrt{2\pi}$ 

# **4.7.3 Changing the Root Window Parameters**

By default, the root window background is painted gray with a woven pattern. To draw these patterns, X tiles the root window with a *bitmap*, which is a black-and-white image stored in a special file format. X comes with some bitmaps installed in the /usr/X11R6/include/bitmaps/ directory; the default bitmap file is root\_weave (you can make your own patterns with the bitmap tool; see Recipe 18.4 [Using Other Image Editors], page 435).

Use xsetroot to change the color and bitmap pattern in the root window.

To change the color, use the -solid option, and give the name of the color to use as an argument. (Use xcolors to get a list of possible color names, as described in Recipe 4.2.2 [Specifying X Window Colors], page 103.)

 $\Rightarrow$  To change the root window color to blue violet, type:

 $$ xsetroot$  -solid blueviolet  $\langle$ RET $\rangle$ 

To change the root window pattern, use the -bitmap option, and give the name of the bitmap file to use.

 $\Rightarrow$  To tile the root window with a star pattern, type:

 $$ xsetroot$  -bitmap /usr/X11R6/include/bitmaps/star  $\langle$ RET $\rangle$ 

When specifying a pattern, use the  $-fg$  and  $-bg$  options to specify the foreground and background colors.

 $\Rightarrow$  To tile the root window with a light slate gray star pattern on a black background, type (all on one line):

```
$ xsetroot -fg slategray2 -bg black -bitmap
\sqrt{2}usr/X11R6/include/bitmaps/star \langleRET)
```
Use xsetroot with the special -gray option to change the root window to a shade of gray designed to be easy on the eyes, with no pattern.

 $\Rightarrow$  To make the root window a gray color with no pattern, type:

\$ xsetroot -gray  $\langle$ RET $\rangle$ 

**NOTES:** You can also put an image in the root window (although this consumes memory that could be spared for a memory-hogging Web browser instead; but see Recipe 17.1.2 [Putting an Image in the Root Window], page 410, for how to do it).

## **4.7.4 Controlling the System Bell in X**

X has a utility for controlling user preferences called xset, which you use to control various aspects of the system—for instance, you can use it to control screen-saver times, the way LED lights are set, keyclick volume level, and so forth.

To turn off ringing of the system bell, use xset and give off as an argument to the b option.

 $\Rightarrow$  To turn off the system bell in X, type:

 $$ xset b off (RET)$ 

You can turn the bell back on with the on argument.

You can control the volume, pitch, and duration of the bell by giving three numbers as arguments to the b option: The first is the volume as a percentage of its maximum value, the second is the pitch in Hertz, and the third is the duration in milliseconds. Running xset with the b option and no arguments returns the bell to its defaults.

 $\Rightarrow$  Here are two ways to use this.

- To set the bell for 75 percent of its maximum volume, ringing at 440 Hz for one second, type:
	- $$ xset 75 440 1000 \ RET }$
- To return the system bell to its default values, type:

 $\frac{1}{2}$  xset b  $\langle$ RET $\rangle$ 

**NOTES:** To make an xset setting permanent, affecting every X session you run, you will want to put the command in your .xsession file (see Recipe 4.7.2 [Running X Clients Automatically], page 117).

When you start a terminal emulator, you can use the  $\neg$  b option to turn off the audible bell in just that terminal window (see Recipe 4.5.1 [Changing the Default X Terminal Behavior], page 110).

# **4.7.5 Using Other Window Managers**

Yes, there are many window managers to choose from. Some people like the flash of Enlightenment, running with KDE or GNOME, while others prefer the spartan wm2 or anti-windowing approach of Ion, or a window manager that emulates some other os environment—the choice is yours.

The following table describes some of the more popular window managers currently available.

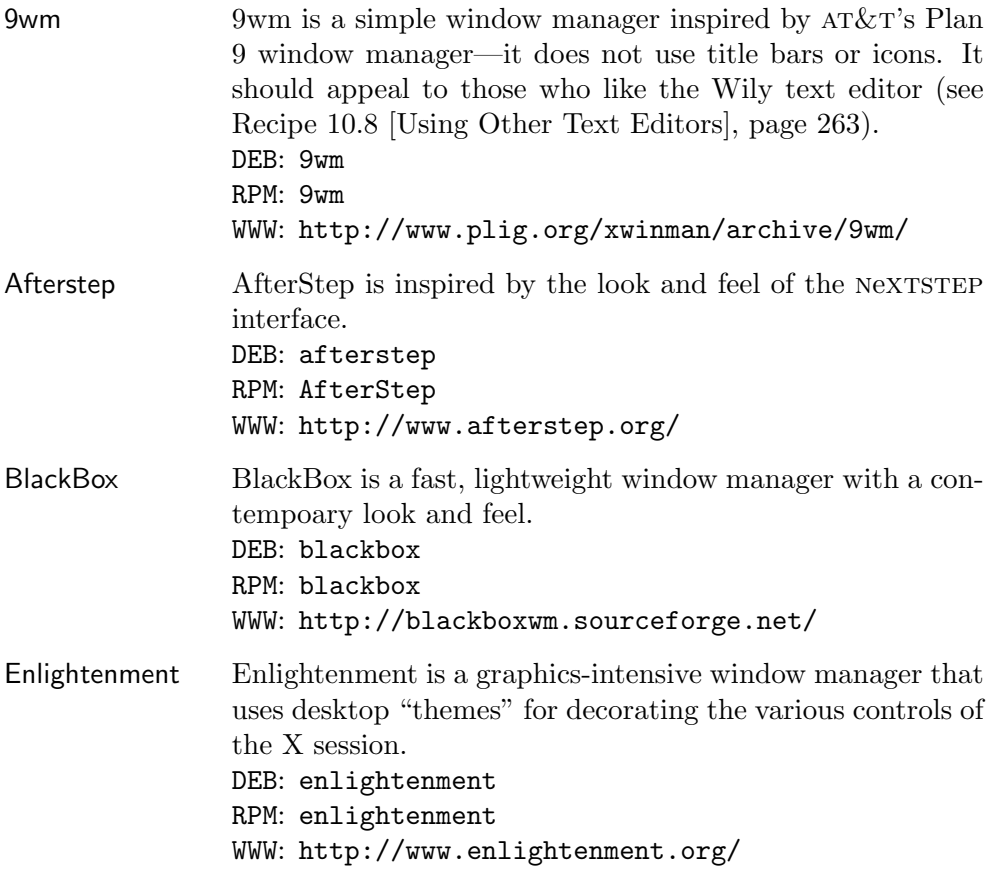

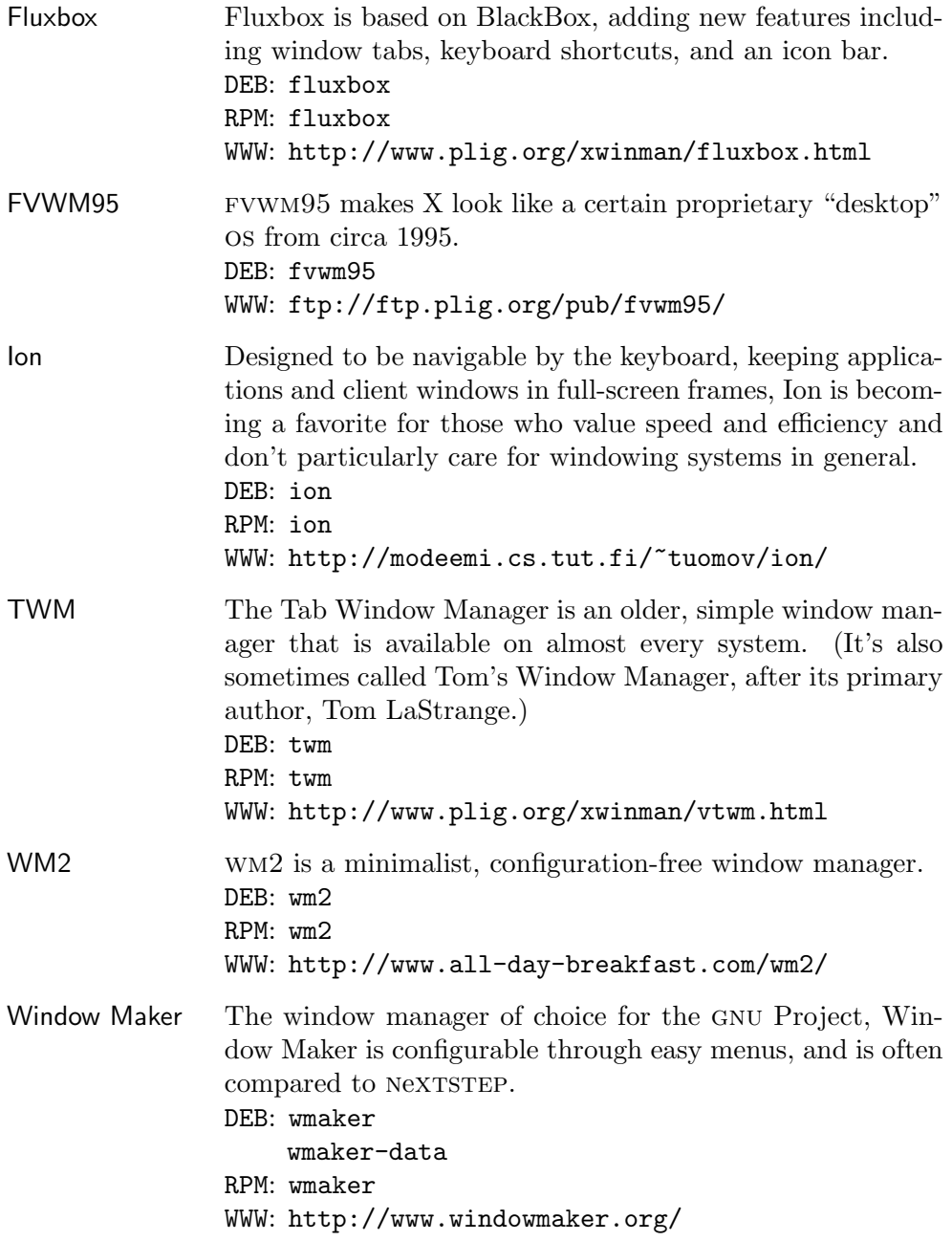

To try one of these window managers out, select it from the application menu as given by the current window manager. This will exit your window manager and start the new one. If you find one you like and wish to make it the default, edit your .xsession file so that its last line contains exec followed by the full path name of the window manager to use (see Recipe 4.7.2 [Running X Clients Automatically], page 117).

 $\Rightarrow$  To make AfterStep your default window manager, put the following as the last line in your .xsession file:

```
exec /usr/bin/X11/afterstep
```
**NOTES:** Some window managers (such as twm and wm2) do not have application menus, so if you run such a window manager you won't be able to easily switch to another during that session—you'll have to exit X and start it again.

# II. FILES

# **5. Files and Directories**

This chapter discusses the basic tools for manipulating files and directories tools that are among the most essential on a Linux system.

A *file* is a collection of data that is stored on disk and that can be manipulated as a single unit by its name.

A *directory* is a file that acts as a folder for other files. A directory can also contain other directories (called *subdirectories* in this context); a directory that contains another directory is called the *parent* directory of the *child* directory it contains.

You might think of a regular file as a folder in a file cabinet drawer. The folder has a name, it holds the information that is put into it, and that information can be rearranged; you can recall the file at any time, and you can destroy it. The drawers of the the file cabinet then would be directories, and every file must be kept in one.

There the metaphor ends. The folders can be copied identically, and phantom folders can exist whose contents point to the contents of one of your real folders, so that when you look inside the phantom you are looking in the contents of a folder somewhere else. You can have as many directories as you like, and unlike physical file cabinets, you can have drawers *inside* other drawers, which in turn can have their own drawers on and on. In fact, there is a "master" drawer, the root directory, which contains inside it all other drawers—each drawer *must* in turn be kept inside some other drawer.

It is also helpful to think of the directories on a system like a tree with all its branches, because directories form a branching hierarchy—and the tree metaphor is used frequently to describe them: a *directory tree* includes a directory and all of its files, including the contents of all subdirectories. (Each directory is a "branch" in the "tree.") A slash character alone  $\mathcal{O}(t)$  is the name of the *root directory* at the base of the directory tree hierarchy; think of it as forming the roots and trunk from which all other files or directories are supported and from which they all inevitably branch out.

An abridged version of the root directory tree is shown in Figure 5-1.

To represent a directory's place in the file hierarchy, specify all of the directories between it and the root directory, using a slash  $\ell$ ) as the delimiter to separate directories. So the directory dict as it appears in the preceding illustration would be represented as /usr/dict.

Each user has a branch in the /home directory for his own files, called his *home directory*. The hierarchy in the previous illustration has two home directories: joe and jon, both subdirectories of /home.

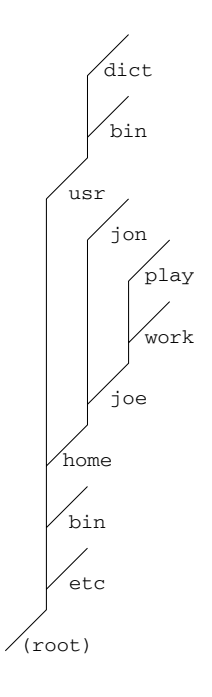

*Figure 5-1. The root directory tree.*

When you are in a shell, you are always in some directory on the system, and that directory is called the *current working directory*. When you first log in to the system, your home directory is the current working directory.

Whenever specifying a file name as an argument to a tool or application, you can give the slash-delimited *path name* relative to the current working directory. For example, if /home/joe is the current working directory, you can use "work" to specify the directory /home/joe/work, and "work/schedule" to specify schedule, a file in the /home/joe/work directory.

Every directory has two special files whose names consist of one and two periods: .. refers to the parent of the current working directory, and . refers to the current working directory itself. If the current working directory is /home/joe, you can use . to specify /home/joe and .. to specify /home. Furthermore, you can specify the /home/jon directory as ../jon.

Another way to specify a file name is to specify a slash-delimited list of all of the directory branches from the root directory  $(1)$  all the way down to the file you want to specify. This unique, specific path from the root directory to a file is called the file's *full path name*. (When referring to a file that is not a directory, this is sometimes called the *absolute file name*).

You can specify any file or directory on the system by giving its full path name. A file can have the same name as other files in different directories on the system, but no two files or directories can share a full path name. For example, user joe can have a file schedule in his /home/joe/work directory and a file schedule in his /home/joe/play directory. While both files have the same name (schedule), they are contained in different directories, so each has a unique full path name—/home/joe/work/schedule and /home/joe/play/schedule.

However, you don't have to type the full path name of a tool or application in order to start it. The shell keeps a list of directories, called the *path*, where it searches for programs. If a program is "in your path," which means that it is in one of these directories, you can run it simply by typing its name.

By default, the path includes /bin and /usr/bin. For example, the who command is in the /usr/bin directory, so its full path name is /usr/bin/who. Since the  $\sqrt{\text{usr}/\text{bin}}$  directory is in the path, you can type who to run /usr/bin/who, no matter what the current working directory is.

The following table describes some of the standard directories on Linux systems.

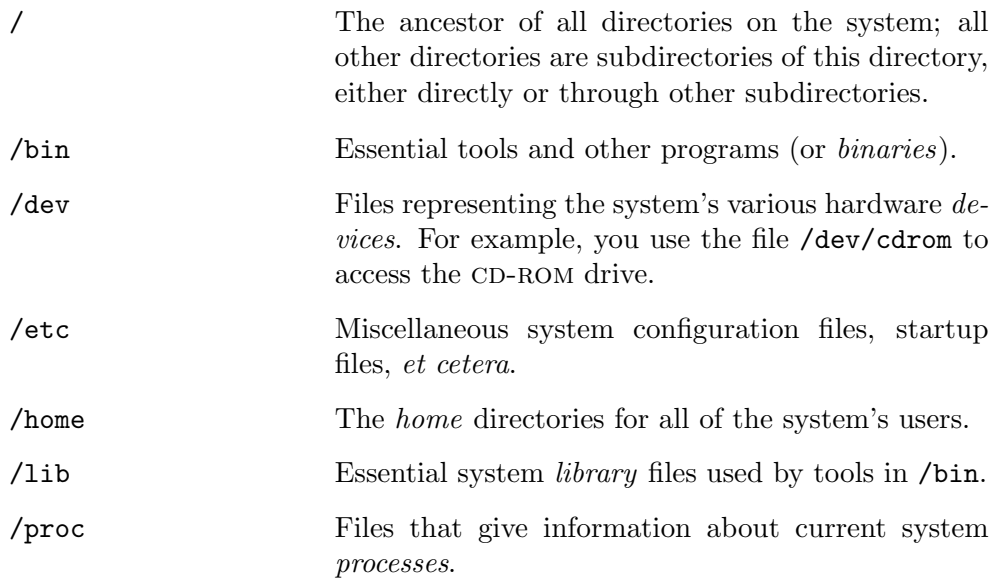

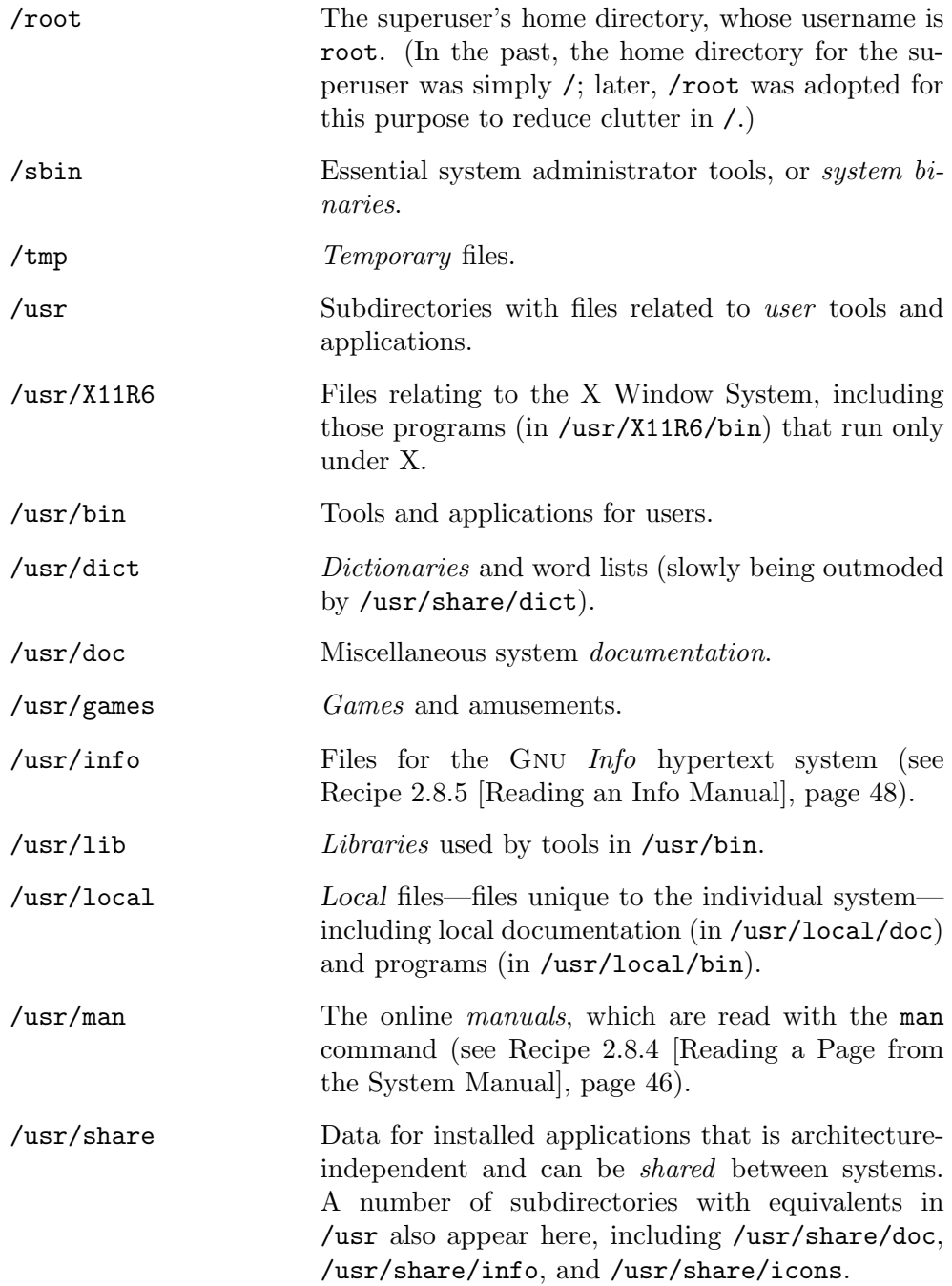

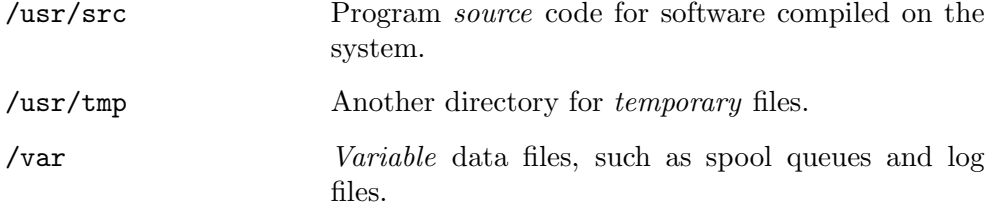

For more information on the directory structure of Linux-based systems, see the Filesystem Hierarchy Standard [http://www.pathname.com/fhs/].

On Debian systems, you can also view this information in the compressed files in the /usr/doc/debian-policy/fsstnd/ directory (see Recipe 9.1 [Perusing Text], page 211).

# **5.1 Naming Files and Directories**

File names can consist of any combination of upper- and lowercase letters, numbers, periods  $(.)$ , hyphens  $(-)$ , and underscores  $(.)$ <sup>1</sup>. File names are also case-sensitive—foo, Foo, and FOO are all different file names, and they can all exist at the same time in a directory (files of identical name cannot). By convention, file names are almost always all lowercase letters.

Linux does not force you to use file extensions, but it is convenient and useful to give files proper extensions, since they will help you to identify file types at a glance.

There is no special requirement for extensions; the dot is just an old convention—you could use any system you like for any of your files:

```
Penny_Parker-20031103.letter
```
Files don't have to have any extensions at all, like myfile, and you can have files with multiple extensions, too, like long.file.with.many.extensions. A jpeg-format image file, for example, does not have to have a .jpg or .jpeg extension, and program files do not need a special extension to make them work.

Extensions are particularly useful if you're sending files to users on other computers, particularly systems that require extensions—send a file in Microsoft Word format to a Windows user without giving it a .doc extension first, and you're likely to be told the file doesn't work.

<sup>1</sup> Technically, there *are* other characters that you can use—but doing so may get you into trouble later on.

The file name before any file extensions, but without the path, is called the *base file name*. For example, the base file name of /home/lisa/house.jpeg is house, without the dot or trailing jpeg, and without the path.

For a list of commonly used file extensions and their meanings, see Appendix B [Conventional File Name Extensions], page 723.

The following sections show how to make new files. To rename an existing file, just move it to a file with the new name—see Recipe 5.5 [Moving Files and Directories], page 144.

# **5.1.1 Making an Empty File**

You may sometimes want to create a new, empty file as a kind of "placeholder." To do so, give the name that you want to use for the file as an argument to touch.

 $\Rightarrow$  Here are some ways to use this.

- To create the file a\_fresh\_start in the current directory, type:
	- $$$  touch a\_fresh\_start  $\langle$ RET $\rangle$
- To create the file another\_empty\_file in the work/completed subdirectory of the current directory, type:
	- $$ touch work/completed/another\_empty_file \ (RET)$

This tool "touches" the files you give as arguments. If a file does not exist, it creates it; if the file already exists, it changes the modification timestamp on the file to the current date and time, just as if you had used the file.

**NOTES:** Often, you make a file when you edit it, such as with a text or image or sound editor; in that case, you don't need to make the file first.

## **5.1.2 Making a Directory**

Use mkdir ("make directory") to make a new directory, giving the path name of the new directory as an argument. Directory names follow the same conventions as other files—that is, no spaces, slashes, or other unusual characters are recommended.

 $\Rightarrow$  Here are some ways to use this.

• To make a new directory called work in the current working directory, type:

\$ mkdir work  $\langle$ RET)

• To make a new directory called work in the /tmp directory, type:  $\frac{1}{2}$  mkdir /tmp/work  $\langle$ RET $\rangle$ 

## **5.1.3 Making a Directory Tree**

Use motar with the  $-p$  option to make a subdirectory and any of its parents that do not already exist. This is useful when you want to make a fairly complex directory tree from scratch and don't want to have to make each directory individually.

⇒ To make the work/completed/2001 directory—a subdirectory of the completed directory, which in turn is a subdirectory of the work directory in the current directory, type:

 $\frac{1}{2}$  mkdir -p work/completed/2001  $\langle$ RET $\rangle$ 

This makes a 2001 subdirectory in the directory called completed, which in turn is in a directory called work in the current directory; if the completed or the work directories do not already exist, they are made as well. If you know that work and completed both exist, the previous command works fine without the -p option.

## **5.1.4 Using a File with Spaces in Its Name**

While a space character is not forbidden in naming files, it does make them difficult to use. Sometimes you might get one made on a system running macos, where space characters are common in file names. If a directory or file has a space in its name, there are two methods for specifying the name on the command line.

To reference a file with a space character in its name, quote the name (see Recipe 3.1.3 [Quoting Reserved Characters], page 56). The following methods are variations on this.

#### **METHOD #1**

To use a file with space in its name, enclose the file in single-quote characters  $($ ').

```
\Rightarrow To list the contents of the directory named Top Secret, type:
```
\$ 1s 'Top Secret'  $\langle$ RET $\rangle$ 

You can also use double quote characters (") to quote; if a file name contains one kind of quote in its name, use the other.

 $\Rightarrow$  To list the contents of the directory named McHale's Restuarant, type:

\$ 1s "McHale's Restaurant" (RET)

## **METHOD #2**

To use a file with space characters in its name, precede each space character with a backslash character  $(\lambda)$ .

 $\Rightarrow$  To change to the directory named Newspaper Photo Archive, type:

 $\$$  cd Newspaper\ Photo\ Archive  $\langle$ RET $\rangle$ 

Use the backslash to precede other special characters, including quotes.

 $\Rightarrow$  To remove a file named A "tough" one, type:

 $\text{ $r$ m -i A\ \ U\to\emptyset\$  one  $\langle \text{RET} \rangle$ 

In this example, rm was called with the -i option, which removes files interactively, asking for confirmation before each remove takes place (see Recipe 5.6.2 [Removing Files Interactively], page 150).

**NOTES:** If you don't want spaces in a file, but you would like the words in its name to be separated, you might change the spaces in the file name to underscore characters  $(\_)$ . This is a common UNIX convention.

# **5.2 Changing Directories**

Use cd to change the current working directory; give as an argument the relative or full path name of the directory to change to.

 $\Rightarrow$  Here are some ways to use this.

• To change the current working directory to work, a subdirectory in the current directory, type:

 $\text{Set}$  work  $\langle$  RET) • To change to the current directory's parent directory, type:

 $\gcd$  ..  $\langle$ RET $\rangle$ 

• To change the current working directory to /usr/doc, type:

\$ cd /usr/doc  $\langle$ RET)

The following recipes show special ways of using cd.

# **5.2.1 Changing to Your Home Directory**

With no arguments, cd makes your home directory the current working directory.

 $\Rightarrow$  To make your home directory the current working directory, type:  $$ cd (RET)$ 

# **5.2.2 Changing to the Last Directory You Visited**

To return to the last directory you were in, use cd and give - as the directory name. For example, if you are in the /home/mrs/work/samples directory, and you use cd to change to some other directory, then at any point while you are in this other directory you can type  $cd$  - to return the current working directory to /home/mrs/work/samples.

 $\Rightarrow$  To return to the directory you were last in, type:  $\gcd - \langle \text{RET} \rangle$ 

# **5.2.3 Getting the Name of the Current Directory**

Most people have their shell prompt set up to display the name of the current directory; this is the default setup in most Linux distributions. But you can always get the name of the current directory with pwd ("print working directory"), which lists the full path name of the current working directory.

 $\Rightarrow$  To output the name of the current working directory, type:

```
\sqrt{a^2 + a^2 + a^2}\frac{1}{2} pwd \frac{1}{2} (RET)
/home/mrs
$
```
In this example, pwd output the text /home/mrs, indicating that the current working directory is /home/mrs.

 $\overline{\mathbf{a}}$   $\overline{\mathbf{a}}$   $\overline{\$ 

 $\overline{\phantom{a}}$   $\overline{\phantom{a}}$   $\overline{\$ 

# **5.3 Listing Directories**

Use ls to *list* the contents of a directory. It takes as arguments the names of the directories to list. With no arguments, ls lists the contents of the current working directory.

 $\Rightarrow$  Here are some ways to use this.

• To list the contents of the current working directory, type:

```
\sqrt{a^2 + a^2 + a^2}\frac{1}{2} is \frac{1}{2}apple cherry orange
$
```
- To list the contents of work, a subdirectory in the current directory, type:
	- $s$  is work  $\langle$ RET $\rangle$
- To list the contents of the /usr/doc directory, type:

 $s$  ls /usr/doc  $(RET)$ 

In the first example, the current working directory contains three files: apple, cherry, and orange.

The following subsections describe some commonly used options for controlling which files ls lists, and what information about those files ls outputs. You can combine these options to get their combined effects; the order in which the options are specified does not matter. There are even more options than what is given here; the Info documentation for  $\texttt{ls}$  is worth perusing. It is one of the most often used file commands on unix-based systems.

**NOTES:** There are a few other common ways to list the contents of directories. One that is common when in X, and when you want to peruse image files in those directories, is to use Mozilla or some other Web browser as a local file browser. Use the prefix<sup>2</sup> file:/ to view local files. Alone, it opens a directory listing of the root directory; file:/home/joe opens a directory listing of user joe's home directory, file:/usr/local/src opens the local source code directory, and so on. Directory listings will be rendered in HTML on the fly in almost all browsers, so you can click on subdirectories to traverse to them, and click on files to open them in the browser. This and other methods for browsing files are described in Recipe 5.10 [Browsing Files and Directories], page 157.

# **5.3.1 Listing Directories in Color**

Use 1s with the  $\text{-color}$  option to list the directory contents in color; files appear in different colors depending on their content. Some of the default color settings include displaying directory names in blue, text files in white, executable files in green, and links in turquoise.

 $\Rightarrow$  To list the files in the root directory in color, type:

 $$ 1s$  --color /  $\langle$ RET $\rangle$ 

This command lists the root directory in color, as in Figure 5-2. (While this illustration is black and white, the actual directory listing is in color.)

<sup>&</sup>lt;sup>2</sup> Called a URN, or "Uniform Resource Name."

| $$ 1s - color /$<br>System.map etc |            | nan             | <b>UST</b>  |
|------------------------------------|------------|-----------------|-------------|
| System.old floppy                  |            | int             | <b>var</b>  |
| bin.                               | hone       | proc            | valinuz     |
| boot                               | initrd     | root            | valinuz.old |
| cdron                              | lib.       | sbin            |             |
| dev                                | lost+found | $t_{\text{mp}}$ |             |

*Figure 5-2. A color directory listing.* 

**NOTES:** Many systems are set up to use this flag by default, so that using ls with no options will list in color. If yours isn't set up this way, and you'd like it to be, you can always make ls a shell alias word for ls --color in your .bashrc startup file (see Recipe 3.6.1 [Calling a Command by Some Other Name], page 83 and see Recipe 3.7.3 [Using Shell Startup Files], page 86).

# **5.3.2 Listing File Types**

To display the file type along with the name of a file, use ls with the -F option. With this option set, regular files are displayed as usual, and 1s appends an indicator of the following type to other files:

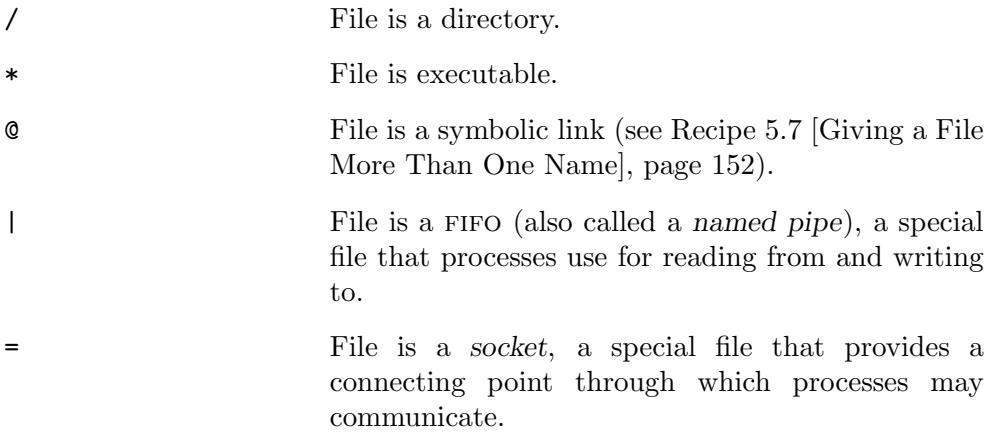

 $\Rightarrow$  To list the contents of the directory so that directories, executables, and special files are distinguished from all other files, type:

```
\sqrt{a^2 + a^2 + a^2}$ 1s -F \langleRET\ranglerepeat* test1 test2 words/
$
```
In this example, the current directory contains an executable file named repeat, a directory named words, and some other regular files named test1 and 'test2.

 $\overline{\phantom{a}}$   $\overline{\phantom{a}}$   $\overline{\$ 

#### **5.3.3 Listing File Attributes**

Use 1s with the  $-1$  ("long") option to output a more extensive directory listing—one that contains each file's size in bytes, last modification time, file type, ownership, and permissions (see Recipe 6.2 [File Ownership], page 166).

 $\Rightarrow$  To output a verbose listing of the /usr/share/doc/bash directory, type:

```
$ 1s -1 /usr/share/doc/bash \langleRET\rangle
```
This command outputs a verbose listing of the files in /usr/share/doc/bash, as in Figure 5-3.

| $\overline{\mathbf{a}}$  |                             |       |  |                                       | <b>Marin In Elfr</b> |
|--------------------------|-----------------------------|-------|--|---------------------------------------|----------------------|
| <b>Sign</b><br>total 592 | 1s -1 /usr/share/doc/xterm/ |       |  |                                       |                      |
| $-1.0 - 1. - 1.$         | $1$ runt                    | root  |  | 2416 Nov 25 2001 READNE Debian        |                      |
| THE PERMIT               | I ront                      | root. |  | 44893 Npr 16 2002 changelog Debian g: |                      |
| THE PERSON               | I root                      | root  |  | 49519 Nov 25 2001 copuright           |                      |
| <b>THEFT</b>             | 1 root                      | root  |  | 138631 Rpr 16 2002 ctlseqs.ps.mz      |                      |
| <b>TELETING</b>          | 1 root                      | root  |  | 13187 Apr 16, 2002 ctlseqs.txt.gz     |                      |
| <b>TV-T-T</b>            | $1$ root                    | rent  |  | 8/114 Nov 25 2001 xterm. [ag.html     |                      |
| TW-Phil                  | 1 reat                      | root  |  | 27060 Apr 16 2002 xterm. Faq. text.gz |                      |
| -ru                      | I rent                      | root  |  | 198385 Apr 16 2002 xterm.log.html     |                      |
| <b>THEFT</b>             | 1 root                      | root  |  | 3611 Apr 16 2002 xterm.termcap.gz     |                      |
| TH'T T                   | $1$ root                    | root  |  | 7626 Apr 16 2002 xterm.terminfo.gz    |                      |
| s I                      |                             |       |  |                                       |                      |
|                          |                             |       |  |                                       |                      |
|                          |                             |       |  |                                       |                      |

*Figure 5-3. A verbose directory listing.*

The first line of output gives the total amount of disk space, in 1024-byte blocks, that the files take up (in this example, 144). Each subsequent line displays several columns of information about one file.

The first column displays the file's type and permissions. The first character in this column specifies the file type; the hyphen (-) is the default and means that the file is a regular file. Directories are denoted by d, and symbolic links (see Recipe 5.7 [Giving a File More Than One Name], page 152) are denoted by l. The remaining nine characters of the first column show the file permissions (see Recipe 6.3 [Controlling Access to Files], page 167). The second column lists the number of hard links to the file. The third and fourth columns give the names of the user and group that the file belongs to. The fifth column gives the size of the file in bytes, the sixth column gives the date of last modification, and the last column gives the file name.

Other options change the defaults for the long-style output.

To change the modification date from the abbreviated month, day, and then year output to show the full time and date (like the default of date, as described in see Recipe 27.1 [Displaying the Date and Time], page 537), use the special --full-time option.

 $\Rightarrow$  To output a verbose listing of the /usr/share/doc/bash directory, giving the full time and date of last modification, type:

 $$ 1s -1 -full-time /usr/share/doc/bash \ RET\rangle$ 

This command outputs a verbose listing of the files in the /usr/share/doc/bash directory, showing the full time and date of last modification, as in Figure 5-4.

| <b>DB</b>      |           |                                          |  |  |  | $num \in \Box F$                                   |
|----------------|-----------|------------------------------------------|--|--|--|----------------------------------------------------|
| total 592      |           | 5 1s -1 -full-time /war/share/doc/xterm/ |  |  |  |                                                    |
| $T1 - T - T$   | $1$ rmst  | root                                     |  |  |  | 2416 Sun Nov 25 17:52:43 2001 READNE Debian        |
| THEFT-P-P      | I rout    | <b>Popt</b>                              |  |  |  | 44893 Tue Apr 16 07:39:49 2002 changelog.Debian.gr |
| TEMPERTY TO    | I root    | root                                     |  |  |  | 49519 Sun Nov 25 17:52:42 2001 copuright           |
| THE CHIEF      | 1 root    | root                                     |  |  |  | 138631 Tue Apr 16 08:23:58 2002 ctlseqs.ps.gz      |
| TH-T-T-        | $1$ root  | root                                     |  |  |  | 13187 Tue Apr 16 08:23:58 2002 ctlsegs.txt.gz      |
| TU-T-T-        | $I$ -root | ront                                     |  |  |  | 8/114 Sun Nov 25 17:52:42 2001 xterm.fag.html      |
| TW-P-PT        | 1 reat    | reat                                     |  |  |  | 27060 Tue Apr 16 08:22:08 2002 xterm. Tag. text.gz |
| $-10-1$        | I rect    | root                                     |  |  |  | 198385 Tue Apr 16 07:41:27 2002 xterm.log.himl     |
| <b>THERMER</b> | E root    | root                                     |  |  |  | 3611 Tue Apr 16 08:22:59 2002 xterm.termcap.gz     |
| $\frac{1}{2}$  | $1$ root  | root                                     |  |  |  | 7626 Tue Apr 16 08:22:53 2002 xterm.terminfo.gz    |
|                |           |                                          |  |  |  |                                                    |

*Figure 5-4. A verbose directory with modification time.*

|    |      |                                        |                                 |                                                                                                    |         | <b>Muon ETT</b>                   |
|----|------|----------------------------------------|---------------------------------|----------------------------------------------------------------------------------------------------|---------|-----------------------------------|
|    |      |                                        |                                 |                                                                                                    |         |                                   |
|    |      |                                        |                                 |                                                                                                    |         |                                   |
| ٠  | rout | root                                   |                                 | 8                                                                                                    |         | 2002 CHANGES.ez                   |
| п. | root | root                                   |                                 | 8                                                                                                    |         | 2002 COMPAT.sz                    |
|    | root | root                                   |                                 | 8                                                                                                    |         | 2002 FAQ.ez                       |
|    | root | root                                   |                                 | 8                                                                                                    |         | 2002 INTRO.gz                     |
|    |      | rout                                   |                                 | 8                                                                                                    |         | 2002 NEWS.uz                      |
|    | root | root                                   |                                 | 8                                                                                                    |         | 2002 POSIX.NOTES.gz               |
| ı  | root | root                                   |                                 | 8                                                                                                    |         | 2002 README Debian.gz             |
|    | reat | ruot                                   |                                 | 8                                                                                                    |         | 2002 READNE abs guide gz          |
| я  |      | ruot                                   |                                 | 8                                                                                                    |         | 2002 READNE bash completion gz    |
|    |      | root                                   |                                 | 8                                                                                                    |         | 2002 change Log .Debian.g2        |
|    | root | root                                   |                                 | $\overline{\mathbf{B}}$                                                                                                    |         | 2002 changelog.bash_completion.gz |
|    | root | root                                   |                                 | 8                                                                                                    |         | 2002 changelog.gz                 |
|    | rout | rnot                                   |                                 |                                                                                                    |         | 2002 capuright                    |
| 10 | rout | root                                   |                                 |                                                                                                    |         |                                   |
|    |      | raat                                   |                                 |                                                                                                    |         | 8 2002 inputre.urrows.gz          |
|    |      | I rast<br>rout<br>$1$ rout<br>$1$ root | " \$ 16 -1h /unr/share/doc/bash | 41k Apr<br>$3.5k$ Apr<br>23k Apr<br>$2.9k$ Apr<br>11k Apr<br>$2.2k$ Apr<br>$2.2k$ Rpr<br>674 Rpr<br>$2.9k$ Apr<br>12k fipr<br>30k<br>first<br>$1.7k$ Hpr<br>268 ftpv | 16k Bpr | 承<br>4.0k Apr 28 07:07 examples   |

*Figure 5-5. A verbose directory with human-readable numbers.*

To specify that the numbers in the output should be in a "human readable" form, instead of in blocks, use the -h option. When combined with -l, this will give the total amount of disk space and size of each file in bytes, kilobytes (followed by a k), or megabytes (followed by an M).

 $\Rightarrow$  To output a verbose listing of the /usr/share/doc/bash directory, giving all numbers in a human readable form, type:

```
$ 1s -lh /usr/share/doc/bash \langleRET\rangle
```
This command outputs a verbose listing of the files in the /usr/share/doc/bash directory, giving all numbers in a human readable form, as in Figure 5-5.

# **5.3.4 Listing Hidden Files**

By default, ls does not output files that begin with a period character (.). To reduce clutter, many applications "hide" configuration files in your home directory by giving them names that begin with a period; these are called *dot files*, or sometimes "hidden" files. As mentioned earlier, every directory has two special dot files: .., the parent directory, and ., the directory itself.

To list *all* contents of a directory, including these dot files, use the -a option.

 $\Rightarrow$  To list all files in the current directory, type:

 $s$  ls  $-a \text{ (RET)}$ 

Use the  $-A$  option to list *almost* all files in the directory: it lists all files, including dot files—with the exception of the .. and . directory files.

 $\Rightarrow$  To list all files in the current directory except for .. and ., type:

 $s$  1s -A  $\langle$ RET $\rangle$ 

# **5.3.5 Listing Directories in Columns**

Use the -1 option to list a directory in a single column. Files will be listed one to a line. This is good for cut and pasting.

 $\Rightarrow$  To list the contents of /usr/bin in a single column, type:

 $$ 1s -1 /usr/bin \ (RET)$ 

When output from 1s is piped to anywhere but the terminal, 1s uses this single-column format.

Normally, ls lists files in columns going vertically—first the leftmost column will be filled, and then the next column, all the way over toward the right side of the screen. Use -x to make the columns list *horizontally* instead—so that the first line across is filled with file names first, and then the next line, until all files are listed.

 $\Rightarrow$  To list the contents of /usr/bin in columns printed horizontally, type:  $s$  ls  $-x$  /usr/bin  $\langle$ RET $\rangle$ 

Use the  $-m$  option to output files not in columns at all, but in a single horizontal line, separated by commas.

 $\Rightarrow$  To output the contents of /usr/bin in a single line, with file names separated by commas, type:

 $$ 1s - m /usr/bin \ (RET)$ 

#### **5.3.6 Listing Files in Sorted Order**

By default, the file listing output by ls is sorted alphabetically, in character order—that is, files are listed from smallest to largest ascii code (see Recipe 9.3.7 [Viewing a Character Set], page 228), so that, for example, files beginning with uppercase letters are listed before files with lowercase letters. There are several options for controlling the way the output is sorted; some of them are given below.

#### **METHOD #1**

To sort files by size, use the -S option. Files are sorted with the largest first.

 $\Rightarrow$  To list all of the files in the /usr/bin directory sorted by size, with the largest first, type:

 $$ 1s - S /usr/bin \ (RET)$ 

#### **METHOD #2**

Use the -t option with ls to sort a directory listing by *time*, so that the files are listed according to when they were last modified, with the most recently modified listed first.

 $\Rightarrow$  To list all of the files in the /usr/tmp directory sorted by their modification time, with the mostly recently modified files first, type:

 $$ 1s$  -t /usr/tmp  $\langle$ RET $\rangle$ 

#### **METHOD #3**

To sort files by their extension, use the -X option. Files with no extension are listed first.

 $\Rightarrow$  To list all files in the current directory, sorted by extension, type:

$$
S \text{ 1s } -X \text{ (RET)}
$$

#### **METHOD #4**

Use -v to give a *version sort*, where instead of sorting by character, the file names are sorted by the way they are numbered, so that file-2 will come between file-1 and file-10, and not after the two files as it would in a normal character sort. This is useful for sorting files whose names are numbered in some way, such as by versions, indices, or date.

 $\Rightarrow$  To list all of the files in the current directory ending in . jpeg and sorted by version, type:

 $s$  is  $-v * .jpeg (RET)$ 

#### **METHOD #5**

Use -r to *reverse* the order of the sorted output. This works with all other sort options.

- $\Rightarrow$  Here are some ways to use this.
	- To list files in the current directory from highest ASCII character value to lowest, type:

$$
\text{\$ 1s -r} \text{ (RET)}
$$

• To list all of the files in the /usr/bin directory sorted by their size, with smallest files first, type:

 $$ 1s - Sr /usr/bin \ (RET)$ 

- To list all of the files in the current directory sorted by modification date, with the most recently modified files last, type:
	- $s$  is  $-tr$  (RET)

#### **METHOD #6**

Use the -U option to turn off all sorting and output files in *unsorted* order—the order they appear on the disk.

 $\Rightarrow$  To output all files in the current directory in the order they appear on the disk, type:

 $s$  is  $-U \langle RET \rangle$ 

# **5.3.7 Listing Subdirectories**

Normally when you list the contents of a directory, any subdirectories are just listed by their name—their contents are not listed. To list the contents of all subdirectories a directory may contain, use the -R option. This lists the contents of a directory *recursively*, outputting a listing of that directory and the contents of all of its subdirectories.

 $\Rightarrow$  To output a recursive directory listing of the current directory, type:

```
\sqrt{a^2 + a^2 + a^2}s is -R \langleRET\rangleplay work
play:
notes
work:
notes
$
```
In this example, the current working directory contains two subdirectories, work and play, and no other files. Each subdirectory contains a file called notes.

 $\overline{\mathbf{a}}$   $\overline{\mathbf{a}}$   $\overline{\$ 

 $\Rightarrow$  To list all of the files on the system, type:

 $s$  is  $-R$  /  $\langle$ RET $\rangle$ 

This command recursively lists the contents of the root directory, /, and all of its subdirectories. It is common to combine this with the attribute option, -l, to output a verbose listing of all the files on the system:

 $s$  is  $-lR$  /  $\langle$ RET $\rangle$ 

**NOTES:** You can't list the contents of some directories on the system if you don't have permission to do so (see Recipe 6.3 [Controlling Access to Files], page 167).

# **5.4 Copying Files and Directories**

Use cp ("copy") to copy files. It takes two arguments: the *source file*, which is the existing file to copy, and the *target file*, which is the file name for the new copy. The cp command then makes an identical copy of the source file, giving it the specified target name. If a file with the target name already exists, cp overwrites it. It does not alter the source file.

```
\Rightarrow To copy the file my-copy to the file neighbor-copy, type:
```

```
$ cp my-copy neighbor-copy RET
```
This command creates a new file called neighbor-copy that is identical to my-copy in every respect except for its name, owner, group, and timestamp the new file has a timestamp that shows the time when it was copied. The file my-copy is not altered.

Use the  $-v$  ("verbose") option to list files as they are copied. This is useful for large copies, where a lot of files are being copied, so you can monitor the progress.

 $\Rightarrow$  To copy all the files in the ~/workgroup/final directory to the ~/workgroup/backup directory, specifying verbose output so each file is listed as it is copied, type:

```
\text{\$ cp -v \textdegree/workgroup/final/* \textdegree/workgroup/backup \text{ }} \text{ }}
```
## **5.4.1 Copying Files with Their Attributes**

When you copy a file, the attributes such as timestamp and file ownership will differ between the original and the copy. Use  $cp$  with the  $-p$  option to preserve all of the attributes of the original, whenever possible, including its timestamp, owner, group, and permissions.

 $\Rightarrow$  To copy the file my-copy to the file neighbor-copy, preserving all of the attributes of the source file in the target file, type:

 $$ cp -p my-copy neighbor-copy (RET)$ 

This command copies the file my-copy to a new file called neighbor-copy that is identical to my-copy in every respect except for its name.

While  $-p$  does not copy any subdirectories a directory may contain, you can use the -a ("archive") option instead, which preserves attributes whenever possible but also copies any subdirectories as well as symbolic links (see Recipe 5.7 [Giving a File More than One Name], page 152). This is good for making archival backups of one directory tree to another.

 $\Rightarrow$  To make an archival copy of the contents of  $\angle$ cdrom to the current directory, type:

 $$ cp -a /cdrom . \n(FET)$ 

This command makes a copy of /cdrom, including any subdirectories it may contain, to the current directory. Original file attributes are preserved in the copy.

**NOTES**: A *snapshot* is a copy of a directory tree that shows what it looked like at a particular time. Snapshots are usually made in software development projects upon each release—to "take a snapshot of the current version" means to make an archival copy of the directory tree containing the sources.

To make a snapshot of a directory tree, use cp with the -a option as just described.

## **5.4.2 Copying Subdirectories**

To copy a directory along with the files and subdirectories it contains, use the -R option—it makes a *recursive* copy of the specified directory and its entire contents.

 $\Rightarrow$  To copy the directory public\_html and all of its files and subdirectories to a new directory called private\_html, type:

 $$ cp -R public.html private.html \langle RET \rangle$ 

The -R option does not copy files that are symbolic links (see Recipe 5.7 [Giving a File More Than One Name], page 152), and it does not retain all original permissions. To recursively copy a directory, including links, and retain all of its permissions, use the -a ("archive") option. This is useful for making a backup copy of a large directory tree.

 $\Rightarrow$  To make an archive copy of the directory tree public\_html to the directory private\_html, type:

 $$ cp -a public.html \ printel.html \ (RET)$ 

## **5.4.3 Copying Files by a Unique Parent Directory**

Sometimes it is desirable to copy or rename a group of files, all of which have a common name, so that the new names match the unique parent directory that each original has. To do this, use basename to get the name each unique path for the cp command. Loop through all the files, running this command line on each of them, with Bash's built-in for construct (see the Bash Info documentation for more information on this built-in).

For example, suppose you have in your home directory a directory named photographs, and in it you have a number of subdirectories, each named with a unique number, and each one containing many directories, including one named src, as in Figure 5-6.

Suppose you only want to copy the src directories and their contents, but want the names of these copied directories to be the preceding unique paths before src (01, 02, and so on). Use basename to pass the unique paths to cp.

```
~/photographs/01/
~/photographs/01/640x480
~/photographs/01/320x280
~/photographs/01/src
~/photographs/02
~/photographs/02/640x480
~/photographs/02/320x280
~/photographs/02/src
~/photographs/03
~/photographs/03/640x480
~/photographs/03/320x280
~/photographs/03/src
... continued ...
```
*Figure 5-6. Subdirectories with a unique parent.* 

 $\sqrt{2\pi}$ 

 $\Rightarrow$  To copy all src directories to the /mnt directory, giving each of the files the unique name of their parent directory in ~/photographs, type:

```
\sqrt{a^2 + a^2 + a^2}$ for i in ~\verb|/photographs|/* \langle RET \rangle$ > { \langle RET \rangle> { (RET)<br>\frac{1}{2} (ReT)
> cp -a $i/src /mnt`basename $i` (RET)<br>> } (RET)
> } (RET)
$
```
This command copies all of the src directories in ~/photographs,' giving them the uniqe names of their parents—so that ~/photographs/01/src becomes /mnt/01, ~/photographs/02/src becomes /mnt/02, and so on.

 $\overline{\phantom{a}}$   $\overline{\phantom{a}}$   $\overline{\$ 

You can use the semicolon character (;) to run this all on one command line as a single command (see Recipe 3.1.7 [Running a List of Commands], page 63). The following command is equivalent to the preceding example:

```
for i in ~/photographs/*; { cp -a $i/src /mnt`basename $i`; }
```
**NOTES:** To *rename* files by this method, use mv instead of cp (see Recipe 5.5 [Moving Files and Directories], page 144).

# **5.5 Moving Files and Directories**

Use the mv ("move") tool to move, or rename, a file or directory to a different location. It takes two arguments: the name of the file or directory to move followed by the path name to move it to. If you move a file to a directory that contains a file of the same name, the file is overwritten.

⇒ To move the file notes in the current working directory to ../play, type:  $\text{\$ mv \ notes } ..\text{/play } \langle \text{RET} \rangle$ 

This command moves the file notes in the current directory to play, a subdirectory of the current working directory's parent. If a file notes already exists in play, that file is overwritten. If the subdirectory play does not exist, this command moves the file notes from the current directory to its parent directory, renaming the file play.

To move a file or directory that is not in the current directory, give its full path name as an argument.

 $\Rightarrow$  To move the file /usr/tmp/notes to the current working directory, type:  $\text{ w}/\text{usr}/\text{tmp}/\text{notes}}$ . (RET)

This command moves the file /usr/tmp/notes to the current working directory.

To move a directory, give the path name of the directory you want to move and the path name to move it to as arguments.

 $\Rightarrow$  To move the directory work in the current working directory to play, type:

\$ mv work play  $\langle$ RET $\rangle$ 

This command moves the directory work in the current directory to the directory play. If the directory play already exists, mv puts work inside play—it does not overwrite directories.

Renaming a file is the same as moving it; just specify as arguments the file to rename followed by the new file name.

 $\Rightarrow$  To rename the file notes to notes.old, type:

 $$$  mv notes notes.old  $\langle$ RET $\rangle$ 

The following recipes describe other ways to move and rename files.

#### **5.5.1 Changing File Names to Lowercase**

There are two good methods to change uppercase letters in file names to lowercase letters.

#### **METHOD #1**

Use the rename tool, which comes as a part of the PERL programming language, to rename groups of files. It takes two arguments: a quoted perl expression describing the change to make, and the files to make the change on. If a file already exists, rename will output a warning and will not rename the file, but other files will be renamed.

To use rename to change uppercase letters in file names to lowercase, use tr/A-Z/a-z/ as the expression.

 $\Rightarrow$  To change the file names of all of the files in the current directory to lowercase letters, type:

 $\frac{1}{2}$  rename 'tr/A-Z/a-z/' \*  $\langle$ RET)

You can specify which files to work on, and you can specify that only certain parts of a filename are to be changed.

 $\Rightarrow$  Here are some ways to use this.

• To rename all of the files in the current directory ending with .MP3 to files of the same names in lowercase letters, type:

```
$ rename 'tr/A-Z/a-z/' *.MP3 \langleRET\rangle
```
• To rename all of the files in the current directory ending with .MP3 to files of the same names with extensions in lowercase letters, type:

```
$ rename 's/.MP3/.mp3/' *.MP3 \langleRET\rangle
```
In the first example, a file with a name like Music-Recording.MP3 or ANOTHER-MUSIC-RECORDING.MP3 would be renamed to musicrecording.mp3 and another-music-recording.mp3, while in the second example, these files would be renamed to Music-Recording.mp3 and ANOTHER-MUSIC-RECORDING.mp3.

#### $METHOD \#2$

To change the uppercase letters in a group of file names to lowercase, use mv with the  $-i$  option to move the files interactively, deriving lowercase file names by piping the old names through the tr filter (see Recipe 13.4 [Transposing Characters in Text], page 316). Loop through all the files in the first extension, running this command line on each of them, with Bash's built-in for construct (see the bash Info documentation for more information on this built-in).

 $\Rightarrow$  To rename all of the files in the current directory to all lowercase letters, type:

 $\overline{\phantom{a}}$   $\overline{\phantom{a}}$   $\overline{\$ 

```
\sqrt{a^2 + a^2 + a^2}$ for i in * \langle RET \rangle> { (RET)> mv -i $i `echo $i | tr '[A-Z]' '[a-z]'` RET
> } (RET)
$
```
You can use the semicolon character  $($ ;  $)$  to run this all on one command line as a single command. The following command is equivalent to the preceding example:

for i in \*; { mv -i *\$*i `echo *\$*i | tr '[A-Z]' '[a-z]'`; }

The -i option is used with mv because otherwise this command may inadvertently remove files—if, for example, you have files named CAT, Cat, and cat, this command without the -i will remove two of them.

Furthermore, for files that are not affected by the transformation to lowercase (for example, a file named dog), this command will do nothing, and a message will be output indicating that the original file name and the new file name are the same.

 $\Rightarrow$  To lowercase all of the file names in the current directory that have a .JPG extension, type:

\$ for i in \*.JPG; { mv -i *\$*i `echo *\$*<sup>i</sup> <sup>|</sup> tr '[A-Z]' '[a-z]'`; } RET

You can use  $tr$  to perform any number of transformations on a group of files, such as translating all lowercase letters to uppercase, or deleting certain characters.

 $\Rightarrow$  Here are some ways to use this.

• To uppercase all of the file names in the current directory that have a .jpg extension, type (all on one line):

> \$ for i in \*.jpg; { mv -i *\$*i `echo *\$*i |  $tr$  '[a-z]' '[A-Z]'`; }  $\langle \overline{\text{RET}} \rangle$

• To rename all of the files in the current directory that have 386 somewhere in their names, and delete the 386 from the name, type:

\$ for i in \*386\*; { mv -i *\$*i `echo *\$*<sup>i</sup> <sup>|</sup> tr -d '386'`; } RET

### **5.5.2 Renaming Multiple Files with the Same Extension**

There are three reliable methods for taking a group of files that have the same extension, and renaming them all with some other extension. The first two methods are the same as used in the preceding recipe.

### **METHOD #1**

Use the rename tool, which comes as a part of the PERL programming language. It takes two arguments: a quoted perl expression describing the change to make, and the files to make the change on.

 $\Rightarrow$  To rename all the files in the current directory ending in . JPG to files ending in . **jpeg**, type:

\$ rename 's/.JPG/.jpeg/'  $*.JPG \langle RET \rangle$ 

### **METHOD #2**

Use my to move the files, deriving the new file names with the **basename** tool. Loop through all of the files, running this command line on each of them, with Bash's built-in for construct (see the bash Info documentation for more information on this built-in).

⇒ To rename all the files in the current directory then end in .JPG to files that end end in .jpeg, type:

$$
\begin{array}{|l|l|l|}\n\hline\n\text{\$ for i in *.JPG (RET)} \\
> {\text{ (RET)}} \\
> mv -i $i$ 'basename $i JPG 'jpeg (RET)} \\
> {\text{ (RET)}} \\
\hline\n\text{\$}\n\end{array}
$$

You can use the semicolon character (;) to run these commands on one command line. The following command is equivalent to the previous example:

 $\overline{\phantom{a}}$   $\overline{\phantom{a}}$   $\overline{\$ 

for i in \*.JPG; { mv -i *\$*i `basename *\$*i JPG`jpeg; }

#### **METHOD #3**

To rename a group of files from one extension to another, use mv with a for loop, as with Method  $#2$ , but instead of using basename, specify the new extension with the Bash shell parameter expansion feature.<sup>3</sup>

 $\Rightarrow$  To rename all of the .jpg files in the current directory, so that they all have a *j* peg file name extension instead, type:

```
\sqrt{a^2 + a^2 + a^2}$ for i in .jpg \ (RET)> { (RET)> mv $i "${i%.jpg}.jpeg" \langleRET)<br>> } \langleRET)
> } \langle RET\rangle$
```
 $\overline{\phantom{a}}$   $\overline{\phantom{a}}$   $\overline{\$ 

<sup>3</sup> For more information on this feature, consult the Info documentation for bash (see Recipe 2.8.5 [Reading an Info Manual], page 48).

**NOTES:** Renaming multiple files at once is a common request.

## **5.6 Removing Files and Directories**

Use rm ("remove") to delete a file and remove it from the system. Give the name of the file to remove as an argument.

 $\Rightarrow$  To remove the file notes in the current working directory, type:

 $\frac{1}{2}$  rm notes  $\frac{1}{2}$  (RET)

To remove a directory and all of the files and subdirectories it contains, use the -R ("recursive") option.

 $\Rightarrow$  To remove the directory waste and all of its contents, type:

 $\frac{1}{2}$  rm -R waste  $\left($ RET $\right)$ 

To remove an empty directory, use rmdir; it removes the empty directories you specify. If you specify a directory that contains files or subdirectories, rmdir reports an error.

 $\Rightarrow$  To remove the directory empty, type:

\$ rmdir empty  $\langle$ RET $\rangle$ 

### **5.6.1 Removing a File with a Strange Name**

Files with strange characters in their names (such as white space, control characters, and beginning hyphens) pose a problem when you want to remove them. There are a few solutions to this problem.

#### **METHOD #1**

One way is to use tab completion to complete the name of the file (see Recipe 3.1.4 [Letting the Shell Complete What You Type], page 61). This works when the name of the file you want to remove has enough characters to uniquely identify it so that completion can work.

 $\Rightarrow$  To use tab completion to remove the file No Way in the current directory, type:

 $\frac{m}{n}$  No $\left\langle \overline{TAB} \right\rangle$  Way  $\left\langle \overline{RET} \right\rangle$ 

In this example, once  $\langle \text{TAB} \rangle$  was typed, the shell filled in the rest of the file name (" Way").

#### **METHOD #2**

When a file name begins with a control character or other strange character, you can specify the file name with a file name pattern that uniquely identifies it (see Recipe 5.8 [Specifying File Names with Patterns], page 153, for tips on building file name patterns). Use the -i option to verify the deletion first.

 $\Rightarrow$  To delete the file  $\hat{\phantom{a}}$  Acat in a directory that also contains the files cat and dog, type:

```
☛ ✟
\frac{\text{m} - i \text{?cat} \left( \text{RET} \right)}{\text{N}}rm: remove \text{``Acat''? } y \text{ (RET)}$
```
In the preceding example, the expansion pattern "?cat" matches the file ^Acat and no other files in the directory. The -i option was used because, in some cases, no unique pattern can be made for a file—for example, if this directory also contained a file called 1cat, the preceding rm command in the example would also attempt to remove it; with the -i option, you can answer n to it.

 $\overline{\phantom{a}}$   $\overline{\phantom{a}}$   $\overline{\$ 

#### **METHOD #3**

The two previous methods won't work with a file that begins with a hyphen character, because rm interprets such a file name as an option; to remove a file like that, use the -- option—it specifies that what follows are arguments and not options.

 $\Rightarrow$  To remove the file -cat from the current directory, type:

 $\text{Im}$  -- -cat  $\langle \text{RET} \rangle$ 

### **5.6.2 Removing Files Interactively**

Once a file is removed, it is permanently deleted and there is no command you can use to restore it; you cannot "undelete" it. (However, if you can unmount the filesystem that contained the file immediately after you delete the file, a wizard might be able to help reconstruct the lost file by using grep to search the filesystem device file.)

A safer way to remove files is to use  $rm$  with the  $-i$  option, which specifies that rm run in *interactive* mode, where it will ask you to confirm the deletion of each file.

 $\Rightarrow$  To interactively remove the files in the  $\tilde{\phantom{1}}$ /tmp directory, type:

 $\gamma$  rm -i  $\sim$ /tmp  $\langle$ RET $\rangle$ 

In the preceding example, rm will prompt for confirmation before deleting any file in ~/tmp.

You might consider making an alias word for  $\mathbf{r}$  m with the  $-i$  option, such as del, and get in the habit of using this word in place of rm (see Recipe 3.6.1 [Calling a Command by Some Other Name], page 83).

You can get the same effect as an alias by making the following two-line shell script, which you might write to a file called del and put in your personal bin directory (see Recipe A.3.4 [Installing a Shell Script], page 708, and Recipe C.1 [Using a Directory for Personal Binaries], page 727):

 $\sqrt{2\pi}$ 

✡ ✠

#!/bin/sh  $\binom{\text{bin}}{\text{rm}}$  -i \$\*

**NOTES:** Question 3.6 in the UNIX  $FAQ<sup>4</sup>$  discusses this issue and gives a shell script called can that you can use in place of rm—it puts files in a "trashcan" directory instead of removing them; you then periodically empty out the trashcan with rm.

### **5.6.3 Removing Files without Verification**

If a file is write-protected, rm will always ask you to verify its removal first, should you try to remove it. When you have a lot of files to remove, this is cumbersome. In this case, use yes to pipe an automatic "y" answer to rm with the -R option (see Recipe 3.1.10 [Automatically Answering a Command Prompt], page 65).

 $\Rightarrow$  To remove the scrap directory and all its contents, including any writeprotected files, type:

 $$ yes | rm -R srcap \ (RET) }$ 

**NOTES:** This is a dangerous operation! This command will permanently remove all files and directories you give it, so be certain you want them removed before you run it!

 $4$  See the file /usr/doc/FAQ/unix-faq-part3, or on the Web: http://www.faqs.org/faqs/unix-faq/faq/.

## **5.7 Giving a File More Than One Name**

*Links* are special files that point to other files; when you act on a file that is a link, you act on the file it points to. There are two kinds of links: symbolic links and hard links.

A *symbolic link* (sometimes called a "symlink" or "soft link") passes most operations—such as reading and writing—to the file it points to. Symlinks are identified in file listings with an "l" in the first character of the first column, and, by default, are output as cyan in color listings.

If you remove a symlink, you remove only the symlink itself, and *not* the original file. However, if you remove the original file, and replace it with some other file, the symbolic link will point to the contents of the new file. You can make a symlink of a directory, and you can make symlinks across filesystems (see Chapter 24 [Disk Storage], page 501).

A *hard link* is another name for an existing file, and is indistinguishable from the file it is linked from. If you alter a file, any hard links to it are also altered; and conversely, altering any hard link will also alter the original file plus any other hard links it may have. So if you make a hard link from file foo to file bar, and then alter the file bar, file foo is equally altered.

So where a symlink points to the file it links to, a hard link is another instance of the file. If you change the original file, all of the hard links are also changed. If you change any of the hard links, the original file and all other hard links are all changed. But if you *remove* the original file, any hard links will still contain the contents that the original did.

Unlike symlinks, you cannot make a hard link to a directory, and you cannot make a hard link across filesystems.

Each file on the system has at least one hard link, which is the original file name itself. Directories always have at least *two* hard links—the directory name itself (which appears in its parent directory) and the special file . inside the directory. Likewise, when you make a new subdirectory, the parent directory gains a new hard link for the special file .. inside the new subdirectory.

If you remove a hard link, you will not remove the file it is linked to, nor any other hard links that point to it; conversely, you will not remove any of a file's hard links by removing the file itself.

#### **METHOD #1**

Use ln ("link") to make a link to a file. Give as arguments the name of the existing file to link to and the name to use for the link. By default, 1n makes hard links.

 $\Rightarrow$  To create a hard link from seattle to emerald-city, type:  $$$  In seattle emerald-city  $\langle$ RET $\rangle$ 

This command makes a hard link from an existing file, seattle, to a new file, emerald-city. You can read and edit the emerald-city file just as you would seattle; any changes you make to emerald-city are also written to seattle (and vice versa). But if you remove the emerald-city file, the seattle file is *not* removed (and vice versa).

#### **METHOD #2**

To create a symbolic link, use ln with the -s option.

 $\Rightarrow$  To create a symbolic link from seattle to emerald-city, type:

```
$ ln -s seattle emerald-city \langleRET\rangle
```
This command makes a symbolic link from an existing file, seattle, to a new file, emerald-city. If you remove the file emerald-city, the file seattle will *not* be removed, but removing the **seattle** file, on the other hand, will make emerald-city a broken link until some other file named seattle exists in its place again—at which point emerald-city will point to that new file.

**NOTES:** This recipe might also be called "Linking a File to Another."

### **5.8 Specifying File Names with Patterns**

When you specify the name of a file or files in a command, you are giving a *file specification*, which is often written as *filespec* for short.

These filespecs don't need to be the literal names of specific files. The shell provides a powerful way to construct patterns, called file name *expansions*, that specify a group of pathnames and files. Specifying files in this manner is called *globbing* in unix parlance.

You can use these patterns when specifying file and directory names as arguments to any tool or application; the shell expands (or "globs") your pattern to the names of the files that fit the pattern, and it passes that expansion to the tool or application. A given pattern is a *glob expression*.

The following table lists the various file-expansion characters and describes their meaning in forming glob expressions.

\* The asterisk matches a series of zero or more characters, and is sometimes called the "wildcard" character. For example, "\*" alone expands to all file names in the given directory, 'a\*' expands to all file names that consist of an "a" character followed by zero or more characters, and "a\*b" expands to all file names that begin with an "a" character and end with a "b" character, with any (or no) characters in between.

- ? The question mark matches exactly one character. Therefore, "?" alone expands to all file names with exactly one character, "??" expands to all file names with exactly *two* characters, and "a?" expands to all file names that begin with an "a" character and have exactly one character following it.
- {*string1,string2,...*} Curly brackets group a comma-delimited set of strings, all of which are to be matched. So "{a,b}c" expands to "ac" and "bc."
- [*list*] Square brackets match one character in *list*. For example, "[ab]" matches exactly two file names: "a" and "b." The pattern "c[io]" matches "ci" and "co," but no other file names.

The tilde character expands to your home directory (the value of the HOME variable; see Recipe 3.5 [Using Shell Variables], page 77). For example, if your username were mary and your home directory were therefore /home/mary, then  $\tilde{ }$  would expand to /home/mary. You can follow the tilde with a path to specify a file in your home directory—for example,  $\tilde{\ }$ /work would expand to /home/mary/work.

Brackets also have special meaning when used in conjunction with other characters, as described in the following table.

> - A hyphen as part of a bracketed *list* denotes a *range* of characters to match—so "[a-m]" matches any of the lowercase letters from "a" through "m." To match a literal hyphen character, use it as the first or last character in the list. For example, "a[-b]c" matches two files: a-c and abc.

! Put an exclamation point at the beginning of a bracketed list to match all characters *except* those listed. For example, "a[!b]c" matches all files that begin with an "a" character, end with a "c" character, and have any one character (*except* a "b" character) in between; it matches the files aac, a-c, adc, and so on.

You can combine these special expansion characters in any combination, and you can specify more than one pattern as multiple arguments.

- $\Rightarrow$  The following examples show file expansion in action, using commands described earlier in this chapter.
	- To list all files in the /usr/bin directory that have the text "tex" anywhere in their name, type:
		- $$ 1s$  /usr/bin/\*tex\*  $\langle$ RET $\rangle$
	- To copy all files whose names end with .txt, .text, .doc, or .info to the doc subdirectory, type:

```
$ cp *.txt, text, doc, info doc \langleRET\rangle
```
• To output a verbose listing of all files whose names end with a threecharacter extension, sorting the list so that newer files are listed first, type:

 $$ 1s -1t * . ? ? ? (RET) }$ 

• To move all files in the /usr/tmp directory whose names consist of the text "song" followed by an integer from 0 to 9 and a .cdda extension, placing them in a directory music in your home directory, type:

\$ mv /usr/tmp/song[0-9].cdda <sup>~</sup>/music RET

• To remove all files in the current working directory that begin with a hyphen and have the text "out" somewhere else in their file name, type:

 $\text{ $m$ -- -*out*} \text{ (RET)}$ 

• To concatenate all files whose names consist of an "a" character followed by two or more characters, type:

 $\text{Set} \text{ art } a??* \text{ (RET)}$ 

# **5.9 Listing Directory Tree Graphs**

```
Tree
 DEB: tree
 RPM: tree
 WWW: ftp://mama.indstate.edu/linux/tree/
```
Use tree to output an ASCII text tree graph of a given directory tree.

 $\Rightarrow$  To output a tree graph of the current directory and all its subdirectories, type:

```
\sqrt{a^2 + a^2 + a^2}\text{tree (RET)}.
|-- projects
  | |-- current
  \left(- - \right)| - - 1|\degree -- 2
`-- trip
  `-- schedule.txt
4 directories, 3 files
$
```
In the preceding example, a tree graph is drawn showing the current directory, which contains the two directories projects and trip; the projects directory in turn contains the directories current and old.

To output a tree graph of a specific directory tree, give the name of that directory tree as an argument.

 $\Rightarrow$  To output a tree graph of your home directory and all its subdirectories, type:

 $\text{tree}$   $\sim$   $\langle$ RET $\rangle$ 

To output a graph of a directory tree containing directory names only, use the -d option. This is useful for outputting a directory tree of the entire system, or for getting a picture of a particular directory tree.

 $\Rightarrow$  Here are some ways to use this.

- To output a tree graph of the entire system to the file tree, type:  $$ tree -d / > tree (RET)$
- To peruse a tree graph of the /usr/local directory tree, type:

```
$ tree -d /usr/local | less <b>RET</b>
```
**NOTES:** Another tool for outputting directory trees is described in Recipe 24.2 [Listing a File's Disk Usage], page 502.

# **5.10 Browsing Files and Directories**

There are several methods for browsing the files on your system. Here are three I recommend.

### **METHOD #1**

Midnight Commander DEB: mc-common mc RPM: mc WWW: http://www.ibiblio.org/mc/

The easiest method for browsing files on your system is to use a "file manager" tool that was made for that purpose. There are at least a few on Linux, aside from the file managers that are part of GNOME and KDE<sup>5</sup>; the most popular stand-alone file manager is probably the venerable "Midnight Commander."

Type mc to run it. Give as an argument the name of a directory to browse, either relative to the current directory or with its full path name. If you give none, mc will use the current working directory.

 $\Rightarrow$  To browse the /usr/local/ directory with the Midnight Commander, type:

 $\frac{1}{2}$  mc /usr/local  $\langle$ RET $\rangle$ 

<sup>5</sup> Nautilus and Konqueror, respectively.

When browsing a directory, mc gives two display windows, called *directory panels*. Use the mouse to access the pull-down menus on the top menu bar. The function keys provide help and other menus; they are listed at the very bottom of the screen. Above them is a Bash command line, which you can use just as you normally do in the shell. Type  $\langle F10 \rangle$  to exit mc and return to the shell where you ran it.

An illustration of what the Midnight Commander looks like when browsing the root directory of a typical system is given in Figure 5-7.

| Name                                                                                                    | MT <sub>100</sub><br>5120                                                                                                    | Name                                                                                                    | 15<br>$51$ ze<br><b>MT 1me</b>                                                                                                    |
|----------------------------------------------------------------------------------------------------|----------------------------------------------------------------------------------------------------|----------------------------------------------------------------------------------------------------|----------------------------------------------------------------------------------------------------|
| $7D+11$<br><b>DOOT</b><br><b>Vicition</b><br>Agino.<br><b>Jerc</b><br>/Figupy<br><b>/hone</b><br>/interd<br>21389<br>/lost+rauca<br><b>Vinnit</b><br><b>TOPSIC</b><br><b>Frida</b> T<br>Vstran<br>$/$ tings<br>7055<br><b>Nav</b><br>Quality Fritz<br><b>Bumi Triuz, alla</b> | 4096 Jun 29<br>2001<br>4096<br>$Jun$ $79$<br>2001<br>4096 Nov 15<br>2002<br><b>Arvon</b><br>1.4<br>2000<br>Aug<br>$45 -$<br>745761<br>05:26<br><b>PART</b><br>15<br>4096<br>343<br>12<br>53<br>4096<br>2000<br>3 (a)<br><b>AD96</b><br>2001<br>3un<br>4096 Jul<br>2000<br>4096 3un<br>-29<br>2001<br>12<br>16384<br>2001<br>300<br>4096 May<br>2000<br>27<br>15:13<br>3V)<br>24<br>٥<br>26<br>14.923<br>4096 Jun<br>Jun.30<br>4096<br>2001<br>45<br>AD961 2u1<br>17<br>153<br>4096<br>ö.<br>2001<br>3 km<br>4096<br>3un 20 17:49<br>$-29$<br>39<br>2001<br>3un<br>20 Jun 28<br>2001 | $r_{\rm th}$<br>7010<br><b>/boot</b><br><b>L'EGFOIL</b><br>/dev<br>Vetc<br>/Floppy<br>/hove<br><b>Finited</b><br>3756<br>/lost+found<br>/mnL<br>/proc<br>$/$ $*$ clo $*$<br>$/$ sbin<br>e simica<br>lusr<br>$J$ Mar<br><b>Uvminnuz</b><br>aviilanuz, old | 4096 Jun 29<br>2001<br>4096 Jun 29<br>2001<br>ADDE NOV 18<br>2002<br>4096<br>14<br>2000<br>Aug-<br>24576<br>15<br>06:26<br>111<br>15<br>4096<br>12:53<br>zи<br>Atvoé<br>2000<br>Jul<br>4096<br>2001<br>Jun<br>4096<br>2000<br>301<br>4096<br>2001<br>$J$ un 29<br>16384 Jun<br>2001<br>Ιř<br>4096 May 27<br>2000<br>15:15<br>14<br>3 O.H<br>4096 1un<br>26 14:23<br>4096<br>2001<br>30<br>TA177<br>4096<br>15<br>17:53<br>3113<br>4096<br>2001<br>300<br>-f5<br>4096<br>Jun 20 17:19<br>19<br>29<br>2001<br><b>Jun</b><br>20 Jun 76<br>2003 |
| Felp Blenu BView Fort SCopy BRenkov Michi BDelete PullDn DQuit                                                                                                    |                                                                                                    | 丸                                                                                                    |                                                                                                    |

*Figure 5-7. Browsing local files with the Midnight Commander.*

### **METHOD #2**

```
Lynx
 DEB: lynx
 RPM: lynx
 WWW: http://lynx.browser.org/
```
You can view and peruse local files in a Web browser, such as the text-only browser lynx or the graphical Mozilla browser for X.

The lynx tool is very good for browsing files on the system—give the name of the directory to browse as an argument, and lynx will display a listing of available files and directories in that directory.

You can use the cursor keys to browse and press  $\langle \text{RET} \rangle$  on a subdirectory to traverse to that directory.<sup>6</sup> You can use  $1$ ynx to display plain text files, compressed text files, and files written in html; it's useful for browsing system documentation in the /usr/doc and /usr/share/doc directories, where many software packages come with help files and manuals written in HTML.

Use the  $-localhost$  option to disable any URLs that point to remote hosts.

- $\Rightarrow$  Here are two ways to use this.
	- To browse the system documentation files in the /usr/doc directory, disabling all links to other hosts, type:

```
\frac{1}{n} lynx -localhost /usr/doc \langleRET\rangle
```
• To browse the files and subdirectories in the current directory, type:  $\langle \text{RET} \rangle$ 

An illustration of what Lynx looks like when browsing the root directory of a typical system is given in Figure 5-8.

|                             |            |             |                                                                                                    |                                      | o |
|-----------------------------|------------|-------------|----------------------------------------------------------------------------------------------------|--------------------------------------|---|
| Current directory is /      |            |             |                                                                                                    |                                      |   |
| drwxr-xr-x                  | $2$ root   | root        | 2001<br>4096 Jun 29                                                                                                    |                                      |   |
| drwxr-xr-x                  | $2$ root   | root        | 4096 Nov 18<br>2002                                                                                                    |                                      |   |
| ロドースドースドース                  | 10 root    | raat        | 4096 Aug 14<br>2000                                                                                                    |                                      |   |
| drwar-ar-a                  | 5 root     | root        | 24576 Jul 15 06:26                                                                                                    |                                      |   |
| drwxr-xr-x                  | 62 noot    | FOOT        | 4096 Jul 15 12:53                                                                                                    |                                      |   |
| drwxr-xr-x                  | $7.$ root  | root        | 4006 Jul<br>2000<br>5                                                                                                    |                                      |   |
| drwxrwsr-x                  | 4 Foot     | staff       | -3<br>2001<br>4096 July                                                                                                    |                                      |   |
| drwxr-xr-x                  | $2$ root   | root        | 4096 Jul<br>2000                                                                                                    |                                      |   |
| 过fWXf→Xf→X                  | 5 Foot     | root        | 4096 July 29<br>2001                                                                                                    |                                      |   |
| drwxr-xr-x                  | 2 root     | root        | 16354 Jun 12<br>2001                                                                                                    |                                      |   |
| drwxr-xr-x                  | $2$ root   | FOOT        | 4096 May 27<br>2000                                                                                                    |                                      |   |
| $d$ r-xr-xr-x               | 60 root    | root        | $0$ Jul $14$ $15:13$                                                                                                    |                                      |   |
| drwxr-xr-x                  | $9$ $root$ | FOOT        | 4096 Jun 26 14:23                                                                                                    |                                      |   |
| drwxr-xr-x                  | 2 root     | root        | 4096 Jun 30<br>2001                                                                                                    |                                      |   |
| drwarwxrwt                  | 5 root     | <b>TOOL</b> | 4096 Jul 15 12:59                                                                                                    |                                      |   |
| drwxr-xr-x                  | 16 root    | POOT        | 16<br>2001<br>4096 Jun                                                                                                    |                                      |   |
| drwxr-xr-a                  | 15 root    | root        | 4006 Jun 20 17:19                                                                                                    |                                      |   |
| <b><i>I PWX PWX PWX</i></b> | $1$ $root$ | root        | 19 Jun 29<br>2001                                                                                                    | $\rightarrow$ /boot/viii inuz-2, 4.5 |   |
| <b>FITWOLFWOLFWOL</b>       | 1 root     | root        | 20 Jun 28<br>2001                                                                                                    | $\rightarrow$ /boot/vml inuz-2.2.17  |   |
|                             |            |             |                                                                                                    |                                      |   |
|                             |            |             | Commands: Use arrow keys to move, '?' for help, 'q' to quit, '<-' to go back.<br>Arrow keys: Up and Down to move. Right to follow a link; Left to go back. |                                      |   |

*Figure 5-8. Browsing local files with Lynx.*

**NOTES:** See Recipe 33.2 [Using Lynx], page 643, for more about using Lynx.

<sup>6</sup> In X, you can also use the mouse; see Recipe 33.2.8 [Using Lynx with a Mouse], page 648.

### **METHOD #3**

Mozilla DEB: mozilla-browser RPM: mozilla WWW: http://www.mozilla.org/

Use Mozilla to browse files much as with Lynx as described in Method  $#2$ , giving a full path name as an argument.

 $\Rightarrow$  To browse the system documentation files in the /usr/share/doc directory in Mozilla, type the following in Mozilla's Location window, or give it as an argument to mozilla:

/usr/share/doc

An illustration of what Mozilla looks like when browsing the root directory of a typical system is given in Figure 5-9.

| <b>CIFS</b>                  |              |                   | Dies/// - Mezilla 1.0.0 同国图 |
|------------------------------|--------------|-------------------|-----------------------------|
| File<br>日间<br>View           | Go Bookmarks | Tools Wridow Help |                             |
| <b>Volume</b><br><b>Back</b> | n<br>Reload  | <b>A file:///</b> | Print<br>Search<br>WU-      |
| Name                         |              | Size              | œ<br>Last Modified          |
| ie bin                       |              |                   | 04/28/04 07:04:28           |
| in boot                      |              |                   | 12/07/03 13:16:09           |
| E odrom                      |              |                   | 12/05/03 06:28:57           |
| w. dev.                      |              |                   | 06/29/04 07:40:04           |
| ie. étc.                     |              |                   | 06/23/04 19:08:38           |
| @ Roppy                      |              |                   | 12/05/03 06:28:57           |
| is home.                     |              |                   | 01/01/04 14:30:47           |
| e initrd.                    |              |                   | 12/05/03 06:28:57           |
| n. Ib                        |              |                   | 12/05/08 07:25:18           |
| in last+found                |              |                   | 12/04/03 20:25:28           |
| iii mnt                      |              |                   | 02/08/02 10:42:00           |
| Tigo in                      |              |                   | 12/05/03 06:28:57           |
| is proc                      |              |                   | 06/14/04 09:52:46           |
| TOOT (ii)                    |              |                   | 06/24/04 12:13:06           |
| ie sbin                      |              |                   | 12/13/03 01:10:26           |
| iii tmp                      |              |                   | 06/29/04 14:49:07           |
| in use                       |              |                   | 12/11/03 19:34:29           |
| w var                        |              |                   | 12/05/03 07:33:06           |
| Vmlinuz                      |              | 656878            | 12/06/03 16:09:29           |
| vmilinuz old                 |              | 1005181           | 12/05/03 06:18:57           |
|                              |              |                   |                             |
| Document: Done (0.368 secs)  |              |                   | $-0 - \infty$               |

*Figure 5-9. Browsing local files with Mozilla.*

**NOTES:** Other Web browsers work in this way, too. For other recommended browsers to use, see the table in Recipe 33.11 [Using Other Web Browsers], page 667.

# **6. Sharing Files**

Groups, file ownership, and access permissions are Linux features that enable users to share files with one another. But this topic is important to know even if you don't plan on ever sharing files with other users on the system; these are concepts that will help you understand how file access and security work in Linux, and enable you to control the way a file may be accessed. By changing the access permissions to files, files can be placed into a state so that they can't be modified, copied, or even viewed by certain users—including you!

## **6.1 Working in Groups**

A *group* is a set of users, created to share files and to facilitate collaboration. All groups have a unique name, and are assigned a unique group ID, called a gid. Each member of a group can work with the group's files and make new files that belong to the group. The system administrator can add new groups and give users membership to the different groups, according to the users' organizational needs. For example, a system used by the crew of a ship might have special groups such as galley, deck, bridge, and crew; the user captain might be a member of all the groups, but user steward might be a member of only the galley and crew groups.

On a Linux system, you're always a member of at least one group: your *login group*. Its name is the same as your username, and you are its only  $m$ ember.<sup>1</sup>

The following recipes show how to list groups and their members.

### **6.1.1 Listing Available Groups**

The list of all groups that are available on the system is kept in the file /etc/group, which is called the *user group file*. This is a text file containing a list of groups, one per line, with fields delimited by a colon character (:): group name, encrypted password (systems today employ what is called *shadow passwords*, which means that the actual encrypted password is kept elsewhere, and an "x" character appears here as a placeholder), GID, and a commaseparated list of all users who are members of the group.

To list the available groups on the system, list the contents of this file.

<sup>1</sup> This is the default on some systems, including the Debian distribution, but is not standard across all distributions; in such matters, this chapter will assume the Debian behavior.

 $\Rightarrow$  To list the contents of the file /etc/group, type: \$ cat /etc/group  $\langle$ RET)

This command uses the cat tool to output the entire contents of the file (see Recipe 9.2 [Displaying Text], page 216), listing all fields. Use cut to output only certain fields (see Recipe 13.7.4 [Removing Columns from Text], page 324).

 $\Rightarrow$  To output a list of all group names on the system, type:

 $\text{ $cut -d : -f1/etc/group}$  RET)

**NOTES:** For more information about the user group file, consult the group man page.

## **6.1.2 Listing the Groups a User Belongs To**

To list a user's group memberships, use the groups tool. Give any number of usernames as arguments, and groups will output a line for each containing a list of all of the groups the user is a member of, preceded by the username and a colon character  $(:)$ . With no arguments, groups lists your own group memberships.

 $\Rightarrow$  To list your group memberships, type:

```
\sqrt{a^2 + a^2 + a^2}\langle \text{RET} \ranglesteward galley crew
$
```
In this example, three groups are output: steward (the user's login group), galley, and crew.

 $\overline{\phantom{a}}$   $\overline{\phantom{a}}$   $\overline{\$ 

 $\overline{\phantom{a}}$   $\overline{\phantom{a}}$   $\overline{\$ 

 $\Rightarrow$  To list the group memberships of user marlow, type:

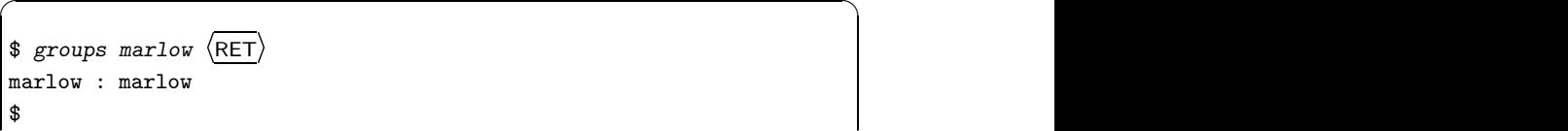

In this example, the command outputs the given username, marlow, followed by the name of one group, marlow, indicating that user marlow belongs to only one group: his login group.

## **6.1.3 Listing the Members of a Group**

There are two methods for listing the members of a particular group.

#### **METHOD #1**

Members DEB: members

Use the members tool to list the members of a particular group. Give the name of the particular group as an argument.

 $\Rightarrow$  To output a list of the members of the galley group, type:

 $\sqrt{a^2 + a^2 + a^2}$ \$ members galley  $\langle$ RET) and the set of the set of the set of the set of the set of the set of the set of the set of the set of the set of the set of the set of the set of the set of the set of the set of the set of the s captain steward pete \$

In this example, three usernames are output, indicating that these three users are the members of the galley group.

 $\overline{\phantom{a}}$   $\overline{\phantom{a}}$   $\overline{\$ 

**NOTES:** The members tool is not yet widely available outside of the Debian distribution; if you can't locate a copy, you can always install the sources from the Debian package (see Recipe 1.1.2 [Preparation of Recipes], page 3).

#### **METHOD #2**

On systems without members conveniently installed, the members of a particular group may be listed by using grep in conjunction with cut. First, use grep to output the line in /etc/group whose first field matches the particular group name, and pipe the output to cut to output only the last field, containing the list of users who belong to that group.

 $\Rightarrow$  To list all members of the crew group, type:

\$ grep ^crew: /etc/group | cut -d : -f 4  $\langle$ RET $\rangle$ 

**NOTES:** For more information on grep and cut, see Recipe 14.1 [Searching Text for a Word], page 333 and Recipe 13.7.4 [Removing Columns from Text], page 324, respectively.

# **6.2 Owning Files**

Every file belongs to both a user and a group—usually to the user who created it and to the group the user was working in at the time (which is almost always the user's login group). File ownership determines the type of access users have to particular files (see Recipe 6.3 [Controlling Access to Files], page 167).

# **6.2.1 Determining the Ownership of a File**

To find out which user and group own a particular file, use ls with the -l option to list the file's attributes (see Recipe 5.3.3 [Listing File Attributes], page 136). The name of the user who owns the file appears in the third column of the output, and the name of the group that owns the file appears in the fourth column.

For example, suppose the verbose listing for a file called cruise looks like this:

-rwxrw-r-- 1 captain crew 8,420 Jan 12 21:42 cruise

The user who owns this file is captain, and the group that owns it is crew.

**NOTES:** When you create a file, it normally belongs to you and to your login group, but you can change its ownership, as described in the next recipe. You normally own all of the files in your home directory.

# **6.2.2 Changing the Ownership of a File**

You can't give away a file to another user, but other users can make copies of a file that belongs to you, provided they have read permission for that file (see Recipe 6.3 [Controlling Access to Files], page 167). When you make a copy of another user's file, you own the copy.

You can also change the group ownership of any file you own. To do this, use chgrp; it takes as arguments the name of the group to transfer ownership to and the names of the files to work on. You must be a member of the group you want to give ownership to.

 $\Rightarrow$  To change the group ownership of file cruise to bridge, type:

\$ chgrp bridge cruise  $\langle$ RET $\rangle$ 

This command transfers group ownership of cruise to bridge; the file's group access permissions (as shown in the following recipe) now apply to the members of the bridge group.

Use the -R option to *recursively* change the group ownership of directories and all of their contents.

- $\Rightarrow$  To give group ownership of the maps directory and all the files it contains to the bridge group, type:
	- $$$  chgrp -R bridge maps  $\langle$ RET $\rangle$

## **6.3 Controlling Access to Files**

Each file has a set of *permissions* that specify what type of access that different users have to the file. There are three kinds of permissions: read, write, and execute. You need *read* permission for a file to read its contents, *write* permission to write changes to or remove the file, and *execute* permission to run the file as a program.

Normally, users have write permission only for files in their own home directories. Only the superuser has write permission for the files in important directories, such as /bin and /etc—so as a regular user, you never have to worry about accidentally writing to or removing an important system file.

Permissions work differently for directories than for other kinds of files. Read permission for a directory means that you can see the files in the directory; write permission lets you create, move, or remove files in the directory; and execute permission lets you use the directory name in a path (see Chapter 5 [Files and Directories], page 125).

If you have read permission but not execute permission for a directory, you can only read the names of files in that directory—you can't read their other attributes, examine their contents, write to them, or execute them. With execute but not read permission for a directory, you can read, write to, or execute any file in the directory, provided that you know its name and that you have the appropriate permissions for that file.

Each file has separate permissions for three categories of users: the user who owns the file, all other members of the group that owns the file, and all other users on the system. If you are a member of the group that owns a file, the file's group permissions apply to you (unless you are the owner of the file, in which case the user permissions apply to you).

When you create a new file, it has a default set of permissions—usually read and write for the user, and read for the group and all other users. (On some systems, the default permissions are read and write for both the user and group, and read for all other users.)

The file access permissions for a file are collectively called its *access mode*. The following sections describe how to list and change file access modes, including how to set the most commonly used access modes.

**NOTES:** The superuser, root, can always access any file on the system, regardless of its access permissions.

For more information on file permissions and access modes, see the fileutils Info documentation (see Recipe 2.8.5 [Reading an Info Manual], page 48).

### **6.3.1 Listing the Permissions of a File**

To list a file's access permissions, use ls with the -l option (see Recipe 5.3.3 [Listing File Attributes], page 136). File access permissions appear in the first column of the output, after the character for file type.

For example, consider the verbose listing of the file cruise:

-rwxrw-r-- 1 captain crew 8,420 Jan 12 21:42 cruise

The first character  $("-")$  is the file type; the next three characters  $("rwx")$ specify permissions for the user who owns the file; and the next three  $("rw-")$ specify permissions for all members of the group that owns the file *except* for the user who owns it. The last three characters in the column  $("r-")$  specify permissions for all other users on the system.

All three permissions sections have the same format, indicating, from left to right, read, write, and execute permission with "r," "w," and "x" characters. A hyphen (-) in place of one of these letters indicates that permission is not given.

In this example, the listing indicates that the user who owns the file, captain, has read, write, and execute permission, and the group that owns the file, crew, has read and write permission. All other users on the system have only read permission.

## **6.3.2 Changing the Permissions of a File**

To change the access mode of any file you own, use the chmod ("change mode") tool. It takes two arguments: an *operation*, which specifies the permissions to grant or revoke for certain users, and the names of the files to work on.

To build an operation, first specify the category or categories of users as a combination of the following characters:

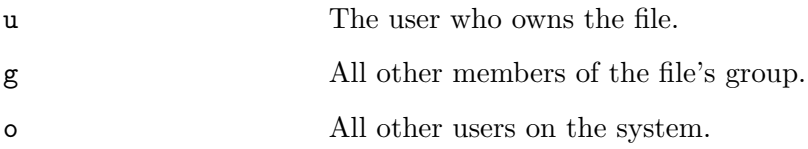

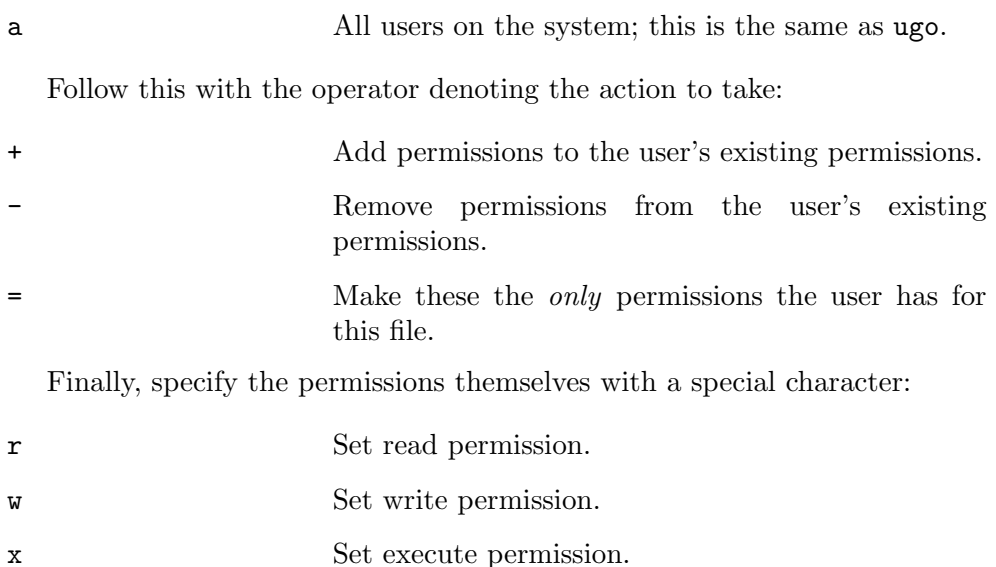

For example, use u+w to add write permission to the existing permissions for the user who owns the file, and use a+rw to add both read and write permissions to the existing permissions of all users. (You could also use ugo+rw instead of a+rw.)

## **6.3.3 Write-Protecting a File**

If you revoke users' write permissions for a file, they can no longer write to or remove the file. This effectively "write-protects" a file, preventing accidental changes to it. A write-protected file is sometimes called a "read-only" file.

To write-protect a file so that no users other than yourself can write to it, use chmod with go-w as the operation.

 $\Rightarrow$  To write-protect the file cruise so that no other users can change it, type:

\$ chmod go-w cruise  $\langle$ RET $\rangle$ 

## **6.3.4 Making a File Private**

To make a file private from all other users on the system, use chmod with go= as the operation. This revokes all group and other access permissions.

 $\Rightarrow$  To make the file cruise private from all users but yourself, type:

```
$ chmod go= cruise \langleRET\rangle
```
## **6.3.5 Making a File Public**

To allow anyone with an account on the system to read and make changes to a file, use chmod with a+rw as the operation. This grants read and write permission to all users, making the file "public." When a file has read permission set for all users, it is called *world readable*, and when a file has write permission set for all users, it is called *world writable*.

 $\Rightarrow$  To make the file cruise both world readable and world writable, type:  $\Phi$  chmod a+rw cruise  $\langle$ RET $\rangle$ 

## **6.3.6 Making a File Executable**

An *executable file* is a file that you can run as a program. To change the permissions of a file so that all users can run it as a program, use chmod with a+x as the operation.

```
\Rightarrow To give execute permission to all users for the file myscript, type:
           \frac{1}{2} chmod a+x myscript \langleRET\rangle
```
**NOTES:** Often, shell scripts that you obtain or write yourself do not have execute permission set, and you'll have to do this yourself.

# **7. Finding Files**

Sometimes you may want to locate files on the system that match given criteria, such as a particular name or file size. This chapter will show you how to find a file when you know only part of the file name, and how to find a file whose name matches a given pattern. You will also learn how to list files and directories by size and how to find the locations of commands.

These are not searches for matching the *contents* of files. That kind of activity is described in Chapter 14 [Searching Text], page 333. A method of searching the contents of files you find is given in Recipe 7.2.7 [Running Commands on the Files You Find], page 178.

For more information on finding files, consult the find Info documentation (see Recipe 2.8.5 [Reading an Info Manual], page 48).

## **7.1 Finding All Files That Match a Pattern**

The simplest way to find files is with gnu locate. Use it when you want to list all files on the system whose full path names match a particular pattern for example, all files containing a particular string somewhere in the full path name, or all files ending with some extension. The locate tool outputs a list of all files on the system that match the pattern you give as an argument, listing each with its full path name and each on a line by itself.

When specifying a pattern, you can use any of the file name expansion characters (see Recipe 5.8 [Specifying File Names with Patterns], page 153).

 $\Rightarrow$  Here are some ways to use this.

- To find all the files on the system that have the text audio anywhere in their full path name, type:
	- $\text{\$ locate audio (RET)}$
- To find all the files on the system whose file names end with a .c extension, type:
	- $\text{\$ locate}$  \*.c  $\langle \text{RET} \rangle$
- To find all hidden "dot files" on the system, type:

 $\text{S}$  locate /.  $\langle \text{RET} \rangle$ 

Sometimes, a locate search will generate a lot of output. Pipe the output to less to peruse it (see Recipe 9.1 [Perusing Text], page 211).

- $\Rightarrow$  To peruse a list of all . cfg files on the system, type:
	- $$ locate .cfg | less \ (RET)$

**NOTES:** Searches are case-sensitive. Thus, a search for \*history\* will match ~/.bash\_history and /usr/local/history\_data/README, but not ~/History\_of\_a\_nation.

## **7.2 Finding Files in a Directory Tree**

Use find to find specific files in a particular directory tree, outputting their full path names to the standard output, one per line. First specify the name of the directory tree to search, then give as options the criteria to match, and if desired, the action to perform on the found files. (Unlike most other tools, you must specify the directory tree argument *before* any other options.)

You can specify multiple search criteria in one command, and you can format the output in various ways. The following sections include recipes for the most commonly used find commands; see the Info documentation for a complete treatment of the find tool's many options.

Numeric arguments to the options described in the following recipes take one of three forms: When the number is preceded by a plus sign (+), it matches all files *greater* than the given number; when preceded by a hyphen or minus sign (-), it matches all files *less* than the given number; and with neither prefix, it matches all files whose number is *exactly* as specified.

### **7.2.1 Finding Files in a Directory Tree by Name**

To find files in a directory tree by name, use find, first giving the name of the directory tree to search through, and then the -name option followed by the name you want to find.

 $\Rightarrow$  To list all files on the system whose file name is top, type:

```
$ find / -name top (RET)
```
This command will search all directories on the system to which you have access; if you don't have execute permission for a directory, find will report that permission is denied to search the directory.

The -name option is case-sensitive; use the similar -iname option to find a name regardless of case.

 $\Rightarrow$  To list all files on the system whose file name is top, regardless of case, type:

 $$ find / -i$ name top  $\langle$ RET $\rangle$ 

This command would match any files whose name consisted of the letters top, regardless of case—including Top, top, and TOP.

Use file expansion characters (see Recipe 5.8 [Specifying File Names with Patterns], page 153) to find files whose names match a pattern. Give these file name patterns between single quotes.

 $\Rightarrow$  Here are some ways to use this.

• To list all files on the system whose names begin with the characters top, type:

 $$ find / -name 'top*' (RET)$ 

• To list all files whose names begin with the three characters top followed by exactly three more characters, type:

 $$ find / -name 'top???' \langle \overline{RET} \rangle$ 

• To list all files whose names begin with the three characters top followed by five or more characters, type:

 $$$  find / -name 'top?????\*'  $\langle$ RET $\rangle$ 

• To list all files in your home directory tree that end in .tex, regardless of case, type:

 $$$  find  $\sim$  -iname '\*.tex'  $\langle$ RET $\rangle$ 

• To list all files in the /usr/share directory tree that end with .jpg or .jpeg, regardless of case, type:<sup>1</sup>

 $$ find /usr/share -iname '*.jp*g'$  (RET)

• To list all files in the /usr/share directory tree with the text farm somewhere in their name, type:

 $$ find /usr/share -name '*farm*'$  (RET)

Use -regex in place of -name to search for files whose full or relative path names match a *regular expression*, a pattern describing a set of strings (see Recipe 14.3 [Matching Patterns of Text], page 335).

 $\Rightarrow$  Here are two ways to use this.

• To list all files in the current directory tree whose relative path names have either the string net or comm anywhere in them, type:

 $$ find . -regex '.*\ (net\|comm\). *' \ (RET)$ 

• To list all files in the /usr/share directory tree that end *only* with .jpg or .jpeg, regardless of case, type:

 $$ find /usr/share -iregex '.*\.\(jpg\lvert jpeg\rangle)'$  (RET)

<sup>&</sup>lt;sup>1</sup> This pattern also matches files that contain any other character or characters in place of the "e"—for example, .jpog or .jp123g. To match files ending *only* with .jpg or .jpeg, use the -regex or -iregex search that is described next.

The -regex option matches the whole path name, relative to the directory tree you specify, and not just file names; for this reason, the regexps in the previous examples began with ".\*," so that characters making up the path were matched first. To only match file names in a search for a word or phrase, exclude the forward slash character  $\ell$ ) after the string you're searching for, and exclude directory names with  $\ell$ ! -type d (see Recipe 7.4.5 [Finding the Number of Files in a Listing], page 184).

 $\Rightarrow$  To list all files in the current directory tree whose names have either the string net or comm anywhere in their file names, type:

```
$ find . -regex '.*\(net\|comm\).[^/]*' \! -type d \langleRET\rangle
```
## **7.2.2 Finding Files in a Directory Tree by Size**

To find files of a certain size, use the -size option, following it with the file size to match. The default unit is  $512$ -byte blocks; follow the size with " $k$ " to denote kilobytes or "b" to denote bytes.

 $\Rightarrow$  Here are some ways to use this.

• To list all files in the /usr/local directory tree that are greater than 10,000 kilobytes in size, type:

```
$ find /usr/local -size +10000k \ (RET)
```
• To list all files in your home directory tree less than 300 bytes in size, type:

 $$ find$   $~^{\sim}$  -size -300b  $\langle$ RET $\rangle$ 

• To list all files on the system whose size is exactly 42 512-byte blocks, type:

 $$ find / -size 42 \ (RET)$ 

Use the -empty option to find empty files—files whose size is 0 bytes. This is useful for finding files that you might not need, and can remove.

 $\Rightarrow$  To find all empty files in your home directory tree, type:

 $\frac{1}{2}$  find  $\frac{2}{2}$  -empty  $\langle$ RET $\rangle$ 

**NOTES:** To find the largest or smallest files in a given directory, output a sorted listing of that directory (see Recipe 7.4 [Finding Files in Directory Listings], page 182).

### **7.2.3 Finding Files in a Directory Tree by Access Time**

To find files that were last accessed during a specified time, use find with any of the -amin, -anewer, or -atime options. The argument you give with -amin specifies the number of minutes ago that the file was accessed; you can also find files that were accessed more recently than the file name given as an argument to -anewer was modified. Finally, -atime specifies the number of 24-hour periods ago when the file was last accessed.

 $\Rightarrow$  Here are some ways to use this.

• To find all files in your home directory tree that were last accessed one hour ago, type:

- $$ find$   $~$  -amin 60  $\langle$ RET $\rangle$ • To find all files in your home directory tree that were last accessed within the past sixty minutes, type:
	- $$ find$   $~$  -amin -60  $\langle$ RET $\rangle$
- To find all files in the /usr/share directory tree that were last accessed twenty-four hours ago, type:
	- $$$  find /usr/share -atime 1  $\langle$ RET $\rangle$
- To find all files in the /usr/share directory tree that were last accessed more recently than the file ~/template was modified, type:

```
$ find /usr/share -anewer \tilde{ }/template \langleRET\rangle
```
Include the -daystart option to measure time from the beginning of the current day, instead of 24 hours ago. This option must precede the time expression it works on.

 $\Rightarrow$  To find all files in the /usr/share directory tree that were last accessed two days ago, type:

 $$$  find /usr/share -daystart -atime 2  $\langle$ RET $\rangle$ 

## **7.2.4 Finding Files in a Directory Tree by Change Time**

To find files whose status last changed at a specified time (that is, its permissions and not its contents), use find with the -ctime, -cmin, or -cnewer options; the argument you give with -ctime specifies the number of 24-hour periods, and with -cmin it specifies the number of minutes. A file name given as an argument to -anewer specifies files whose status have changed more recently than this particular file was modified.

- $\Rightarrow$  Here are some ways to use this.
	- To find all files in your home directory tree whose status has changed within the last ten minutes, type:

 $$$  find  $\sim$  -cmin -10  $\langle$ RET $\rangle$ 

• To find all the files on the system whose status has changed more recently than the file /etc/inittab was modified, type:

```
$ find / -cnewer /etc/inittab \langleRET\rangle
```
• To find all files in the current directory tree whose status last changed exactly twenty-four hours ago, type:

 $$ find . -ctime 1 \langle RET \rangle$ 

• To find all files in the current directory tree whose status has changed within the last twenty-four hours, type:

 $$ find . -ctime -1 \langle RET \rangle$ 

Include the -daystart option to measure time from the beginning of the current day, instead of 24 hours ago. This option must precede the time expression it works on.

 $\Rightarrow$  To find all files in the current directory tree whose status last changed a week ago, type:

```
$ find . -daystart -ctime 7 \overline{\left(RET\right)}
```
# **7.2.5 Finding Files in a Directory Tree by Modification Time**

To find files last modified at a specified time, use find with the -mtime or -mmin options; the argument you give with -mtime specifies the number of 24-hour periods, and with -mmin it specifies the number of minutes.

- $\Rightarrow$  Here are some ways to use this.
	- To list all the files in the current directory tree whose contents have been modified within the last ten minutes, type:

 $\text{\$ find . -min -10} \text{ (RET)}$ 

• To list the files in the /usr/local directory tree that were modified exactly 24 hours ago, type:

```
$ find /usr/local -mtime 1 \langleRET\rangle
```
• To list the files in the /usr directory tree that were modified exactly five minutes ago, type:

```
\frac{1}{2} find /usr -mmin 5 \langleRET\rangle
```
• To list the files in the /usr/local directory tree that were modified within the past 24 hours, type:

```
$ find /usr/local -mtime -1 \langle RET \rangle
```
• To list the files in the /usr directory tree that were modified within the past five minutes, type:

 $\frac{1}{2}$  find /usr -mmin -5  $\langle$ RET $\rangle$ 

Include the -daystart option to measure time from the beginning of the current day, instead of 24 hours ago. This option must precede the time expression it works on.

 $\Rightarrow$  Here are some ways to use this.

• To list all of the files in your home directory tree that were modified yesterday, type:

```
$ find ~^- -daystart -mtime 1 (RET)
```
• To list all of the files in the /usr directory tree that were modified one year or longer ago, type:

```
$ find /usr -daystart -mtime +365 \langleRET\rangle
```
• To list all of the files in your home directory tree that were modified from two to four days ago, type:

```
$ find \tilde{ } -daystart -daystart -mtime +2 -mtime -4 \langleRET\rangle
```
In the preceding example, the combined options -mtime +2 and -mtime -4, each prefaced by the -daystart option, matched files that were modified between two and four days ago.

To find files newer than a given file, give the name of that file as an argument to the -newer option.

 $\Rightarrow$  To find files in the /etc directory tree that are newer than the file /etc/motd, type:

 $$$  find /etc -newer /etc/motd  $\langle\overline{\text{RET}}\rangle$ 

To find files newer than a given date, use the trick described in the find Info documentation: Create a temporary file in /tmp with touch whose timestamp is set to the date you want to search for, and then specify that temporary file as the argument to -newer.

- $\Rightarrow$  To list all files in your home directory tree that were modified after May 4 of the current year, type:
	- $$$  touch -t 05040000 /tmp/timestamp  $\langle$ RET $\rangle$  $$ find$   $~$  -newer /tmp/timestamp  $\langle$ RET $\rangle$

In this example, a temporary file called /tmp/timestamp is written; after the search, you can remove it (see Recipe 5.6 [Removing Files and Directories], page 149).

**NOTES:** You can also find files that were last accessed a number of days after they were modified by giving that number as an argument to the **-used** option. This is useful for finding files that get little use—files matching -used +100, say, were accessed 100 or more days after they were last modified.

## **7.2.6 Finding Files in a Directory Tree by Owner**

To find files owned by a particular user, give the username to search for as an argument to the -user option.

 $\Rightarrow$  To list all files in the /usr/local/fonts directory tree owned by the user warwick, type:

 $$$  find /usr/local/fonts -user warwick  $\langle$ RET $\rangle$ 

The -group option is similar, but it matches group ownership instead of user ownership.

 $\Rightarrow$  To list all files in the /dev directory tree owned by the audio group, type:  $$$  find /dev -group audio  $\langle$ RET $\rangle$ 

## **7.2.7 Running Commands on the Files You Find**

You can also use find to execute a command you specify on each found file, by giving the command as an argument to the -exec option. If you use the string " $\{ \}$ " in the command, this string is replaced with the file name of the current found file when the command executes. Mark the end of the command with a semicolon character enclosed in single quotes  $($ ;  $).$ 

 $\Rightarrow$  To find all files in the "/html/ directory tree with an .html extension, and then output lines from these files that contain the string "organic," type (all on one line):

```
$ find ~/html/ -name '*.html' -exec grep organic '{}'
\langle E^2 \rangle
```
In this example, the command grep organic *file* is executed for each file that find finds, with *file* being the name of each file in turn.

To have find pause and confirm execution for each file it finds, use -ok instead of -exec.

 $\Rightarrow$  To remove files from your home directory tree that were accessed more than one year after they were last modified, pausing to confirm before each removal, type:

 $$$  find  $\sim$  -used +365 -ok rm '{}' ';'  $\langle$ RET $\rangle$ 

## **7.2.8 Finding Files by Multiple Criteria**

You can combine many of find's options to find files that match multiple criteria.

- $\Rightarrow$  Here are two ways to use this.
	- To list files in your home directory tree whose names begin with the string top, and that are newer than the file /etc/motd, type:

```
$ find \tilde{} -name 'top*' -newer /etc/motd (RET)
```
• To compress all the files in your home directory tree that are two megabytes or larger, and that are not already compressed with gzip (having a .gz file name extension), type (all on one line):

```
$ find z -size +2000000c -regex '.*[zgz]' -exec
gzip '{}' ';' \langleRET\rangle
```
As all options are combinable, you can use multiple calls of the same option. So you can combine several of the same time options to get a range of times, for instance.

 $\Rightarrow$  To find all files in your home directory whose contents were modified today, but at least 120 minutes ago, type:

 $$$  find  $\sim$  -daystart -mtime 0 -mmin +120  $\langle$ RET $\rangle$ 

Use the special  $\sim$  option (the OR operator), to separate two options when either of them are to be matched. For example, you can use it with multiple -name options to find different file names in the same directory tree.

 $\Rightarrow$  To find all files ending in . ps, . pdf, or . dvi in the current directory tree, type (all on one line):

```
$ find . -name '*.ps' -o -name '*.pdf' -o -name'*.dvi' \langleRET\rangle
```
The following tables describe some of the many options you can use with find. The first table lists and describes find's general options for specifying its behavior.

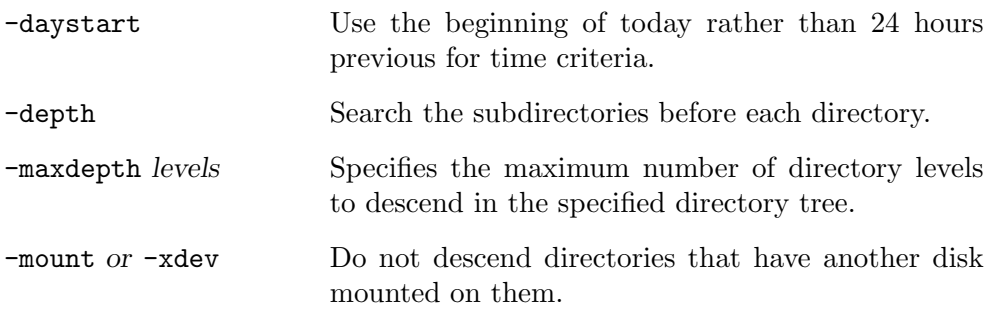

The following table lists and describes find's options for specifying which files to find.

Specify the numeric arguments to these options in one of three ways: preceded by a plus sign (+) to match values equal to or greater than the given argument; preceded by a hyphen or minus sign  $(-)$  to match values equal to or less than the given argument; or list the number alone to match exactly that value.

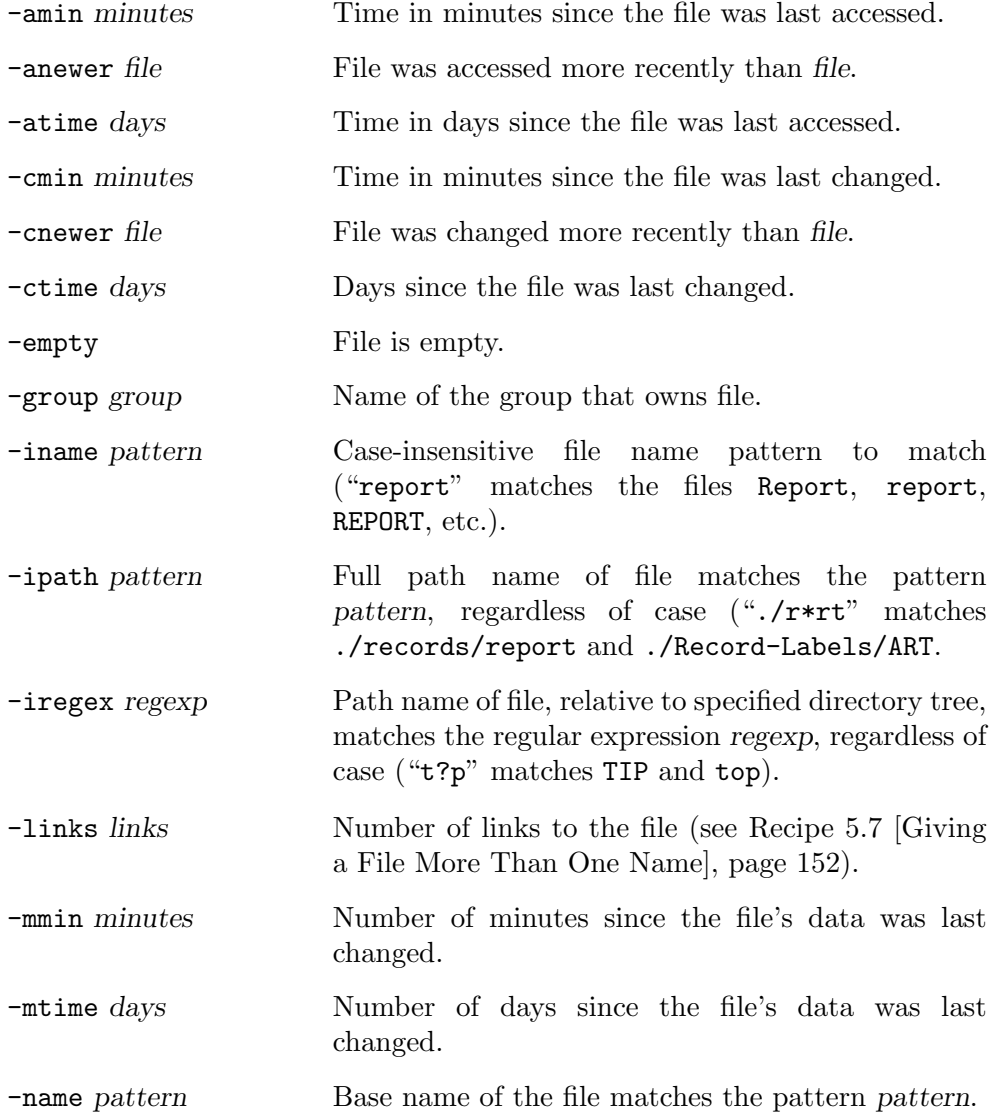

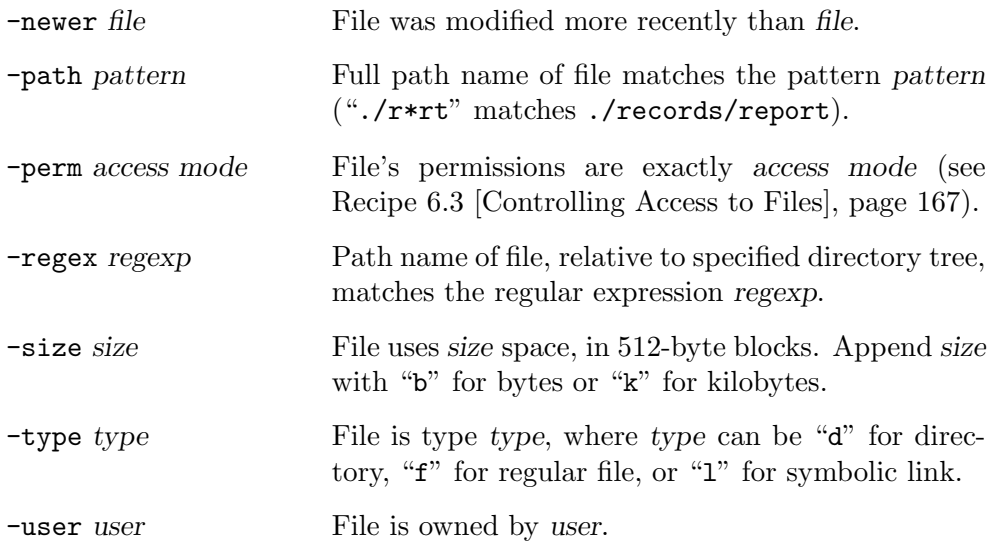

The following table lists and describes find's options for specifying what to do with the files it finds.

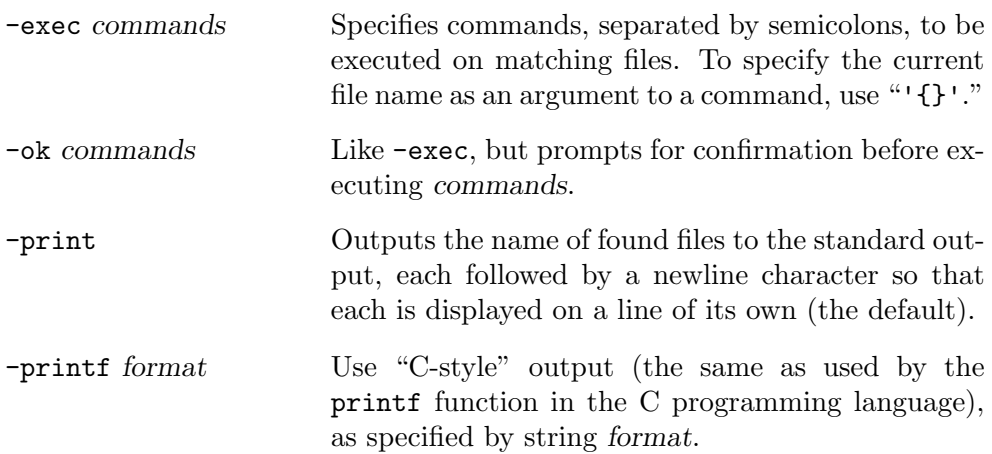

The following table describes the variables that may be used in the *format* string used by the -printf option.

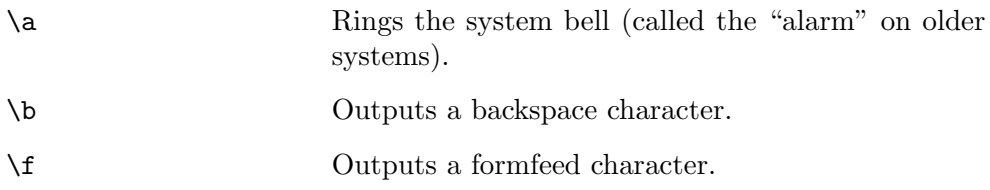

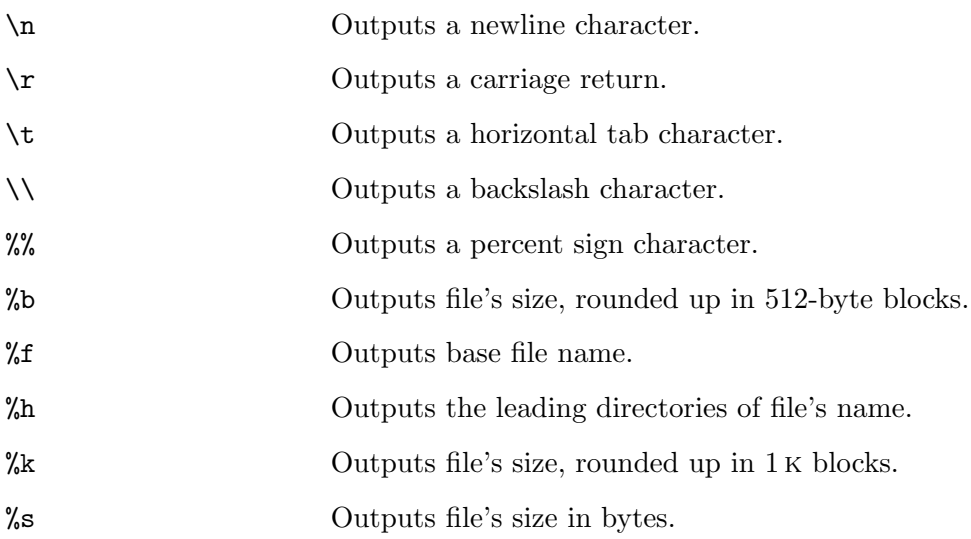

# **7.3 Finding Directories**

To find directories that have a particular name, use find with the nameoption, giving the glob expression to match, and also giving the -type option with the d argument, which specifies that directories are the only files that should be searched for.

 $\Rightarrow$  Here are two ways to use this.

• To find all of the directories in your home directory tree with a name of audio, type:

 $$ find$   $~$  -name audio -type d  $\langle$ RET $\rangle$ 

• To find all of the directories in your home directory tree with the string "audio" anywhere in their names, type:

```
$ find ~ -name *audio* -type d \langleRET\rangle
```
# **7.4 Finding Files in Directory Listings**

The following recipes show how to find the largest and smallest files and directories in a given directory or tree by listing them by size. They also show how to find the number of files in a given directory.

# **7.4.1 Finding the Largest Files in a Directory**

To find the largest files in a given directory, list its contents using ls wtih the -S option, which sorts files in descending order by their size (normally, ls
outputs files sorted alphabetically). Include the -l option to output the size and other file attributes.

 $\Rightarrow$  To list the files in the current directory, with their attributes, sorted with the largest files first, type:

 $s$  is  $-ls$  (RET)

**NOTES:** Pipe the output to less to peruse it (see Recipe 9.1 [Perusing Text], page 211).

# **7.4.2 Finding the Smallest Files in a Directory**

To list the contents of a directory with the smallest files first, use ls with both the -S and -r options, which *reverses* the sorting order of the listing.

 $\Rightarrow$  To list the files in the current directory with their attributes, sorted from smallest to largest, type:

 $s$  is  $-ISr$   $\langle$ RET $\rangle$ 

# **7.4.3 Finding the Smallest Directories**

To output a list of *directories* sorted by their size—the size of all the files they contain—use du and sort. The du tool outputs directories in ascending order with the smallest first; the -S option puts the size in kilobytes of each directory in the first column of output. Give the directory tree you want to output as an option, and pipe the output to sort with the -n option, which sorts the input numerically.

 $\Rightarrow$  To output a list of the subdirectories of the current directory tree, sorted in ascending order by size, type:

 $\text{ $d$u -S}$ . | sort  $-n$   $\langle \text{RET} \rangle$ 

# **7.4.4 Finding the Largest Directories**

Use the -r option with sort to *reverse* the listing and output the largest directories first.

- $\Rightarrow$  Here are some ways to use this.
	- To output a list of the subdirectories in the current directory tree, sorted in descending order by size, type:

 $\text{ $d$u -S . }$  sort -nr  $\langle \text{RET} \rangle$ 

- To output a list of the subdirectories in the /usr/local directory tree, sorted in descending order by size, type:
	- $\text{\$}$  du -S /usr/local | sort -nr  $\langle$ RET $\rangle$

#### **7.4.5 Finding the Number of Files in a Listing**

To find the number of files in a directory, use ls and pipe the output to wc -l, which outputs the number of lines in its input (see Recipe 12.1 [Counting Text], page 293).

 $\Rightarrow$  To output the number of files in the current directory, type:

```
\sqrt{a^2 + a^2 + a^2}$ \text{ls} \mid \text{wc} \text{--}1 \text{ (RET)}19
$
```
In this example, the command outputs the numeral "19," indicating that there are 19 files in the current directory.

 $\overline{\mathbf{a}}$   $\overline{\mathbf{a}}$   $\overline{\$ 

Since ls does not list hidden files by default (see Recipe 5.3.4 [Listing Hidden Files], page 138), the preceding command does not count them. Use ls's -A option to count dot files as well.

 $\Rightarrow$  To count the number of files—including dot files—in the current directory, type:

$$
\begin{array}{|cccc|}\n\text{\$ 1s -A & I & wc -1 & \overline{\text{RET}} \\
\text{\$ 81} \\
\text{\$}\n\end{array}
$$

This command outputs the numeral "81," indicating that there are 81 files, including hidden files, in the current directory.

 $\overline{\phantom{a}}$   $\overline{\phantom{a}}$   $\overline{\$ 

To list the number of files in a given directory *tree*, and not just a single directory, use find instead of ls, giving the special find predicate  $\lvert \cdot \rvert$  -type d to exclude the listing (and therefore, the counting) of directories.

 $\Rightarrow$  Here are some ways to use this.

- To list the number of files in the /usr/share directory tree, type:  $$ find /usr/share \ \mid \text{-type d} \ \mid \text{wc -1} \ \langle \text{RET} \rangle$
- To list the number of files *and* directories in the /usr/share directory tree, type:
	- $$ find /usr/share | wc -1 (RET)$
- To list the number of *directories* in the /usr/share directory tree, type:

 $$ find /usr/share \ \mid trype \ f \ \mid wc -1 \ \langle RET \rangle$ 

# **7.5 Finding Where a Program Is Located**

Use which to find the full path name of a tool or application from its base file name; when you give the base file name as an option, which outputs the absolute file name of the command that would have run had you typed it. This is useful when you are not sure whether or not a particular command is installed on the system.

 $\Rightarrow$  To find out whether the perl program is installed on your system, and, if so, where it resides, type:

> $\sqrt{a^2 + a^2 + a^2}$ \$ which perl (RET)<br>  $\left\langle \frac{1}{2} \right\rangle$ /usr/bin/perl

In this example, which output "/usr/bin/perl," indicating that the perl binary is installed in the /usr/bin directory.

**NOTES:** This is also useful for determining "which" binary would execute, should you type the name, because some systems may have different binaries of the same file name located in different directories. In that case, you can use which to find which one would execute.

# **8. Managing Files**

File management tools include those for splitting, comparing, and compressing files, making backup archives, and tracking file revisions. Other management tools exist for determining the contents of a file, and for changing its timestamp.

# **8.1 Getting Information About a File**

The following recipes describe ways to get information about a file: how to determine its file type and format, and how to display and change its timestamp.

## **8.1.1 Determining a File's Type and Format**

When we speak of a file's *type*, we are referring to the kind of data it contains, which may include text, executable commands, or some other data; this data is organized in a particular way in the file, and this organization is called its *format*. For example, an image file might contain data in the jpeg image format, or a text file might contain unformatted text in the English language or text formatted in the TEX markup language.

The file tool analyzes its input files, indicating their type and—if known—the format of the data they contain. Supply the name of a file as an argument to file, and it outputs the name of the file, followed by a description of its format and type.

 $\Rightarrow$  To determine the format of the file /usr/doc/HOWTO/README.gz, type:

 $\sqrt{2\pi}$ 

 $$$  file /usr/doc/HOWTO/README.gz  $\langle$ RET $\rangle$ /usr/doc/HOWTO/README.gz: gzip compressed data, deflated, original filename, last modified: Sun Apr 26 02:51:48 1998, os: Unix \$

 $\overline{\phantom{a}}$   $\overline{\phantom{a}}$   $\overline{\$ This command reports that the file /usr/doc/HOWTO/README.gz contains data that has been compressed with the gzip tool.

To determine the original format of the data in a compressed file, use the -z option.

 $\Rightarrow$  To determine the format of the compressed data contained in the file /usr/doc/HOWTO/README.gz, type:

```
$ file -z /usr/doc/HOWTO/README.gz \langleRET\rangle/usr/doc/HOWTO/README.gz: English text (gzip compressed data, deflated,
original filename, last modified: Sun Apr 26 02:51:48 1998, os: Unix)
$
```
 $\sqrt{a}$ 

✡ ✠

This command reports that the data in /usr/doc/HOWTO/README.gz, a compressed file, is English text.

**NOTES:** Currently, file differentiates among more than one hundred different data formats, including several human languages, many sound and graphics formats, and executable files for many different operating systems.

For more information on file formats, see Appendix B [Conventional File Name Extensions], page 723.

## **8.1.2 Determining a Program's Type**

Use type, a built-in function of the Bash shell, to determine what type of command a given program is: an alias word for some other command, a shell keyword, a built-in function (such as type itself), or a regular file (such as any tool stored in the /usr/bin directory). Give the name of the program as an argument.

This is useful for determining whether or not a particular command is running a tool directly or is running an alias first. For example, the ls command is frequently aliased to ls --color so that it runs in color mode by default.

 $\Rightarrow$  To see whether the ls you type at the shell prompt is an alias or the tool itself, type:

```
\sqrt{a^2 + a^2 + a^2}$ type Is \ (RET)ls is aliased to `ls --color=auto'
$
```
#### **8.1.3 Listing When a File Was Last Modified**

To display the timestamp of a file, use date with the  $-r$  option, and give the name of the file as an argument.

 $\overline{\phantom{a}}$   $\overline{\phantom{a}}$   $\overline{\$ 

 $\Rightarrow$  To display the timestamp of file /vmlinuz, type:  $\frac{1}{2}$  date -r /vmlinuz  $\langle$ RET $\rangle$ 

#### **8.1.4 Changing a File's Modification Time**

Use touch to change a file's timestamp without modifying its contents. Give the name of the file to be changed as an argument. The default action is to change the timestamp to the current time.

 $\Rightarrow$  To change the timestamp of file pizzicato to the current date and time, type:

 $\text{\$}$  touch pizzicato  $\langle$ RET $\rangle$ 

To specify a timestamp other than the current system time, use the -d option, followed by the date and time that should be used enclosed in quote characters. You can specify just the date, just the time, or both.

 $\Rightarrow$  Here are some ways to use this.

• To change the timestamp of file pizzicato to May 17, 1990 at 2:16 p.m., type:

```
$ touch -d '17 May 1990 14:16' pizzicato \langleRET\rangle
```
• To change the timestamp of file pizzicato to May 17th of the current year, type:

 $$$  touch -d '17 May' pizzicato  $\langle$ RET $\rangle$ 

- To change the timestamp of file pizzicato to 2:16 p.m. of the current day, type:
	- $$$  touch -d '14:16' pizzicato  $\langle$ RET $\rangle$

**NOTES:** When only the time is given, the date is set to the current date, and when only the date is given, the time is set to "0:00." When just a year is given, the current day and month is used, and when a day and month but no year is given, the current year is used.

For more information on date input formats, consult the Info documentation for date (see Recipe 2.8.5 [Reading an Info Manual], page 48).

## **8.2 Splitting a File into Smaller Ones**

It's sometimes necessary to split one file into a number of smaller files. For example, suppose you have a very large sound file in the near-CD-quality MPEG2, level  $3 \text{ (MP3)}$  format. Your file,  $\text{large} \cdot \text{mp3}$ , is  $4,394,422$  bytes in size, and you want to transfer it from your desktop to your laptop, but your laptop and desktop are not connected on a network—the only way to transfer files between them is by floppy disk. Because this file is much too large to fit on one floppy, you use  $\texttt{split.}^1$ 

The split tool copies a file, chopping up the copy into separate files of a specified size. It takes as optional arguments the name of the input file (using standard input if none is given) and the file name prefix to use when writing the output files (using "x" if none is given). The output files' names will consist of the file prefix followed by a group of letters: aa, ab, ac, and so on—the default output file names would be xaa, xab, and so on.

Specify the number of *lines* to put in each output file with the  $-1$  option, or use the -b option to specify the number of *bytes* to put in each output file. To specify the output files' sizes in kilobytes or megabytes, use the -b option and append " $k$ " or "m," respectively, to the value you supply. If neither  $-1$ nor  $\neg$ b is used, split defaults to using 1,000 lines per output file.

 $\Rightarrow$  To split large.mp3 into separate files of one megabyte each, whose names begin with large.mp3., type:

 $$ split -blm large.mp3 large.mp3.  $\langle$ RET$ 

This command creates five new files whose names begin with: large.mp3. The first four files are one megabyte in size, while the last file is 200,118 bytes—the remaining portion of the original file. No alteration is made to large.mp3.

You could then copy these five files onto four floppies (the last file fits on a floppy with one of the larger files), copy them all to your laptop, and then reconstruct the original file with cat (see Recipe 10.6 [Concatenating Text], page 256).

 $\Rightarrow$  To reconstruct the original file from the split files, type:

 $$ cat\ large.mp3.* > large.mp3 \ (RET)\ $rm\ fm\ large.mp3.* \ (RET)$  $\text{\$rm \,rm}\; \text{m} \; \text{large} \; \text{mp3}. \; \ast \; \text{\textbackslash} \; \text{REF} \rangle$ 

In this example, the rm tool is used to delete all of the split files after the original file has been reconstructed.

<sup>1</sup> Another method for splitting files is to use gnu shar, the shell archiver, which bundles files into archives made especially for transmission by email. It can split and compress files as it archives them.

# **8.3 Comparing Files**

There are a number of tools for comparing the contents of files in different ways; these recipes show how to use some of them. These tools are especially useful for comparing passages of text in files, but that's not the only way you can use them.

## **8.3.1 Determining Whether Two Files Differ**

Use cmp to determine whether or not two text files differ. It takes the names of two files as arguments, and if the files contain the same data, cmp outputs nothing. If, however, the files differ, cmp outputs the byte position and line number in the files where the first difference occurs.

\$ cmp master backup  $\langle$ RET $\rangle$ 

## **8.3.2 Determining Whether Two Directories Differ**

There are two methods to determine whether two directories are different from each other.

#### **METHOD #1**

Midnight Commander DEB: mc-common mc RPM: mc WWW: http://www.ibiblio.org/mc/

The most quick and easy way to determine whether two entire directories differ is to use mc, the Midnight Commander. By default, mc draws two directory columns upon starting; select two directories, one in each column, and then compare them with the directory compare command,  $\langle CTRL \rangle - \langle X \rangle d$ (press  $\langle \text{CTR}\rangle - \langle \text{X} \rangle$  and then type d).

There are three ways you can compare files in this manner: the quick method, which just compares file size and date (if files have different contents but identical sizes, they will still show up as not differing); a size-only comparison; and the "thorough" method, which compares all files byte by byte.

 $\Rightarrow$  To determine whether the files master and backup differ, type:

- $\Rightarrow$  To compare two directories with mc, do the following:
	- 1. Use the cursor keys to select the first directory to compare in the current column.
	- 2. Type  $\langle \text{TAB} \rangle$  to move to the other column.
	- 3. Use the cursor keys to select the second directory.
	- 4. Type  $\langle \text{CTRL} \rangle \langle \text{X} \rangle$  d to compare the two selected directories, and select which method to use from the pop-up menu.

The number of bytes that differ, in the total number of differing files, is displayed at the bottom of the first column; the number of bytes in the number of files that are the *same* in both directories is displayed at the bottom of the second column.

#### **METHOD #2**

The second method is to use cmp on all files in each of the directories. Loop through all of the files, running this command on each of them, using the Bash built-in for construct (see the bash Info documentation for more information on this built-in).

 $\Rightarrow$  To compare all of the files in the directory ~/site/current with all of the files in the directory ~/development/latest, type:

\$ for i in ~/site/current/\*; { cmp *\$*i ~/development/latest/*\$*i; }

**NOTES:** This cmp method only works on directories that contain regular files; if the directories contain subdirectories, this method will fail.

## **8.3.3 Finding the Differences Between Files**

Use diff to compare two files and output a *difference report* (sometimes called a "diff") containing the text that *differs* between two files. The difference report is formatted so that other tools (namely, patch—see Recipe 8.3.7 [Patching a File with a Difference Report], page 196) can use it to make a file identical to the one it was compared with.

To compare two files and output a difference report, give their names as arguments to diff. The difference report is written to the standard output; to save it to a file, redirect standard output.

 $\Rightarrow$  Here are some ways to use this.

- To compare the files manuscript.old and manuscript.new, type:
	- $$ diff$  manuscript.old manuscript.new  $\langle$ RET $\rangle$

• To compare the files manuscript.old and manuscript.new, writing the difference report to a file named manuscript.diff, type:

```
\text{\$ diff manuscript.old manuscript.} manuscript.new > manuscript.diff \langle \text{RET} \rangle
```
The difference report is meant to be used with commands such as patch, in order to apply the differences to a file. For more information on diff and the format of its output, consult its Info documentation (see Recipe 2.8.5 [Reading an Info Manual], page 48).

To better see the difference between two files, use sdiff instead of diff; instead of giving a difference report, it outputs the files in two columns, side by side, separated by spaces. Lines that differ in the files are separated by a pipe character (|); lines that appear only in the first file are ended with a less-than sign (<), and lines that appear only in the second file are preceded with a greater-than sign  $($ ).

 $\Rightarrow$  To peruse the files laurel and hardy side by side on the screen, with any differences indicated between columns, type:

 $\text{\$}$  sdiff laurel hardy | less  $\langle \text{RET} \rangle$ 

To output the difference between *three* separate files, use diff3.

 $\Rightarrow$  To output a difference report for files larry, curly, and moe, and output it in a file called stooges, type:

 $$$  diff3 larry curly moe > stooges  $\langle$ RET $\rangle$ 

## **8.3.4 Perusing the Differences in a Group of Files**

To peruse the differences between two groups of files, use the shell for directive to specify the files to compare with diff, and pipe the output to less.

 $\Rightarrow$  To peruse the differences between all the .news files in the current directory and their counterparts in the ../archive directory, type:

```
\sqrt{a^2 + a^2 + a^2}$ for i in *. news \langle RET \rangle> { (RET)<br>\frac{1}{2} (RET)
> diff $i ../archive/$i | less (RET)<br>> } (RET)
> } (RET)
```
In this example, the differences between each file in one directory and its counterpart in the other directory are displayed in turn; press  $\langle N \rangle$  to move to the next file, and  $\langle P \rangle$  to move to the previous one.

 $\overline{\phantom{a}}$   $\overline{\phantom{a}}$   $\overline{\$ 

#### **8.3.5 Finding the Differences Between Directories**

You can use diff to compare two directories and all of their contents. This is useful for making a patch of a directory of text files, such as a directory of computer program source code, or a collection of writing. To do this, give the names of the directories to compare as arguments to diff.

To examine the differences between whole directory trees, where each directory may contain subdirectories, use the -r option to search recursively, and use the -N option to have diff write a whole new file in one directory where it doesn't exist (and have it delete whole files where a file exists only in the other directory). Since a directory diff will tend to be large, use the -u option to specify the *unified* patch format, which eliminates some redundancies and is more compact than the normal patch format.

 $\Rightarrow$  Here are two ways to use this.

• To make a patch to change the  $\tilde{\ }$ /apples directory to match the  $\gamma$ oranges directory, specifying all files in  $\gamma$ apples to be changed to their equivalents in ~/oranges, and writing the patch to a file called fruit-patch.diff in the current directory, type:

```
\texttt{\$ diff -N apples oranges > fruit-patch.diff } \langle \texttt{RET} \rangle
```
• To make a patch to change the  $\tilde{\ }$ /apples directory tree to match the  $\gamma$  oranges directory tree, specifying all files in  $\gamma$  apples and its subdirectories to be changed to their equivalents in the  $\gamma$ oranges tree, and writing the patch to a file in the current directory called fruit-patch.diff in unified format, type:

```
\text{\$ diff -r -u -N apples oranges > fruit -patch.diff } RET)
```
To apply one of these patches, use patch with the -p1 option, which eliminates leading slashes in filenames. Put the patch file in the directory you want to patch, and run the **patch** tool from that directory. Use the  $-\mathbf{s}$  option to work *silently*, omitting any output to the standard output.

 $\Rightarrow$  To silently apply the patch file fruit-patch.diff to the  $\gamma$  apples directory, type:

 $\overline{\phantom{a}}$   $\overline{\phantom{a}}$   $\overline{\$ 

```
☛ ✟
 $ mv fruit-patch.diff ~/apples \langleRET\rangle$ cd ~/apples \langleRET\rangle\frac{3}{2} cd \frac{7}{4} /apples \overline{\text{RET}} / \overline{\text{SET}} / \overline{\text{SET}} / \overline{\text{SET}} / \overline{\text{SET}} / \overline{\text{SET}} / \overline{\text{SET}} / \overline{\text{SET}} / \overline{\text{SET}} / \overline{\text{SET}} / \overline{\text{SET}} / \overline{\text{SET}} / \overline{\text{SET}} / \overline{\text{SET}} / \overline{\text{SET\text{\$ patch -pl -s < fruitful -patch.diff } \langle \textsf{RET} \rangle
```
## **8.3.6 Finding the Percentage Two Files Differ By**

```
Wdiff
 DEB: wdiff
 RPM: wdiff
 WWW: http://www.gnu.org/software/wdiff/wdiff.html
```
The wdiff tool is a front-end to diff. It finds and displays the differences between words in the two text files you give as arguments. It outputs an annotated version of the second file, showing the changes necessary to make it identical to the first: Word deletions are marked like "[- this -]," additions are marked like "[+ this +]," and changes are marked like "{+ this +}."

 $\Rightarrow$  To peruse an annotated copy of the file story\_draft.1, showing the changes necessary to make it identical to the file story\_draft.2, type:

 $\text{\$}$  wdiff story\_draft.2 story\_draft.1 | less  $\langle$ RET $\rangle$ 

To forgo the default annotations and instead make annotations good for sending to a *printer*, use the -p option; deleted text is underlined and inserted text is output in bold.

 $\Rightarrow$  Here are two ways to use this.

• To print an annotated copy of the file story\_draft.1, showing the changes necessary to make it identical to the file story\_draft.2, type:

```
$ wdiff -p story_draft.2 story_draft.1 | lpr \langleRET\rangle
```
• To peruse an annotated copy of the file story\_draft.1, showing the changes necessary to make it identical to the file story\_draft.2 with underlining and bold lettering, type:

```
\text{\$} wdiff -p story_draft.2 story_draft.1 | less \langle \text{RET} \rangle
```
Use wdiff with the -s option to display a number of *statistics* about the differences: the total number of words; the number of common words and the percentage relative to the total; the number of words deleted or inserted, and the percentage relative to the total; and the number of words changed, and the percentage relative to the total. These statistics are output as two lines at the end, after an annotation of the second file is output.

 $\Rightarrow$  Here are two ways to use this.

• To output the differences in words between files story\_draft.1 and story\_draft.2, showing statistics about the differences, type:

```
\text{\$} wdiff -s story_draft.1 story_draft.2 \langle \text{RET} \rangle
```
• To output the two lines of statistics about the differences in words between files story\_draft.1 and story\_draft.2, type:

```
$ wdiff -s story_draft.1 story_draft.2 | tail -2 \langleRET\rangle
```
**NOTES:** The wdiff command is not included with all Linux distributions.

## **8.3.7 Patching a File with a Difference Report**

To apply the differences in a difference report to the original file compared in the report, use patch. It takes as arguments the name of the file to be patched and the name of the difference report file (or "patchfile"). It then applies the changes specified in the patchfile to the original file. This is especially useful for distributing different versions of a file—small patchfiles may be sent across networks easier than large source files.

 $\Rightarrow$  To update the original file manuscript.old with the patchfile manuscript.diff, type:

 $\text{\$ patch manuscript.}$ old manuscript.diff  $\langle$ RET $\rangle$ 

## **8.4 Using File Compression**

File compression is useful for storing or transferring large files. When you *compress* a file, you shrink it and save disk space. File compression uses an algorithm to change the data in the file and make it smaller; to use the data that's in a compressed file, you must first *uncompress* it to restore the original data (and original file size).

The gzip compression tool has been the popular standard for many years, but recently the newer bzip2 is seeing increased use. It uses a better compression algorithm—in many cases it can compress files smaller than gzip can—but it does this at the expense of taking a little longer to work, in both the compressing and uncompressing processes. Files compressed with gzip will uncompress more quickly than files compressed with  $bzip2$  (but usually, on modern computers, we are talking about a matter of tens of seconds).

The following recipes explain how to compress and uncompress files with both gzip and bzip2, which work very similarly.

#### **8.4.1 Compressing a File**

There are two methods for compressing files. Use gzip for speed and compatibility, and use bzip2 when compression ratio is of the highest importance.

#### **METHOD #1**

Use the gzip ("GNU zip") tool, giving as arguments the names of any files to compress; it writes compressed versions of the specified files, appends a .gz extension to their file names, and then deletes the original files.

 $\Rightarrow$  To compress the file war-and-peace, type:

\$ gzip war-and-peace  $\langle$ RET $\rangle$ 

This command compresses the file 'codewar-and-peace, putting it in a new file named war-and-peace.gz; gzip then deletes the original file, war-andpeace.

**NOTES:** The amount of compression to use can be specified by giving a number in the range from 1 to 9 as an option, with 1 being minimal compression with the fastest compressing speed, and 9 being the best possible compression, at the expense of taking the most amount of time to compress. The default behavior is set to use a value of 6.

Specifying the ratio used is not necessary during uncompression; files uncompress at the same speed regardless of the data's compression ratio.

Special options -fast and -best are synonymous with -1 and -9, respectively.

#### **METHOD #2**

```
Bzip2
 DEB: bzip2
 RPM: bzip2
 WWW: http://sources.redhat.com/bzip2/
```
Use the **bzip2** tool, giving as arguments the names of any files to compress; it writes compressed versions of the specified files, appends a .bz2 extension to their file names, and then deletes the original files.

```
\Rightarrow To compress the file war-and-peace, type:
```

```
$ bzip2 war-and-peace \langleRET\rangle
```
This command compresses the file war-and-peace, putting it in a new file named war-and-peace.bz2; the original file, war-and-peace, is then deleted.

## **8.4.2 Decompressing a File**

There are two methods for decompressing a file, depending on the method used to compress it. Files compressed with gzip will have, by default, a .gz file name extension added to the file name, while files compressed with bzip2 will have a default extension of .bz2 added.

#### **METHOD #1**

To access the contents of a file compressed with gzip, use gunzip to uncompress (or "decompress") it.

As with gzip, gunzip takes as an argument the name of the file or files to work on. It expands the specified files, writing the output to new files without the .gz extension, and then it deletes the compressed files.

 $\Rightarrow$  To expand the file war-and-peace.gz, type:

 $\text{\$}$  gunzip war-and-peace.gz  $\langle$ RET $\rangle$ 

This command expands the file war-and-peace.gz and puts it in a new file called war-and-peace; gunzip then deletes the compressed file, war-andpeace.gz.

**NOTES:** When uncompressing with gunzip, it is not necessary to specify the .gz extension.

You can also view the contents of a file compressed with gzip without uncompressing it first. This is useful when you want to view a compressed file but do not want to write changes to it, and therefore do not need to compress it. Do this either with zless, for gzip-compressed text files (see Recipe 9.1 [Perusing Text], page 211), or with see, which displays text and other files that have been compressed with either gzip or bzip2 style compression (see the following recipe).

#### **METHOD #2**

```
Bzip2
 DEB: bzip2
 RPM: bzip2
 WWW: http://sources.redhat.com/bzip2/
```
To access the contents of a file compressed with bzip2, use bunzip2 to uncompress it.

As with bzip2, bunzip2 takes as an argument the name of the file or files to work on. It expands the specified files, writing the output to new files without the  $.Bz2$  extension, and then it deletes the compressed files.

 $\Rightarrow$  To expand the file war-and-peace.bz2, type:

 $$$  bunzip2 war-and-peace.bz2  $\langle$ RET $\rangle$ 

This command expands the file war-and-peace.bz2 and puts it in a new file called war-and-peace; bunzip2 then deletes the compressed file, warand-peace.bz2.

#### **8.4.3 Seeing What's in a Compressed File**

Run-mailcap DEB: mime-support

To see what's in a compressed file without uncompressing the file on disk, use see, giving the name of the file as an argument. This is handy when you want to read or look at the contents of a compressed file, but you'd like to keep it compressed after you've looked at it.

see can read files compressed by either gzip or bzip2; if it is a text file, see uses less to display the file (see Recipe 9.1 [Perusing Text], page 211); if it is a DVI file, see shows it with xdvi; PostScript, EPS, and PDF files are all viewed in gv, if it is installed.

```
\Rightarrow To view the contents of full_dossier.pdf.bz2, type:
         \ see full_dossier.pdf.bz2 \langleRET\rangle
```
**NOTES:** see will not work for compressed images; to view their contents without uncompressing them, use **display**. It can view compressed image file formats (see Recipe 17.1 [Viewing an Image in X], page 407).

The see command is not commonly included with some Linux distributions. You can install a copy from the sources on its Debian package page (see Recipe A.4 [Managing DEB Packages], page 709).

## **8.5 Managing File Archives**

An *archive* is a single file that contains a collection of other files, and often directories. Archives are usually used to transfer or make a backup copy of a collection of files and directories—this way, you can work with only one file instead of many. This single file can be easily compressed as explained in the previous section, and the files in the archive retain the structure and permissions of the original files.

Use the tar tool to create, list, and extract files from archives.<sup>2</sup> Archives made with tar are sometimes called "tar files," "tar archives," or—because all the archived files are rolled into one big file—"tarballs."

The following recipes show how to use tar to create an archive, list the contents of an archive, and extract the files from an archive. Two common options used with all three of these operations are -f and -v: to specify the name of the archive file, use -f followed by the file name, and use the -v ("verbose") option to have tar output the names of files as they are processed. While the  $-v$  option is not necessary, it lets you observe the progress of your tar operation.

**NOTES:** The name of this tool comes from "tape archive," because it was originally made to write the archives directly to a magnetic tape device. It is still used for this purpose, but today, archives are almost always saved to a file on disk.

For more information about managing archives with tar, consult its Info documentation (see Recipe 2.8.5 [Reading an Info Manual], page 48).

#### **8.5.1 Making a File Archive**

To create an archive with tar, use the -c ("create") option and specify the name of the archive file to create with the -f option. It's common practice to use a name with a .tar extension, such as my-backup.tar.

Give as arguments the names of the files to be archived; to create an archive of a directory and all of the files and subdirectories it contains, give the directory's name as an argument.

 $\Rightarrow$  To create an archive called project.tar from the contents of the project directory, type:

 $$ tar -cvf project. tar project \langle RET \rangle$ 

This command creates an archive file called project.tar containing the project directory and all of its contents. The original project directory remains unchanged.

Use the -z option to compress the archive as it is being written. This yields the same output as creating an uncompressed archive and then using gzip to compress it, but it eliminates the extra step.

<sup>2</sup> zip archives, popular on other operating systems, are discussed in Recipe 26.7 [Managing zip Archives], page 533.

 $\Rightarrow$  To create a compressed archive called project.tar.gz from the contents of the project directory, type:

 $$ tar -zcvf project. tar.gz project \langle RET \rangle$ 

This command creates a compressed archive file, project.tar.gz, containing the project directory and all of its contents. The original project directory remains unchanged.

**NOTES:** When you use the -z option, you should specify the archive name with a .tar.gz extension and not a .tar extension, so the file name shows that the archive is compressed. This is not a requirement, but it serves as a reminder and is the standard practice.

## **8.5.2 Listing the Contents of an Archive**

To list the contents of a tar archive without extracting them, use tar with the -t option.

 $\Rightarrow$  To list the contents of an archive called project.tar, type:

\$ tar -tvf project.tar  $\langle$ RET $\rangle$ 

This command lists the contents of the project.tar archive. Using the 'code-v option along with the -t option causes tar to output the permissions and modification time of each file, along with its file name—the same format used by the ls command with the -l option (see Recipe 5.3.3 [Listing File Attributes], page 136).

Include the -z option to list the contents of a compressed archive.

 $\Rightarrow$  To list the contents of a compressed archive called **project.tar.gz**, type:

\$ tar -ztvf project.tar.gz  $\langle$ RET $\rangle$ 

#### **8.5.3 Extracting Files from an Archive**

To extract (or *unpack*) the contents of a tar archive, use tar with the -x ("extract") option.

 $\Rightarrow$  To extract the contents of an archive called project.tar, type:

 $$ tar -xvf project. tar \langle RET \rangle$ 

This command extracts the contents of the project.tar archive into the current directory.

If an archive is compressed, which usually means it will have a .tar.gz or .tgz extension, include the -z option.

 $\Rightarrow$  To extract the contents of a compressed archive called project.tar.gz, type:

 $\text{# tar } -z$ xvf project.tar.gz  $\langle \overline{\text{RET}} \rangle$ 

**NOTES:** If there are files or subdirectories in the current directory with the same name as any of those in the archive, those files will be overwritten when the archive is extracted. If you don't know what files are included in an archive, consider listing the contents of the archive first as shown in the preceding recipe.

Another reason to list the contents of an archive before extracting them is to determine whether the files in the archive are contained in a directory. If not, and the current directory contains many unrelated files, you might confuse them with the files extracted from the archive.

To extract the files into a directory of their own, make a new directory, move the archive to that directory, and change to that directory, where you can then extract the files from the archive.

## **8.6 Tracking Revisions to a File**

The Revision Control System (rcs) is a set of tools for managing multiple revisions of a single file.

To store a revision of a file so that rcs can keep track of it, you *check in* the file with rcs. This deposits the revision of the file in an rcs *repository*—a file that rcs uses to store all changes to that file. rcs makes a repository file with the same file name as the file you are checking in, but with a ,  $\nu$  extension appended to the name. For example, checking in the file foo.text with rcs creates a repository file called foo.text,v.

Each time you want RCS to remember a revision of a file, you run a command to *check in* the file, and RCS writes to that file's RCS repository the *differences* between the file and the last revision on record in the repository.

To access a revision of a file, you *check out* the revision from rcs. The revision is obtained from the file's repository and is written to the current directory.

Although rcs is most often used with text files, you can also use it to keep track of revisions made to other kinds of files, such as image files and sound files.

Another revision control system, Concurrent Versions System (cvs), is used for tracking collections of multiple files whose revisions are made concurrently by multiple authors. While it is not as simple as rcs, it is very

popular for managing free software projects on the Internet. For information on using cvs, consult its Info documentation (see Recipe 2.8.5 [Reading an Info Manual], page 48).

#### **8.6.1 Checking In a File Revision**

When you have a version of a file that you want to keep track of, use ci to check in that file with rcs.

Type ci followed by the name of a file to deposit that file into the rcs repository. If the file has never before been checked in, ci prompts for a description to use for that file; each subsequent time the file is checked in, ci prompts for text to include in the file's revision log (see Recipe 8.6.3 [Viewing a File's Revision Log], page 205). Log messages may contain more than one line of text; type a period (.) on a line by itself to end the entry.

For example, suppose you have a text file novel like the one in Figure 8-1.

 $\sqrt{a}$ 

 $\sqrt{a^2 + a^2 + a^2}$ 

 $\overline{\phantom{a}}$   $\overline{\phantom{a}}$   $\overline{\$ 

```
This is a tale about many things, including a long voyage across
America.
```
**Figure 8-1.** First revision of novel.

 $\Rightarrow$  To check in the file novel with RCS, type:

```
\frac{1}{2} ci novel \frac{1}{2} (RET)
novel,v <-- novel
enter description, terminated with single '.' or
end of file:
NOTE: This is NOT the log message!
>> The Great American Novel. \langleRET)<br>>> . \langleRET)
\geq . (RET)
$
```
This command deposits the file in an RCS repository file called novel, v, and the original file, novel, is removed. To edit or access the file again, you must check out a revision of the file from rcs to work on (see the next recipe for how to do this).

Whenever you have a new revision that you want to save, use ci again to check in the file. This begins the process all over again.

For example, suppose you have checked out the first revision of novel and changed the file so that it now looks like Figure 8-2.

This is a very long tale about a great many things, including my long voyage across America, and back home again.

 $\sqrt{a}$ 

**Figure 8-2.** A new revision of novel.

 $\Rightarrow$  To deposit this revision in RCS, type:

```
\sqrt{a^2 + a^2 + a^2}\frac{1}{2} ci novel \frac{1}{2} (RET)
novel,v <-- novel
new revision: 1.2; previous revision: 1.1
enter log message, terminated with single '.' or end of
file:
>> Second draft. (RET)<br>... (pr=)
\geq . (RET)
$
```
If you create a subdirectory called RCS (in all uppercase letters) in the current directory, rcs recognizes this specially named directory instead of the current directory as the place to store the ,v revision files. This helps reduce clutter in your work directory.

 $\overline{\phantom{a}}$   $\overline{\phantom{a}}$   $\overline{\$ 

If the file you are depositing is a text file, you can have rcs insert a line of text in the file, every time the file is checked out, containing the name of the file, the revision number, the date and time in UTC (Coordinated Universal Time), and the user ID of the author. To do this, put the text "\$Id\$" at a place in the file where you want this text to be written. You only need to do this once; each time you check the file out, rcs replaces this string in the file with the header text.

For example, this chapter was written to a file, managing-files.texinfo, whose revisions were tracked with RCS; the "\$Id\$" string in this file currently reads:

```
$Id: managing-files.texinfo,v 2.11 2004/07/03 18:54:01 m Exp m $
```
**NOTES:** You should always make your log message descriptive enough so that later, you won't be confused about what you had done to the file.

#### **8.6.2 Checking Out a File Revision**

Use co to check out a revision of a file from an RCS repository.

To check out the latest revision of a file that you intend to edit (and to check in later as a new revision), use the  $-1$  (for "lock") option. Locking a revision in this fashion prevents overlapping changes from being made to the file, should another revision be accidentally checked out before this revision is checked in.

 $\Rightarrow$  To check out the latest revision of the file novel for editing, type:

```
\text{\$ co -1 novel} \ (RET)
```
This command checks out the latest revision of file novel from the novel, v repository, writing it to a file called 'novel' in the current directory. (If a file with that name already exists in the current directory, co asks whether or not to overwrite the file.) You can make changes to this file and then check it in as a new revision (see the previous recipe).

You can also check out a version of a file as *read only*, where changes cannot be written to it. Do this to check out a version to view only and not to edit.

To check out the current version of a file for examination, type co followed by the name of the file.

 $\Rightarrow$  To check out the current revision of file novel, but not permit changes to it, type:

 $\text{\$ co novel } \langle \text{RET} \rangle$ 

This command checks out the latest revision of the file novel from the rcs repository novel,v (either from the current directory or in a subdirectory named RCS).

To check out a version other than the most recent version, specify the version number to check out with the  $-r$  option. Again, use the  $-1$  option to allow the revision to be edited.

 $\Rightarrow$  To check out revision 1.14 of file novel, type:

 $\text{\$ co -1 -r1.14 novel } \langle \text{RET} \rangle$ 

**NOTES:** Before checking out an old revision of a file, remember to check in the latest changes first, or they may be lost.

It is possible to make *branching* revisions; otherwise, your old revisions with changes will be checked in as the newest revision on the main "branch" (see the rcs man page for more information on branching in rcs).

#### **8.6.3 Viewing a File's Revision Log**

Use rlog to view the RCS revision log for a file—type rlog followed by the name of a file to list all of the revisions of that file.

 $\Rightarrow$  To view the revision log for file 'novel,' type:

```
\sqrt{2\pi}$ rlog novel \langleRET\rangleRCS file: novel,v
Working file: novel
head: 1.2
branch:
locks: strict
access list:
symbolic names:
keyword substitution: kv
total revisions: 2; selected revisions: 2
description:
The Great American Novel.
  ----------------------------
revision 1.2
date: 1991/06/20 15:31:44; author: leo; state: Exp;
 lines: +2 -2
Second draft.
----------------------------
revision 1.1
date: 1991/06/21 19:03:58; author: leo; state: Exp;
Initial revision
======================================================
$
```
✡ ✠ This command outputs the revision log for the file novel; it lists information about the RCS repository, including its name  $(n \text{over}, v)$  and the name of the actual file (novel). It also shows that there are two revisions—the first, which was checked in to RCS on 20 June 1991, and the second, which was checked in to RCS the next day, on 21 June 1991.

## **8.6.4 Checking In Many Files**

There are a few considerations when checking in lots of files at once.

Sometimes you may want to check in a group of files and specify a particular revision number to use. Do this by giving the revision number to use as an argument to the  $-r$  option. The ci command does not take space characters between an option and its argument, so be sure to follow the option immediately with the revision number.

If a file is unchanged, ci normally reverts to the last revision; to force a check in, useful for when you want to give a particular revision number to a group of files when some may be unchanged, use the -f option.

You can use the Bash for directive so that you can check in all of the files at once, and not have to do them individually. Use the -m option to specify a common message to all of them—give the quoted log message as an argument, and again make sure there is no space between the option and the argument.

 $\Rightarrow$  To check in all of the .html files in the current directory at once, giving each file a log message of "Updated for new product release" and a revision number of 3.0, even if the file is unchanged, and then checking out and locking the latest version, type:

```
\sqrt{a^2 + a^2 + a^2}$ for i in *.html \ (RET)<br>$ (SFT)> { RET
> ci -f -r3.0 -m"Updated for new product release" $i \langleRET\rangle> co -l $i RET
> }
... log messages ...
$
```
You could give the command in the preceding example on one long line, like so:

 $\overline{\phantom{a}}$   $\overline{\phantom{a}}$   $\overline{\$ 

for i in \*.html; { ci -f -r3.0 -m"Updated for new product release" *\$*i; co -l *\$*i; }

# III.TEXT

# **9. Viewing Text**

Dealing with textual matter is the meat of Linux (and of most computing), so there are going to be many chapters about the various aspects of text. This first chapter in this part of the book shows how to *view* text on your display screen.

Text files come in any number of formats, from formatted text in some particular language—such as English or the c programming language—to saved email messages or HTML files. Plain text files don't have to have a .txt or .text file name extension, although they often do (see Appendix B [Conventional File Name Extensions], page 723).

If you are not sure whether the content of a file is text or not, use file to find out, as described in Recipe 8.1.1 [Determining a File's Type and Format], page 187.

A tool that just allows you to view text on the screen, but not edit it, is called a *pager*. When most people view text without editing it, they use less, which is described in the following recipes.

There are many ways to view or otherwise output text. For example, you can view text as you browse files and their contents, as described in Recipe 5.10 [Browsing Files and Directories], page 157. When your intention is to edit the text of a file, you should open it in a text editor, as described in Chapter 10 [Editing Text], page 231. The Vi editor comes with a special command, view, to open a file in read-only mode with Vi, so that it can only be viewed—you cannot, accidentally or intentionally, make any changes to the file while it is open if you use this command.

Some kinds of files—such as PostScript, DVI, and PDF files—often contain text in them, but they are technically not text files. These are image format files, and I describe methods for viewing them in Recipe 17.4 [Previewing Print Files], page 413.

## **9.1 Perusing Text**

Use less to peruse text, viewing it one screen (or "page") at a time. The less tool works on either files or standard output—it is popularly used as the last command on a pipeline so that you can page through the text output of some commands. For an example, see Recipe 3.2.4 [Redirecting Output to Another Command's Input], page 69. The following recipes describe various ways to use less.

Another tool, zless, is identical to less, but you use it to view compressed text files; it allows you to read a compressed text file's contents without having to uncompress the file first (see Recipe 8.4 [Using File Compression], page 196). Most of the system documentation in the /usr/doc and /usr/share/doc directories, for example, consists of compressed text files.

You may, on occasion, be confronted with a reference to a command for paging text, called more. It was the standard tool for paging text until it gave way to less in the early to mid 1990s; less comes with many more options its most notable advantage being the ability to scroll *backward* through a file—but at the expense of being almost exactly three times the size of more. Hence, there are two meanings to the saying, "less is more."

The following table summarizes the most essential keyboard commands for paging through text in less. It lists the keystrokes and describes the commands.

*Cursor Movement*

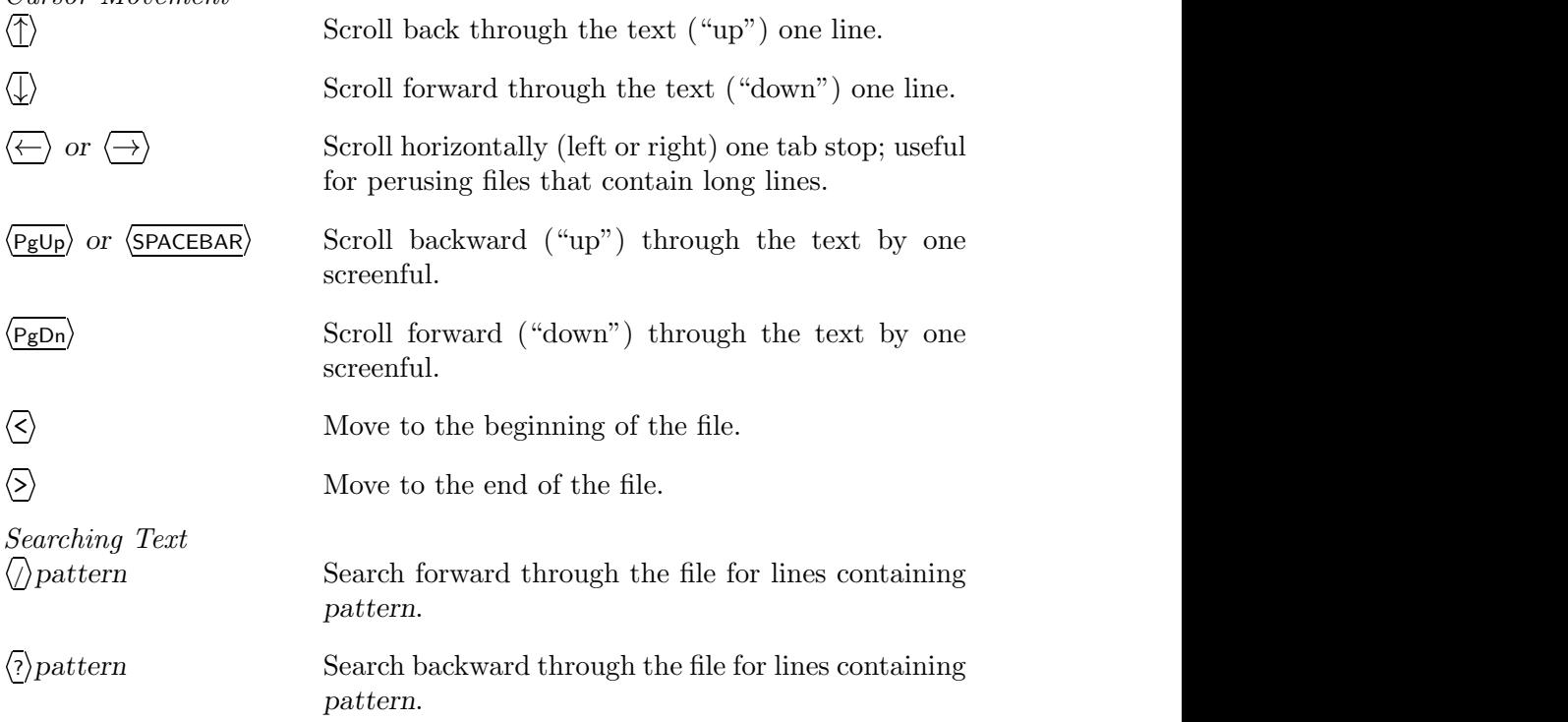

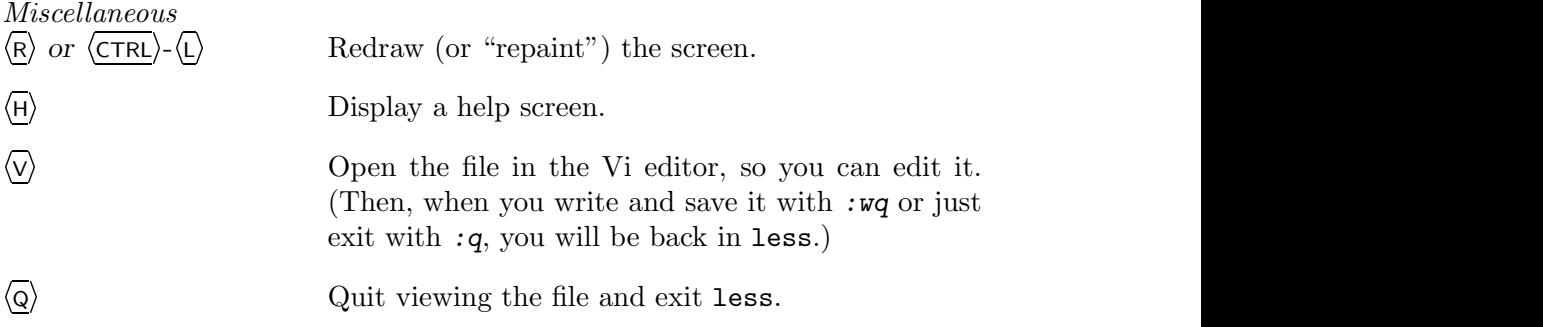

**NOTES:** less has many command line options as well as key commands to be used while running, and there are all kinds of tricks you can do with it almost enough for a whole chapter. If this sort of thing interests you, it's worth reading through the less man page.

## **9.1.1 Perusing a Text File**

To peruse or page through a text file, give the name of the file as an argument to less.

 $\Rightarrow$  To page through the text file README, type:

\$ less README  $\langle$ RET $\rangle$ 

This command starts less and displays the file README on the screen.

You can move forward through the document a line at a time by typing  $\langle \downarrow \rangle$ , and you can move forward through the document a screenful at a time by typing  $\langle P_{g}D_{n}\rangle$ . To move backward by a line, type  $\langle \uparrow \rangle$ , and type  $\langle P_{g}U_{p}\rangle$  to move backward by a screenful.

You can also search through the text you are currently perusing—this is described in Recipe 14.11 [Searching the Text You're Perusing], page 354. To stop viewing the file and exit less, press  $\langle Q \rangle$ .

## **9.1.2 Perusing Text with a Prompt**

When you peruse a text file with less, it displays a default prompt at the bottom of the screen with the name of the file in inverse video. As soon as you touch a key, the prompt disappears.

Use the  $-M$  option to display a long prompt line, containing the file name, the current and total lines, and the percentage into the file the current line is at. This prompt remains as you move through the text.

 $\Rightarrow$  To peruse the file boardreport with a long prompt, type:

\$ less -M boardreport  $\langle$ RET $\rangle$ 

**NOTES:** You can make your own custom prompt, making use of a number of variables that hold information about the file; see the less man page for information on how to do this.

#### **9.1.3 Perusing a Text File from the Bottom**

Type  $F$  in less to move to the bottom of the text it is displaying, and to have less keep reading from its input. This is useful when you are perusing a file that is being written to from some other command, or when you have piped the output of some command to less.

When you type  $F$ , less will attempt to keep reading from its input indefinitely, and if any new text appears, less will display it. Type  $\langle \overline{\text{CTR}} \rangle - \langle \overline{\text{C}} \rangle$  to interrupt this command and have less stop reading from the bottom. Normal perusal will resume.

#### **9.1.4 Perusing Raw Text**

By default, less displays non-printing control characters in hat notation (thus, a  $\langle \overline{\text{CTRL}} \rangle$ - $\langle L \rangle$  combination in a file is displayed as " $\sim L$ "), except for control characters used to affect spacing, such as the tab character, which is  $\langle \overline{\text{CTR}} \rangle \cdot \langle \overline{l} \rangle$ .

But it is sometimes desirable to display the *raw text*, which is text unprocessed by other methods and unformatted for the screen. Displaying raw text will show any non-printing or control characters, and not give the screen format they represent instead.

So, for example, when the  $\langle \overline{\text{CTRL}} \rangle$ - $\langle L \rangle$  combination appears in the text, you want a literal formfeed to be shown, and not the representation "^L."

There are two methods to do this.

#### $METHOD \#1$

To display raw control characters in text, run less with the -r option. This may, of course, cause any number of problems with screen display, as the raw characters may affect it.

 $\Rightarrow$  To peruse the file live.transcript and display any raw control characters in it, type:

```
$ less -r live.transcript \langleRET\rangle
```
#### **METHOD #2**

To display raw control characters in text, but try to keep the screen appearance, use less with the -R option. This displays raw control characters, but any disparities that may be caused by the control characters on the screen are controlled, whenever possible.

 $\Rightarrow$  To peruse the file live.transcript and display any raw control characters in it, but attempt to keep the screen in order, type:

```
$ less -R live.transposeity (RET)
```
## **9.1.5 Perusing Multiple Text Files**

There are two methods for perusing multiple text files.

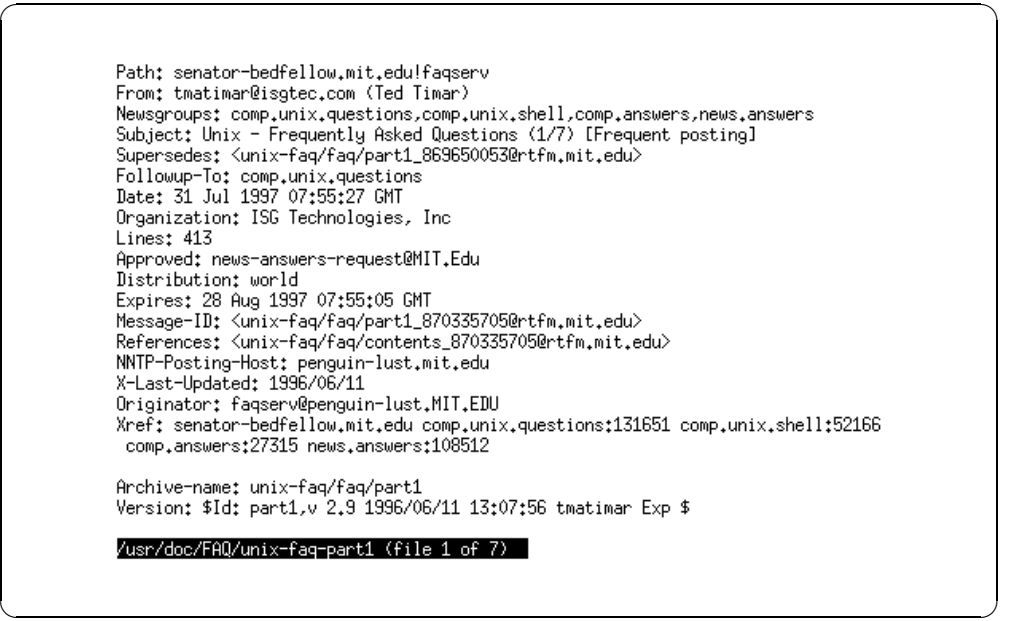

**Figure 9-1.** Viewing multiple files in less.

#### **METHOD #1**

You can specify more than one file to page through with less, and you can specify file patterns in order to open all of the files that match that pattern. The files will be displayed in sequence—less displays each file in turn, beginning with the first file you specify or the first file that matches the given

pattern. To move to the next file, press  $\langle \overline{\mathbf{N}} \rangle$ ; to move to the previous file, press  $\langle P \rangle$ .

 $\Rightarrow$  To page through all of the UNIX FAQ files in /usr/doc/FAQ, type:  $$$  less /usr/doc/FAQ/unix-faq-part\*  $(RET)$ 

This command starts less, which then opens all of the files that match the given pattern /usr/doc/FAQ/unix-faq-part\*, and begins displaying the first one, as in Figure 9-1.

#### **METHOD #2**

Another method is to use cat to concatenate all the files together, and pipe that output to less. There will be no indicator to mark where one file ends and another begins, but you can scroll through the entire text cleanly without pressing buttons to move from file to file.

 $\Rightarrow$  To page through all of the UNIX FAQ files in /usr/doc/FAQ all at once, type:

```
\text{\$ cat } \text{/usr/doc/FAQ/unix-faq-part*} | less \langle \text{RET} \rangle
```
There is no indicator when one file ends and the next begins, but rather, all are treated as one long file in the order given. (In this case, where the wildcard character was used, they are displayed in the order in which the shell expands the "\*" to all of their names.)

# **9.2 Displaying Text**

The simplest way to view text is to send it to the standard output. This is useful for displaying part of a text, or for passing part of a text to other tools in a command line.

Many people still use cat to view a text file, especially if it is a very small file. To output all of a file's contents on the screen, use cat and give the file name as an argument.

 $\Rightarrow$  To output the contents of the file notes, type:

 $\text{Set}$  notes  $\langle \text{RET} \rangle$ 

If you have a small text file that you want to look at, you just cat it to the screen. It's quick, it gets the job done, you don't have to think about it. But while it is useful for concatenating text (see Recipe 10.6 [Concatenating Text], page 256), it isn't always the best way to peruse or read text—a very large text will scroll off the top of the screen, for example.

Sometimes, simple outputting of text is quite appropriate, such as when you just want to display one line of a file, or when you want to display the first or last part of a file.

This section describes the tools used for such purposes. These tools are best used as filters, often at the end of a pipeline, taking their input from the output of other commands. To display text in a font, first convert it to PostScript and view that (see Recipe 15.2 [Outputting Text to PostScript], page 359).

## **9.2.1 Displaying Non-Printing Characters**

Use cat with the -v option to output non-printing characters, such as control characters, in such a way that you can see them. With this option, cat outputs those characters in *hat notation*, where they are represented by a caret  $(2)$ and the letter or other character corresponding to the actual control character (for example, a "Control-G" or bell character would be output as " $\hat{\sigma}$ ").

 $\Rightarrow$  To output the file translation with all non-printing characters displayed in hat notation, type:

 $\text{Set -v}$  translation  $\langle \text{RET} \rangle$ 

To visually display the end of each line, use the -E option; it specifies that a "\$" should be output after the end of each line. This is useful for determining whether lines contain trailing space characters. (You can also use grep to output lines containing trailing spaces.)

Also useful is the -T option, which outputs tab characters as their literal control character, written in hat notation as "^I."

The -A option combines all three of these options—it is the same as specifying -vET.

 $\Rightarrow$  Here are some ways to use this.

• To output the file translation with a "\$" character displayed at the end of every line, type:

 $$ cat$  -E translation  $\langle$ RET $\rangle$ 

• To output the file translation with all tab characters written as "<sup>"</sup>I" instead of literal tabs, type:

 $$ cat$  -T translation  $(RET)$ 

- To output the file translation with non-printing characters, including tabs, displayed in hat notation, and with a "\$" character displayed at the end of each line, type:
	- $$ cat$  -A translation  $\langle$ RET $\rangle$

## **9.2.2 Displaying the Beginning Part of Text**

Use head to output the beginning of a text. By default, it outputs the first ten lines of its input.

```
\Rightarrow To output the first ten lines of file placement-list, type:
```

```
$ head placement-list \langleRET\rangle
```
You can specify as a numeric option the number of lines to output. If you specify more lines than a file contains, head just outputs the entire text.

 $\Rightarrow$  Here are two ways to use this.

- To output the first line of file placement-list, type:
	- $$ head -1 placement-list \ (RET)$
- To output the first 66 lines of file placement-list, type:
	- $$ head -66 placement-list \ (RET)$

To output a given number of *characters* (bytes) instead of lines, give the number of characters to output as an argument to the -c option.

 $\Rightarrow$  To output the first character in the file placement-list, type:

 $\$$  head -c1 placement-list  $\langle$ RET $\rangle$ 

**NOTES:** An old UNIX tool named line just output the first line of its input. This tool does not exist for Linux, but you can make a pretty good imitation with head by defining "line" as an alias for head  $-1$  (for more information on making aliases, see Recipe 3.6 [Using Alias Words], page 82).

## **9.2.3 Displaying the End Part of Text**

The tail tool works like head, but it outputs the last part of its input. Like head, it outputs ten lines by default.

 $\Rightarrow$  Here are some ways to use this.

- To output the last ten lines of file placement-list, type:
	- \$ tail placement-list  $\langle$ RET $\rangle$
- To output the last 14 lines of file placement-list, type:

 $$ tail -14 placement-list \langle RET \rangle$ 

• To output the last hundred characters of file placement-list, type:

 $$ tail -c 100 placement-list \ (RET)$ 

To specify which part of the text to output by its relation to the *beginning* of the text, precede the number with a plus sign (+).
$\Rightarrow$  Here are two ways to use this.

• To output the end part of the file placement-list, beginning with the third line, type:

```
$ tail +3 placement-list \langle RET \rangle
```
• To output the end part of the file placement-list, beginning with the hundredth character, type:

 $$ tail -c +100$  placement-list  $\langle RET \rangle$ 

It is sometimes useful to view the end of a file on a continuing basis; this can be useful for a "growing" file, a file that is being written to by another process. To keep viewing the end of such a file, use tail with the -f ("follow") option. Type  $\langle \text{CTR}\rangle - \langle \overline{c} \rangle$  to stop viewing the file.

 $\Rightarrow$  To follow the end of the file access log, type:

 $\$ tail -f access\_log  $\langle$ RET $\rangle$ 

**NOTES:** You can achieve the same result with less; to do this, type F while perusing the text (see Recipe 9.1 [Perusing Text], page 211).

## **9.2.4 Displaying the Middle Part of Text**

There are a few ways to output only a middle portion of a text.

### **METHOD #1**

To output a particular line of a file, use SED (see Recipe 10.5 [Editing Streams of Text], page 255). Give the line number to output followed by !d as a quoted argument to sed; give the filespec to output from as the second argument.

 $\Rightarrow$  To output line 47 of file placement-list, type:

 $$ sed '47'd' placement-list \langle RET\rangle$ 

To output a region of more than one line, give the starting and ending line numbers, separated by a comma.

 $\Rightarrow$  To output lines 47 to 108 of file placement-list, type:

 $$ sed$  '47,108!d' placement-list  $\langle$ RET $\rangle$ 

## **METHOD #2**

To output the middle part of some text, you can also combine multiple head or tail commands on a pipeline (see Recipe 3.2.4 [Redirecting Output to Another Command's Input], page 69).

```
\Rightarrow Here are some ways to use this.
```
• To output the tenth line in the file placement-list, type:

\$ head placement-list | tail -1  $\langle$ RET $\rangle$ 

• To output the fifth and fourth lines from the bottom of file placement-list, type:

 $$ tail -5 placement-list | head -2 \n(FET)$ 

• To output the 500th character in placement-list, type:

 $$ head -c500 placement-list | tail -c1 \ (RET)$ 

• To output the first character on the fifth line of the file placementlist, type:

```
$ head -5 placement-list | tail -1 | head -c1 \langleRET\rangle
```
In the preceding example, three commands were used: The first five lines of file placement-list are passed to tail, which outputs the last line in the output (the fifth line in the file); then, the last head command outputs the first character in that last line, which achieves the desired result.

## **9.2.5 Displaying the Text Between Strings**

Use SED to select lines of text between strings and output either just that section of text, or all of the lines of text *except* that section. The strings can be words or even regular expressions (see Recipe 14.3 [Matching Patterns of Text], page 335).

Run sed with the -n option followed by '/*first*/,/*last*/p' to output just the text between the strings *first* and *last*, inclusive. This is useful for outputting, say, just one chapter or section of a text file when you know the text used to begin the sections with.

 $\Rightarrow$  To output all the text from file book-draft between "Chapter 3" and "Chapter 4," type:

 $\text{\$ sed}$  -n '/Chapter 3/,/Chapter 4/p' book-draft  $\langle \text{RET} \rangle$ 

To output all of the lines of text *except* those between two patterns, omit the -n option.

 $\Rightarrow$  To output all the text from file book-draft, except that which lies between the text "Chapter 3" and "Chapter 4," type:

```
$ sed '/Chapter 3/,/Chapter 4/p' book-draft \langleRET\rangle
```
**NOTES:** For more on SED, see Recipe 10.5 [Editing Streams of Text], page 255.

# **9.2.6 Displaying the Literal Characters of Text**

There are tools for displaying literal characters—text formatted so that you can clearly and unambiguously see each character and its position in the file. The following methods show how to use these tools.

### **METHOD #1**

Use od, the "octal dump" tool, with the  $-\epsilon$  option to show the ASCII characters in some text. This outputs the characters grouped 16 per line, separated by spaces and, when possible, giving backslash escapes for control characters. A column is displayed on the left, containing the *offset* (the number of bytes into the file) of the first character in that line. Use the -A option and give "d" as an argument to output these numbers in decimal and not the default, which is octal.

 $\Rightarrow$  Here are some ways to use this.

• To display the literal characters in the file details, grouped 16 per line, with each line prefaced by an offset number, type:

```
\otimes od -Ad -c details \langleRET\rangle
```
• To output the literal characters in the last line of file details, type:

 $$ tail -1 details | od -Ad -c (RET)$ 

### **METHOD #2**

You can get the same effect as od with hexdump. Use the  $-c$  option, which displays each byte in the file as the character it represents. As with Method  $#1$ , 16 characters of the input is displayed on each line, separated by spaces, and a column is written on the left-hand side showing the offset value of the file, except in this case the offset is given in hexadecimal.

 $\Rightarrow$  To display the literal characters in the file exam, grouped 16 per line, with each line prefaced by an offset number in hexadecimal, type:

```
\frac{1}{2} hexdump -c exam \langleRET\rangle
```
# **9.2.7 Displaying the Hex Values of Text**

All text characters are stored as numeric values on disk (see Recipe 9.3.7 [Viewing a Character Set], page 228). Sometimes you may want to display the values of text characters instead of the characters these values represent. This is good for examining the literal contents of a text file containing nonprinting characters, or for displaying the literal characters that make up a binary file.

There are several methods for doing this, each with its own output format. All of them are capable of outputting in hexadecimal (or "hex" for short); these outputs are sometimes called *hex dumps*.

#### $METHOD \#1$

The hexdump filter dumps its input in any one of a number of formats, showing a number of characters from the file per line, and preceded with a number indicating the location in the file of the first character in that line.

To display text in hex, first use the tr filter to eliminate carriage returns from the input, and pass this text to hexdump with the -c option, which displays its input in hexadecimal, with one byte per character. 16 characters of the input are displayed on each line, separated by spaces, and a column is written on the left-hand side showing the offset value of the file, in hexadecimal.

 $\Rightarrow$  To peruse the contents of the file 'tarpon' in hexadecimal, type:

 $\text{\$ tr -d '\r' < tarpon }$  | hexdump -c | less  $\langle \text{RET} \rangle$ 

#### **METHOD #2**

Use od, "octal dump," to make a literal and unambiguous dump of some text. It works as a filter or takes the name of a file as an argument, and can output in octal, hexadecimal, or other formats

Use the  $-t$  option to specify the format type of the output, and give " $x1$ " as an argument to specify that the display should be in hexadecimal, with one byte per integer (with an argument of "x2," a hex integer is displayed for every *two* bytes of input).

 $\Rightarrow$  To peruse the contents of the file details in hex, type:

 $\text{\$}$  od -t x1 details | less  $\langle$ RET $\rangle$ 

This command outputs the values of each literal character of the file details in hexadecimal, 16 characters per line, separated by spaces. Each line is preceded by an offset value (in octal) indicating the offset in the file of the first character in that line. To change the offset display from octal to decimal, use the -A option and give "d" as an argument (or give "x" if you want hex).

To display the printable characters in a new column on the right-hand side of the screen, add a "z" to the end of your argument to the -t option. Each line of the column will be prefaced with a greater-than sign (>) and end with a less-than sign (<).

 $\Rightarrow$  To peruse the contents of the file details in hex, showing the file's printable characters in its own column, type:

 $\text{\$}$  od -t x1z details | less  $\langle$ RET $\rangle$ 

### **METHOD #3**

Midnight Commander DEB: mc-common mc RPM: mc WWW: http://www.ibiblio.org/mc/

When you view a file in mc, you can toggle the display of hex values. To do this, type  $\langle \mathsf{F3} \rangle$  on a file in the directory listing to view the file, and then type  $\overline{F_4}$  while viewing the file to toggle between viewing the ASCII characters or their hex values; type  $\langle F10 \rangle$  to exit viewing the file, and type  $\langle F10 \rangle$  again to exit mc.

### **METHOD #4**

To view a hex dump of a buffer in Emacs, use hexl-mode.

 $\Rightarrow$  To view a hex dump of the current buffer, type:

 $\langle$ ALT $\rangle$ - $\langle$ X $\rangle$  hexl-mode  $\langle$ RET $\rangle$ 

**NOTES:** This mode is good for viewing and editing binary files in Emacs.

# **9.3 Viewing Special Types of Text**

These are recipes for viewing text formatted in special ways or written in certain languages.

## **9.3.1 Viewing** html**-Formatted Text**

There are two general methods for viewing HTML-formatted text, depending on whether you want to view the html *source code* (the formatted text itself), or the *rendered* html (the text with the html formatting commands applied to it).

### **METHOD #1**

To view the html-formatted text itself, just view it with less as with any text file, as described in Recipe 9.1 [Perusing Text], page 211.

- $\Rightarrow$  To view the HTML-formatted text file homepage.html as HTML source code, type:
	- $$ less homepage.html (RET)$

### **METHOD #2**

To view an HTML-formatted text file with the HTML formatting applied to the text, open the file in a Web browser as described in Methods #2 and #3 of Recipe 5.10 [Browsing Files and Directories], page 157.

 $\Rightarrow$  To view the HTML-formatted text file homepage.html as rendered HTML, type:

```
\text{\$~mozilla~homepage.html} \langle \textsf{RET} \rangle
```
## **9.3.2 Viewing NROFF-Formatted Text**

To view text written in NROFF format, which is intended for use with the troff or groff text processors, use man with the -l option. Give the name of the file to view as an argument (use "-" as the file argument to view the standard input). By default, man sends its output to less so you can peruse it.

- $\Rightarrow$  Here are two ways to use this.
	- $\bullet$  To view the NROFF file program. 1, type:
		- $\text{\$}$  man -1 program.1  $\langle$ RET $\rangle$
	- To convert the NROFF file program. 1 to text, and write that text to a new file program.txt, type:

 $$$  man -1 program.1 > program.txt  $\langle$ RET $\rangle$ 

In this last example, the new file program.txt will contain overstrike characters for boldface text. The original file program.1 is unaltered.

**NOTES:** All man pages are written in NROFF format, hence the use of that command to view it.

## **9.3.3 Viewing C Program Source Code**

There are at least two methods for viewing C program source code.

### **METHOD #1**

```
Cutils
DEB: cutils
WWW: http://www.sigala.it/sandro/software.html#cutils
```
Use the chilight filter, distributed as part of the Cutils package, to view C program source code with language highlighting. Given the name of a file as an argument (or the standard input if the file name is omitted), chilight outputs the C program source code, highlighted in one of a number of formats. Specify the highlighting format by giving one of the following as an argument to the -f option; the default value is "tty."

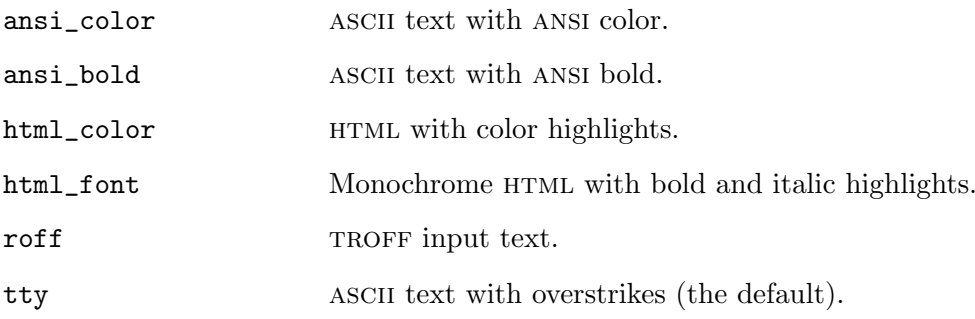

Since ansi highlights in text consist of non-printing control sequences, to peruse such output use less with the -R option (see Recipe 9.1.4 [Perusing Raw Text], page 214).

 $\Rightarrow$  To peruse the C program source code in the file myprog.c with colorized language highlighting, type:

\$ chilight -f ansi\_color myprog.c | less -R  $\langle$ RET $\rangle$ 

By default, chilight sends its output to the standard output. To write to a file instead, give the file name to write to as an argument to the -o option.

 $\Rightarrow$  To format the C program source code in the file myprog.c as HTML with color highlighting and write the output to the file myprog.html, type:

\$ chilight -f color\_html -o myprog.html myprog.c  $\langle \text{RET} \rangle$ 

## **METHOD #2**

To view C program source code with highlighting, use enscript to "prettyprint" it, as described in Recipe 15.2.4 [Outputting Text with Language Highlighting], page 365.

This method outputs the text in PostScript, which you then view or print. It also works with many other languages and formats, and not just C—see the table in the aforementioned recipe.

 $\Rightarrow$  To display the C program source code in the file myprog.c as PostScript with language highlighting, type:

\$ enscript -Ec -o i myprog.c | gv -  $\langle$ RET $\rangle$ 

In this example, the gv command was used to display the enscript output.

# **9.3.4 Viewing Lines of Sorted Text**

Use look to display certain lines of a sorted text file. It performs a fast search on a sorted file, so it is particularly useful for viewing lines from large, sorted lists. Give as arguments the text to match at the beginning of lines, and the name of the file to read from.

 $\Rightarrow$  To display all lines of the sorted file catalog that begin with the text "DOT," type:

\$ look DOT catalog  $\langle$ RET $\rangle$ 

If the text to match contains spaces, quote it.

 $\Rightarrow$  To display all lines of the sorted file parts-list that begin with the text "Part No. 42," type:

 $$$  look "Part No. 42" parts-list  $\langle$ RET $\rangle$ 

**NOTES:** Without a second argument, look uses the system dictionary. This is described in Recipe 11.2.1 [Listing Words That Match a Pattern], page 283.

# **9.3.5 Viewing Underlined Text**

Plain text can be underlined by inserting, after each character to be underlined, a backspace character ("Control-H"), followed by an underscore character  $(\_)$ . When sent to a printer, the printer will first print the original character, then backspace over it and print an underscore beneath it. This type of underlining is called *overstrike-style* underlining, or *backspace underlining* (see Recipe 13.9 [Underlining Text], page 327).

If you use a tool like cat to output such text to the standard output, you will see the underscore characters on your display, but not the characters they are meant to underline—the backspace characters will have already erased them. (But if you pipe cat's standard output to a file or some other command, all characters in the original input are retained.)

There are a few methods for viewing text containing backspace underlines in different ways.

### **METHOD #1**

Use less to peruse text containing backspace underlines (see Recipe 9.1 [Perusing Text], page 211).

 $\Rightarrow$  To peruse the file term-paper so that you can view any backspace underlines it contains, type:

\$ less term-paper  $\langle$ RET $\rangle$ 

### **METHOD #2**

Use the ultrool to output text containing backspace underlines, so that these underlines are displayed correctly on your terminal.

 $\Rightarrow$  To output the file term-paper so that you can view underlined text, type: \$ ul term-paper  $\langle$ RET $\rangle$ 

This command converts any backspace underlines in term-paper to character sequences that your terminal can display; thus, if you have cat or some other command further on a pipeline, the text will be displayed properly on your screen.

 $\Rightarrow$  To output the file term-paper with cat, showing any underlined text on your terminal, type:

 $$$  ul term-paper | cat  $\langle$ RET $\rangle$ 

#### **METHOD #3**

Use colcrt to convert backspace underlining to *dashing* (a row of hyphen characters, like "------") drawn beneath the underlined text.

 $\Rightarrow$  To output the file term-paper, with all backspace underlining converted to dashing, type:

\$ colcrt term-paper  $\langle$ RET $\rangle$ 

Dashing inserts a new line in the text directly underneath any underlined text, and this is not always desirable. Use the '-' option to supress underlining entirely, and display any underlined text as plain text.

 $\Rightarrow$  To output the file term-paper, with all backspace underlining removed, type:

 $$ colcrt - term-paper (RET)$ 

# **9.3.6 Listing Text in Binary Files**

Use strings to output any printable text contained in a binary file. Give the name of the file to search as an argument, and all non-text strings are sent to the standard output. Sometimes, filtering the text through fmt improves the display.

- $\Rightarrow$  Here are some ways to use this.
	- To save any text strings in the file table.com to the file table.txt, type:

```
$ strings table.com > table.txt (RET)
```
• To peruse any text strings in the file table.com, type:

```
$ strings table.com | less (RET)
```
• To peruse the formatted output of any text strings in the file table.com, type:

```
$ strings table.com | fmt | less <math>\langle</math>RET \rangle
```
# **9.3.7 Viewing a Character Set**

A *character set* is a specification that shows the numeric coding that represents each character in the set. ascii, the American Standard Code for Information Interchange, is a character set that has been in use since 1968, and it is still the standard character set used in computing. Other character sets are also available. The default Linux character set, the iso 8859-1 ("Latin 1") character set, is a "dialect" of ascii, containing all of the standard ascii character set plus an additional 128 characters. These additional characters are sometimes called *extended characters*.

Several character sets have their own manual pages; to view one of these character sets, view its corrsponding manual page (see Recipe 2.8.4 [Reading a Page from the System Manual], page 46).

To view a chart listing all of the valid characters in the ascii character set and the character codes to use to type them, view the ascii man page.

 $\Rightarrow$  To view an ASCII character set, type:

\$ man ascii  $\langle$ RET $\rangle$ 

This displays the values of each character in octal, decimal, and hexadecimal, and also displays their escape codes. These values can be useful for quoting special characters.

The iso\_8859\_1 man page contains the entire iso 8859-1 character set, including all extended characters above the standard 127 ascii characters.

 $\Rightarrow$  To view the ISO 8859-1 character set, type:  $\frac{1}{2}$  man iso\_8859\_1  $\langle$ RET $\rangle$ 

You can use this page to see all of the characters in this character set and how to input them.

**NOTES:** There's a special way to "quote" these characters in Emacs; this technique is described in Recipe 10.1.4 [Inserting Special Characters in Emacs], page 239.

The miscfiles package also contains charts for these character sets, as explained in Recipe 11.4 [Using Word Lists and Reference Files], page 289.

# **10. Editing Text**

Editing text is one of the most fundamental activities of computing on Linuxbased systems, or most any computer for that matter. We edit text when writing a document, sending email, making a Web page, posting an article for Usenet, programming—and the list goes on.

Most editing of text is done in a *text editor*, which is an application that generally opens a file containing some text and lets you rearrange, insert, delete and otherwise edit that text. People spend a good deal of their computing time editing text with a text editor application.

In this chapter, I give introductions to the two most popular text editors out there. I also cover other essential or handy ways to edit text without an editor, including concatenation, file inclusion, and cutting and pasting with the mouse.

There are a lot of text editors to choose from, but everyone knows there are really only two choices: Emacs and Vi. The majority of editors are found under one of these two main branches; more programs may have been influenced by Emacs than by any other application, and almost every unix system in the world has some version of Vi installed. Most users prefer one or the other; rarely is one adept at both. Many tools and applications have special modes in which the keystroke commands of Emacs and Vi are recognized, including the Bash shell (see Chapter 3 [The Shell], page 53).

Sections in this chapter are devoted to both. Newcomers, you'll do well to spend a half-hour with each of these editors, setting aside time to try the built-in tutorials. Then, go with the one that resonates.

Emacs and Vi are not like the kind of program you are likely to be familiar with, and some newcomers might seem baffled at first—but they're really not difficult to use, and the experience pays off greatly. Anyone who has experience with either of them knows that one can do much more, and more quickly, in such an editor than with any "word processors" that are out there on other systems. If you run the tutorial for both Emacs and Vi, you can get a feel for how they work, and see which might be good for you (the ways to run them are explained in Recipe 10.1.2 [Running an Emacs Tutorial], page 237 and Recipe 10.2.2 [Running a Vi Tutorial], page 247) .

Of course, there are other editors, and many have their devout followers; it is worth having a look at what is available. If you are accustomed to some particular editor on some other system, the chances are great that a "clone" of it exists for Linux. For example, there are editors that work similarly to the edit program in dos, or the old WordStar word processor (there is a special mode in Emacs, wordstar-mode, which emulates its key bindings). A list of other recommended editors concludes the chapter.

# **10.1 Using Emacs**

```
GNU Emacs
DEB: emacsen-common
    emacs21
RPM: emacs
WWW: http://www.emacs.org/
```
To call Emacs but a text editor does not do it justice—it's a large application capable of performing many functions, including reading email and Usenet news, browsing the World Wide Web, and even perfunctory psychoanalysis (for proof, see Recipe 30.7 [Undergoing Psychoanalysis], page 594).

There are two major variants of Emacs, with a number of minor branches and alternates. gnu Emacs is distributed by the fsf as part of its "gnu system," and is the original Emacs. XEmacs (formerly Lucid Emacs) is an alternate version. It offers essentially the same features gnu Emacs does, but also contains its own features for use with the X Window System (it also behaves differently from Gnu Emacs in some minor ways).

Gnu Emacs and XEmacs are by far the most popular emacsen (as they are referred to in number); other flavors include JED (see Recipe  $10.8$  [Using Other Text Editors], page 263) and Chet's Emacs (ce), developed by a programmer at Case Western Reserve University. gnu Emacs is the flavor of Emacs assumed in the recipes that follow, but in principle they should work with most any Emacs variant.

First is a brief introduction to using Emacs, interspersed with the necessary Emacs jargon; that is followed by recipes that describe how to use some of Emacs's unique editing features.

## **10.1.1 Getting Acquainted with Emacs**

The fastest way to get acquainted with Emacs is to start it and try to do some basic editing.

You start Emacs in the usual way, either by choosing it from the menu supplied by your window manager in X, or by typing its name (in lowercase letters) at a shell prompt. Give the name of any files as arguments to open them in Emacs for editing.

 $\Rightarrow$  Here are two ways to do this.

- To start GNU Emacs at a shell prompt, type:
	- $\frac{1}{2}$  emacs  $\frac{1}{2}$  (RET)
- To start XEmacs at a shell prompt, opening a file named journal, type:
	- $\frac{1}{2}$  xemacs journal  $\langle$ RET $\rangle$

Upon startup in X, a typical gnu Emacs window looks like Figure 10-1 (the client window will differ depending on your window manager):

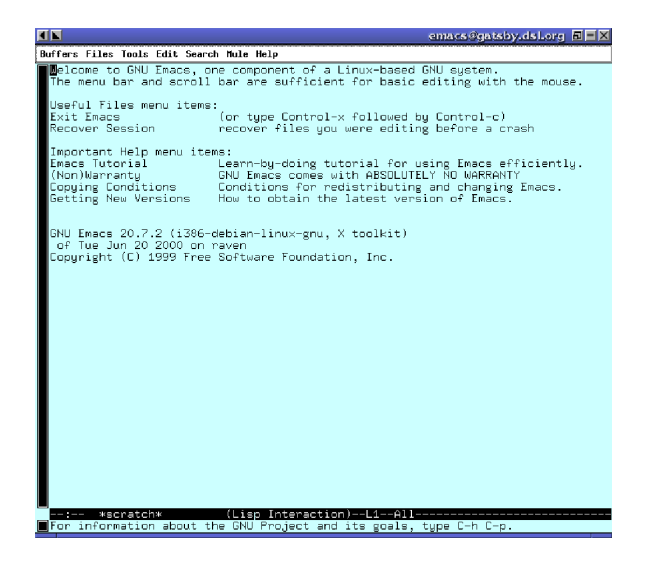

*Figure 10-1. Emacs upon startup.*

The welcome message appears when Emacs first starts, and it tells you, among other things, how to run a tutorial (which we'll look at in just a minute). The bar running along the entire left-hand side of the window is called the *scroll bar*. The X client window in which an Emacs session is displayed (or the terminal screen, when not running in an X window) is called the *frame*. Notice that there is no border along the sides (if you look closely, you can see that even the side with the scroll bar is lacking a border); that is because many of today's window managers, including the one in the illustration, only draw borders on the top and bottom sides of a window.

The top bar is called the *menu bar*, and you can pull down its menus with the mouse by left-clicking a menu and then dragging it down. When you run Emacs in a terminal, you can't use the mouse to pull down the menus, but you can access and choose the same menu items in a text menu window by typing  $\langle$ F10 $\rangle$ .<sup>1</sup>

A file or other text open in Emacs is held in its own area called a *buffer*. By default, the current buffer appears in the large area underneath the menu bar. To write text in the buffer, simply type it. The place in the buffer where the cursor sits is called *point*, and is referenced by many Emacs commands.

The filled-in area on the scroll bar represents the text that is displayed in the window in relation to the rest of the buffer. Thus, the scroll bar will be filled completely in a new, small, or empty buffer (as in the illustration), and when you are near the bottom of a very large buffer, only a tiny portion near the bottom of the scroll bar will be filled.

The horizontal bar near the bottom of the Emacs window and directly underneath the current buffer is called the *mode line*; it gives information about the current buffer, including its name, what percentage of the buffer fits on the screen, what line point is on, and whether or not the buffer is saved to a file.

The mode line also lists the modes active in the buffer. Emacs *modes* are general states that control the way Emacs behaves—for example, when overwrite-mode is set, the text you type *overwrites* the text at point; in insert-mode (the default), the text you type is *inserted* at point. Usually, either fundamental-mode (the default) or text-mode will be listed.

Just beneath the mode line is the *echo area* where Emacs writes brief status messages, such as error messages; it is the last line in the Emacs window. When you type a command that requires input, that input is requested in this area (and when that happens, the place you type your input, in the echo area, is then called the *minibuffer*). If you look closely, you can see that it has its own scroll bar, too.

Emacs makes extensive use of  $\langle$ CTRL $\rangle$  and  $\langle$ ALT $\rangle$  key combinations. Because Emacs is different in culture from the editors and approach of the Microsoft Windows and Apple macos world, it has gotten a rather unfounded reputation in those corners that it is odd and difficult to use. This is not so. The keyboard commands to run its various functions are designed for ease of use and easy recall—once you get used to this concept, you can type these key combinations very quickly.

In Emacs notation, these keypresses are written a certain way. Many commands are begun by typing  $\langle \text{CTRL} \rangle$ - $\langle \text{x} \rangle$ , which is written "C-x" (the command to exit Emacs, for example, is  $\langle \overline{\text{CTRL}} \rangle \cdot \langle \overline{\text{C}} \rangle$ , and is written "C-x C-c.")

<sup>&</sup>lt;sup>1</sup> The  $\langle$ F10 $\rangle$  key also works in X, where it behaves the same as in a terminal.

Functions are prefaced by  $\langle$ ALT $\rangle$ - $\langle$ x $\rangle$ , which in Emacs is written as "M-x."<sup>2</sup> You can toggle various modes on or off by functions.

For example, you can make the menu bar appear or disappear by toggling menu-bar-mode. Typing  $(F10)$  to activate the menu pull-downs works whether menu-bar-mode is on or off; if it's off, the menu choices will appear in a new buffer window.

You can run any Emacs function by typing  $\langle \overline{ALT} \rangle - \langle \overline{X} \rangle$  followed by the function name and pressing  $\langle$ RET $\rangle$ .

 $\Rightarrow$  To run the menu-bar-mode function, thus turning off the top menu bar, type:

 $\langle$ ALT $\rangle$ - $\langle$ X $\rangle$  menu-bar-mode  $\langle$ RET $\rangle$ 

(If the menu bar is already turned off, running this function will turn it back on.)

Type  $\langle$ CTRL $\rangle$ - $\langle$ G $\rangle$  in Emacs to quit a function or command that you are typing; if you make a mistake when typing a command, this is useful for canceling and aborting the keyboard input.

The find-file function prompts for the name of a file and opens a copy of the file in a new buffer; its keyboard accelerator is  $\langle \text{CTRL} \rangle - \langle \text{x} \rangle$   $\langle \text{CTRL} \rangle - \langle \text{F} \rangle$  (you can keep  $\langle \overline{\text{CTRL}} \rangle$  depressed while you press and release the  $\langle \overline{\text{X}} \rangle$  and  $\langle \overline{\text{F}} \rangle$  keys).

⇒ To run the find-file function, type:

 $\langle$ ALT $\rangle$ - $\langle$ X $\rangle$  find-file  $\langle$ RET $\rangle$ 

This command runs the find-file function, which prompts for the name of a file and opens a copy of the file in a new buffer.

Emacs can have more than one buffer open at once. Any file names you give as an argument to emacs will open in separate buffers:

 $\text{\$}$  emacs diary etc/todo etc/rolo  $\langle$ RET $\rangle$ 

(You can also make new buffers and open files in buffers later, of course.)

Just as functions are prefaced by the  $\langle$ ALT $\rangle$ - $\langle$ x $\rangle$  keystroke, many commands are prefaced by the similar  $\langle CTRL\rangle-\langle X\rangle$  keystroke, particularly commands that work on buffers, files, or have to do with exiting Emacs.

To switch between buffers, type  $\langle \overline{\text{CTRL}} \rangle - \langle \overline{\text{X}} \rangle$   $\langle \overline{\text{CTRL}} \rangle - \langle \overline{\text{B}} \rangle$ . Then, give the name of the buffer to switch to, followed by  $\langle \overline{\text{RET}} \rangle$ ; alternatively, type  $\langle \overline{\text{RET}} \rangle$  without a buffer name to switch to the last buffer you visited. (Viewing a buffer in Emacs is called *visiting* the buffer.)

<sup>&</sup>lt;sup>2</sup> Technically, this refers to the  $\langle \text{META} \rangle$  key. Chances are that your keyboard has an  $\langle \text{ALT} \rangle$ key and no  $\langle \text{META} \rangle$  key, though, in which case you use  $\langle \text{ALT} \rangle$  to type it, so I've used  $\langle$ ALT $\rangle$  to notate this key (see Recipe 1.2 [Typographical Conventions], page 6).

 $\Rightarrow$  To switch to a buffer called todo, type:

 $\langle CTRL\rangle-\langle X\rangle$   $\langle CTRL\rangle-\langle B\rangle$  todo  $\langle RET\rangle$ 

If a buffer does not exist, Emacs will make a new buffer with the name you give.

When you start Emacs, a special buffer named \*scratch\* exists, which you can use for writing notes and other things you don't want to save; its contents aren't saved, and the next time you run Emacs the \*scratch\* buffer will be empty again.

 $\Rightarrow$  To switch to the \*scratch\* buffer, type:  $\langle CTRL\rangle-\langle X\rangle$   $\langle CTRL\rangle-\langle B\rangle$  \*scratch\*  $\langle RET\rangle$ 

To write some text in the current buffer, just type it. Text you type is inserted at point.

 $\Rightarrow$  To insert a line of text at point in the current buffer, type:

This is how to type in Emacs.  $\langle$ RET $\rangle$ 

Close a buffer by *killing* it with the  $\langle$ CTRL $\rangle$ - $\langle$ x $\rangle$  k command. Emacs asks for the name of the buffer to kill in the minibuffer. The default is the current buffer; just pressing  $\langle \text{RET} \rangle$  will kill it. If the contents of the buffer is from a file, and the buffer contains unsaved work, Emacs will ask you to confirm killing the buffer. If it's the \*scratch\* buffer or a new buffer whose contents has never been written to a file, C command will kill it without asking.

 $\Rightarrow$  To kill \*scratch\* when it's the current buffer, type:

 $\langle \overline{\text{CTRL}} \rangle - \langle \times \rangle$   $k \langle \text{RET} \rangle$  $\text{CTRL} - \langle X \rangle$  k  $\langle \text{RET} \rangle$ Kill buffer: (default \*scratch\*)  $\langle$ RET $\rangle$ 

Now that we have run through the essential Emacs terminology, I'll show you how to exit the program.

To *kill* Emacs, use  $\langle$ CTRL $\rangle$ - $\langle$ X $\rangle$   $\langle$ CTRL $\rangle$ - $\langle$ C $\rangle$  which also gives you a chance to save any unsaved buffers before Emacs is killed. You can also type  $\langle \text{CTRL}\rangle$ - $\langle z \rangle$ to *suspend* Emacs as a background job, so that you can return to it later (see Recipe 3.3.3 [Putting a Job in the Foreground], page 73). In X,  $\langle$ CTRL $\rangle$ - $\langle$ z $\rangle$ does not suspend Emacs but rather it *iconifies* the Emacs window. Deiconify it to bring it back (see Recipe 4.3.5 [Deiconifying an X Window], page 107).

 $\Rightarrow$  Here are some ways to use this.

- To kill Emacs, with a chance to save any unsaved buffers first, type:  $\langle CTRL\rangle-\langle X\rangle$   $\langle CTRL\rangle-\langle C\rangle$   $\langle RET\rangle$
- To suspend Emacs when you are running it in the console, type:  $\langle$ CTRL $\rangle$ - $\langle$ Z $\rangle$

• To iconify Emacs when you are running it in X, type: (CTRL)-(Z)  $\langle Z \rangle - \langle Z \rangle$ 

## **10.1.2 Running an Emacs Tutorial**

Emacs comes with an interactive, self-paced tutorial that teaches you how to use the basics. In my experience, setting aside 25 minutes to go through the tutorial is one of the best things you can do in your computing career. Even if you decide that you don't like Emacs very much, a great many other applications use Emacs-like keyboard commands and heuristics, so familiarizing yourself with them will always pay off. At any time when you are in Emacs you can use the  $\langle \overline{\text{CTRL}} \rangle - \langle \overline{H} \rangle$  t command to start the tutorial.

 $\Rightarrow$  To start the Emacs tutorial, type:

$$
\langle \overline{\text{CTRL}} \rangle - \langle \overline{\text{H}} \rangle \quad t
$$

This command opens the tutorial, a special read-only file, into its own buffer.

**NOTES:** Incidentally,  $\langle \overline{\text{CTRL}} \rangle - \langle \overline{H} \rangle$  is the Emacs help key; all help-related commands begin with this key. For example, to read the *Emacs*  $FAQ$ , type  $\langle CTRL \rangle$ - $\langle H \rangle$  F, and to run the Info documentation browser (which contains *The GNU Emacs Manual*), type  $\langle \overline{\text{CTR}} \rangle - \langle \overline{\text{H}} \rangle$  *i.* 

# **10.1.3 Using Basic Emacs Editing Keys**

Anything you type in Emacs is called a *key sequence*, and when you type a sequence that is *bound* to a command, it runs that command.

The following table lists basic editing keys and describes their functions. Where two common keystrokes are available for a function, both are given.

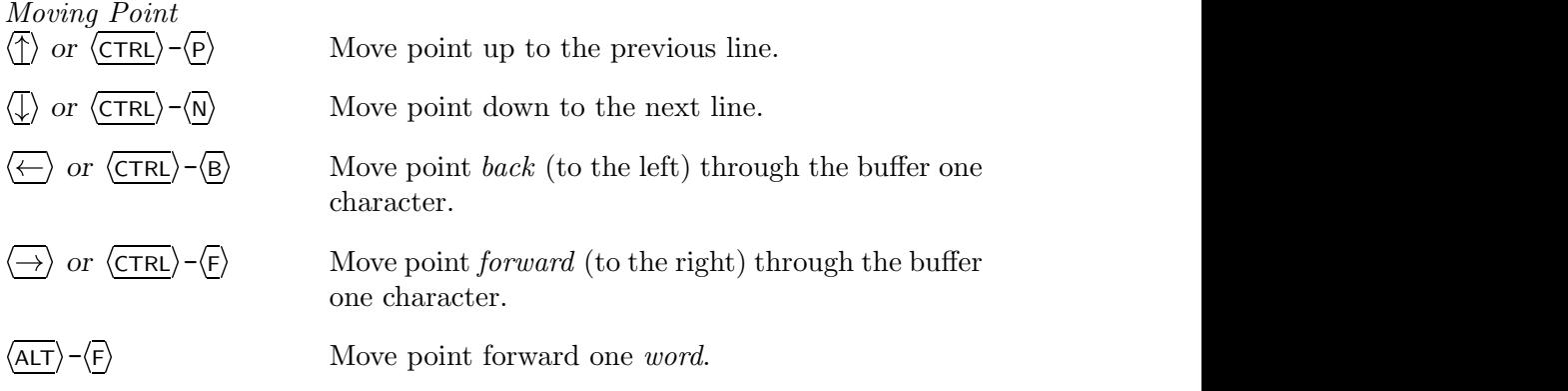

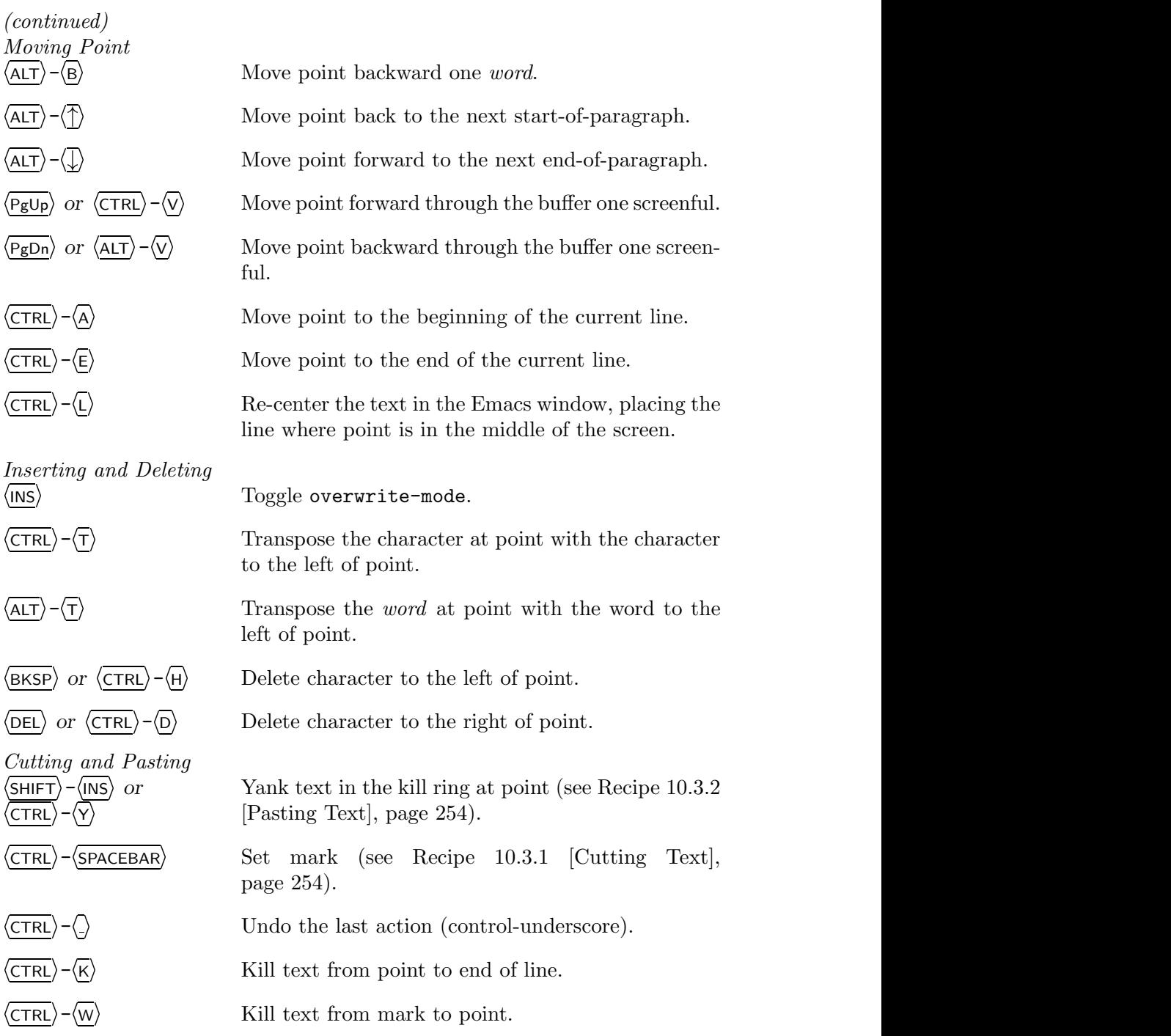

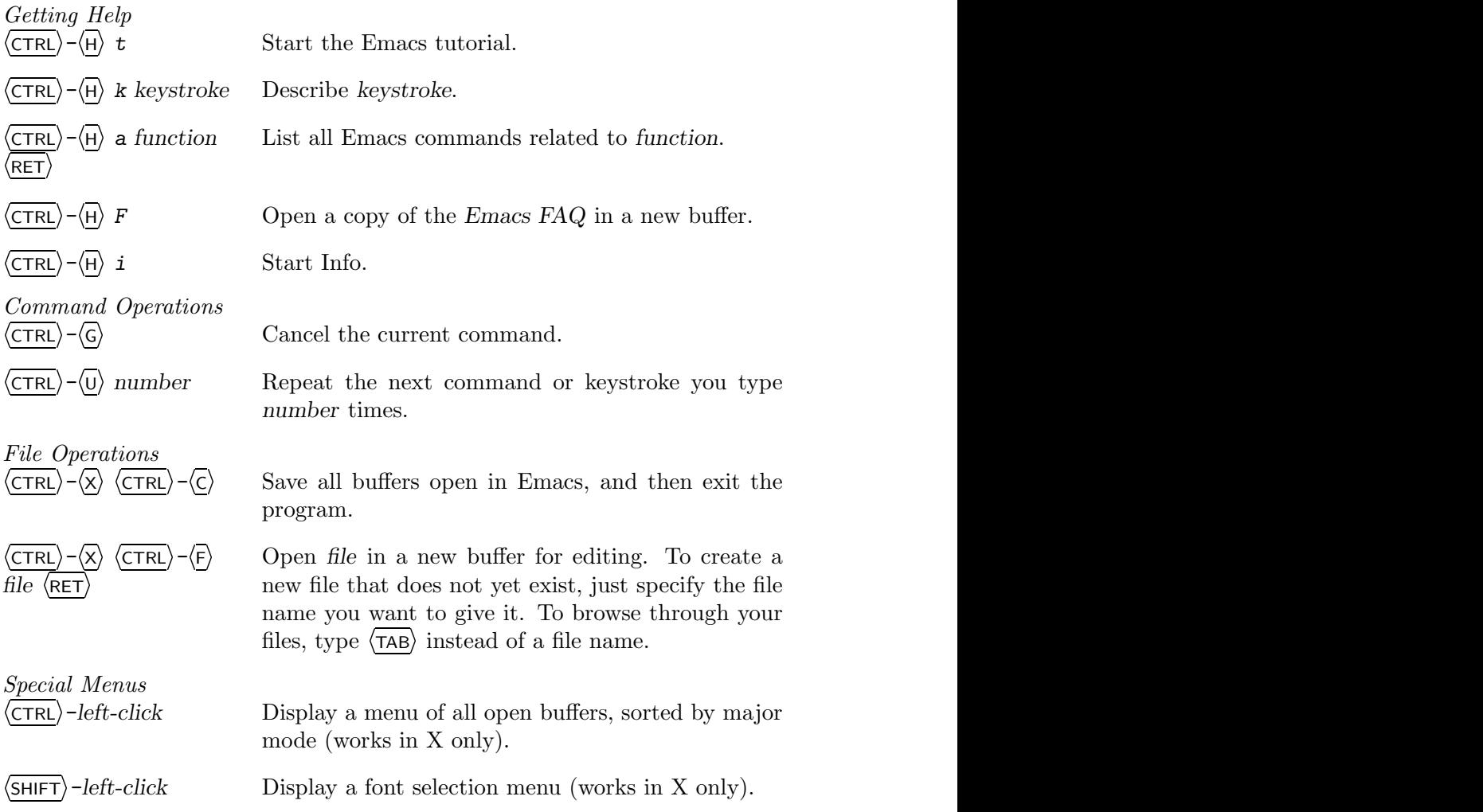

# **10.1.4 Inserting Special Characters in Emacs**

There are some characters that you cannot normally type into an Emacs buffer. For example, in a text file, you can specify a page break by inserting the formfeed character, ASCII  $\langle$ CTRL $\rangle$ - $\langle$ L $\rangle$  or octal code 014; when you print a file with formfeeds, the current page is ejected at this character and printing is resumed on a new page.

However,  $\langle \overline{\text{CTRL}} \rangle - \langle \overline{L} \rangle$  has meaning as an Emacs command. To insert a character like this, use the quoted-insert function,  $\langle CTRL \rangle - \langle Q \rangle$ . It takes either the literal keystroke of the character you want to insert, or the octal code of that character. It inserts the character at point.

 $\Rightarrow$  Here are two ways to use this.

- To insert a formfeed character at point by specifying its actual keystroke  $(\langle \text{CTRL}\rangle - \langle L \rangle)$ , type:  $\langle \overline{\text{CTRL}} \rangle - \langle \overline{Q} \rangle$   $\langle \overline{\text{CTRL}} \rangle - \langle \overline{L} \rangle$  $\langle Q \rangle$   $\langle CTRL \rangle - \langle L \rangle$
- To insert a formfeed character at point by specifying its octal character code, type:

$$
\langle \overline{\text{CTRL}} \rangle - \langle \overline{Q} \rangle \quad 014 \quad \langle \overline{\text{RET}} \rangle
$$

The preceding examples both do the same thing: They insert a formfeed character at point.

An interesting use of  $\langle \overline{\text{CTRL}} \rangle - \langle \overline{Q} \rangle$  is to underline text. To do this, insert a literal  $\langle \overline{\text{CTRL}} \rangle - \langle \overline{H} \rangle$  character followed by an underscore (\_) after each character you want to underline.

⇒ To underline the character before point, type:

$$
\langle \underline{CTRL} \rangle - \langle \underline{Q} \rangle \langle \underline{CTRL} \rangle - \langle \underline{H} \rangle
$$

You can then use ul to output the text to the screen (see Recipe 13.9 [Underlining Text], page 327).

Another kind of special character insert you might want to make is for accented characters and other characters used in various languages.

There are two methods for inserting them in a buffer.

#### **METHOD #1**

To insert an accented character, use iso-accents-mode. When this mode is active, you can type a special accent character followed by the character to be accented, and the proper accented character will be inserted at point.

The following table shows the special accent characters and the key combinations to use.

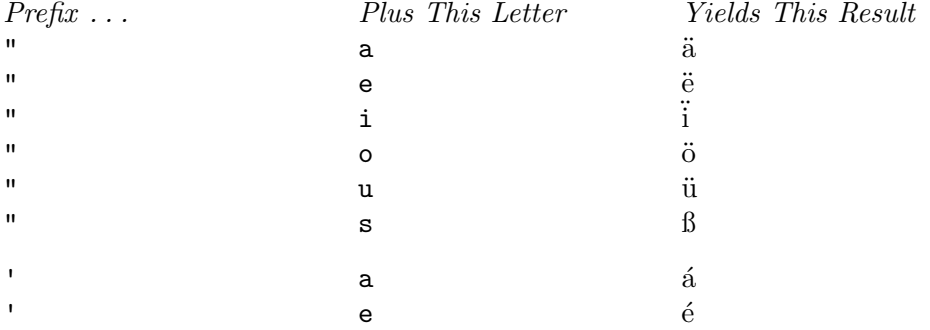

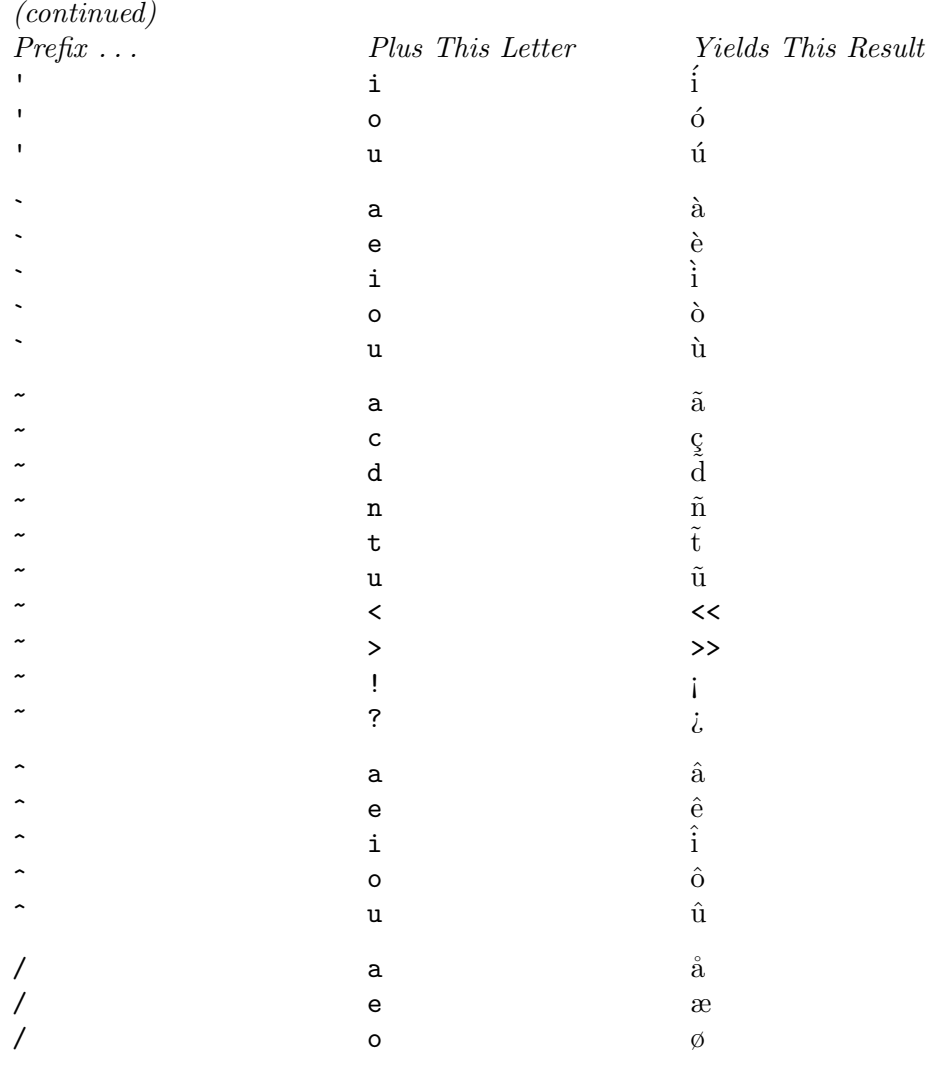

 $\Rightarrow$  To write the text "Emacs ist spaß!" at point in the current buffer, type:  $\langle$ ALT)- $\langle$ X) iso-accents-mode  $\langle$ RET)<br>Emacs ist spa"ss!

In the event that you want to type the literal key combinations that make up an accented character in a buffer where you have iso-accents-mode on, type the prefix character twice.

 $\Rightarrow$  To type the text "'o" (and not the accent character ó) in a buffer while iso-accents-mode is on, type:

''o

## **METHOD #2**

To insert accented characters and other special language characters in a buffer without entering iso-accents-mode, use  $\langle$ CTRL $\rangle$ - $\langle x \rangle$   $\langle s \rangle$  followed by the special key combination of accent prefix and character, as described in the previous table.

Non-letter characters do not require the accent prefix with this method.

 $\Rightarrow$  To write the text '; Hasta Mañana!' at point in the current buffer, type:

 $\langle$ CTRL)- $\langle X \rangle$   $\langle 8 \rangle$   $\langle$ ! $\rangle$ Hasta Ma $\langle$ CTRL)- $\langle X \rangle$   $\langle 8 \rangle$   $\langle$ " $\rangle$ nana!

**NOTES:** When a buffer contains accented characters, it can no longer be saved as plain ascii text, but must instead be saved as text in the iso-8859-1 character set (see Recipe 9.3.7 [Viewing a Character Set], page 228). When you save a buffer, Emacs will notify you that it must do this.

Recently, a number of internationalization functions have been added to gnu Emacs. A complete discussion of their use is beyond the scope of this book; for more information on this topic, consult the "International Character Set Support" section of *The* gnu *Emacs Manual*.

## **10.1.5 Making Abbreviations in Emacs**

An *abbrev* is a word that is an *abbreviation* of a (usually) longer word or phrase. Abbrevs exist as a convenience to you—you can define abbrevs to expand to a long phrase that is inconvenient to type, or you can define a misspelling that you tend to make to expand to its correct spelling. Abbrevs only expand when you have abbrev-mode enabled.

 $\Rightarrow$  To turn on abbrev-mode, type:

 $\langle$ ALT $\rangle$ - $\langle$ X $\rangle$  abbrev-mode  $\langle$ RET $\rangle$  $ALT$  - $\langle X \rangle$  abbrev-mode  $\langle RET \rangle$ 

To define an abbrev, type the abbrev you want to use and then type  $\langle \text{CTRL}\rangle$ - $\langle x \rangle$  aig. Emacs will prompt in the minibuffer for the text you want the abbrev to expand to; type that text and then type  $\langle$ RET $\rangle$ .

- To define "ww" as an abbrev for 'Walla Walla, Washington,' do the following:
	- 1. First, type the abbrev itself:

**WW** 

2. Next, specify that this text is to be an abbrev; type:  $\langle \overline{\text{CTRL}} \rangle - \langle \overline{X} \rangle$  aig  $\langle X \rangle$  aig  $\langle X \rangle$  aig 3. Now type the text to expand it to:

```
Global expansion for "ww": Walla Walla, Washington \langleRET\rangle
```
Now, whenever you type the text "ww" followed by a whitespace or punctuation character in the current buffer, that text will expand to the text "Walla Walla, Washington."

To save the abbrevs you have defined so that you can use them later, use the write-abbrev-file function. This saves all of the abbrevs currently defined to a file that you can read in a future Emacs session. (You can also open the file in a buffer and edit the abbrevs if you like.)

 $\Rightarrow$  To save the abbrevs you have currently defined to the file  $\check{\phantom{a}}$ . abbrevs, type:

 $\langle$ ALT)- $\langle$ X) write-abbrev-file  $\langle$ RET) ~/.abbrevs  $\langle$ RET)

Then, in a future Emacs session, you can use the read-abbrev-file function to define those abbrevs for that session.

 $\Rightarrow$  To read the abbrevs from the file  $\checkmark$ . abbrevs, and define them for the current session, type:

 $\langle$ ALT $\rangle$ - $\langle$ X $\rangle$  read-abbrev-file  $\langle$ RET $\rangle$  ~/.abbrevs  $\langle$ RET $\rangle$ 

**NOTES:** Emacs mode commands are toggles. So to turn off abbrev-mode in a buffer, just type  $\langle$ ALT $\rangle$ - $\langle$ x $\rangle$  abbrev-mode  $\langle$ RET $\rangle$  again. If you turn abbrevmode on in that buffer later on during the Emacs session, the abbrevs will be remembered and will expand again.

## **10.1.6 Recording and Running Macros in Emacs**

A *macro* is like a recording of a sequence of keystrokes—when you run a macro, Emacs executes that key sequence as if you had typed it.

To begin recording a macro, type  $\langle \overline{\text{CTRL}} \rangle - \langle \overline{\chi} \rangle$  (. Then, everything you type is recorded as the macro until you stop recording by typing  $\langle \text{CTR}\rangle - \langle \chi \rangle$ ). After you have recorded a macro, you can play it back at any time during the Emacs session by typing  $\langle \overline{\text{CTRL}} \rangle - \langle \overline{\chi} \rangle$  e. You can precede it with the universalargument command,  $\langle \overline{\text{CTRL}} \rangle - \langle U \rangle$ , to specify a number of times to play it back.  $\Rightarrow$  Here are some ways to use this.

- To record a macro that capitalizes the first word of the current line
	- $(\langle \overline{ALT} \rangle \langle \overline{C} \rangle)$  capitalizes the word to the right of point) and then advances to the next line, type:

$$
\frac{\langle \overline{CTRL} \rangle - \langle X \rangle}{\langle \overline{CTRL} \rangle - \langle N \rangle} \quad \frac{\langle \overline{CTRL} \rangle - \langle \overline{A} \rangle}{\langle \overline{CTRL} \rangle - \langle X \rangle} \quad \frac{\langle \overline{ALT} \rangle - \langle \overline{C} \rangle}{\langle \overline{CTRL} \rangle - \langle N \rangle}
$$

• To play the macro back 20 times, type:  $\langle CTRL\rangle-\langle U\rangle$  20  $\langle CTRL\rangle-\langle X\rangle$  e

**NOTES:** Macros are fundamental to how Emacs works—in fact, the name Emacs is derived from "Editing MACroS," because the first version of Emacs in 1976 was actually a collection of such macros written for another text editor.

# **10.1.7 Viewing Multiple Emacs Buffers at Once**

You can divide an Emacs frame into multiple *windows*, each displaying its own buffer. This is useful for viewing parts of more than one buffer at the same time. It's also useful when you have a long buffer, and you would like to look at one part of it while you edit another—if you split the frame in two, you can move to the text you want to view in one window, and edit a different part of it in another.

Use  $\langle \overline{\text{CTRL}} \rangle - \langle \overline{\chi} \rangle$  2 to split the current frame into two windows, one on top of the other, and use  $\langle \overline{\text{CTR}} \rangle - \langle \overline{\text{X}} \rangle$  3 to split it vertically, making two windows side-by-side. By default, the current buffer is displayed in both windows, but you can always change the buffer displayed in any window. In X, use the mouse to adjust the size of either window—left-click on the mode line of a window, and drag it to adjust the size of that window.

Switch to different windows by either using the mouse pointer to position point, and then left-clicking, or by typing  $\langle \overline{\text{CTR}} \rangle - \langle \overline{\text{X}} \rangle$  o, which switches to another window. This comes in handy when you need to repeatedly kill selections of text from one part of a long file to another: Cut the text in one window, and in the other, yank it into position. When you have many selections to kill and yank, this method saves time.

Use  $\langle \text{CTRL}\rangle - \langle X \rangle$  1 to remove the multiple windows and make the frame one single window again.

# **10.2 Using Vi**

```
Nvi
DEB: nvi
RPM: nvi
WWW: http://www.bostic.com/vi/
WWW: http://vasc.ri.cmu.edu/old_help/Editors/Vi/
```
The following recipes work for the Vi editor. Its name, pronounced "vye," or sometimes "vee-eye," is short for *visual*; when it was first invented, it was among the first text editors to visually display the text on the entire screen for interactive editing (other interactive editors of the time typically displayed files line by line).

As with Emacs, there are many variants of Vi; a few of the more popular ones today are Vim and Elvis, both newer implementations that have many more features than the original Vi. This section will assume use of Nvi, a new implementation of the original Vi for BSD that is commonly found on most Linux systems today.

## **10.2.1 Getting Acquainted with Vi**

As with Emacs, the way to get acquainted with Vi is to start it, and try some basic editing.

You start Vi either by choosing it from the menu supplied by your window manager in X, or by typing its name (in lowercase letters) at a shell prompt. Give the name of a file to begin editing a file.

 $\Rightarrow$  Here are two ways to do this.

• To start Vi at a shell prompt, type:

$$
I \circ \nu i \quad \overline{\text{RET}}
$$

• To open a file name journal for editing in Vi, type: \$ vi journal  $\langle$ RET $\rangle$ 

Vi is a *modal* editor, where the meaning of text you type depends on the current editing mode the editor is in. When you start, Vi is in command mode, which means that the text you type is interpreted as literal Vi commands.

A typical Vi session, upon startup in command mode with a new file, looks like Figure 10-2.

The cursor is positioned in the upper right-hand corner. Vi fills lines on the screen after the end of the file with the tilde character  $(\tilde{\ })$ ; so when you are in a new file, such as when you start Vi with no arguments, the screen is filled with tildes because there is nothing yet in the file.

The bottom line of the screen is called the *command line*, and is where Vi displays important messages and information about the file you are editing. When Vi starts, the command line displays three things: First, the name of the recovery file used for this file.<sup>3</sup> Second, Vi displays the name of the file

 $3$  Vi uses the /tmp directory to store temporary files for all files that you edit; it saves your editing work so that you can recover it in the event of a crash, or if you accidentally exit Vi before you save it.

being edited; in this case, the file doesn't have a name yet, so "new file" is written on the command line. The third thing displayed on the command line is the line number of the file that the cursor is on.

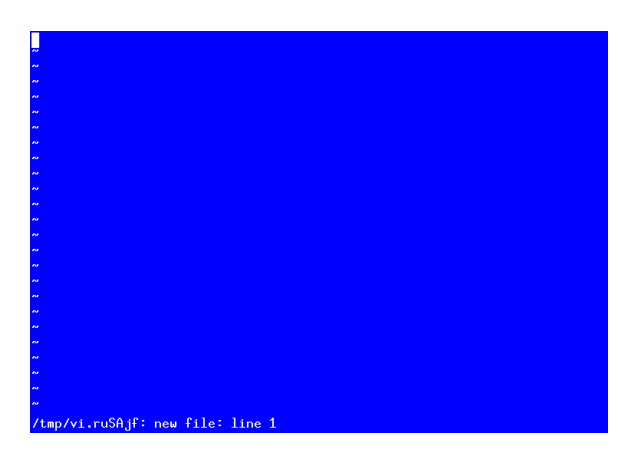

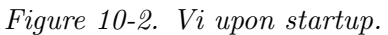

- $\Rightarrow$  Type ZZ to exit Vi when you are in command mode.
	- To exit Vi from command mode, type:

### ZZ

To begin editing a particular file, give its name as an argument; if you specify a file that doesn't exist, Vi will begin editing a new file, and when you write it to disk, it will be saved with the name you gave it.

 $\Rightarrow$  To start Vi and open a file named planner, type:

\$ vi planner (RET)

When in command mode, execute a command by typing it. To cancel a command you have begun typing, press  $\langle \overline{\mathsf{esc}} \rangle$ . Some commands, particularly those for writing files, are preceded by a colon character  $(:);$  technically, pressing the colon brings you to a new mode, command line mode.

To change to *insert mode*, where text you type is inserted in the file you are editing, $4$  you can use one of several commands; the i command enters insert mode at the point where the cursor is currently located, and allows you to insert text you type at that point. To exit insert mode and move to command mode, type  $\langle \textsf{esc} \rangle$ .

 $<sup>4</sup>$  This is also called input mode.</sup>

 $\Rightarrow$  To insert a line of text in Vi and then move to command mode, type:

i Hello, world.  $\langle \text{RET} \rangle$  $\langle$ ESC $\rangle$ <u>Escription</u>

This moves from command mode to insert mode, inserts the text "Hello, world." and a newline character in the current file, where the cursor was, and then brings Vi back to command mode.

The command to get help is :help, and to get a list of commands and their usage, run the :viusage command.

 $\Rightarrow$  To get a list of Vi commands and their usage, type:

 $:$ viusage  $\langle$ RET $\rangle$ 

When you open a file in Vi, the content of the file is placed in its own buffer, as with Emacs. Changes are not made to a file on disk until you write them.

To write a buffer to a file, use :w and give the name of the file to write to. Use : wq instead to write the file to disk and quit, and use : q! to abandon all unsaved editing, and quit Vi.

 $\Rightarrow$  Here are two ways to use this.

• To write the contents of the buffer to the file my\_practice\_file, and then exit Vi, type:

```
:wq my_practice_file \langleRET\rangle
```
• To abandon any unsaved editing and exit Vi, type:

 $:q! \text{ (RET)}$ 

**NOTES:** You can also type ZZ to write the changes to the current file and exit.

# **10.2.2 Running a Vi Tutorial**

The Vi editor comes with a hands-on, self-paced tutorial that you can run through in under an hour. As with the Emacs tutorial, it's simply a readonly text file that is opened Vi. It's designed to teach you how to use Vi by showing you the various commands and their effects on the text. It's stored as a compressed file in the /usr/doc/nvi directory; copy this file to your home directory, uncompress it, and open it with vi to start the tutorial.

 $\Rightarrow$  To run the vi tutorial, type the following from your home directory:

```
\sqrt{a^2 + a^2 + a^2}$ cp /usr/doc/nvi/vi.beginner.gz . \langleRET\rangle$ gunzip vi.beginner.gz \langleRET\rangle $ vi vi.beginner \langleRET\rangle$ vi vi.beginner \langleRET\rangle
```
**NOTES:** An advanced tutorial is also available in /usr/doc/nvi.

The vim editor has an interactive tutorial that you run as its own command, vimtutor.

 $\overline{\phantom{a}}$   $\overline{\phantom{a}}$   $\overline{\$ 

# **10.2.3 Using Basic Vi Editing Keys**

Editing keys depend on the mode you are in. When in insert mode, any text you type is inserted in the file until you type  $\langle \text{esc} \rangle$  to switch back to command mode.

The following table describes commands available when in command mode.

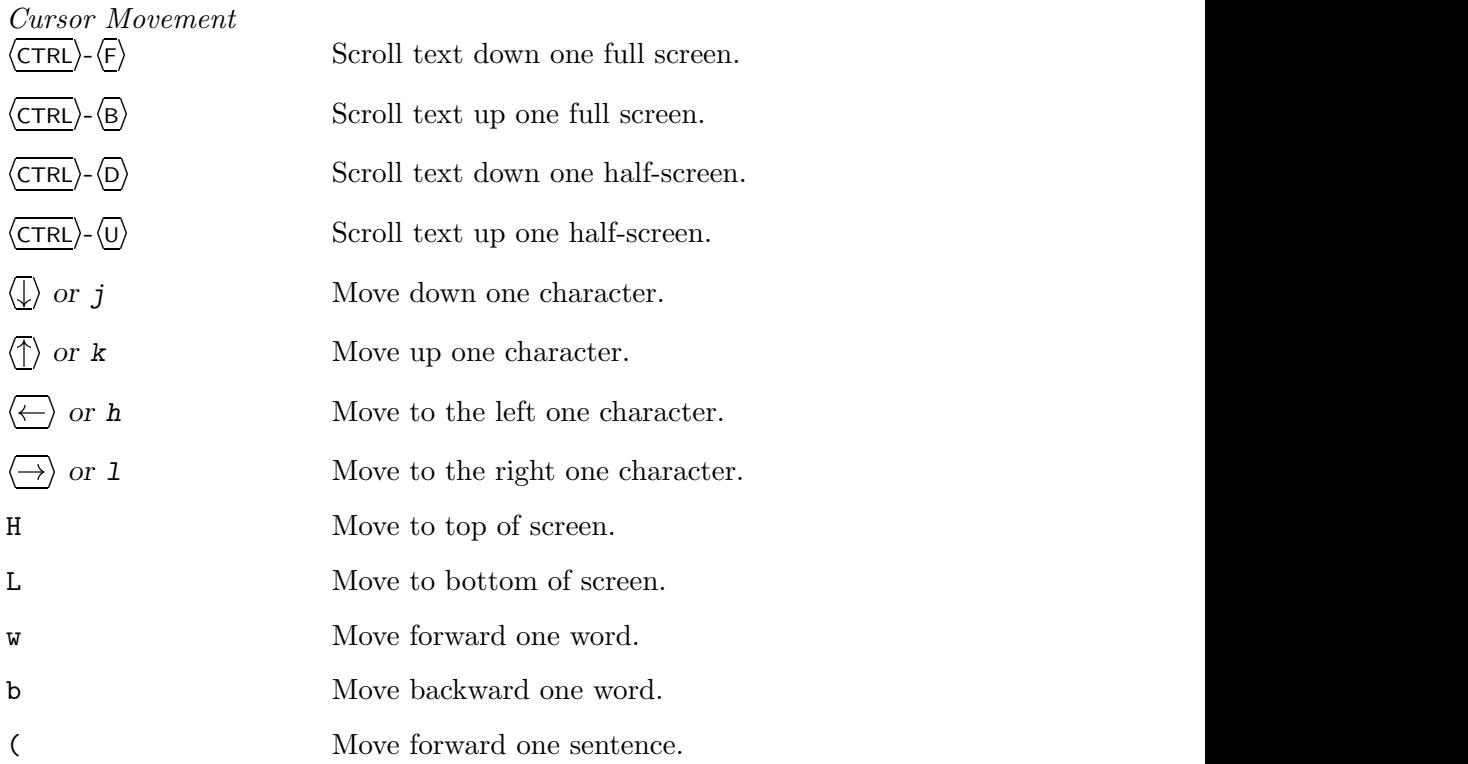

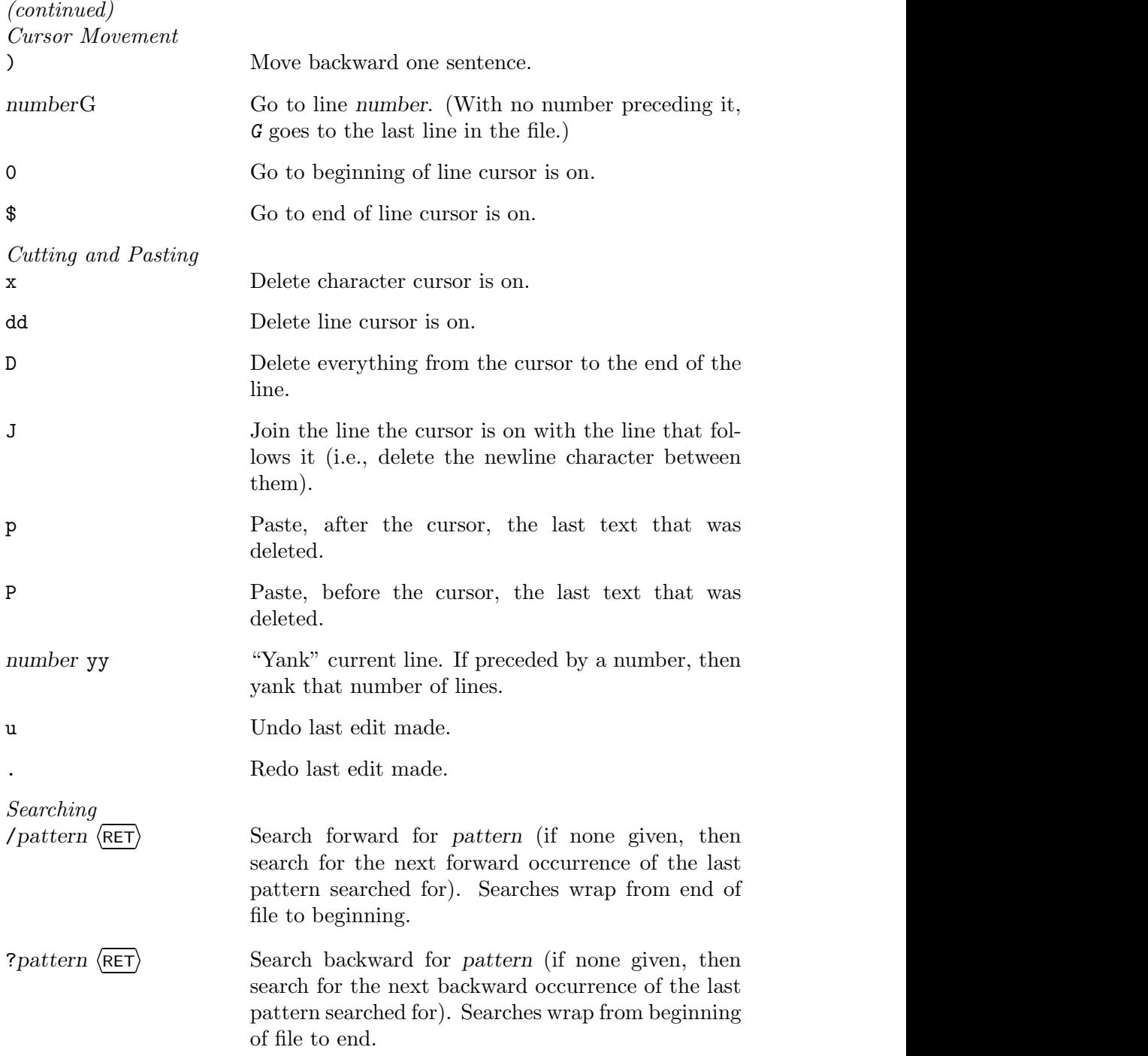

*Moving to Insert Mode*

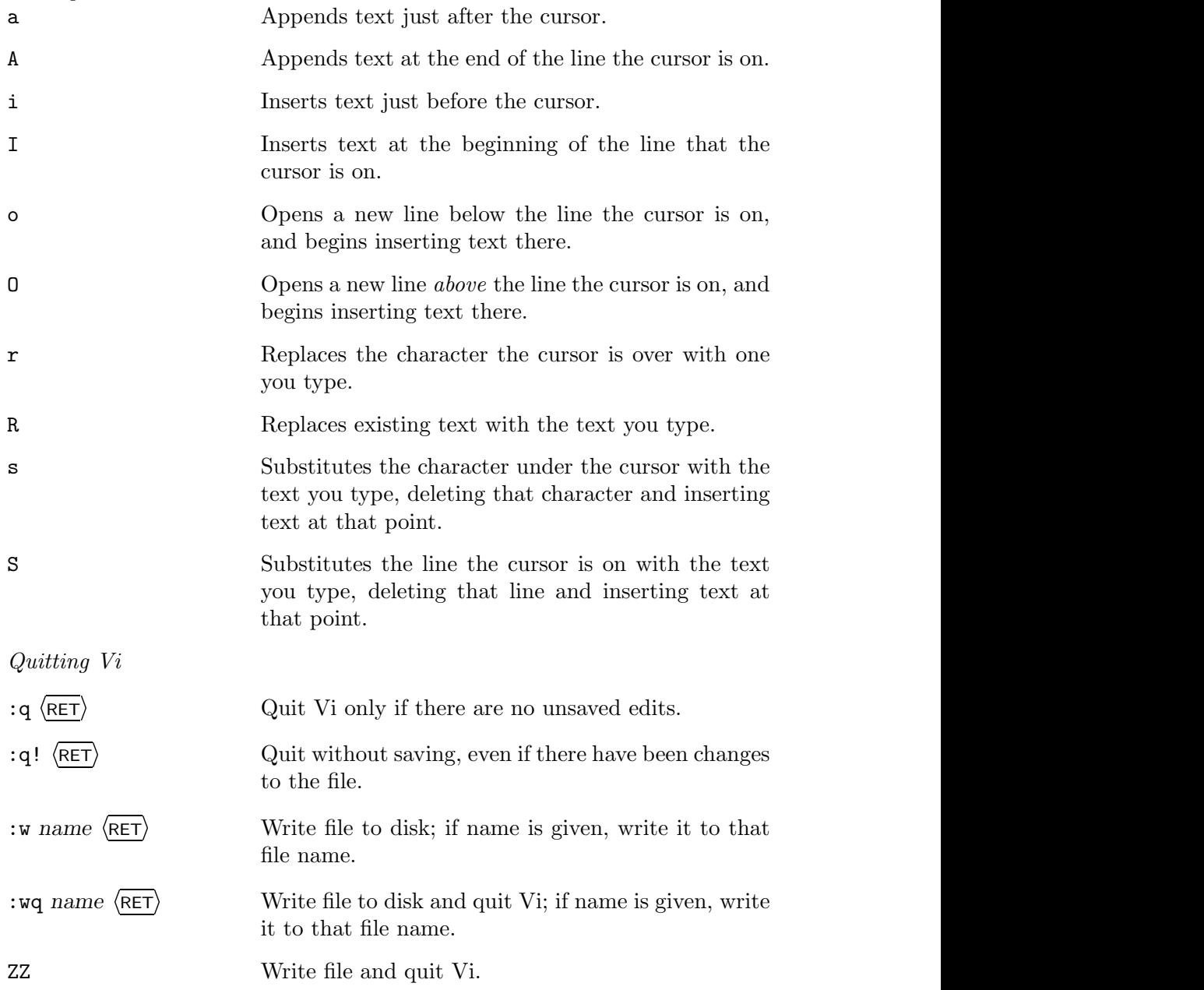

# **10.2.4 Inserting Special Characters in Vi**

To insert a control character in Vi verbatim as typed, type  $\langle \text{CTR}\rangle$ - $\langle \text{V}\rangle$  in input mode and then type the control character.

 $\Rightarrow$  Here are two ways to use this.

• To insert a formfeed character ("Control-L") before the cursor when you are in command mode, type:

 $i \langle \text{CTRL} \rangle - \langle V \rangle \langle \text{CTRL} \rangle - \langle L \rangle$ 

• To insert a formfeed character ("Control-L") before the cursor when you are already in input mode, type:

> $\langle$ CTRL $\rangle$ - $\langle$ v $\rangle$   $\langle$ CTRL $\rangle$ - $\langle$ L $\rangle$  $\langle V \rangle \langle \text{CTRL} \rangle - \langle L \rangle$

# **10.2.5 Running a Command in Vi**

To run a shell command in Vi, use :! while in command mode, and follow it with the name of the command. The output is displayed on the screen while your editing session is suspended; press  $\langle \text{RET} \rangle$  to go back to the editing session.

 $\Rightarrow$  Here are two ways to use this.

- To run the date command from Vi while in command mode, type: :  $\langle \text{RET} \rangle$
- To run the date command from Vi while in input mode, type:  $\langle$ ESC $\rangle$ :!date  $\langle$ RET $\rangle$  $\ket{\texttt{ESC}}$ :!date  $\ket{\texttt{RET}}$

**NOTES:** After this last example, you can return to input mode by typing a command such as i.

# **10.2.6 Inserting Command Output in Vi**

You can insert the output of a command into the file you are editing in Vi. To do this, use  $:\mathbf{r}!$  followed by the command. Output is inserted at the point where the cursor is pointing.

 $\Rightarrow$  To insert the current date and time in the current file in Vi, at the point where the cursor is, type:

$$
: r! \text{date} \ \langle \overline{\text{RET}} \rangle
$$

## **10.2.7 Customizing Vi**

There are a number of options you can set in Vi; use the set command followed by the name of the option to set it. Given alone, set lists all of the options that have changed from their defaults, and given with the all option, set lists all options that are available.

- $\Rightarrow$  Here are two ways to use this.
	- To show all the options that have been changed from their default behavior, type:

 $:$ set  $\langle$ RET $\rangle$ 

• To show all available options, type:  $:$  set all  $\langle$ RET $\rangle$ 

The following table lists some of the set options and describes their actions.

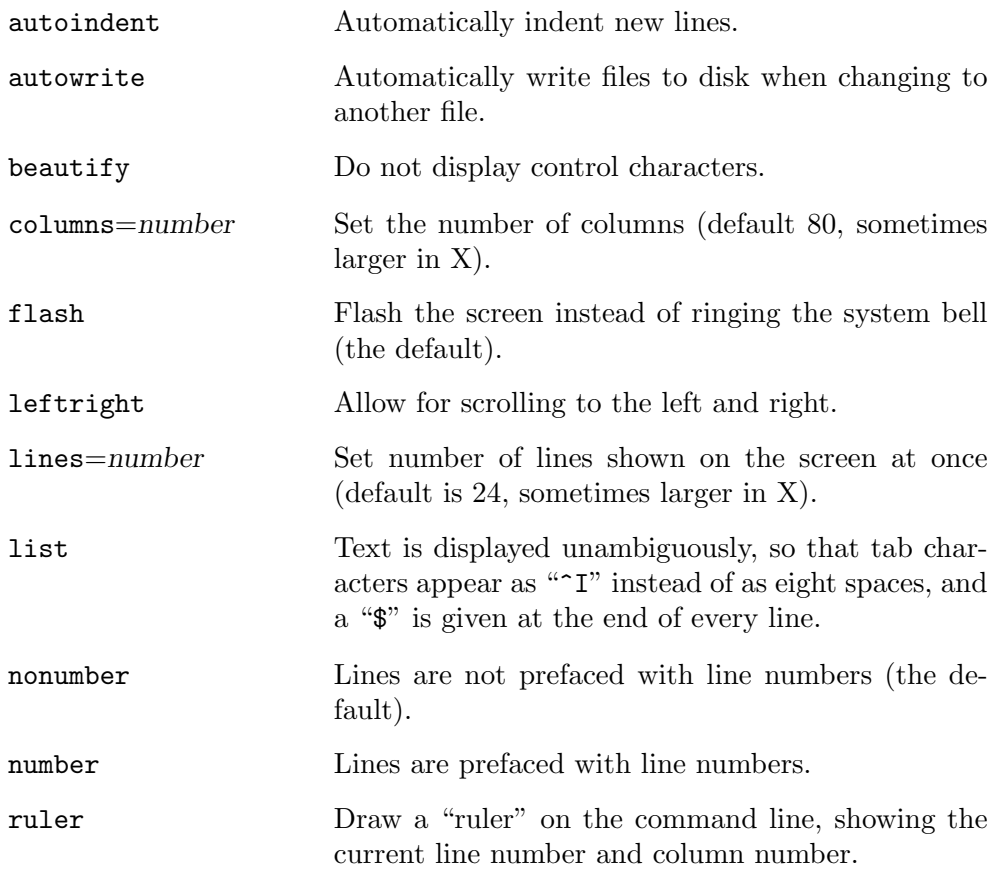

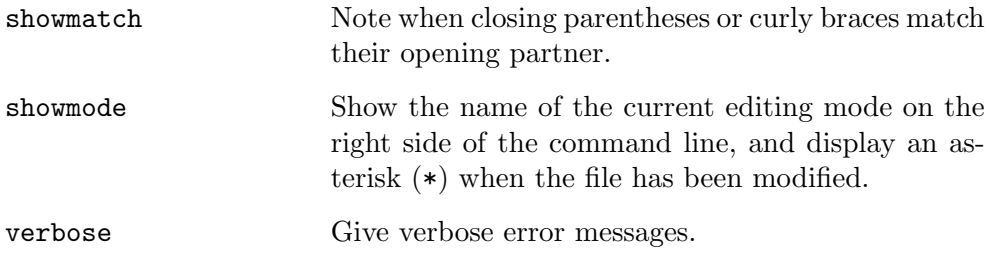

**NOTES:** For the complete list of options, consult the vi man page.

# **10.3 Manipulating Selections of Text**

You can perform "cut and paste" operations on text, in both X and in a terminal.

In X, you can cut and paste text between different windows, including Xterm and Emacs windows. The most recently selected text is called the *X selection*.

In a terminal, you can cut and paste text in the same virtual console or into a different virtual console. To do this, you need to have the gpm package installed and set up for your mouse (this is a default on most systems).

The operations described in this section work the same both in X and in virtual consoles. You cannot presently cut and paste text between X and a virtual console.

Three buttons on the mouse are used for cutting and pasting. If you have a two-button mouse, your administrator can set it to emulate three buttons, where you then press the left and right buttons simultaneously to specify the middle button.

Click the left mouse button and drag the mouse over text to select it. You can also double-click the left mouse button on a word to select that word, or triple-click the left mouse button on a line to select that line. Furthermore, you can click the left mouse button at one end of a portion of text you want to select, and then click the right mouse button at the other end to select all of the text between the points.

**NOTES:** In an xterm window, when you're running a tool or application locally in a shell (such as the Lynx Web browser), the left mouse button alone won't work. When this happens, press and hold  $\langle$ SHIFT $\rangle$  while using the mouse to select text.

## **10.3.1 Cutting Text**

You don't have to select text to cut it. At a shell prompt or in Emacs, type  $\langle$ CTRL $\rangle$ - $\langle$ K $\rangle$  to cut the text from the cursor to the end of the line.

In Emacs parlance, cutting text is known as *killing* text.

 $\Rightarrow$  Emacs has additional commands for killing text:

- When you have selected an area of text with the mouse as described previously, you can type  $\langle \overline{\text{SHIFT}} \rangle - \langle \overline{\text{DEL}} \rangle$  to delete it.
- You can also click the left mouse button at one end of an area of text, and then double-click the right mouse button at the other end of the area, to kill the area of text.
- To kill a large portion of text in an Emacs buffer, set the *mark* at one end of the text by moving point to that end and typing  $\langle CTRL \rangle$  $\langle$ SPACEBAR). Then, move point to the other end of the text, and type  $\langle$ ctrl $\rangle$ - $\langle w \rangle$  to kill it.  $\langle W \rangle$  to kill it.

## **10.3.2 Pasting Text**

```
XPaste
DEB: xpaste
RPM: xpaste
WWW: http://www.seindal.dk/rene/software/xpaste/
```
To paste the text that was last selected with the mouse, click the middle mouse button at the place you want to paste to. You can also use the keyboard by moving the cursor to where you want to paste and then typing  $\langle SHIFT\rangle$ - $\langle INS\rangle$ . These commands work both in X and in a terminal.

In X, to display the content of the X selection in its own window, run the xpaste X client; its only purpose in life is to display this text in its window.

In Emacs, pasting text is called *yanking* the text. Emacs offers an additional keystroke,  $\langle$ CTRL $\rangle$ - $\langle$ Y $\rangle$  ("yank"), to yank the text that was last selected or killed. This key also works in the Bash shell, where it pastes the last text that was killed with  $\langle$ CTRL $\rangle$ - $\langle$ K $\rangle$  in that shell session, if any.

# **10.4 Using a Token**

A handy but rarely discussed method for text editing involves the use of a *token*. The token is nothing more than a little piece of text you put somewhere that represents either a place-holder or some other text that is to come later.
The utility of a token is that when you leave that part of the text, you can quickly return to it later by searching for the token string.

The string you use for a token must be something unique that does not appear in the text proper, and yet is something that you can recognize. Use it to bookmark a point in a text you are editing, for when you need to move elsewhere in the text to do some other thing, but have intend to come back to this place later. It's also handy for when you are editing a text and have to keep a space blank for the time being, such as someone's name that you will add later, once it becomes known.

When you want to go back to the place you have marked with the token, just search for the token using the editor's search facilities. (In Vi, you can use the m command to set a named *mark* in the file at the point where the cursor is.)

My favorite token is "tk," the printers' mark. This two-letter combination occurs rarely in English text, and it is very short, so it is a good one to use for such purposes.<sup>5</sup>

Some people use a silly nonsense word that they can remember, and others use "\*\*\*" or "###" or some other thing.

# **10.5 Editing Streams of Text**

Some of the recipes in this book for filtering text use SED, the "stream editor." It is not a text editor in the usual sense—you don't open a file in SED and interactively edit it; instead, it performs a given list of editing operations on a *stream* of text sent to its standard input stream, and it writes the results to the standard output stream. This is more like a filter than an editor; SED, which has its own programming language, is a useful tool for formatting and searching through text. It is often used as a filter in a pipline.

The command itself is called sed; it is usually run by giving as arguments a set of SED commands and, optionally, the file specifications to work on. Without filespec, the standard input is read from.

The simplest thing to do with SED is use it as a filter to edit the input stream in some way, and send it to the output. For example, the sed command to search for all instances of some pattern in the input

 $5\,$  In printing, where this mark has its origin, it stands for "to kum," meaning that the text where this token was put is *to come* at some later time. Writers would intentionally misspell this and other marks on the copy they submitted, so that the typesetters would know that they were instructions to them, and not a literal part of the text to typeset.

stream and replace it with some other pattern in the output stream is "s/*searchpattern*/*replacepattern*/g"; to filter the output of a command, you can quote this command as an argument to sed and put it on a pipeline.

 $\Rightarrow$  To output a calendar of the current month, with all "1" characters replaced with "l" characters, type:

 $\text{ $s$ cal } | \text{ sed 's/1/1/g' } \langle \overline{\text{RET}} \rangle$ 

This example uses cal to display a calendar (see Recipe 27.3.1 [Displaying a Calendar], page 539). The output of cal is edited by sed and then sent to standard output.

You can also use sed to edit the contents of files by giving some filespec as a second argument; the content of the files are sent to standard output with the specified editing changes, and the original files are not altered.

 $\Rightarrow$  Here are two ways to use this.

• To output the contents of the file remarks, replacing every instance of the text "quite pleased;' with "absolutely delighted," type (all on one line):

```
$ sed 's/quite pleased/absolutely delighted/g'
remarks \langleRET\rangle
```
• To output the contents of all files in the current directory whose file names end with remarks, replacing every instance of the text "surprised" and "nearly shocked" with "utterly astounded," type (all on one line):

```
$ sed 's/surprised\|nearly shocked/utterly
astounded/g' *remarks \langleRET\rangle
```
**NOTES:** See Appendix D [References for Further Interest], page 731, for more information on sed.

# **10.6 Concatenating Text**

The cat tool gets its name because it con*cat*enates all of the text given to it, outputting the combined result to the standard output. Think of it as a way of chaining some block of text to some other block of text; you can make chains of any length. This is useful for chaining files of text together into new files.

For example, suppose you have two files, early and later. The file early looks like Figure 10-3, and the file later looks like Figure 10-4.

This Side of Paradise The Beautiful and Damned

**Figure 10-3.** The early file.

 $\sqrt{1 - \frac{1}{2}}$ 

 $\sqrt{1 - \frac{1}{2}}$ 

The Great Gatsby Tender Is the Night The Love of the Last Tycoon

**Figure 10-4.** The later file.

 $\Rightarrow$  To concatenate these files into a new file, novels, type:

\$ cat early later > novels  $\langle$ RET $\rangle$ 

This command redirects the standard output to a new file, novels, whose contents would look like Figure 10-5. The files early and later are not altered.

 $\sqrt{a}$ 

This Side of Paradise The Beautiful and Damned The Great Gatsby Tender Is the Night The Love of the Last Tycoon

**Figure 10-5.** The novels file.

Had you run cat later early > novels instead, the files would be concatenated in that reversed order instead, beginning with later; so the file novels would look like Figure 10-6.

 $\sqrt{a}$ 

The Great Gatsby Tender Is the Night The Love of the Last Tycoon This Side of Paradise The Beautiful and Damned

**Figure 10-6.** The novels file reversed.

The following sections give other recipes for concatenating text.

**NOTES:** You can also use cat to concatenate files that are *not* text, but its most popular usage is with text files. Another way to concatenate files of text in an automated way is to use file *inclusion*—see Recipe 10.7 [Including Text from Other Files], page 261.

A similar tool, zcat, works on the contents of compressed files.

#### **10.6.1 Writing Text to Files**

Sometimes, it's too much trouble to call up a text editor for a particular job you just want to write a text file with two lines in it, say, or you just want to append one line to a text file. There are good ways of doing these kind of micro-editing jobs without a text editor.

To write a text file without using a text editor, redirect the standard output of cat to the file to write. You can then type your text, typing  $\langle \overline{\text{CTR}} \rangle - \langle \overline{\text{D}} \rangle$ on a line of its own to end the file. This is useful when you want to quickly create a small text file, but that is about it; usually, you open or create a text file in a text editor, as described in the previous sections in this chapter.

 $\Rightarrow$  To make a file, novels, with some text in it, type:

 $\sqrt{a^2 + a^2 + a^2}$  $\frac{1}{2}$  cat > novels  $\overline{R}$  (RET) This Side of Paradise  $\langle \text{RET} \rangle$ The Beautiful and Damned  $\langle$ RET)<br>The Great Gatsby  $\langle$ RET) The Great Gatsby  $\langle \text{RET} \rangle$ Tender Is the Night  $\langle$ RET $\rangle$  $\langle \texttt{CTRL} \rangle$ – $\langle \texttt{D} \rangle$  $\frac{\text{CTRL}}{\text{CTRL}}$  -  $\langle \text{D} \rangle$ \$

In this example, the text file novels was created and contains four lines of text (the last line with the  $\langle CTRL \rangle - \langle D \rangle$  is never part of the file).

 $\overline{\phantom{a}}$   $\overline{\phantom{a}}$   $\overline{\$ 

 $\overline{\phantom{a}}$   $\overline{\phantom{a}}$   $\overline{\$ 

Typing text like this without an editor will sometimes do in a pinch but, if you make a mistake, there is not much recourse besides starting over—you can type  $\langle$ CTRL $\rangle$ - $\langle$ U $\rangle$  to erase the current line, and  $\langle$ CTRL $\rangle$ - $\langle$ C $\rangle$  to abort the whole thing and not write the text to a file at all, but that's about it.

#### **10.6.2 Appending Text to a File**

To add text to a text file without opening the file in a text editor, use cat with the append operator,  $\gg$ . (Using  $\geq$  instead would overwrite the file.)

 $\Rightarrow$  To add a line of text to the bottom of file novels, type:

☛ ✟  $\frac{\text{# of the two possible}}{\text{# of the two possible}}$ The Love of the Last Tycoon  $\langle$ RET $\rangle$ (CTRL)-(D)  $\langle$  CTRL) - $\langle$ D)

In this example, no files were specified to cat for input, so cat used the standard input; then, one line of text was typed, and this text was appended to file novels, the file used in the previous recipe. So now this file would look like Figure 10-5.

#### **10.6.3 Inserting Text at the Beginning of a File**

Inserting text at the *beginning* of a text file without calling up a text editor is a bit trickier than appending text to a file's end—but it *is* possible. There are several methods for doing this.

#### $METHOD \#1$

The shell script given in Figure 10-7 will insert the lines you give it into the file specified as an argument.

Put it in a file called ins, and install it as a shell script (see Recipe A.3.4 [Installing a Shell Script], page 708).

```
\sqrt{1 - \frac{1}{2}}#!/bin/sh
/bin/ed $1 <<EOF
0a
\text{`cat} -`
.
w
q
EOF
```
# ✡ ✠ *Figure 10-7. The* ins *file.*

To insert one or more lines of text at the beginning of a file, give the name of the file into which the text should be inserted as an argument to ins; ins will read lines of text from the standard input and insert them at the beginning of the file. (It works by opening the file in ed, a simple line editor.)

Give the EOF—that is, type  $\langle$ CTRL $\rangle$ - $\langle$ D $\rangle$  on a line by itself—to signify the end of the lines of text to insert.

 $\Rightarrow$  To insert several lines of text at the beginning of the file novels, type:

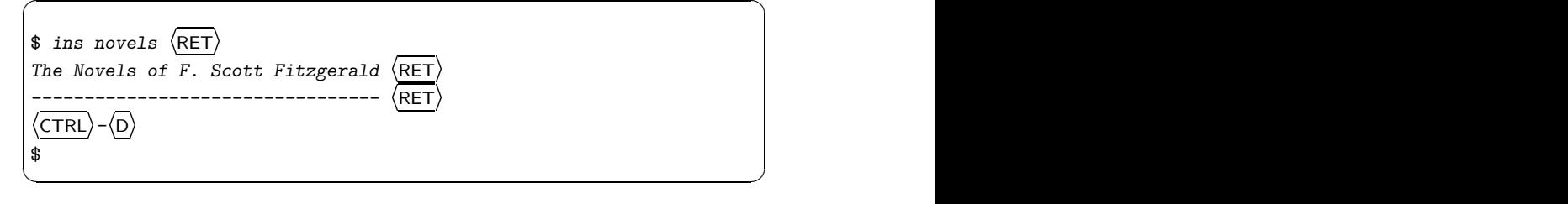

This command inserts two lines of text at the beginning of novels, the file used in the previous examples in this section. This file would now look like Figure 10-8.

 $\sqrt{1 - \frac{1}{2}}$ The Novels of F. Scott Fitzgerald --------------------------------- This Side of Paradise The Beautiful and Damned The Great Gatsby Tender Is the Night The Love of the Last Tycoon

**Figure 10-8.** The novels file with a new beginning.

#### **METHOD #2**

To use cat to insert text at the beginning of a file, use cat to concatenate the standard input and the file; redirect this to a new file name that will contain the file with the inserted text at the beginning.

 $\Rightarrow$  To insert several lines of text at the beginning of the file novels, type:

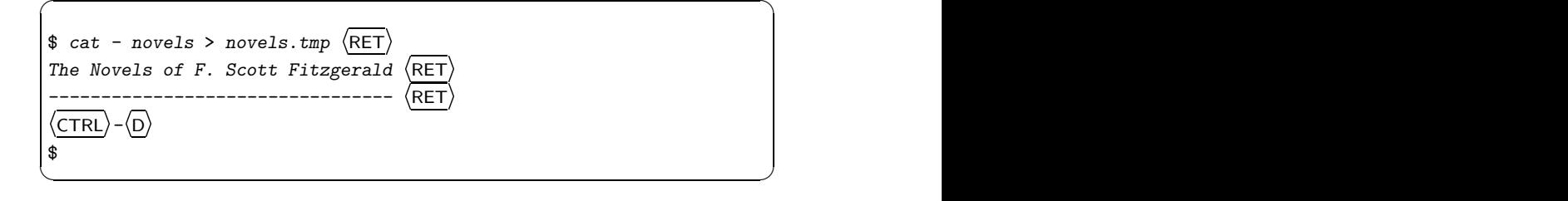

This command writes a new file, novels.tmp, containing the lines you typed and then the contents of novels. To keep the file with this inserted text, move novels.tmp to novels.

# **10.7 Including Text from Other Files**

```
M4
 DEB: m4
 RPM: m4
 WWW: http://www.gnu.org/software/m4/m4.html
```
File *inclusion* is when the content of a file is included at a particular place within some other file, just by specifying the file's name at that place in the other file.

This is useful if you want or need to frequently rearrange divisions or sections of a document, if you need to keep a document in more than one arrangement, or if you have some sections of text that you frequently insert in more than one document. For these situations, you can keep each section in a separate file and build an *include file* that contains the file names of the various sections in the order you want for that file.

To include a file in a text file, specify the file to be included on a line of its own, like this:

include(*file*)

When you process this file for inclusion, the line with the "include" statement is replaced with the contents of the file *file* (whose path is relative to the current directory of the include file).

Use the m4 tool, the GNU macro processor, to process an include file. It takes as an argument the name of the include file, and it outputs the inclusion to the standard output. You can use redirection to redirect the output to a file. $6$ 

For example, suppose you have three files: soups as in Figure 10-9, sandwiches as in Figure 10-10, and menu as in Figure 10-11.

 $\sqrt{a}$ Clam Chowder Lobster Bisque Vegetable

**Figure 10-9.** The soups file.

 $6$  This is a fairly simple use of  $m4$ ; it can do much more, including run commands, manipulate text, and run custom macros. Consult its Info documentation for more (see Recipe 2.8.5 [Reading an Info Manual], page 48).

BLT Ham on Rye Roast Beef

✡ ✠ *Figure 10-10. The* sandwiches *file.*

 $\sqrt{2\pi}$ 

 $\sqrt{2\pi}$ Diner Menu for Today Soups ---- include(soups) Sandwiches ----------

include(sandwiches)

**Figure 10-11.** The menu file.

 $\Rightarrow$  To process the file and write it to the file monday.txt, type:

 $$ m4$  menu > monday.txt  $\langle$ RET $\rangle$ 

This command writes a new file, monday.txt, as in Figure 10-12.

```
\sqrt{1 - \frac{1}{2}}Diner Menu for Today
Soups
-----
Clam Chowder
Lobster Bisque
Vegetable
Sandwiches
----------
BLT
Ham on Rye
Roast Beef
```
**NOTES:** You can write more than one include file that will use your files—and these include files themselves can have inclusions of their own.

# **10.8 Using Other Text Editors**

The following table describes some of the more popular or interesting text editors available for Linux, and includes information about their special traits and characteristics as well as a screen shot.

AEE The *a*dvanced *e*asy *e*ditor has a pop-up menu interface and is meant to be usable with no prior instruction; includes an interface for use in X, xae.

```
DEB: aee
RPM: aee
WWW: http://mahon.cwx.net/
```
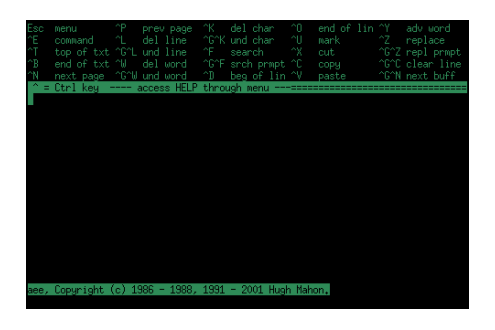

*Figure 10-13. Advanced Easy Editor.*

Cooledit Cooledit is a popular, fast text editor for use in X; its features include anti-aliased fonts, Unicode support, and extensibility via the Python programming language. It's based on the Midnight Commander's terminal editor, and it's unique in that it is unlike either Emacs or Vi.

```
DEB: cooledit
RPM: cooledit
WWW: http://cooledit.sourceforge.net/
```
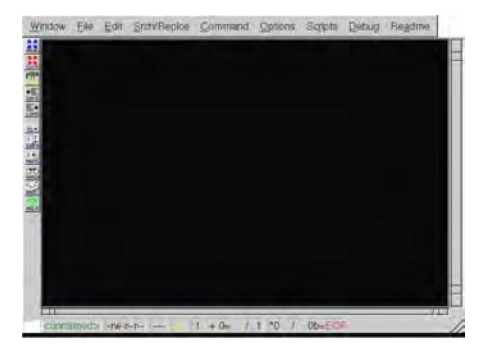

*Figure 10-14. Cooledit.*

DEdit DEdit is a simple editor for use in X with gnome installed. It can read compressed files and display Japanese characters.

DEB: dedit

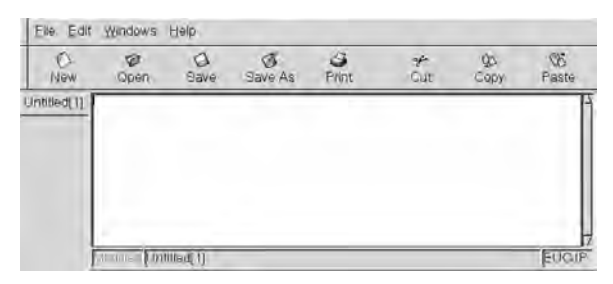

*Figure 10-15. DEdit.*

 $E3$  A tiny editor (10 KB in size) with available keyboard bindings that emulate Emacs, Vi, pico, Nedit, and WordStar.

> DEB: e3 RPM: e3 WWW: http://www.sax.de/~adlibit/

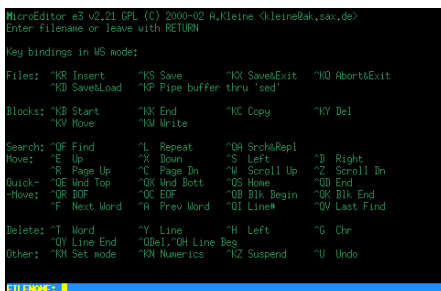

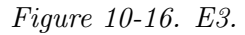

EE Intended to be an editor that novices can begin using immediately, the Easy Editor features pop-up menus and is based on aee, described previously.

> DEB: ee WWW: http://mahon.cwx.net/

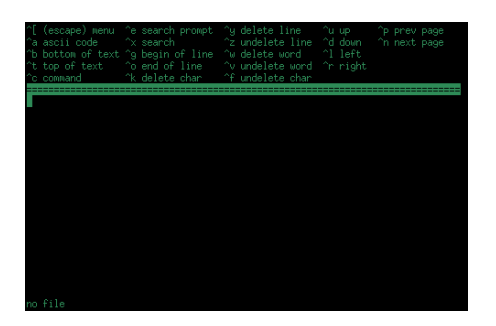

*Figure 10-17. Easy Editor.*

Elvis Elvis is a modern implementation of Vi that comes with many new features and extensions.

```
DEB: elvis
RPM: elvis
WWW: http://elvis.vi-editor.org/
```
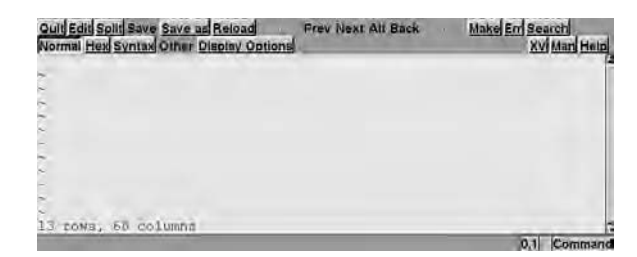

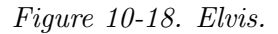

Emacs Emacs is one of the two most popular text editors. A section all about it located earlier in this chapter (see Recipe 10.1 [Using Emacs], page 232).

```
DEB: emacsen-common
    emacs21
RPM: emacs
WWW: http://www.emacs.org/
```
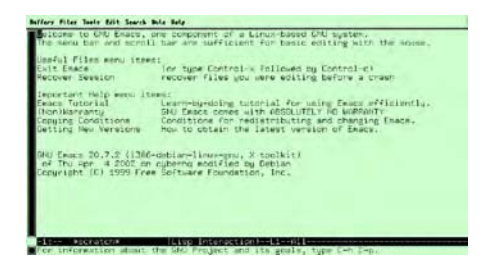

*Figure 10-19. Emacs.*

Glimmer Intended for use with computer programming languages, it has many features that appeal to programmers.

```
DEB: glimmer
RPM: glimmer
WWW: http://glimmer.sourceforge.net/
```
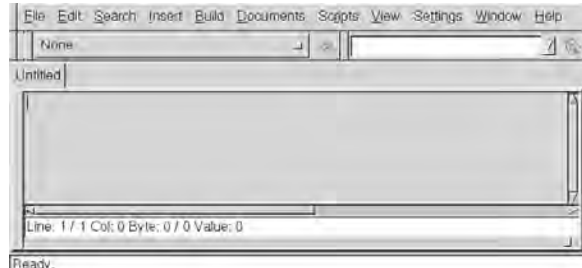

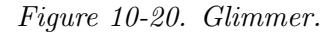

JED John E. Davis's editor offers many of the conveniences of Emacs and is geared specifically toward programmers. Features unique to it include drop-down menus that work in terminals; JED loads quickly, and makes editing files at a shell prompt easy and fast.

```
DEB: jed
RPM: jed
WWW: http://www.jedsoft.org/jed/
```
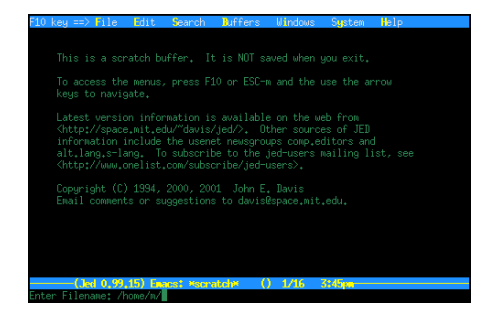

*Figure 10-21. JED.*

JOE Joe's Own Editor, joe, is a full-screen editor with a look and feel reminiscent of the old DOS text editors, such as EDIT.

```
DEB: joe
RPM: joe
WWW: http://sourceforge.net/projects/joe-editor/
```
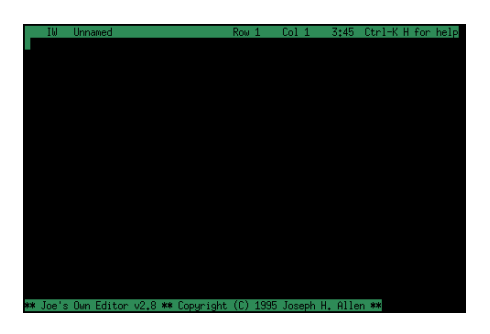

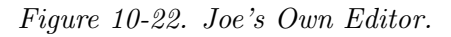

Le A multi-lingual editor for use in a terminal, with support for operating on rectangular blocks of text.

```
DEB: le
RPM: le
WWW: http://tinyurl.com/23325
```
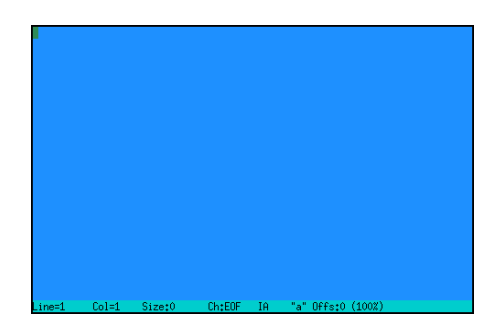

*Figure 10-23. Le.*

MCedit This is the full-screen terminal editor that comes with the Midnight Commander.

```
DEB: mc-common
    mc
RPM: mc
WWW: http://www.ibiblio.org/mc/
```
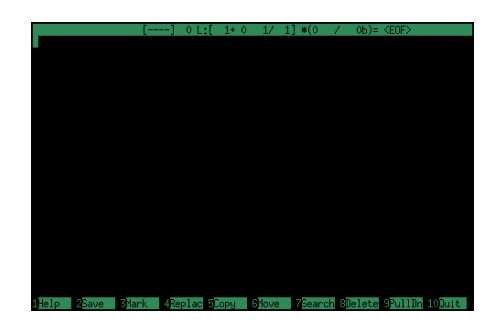

*Figure 10-24. Midnight Commanderx.*

Nano Gnu Nano is a free software editor inspired by pico, the editor that is included with the University of Washington's proprietary pine email program. It's also faster than pico, and comes with more features.

```
DEB: nano
RPM: nano
WWW: http://www.nano-editor.org/
```
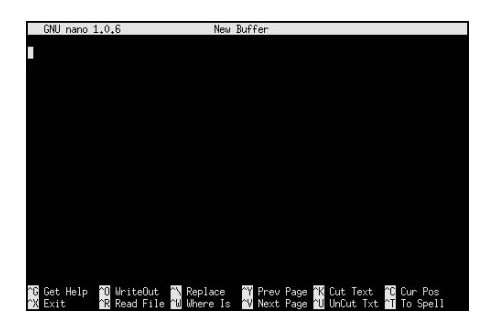

*Figure 10-25. Nano.*

Ted Ted is a wysiwyg, typewriter-like text editor for use in X. It reads and writes RTF files (Microsoft's "Rich Text Format").

> DEB: ted RPM: Ted WWW: http://www.nllgg.nl/Ted/

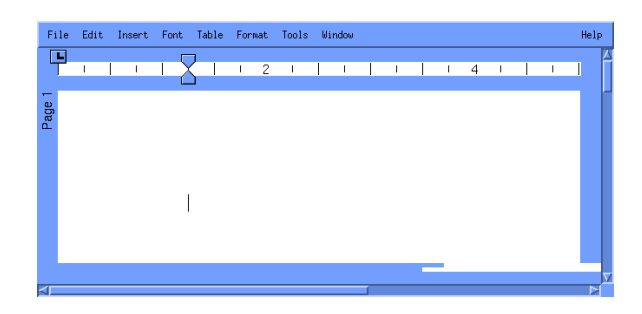

*Figure 10-26. Ted.*

THE The Hessling Editor (the) is a configurable editor that uses the Rexx macro language. It was inspired by the XEDIT editor for vm/cms and the Kedit editor for DOS.

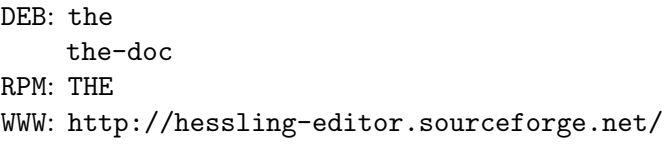

|                 | DIR: /home/m/                           |  |                                                                             | $Line = 0$ |  | $Size = 56$       | $Alt = 0.0$                                                 |
|-----------------|-----------------------------------------|--|-----------------------------------------------------------------------------|------------|--|-------------------|-------------------------------------------------------------|
|                 |                                         |  |                                                                             |            |  |                   |                                                             |
|                 |                                         |  |                                                                             |            |  |                   |                                                             |
|                 |                                         |  |                                                                             |            |  |                   |                                                             |
|                 |                                         |  |                                                                             |            |  |                   |                                                             |
|                 |                                         |  |                                                                             |            |  |                   |                                                             |
|                 |                                         |  |                                                                             |            |  |                   |                                                             |
|                 |                                         |  |                                                                             |            |  |                   |                                                             |
|                 | 000000000 Top of File ***               |  |                                                                             |            |  |                   |                                                             |
|                 | $000001$ druxr-sr- $\times$             |  | 2048 16-Aug-2003 15:47 .                                                    |            |  |                   |                                                             |
|                 | 0000021ruxruxrux                        |  |                                                                             |            |  |                   | 31 16-Aug-2003 14:31 , #RMAIL -> m@franz, dsl.org.2803:1061 |
|                 | $000003$ dnuxn-xn-x                     |  | 1024 12-0ct-1998 16:48                                                      |            |  |                   |                                                             |
|                 | $000004 -1$                             |  | 494 5-Oct-1999 21:22 , Xauthority                                           |            |  |                   |                                                             |
|                 | $000005 - r + -r -$                     |  | 24 16-Aug-2003 15:27 ,aeeinfo                                               |            |  |                   |                                                             |
|                 | $000006 - r = -r -$<br>000007-ru-r--r-- |  | 419 7-Jul-1998 15:20 .alias                                                 |            |  |                   |                                                             |
|                 | $000008 - r1 - r - r -$                 |  | 5190 16-Aug-2003 14:33 , bash_history<br>59 30-Sep-1999 21:57 .bash_profile |            |  |                   |                                                             |
|                 | $000009 - r = r - r - r$                |  | 89 30-Sep-1999 21:57 .bashnc                                                |            |  |                   |                                                             |
|                 | $000010 - r + -r -$                     |  | 541 7-Jul-1998 23:25 .beastrc                                               |            |  |                   |                                                             |
|                 | $000011 - r + r - r -$                  |  | 520 7-Jul-1998 23:21 boundo                                                 |            |  |                   |                                                             |
| ====>           |                                         |  |                                                                             |            |  |                   |                                                             |
| <b>THE 3.1b</b> |                                         |  | Copyright 1991-2001 Mark Hessling                                           |            |  | 3:48pm ' '=20/032 | <b>GR</b>                                                   |

*Figure 10-27. The Hessling Editor.*

Vi Vi is a *visual*, or full-screen, editor. It is probably the most popular editor on Linux, and on unix-based systems in general. Touch typists often find its keystroke commands enable very fast editing. A section all about it is located earlier in this chapter (see Recipe 10.2 [Using Vi], page 244).

```
DEB: nvi
RPM: nvi
WWW: http://www.bostic.com/vi/
```
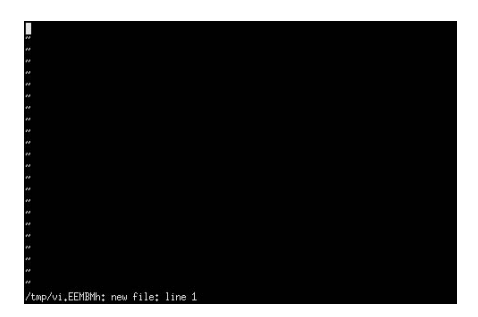

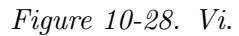

Vim Like the Elvis editor, Vim ("Vi improved") is a modern implementation of Vi; it has more commands and versatility, and new features include syntax coloring, scrollbars and menus, mouse support, and built-in help.

> DEB: vim RPM: vim WWW: http://www.vim.org/

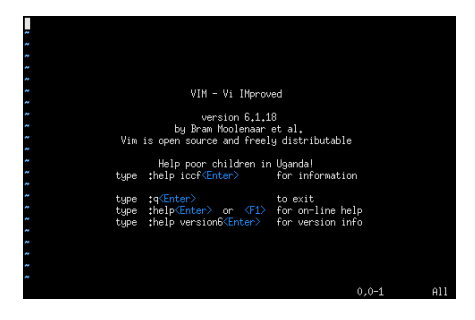

*Figure 10-29. Vim.*

Wily Wily, an interesting mouse-centric editor, is inspired by the Acme editor from  $AT&T$ 's Plan 9 experimental operating system. Wily commands consist of various combinations of the three mouse buttons, called *chords*.

```
DEB: wily
WWW: http://www.cs.yorku.ca/~oz/wily/
```
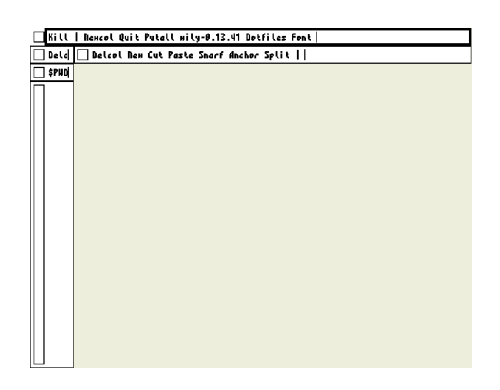

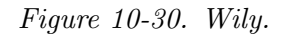

Xcoral A mouse-centric text editor for X that uses multiple windows.

```
DEB: xcoral
RPM: xcoral
WWW: http://xcoral.free.fr/
```
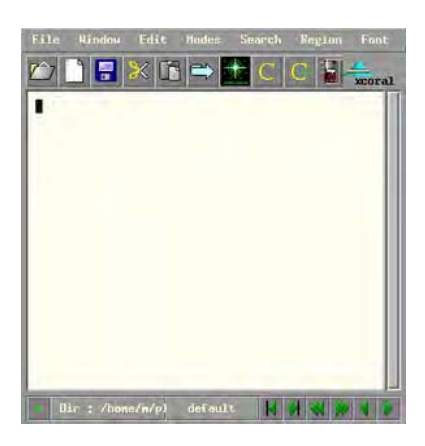

*Figure 10-31. Xcoral.*

Xedit Xedit is a simple text editor that comes with, and works in, X. It lets you insert, delete, copy, and paste text as well as open and save files—the very basics.

> DEB: xbase-clients RPM: XFree86 WWW: http://www.xfree86.org/

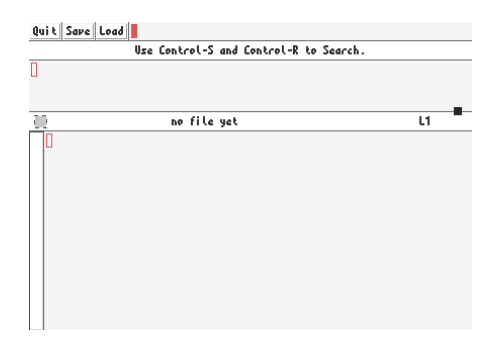

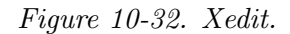

- XEmacs XEmacs is a version of Emacs with advanced capabilities for use in X, including the ability to display images.
	- DEB: emacsen-common
	- xemacs21
	- RPM: xemacs
	- WWW: http://www.xemacs.org/

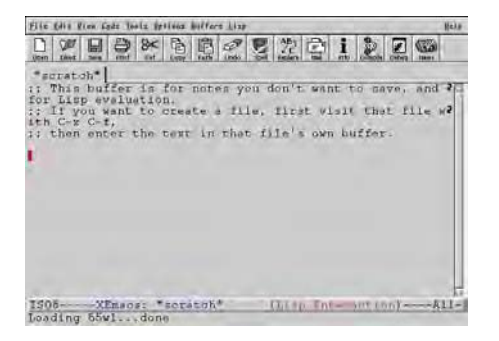

*Figure 10-33. XEmacs.*

# **11. Grammar and Reference**

The tools and resources for writing and editing on Linux-based systems include spell checkers, dictionaries, and reference files. This chapter shows methods for using them.

# **11.1 Spell Checking**

There are several ways to spell-check text and files on Linux; the following recipes show how to find the correct spellings of particular words and how to perform batch, interactive, and Emacs-based spell checks.

The *system dictionary* file, /usr/dict/words, <sup>1</sup> is nothing more than a word list (albeit a very large one), sorted in alphabetical order and containing one word per line. Words that are correct regardless of case<sup>2</sup> appear in all lowercase letters, and words that rely on some form of capitalization in order to be correct (such as proper nouns) appear in that form. All of the Linux spelling tools use this text file to check spelling; if a word does not appear in the dictionary file, it is considered to be misspelled.

 $\Rightarrow$  To find out how many words come in the user dictionary on your system, type:

 $$$  wc -1 /usr/dict/words  $\langle$ RET $\rangle$ 

**NOTES:** If you are using the wrong word to begin with, none of the computerized spell-check tools will correct this error—for example, if you have "there" when you mean "their," the computer cannot catch it (yet!).

## **11.1.1 Finding the Correct Spelling of a Word**

If you're unsure whether or not you're using the correct spelling of a word, use spell to find out. spell reads from the standard input and outputs any words not found in the system dictionary—so if a word is misspelled, it will be echoed back on the screen after you type it.

<sup>1</sup> On an increasing number of systems, this file is being replaced with /usr/share/dict/words; administrators should make a symbolic link from this to the shorter, preferred form.

<sup>&</sup>lt;sup>2</sup> In other words, they are correct whether they appear entirely in lowercase letters, capitalized, or entirely in uppercase letters.

 $\Rightarrow$  For example, to check whether the word "occurance" is misspelled, type:

```
\sqrt{a^2 + a^2 + a^2}\frac{\text{[RET]}}{\text{[SET]}}\langle \text{RET} \rangleoccurance (CTRL)-(D)
\frac{\text{CTRL}}{\text{CTRL}} - \langle \text{D} \rangle$
```
In this example, spell echoed the word "occurance," meaning that this word was not in the system dictionary and therefore was quite likely a misspelling. Then,  $\langle \overline{\text{CTR}} \rangle - \langle \overline{\text{D}} \rangle$  was typed to exit spell.

 $\overline{\mathbf{a}}$   $\overline{\mathbf{a}}$   $\overline{\$ 

### **11.1.2 Listing the Misspellings in Text**

To output a list of misspelled words in a file, give the name of the file to check as an argument to spell. Any misspelled words in the file are output, each on a line of its own and in the order that they appear in the file.

 $\Rightarrow$  To spell-check the file fall-lecture.draft, type:

```
\sqrt{a^2 + a^2 + a^2}$ spell fall-lecture.draft \langleRET\rangleoccurance
willl
occurance
$
```
In this example, three words are output: "occurance," "willl," and "occurance" again, meaning that these three words were found in falllecture.draft, in that order, and were not in the system dictionary (and so were probably misspelled). Note that the misspelling "occurance" appears twice in the file.

 $\overline{\phantom{a}}$   $\overline{\phantom{a}}$   $\overline{\$ 

To correct the misspellings, you could then open the file in your preferred text editor and edit it. Later in this section, I'll describe an interactive spell checker that allows you to correct misspellings as they are found. Still another option is to use a text editor with spell-checking facilities built in, such as Emacs.

 $\Rightarrow$  To spell-check the file fall-lecture.draft, and output any possibly misspelled words to a file fall-lecture.spelling, type:

 $\text{\$ spell fall-lecture.dat > fall-lecture.split}$ 

In this example, the standard output redirection operator  $(\geq)$  is used to redirect the output to a file (see Recipe 3.2.2 [Redirecting Output to a File], page 68).

To output an *alphabetical* list of the misspelled words, pipe the output to sort; then pipe the sorted output to the uniq filter to remove duplicates from the list (uniq removes duplicate adjacent lines from its input, outputting the "unique" lines).

 $\Rightarrow$  To output a sorted list of the misspelled words that are in the file falllecture.draft, type:

 $\text{\$ spell fall-lecture.dat } | \text{ sort } | \text{uniq } \langle \textsf{RET} \rangle$ 

#### **11.1.3 Keeping a Spelling Word List**

The stock American English dictionary installed with Linux-based systems includes over 45,000 words. However large that number may seem, a lot of words are invariably left out—including slang, jargon, and some proper names.

You can view the system dictionary as you would any other text file, but users never edit this file to add words to it.<sup>3</sup> Instead, you add new words to your own *personal dictionary*, a file in the same format as the system dictionary, but kept in your home directory as the file  $\tilde{\ }$  /.ispell\_default.<sup>4</sup>

A user can have his own personal dictionary; the spelling commands discussed in this chapter automatically use your personal dictionary, if you have one, in addition to the system dictionary.

You build your personal dictionary using the i and u options of ispell, which insert words into your personal dictionary. Use these options either with the stand-alone tool or with the various ispell Emacs functions (see Recipe 11.1.4 [Interactive Spell Checking], page 278, and Recipe 11.1.5 [Spell Checking in Emacs], page 280).

 $\Rightarrow$  To find out how many words you have in your personal dictionary, type:  $$$  wc -1 .ispell\_default  $\langle$ RET $\rangle$ 

**NOTES:** You can also add (or remove) words by manually editing the file with a text editor, but take care to keep the list in alphabetical order!

<sup>3</sup> If a word is reasonably universal, you may, of course, contact the global maintainers of wenglish or other appropriate packages, and try to convince them that said word ought to be included.

 $4$  On newer systems, this file is sometimes replaced by  $\tilde{\ }$ /aspell\_default.

Over time, personal dictionaries begin to look very personal, as a reflection of their owners; Gregory Cosmo Haun made a work of conceptual art by photographing the portraits of a dozen users superimposed with listings of their personal dictionaries [http://www.reed.edu/~cosmo/art/DictPort.html].

#### **11.1.4 Interactive Spell Checking**

```
GNU Aspell
 DEB: aspell
 RPM: aspell
 WWW: http://aspell.net/
  or
Ispell
 DEB: ispell
 RPM: ispell
 WWW: http://fmg-www.cs.ucla.edu/geoff/ispell.html
```
Use ispell to spell check a file *interactively*, so that every time a misspelling is found, you're given a chance to replace it then and there.<sup>5</sup>

```
⇒ To interactively spell-check fall-lecture.notes, type:
         $ ispell fall-lecture.notes \langleRET\rangle
```
When you type this, ispell begins checking the file. It stops at the first misspelling it finds, as in Figure 11-1.

On the top line of the screen, ispell displays the misspelled word, followed by the name of the file. Underneath this is the sentence in which the misspelling appears, with the word in question highlighted. Following this is a list of suggested words, each offset by a number—in this example, ispell has only one suggestion: "lectures."

To replace a misspelling with a suggested word, type the number that corresponds to the suggested word (in this example, you would type 0 to replace the misspelling with "lectures"). You only need to type the number of your selection—a  $\langle \overline{\text{RET}} \rangle$  is not required.

aspell is designed to be a drop-in replacement for ispell, with greatly improved suggestion algorithms. If your system has aspell, use it instead; it otherwise works like ispell.

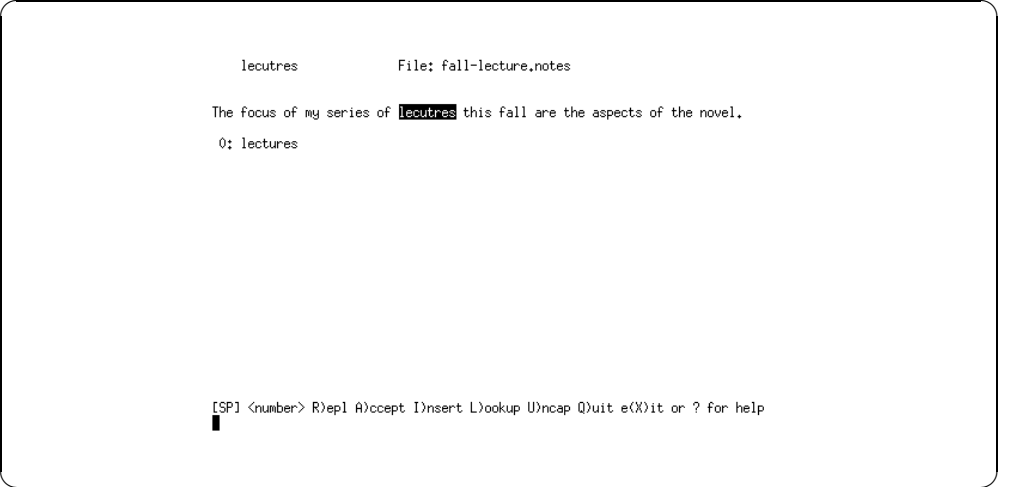

*Figure 11-1. A misspelling caught by ispell.* 

You can also type a correction yourself; this is useful when ispell either offers no suggestions, or when it does and the word you want is not one of them. To do this, type  $r$  (for "replace") and then type the replacement word, followed by  $\langle$ RET $\rangle$ .

Sometimes, ispell will question a word that you may not want to count as a misspelling, such as proper names and the like—words that don't appear in the system dictionary. There are a few things you can do in such cases, as follows.

To accept a misspelled word as correct for the current ispell session only, type a; from then on during the current session, this word will be considered correct.

If, however, you want ispell (and spell, and all other tools that access the system dictionary) to remember this word as being correct for this and all future sessions, insert the word in your own personal dictionary. Type u to insert a copy of the word *uncapitalized*, in all lowercase letters—this way, even if the word is capitalized at the beginning of a sentence, the lowercase version of the word is saved. From then on, in the current ispell session and in future sessions, this word will be considered correct whether it appears entirely in lowercase letters, capitalized, or entirely in uppercase letters.

When case is important to the spelling—for example, in a word that is a proper name such as "Seattle," or a word with mixed case, such as "DeSalle"—type i to insert a copy of the word in your personal dictionary with its case *just as it appears*; this way, words spelled with the same letters but with different cases will be considered misspellings.

When ispell finishes spell-checking a file, it saves its changes to the file and then exits. It also makes a copy of the original file, without the changes

applied; this file has the same name as the original but with .bak added to the end—in our example, the backup file is called fall-lecture.notes.bak. This is useful if you regret the changes you've made and want to restore the file to how it was before you mucked it up—just remove the spell-checked file and then rename the .bak file to its original name.

The following table is a reference to the ispell key commands, listing the keys and describing their actions.

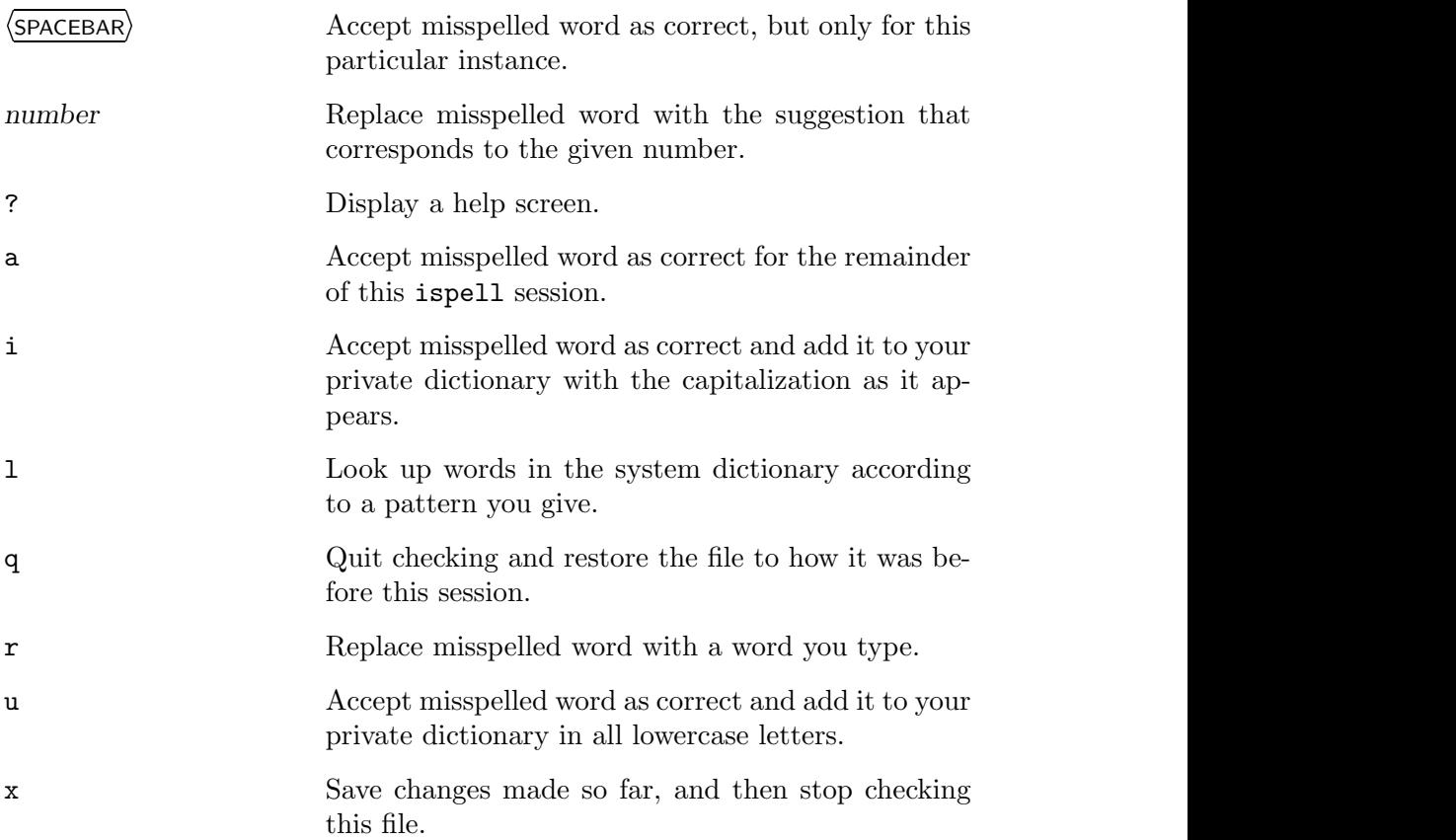

# **11.1.5 Spell Checking in Emacs**

Emacs has several useful commands for spell-checking. The ispell-word, ispell-region, and ispell-buffer functions, as you might guess from their names, use the ispell command inside Emacs to check portions of the current buffer.<sup>6</sup>

<sup>6</sup> On many newer systems, aspell is used in ispell's place.

The first command, ispell-word, checks the spelling of the word at point; if there is no word at point, it checks the first word to the left of point. This command has a keyboard shortcut,  $\langle ALT \rangle - \langle \$ \rangle$ . The second command, ispellregion, checks the spelling of all words in the currently selected region of text. The third command, ispell-buffer, checks the spelling of the entire buffer.

 $\Rightarrow$  Here are some ways to use this.

• To check the spelling of the word at point, type:

 $\langle$ ALT $\rangle$ - $\langle$ X $\rangle$  ispell-word  $\langle$ RET $\rangle$  $\overline{\mathrm{ALT}}\rangle$ - $\langle \mathrm{X}\rangle$  ispell-word  $\langle \overline{\mathrm{RET}}\rangle$ 

• To check the spelling of all words in the currently selected region of text, type:

 $\langle$ ALT $\rangle$ - $\langle$ X $\rangle$  ispell-region  $\langle$ RET $\rangle$ 

• To check the spelling of all words in the current buffer, type:

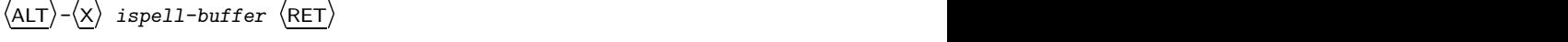

Another useful Emacs spelling feature is flyspell-mode. When this mode is set in a buffer, any misspelled words in the buffer are highlighted. This mode is useful when you are writing a first draft, because it lets you catch misspellings as you type them.

```
⇒ To turn on flyspell-mode in a buffer, type:
     \langleALT\rangle-\langleX\rangle flyspell-mode \langleRET\rangle
```
**NOTES:** This mode is a toggle; run it again to turn it off.

To correct a word in flyspell-mode, click and release the middle mouse button on the word to pull up a menu of suggestions; you then use the mouse to select the replacement word or add it to your personal dictionary.

If there are words you frequently misspell, you can define abbrevs for them (see Recipe 10.1.5 [Making Abbreviations in Emacs], page 242). Then, when you type the misspelled word, Emacs will automatically replace it with the correct spelling.

Finally, if you prefer the sparse, non-interactive interface of spell, you can use the Emacs interfaces to that command instead: spell-word, spellregion, and spell-buffer. When any of these functions find a misspelling, they prompt for a replacement in the minibuffer but do not offer suggestions or provide any of ispell's other features.

# **11.2 Using Dictionaries**

```
WordNet
 DEB: wordnet
     wordnet-base
 WWW: http://www.cogsci.princeton.edu/~wn/
```
The term *dictionary* on Linux systems generally refers to one of two things: the traditional Unix-style dictionary, which is an alphabetically sorted word list containing no actual definitions, and the newer database-style dictionary that contains the headwords as well as their definitions. The latter is the kind of thing most people mean when they talk about dictionaries. (When most Unix folk talk about dictionaries, however, they almost always mean the former.)

WordNet is a lexical reference system in the form of a database containing thousands of words arranged in synonym sets. You can search the database and output the results in text with the wn tool or the wnb X client (the "WordNet browser").

Use of the X client is fairly straightforward—type a word in the dialog box near the top of the screen, followed by  $\langle \text{RET} \rangle$ , to get its definitions, which are displayed in the large output window underneath the dialog box.

For example, when you do a search for the definition of the word "browse," the WordNet browser will look like Figure 11-2.

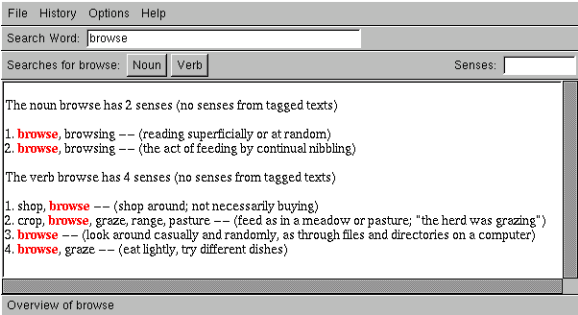

*Figure 11-2. The WordNet browser.*

Between the dialog box and the output window, there are menus for searching for synonyms and other word senses. A separate menu is given for each part of speech a word may have; in the preceding example, the word "browse" can be either a noun or a verb, so two menus are shown.

To get a list of all word sense information available for a given word, run wn with the word as an argument. This outputs a list of all word sense information available for the word, with each possible sense preceded with the name of the option to use to output it.

 $\Rightarrow$  To output a list of word senses available for the word "browse," type:  $\phi$  wn browse  $\langle$ RET $\rangle$ 

The following sections show how to use wn on the command line.

**NOTES:** For more information on WordNet, consult the wnintro man page (see Recipe 2.8.4 [Reading a Page from the System Manual], page 46).

### **11.2.1 Listing Words That Match a Pattern**

There are several ways to search for and output words from the system dictionary.

Use look to output a list of words in the system dictionary that begin with a given string—this is useful for finding words that begin with a particular phrase or prefix. Give the string as an argument; it is not case-sensitive.

 $\Rightarrow$  To output a list of words from the dictionary that begin with the string "homew," type:

\$ look homew  $\langle$ RET $\rangle$ 

This command outputs words like "homeward" and "homework."

Since the system dictionary is an ordinary text file, you can also use grep to search it for words that match a given pattern or regular expression (see Recipe 14.3 [Matching Patterns of Text], page 335).

 $\Rightarrow$  Here are some ways to use this.

• To list all words in the dictionary that contain the string "dont," regardless of case, type:

 $$~$ grep -i dont /usr/dict/words  $(RET)$ 

- To list all words in the dictionary that end with "ing," type: \$ grep ing^ /usr/dict/words  $\langle$ RET $\rangle$
- To list all of the words that are composed only of vowels, type:

\$ grep -i '^[aeiou]\*\$' /usr/dict/words  $\langle$ RET $\rangle$ 

To find some words that rhyme with a given word, use grep to search /usr/dict/words for words ending in the same last few characters as the word they should rhyme with (see Recipe 14.4.2 [Matching Lines Ending with Certain Text], page 343).

 $\Rightarrow$  To output a list of words that rhyme with "friend," search /usr/dict/words for lines ending with "end":

\$ grep 'end\$' /usr/dict/words  $\langle$ RET $\rangle$ 

Finally, to do a search on the WordNet dictionary, use wn with one of the -grep options. When you give some text to search for as an argument, this command does the equivalent search as look, but only the particular kind of word sense you specify is searched: -grepn searches nouns, -grepv searches verbs, -grepa searches adjectives, and -grepr searches adverbs. You can combine options to search multiple word senses.

 $\Rightarrow$  Here are two ways to use this.

- To search the WordNet dictionary for nouns that begin with "homew," type:
	- $\#$  wn homew -grepn  $\langle$ RET $\rangle$
- To search the WordNet dictionary for both nouns and adjectives that begin with "homew," type:

 $$$  wn homew -grepn -grepa  $\langle$ RET $\rangle$ 

## **11.2.2 Listing the Definitions of a Word**

To list the definitions of a word, give the word as an argument to wn, followed by the -over option.

 $\Rightarrow$  To list the definitions of the word "slope," type:

 $\#$  wn slope -over  $\langle$ RET $\rangle$ 

**NOTES:** If you look up dictionary definitions frequently enough, it is handy to have an alias of "def" defined as wn \$1 -over (see Recipe 3.6.1 [Calling a Command by Some Other Name], page 83).

## **11.2.3 Listing the Synonyms of a Word**

A *synonym* of a word is a different word with a similar meaning that can be used in place of the first word in some context. To output synonyms for a word with wn, give the word as an argument, followed by one of the following options: -synsn for nouns, -synsv for verbs, -synsa for adjectives, or -sysnr for adverbs.

 $\Rightarrow$  Here are two ways to use this.

- To output all of the synonyms for the noun "break," type: \$ wn break -synsn  $\langle$ RET $\rangle$
- To output all of the synonyms for the verb "break," type: \$ wn break -synsv  $\langle$ RET $\rangle$

#### **11.2.4 Listing the Antonyms of a Word**

An *antonym* of a word is a different word that has the opposite meaning of the first in some context. To output antonyms for a word with wn, give the word as an argument, followed by one the following options:  $\blacksquare$  antswe for verbs, -antsa for adjectives, or -antsr for adverbs.

 $\Rightarrow$  To output all of the antonyms for the adjective "sad," type:

 $\sum_{i=1}^{\infty}$  wn sad -antsa  $\langle$ RET $\rangle$ 

#### **11.2.5 Listing the Hypernyms of a Word**

A *hypernym* of a word is a related term whose meaning is more general than the given word. (For example, the words "mammal" and "animal" are hypernyms of the word "cat.")

To output hypernyms for a word with wn, use one of the following options: -hypen for nouns or -hypev for verbs.

 $\Rightarrow$  To output all of the hypernyms for the noun "cat," type:

 $\#$  wn cat -hypen  $\langle$ RET $\rangle$ 

#### **11.2.6 Checking Online Dictionaries**

```
Dict
 DEB: dict
 RPM: dict
 WWW: http://www.dict.org/
```
The DICT Development Group has a number of free dictionaries on its Web site [http://www.dict.org/]. On that page, you can look up words (including using a thesaurus and other searches) from a dictionary that contains over 300,000 headwords, or you can make a copy of its dictionary for use on your own system. A dict client exists for accessing DICT servers and outputting definitions locally; this tool is available in the dict package.

There are a number of specialized dictionaries available from the DICT Development Group as well. These dictionaries are plain text files. One such dictionary is called file, *The Free Internet Lexicon and Encyclopedia*. It is an effort to build a free, open source collection of modern-word, idiom, and jargon dictionaries. file is a volunteer effort and depends on the support of scholars and lexicographers; the DICT pages contain information on how to help contribute to this worthy project.

# **11.3 Checking Grammar**

**Diction** DEB: diction WWW: http://www.gnu.org/software/diction/diction.html

Two venerable UNIX tools for checking writing have recently been made available for Linux-based systems: style and diction.

Old-timers probably remember these names—the originals came with  $AT&T$  UNIX as part of the much-loved "Writer's Workbench" (WWB) suite of tools back in the late 1970s and early 1980s.<sup>7</sup>

 $AT&T$  "unbundled" the Writer's Workbench from its UNIX Version 7 product, and as the many flavors of unix blossomed over the years, these tools were lost by the wayside—eventually becoming the stuff of UNIX lore.

In 1997, Michael Haardt wrote new Linux versions of these tools from scratch. They support both the English and German languages, and they're now part of the gnu Project.

Two additional commands that were part of the Writer's Workbench have long been standard on Linux: look and spell, described previously in this chapter.

The following are recipes that use either diction or style.

#### **11.3.1 Checking Text for Misused Phrases**

Use diction to check for wordy, trite, clichéd, or misused phrases in a text. It checks for all the kind of expressions William Strunk warned us about in his *Elements of Style* [http://www.bartleby.com/141/].

<sup>7</sup> There was also a set of tools for formatting text called the "Documenter's Workbench" (DWB), and there was a planned "Reader's Workbench"; today, we can only guess at what that might have been.

According to *The UNIX Environment* (see Appendix D [References for Further Interest], page 731), the diction tool that came with the old Writer's Workbench just *found* the phrases, and a separate command called suggest would output suggestions. In the gnu version that works for Linux systems, both functions have been combined in the single diction command.

In gnu diction, the words or phrases are enclosed in brackets "[like this]." If diction has any suggested replacements, it gives them preceded by a right arrow, "-> like this."

When checking more than just a screenful of text, you'll want to pipe the output to less so that you can peruse it on the screen (see Recipe 9.1 [Perusing Text], page 211), or pipe the output to a file for later examination.  $\Rightarrow$  Here are two ways to use this.

- To check the file dissertation for clichés or other misused phrases, type:
	- $$ diction disseration | less (RET)$
- To check the file dissertation for clichés or other misused phrases, and write the output to a file called dissertation.diction, type:
	- $\text{\$}$  diction dissertation > dissertation.diction  $\langle$ RET $\rangle$

If you don't specify a file name, diction reads text from the standard input until you type  $\langle \text{CTR} \rangle - \langle \text{D} \rangle$  on a line by itself. This is especially useful when you want to check a single sentence, as in Figure 11-3.

 $\sqrt{2\pi}$  $\frac{\text{RET}}{\text{SET}}$ Let us ask the question we wish to state.  $\langle$ RET $\rangle$ (stdin):1: Let us [ask the question -> ask] [we wish to state -> (cliche, avoid)].  $\langle \textsf{CTRL} \rangle$  – $\langle \textsf{D} \rangle$  $\langle$ CTRL $\rangle$ - $\langle$ D $\rangle$ \$

**Figure 11-3.** Checking a sentence with diction.

To check the text of a Web page, use lynx with the -dump and -nolist options to output the plain text of a given url, and pipe this output to diction. (If you expect there to be a lot of output, add another pipe at the end to less so you can peruse it.)

To peruse the url http://www.westegg.com/cliche/random.cgi with markings for possible wordy and misused phrases, type (all on one line):

```
$ lynx -dump -nolist http://www.westegg.com/cliche/random.cgi |
diction | less \langleRET\rangle
```
**NOTES:** To check text for overused words, use the method described in Recipe 12.2.4 [Counting Word Occurrences in Text], page 299.

### **11.3.2 Checking Text for Doubled Words**

One of the things that diction looks for is doubled words—words repeated twice in a row. If it finds such a sequence, it encloses the second member of the doubled pair in brackets, followed by a right arrow and the text "Double word," like "this [<i>this -> Double word.]."

To check a text file for doubled words *only*, and not for any of the other things diction checks, use grep to find only those lines in diction's output that contain the text "Double word," if any.

 $\Rightarrow$  To output all lines containing double words in the file dissertation, type:

```
\text{\$} diction dissertation | grep 'Double word' \langleRET\rangle
```
## **11.3.3 Checking Text for Readability**

The style command analyzes the writing style of a given text. It performs a number of readability tests on the text and outputs their results, and it gives some statistical information about the sentences of the text. Give as an argument the name of the text file to check.

 $\Rightarrow$  To check the readability of the file dissertation, type:

 $$ style dissection (RET) $\overline{\phantom{a}}$$ 

Like diction, style reads text from the standard input if no text is given—this is useful for the end of a pipeline, or for checking the writing style of a particular sentence or other text you type.

The sentence characteristics of the text that style outputs are as follows:

- Number of characters
- Number of words, their average length, and their average number of syllables
- Number of sentences and average length in words
- Number of short and long sentences
- Number of paragraphs and average length in sentences
- Number of questions and imperatives

The various readability formulas that style uses and outputs are as follows:

- Kincaid formula, originally developed for Navy training manuals; a good readability test for technical documentation
- Automated Readability Index (ARI)
- Coleman-Liau formula
- Flesch Reading Ease Score, which gives an approximation of readability from 0 (difficult) to 100 (easy)
- Fog Index, which gives a school-grade reading level
- WSTF Index, a readability indicator for German documents
- Wheeler-Smith Index, Lix formula, and SMOG-Grading tests, all readability indicators that give a school-grade reading level

### **11.3.4 Checking Text for Difficult Sentences**

To output just the "difficult" sentences of a text, use style with the -r option followed by a number; style will output only those sentences whose Automated Readability Index (ARI) is greater than the number you give.<sup>8</sup>

 $\Rightarrow$  To output all sentences in the file dissertation whose ARI is greater than a value of 20, type:

\$ style  $-r$  20 dissertation  $\langle$ RET $\rangle$ 

#### **11.3.5 Checking Text for Long Sentences**

Use style to output sentences longer than a certain length by giving the number of words as an argument to the  $-1$  option.

 $\Rightarrow$  To output all sentences longer than 14 words in the file dissertation, type:

 $$ style -1 14$  dissertation  $(RET)$ 

# **11.4 Using Reference Files**

There are reference works and other informative text files that you can install on your system; the following recipes describe some of the more interesting and useful ones that are readily available.

 $8\,$  To get an idea how the ARI ranks text, see its rankings for various popular Web sites at http://www.readability.info/commonscores.shtml.

# **11.4.1 Consulting Word Lists and Helpful Files**

**Miscfiles** 

```
DEB: miscfiles
WWW: ftp://ftp.gnu.org/pub/gnu/miscfiles/miscfiles-1.1.tar.gz
```
The gnu Miscfiles collection is a group of text files containing various facts and reference material, such as common abbreviations, telephone area codes, and English connective phrases.

The files are stored in the /usr/share/misc directory, and they are all compressed; use zless to peruse them (see Recipe 9.1 [Perusing Text], page 211).

The following table lists the files as they appear in /usr/share/misc and describes their contents.

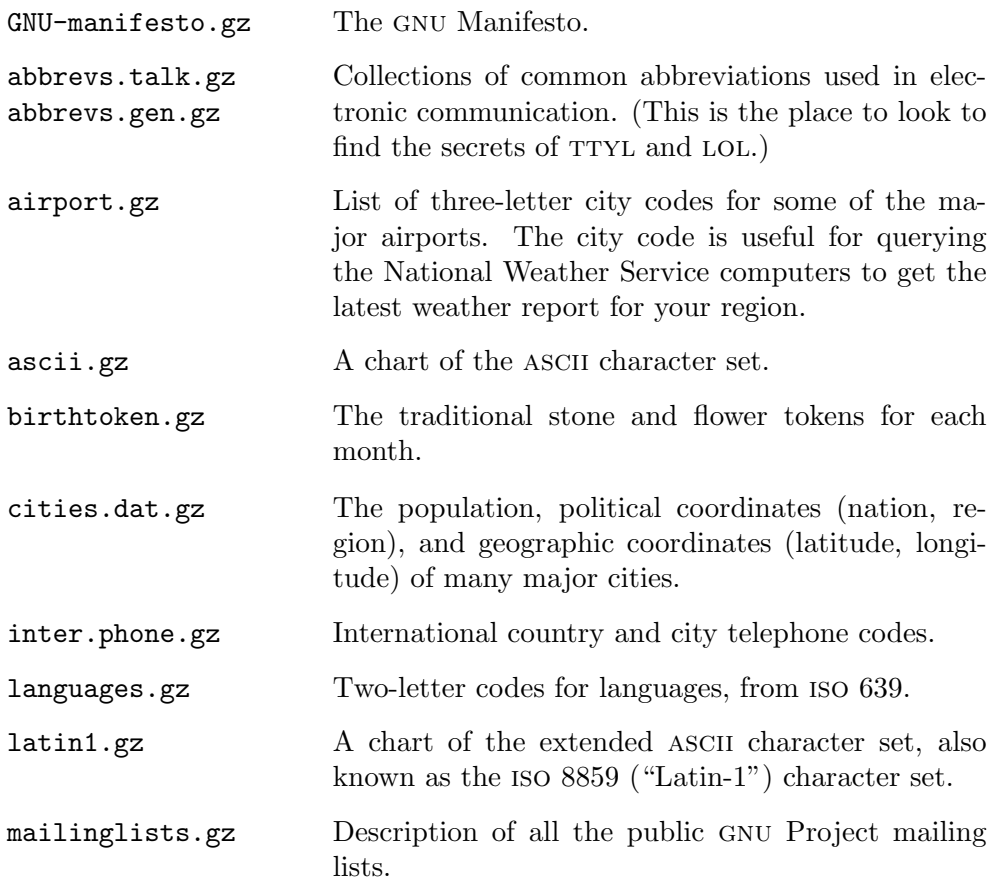
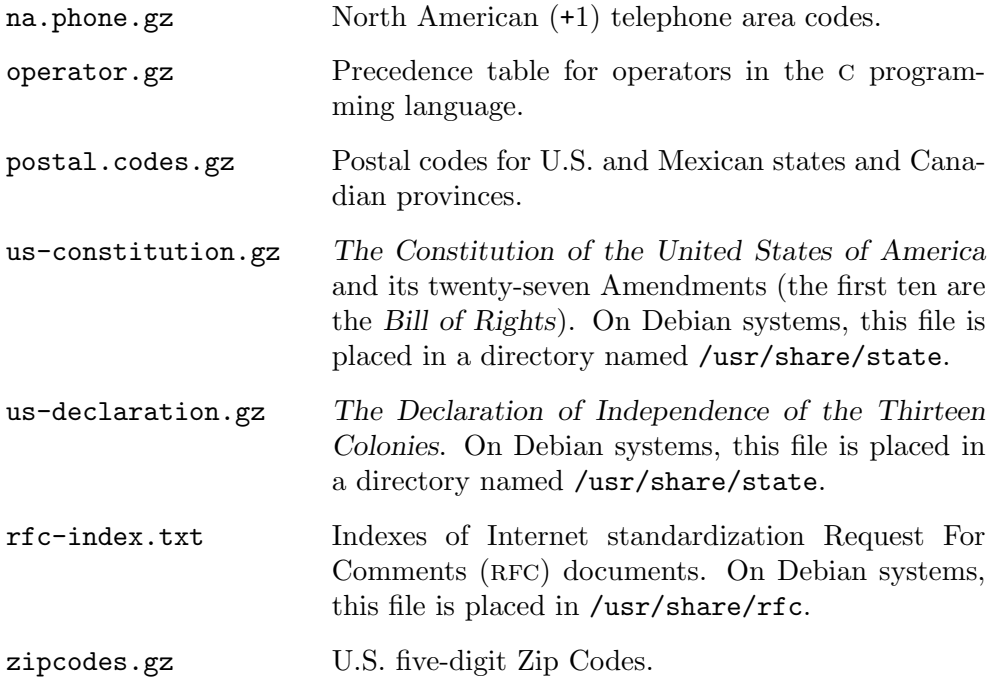

But miscfiles is not the only reference package available for Linux; other related packages include the following:

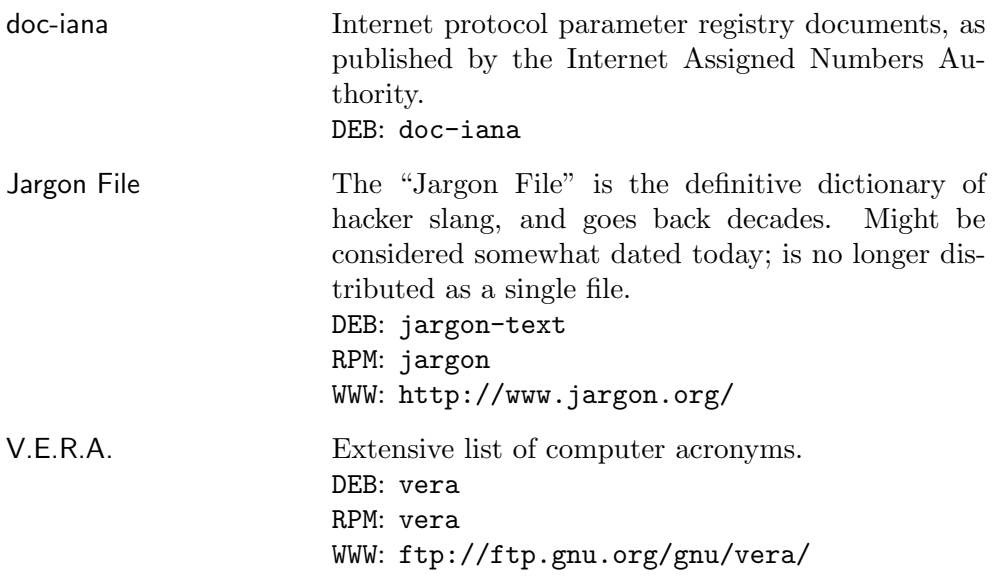

**NOTES:** The official gnu miscfiles distribution also includes the Jargon File and the /usr/dict/words dictionary file, which are available in separate packages for Debian, and are removed from the Debian miscfiles distribution. On Debian systems, /usr/dict/words is part of the standard spelling packages, and the Jargon File comes in the optional jargon package and installs in /usr/share/jargon.

## **11.4.2 Translating Common Acronyms**

**Bsdgames** DEB: bsdgames RPM: bsd-games WWW: ftp://metalab.unc.edu/pub/Linux/games/

Use wtf to see what an acronym stands for. This is useful for decoding the kind of acronyms commonly used in Usenet chatter and other online chat forums. If it doesn't know the answer, it checks with whatis before giving up (see Recipe 2.8.2 [Getting a Description of a Program], page 46), so it will also tell you what any tool or program installed on the system is.

Give the acronym to translate as an argument to  $\texttt{wtf}$ , optionally preceded by "is."

 $\Rightarrow$  To translate the acronym "LOL," type:  $#$  wtf lol  $\langle$ RET $\rangle$ 

Typing wtf is lol produces an identical result.

**NOTES:** While wtf is useful for decoding the acronyms of online writing, it doesn't know anything outside of this scope. So it can't tell you, for instance, what LASER stands for (but the WordNet dictionary can—see Recipe 11.2) [Using Dictionaries], page 282), although it will tell you all about how ymmv even when you do RTFB, so you see it is NBD.

Other collections of acronyms are available with the miscfiles collection (see Recipe 11.4.1 [Consulting Word Lists and Helpful Files], page 290).

# **12. Analyzing Text**

There are many ways to use command line tools to analyze text in various ways, such as finding word frequencies, making word lists from a text, and determining which texts may be similar or otherwise relevant to a given text.

This chapter covers all of these topics. Two important subjects of textual analysis are described elsewhere: the way to determine the *format* of a given text is given in Recipe 8.1.1 [Determining a File's Type and Format], page 187, and for how to compare texts to see if (and optionally where) they differ, see Recipe 8.3 [Comparing Files], page 191.

## **12.1 Counting Text**

Use the "word count" tool, wc, to count the characters, words, and lines in text.

Give the name of a file as an argument; if none is given, wc works on standard input. By default, wc outputs three columns, displaying the counts for lines, words, and characters in the text.

 $\Rightarrow$  To output the number of lines, words, and characters in file outline, type:

 $\frac{1}{2}$  wc outline  $\langle$ RET $\rangle$ 

When you specify more than one file, wc lists counts for each of the files and then gives total counts for all of them.

 $\Rightarrow$  To output the number of lines, words, and characters for all the files with a .txt file name extension in the current directory, type:

 $\frac{1}{2}$  wc -w \*.txt  $\left($  RET $\right)$ 

To only output a combined count for several files, first concatenate the files with cat, and then pipe the output to we (for more about concatenating with cat, see Recipe 10.6 [Concatenating Text], page 256).

 $\Rightarrow$  To output the combined number lines, words, and characters for all the files with a .txt file name extension in the current directory, type:

 $\text{Set } * . \text{txt} \mid wc - w \text{ (RET)}$ 

Most of the following recipes for counting text use wc.

**NOTES:** You can get a count of how many *different* words are in a text, too use the method described in Recipe 12.2.3 [Listing Only the Unique Words in Text of a Text], page 298, and pipe the output to wc. To count the average *length* of words, sentences, and paragraphs, use style (see Recipe 11.3.3 [Checking Text for Readability], page 288).

## **12.1.1 Counting the Characters in a Text**

Use wc with the  $\left(-c\right)$  option to specify that just the number of characters be counted and output.

```
\Rightarrow To output the number of characters in file 'classified.ad,' type:
     \frac{1}{2} wc -c classified.ad \langleRET\rangle
```
# **12.1.2 Counting the Words in a Text**

Use wc with the  $-w$  option to specify that just the number of words be counted and output.

 $\Rightarrow$  To output the number of words in the file story, type:

 $\frac{1}{2}$  wc -w story  $\langle$ RET $\rangle$ 

**NOTES:** This counts the *number of words* in a text; to count the *number of times* a word occurs, see Recipe 12.2 [Listing Words in Text], page 297.

# **12.1.3 Counting the Lines in a Text**

There are two methods; the first uses wc to count the lines in an entire text, while the second uses Emacs to count the lines on an individual *page* of a text.

### **METHOD #1**

Use wc with the  $-1$  option to specify that just the number of lines be counted and output.

 $\Rightarrow$  To output the number of lines in the file outline, type:

 $\frac{1}{2}$  wc -1 outline  $\langle$ RET $\rangle$ 

### **METHOD #2**

The count-lines-page function in Emacs outputs in the minibuffer the number of lines on the current *page* (as delimited by pagebreak characters, if any—see Recipe 13.3 [Paginating Text], page 312), followed by the number of lines in the buffer before the line that point is on, and then the number of lines in the buffer after point.

 $\Rightarrow$  To count the number of lines per page in the current buffer in Emacs, type:

$$
\langle \overline{\text{CTRL}} \rangle - \langle \overline{\chi} \rangle \quad 1
$$

Emacs outputs the number of lines per page of the current buffer in the echo area.

For example, suppose the output in the minibuffer is this:

Page has 351 lines (69 + 283)

This means that the current page contains 351 lines, and point is on line number 70—there are 69 lines before this line and 283 lines after it.

# **12.1.4 Counting the Occurrences of Something**

To find the number of occurrences of a text string or pattern in a file or files, use grep to search the file(s) for the text string, and pipe the output to wc with the -l option.

 $\Rightarrow$  Here are two ways to use this.

• To find the number of lines in the file outline that contain the string "chapter," type:

 $$~grep~chapter~outline~|~wc~-1~\langle RET\rangle$ 

• To find the number of lines in all of the files with a .txt extension in the /usr/share/doc/ directory tree that contain the string "chapter," regardless of case, type:

```
\text{\$} grep -r -i chapter /usr/share/doc/ | wc -l \langleRET\rangle
```
**NOTES:** This method is quick and easy, but it will not count more than one occurrence on the same line, and it won't find occurrences that are broken by the end of a line.

For more recipes for searching text, and more about grep, see Chapter 14 [Searching Text], page 333.

## **12.1.5 Counting a Selection of Text**

A useful trick for counting how many words are in some text you see displayed in some window or terminal—say, displayed in a Web browser—is to *select* the text (see Recipe 10.3 [Manipulating Selections of Text], page 253), and then count it as follows: run wc in another terminal, paste the text selection into this terminal, and then type  $\langle \text{CTR}\rangle - \langle \text{D}\rangle$  to end the input. It will give a count for the selection.

- $\Rightarrow$  Here are two ways to use this.
	- To count the number of characters, lines and words in a selection of text in the first virtual console, do the following:
		- 1. Switch to the second virtual console:

 $\langle$ ALT $\rangle$ - $\langle$ F2 $\rangle$  $ALT$  - $F2$ )

- 2. Log in to this console, and start wc at the shell prompt:  $\frac{1}{2}$  wc  $\frac{1}{2}$  (RET)
- 3. Switch back to the first virtual console:

$$
\left\langle \overline{ALT}\right\rangle -\left\langle \overline{F1}\right\rangle
$$

- 4. Select the text to be counted by moving the mouse pointer to the beginning of it, pressing and holding the left button and dragging the pointer to the end of the text, and then letting go of the mouse button.
- 5. Switch back to the second virtual console:

$$
\overline{ALT} - \langle \overline{F2} \rangle
$$

 $\mathbf{v}$ 

- 6. Click the middle mouse button.
- 7. Type  $\langle \overline{\text{CTR}} \rangle \langle \overline{\text{D}} \rangle$  to stop inputting text to wc.
- To count the words in a selection of text on a Web page when you are in X, do the following:
	- 1. Start wc in a terminal window:

 $\frac{1}{2}$  wc -w  $\langle$  RET $\rangle$ 

- 2. Select the text to be counted by moving the mouse pointer to the beginning of it in the browser window, pressing and holding the left button and dragging the pointer to the end of the text, and then letting go of the mouse button.
- 3. Move the mouse pointer to where the cursor is in the terminal window, and click the middle mouse button. (If you do not have a three-button mouse, click both the left and right buttons at the same time.)
- 4. Type  $\langle \overline{\text{CTRL}} \rangle \langle \overline{\text{D}} \rangle$  in the terminal window.

## **12.2 Listing Words in Text**

When analyzing text, a "word" can be any grouping of characters that are separated from other words by either blank spaces or newlines. They can be English words, numbers, symbols, and so on.

Making a listing of the words that appear in some text—either a file or standard input—is a simple matter when you use a popular combination of tr, sort, and uniq, all tools for formatting text that are discussed in the next chapter (see Chapter 13 [Formatting Text], page 305).

You can sort these lists alphabetically, remove any duplicate words, and list the frequency each word appears in the original text. These alphabetical word-frequency lists are similar to a *concordance*, which is an index of all the words in a text, along with their contexts.

Since  $\mathsf{tr}$  is a filter, these recipes use redirection to send files to  $\mathsf{tr}$ 's standard input (see Recipe 3.2.1 [Redirecting Input to a File], page 67). The output is usually piped to less for perusal. If you want to print or peruse the output of these recipes, I recommend you pipe them to pr to paginate the output and place it in columns (see Recipe 13.3 [Paginating Text], page 312). A further refinement is to use enscript to print them in a nice font (see Recipe 15.2.1 [Outputting Text in a Font], page 361).

### **12.2.1 Listing All of the Words in Text**

To output a list of all of the words as they appear in some text, use the tr filter to translate all horizontal whitespace (such as tab and space characters) to newline characters, and squeeze out blank lines.

 $\Rightarrow$  To peruse a list containing all of the words from the text file book as they appear in the text, type:

 $$ tr -s '[:blank:]' ' \n' < book | less  $\sqrt{RET}$$ 

To remove all of the punctuation from the listed words, pipe the output to another tr that deletes it.

 $\Rightarrow$  To peruse a list containing all of the words from the text file book as they appear in the text, but with punctuation removed, type:

 $\text{\$ tr -s '[:blank:]' '\n' < book | tr -d '[:punct.]' | less } \langle \mathsf{RET} \rangle$ 

Dashes are not removed with punctuation. If the text to filter contains em dashes consisting of two hyphens  $(-)$  with no spaces between the words on either side of the dashes, first filter them out by with SED, replacing them with a space character (see Recipe 10.5 [Editing Streams of Text], page 255). Then pass that filtered text to tr.

 $\Rightarrow$  To peruse a list containing all of the words from the text file book as they appear in the text, but with punctuation removed, type (all on one line):

> $\text{sed } s \rightarrow -$ / /g' book | tr -s '[:blank:]' '\n' | tr -d '[:punct:]' | less  $\langle$ RET $\rangle$

**NOTES:** If there is any whitespace before the first word in the input, this method inserts a newline character at the beginning of the output. To remove it, add tail +2 to the end of the pipeline but before you peruse or print it (see Recipe 9.2.3 [Displaying the End Part of Text], page 218).

# **12.2.2 Listing the Words in Text Sorted Alphabetically**

To output a sorted list of the words of some text, use the method as described in the previous recipe and pipe the output to sort (see Recipe 13.6 [Sorting Text], page 320).

- $\Rightarrow$  Here are two ways to use this.
	- To peruse a list containing all of the words from the text file book with punctuation removed, sorted alphabetically, type (all on one line):

```
$ tr -s'[:blank:]' '\n' < book | tr -d'[:punct.]'| sort | less RET
```
• To peruse a list containing all of the words from the text file book sorted numerically, type:

 $$ tr -s '[:blank:]' ' \n' < book | sort -n | less (RET)$ 

This method is case-sensitive. To sort words regardless of case, first convert all uppercase letters to lowercase by piping to tr again before sort (see Recipe 13.4.1 [Changing Characters in Text], page 317).

 $\Rightarrow$  To peruse a list containing all of the words from the text file book with punctuation removed, sorted alphabetically regardless of case, type (all on one line):

```
$ tr -s '[:blank:]' ' \n' < book | tr -d '[:punct.]' | tr'[:upper:]' '[:lower:]' | sort | less \langleRET\rangle
```
# **12.2.3 Listing Only the Unique Words in Text**

To list the words in some text, omitting any multiple occurrences of a word, use the method as described in the previous recipe and pipe the output to uniq (see Recipe 13.5 [Filtering Out Duplicate Lines of Text], page 319).

- $\Rightarrow$  Here are some ways to use this.
	- To peruse a list containing all of the words from the text file book with punctuation removed, sorted alphabetically with duplicates removed, type (all on one line):

```
$tr -s'[:blank:]' '\n' < book | tr -d'[:punct.]'| sort | uniq | less \langleRET\rangle
```
• To peruse a list containing all of the words from the text file book with punctuation removed, sorted alphabetically regardless of case, and with duplicates removed, type (all on one line):

```
$ tr -s'[:blank:]' '\n' < book | tr -d'[:punct.]'| tr '[:upper:]' '[:lower:]' | sort | uniq | less \langle \mathsf{RET} \rangle
```
• To peruse a list containing all of the words from the text file book sorted numerically, but with all duplicates removed, type (all on one line):

```
$ tr -s'[:blank:]' '\n' < book | sort -n | uniq |\langle \text{RET} \rangle
```
### **12.2.4 Counting Word Occurrences in Text**

There are two methods of counting word occurrences in text. One outputs a count of each unique word in the input text, and the other outputs a total count of *all* unique words in the input text.

### **METHOD #1**

To get a word-frequency count of words in some text, use the method as described in the previous recipe but give the -c option to uniq, which will precede each line with its *count* (the number of times it occurs in the text). Then pipe the output to sort with the  $-n$  option to sort numerically and  $-r$ to reverse the order.

 $\Rightarrow$  Here are some ways to use this.

• To peruse a listing of all the words from the text file book with punctuation removed, sorted by their frequency, listed with their number of occurrences and beginning with the most frequent, type (all on one line):

> $$ tr -s'[:blank:]' '\n' < book | tr -d'[:punct.]'$ | sort | uniq -c | sort -n -r | less  $\langle$ RET $\rangle$

• To peruse a listing of all the words from the text file book with punctuation removed, sorted by their frequency regardless of case, listed with their number of occurrences and beginning with the most frequent, type (all on one line):

```
$ tr -s '[:blank:]' ' \n' < book | tr -d '[:punct.]'| tr '[:upper:]' '[:lower:]' | sort | uniq -c |
sort -n -r | less \langleRET\rangle
```
### **METHOD #2**

To get the total number of different words in a text, use the method for listing unique words as described in the previous recipe, and pipe the output to wc with the  $-1$  option. This counts all the lines of its input—which in this case will be the list of unique words, one per line.

 $\Rightarrow$  To output a total count of the number of unique words in the text file book, type (all on one line):

```
$ tr -s'[:blank:]' 'n' < book | tr -d'[:punct.]' |sort | uniq | wc -1 \langleRET\rangle
```
## **12.2.5 Counting Selected Word Occurrences in Text**

To get a frequency count of only selected words from some text, use Method  $#1$  as described in the previous recipe and pipe the output to grep, searching for the particular word or words you want (see Recipe 14.1 [Searching Text for a Word], page 333).

 $\Rightarrow$  Here are some ways to do this.

• To list the frequency of the word "chapter" as it appears in the text file book with punctuation removed, type (all on one line):

```
$tr -s'[:blank:]' '\n' < book | tr -d'[:punct.]'| sort | uniq -c | sort -n -r | grep chapter \langleRET\rangle
```
• To list the frequency of the words "contents" and "index" as they appear in the text file book with punctuation removed, type (all on one line):

```
$ tr -s'[:blank:]' 'n' < book | tr -d'[:punct.]'| sort | uniq -c | sort -n -r | grep
\langle \text{center} \rangle and \langle \text{RET} \rangle
```
• To list the frequency of the words ending in "ing" as they appear in the text file book with punctuation removed, type (all on one line):

```
$ tr -s'[:blank:]' '\n' < book | tr -d'[:punct.]'| sort | uniq -c | sort -n -r | grep 'ing$' RET
```
To search on the number of occurrences, grep for numbers that occur at the beginning of the line after any number of space characters and followed by a tab character (quote a tab to grep as  $\langle$ CTRL $\rangle$ - $\langle \vee \rangle$ ; see Recipe 3.1.2 [Typing a Control Character], page 55).

 $\Rightarrow$  Here are two ways to do this.

• To list the words that occur ten times in the text file book with punctuation removed, type (all on one line):

> $$ tr -s'[:blank:]' '\n' < book | tr -d'[:punct.]'$ | sort | uniq -c | sort -n -r | grep '^[ ]\*10 $\langle \overline{CTRL} \rangle - \langle \overline{Q} \rangle$  $\langle$ CTRL $\rangle$ - $\langle$ V $\rangle$ '  $\langle$ RET $\rangle$  $\langle V \rangle - \langle V \rangle'$  (RET)

• To list the words that occur between eighty and eighty-five times in the text file book with punctuation removed, type (all on one line):

```
$ tr -s'[:blank:]' 'n' < book | tr -d'[:punct.]'| sort | uniq -c | sort -n -r | grep '^[ ]*8[0-5]
\langleCTRL\rangle-\langleQ\rangle \langleCTRL\rangle-\langleV\rangle' \langleRET\rangle
```
## **12.3 Finding Relevancies in Texts**

The following recipes show how to analyze a given text for its similarity or relevance to some other text, either to given keywords or to whole files of text.

You can also use the diff family of tools to analyze differences between texts; those tools are especially good for comparing different revisions of the same file (see Recipe 8.3 [Comparing Files], page 191).

### **12.3.1 Finding Similar or Relevant Text**

#### Compare

WWW: http://www.english.upenn.edu/~jlynch/Computing/compare.html

It is sometimes desirable to compare two texts for relevancies—that is, to search for text that is identical or even just *similar*. Jack Lynch's compare does this.

Given two files as arguments, compare will show lines of text that occur anywhere in both files that are similar to each other, even if these lines contain stylistic or formatting differences. Seventeen common English words, including "the," "a," and "of," are considered *noise words* and are not compared.

By default, compare uses a similarity threshold of fifty, on a scale from 0 (whre the two texts contain no similarities at all) to 100 (where the texts consist entirely of exactly identical lines). To specify the threshold value, give a number from 0 to 100 as an option after the two file names.

To ignore exact duplicates, give a fourth option. This can be any value or character, so long as it's there.

 $\Rightarrow$  Here are some ways to use this.

- To output a list of any lines in the files invitations and addresses that are similar to each other, type:
	- $$$  compare invitations addresses  $\langle$ RET $\rangle$
- To output a list of any lines in the files weddings and parties that match with a threshold level of 85 percent similarity, type:
	- \$ compare weddings parties 85  $\langle$ RET $\rangle$
- To output a list of any lines in the files invitations and addresses that are similar to each other, but not output exact duplicates, type:
	- \$ compare invitations addresses 50 1  $\langle$ RET $\rangle$

**NOTES:** This tool has many handy uses. Use it whenever you might search for close similarities, but not necessarily identical strings, in two samples of text. For example, comparing catalog or sale lists with collector wish lists; detecting plagiarism and authorship; and comparing reading lists. Its author uses it to find and identify allusions in works of literature.

# **12.3.2 Listing Relevant Files in Emacs**

Remembrance Agent DEB: remembrance-agent RPM: remem WWW: http://www.remem.org/

The purpose of the special remembrance-agent mode in Emacs is to analyze the text you type and, in the background, find similar or relevant passages of text within your other files. It then outputs, in a smaller window, a list of suggestions—those files that it has found, which you can open in a new buffer.

When installing remembrance-agent mode, you create three databases of files to use when making relevance suggestions; when remembrance-agent mode is running, it searches these three databases in parallel, looking for relevant text. You could create, for example, one database of saved email, one of your own writings, and one of saved documents.

 $\Rightarrow$  To toggle remembrance-agent mode in the current buffer, type:

$$
\langle \overline{\text{CTRL}} \rangle - \langle \overline{C} \rangle \quad r \quad t
$$

When remembrance-agent is running, suggested buffers will be displayed in the small \*Remembrance\* buffer at the bottom of the screen. To open a suggestion in a new buffer, type  $\overline{\text{CTRL}}-\overline{\text{C}}$  *r number*, where *number* is the number of the suggestion.

 $\Rightarrow$  To open the second suggested file in a new buffer, type:

$$
\langle \overline{\text{CTRL}} \rangle - \langle \overline{\text{C}} \rangle \quad r \quad 2
$$

# **13. Formatting Text**

Methods and tools for changing the arrangement or presentation of text are often useful when preparing text for printing. This chapter discusses ways of changing the spacing of text and setting up pages, of underlining and sorting and reversing text, and of numbering lines of text.

Most of these tools are filters (see Recipe 3.2.4 [Redirecting Output to Another Command's Input], page 69).

## **13.1 Spacing Text**

These recipes are for changing the *spacing* of text—the whitespace that exists between words, lines, and paragraphs.

The filters described in this section send output to standard output by default; to save their output to a file, use shell redirection (see Recipe 3.2.2 [Redirecting Output to a File], page 68).

### **13.1.1 Eliminating Extra Spaces in Text**

There are a few methods for doing this. To eliminate extra whitespaces within lines of text, use the fmt filter; to eliminate extra whitespace *between* lines of text, use cat.

#### **METHOD #1**

Use fint with the -**u** option to output text with "uniform spacing," where the space between words is reduced to one space character and the space between sentences is reduced to two space characters.

```
\Rightarrow To output the file term-paper with uniform spacing, type:
```

```
$ fmt -u term-paper \langleRET\rangle
```
#### **METHOD #2**

Use cat with the  $-\mathbf{s}$  option to "squeeze" multiple adjacent blank lines into one.

 $\Rightarrow$  To output the file term-paper with multiple blank lines output as only one blank line, type:

 $$ cat -s term-paper \langle RET \rangle$ 

### **METHOD #3**

You can combine both of these commands to output text with multiple adjacent lines removed *and* with uniform spacing between words. The following example sends the output of the combined commands to less so that it can be perused on the screen.

 $\Rightarrow$  To peruse the text file term-paper with multiple blank lines removed and giving the text uniform spacing between words, type:

```
$ cat -s term-paper \mid frt -u \mid less \langle RET \rangle
```
Notice that in this example, both fmt and less worked on their standard input instead of on a file—the standard output of cat (the contents of termpaper with extra blank lines squeezed out) was passed to the standard input of fmt; its standard output (the space-squeezed term-paper, now with uniform spacing) was sent to the standard input of less, which displayed it on the screen.

## **13.1.2 Single-Spacing Text**

There are many methods for single-spacing text. These are my favorites.

#### **METHOD #1**

To remove all empty lines from text output, use grep with the regular expression "." to match any character, and will therefore match any line that isn't empty (see Recipe 14.3 [Matching Patterns of Text], page 335). You can then redirect this output to a file, or pipe it to other commands. The original file is not altered.

 $\Rightarrow$  To output all non-empty lines from the file term-paper, type:

\$ grep . term-paper  $\langle$ RET)

This command outputs all lines that are not empty—so lines containing only non-printing characters, such as spaces and tabs, will still be output.

#### **METHOD #2**

To remove from the output all empty lines, and all lines that consist of only space characters, use grep with " $[$   $]$ ." as the regexp to search for.

 $\Rightarrow$  To output only the lines from the file term-paper that contain more than just space characters, type:

 $\text{\$ \, \, \text{green} \, 'l^{\text{-}} \, \, J. \, ' \, \, \text{term-paper} \, \, \text{\&}\, \text{RET}}$ 

**NOTES:** This regexp will still output lines that contain only tab characters.

### **METHOD #3**

To remove from the output all empty lines, *and* lines that contain only a combination of tab or space characters, use grep with " $[\hat{\ }]$ : space:]]." as the regexp to search for. It uses the special predefined "[:space:]" regexp class, which matches any kind of space character at all, including tabs.

 $\Rightarrow$  To output only the lines from the file term-paper that contain more than just space or tab characters, type:

 $$~$  grep '[^[:space:]].' term-paper  $\langle$ RET $\rangle$ 

### **METHOD #4**

If a file is double-spaced, where all even lines are blank, you can remove those lines from the output by using sed with the "n;d" expression.

 $\Rightarrow$  To output only the odd lines from file term-paper, type:

\$ sed 'n;d' term-paper  $\langle$ RET $\rangle$ 

## **13.1.3 Double-Spacing Text**

To double-space text, where one blank line is inserted between each line in the original text, use the  $pr$  tool with the  $-d$  option. By default,  $pr$  paginates text and puts a header at the top of each page with the current date, time, and page number; use the -t option to omit this header.

 $\Rightarrow$  Here are two ways to use this.

• To double-space the file term-paper and write the output to the file term-paper.print, type:

```
$ pr -d -t term-paper > term-paper.print \ (RET)
```
• To double-space the file term-paper and send the output directly to the printer for printing, type:

 $$ \text{pr } -d -t \text{ term-paper} \mid l \text{pr } \langle \text{RET} \rangle$ 

**NOTES:** The pr ("print") tool is a text pre-formatter, often used to paginate and otherwise prepare text files for printing; more discussion on the use of this tool is in Recipe 13.3 [Paginating Text], page 312.

## **13.1.4 Triple-Spacing Text**

To triple-space text, where two blank lines are inserted between each line of the original text, use sed with the " $G;G$ " expression.

 $\Rightarrow$  To triple-space the file term-paper and write the output to the file termpaper.print, type:

```
$ sed 'G;G' term-paper > term-paper.print \langleRET\rangle
```
The "G" expression appends one blank line to each line of sed's output; using ";" you can specify more than one blank line to append (but you must quote this command, because the semicolon  $($ ;  $)$  has meaning to the shell—see Recipe 3.1.3 [Quoting Reserved Characters], page 56). You can use multiple "G" characters to output text with more than double or triple spaces.

 $\Rightarrow$  To quadruple-space the file term-paper, and write the output to the file term-paper.print, type:

```
$ sed 'G;G;G' term-paper > term-paper.print \langleRET\rangle
```
**NOTES:** SED is described in Recipe 10.5 [Editing Streams of Text], page 255.

## **13.1.5 Adding Line Breaks to Text**

Sometimes a file will not have a line break at the end of each line (this commonly happens during file conversions between operating systems). To add line breaks to a file that does not have them, use the text formatter fmt. It outputs text with lines arranged up to a specified width; if no width is specified, it formats text up to a width of 75 characters per line.

 $\Rightarrow$  To output the file term-paper with lines up to 75 characters long, type: \$ fmt term-paper  $\langle$ RET $\rangle$ 

Use the  $-w$  option to specify the maximum line width, in characters.

 $\Rightarrow$  To output the file term-paper with lines up to 80 characters long, type:  $$$  fmt -w 80 term-paper  $(RET)$ 

## **13.1.6 Adding Margins to Text**

Giving text a larger left margin is especially good when you want to print a copy and punch holes in it for use with a three-ring binder.

To output a text file with a larger left margin, use pr with the file name as an argument; give the -t option (to disable headers and footers), and, as an argument to the -o option, give the number of spaces to offset the text. Add the number of spaces to the page width (whose default is 72) and specify this new width as an argument to the -w option.

⇒ To output the file owners-manual with a 5-space (or 5-*column*) margin to a new file, owners-manual.pr, type:

```
$ \text{ pr } -t \text{ -o } 5 \text{ -w } 77 \text{ owners}-manual > owners-manual.pr \langle \overline{\text{RET}} \rangle
```
This command is almost always used for printing, so the output is usually just piped to  $\text{lpr}$  instead of being saved to a file. Many text documents have a width of 80 and not 72 columns; if you are printing such a document and need to keep the 80 columns across the page, specify a new width of 85. If your printer can only print 80 columns of text, specify a width of 80; the text will be reformatted to 75 columns after the 5-column margin.

 $\Rightarrow$  Here are two ways to use this.

• To print the file owners-manual with a 5-column margin and 80 columns of text, type:

```
$ \text{ pr } -t \text{ -o } 5 \text{ -w } 85 \text{ owners} \text{ -manual } | \text{ lpr } \langle \overline{\text{RET}} \rangle
```
• To print the file 'owners-manual' with a 5-column margin and 75 columns of text, type:

 $$ pr -t -o 5 -w 80 owners-manual | lpr  $\langle$ RET$ 

### **13.1.7 Swapping Tab and Space Characters**

Use the expand and unexpand tools to swap tab characters for space characters, and to swap space characters with tabs, respectively.

Both tools take a file name as an argument and write changes to the standard output; if no files are specified, they work on the standard input.

To convert tab characters to spaces, use expand. To convert only the *initial* or leading tabs on each line, give the -i option; the default action is to convert *all* tabs.

 $\Rightarrow$  Here are two ways to use this.

• To convert all tab characters to spaces in file list, and write the output to list2, type:

\$ expand list > list2  $\langle$ RET $\rangle$ 

• To convert only initial tab characters to spaces in file list, and write the output to the standard output, type:

\$ expand -i list  $\langle$ RET $\rangle$ 

To convert multiple space characters to tabs, use unexpand. By default, it only converts leading spaces into tabs, counting eight space characters for each tab. Use the -a option to specify that *all* instances of eight space characters be converted to tabs.

 $\Rightarrow$  Here are two ways to use this.

• To convert every eight leading space characters to tabs in file list2, and write the output to list, type:

```
$ unexpand list2 > list \langleRET\rangle
```
• To convert all occurrences of eight space characters to tabs in file list2, and write the output to the standard output, type:

 $\text{\$}$  unexpand -a list2  $\langle$ RET $\rangle$ 

To specify the number of spaces to convert to a tab, give that number as an argument to the -t option.

 $\Rightarrow$  To convert every leading space character to a tab character in list. write the output to the standard output, type:

```
\text{\$} unexpand -t 1 list2 \langleRET\rangle
```
**NOTES:** You can also use col with the  $-x$  option to turn all tabs in its input to spaces.

## **13.1.8 Removing or Replacing Newline Characters**

The newline character, represented by many commands as the "\n" backslash escape sequence, is the character that terminates every line. Use tr to remove it or replace it with something else.

To remove newlines, use the -d option and give the newline as the quoted set to delete.

 $\Rightarrow$  To take the text in the file many and remove any newline characters from it, then write it to a file single, type:

 $\text{\$ tr -d '}\n' \leq \text{many} > \text{single } \langle \text{RET} \rangle$ 

To replace the newline character with some other character, use tr, giving the newline character as the first quoted set, and the character to replace it with as the second.

 $\Rightarrow$  To take the text in the file many and replace any newlines with a formfeed, and then send the output to the printer, type:

 $\text{ $t r \text{ '}\n' \in 't' \leq \text{many} \mid \text{lpr} \text{ }}$ 

## **13.1.9 Removing Carriage Return Characters**

In Linux, as with all unices, lines in a text file end with just a newline character, represented as " $\langle n \rangle$ " (so when you press the  $\langle RET \rangle$  key, it is this character that is typed); in some operating systems, lines end with both a newline character and a carriage return character (represented by "\m"). This shows up as "^M" in a file. Remove them with col.

 $\Rightarrow$  To process a file named operating\_plan.txt, filtering out any carriage returns from the text, and writing this filtered text to a new file called operating\_plan, type:

 $\text{\$ col < operating\_plan.txt > operating\_plan \ (RET)}$ 

You can then view the literal characters of both the raw and the processed files to see that the carriage returns, displayed as " $\mathcal{F}$ " in the raw file, are gone—see Recipe 9.2.6 [Displaying the Literal Characters of Text], page 221.

# **13.2 Justifying Text**

Probably the best way to justify text is in a text editor. Two that have functions to justify text in all three positions (left, center, and right) are Emacs and Vim.

The following recipes describe command line methods for justifying text in various ways.

## **13.2.1 Left-Justifying Text**

To left-justify text, use sed with "s/^[  $\langle$ TAB $\rangle$ ]\*//" as a command option. Given the name of a file as an argument, or piped to the standard input, this SED command outputs the text left-justified.

 $\Rightarrow$  To left-justify the text in the file draft.1, writing it to a file draft.2, type:

\$ sed 's/^[  $\langle \overline{\text{CTRL}} \rangle - \langle V \rangle$   $\langle \overline{\text{TAB}} \rangle$ ]\*//' draft.1 > draft.2  $\langle \overline{\text{RET}} \rangle$ 

**NOTES:** The brackets contain two characters: a space and a tab. In order to pass the literal tab to this command, you do a verbatim insert by first typing  $\langle$ CTRL $\rangle$ - $\langle$ V $\rangle$  and then the key you want—in this case,  $\langle$ TAB $\rangle$ .

# **13.2.2 Right-Justifying Text**

To right-justify some text, first pass it to col with the -x option to convert any tabs to literal space characters, and then use a SED one-liner.

 $\Rightarrow$  To right-justify the text in file new-items, and write it to a new file display-items, type (all on one line):

> \$ col -x < new-items | sed -e :a -e 's/^.\{1,78\}\$/  $k$ /;ta' > display-items  $\langle$ RET $\rangle$

## **13.2.3 Center-Justifying Text**

Use fold to center-justify text, giving the column width as an argument to the -w option. You can also use tr to remove any linefeeds in the text, and then pipe the output to fold.

 $\Rightarrow$  Here are some ways to use this.

• To center-justify the text in the file log using forty columns, and peruse it on the screen, type:

```
$ fold -w40 log | less \langleRET\rangle
```
• To center-justify the text in the file log using eighty columns, and write it to a new file called log2, type:

 $\text{ $t r - d 'n' < log \mid fold -w80 > log \ (RET)}$ 

**NOTES:** This method breaks words across lines.

# **13.3 Paginating Text**

A page break in a text file is simply a formfeed character ("Control-L," or octal code 014) that you can insert with a text editor at the point in the file where you want one page to end and another to begin. When you send text with a formfeed character to the printer, the current page being printed is ejected and a new page begins—thus, you can paginate a text file by inserting formfeed characters wherever you want a page break to occur.

You can similarly paginate text in a text editor by manually inserting formfeed characters, but there are also tools that do this automatically, inserting formfeeds throughout the text at set increments, optionally processing the file in other ways to give it pages.

The pr filter is one such tool. It's a general-purpose page formatter and print-preparation utility. By default, it paginates for a length of 66 lines per page, putting a header and footer on each page. The header contains a line with the date, file name, and current page, with two blank lines before and after it; the footer consists of three blank lines to separate the pages. Thus, 56 lines of input text are on each page by default, and the other lines are the header and footer. Any formfeeds in the text will force a page break at that point, in addition to the regular page breaks just described.

 $\Rightarrow$  To print the file duchess with the default pr preparation, type:

 $$ pr$  duchess | 1pr  $\langle$ RET $\rangle$ 

There are many options that you can use to customize the output of text you paginate.

**NOTES:** It's also common to use pr to change the spacing of text (see Recipe 13.1 [Spacing Text], page 305).

## **13.3.1 Paginating with a Custom Page Length**

By default, pr outputs pages of 66 lines each. You can specify the page length as an argument to the -l option. If you give a value of 10 or less, no headers or footers are printed, and any formfeeds in the file are ignored.

 $\Rightarrow$  To paginate the file listings with 43-line pages, and write the output to a file called listings.page, type:

\$ pr -f -h "" -1 43 listings > listings.page  $\langle \overline{\text{RET}} \rangle$ 

**NOTES:** If a page has more lines than a printer can fit on a physical sheet of paper, it will automatically break the text at that line as well as at the places in the text where there are formfeed characters.

### **13.3.2 Paginating with a Custom Page Width**

By default, pr outputs text with a width of 72 characters per line. To specify a different width, use -w and give the new width as an argument.

 $\Rightarrow$  To paginate the text in the file miscellania and output it at a width of 80 characters per line, type:

 $$ \text{ pr } -w \text{ 80 m} iscellania \text{ } \langle \text{RET} \rangle $$ 

### **13.3.3 Paginating with Custom Headers**

You can change the default  $pr$  headers, and you can eliminate them entirely.

Use the  $-f$  option to omit the footer and separate pages of output with the formfeed character. Use the -h option to give a new title for the middle part of the header band; quote it as an argument to the option, making sure to keep a space between it and the option. To specify a header with no title, put nothing between the quotes.

 $\Rightarrow$  To paginate the file listings and write the output to a file called listings.page, type:

```
$ \text{ pr } -f \text{ -}h \text{ ''''} } listings > listings.page \langle \text{RET} \rangle
```
Use the -t option to omit the header and footer on each page entirely, and use -T to omit the header, footer, and any formfeed characters that are in the file.

 $\Rightarrow$  To paginate the text in the file listings with no headers or footers, but retaining any existing formfeeds, type:

 $\text{\$ pr -t}$  listings  $\langle \text{RET} \rangle$ 

**NOTES:** There is currently no pr option to place headers on all but the first page, so if you need to format text in this common convention, first use pr to output to a file without headers, then use pr to output to another file with the headers you want for the remaining pages. Then, use a text editor to combine the first page of the former with the remaining pages of the latter.

## **13.3.4 Placing Text in Paginated Columns**

You can also use pr to put text in columns—give the number of columns to output as an argument. Use the -t option to omit the printing of the default headers and footers.

- $\Rightarrow$  To print the file news.update in four columns with no headers or footers, type:
	- $$ \text{pr } -4 \text{ -t} \text{ news.update } | \text{ lpr } \langle \overline{\text{RET}} \rangle$

To paginate columns from multiple files, use -m. The contents of the files given as arguments are output together, each in its own column.

 $\Rightarrow$  To output the text in col.1, col.2, and col.3 in paginated columns with no headers, and with pages separated by formfeeds, outputting to a file called comparisons, type:

 $$$  pr -t -f -m col.1 col.2 col.3 > comparisons  $\langle$ RET $\rangle$ 

Columns are made to fit pages of 72-character line widths; the columns are truncated to fit this size unless you give the -J option, which makes columns big enough to fit the text, regardless of line width.

 $\Rightarrow$  To print the file results.data in six columns and not truncating long lines, type:

 $$ pr -6 -t -J$  results.data | 1pr  $\langle$ RET $\rangle$ 

To fit the columns on a line width that is between 72 and 79 characters, first calculate the character length of an individual column by dividing the line width by the number of columns to use. Format the entire text for that length using fmt, giving the column length you calculated as an argument to the -w option. Pipe the output of that command to pr.

 $\Rightarrow$  To print the contents of the file editorial in two columns to fit on 72character lines, type:

 $$$  fmt -w 36 editorial | pr -2 | 1pr  $\langle$ RET $\rangle$ 

Use the -a option to output in rows (columns running *across* the page) instead of columns running down.

 $\Rightarrow$  To output the text in col.1, col.2, and col.3 in paginated columns going across, outputting to a file called comparisons, type:

```
$ pr -a -m col.1 col.2 col.3 > comparisons \langleRET\rangle
```
# **13.3.5 Paginating Only Part of Some Text**

To paginate only part of the text input, give as an option "+*first*:*last*," where *first* represents the first page to output, and *last* represents the last page. Omit *last* if you want to print from *first* to the end of the text.

- $\Rightarrow$  Here are two ways to do this.
	- To output to the printer only pages 7 through 14 of the input file sales.feb, type:

 $$ pr +7:14$  sales.feb | 1pr  $\langle$ RET $\rangle$ 

• To output to the printer the paginated contents of the file sales.feb, beginning at page 80, and with a header containing the text "DRAFT COPY," type:

```
$ pr +80 -h "DRAFT COPY" sales.feb | lpr <math>\langle</math>RET \rangle
```
**NOTES:** You can also use head or tail to display only a certain part of the text, such as an ending or a middle part, and pipe that to pr for pagination (see Recipe 9.2 [Displaying Text], page 216).

# **13.3.6 Paginating Text with Non-Printing Characters**

Two of  $pr$ 's options control the way that non-printing characters can be represented in the output.

Use -v to output all non-printing characters in *octal backslash* notation, where a backslash is printed, followed by the character's ascii character code, in octal.

Use -c to output control characters in hat notation, and otherwise output all other non-printing characters in octal backslash.

```
\Rightarrow Here are two ways to do this.
```
- To paginate figures with all non-printing characters in octal notation, type:
	- $~\text{pr}$  -v figures  $(RET)$

• To paginate figures with control characters in hat notation and all non-printing characters in octal notation, type:

```
\text{\$ pr } -c \text{ figures } \langle \text{RET} \rangle
```
## **13.3.7 Placing Formfeeds in Text**

You can place your own formfeeds in some text. Insert them with a text editor that lets you quote special characters, such as Emacs or Vi. Wherever you place a formfeed in the text, a page break will happen when you print it.

It may be useful to convert other characters in some text to formfeeds. This may come up when you are working on a file that you want to print in a certain way. To do this, use SED to convert the character to the  $\langle \text{CTRL}\rangle$ - $\langle L \rangle$ character.

 $\Rightarrow$  To convert three consecutive linefeeds in a file design to a single formfeed character, and write the output to a file named design.paged, type (all on one line):

> \$ sed -ne '/./{x;/./{s///;s/...\*/(CTRL)- $\langle V \rangle$ <br> $\langle CTRL \rangle - \langle L \rangle$ /;p;s/.\*//;}' -e 'x;p;d;}'  $-e$  H design > design.paged  $\overline{\text{RET}}$

# **13.4 Transposing Characters in Text**

Use tr, the transpose filter, to change some characters of its input text, either deleting them, squeezing duplicate characters, or transposing some specified characters into others. There are no file arguments; tr takes its standard input, makes these changes, and then writes the changed text to its standard output—tr is the classic text filter (see Recipe 3.2.4 [Redirecting Output to Another Command's Input], page 69).

You specify a *set* to work on as an argument, which is just a quoted list of characters. For example, when using tr to delete characters, any characters in the given set is filtered out of its input.

Use a hyphen character (-) in a set to denote a *range* of characters—for example, "A-Z" means the uppercase letters "A" through "Z." To give a literal hyphen character, specify it last in the set.

Remember that tr only works on characters, and not on strings—so "cat" specifies the three letters "c," "a," and "t," not the name of the animal.

Specify control characters or reserved shell characters with backslash notation—but if you do so, be sure to quote the set.

A set can be a *character class*, which is a predefined set of characters, as described in the following table. To specify a character class in a set, use "[:*class*:]," where *class* is the name of the class.

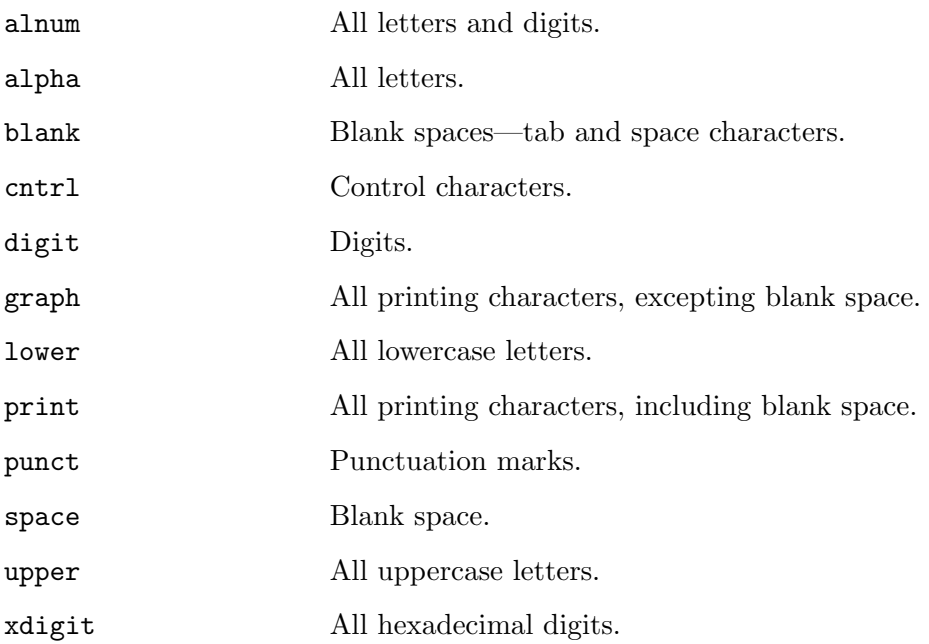

There are many examples of tr elsewhere in this chapter and throughout this book, and there are many ways tr can be used in conjunction with other tools. The following recipes describe its basic functions.

## **13.4.1 Changing Characters in Text**

To change a set of characters in some text to another given set, use tr and give the two sets as arguments.

```
\Rightarrow Here are some ways to use this.
```
• To output the contents of the file scanner-copy, translating all capital "O" characters to zeroes (0) in the output, type:

 $$ tr O O < scanner-copy \ RET }$ 

• To output the contents of the file CAPS, translating all uppercase letters to their lowercase equivalents, type:

 $$ tr A-Z a-z < CAPS \ RET }$ 

• To output the contents of the file CAPS, translating all uppercase letters to their lowercase equivalents, type: $1$ 

 $$~tr~[:upper:]~[:lower:] < CAPS~\langle RET\rangle$$ 

• To output the contents of the file CAPS, translating all uppercase letters from M to S as hyphen characters, type:

 $\text{# } M-S \text{ } < \text{ } CAPS \text{ } \langle RET \rangle$ 

• To output the contents of the file transmission, translating all newline characters to a forward slash character  $($ ) and all "Control-G" characters to an asterisk character (\*), type:

 $\frac{1}{2}$  tr "\n\a" "/\\*" < transmission  $\langle$ RET)

## **13.4.2 Squeezing Duplicate Characters in Text**

Use tr with the -s option to *squeeze* repeated characters, where any sequence of repeated characters is replaced by exactly one instance of that character.

 $\Rightarrow$  To output the contents of the file moo, with all repeated uppercase and lowercase letters squeezed, type:

 $\frac{1}{2}$  tr -s A-Za-z < moo  $\langle$ RET $\rangle$ 

In this example, only one set is given; any characters in that set that repeat are squeezed into a single instance of the character.

Use two sets to replace a set of repeated characters with some other set.

 $\Rightarrow$  To output the contents of the file moo, with all repeated "o" and "0" characters replaced by one instance of "e" or "E," type:

 $\text{\$ tr -s of } eE \leq \text{mo } \left( \text{RET} \right)$ 

In the preceding example, any repeated characters other than "o" and "O" are untouched, as are any "o" and "O" characters that are *not* repeated.

## **13.4.3 Deleting Characters in Text**

To delete certain characters in some text, use tr with the -d option, and give the set of characters to delete.

 $\Rightarrow$  To output the contents of the file CAPS, with all lowercase letters deleted, type:

 $$tr -d$  [:lower:] < CAPS  $\langle$ RET)

<sup>1</sup> This example is equivalent to the previous example; one specifies text with a range and another with a character class, but both produce the same result.

# **13.5 Filtering Out Duplicate Lines of Text**

There are two methods for filtering out duplicate lines of text.

#### **METHOD #1**

The uniq tool outputs only the unique lines of its input—any lines occurring more than once are only output once. The input must be sorted; that is, duplicate lines must be neighboring (see Recipe 13.6 [Sorting Text], page 320).

 $\Rightarrow$  To output the contents of the file options, with all duplicate lines filtered out, type:

\$ uniq options  $\langle$ RET $\rangle$ 

Use the -i option to ignore case when making comparisons.

 $\Rightarrow$  To output the contents of the file options, with all duplicate lines filtered out, regardless of case, type:

```
\text{\$} uniq -i options \langle \overline{\text{RET}} \rangle
```
To output *only* the lines that have duplicates, use the -d option. To output only the lines that have duplicates, plus every instance of each duplicate line, use -D instead.

 $\Rightarrow$  Here are two ways to use this.

- To output only the lines in the file options that have duplicates, but not the duplicates themselves, type:
	- \$ uniq -d options  $\langle$ RET $\rangle$
- To output all of the lines in the file options that have duplicates, and all the duplicates themselves, type:

 $\phi$  uniq -D options  $\langle$ RET $\rangle$ 

To output lines preceded by a count telling how many instances exist of that line, use the -c option.

 $\Rightarrow$  To output all of the lines in the file options, each preceded by a count of the number of instances of that line, type:

 $\phi$  uniq -c options  $\langle$ RET $\rangle$ 

#### **METHOD #2**

To filter out unique lines in some unsorted text, use sort with the -u option. This sorts the input lines alphabetically and runs uniq on them.

 $\Rightarrow$  To output only unique lines in the unsorted file points-of-interest, type:

```
\$ sort -u points-of-interest \langleRET\rangle
```
**NOTES:** The sort tool is described in the next recipe.

## **13.6 Sorting Text**

You can sort a list, kept in a file or taken from standard input, with sort.

By default, it outputs text in ascending alphabetical order; use the  $-r$ option to reverse the sort and output text in descending alphabetical order.

For example, suppose you have a file, provinces, that looks like Figure 13-1.

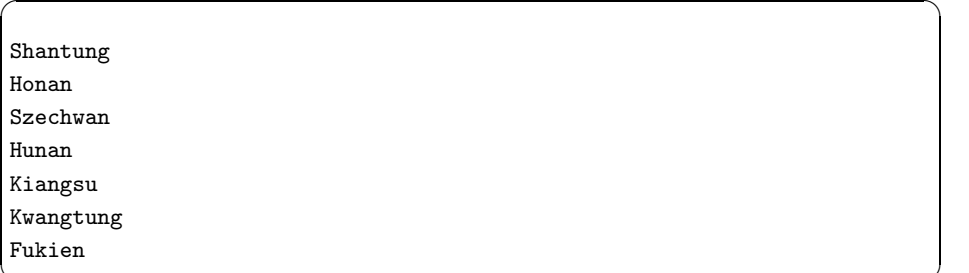

**Figure 13-1. The provinces file.** 

- $\Rightarrow$  Here are two ways to use this.
	- To sort the file provinces and output all lines in ascending order, type:

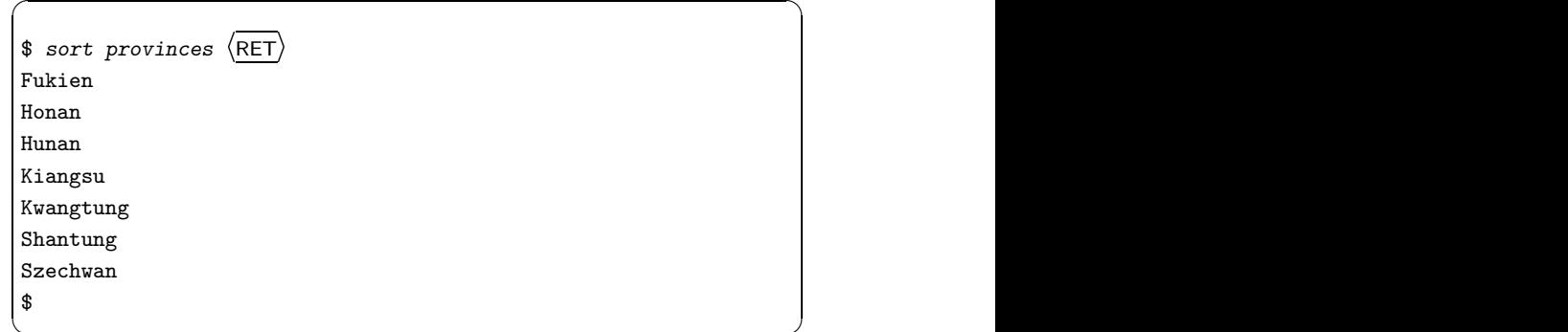

 $\overline{\phantom{a}}$   $\overline{\phantom{a}}$   $\overline{\$ 

• To sort the file provinces and output all lines in descending order, type:

```
\sqrt{a^2 + a^2 + a^2}$ sort -r provinces \langleRET\rangleSzechwan
Shantung
Kwangtung
Kiangsu
Hunan
Honan
Fukien
$
```
To write the output to a file, give the file name as an argument to the -o option.

 $\overline{\phantom{a}}$   $\overline{\phantom{a}}$   $\overline{\$ 

 $\Rightarrow$  To sort the file provinces and write all lines in descending order to the file provinces.sorted, type:

```
$ sort -r -o provinces.sorted provinces \langle \text{RET} \rangle
```
The following recipes show special ways to use sort.

## **13.6.1 Sorting Text Regardless of Spacing**

To sort and ignore leading blanks on any lines, use sort with the -b option.

 $\Rightarrow$  To sort the text in file orders, ignoring any preceding blank spaces in the sort, type:

\$ sort -b orders  $\langle$ RET $\rangle$ 

Use the  $-i$  option to ignore all spaces *and* all non-printing characters.

 $\Rightarrow$  To sort the text in file orders, ignoring any preceding blank spaces and non-printing characters, type:

```
$ sort -i orders \langleRET\rangle
```
## **13.6.2 Sorting Text Regardless of Case**

To sort text regardless of case, use sort with the -f option. This option specifies that lowercase letters should be *folded* into their uppercase equivalents for the purpose of sorting, so that differences in case are ignored.

 $\Rightarrow$  To sort the text in the file playlist regardless of case, type:

```
$ sort -f playlist \langleRET\rangle
```
## **13.6.3 Sorting Text in Numeric Order**

To sort by numeric order instead of by the ascii value of each character, use sort with the -n option. With this sort, non-numeric text assumes a value of zero.

 $\Rightarrow$  Here are two ways to use this.

- To sort the text in the file answers in ascending numeric order, type:  $\text{sort}$  -n answers  $\langle \text{RET} \rangle$
- To sort the text in the file answers in descending numeric order, type:

 $\text{Sort}$  -r -n answers  $\langle \text{RET} \rangle$ 

## **13.6.4 Sorting Text in Directory Order**

To sort lines of text so that only letters, digits, and blanks are sorted, use the -d option. This is sometimes called sorting in "phone directory order," because this sort order is the same way names in the telephone book are listed.

 $\Rightarrow$  To sort the lines in the file contacts in directory order, type:

 $$ sort -d contacts \langle RET \rangle$ 

# **13.7 Columnating Text**

The following recipes show ways to place text in and out of columns.

For a way to place text in columns when you are paginating that text, see Recipe 13.3.4 [Placing Text in Paginated Columns], page 314.

## **13.7.1 Pasting Columns of Text from Separate Files**

Use paste to paste columns of text together from separate files. Given some files as arguments, paste outputs the contents of each file in separate columns, so that each line of output consists of one line of input from each file, delimited by a  $\langle \text{TAB} \rangle$  character. Use "-" to specify the standard input.

 $\Rightarrow$  To paste the contents of causes and effects together in columns, writing to a new file called table, type:

\$ paste causes effects > table  $\langle$ RET $\rangle$ 

To specify a different delimiter, give it as an argument to the -d option.

 $\Rightarrow$  To paste the contents of the files bases and reactants together in columns, separated by a plus sign (+), type:

```
$ paste -d "+" bases reactants \langleRET\rangle
```
### **13.7.2 Columnating Text from Separate Files**

To combine sorted text from two files based on a similar column (called a *field*), use join and give the names of the files as input, using "-" for the standard input.

For each line, join outputs the field common to both files (called the *join field*), and then outputs the remaining contents of the line from the first file, and then the remaining contents of the line from the second file. If there is no common field, nothing is output for that line.

 $\Rightarrow$  To output the contents of the sorted files march.stats and april.stats, joining by the first column in each, type:

 $$$  join march.stats april.stats  $\langle$ RET $\rangle$ 

By default, the first field is used in both files. To specify the field for the first file, use the -1 option and give the number of the field to use as an argument; to specify the field for the second file, use -2.

 $\Rightarrow$  To output the contents of the sorted files march.stats and april.stats, joining by the third column in the first file and the second column in the second file, type:

 $$$  join -1 3 -2 2 march.stats april.stats  $\langle$ RET $\rangle$ 

### **13.7.3 Columnating a List**

Use column to output a list in columns. This is sometimes useful for columnating a list and sending it to a line printer. By default, column formats for 80 characters wide (to fit the size of a standard terminal window), writing its input with as many columns as can be made.

 $\Rightarrow$  To write the contents of the file years. list to a file called years, written in columns of lines not longer than 80 characters, type:

 $$ column years. list > years (RET)$ 

Columns are filled before rows. That is, the input lines run down the first column, and then down the next, and so on. To have the input lines fill across the rows instead, use the  $-x$  option.<sup>2</sup>

<sup>2</sup> Some versions have documentation stating the opposite of this effect, but the program works this way in practice.

 $\Rightarrow$  To write the contents of the file years. list to a file called years, written in columns of lines not longer than 80 characters and filling each row before advancing to the next, type:

 $\text{\$ column -x years. list > years (RET)}$ 

To specify the number of characters to put in each line, give it as an argument to the -c option.

 $\Rightarrow$  To columnate the text in the file YearEnd. Financials with a line length of 120 characters, and output it to the printer named finance, type:

```
\text{\$ column -c120 < YearEnd. Financials } | \text{ lpr -Pfinance } \langle \text{RET} \rangle
```
### **13.7.4 Removing Columns from Text**

There are two methods for removing columns. One extracts selected columns, and the other outputs text with a column or character range extracted from it. The first is much more versatile and is likely to be the method you will use most of the time.

#### **METHOD #1**

Use cut to output selected columns (called *fields*) from text. Give the fields to output as arguments to the -f option. You can specify multiple fields by delimiting them with commas, and you can specify a range of fields with a hyphen character  $(-)$ .

 $\Rightarrow$  Here are some ways to use this.

• To output only the first field from the file bank-statement, type:

 $$ cut$  -f1 bank-statement  $\langle$ RET $\rangle$ 

• To output the second and fourth fields from the file bank-statement, type:

```
$ cut -f2,4 bank-statement \langleRET\rangle
```
- To output the first and the third through fifth fields from the file bank-statement, type:
	- $$ cut$  -f1,3-5 bank-statement  $\langle$ RET $\rangle$

Fields are output from lowest to highest, no matter which order you specify them. If you specify a field out of range for the input text, cut outputs a blank line for each line of input, and if cut can find no field at all in an input line, it outputs the entire line. Use -s to suppress the printing of lines that do not contain the selected field.

By default, cut counts fields as delimited by a tab character. To specify some other delimiter, give it as an argument to the -d option.

 $\Rightarrow$  To output only the second field from the file bank-statement, where fields are delimited by a space character, and suppress output of lines not containing this field, type:

 $$ cut -d " " -f2 bank-statement (RET)$ 

Fields are output with the same delimiter used in the input. To specify a different delimiter for the output, give it as an argument to the long-style option --output-delimiter.

 $\Rightarrow$  To take the third through fifth fields from the file 'bank-statement,' where fields are delimited by a space character, and output them delimited by tab characters, type:

```
$ cut -d " " -f3-5 --output-delimiter \langleCTRL\rangle-\langleV\rangle \langleTAB\ranglebank-statement \langleRET\ranglebank-statement \langleRET\rangle
```
To specify bytes or characters in place of fields, use the -b and -c options, respectively.

 $\Rightarrow$  To output the first, third, fifth, and seventh characters from each line in the file bank-statement, type:

```
$ cut -c1, 3, 5, 7 bank-statement \langle RET \rangle
```
### **METHOD #2**

Use colrm to remove columns in text by their character positions. Given a number as an argument, colrm will remove all text on each line, beginning at that character position.

 $\Rightarrow$  To output only the first two characters on each line of the file percentages, type:

 $$colrm 3 < percentages \ (RET)$ 

If you give an ending column as a second argument, colrm removes all columns from the first to the second arguments, inclusive. The columns to the right of the ending column are brought over to join the column preceding the first argument.

 $\Rightarrow$  To output the contents of the file amounts, removing the tenth through sixtieth characters on each line of text, and writing to a file called markdown, type:

```
$ colrm 10 60 < amounts > markdown \langleRET\rangle
```
# **13.8 Numbering Lines of Text**

There are several ways to put numbers on lines of text. Here are two of the best.

#### **METHOD #1**

One way to number text is to use the nl ("number lines") tool. Its default action is to write its input (either the file names given as an argument, or the standard input) to the standard output, with an indentation and all nonempty lines preceded with line numbers.

 $\Rightarrow$  To peruse the file report with each line of the file preceded by line numbers, type:

\$ nl report | less  $\langle$ RET $\rangle$ 

You can set the numbering style with the  $-b$  option followed by an argument. The following table lists the possible arguments and describes the numbering style they select.

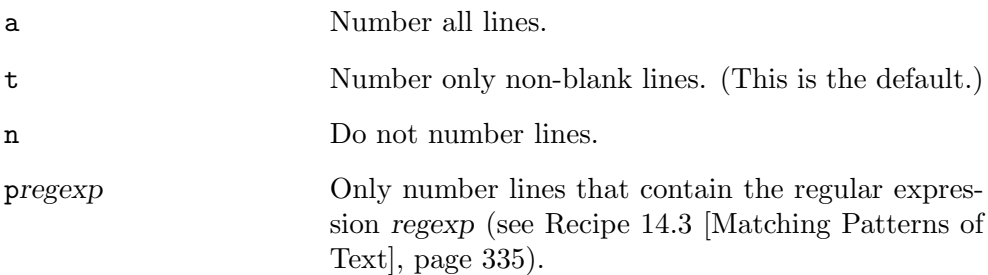

The default is for line numbers to start with 1 and increment by 1. Set the initial line number by giving an argument to the -v option, and set the increment by giving an argument to the -i option.

 $\Rightarrow$  Here are two ways to use this.

• To output the file review with each line of the file preceded by line numbers, starting with the number 2 and counting by 4, type:

 $$$  nl -v 2 -i 4 review  $\langle$ RET $\rangle$ 

• To number only the lines of the file cantos that begin with a period (.), starting numbering at 0 and using a numbering increment of 5, and writing the output to cantos.numbered, type:

 $$$  nl -i 5 -v 0 -b p'^\.' cantos > cantos.numbered  $\langle$ RET $\rangle$
#### **METHOD #2**

The other way to number lines is to use cat with one of the following two options: The -n option numbers each line of its input text, while the -b option only numbers non-blank lines.

 $\Rightarrow$  Here are two ways to use this.

• To peruse the text file citations with each line of the file numbered, type:

 $\text{Set}$  -n citations | less  $\langle \text{RET} \rangle$ 

• To peruse the text file citations with each non-blank line of the file numbered, type:

 $$ cat -b citations | less (RET)$ 

In the preceding examples, output from cat is piped to less for perusal; the original file is not altered.

To take an input file, number its lines, and then write the line-numbered version to a new file, send the standard output of the cat command to the new file to write.

 $\Rightarrow$  To write a line-numbered version of file report to file report.lines, type:

 $\text{Set}$  -n report > report.lines  $\langle \text{RET} \rangle$ 

## **13.9 Underlining Text**

In the days of typewriters, text that was meant to be set in an italicized font was denoted by underlining the text with underscore characters. Today, it's common practice to denote an italicized word in plain text by typing an underscore character  $\left( \_ \right)$  just before and after a word in a text file, like "\_this\_."<sup>3</sup> I call this *etext-style* underlining.<sup>4</sup>

Another method of underlining text is overstrike-style or backspace underlining, where each character to underline is immediately followed by a backspace character ("Control-H") and an underscore character  $(\_)$ .

Special ways to view underlined text are described in Recipe 9.3.5 [Viewing Underlined Text], page 226.

<sup>&</sup>lt;sup>3</sup> A method for printing files with this markup is described in Recipe 25.3.5 [Preparing Text for Printing], page 522.

 $4$  Another variation, though much less popular, is to use forward-slash characters, like "/this/."

The following recipes are for placing, converting, or removing these different types of underlines in text.

### **13.9.1 Placing Underlines in Text**

There are different methods of placing underlines in text, depending on whether they are etext-style or overstrike-style underlines.

### **METHOD #1**

To place "\_etext-style\_" underlines in text, you just type an underscore character before and after the text to be underlined. (Another variation is to use the underscore for any space characters *within* the underlined text,  $"$ \_just\_like\_this\_.")

### **METHOD #2**

To place an overstrike-style underline in some text, you need to insert a literal backspace character ("Control-H") immediately after a character you want to underline, and follow that with an underscore character  $(\_$ ).

 $\Rightarrow$  Here are two ways to use this.

• To write the word "END" with overstrike-style underlines in an Emacs buffer, type (all on one line):

$$
\frac{E(\overline{\text{CTRL}}) - \langle Q \rangle}{\langle \overline{\text{CTRL}} \rangle - \langle H \rangle} = \frac{W(\overline{\text{CTRL}}) - \langle Q \rangle}{\langle \overline{\text{CTRL}} \rangle - \langle H \rangle} = \frac{W(\overline{\text{CTRL}}) - \langle Q \rangle}{\langle \overline{\text{CTRL}} \rangle - \langle H \rangle} = \frac{W(\overline{\text{CTRL}}) - \langle Q \rangle}{\langle H \rangle}
$$

• To write the word "stress" with overstrike-style underlines when you are in input mode in Vi, type (all on one line):

$$
\frac{E(\overline{\text{CTR}})}{\text{CTRL}} - \frac{V}{H} \frac{\text{CTRL}}{D} - \frac{H}{H} \frac{N(\overline{\text{CTRL}})}{\text{CTRL}} - \frac{V}{H}
$$

**NOTES:** For more information on inserting control characters in Emacs and Vi, see Recipe 10.1.4 [Inserting Special Characters in Emacs], page 239 and Recipe 10.2.4 [Inserting Special Characters in Vi], page 251, respectively.

### **13.9.2 Converting Underlines in Text**

Text markup languages use different methods for denoting italics; for example, in T<sub>EX</sub> or LAT<sub>EX</sub> files, italicized text is often denoted with brackets and the  $\iota$ t command, like "{\it this}." ( $\Delta$ <sub>E</sub>X files use the same format, but \emph is often used in place of  $\it \iota$ .)

You can convert one form to the other by using the Emacs replaceregular-expression function and specifying the text to be replaced as a regexp (see Recipe 14.3 [Regular Expressions—Matching Text Patterns], page 335).

 $\Rightarrow$  Here are some ways to use this.

- To replace plaintext-style italics with  $T_F X \setminus it$  commands, type:  $\langle$ ALT)- $\langle$ X) replace-regular-expression  $\langle$ RET)<br> $\rangle$ \_\([^\_]+\)\_ RET  $\{\{\{\iota\}: t\} \times R = T\}$
- To replace T<sub>EX</sub>-style italics with etext style underscores, type:  $\langle$ ALT)- $\langle$ X) replace-regular-expression  $\langle$ RET)<br>  $\langle$ SN  $\rangle$  (SN  $\rangle$  (SN  $\langle$  SN  $\rangle$ ))))  $\langle$  (STT) \{\\it \{\([^\}]+\)\}  $\langle$ RET)<br>\_\1\_  $\langle$ RET)  $\left(1 - \frac{\text{RET}}{\text{E}}\right)$

Both of these examples use the special regexp symbol "\1," which matches the same text matched by the first " $\langle \ldots \rangle$ " construct in the previous regexp.

**NOTES:** For more information on regexp syntax in Emacs, consult its Info documentation (see Recipe 2.8.5 [Reading an Info Manual], page 48).

### **13.9.3 Removing Underlines from Text**

There are two methods to remove underlines from text—the first removes the underlining, and the second removes the characters to be underlined, but not the underlines themselves.

### **METHOD #1**

To remove backspace underlining from text, use colcrt with the - option, as described in Method #3 of Recipe 9.3.5 [Viewing Underlined Text], page 226.

 $\Rightarrow$  To output a file containing backspace underlining called zim.bibliography, writing to a new file called zimbib.txt with no underlines at all, type:

\$ colcrt - zim.bibliography > zimbib.txt  $\langle$ RET $\rangle$ 

### **METHOD #2**

To remove any text that is marked with underlines and not remove the underlines themselves, send the text to col with the -b option. This removes all of the characters to be underlined, and the backspace character ("Control-H") that follows each one. The underline characters (\_) are kept.

 $\Rightarrow$  To output the file zim.bibliography with all underlined characters removed but all underlines kept, type:

```
\text{S} col -b < zim.bibliography \langle \text{RET} \rangle
```
**NOTES:** This is also good for removing *overstrikes* from text, where a character such as "X" is used in place of an underline.

# **13.10 Reversing Text**

These recipes show ways to reverse the order of lines of text, and to reverse the order of characters on each line.

### **13.10.1 Reversing Lines of Text**

The tac command is similar to cat, but it outputs text in reverse order. That is, it outputs the last line of its input first, and the first line of its input last.

There is another difference—tac works on *records*, sections of text with separator strings, instead of lines of text. Its default separator string is the linebreak character, so by default tac outputs files in line-for-line reverse order.

 $\Rightarrow$  To output the file prizes in line-for-line reverse order, type:

\$ tac prizes  $\langle$ RET $\rangle$ 

Specify a different separator with the -s option. This is often useful when specifying non-printing characters, such as formfeeds. To specify such a character, use the ansi-c method of quoting (see Recipe 3.1.3 [Quoting Reserved Characters], page 56).

 $\Rightarrow$  To output prizes in page-for-page reverse order, type:

```
$ tac -s \sqrt[6]{f'} prizes \langleRET\rangle
```
The preceding example uses the formfeed, or page break, character as the delimiter, so it outputs the file prizes in page-for-page reverse order, with the last page output first.

Use the  $-r$  option to use a regular expression for the separator string (see Recipe 14.3 [Regular Expressions—Matching Patterns of Text], page 335). You can build regular expressions to output text in word-for-word and character-for-character reverse order:

 $\Rightarrow$  Here are two ways to use this.

• To output prizes in word-for-word reverse order, type:

\$ tac -r -s '[^a-zA-z0-9\-]' prizes  $\langle$ RET $\rangle$ 

- To output prizes in character-for-character reverse order, type:<br>\$  $\frac{1}{2}$   $\frac{1}{\sqrt{R}}$ 
	- $\frac{1}{2}$  tac -r -s '.\|  $\langle$ RET $\rangle$  $'$  prizes  $\langle$ RET $\rangle$

## **13.10.2 Reversing the Characters on Lines**

To reverse the order of characters on each *line*, use rev. It takes as input the name of the file to reverse, and it writes to the standard output. With no options, it reads from standard input.

 $\Rightarrow$  To output prizes with the characters on each line reversed, type:

```
\frac{1}{2} rev prizes \langleRET\rangle
```
# **14. Searching Text**

It's quite common to search through text for a given sequence of characters (such as a word or phrase), called a *string*, or even for a pattern describing a *set* of such strings; this chapter contains recipes for doing these kind of things.

## **14.1 Searching Text for a Word**

The primary tool used for searching through text is grep, whose frog-like name is often used as a verb to describe the process of searching through text, as in "Did you grep the list for his name?"<sup>1</sup> It outputs lines of its input that contain a given string or pattern.

To search for a word, give that word as the first argument. By default, grep searches standard input; give the name of a file to search as the second argument.

 $\Rightarrow$  To output lines in the file catalog containing the word "CD," type:

 $\text{\$}$  grep CD catalog  $\langle$ RET $\rangle$ 

Use the  $-i$  option to ignore the case when looking for matches.

 $\Rightarrow$  To output lines in the file catalog containing "cd," regardless of case, type:

 $$~$ grep -i cd catalog  $\langle$ RET $\rangle$ 

This search matches any lines in catalog where the pattern "cd" is found, regardless of case. So it will match lines containing "CD" and "cd," as well as any other variation in case, like "Cd."

However, this search also matches lines containing, say, the word "anecdote," as well as words like "CDROM" or "CDR," because grep matches patterns wherever they occur on a line.

To specify that only whole *words* should count as matches, use grep with the -w option. This ignores matches that occur in the middle of a word. Only entire words will count as a pattern match, which means the pattern's location must match two criteria: One, it must be either at the beginning of the line, or be directly preceded by non-letters and non-digits; and two, it must either be directly followed by non-letters or non-digits, or be at the end of the line.

 $\Rightarrow$  To output lines in the file catalog containing the word "CD," type:

\$ grep -w CD catalog  $\langle$ RET $\rangle$ 

 $1$  The origin of its name is explained in Recipe 14.3 [Regular Expressions—Matching Patterns of Text], page 335, where its advanced usage is discussed.

In this example, only lines containing the word "CD" are printed; lines with words such as "CDROM" or "anecdote" are not printed unless they contain the word "CD."<sup>2</sup>

## **14.2 Searching Text for a Phrase**

To search some text for a phrase, specify it in quotes.

 $\Rightarrow$  To output lines in the file catalog containing the word "Compact Disc," type:

 $$~$  grep 'Compact Disc' catalog  $(RET)$ 

The preceding example outputs all lines in the file catalog that contain the exact string "Compact Disc"; it will not match, however, lines containing "compact disc" or any other variation on the case of letters in the search pattern. Use the -i option to specify that matches are to be made regardless of case.

 $\Rightarrow$  To output lines in the file catalog containing the string "compact disc" regardless of the case of the letters, type:

 $$~$  grep -i 'compact disc' catalog  $RET$ 

This command outputs lines in the file catalog containing any variation on the pattern "compact disc," including "Compact Disc," "COMPACT DISC," and "comPact dIsC."

One thing to keep in mind is that grep only matches patterns that appear on a single line, so in the preceding example, if one line in catalog ends with the word "compact" and the next begins with "disc," this command will not match either line. There is a way around this with grep (see Recipe 14.4.3 [Finding Phrases Regardless of Spacing], page 343), and there is a way to do it in Emacs (see Recipe 14.9.2 [Searching for a Phrase in Emacs], page 353).

A search string may contain tab characters as well as space characters. To type a tab character in a quoted string, first type  $\langle$ CTRL $\rangle$ - $\langle$ V $\rangle$  and then type  $\langle$ TAB $\rangle$  (see Recipe 3.1.2 [Typing a Control Character], page 55).

 $\Rightarrow$  To output lines in screenplay containing the text "In the beginning," only when directly preceded by a tab character, type:

 $\text{\$}$  grep ' $\langle$ CTRL $\rangle$ - $\langle \text{V} \rangle$   $\langle$ TAB $\rangle$ In the beginning' screenplay  $\langle$ RET $\rangle$ 

Some special characters have reserved meanings, and to search for them you must specify them in special ways, as described in the next recipe. The

 $2$  However, the word "CD-ROM" would count as a match; grep considers the hyphen character to be a word separator, and thus sees "CD-ROM" as two words.

period character (.) is one such character. When searching for just strings, though, you can use the -F option to specify that the pattern you give is a *fixed string*, with no special characters in it at all.

fgrep is equivalent to grep with the -F option. It is one of two variations of grep assigned to perform a special purpose (the other is discussed below).  $\Rightarrow$  Here are two ways to use this.

- To search the file screenplay for the phrase "the end.," regardless of case, type:
	- $$~$  grep -F 'the end.' screenplay  $\langle$ RET $\rangle$
- To search the file screenplay for the phrase "the end.," regardless of case, type:

```
$ fgrep 'the end.' screenplay RET
```
The results of the two preceding examples are identical.

To search for a string containing double quote characters, use single quotes to quote it, and vice versa. When the text you search for contains both kinds of quote characters, don't quote the string at all, but precede every quote and space character in the string with a backslash character  $(\mathcal{N})$ .

 $\Rightarrow$  Here are some ways to use this.

• To output all lines in the file screenplay that contain the string ""Frankly, Scarlett," he said," type:

\$ grep '"Frankly, Scarlett," he said' screenplay  $\langle$ RET $\rangle$ 

• To output all lines in the file screenplay that contain the string "I don't give," type:

\$ grep "I don't give" screenplay  $\langle$ RET $\rangle$ 

- To output all lines in the file screenplay that contains the string "Don't say "Goodbye"," type:
	- $\text{Spec}$  Don\'t\ say\ \"Goodbye\" screenplay  $\langle \text{RET} \rangle$

## **14.3 Matching Patterns of Text**

In addition to word and phrase searches, you can grep for complex text patterns. Called a *regular expression* (or "regexp" for short), this is a text string that specifies a *set* of patterns to match. Regexps are a fundamental concept in the unix world, and they are the most powerful way to search for text with a computer.

Technically speaking, the word or phrase patterns described in the previous recipes are regular expressions—just very simple ones. They specify the given word or phrase as the set of patterns to match.

In a regular expression, most characters—including letters and numbers only represent themselves. For example, the regexp pattern "1" matches the string "1" and nothing else; the pattern "bee" matches the string "bee" and nothing else. The pattern "" lacks any characters at all and is called the *empty set*; it matches nothing.<sup>3</sup> Each of these are regexps that specify a set of one precise pattern to match.

There are, however, a number of reserved characters, called *metacharacters*, that don't represent themselves in a regular expression. Instead, they have special meanings that are used to build complex patterns. These metacharacters are:

.  $*$  [] ^ \$ \

To avoid trouble with shell expansion, you should quote regexps that contain any of these metacharacters.

To specify one of these literal characters in a regular expression, precede the character with a " $\mathcal{N}$ "<sup>4</sup>

 $\Rightarrow$  Here are some ways to use this.

• To output lines in the file catalog that contain a literal " $\mathcal{F}'$ " character, type:

```
\text{\$} \text{prep} '\$' catalog \langle \text{RET} \rangle
```
- To output lines in the file catalog that contain the string "\$1.99," type:
	- $$~$  grep '\\$1\.99' catalog  $(RET)$
- To output lines in the file catalog that contain a " $\mathcal{N}$ " character, type:

 $\text{Spec}$  '\\' catalog  $\langle \text{RET} \rangle$ 

The following table describes the special meanings of the metacharacters and gives examples of their use.

> . Matches any one character, with the exception of the newline character. For example, "." matches "a," "1," "?," "." (a literal period character), and so forth.

 $3$  Since "nothing" can be found in the space between any two characters, the empty set matches every line of its input, which can be useful in some scenarios.

<sup>4</sup> You could also use fgrep to search, as described in See Recipe 14.2 [Searching Text for a Phrase], page 334, but then your regexps would have to contain no metacharacters at all.

\* Matches the preceding regexp at least zero but as many times as possible. For example, "-\*" matches at least  $\cdots$  (the empty set), but preferably "-," "-- $''$ , "---," "----,"  $^{\cdots}$  and so forth, continuing the match as much as possible.

- [ ] Encloses a *character set*, and matches any member of the set—for example, "[abc]" matches either "a," "b," or "c." In addition, the hyphen  $(-)$ and caret  $(^{\sim})$  characters have special meanings when used inside brackets:
	- The hyphen specifies a range of characters, ordered according to their ascii values (see Recipe 9.3.7 [Viewing a Character Set], page 228). For example, "[0-9]" is synonymous with "[0123456789]"; "[A-Za-z]" matches one uppercase or lowercase letter. To include a literal "-" in a list, specify it as the last character in a list: so "[0-9-]" matches either a single digit character or a "-."

As the first character of a list, the caret means that any character *except* those in the list should be matched. For example, "[^a]" matches any character except "a," and "[^0-9]" matches any character except a numeric digit.

Matches the beginning of the line. So " $\hat{a}$ " matches "a" only when it is the first character on a line.

\$ Matches the end of the line. So "a\$" matches "a" only when it is the last character on a line.

\ Use "\" before a metacharacter when you want to specify that literal character. So "\\$" matches a dollar sign character  $(\text{\$})$ , and "\\" matches a single backslash character  $(\mathcal{N})$ .

> In addition, use \ to build new extended metacharacters, by using it before a number of other characters:

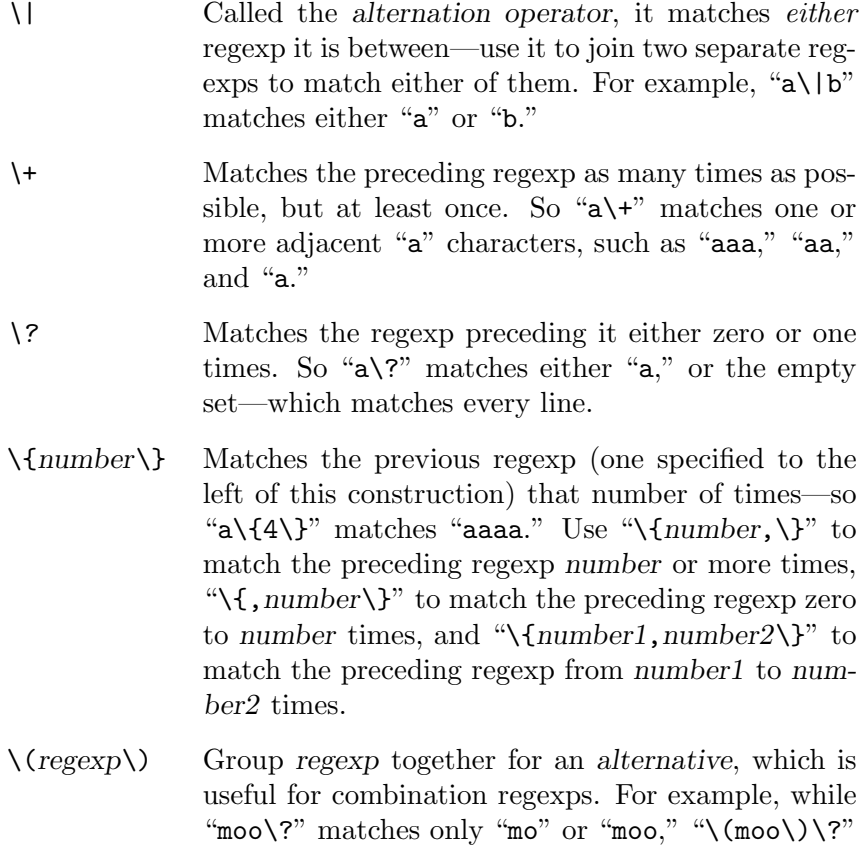

matches only "moo" or the empty set.

**NOTES:** The name "grep" derives from a command in the now-obsolete unix ed line editor tool. The ed command for searching *globally* through a file for a *regular expression*, and then *printing* on the screen those lines that contained a match, was  $g/re/p$ , where *re* was the regular expression you'd use. Eventually, the grep command was written to do this search on a file when not using ed.<sup>5</sup>

The grep variant egrep, "extended grep," recognizes all of the extended metacharacters without the preceding "\." You can get the same effect in plain grep by using the -E option.

The following sections describe some regexp recipes for commonly searchedfor patterns.

<sup>5</sup> The ed command is still available on virtually all unices, Linux included, and the old 'g/re/p' still works. Perhaps an oft-used function, available only in one application today, might become one of the new tools of tomorrow.

### **14.3.1 Matching Lines of a Certain Length**

To match lines of a particular length, use that number of "." characters between "<sup>\*</sup>" and " $\mathcal{F}$ "—for example, to match all lines that are two characters (or columns) wide, use " $\hat{\cdot}$ ...\$" as the regexp to search for.

 $\Rightarrow$  To output all lines in /usr/dict/words that are exactly two characters wide, type:

 $$$  grep  $\langle$  ...  $\hat{s}'$  /usr/dict/words  $\langle$ RET)

For longer lines, where you don't want to have to be counting periods, it is more useful to use a different construct: "^.\{*number*\}\$," where *number* is the number of lines to match. Use "," to specify a range of numbers.

 $\Rightarrow$  Here are two ways to use this.

• To output all lines in /usr/dict/words that are exactly 17 characters wide, type:

```
$~ grep '^.\{17\}$' /usr/dict/words \langleRET\rangle
```
• To output all lines in /usr/dict/words that are 25 or more characters wide, type:

 $$~$  grep '^.\{25,\}\$' /usr/dict/words  $\langle$ RET $\rangle$ 

## **14.3.2 Matching Lines That Contain Any of Some Regexps**

To match lines that contain any of a number of regexps, specify each of the regexps to search for between alternation operators  $(\n\cdot)$  as the regexp to search for. Lines containing any of the given regexps will be output.

 $\Rightarrow$  To output all lines in playlist that contain either the pattern "the sea" or "cake," type:

 $$~$  grep 'the sea\|cake' playlist  $(RET)$ 

This command outputs any lines in "playlist" that match the pattern "the sea" or "cake," including lines matching *both* patterns.

## **14.3.3 Matching Lines That Contain All of Some Regexps**

To output lines that match *all* of a number of regexps, use grep to output lines containing the first regexp you want to match, and pipe the output to a grep with the second regexp as an argument. Continue adding pipes to grep searches for all the regexps you want to search for.

 $\Rightarrow$  To output all lines in playlist that contain both patterns "the sea" and "cake," regardless of case, type:

\$ grep -i 'the sea' playlist | grep -i cake  $\langle$ RET $\rangle$ 

**NOTES:** To match lines containing some regexps in a particular order, see Recipe 14.3.6 [Using Popular Regexps for Common Situations], below.

## **14.3.4 Matching Lines That Don't Contain a Regexp**

To output all lines in a text that *don't* contain a given pattern, use grep with the -v option—this option reverses the sense of matching, selecting all non-matching lines.

- $\Rightarrow$  Here are two ways to use this.
	- To output all lines in /usr/dict/words that are not three characters wide, type:

```
\text{Spec } -v \text{'}^{\circ} \ldots \text{'} \text{ } \langle \text{RET} \rangle
```
• To output all lines in access\_log that do not contain the string "http," type:

```
$~ grep -v http access log \langleRET\rangle
```
## **14.3.5 Matching Lines That Only Contain Certain Characters**

To match lines that only contain certain characters, use the regexp "^[*characters*]\*\$," where *characters* lists the ones to match.

```
\Rightarrow To output lines in /usr/dict/words that only contain vowels, type:
        $ grep -i '^[aeiou]*$' /usr/dict/words RET
```
The -i option matches characters regardless of case; so, in this example, all vowel characters are matched regardless of case.

## **14.3.6 Using Popular Regexps for Common Situations**

The following table lists sample regexps and describes the lines that they match. Use these regexps as boilerplate when building your own regular expressions for searching text. Remember to type regexps all on one line, and to quote them (see Recipe 3.1.3 [Quoting Reserved Characters], page 56).

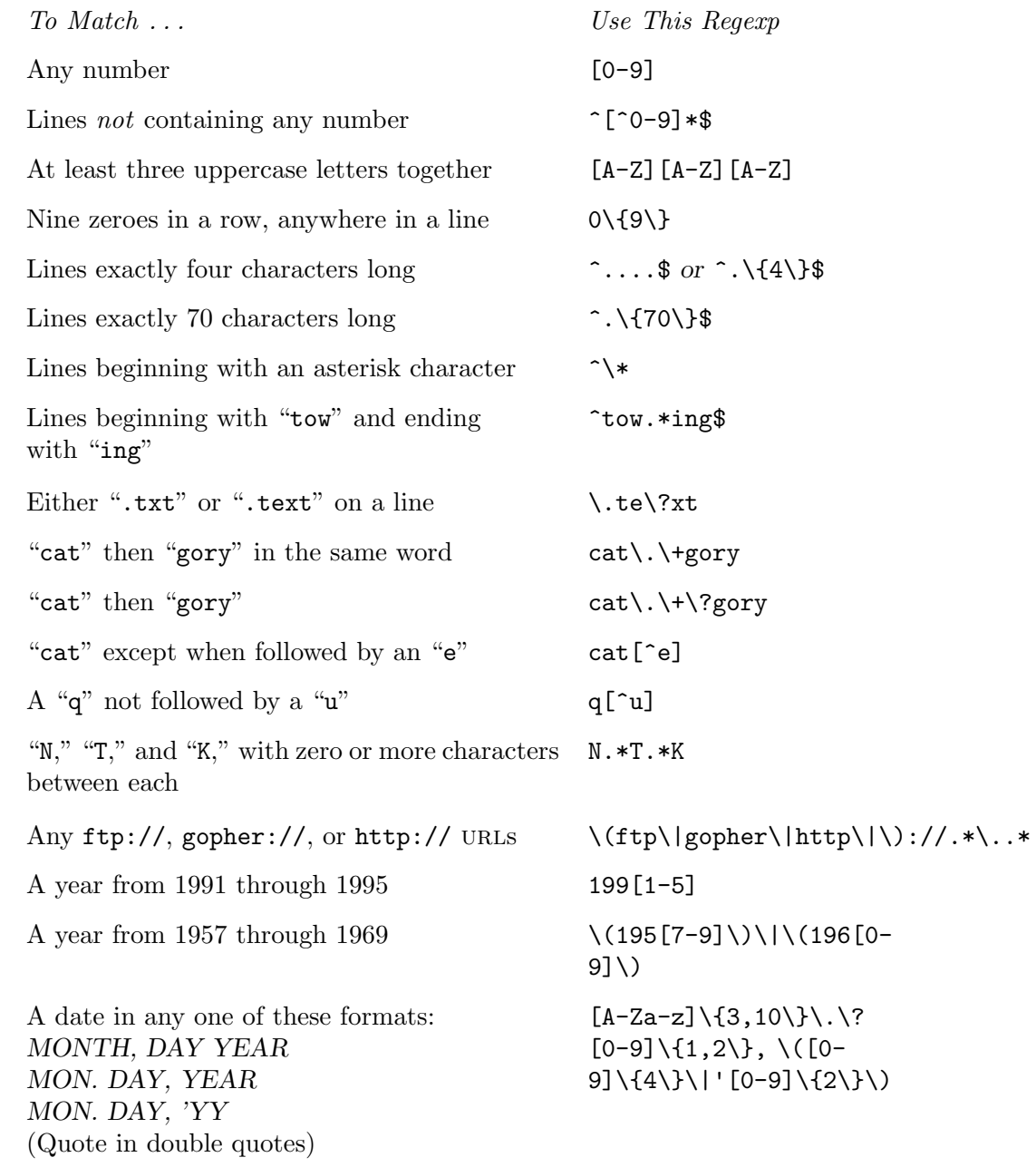

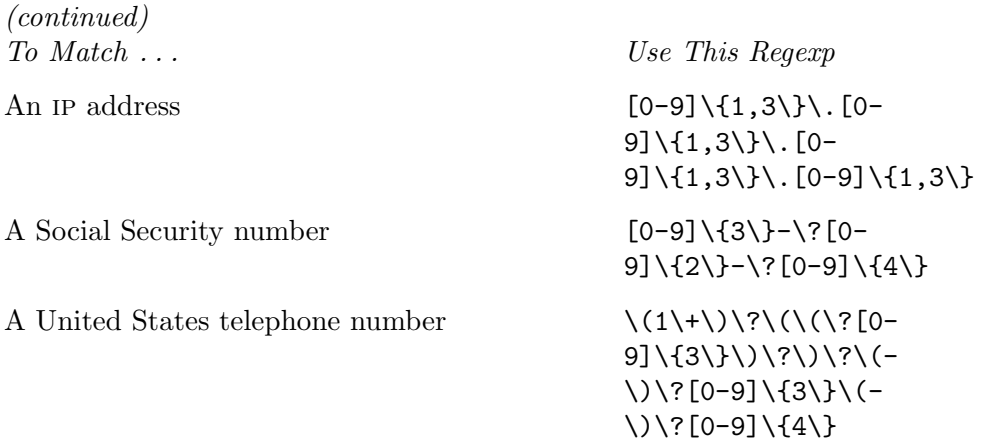

The following table shows how some of the preceding searches are simplified with egrep.

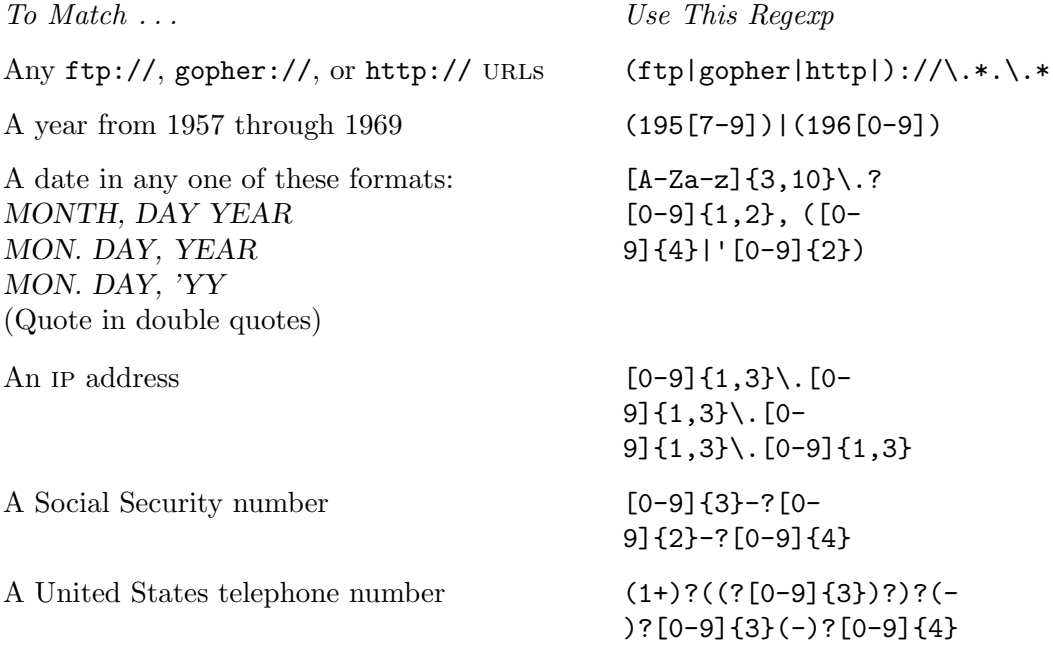

# **14.4 Finding Patterns in Certain Places**

These recipes describe ways to find patterns only when they appear in particular places—depending on where in the text the pattern is, it may or may not constitute a match.

### **14.4.1 Matching Lines Beginning with Certain Text**

Use " $\sim$ " in a regexp to denote the beginning of a line.

 $\Rightarrow$  Here are two ways to use this.

- To output all lines in /usr/dict/words beginning with "pre," type:  $\text{Spec}$  '^pre' /usr/dict/words  $\langle \text{RET} \rangle$
- To output all lines in the file book that begin with the text "in the beginning," regardless of case, type:

```
$ grep -i '^in the beginning' book \langleRET\rangle
```
**NOTES:** These regexps were quoted with single-quote characters; this is because some shells otherwise treat the "^" character as a special "metacharacter" (see Recipe 3.1.3 [Quoting Reserved Characters], page 56).

### **14.4.2 Matching Lines Ending with Certain Text**

Use " $\mathbf{\hat{s}}$ " as the last character of quoted text to match that text only at the end of a line.

 $\Rightarrow$  To output lines in the file sayings ending with an exclamation point, type:

 $$~$  grep '! $$'$  sayings  $(RET)$ 

**NOTES:** To use "\$" in a regexp to find words that rhyme with a given word, see Recipe 11.2.1 [Listing Words That Match a Pattern], page 283.

### **14.4.3 Finding Phrases in Text Regardless of Spacing**

One way to search for a phrase that might occur with extra spaces between words, or across a line or page break, is to remove all linefeeds and extra spaces from the input, and then grep that.

To do this, pipe the input<sup>6</sup> to  $\mathsf{tr}$  with "\ $\mathsf{r}\$ \n:\ $\geq$ \|-" as an argument to the -d option (removing all linebreaks from the input); pipe that to the fmt filter with the -u option (outputting the text with uniform spacing); and pipe that to grep with the pattern to search for.

 $\Rightarrow$  To search across line breaks for the string "at the same time as" in the file notes, type (all on one line):

> $\frac{\text{dist} \cdot \text{dist}}{\text{dist} \cdot \text{dist}}$  =  $\frac{d}{\text{dist}} \cdot \frac{\text{dist}}{\text{dist}} - d \cdot \frac{\text{dist}}{\text{dist}} - d \cdot \frac{\text{dist}}{\text{dist}} - d \cdot \frac{\text{dist}}{\text{dist}} - d \cdot \frac{\text{dist}}{\text{dist}} - d \cdot \frac{\text{dist}}{\text{dist}} - d \cdot \frac{\text{dist}}{\text{dist}} - d \cdot \frac{\text{dist}}{\text{dist}} - d \cdot \frac{\text{dist}}{\text{dist}} - d \cdot \frac{\text{dist}}{\text{dist}} - d \cdot \frac{\text{dist}}{\text{dist}} - d \cdot \$ 'at the same time as'  $\langle$ RET $\rangle$

 $6\,$  If the input is a file, use cat to do this, as in the example.

**NOTES:** The Emacs editor has its own special search for doing this—see Recipe 14.9.2 [Searching for a Phrase in Emacs], page 353.

## **14.4.4 Finding Patterns Only in Certain Positions**

To find patterns or strings only at certain positions on a line, use grep with the pattern "^.\*number*\*pattern*," where *number* is the number of characters in a line to skip over, and *pattern* is the pattern to search for.

You can use the same pattern with egrep—just omit the slashes before the curly braces.

- $\Rightarrow$  Here are two ways to use this.
	- To find an X at the 50th character on a line in the file treasure, type:

```
~ grep '^. \{49\}X' treasure RET
```
• To find an X at the 50th character on a line in the file treasure, type:

```
$ egrep \lceil . {49}X' treasure \langleRET)
```
Both of the preceding examples are equivalent.

## **14.5 Showing Matches in Context**

To search for a pattern that only occurs in a particular context, grep for the context in which it should occur, and pipe the output to another grep to search for the actual pattern.

For example, this can be useful to search for a given pattern only when it is quoted with a greater-than sign (>) in an email message.

 $\Rightarrow$  To list lines from the file email-archive that contain the word "narrative" only when it is quoted, type:

 $$~grep$  '^>' email-archive |  $grep$  narrative  $\langle$ RET $\rangle$ 

You can also reverse the order and use the  $-v$  option to output all lines containing a given pattern that are *not* in a given context.

⇒ To list lines from the file email-archive that contain the word "narrative," but not when it is quoted, type:

```
$ grep narrative email-archive | grep -v '^>' \langleRET\rangle
```
The following recipes show how to output matches in various contexts.

### **14.5.1 Showing Matched Lines in Their Context**

It is sometimes useful to see a matched line in its context in the file—that is, to see some of the lines that surround it.

Use the -C option with grep to output results in *context*—it outputs matched lines with two lines of "context" both before and after each match. To specify the number of context lines output both before and after matched lines, use that number as an option instead of -C.

 $\Rightarrow$  Here are two ways to use this.

• To search /usr/dict/words for lines matching "tsch" and output two lines of context before and after each line of output, type:

```
\text{\$} grep -C tsch /usr/dict/words \langle \text{RET} \rangle
```
• To search /usr/dict/words for lines matching "tsch" and output six lines of context before and after each line of output, type:

```
$~ grep -6 tsch /usr/dict/words \langleRET\rangle
```
To output matches and the two lines *before* them, use -B; to output matches and the two lines *after* them, use -A. Give a numeric value with either of these options to specify that number of context lines instead of the default.

 $\Rightarrow$  Here are some ways to use this.

- To search /usr/dict/words for lines matching "tsch" and output two lines of context *before* each line of output, type:
	- $$$  grep -B tsch /usr/dict/words  $RET$
- To search /usr/dict/words for lines matching "tsch" and output six lines of context *after* each line of output, type:

```
$~ grep -A6 tsch /usr/dict/words \langleRET\rangle
```
• To search /usr/dict/words for lines matching "tsch" and output ten lines of context before and three lines of context after each line of output, type:

```
$~ grep -B10 -A3 tsch /usr/dict/words \langleRET\rangle
```
## **14.5.2 Highlighting Matches on Their Lines**

Highlighting the matches on their lines is useful for learning to make your own regexps, and for perusing the input text with the matched patterns highlighted in context. There are a few methods, none of which use grep to do the searching.

#### **METHOD #1**

When you search for a regexp in less, all matches are highlighted by default.

This is useful for perusing a file containing lines you are searching for, such as a mail archive or Web log file.

 $\Rightarrow$  To highlight the subject lines of all mail messages in the file you are perusing in less, type:

 $\sqrt{a}$ Subject:.\* $\oint$   $\langle \overline{RET} \rangle$ 

**NOTES:** To highlight seareches in vim, type : set hls when in command mode.

### **METHOD #2**

You can use SED to output lines that match a regexp (see Recipe 10.5 [Editing Streams of Text, page 255). SED's search and replace functions make it possible to search for a regexp and surround it with the ansi escape sequences necessary to display text in colors. This method works on color terminals.

 $\Rightarrow$  To search the file itinerary for the pattern "Paris," and output the contents of the file with that pattern in red, type (all on one line):

$$
8 \text{ sed 's/Paris/(TRL) - \langle V \rangle (ESC) [31m%(TRL) - \langle V \rangle (ESC) [37m/g' < itinerary (RET)
$$

The color for the highlighted text is specified by the number in the first escape sequence. In the preceding example, that number is 31 (the second number resets the text color to white, using number 37, for the text following the match). The following table lists available numbers and the colors they set.

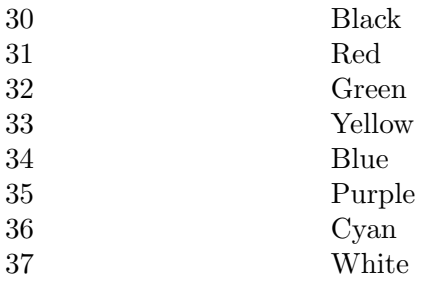

**NOTES:** If you want to pipe the output to a pager for perusal, you should use either less with the -R option or use more, because control characters by default are not "escaped" in less (see Recipe 9.1.4 [Perusing Raw Text], page 214).

### **14.5.3 Showing Only the Matched Patterns from Input**

Showing only the matches, and not the entire lines they are part of, is very useful for collecting patterns from text, for saving to a file or piping to other tools, and for learning regexps. There are two methods of doing this.

#### **METHOD #1**

Use grep with the -o option to show *only* the matches, and not the entire line containing the match.

 $\Rightarrow$  To output all of the IP addresses contained in the file access.log, type (all on one line):

```
$ grep -o
'[0-9]\{1,3\}\.[0-9]\{1,3\}\.[0-9]\{1,3\}\.[0-9]\{1,3\}'
access.log \ (RET)
```
**NOTES:** This option is new for grep, beginning in GNU grep version 2.5.

#### **METHOD #2**

You can also use SED to output only the matched patterns you search for, and not the lines they are contained in. To do this, run sed with the -n option and the expression "s/.\*\(*PATTERN*\).\*/\1/p," where *PATTERN* is the pattern to search for. Finally, give the name of the file to search as an argument.

 $\Rightarrow$  To output the contents of all double quotations (including the quotation marks themselves), contained in the file dialogue, type:

 $\text{ $s$ sed -n 's/.*(\text{''}.*)'.*/1/p' dialogue \langle RET \rangle$}$ 

### **14.5.4 Showing Which Files Contain Matching Lines**

To show which files contain matches for a search, use grep with the -l option. It does not output the lines that match the pattern, but only lists the files that contain matches. This is useful for searching a group of files to see which ones contain some string or pattern.

 $\Rightarrow$  To output a list of all files in the current directory that contain the string RECALL, type:

```
\text{Spec} -1 RECALL \ast (RET)
```
# **14.6 Keeping a File of Patterns to Search For**

You can keep a list of regexps in a file and use grep to search text for any of those patterns. To do this, specify the name of the file containing the regexps to search for as an argument to the -f option.

This can be useful, for example, if you need to search a given text for a number of words—keep each word on its own line in the regexp file.

 $\Rightarrow$  Here are two ways to use this.

• To output all lines in /usr/dict/words containing any of the words listed in the file forbidden-words, type:

 $\text{\$}$  grep -f forbidden-words /usr/dict/words  $\langle \text{RET} \rangle$ 

• To output all lines in /usr/dict/words that do *not* contain any of the words listed in forbidden-words, regardless of case, type:

 $\text{\$}$  grep -v -i -f forbidden-words /usr/dict/words  $\langle \text{RET} \rangle$ 

# **14.7 Searching More than Plain Text Files**

The following recipes are for searching for text in places other than in a plain text file.

## **14.7.1 Matching Lines in Many Files**

You can use grep to search more than just a single file; any file name expansion you specify will be globbed by the shell, and that list of files will be passed to grep (see Recipe 5.8 [Specifying File Names with Patterns], page 153).

 $\Rightarrow$  Here are two ways to use this.

• To search all files in the current directory for the pattern "peaches," type:

```
\text{\$} grep peaches * \langleRET\rangle
```
• To search all files in the current directory with either "produce" or "inventory" anywhere in part of their names, type:

 $$~$  grep peaches \*produce, inventory\*  $RET$ 

When you search multiple files, each match that grep outputs is preceded by the name of the file it's in; suppress this with the -h option.

 $\Rightarrow$  Here are two ways to use this.

• To output lines in all of the files in the current directory containing the word "CD," type:

 $\text{Spec } CD * \text{ (RET)}$ 

• To output lines in all of the .txt files in the  $\tilde{\phantom{a}}$  /doc directory containing the word "CD," suppressing the listing of file names in the output, type:

 $\text{Spec}(k, t)$   $\text{C}$   $\text{C}$ 

Use the -r option to search a given directory *recursively*, searching all subdirectories it contains.

 $\Rightarrow$  To output lines containing the word "CD" in all of the .txt files in the ~/doc directory and in all of its subdirectories, type:

```
\text{Spec} -r CD \text{CDO} /doc/*.txt \langle \text{RET} \rangle
```
## **14.7.2 Matching Lines in Compressed Files**

Use zgrep to search through text in files that are compressed with the gzip compression tool. These files usually have a .gz file name extension, and they can't be searched or otherwise read by other tools without uncompressing the file first (for more about compressed files, see Recipe 8.4 [Using File Compression], page 196).

The zgrep tool works just like grep, except it can search through the text of compressed files (it searches uncompressed files, too). It outputs matches to the given pattern as if you'd searched through normal, uncompressed files. It leaves the files compressed when it exits.

 $\Rightarrow$  Here are some ways to use this.

• To search through the compressed file README.gz for the text "Linux," type:

 $$$  zgrep Linux README.gz  $\langle$ RET $\rangle$ 

• To search through all files in the current directory, either compressed or uncompressed, for the text "Linux," type:

 $\frac{1}{2}$  zgrep Linux \*  $\langle$ RET $\rangle$ 

• To recursively search through all files in the current directory tree, either compressed or uncompressed, for the text "Linux," type:

```
\frac{1}{2} zgrep -r Linux * \langleRET\rangle
```
### **14.7.3 Matching Lines in Web Pages**

Depending on the method used, you can match lines in either the *contents* of a Web page (the text it displays) or in the *source* of the page—its contents plus HTML formatting codes.

#### **METHOD #1**

Lynx DEB: lynx RPM: lynx WWW: http://lynx.browser.org/

You can grep the contents of a Web page or other URL by giving the URL to lynx with the -dump and -nolist options, and piping the output to grep.

 $\Rightarrow$  To search the contents of the URL http://example.com/bingo for lines containing the text "bango" or "bongo," type (all on one line):

```
$ lynx -dump -nolist http://example.com/bingo |
grep b[ao]ngo \langleRET\rangle
```
#### **METHOD #2**

```
Wget
 DEB: wget
 RPM: wget
 WWW: http://www.gnu.org/software/wget/wget.html
```
To grep the actual HTML source of the Web page, use wget and give "-" as an argument to the -O option, piping the output to grep.

 $\Rightarrow$  To search the HTML sources of the URL http://example.com/bingo for five sequential digits, type (all on one line):

```
$ wget -O- http://example.com/bingo | grep
'[0-9]\{5\}' \langleRET)
```
### **14.7.4 Matching Lines in Binary Files**

The strings tool outputs all of the text strings in a binary file. To search such a file for some text, pipe the output of strings to a grep.

 $\Rightarrow$  To output all the lines of text containing the string "http" in the binary file netrun, type:

 $$ strings$  netrun | grep http  $\langle$ RET $\rangle$ 

### **14.8 Searching and Replacing Text**

There are a few methods for replacing the text you are searching for with some other text. None use grep, because that tool only outputs the matches. You can also search and replace text in most text editors, including Emacs; see Recipe 14.9.4 [Searching and Replacing in Emacs], page 353.

#### **METHOD #1**

A quick way to search and replace some text in a file is to use the following one-line perl command:

```
perl -pi -e "s/oldstring/newstring/g;" filespec \langleRET\rangle
```
In this command, *oldstring* is the string to search for, *newstring* is the string to replace it with, and *filespec* is the name of the file or files to work on. You can use this for more than one file.

⇒ To replace the string "helpless" with the string "helpful" in all files in the current directory that end with a three-character file extension, type:

 $\text{\$}$  perl -pi -e "s/helpless/helpful/g;" \*.???  $\langle$ RET $\rangle$ 

#### **METHOD #2**

You can use SED to search for and replace text, as described in Recipe 10.5 [Editing Streams of Text], page 255.

 $\Rightarrow$  To output the contents of the file marketing, replacing the text "television," capitalized or not, with "Internet," type:

 $$$  sed 's/[Tt]elevision/Internet/g' marketing  $\langle$ RET $\rangle$ 

You can also specify that replacement is to occur only when lines contain some other text by using the expression "/*othertext*/s/*searchtext*/*replacetext*/g."

 $\Rightarrow$  To output the contents of the file marketing replacing the text "television," capitalized or not, with "Internet," but only on lines that contain a digit character, type:

```
$ sed '/[0-9]/s/[Tt]elevision/Internet/g' marketing \langleRET\rangle
```
Finally, to specify that replacement is to occur only when lines do *not* contain some other text, use sed with the expression "/*othertext*/!s/*searchtext*/*replacetext*/g."

 $\Rightarrow$  To output the contents of the file marketing replacing the text "television," capitalized or not, with "Internet," but not on lines that contain the text "radio," type:

```
\ sed '/radio/!s/[Tt]elevision/Internet/g' marketing \langleRET\rangle
```
# **14.9 Searching Text in Emacs**

The following recipes show ways of searching for text in Emacs—incrementally, for a word or phrase, or for a pattern—and for searching and then replacing text.

### **14.9.1 Searching Incrementally in Emacs**

Type  $\langle \overline{\text{CTRL}} \rangle - \langle \overline{s} \rangle$  to use the Emacs incremental search function. It takes text as input in the minibuffer, and it searches for that text from point toward the end of the current buffer. Type  $\langle \text{CTR}\rangle - \langle s \rangle$  again to search for the next occurrence of the text you're searching for; this works until no more matches occur. Then Emacs reports "Failing I-search" in the minibuffer; type  $\langle$ CTRL $\rangle$ - $\langle$ S $\rangle$  again to wrap to the beginning of the buffer and continue the search from there.

It gets its name "incremental" because it begins searching immediately when you start to type text, so it builds a search string in *increments*. For example, if you want to search for the word "sunflower" in the current buffer, you start to type:

 $\langle \overline{\text{CTRL}} \rangle - \langle \overline{\text{S}} \rangle$  s

 $CTRL$  -(S) s At that point, Emacs searches forward through the buffer from point to the first "s" character and highlights it. Then, as you type u, it searches forward to the first "su" in the buffer and highlights that (if a "u" appears immediately after the "s" it first stopped at, it stays there and highlights the "s" and the "u"). It continues to do this as long as you type and as long as there is a match in the current buffer. As soon as what you type does not appear in the buffer, Emacs beeps and a message appears in the minibuffer stating that the search has failed.

To search for the next instance of the last string you gave, type  $\langle \overline{\text{CTRL}} \rangle - \langle \overline{\text{S}} \rangle$ again; if you keep  $\langle \overline{\text{CTRL}} \rangle$  held down, then every time you press the  $\langle \overline{S} \rangle$  key Emacs will advance to the next match in the buffer.

This is generally the fastest and most common type of search you will use in Emacs.

You can also do an incremental search through the buffer in *reverse*—that is, from point to the beginning of the buffer—with the isearch-backward function,  $\langle CTRL \rangle - \langle R \rangle$ .

 $\Rightarrow$  To search for the text "moon" in the current buffer from point in reverse to the beginning of the buffer, type:

 $\langle \overline{\text{CTRL}} \rangle - \langle \overline{\text{R}} \rangle$  moon  $\text{CTRL}$  - (R) moon

### **14.9.2 Searching for a Phrase in Emacs**

Like grep, the Emacs incremental search only works on lines of text, so it only finds phrases on a single line. If you search for "hello, world" with the incremental search, and the text "hello," appears at the end of a line and the text "world" appears at the beginning of the next line, it won't find it.

To find a multi-word phrase across line breaks, use the word-searchforward function. It searches for a phrase or words regardless of punctuation or spacing.

 $\Rightarrow$  To search forward through the current buffer for the phrase "join me," type:

 $\langle$ ALT)- $\langle$ X) word-search-forward  $\langle$ RET) join me  $\langle$ RET)

**NOTES:** The word-search-backward function does the same as wordsearch-forward, except it searches *backward* through the buffer, from point to the beginning of the buffer.

## **14.9.3 Searching for a Regexp in Emacs**

Use the search-forward-regexp function to search for a regular expression from point to the end of the current buffer.

 $\Rightarrow$  To search forward through the current buffer for the regexp " $\mathcal{C}$ .\*\.org," type:

 $\langle$ ALT)- $\langle$ X) search-forward-regexp  $\langle$ RET) ©.\*\.org  $\langle$ RET)

The keyboard accelerator for this command is  $\langle$ ALT $\rangle$ - $\langle$ CTRL $\rangle$ - $\langle$ S $\rangle$ . To repeat the last regexp search you made, type  $\overline{\langle AIT \rangle - \langle CTRL \rangle - \langle S \rangle}$   $\overline{\langle CTRL \rangle - \langle S \rangle}$ ; then, as long as you have  $\langle \text{CTRL} \rangle$  held down, you can keep typing s to advance to the next match, just as you would with an incremental search.

**NOTES:** There is a search-backward-regexp function that is identical but searches backward, from point to the top of the buffer.

## **14.9.4 Searching and Replacing in Emacs**

You can also search for and replace text in an Emacs buffer; to do this, use the replace-regexp function and give both the expression to search for and the expression to replace it with. Regexps are matched from point to the end of the buffer; to search and replace all occurrences in a buffer, run this function when point is at the beginning of the buffer.

 $\Rightarrow$  To replace the text "day" with the text "night" in the current buffer, type:

```
\sqrt{a^2 + a^2 + a^2}\langle \text{ALT} \rangle - \langle \text{X} \rangle replace-regexp \langle \text{RET} \rangleReplace regexp: day \langleRET\rangleReplace regexp day with: night \langleRET\rangleReplaced 7 occurrences
```
In the preceding example, the regexp "day" was found (and replaced by the regexp "night") seven times from point to the end of the buffer.

This function is especially useful for replacing control characters with text, or for replacing text with control characters, which you can specify with  $\langle$ CTRL $\rangle$ - $\langle$ Q $\rangle$ , the quoted-insert function (see Recipe 10.1.4 [Inserting Special Characters in Emacs], page 239).

 $\Rightarrow$  To replace all the "Control-M" characters in the current buffer with regular linefeeds, type:

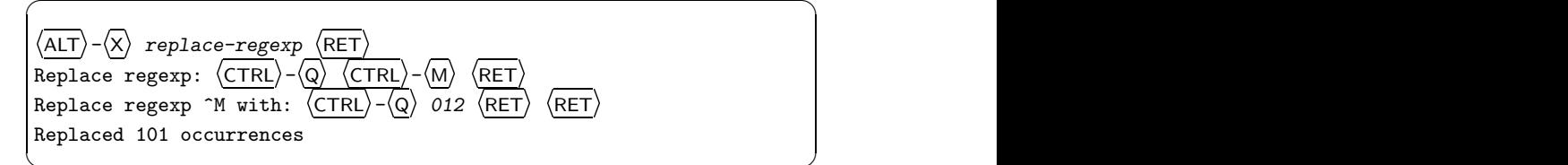

In this example, 101 "Control-M" characters were found (and replaced) from point to the end of the buffer.

 $\overline{\phantom{a}}$   $\overline{\phantom{a}}$   $\overline{\$ 

## **14.10 Searching Text in Vi**

To search for text in Vi, use the same method for searching text in less, which is given in the next recipe.

## **14.11 Searching the Text You're Perusing**

You can search text while you peruse it with less. There are two useful commands in less for searching through text: / and ?. To search *forward*

through the text, type / followed by a regexp to search for; to search *backward* through the text, use ?.

When you do a search, the word or other regexp you search for appears highlighted throughout the text. Typing a  $\prime$  or ? with no search string will search either forward or backward for the previous string or regexp.

 $\Rightarrow$  Here are some ways to use this.

• To search forward through the text you are perusing for the word "cat," type:

$$
\texttt{/cat}\ \overleftrightarrow{\text{RET}}
$$

- $\chi$  at  $\langle$  RET $\rangle$ • To search forward for the next instance of "cat," type:  $\sqrt{RET}$
- To search backward for the previous instance of "cat," type:  $\langle \text{RET} \rangle$
- To search backward through the text you are perusing for the regexp "[ch]at," type:

?[ch]at  $\langle$ RET $\rangle$ 

**NOTES:** In Vi, whose search facility works identically to less, the matches are not highlighted by default.

# **15. Typesetting and Word Processing**

If you're coming to Linux with a Microsoft Windows or Apple Macintosh background, or from some other non-unix computing environment, you are likely used to one approach to "word processing." In these environments, most writing is done in word processors—large programs that offer a vast array of formatting options and that store their output in proprietary file formats. Most people use word processors no matter where the intended output will go (even if it's just a shopping list or secret diary).

Word processors, from complete suites like StarOffice to commercial favorites like WordPerfect, are available for Linux and have been for years. However, the standard personal-computing paradigm known as "word processing" has never really taken off on Linux—or, for that matter, on unix-like operating systems in general. With Linux, most writing is done in a text editor, and files are kept in plain text.

As it turns out, this approach is advantageous to the user for many reasons. When you keep a file in plain text, you can use command line tools to format the pages and paragraphs, to add page numbers and headers, check the spelling, style, and usage, to count the lines, words, and characters it contains, to convert it to HTML and other formats, and even to print the text in a font of your choosing—all actions that are described in the recipes in this book. The text can be formatted, analyzed, cut, chopped, sliced, diced, and otherwise processed by the vast array of Linux command line tools that work on text—over 750 in an average installation.

This approach may almost seem primitive at first—especially to those weaned in a computing environment that dictates that all writing must be set in a typeface from the moment of creation—but the word-processing approach can be excessive and time-wasting compared to the facilities that Linux provides for text. You can, if you like, easily view or print plain text in a font—which is what 90 percent of people want to do with a word processor 90 percent of the time, anyway; to do this with a single command, see Recipe 15.2 [Outputting Text to PostScript], page 359.

I contend that word processing is not a forward-thinking direction for the handling of text, especially on Linux systems and especially now that text is not always destined for printed output: Text can end up on a Web page, in an " $e$ Book,"<sup>1</sup> in an email message, or possibly in print. The best common source for these formats is plain text. Word-processing programs, and the special

 $1$  This is the term now popularly used for files whose content happens to be a book, whether in plain text or some other, often proprietary, format.

file formats they generate, are anathema to the generalized, tools-based, and plain-text philosophy of unix and Linux (see Recipe 1.7.7 [unix and the Tools Philosophy], page 22). "Word processing" itself may be an obsolete idea of the 1980s personal computing environment, and it may no longer be a necessity in the age of the Internet—a medium in which plain text data is fluid and natural, being a native format and accessible on all machines.

If you do need to design a special layout for hardcopy printing, you can *typeset* the text. One could write a book on the subject of Linux typesetting; unfortunately, no such book has yet been written. However, this chapter contains recipes to get you started producing typeset output. These recipes were selected as being the easiest to prepare or most effective for their purpose.

For a list of other popular tools avilable for Linux, including traditional word processors, see Recipe 15.7 [Using Other Word Processors and Typesetting Systems], page 391, and for more information on this subject, I recommend Christopher B. Browne's overview, "Linux Word Processing" [http://www.cbbrowne.com/info/wp.html].

## **15.1 Selecting the Typesetting System for a Job**

Choosing the proper typesetting system to use when you are about to begin a project can be daunting. Each has its own drawbacks and abilities, and to the less experienced, it may not be immediately clear which is most appropriate for a particular document or project.

If you really don't need to typeset a document, then don't bother! Just keep it as a plain text file, and use a text editor to edit it (see Chapter 10 [Editing Text], page 231). Do this for notes, journals, email messages, Web pages, Usenet articles, and so forth. If you ever do need to typeset such a document later, you will still be able to do so. And you can, if you like, view or print plain text in nice fonts (see Recipe 15.2.1 [Outputting Text in a Font], page 361).

Sometimes it is best to write a document in plain text, and when you need to typeset it for some purpose, make a copy of the file and import it into the typesetter or otherwise convert the copy into the typesetting language you want to use.

The following table can help you determine which typesetting system is best for a particular task. There isn't just one way of doing such things, of course—these are only my recommendations. The first column lists the kind of output you want to create, the second gives examples of the kind of

documents, and the third suggests the typesetting system(s) to use. These systems are described in the remaining sections of this chapter.

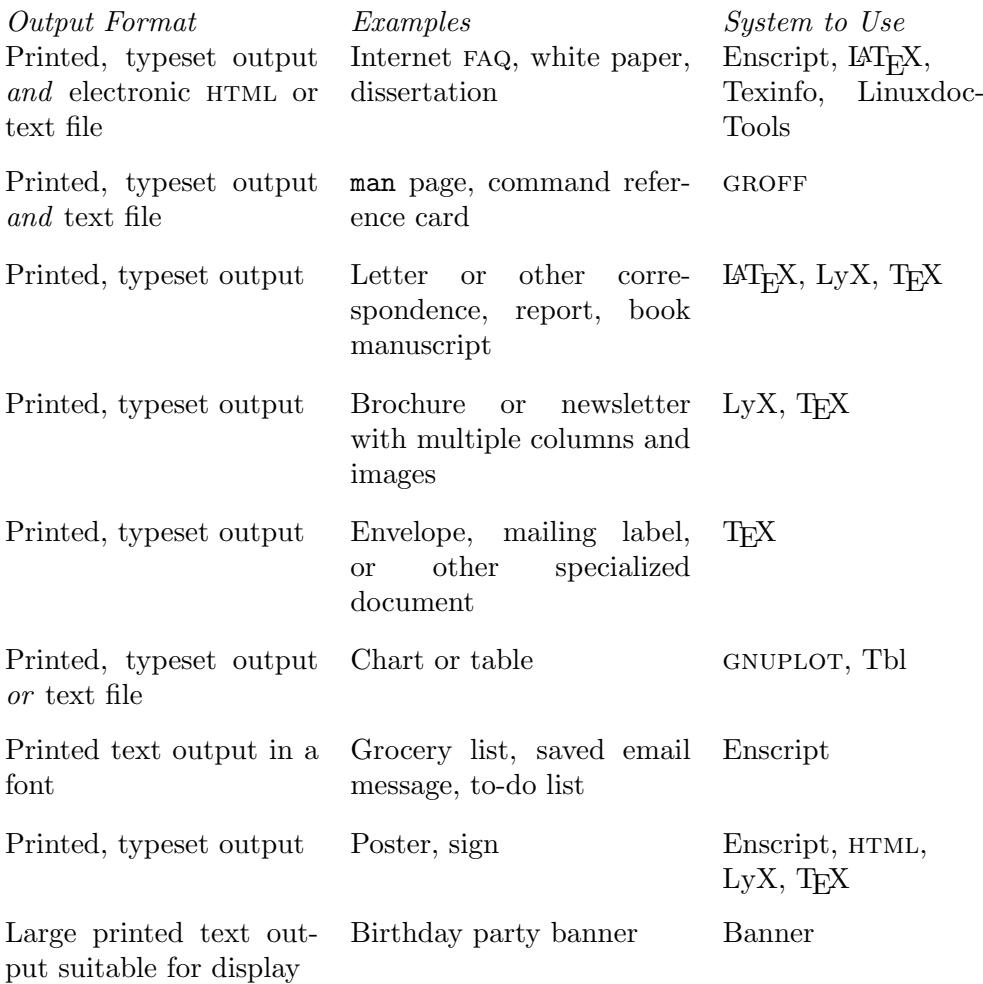

## **15.2 Outputting Text to PostScript**

```
Enscript
 DEB: enscript
 RPM: enscript
 WWW: http://www.iki.fi/~mtr/genscript/
```
The simplest way to typeset plain text is to convert it to PostScript. This is often done to prepare text for printing; the original source text file remains as unformatted text, but the text of the printed output is formatted in basic ways, such as being set in a font. You can also use PostScript previewers such as gv or ghostview to view it on the screen. Additionally, you can convert the PostScript to PDF or other image formats, like a JPEG image file. In fact, once you make a PostScript file from text input, you can use any of the tools to format this new PostScript file, including rearranging and resizing its pages (see Chapter 20 [PostScript], page 451).

There are several methods for converting text to PostScript output, but the best is to use enscript. This is a quick, effective way to make presentable output from plain text. It converts the text file that is specified as an argument into PostScript, making any number of formatting changes in between. It's great for quickly making nice output from a plain text file—you can use it to do things such as output text in a font of your choosing, or paginate text with graphical headers at the top of each page.

By default, enscript paginates its input, outputs it in a 10-point Courier font, and puts a simple header at the top of each page containing the file name, date and time, and page number in bold. Use the -B option to omit this header.

If you have a PostScript printer connected to your system, enscript can be set up to spool its output right to the printer. You can check whether your system is set up this way by looking at the enscript configuration file, /etc/enscript.cfg. The line

#### DefaultOutputMethod: printer

specifies that output is spooled directly to the printer. Changing "printer" to "stdout" sends the output to the standard output instead.

Even if your default printer does not natively understand PostScript, it may be able to take enscript output, anyway. Most Linux installations these days have print filters set up so that PostScript spooled for printing is automatically converted to a format the printer understands. If your system doesn't have this setup for some reason, convert the PostScript to a format recognized by your printer with the gs tool, and then print that—see Recipe 20.3 [Converting PostScript], page 459.

 $\Rightarrow$  To convert the text file saved-mail to PostScript, with default formatting, and spool the output right to the printer, type:

```
\text{\$} enscript saved-mail \langleRET\rangle
```
To select a specific printer to send to, follow the -d option with its name.

 $\Rightarrow$  To convert the text file memo to PostScript, and send it to the printer named salesroom, type:

 $\text{\$}$  enscript -dsalesroom memo  $\langle \text{RET} \rangle$ 

To write the output to a file instead of spooling it, give the name of the file you want to output as an argument to the -p option. This is useful when you don't have a PostScript printer and you need to convert the output first, or for when you just want to make a PostScript image file from some text, or for previewing the output before you print it. In the latter case, you can view it on the display screen with a PostScript viewer application such as ghostview (see Recipe 17.4.2 [Previewing a PostScript File], page 414).

 $\Rightarrow$  To write the text file saved-mail to a PostScript file, saved-mail.ps, and then preview it in X, type:

```
\text{\$} enscript -p report.ps saved-mail \langleRET\rangle$ ghostview saved-mail.ps \langleRET\rangle
```
To send it to the standard output, specify "-" as the file; this is good for passing the PostScript along on a pipeline to some other commands, without writing it to a file at all.

 $\Rightarrow$  To preview the text file saved-mail as a PostScript file in the gv viewer, type:

\$ enscript  $-p$  - saved-mail |  $g_v - \langle \overline{\text{RET}} \rangle$ 

The following recipes show how to use enscript to output text with different effects and properties. You can combine these options, and some of the recipes will demonstrate that.

### **15.2.1 Outputting Text in a Font**

To output text in a particular PostScript font, use enscript and give the name of the font you want to use as a quoted argument to the -f option.

Specify both the font family and size in points: Give the capitalized name of the font family (with hyphens to indicate spaces between words) followed by the size in points. For example, "Courier14" outputs text in the Courier font at 14 points, and "Times-Roman12.2" outputs text in the Times Roman font at 12.2 points. Some of the available font names are listed in the file /usr/share/enscript/afm/font.map; the enscript man page describes how to use additional fonts that might be installed on your system.

```
\Rightarrow Here are two ways to use this.
```
• To print the contents of the text file saved-mail on a PostScript printer, with text set in the Helvetica font at 12 points, type:

```
\text{\$} enscript -B -f "Helvetica12" saved-mail \langleRET\rangle
```
• To make a PostScript file called saved-mail.ps containing the contents of the text file saved-mail, with text set in the Helvetica font at 12 points, type (all on one line):

\$ enscript  $-B$  -f "Helvetica12" -p saved-mail.ps saved-mail  $\langle$ RET $\rangle$ 

The -B option was used in the preceding examples to omit the output of a header on each page. When headers are used, they're normally output in 10-point Courier Bold; to specify a different font for the text in the header, give its name as an argument to the -F option.

 $\Rightarrow$  Here are two ways to use this.

• To print the contents of the text file saved-mail to a PostScript printer, with text set in 10-point Times Roman and header text set in 18-point Times Bold, type (all on one line):

```
\text{\$} enscript -f "Times-Roman10" -F "Times-Bold18" saved-mail \langle \text{RET} \rangle
```
• To make a PostScript file called saved-mail.ps containing the contents of the text file saved-mail, with text and headers both set in 16-point Palatino Roman, type (all on one line):

```
$ enscript -f "Palatino-Roman16" -F "Palatino-Roman16"
-p saved-mail.ps saved-mail \langleRET\rangle
```
**NOTES:** A list of available Adobe Type 1 fonts, and the names used to specify them, can be found at /usr/share/enscript/afm/font.map.

If you want to output a visual image of a text file, showing the way the text looks as a whole but set at a font too small to read, use a small font size, such as from 1 to 5.

## **15.2.2 Outputting Text in Custom Pages**

You can specify the number of lines per page that enscript writes by giving that number as an argument to the -L option.

 $\Rightarrow$  To convert the contents of the file maxims to PostScript, using a page size of 10 lines and writing to the file maxims.ps, type:

 $\text{\$}$  enscript -L10 -p maxims.ps maxims  $\langle$ RET $\rangle$ 

By default, enscript wraps long lines over to the next, which does not always look nice. Give the -c option to truncate long lines, or output the
text in vertical slices (see Recipe 15.2.8 [Outputting Text in Vertical Slices], page 369).

 $\Rightarrow$  To write the file program.output to the default printer, with long lines truncated, type:

 $\text{\$}$  enscript -c program.output  $\langle \text{RET} \rangle$ 

Specify the margins with "--margins=*LEFT*:*RIGHT*:*TOP*:*BOTTOM*," where *LEFT*, *RIGHT*, *TOP*, and *BOTTOM* are the values for the stated margins. These values are given in *PostScript points*, which are 1*/*72 of an inch. You can omit any of them.

 $\Rightarrow$  To print the file sci.article to the default printer, with a custom bottom margin of 50 PostScript points, type:

 $\text{\$}$  enscript --margins=:::50 sci.article  $\langle \text{RET} \rangle$ 

You can even print several pages on one page. To specify the number of logical pages to print on every output page, give the number as an argument to the -U option.

 $\Rightarrow$  To print the file tipsheet to the default printer, with text set in 24-point Times Roman and writing four logical pages to each printed page, type:

 $\text{\$}$  enscript -U4 -f "Times-Roman24" tipsheet  $\langle$ RET $\rangle$ 

#### **15.2.3 Outputting Text as a Poster or Sign**

You can output any text you type directly to the printer (or to a PostScript file) by omitting the name of the input file; enscript will read the text on the standard input until you type  $\langle$  CTRL $\rangle$ - $\langle$ D $\rangle$  on a new line.

This is especially useful as a quick-and-dirty method for printing a sign or poster—to do this, specify a large font for the text, such as Helvetica Bold at 72 points, and omit the display of default headers. Use blank lines to space out the text.

 $\Rightarrow$  To print a sign in 72-point Helvetica Bold type to a PostScript printer, type:

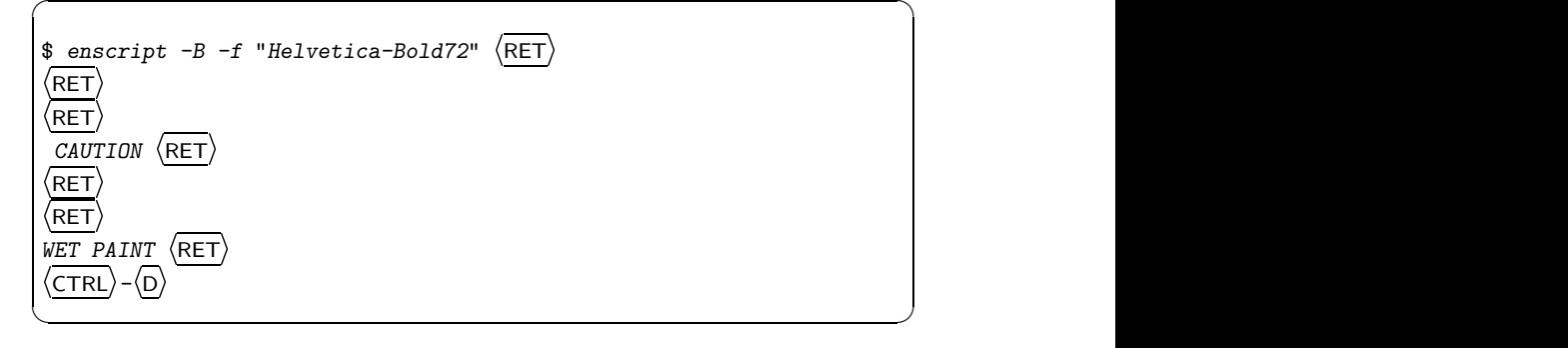

Use the -j option to draw a border around the page.

 $\Rightarrow$  To print a sign in 72-point Helvetica Bold type to a PostScript printer, type:

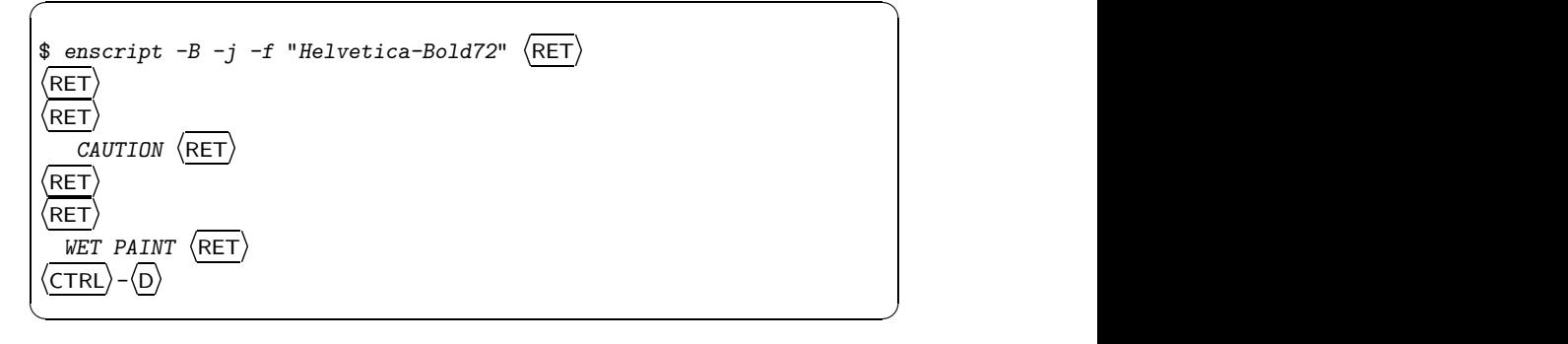

The text in this example was preceded by a few space characters, to set it off from the border.

Because 72-point type is very large, you may want to use the  $\text{-word-}$ wrap option with longer lines of text to wrap lines at word boundaries. You might need this option because at these larger font sizes, you run the risk of making lines that are longer than could fit on the page. You can also use the -r option to print the text in landscape orientation, as described in Recipe 15.2.7 [Outputting Text in Landscape Orientation], page 369.

 $\Rightarrow$  To print a sign in 63-point Helvetica Bold across the long side of the page, type:

```
\sqrt{a^2 + a^2 + a^2}$ enscript -B -r --word-wrap -f "Helvetica-Bold63" \overline{\left\langle \text{RET}\right\rangle }\mathbf{r}\overline{R}^{\prime}RET^{\prime}\overbrace{\text{RFT}}\overline{CAVTION} -- WET PAINT \langle \overline{RET} \rangle(CTRL)-(D)
\langle CTRL) –\langleD)
```
**NOTES:** To make a snazzier or more detailed message or sign, create a file in a text editor and justify the words on each line in the file as you want them to print, with blank lines where necessary. If you're getting that ambitious, it would also be wise to use the -p option once to output to a file, and preview the file before printing it (see Recipe 17.4.2 [Previewing a PostScript File], page 414).

 $\overline{\mathbf{a}}$   $\overline{\mathbf{a}}$   $\overline{\$ 

## **15.2.4 Outputting Text with Language Highlighting**

The enscript tool currently recognizes the formatting of more than forty languages and formats, from the PERL and  $C$  programming languages to  $HTML$ , email, and Usenet news articles; enscript can highlight portions of the text based on its syntax. In unix-speak, this is called *pretty-printing*.

The following table lists the names of some of the language filters that are available at the time of this writing and describes the formats or languages they're used for.

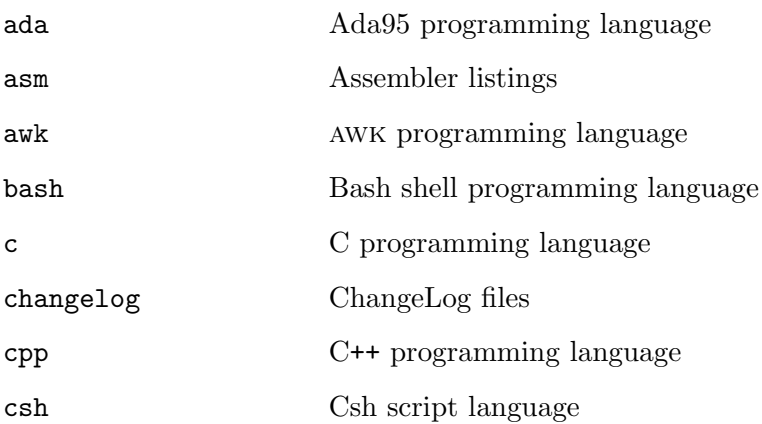

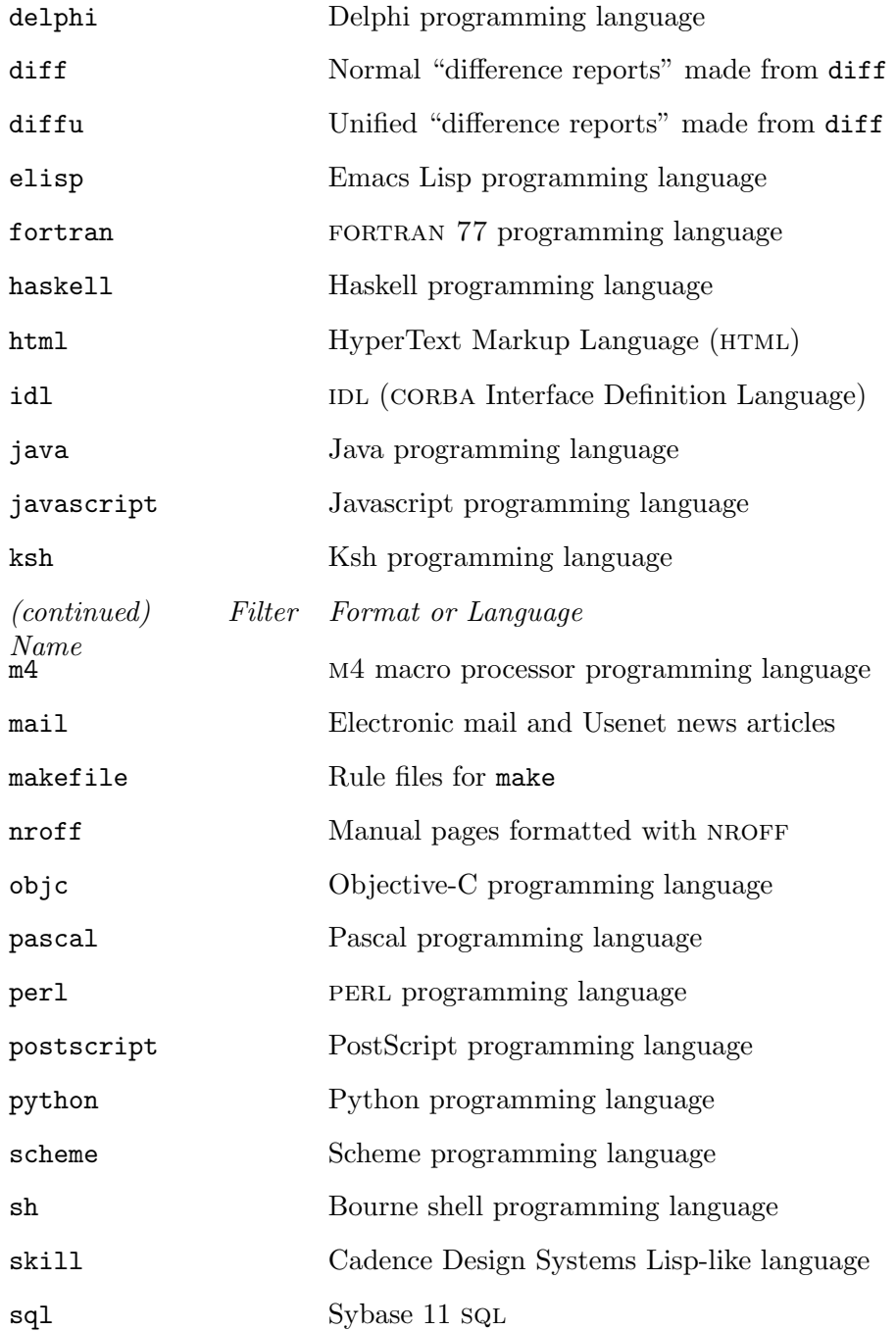

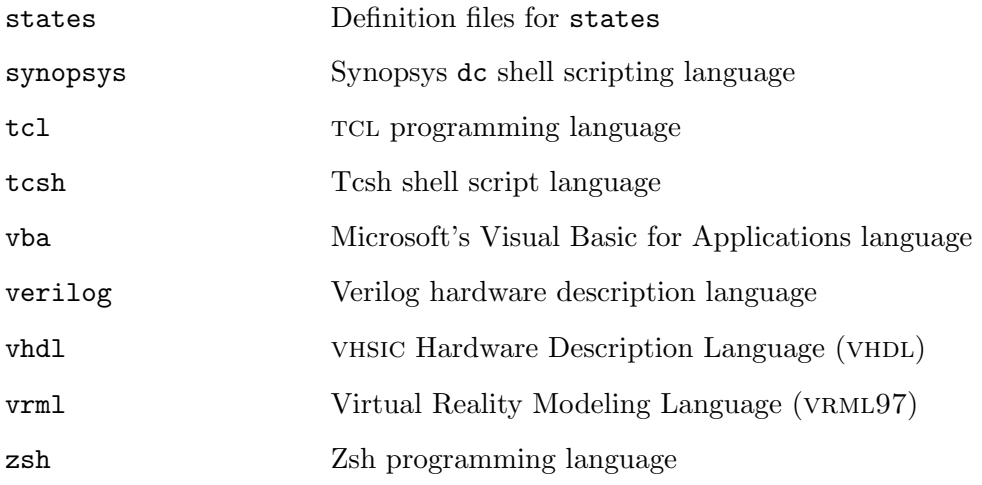

To pretty-print a file, give the name of the filter to use as an argument to the -E option, without any whitespace between the option and argument.

- $\Rightarrow$  Here are some ways to use this.
	- To pretty-print the HTML file index.html, type:

 $\text{\$}$  enscript -Ehtml index.html  $\langle \text{RET} \rangle$ 

• To pretty-print an email message saved to the file important-mail, and output it with no headers to a file named important-mail.ps, type:

\$ enscript -B -Email -p important-mail.ps important-mail (RET)

• To pretty-print an email message saved to the file important-mail, and print it on the default printer with fancy headers, type:

 $\text{\$}$  enscript -G -Email important-mail  $\langle$ RET $\rangle$ 

Use the special --help-pretty-print option to list the languages supported by the copy of enscript you have.

 $\Rightarrow$  To peruse a list of currently supported languages, type:

```
\text{\$} enscript --help-pretty-print | less \langleRET\rangle
```
## **15.2.5 Outputting Text with an Underlay**

You can specify a text *underlay*, which is a kind of printed watermark, to appear on the pages of text. To do this, give the text as an argument to the -u option, making sure not to skip any space between the option and the text. If the text is more than a word, quote it.

 $\Rightarrow$  To print the file intelligence.report with the default enscript formatting and an underlay of "TOP SECRET," type:

```
\text{\$} enscript -u"TOP SECRET" intelligence.report \langleRET\rangle
```
There are a number of options used to specify the properties of the underlay, as described in the following table.

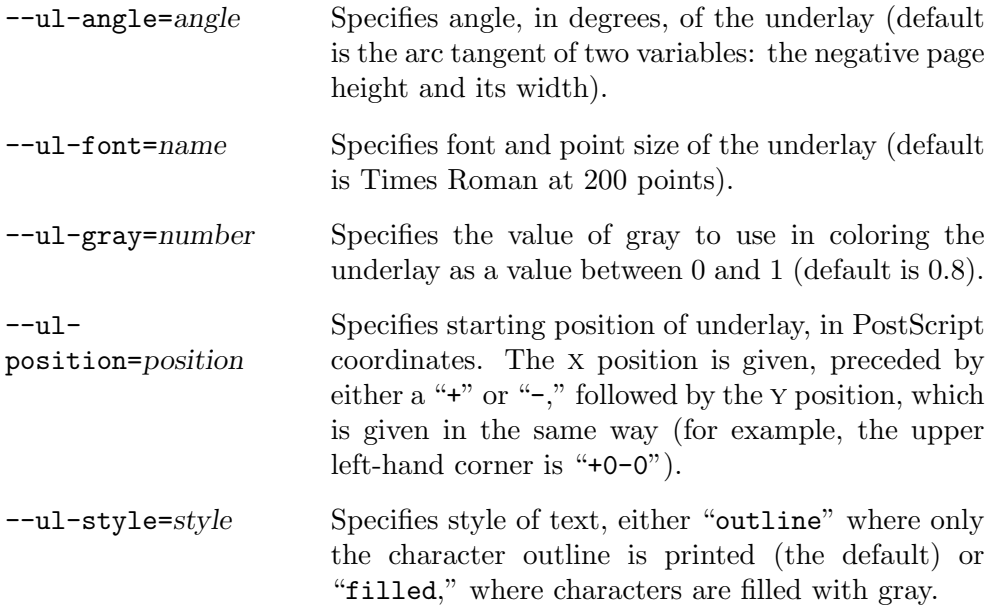

## **15.2.6 Outputting Text with Fancy Headers**

To output text with fancy graphic headers, where the header text is set in blocks of various shades of gray, use enscript with the -G option.

 $\Rightarrow$  Here are two ways to use this.

• To print the contents of the text file saved-mail with fancy headers on a PostScript printer, type:

 $\text{\$}$  enscript -G saved-mail  $\langle \text{RET} \rangle$ 

• To make a PostScript file called **saved-mail.ps** containing the contents of the text file saved-mail, with fancy headers, type:

\$ enscript  $-G$  -p saved-mail.ps saved-mail  $\langle$ RET $\rangle$ 

Without the  $-G$  option, enscript outputs text with a plain header in bold text, printing the file name and the time it was last modified. The -B option, as described earlier, omits all headers.

You can customize the header text by quoting the text you want to use as an argument to the  $-b$  option. Use the special symbol " $\mathcal{X}$ " to specify the current page number in the header text.

 $\Rightarrow$  To print the contents of the text file saved-mail with a custom header label containing the current page number, type (all on one line):

\$ enscript -b "Page *\$*% of the saved email archive" saved-mail RET

**NOTES:** There is currently no option to place headers on all but the first page, so if you need to format text in this common way, first use enscript to output to a file without headers, then use enscript to output another file *with* headers, and use psselect to combine the first page of the former with the remaining pages of the latter (see Recipe 20.1.2 [Extracting Pages from a PostScript File], page 452).

You can create your own custom fancy headers, too—this is described in the "CUSTOMIZATION" section of the enscript man page.

#### **15.2.7 Outputting Text in Landscape Orientation**

To output text in *landscape* orientation, where text is rotated 90 degrees counter-clockwise, use the -r option.

 $\Rightarrow$  To print the contents of the text file saved-mail to a PostScript printer, with text set in 28-point Times Roman and in landscape orientation, type:

```
\text{\$} enscript -f "Times-Roman28" -r saved-mail \langleRET\rangle
```
The -r option is useful for making horizontal banners by passing output of the figlet tool to enscript (see Recipe 16.4.1 [Horizontal Text Fonts], page 401).

 $\Rightarrow$  To output the text "Quite a long banner" in a figlet font and write it to the default printer with text set at 18-point Courier and in landscape orientation, type:

```
$ figlet "Quite a long banner" | enscript -B -r -f "Courier18" \langleRET\rangle
```
#### **15.2.8 Outputting Text in Vertical Slices**

When text runs past the right margin, enscript wraps it to the next line unless you use the -c option to specify that it be truncated at the right margin. You can also specify which vertical region to output; these regions are called *slices*, and each runs the length from the left to the right margin of the page, at which point the next slice of the page begins. Use --slice= followed by a number to specify that slice; slices are numbered beginning with 1.

 $\Rightarrow$  To print the second slice from the file annual-report.txt, type: \$ enscript --slice=2 annual-report.txt  $\langle$ RET $\rangle$ 

# **15.2.9 Outputting Text with Indentation**

To indent text you process with enscript, give the number of characters to indent as an argument to -i, being careful not to leave a space between the option and its argument. To specify a unit other than characters, follow the number by one of the following: "i" for inches, "c" for centimeters, or "p" for PostScript points.

 $\Rightarrow$  To print the contents of the file installment.007 to the default printer, with the enscript defaults, and indenting lines by a half an inch, type:

```
\text{\$} enscript -i.5i installment.007 \langleRET\rangle
```
# **15.2.10 Outputting Multiple Copies of Text**

To output multiple copies of text when sending it to the printer with enscript, give the number as an argument to the -# option. This option doesn't work when sending to a file, but note that lpr takes the same option (see Recipe 25.1.2 [Printing Multiple Copies of a Job], page 510).

 $\Rightarrow$  To print three copies of the text file saved-mail to a PostScript printer with the default enscript headers, type:

```
$ enscript -\#3 saved-mail \langleRET\rangle
```
# **15.2.11 Outputting Text in Columns**

To specify that text should be output in columns, give the number of columns as an argument to the -columns= option.

 $\Rightarrow$  To send the file payroll-data to the default printer with the default enscript processing, setting the text in four columns per page, type:

```
$ enscript -columns=4 payroll-data \langleRET\rangle
```
If the number of columns is either one or two, you can also give the number itself as an option. Use the -j option to place borders around each column.

 $\Rightarrow$  To send the file payroll-data to the default printer with the default enscript processing, setting the text in two columns per page, each with a border drawn around it, type:

```
\text{\$} enscript -j -2 payroll-data \langleRET\rangle
```
**NOTES:** You can also place text in paginated columns with pr, and then send it to enscript (see Recipe 13.3.4 [Placing Text in Paginated Columns], page 314).

# **15.2.12 Outputting Selected Pages of Text**

To specify which pages of a text are output with enscript, give the range of page number(s) as an argument to the -a option. You can specify individual pages by their numbers, specify a list of pages delinated by commas, and specify a range of pages by giving the first and last page numbers in the range, separated by a hyphen  $(-)$ .

 $\Rightarrow$  To print pages 2 through 10 of file saved-mail with the default enscript headers, type:

 $\text{\$}$  enscript -a2-10 saved-mail  $\langle$ RET $\rangle$ 

To print just the odd or even pages, use the special "odd" and "even" arguments. This is good for printing double-sided pages: First print the oddnumbered pages, and then feed the output pages back into the printer and print the even-numbered pages.

 $\Rightarrow$  Here are two ways to use this.

• To print the odd-numbered pages of the file saved-mail with the default headers, type:

 $\text{\$}$  enscript -a odd saved-mail  $\langle$ RET $\rangle$ 

• To print the even-numbered pages of the file saved-mail with the default headers, type:

 $\text{\$}$  enscript -a even saved-mail  $\langle$ RET $\rangle$ 

# **15.2.13 Outputting Text Through a Filter**

You can pass the input text through an external filter before enscript converts it to PostScript. This filter can be a tool or quoted command. Give the filter as an argument to the -I option, being sure not to leave a space between the option and its argument.

 $\Rightarrow$  To print the file sensitivity\_training to the default filter, using the default enscript settings, but first passing the input text through the newspeak filter, type:

 $\text{\$}$  enscript -Inewspeak sensitivity\_training  $\langle$ RET $\rangle$ 

# **15.3 Using TEX**

```
teTeX
 DEB: tetex-base
     tetex-bin
     tetex-doc
     tetex-extra
 RPM: tetex
 WWW: http://www.tug.org/teTeX/
```
The most capable typesetting tool for use on Linux-based systems is the TFX typesetting system and related software. It is the premier computer typesetting system—its output surpasses or rivals all other systems to date. The advanced line and paragraph breaking, hyphenation, kerning, and other fontcharacteristic policies and algorithms it can perform, and the precision with which it can do them, have yet to be matched in word processors.

The TEX system itself—not a word processor or single program, but a large collection of files and data—is packaged in distributions; teT<sub>EX</sub> is the TEX distribution designed for Linux.

TEX input documents are plain text files written in the TEX typesetting language, which the T<sub>EX</sub> tools can process and write to output files for printing or viewing. This approach has great benefits for the writer: The plain text input files can be written with and exchanged between many different computer systems regardless of operating system or editing software, and these input files do not become obsolete or unusable with new versions of the  $T_{\text{F}}X$ software.

Donald E. Knuth, the world's foremost authority on algorithms, wrote  $T_FX$  in 1984<sup>2</sup> as a way to typeset his books<sup>3</sup>, because he wasn't satisfied with the quality of available systems. Since its first release, many extensions to the TEX formatting language have been made—the most notable being Leslie Lamport's LAT<sub>E</sub>X, which is a collection of sophisticated macros written in the TEX formatting language, designed to facilitate the typesetting of structured

<sup>2</sup> This is the year that Knuth's definitive book on the subject, *The TEXbook*, was published, but the system was technically operational before this time—version 1.0 was released on December 3, 1983, the initial design for the system occurred in 1977, and the first books typeset with early TEX were published by 1979.

 $3$  See http://www-cs-faculty.stanford.edu/~knuth/taocp.html.

documents. (LAT<sub>EX</sub> probably gets more day-to-day use than the plain T<sub>EX</sub> format, but in my experience, each is useful for different situations.)

"TEX" isn't pronounced like the name of a cowboy, nor " $\mathbb{L}$ TEX" like a kind of paint: the letters "T," "E," and "X" represent the Greek characters tau, epsilon, and chi (from the Greek *techne*, meaning "art and science"). So the last sound in "T<sub>E</sub>X" is like the last sound in "Bach," and " $\Delta T_{E}X$ ," depending on local dialect, is pronounced either "lay-teck" or "lah-teck." Those who become highly adept at using the system Knuth calls *TEXnicians*.

The collective family of T<sub>EX</sub> and related programs (including Metafont; see Recipe 16.5 [Using Other Font Tools], page 403) are sometimes called "TEX and friends," and they are always kept in a directory named texmf. For example, the supplementary files included with the bare T<sub>E</sub>X system are kept in the /usr/lib/texmf directory tree.

The following recipes describe how to begin writing input for T<sub>E</sub>X and how to process these files for viewing and printing. While not everyone wants or even needs to write documents with  $T_{F}X$  and  $\mathbb{F}_{F}X$ , these formats are widely used—especially on Linux systems—so every Linux user has the potential to encounter one of these files, and ought to know how to process them.

## 15.3.1 Distinguishing Between T<sub>E</sub>X and LA<sup>T</sup><sub>E</sub>X Files

There are separate commands for processing T<sub>E</sub>X and L<sup>AT</sup><sub>E</sub>X files, and they're not interchangeable, so when you want to process a  $T_{\text{F}}X$  or  $I_{\text{F}}X$  input file, you should first determine its format.

By convention, TEX files always have a .tex file name extension. LATEX input files sometimes have a .latex or .ltx file name extension instead, but not always—one way to tell if a .tex file is actually in the  $\text{MT}_F X$  format is to use grep to search the file for the text " $\dot{\sqrt{d}}$  document," which every  $\mathbb{F}(\mathbb{F}_K$  (and *not* TEX) document will have. So if the search outputs any lines that match, you have a LAT<sub>E</sub>X file. (The regular expression to use with grep is "\\document," because backslash characters must be specified with two backslashes.)

 $\Rightarrow$  To determine whether the file smith.tex is a T<sub>E</sub>X or LAT<sub>E</sub>X file, type:

 $\overline{\phantom{a}}$   $\overline{\phantom{a}}$   $\overline{\$ 

☛ ✟  $$~\,$  grep '\\document' smith.tex  $\langle$ RET $\rangle$ \documentclassletter \$

In this example, grep returned a match, so it's safe to assume that smith.tex is a  $\text{LATF}X$  file (of the "letter" document class) and not a TFX file.

**NOTES:** For more on regular expressions and searching with grep, see Recipe 14.3 [Regular Expressions—Matching Text Patterns], page 335.

# **15.3.2 Processing a TEX File**

Use tex to process  $T_{F}X$  files. It takes as an argument the name of the  $T_{F}X$ source file to process, and it writes an output file in DVI ("DeVice Independent") format, with the same base file name as the source file, but with a .dvi extension.

```
\Rightarrow To process the file gentle.tex, type:
```
 $\text{\$ }$  tex gentle.tex  $\langle$ RET $\rangle$ 

Once you have produced a dvi output file with this method, you can do any of the following with it:

- Preview it on the screen with xdvi; see Recipe 17.4.1 [Previewing a DVI] File], page 413.
- Print it with dvips or 1pr; see Recipe 25.2.5 [Printing a DVI File], page 515.
- Convert it to PostScript with dvips; see Recipe 25.3.2 Preparing a DVI File for Printing], page 520; then, you can also convert the PostScript output to PDF or plain text.

# 15.3.3 Processing a L<sup>AT</sup><sub>E</sub>X File

The latex tool works just like tex, but it is used to process IAT<sub>E</sub>X files.

 $\Rightarrow$  To process the LAT<sub>E</sub>X file 1short.tex, type:

```
$ latex lshort.tex \langleRET\rangle
```
This command writes a DVI output file called 1short.dvi.

You may need to run latex on a file several times consecutively.  $\angle M_{\text{Ex}}$ documents sometimes have indices and cross references, which, because of the way that  $\mathbb{F}T_FX$  works, take two (and, in rare cases, three or more) runs through latex to be fully processed. Should you need to run a file through latex more than once in order to generate the proper references, you'll see a message in the latex processing output instructing you to process it again.

 $\Rightarrow$  To ensure that all of the cross references in **labort.tex** have been generated properly, run the input file through latex once more:

\$ latex lshort.tex  $\langle$ RET $\rangle$ 

The lshort.dvi file will be rewritten with an updated version containing the proper page numbers in the cross reference and index entries. You can then view, print, or convert this dvi file as described in the previous recipe for processing T<sub>E</sub>X files.

## 15.3.4 Getting Started with T<sub>E</sub>X and LA<sup>T</sup>E<sub>X</sub>

To create a document with  $T_{\text{F}}X$  or  $\text{LFT}_{\text{F}}X$ , you generally use your favorite text editor to write an *input file* containing the text in T<sub>E</sub>X or LAT<sub>E</sub>X formatting. Then, you process this T<sub>EX</sub> or LAT<sub>EX</sub> input file to create an *output file* in the DVI format, which you can preview, convert, or print.

It's an old tradition among programmers introducing a programming language to give a simple program that just outputs the text "Hello, world" to the screen; such a program is usually just detailed enough to give those unfamiliar with the language a feel for its basic syntax.

We can do the same with document-processing languages like T<sub>EX</sub> and  $\text{LAT}_\text{F}X$ . Figure 15-1 contains the "Hello, world" for a T<sub>F</sub>X document.

 $\sqrt{a}$ 

```
Hello, world
\end
```
*Figure 15-1. A TEX "Hello, world."* 

If you processed the input file shown in Figure 15-1 with tex, it would output a DVI file that displayed the text "Hello, world" in the default TEX font, on a default page size, and with default margins.

Figure 15-2 contains the same "Hello, world," but for  $\text{LAT}$ <sub>F</sub>X.

```
\sqrt{1 - \frac{1}{2}}\documentclass{article}
\begin{document}
Hello, world
\end{document}
```
# *Figure 15-2. A LAT<sub>E</sub>X "Hello, world."*

Even though the  $T_F X$  example in Figure 15-1 is much simpler than the  $\Delta T_{\rm F}X$  example,  $\Delta T_{\rm F}X$  is generally easier to use "fresh out of the box" for

writing certain kinds of structured documents—such as correspondence and articles—because it comes with predefined *document classes*, which control the markup for the structural elements the document contains.<sup>4</sup> Plain T<sub>E</sub>X, on the other hand, is better suited for less casual publishing projects, including custom layouts and specialized documents.

The T<sub>EX</sub> and  $\mu$ <sub>T<sub>EX</sub></sub> markup languages are worth a book each, and providing an introduction to their use is well out of the scope of this text. To learn how to write input for them, I suggest two beginning tutorials: Michael Doob's *A Gentle Introduction to TEX*, and Tobias Oetiker's *The Not So Short* Introduction to LAT<sub>E</sub>X. Both are available on the Web at the URLs listed in Appendix D [References for Further Interest], page 731. These tutorials are each in the format they describe; in order to read them, you must *process* them first, as described in the two previous recipes.

Good LAT<sub>E</sub>X documentation in HTML format can be found installed on many Linux systems in the /usr/share/texmf/doc/latex/latex2e-html/ directory; browse these files at your leisure (see Recipe 5.10 [Browsing Files and Directories], page 157).

Some other typesetting systems, such as LyX, Linuxdoc-Tools, and Texinfo (all described elsewhere in this chapter), write  $T_{F}X$  or  $\mathbb{F}T_{F}X$  output, too—so you can use those systems to produce said output without actually learning the T<sub>EX</sub> and LaT<sub>EX</sub> input formats. (This book was written in Emacs in Texinfo format, and the typeset output was later generated by T<sub>E</sub>X.)

**NOTES:** The Oetiker text consists of several separate LAT<sub>E</sub>X files in the 1short directory; download and save all of these files.

## 15.3.5 Using T<sub>E</sub>X and LAT<sub>E</sub>X Document Templates

Templates for  $T_{E}X$  and  $LAT_{F}X$ WWW: http://dsl.org/comp/templates/

A collection of sample templates for typesetting certain kinds of documents in T<sub>E</sub>X and LAT<sub>E</sub>X can be found at the URL listed above. These templates include those for creating letters and correspondence, articles and term papers, envelopes and mailing labels,<sup>5</sup> and fax cover sheets. If you're interested in making typeset output with  $T_{\text{F}}X$  and  $\text{LFT}_{\text{F}}X$ , these templates are well worth exploring.

 $^4\,$  LyX, being in essence a graphical front-end to LAT<sub>E</sub>X, uses these same document classes.

 $^5\,$  In addition, a more advanced IATEX style for printing many different kinds of shipping and package labels is normally installed at /usr/share/texmf/tex/latex/labels/.

To write a document with a template, insert the contents of the template file into a new file that has a .tex or .ltx extension, and write your document by making changes to that file. (Use your favorite text editor to do this.)

To make sure that you don't accidentally overwrite the actual template files, you can write-protect them (see Recipe 6.3.3 [Write-Protecting a File], page 169):

 $$$  chmod  $a-w$  *template-file-names*  $\langle RET \rangle$ 

In the templates themselves, the bracketed, uppercase text explains what kind of text belongs there; fill in these lines with your own text and delete the lines you don't need. Then, process your new file with either latex or tex as appropriate, and you've got a great-looking document!

The following table lists the file names of the T<sub>EX</sub> templates, and describes their use. Use tex to process files you make with these templates (see the preceding recipe).

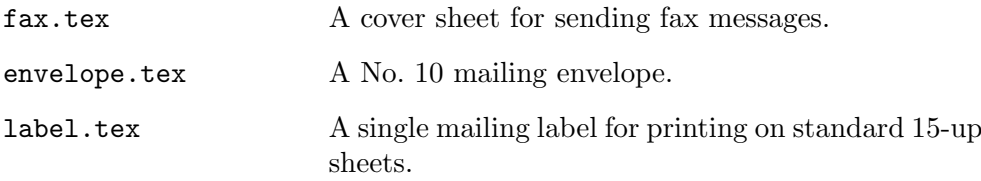

The following table lists the file names of the  $\mathbb{F}_F$ X templates, and describes their use. $6$  Use latex to process files you make with these templates (see Recipe 15.3.3 [Processing a  $\text{IATEX}$  File], page 374).

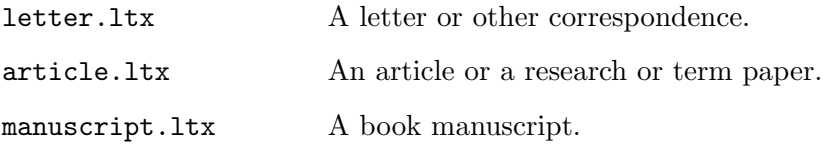

There are more complex template packages available on the net that you might want to look at:

• The largest listing of  $\mu$ <sub>E</sub>X and TeX templates and style files (and other related software and documentation) on the Internet is the searchable TEX Catalogue Online

[http://www.ctan.org/tex-archive/help/Catalogue/hier.html].

 $6$  The manuscript template requires that your system has the  $LAT_1X$  style file called manuscript.sty; most TFX distributions have this installed at /usr/share/texmf/tex/latex/misc/manuscript.sty.

- Rob Rutten has assembled a very nice collection of  $\mathbb{A}T_{F}X$  templates [http://www.astro.uu.nl/~rutten/rrtex/templates/].
- A collection of plain T<sub>EX</sub> macros for printing booklets, bulk letters, and outlines worth exploring is the Midnight Macros [http://www.ctan.org/tex-archive/macros/generic/midnight/]
- A set of T<sub>E</sub>X templates for various kinds of documents, mostly academic and instructional, are available courtesy of the Duke Mathematics Department [http://www.math.duke.edu/computing/tex/templates.html].

# **15.4 Using LyX**

LyX DEB: lyx RPM: lyx WWW: http://www.lyx.org/

LyX is a relative newcomer to the typesetting and word-processing arena, and it is one of the most genuinely fresh ideas in the field: It's a kind of word processor for writing  $\text{LTr}X$  input (see Recipe 15.3 [Using T<sub>EX</sub>], page 372). It is for those who want the benefits of T<sub>E</sub>X and L<sup>AT</sup><sub>E</sub>X, but want to compose their documents in a word-processor-style application. This means it's a visual, graphic editor for X, but it doesn't emulate the printed output directly on the display screen. In contrast to specifying exactly how each character in the document will look ("make this word Helvetica Bold at 18 points," for example), you specify the *structure* of the text you write ("make this word a chapter heading"). And, in contrast to the wysiwyg paradigm, its authors call the new approach wysiwym—"What you see is what you *mean*."

LyX comes with many document *classes* already defined—such as "letter," "article," "report," and "book"—containing definitions for the elements these document types may contain. You can change the look of each element and the look of the document as a whole, and you can change the look of individual selections of text, but with these elements available, it's rarely necessary.

Since  $LyX$  uses  $IAT$ <sub>F</sub> $X$  as a back-end to do the actual typesetting, and because LyX is capable of exporting documents to  $\mathbb{A}T_{\mathbb{R}}X$  input format, you can think of LyX as a way to write  $\Delta T_{\rm F}X$  input files in a GUI without having to know the LAT<sub>F</sub>X language commands.

However, even those who  $do$  use  $\text{LipX}$  and related typesetting languages can get some use out of LyX: many people find it quick and easy to create some documents in  $LyX$  that are much harder to do in  $IAT$ <sub>E</sub> $X$ , such as multi-column newsletter layouts with illustrations.

You can also import your  $\mathbb{F}T_FX$  files (and plain text) into  $LyX$  for further layout or manipulation.

The following recipes show how to get started using LyX, and where to go to learn more about it.

When editing in LyX, you'll see that it has all of the commands you'd expect from a word processor—for example, some of the commands found on the Edit menu include Cut, Copy, Paste, Find and Replace, and Spell Check.

Here are some of its major features:

- Automatic generation of table of contents, nested lists, and numbering of section headings.
- Easy insertion of PostScript figures and illustrations, which can be rotated, scaled, and captioned.
- WYSIWYG construction of tables.
- Ability to undo and redo any operation or sequence of operations.
- All LyX functions available from both keyboard commands and pull-down menus.
- All keypresses used for commands are configurable.

## **15.4.1 Getting Started with LyX**

LyX runs under X, and you start it in the usual way—either by choosing it from the applications menu provided by your window manager, or by typing lyx in an xterm window. (For more about starting programs in X, see Recipe 4.2 [Running a Program in X], page 101).

To start a new document from scratch, choose New from the File menu. You can also make a document from one of the many templates included with LyX, which have the basic layout and settings for particular kind of documents all set up for you—just fill in the elements for your actual document. To make a new document from a template, choose New from template from the File menu, and then select the name of the template to use.

The following table lists the names of some of the included templates and the kind of documents they're usually used for.

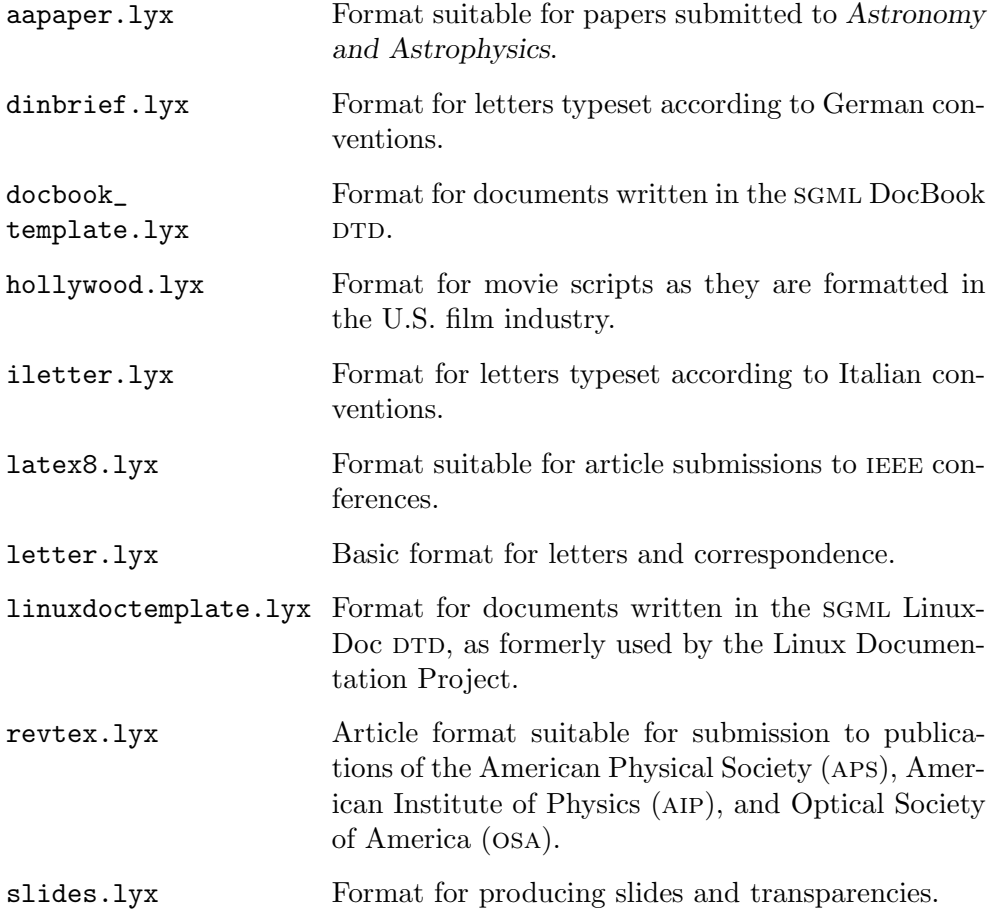

To view how the document will look when you print it, choose View DVI from the File menu. This command starts the xdvi tool, which previews the output on the screen. (For more on using xdvi, see Recipe 17.4.1 [Previewing a DVI File], page 413).

To print the document, choose Print from the File menu. You can also export it to  $\text{LipX}$ , PostScript, DVI, or plain text formats; to do this, choose Export from the File menu and then select the format to export to.

**NOTES:** If you plan on editing the document again in LyX, be sure to save the actual .lyx document file.

#### **15.4.2 Learning More About LyX**

The LyX Documentation Project has overseen the creation of a great deal of free documentation for LyX, including hands-on tutorials, user manuals, and example documents.

The LyX Graphical Tour<sup>7</sup> is a Web-based tutorial that shows you how to create and edit a simple LyX file.

LyX has a comprehensive set of built-in manuals, which you can read inside the LyX editor like any LyX document, or you can print them out. All of the manuals are available from the Help menu.

 $\Rightarrow$  To run LyX's built-in tutorial, choose Tutorial from the Help menu.

This command opens the LyX tutorial, which you can then read on the screen or print out by selecting Print from the File menu.

The following table lists the names of the available manuals as they appear on the Help menu, and describes what each contains:

| Introduction             | An introduction to using the LyX manuals, describ-<br>ing their contents and how to view and print them.                                                                                                    |
|--------------------------|----------------------------------------------------------------------------------------------------|
| Tutorial                 | A hands-on tutorial to writing documents with LyX.                                                                                                    |
| User's Guide             | The main LyX usage manual, describing all of the<br>commonly used commands, options, and features.                                                                                                    |
| <b>Extended Features</b> | "Part II" of the User's Guide, describing advanced<br>features such as bibliographies, indices, documents<br>with multiple files, and techniques used in special-<br>case situations, such as fax support, SGML-Tools<br>support, and using version control with LyX docu-<br>ments. |
| Customization            | An explanation of the elements of LyX that can be<br>customized, and how to do so.                                                                                                    |
| Reference Manual         | A description of all the menu entries and internal<br>functions.                                                                                                    |
| Known Bugs               | A list of bugs. LyX is in active development, and as<br>with any large application, bugs have been found.                                                                                                    |

 $7$  See http://www.lyx.org/about/lgt-1.0/lgt.html.

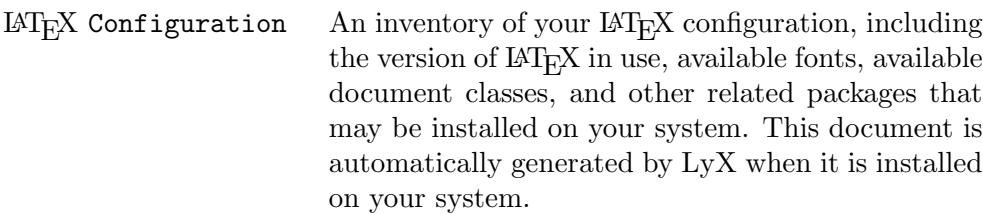

Finally, LyX includes some example documents in the /usr/X11R6/share/lyx/examples directory. Here's a partial listing of these files with a description of what each contains:

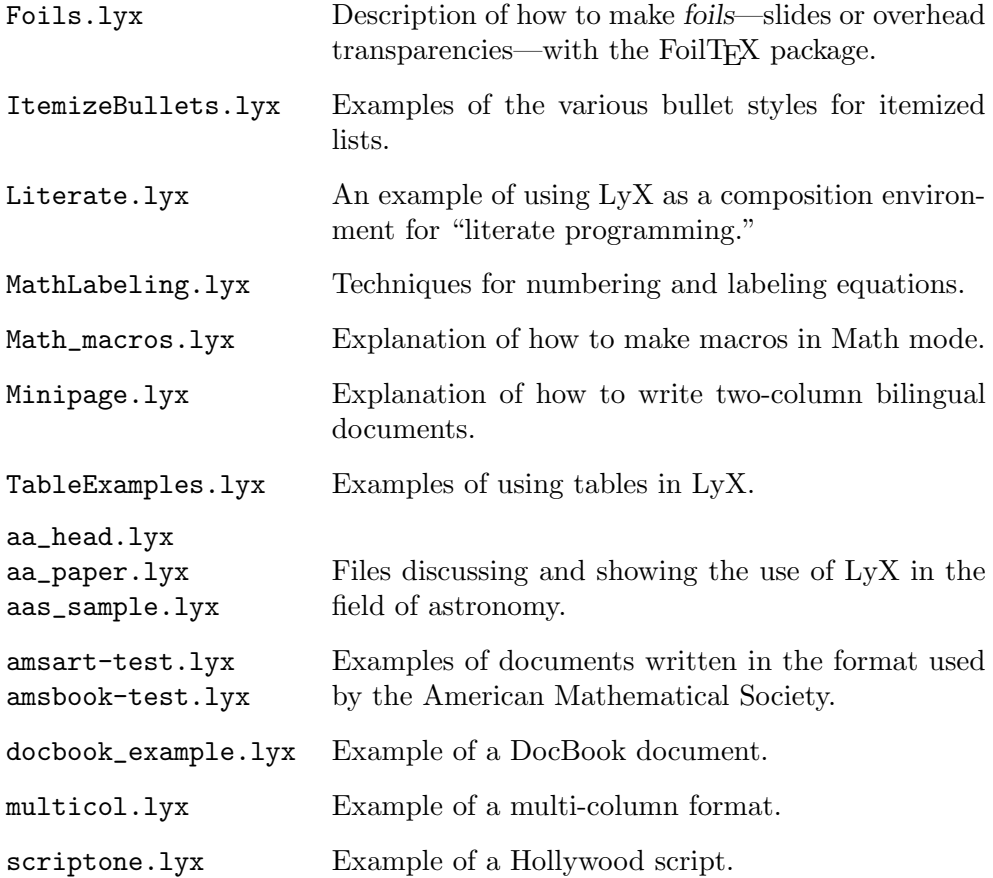

## 15.5 Using GROFF

```
Groff
 DEB: groff
 RPM: groff
 WWW: http://www.gnu.org/software/groff/groff.html
```
gnu troff (also known as groff) is the latest in a line of phototypesetting systems that have been available on UNIX-based systems for years; the original in this line was roff ("runoff," meaning that it permitted files to be *run off* to the printer). GROFF is used in the typesetting of man pages, but it's possible to use it to typeset many kinds of documents. It produces very high-quality output and has a healthy following of staunch adherents.

Like T<sub>E</sub>X, GROFF is a typesetting system where input is written in plain text files, using a special formatting language. So groff shares the benefits of TEX in this regard—documents written in groff a quarter-century ago can still be read on every computer today that reads plain text, and they can be processed on any system that has a GROFF implementation (which, as with TEX, is just about every computer and os in use today).

The source files you use with groff typically have .ms or (when the me macros are used) .me file name extensions.

#### 15.5.1 Processing a GROFF File

Use groff to process GROFF source files. Given the name of a source file as an argument, groff makes typeset output from it, writing it, by default, in PostScript to the standard output.

 $\Rightarrow$  To preview the contents of the GROFF file doc.ms in the PostScript reader gv, type:

 $\text{for } t \text{ does.}$   $\mid \text{gv} - \langle \text{RET} \rangle$ 

There are several output formats groff can write to. To specify a format, give it as an argument to the -T option. The following table lists the arguments and describes the formats they specify.

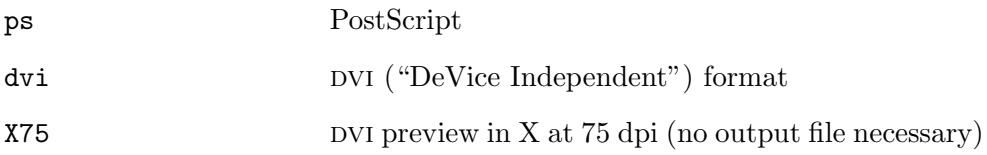

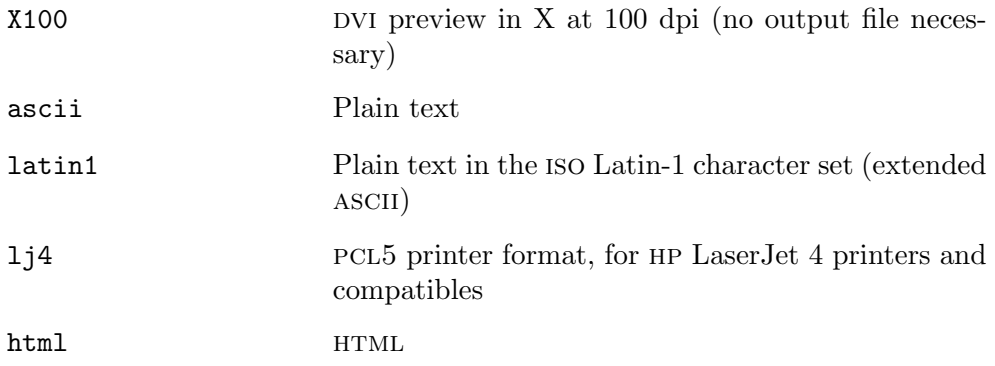

By default, groff writes to the standard output; to save it to a file, redirect the output.

- $\Rightarrow$  Here are some ways to use this.
	- To preview the contents of the GROFF file doc.ms in a new X window at 100 dpi, type:
		- $\text{error} f T X100 \text{ doc} \text{ms} \langle \text{RET} \rangle$
	- To process the GROFF file doc.ms and send the output to an HP LaserJet 4 printer named frontoffice, type:

```
$ grotf -T 1j4 doc.ms | lpr -Pfrontoffice (RET)
```
• To display the first 20 lines of the document contained in the GROFF file doc.ms, ignoring any error messages, type:

 $\text{\$ groff -T ascii doc.ms 2> /dev/null | head -20 (RET)}$ 

• To mail the contents of the GROFF file doc.ms as plain text to the email address home@example.net, type:

 $$$  groff -T ascii doc.ms | mail home@example.net  $\langle$ RET $\rangle$ 

# **15.5.2 Determining the Command Line Options for a G**roff **File**

Some GROFF input files require command line options to be passed to groff when you process them. These options set various preprocessing flags and otherwise control how groff will typeset the document.

To determine which command line options should be used with a particular GROFF file, give the name of the file as an argument to  $\epsilon$  grog, the "GROFF" option generator." This tool is part of the GROFF system, and its purpose is to determine and output the correct groff command line to use for a particular file.

 $\Rightarrow$  To see which options should be used with groff on the file meintro.me, type:

```
\text{\$ prog}\ \text{\#in} meintro.me \langle \text{\tt RET} \rangle
```
#### **15.5.3 Running a** groff **Tutorial**

A tutorial on using groff is included with its distribution, a compressed groff file called meintro.me.gz in the /usr/doc/groff directory. Since this file is itself a groff file, it must be processed by groff to get an output file.

 $\Rightarrow$  To output the tutorial file included with the groff distribution to a DVI file called intro.dvi, type (all on one line):

```
$ zcat /usr/doc/groff/me-intro.me.gz | groff -me -T
dvi > intro.dvi \langle RET \rangle
```
In this example, the uncompressed content of the file was sent to the standard output via zcat (see Recipe 10.6 [Concatenating Text], page 256). You can use x dvi to preview the resultant DVI output, or dvips to print it.

The command options used for this file were determined by grog (as described in the previous recipe).

**NOTES:** Two additional GROFF documentation files included in the same directory are a complete reference manual, meref.me.gz, and a guide to making box-and-arrow diagrams with the pic extension, pic.ms.gz.

More recommended resources for learning GROFF can be found in See Appendix D [References for Further Interest], page 731.

#### **15.5.4 Making a Chart or Table**

There are facilities in GROFF for making tables and charts of all kinds. Once you learn the minimal formatting commands, it is easy to typeset professional tables. The data for a table is kept in a plain text file with the GROFF commands that specify how to format it; use tbl to process such a file. It takes as input a text file with GROFF formatting for a table, and outputs PostScript by default.

Each table is written in its own file, beginning with a .TS command ("table start") on the first line. This is followed by the formatting commands used to typeset the table, the data itself, and finally a .TE command ("table end") on the last line of the file.

For example, suppose you have a file named zones, as in Figure 15-3.

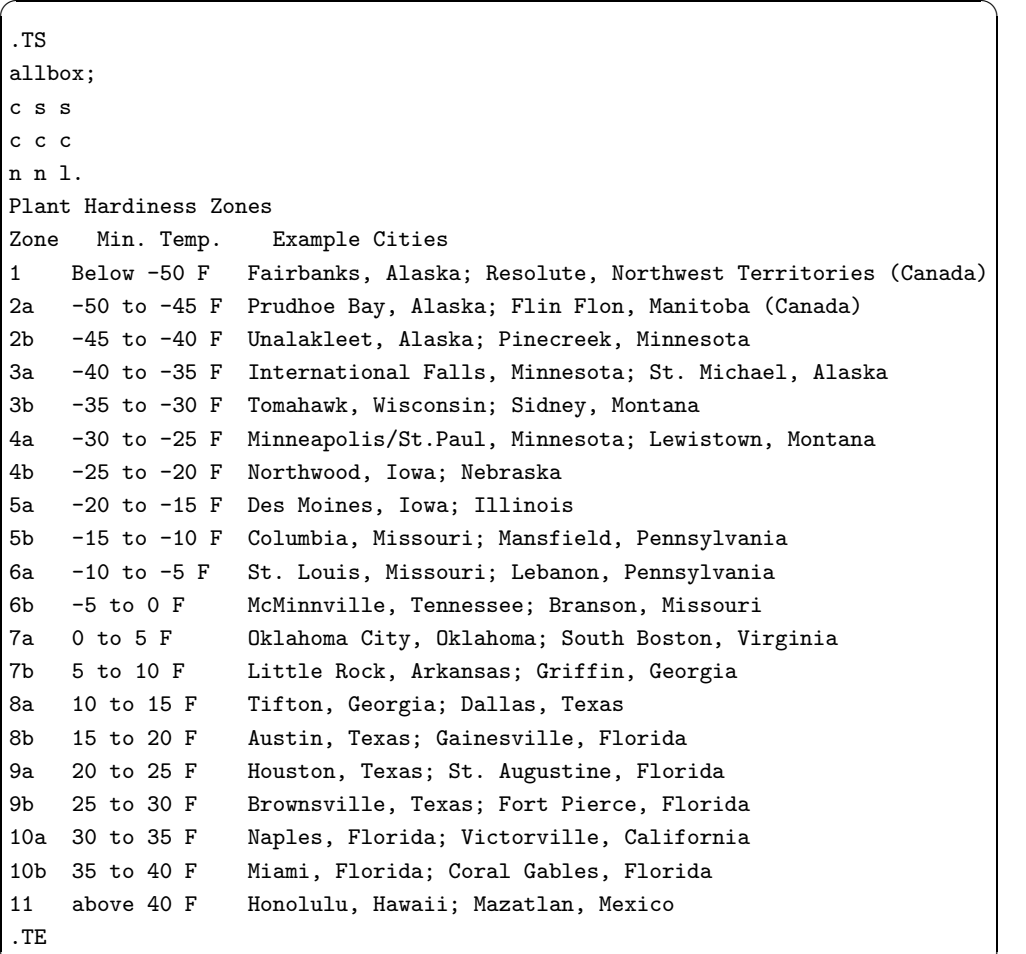

**Figure 15-3. The zones file.** 

To make a table from such a GROFF input file, use tbl and give the name of the file as an argument. This command outputs the raw input text that groff uses to typeset the table; to view it or save it to a file, pipe the output to groff with the right argument to the -T option for the output format you want, as described in Recipe 15.5.1 [Processing a GROFF File], page 383.

 $\Rightarrow$  Here are two ways to use this.

• To preview the typeset table made from the file zones in a new X window at 100 dpi, type:

 $$$  tbl zones | groff -TX100  $\langle$ RET $\rangle$ 

• To output the typeset table made from the file zones in a PostScript file called zones.ps, type:

```
$ tbl zones | groff -Tps > zones.ps \langleRET\rangle
```
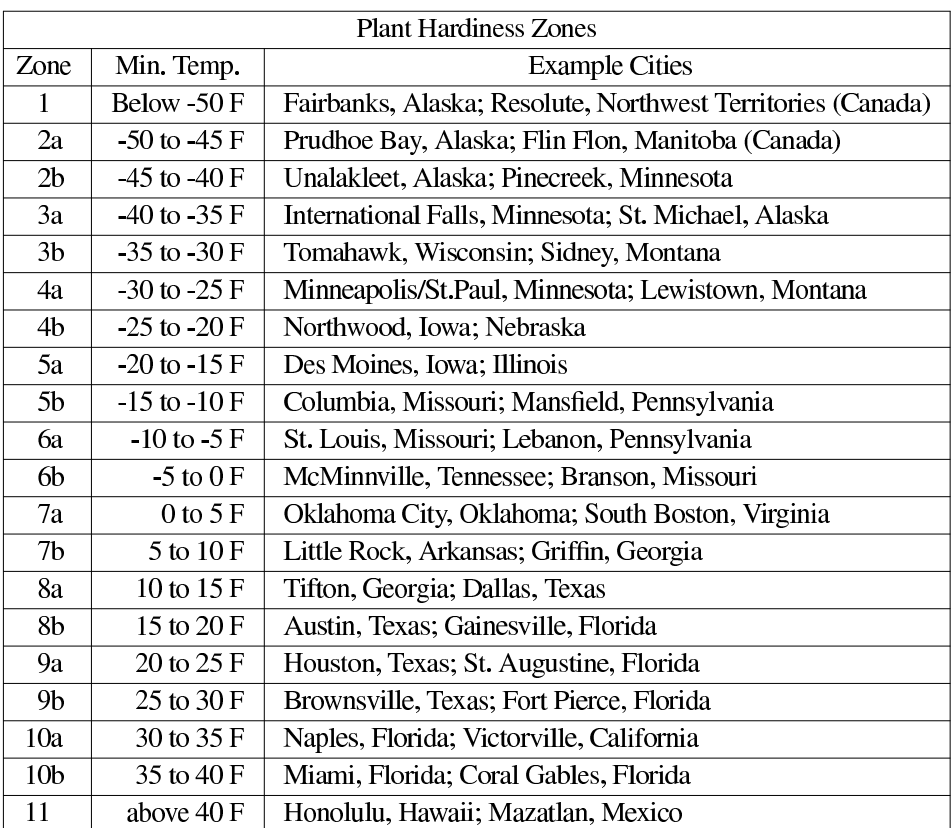

The previous example text will produce a table that looks like Figure 15-4.

#### *Figure 15-4. Table made from the* zones *file.*

Using the ascii option with groff will output a nice ASCII character table, and the html option will output a PNG-format image file plus an HTML file that has an image tag for that file.

**NOTES:** For more information on using tbl, see Appendix D [References for Further Interest], page 731.

You can make nice tables with  $\text{LAT}_E X$ , too. For a good tutorial, consult Chapter 5 of *The* LAT<sub>E</sub>X *Environment* (see Appendix D [References for Further Interest], page 731).

# **15.6 Using** sgml

```
Linuxdoc-Tools
 DEB: linuxdoc-tools
     linuxdoc-tools-info
     linuxdoc-tools-latex
     linuxdoc-tools-text
 RPM: linuxdoc
```
Standard Generalized Markup Language, or sgml, is not an actual format, but a specification for writing markup languages; the markup language "formats" themselves are called DTDs ("Document Type Definitions"). When you write a document in an SGML DTD, you write input as a plain text file with markup tags.

The various sgml packages on Linux are currently in a state of transition, and have been for some time.

The original sgml-Tools package (known as LinuxDoc-sgml in another life; then sgmLtools v1) is no longer being developed. However, the newer sgmltools v2 (a.k.a. "sgmltools Next Generation" and "sgmltools '98") was alpha software at the time of this book's first edition, as was sgmltools-lite, another new subset of sgmltools. The old Linuxdoc-Tools package with the original (and easy to work with) DTD is still around, and it appears to be getting continued use.<sup>8</sup>

If you want to dive in and get started making documents with the LinuxDoc DTD, it's not hard to do. While the newer DocBook DTD has become very popular for producing technical books and related projects, the LinuxDoc DTD still works fine for smaller documents written by individual authors, such as a multi-part essay, faq, or white paper.

With the Linuxdoc-Tools package, you can write documents and generate output in many different kinds of formats—including  $HTML$ , plain text, PDF, and PostScript—all from the same plain text input file.

The package gets its name from the old Linux Documentation Project, which used this format in its documentation. In their heyday, the Linux howtos and larger guides were written in LinuxDoc.

The *Linuxdoc-Tools User's Guide* comes installed with the linuxdoc-tools package, and it is available in several formats in the /usr/share/doc/linuxdoc-tools directory. These files are compressed;

<sup>8</sup> If you can't locate a copy, you can always install the sources from the Debian package (see Recipe 1.1 [Format of Recipes], page 3).

if you want to print or convert them, you have to uncompress them first (see Recipe 8.4 [Using File Compression], page 196).

- $\Rightarrow$  Here are two ways to use this.
	- To peruse the compressed text version of the Linuxdoc-Tools guide, type:
		- $$ zless /usr/share/doc/linuxdoc-tools/guide.txt.gz (RET)$
	- To print a copy of the PostScript version of the Linuxdoc-Tools guide to the default printer, type:
		- \$ zcat /usr/share/doc/linuxdoc-tools/guide.ps.gz | lpr  $\langle$ RET $\rangle$

The following recipes use the Linuxdoc-Tools package and demonstrate its use with documents written in the LinuxDoc DTD.

## **15.6.1 Writing an** sgml **Document**

A document written in an SGML DTD looks a lot like HTML, which is no coincidence, since html is a subset of sgml. A very simple "Hello, world" example in the LinuxDoc  $DTD$  might look like Figure 15-5.

```
\sqrt{a}<!doctype linuxdoc system>
<article>
<title>An Example Document
<author>Ann Author
<date>4 May 2000
<abstract>
This is an example LinuxDoc document.
</abstract>
<sect>Introduction
<p>Hello, world.
</article>
```
✡ ✠ *Figure 15-5. A LinuxDoc "Hello, world."*

**NOTES:** The Linuxdoc-Tools package also comes with a simple example file, example.sgml.gz, which is installed in the /usr/share/doc/linuxdoctools/example directory.

#### **15.6.2 Checking** sgml **Document Syntax**

To make sure the syntax of an SGML document is correct, use linuxdoc and give "check" as the argument to the -B option. This outputs any errors it finds in the document that is specified as an argument.

 $\Rightarrow$  To check the SGML file myfile.sgml, type:

 $$$  linuxdoc -B check myfile.sgml  $\langle$ RET $\rangle$ 

#### 15.6.3 Generating Output from SGML

Use linuxdoc to make typeset output from an SGML source file.

Specify the format of output to generate as an argument to the -B option. These commands write a new file with the same base file name as the SGML file you give as an argument, but with the file name extension of their output format.

The following table lists the various format arguments and describes the kind of output they generate.

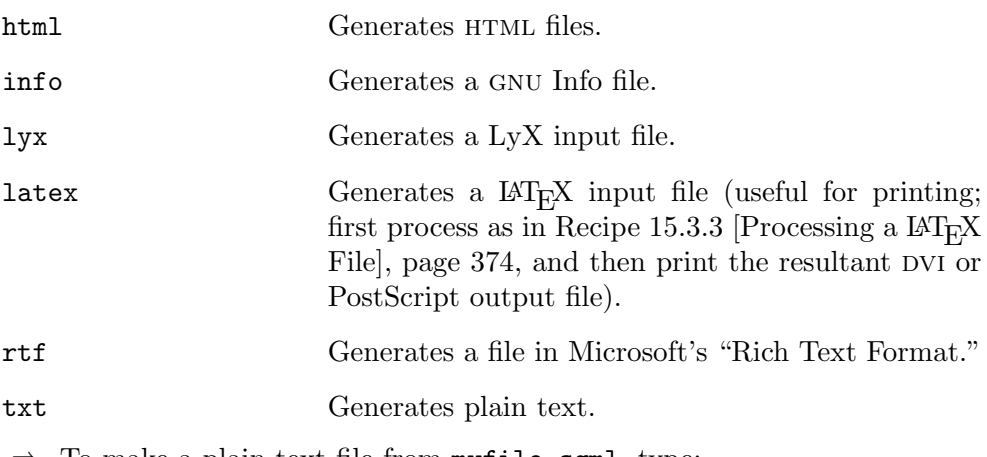

 $\Rightarrow$  To make a plain text file from myfile.sgml, type:

 $$$  linuxdoc -B txt myfile.sgml  $\langle$ RET $\rangle$ 

This command writes a plain text file called myfile.txt.

To make a PostScript or PDF file from an SGML file, first generate a  $\text{LST}_{\text{F}}X$ input file, run it through latex to make a DVI output file, and then process that with dvips to make the final output.

 $\Rightarrow$  To make a PostScript file from myfile.sgml, type:

```
$ linuxdoc -B latex myfile.sgml \langleRET\rangle$ latex myfile.latex \langleRET\rangle\frac{1}{2} latex myfile.latex \frac{(RET)}{1}\texttt{\$} dvips -t letter -o myfile.ps myfile.dvi \langle \texttt{RET} \rangle$
```
In this example,  $\text{limur}$  doc writes a  $\text{Lip}X$  input file from the SGML source file, and then the latex tool processes the  $\text{LATEX}$  file to make DVI output, which is processed with dvips to get the final output: a PostScript file called myfile.ps with a paper size of "U.S. letter" (8.5 inx11 in).

 $\sqrt{a^2 + a^2 + a^2}$ 

 $\overline{\phantom{a}}$   $\overline{\phantom{a}}$   $\overline{\$ 

To make a PDF file from the PostScript file, you need to take one more step and use ps2pdf, part of the gs (Ghostscript) package; this converts the PostScript to PDF.

 $\Rightarrow$  To make a PDF file from the PostScript file myfile.ps, type:

 $$$  ps2pdf myfile.ps myfile.pdf  $\langle$ RET $\rangle$ 

# **15.7 Using Other Word Processors and Typesetting Systems**

The following table describes other suggested word processors and typesetting tools available for Linux.

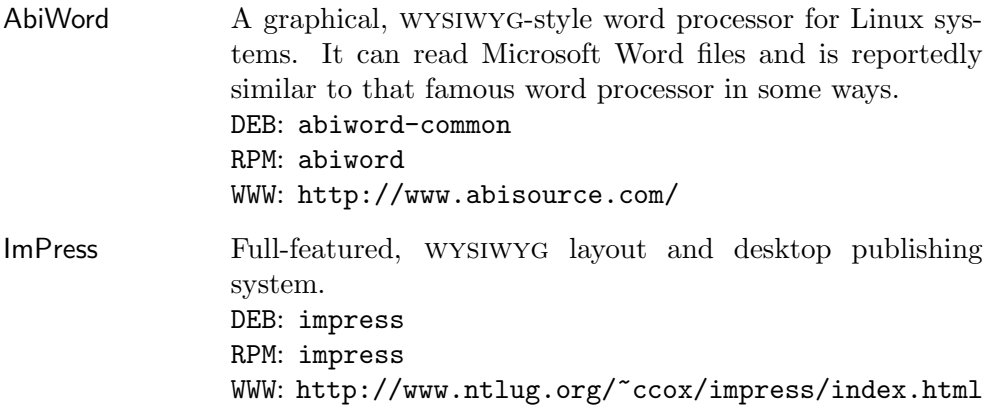

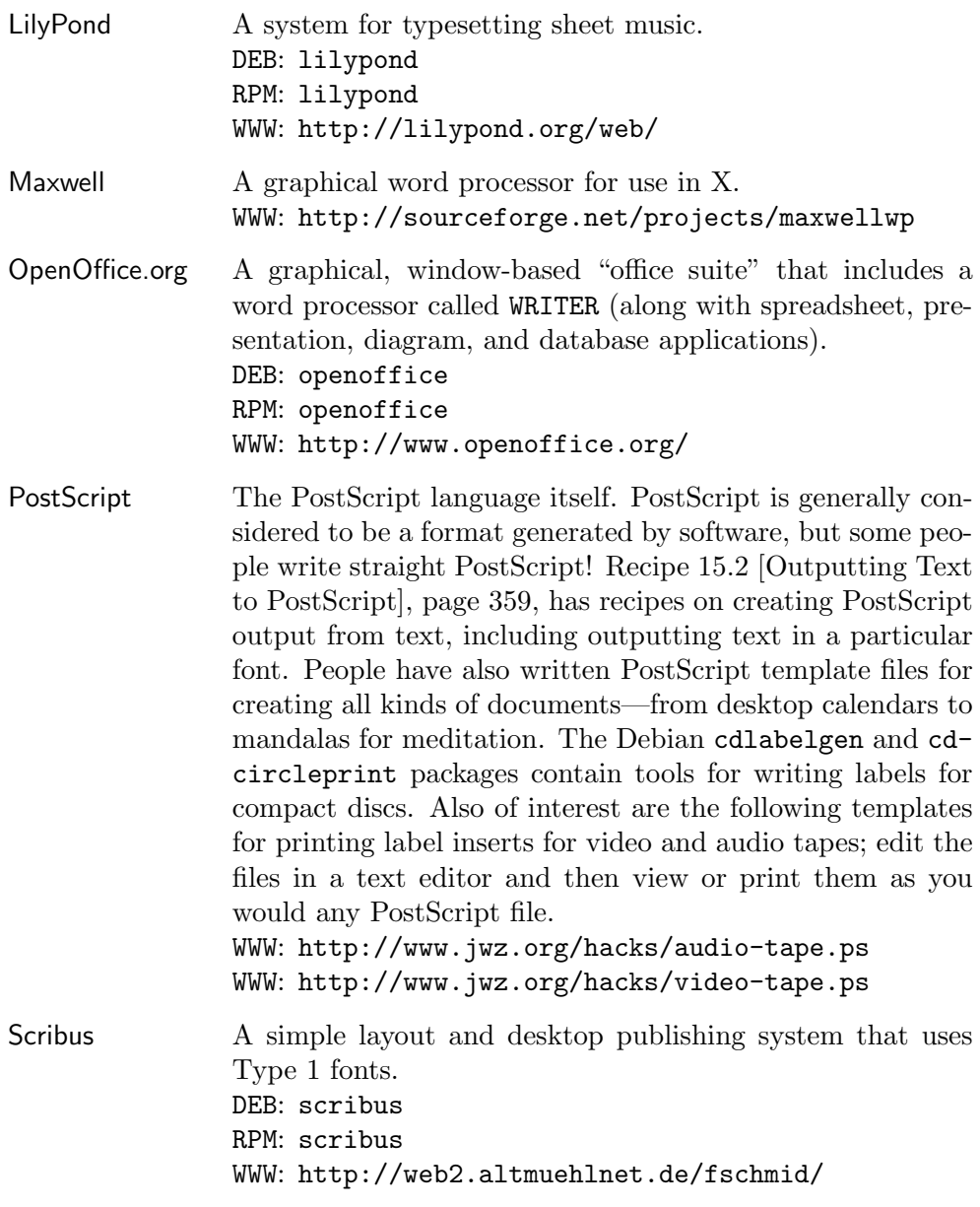

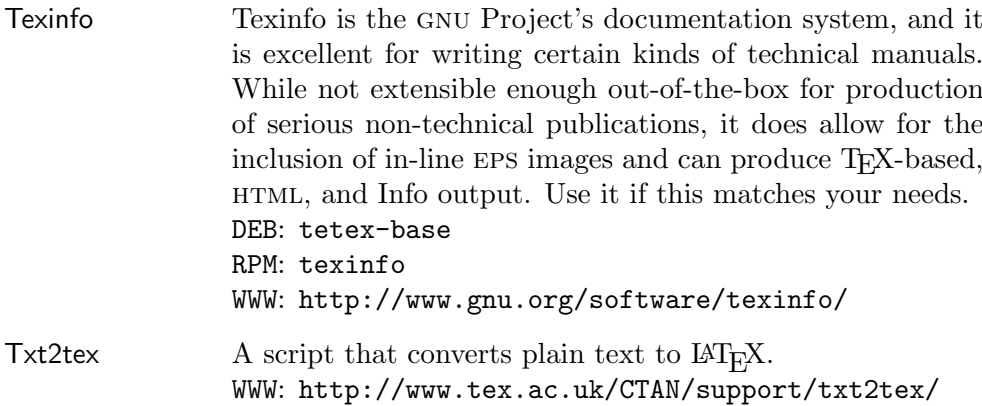

# **16. Using Fonts**

A *font* is a collection of characters for displaying text, normally in a common typeface and with a common size, boldness, and slant.

This chapter discusses the most popular kinds of fonts used on Linux systems: display fonts for use in the X Window System, TEX fonts, fonts for use in terminals, and the "fonts" often seen in Usenet and email composed entirely of ASCII characters.

To just print a text file in a font, see Recipe 15.2.1 [Outputting Text in a Font], page 361.

For more information on fonts and the tools for using them, see the *Font HOWTO* (see Recipe 2.8.6 [Reading System Documentation and Help Files], page 50).

## **16.1 Using X Fonts**

You can specify a font as an option to most X clients, so that any text in the client is displayed in the given font. The way to do this is described in Recipe 4.2.3 [Specifying X Window Font], page 104.

When you specify a font as an option, you have to give the *X font name*, which is the exact name used to specify a specific font in X. (An easy way to get the X font name is described in the first recipe in this section.) X font names consist of 14 fields, delimited by (and beginning with) a hyphen. All fields must be specified, and empty fields are permitted:

```
-fndry-fmly-wght-slant-swdth-adstyl-pxlsz
-ptsz-resx-resy-spc-avgwdth-rgstry-encdng
```
The preceding line was split because of its length, but X font names are always given on one line.

The following table describes the meaning of each field.

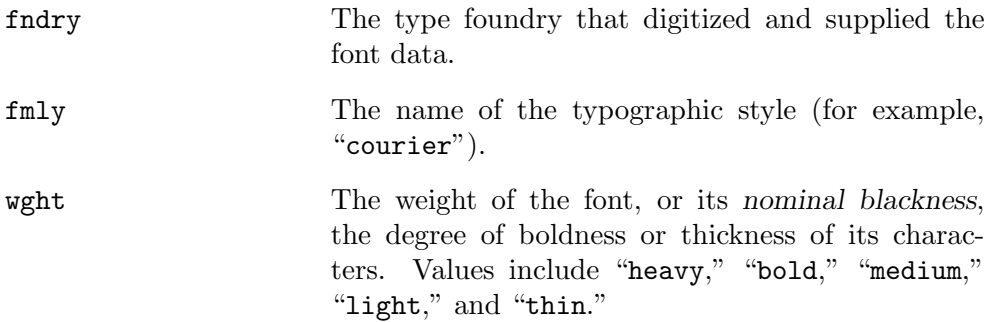

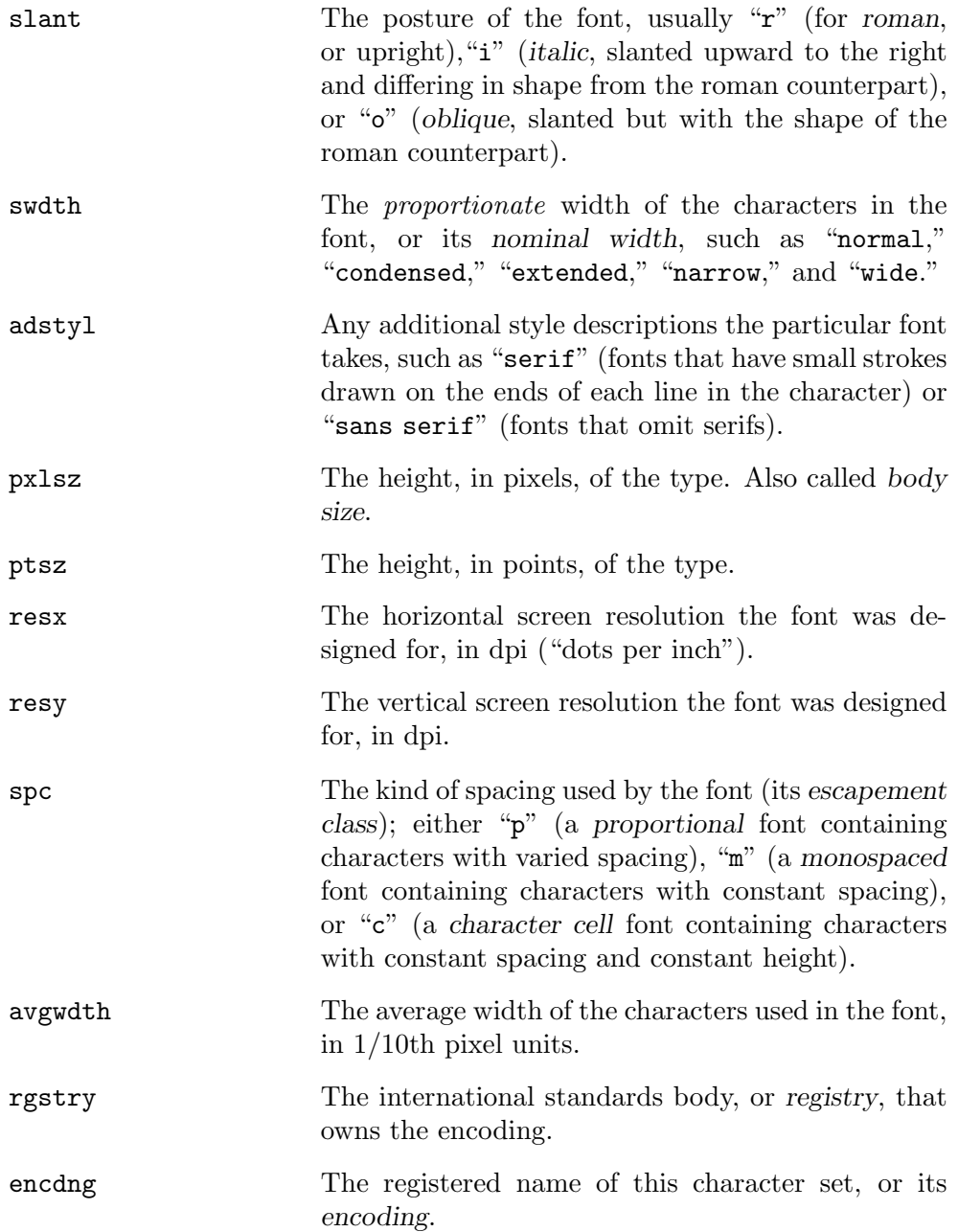

**NOTES:** For more information on using fonts in X, see the *XFree86 Font Deuglification* howto (see Recipe 2.8.6 [Reading System Documentation and Help Files], page 50).

#### **16.1.1 Selecting an X Font Name**

X font names can be long and difficult to type; to make it easier, use the xfontsel client, an interactive tool for picking X fonts and getting their X font names.

When you start xfontsel, it looks like Figure 16-1 (the window frame will differ depending on your window manager).

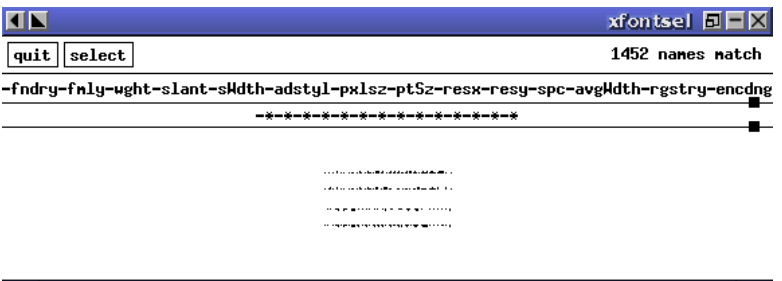

*Figure 16-1. Starting* xfontsel*.*

The row of buttons are pull-down menus containing options available on your system for each field in the X font name. Use the mouse to select items from each menu, and the X font you have selected is shown in the main window. Above it is written its X font name.

 $\Rightarrow$  To make the X font name the X selection, click the mouse on the button labeled select.

This example makes the X font name the X selection, which permits you to paste the X font name on a command line or into another window (see Recipe 10.3.2 [Pasting Text], page 254).

#### **16.1.2 Listing Available X Fonts**

Use xlsfonts to list the X font families, sizes, and weights available on your system. Supply a pattern in quotes as an argument, and it outputs the names of all X fonts installed on the system that match that pattern; by default, it lists all fonts.

- $\Rightarrow$  Here are some ways to use this.
	- To list all the X fonts on the system, type:  $$ xlsfonts \ (RET)$

• To list all the X fonts on the system whose names contain the text "rea," type:

 $\frac{1}{2}$  xlsfonts '\*rea\*'  $\langle$ RET $\rangle$ 

• To list all the bold X fonts on the system, type:  $$ xlsfonts$  '\*bold\*'  $\langle$ RET $\rangle$ 

**NOTES:** This is not a way to *display* the characters in a font; for that, use xfd, described next. Furthermore, to *browse* through available X fonts, you want to use xfontsel, as in the previous recipe.

# **16.1.3 Displaying the Characters in an X Font**

Use the xfd ("X font display") tool to display all of the characters in a given X font. Give the X font name you want to display in quotes as an argument to the -fn option.

```
\Rightarrow To display the characters in a medium Courier X font, type:
```

```
$ xfd -fn '-*-courier-medium-r-normal--*-100-*-*-*-*-iso8859-1' \langleRET\rangle
```
## **16.1.4 Resizing the Xterm Font**

See Recipe 4.2.3 [Specifying X Window Font], page 104, for information on specifying the font for X client windows. One of the tools it is most useful to specify a font for is xterm, which is usually used to run a shell while in X; many people like to specify which font is used for this window (see Recipe 4.5 [Getting a Terminal Window in X], page 109).

To resize the current font when the  $x$ term is running, press and hold  $\langle CTRL \rangle$ and right-click anywhere in the xterm window. A menu will appear that gives you the size options, from Unreadable and Tiny to Huge. To resize the font to its original size, choose Default.

# **16.2 Using TEX Fonts**

The following recipes pertain to T<sub>EX</sub> fonts in particular.

# **16.2.1 Listing Available TEX Fonts**

A popular question among new TEX users is how to list all of the TEX fonts installed on the system—most installations come with a lot of them, and it would be helpful to easily list and display them all. Unfortunately, there is no uniform and surefire way to do it. You can use many types of fonts
with T<sub>EX</sub>, and the precise fonts installed will differ from system to system. T<sub>EX</sub> fonts are typically stored in the /usr/share/texmf/fonts/ and /usr/local/share/texmf/fonts/ directory trees.

To get a list of T<sub>F</sub>X fonts on your system, use locate to list files with a .tfm extension. These are TEX font metric files. Not all of the TEX fonts have a .tfm file, and not all of the .tfm files are usable fonts, but you can get a good idea of the TEX fonts installed on your system with this method.

 $\Rightarrow$  To list the available .tim fonts on your system, type:

 $\text{\$ locate } . \text{\,ifm } \langle \text{RET} \rangle$ 

**NOTES:** You may want to redirect the output to a file, or peruse it with less in a terminal window of its own, while you use this output to display samples of the fonts as described in the next recipe.

## 16.2.2 Viewing a Sample of a T<sub>F</sub>X Font

The file /usr/share/texmf/tex/plain/base/testfont.tex, included with T<sub>EX</sub>, is a special T<sub>EX</sub> file you can use to display a sample of any  $\cdot$  the font.

When you process this file, it asks for the name of a font to display. Give the base file name—that is, omit both its path and extension. Then type \sample and \end, each on lines of their own, TEX commands that first print the sample and then end the  $T_{F}X$  file. This command will create a DVI file in the current directory named textfont.dvi that contains a sample of the letterset for the given font.

 $\Rightarrow$  To view a sample of the plu10 font, type:

```
\sqrt{a^2 + a^2 + a^2}\ $ tex /usr/share/texmf/tex/plain/base/testfont.tex \langleRET\rangleThis is TeX, Version 3.14159 (Web2C 7.3.1)
(/usr/share/texmf/tex/plain/base/testfont.tex
Name of the font to test = plu10(RET)Now type a test command (\help for help):)
* \sample \langleRET\rangle[1]
* \bye \langle RET \rangle[2]
Output written on testfont.dvi (2 pages, 12344 bytes).
Transcript written on testfont.log.
\frac{1}{2} xdvi testfont.dvi \langleRET\rangle
```
 $\overline{\phantom{a}}$   $\overline{\phantom{a}}$   $\overline{\$ 

## **16.3 Using Console Fonts**

*Console fonts* are screen fonts for displaying text on the Linux console (and not in the X Window System).

Console fonts are stored in the /usr/share/consolefonts directory as compressed files; to install new console fonts, have the system administrator make a /usr/local/share/consolefonts directory and put the font files in there.

These recipes show how to set the console font, and how to display a table containing all of the characters in the current font.

#### **16.3.1 Setting the Console Font**

Use consolechars to set the current console font; give the base file name of a console font as an argument to the -f option.

 $\Rightarrow$  To set the console font to the scrawl\_w font, type:

```
\text{\$} consolechars -f scrawl_w \langleRET\rangle
```
Some font files contain more than one height (or size) of the font. If a font contains more than one encoding for different heights, give the height to use as an argument to the -H option. (If you try to specify such a font without the height option, consolechars will output a list of available sizes.)

Common console font heights include 8 (for 8x8 fonts), 14 (for 8x14 fonts), and 16 (for 8x16 fonts).

 $\Rightarrow$  To set the console font to the 8x8 size sc font, type:

\$ consolechars  $-H$  8  $-f$  sc  $\langle$ RET $\rangle$ 

#### **16.3.2 Displaying the Characters of a Console Font**

Use showcfont to display all of the characters in the current console font.

 $\Rightarrow$  To list all of the characters in the current console font, type:

 $\Phi$  showcfont  $\langle$ RET $\rangle$ 

## **16.4 Using Text Fonts**

*Text fonts* are fonts created from the arrangement of ascii characters on the screen; they are often seen in Usenet articles and email messages, included as decorative or title elements in text files, and used for printing simple banners or posters on a printer.

The making of "fonts" (and even pictures) from the arrangement of ascii characters is known as *ascii art*. The following recipes describe methods of outputting text in these kinds of fonts.

#### **16.4.1 Outputting Horizontal Text Fonts**

```
Figlet
 DEB: figlet
 RPM: figlet
 WWW: http://www.figlet.org/
```
The figlet filter outputs text in a given text font. Give the text to output as an argument, quoting any text containing shell metacharacters (see Recipe 3.1.3 [Quoting Reserved Characters], page 56).

 $\Rightarrow$  To output the text "news alert" in the default figlet font, type:

\$ figlet news alert  $\langle$ RET $\rangle$ 

This command outputs the text in an ASCII text font, as in Figure 16-2.

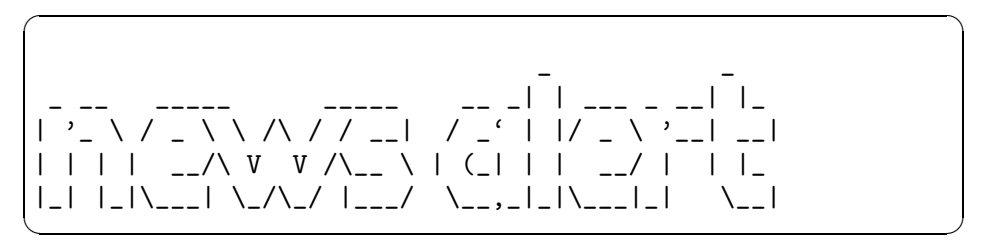

**Figure 16-2.** Output from **figlet**.

Fonts for figlet are kept in the /usr/lib/figlet directory; use the f option followed by the base name of the font file (without the path or extension) to use that font.

To output the contents of a text file with a figlet font, use cat to output the contents of a file and pipe the output to figlet.

 $\Rightarrow$  To output the text of the file poster in the figlet bubble font, type:

\$ cat poster | figlet -f bubble  $\langle$ RET $\rangle$ 

**NOTES:** The bubble font is installed at /usr/lib/figlet/bubble.flf.

#### **16.4.2 Outputting Text Banners**

```
Bsd-games
 DEB: bsdmainutils
 RPM: bsd-games
 WWW: ftp://metalab.unc.edu/pub/Linux/games/
```
The easiest way to print a long, vertical banner of text on a Linux system is with the old UNIX banner tool.

Quote a text message as an argument, and banner sends a large, vertical "banner" of the message to the standard output. The message itself is output in a "font" composed of ascii text characters, similar to those used by figlet, except that the message is output vertically for printing, and you can't change the font. To send the output of banner to the printer, pipe it to lpr.

 $\Rightarrow$  Here are two ways to use this.

- To make a banner saying "Happy Birthday Susan," type:
	- $$$  banner 'Happy Birthday Susan'  $\langle$ RET $\rangle$
- To print a banner saying "Happy Birthday Susan" to the default printer, type:

 $$$  banner 'Happy Birthday Susan' | lpr  $\langle$ RET $\rangle$ 

Unfortunately, the breadth of characters that banner understands is a bit limited—the following characters can't be used in a banner message:

 $\langle$  > [] \ ^ \_ { } | ~

To make a banner of the contents of a text file, send its contents to banner by redirecting standard input (see Recipe 3.2.1 [Redirecting Input to a File], page 67).

To make a banner of the contents of the file /etc/hostname, type:

 $$banner < /etc/hostname \langle RET \rangle$ 

The default width of a banner is 132 text columns; you can specify a different width by specifying the width to use as an argument to the -w option. If you give the -w option without a number, banner outputs at 80 text columns.

 $\Rightarrow$  Here are two ways to use this.

• To make a banner containing the text "Happy Birthday Susan" at a width of 23 text columns, type:

\$ banner -w 23 'Happy Birthday Susan' (RET)

• To make a banner containing the text "Happy Birthday Susan" at a width of 80 text columns, type:

 $$$  banner -w 'Happy Birthday Susan'  $\langle$ RET $\rangle$ 

**NOTES:** A method of making a horizontal text banner with figlet is described in Recipe 15.2.7 [Outputting Text in Landscape Orientation], page 369.

#### **16.5 Using Other Font Tools**

The following table describes some of the other font tools available for Linux.

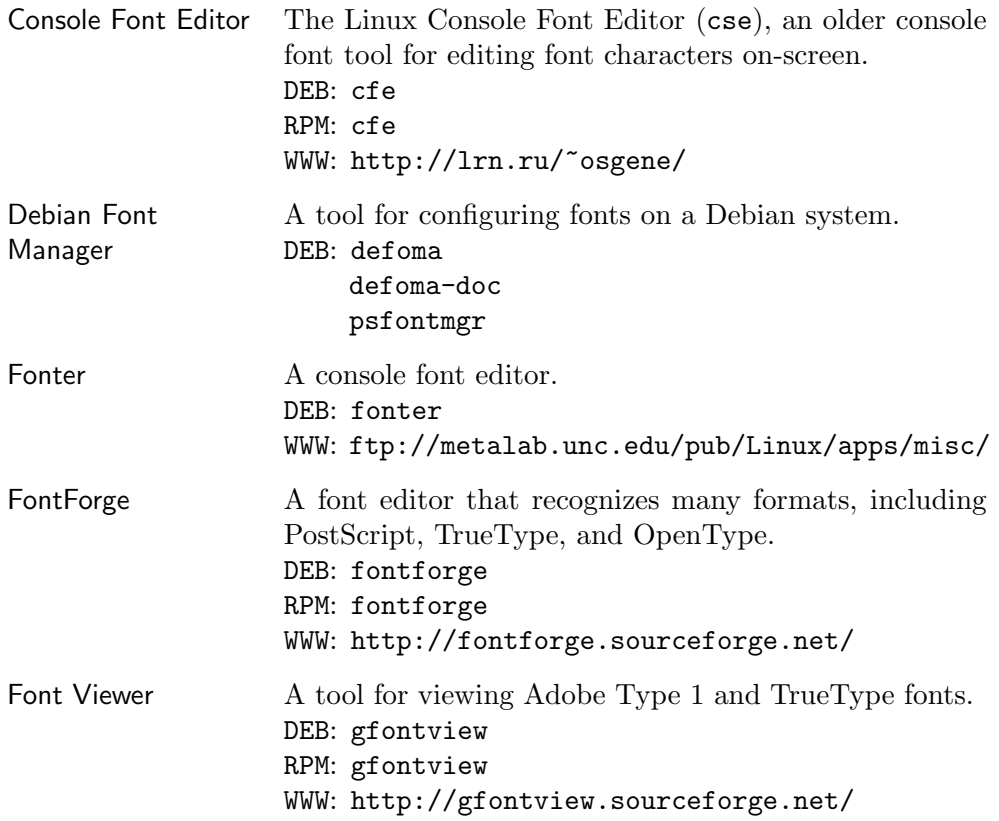

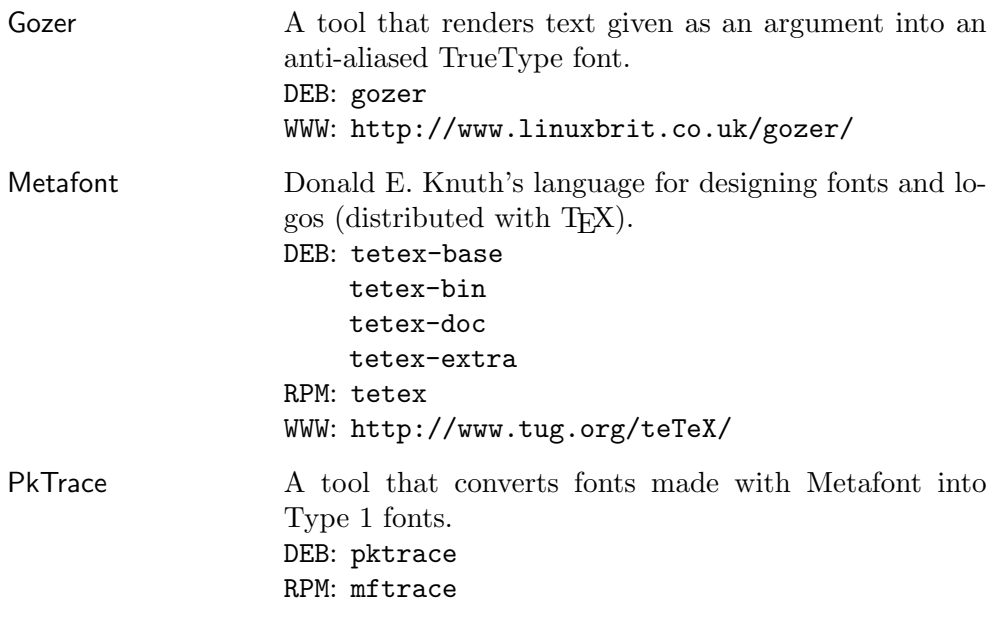

# IV.IMAGES

# **17. Viewing Images**

There are many tools for viewing images, and as with text, there are both tools for viewing and editing images. This chapter describes some of the best methods for viewing images; the editing of images is discussed in the next chapter. While you can view an image with an image *editor*, it is safer (and faster!) to view with a viewer when you do not intend to edit it.

## **17.1 Viewing an Image in X**

ImageMagick DEB: imagemagick RPM: ImageMagick WWW: http://www.imagemagick.org/

To view an image in X, use display, which is part of the ImageMagick suite of tools. It can recognize many image formats, including FlashPix,  $GF/GIF87$ , Group 3 faxes, JPEG, PBM/PNM/PPM, PhotoCD, TGA, TIFF, TransFig, and xbm. It can also view images compressed with gzip or bzip2 without you having to uncompress them, and it also offers rudimentary editing facilities.

The display tool takes as an argument the file name of the image to be viewed, and it displays the image in a new window of its own.

 $\Rightarrow$  To view the file sailboat.jpeg, type:

```
$ display sailboat.jpeg \langleRET\rangle
```
This command displays the image file in a new window, as in Figure 17-1.

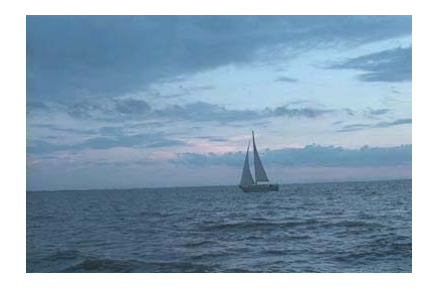

*Figure 17-1. An image in* display*.*

The mouse buttons have special meaning in display. Left-click on the image window to open the display command menu in a new window. The display command menu looks like Figure 17-2.

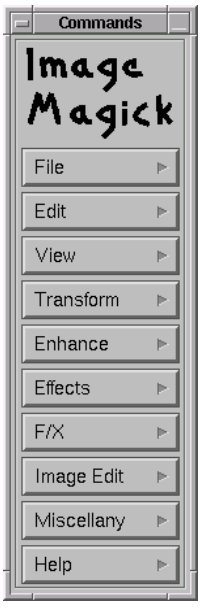

*Figure 17-2. The* display *command menu.*

The menu items let you change how the image is displayed (but they don't change the actual image file unless you save your changes to it). You can change the image size, apply effects, and otherwise change or transform the image display. Choose Overview from the Help menu for an explanation of the various commands that are available.

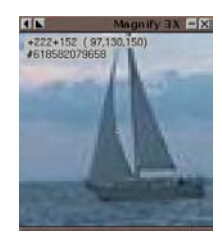

*Figure 17-3. Image magnification in* display*.*

Middle-click on the image to open a new window with a magnified view of the image centered where you click. For example, middle-clicking on the previous sailboat image will open a new window that looks like Figure 17-3.

Finally, right-click on the image window for a pop-up menu containing a few of the most frequently-used commands; to choose one of these commands, drag the mouse pointer over the command and release the right button. Commands in the pop-up menu include Quit, which exits display, and Image Info, which displays information about the image file itself, including the number of colors, image depth, and resolution.

The following table describes some of the keyboard commands that can be used when displaying an image in display.

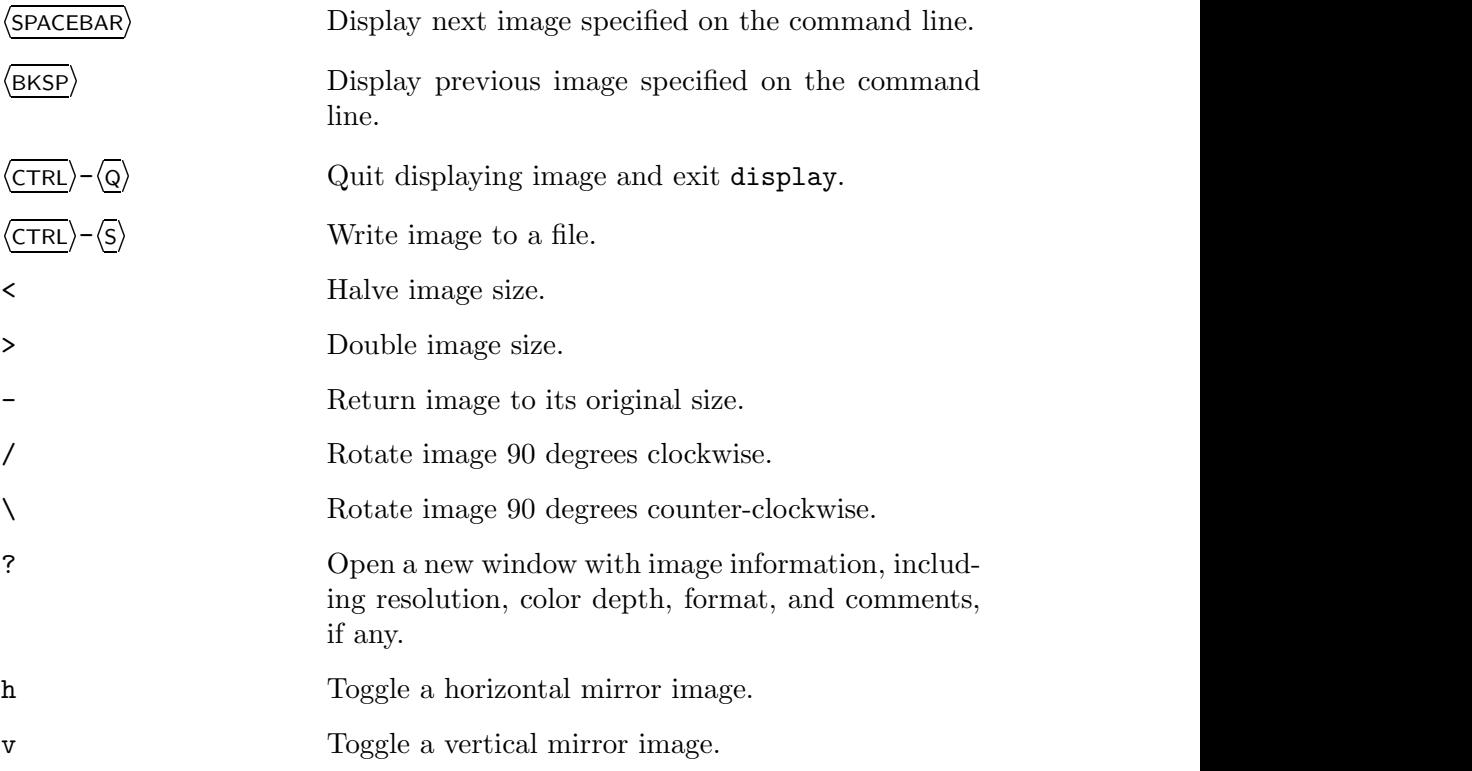

The following recipes describe some special uses of display. It can also be used to view images on the Web—see Recipe 33.4 [Viewing an Image from the Web], page 651.

# **17.1.1 Browsing Image Collections in X**

The display tool offers a feature for browsing a collection of images—give "vid:" as the file argument, followed by the file names or pattern to match

them in quotes. display makes thumbnails of the specified images, and displays them in a new window, which it calls a *visual image directory*.

 $\Rightarrow$  Here are two ways to use this.

- To browse through the image files that have a .gif extension and are in the /usr/doc/imagemagick/examples directory, type:
	- $\$$  display 'vid:/usr/doc/imagemagick/examples/\*.gif'  $\langle$ RET $\rangle$
- To browse through all image files in the current directory, type:

 $\text{\$ display \text{display}$ 

In the preceding example, only those files with image formats supported by display are read and displayed.

**NOTES:** If the title bar indicates that there is more than one page to the visual image directory, press  $\langle$ SPACEBAR $\rangle$  to advance to the next one (pressing  $\langle$ SPACEBAR $\rangle$  on the last page wraps back to the beginning).

To open an image at its normal size, right-click the image and choose Load; the thumbnail will be replaced by its full-size image. To return to the thumbnail directory, press  $\langle$ SPACEBAR $\rangle$ .

# **17.1.2 Putting an Image in the Root Window**

One way to put an image in the root window (the background behind all other windows) is to use display and give 'root' as an argument to the -window option.

 $\Rightarrow$  To put the image tetra.jpeg in the root window, type:

```
$ display -window root tetra.jpeg \langleRET\rangle
```
# **17.2 Browsing Images in a Console**

```
Zgv
 DEB: zgv
 RPM: zgv
 WWW: http://freshmeat.net/projects/zgv/
```
Use zgv to view images in a virtual console (not in  $X$ ). You can use zgv to browse through the filesystem and select images to view, or you can give the names of specific image files to view as arguments. It recognizes many image formats, including gif, jpeg, png, pbm/pnm/ppm, tga, and pcx; one of its nicest features is that it fills the entire screen with an image.

When you run zgy with no options, it displays image icons of any images in the current directory, showing any subdirectories as folder icons. You can also give the name of a directory as an argument in order to browse the images in that directory.

 $\Rightarrow$  Here are two ways to use this.

• To browse the images in the current directory, type:

 $\frac{1}{2}$  zgv  $\langle$ RET $\rangle$ • To browse the images in the /usr/share/gimp/scripts directory, type:

```
$ zgv /usr/share/gimp/scripts \langle RET \rangle
```
Use the arrow keys to navigate through the file display; the red border around an image or directory icon indicates which image or subdirectory is selected. Type  $\langle \text{RET} \rangle$  to view the selected image or to change to the selected directory.

You can manipulate the images you view in a number of ways—zoom the image magnification in and out, change the brightness and color, and even make automatic "slide shows" of images. The following table describes some of zgv's command line options.

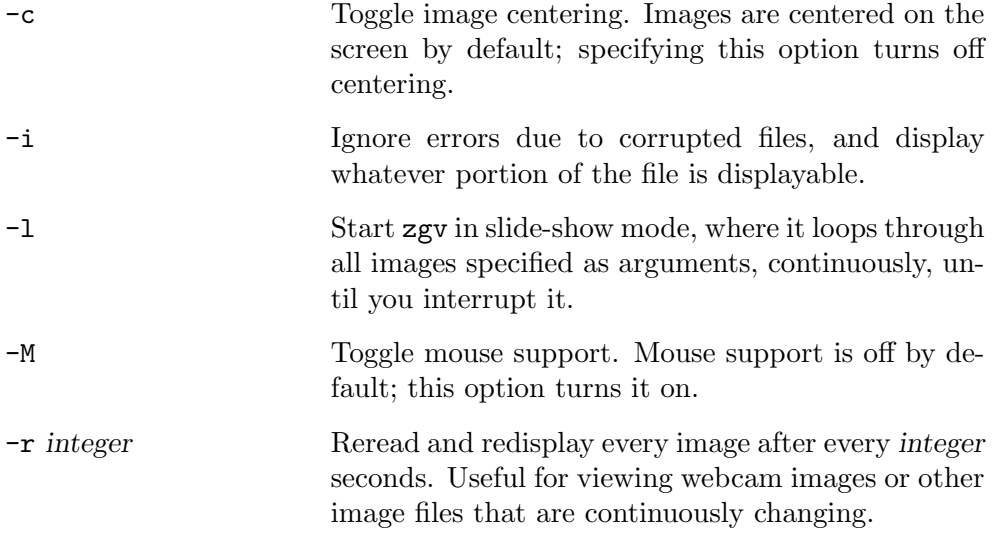

# **17.3 Viewing an Image in a Web Browser**

```
Lynx
 DEB: lynx
 RPM: lynx
 WWW: http://lynx.browser.org/
  or
Mozilla
 DEB: mozilla-browser
 RPM: mozilla
 WWW: http://www.mozilla.org/
```
Browsers are good for perusing files and directories, and they are equally good at displaying images. You can browse local images in a Web browser running in X just as you would browse any files (see Recipe 5.10 [Browsing Files and Directories], page 157). If you want to view an image file while you are in X, and you have a Web browser running, it can be a quick and easy way to do it.

You can view images in this way using either a graphical browser (such as Mozilla), or in a terminal window with the text-based browser Lynx, in which case the image is displayed in a new window with a "helper" application.<sup>1</sup> Exiting the helper application will bring you back to Lynx.

To view an image file in Mozilla or another graphical Web browser, specify the full path name of the image file in the Location field of the browser. To view an image file in Lynx, just give the full or relative path name of the image as an argument, or type  $g$  while in Lynx to get a prompt where you can then type the full path name.

 $\Rightarrow$  Here are some ways to use this.

• To start Mozilla with the file /usr/share/doc/texmf/pdftex/ base/pic.png, type:

 $mozilla$  /usr/share/doc/texmf/pdftex/base/pic.png  $\langle RET \rangle$ 

• To view the file /usr/share/doc/texmf/pdftex/base/pic.png in Mozilla, type the following in its Location field:

/usr/share/doc/texmf/pdftex/base/pic.png  $\langle$ RET $\rangle$ 

 $1$  The display tool is usually the default application set up for viewing images.

• To start Lynx with the file /usr/share/doc/texmf/pdftex/base/ pic.png, type:

 $lynx$  /usr/share/doc/texmf/pdftex/base/pic.png  $\langle RET \rangle$ 

• To view the file /usr/share/doc/texmf/pdftex/base/pic.png in Lynx, type:

```
\sqrt{a^2 + a^2 + a^2}g
URL to open: /usr/share/doc/texmf/pdftex/base/pic.png \langleRET\rangle
```
 $\overline{\mathbf{a}}$   $\overline{\mathbf{a}}$   $\overline{\$ 

**NOTES:** The file: URL given to Mozilla only has one preceding slash (pointing to the root directory) and not two, as in any  $http://URL.$ 

# **17.4 Previewing Print Files**

The DVI ("DeVice Independent"), PostScript, and PDF ("Portable Document") Format") file formats can be generated by a number of applications. They are graphical image formats commonly used for printing; methods for previewing these files on the display screen are discussed in the following recipes.

**NOTES:** If the file you want to preview is compressed and has either a .gz or .bz2 file name extension, you can still preview it with see (see Recipe 8.4.3 [Seeing What's in a Compressed File], page 199).

# **17.4.1 Previewing a DVI File**

Use the xdvi tool to preview a DVI file in X. Give the name of the file to preview as an argument. xdvi will show how the document will look when printed, and you can view it at different magnifications.

 $\Rightarrow$  To preview the file gentle.dvi, type:

 $\frac{1}{2}$  xdvi gentle.dvi  $\langle$ RET $\rangle$ 

To magnify the view of the document, left-click any of the buttons labeled with a percentage, such as 17%; they magnify the view by that percentage.

 $\Rightarrow$  To magnify the view by 33%, left-click the button marked 33%.

The following table lists the most important keystoke commands to use while previewing with xdvi.

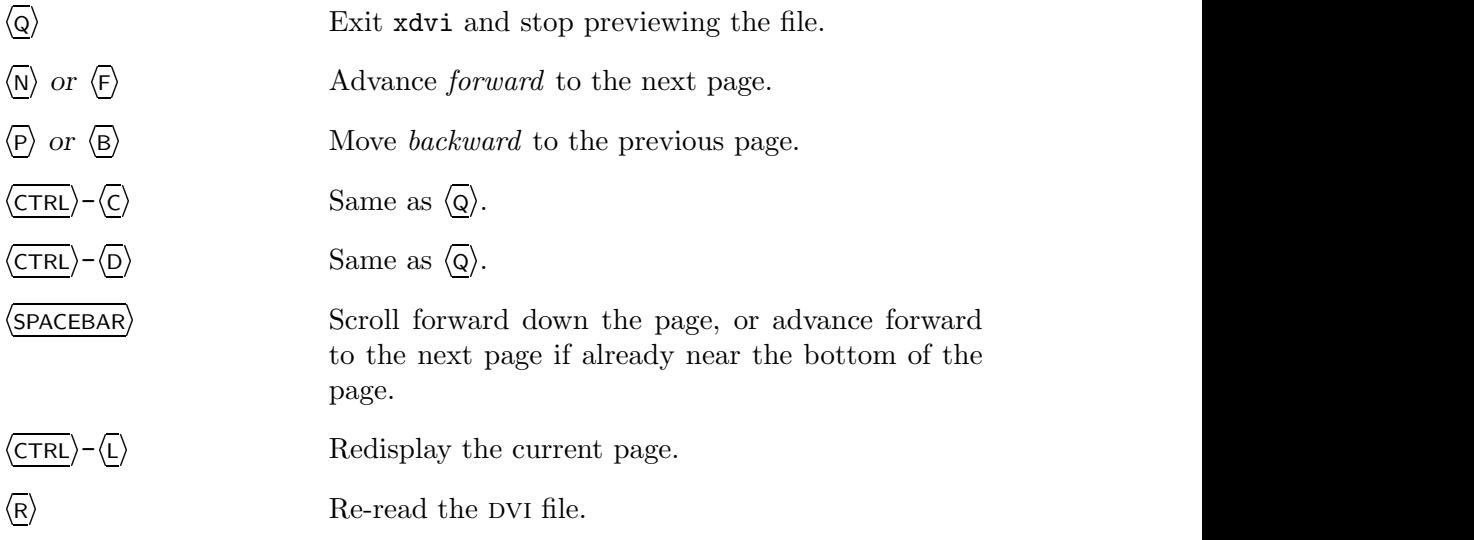

# **17.4.2 Previewing a PostScript File**

```
Ghostview
 DEB: ghostview
 RPM: ghostview
 WWW: http://www.cs.wisc.edu/~ghost/index.html
  or
GV
 DEB: gv
 RPM: gv
 WWW: http://wwwthep.physik.uni-mainz.de/~plass/gv/
```
To preview a PostScript or eps image file in X, use either ghostview or gv. Both take a file name as an argument, and they preview the contents of the file in a window, starting with its first page.

⇒ To preview the file /usr/doc/gs/examples/tiger.ps, type:

 $\gamma$  gv /usr/doc/gs/examples/tiger.ps  $\langle$ RET $\rangle$ 

Press  $\langle$ SPACEBAR to scroll down the page (and then advance to the next one, if there is one),  $\langle \overline{0} \rangle$  to open a new file, and  $\langle \overline{Q} \rangle$  to exit.

**NOTES:** The keys just described work for either ghostview or gv, but today many people prefer to use the newer gv, which was based on ghostview, but has a better interface and can preview PDF files, too.

#### **17.4.3 Previewing a PDF File**

```
Xpdf
 DEB: xpdf-common
     xpdf-reader
 RPM: xpdf
 WWW: http://www.foolabs.com/xpdf/
```
Use xpdf to preview a PDF file. Give the name of the PDF file to preview as an argument.

 $\Rightarrow$  To preview the PDF file flyer.pdf, type:  $\#$  xpdf flyer.pdf  $\langle$ RET $\rangle$ 

To exit xpdf, press  $\langle Q \rangle$ ; use the two magnifying-glass buttons to zoom the view closer in  $(+)$  or further out  $(-)$ , and click on the left and right arrow buttons to move to the previous and next pages, if any. You can also select text with the mouse by clicking the first mouse button and dragging over the block of text to select; this becomes plain ascii text in the X selection, which you may paste into another window (like a text editor, for instance, or in an xterm shell where you are using cat to redirect standard input to a file).

**NOTES:** You can also use gv to preview PDF files (see preceding recipe).

# **17.5 Browsing PhotoCD Archives**

There are two methods for browsing Kodak PhotoCD archives.

#### **METHOD #1**

```
Xpcd
 DEB: xpcd
     xpcd-gimp
 RPM: xpcd
 WWW: http://bytesex.org/xpcd.html
```
The xpcd tool is an X client for viewing and browsing collections of Kodak PhotoCD images. To browse the images on a Kodak PhotoCD, mount the  $CD-ROM$  (see Recipe 24.4.1 [Mounting a Data  $CD$ ], page 506), and then give the mount point as an argument to xpcd.

 $\Rightarrow$  To browse the images on the PhotoCD disc mounted on **/cdrom**, type:

\$ xpcd /cdrom  $\langle$ RET $\rangle$ 

The preceding example will open two new windows—a small xpcd command bar window, and a larger window containing thumbnails of all PhotoCD images on the disc.

To open a copy of an image in a new window, left-click its thumbnail image. When you do, xpcd will open the image at the second-smallest PhotoCD resolution, 256x384; to view it at another size, right-click the image and choose the size to view. Once the new window is drawn, you can right-click on this new image to save it as a JPEG, PPM, or TIFF format image.

To view an individual .pcd file with xpcd, give the name of the file as an argument.

 $\Rightarrow$  To view the PhotoCD file hawaii-001.pcd, type:  $$ xpcd$  hawaii-001.pcd  $(RET)$ 

**NOTES:** While development has been halted on xpcd, it is still a useful viewer, and comes packaged with pcdtoppm, a PhotoCD conversion tool.

See Recipe 19.3 [Extracting PhotoCD images], page 445 for another recipe for extracting PhotoCD images.

#### **METHOD #2**

To browse a PhotoCD archive, use display to view the overview.pcd file associated with that archive, which is kept in the top directory of the archive (for how to use display, see Recipe 17.1 [Viewing an Image in X], page 407).

⇒ To browse the images on the PhotoCD disc mounted on /cdrom, type:

 $$ display> display> diag /cdrom/overview.pdf$   $(RET)$ 

To view a particular image in a PhotoCD archive, give the file name associated with that image as an argument to display.

 $\Rightarrow$  To view the twelfth image on the PhotoCD disc mounted on /cdrom, type:

\$ display /cdrom/images/img0012.pcd (RET)

# **17.6 Viewing an Animation or Slide Show**

```
ImageMagick
 DEB: imagemagick
 RPM: ImageMagick
 WWW: http://www.imagemagick.org/
```
Use animate, part of the ImageMagick suite, to view animations and to view or make slide shows.

To view an animated image file, give the name of the file as an argument.

 $\Rightarrow$  To view the animated image earth.gif, type:

```
$ animate earth.gif \langleRET\rangle
```
To make a slide show of several images, give the number of hundredths of a second to display each image (the default is  $6/100$ th of a second) as an argument to the -delay option, and give the names of all the image files as arguments.

 $\Rightarrow$  Here are two ways to use this.

• To display a slide show of all files in the ~/photos/vacation2003/roll1/640 directory, displaying each image for ten seconds before moving to the next, type:

 $\text{\$}$  animate -delay 1000  $\text{\textdegree}/\text{photos}/\text{vacation}$ 2003/roll1/640  $\langle$ RET $\rangle$ 

• To display an animation of four files named sample.jpg, 120.tif, sampleb.jpg, and  $122.tif$ , displaying each image for  $1/5th$  of a second, type:

```
$ animate -delay 20 sample.jpg 120.tif sampleb.jpg 122.tif \langleRET\rangle
```
When animate is through displaying all of the given images, it loops back to the beginning. To set the amount of time to pause before starting over, give a second argument to -delay, specified as "x*number*," where *number* is the number of seconds to pause before looping again.

 $\Rightarrow$  To display a slide show of all the .jpeg files in the current directory, displaying each image for the default 6/100ths of a second, and pausing for one second before repeating, type:

```
$ animate -delay x1 *.jpeg \langleRET\rangle
```
Use -backdrop to display the animation asa full-screen backdrop.

 $\Rightarrow$  To display a full-screen backdrop slide show of all the files in the ourhawaii-vacation directory, displaying each image for thirty seconds, and pausing for one minute before repeating all over again, type:

 $\text{\$}$  animate -backdrop -delay 30000x60 our-hawaii-vacation/\*  $\langle \text{RET} \rangle$ 

**NOTES:** As with all ImageMagick tools,  $\langle \overline{\text{CTRL}} \rangle$ - $\langle \overline{Q} \rangle$  exits.

To make your own animated image files, use convert, which is also part of ImageMagick (see Recipe 18.2 [Converting Image Files], page 432).

# **17.7 Using Other Image Viewers**

The following table lists other tools for viewing images.

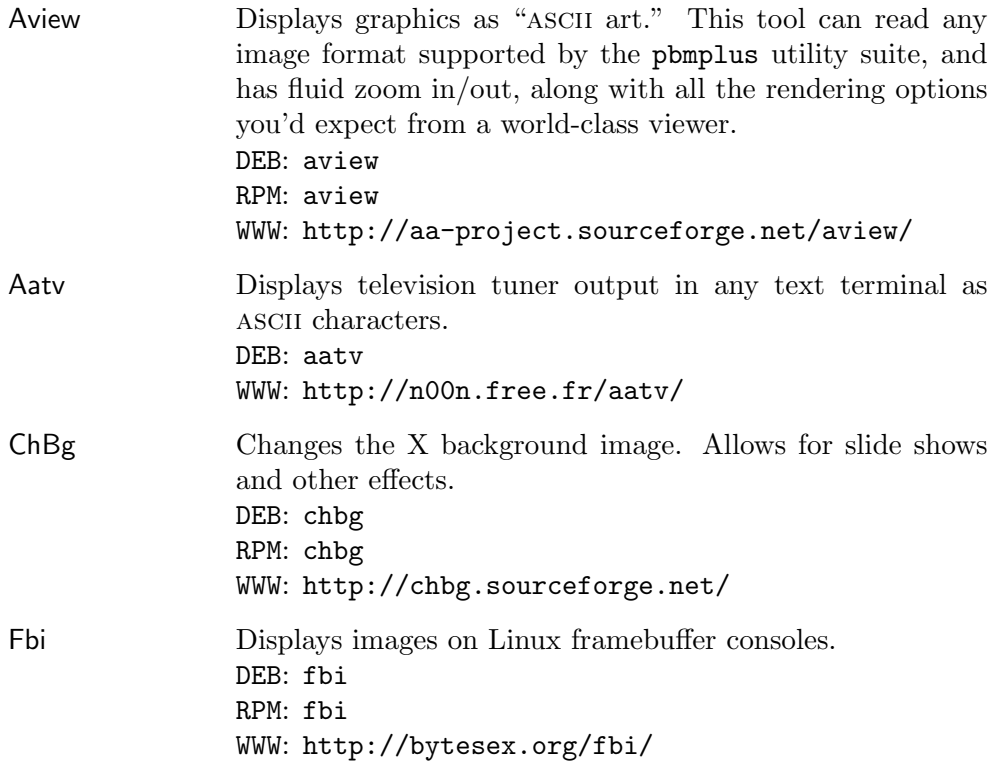

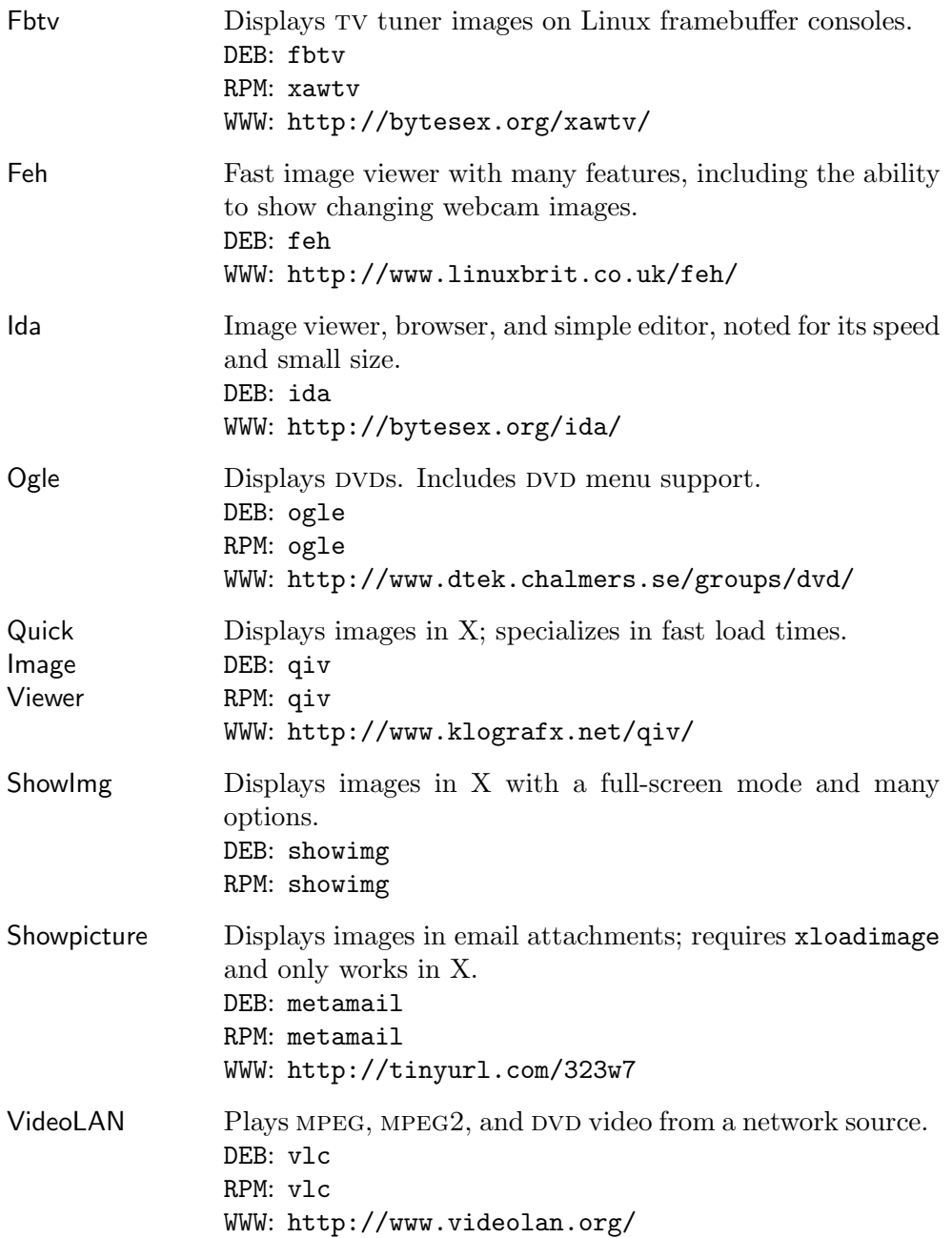

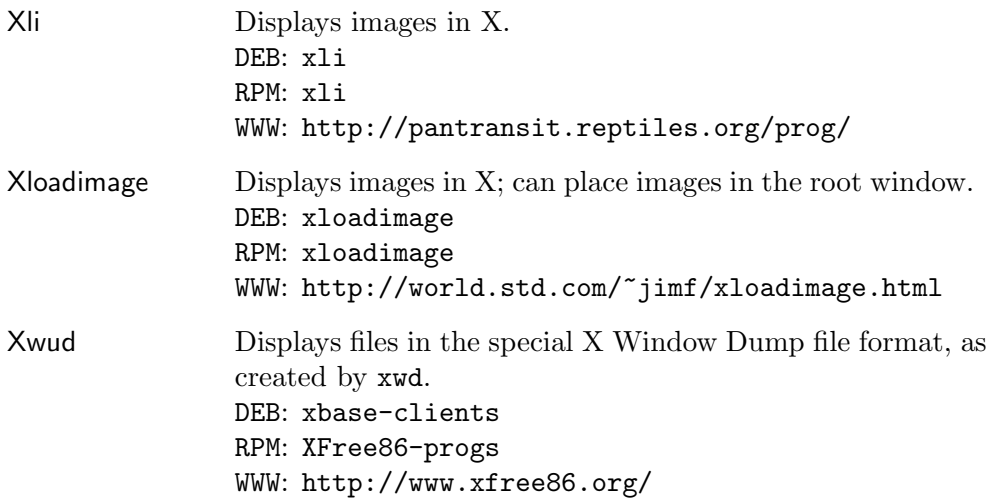

# **18. Editing Images**

When you take an image file—such as one containing a digitized photograph or a picture drawn with a graphics program—and you make changes to it, you are *editing* an image.

This chapter contains recipes for editing and modifying images, including converting between image file formats. It also gives an overview of other image-related applications you might find useful, including the featuresome gimp image editor.

## **18.1 Transforming Images**

```
ImageMagick
 DEB: imagemagick
 RPM: ImageMagick
 WWW: http://www.imagemagick.org/
```
Many Linux tools can be used to transform or manipulate images in various ways. Described here is the ImageMagick suite of imaging tools, of which the mogrify tool is particularly useful for performing fast command line image transforms; use it to change the size of, to rotate, or to reduce the colors in an image.

The mogrify tool always takes the name of the file to work on as an argument, and it writes its changes to that file. Use a hyphen  $(-)$  to specify the standard input, in which case mogrify writes its output to the standard output.

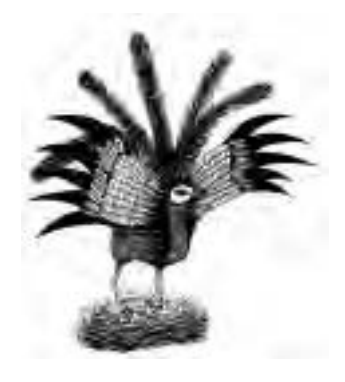

*Figure 18-1. The* phoenix.jpeg *image.*

I'll use the image phoenix.jpeg, shown in Figure 18-1, in the examples that follow to give you an understanding of how to use mogrify.

**NOTES:** You can also perform many of the image transformations described in the following sections interactively with the gimp (see Recipe 18.3 [Editing Images with the Gimp], page 434); another very useful package for both transforming images and converting between image formats is the netpbm suite of utilities (see Recipe 19.2 [Scanning Images], page 443).

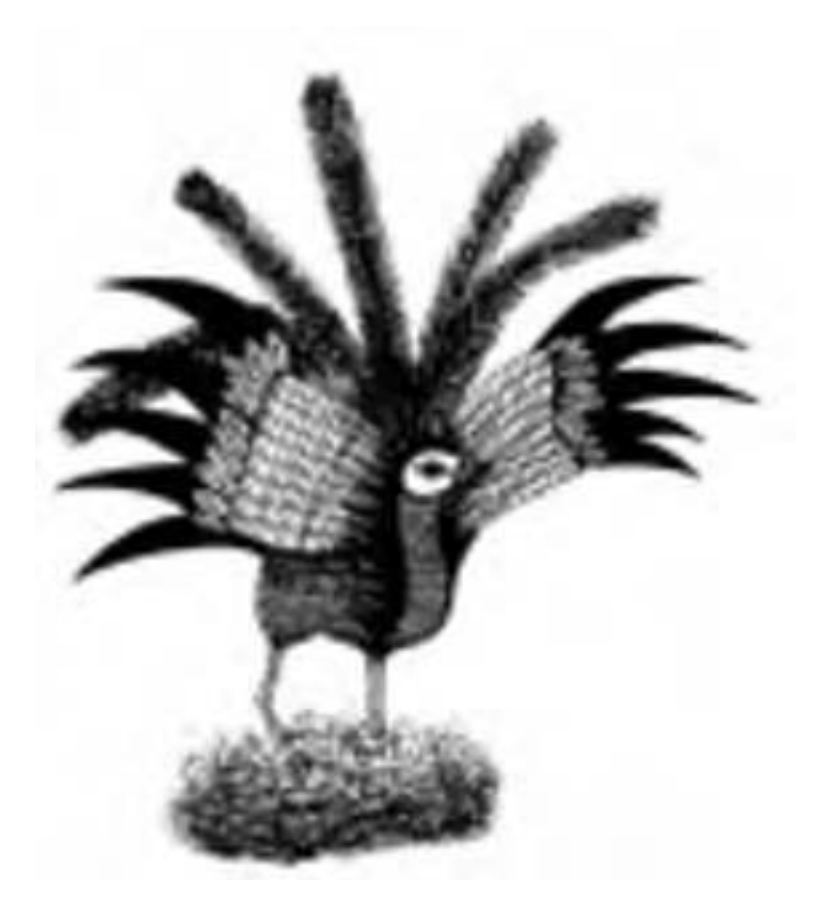

*Figure 18-2. The* phoenix.jpeg *image scaled to approximately 480x320pixels.*

# **18.1.1 Changing the Size of an Image**

There are three good methods for resizing an image with mogrify, as follows. **NOTES:** Images scaled to a larger size will appear blocky or fuzzy.

To *view* an image at a particular scale without modifying the file, use display; when you resize its window, you resize the image on the screen only, unless you choose to save it (see Recipe 4.3.2 [Resizing an X Window], page 106).

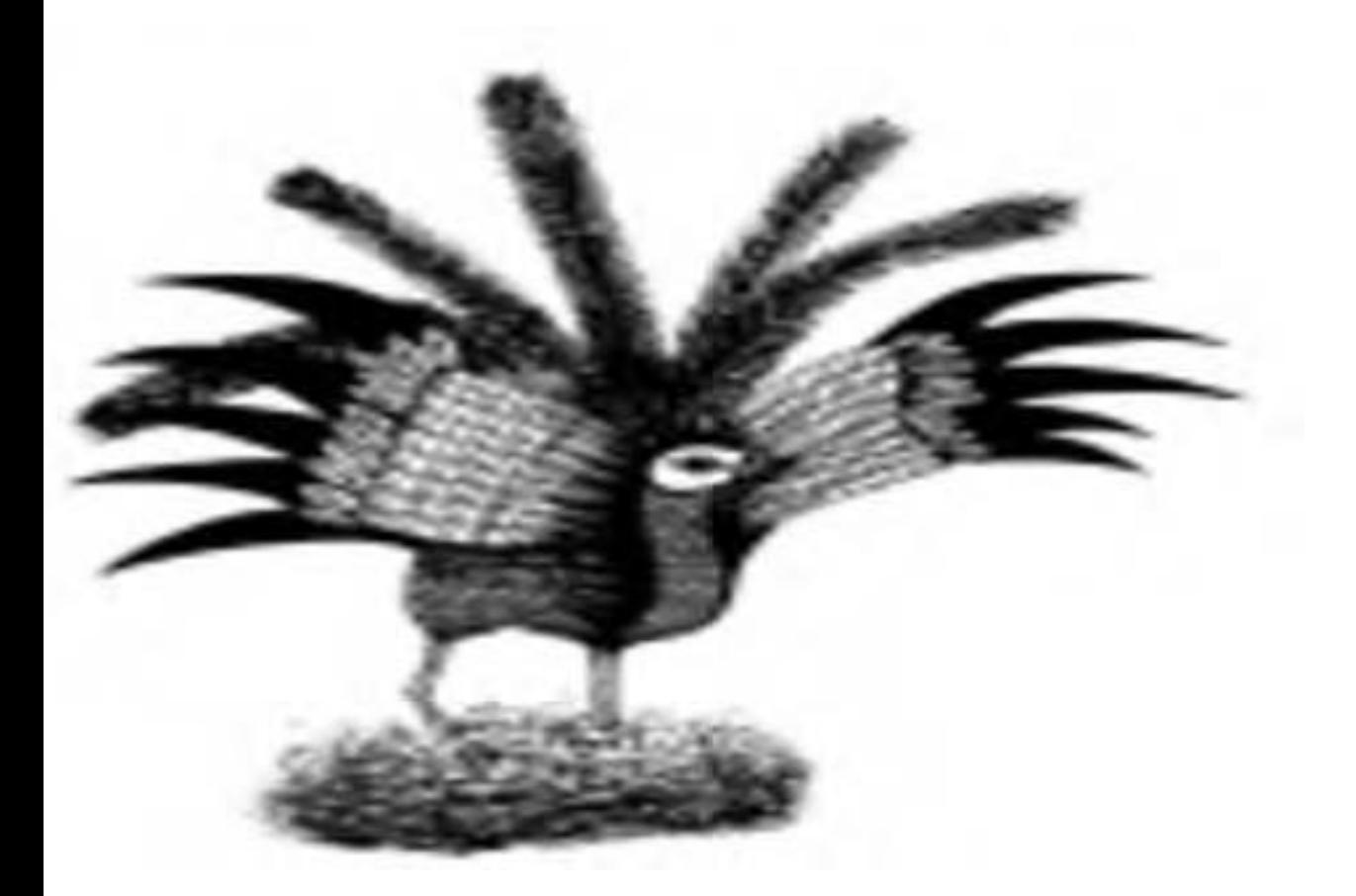

*Figure 18-3. The* phoenix.jpeg *image scaled to exactly 640x480 pixels.*

#### **METHOD #1**

To resize an image but maintain its *aspect ratio*, so that the ratio between the width and height stays the same, use mogrify with the -geometry option, and give the ideal width and height values, in pixels, as an argument.

```
\Rightarrow To resize phoenix.jpeg to 480x320 pixels, type:
```
 $\text{\$ mogrify -geometry 480x320 phoenix.jpg}$ 

This command transforms the original phoenix, jpeg file to an image sized as close to 480x320 pixels as possible while retaining its original aspect ratio, as in Figure 18-2.

#### **METHOD #2**

To resize an image to a particular image size without necessarily preserving its aspect ratio, use mogrify with the -geometry option, and append the geometry values you give as an argument with a trailing exclamation point  $(!)$ .

⇒ To resize phoenix.jpeg to *exactly* 640x480 pixels, regardless of aspect ratio, type:

\$ mogrify -geometry 640x480! phoenix.jpeg  $\langle$ RET $\rangle$ 

This command transforms the original phoenix. jpeg to an image sized at exactly 640x480 pixels, without attempting to preserve the aspect ratio of the original, as in Figure 18-3.

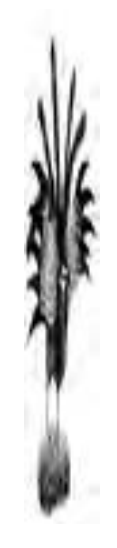

*Figure 18-4. The* phoenix.jpeg *image scaled by percentage.*

#### **METHOD #3**

You can also scale an image by specifying the width or height by percentage with mogrify. To *decrease* by a percentage, give the value followed by a percent sign (%). To *increase* by a percentage, give the value plus 100 followed by a percent sign. For example, to increase by 25 percent, give "125%."

 $\Rightarrow$  To increase the height of phoenix.jpeg by 25 percent and decrease its width by 50 percent, type:

\$ mogrify -geometry 125%x50% phoenix.jpeg  $\langle$ RET $\rangle$ 

This command transforms the original phoenix jpeg to an image whose height was increased by 25 percent and width increased by 50 percent, as in Figure 18-4.

# **18.1.2 Rotating an Image**

To rotate an image, use mogrify with the -rotate'option followed by the number of degrees to rotate by. If the image width exceeds its height, follow this number with a ">," and if the height exceeds its width, follow it with a "<." (Because both < and > are shell redirection operators, enclose this argument in quotes, omitting either if the image height and width are the same.)

 $\Rightarrow$  To rotate phoenix. jpeg, whose height exceeds its width, by 90 degrees, type:

```
\text{\$ mogrify -rotate '90&lt' 'phoenix.jpg } \langle \textsf{RET} \rangle
```
This command transforms the original phoenix.jpeg so that it is rotated by 90 degrees, as in Figure 18-5.

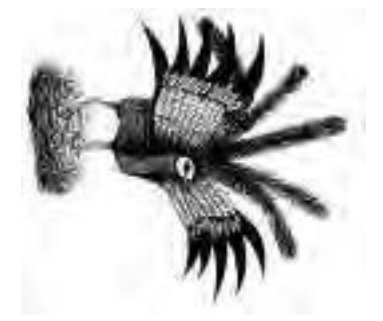

*Figure 18-5. The* phoenix.jpeg *image rotated.*

**NOTES:** After this command, the width of phoenix jpeg now exceeds its height, so to rotate it again use ">" instead of "<."

# **18.1.3 Adjusting the Colors of an Image**

You can use mogrify to make a number of adjustments in the color of an image. To reduce the number of colors in an image, use the -colors option, followed by the number of colors to use.

 $\Rightarrow$  To reduce the colors in phoenix. jpeg to two, type:

 $\text{\$ mogrify -colors 2 phoenix.jpg} \langle \textsf{RET} \rangle$ 

This command transforms the original phoenix, jpeg to a black and white image, as in Figure 18-6.

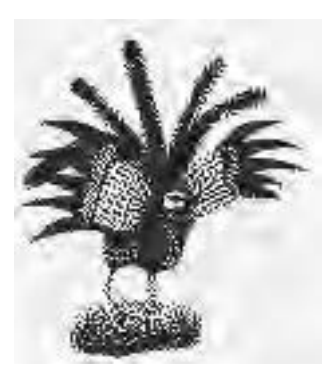

*Figure 18-6. The* phoenix.jpeg *image in black and white.*

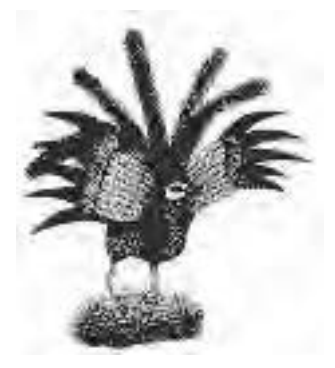

*Figure 18-7. The* phoenix.jpeg *image in dithered black and white.*

Use the -dither option to reduce the colors with Floyd-Steinberg error diffusion, a popular algorithm for improving image quality during color reduction.

⇒ To reduce the colors in phoenix.jpeg to four and apply Floyd-Steinberg error diffusion, type:

```
\texttt{\$ mogrify} -colors 4 -dither phoenix.jpeg \langle \texttt{RET} \rangle
```
This command transforms the original phoenix.jpeg to a dithered black and white image, as in Figure 18-7.

Use the -map option with a second file name as an argument to read the *color map* (the set of colors) from the second image and use them in the first image.

 $\Rightarrow$  To change the colors in the file rainbow.jpeg to those used in the file prism.jpeg, type:

```
$ mogrify -map prism.jpeg rainbow.jpeg \langleRET\rangle
```
Use the -monochrome option to make a color image black and white.

 $\Rightarrow$  To make the color image rainbow. jpeg black and white, type:

 $\text{\$ mogrify -monochrome rainbow.jpg}$  (RET)

If you have a ppm file, use ppmquant to *quantize*, or reduce to a specified quantity, the colors in the image—see the ppmquant man page for details (see Recipe 2.8.4 [Reading a Page from the System Manual], page 46).

Because of differences in display hardware, the brightness of an image may vary from one computer system to another. For example, images created on a Macintosh usually appear darker on other systems. When you adjust the brightness of an image, it is called *gamma correction*.

To adjust the brightness of an image, give the numeric level of correction to apply as an argument to the -gamma option. Most pc displays have a gamma value of 2.5, while Macintosh displays have a lower gamma value of 1.4.

 $\Rightarrow$  To set the gamma correction of the image rainbow. jpeg to .8, type:

 $$ mogrify$  -gamma .8 rainbow.jpeg  $\langle$ RET $\rangle$ 

#### **18.1.4 Annotating an Image**

```
Independent JPEG Group's JPEG software
 DEB: libjpeg-progs
 RPM: libjpeg-progs
 WWW: http://www.ijg.org/
```
There are a few methods for reading and writing annotations in an image file. This practice is useful for adding a copyright statement to an image or for annotating an image file with a url. Not all image formats support annotations; jpeg is the most popular.

You won't see the annotation when you view an image; it is added to the image header in the file. You can, however, read image annotations with tools that display information about an image file, such as display or the gimp. Another method for outputting the annotation text is described below.

#### **METHOD #1**

Use wrjpgcom to write a comment in a jpeg file. Quote the comment as an argument to the -comment option, and give the name of the input file as an argument. The default is to write a new jpeg file to the standard output.

 $\Rightarrow$  To annotate an image in the file map. jpeg with the text "Map not drawn" to full scale" and write it to a file warnmap.jpeg, type (all on one line):

```
$ wrjpgcom -comment "Map not drawn to full scale"
map.jpeg > warnmap.jpeg \langleRET\rangle
```
Use a Bash for loop to make the same annotation in a group of files (see the Bash Info documentation for more information on this built-in).

 $\Rightarrow$  To annotate all of the . jpg files in the current directory with the comment "Image courtesy Rick Blaine," writing to a new file with the same base name but a .jpeg extension, type:

$$
\begin{cases}\n\text{for } i \text{ in } *, jpg \text{ (RET)} \\
\text{> { (RET)} \\
 \text{sr} jpgcom -comment \text{ "Image courtesy Rick Blaine" $i \text{ 'basename $i$}} \\
\text{Jpg \text{ 'jpeg (RET)}} \\
\text{> } \text{ (RET)} \\
\text{\$}\n\end{cases}
$$

 $\overline{\phantom{a}}$   $\overline{\phantom{a}}$   $\overline{\$ 

The previous example could also have been written on a single input line, omitting the for loop, as follows:

for i in \*.jpg; { wrjpgcom -comment "Image courtesy Rick Blaine"  $$i$  `basename  $$i$  jpg`jpeg; }  $(RET)$ 

#### **METHOD #2**

Use mogrify with the -comment option to annotate image files with a comment. Give the comment in quotes as an argument to the option.

```
\Rightarrow To annotate the image file phoenix.jpeg, type (all on one line):
```

```
$ mogrify -comment "If you can read this,
you're too close!" phoenix.jpeg \langleRET\rangle
```
#### **METHOD #3**

To read annotations in jpeg files, use the rdjpgcom tool—it outputs any comments in the jpeg file whose file name is given as an argument.

 $\Rightarrow$  To read any comments made in the image file phoenix. jpeg, type:

```
\sqrt{a^2 + a^2 + a^2}\texttt{\$}\ rdjpgcom phoenix.jpeg \langle \texttt{RET}\rangleIf you can read this, you're too close!
$
```
#### **18.1.5 Adding Borders to an Image**

To draw a border around an image, use mogrify with the -border option followed by the width and height, in pixels, of the border to use.

 $\Rightarrow$  To add a border two pixels wide and four pixels high to phoenix.jpeg, type:

```
\text{\$ mogrify -border 2x4 phoenix.jpg}
```
This command transforms the original phoenix.jpeg to an image with a 2x4 pixel border, as in Figure 18-8.

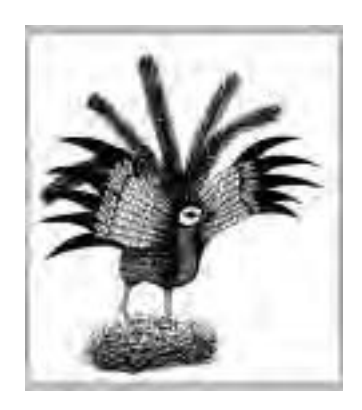

*Figure 18-8. The* phoenix.jpeg *image with a border.*

The -frame option works like -border, but it adds a more decorative border to an image.

 $\Rightarrow$  To add a decorative frame eight pixels wide and eight pixels high to phoenix.jpeg, type:

 $\text{\$ mogrify -frame } 8x8\ \text{phoenix.jpg} \langle \text{RET} \rangle$ 

This command transforms the original phoenix. jpeg to an image with an 8x8 decorative frame, as in Figure 18-9.

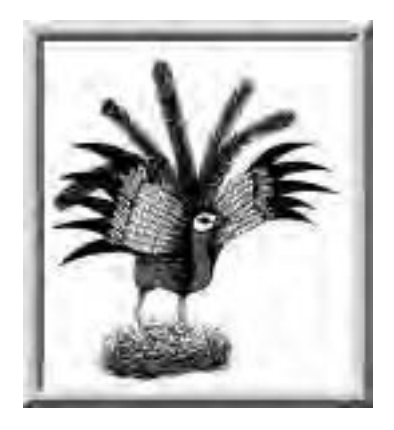

*Figure 18-9. The* phoenix.jpeg *image with adecorative frame.*

**NOTES:** The border or frame is added to the outside of the existing image; the image is not cropped or reduced in size to add the border.

# **18.1.6 Making an Image Montage**

To make a montage of several images, use montage. It takes as arguments the names of the images to use followed by the name of the output file to write the montage image to.

The montage image is made by scaling all of the input images to fit the largest size possible, up to 120x120 pixels, and tiling these images in rows of five and columns of four.

 $\Rightarrow$  To create a montage from the files owl.jpeg, thrush.jpeg, and warbler.jpeg and write it to ohio-birds.png, type:

 $\$$  montage owl.jpeg thrush.jpeg warbler.jpeg ohio-birds.png  $\langle \mathsf{RET}\rangle$ 

**NOTES:** In this example, three jpegs were read and output to a png file; to specify the format to use in the output, give the appropriate file extension in the output file name.

# **18.1.7 Combining Images**

Use composite to combine two images into one new image—give the names of the two source image files and the new file to write to as arguments. Without any options, composite makes a new image file by overlaying the smaller of the two images on top of the larger, starting in the top left corner; if both images are the same size, only the second image is visible.

 $\Rightarrow$  To combine two images, ashes. jpeg and phoenix. jpeg, into a new file picture.jpeg, type:

 $\text{\$$  composite ashes.jpeg phoenix.jpeg picture.jpeg  $\langle \text{RET} \rangle$ 

You can specify the percentage by which to blend the two images with the -dissolve option. Give the percentage to "dissolve" the first image into the second as an argument to the option.

 $\Rightarrow$  To combine the image files ashes.jpeg and phoenix.jpeg so that the new image contains 70 percent of the first image dissolved into the second, type:

 $\texttt{\$$  composite -dissolve 70 ashes.jpeg phoenix.jpeg picture.jpeg  $\langle \texttt{RET} \rangle$ 

This command combines the two images and writes a new image file, picture.jpeg, whose contents contain 70 percent of the first image.

**NOTES:** Use -dissolve 50 to blend the two source files equally.

#### **18.1.8 Morphing Two Images Together**

*Morphing* is a computer-imaging method for finding the difference between the shapes in two images; it's often used in special effects to combine aspects of two creatures, such as the faces of a human and an animal.

You can use convert to get a morph-like effect with two files by using the -morph option. Give as an argument to the option the number of in-between sequence frames to use in the transformation between the two files.

When two input images and an output file are specified, this command takes the difference between corresponding pixels in the two images. The effect is like a "morphed" image.

If you specify a file format that supports animation, such as miff, the output will be written to a single animated image file. Otherwise, output is written to a series of files, each with its number in the series appended to its name.

You can also specify the delay to use in displaying each frame of the animated image; to do this, use the -delay option and give the time, in hundredths of a second.

 $\Rightarrow$  To morph the files ashes. jpeg and phoenix. jpeg, making a sequence of three images whose names begin with morph.png, type:

 $\text{\$ convert -morph 3 asks.jpeg phoenix.jpeg morph.png } \langle \textsf{RET} \rangle$ 

This command writes five new png-format files: morph.png.0, which is identical to ashes.jpeg; morph.png.4, which is identical to phoenix.jpeg; and morph.png.1, morph.png.2, and morph.png.3, which contain transformations between the first and the last images.

 $\Rightarrow$  To morph the files ashes.jpeg and phoenix.jpeg, making a new file called morph.miff containing an animated sequence of 25 transformative steps, with each frame in the sequence being displayed for a fifth of a second, type:

\$ convert -morph 25 -delay 20 ashes.jpeg phoenix.jpeg morph.miff  $\langle \texttt{RET} \rangle$ 

This command makes a new file, morph.miff, which contains an animated sequence of 27 images. Each image in the sequence is displayed for a fifth of a second. When the sequence is finished, it repeats. Use a tool like animate to view it (see Recipe 17.6 [Viewing an Animation or Slide Show], page 417).

**NOTES:** Another tool, xmorph, is a special X application for morphing images; see Recipe 18.4 [Using Other Image Editors], page 435.

## **18.2 Converting Image Files**

```
ImageMagick
 DEB: imagemagick
 RPM: ImageMagick
 WWW: http://www.imagemagick.org/
```
Use convert (also part of the ImageMagick suite of tools described in Recipe 18.1 [Transforming Images], page 421) to convert the file format of an image. Give the name of the file to convert as the first argument and the destination file as the second argument. When you convert a file, the original is not altered.

To specify the file type to convert to, use that file type's standard file extension in the file name of the converted file.

 $\Rightarrow$  To convert the JPEG file phoenix.jpeg to a PNG image, type:

\$ convert phoenix.jpeg phoenix.png  $\langle$ RET $\rangle$ 

This command converts the JPEG image phoenix.jpeg to PNG format and writes it to a new file, phoenix.png.

When converting a file to JPEG format, be sure to use the -interlace NONE option to make sure the resultant jpeg image is non-interlaced—unless, of course, you *want* an interlaced image. An *interlaced* image is drawn in multiple passes, and is often used on the Web where a reader may view the low-resolution image consisting of early passes before the entire image is downloaded. A *non-interlaced* image is drawn in one single pass.

 $\Rightarrow$  To convert the PNM file pike.pnm to non-interlaced JPEG, while sharpening the image by 50 percent and adding both a 2x2 border and a copyright comment, type (all on one line):

```
$ convert -interlace NONE -sharpen 50 -border 2x2
-comment 'Copyright 2008 Toby Smith' pike.pnm pike.jpeg \langleRET\rangle
```
This command writes its output to the file pike.jpeg. Notice that the options -border and -comment were previously described for the mogrify tool. Some ImageMagick tools share common options, which is useful if you are making multiple changes to an image file at once; only one tool is needed for the job.

You can convert to and from any of the image formats recognized by ImageMagick, including animations. To make an animation, give as arguments the names of the files for the individual frames, in the sequence you want them to appear, and give the name of the new file as the final argument. Formats that support animations include MIFF and GIF.

Use the  $-\text{delay}$  option to specify the delay, in hundredths of a second, between frames.

 $\Rightarrow$  To make an animated MIFF file, driving.miff, out of all the files drive1.jpg, drive2.jpg, drive3.jpg, drive4.jpg, and drive5.jpg, with a delay of a fifth of a second between frames, type (all on one line):

```
$ convert -delay 20 drive1.jpg drive2.jpg drive3.jpg
drive4.jpg drive5.jpg driving.miff \langleRET\rangle
```
**NOTES:** Some image formats are *lossy*, which means some image information is lost when you convert to it. For example, the jpeg format is a lossy format that is usually used for photographic images. If you convert a file from its source pnm format to jpeg and then back to pnm, the resultant pnm will not be identical to the original source pnm.

To convert image files interactively, open the image in the gimp, and then choose Save as from the File menu, and select the file type to use; see the following recipe for more information.

## **18.3 Using the** gimp

```
GIMP
 DEB: gimp1.2
     gimp-manual
 RPM: gimp
 WWW: http://www.gimp.org/
```
If you plan on doing even the slightest or most occasional image editing, such as applying filters or effects to an image or touching up, resizing, or cropping digital photographs, you will want to take some time to familiarize yourself with the GIMP ("GNU Image Manipulation Program").

It is the flagship image editor for Linux-based systems, an all-encompassing image manipulation program that you can use to paint, draw, create, and edit images in complex ways. You can also use it to convert image files, retouch and edit photographic images, and browse collections of images.

The gimp comes pre-installed with hundreds of tools, filters, fonts, and other goodies. Here is a partial list of its essential features:

- Contains a full suite of painting tools, including Brush, Pencil, Airbrush, and Clone.
- Supports custom brushes and patterns.
- Includes a full suite of image selection, transformation, and manipulation tools, including a gradient editor, color blending, and special effects.
- Includes animation support.
- Permits the use of layers and channels.
- Allows for large images, with their size being limited only by available disk space.
- Provides high-quality font anti-aliasing.
- Offers full alpha-channel support.
- Supports command scripting.
- Permits multiple undo and redo, limited only by available disk space.
- Allows multiple images to be open simultaneously.
- Supports all popular image file formats, including JPEG, PNG, XPM, TIFF, tga, mpeg, ps, pdf, pcx, and bmp.
- Allows the easy addition of more than 100 plug-ins for new file formats and new effect filters.
The GIMP runs under X and is started by running gimp or choosing it from your window manager's menu. Give the names of any image files to open as arguments.

 $\Rightarrow$  To start the GIMP in the background from a shell prompt, type:

```
\frac{1}{2} gimp & \langle RET\rangle
```
When started, any image files you give as arguments are opened in their own windows. The main gimp panel will open in a window of its own, as in Figure 18-10.

| 群。 | 章 | ₽   |
|----|---|-----|
|    | 感 | VX. |
| ÷  | О |     |
| E  |   | T   |
|    | Ö |     |
|    | p | a   |
| A. | € | U   |

*Figure 18-10. The main* gimp *panel.*

**NOTES:** To learn the basics of using the gimp, consult *The GIMP User's Manual* and the other documentation and resources available from the gimp Web site [http://www.gimp.org/]. You can also install the manual on your system; on Debian systems, it comes separately in the gimp-manual package.

## **18.4 Using Other Image Editors**

There are all kinds of image-editing applications available for Linux—and there are as many ways to make and edit an image as there are tools to do it with.

The following table lists some other popular tools and applications for making and editing images that you may want to explore. It is not exhaustive.

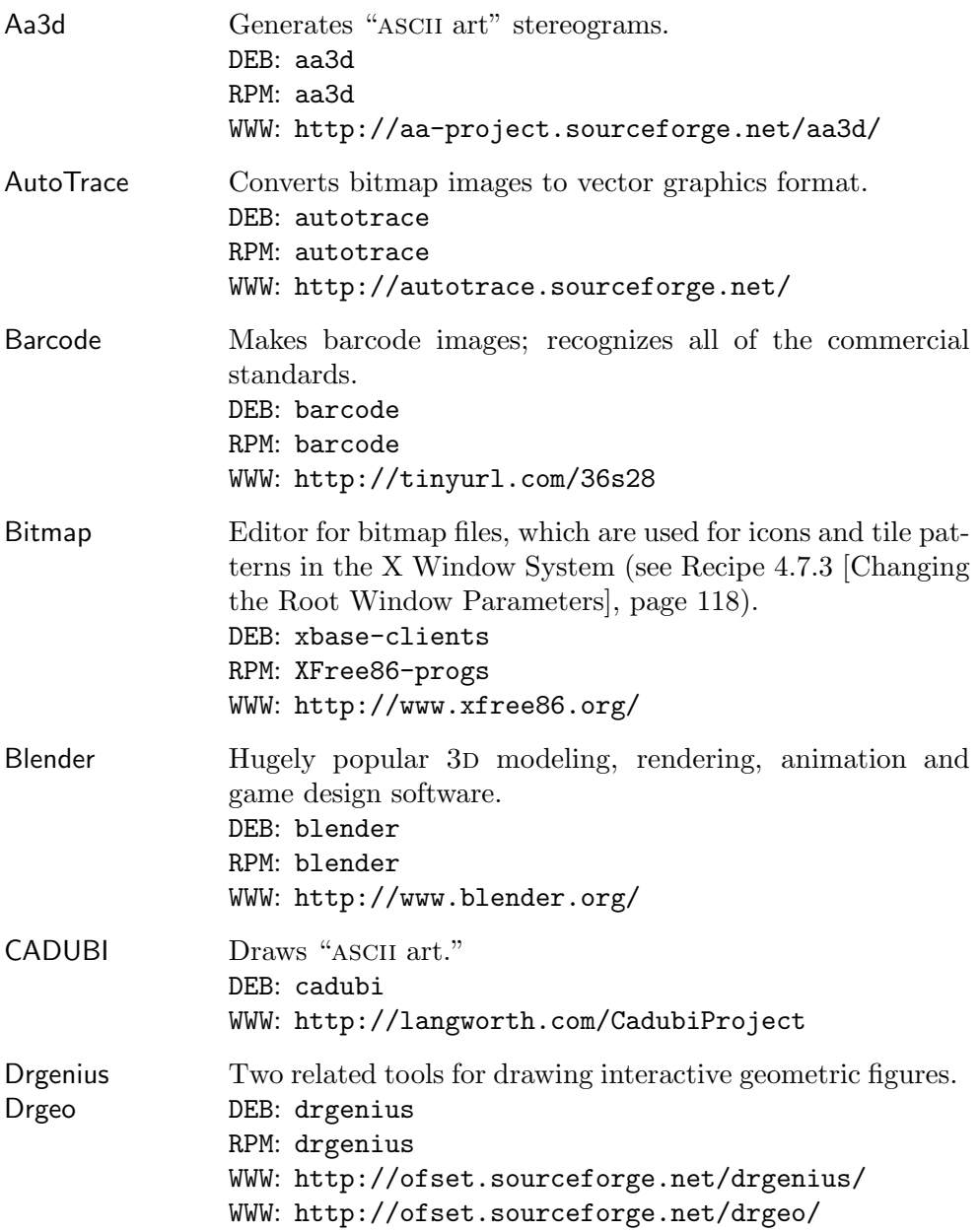

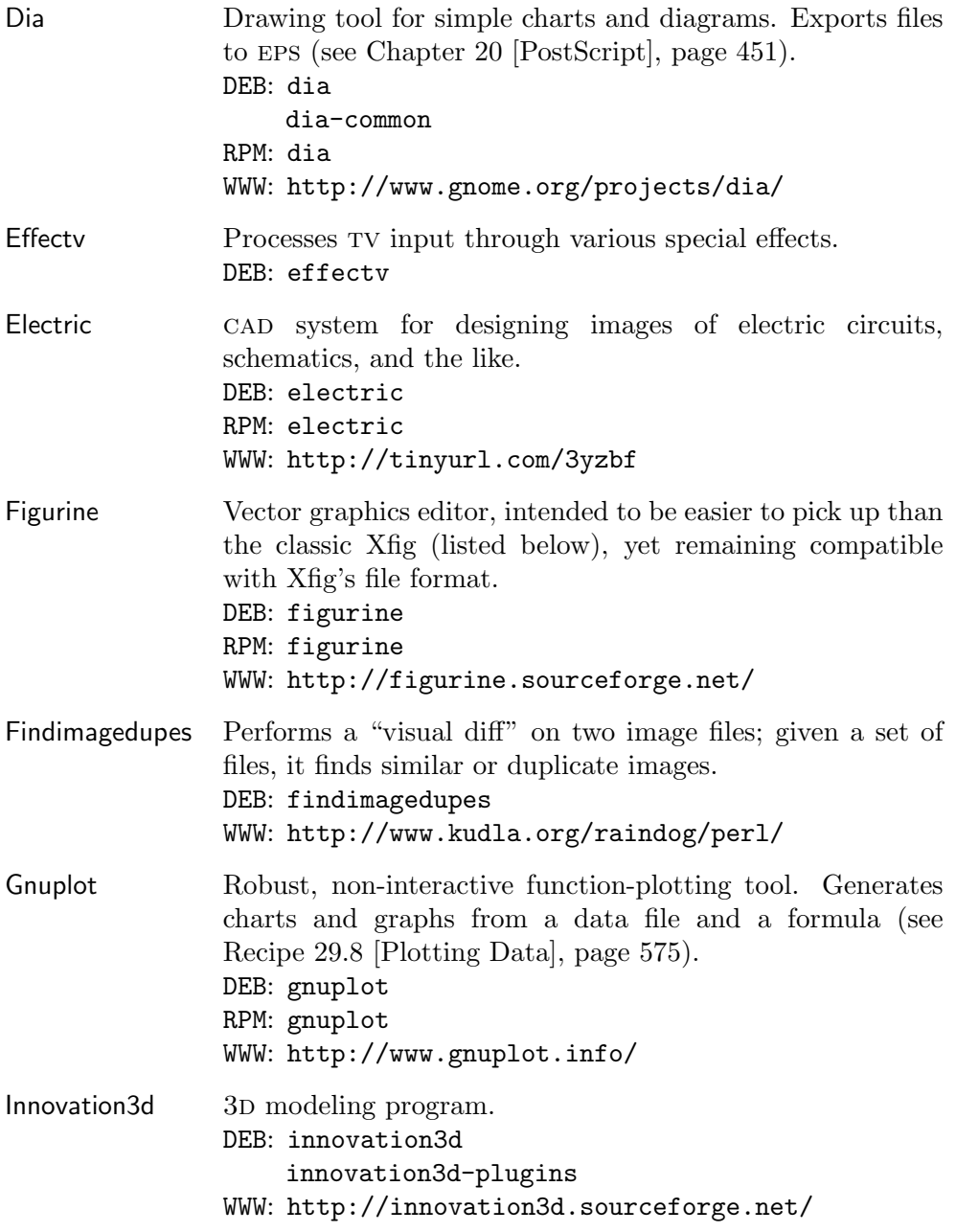

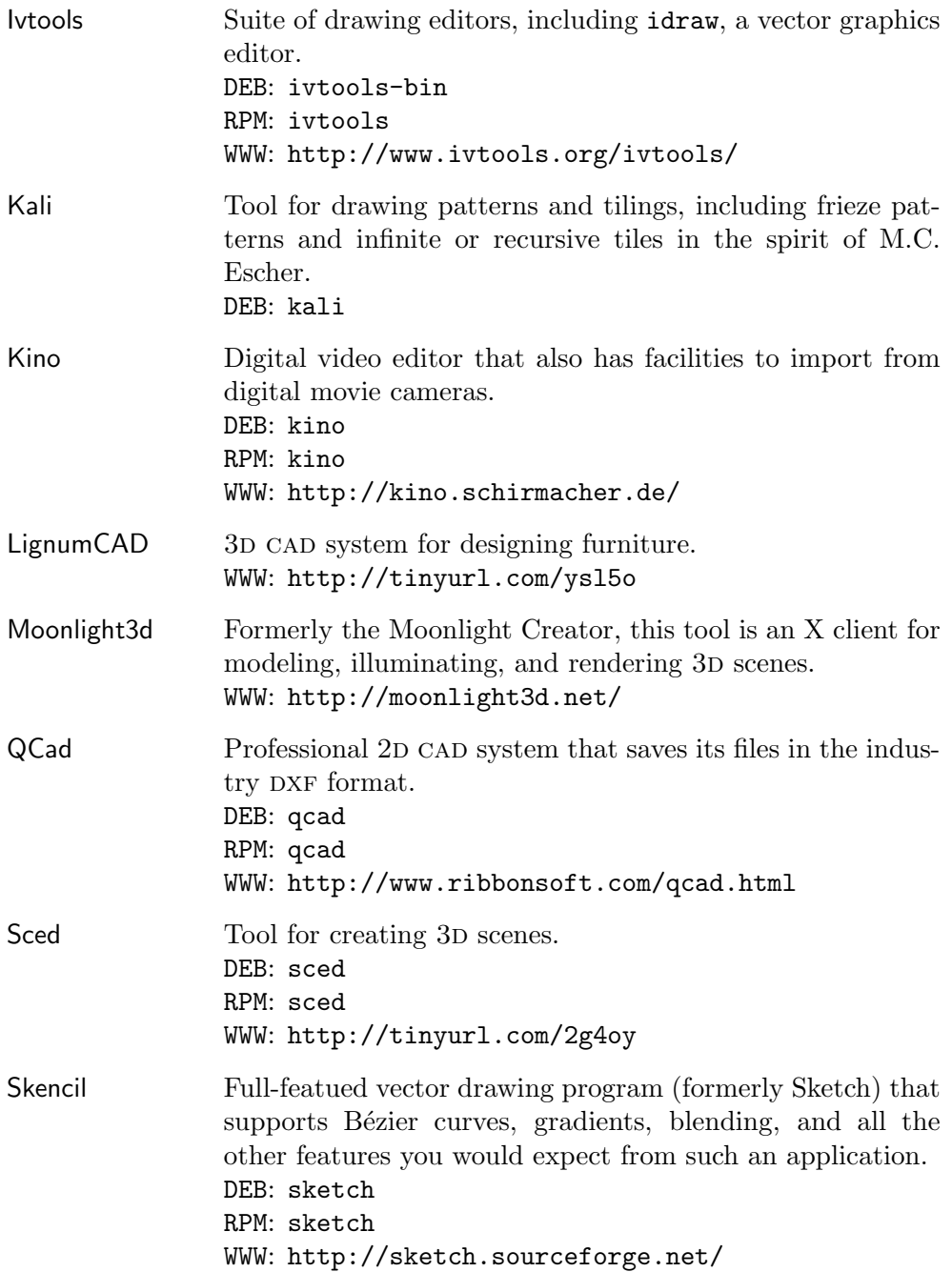

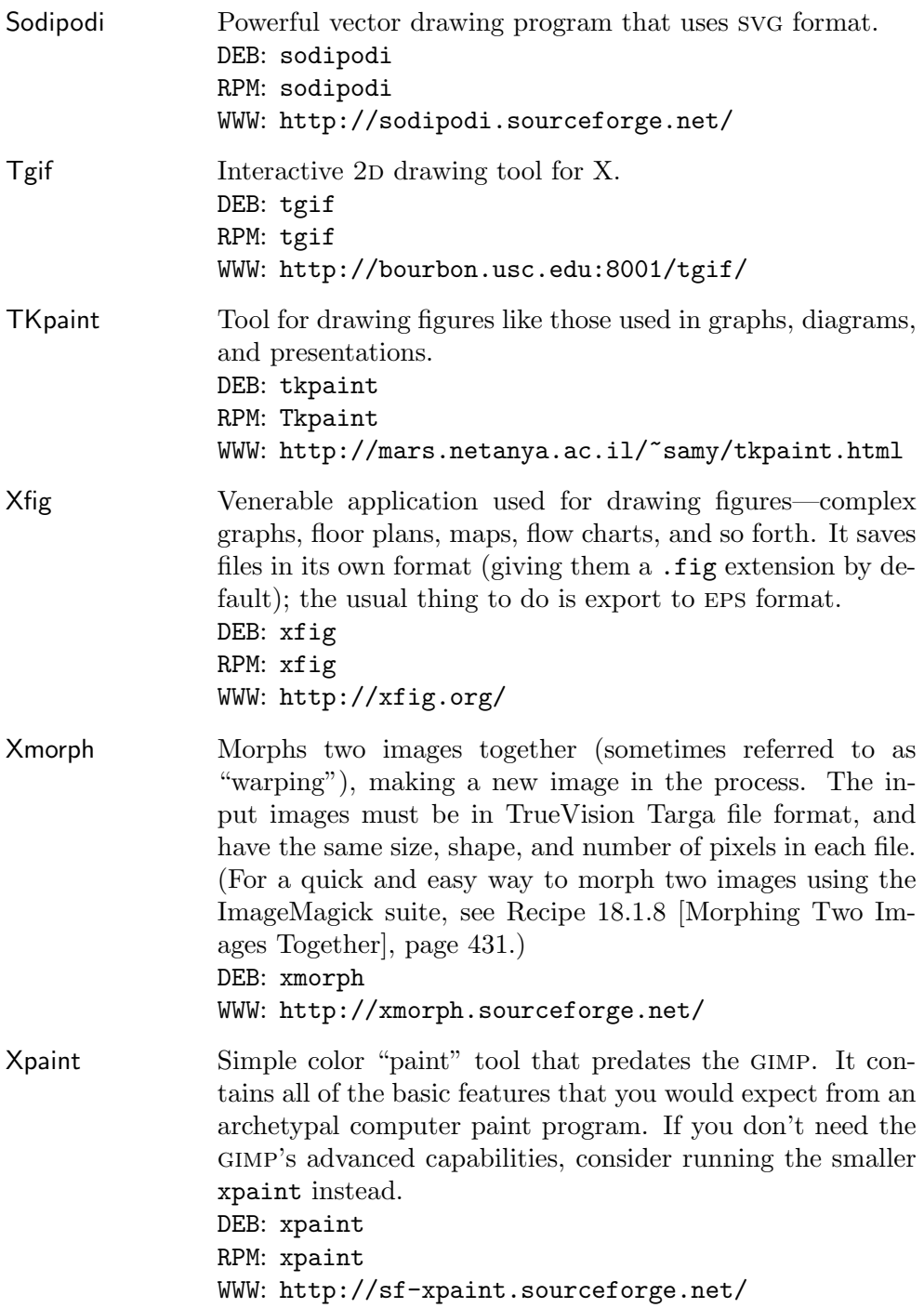

## **19. Importing Images**

While you can always make your own images, you may sometimes want to import and use existing images from other sources. In this chapter, I'll show you how to import images from scanners and Kodak PhotoCD discs. We'll begin with recipes for taking screen shots.

## **19.1 Taking Screen Shots**

A *screen shot* is a picture of all or part of the display screen. The following recipes show you how to take screen shots in X and in the console.

## **19.1.1 Taking a Screen Shot in X**

```
ImageMagick
 DEB: imagemagick
 RPM: ImageMagick
 WWW: http://www.imagemagick.org/
```
Use import, part of the ImageMagick suite, to take a screen shot in X. import can capture the entire screen, a single window, or an arbitrary rectangular area, taking as an argument the name of the file to save to. As with other ImageMagick tools, the image format of the output file depends on the file extension you specify:  $\epsilon$ eps for EPS,  $\text{tiff}$  for TIFF,  $\text{i}$  jpeg for JPEG, and so on. (For a complete list, see Recipe 18.2 [Converting Image Files], page 432).

After you give the command, the mouse pointer changes to a cross-hairs pointer. You then use the mouse to specify which window to take the shot of, as follows:

- Left-click on a window to capture its contents.
- Left-click on the root window to capture the entire screen.
- Left-click and drag the mouse across an area of the screen to form a rectangular selection outline; release the mouse button to capture the selected area.

When you specify a window, **import** captures only the window's contents; use the -frame option to include the window manager frame in the image.

- $\Rightarrow$  To capture a particular window, including its window manager frame, and write it to a png-format file, do the following:
	- 1. Run import:

 $\text{\$ import -frame session-1.png}$  (RET)

2. Left-click on the window you want to capture.

In this example, the screen shot is saved to a file called session-1.png.

If the window or area you would like to capture is in another X desktop, or is otherwise removed somewhat from the terminal window where you are running the import command, you can use sleep first to delay the command for a few seconds while you position the mouse pointer.

 $\Rightarrow$  To run import to make an EPS screen capture in five seconds to a file called historic\_moment.eps, type:

 $$ sleep 5; import historic_moment.eps  $\langle$ RET $\rangle$$ 

This command will run import five seconds after you type  $\langle \overline{\text{RET}} \rangle$ , which should give you time to get the mouse pointer where you want it.

**NOTES:** The system bell rings once when the screen capture starts, and twice when the captures finishes.

#### **19.1.2 Taking a Screen Shot in a Console**

To take screen shots in a virtual console, use cat to save the contents of the device file corresponding to that virtual console; these files are in the /dev directory and are in the format "vcs*number*," where *number* is the number of the virtual console.

For example, if the target console is the first virtual console (which you would see by typing  $\langle \overline{ALT} \rangle - \langle \overline{F1} \rangle$ , the device to cat is /dev/vcs1.

 $\Rightarrow$  To take a screen shot of the fourth virtual console and save it to a file called screenshot, type:

 $$ cat$  /dev/vcs4 > screenshot  $\langle$ RET $\rangle$ 

**NOTES:** You must have superuser privileges to access these files (see Appendix A [Administrative Issues], page 699).

Take the screen shot from a virtual console other than the one you want to take a shot of; if you try to take it from the same console you want to capture, the command line you give will be included in the shot! (Kind of like having your thumb in front of the lens while taking a photograph.)

Screenshots taken of virtual consoles, as shown in this recipe, are saved as text files; you can't take screen shots of virtual consoles when graphics are displayed.

## **19.2 Scanning Images**

```
SANE
 DEB: sane
 RPM: sane
 WWW: http://www.sane-project.org/
```
sane, "Scanner Access Now Easy," is the de facto Linux scanner interface; use it to scan an image with a scanner and save it to a file.

sane works with a wide array of scanning hardware, but make sure the scanning hardware you want to use is compatible by checking for it in the Linux Hardware Compatibility howto [http://en.tldp.org/HOWTO/Hardware-HOWTO/] and in sane's own list of supported scanners [http://www.sane-project.org/sane-backends.html].

Once you have sane running, you can scan images with sane-aware applications like the gimp (see Recipe 18.3 [Using the gimp], page 434).

The following recipes describe the use of the command line scanimage tool that comes with the sane package.

**NOTES:** As the acronym implies, getting a scanner to work on a Linux system hasn't always been smooth going. The sane interface is completely open, and its developers are making sure that it is generalized enough to be implementable on any hardware or operating system.

## **19.2.1 Listing Available Scanner Devices**

Before you can use a scanner, you need to know its device name. To get this name, use scanimage with the  $-$ list-devices option.

 $\Rightarrow$  To list available scanner devices, type:

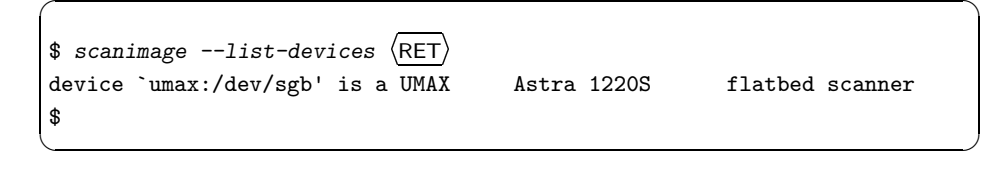

In this example, there's one scanning device on this system, a umax brand scanner that can be specified to scanimage by giving its device name, umax:/dev/sgb, as an argument to the -d option.

To list the available resolutions and options supported by a particular device, use the --help option along with the -d option followed by the device name.

 $\Rightarrow$  To list available options supported by the device listed in the previous example, type:

\$ scanimage --help -d 'umax:/dev/sgb'  $\langle$ RET $\rangle$ 

**NOTES:** For all scanimage commands, specify the scanner device you want to use by including the -d option with the device name.

#### **19.2.2 Testing a Scanner**

To run diagnostic tests on a scanner to make sure that it can be properly read from, use scanimage with the  $-$ -test option.

 $\Rightarrow$  To test the UMAX scanner listed previously, type:

\$ scanimage  $-\text{test } -d$  'umax:/dev/sgb'  $\langle \text{RET} \rangle$ 

#### **19.2.3 Scanning an Image**

```
Netpbm
 DEB: netpbm
 RPM: netpbm
 WWW: http://netpbm.sourceforge.net/
```
Use scanimage to scan an image. Most scanners let you specify the *x* and *y* values, in pixels, for the image size to scan, starting from the top-left corner of the scanner bed. Give these coordinates as arguments to the  $-x$  and  $-y$ options. Also, use the --resolution option to specify the scan resolution, with the argument given in dpi ("dots per inch"). Common resolution values include 72, 120, 204, 300, and 600 dpi; 72 dpi is the most popular resolution for use on the Web or for viewing on screen, and 204 dpi is often used for images that you want to send on a fax machine.

Scanned output is sent to standard output, so to scan an image to a file, redirect the standard output.

scanimage outputs images in the PNM ("portable anymap") formats, so make sure that you have the netpbm package (installed on most Linux systems by default); it's a useful collection of tools for converting and manipulating these common formats. The three pnm formats output by scanimage are as follows:

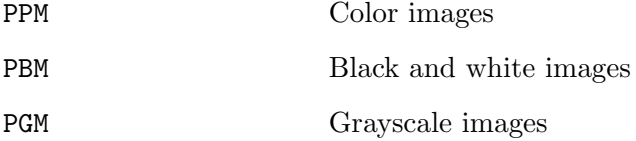

Use the code–mode option to specify the format of the output, followed by one of the following arguments: "color" for color ppm, "gray" for pgm grayscale, or "lineart" for black and white pbm. Each scanner has a default mode; for most color scanners, the default mode will be "color."

 $\Rightarrow$  Here are two ways to use this.

• To make a 72 dpi scan of a color image 200 pixels wide and 100 pixels tall, using the umax scanner from previous examples, and writing to a file called scan.ppm, type (all on one line):

```
$ scan image -d umax:/dev/sgb --resolution 72 -x 200 -y 100 >
scan.ppm \ \langle RET \rangle
```
• To make a 300 dpi scan of a black and white image 180 pixels wide and 225 pixels tall, using the umax scanner from previous examples, and writing to a file called scan.pbm, type (all on one line):

```
$ scanimage -d umax:/dev/sgb --resolution 300 --mode lineart
-x 180 -y 225 > scan.pbm \langleRET\rangle
```
**NOTES:** The command lines in this recipe are split across two lines because they're too long to fit on one, but type these commands on one long line.

Once the image has been scanned and written to a file, you can edit it just as you would any image.

## **19.3 Extracting PhotoCD Images**

```
Xpcd
 DEB: xpcd
     xpcd-gimp
 RPM: xpcd
 WWW: http://bytesex.org/xpcd.html
```
There are two methods to extract an image from a Kodak PhotoCD format

file<sup>1</sup> (also known as  $PCD$ ). If you are browsing the PhotoCD files with the xpcd tool, then choose an image, extract a copy at the desired resolution, and save it to a file as described in Recipe 17.5 [Browsing PhotoCD Archives], page 415.

You can also use podtoppm on a PCD file directly to extract an image at a given resolution and save it to a file in PPM format.<sup>2</sup> Use the  $-r$  option to specify the resolution to extract, given as a numeric argument from 1 (lowest resolution) to 5 (highest); if this option is omitted, a value of 3 is assumed. Also give as arguments the name of the PCD file to read from and the name of the ppm file to write to.

 $\Rightarrow$  To extract the highest resolution image from the file sharp.pcd and save it to a pnm file named sharp.ppm, type:

 $$ pcdtopmm -r5 sharp.pcd sharp.ppm \ RET \rangle$ 

#### **19.3.1 Converting a PhotoCD Image**

Once you extract a PhotoCD image and write it to a ppm format file, use convert to convert it to another format and adjust or improve the image (see Recipe 18.2 [Converting Image Files], page 432).

To improve the image while you convert it to jpeg format, specify no interlacing with the -interlace option, 50 percent image sharpening with the -sharpen option, and add an optional border and annotation to the image with the -border and -comment options.

 $\Rightarrow$  To convert the file sharp. ppm to non-interlaced JPEG, sharpen the image, add a two-pixel by two-pixel border, and annotate the image, type (all on one line):

> \$ convert -interlace NONE -sharpen 50 -border 2x2 -comment 'This is a sharper image' sharp.ppm sharp.jpeg  $\langle$ RET $\rangle$

#### **19.3.2 Removing PhotoCD Haze**

GIMP DEB: gimp1.2 RPM: gimp WWW: http://www.gimp.org/

<sup>1</sup> This is a proprietary scanned-image format from Kodak, and it is currently a standard for scanning film images to digital format.

 $2$  On some systems, the command is hpcdtoppm, not pcdtoppm.

Extracted PhotoCD images are sometimes known to have a kind of "green haze" over them; to remove it, open the image in the GIMP and adjust the color levels with the Auto Levels function. This technique works well for improving any scanned or imported image.

 $\Rightarrow$  To remove the green haze from a PhotoCD image, do the following:

- 1. Open the extracted image in the gimp (see Recipe 18.3 [Using the  $GIMP$ , page  $434$ ).
- 2. Click through the Image menu to the Colors submenu and then to the Levels submenu, and choose Auto Levels.
- 3. Click OK in the Levels window to accept the changes.

## **19.4 Turning Text into an Image**

Sometimes you might like an image file of some text—for example, to use as a header on a Web page. You can always make the text image in an image editor, but there are several other quick and easy ways to go about doing this, such as using convert, or import, or the pbmtext filter, all methods described here. Another tool for making images from plain text is Gozer, mentioned in Recipe 16.5 [Using Other Font Tools], page 403.

#### **METHOD #1**

Enscript DEB: enscript RPM: enscript WWW: http://www.iki.fi/~mtr/genscript/

ImageMagick DEB: imagemagick RPM: ImageMagick WWW: http://www.imagemagick.org/

One way to make an image from some text is to convert the text to PostScript (see Recipe 15.2 [Outputting Text to PostScript], page 359), and then use convert to convert the PostScript to the image format of your choosing, where you can crop and edit it as desired.

You can use echo to send the text to enscript, and pipe the output right to convert. Use "0x0" as an argument to the -crop option to automatically trim this image around the text.

 $\Rightarrow$  To make a PNG image of the text "Amateur Radio History Page" in the Times Roman Bold font at 42 points, type (all on one line):

> \$ echo "Amateur Radio History Page" | enscript -o - -B -f "Times-Bold42" | convert -crop  $0x0$  - arhp.png  $\langle$ RET $\rangle$

This command makes a png image file, arhp.png, as in Figure 19-1.

# **Amateur Radio History Page**

*Figure 19-1. An image made from text.*

Use the -border and -bordercolor options to draw a border (given as an argument to the first option of "*width*x*height*") in any color (given as an argument to the second option).

 $\Rightarrow$  To make a PNG image of the text "Amateur Radio History Page," in the Times Roman Bold font at 42 points and with a blue border five pixels wide and five pixels high, type (all on one line):

```
$ echo "Amateur Radio History Page" | enscript -o - -B -f
"Times-Bold42" | convert -crop 0x0 -border 5x5
-bordercolor blue - newarhp.png (RET)
```
This command makes a png image file, newarhp.png, as in Figure 19-2. (While the printed illustration is in black and white, the actual image created from this command has a blue colored border.)

# **Amateur Radio History Page**

*Figure 19-2. A bordered image made from text.*

**NOTES:** This method is also good for turning GROFF table output into images.

#### **METHOD #2**

If the text is displayed on the screen in X, use import to capture it as an image, as described in Recipe 19.1.1 [Taking a Screen Shot in X], page 441.

#### **METHOD**  $\#3$

To make a bitmap image from some text, use the pbmtext filter. It takes any text sent to it as input, and it outputs an image file in pbm format.

 $\Rightarrow$  To make a PBM image out of the text "Recommended Reading," writing the new file to header.pbm, type:

 $$$  pbmtext Recommended Reading > header.pbm  $\langle$ RET $\rangle$ 

This is useful for making image files of large texts, for purposes such as including that text as an illustration. To send a compressed file to pbmtext, use zcat (otherwise, the  $\leq$  redirection operator works fine).

 $\Rightarrow$  To make a JPEG image containing the contents of the compressed file /usr/share/state/us-constitution.gz, writing to a file named constitution.jpeg, type (all on one line):

```
$ zcat /usr/share/state/us-constitution.gz | pbmtext |
convert - constitution.jpeg \langle \text{RET} \rangle
```
## **19.5 Using Other Image Import Tools**

There are many other tools for importing images from various sources. This field is changing all the time, with the introduction of new hardware devices and new tools to import from them. The following table describes some of the tools currently in popular use.

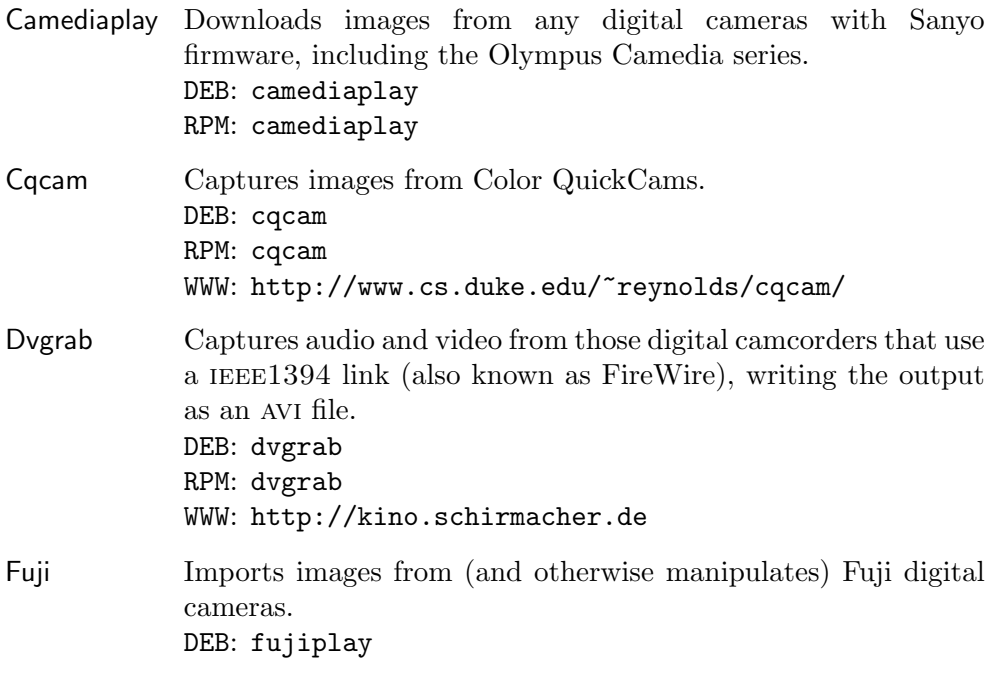

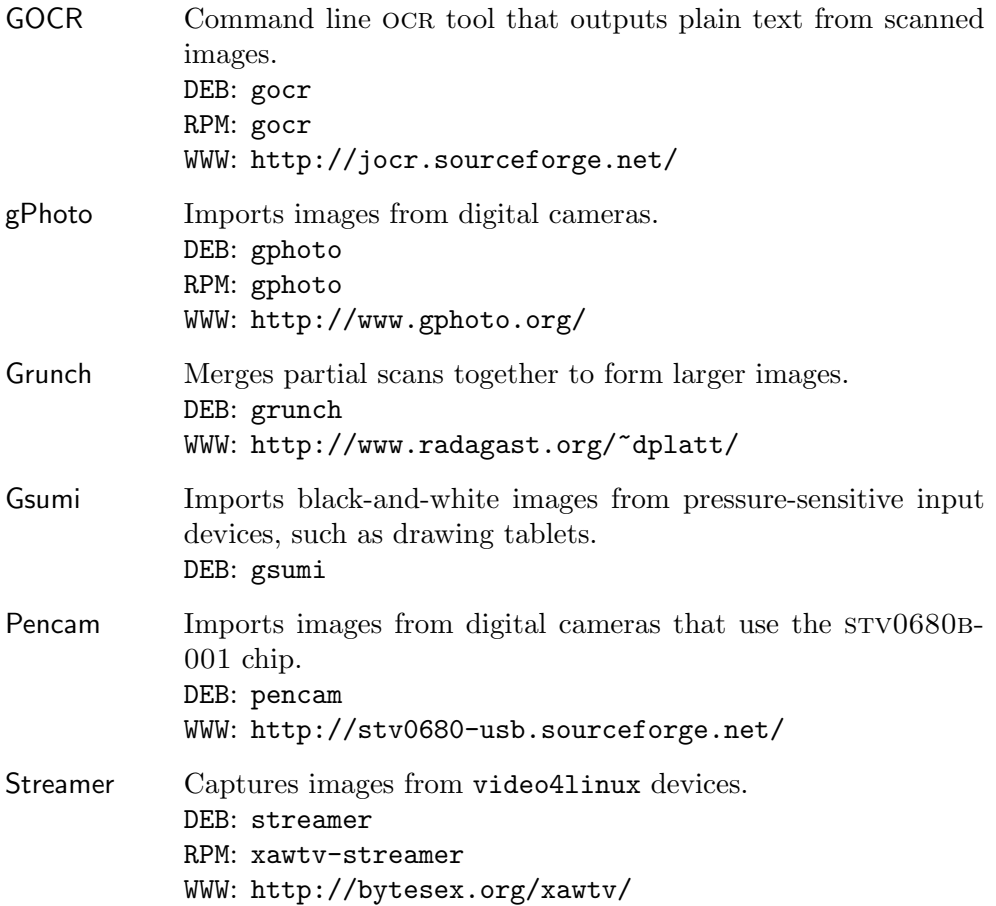

## **20. PostScript**

The PostScript programming language, designed and implemented in the early 1980s by John Warnock of Adobe Systems, is used to describe the way a "page" should look. Pages are usually a physical sheet of paper (PostScript is commonly used for sending documents to printer hardware), but they can be any kind of output display.<sup>1</sup> PostScript files are text files containing the PostScript language commands for drawing images to be printed on pages.

Like plain text files, PostScript files are commonly found on the Internet (and are used by commercial printers) because, as with plain text, they can be shared across platforms and hardware without difficulty. The same PostScript file can be output on a high-end display or printed on a low-end printer, to the best of that hardware's capability. PostScript is a compact and elegant format.

While it's possible to write directly in the PostScript language (and some people have become adept at programming PostScript), so many tools and applications convert files to and from PostScript that you don't have to write it yourself. See Recipe 15.2 [Outputting Text to PostScript], page 359, for a way to convert plain text into PostScript.

gnu Ghostscript is a free interpreter of the PostScript language.<sup>2</sup> It comes with gs, a tool that is used to convert files from PostScript or PDF to other formats. It's usually used for printing to a non-PostScript printer (see Recipe 25.3.1 [Preparing a PostScript File for Printing], page 518). The ghostview tool is used to preview PostScript files on the screen (see Recipe 17.4.2 [Previewing a PostScript File], page 414).

eps, or Encapsulated PostScript, is a file format that describes the contents of a box within a page. eps files can be embedded in the page of a PostScript file, and they are therefore commonly used when inserting an illustration into a document (for example, all of the illustrations printed in the *Cookbook* are eps format files). You can view and print eps files just as you would PostScript files.

This chapter includes recipes for formatting and manipulating PostScript files. Recipes are separated according to whether they work on the individual, *logical pages* in a PostScript file (the numbered pages in the file that are not necessarily the physical pages of output), and those that work on the entire file as a whole.

<sup>&</sup>lt;sup>1</sup> PostScript was originally designed for the Apple LaserWriter printer; news was an old unix windowing system by Sun Microsystems that used PostScript to draw the display.

 $2$  It is also an interpreter of Adobe's Portable Document Format (PDF) language.

Many of the tools used in this chapter come as part of Angus Duggan's psutils ("PostScript Utilities") package. These tools can be used for other purposes than those described in this chapter; see their respective man pages for more details.

## **20.1 Manipulating PostScript Pages**

These recipes work on individual *pages* of PostScript files, and not the entire file itself.

#### **20.1.1 Extracting** dvi **Pages to PostScript**

```
DVIPS
 DEB: tetex-bin
 RPM: tetex-dvips
 WWW: http://www.radicaleye.com/dvips.html
```
To extract specific pages of a dvi ("DeVice Independent") file to PostScript, use dvips and give the page or hyphenated page range to output with the -pp option.

 $\Rightarrow$  To extract only the first page from the file abstract.dvi and send the PostScript output to the printer, type:

 $\text{\$}$  dvips -pp1 abstract.dvi  $\langle$ RET $\rangle$ 

By default, dvips will output to the printer; to save the PostScript output to a file, specify the file name to be used for output as an argument to the -o option.

 $\Rightarrow$  To output as PostScript the pages 137 to 146 of the file abstract.dvi, and write them to the file abstract.ps, type:

\$ dvips -pp137-146 -o abstract.ps abstract.dvi  $\langle$ RET $\rangle$ 

#### **20.1.2 Extracting Pages from a PostScript File**

```
PSUtils
 DEB: psutils
 RPM: psutils
 WWW: http://www.ctan.org/tex-archive/support/psutils/
```
Use psselect to select pages from a PostScript file; when you give an input file, it outputs a new PostScript file containing the specified pages. Output is sent to the standard output or to a file specified as a second argument.

Give the pages to select as arguments to the  $-p$  option; you can list single pages and ranges of pages separated by commas. Give ranges as two numbers separated by a hyphen; thus, "4-6" specifies pages four through six, inclusive. If you omit the first number in a pair, the first page is assumed, and if you omit the last number, the last page is assumed. Pages are written to the new file in the order they are specified.

 $\Rightarrow$  Here are some ways to use this.

• To select page 47 from the PostScript file newsletter.ps and output it to the file selection.ps, type:

 $$$  psselect -p47 newsletter.ps selection.ps  $\langle$ RET $\rangle$ 

• To select the first ten pages, page 104, pages 23 through 28, and page 2 from the file newsletter.ps and write them to the file selection.ps, type:

\$ psselect  $-p1-10,104,23-28,2$  newsletter.ps selection.ps  $\langle$ RET $\rangle$ 

• To select page 47 from the PostScript file newsletter.ps and output it to the file selection.ps, type:

\$ psselect -p47 newsletter.ps selection.ps  $\langle$ RET $\rangle$ 

(In the second example above, page 2 is selected twice—first in the selection of pages 1-10, and then later on its own.)

You can specify reverse ranges, with the higher page listed first in the range, to output pages running backwards from that page toward the lower page. You can also specify pages by their position relative to the last page in the document. Do this by prefixing a number with an underscore  $(\_)$ , which indicates that the given page number is counting backwards toward the first page.

 $\Rightarrow$  Here are some ways to use this.

• To select pages 30 to 25 from the PostScript file newsletter.ps and output them to the file selection.ps, type:

 $\text{\$}$  psselect -p30-25 newsletter.ps selection.ps  $\langle \text{RET} \rangle$ 

• To select the last page from the PostScript file newsletter.ps and output it to the file end-notes.ps, type:

 $\texttt{\$}$  psselect -p\_1 newsletter.ps end-notes.ps  $\langle \texttt{RET} \rangle$ 

• To select the second-to-last through the tenth-to-last pages from the PostScript file newsletter.ps and output them to the file selection.ps, type:

```
$ psselect -p_2-_10 newsletter.ps selection.ps \langleRET\rangle
```
• To select the second-to-last through the tenth pages from the PostScript file newsletter.ps and output them to the file selection.ps, type:

```
$ psselect -p_2-10 newsletter.ps selection.ps \langleRET\rangle
```
If the file newsletter.ps in the last example contained only 12 pages, the example is equivalent to running psselect with -p12-10.

Use the -e option to select all even-numbered pages, and use the -o option to select all odd-numbered pages.

 $\Rightarrow$  Here are two ways to use this.

• To select all of the even pages in the file newsletter.ps and write them to a new file, even.ps, type:

```
\text{\$} psselect -e newsletter.ps even.ps \langle \text{RET} \rangle
```
• To select all of the odd pages in the file newsletter.ps and write them to a new file, odd.ps, type:

\$ psselect  $\sim$  newsletter.ps odd.ps  $\langle$ RET $\rangle$ 

Use an underscore  $\overline{(-)}$  alone to insert a blank page, and use  $-r$  to output pages in *reverse* order.

 $\Rightarrow$  Here are two ways to use this.

• To select the last ten pages of file newsletter.ps, followed by a blank page, followed by the first ten pages, and output them to a new file, selection.ps, type:

 $\text{\$}$  psselect -p\_1-\_10,\_,1-10 newsletter.ps selection.ps  $\langle \text{RET} \rangle$ 

• To select the pages 59, 79, and 99 in the file newsletter.ps, and output them in reverse order (with the 99th page first) to a new file, selection.ps, type:

\$ psselect -p59,79,99 -r newsletter.ps selection.ps  $\langle$ RET $\rangle$ 

The same result as the last example could have been gotten by omitting the -r option and just listing the three pages in the reverse order, like so:

 $\texttt{\$}$  psselect -p99,79,59 newsletter.ps selection.ps  $\langle \texttt{RET} \rangle$ 

## **20.1.3 Combining PostScript Pages**

```
PSUtils
 DEB: psutils
 RPM: psutils
 WWW: http://www.ctan.org/tex-archive/support/psutils/
```
Use psnup to print multiple PostScript pages on a single sheet of paper; give as an option the number of pages to be combined (or put "up") on each sheet.

⇒ To make a new PostScript file, double.ps, putting two pages from the file single.ps on each page, type:

\$ psnup -2 single.ps double.ps  $\langle$ RET $\rangle$ 

To specify the paper size, give the name of a standard paper size as an argument to the -p option: a3, a4, a5, b5, letter, legal, tabloid, statement, executive, folio, quarto, or  $10x14$ . You can also specify any height and width with the  $-h$  and  $-w$  options; units can be specified in centimeters (followed by "cm") or inches (followed by "in"). If no size is specified, psnup assumes a paper size of a4.

Use the -l option when pages are in landscape orientation (rotated 90 degrees counterclockwise from portrait orientation), and -r when pages are in seascape orientation (rotated 90 degrees clockwise from portrait orientation).

Pages are placed in "row-major" layout in the output file, where logical pages are placed in rows across the page. Use the -c option to specify a "column-major" layout, where logical pages are placed in *columns* down the page. Scale the size of the pages by giving a percentage to multiply the page size by as an argument to the  $-$ s option; for example,  $-$ s  $\cdot$  5 scales pages to 50 percent of their original size.

To draw a border around each page, specify the border's width in points as an argument to the -d option (if no width is specified, a value of 1 is assumed).

#### **20.1.4 Arranging PostScript Pages in Signatures**

```
PSUtils
 DEB: psutils
 RPM: psutils
 WWW: http://www.ctan.org/tex-archive/support/psutils/
```
A *signature* is a group of pages in a document corresponding to sheets of paper folded and bound; these pages are normally not in sequential order in a document (for example, in a document with eight-page signatures, page 8 and page 1 might both be printed on the same sheet of paper).

To rearrange the pages of a PostScript file by signature—usually for printing the file as a book or booklet—use psbook. Give as arguments the name of the PostScript file to read from and the name to use for the output file; psbook reads the contents of the first, rearranges the pages, and then writes the PostScript output to the second file.

 $\Rightarrow$  To rearrange the pages of file newsletter.ps into a signature and write it to the file newsletter.bound.ps, type:

 $\text{\$}$  psbook newsletter.ps newsletter.bound.ps  $\langle \texttt{RET} \rangle$ 

By default, psbook uses one signature for the entire file. If the file doesn't contain a multiple of four pages, it adds blank pages to the end.

To specify the size of the signature to use—in other words, the number of pages that will appear on a single piece of paper—give the number as an argument to the -s option. Signature size is always a multiple of four.

 $\Rightarrow$  To rearrange the pages of file newsletter. ps into an eight-sided signature and write it to newsletter.bound.ps, type:

 $$$  psbook -s8 newsletter.ps newsletter.bound.ps  $\langle$ RET $\rangle$ 

## **20.2 Manipulating PostScript Documents**

These recipes work on a PostScript document as a whole.

#### **20.2.1 Resizing a PostScript Document**

```
PSUtils
DEB: psutils
 RPM: psutils
 WWW: http://www.ctan.org/tex-archive/support/psutils/
```
Use psresize to resize a PostScript document. It takes as arguments the file to resize and the output file to write to; otherwise, it reads from standard input and writes to standard output. If you give the name of an output file, you must also specify the page size to use, written in the same format as with the psnup tool: use  $-p$  or  $-h$  and  $-w$  to specify the size of the output file, and use -P to specify the size of the input file (see Recipe 20.1.3 [Combining PostScript Pages], page 454).

 $\Rightarrow$  To resize the PostScript file **double**.ps to U.S. letter-sized paper, writing output to a new file, doublet.ps, type:

 $\texttt{\$ \ensuremath{\text{ps{}rsize}}$ -pletter double.ps doublet.ps } \langle \texttt{RET} \rangle$ 

### **20.2.2 Combining PostScript Documents**

There are two methods worth mentioning for concatenating and merging multiple PostScript files into a single file. One is a more robust solution, and the other is easier to type. I'll begin with the preferred method, which I discovered while combining the PostScript pages of this book.

#### **METHOD #1**

```
Ghostscript
 DEB: gs-common
     gs
 RPM: ghostscript
 WWW: http://www.cs.wisc.edu/~ghost/
```
You can combine many PostScript files into one with gs. Use the  $-q$ , -dNOPAUSE, and -dBATCH flags so that it works quietly and without pause, and use "pswrite" as the device to write to, giving it as an argument to the  $\texttt{-sDEVICE}$  option.<sup>3</sup> Specify the name of the output file with the special -sOutputFile= option, and finally, specify the files to combine in the order you want them combined.

 $\Rightarrow$  To combine the PostScript files part1.ps, part2.ps, and part3.ps in that order, writing to a new PostScript file program.ps, type (all on one line):

```
$ gs -q -dNOPAUSE -dBATCH -sDEVICE=pswrite
-sOutputFile=program.ps part1.ps part2.ps part3.ps (RET)
```
**NOTES:** If you plan on doing a lot of this, you can simplify things by putting the following in a shell script (see Recipe 3.7 [Using Shell Scripts], page 84), that you might call pscat:

 $\sqrt{1 - \frac{1}{2}}$ 

```
#!/bin/sh
gs -q -dNOPAUSE -dBATCH -sDEVICE=pswrite -sOutputFile=$*
```
 $\overline{\phantom{a}}$   $\overline{\phantom{a}}$   $\overline{\$ Then, call the script with the name of the file to write to as the first argument, and following that, give the names of the files to combine in the order you wish them to be combined.

 $3$  To work on PDF files instead, use "pdfwrite" as the option.

#### **METHOD #2**

```
PSUtils
 DEB: psutils
 RPM: psutils
 WWW: http://www.ctan.org/tex-archive/support/psutils/
```
Use psmerge to combine PostScript files into one. Give the names of the files to be merged as arguments, and psmerge outputs them to the standard output in the order given. You can also specify an output file name with the -o option (don't put any spaces between the file name and the option).

 $\Rightarrow$  To merge the files slide1.ps, slide2.ps, and slide3.ps into a new PostScript file, slideshow.ps, type:

 $\ $$  psmerge -oslideshow.ps slide1.ps slide2.ps slide3.ps  $\langle \mathsf{RET} \rangle$ 

**NOTES:** The gs method is really preferable; psmerge only works with PostScript files that were made with the same application. For example, psmerge would allow you to merge multiple files made with TEX, or multiple files made with Xfig, but not a combination of the two.

## **20.2.3 Arranging a PostScript Document in a Booklet**

```
PSUtils
 DEB: psutils
 RPM: psutils
 WWW: http://www.ctan.org/tex-archive/support/psutils/
```
To arrange the pages in a PostScript file to make booklets, rearrange the file in a signature with psbook, use psnup to arrange the pages (two to a printed page in landscape mode), and then use pstops to output first the odd and then the even pages.

The trick to doing this properly is to first determine exactly what you need to do, and then to calculate the proper measurements for use with pstops.

 $\Rightarrow$  To make a booklet from the file newsletter.ps, do the following:

1. Rearrange the pages into a signature:

 $$$  psbook newsletter.ps newsletter.signature.ps  $\langle$ RET $\rangle$ 

2. Put the pages two to a page in landscape orientation, at 70 percent of their original size (typed all on one line):

> \$ psnup -l -pletter -2 -s.7 newsletter.signature.ps >  $newsletter.2up.ps \; \langle \underline{RET} \rangle$

3. Output the odd pages:

 $$ptops$  "2:0(1in,0in)" newsletter.2up.ps > odd.ps  $\langle$ RET $\rangle$ 

4. Output the even pages:

 $\texttt{\$ptops "2:-1(1in,0in)"}$  newsletter.2up.ps > even.ps  $\langle \mathsf{RET} \rangle$ 

Then, to print the booklet, send odd.ps to the printer, reload the printed pages in the manual feed tray, and then send even.ps to the printer. This prints the odd and even pages on opposite sides of the sheets.

 $\Rightarrow$  To make a double-sized booklet on letter-sized paper in landscape orientation from a file using letter-sized portrait orientation, type:

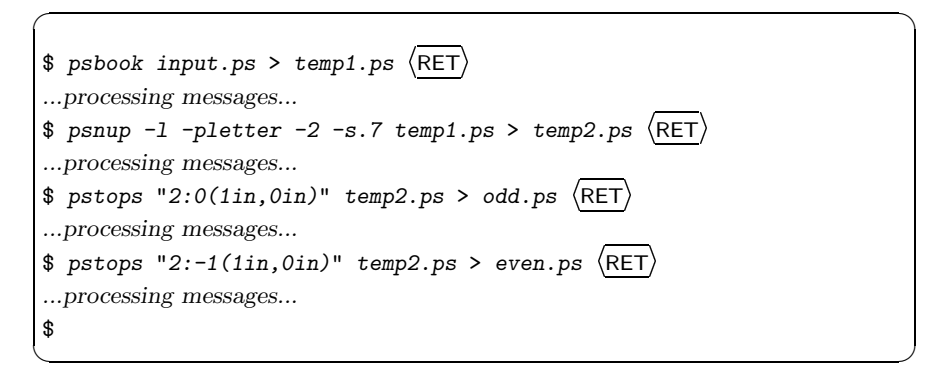

**NOTES:** If you will be doing a lot of this, you may want to have a look at the ps2book utility, which is a script that aids in making booklets with psutils [http://www.kis.uni-freiburg.de/~dobler/utils/ps2book.html].

## **20.3 Converting PostScript**

These recipes show how to convert PostScript files to other formats. See also the recipes for preparing PostScript files for printing, Recipe 25.3.1 [Preparing a PostScript File for Printing], page 518.

## **20.3.1 Converting PostScript to** PDF

```
Ghostscript
 DEB: gs-common gs
 RPM: ghostscript
 WWW: http://www.cs.wisc.edu/~ghost/
```
To convert a PostScript file to PDF, use ps2pdf, which comes as part of the Ghostscript package. Give as arguments the name of the PostScript file to read from and the name of the PDF file to write to.

 $\Rightarrow$  To write a PDF file sutra.pdf from the input file sutra.ps, type:

 $$$  ps2pdf sutra.ps sutra.pdf  $\langle$ RET $\rangle$ 

This command writes a new file in PDF format called sutra.pdf. The original file, sutra.ps, is not altered.

**NOTES:** To make proper PDF conversions, make sure that you have Ghostscript version 6.01 or higher installed; use the  $-\mathbf{v}$  option with gs to output the installed version.

## **20.3.2 Converting PostScript to Plain Text**

```
Ghostscript
 DEB: gs-common gs
 RPM: ghostscript
 WWW: http://www.cs.wisc.edu/~ghost/
```
To convert a PostScript file to plain text, use ps2ascii, which comes as part of the Ghostscript package. Give as arguments the name of the PostScript file to read from and the name of the text file to write to.

```
\Rightarrow To make a text file, sutra.txt, from the input file sutra.ps, type:
```
 $$$  ps2ascii sutra.ps sutra.txt  $\langle$ RET $\rangle$ 

This command writes a text file called sutra.txt. The original file, sutra.ps, is not altered.

# V. SOUND

## **21. Playing and Recording Sound**

This chapter covers the basic control of the Linux sound system, including how to adjust the audio mixer and how to play and record sound files using basic tools. You can also play and record audio with Snd (see Chapter 23 [Editing Sound Files], page 487) and many other sound applications.

In order to have sound working on your system, you need to have a *sound driver* installed and configured for your sound card. This is the software that controls your sound card, and is in turn part of the Linux sound system.

For some years, the independent alsa (the "Advanced Linux Sound Architecture") had been the popular choice for sound system among audio aficionados, over the older oss/Free (Open Sound System) that came with the Linux kernel.

As of the 2.6 kernel, alsa is now included with Linux. If your version of the Linux kernel is older than that, you will have to have your administrator install ALSA, or just use the older  $\cos$ /Free drivers.

Most systems come configured so that you must be the superuser to be able to use sound devices, including audio CDs. If this is the case on your system, ask your administrator to give you access to these devices, typically by adding you to the audio group (see Recipe 6.1 [Working in Groups], page 163).

## **21.1 Adjusting the Audio Controls**

```
ALSA Utilities
 DEB: alsa-utils
 RPM: alsa-utils
 WWW: http://www.alsa-project.org/
```
A *mixer* program is used to adjust various audio settings such as volume and recording levels, and it is also used for turning on or muting the microphone or other input devices. You must use a mixer to adjust your audio settings before you play or record sound.

Before recording, be sure to mute all channels but your input source—but then don't forget you've got them muted later, when you want to hear sound from them!

alsa's default mixer is called amixer, and the following recipes will show its use. There are other mixers, and some of them are much easier to use than amixer. My recommendation is to install aumix. See the end of this chapter for other recommendations, including graphical mixers for use in X, in Recipe 21.5 [Using Other Sound Tools], page 474.

## **21.1.1 Listing the Current Audio Settings**

To list all audio input and output devices and their settings, type amixer with no options.

Your sound card's components are organized in groups, from the Master group containing the master left and right volume settings, to the individual groups for audio compact discs and digital sound files. (These groups have nothing to do with the file access groups described in Recipe 6.1 [Working in Groups], page 163.)

 $\Rightarrow$  To peruse the current mixer settings, type:

 $\frac{1}{2}$  amixer | less  $\langle$ RET $\rangle$ 

The following table describes some of the important sound groups that amixer lists.

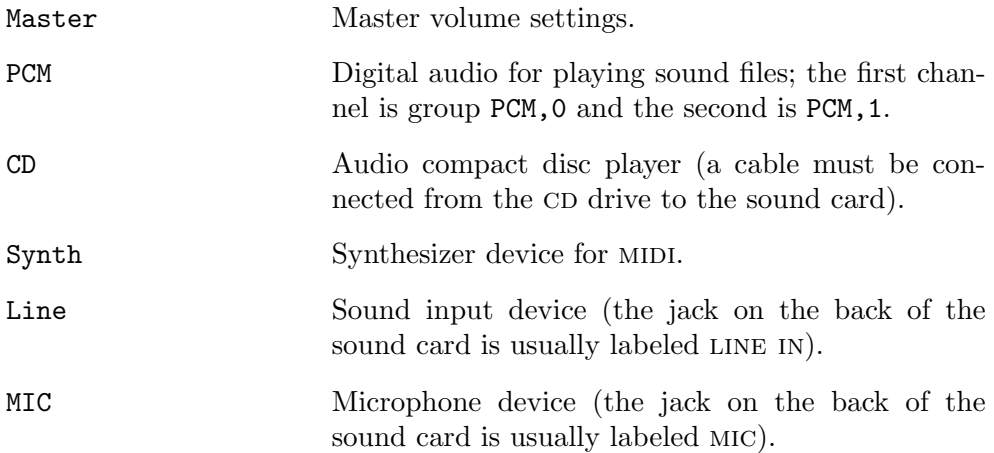

To list the settings for only one group, use the 'get' option followed by the name of the group you want to list. Group names are case sensitive—so giving MIC specifies the microphone group, while Mic and mic are not valid groups at all.

 $\Rightarrow$  Here are two ways to use this.

• To output the microphone settings, type:

 $\frac{1}{2}$  amixer get MIC  $\langle$ RET $\rangle$ 

- To output the settings of the second PCM device, type:
	- \$ amixer get PCM, 1  $\langle$ RET $\rangle$

## **21.1.2 Changing the Volume Level**

To change a mixer setting, give the amixer set command as an option, followed by both the group and setting to change as arguments. To change the volume level for a device, give either a numeric value or a percentage for the volume level.

 $\Rightarrow$  Here are some ways to use this.

• To set the master volume to 75 percent, type:

 $$ amixer set Master 75% (RET)$ 

- To set the PCM device volume to 30, type:
	- $\frac{1}{2}$  amixer set PCM 30  $\langle$ RET $\rangle$

## **21.1.3 Muting an Audio Device**

The special "mute" and "unmute" arguments are used for muting the volume of a given device. Before you can record something, you must unmute the input device you want to record from. Remember to also mute the microphone after you have finished recording to avoid feedback when you turn up your speakers.

 $\Rightarrow$  Here are some ways to use this.

- To unmute the microphone and turn it on for recording, type:
	- $\text{\$ amixer set MIC unmute capture } \langle \text{RET} \rangle$
- To mute the microphone, type:
	- $\text{\$ amixer set MIC mute } \langle \text{RET} \rangle$
- To unmute the master volume and set it to 80 percent volume, type:  $\text{\$ amixer set Master 80\% unmute } \langle \text{RET} \rangle$

## **21.1.4 Selecting an Audio Recording Source**

To select a device for recording, use set followed by the name of the device and the "capture" argument, which designates the specified group as the one to capture sound from for recording.

 $\Rightarrow$  Here are two ways to use this.

• To select the LINE IN jack as the recording source, type:

 $\text{\$ amixer set Line capture } \langle \text{RET} \rangle$ 

- To select the microphone jack as the recording source, type:
	- $\text{\$ amixer set MIC capture } \langle \text{RET} \rangle$

**NOTES:** You can have only one group selected for capture at a time, and when you select a group as an input source for recording, you are simply turning the microphone or other input on; recording does not occur until you use a recording tool.

## **21.2 Playing a Sound File**

SOund eXchange DEB: sox RPM: sox WWW: http://sox.sourceforge.net/

The play tool distributed with "SOund eXchange" (a sound file translation tool) can recognize and play many audio formats, including ogg, wav, voc, AU, AIFF, and SND format files, as well as audio CD-format files and various raw binary formats. Just about the only common audio formats it can't handle are midi and mp3, which are discussed in the sections to follow. Give the name of a file as an argument to play.

```
\Rightarrow To play the file sousa.aiff, type:
    \phi play sousa.aiff \langleRET\rangle
```
**NOTES:** Before you begin playing sound, make sure you've set the master and pcm volume levels with the mixer (see Recipe 21.1 [Adjusting the Audio Controls], page 463). The most common reason for no sound being produced when you try to play sound is not having the volume turned up!

alsa comes with aplay, a tool for playing sound files that is similar to play but does not recognize as many formats.

## **21.2.1 Playing an Ogg File**

```
Ogg123
 DEB: vorbis-tools
 RPM: vorbis-tools
 WWW: http://www.vorbis.com/
```
Use ogg123 to play Ogg Vorbis files, giving the name of the file as an argument.

```
\Rightarrow To play the file track1.ogg, type:
           $ ogg123 track1.ogg \langleRET\rangle
```
By default, ogg123 sends to the standard sound device. You can specify a sound device—useful on systems that have more than one device installed by using the -d option, followed by a special argument as described in the following table.

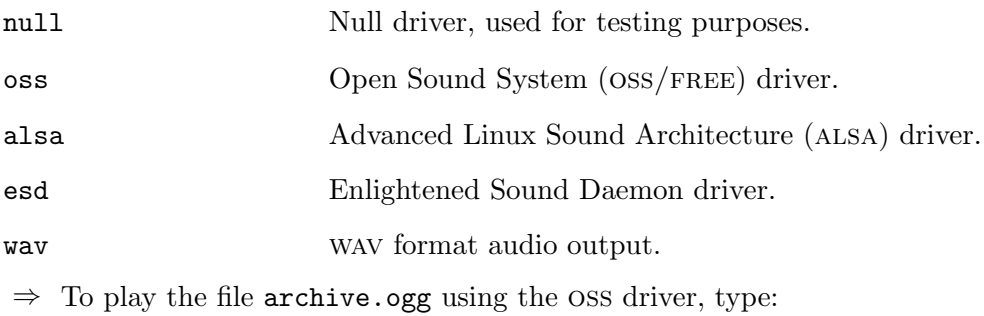

\$ ogg123 -d oss archive.ogg  $\langle$ RET $\rangle$ 

Use the  $-k$  option to skip part of the beginning of the recording. Give the number of seconds to skip as an argument to the option.

 $\Rightarrow$  To play the file archive.ogg, beginning exactly one minute into the recording and using the ALSA driver, type:

\$ ogg123 -k 60 -d alsa archive.ogg  $\langle$ RET $\rangle$ 

To play files in random order, give the -z option. This is useful for when you want to shuffle the tracks of an audio archive.

 $\Rightarrow$  To play all of the .ogg audio files in the ~/audio/incoming directory, shuffling the order of the tracks, type:

 $\text{\$ }$  ogg123 -z ~/audio/incoming/\*.ogg  $\langle$ RET $\rangle$ 

## **21.2.2 Playing Streaming Ogg Audio**

To play "streaming" Ogg Vorbis audio, such as an Ogg file accessed directly from the Internet, give the URL of the file as an argument to  $\log(123)$ .

⇒ To play the Ogg stream at http://auggie.wclv.com/lo.ogg, type:  $\text{\$ }$  ogg123 http://auggie.wclv.com/lo.ogg  $\langle$ RET $\rangle$ 

## **21.2.3 Playing a** midi **File**

There are two general methods for playing a MIDI file. The method you should use depends on whether or not your sound card has a built-in MIDI sequencer.

#### **METHOD #1**

```
Playmidi
 DEB: playmidi
 RPM: playmidi
 WWW: http://sourceforge.net/projects/playmidi/
```
If your sound card has a MIDI sequencer, use playmidi to play MIDI files; give the name of the MIDI file to play as an argument.

 $\Rightarrow$  To play the MIDI file copacabana.mid, type:

 $$$  playmidi copacabana.mid  $\langle$ RET $\rangle$ 

#### **METHOD #2**

```
Playmidi
 DEB: playmidi
 RPM: playmidi
 WWW: http://sourceforge.net/projects/playmidi/
  or
TiMidity++
 DEB: timidity
 RPM: timidity
 WWW: http://www.onicos.com/staff/iz/timidity/
```
If you have a non-MIDI sound card, you can still play MIDI files by using timidity, which converts the midi format into wav format, and then plays it.

 $\Rightarrow$  To play the MIDI file copacabana.mid on a non-MIDI sound card by converting it to wav format, type:

 $$$  timidity copa-cabana.mid  $(RET)$ 

On some systems with non-midi sound cards, you can also use playmidi with the  $-f$  option. This specifies that MIDI output is to be sent to the FM synthesizer on the sound card, which in turn plays it using FM patches that come with the playmidi distribution.

 $\Rightarrow$  To play the MIDI file copacabana.mid on a non-MIDI sound card using FM patches, type:

```
$ playmidi -f copacabana.mid \langleRET\rangle
```
#### **21.2.4 Playing a** mod **File**

```
MikMod
 DEB: mikmod
 RPM: mikmod
 WWW: http://www.tfn.net/~amstpi/mikmod.html
```
mod ("module") files are tracked music files made by music software called "trackers." Popular trackers include SoundTracker and Impulse Tracker; use mikmod to play audio files made with them. Supported formats include IT, mod, mtm, stm, s3m, ult, uni, and xm.

 $\Rightarrow$  To play the MOD file demo.it, type:

```
\frac{1}{2} mikmod demo.it \langleRET\rangle
```
When mikmod is playing, press  $\langle F_1 \rangle$  to show the help panel, or press  $\langle Q \rangle$  to exit.

#### **21.2.5 Playing an** mp3 **File**

```
Mpg321
 DEB: mpg321
 RPM: mpg321
 WWW: http://mpg321.sourceforge.net/
```
There are many tools for playing mp3 files; some are listed at the end of this chapter (see Recipe 21.5 [Using Other Sound Tools], page 474).

One such tool is mpg321; to use it to play an mp3 file, give the name of the file as an argument.

```
\Rightarrow To play the MP3 file lili-marleen.mp3, type:
```
 $\text{\$mp321\ 1i1i-marleen.mp3}$  (RET)

To "buffer" the audio, useful for when the system is running many processes or otherwise has a lot of activity, give a buffer size, in kilobytes, as an argument to the -b option. The default is 0 (no buffer); if you need this option, use a size of at least  $1024 \text{ KB}$  (which is  $1 \text{ MB}$ ), or about six seconds of MP3 audio.

**NOTES:** The mpg321 tool is a free software replacement of mpg123, another command line mp3 player that is not free software.

The use of the mp3 format is waning now with the rise of Ogg Vorbis, a format that has better audio quality, smaller files, and most importantly of all is not patented, as the mp3 format is. Even outside the Linux world, where MP3 still enjoys popularity, support for Ogg Vorbis is growing among hardware vendors, radio stations, and audiophiles.

## **21.2.6 Playing Streaming** mp3 **Audio**

There are several ways to play "streaming" mp3 audio, such as an mp3 file accessed directly from the Internet, or an mpeg audio stream accessible at some url.

#### $METHOD \#1$

```
Mpg321
 DEB: mpg321
 RPM: mpg321
 WWW: http://mpg321.sourceforge.net/
```
To use mpg321 to play "streaming" mp3 audio from the Web, just give the URL of the MP3 stream as an argument.

- $\Rightarrow$  Here are two ways to use this.
	- To play http://example.net/broadcast/live.mp3 as an mp3 stream, type:

 $\text{\$ mpg321 http://example.net/broadcast/live.mp3 } \langle \text{RET} \rangle$ 

• To play http://example.net/broadcast/live.mp3 as an mp3 stream with a 2 MB audio buffer, type:

 $\text{\$ mpg321 -b 2048 http://example.net/broadcast/live.mp3 (RET)}$ 

#### **METHOD #2**

```
Splay
 DEB: splay
 RPM: splay
 WWW: http://splay.sourceforge.net/
Wget
 DEB: wget
 RPM: wget
 WWW: http://www.gnu.org/software/wget/wget.html
```
To play streaming mpeg audio with an mp3 player that doesn't take urls as an option, first get the stream with wget using -O- to send it to the standard output, and pipe this output to an mp3 player. Make sure the mp3 player is
set to read mpeg audio from standard input—with splay, this means giving the special -M option to read from standard input and not a file.

 $\Rightarrow$  To play the streaming MPEG audio that is broadcast at http://vox.wclv.com/cgi-bin/swsend/tmp/source3, type (all on one line):

```
$ wget -O- http://vox.wclv.com/cgi-bin/swsend/tmp/source3 | splay
-M \langleRET\rangle
```
To save a copy of the audio to a file and listen to it while it's being downloaded, just branch the pipeline with tee (see Recipe 3.2.5 [Redirecting Output to More than One Place], page 69).

 $\Rightarrow$  To to play the streaming MPEG audio that is broadcast at http://voc.wclv.com/cgi-bin/swsend/tmp/source3, and save a copy of the audio in a file named wclv.20051220.mp3, type (all on one line):

```
$ wget -O- http://voc.wclv.com/cgi-bin/swsend/tmp/source3 | tee
wclv.20051220.\text{mp3} | splay -M \langle RET \rangle
```
**NOTES:** Often when streaming mpeg audio is offered by a site, a link to a file with an .m3u extension will be given as the address to use for listening. This is actually not a link to the streaming audio itself, but to a file that contains the URL to which the actual streaming audio is being broadcast. To use this link, first output the contents of this file to the standard output with wget -O- followed by the url, and then select that url with the mouse so you can paste it in the wget command that you pipe to splay, as demonstrated above (see also Recipe 10.3 [Manipulating Selections of Text], page 253).

# **21.3 Displaying Information About a Sound File**

Use file to get information about most sound files, as described in Recipe 8.1.1 [Determining a File's Type and Format], page 187. It will output the sound file's format and version, and often other details such as sampling rate and whether the recording is monaural or in stereo.

Additionally, methods exist for getting more information about certain kinds of sound files. They follow here.

# **21.3.1 Displaying Information About an Ogg File**

```
Ogginfo
 DEB: vorbis-tools
 RPM: vorbis-tools
 WWW: http://www.vorbis.com/
```
Use ogginfo to output information about Ogg Vorbis audio files. Give the filespec of the files in question as arguments. For each file, it outputs the file name, title, artist, album, track number, length in total seconds, and play time in minutes and seconds.

 $\Rightarrow$  To output information about the Ogg Vorbis audio file mystery.ogg, type:

 $$ ogginfo mystery.org (RET)$ 

# **21.3.2 Displaying Information About an** mp3 **File**

```
MP3Info
 DEB: mp3info
 RPM: mp3info
 WWW: http://www.ibiblio.org/mp3info/
```
Use mp3info to get information about an MP3 file, including title and artist. Give the name of the file as an argument.

 $\Rightarrow$  To output information on the MP3 file concerto.mp3, type:

```
$ mp3info concerto.mp3 \langleRET\rangle
```
# **21.4 Recording a Sound File**

SOund eXchange DEB: sox RPM: sox WWW: http://sox.sourceforge.net/

To record sound, first select an input device as a source for recording. Sound cards may have MIC and LINE IN jacks, as well as connections to the CD drive, all of which are sound inputs that can be used as recording sources. When you select a device for capture, your recording will come from this source.

Recording occurs from the currently active input, if any, which must be set with the mixer; unmute it and set its volume level before you begin recording. (Be sure to turn the volume on your speakers all the way off, or you'll get feedback.)

To record audio to a file, use the rec tool. It can write many audio file formats, either to a format you specify with the -t option, or by determining the format to use based on the file name extension you give the output file (see Appendix B [Conventional File Name Extensions], page 723). Type  $\langle$ CTRL $\rangle$ - $\langle$ C $\rangle$ to stop recording.

Give the name of the sound file to record as an argument; if a .wav file is specified, it records a simple monaural, low-fidelity sound sample by default.

- $\Rightarrow$  To record a simple WAV sample from the microphone and save it to a file called hello.wav, type:
	- $\text{\$}$  rec hello.wav  $\langle \text{RET} \rangle$

This command begins an 8,000 Hz, monaural, 8-bit wav recording to the file hello.wav, and it keeps recording until you interrupt it with  $\langle$ CTRL $\rangle$ - $\langle$ C $\rangle$ . While the default is to make a low-fidelity recording—8,000 Hz, monaural, 8-bit samples—you can specify that a high-fidelity recording be made. (Keep in mind that high-fidelity recordings take up much more disk space.)

To make a stereo recording, use the -c option to specify the number of channels, giving 2 as the argument. To make a 16-bit recording, give "w" ("wide") as the argument to the -s ("sample size") option.

Set the recording sample rate by giving the samples per second to use as an argument to the  $-r$  option. For CD-quality audio at  $44,100$  Hz, use  $-r$  44100.

Finally, to record a file in a particular format, either give the name of the format as an argument to the -f option, or use the traditional file name extension for that format in the output file name (see Appendix B [Conventional File Name Extensions], page 723).

 $\Rightarrow$  Here are two ways to use this.

• To make a high-fidelity recording from the microphone and save it to a wav format file called goodbye.wav, type:

 $$ rec -s w -c 2 -r 44100 goodbye.wav (RET)$ 

- To make a sound recording in the CD audio format and write the output to a file called goodbye.cdr, type:
	- $\text{\$ rec goodbye.cdr} \text{ } \langle \text{RET} \rangle$

**NOTES:** When you're not recording sound, keep the inputs muted (see Recipe 21.1.3 [Muting an Audio Device], page 465); this way, you can have a

microphone plugged in without having feedback when playing sounds. Also, make sure the volume levels are not set too high or too low when recording; getting the right level for your microphone or other input device may take some initial adjustment.

Like play, rec is part of the "SOund eXchange" toolkit.

More advanced options exist. Use GramoFile, described in the next recipe, to record high-quality audio with a menu interface.

# **21.5 Using Other Sound Tools**

There are many mixer, playback, and recording tools available. The following table lists some of the better ones.

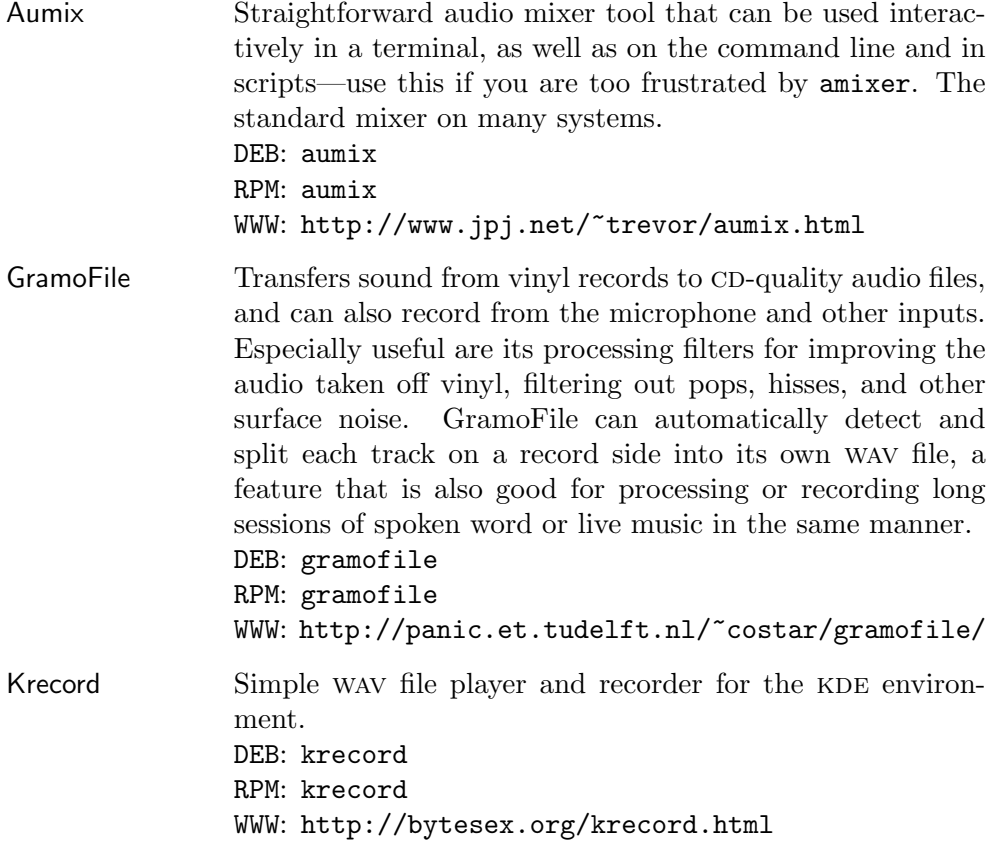

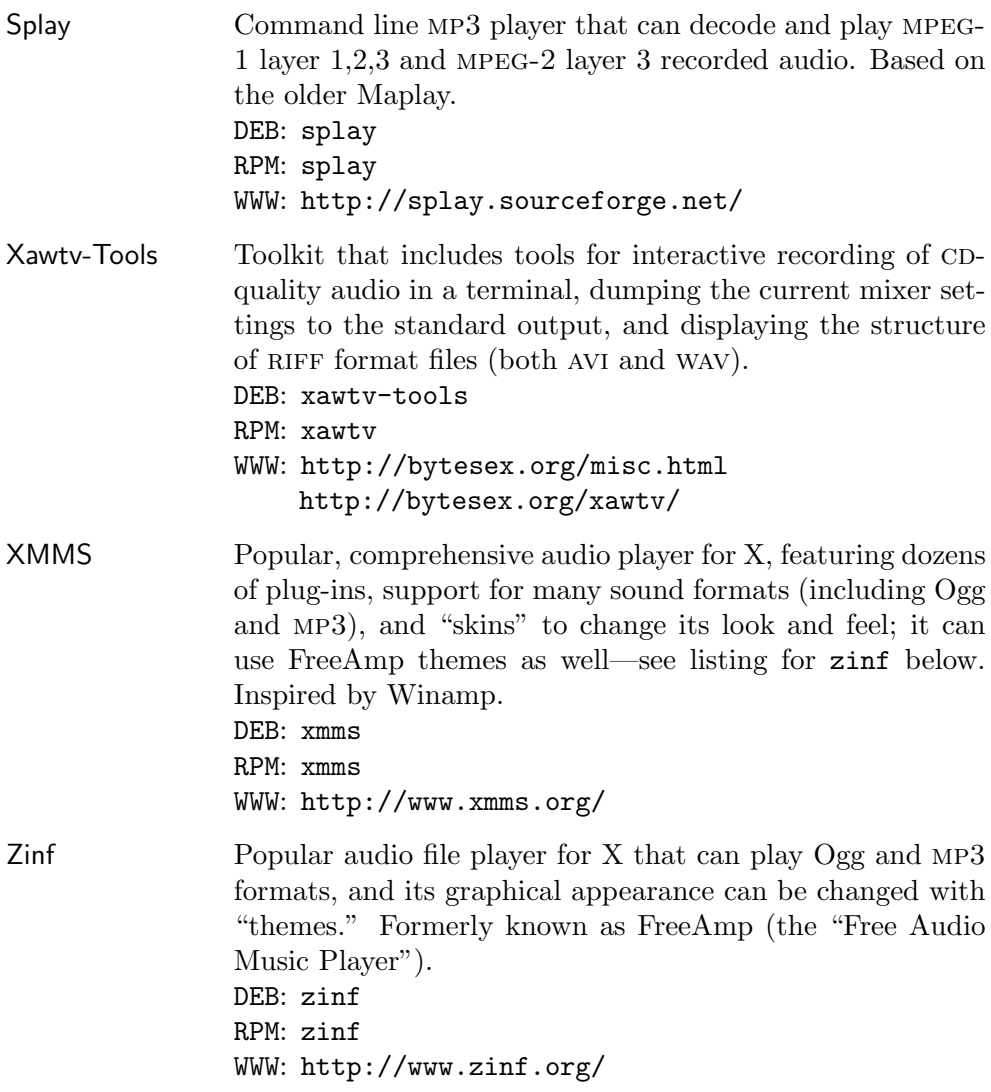

# **22. Audio Compact Discs**

Audio compact discs can be played on systems that have a CD drive<sup>1</sup> and sound card installed. You can control playback of an audio CD in all the ways you can with a traditional CD player, except that on a Linux system you control playback with software tools on the command line. There are also tools for reading the audio data from a CD and writing it to a file (which you can later write to a  $CD-R$  disc or convert to Ogg format).

If you get silence when playing audio CDs, make sure that the CD setting is on "REC" in the mixer (this unmutes it).

Tools and techniques for manipulating data CDs are given in Recipe 24.4 [Using Data Cps], page 506.

# 22.1 Using Audio CDs

CDTOOL DEB: cdtool RPM: cdtool WWW: http://www.hitsquad.com/smm/programs/CDTOOL/

These recipes describe various ways to manipulate audio CDs using the elegant collection of command line tools found in CDTOOL toolkit. All of these tools are actually symbolic links to a single program, cdtool; its functionality depends on the name it is run with. Other  $CD$  audio tools, including  $X$  clients, are listed in Recipe 22.4 [Using Other Audio Compact Disc Tools], page 484.

#### **22.1.1 Playing an Audio** CD

Use cdplay to play an audio CD in the CD drive; the sound is output through the speakers connected to the line out jack on your sound card. (You may need to use the audio mixer to adjust the volume level and other settings; see Recipe 21.1 [Adjusting the Audio Controls], page 463.)

 $\Rightarrow$  To play an audio CD, type:

 $\phi$  cdplay  $\langle$ RET $\rangle$ 

To begin with a particular track, give the number of the track as an argument.

<sup>&</sup>lt;sup>1</sup> Any drive that is capable of playing audio compact discs—a DVD drive, CD-ROM drive, or CDR or CDRW drive.

 $\Rightarrow$  To play an audio CD, beginning with the third track, type:

 $\phi$  cdplay 3  $\langle$ RET $\rangle$ 

To *end* with a particular track, give the number of the track as a second argument.

 $\Rightarrow$  Here are two ways to use this.

 $\bullet$  To play an audio CD, beginning with the first track and ending with the fourth track, type:

 $\phi$  cdplay 1 4  $\langle$ RET $\rangle$ 

- $\bullet$  To play only the third track of an audio CD, type:
	- $\phi$  cdplay 3 3  $\langle$ RET $\rangle$

To play a special order of selections, combine multiple cdplay commands with the Bash semicolon (;) directive (see Recipe 3.1.7 [Running a List of Commands], page 63).

 $\Rightarrow$  Here are two ways to use this.

• To play tracks 3 through 7, track 1, and track 12 from the audio cd in the CD drive, type:

\$ cdplay 3 7; cdplay 1 1; cdplay 12 12  $\langle$ RET $\rangle$ 

• To play track 1 from the audio  $cd$  in the CD drive three times, then play the entire CD from the beginning, type:

 $\text{\$ cdplay 1 1; cdplay 1 1; cdplay 1 1; cdplay \langle RET \rangle }$ 

#### **22.1.2 Pausing an Audio** CD

Use cdpause to pause audio CD playback.

 $\Rightarrow$  To pause the current CD playback, type:

\$ cdpause  $\langle$ RET $\rangle$ 

Use cdplay to start playback at the point where it was paused; to restart the playback from the beginning, use cdplay with 'x' as an argument.

 $\Rightarrow$  Here are two ways to use this.

• To restart a paused CD, type:

 $\phi$  cdplay  $\langle$ RET $\rangle$ 

- To restart a paused  $CD$  from the beginning, type:
	- $\text{Eq} \times \langle \text{RET} \rangle$

#### **22.1.3 Stopping an Audio** CD

To stop playback of an audio CD, use cdstop.

 $\Rightarrow$  To stop the current CD playback, type:

 $\text{\$ cdstop}$   $\langle \text{RET} \rangle$ 

#### **22.1.4 Shuffling Audio** CD Tracks

Use cdplay with the "shuffle" argument to play the CD tracks in random order.

 $\Rightarrow$  To shuffle CD playback, type:  $\phi$  cdplay shuffle  $\langle$ RET $\rangle$ 

#### **22.1.5 Displaying Information About an Audio** CD

There are a few methods for displaying information about an audio CD.

#### **METHOD #1**

Use cdinfo to display information about an audio CD, including its play status and track times. With no options, it outputs the play status: "play" if the CD is currently playing; "paused" if the CD is currently on pause; "no-status" if the CD is not playing; and "nodisc" if no disc is in the drive.

 $\Rightarrow$  For the current status of the audio CD in the CD drive, type:

 $\star$  cdinfo  $\langle$ RET $\rangle$ 

In addition, cdinfo recognizes the following options:

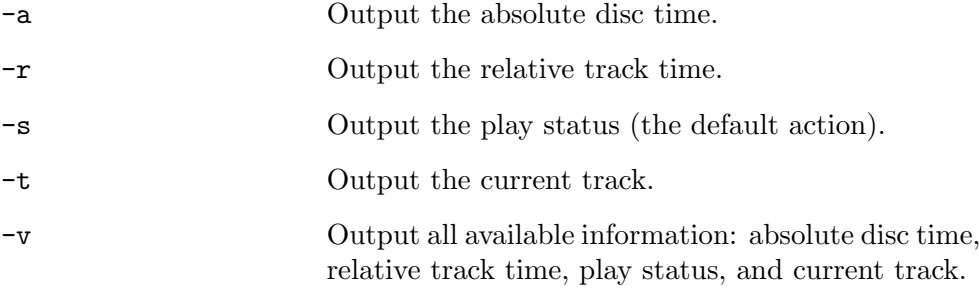

#### **METHOD #2**

To show the lengths of all tracks on an audio CD in a directory-like format, use cdir. This tool will also show titles and artist names, if known, but for this to work, you must set up an audio CD database (see the cdtool man page for details—Recipe 2.8.4 [Reading a Page from the System Manual], page 46).  $\Rightarrow$  To show a list of tracks, type:

```
\sqrt{a^2 + a^2 + a^2}\frac{\text{star} \cdot \text{REF}}{\text{star} \cdot \text{star} \cdot \text{star} \cdot \text{star}}unknown cd - 43:14 in 8 tracks
 5:15.00 1
 5:50.40 2
 5:29.08 3
 3:50.70 4
 4:17.00 5
 5:56.15 6
 7:13.40 7
 5:19.22 8
$
```
In this example, the CD contains eight tracks, with a total of 43 minutes and 14 seconds of play time.

 $\overline{\mathbf{a}}$   $\overline{\mathbf{a}}$   $\overline{\$ 

# **22.1.6 Ejecting an Audio** CD

Use cde ject to eject the disc in the CD drive. If the disc is currently playing, play will stop and the disc will eject.

 $\Rightarrow$  To eject a CD, type: \$ cdeject  $\langle$ RET $\rangle$ 

**NOTES:** This command will also eject a data CD, if the data CD is not currently mounted (see Recipe 24.4 [Using Data  $\text{CDS}$ ], page 506).

# **22.2 Sampling from an Audio** c

```
Cdda2wav
 DEB: cdda2wav
 RPM: cdda2wav
 WWW: http://www.escape.de/users/colossus/cdda2wav.html
  or
Cdparanoia
 DEB cdparanoia
 RPM: cdparanoia
 WWW: http://www.xiph.org/paranoia/
```
Two tools used for sampling (sometimes called "ripping") data from an audio

CD are cdda2wav and cdparanoia. Both can sample single tracks or entire disks. cdda2wav is the archetypal CD audio-sampling tool for Linux, and it should be used when speed is more important than sound quality. cdparanoia does various extra checks for the paranoid, and it should be used when an absolutely perfect copy is necessary (at the expense of speed). cdda2wav is perfectly capable of creating a digitally perfect audio sample under normal conditions; cdparanoia is useful when your original CD has scratches (its scratch-detection capability can attempt to "hold sync" across the scratch), or when you are using a less-than-optimal-quality CD drive.

With cdda2wav, you specify the track number to be retrieved as an argument to the  $-t$  option; use the  $-x$  option to specify a CD-quality retrieval, and give the name of the  $CD$  device with the  $-D$  option—unless you have multiple CD drives installed, this is almost certainly going to be  $/$ dev $/$ cdrom.

By default, files are written as wav format files; use the -O option followed by "cdr" to write the files in CD audio format. CD audio format files are useful for burning an audio CD containing the files as tracks (discussed in the following section), and .wav files are useful for converting to Ogg format (see Recipe 23.3.2 [Encoding an Ogg File], page 495). You can convert either format to the other at a later time with sox—see Recipe 23.3 [Converting Sound Files], page 493.

 $\Rightarrow$  Here are two ways to use this.

• To copy track seven of an audio  $CD$  to a  $CD$ -quality WAV file in the current directory, type:

```
\text{\$} cdda2wav -t7 -d0 -x -D /dev/cdrom \langleRET\rangle
```
 $\bullet$  To copy all tracks on an audio CD to separate CD audio format files, type:

 $\text{\$}$  cdda2wav -D /dev/cdrom -x -O cdr -d0 -B  $\langle$ RET $\rangle$ 

For more reliable sampling, use cdparanoia. Give the *range* of audio tracks to sample as an argument, from the first track to sample to the last; if you give no arguments, it samples the entire disc. Use the -w option to specify wav format output.

 $\Rightarrow$  Here are some ways to use this.

• To sample the first through third tracks from a scratched audio  $CD$ in the default CD drive using "paranoid" data verification, and write the output as a raw audio-format file in the current directory, type:

```
$ cdparanoia 1-3 \ (RET)
```
- $\bullet$  To sample only the third track of the audio CD using "paranoid" data verification, and write the output to a wav format file in the current directory, type:
	- $\phi$  cdparanoia -w 3-3  $\langle$ RET $\rangle$
- $\bullet$  To sample the entire audio CD using "paranoid" data verification, type:
	- $\Diamond$  cdparanoia -w -B  $\langle$ RET $\rangle$
- $\bullet$  To sample the entire audio CD using less-than-maximum "paranoid" data verification, without checking for scratches, and saving each song as a separate raw audio-format file in the current directory, type:
	- \$ cdparanoia -B -Y -X  $\langle$ RET $\rangle$

**NOTES:** Sampling an entire audio CD can use a lot of disk space; most people delete the .cdr or .wav files as soon as they make Oggs or burn an audio  $CD-R$  from the data.

# **22.3 Writing an Audio** CD-R

Cdrecord DEB: cdrecord RPM: cdrecord WWW: http://tinyurl.com/2s6a

Use cdrecord to write (or "burn") audio files to a blank  $CD-R$  disc. You will need a CD-R drive<sup>2</sup> and the audio files must be in CD-DA CD audio format (they usually have a .cdda or .cdr file name extension).

Specify the  $CD-R$  drive with the special "dev" argument, which is given in this form:

dev=*scsibus*,*target*,*lun*

where *scsibus* is the number of the scsi bus (0 for the primary bus), *target* is the scsi target in (usually a number from 1 to 6), and *lun* is its LUN number (almost always 0).

Use the speed argument to set the speed factor for writing data: give "speed=2" to specify double speed or "speed=4" to specify quad speed.

Use the -dummy option to run with the drive laser turned off, so no actual burning takes place; this is useful when you are first using a CD-R drive and

 $2$  You can also use this tool with a CD-RW drive and write to a CD-RW disc.

need to test your configuration to make sure you've got it right. Another useful option is -v, which gives a more *verbose* message output.

Give the names of the audio files to burn, in the order that they should appear on the disc, as arguments to the -audio option. The files are written in CD-DA CD audio format, and they should contain  $16$ -bit stereo at  $44,100$ samples per second (the .cdr or x.cdda files meet this criterion).

 $\Rightarrow$  Here are some ways to use this.

• To burn the file symphony.cdr to the disc in the CD-R drive whose target ID is 2 on the primary scsI bus, type:

\$ cdrecord dev=0,2,0 -audio symphony.cdr  $\langle \text{RET} \rangle$ 

- To burn all the files in the current directory ending with a .cdr extension at double speed to the CD-R drive whose target ID is 2 on the primary scsi bus, and give verbose output, type:
	- \$ cdrecord dev=0,2,0 speed=2 -v -audio \*.cdr  $\langle$ RET $\rangle$
- To run a test burn of the file symphony.cdr to the disc in the CD-R drive whose target  $ID$  is  $6$  (LUN 1) on the primary scsi bus, type:

```
\texttt{\$} cdrecord dev=0,6,1 -dummy -audio symphony.cdr \langle \texttt{RET} \rangle
```
When you use wildcards for files, as in the second example above, the shell expands the files in alphabetical order. To write a group of tracks in a particular order without specifying all of their names as arguments, rename them so that their names begin with numbers corresponding to the order you want to write them in (see Recipe 5.5 [Moving Files and Directories], page 144).

For example, if you have the three files morning-song.cdr, middaysong.cdr, and evening-song.cdr, and you want to write them in that order, rename the files to 01-morning-song.cdr, 02-midday-song.cdr, and 03-evening-song.cdr. Otherwise, if you specify them as  $\ast$ .cdr, the shell will sort their names so that they will be written to CD-R in the order of evening-song.cdr, midday-song.cdr, and morning-song.cdr—exactly the opposite of what was intended!

To write a disc containing both data and audio tracks, first specify the file for the data track (it should contain a filesystem image in either iso 9660 or Rock Ridge format), and then follow it with the -audio option and the names of the audio tracks to use. The resulting  $CD-R$  will be both mountable as a data CD and playable on audio CD players (the first track on the disc, the data track, will be skipped when playing the audio).

 $\Rightarrow$  To burn the data track band-info, plus all the audio tracks in the current directory that have a  $\cdot$  cdda extension, to the CD-R drive whose target ID is 2 on the primary scsi bus, type:

\$ cdrecord dev=0,2,0 band-info -audio \*.cdda  $\langle$ RET $\rangle$ 

**NOTES:** When writing an audio CD, you should have as few processes running as possible. If cdrecord has to pause even momentarily to let the system shuffle other processes, the CD-R could be ruined! For this reason, it is advisable to avoid switching between consoles—or between windows, if running X—during the CD-R burning process.

# **22.4 Using Other Audio Compact Disc Tools**

The following table lists some of the other available tools and applications that work on audio compact discs.

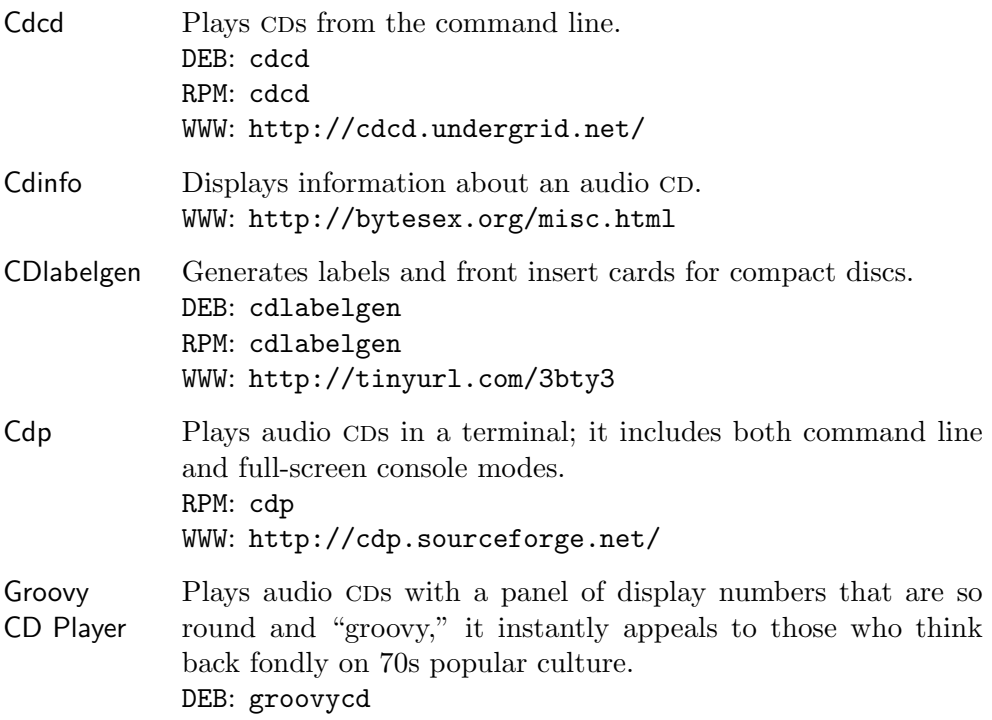

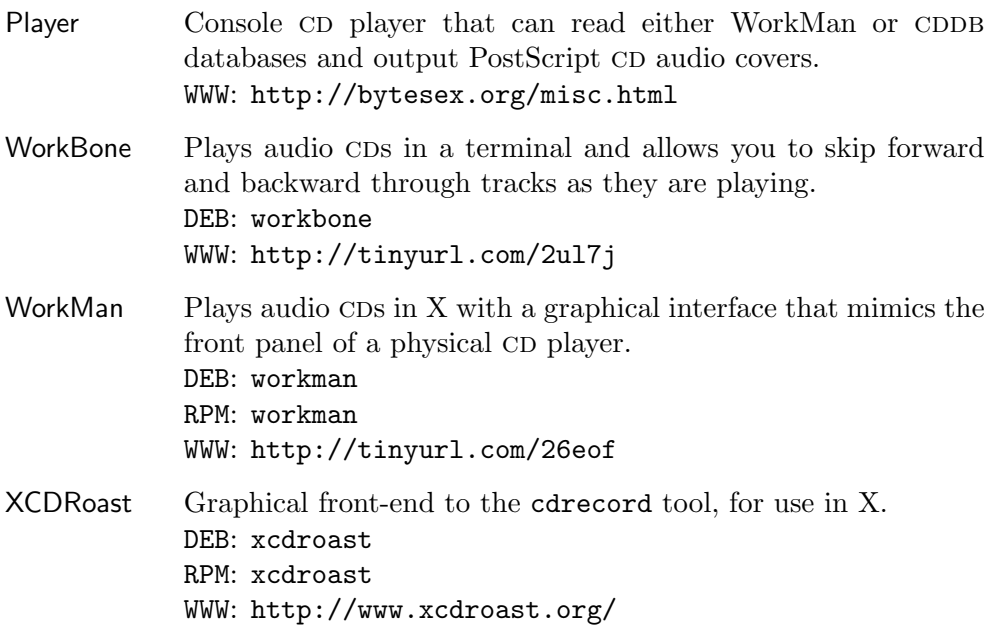

# **23. Editing Sound Files**

All kinds of tools and applications exist to edit sound files. This chapter describes some of those tools, and gives methods for cutting and pasting sound files, applying effects and filters, and converting sound files between formats.

# **23.1 Manipulating Selections from Sound Files**

```
Snd
 DEB: snd
 RPM: snd
 WWW: http://www-ccrma.stanford.edu/software/snd/
```
Snd is a sound-file editing environment for X, and it aims to be for sound what Emacs is to text. (It also uses Emacs-style key bindings.)

You'll find a complete manual for it in the /usr/doc/snd directory; this section explains how to use Snd to work with selections from sound files.

To open a sound file in Snd, give the name of the file to be opened as an argument to snd.

 $\Rightarrow$  To open the sound file mixdown.wav in Snd, type:

```
\text{\$} \ \text{\$} \ \text{\$} snd mixdown.wav \langle \text{RET} \rangle
```
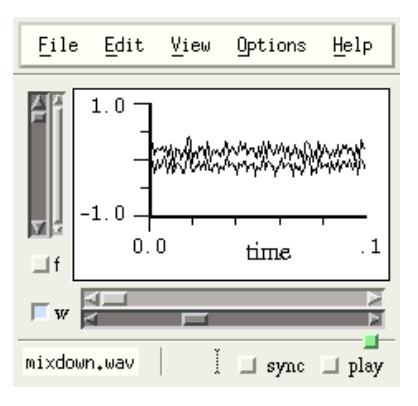

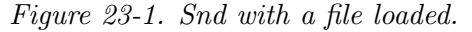

This command starts Snd with a wav file called mixdown.wav, as in Figure 23-1.

Selecting a section of a sound file in Snd is similar to selecting text in Emacs; you can mark a section of a sound file or recording you've made in Snd by left-clicking and dragging across the area with the mouse. The area you drag across becomes shaded and is called the *selection*. Once you select a portion of the sound, any effect you choose works on that selection. You can also cut and paste selections of the sound you are editing into other sound buffers.

The xwave tool (and many others, no doubt) have similar capabilities and functions (see Recipe 23.4 [Using Other Sound Editors], page 496).

# **23.1.1 Cutting Out Part of a Sound File**

To cut out a portion of a sound file you are editing in Snd, first select that portion by left-clicking and dragging, and then choose Cut from the Edit menu, somewhat like cropping an image file.

# **23.1.2 Pasting a Selection into a Sound File**

Paste a cut sound selection into a different sound buffer in Snd by opening the new buffer, left-clicking in the target buffer, and then choosing Paste from the Edit menu. Your most recent selection will be pasted at the point where you clicked in the sound buffer.

# **23.1.3 Mixing Sound Files Together**

To mix different audio files together as multiple tracks in Snd, choose Mix from the File menu and specify the files to use as the individual tracks.

# **23.2 Applying Sound Effects**

```
SOund eXchange
 DEB: sox
 RPM: sox
 WWW: http://sox.sourceforge.net/
```
The "Sound eXchange" tool, sox, is a sound sample translator. It reads sound as files or standard input, and outputs the sound either to a file or standard output, while translating in between. You can use sox to convert sound files from one format to another or to process sounds with special effects. This section describes some of the special effects you can apply to sound files with sox.

When applying an effect, the original file is never altered. You must specify an output file, or use a hyphen character  $(-)$  to indicate the standard output. Specify the output format as an argument to the -t option. You can only apply one effect with each sox command; thus, to add both echo and reverb to a sound file, you would need to issue two sox commands.

The amount and levels applied for each effect will vary with every situation. As such, consider the following recipes as guidelines only for using the options; you will probably end up experimenting a bit to achieve your intended effect for any particular sound file.

Almost all of the sound effects are applied by specifying the input and output file arguments, followed by the name of the effect to use and any options the effect takes (with notable exceptions, like the -v option for changing the amplitude of a file).

**NOTES:** For more information on the sound effects sox can apply, see the various files in /usr/doc/sox/, and read the sox man page (see Recipe 2.8.4 [Reading a Page from the System Manual], page 46).

#### **23.2.1 Changing the Amplitude of a Sound File**

To change the volume or amplitude of a sound file, use sox with the -v option, giving the volume level as an argument. Levels below 1.0 lower the amplitude, and higher numbers raise it.

 $\Rightarrow$  Here are two ways to use this.

• To raise the volume of file old.wav twofold and write the output to new.wav, type:

 $$$  sox -v3 old.wav new.wav  $\langle$ RET $\rangle$ 

• To lower the volume of file old.wav by half and write the output to new.wav, type:

```
$ sox -v.5 old.wav new.wav \langleRET\rangle
```
Use sox with the stat option and  $-v$  to determine the largest possible value that can be used before distortion or clipping occurs (it performs a statistical analysis on the file and outputs a numeric value). This value comes in handy when you want to raise a file's volume as high as possible without ruining its fidelity.

 $\Rightarrow$  To raise the volume of the file quiet.cdr as high as possible without distortion, type:

```
\sqrt{a^2 + a^2 + a^2}\text{\$ sox quiet.cdr loud.cdr stat -v } \langle \text{RET} \rangle3.125
$ sox -v 3.125 quiet.cdr loud.cdr \langleRET\rangle$
```
The preceding example writes a new file, loud.cdr.

#### **23.2.2 Changing the Sampling Rate of a Sound File**

To change the sampling rate of a sound file, use the  $-r$  option followed by the sample rate to use, in Hertz. Like the -v option, specify this option before giving the name of the output file.

 $\Rightarrow$  To change the sampling rate of file old.wav to 7,000 Hz and write the output to new.wav, type:

 $$$  sox old.wav -r 7000 new.wav  $(RET)$ 

You can use this effect to raise or lower the pitch of a sound file. To do this, specify the desired pitch as the argument to the  $-r$  option, and give this option for the input file; then, specify the original sampling rate for the output file as an argument to  $-r$ .

 $\Rightarrow$  To slow the pitch of the sound in bell.wav, sampled at 44,100 Hz, and write it to a new file called **slowbell**.wav, also at  $44,100$  Hz, type:

 $$$  sox -r 30000 bell.wav -r 44100 slowbell.wav  $RET\rangle$ 

In this example, the sound in bell.wav, sampled at 44,100 Hz, was played at the slower 30,000 Hz. This was then resampled to the output file back to the 44,100 Hz sampling rate, but the pitch now differs from the original.

#### **23.2.3 Adding Reverb to a Sound File**

To add reverb to a sound file, use the "reverb" effect. "reverb" takes three arguments: the volume of the output (its "gain-out"); the time (in milliseconds) of reverb; and the length (in milliseconds) of delay. You can specify more than one delay; the more you specify, the more of an overlapping echo the reverb will have.

 $\Rightarrow$  Here are some ways to use this.

• To add a basic reverb to file old.way and write the output to file new.wav, type:

```
$ sox old.wav new.wav reverb .5 1000 100 \langleRET\rangle
```
• To add a spacey, echoing reverb to file old.wav and write the output to new.wav, type:

\$ sox old.wav new.wav reverb 1 1000 333 333 333 333  $\langle$ RET $\rangle$ 

**NOTES:** This last example makes a sound similar to some of the recordings of the band Flying Saucer Attack. (You know who they are, don't you?)

# **23.2.4 Adding Echo to a Sound File**

To add echo to a sound file, use the "echo" effect. It takes as arguments the "gain-in" and "gain-out" volume levels, as well as the delay and decay, both in milliseconds.

- $\Rightarrow$  Here are some ways to use this.
	- To add a 100-millisecond echo to the sound file old.wav and write output to new.wav, type:
		- \$ sox old.wav new.wav echo .5 .5 100 .5  $\langle$ RET $\rangle$
	- To add a one-second echo to the sound file old.wav and write output to new.wav, type:

\$ sox old.wav new.wav echo .5 .5 1000 .5  $\langle$ RET $\rangle$ 

- To add a "tin-can" echo effect to old.wav and write the output to new.wav, type:
	- \$ sox old.wav new.wav echo 1 .5 5 .5  $\langle$ RET $\rangle$

**NOTES:** The 'echos' effect works like 'echo,' but adds a *sequence* of echos to the sound file.

# **23.2.5 Adding Flange to a Sound File**

The "flanger" effect adds flange to a sound file. It takes as arguments the "gain-in" and "gain-out" volume levels, as well as the delay and decay in milliseconds, and the speed of the flange in Hertz. Specify the type of modulation with either  $-\mathbf{s}$  (for sinodial) or  $-\mathbf{t}$  (for triangular).

```
\Rightarrow Here are two ways to use this.
```
• To add an "underwater" flange to the file old.wav and write the output to new.wav, type:

\$ sox old.wav new.wav flanger .5 .5 4 .5 1 -t  $\langle \overline{\text{RET}} \rangle$ 

• To add flange that sounds somewhat like a "wah-wah" effects pedal to the file old.wav and write the output to new.wav, type:

\$ sox old.wav new.wav flanger .5 .5 .5 1 2 -t  $\langle$ RET $\rangle$ 

# **23.2.6 Adding Phase to a Sound File**

The "phaser" effect adds phase to a sound file. It takes the same arguments as the "flanger" effect.

 $\Rightarrow$  Here are two ways to use this.

• To add a heavy phase to the file old.wav and write the output to new.wav, type:

\$ sox old.wav new.wav phaser 1 .5 4 .5 1 -s  $\langle$ RET $\rangle$ 

• To add a phased "breathing" effect to the file old. wav and write the output to new.wav, type:

\$ sox old.wav new.wav phaser .5 .5 .5 .9 .5 -t  $\langle$ RET $\rangle$ 

**NOTES:** Using a decay greater than .5 may result in feedback.

# **23.2.7 Adding Chorus to a Sound File**

To add a chorus effect to a sound file, use "chorus." Its options are the "gain-in" and "gain-out" of the volume, the delay and decay in milliseconds, the speed in Hertz, and the depth of the chorus in milliseconds. Specify either -s or -t for sinodial or triangular modulation.

 $\Rightarrow$  Here are two ways to use this.

• To add a 100 millisecond chorus to the file old.wav and write the output to new.wav, type:

 $$$  sox old.wav new.wav chorus 1 .5 100 1 1 1 -t  $\langle$ RET $\rangle$ 

• To add a deep, "alien-sounding" chorus to the file old.wav and write the output to new.wav, type:

\$ sox old.wav new.wav chorus 1 .5 100 1 5 9 -t  $\langle$ RET $\rangle$ 

#### **23.2.8 Adding Vibro-Champ Effects to a Sound File**

The "vibro" effect imitates the effect of the old Fender Vibro-Champ amplifier. Give the speed in Hertz (30 maximum) as an option, and specify an optional depth value between 0 and 1 (the default is .5).

 $\Rightarrow$  Here are some ways to use this.

• To add a subtle Vibro-Champ effect to the file old.wav and write the output to new.wav, type:

 $$$  sox old.wav new.wav vibro 1  $\langle$ RET $\rangle$ 

• To add an effect of a maxed-out Vibro-Champ to the file old.wav and write the output to new.wav, type:

 $$$  sox old.wav new.wav vibro 30 1 (RET)

#### **23.2.9 Reversing the Audio in a Sound File**

Use the "reverse" effect to reverse the sound in a sound file.

 $\Rightarrow$  To reverse the sound in the file old.wav and write the output to new.wav, type:

 $$$  sox old.wav new.wav reverse  $\langle$ RET $\rangle$ 

# **23.3 Converting Sound Files**

SOund eXchange DEB: sox RPM: sox WWW: http://sox.sourceforge.net/

Use sox for most sound-file conversions. Give as arguments the name of the input file and the name of the output file to write to; use a file name extension specifying the sound format for the output file (see Appendix B [Conventional File Name Extensions], page 723).

 $\Rightarrow$  To convert the file new wav to an audio CD format file, type:

 $$$  sox new.wav new.cdr  $\langle$ RET $\rangle$ 

This command writes a new file, new.cdr, in the audio CD format; the original file, new.wav, is not altered.

You may sometimes need to specify additional options, such as with raw audio files where the sampling rate and other properties must be specified.

 $\Rightarrow$  To convert all of the raw audio files in the current directory to audio CD format files, type:

$$
for i in *.raw \n{RET} \n{ (RET) \n soc x -s -w -c2 -r 44100 $i -x $i.cdr \n{RET} \n} \n{ (RET) \n}
$$

This command writes all of the .raw files to new files of the same name but with a .cdr extension. You could then use cdrecord to burn an audio CD with the .cdr files (see Recipe 22.3 [Writing an Audio CD-R], page 482).

To convert a file to a particular format without using the standard extension, specify the format to write to with the -t option.

 $\Rightarrow$  To convert the file new wav to the audio CD format and write output to a file named cd-single, type:

\$ sox new.wav -t cdr cd-single  $\langle$ RET $\rangle$ 

#### **23.3.1 Converting an** mp3 **File**

```
SOund eXchange
 DEB: sox
 RPM: sox
 WWW: http://sox.sourceforge.net/
```
Mpg123 DEB: mpg321 RPM: mpg321 WWW: http://mpg321.sourceforge.net/

To convert an mp3 file to another format, use mpg321 (or another command line mp3 player) to play the file to the standard output, and then use sox to read the resultant raw audio and write it to another file with a specified input format.

 $\Rightarrow$  To convert the MP3 file remix.mp3d' to a WAV file remix.wav, type (all on one line):

> \$ mpg321 -b 10000 -s remix.mp3 | sox -t raw -r 44100  $-s$  -w -c 2 - remix.wav  $\langle$ RET $\rangle$

**NOTES:** The process of making an mp3 file from a raw audio or wav format audio file is called *encoding* (or sometimes "ripping") an mp3 file; programs

that do this are mp3 *encoders*. This is not so much a recording process as it is a *conversion* process: Existing audio is converted to mpeg audio format. Unfortunately, the algorithm for encoding mp3s is patented, and all software that uses it must pay a license fee. This restriction means that it is against the law to write a software program to encode mp3 without licensing it. That is the main reason why mp3 is now losing its popularity in favor of the Ogg Vorbis audio format. As with many computing trends, this one has found its early adopters in the Linux world.

### **23.3.2 Encoding an Ogg File**

```
Oggenc
 DEB: vorbis-tools
 RPM: vorbis-tools
 WWW: http://www.vorbis.com/
```
Use oggenc to encode an Ogg Vorbis audio file. It takes an audio file as an argument and writes a new file with the same base file name and an .ogg extension. To specify a different file name, give the name to use as an argument to the -o option.

```
\Rightarrow To make an Ogg Vorbis file from the WAV file interview.wav, type:
```
\$ oggenc interview.wav  $\langle$ RET $\rangle$ 

This command makes a new file, interview.ogg.

#### **23.3.3 Converting Ogg to Another Format**

To convert an Ogg Vorbis audio file to another format, use ogg123 and specify the "wav" driver with the -d option. The Ogg Vorbis file you give as an argument to this command will be written to a wav-format file (in the current directory) with the name of output.wav.

 $\Rightarrow$  To convert the Ogg Vorbis file bobhopehour.ogg to WAV format, type:  $\text{\$ }$  ogg123 -d wav bobhopehour.ogg (RET)

This command writes a new file, output.wav, in the current directory.

Specify the file to output by giving it as an argument to the -o option.

 $\Rightarrow$  To convert the Ogg Vorbis file bobhopehour.org to WAV format, writing to a file named hope1.wav, type:

 $$$  ogg123 -d wav -o hope1.wav bobhopehour.ogg  $\langle$ RET $\rangle$ 

**NOTES:** The wav output can be further converted into other formats using the traditional methods (for examples, see the previous recipe).

If you want to listen to the file as it's being converted, you may do so by giving an additional -d option for the audio system driver you have.

# **23.4 Using Other Sound Editors**

Sound software in Linux is a fast-moving target, and it is impossible for a printed volume to keep up with it; you can stay abreast of the latest developments by checking out Dave Phillips's "Sound & MIDI Software for Linux." It has the most comprehensive and up-to-date list of Linux-related sound software available (see Appendix D [References for Further Interest], page 731).

As with text editors, there are all manner of sound editors, ranging from simple editors to advanced environments. The following table lists a few of the most popular ones.

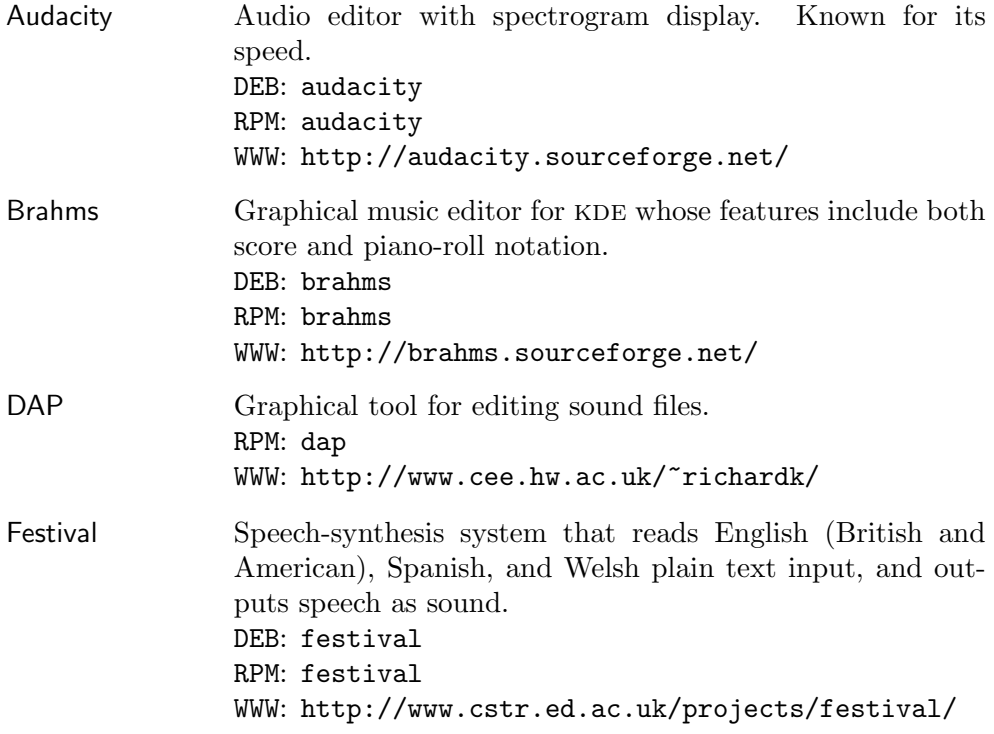

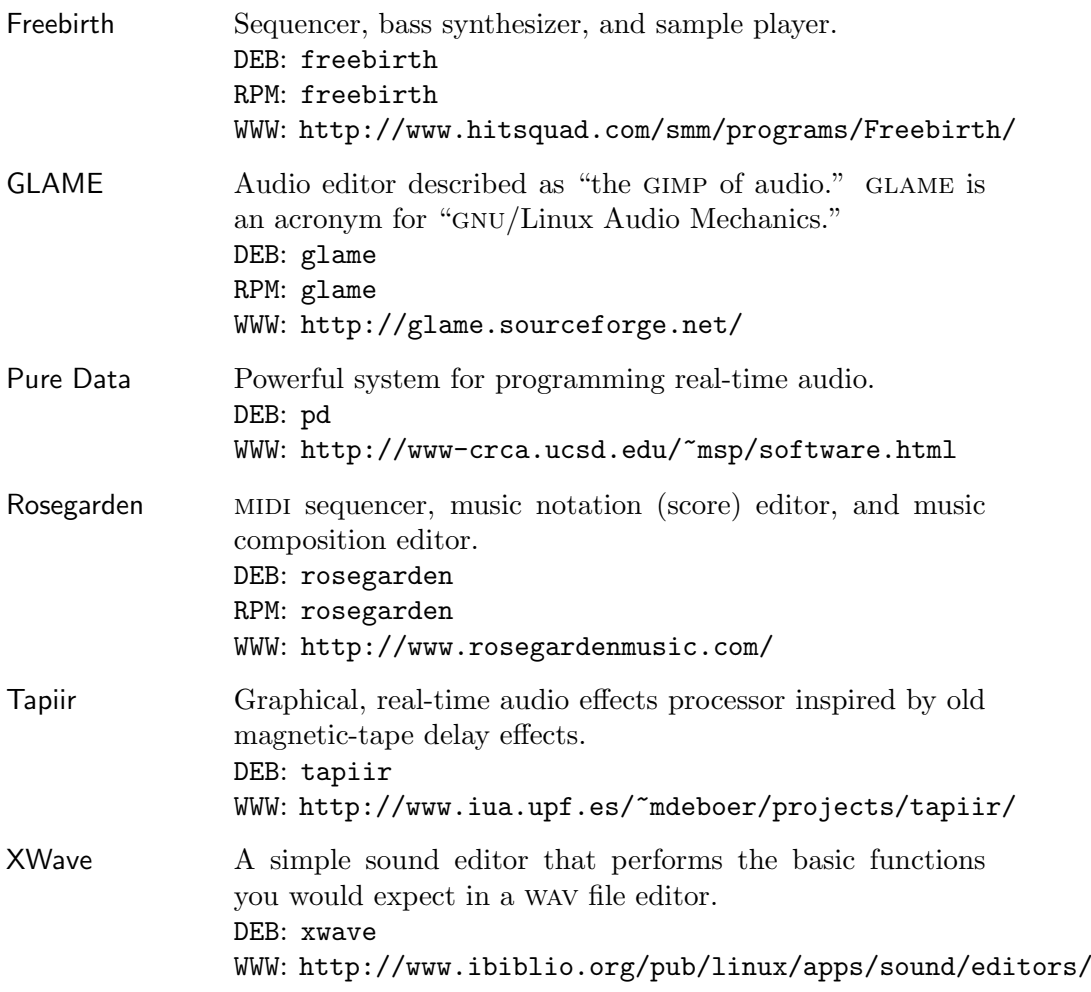

# VI. PRODUCTIVITY

# **24. Disk Storage**

All files and directories on a Linux-based system are stored on a Linux *filesystem*, which is a disk device (such as a hard drive) that is formatted to store a directory tree (see Chapter 5 [Files and Directories], page 125).

There are two kinds of disk storage on a Linux system: fixed and removable. *Fixed storage* refers to a disk that is firmly attached to the computer system and is not intended for casual removal (except when upgrading). Your hard drive (sometimes called a "hard disk" or "fixed disk"), which stores the operating system, application software, and user data, is the prime example of fixed storage.

The second kind of disk storage is *removable storage*, which are disks that are intended to be removed for archiving or transfer to another system. Common examples of removable storage are floppy disks (or "diskettes") and CDroms—you typically remove the storage media from its drive bay when you're done using it.

On Linux systems, disks are used by *mounting* them to a directory, which makes the directory tree the disk contains available at that given directory *mount point*. Disks can be mounted on any directory on the system, but any divisions between disks are transparent. This means that a system that has separate physical hard disks for the /home, /usr, and /usr/local directory trees will look and feel no different from a system that only has one physical hard disk.

System administrators often mount high-capacity drives on directory trees that will contain a lot of data (such as a /home directory tree on a system with a lot of users), and for purposes of fault tolerance, administrators often use several physical hard disks on one system—if there is a disk failure, only the data on that one disk is lost (though ideally it can be recovered from a backup).

This chapter describes tools and techniques for manipulating disks and storage media.

#### **24.1 Listing a Disk's Free Space**

To see how much free space is left on a disk, use df. Without any options, df outputs a list of all mounted filesystems. Six columns are output, displaying information about each disk: the name of its device file in /dev; the number of 1024-byte blocks the system uses; the number of blocks in use; the number of blocks available; the percent of the device used; and the name of the directory tree the device is mounted on.

 $\Rightarrow$  To see how much free space is left on the system's disks, type:

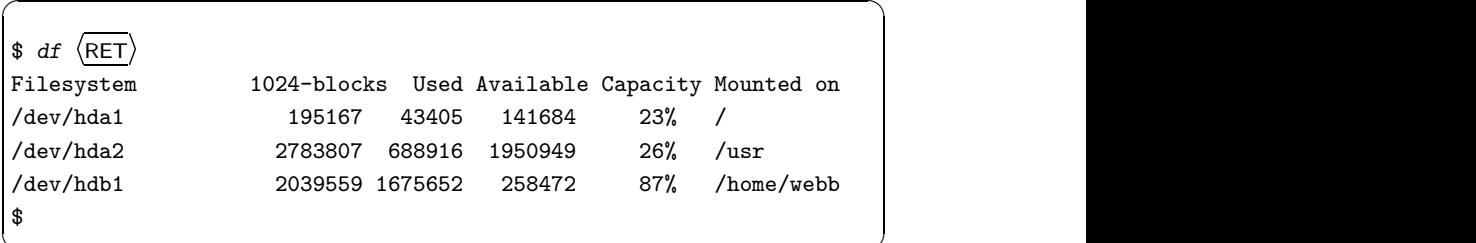

 $\overline{\mathbf{a}}$   $\overline{\mathbf{a}}$   $\overline{\$ 

This example shows that three filesystems are mounted on the system—the filesystem mounted on  $\ell$  is at 23 percent capacity, the filesystem mounted on /usr is at 26 percent capacity, and the filesystem mounted on /home/webb, a home directory, is at 87 percent capacity.

# **24.2 Listing a File's Disk Usage**

Use du to list the amount of space on a disk used by files. To specify a particular file name or directory tree, give it as an argument. With no arguments, du works on the current directory.

It outputs a line for each subdirectory in the tree, listing the space used and the subdirectory name; the last line lists the total amount of space used for the entire directory tree.

 $\Rightarrow$  To output the disk usage for the directory tree whose root is the current directory, type:

```
\sqrt{a^2 + a^2 + a^2}\frac{\text{d} u}{\text{d} u} \frac{\text{RET}}{\text{d} u}8 ./projects/documentation
12 ./projects/source
4 ./projects/etc
24 ./projects
3 ./tmp
27 .
$
```
This example shows two subdirectories in the directory tree: projects and tmp. The projects subdirectory contains three additional directories. The

 $\overline{\phantom{a}}$   $\overline{\phantom{a}}$   $\overline{\$ 

amount of disk space used by the individual directories is the total on the last line, 27 KB.

By default, output is in  $1 \text{ KB blocks}$ , but you can specify another unit to use as an option: -k for kilobytes and -m for megabytes.

- $\Rightarrow$  Here are two ways to use this.
	- To output the disk usage, in kilobytes, of the /usr/local directory tree, type:

```
\text{ $d$u -k /usr/local} (RET)
```
• To show the number of megabytes used by the file  $/\text{tmp/cache}$ , type:  $\text{#} a u - m \text{ /tmp/cache} \ (RET)$ 

Use the -s option ("summarize") to output only the last line containing the total for the entire directory tree. This is useful when you are only interested in the total disk usage of a directory tree.

 $\Rightarrow$  Here are two ways to use this.

- To output *only* the total disk usage of the /usr/local directory tree, type:
	- $\text{d}u$  -s /usr/local  $\langle$ RET $\rangle$
- To output only the total disk usage, in kilobytes, of the /usr/local directory tree, type:

```
\text{ $d$u -s -k /usr/local } (RET)
```
# **24.3 Using Floppy Disks**

Before you can use a floppy disk for the first time, it must be *formatted*, which creates an empty filesystem on the disk.

To read or write files to a formatted disk, you mount the floppy on an empty directory, making its filesystem available in the specified directory. Usually, Linux systems have an empty /floppy directory for this purpose. (Another general-purpose directory for mounting filesystems is the /mnt directory.)

While you cannot mount a filesystem on a directory containing other files, you can always create a new directory somewhere to mount a filesystem.

When you mount a disk on a directory, that directory contains all the files and directories of the disk's filesystem; when you later *unmount* the disk, that directory will be empty—all the files and directories on the disk are still on the disk's filesystem, but the filesystem is no longer mounted.

When you're done using a floppy, you must unmount it before you remove it from the drive. If you don't, you risk corrupting or deleting some of the files on it—Linux may still be using the mounted files when you remove the disk (see Recipe 2.1.2 [Turning Off the System], page 27).

The following sections show you how to format, mount, and unmount floppies. On many systems, you need superuser privileges to do any of these actions.

**NOTES:** For recipes describing the use of MS-DOS (and Microsoft Windows) formatted disks under Linux, see Recipe 26.1 [Using DOS and Windows Disks], page 525.

# **24.3.1 Formatting a Floppy Disk**

You can use fdformat to do a low-level format on a floppy disk device that you give as an argument. To format a 1.44 mb floppy in the first floppy drive, use the /dev/fd0H1440 device as the argument to use.

 $\Rightarrow$  To perform a low-level format on a 1.44 MB floppy disk in the first removable floppy drive, type:

 $$$  fdformat /dev/fd0H1440  $\langle$ RET $\rangle$ 

This will erase all the information on the disk.

Once a disk is formatted, you need to make a Linux filesystem on the disk.<sup>1</sup> Use mke2fs to do this. Give the name of the device file of the floppy drive as an argument—usually the first removable disk drive, /dev/fd0. The floppy disk must be in the drive when you give this command, and any data already on it will be lost.

 $\Rightarrow$  To make a Linux filesystem on the floppy disk in the first removable floppy drive, type:

 $\frac{1}{2}$  mke2fs /dev/fd0  $\langle$ RET $\rangle$ 

**NOTES:** You can make 2 mb high-capacity formats with superformat. This formats a floppy disk beyond its normal carrying capacity; it is a lengthy process, but if you need to store extra data on your disk, you might consider it.

# **24.3.2 Mounting a Floppy Disk**

To mount a floppy disk, use mount with the  $/f$ loppy option.<sup>2</sup>

<sup>&</sup>lt;sup>1</sup> Technically, this filesystem is a *second extended file system* (E2FS), the native filesystem currently used with Linux.

 $2$  This works if your administrator has set up the floppy drive filesystem for user access see Recipe A.6.3 [Letting Users Access Hardware Peripherals], page 718.

```
\Rightarrow To mount a floppy, type:
   $ mount /floppy \langleRET\rangle
```
To mount a floppy disk to a specific directory, use mount and give as arguments the device name of the floppy drive (usually /dev/fd0 for onefloppy systems) and the name of the directory to mount to.

 $\Rightarrow$  To mount the floppy in the first floppy drive to  $\check{\ }$ /tmp, type:

```
$ mount /dev/fd0 ~/tmp \langleRET\rangle
```
Once you have mounted a floppy, its contents appear in the directory you specify, and you can use any file command on them.

 $\Rightarrow$  Here are two ways to use this.

- To list the contents of the base directory of the floppy mounted on /floppy, type:
	- $\text{1s }$  /floppy  $\langle \text{RET} \rangle$
- To list the contents of the entire directory tree on the floppy mounted on /floppy, type:

 $$ 1s$  -1R /floppy  $\langle$ RET $\rangle$ 

**NOTES:** You can copy files to and from the directory tree that the floppy is mounted on, make and remove directories, and do anything else you could on any other directory tree. But remember, before you remove it, you must first unmount it.

# **24.3.3 Unmounting a Floppy Disk**

Use umount to unmount a floppy disk, using the name of the directory it is mounted on as an argument.

 $\Rightarrow$  To unmount the floppy that is mounted on **/floppy**, type:

\$ umount /floppy  $\langle$ RET $\rangle$ 

**NOTES:** You can't unmount a disk if your current working directory, the directory you are in, is somewhere in that disk's directory tree.<sup>3</sup> In this case, trying to unmount the disk will give the error that the /floppy filesystem is in use; change to a different directory that isn't in the /floppy directory tree, and then you can unmount the disk.

Sometimes when you unmount a floppy, the light on the floppy drive will go on and remain on for a few seconds after it has been unmounted. This

<sup>3</sup> This is sometimes called being "under the mount point" of the disk.

is because Linux sometimes keeps changes to files in memory before it writes them to disk; it's making sure that the files on the floppy are up-to-date. Simply wait until the light goes off before you remove the floppy from the drive.

# **24.4 Using Data** CDs

As with a floppy disk, before you can use a data CD ("compact disc") on your system, you must first mount it on an empty directory. You then unmount it from the directory before you can eject the CD from the CD drive (you can also eject the disc using software—see Recipe  $22.1.6$  [Ejecting an Audio CD], page 480).

**NOTES:** To use audio CDs, see Chapter 22 [Audio Compact Discs], page 477.

# **24.4.1 Mounting a Data CD**

To mount a data CD on the system, use mount with the  $/cdrom$  option.<sup>4</sup>

 $\Rightarrow$  To mount a data CD on the system, type:

\$ mount /cdrom  $\langle$ RET)

This command makes the contents of the data CD available from the /cdrom directory tree. You can use any Linux file command on the files and directories on a data CD, but you can only write to one if it is a CDRW disc.

Like the **/floppy** directory, the use of the **/cdrom** directory is a standard practice and convenient, but not necessary—you can mount disks in whatever empty directory you like. (You could even, for example, mount discs from the CD drive to /floppy and mount floppy disks to /cdrom, but why would anyone do that!)

To mount a data CD to a specific directory, use mount and give as arguments the name of the device file in  $\ell$  dev' corresponding to the CD drive, and the name of the directory to mount to. This directory must already exist on the filesystem, and it must be empty. If it doesn't exist, use mkdir to create it first (see Recipe 5.1.2 [Making a Directory], page 130).

Most Linux systems are set up so that the device file of the first CD drive is /dev/cdrom, but the name of the device file may be different, especially if you have a scsi CD-ROM drive.

 $4$  This works if your administrator has set up the CD drive filesystem for user access—see Recipe A.6.3 [Letting Users Access Hardware Peripherals], page 718.
$\Rightarrow$  To mount the disc in the CD drive to the /usr/local/share/clipart directory, type:

 $\text{\$}$  mount /dev/cdrom /usr/local/share/clipart  $\langle$ RET $\rangle$ 

The contents of the disc in the CD drive will then be available in the /usr/local/share/clipart directory tree, and you can then use the files and directories on the data CD as you would any other files.

 $\Rightarrow$  Here are some ways to use this.

- To peruse a directory tree graph of the data  $CD$ 's contents, type:  $$ tree /usr/local/share/clipart | less (RET)$
- To change to the root directory on the data  $CD$ , type:

 $$ cd /usr/local/share/clipart \langle RET \rangle$ 

 $\bullet$  To list the contents of the root directory on the data CD, type:  $$ 1s$  /usr/local/share/clipart  $\langle$ RET $\rangle$ 

## **24.4.2 Unmounting a Data** CD

Use umount to unmount a data  $CD$ ; give as an argument the name of the directory it's mounted on.

 $\Rightarrow$  To unmount the disc in the CD drive mounted on /cdrom, type:

 $\#$  umount /cdrom  $\langle$ RET $\rangle$ 

**NOTES:** As with unmounting any kind of filesystem, make sure that none of the files on the disc are in use, or else you won't be able to unmount it. For example, if the current working directory in a shell is somewhere inside the /cdrom directory tree, you won't be able to unmount the data CD until you change to a different directory.

# **25. Printing**

The usual way to print on a Linux system is to send a print job to the printer with  $1pr$ , as described in Recipe 25.1.1 Sending a Print Job to the Printer. page 510.

But you won't always send a file straight to the printer—sometimes you may want to add special things to it before you print, such as headers or graphic trim. Or you might want to split a text file into pages and add a header to the top of each page containing the file name and page number; all of this is described in Chapter 13 [Formatting Text], page 305.

Sometimes you may need to convert or otherwise prepare a file so that it can be printed on your particular printer, since not all print hardware can print the same kinds of file formats. Recipes in this chapter show how to do this, such as how to convert PostScript files so that they will print properly on a non-PostScript printer (see Recipe 25.3 [Preparing Files for Printing], page 518).

This chapter also shows how to format PostScript files for printing. To convert plain text to PostScript and enhance it for printing, by adding fonts, graphic headers, and the like, see Recipe 15.2 [Outputting Text to PostScript], page 359.

This chapter isn't in the files section of the book because you can print things that aren't in a file—for example, you can pipe the output of another tool or series of tools to lpr, and it will spool that command output to the printer. This usage is actually very common.

### **25.1 Making and Managing Print Jobs**

The traditional way to print on Linux-based systems is to send a *print job* for the file or data you want to print to the *spool queue* for the printer in question. The spool queue contains all of the print jobs sent to it by all users; these jobs are released in turn to the printer device as it becomes available. In this way, Linux can handle multiple print jobs going to the same printer at once.

The following recipes show how to make and manage print jobs. In practice, you will probably send print jobs all the time—since this is the way most printing is done in Linux—and use the tools for listing or canceling print jobs rarely. But sometimes things do go wrong, and it helps to know what to do when that happens.

### **25.1.1 Sending a Print Job to the Printer**

Use lpr to send a print job to the printer—give the name of the file to print as an argument. (You can also pipe the output of a command to lpr.)

lpr writes a copy of the specified file or text to the spool queue of the specified printer, to be sent to the printer when the printer becomes available.

 $\Rightarrow$  Here are some ways to use this.

• To print the file invoice, type:

\$ lpr invoice  $\langle$ RET)

- To type a message with **banner** and send it to the printer, type: \$ banner "Bon voyage!" |  $1pr$   $\langle$ RET $\rangle$
- To print a verbose, recursive listing of the /usr/doc/HOWTO directory, type:

```
$ 1s -1R /usr/doc/HOWTO | 1pr \langleRET\rangle
```
If you have more than one printer connected to your system, specify the printer to send to as an argument to the -P option. (Printers have names just as user accounts and hosts do, and it is the administrator's privilege to name them; the default printer is usually called lp, for "line printer.")

 $\Rightarrow$  To send the file nightly-report to the printer called statomatic, type:

 $$$  lpr -P statomatic nightly-report  $RET$ 

**NOTES:** The name of the lpr tool comes from "line printer," which was the kind of printer hardware in popular use back when this program was first developed.

## **25.1.2 Printing Multiple Copies of a Job**

To print more than one copy of a print job, give the number of copies to print as an argument to the -# option of lpr.

 $\Rightarrow$  To print a dozen copies of the file nightly-report, type:

```
$ lpr -#12 nightly-report \langleRET\rangle
```
## **25.1.3 Listing Your Print Jobs**

To list your print jobs, use lpq, the "line printer queue" tool. It outputs a list of all print jobs currently in the default printer's spool queue, each on a line of its own, giving its rank in the queue, the username that sent the job, the print job number, the file names in the job, and the size of the data to be printed, in bytes.

 $\Rightarrow$  To view the spool queue for the default printer, type:

```
\sqrt{a^2 + a^2 + a^2}\Phi lpq \langle RET)
lp is ready and printing
Rank Owner Job Files Total Size Total Size
active groucho 83 cigar.ps 1739030 bytes
1st harpo 84 harp.ps 499 bytes
2nd chico 85 love.ps 45576 bytes
$
```
 $\overline{\mathbf{a}}$   $\overline{\mathbf{a}}$   $\overline{\$ 

In this example, there are three jobs queued for the default printer—one by user groucho, for the file cigar.ps, one by user harpo, for the file harp.ps, and one by user chico, who has printed a file called love.ps.

The job by user groucho is the *active job*; this is the job that is currently printing on the printer. The other jobs must wait until this file is finished printing, and then they print in rank order.

As with lpr, you can specify the name of a printer as an argument to the -P option.

 $\Rightarrow$  To view the spool queue for the printer called statomatic, type:

```
$ 1pq -P statomatic \langleRET\rangle
```
To only list the jobs for a particular user, give the name of the user as an argument.

 $\Rightarrow$  To list the print jobs for user harpo, type:

 $\pmb{\text{apq}}$  harpo  $\langle \text{RET} \rangle$ 

**NOTES:** When there are no print jobs, lpq outputs the text "no entries."

### **25.1.4 Canceling a Print Job**

To cancel a print job and remove it from the spool queue, use lprm, the "line printer remove" tool. If you accidentally sent something to the printer (or, in some application, accidentally hit a "print" button), you can stop it from printing by just running lprm with no options. This removes your active job.

 $\Rightarrow$  To cancel your current print job, type:

 $\langle \text{RET} \rangle$ 

When  $1prm$  cancels a job, it outputs the names of any print files that have been dequeued and removed (a single print job is usually listed in two lines). If you don't have a print job to cancel, lprm will report nothing.

You can also cancel a print job by its job number. To do this, give as an argument the number of the print job to remove.

 $\Rightarrow$  To cancel print job 83, type:  $\pmb{\text{sym } 83 } \text{ (RET)}$ 

To cancel *all* of your print jobs in the spool queue, use a hyphen instead of the number of a print job. This is good for when you've sent several jobs to the printer but you want to cancel them.

 $\Rightarrow$  To cancel all of your print jobs, type:

 $\text{I} \text{prm} - \langle \text{RET} \rangle$ 

**NOTES:** If you try to cancel an active job—one that has already been spooled to the printer—don't be alarmed if some pages still print; the printer probably has some of the job in its internal print buffer. To stop the printing in a case like this, take the printer offline, reset it, and then put it back online again (the printer will usually have buttons for these commands on its front control panel).

### **25.2 Other Things You Can Print**

Another way of printing, besides making a print job, is to print from within an application.

Not all applications have print controls, but some of them do, including Emacs and LyX (see Recipe 15.4 [Using LyX], page 378). Their print commands essentially send the print job to the printer via lpr, after possibly formatting or otherwise preparing the data to print. If you are working in such an application and want to print your work, it can be more convenient to use the built-in print control than going to a shell to run lpr.

For example, to print the current document in the LyX documentprocessing application, choose Print from the File menu; it creates the proper output for your printer and makes a print job containing this output (see Recipe 15.4 [Using LyX], page 378).

Some tools, such as dvips and enscript (see Recipe 15.2 [Outputting Text to PostScript], page 359), are also configured to spool output to the printer.

You can view these print jobs in the spool queue and you can cancel them, just as you could any print job.

### **25.2.1 Printing a Printer Test Strip**

It is sometimes useful to test your printer setup, both the configuration of the print system and the printer hardware itself. Use lptest to do this. It generates a traditional printer test pattern consisting of all 96 printable ascii characters, on lines of 79 characters wide. The pattern is repeated over 200 lines, and in such a way so that the characters are staggered by one space from line to line. The effect is like a wave or banded ripple, and so it's called a *ripple pattern*.

By default, lptest outputs to the standard output. It's a good idea to run it once to see the output it generates, so you'll know what to expect from the printer.

- $\Rightarrow$  Here are some ways to use this.
	- To see the ripple pattern output by lptest, type:  $\text{#}$  lptest  $\langle \text{RET} \rangle$
	- To send a test pattern to the default printer, type:

 $\text{#}$  lptest | lpr  $\langle$ RET $\rangle$ 

• To send a test pattern to the printer named production, type:

```
$ lptest | lpr -Pproduction \langleRET\rangle
```
To specify the line width, give the new width as an argument.

 $\Rightarrow$  To send a test pattern printing at 120 characters per line to the printer named machine\_room, type:

 $$$  lptest 120 | lpr -Pmachine\_room  $\langle$ RET $\rangle$ 

You can also specify the number of lines to output; do this by giving the new number as a second argument. This is useful for writing some "dummy" data to a file, when you need some.

 $\Rightarrow$  To write a ripple pattern ten lines long, with 25 characters per line, to the file testing, type:

\$ lptest 25 10 > testing  $\langle$ RET $\rangle$ 

### **25.2.2 Printing Certain Pages of a PostScript File**

```
PSUtils
 DEB: psutils
 RPM: psutils
 WWW: http://www.ctan.org/tex-archive/support/psutils/
```
To print only certain pages of a PostScript file, specify those pages with

psselect and pipe the output to lpr (see Recipe 20.1.2 [Extracting Pages from a PostScript File], page 452). This is useful for when you have a very large file to print and you want to send it to the printer in sections.

 $\Rightarrow$  Here are two ways to use this.

• To print pages 1 through 100 from the file input.ps, type:

```
$ psselect -p1-100 input.ps | lpr \langleRET\rangle
```
• To print four copies of pages 1 through 100 from the file input.ps, type:

\$ psselect -p1-100 input.ps | lpr -#4  $\langle$ RET $\rangle$ 

#### **25.2.3 Printing an Image**

The most surefire way to print an image file is to view the file in the gimp and select Print, an option on the File menu. This gives you the most control in printing: You can adjust the page size and orientation, brightness, and other options. You can also print it to a file (see Recipe 18.3 [Using the gimp], page 434).

#### **25.2.4 Printing a Web Page**

There are a few nice methods for printing Web pages.

#### **METHOD #1**

Printing a Web page is usually done with Mozilla or another graphical Web browser.

In Mozilla, select Print from the File menu, or type  $\langle \overline{ALT} \rangle - \langle \overline{P} \rangle$  while Mozilla is displaying the page you want to print. You can choose paper size, color, page order, and margins; you can also select the printer device, or print the page to a PostScript file (see Recipe 33.1 [Using Mozilla], page 638).

This is the common method.

#### **METHOD #2**

To print the contents of a Web page with lpr, use lynx with the -dump option to pass the contents directly to lpr, or optionally through other filters or commands.

- $\Rightarrow$  Here are some ways to use this.
	- To print the URL http://chem.example.edu/polymer99.ps, which is a PostScript file, type:

 $$$  lynx -dump http://chem.example.edu/polymer99.ps | lpr  $\langle$ RET $\rangle$ 

• To print the URL http://chem.example.edu/info.txt, which is a text file, type:

 $$$  lynx -dump http://chem.example.edu/info.txt | lpr  $\langle$ RET $\rangle$ 

• To print URL  $http://chem.example.edu/schedule.txt, a text file,$ in Palatino bold text 20 points wide and ten points high, type (all on one line):

```
$ lynx -dump http://chem.example.edu/schedule.txt | enscript
-B -f Palatino-Bold@20/10 -o - | lpr \langleRET\rangle
```
**NOTES:** This is also a good method for sending the contents of a Web page through any number of filters or pipelines in general.

#### **METHOD #3**

When in lynx, press  $\langle P \rangle$  when on the page you want to print. This will bring up a new page, giving the url of the page you were viewing and telling you the number of lines it contains and the number of physical pages it makes when printed. You will also be given four options: Save to a local file, Mail the file, Print to the screen, and Print out on a printer attached to your vt100 terminal. The last option will send it to the printer.

If you save to a local file, a plain text file will be written to the current directory with the name you specify. You can then process and print that file.

### **25.2.5 Printing a** DVI File

```
DVIPS
 DEB: tetex-bin
 RPM: tetex-dvips
 WWW: http://www.radicaleye.com/dvips.html
```
You can print a DVI file directly with the dvips tool—omit the  $\sim$  option that is used to specify an output file, and it will send the PostScript output directly to the spool queue of the default printer.

```
\Rightarrow To print the DVI file list.dvi, type:
           $ dvips list.dvi \langleRET\rangle
```
The following table lists some of dvips's options for controlling print output.

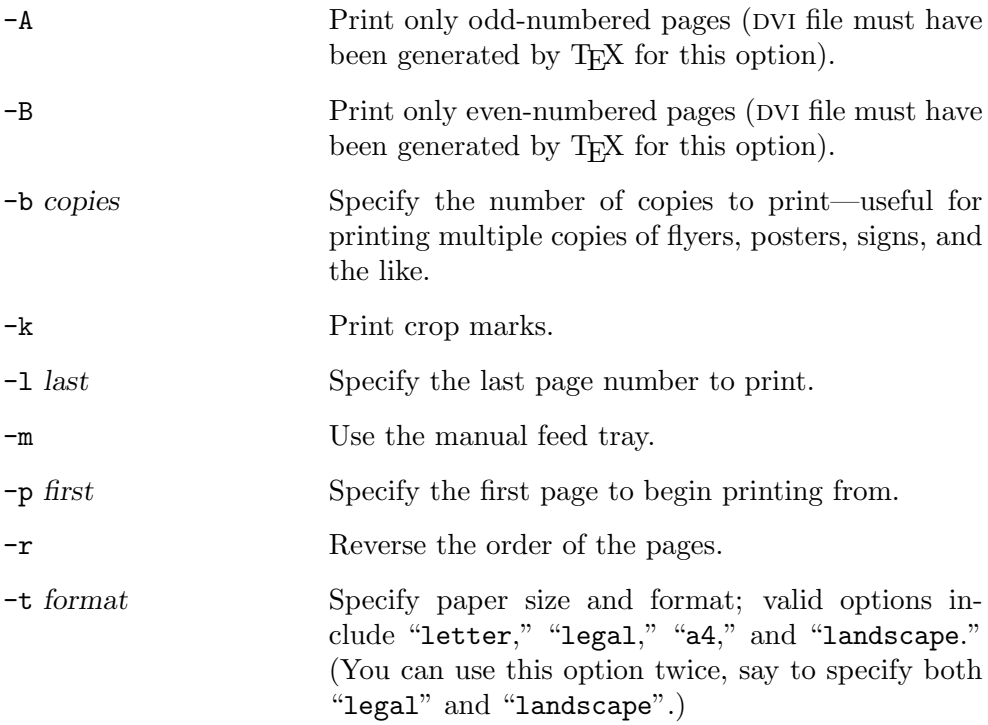

Using the  $-m$  option, and specifying landscape as the paper format with the -t option, is very useful for printing on envelopes.

⇒ To print the file envelope.dvi on an envelope loaded in the manual feed tray of the default printer, type:

 $\text{\$}$  dvips -m -t landscape envelope.dvi  $\langle$ RET $\rangle$ 

**NOTES:** You can also print DVI files with  $1pr$  using the  $-d$  option.

### **25.2.6 Printing an Emacs Buffer**

You can print a buffer from within Emacs, printing either the entire buffer or just the region. There are several methods.

#### **METHOD #1**

To print the current buffer in Emacs, choose Print Buffer from the Print submenu, found on the Tools menu on the menu bar. Another option on the print submenu is Print Region, which just prints the text between point and the mark (see Recipe 10.1.1 [Getting Acquainted with Emacs], page 232). Both commands print the hardcopy output separated into pages, with headers at the top of each page showing the file name and current page number.

#### **METHOD #2**

To generate and print a PostScript image of the buffer, use the ps-printbuffer function, which is also available on the Print submenu. A related function, ps-print-region, prints a PostScript image of the region. These commands are useful for sending the text of a buffer to a PostScript printer.

 $\Rightarrow$  To send the current Emacs buffer to the default printer as a PostScript file, type:

 $\langle$ ALT)- $\langle$ X) ps-print-buffer  $\langle$ RET)

#### **METHOD #3**

You can also run any of the aforementioned print functions by specifying them with the  $\langle$ ALT $\rangle$ - $\langle$ x $\rangle$  command. Additionally, the 1pr-buffer and 1pr-region functions send the buffer and region to lpr without paginating the text or inserting headers.

 $\Rightarrow$  Here are some ways to use this.

- To print the current buffer with page numbers and headers, type:  $\langle$ ALT $\rangle$ - $\langle$ X $\rangle$  print-buffer  $\langle$ RET $\rangle$
- To print the current buffer with no additional print formatting done to the text, type:

 $\langle$ ALT $\rangle$ - $\langle$ X $\rangle$  lpr-buffer  $\langle$ RET $\rangle$ 

• To print a PostScript image of the current buffer, type:  $\langle$ ALT $\rangle$ - $\langle$ X $\rangle$  ps-print-buffer  $\langle$ RET $\rangle$ 

### **25.2.7 Printing an Info Node**

When you are running info, the hypertext Info viewer, you can print the current node by running the print-node function.

 $\Rightarrow$  To print the current node in Info, type:

$$
\langle \overline{ALT} \rangle - \langle \overline{X} \rangle \; print-node \; \langle \overline{RET} \rangle
$$

#### **25.2.8 Printing the Contents of a Terminal Window**

To print the contents of an  $x$ term window in X, press and hold  $\langle$ CTRL $\rangle$  and leftclick anywhere inside the window, and then choose the Print Window option. This command will send a copy of all the text in the current window to the default printer.

## **25.3 Preparing Files for Printing**

Strictly speaking, these are file conversions, but they are most often used for printing to certain devices. Not all printers recognize all output formats, so it's sometimes necessary to convert files before you print them.

Normally, you can print plain text on any printer. However, most graphics or image files must be converted to PostScript or eps ("Encapsulated PostScript"). Some applications, such as T<sub>E</sub>X, produce DVI output; in this case, you should convert that to PostScript for printing.

If you have a PostScript printer, you can print PostScript files directly to it. If not, you'll need to convert the PostScript output to a format your printer uses. Filter programs like magicfilter make the conversion easier by doing this work for you, but they're not a panacea, since your system may use one of many print filters. Hence, the need for the following recipes.

### **25.3.1 Preparing a PostScript File for Printing**

```
Ghostscript
 DEB: gs-common
      gs
 RPM: ghostscript
 WWW: http://www.cs.wisc.edu/~ghost/
```
If you don't have a PostScript printer, you can use Ghostscript, gs, to convert PostScript to an output format that your printer understands.

Use the  $-$ ? option to list the printers that the version of gs installed on your system can write output for.

 $\Rightarrow$  To list the available printer formats, type:

```
\sqrt{a^2 + a^2 + a^2}$gs -? (RET)GNU Ghostscript 5.10 (1998-12-17)
...more output messages...
Input formats: PostScript PostScriptLevel1 PostScriptLevel2 PDF
Available devices:
  x11 x11alpha x11cmyk x11gray2 x11mono lvga256 vgalib
  t4693d8 tek4696 appledmp ccr lp2563 lbp8 lips3 m8510
  oki182 okiibm la50 la70 la75 la75plus sxlcrt deskjet
  djet500 laserjet ljetplus ljet2p ljet3 ljet4 declj250
  cdeskjet cdjcolor cdjmono cdj550 cdj500 djet500c
  hpdj uniprint epson eps9mid eps9high epsonc lq850
  ap3250 ibmpro bj10e bj200 bjc600 bjc800 ljet3d faxg3
  faxg32d faxg4 dfaxhigh dfaxlow pcxmono pcxgray pbm
  pbmraw pgm pgmraw pgnm pgnmraw pnm pnmraw ppm ppmraw
  pkm pkmraw tiffcrle tiffg3 tiffg32d tiffg4 psmono
  psgray jpeg
...more output messages...
$
```
A typical gs installation can write to more than 100 different print devices, including HP LaserJet 4 printers ("1jet4"), HP Color Deskjets ('cdeskjet'), and Group 4 fax ("tiffg4"). Newer versions of gs will have better support for newer printers, so make sure that you have a recent version installed if you have a new model printer.

 $\overline{\phantom{a}}$   $\overline{\phantom{a}}$   $\overline{\$ 

gs takes the file to convert as an argument; give the device to write output for as an argument to the  $\text{-sDEVICE}$  option, and give the name of the file to write to as an argument to the  $\text{-}$ s0utputFile= option.

Two additional options are commonly used: -dSAFER, which prevents the accidental deleting or overwriting of files, and -dNOPAUSE, which turns off the pause between pages.

When the conversion is complete, you will be at the gs prompt; type quit to exit.

 $\Rightarrow$  To convert the file tiger.ps to a format suitable for printing on an HP Color Deskjet 500 printer, type (all on one line):

```
$ gs -sDEVICE=cdj500 -sOutputFile=tiger.dj -dSAFER
-dNOPAUSE\ tiger.ps < /dev/null\ (RET)
```
This command writes the output to a file, tiger.dj, which you can spool as a print job with lpr to print it.

### **25.3.2 Preparing a** DVI File for Printing

```
DVIPS
 DEB: tetex-bin
 RPM: tetex-dvips
 WWW: http://www.radicaleye.com/dvips.html
```
To convert a file from dvi format to PostScript, use dvips. It takes the file to convert as an argument; give the name of the PostScript file to write to as an argument to the -o option.

 $\Rightarrow$  To convert the file abstract.dvi to PostScript, type:

 $\text{\$}$  dvips -o abstract.ps abstract.dvi  $\langle$ RET $\rangle$ 

This command reads the DVI file abstract.dvi and writes a PostScript version of it to the file abstract.ps; the original file is not altered.

To write only certain pages of a dvi file to the PostScript output, give the page or pages as arguments to the -pp option.

 $\Rightarrow$  Here are some ways to use this.

• To output only pages 14 and 36 from file abstract.dvi to a PostScript file, 'codeabstract.ps, type:

\$ dvips  $-pp14,36$  -o abstract.ps abstract.dvi  $\langle$ RET $\rangle$ 

- To output pages 2 through 100 from file abstract.dvi to a PostScript file, abstract.ps, type:
	- $\text{\$}$  dvips -pp2-100 -o abstract.ps abstract.dvi  $\langle$ RET $\rangle$
- To output page 1 and pages 5 through 20 from file abstract.dvi to a PostScript file, abstract.ps, type:

 $\text{\$}$  dvips -pp1,5-20 -o abstract.ps abstract.dvi  $\langle \text{RET} \rangle$ 

To specify an output paper size, give it as an argument to the -t option; if you have a PostScript printer, you can also send the output directly to the printer (see Recipe 25.2.5 [Printing a DVI File], page 515).

 $\Rightarrow$  Here are two ways to use this.

• To output the file abstract.dvi as a PostScript file, abstract.ps, with a paper size of "legal," type:

\$ dvips -t legal -o abstract.ps abstract.dvi (RET)

- To print the file abstract.dvi to the default printer in landscape mode, type:
	- $\text{\$}$  dvips -t landscape abstract.dvi  $\langle$ RET $\rangle$

Use the -P option with dvips to specify the printer name to write output to—use this option to make output for non-PostScript printers. For example, to convert T<sub>EX</sub> and LAT<sub>EX</sub> files to PDF, use dvips and give "pdf" as an argument to the -P option.

 $\Rightarrow$  To generate a PDF file from the DVI file abstract.dvi, type:

```
\text{\$} dvips -Ppdf -o abstract.pdf abstract.dvi \langleRET\rangle
```
This command writes a new file, abstract.pdf, in PDF format.

**NOTES:** This type of conversion is not only useful for print preparation. Once the dvi file is converted to PostScript, you can then convert the PostScript to other formats, such as plain text or PDF—see Recipe 20.3 [Converting] PostScript], page 459.

### **25.3.3 Preparing a** PDF File for Printing

```
Xpdf
 DEB: xpdf-common
     xpdf-reader
 RPM: xpdf
 WWW: http://www.foolabs.com/xpdf/
```

```
Ghostscript
 DEB: gs-common
     gs
 RPM: ghostscript
 WWW: http://www.cs.wisc.edu/~ghost/
```
There are at least two ways to convert and print a file that's in Adobe's Portable Document Format (PDF), usually marked with a .pdf file name extension.

The first way is to view the file in xpdf (the PDF file viewer), and then left-click the printer icon. This won't actually send the file to the printer, but it writes a PostScript file in the same directory, with the same base file name as the PDF file but with a .ps extension. You can then print this file with lpr or convert it to another format (see Recipe 25.3.1 [Preparing a PostScript File for Printing], page 518).

The second way is to use pdf2ps, part of the 'gs' package, to convert the pdf file to PostScript (to then print the PostScript output as described for  $x$ pdf above).  $p$ df2ps takes two arguments: the name of the PDF file to convert, and the name of the PostScript file to write to.

 $\Rightarrow$  To convert the PDF file pricelist.pdf, type:

```
$ pdf2ps pricelist.pdf pricelist.ps \langleRET\rangle
```
This command writes a PostScript file pricelist.ps in the current directory.

## **25.3.4 Preparing a Manual Page for Printing**

To convert a man page to output that is suitable for printing, use man with the -T option, giving "ps" as an argument to output PostScript. Either pipe the output to lpr (if you have a PostScript printer), or save it to a file that you can then convert for your printer.

 $\Rightarrow$  Here are some ways to use this.

- To print the man page for convert to a PostScript printer, type:  $$$  man -Tps convert | lpr  $\langle$ RET $\rangle$
- To print the man page for convert to a PostScript printer, type:  $\text{\$ man } -\text{Tps convert } | \text{ lpr } \langle \text{RET} \rangle$
- To preview the man page for convert as PostScript, type:
	- $$$  man -Tps convert | gv  $\langle$ RET $\rangle$
- To output the man page for psbook to the file psbook.ps, type:  $\text{\$}$  man -Tps psbook > psbook.ps  $\langle \text{RET} \rangle$

In the last example, you can then use gs to convert the file to a format your non-PostScript printer understands (see Recipe 25.3.1 [Preparing a PostScript File for Printing], page 518).

**NOTES:** A manual "page" can actually contain more than one physical page; the output will have as many pages as necessary to print it.

## **25.3.5 Preparing Text for Printing**

There are many ways to prepare text for printing. You can paginate text and control other formatting, as described in Chapter 13 [Formatting Text], page 305. Then you can use enscript to convert the text to PostScript, and print that. This is good for printing text in a font; you can also select certain pages to print, including a range of pages or just even- or odd-numbered pages.

There are two methods worth noting for preparing etexts for printing.

#### **METHOD #1**

Etext filter WWW: http://dsl.org/comp/enscript/

Use the "etext" filter for enscript to convert an etext to PostScript. This takes a plain text file written with etext conventions, including etext-style italics (see Recipe 13.9 [Underlining Text], page 327), converts the italics, and writes a PostScript file as output.

 $\Rightarrow$  To convert the etext youth.txt to PostScript, type:

 $\text{\$}$  enscript -Eetext -B -f "Times-Roman12" -o youth.ps youth.txt  $\langle \text{RET} \rangle$ 

#### **METHOD #2**

Txt2html DEB: txt2html RPM: txt2html WWW: http://txt2html.sourceforge.net/

To convert plain text to PostScript for printing—whether the text is written with etext conventions or not—first use  $\texttt{txt2html}$  to convert the text to HTML, and then print the text from a Web browser, as described in Recipe 25.2.4 [Printing a Web Page], page 514.

 $\Rightarrow$  To prepare the file essays for printing, type:

 $$$  txt2html essays > essays.html  $(RET)$ 

This command writes a new file, essays.html, that you can then print with a Web browser.

**NOTES:** You could also convert the text to LAT<sub>EX</sub> with txt2tex (see Recipe 15.7 [Using Other Word Processors and Typesetting Systems], page 391).

# **26. Cross-Platform Conversions**

Sometimes, it's inevitable—through no choice of your own, you must deal with a disk from another operating system, or a file with data stored in a proprietary format from one of those systems.

The recipes in this chapter are about converting data from other platforms—reading disks from DOS, Windows, and MacOS systems, and converting DOS text and Microsoft Word files.

To convert image files between formats, see Recipe 18.2 [Converting Image Files], page 432, and to convert audio files between formats, see Recipe 23.3 [Converting Sound Files], page 493.

### **26.1 Using DOS and Windows Disks**

Mtools DEB: mtools RPM: mtools WWW: http://mtools.linux.lu/

The mtools package package provides a collection of tools to facilitate the manipulation of MS-DOS files. These tools allow you to use and manipulate ms-dos disks (usually floppies, but Jaz and Zip drives are supported, too) without mounting them; they can handle the extensions to the MS-DOS format that are used by the different Microsoft Windows operating systems, including Windows NT.

The following recipes describe how to use some of the tools in this package to get directory listings of MS-DOS disks, copy files to and from them, delete files on them, and even format them. They're similar in use and syntax to the equivalent MS-DOS commands.

You can also mount DOS and Windows disks (see Recipe 26.3 [Mounting] Windows and NT partitions, page 529).

#### **26.1.1 Listing the Contents of a DOS Disk**

Use  $\text{mdir}$  to get a directory listing of a pos disk. Give as an argument the "drive letter" of the disk to read, as used by dos. For example, to specify the primary floppy drive, use "A:" as the drive to read, and use "B:" to specify the secondary floppy drive.

 $\Rightarrow$  To get a directory listing of the DOS disk currently in the primary floppy drive, type:

 $\#$  mdir a:  $\langle$ RET $\rangle$ 

### **26.1.2 Copying Files to and from a DOS Disk**

Use mcopy to copy files to and from a DOS disk.

To copy a file *to* a pos disk, give as arguments the name of the source file to copy and the "drive letter" of the disk to copy it to.

 $\Rightarrow$  To copy the file readme.txt to the DOS disk in the primary floppy drive, type:

 $$$  mcopy readme.txt a:  $\langle$ RET $\rangle$ 

To copy a file *from* a DOS disk, give the "drive letter" of the disk to copy from, followed by the file name to copy, and no other arguments; mcopy will copy the specified file to the current directory.

 $\Rightarrow$  To copy the file resume.doc from the DOS disk in the secondary floppy drive to the current directory, type:

\$ mcopy b:resume.doc  $\langle$ RET $\rangle$ 

To copy all files from a pos disk, just give the "drive letter" without any file names.

 $\Rightarrow$  To copy all of the files and directories from the DOS disk in the primary floppy drive to the current directory, type:

 $\text{\$ mcopy a: } \langle \text{RET} \rangle$ 

### **26.1.3 Deleting Files on a** DOS Disk

Use mdel to delete a file on a DOS disk. Give as an argument the name of the file to delete preceded by the "drive letter" of the disk to delete from.

 $\Rightarrow$  To delete the file resume.doc on the DOS disk in the primary floppy drive, type:

```
\text{\$} mdel a:resume.doc \langleRET\rangle
```
### **26.1.4 Formatting a** DOS Disk

To format a floppy disk for DOS, writing an empty MS-DOS filesystem to the disk in the process, use mformat. Give as an argument the "drive letter" of the disk to format. (Remember, when you format a disk, any existing information contained on the disk is lost.)

 $\Rightarrow$  To format the floppy disk in the primary floppy drive so that it can be used with MS-DOS, type:

\$ mformat a:  $\langle$ RET $\rangle$ 

**NOTES:** If you want to use a floppy disk with your Linux system and don't need DOS compatibility, don't bother using this MS-DOS format—the native Linux format is much more efficient (see Recipe 24.3.1 [Formatting a Floppy Disk, page 504). If you know how long a DOS format takes, you'll be amazed at how much faster the Linux formatting is—it will be done so fast you'll think it didn't even work!

## **26.2 Using Macintosh Disks**

```
Hfsutils
 DEB: hfsutils
 RPM: hfsutils
 WWW: http://www.mars.org/home/rob/proj/hfs/
```
Apple Macintosh computers use a filesystem called the "Hierarchical File System," or hfs. If your kernel has support for the hfs filesystem, you can mount disks from these systems by using mount and specifying "hfs" as an argument to the -t option (see Recipe 24.3.2 [Mounting a Floppy Disk], page 504).

You can also use these disks with the hfsutils package, which contains a set of tools for reading from and writing to hfs filesystems. The following recipes describe the use of the individual tools in this package.

### **26.2.1 Specifying the Macintosh Disk to Use**

To use a Macintosh disk with any of the hfsutils commands, you must first use hmount to specify the location of the hfs filesystem. Give as an argument the name of the Linux device file where the hfs filesystem exists; this virtually "mounts" the disk for use with the other commands described in this section.

The device file for the first floppy drive is /dev/fd0, and for the second drive, /dev/fd1. Any valid device name, such as a scsi device or Zip disk, may be given.

 $\Rightarrow$  To introduce the floppy disk in the first floppy drive as an HFS volume for the hfsutils, type:

 $\frac{1}{2}$  hmount /dev/fd0  $\langle$ RET $\rangle$ 

After you run this command, the other tools in the hfsutils package will work on the Macintosh disk in the first floppy drive.

#### **26.2.2 Listing the Contents of a Macintosh Disk**

Use hls to get a directory listing of the Macintosh disk currently specified with **hmount** (see the preceding recipe).

 $\Rightarrow$  To get a directory listing of the currently specified Macintosh disk, type:  $\text{# hls}$  (RET)

Give the name of a directory as a quoted argument to list just that directory.

 $\Rightarrow$  To get a directory listing of the Desktop Folder directory in the currently specified Macintosh disk, type:

 $$$  hls 'Desktop Folder'  $\langle$ RET $\rangle$ 

#### **26.2.3 Copying Files to and from a Macintosh Disk**

Use hcopy to copy files to and from the Macintosh disk currently specified with hmount (see Recipe 26.2.1 Specifying the Macintosh Disk to Use, page 527).

To copy a file *to* a Macintosh disk, give as arguments the name of the source file to copy and the quoted name of the target directory on the Macintosh disk.

 $\Rightarrow$  To copy the file readme.txt to the Desktop Folder directory in the current Macintosh disk, type:

```
$ hcopy readme.txt 'Desktop Folder' (RET)
```
To copy a file *from* a Macintosh disk, give two arguments: the name of the directory and the file to copy as a quoted argument, and the name of the Linux target directory to copy to. Remember that macos uses the colon character (:) as the separator on the path.

 $\Rightarrow$  To copy the file Desktop Folder: Readme from the current Mac disk to the current directory, type:

 $$$  hcopy 'Desktop Folder: Readme' .  $\langle$ RET $\rangle$ 

#### **26.2.4 Deleting Files on a Macintosh Disk**

Use hdel to delete a file on the Macintosh disk currently specified with hmount (see Recipe 26.2.1 [Specifying the Macintosh Disk to Use], page 527). Give as a quoted argument the path name of the file to delete. It deletes both the resource fork and the data fork of the files you specify.

 $\Rightarrow$  To delete the file Desktop Folder: Readme on the current Macintosh disk, type:

\$ hdel 'Desktop Folder:Readme' (RET)

### **26.2.5 Formatting a Macintosh Disk**

To format a disk for the Macintosh, writing an empty hfs filesystem to the disk, use hformat. Give as an argument the Linux device file of the disk drive; for example, the device file for the first floppy drive is /dev/fd0, and the second drive is /dev/fd1.

 $\Rightarrow$  To format the disk in the first floppy drive with a Macintosh HFS filesystem, type:

 $\frac{1}{2}$  hformat /dev/fd0  $\langle$ RET $\rangle$ 

If the disk currently has a partition on it, this command won't work; use the -f option to *force* the format, thus erasing any existing partition and data the disk contains.

Give a label for the drive as a quoted argument to the  $-1$  option. The label name can't contain a colon character (:).

 $\Rightarrow$  Here are two ways to use this.

• To format the disk in the first floppy drive with a Macintosh HFS filesystem, overwriting any existing Macintosh filesystem, type:

 $\frac{1}{2}$  hformat -f /dev/fd0  $\langle$ RET)

• To format the disk in the second floppy drive with a Macintosh HFS filesystem, giving it a volume label of "Work Disk," type:

```
$ hformat -1 'Work Disk' /dev/fd1 \langleRET\rangle
```
When a disk has multiple partitions, give the number of the partition to format as an additional argument. To format the entire medium, give "0" as the partition to use.

 $\Rightarrow$  Here are two ways to use this.

• To format the second partition of the scsi disk at **/dev/sd2** with a Macintosh HFS filesystem, type:

```
$ hformat /dev/sd2 2 \langleRET)
```
• To format the *entire* SCSI disk at /dev/sd2 with a Macintosh HFS filesystem, overwriting any existing Macintosh filesystem and giving it a label of "Joe's Work Disk," type:

 $$$  hformat -f -l "Joe's Work Disk" /dev/sd2 0  $\langle$ RET $\rangle$ 

## **26.3 Mounting Windows and NT partitions**

Windows partitions can be mounted if your Linux kernel has support for the vfat filesystem, and nt partitions can be mounted (read-only) if your kernel has support for the ntfs filesystem.

 $\Rightarrow$  To mount the Windows partition at the /dev/hdd1 device on /home/roger/mywin, type:

 $\text{\$}$  mount -t vfat /dev/hdd1 /home/roger/mywin  $\langle$ RET $\rangle$ 

The command in the preceding example makes the Windows partition at /dev/hdd1 available to Linux in the /home/roger/mywin directory.

 $\Rightarrow$  To mount the Windows NT partition at the **/dev/hea1** device on **/mnt**, type:

 $\text{\$}$  mount -t ntfs /dev/hea1 /mnt  $\langle$ RET)

The command in the preceding example makes the Windows NT partition at /dev/hea1 available to Linux as a read-only filesystem in the /mnt directory.

### **26.4 Converting Text Files Between** pos and Linux

In all versions of DOS (and all subsequent versions of Microsoft Windows), text files are normally written with both a carriage return character and a newline, both "invisible" control characters, to signify the end of each line. In Linux and other unices, text files have only the newline character.

In either of these operating systems, text files that originated from the other may display irregularly—in dos and Windows, the lines of a Linux text file may appear to run together; in Linux, a pos or Windows text file may have "<sup> $\gamma$ </sup>" carriage return characters at the end of each line.

There are several methods for converting text between these two systems.

#### **METHOD #1**

Tofrodos DEB: sysutils RPM: tofrodos WWW: http://www.uni-kassel.de/hrz/server/Software/dos2unix/

The from dos and todos tools allow you to convert text files between DOS and Linux.

To convert a text file from DOS to Linux, removing the " $\gamma^M$ " newline characters in the file, use fromdos. It converts the file you give as an argument, removing the newline characters from the ends of all its lines.

To convert a text file from Linux to the convention used by DOS and Windows, use todos. It adds newline characters to the ends of all lines in the file you give as an argument.

 $\Rightarrow$  Here are two ways to use this.

- To remove the newline characters from the text file autoexec.bat, type:
	- $$$  fromdos autoexec.bat  $\langle$ RET $\rangle$
- To add newline characters to all of the text files with a .tex extension in the current directory, type:
	- $\text{\$ today } *. \text{tex} \ (RET)$

**NOTES:** Both commands write directly to the files you specify. To make a backup of the original file, use the -b option; before the conversion, this writes a copy of each specified file with a .bak file name extension.

#### **METHOD #2**

Use the col filter to filter out carriage returns from text, as described in Recipe 13.1.9 [Removing Carriage Return Characters], page 310.

 $\Rightarrow$  To filter out the carriage returns from the file README.TXT, writing to a new file called readme.txt, type:

 $$ col < README.TXT > readme.txt$  (RET)

#### **METHOD #3**

Another way to convert text from DOS is to use the  $tr$  filter to delete the carriage returns (see Recipe 13.4 [Transposing Characters in Text], page 316).

 $\Rightarrow$  To filter out the carriage returns from the file dos-version.txt, writing to the new file unix-version.txt, type:

 $$$  tr -d '\r' < dos-version.txt > unix-version.txt  $\langle$ RET $\rangle$ 

**NOTES:** To do the reverse of this—to convert text from UNIX to DOS—I have been told that simply opening the file in the DOS text editor program called EDIT, and then saving the file and exiting, will work. This will automatically add the requisite carriage returns to the end of each line.

### **26.5 Converting Microsoft Word Files**

```
word2x
 DEB: word2x
 RPM: word2x
 WWW: http://word2x.sourceforge.net/
```
Use word2x to convert Microsoft Word files to a format you can read. It can convert files to two different formats:  $\mathbb{A}T_FX$  and plain text.

Convert to  $\Delta T_{\text{F}}X$  when the *layout* of the original document, including its formatting and font characteristics, is important. When you just need the complete *text* of the document, convert it to plain text. word2x can send its output to the standard output, so the latter conversion is useful for adding to a pipeline.

Word files usually have a .doc or .DOC extension, which you don't have to specify. For example, if the Word file you want to convert is called resume.doc, you can simply give resume as the source file. (But if there exists another file named resume in the same directory, this trick won't work).

If you don't specify an output file, word2x writes its output to a file with the same base file name and an appropriate extension for the output format. This is useful for converting a lot of Word files in the same directory—specifying a wildcard such as \*.doc as the input and giving no output name will convert them all.

You can also set the maximum line width to be used in the output file; specify the width as an argument to the  $-w$  option.

The following recipes describe how to use word2x to convert Word files to  $\text{LAT}$ <sub>EX</sub> and plain text format.

**NOTES:** While word2x does a pretty good job of conversion, it won't convert any pictures embedded in Word documents.

There are other ways to read or convert Word files; see Recipe 26.8 [Using Other Cross-Platform Conversion Tools], page 535, for a list of other tools you can use for this purpose.

### 26.5.1 Converting Word to  $\mathbb{A}T_{E}X$

To convert a Word file to  $\mathbb{A}T_RX$  format, use word2x and give "latex" as an argument to the -f option.

 $\Rightarrow$  To convert the Word file resume.doc to LAT<sub>E</sub>X, type:

```
\text{\$ word2x -f } latex resume.doc \langle \text{RET} \rangle
```
This command writes a new file,  $\text{resume}.ltx$ , in the  $\text{LFT}_R X$  format. You can then view, print, or convert the file to other formats—see Recipe 15.3.3 [Processing a  $\Delta T_F X$  File], page 374. The original resume.doc file is unaltered.

 $\Rightarrow$  To convert all of the .DOC Word files in the current directory to LAT<sub>E</sub>X files with maximum line widths of 40 characters, type:

```
\text{\$ word2x -f\text{ later}} -w\text{ 40}. DDC \text{ (RET)}
```
#### **26.5.2 Converting Word to Plain Text**

To convert a Word file to plain text, use word2x and give "text" as an argument to the -format option.

 $\Rightarrow$  To convert the Word file resume.doc to a plain text file called resume, type:

```
\text{\$ word2x -f text resume.doc resume } \langle \textsf{RET} \rangle
```
To send a conversion to the standard output, give a hyphen character  $(-)$ as the output file to use. This is useful for piping the plain text conversion to other tools that work on text, such as grep, a tool for searching text (see Recipe 14.1 [Searching Text for a Word], page 333).

 $\Rightarrow$  To search the text of the Word file resume.doc for the string "linux," regardless of case, type:

\$ word2x resume.doc - | grep -i linux  $\langle$ RET $\rangle$ 

These commands convert the Word file resume.doc to text and output all lines of that text, if any, that contain the string "linux" regardless of case. The original resume.doc file is unaltered.

## **26.6 Converting Text from Proprietary Formats**

Use Recipe 9.3.6 [Listing Text in Binary Files], page 228, to output any text strings saved in a file with a proprietary format. This does not always work because not all proprietary formats keep text in ascii strings, but it's usually worth trying.

 $\Rightarrow$  To peruse all of the ASCII strings in the file HCX1010A.BIN, type:

 $$ strings HCX1010A.BIN | less (RET)$ 

### **26.7 Managing** zip **Archives**

```
Unzip
 DEB: unzip
 RPM: unzip
 WWW: http://www.info-zip.org/
```
zip file compression takes one or more files and compresses them into a single new file with a .zip extension. This is what most people new to Linux or unix in general think of when they think of "file archives." But in the unix world, file archives and compression are separate tools, even though they usually go hand in hand. We make compressed  $\tan$  archives (see Recipe 8.5 [Managing File Archives], page 199). And then we can compress these archives, or any other file, with gzip or bzip2 (see Recipe 8.4 [Using File Compression], page 196).

When sending and receiving groups of files with people who use other operating systems, the zip archive format is usually used. The zip and unzip tools make and extract zip archives as done by the popular pkzip tools for other operating systems.

The following recipes show how to use these tools.

#### **26.7.1 Zipping Files**

Use zip to make a ZIP archive of a file or group of files. It takes as arguments the name of the zip archive to create and the filespec to put in the archive.

Giving the  $\mathbf{z}$  is extension for the archive name is optional; if the archive already exists, the given files will be added to the archive.

 $\Rightarrow$  Here are two ways to use this.

• To make a ZIP archive file, zippy.zip, containing all of the .png files in the current directory, type:

 $\frac{1}{2}$  zippy \*.png  $\langle$  RET $\rangle$ 

• To add all of the .tiff files in the current directory to an existing zip archive file, zippy.zip, type:

 $\frac{1}{2}$  zippy \*.tiff  $\langle$ RET $\rangle$ 

When specifying a directory, if you give just the directory name, only that directory (and not its contents) will be included in the archive. Specifying a wildcard in a directory will include the files it contains and any subdirectory names, but it will not travel into those subdirectories to include any files that may be contained there. Use the '-r' option to travel *recursively* into any specified directories, thus including its entire contents.

 $\Rightarrow$  To make a ZIP archive zippy.zip containing all files in the current directory, type:

 $$ zip zip$  \*  $(RET)$ 

If the current directory contains any directories, those directory names are included in the zip archive, but not any of their contents.

 $\Rightarrow$  To make a ZIP archive zippy.zip containing all files in the current directory, as well as all files in the addons directory, type:

```
$ zip zippy * addons/* \langle RET \rangle
```
This command puts all files in the current directory in an archive called zippy.zip, to which it also adds all files in the addons directory, but it does not add the contents of any subdirectories that addons may contain.

 $\Rightarrow$  To make a ZIP archive zippy.zip containing the entire addons directory tree, type:

 $$ zip zippy -r addons/* \langle RET \rangle$ 

## **26.7.2 Unzipping Files**

Use unzip to unzip files stored in zip archives. Given the name of an archive as an argument, it extracts all the files that archive contains. As with zip, giving the .zip extension is optional.

```
\Rightarrow To unzip all the files in the ZIP archive blueprints.zip, type:
```

```
\text{\$} unzip blueprints.zip \langleRET\rangle
```
It is sometimes a good idea to take a look inside the zip archive first, to see what you are getting into by unzipping—if a zip archive contains a hundred files and you are not expecting them, it could be inconvenient to just unzip it first.

That's where the -t option comes in handy, and I use it all the time before unzipping an archive for real. This just *tests* the files contained in the archive to make sure that the archive file has not become corrupt. As unzip runs through the tests, it lists each file in the archive. None of the files are unzipped with this command.

 $\Rightarrow$  To test the ZIP archive blueprints.zip for errors, thus listing all the files it contains, type:

 $\text{\$}$  unzip -t blueprints.zip  $\langle$ RET $\rangle$ 

## **26.8 Using Other Cross-Platform Conversion Tools**

There are more tools for converting files from other platforms into formats that you can use on Linux; the following table describes some of them.

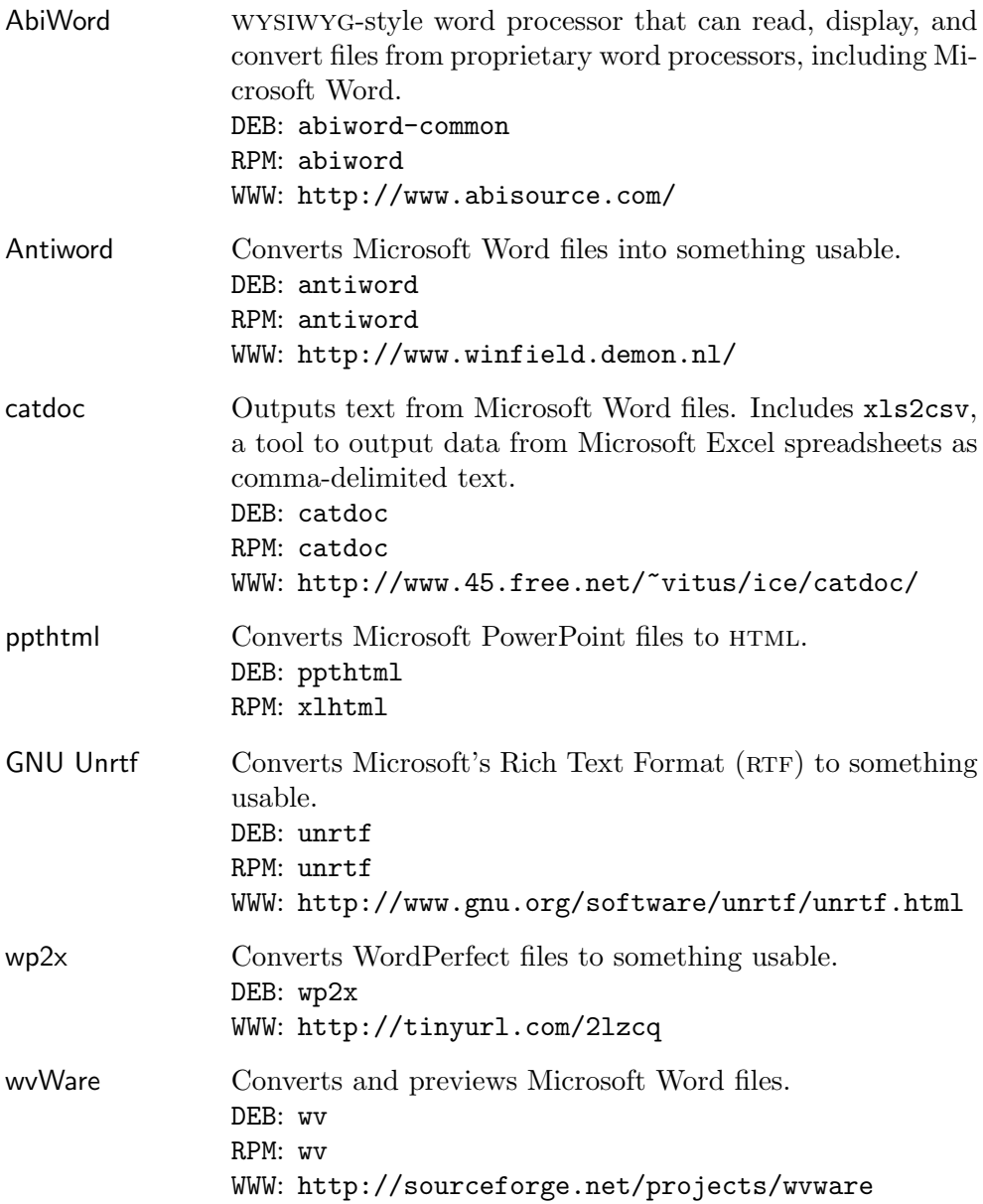

# **27. Reminders**

When you spend a lot of time working on the system, it can be very useful to be reminded when you should be doing something else. You can have the system do this for you, and this chapter tells you how. It describes software tools that provide reminders of various kinds—clocks, calendars, address books, and tools for tracking appointments.

## **27.1 Displaying the Date and Time**

Use date to output the current system date and time.

 $\Rightarrow$  To output the current system date and time, type:

☛ ✟  $\frac{1}{2}$  date  $\frac{1}{2}$  (RET) Thu Jul 1 10:09:57 EDT 2004 \$

The default format of the output is to display the day of the week; the month name; the day of the month; the 24-hour time in hours, minutes, and seconds; the time zone; and the year.

 $\overline{\phantom{a}}$   $\overline{\phantom{a}}$   $\overline{\$ 

 $\overline{\phantom{a}}$   $\overline{\phantom{a}}$   $\overline{\$ 

 $\overline{\phantom{a}}$   $\overline{\phantom{a}}$   $\overline{\$ 

Use the  $-u$  option to output the current date and time in GMT ("Greenwich") Mean Time," also known today as "Coordinated Universal Time", or utc).

 $\Rightarrow$  To output the current date and time in UTC, type:

```
\sqrt{a^2 + a^2 + a^2}\frac{1}{2} date -u \frac{(RET)}{2}Thu, 1 Jul 2004 10:09:57 -0400
$
```
Use the  $-R$  option to output the date in the format described in  $RFC822$ (see Recipe 11.4 [Word Lists and Reference Files], page 289): day of week followed by day of month, month name, year, time, and time zone in numeric format. This is the date format used in email messages.

 $\Rightarrow$  To output the current date and time in RFC822 format, type:

```
☛ ✟
\frac{1}{2} date -R \frac{(RET)}{2}Fri, 11 May 2001 11:10:29 -0400
$
```
You can also use the  $-d$  option to specify the precise fields to output, and the order in which to output them. One useful example is given in the next recipe; for more information, consult the date man page (see Recipe 2.8.4 [Reading a Page from the System Manual], page 46).

The date tool has many parameters for formatting the output, all of which are preceded with +. They are sometimes useful for putting into scripts. The following recipes describe a few.

**NOTES:** To ensure that the time on your system clock remains as accurate as possible, your system administrator should install the chrony package; it periodically adjusts the time on the system clock according to measurements obtained from time service servers on the Internet via "Network Time Protocol."

### **27.1.1 Displaying the Day of the Year**

Use date with the  $\frac{1}{2}$  format parameter to output the day of the year.

 $\Rightarrow$  To display the current day of the year, type:

 $\text{state}$  +'%j'  $\langle \text{RET} \rangle$ 

To output the number of days a particular date is into the year, use -d with "'*DD MMM*' +%j," where *DD* is the day of the month and *MMM* is the name of the month.

 $\Rightarrow$  To output the numeric day of the year that 21 June falls on in the current year, type:

> $\sqrt{a^2 + a^2 + a^2}$ \$ date -d '21 Jun' +%j  $\langle$ RET $\rangle$ 172 \$

This command outputs the number 172, which indicates that June 21st of the current year is the 172nd day of the current calendar year.

 $\overline{\phantom{a}}$   $\overline{\phantom{a}}$   $\overline{\$ 

### **27.1.2 Displaying the Minute of the Hour**

To output the minute of the hour, use date with the "%M" format parameter.

 $\Rightarrow$  To output the minute of the hour, type:

 $\text{# date} + \text{?}M' \langle \text{RET} \rangle$ 

# **27.2 Playing an Audible Time Announcement**

```
Saytime
 DEB: saytime
 WWW: http://www.acme.com/software/saytime/
```
Use the saytime command to output the current system time in an audible message in a male voice. You must have a sound card installed on your system, and it must be set up with speakers or some other output mechanism at an appropriate volume level in order for you to hear it (see Recipe 21.1 [Adjusting the Audio Controls], page 463).

 $\Rightarrow$  To hear the current system time, type:

 $\sqrt{R}$  saytime  $\langle$ RET $\rangle$ 

**NOTES:** If you're feeling adventurous, you can record another voice—like your own—and use that voice instead of the default voice; the sound files used are Sun .au files, and they are kept in the /usr/share/saytime directory.

# **27.3 Using Calendars**

The following recipes describe a few of the basic tools for displaying calendars in Linux.

## **27.3.1 Displaying a Calendar**

The cal tool outputs a calendar to the standard output. By default, it outputs a calendar of the current month.

 $\Rightarrow$  To output a calendar for the current month, type:

```
\frac{1}{2} cal \frac{1}{2} (RET)
```
Use the  $\neg$  option to output a calendar for the current year.

- $\Rightarrow$  Here are two ways to use this.
	- To output a calendar for the current year, type:
		-
	- $\text{Gal} -y \text{ (RET)}$ • To print a calendar for the current year to the default printer, type: cal  $-y$  | lpr  $\langle$ RET $\rangle$

To output a calendar for a specific year, give just the year as an option.

 $\Rightarrow$  To output a calendar for the year 2012, type:

```
\sqrt{a^2 + a^2 + a^2}\frac{1}{2012} \frac{1}{2012}2012
    January February March
Su Mo Tu We Th Fr Sa Su Mo Tu We Th Fr Sa Su Mo Tu We Th Fr Sa
 1234567 1234 123
8 9 10 11 12 13 14 5 6 7 8 9 10 11 4 5 6 7 8 9 10
15 16 17 18 19 20 21 12 13 14 15 16 17 18 11 12 13 14 15 16 17
22 23 24 25 26 27 28 19 20 21 22 23 24 25 18 19 20 21 22 23 24
29 30 31 26 27 28 29 25 26 27 28 29 30 31
     April May May June
Su Mo Tu We Th Fr Sa Su Mo Tu We Th Fr Sa Su Mo Tu We Th Fr Sa
 1234567 12345 12
8 9 10 11 12 13 14 6 7 8 9 10 11 12 3 4 5 6 7 8 9
15 16 17 18 19 20 21 13 14 15 16 17 18 19 10 11 12 13 14 15 16
22 23 24 25 26 27 28 20 21 22 23 24 25 26 17 18 19 20 21 22 23
29 30 27 28 29 30 31 24 25 26 27 28 29 30
     July August September
Su Mo Tu We Th Fr Sa Su Mo Tu We Th Fr Sa Su Mo Tu We Th Fr Sa
 1234567 1234 1
8 9 10 11 12 13 14 5 6 7 8 9 10 11 2 3 4 5 6 7 8
15 16 17 18 19 20 21 12 13 14 15 16 17 18 9 10 11 12 13 14 15
22 23 24 25 26 27 28 19 20 21 22 23 24 25 16 17 18 19 20 21 22
29 30 31 26 27 28 29 30 31 23 24 25 26 27 28 29
                              30
    October November December
Su Mo Tu We Th Fr Sa Su Mo Tu We Th Fr Sa Su Mo Tu We Th Fr Sa
   123456 123 1
7 8 9 10 11 12 13 4 5 6 7 8 9 10 2 3 4 5 6 7 8
14 15 16 17 18 19 20 11 12 13 14 15 16 17 9 10 11 12 13 14 15
21 22 23 24 25 26 27 18 19 20 21 22 23 24 16 17 18 19 20 21 22
28 29 30 31 25 26 27 28 29 30 23 24 25 26 27 28 29
                              30 31
$
```
The -j option displays Julian dates, numbered consecutively though the year, from January 1.

 $\overline{\phantom{a}}$   $\overline{\phantom{a}}$   $\overline{\$ 

 $\Rightarrow$  To output a calendar for the current month with Julian dates, type:  $\text{val } -j \text{ (RET)}$ 

To output a calendar for a specific month, give both the numeric month and year as arguments.

 $\Rightarrow$  To output a calendar for the month of April 1945, type:

```
\sqrt{a^2 + a^2 + a^2}\frac{1}{2} cal 04 1945 \langleRET\rangleApril 1945
Su Mo Tu We Th Fr Sa
1234567
8 9 10 11 12 13 14
15 16 17 18 19 20 21
22 23 24 25 26 27 28
29 30
$
```
## **27.3.2 Displaying a Calendar in Emacs**

Emacs comes with its own calendar service. The calendar function displays a three-month calendar in a new buffer—it gives the current, previous, and next months, and it puts point on the current date. To select the month and year to display, preface the calendar function with the universal-argument command,  $\langle$ CTRL $\rangle$ - $\langle$ U $\rangle$ .

 $\Rightarrow$  Here are two ways to use this.

• While in Emacs, to display a three-month calendar for the current month and year, type:

 $\overline{\phantom{a}}$   $\overline{\phantom{a}}$   $\overline{\$ 

- $\sqrt{\text{ALT}}-\langle X\rangle$  calendar  $\langle \overline{\text{RET}}\rangle$
- While in Emacs, to display a three-month calendar for the month of August 2000, type:

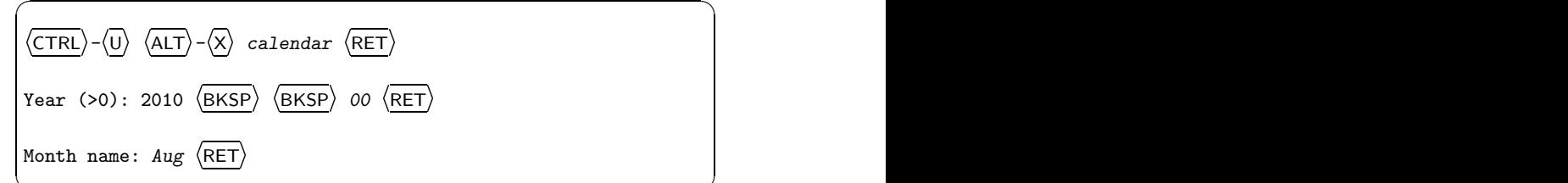

 $\overline{\phantom{a}}$   $\overline{\phantom{a}}$   $\overline{\$ 

**NOTES:** When you display a calendar for a specific month and year, Emacs fills in the current year in the minibuffer. In the previous example, the current year was 2010, and  $\langle BKSP \rangle$  was typed twice to erase the last two digits, which were replaced with " $\overline{00"}$  to make it the year 2000.

## **27.4 Managing Appointments**

The calendar tool is a reminder service that you can use to manage your appointments. It reads a *calendar file*, which is a text file in the current directory containing a list of appointments and reminders; then it outputs those entries from the file that have today's or tomorrow's date. (On a Friday, it outputs entries for that weekend and for the following Monday.)

For example, if today is Friday, June 16, and you run calendar in the same directory as your calendar file, typical output might look like Figure 27-1.

```
\sqrt{1 - \frac{1}{2}}$ calendar (RET)<br>a (i) i) i) i) i) i) i) i) ii) ii) iii) iii) iii iii iii iii iii iii iii iii iii iii iii iii iii iii iii iii i
6/16 Finish draft of book
      Party at Jack's
Fri Lunch with Kim and Jim, 12:30
Mon Book manuscript due
$
```
✡ ✠ *Figure 27-1. Typical* calendar *output.*

The following are recipes for writing your calendar files, including other calendar files in your own calendar file, and for automating the delivery of your reminders.

**NOTES:** The calendar tool was a one-time staple of unix systems, and reportedly first appeared in Version 7 of AT&T UNIX. It was rewritten early on for the BSD family of UNIX. Although this BSD derivative is a standard inclusion on Debian systems, calendar isn't yet standard on all Linux distributions, and a source or binary of the tool can be difficult for users of other distributions to locate. I advise those users to download the source files for the Debian bsdmainutils package and to install calendar from there.

Emacs has its own equivalent to this tool, which it calls the "Diary." For more information on this feature, see the Emacs Info documentation (see Recipe 2.8.5 [Reading an Info Manual], page 48).
#### **27.4.1 Making an Appointment File**

To begin using calendar, you need to make a "calendar file" where you can enter your appointments. It's just a plain text file, and it can be called either calendar or .calendar; the latter makes it a "hidden" file, as described in Recipe 5.3.4 [Listing Hidden Files], page 138.

Write each appointment or calendar entry on a line by itself; blank lines in the file are ignored. When an appointment is over, remove its entry from this file. The format of a calendar entry is as follows:

*date tab or spaces text of reminder itself*

Just about every common date style is recognized. For example, Figure 27-2 shows a listing of valid dates for the fourth of July.

 $\sqrt{1 - \frac{1}{2}}$ 7/4 July 4 4 July Jul. 4 Jul 4 4 Jul. 4 Jul

*Figure 27-2. Valid dates for the fourth of July.* 

Entries aren't constrained to a single day, either; you can have entries for a day of the week or for a certain month—"Mon" or "Monday" for every Monday; "Jun" or "June" for the first day of every June. You can use an asterisk as a wildcard: "\*/13" reminds you of something on the 13th of every month. When the date is omitted on a line, the date of the preceding appointment is assumed.

For example, suppose you have a file called calendar in your home directory that looks like Figure 27-3.

| 6/16 | Finish draft of book          |
|------|-------------------------------|
|      | Party at Jack's               |
| 6/20 | Gallery reading               |
| Fri  | Lunch with Kim and Jim, 12:30 |
| Mon  | Book manuscript due           |

✡ ✠ *Figure 27-3. Typical* calendar *file.*

If the current date is 16 June, a Friday, and you run calendar in your home directory, you'll get the same output as in Figure 27-1.

**NOTES:** In the preceding example, the entry for the party doesn't have a date on it—it used the date of the preceding entry, "6/16."

# **27.4.2 Including Holidays in Your Reminders**

The calendar package comes with a collection of prepared calendar files for many kinds of holidays and other occasions, which you can reference in your own calendar file to include their entries in your own reminders. These prepared files are stored in /usr/share/calendar. The following table gives the name of each calendar file and describes its contents.

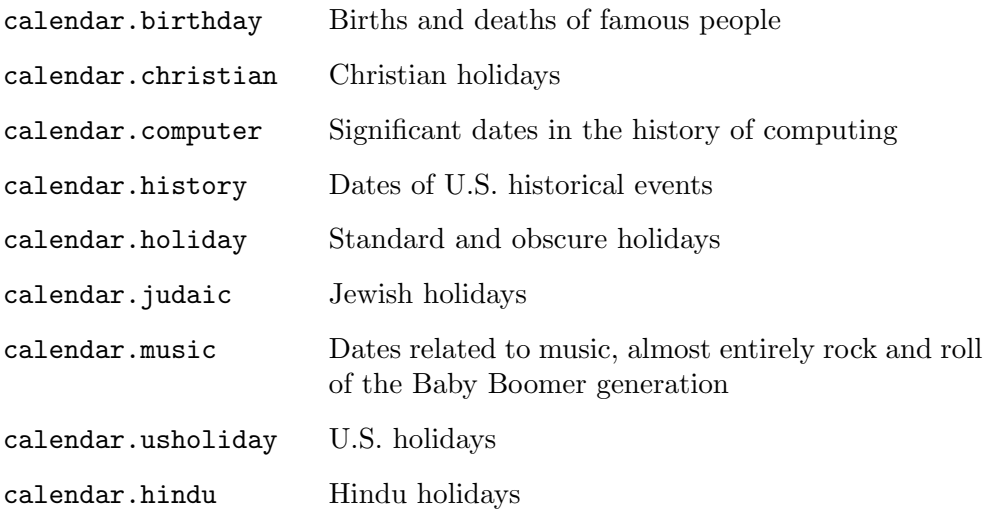

To have calendar output dates from one of these files along with your usual appointments, put the following line in your calendar file, where *file* is the name of the particular calendar file you want to include:

#include <*file*>

These are called *includes*.

#include <calendar.usholiday> #include <calendar.birthday>

**Figure 27-4.** Includes for calendar.

 $\sqrt{a^2 + a^2 + a^2 + a^2 + a^2}$ 

For example, to output both U.S. holidays and famous births and deaths when you run calendar, your calendar file would include the two lines given in Figure 27-4.

**NOTES:** You can, of course, share your own calendar files with other users; this is useful for making special calendars for a group or organization. If the calendar file is in the current directory or /usr/share/calendar, you can just give the file name; otherwise, give its full path name in the include statement.

# **27.4.3 Automatic Appointment Delivery**

You can automate your appointment service so that your appointments and reminders are delivered each time you log in or start a new shell, or you can have the day's reminders emailed to you each morning.

Add calendar to your .bashrc file to output the day's appointments and reminders every time you log in or start a new shell (see Recipe 3.7.3 [Using Shell Startup Files], page 86).

If you keep your calendar file in a directory other than your home directory, make sure that calendar (the tool) is called from that directory. For example, if your calendar file is in your ~/doc/etc directory, you'd put the following line in your .bashrc file:

cd ~/doc/etc; calendar; cd

To have the system send you the day's appointments in email, use crontab to schedule a daily CRON job that runs calendar and, if there is any output, mails it to you with mail (see Recipe 28.3 [Scheduling Commands], page 557).

To do this, add the following line to your crontab file (if you don't have one, just put this line in a text file called crontab somewhere in your home directory tree):

```
45 05 * * 1-5 calendar | mail -s 'Your Appointments' joe@example.org
```
The "45  $05 \times 1 - 5$ " specifies that these commands be run at 5:45 a.m. on every weekday. The rest of the line is the series of actual commands that are run: The calendar tool is run on your personal calendar file, and if there is any output, it's mailed to joe@example.org (replace that with your actual email address, or with your username on your local system if you check mail there).

Add this new entry to the schedule by running the crontab tool with the name of your crontab file as an argument.

 $\Rightarrow$  To add to the CRON schedule any new entries that are in the file crontab, type:

```
\text{\$} crontab crontab \langleRET\rangle
```
**NOTES:** The name of the command, crontab, is the same as the file it uses, crontab.

# **27.5 Using Contact Managers**

Loosely put, a *contact manager* is a piece of software that helps you keep track of information about people you may need to contact in the future. In the past, people often called the physical embodiment of these things a "rolodex," which incidentally is a trademarked brand name for the Cadillac of such contact managers, the circular Rolodex that sat atop the desk of every successful 20th century businessman. I hear that many people use them even today.

There are many contact manager programs available; the following recipes show two of the best and easiest methods of managing contact information with Linux.

# **27.5.1 Keeping a Free-Form Address List**

The simplest way to keep names and addresses in Linux is to keep them in a text file as a free-form address list; to find an entry, use the search capabilities of tools like grep, less, and Emacs.

This method is useful when you need to keep track of name and address information for many parties, but you don't always keep the same kind of information for each—maybe sometimes a name and phone number, sometimes just a mailing address, sometimes a name and email address. With a free-form address list, each entry contains whatever information you have in the format you want. Separate the entries with a delimiter line of your preference. I happen to use "###," but you can use whatever characters you're comfortable with—just make it a combination that won't appear in the text for any of the entries themselves.

For example, suppose you have a text file, rolo, containing three entries, as in Figure 27-5.

Notice that each entry contains varied information, and is in no particular format. That's the benefit of a free-form list—you don't have to type the entries in any particular order, and you're not bound by a particular set of "fields"; you can even cut and paste text into it from email, the Web, or other windows (see Recipe 10.3 [Manipulating Selections of Text], page 253).

```
\sqrt{2} \sqrt{2} \sqrt{2} \sqrt{2} \sqrt{2} \sqrt{2} \sqrt{2} \sqrt{2} \sqrt{2} \sqrt{2} \sqrt{2} \sqrt{2} \sqrt{2} \sqrt{2} \sqrt{2} \sqrt{2} \sqrt{2} \sqrt{2} \sqrt{2} \sqrt{2} \sqrt{2} \sqrt{2} \sqrt{2} \sqrt{2} \sqrt{2} \sqrt{2} \sqrt{2} \sqrt{2Mary Smith
14 Elm St
Centerville, New York
###
Susan Jones - 602 555 1803
 (don't call after eight)
###
Prof. Jenkins, 25 College St, Uptown, New York
555-2011 jenkins@example.edu
```
# **Figure 27-5.** The rolo file.

There are several ways to find text in such a file. Suppose, for example, you want to contact your friend Susan, and you need her telephone number.

 $\Rightarrow$  To output the line in the file containing the text "susan," regardless of case, type:

```
\sqrt{a^2 + a^2 + a^2}\frac{1}{2} grep -i susan rolo \frac{(RET)}{2}Susan Jones - 602 555 1803
$
```
This works nicely when the information you need is on the same line as the information you search for—here, the name Susan is on the same line as the telephone number; however, the output did not show the warning that appears on the next line in the file. And what about when the term you search for and the information you need are on adjacent lines?

 $\overline{\phantom{a}}$   $\overline{\phantom{a}}$   $\overline{\$ 

Use the  $-C$  option with grep to output several lines of context before and after matched lines.

 $\Rightarrow$  To output the several lines around the line matching the text "Jenkins," type:

```
\sqrt{a^2 + a^2 + a^2}$~ grep -C Jenkins rolo \langleRET\rangleProf. Jenkins, 25 College St, Uptown, New York
(914) 555-2011 jenkins@example.edu
$
```
Another way to search such a file is to open it as a buffer in Emacs and use any of the Emacs searches. The Emacs incremental-search function,  $\langle$ CTRL $\rangle$ - $\langle$ S $\rangle$ , is very useful for such files—even for very large ones. If you do such a search on a large file, and the first result doesn't turn up the right record, just keep typing  $\langle$ CTRL $\rangle$ - $\langle$ S $\rangle$  until the right one appears. If you type the letters to search for in all lowercase, Emacs matches those letters regardless of case.

 $\overline{\phantom{a}}$   $\overline{\phantom{a}}$   $\overline{\$ 

 $\Rightarrow$  Here are two ways to use this.

• To search through the current buffer in Emacs for the first entry containing the text "New York," regardless of case, type:

> $\langle$ CTRL $\rangle$ - $\langle$ S $\rangle$  new york  $\text{CTRL}$  - $\text{S}$  new york

• To search for the next entry containing the text "New York," regardless of case, type:

```
\langle \overline{\text{CTRL}} \rangle - \langle \overline{\text{S}} \rangle\langle S \rangle - \langle S \rangle
```
You can repeat this keystroke as many times as you wish to show all entries in the entire buffer with the text "New York" in them. Once you reach the end of the buffer, type  $\langle \overline{\text{CTRL}} \rangle - \langle \overline{\text{S}} \rangle$  again to loop around to the beginning of the buffer and continue the search from there. (The minibuffer will tell you when you've reached the end of the buffer, and will remind you to type this if you want to loop the search.)

**NOTES:** It's also useful to peruse and search through these kinds of files with less—see Recipe 14.11 [Searching the Text You're Perusing], page 354.

# **27.5.2 Keeping a Contact Manager Database**

```
BBD<sub>b</sub>
 DEB: bbdb
 RPM: bbdb
 WWW: http://bbdb.sourceforge.net/
```
The Insidious Big Brother Database is a contact manager tool for use with Emacs. You can use it with Emacs email and news readers; it stores contact information in *records* and allows you to search for records that match a regular expression, as well as records whose particular *fields* match a regular expression (see Recipe 14.3 [Matching Patterns of Text], page 335).

There are several ways to add a record to the database. Use the bbdbcreate function to manually add a record. (When you run this command, bbdb prompts you to enter the relevant information for each field.) When in a mail reader inside Emacs, type a colon (:) to display the record for the author of the current message; if there is none, bbdb asks whether or not one should be created.

 $\Rightarrow$  Here are two ways to use this.

• To create a new bbdb record from scratch, type:

```
\langleALT\rangle-\langleX\rangle bbdb-create \langleRET\rangle
```
• To add a new bbdb record for the author of the current email message, type:

:

Use the bbdb function to search for records—it takes as an argument the pattern or regexp to search for.

 $\Rightarrow$  To output records containing the text "scott" anywhere in the record, type:

 $\langle$ ALT $\rangle$ - $\langle$ X $\rangle$  bbdb  $\langle$ RET $\rangle$  scott  $\langle$ RET $\rangle$ 

There are additional functions that let you narrow your search to a particular field: bbdb-name, bbdb-company, bbdb-net, and bbdb-notes, which respectively search the name, company, email address, and notes fields.

 $\Rightarrow$  To output records matching the regexp "\*\.edu" in the email address, type:

 $\langle$ ALT)- $\langle$ X) bbdb-net  $\langle$ RET) \*\.edu  $\langle$ RET)

# **27.6 Reminding Yourself of Things**

Sometimes it's useful to make a reminder for yourself that you'll see either later in your current login session, or the next time you log in. These recipes describe the best ways to do this.

**NOTES:** When you want to give yourself a reminder for a future appointment, use calendar (see Recipe 27.4 [Managing Appointments], page 542).

# **27.6.1 Reminding Yourself When You Have to Leave**

```
Leave
 DEB: leave
 RPM: leave
WWW: ftp://ftp.netbsd.org/pub/NetBSD/NetBSD-current/src/usr.bin/
```
Use the leave tool to remind yourself when you have to leave. Give as an argument the time when you have to go, using the format of *hhmm*, where *hh* is hours in 24-hour format and *mm* is minutes.

 $\Rightarrow$  To remind yourself to leave at 8:05 p.m., type:

 $\frac{1}{2}$  leave 2005  $\langle$ RET $\rangle$ 

When you run leave with no arguments, it prompts you to enter a time; if you just type  $\langle \overline{\text{RET}} \rangle$ , leave exits without setting the reminder. This method is good for adding leave to scripts or to your .bashrc, so that you can interactively give a time to leave, if desired, when the script runs (see Recipe 3.7.3 [Using Shell Startup Files], page 86).

**NOTES:** leave will output a reminder on the terminal screen five minutes before the given time, one minute before the time, at the time itself, and then every minute subsequently until the user logs off.

# **27.6.2 Sending Yourself Email Reminders**

Sending yourself a short email message is often effective for reminding yourself to do something during your next workday or next time you read mail; keeping a message in your inbox works as a constant reminder to get something done provided you don't abuse it and fill your inbox with lots of these "urgent" mails!

To quickly send an email reminder, give your email address (or just your username on your local system, if you check mail there) as an argument to the mail tool. You'll be prompted to give a subject for the message, and if that isn't enough space for the reminder, you can write as many lines as you need below it as the message body text. Type  $\langle \text{CTR}\rangle - \langle \text{D}\rangle$  on a line by itself to send the mail.

 $\Rightarrow$  For example, if your username on your local system is joe, to send yourself an email reminder, you'd type:

```
\sqrt{a^2 + a^2 + a^2}\frac{\text{min}}{\text{min}} joe \frac{\text{(RET)}}{\text{min}} \frac{\text{max}}{\text{max}}Subject: Bring files to meeting \langleRET\rangle\langleCTRL\rangle–\langleD\rangle\frac{\text{CTRL}-\text{(D)}}{\text{CFT}}Cc: \langle \text{RET} \rangleNull message body; hope that's ok
$
```
**NOTES:** For more about using the mail tool, see Recipe 32.1 [Sending Mail], page 612.

 $\overline{\phantom{a}}$   $\overline{\phantom{a}}$   $\overline{\$ 

# **27.7 Telling Others You Are Away**

If you are on a system that is connected directly to the Internet, you can set up an automatic reply message to incoming email when you are away, so that people know you are not around.

To do this, use the vacation tool. Write the message you want to send, complete with "From:" and "Subject:" lines, in a hidden file called .vacation.msg in your home directory. For example, if your email address is cpeterson@example.edu, your ~/vacation.msg might contain something like Figure 27-6.

```
From: Dr. Constance Peterson <cpeterson@example.edu>
Subject: Regarding your message to Dr. Peterson
Precedence: bulk
I am away from the University for the first week of February. I will
return on February 8th and will address your mail then. If your business
is urgent, please address Dr. Edwards, at edwards@example.edu.
```
 $\sqrt{a}$ 

Figure 27-6. The *vacation* msg file.

Then, edit another hidden file in your home directory called .forward, and put the following line in it:

\cpeterson, "|/usr/bin/vacation cpeterson"

This will save a copy of all incoming mail in your inbox, and it will use vacation to reply to any mails addressed to the username cpeterson; the reply mail will be the one you wrote in .vacation.msg.

Then, when you return from vacation, just move the .forward file to something else.

```
⇒ To move your .forward to .forward.not, type
       $ mv .forward .forward .not (RET)
```
**NOTES:** You can leave the .vacation.msg file where it is, and edit it as needed next time you are about to go away.

If you run vacation, it is a good idea to unsubscribe yourself from any mailing lists before your absence. That way, you will avoid the embarrassment of sending your message out to all the subscribers of a list whenever someone posts a message to it.

# **27.8 Reviewing What You Did Today**

To help remember what you've done recently, you can use find to get a list of files that you looked at and files that you modified in the past day (see Recipe 7.2 [Finding Files in a Directory Tree], page 172).

 $\Rightarrow$  Here are two ways to use this.

• To list all the files in your home directory tree, excluding directories, that were accessed today, type:

```
$ find \tilde{ } -daystart -atime -1 \! -type d \langleRET\rangle
```
• To list all the files in your home directory tree, excluding directories, that were modified today, type:

```
$ find \tilde{ } -daystart -mtime -1 \! -type d \langleRET\rangle
```
You can make variations on this recipe to see what you did at other times.  $\Rightarrow$  Here are two ways to use this.

• To list all the files in your home directory tree, excluding directories, that were accessed between now and two days ago, type:

\$ find  $\tilde{ }$  -daystart -atime -2 \! -type d  $\langle$ RET)

• To list all the files in your home directory tree, excluding directories, that were modified exactly two days ago, type:

\$ find  $\tilde{ }$  -daystart -mtime 2 \! -type d  $\langle$ RET $\rangle$ 

To measure not by numbers of days ago, but to find files accessed or changed on a specific date, use touch to touch two temporary files: one with the date you are looking for, and one with the day after. Then use find to find files newer than the first, but not newer than the second.

 $\Rightarrow$  To find out what you did on September 11, 2001, type:

```
$ touch -d "Sep 11 2001" /tmp/911 (RET)<br>$ touch -d "Sep 12 2001" /tmp/912 (RET)$ touch -d "Sep 12 2001" /tmp/912 RET
$ find \tilde{\phantom{a}} -daystart -newer /tmp/911 \! -daystart -newer /tmp/912 \langle\overline{\rm{RET}}\rangle
```
 $\sqrt{2\pi}$ 

 $\overline{\phantom{a}}$   $\overline{\phantom{a}}$   $\overline{\$ 

This lists all the files that were last modified on September 11, 2001. Use -anewer to list files were last accessed that day, and -cnewer to list files that were last changed that day. Two temporary files are made with special timestamps, /tmp/911 and /tmp/912.

## **27.9 Using Other Reminder Tools**

The following table lists additional tools that can be used to generate reminders, including calendars and appointment managers.

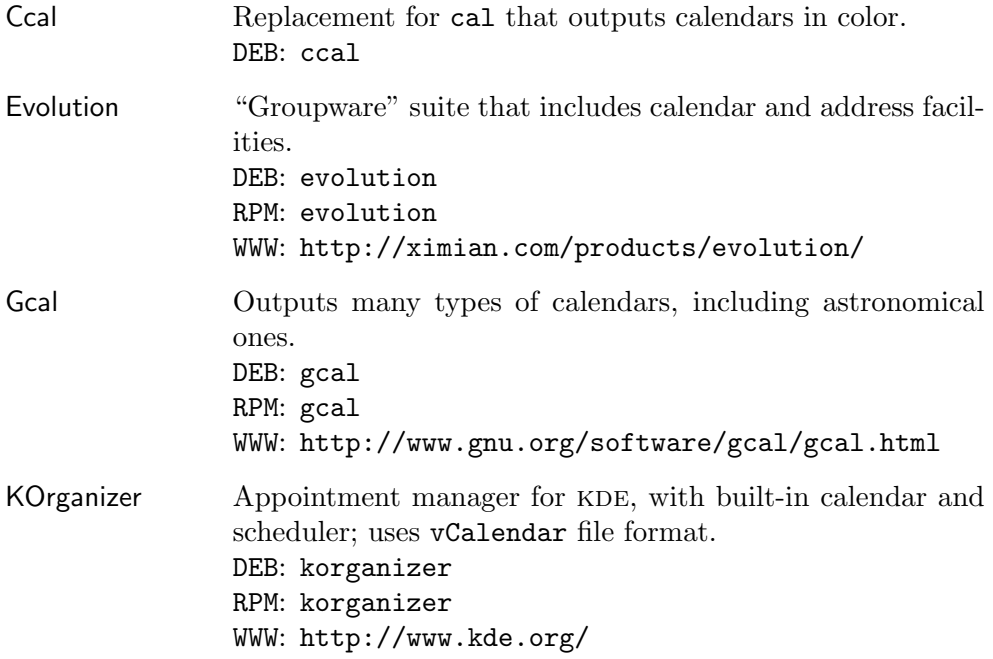

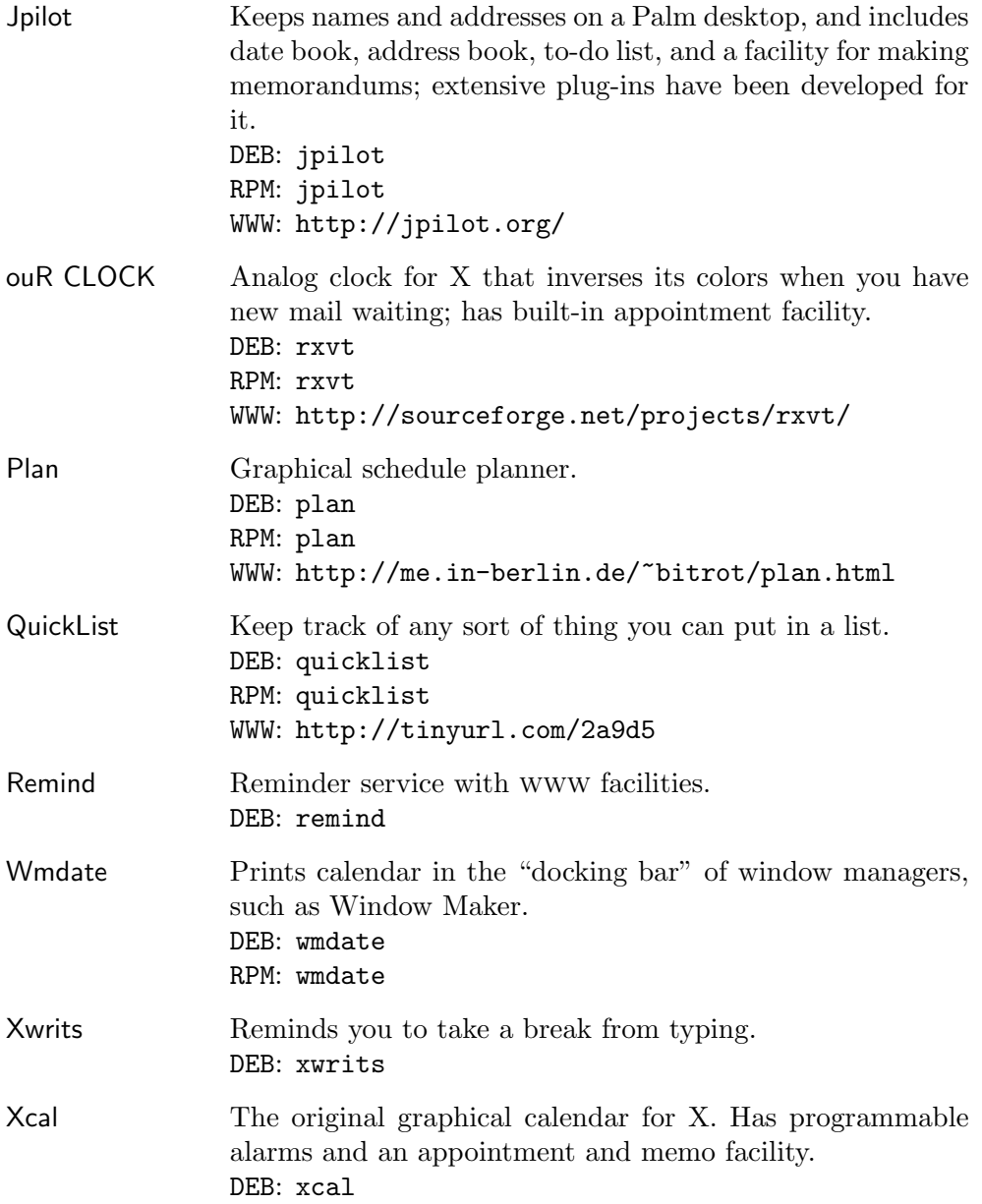

# **28. Scheduling**

Sometimes it is useful to specify a command or set of commands so that they run not immediately, but at some other time. This chapter describes techniques for handling this sort of function, as well as techniques for monitoring commands that are currently running.

# **28.1 Running a Command on a Delay**

The sleep tool does nothing but wait (or "sleep") for the number of seconds specified as an argument. This is useful for ringing the system bell, playing a sound file, or running some other command at your terminal after a short delay.

To do this, give the number of seconds to "sleep" as an argument to sleep, followed by a semicolon character  $($ ;  $)^1$  and the commands to run. This runs the given commands only after sleep waits for the given number of seconds.

Since the shell where you type this command will be unusable until the commands you give are executed (or until you interrupt the whole thing), type this command in an xterm or virtual console window (see Recipe 2.3 [Using Consoles and Terminals], page 32) other than the one you are working in.

 $\Rightarrow$  Here are two ways to use this.

- To ring the bell in five seconds, type:
	- $$ sleep 5; echo -e '\a' \overline{RET}$
- To announce the time in 30 seconds, type:
	- $\text{\$ sleep 30; saytime } \langle \text{RET} \rangle$

You can also give the time in minutes, hours, or days. To do this, follow the argument with a unit, as listed in the following table.

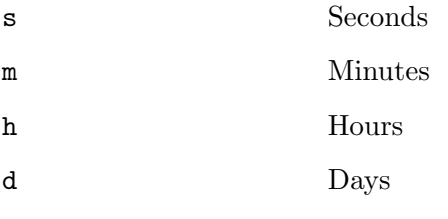

 $\Rightarrow$  To announce the time in exactly five minutes, type:

\$ sleep 5m; saytime  $\&$   $\langle$ RET $\rangle$ 

<sup>&</sup>lt;sup>1</sup> The shell command separator; see Recipe 3.1.7 [Running a List of Commands], page 63.

# **28.2 Running a Command on a Timer**

Use at to run commands on a timer. It takes as an argument the exact time you want to run a command, and then it reads commands from the standard input, starting from the " $at>$ " prompt and ending when you type  $\langle CTRL \rangle - \langle D \rangle$ " on a line by itself. It schedules a job for the commands you give, and it runs them at the specified time (see Recipe 3.3 [Managing Jobs], page 70). The commands are executed by /bin/sh, the default shell; as a reminder, at warns you about this fact when you specify the commands.

 $\Rightarrow$  To mail yourself a reminder at five minutes after 5 p.m. today, type:

```
\sqrt{a^2 + a^2 + a^2}$ at 17:05 \langle RET)<br>\frac{1}{2} at 17:05 \langle RET)
warning: commands will be executed using /bin/sh
at> mail chuck -s "IT'S TIME TO GO!" < /dev/null \langleRET)<br>at> \langleCTRL)-\langle D \rangle <EOT>
at> \langleCTRL) -\langleD) <EOT><br>
... = ... 2222 22. 22. 25. 25
job 5 at 2003-08-09 17:05
$
```
In this example, the username is chuck and the job number scheduled by at is 5.

 $\overline{\mathbf{a}}$   $\overline{\mathbf{a}}$   $\overline{\$ 

The at tool understands many time formats, from the month, day, and year to the hour and minute (optionally given in military time, or followed by "AM" or "PM"), and the special words "midnight," "noon," and "teatime" (the last of which translates to 4 p.m.). You can use the suffixes "today" or "tomorrow," and you can use a "+" after a time followed by a number of minutes, hours, days, or weeks—for example, "8pm + 2 days" means to run two days from 8 p.m. tonight. So to run a command at a week from midnight, use "midnight + 1 week."

 $\Rightarrow$  To schedule  $\sim$ /bin/clean and  $\sim$ /bin/tidy to run at 9 p.m. tomorrow, type:

 $\overline{\phantom{a}}$   $\overline{\phantom{a}}$   $\overline{\$ 

```
☛ ✟
\frac{1}{2} at 9pm tomorrow \frac{1}{2} (RET)
warning: commands will be executed using /bin/sh
at> \pi/bin/clean \langleRET\rangleat> \frac{x}{\sqrt{2\pi x}} (RET)
at> CTRL-D <EOT>
job 6 at 2003-08-09 17:10
$
```
Instead of giving the commands from the standard input, you can specify a list of commands to run from a file. To do this, give the name of the file as an argument to the -f option.

 $\Rightarrow$  To have the system run the commands in the file extra.work at midnight tonight, type:

\$ at  $-f$  extra.work midnight  $\langle$ RET $\rangle$ 

**NOTES:** This method is not for running a command in your current shell, or running a command at your terminal; to do either of these, see Recipe 28.1 [Delay Command], page 555.

If you want to run a job at some regular interval, use cron instead (see Recipe 28.3 [Scheduling Commands], below).

#### **28.2.1 Listing the Jobs Scheduled to Run**

To list the jobs in the at queue, type atq. For each job, it gives the job number, date, hour, and job class.

 $\Rightarrow$  To list all pending jobs, type:

 $\ast$  atq  $\langle$ RET $\rangle$ 

#### **28.2.2 Deleting a Job Scheduled to Run**

To delete a job that's scheduled to run, use atrm, giving the job number as an argument.

 $\Rightarrow$  To delete job number 3, type:

atrm 3  $\langle$ RET $\rangle$ 

# **28.3 Scheduling Commands**

You can schedule commands to run at regular intervals with the system CRON facility ("Command Run On").

Each command that you have scheduled to run is called a *cron job*. A listing of all of your cron jobs is kept in your "cron table," which in turn is read from your *crontab file*; this is a plain text file, often named crontab, containing all of your cron jobs, one per line, arranged in the following format:

*minute hour day of month month day of week command*

Hours are given in military time; months and days of week are given either numerically or with their three-letter abbreviations. The time and date fields may contain the value of an asterisk character  $(*)$ , which means the first possible value to the last possible value of the field, inclusive. Time and date fields may also contain ranges of numbers, and individual numbers may be given separated by commas.

To write comments in your crontab file, begin a lines with a hash sign  $(\#);$ the line will be ignored by the system. Blank lines are also ignored.

For example, a simple crontab file might look like Figure 28-1.

```
\sqrt{2\pi}# This is my sample crontab file.
# Runs the 'foo' command at noon every single day.
0 12 * * * foo
# Runs the 'bar' command at 1:23 in the morning on every day in June.
23 1 * Jun * bar
# Runs the 'foobar' command at half-past four and five p.m. every Monday
# through Wednesday whose day of the month is between 1 and 14.
30 16,17 1-14 * Mon-Wed foobar
```
**Figure 28-1.** A simple crontab file.

The following recipes show how to manage CRON jobs.

# **28.3.1 Adding a** cron **Job**

To add or change a cron job, make the appropriate changes to your crontab file, and then run crontab with the name of this file as an argument. This command replaces your existing cron table with the one contained in your crontab file.

 $\Rightarrow$  To add a new CRON job contained in your crontab file cron.txt, type:  $\text{\$}$  crontab cron.txt  $\langle$ RET $\rangle$ 

# **28.3.2 Removing a** cron **Job**

You remove jobs from CRON by removing your CRON table. Do this by running crontab with the -r option.

 $\Rightarrow$  To remove your CRON table, type:

 $\text{\$}$  crontab -r  $\langle \text{RET} \rangle$ 

**NOTES:** To remove only some of your CRON jobs, or to change your CRON jobs, just revise your crontab file, deleting or revising the entries you want to, and then add your CRON table (as described in the previous recipe).

## **28.3.3 Listing Your** cron **Jobs**

To list all of the cron jobs you have scheduled, use crontab with the -l option.

 $\Rightarrow$  To list your CRON jobs, type:

 $\text{\$}$  crontab -1  $\langle \text{RET} \rangle$ 

# **28.4 Watching a Command from Time to Time**

Use watch to observe the output of a command and watch it run from time to time. It runs the command you give as an argument, repeatedly, every two seconds, until it is interrupted. Each time the command is run, the display is updated with the new results. This is particularly useful for when you want to closely watch some files in a directory and note the changes as they occur.

 $\Rightarrow$  To watch the detailed contents of the current directory, type:

 $\text{\$ watch 1s -1 } (RET)$ 

This command will display the contents of the current directory in the terminal you run it in, and it will continually update every two seconds. To change the interval, give it as an argument to the -n option.

 $\Rightarrow$  To watch the detailed contents of the current directory, updating by the second, type:

 $\text{\$ watch -n 1 ls -1 } \langle \text{RET} \rangle$ 

Use the -d flag to highlight the differences in the updates.

 $\Rightarrow$  To watch the detailed contents of the current directory, updating every ten seconds, and highlighting all the differences, type:

 $\text{\$ \text{watch -d -n 10 ls -l} (RET)}$ 

**NOTES:** Sometimes you might find it nice to run your watch session in a little xterm of its own. If you're not in X, you might want to devote a console terminal to it.

# **29. Mathematics**

Tools and techniques for dealing with numbers are the subject of this chapter: listing them in sequence or randomly, calculating arithmetic, cryptography, and converting between units. Larger applications, such as spreadsheets and plotting tools, are also mentioned.

# **29.1 Calculating Arithmetic**

As you might expect, there are many tools for making arithmetic calculations in Linux. The following recipes describe how to use two of them for two common scenarios; a list of other calculator tools, including a visual calculator, appears at the end of this chapter (see Recipe 29.9 [Using Other Mathematics Tools], page 579).

# **29.1.1 Making a Quick Arithmetic Calculation**

To do a quick calculation that requires only addition, subtraction, multiplication, or division, you can use Bash's built-in arithmetic evaluation feature to perform the calculation right at the shell prompt. It makes it even easier if you make a shell script named calc, as in Figure 29-1.

```
\sqrt{1 - \frac{1}{2}}#!/bin/sh
echo $(( expression = $ ))
```
**Figure 29-1.** The calc script.

Once you install this script (see Recipe A.3.4 [Installing a Shell Script], page 708), you can use it at the shell prompt to get the results of any simple arithmetic calculation.

To do this, give the expression to evaluate as an argument to calc. Use an asterisk  $(*)$  for a multiplication sign and a forward slash  $()$  for division; to output the remainder, use a percent sign (%) instead of a slash. You can use parentheses to group expressions—but when you do, be sure to quote them (see Recipe 3.1.3 [Quoting Reserved Characters], page 56).

- $\Rightarrow$  Here are some ways to use this.
	- To output the result of 50 times 10, type:

```
\sqrt{a^2 + a^2 + a^2}\frac{1}{2} calc 50*10 \langleRET\rangle500
$
```
 $\overline{\mathbf{a}}$   $\overline{\mathbf{a}}$   $\overline{\$ • To output the result of 100 times the sum of 4 plus 420, type:

```
\sqrt{a^2 + a^2 + a^2}\c{array} \c{array} \c{array} \c{array}42400
$
```
• To output the remainder of 10 divided by 3, type:

```
\sqrt{a^2 + a^2 + a^2}\frac{10\%3}{R} (RET)
1
$
\overline{\phantom{a}} \overline{\phantom{a}} \overline{\
```
 $\overline{\phantom{a}}$   $\overline{\phantom{a}}$   $\overline{\$ 

**NOTES:** This is a method for speed. It's useful for quickly computing a simple arithmetic equation at the shell prompt, but it has several drawbacks: It only outputs whole integers; its operators are limited; and complex expressions must be quoted. Still, if you're at a shell prompt and need to know the product of 12,342 and 587, I don't think there's a faster way. But for doing anything more than the very simplest operations, see the next recipe, which describes bc.

#### **29.1.2 Using a Calculator**

```
bc
 DFB \cdot bcRPM: bc
 WWW: http://www.gnu.org/software/bc/
```
There are a great many calculators, for X or any terminal. One of the more

venerable standbys is bc, a calculation language that supports arbitraryprecision numbers, scripts, variables, functions, and algebraic statements. Use it when you have a lot of calculations to make, or when you must compute numbers with decimals.

Type bc to start it; you can then perform arithmetic operations interactively, just as you would with a desktop calculator or adding machine.

When you are running bc, you type each statement to be evaluated on a line by itself, typing  $\langle \overline{\text{RET}} \rangle$  at the end of the statement; the evaluation of what you type is output on the following line. Each line you type will be evaluated by bc as an arithmetic expression. To exit, type quit on a line by itself.

 $\Rightarrow$  To multiply 42 by 17 with bc, type:

```
☛ ✟
\frac{\text{S}}{\text{S}} bc \frac{\text{RET}}{\text{S}}bc 1.06
Copyright 1991, 1992, 1993, 1994, 1997, 1998, 2000 Free Software
Foundation, Inc.
This is free software with ABSOLUTELY NO WARRANTY.
For details type `warranty'.
42 * 17 \text{ (RET)}714
quit \langle \text{RET} \rangle$
```
 $\overline{\phantom{a}}$   $\overline{\phantom{a}}$   $\overline{\$ 

In this example, bc output its version number and warranty information when it started; then, the statement " $42 * 17$ " was typed by the user, bc output the result ("714"), and then the user typed quit to exit bc.

By default, digits to the right of the decimal point are truncated from the output—so dividing 10 by 3 would output "3" as a result, and outputting the remainder from this operation by typing "10%3" would output "1." But since bc is an arbitrary-precision calculator, you can give the number of digits to use after the decimal point. Do this by specifying the value of the scale variable; its default value is 0.

 $\Rightarrow$  To use bc to compute the result of 10 divided by 3, using 20 digits after the decimal point, type:

```
\sqrt{a^2 + a^2 + a^2}\frac{\text{S}}{\text{S}} bc \frac{\text{RET}}{\text{S}}bc 1.06
Copyright 1991, 1992, 1993, 1994, 1997, 1998, 2000 Free Software
Foundation, Inc.
This is free software with ABSOLUTELY NO WARRANTY.
For details type `warranty'.
scale=20 \text{ (RET)}10 / 3 (RET)<br>a associated as a subsequence of \sim3.33333333333333333333
quit \langle \text{RET} \rangle$
```
 $\overline{\mathbf{a}}$   $\overline{\mathbf{a}}$   $\overline{\$ 

Use the -l option to start bc with a scale of 20, and with a number of math functions loaded, as described in the following table.

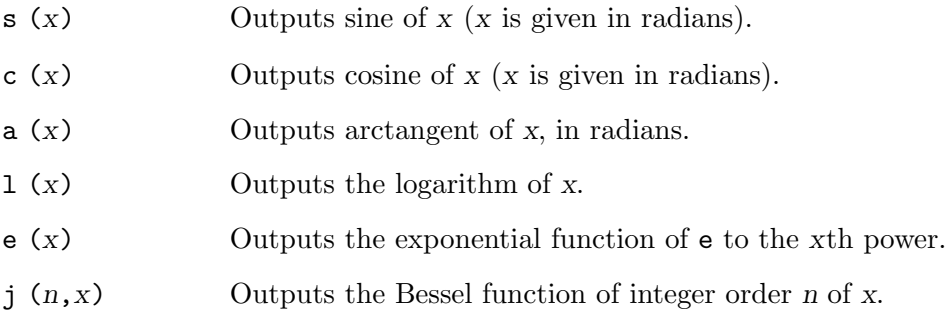

The following table describes the symbols you can use to specify mathematical operations.

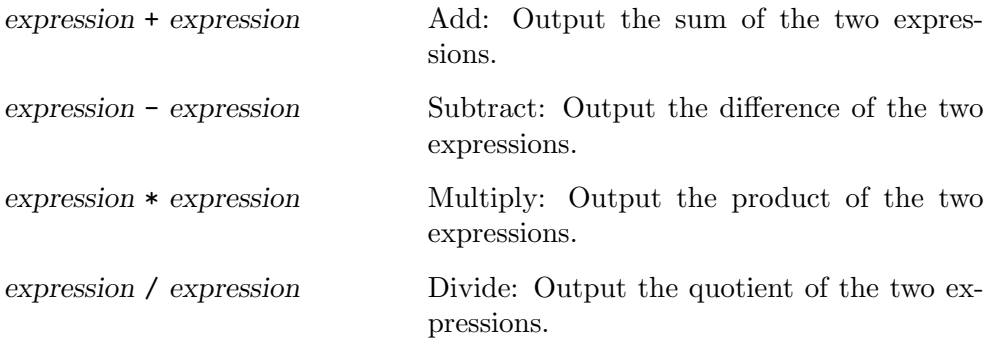

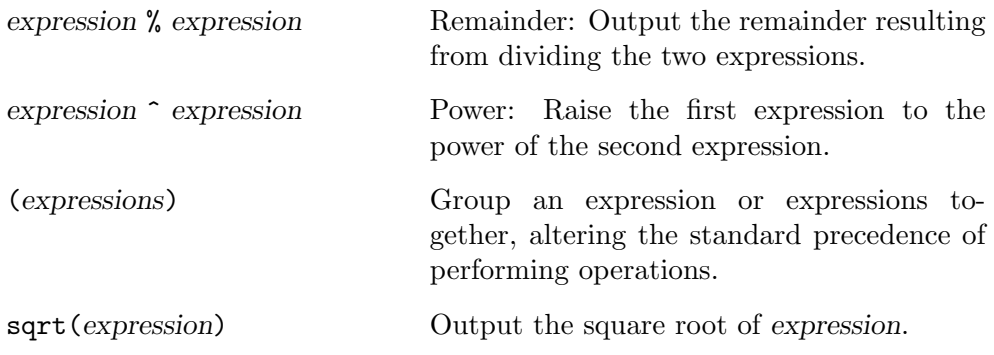

The -q option is nice—it suppresses the copyright and warranty message at start-up. Starting bc with both this and the -l option is a good way to run it, and you might want to make an alias for bc with these two options (see Recipe 3.6 [Using Alias Words], page 82):

alias bc='/usr/bin/bc -ql'

# **29.2 Outputting a Random Number**

To get a random number, display the contents of the RANDOM variable. It is a special shell variable that outputs a random integer between 0 and 32,767.

```
\Rightarrow To output a random number, type:
```
\$ echo \$RANDOM  $\langle$ RET)

To output a random number in a range starting from zero but under a certain number, use RANDOM with the Bash arithmetic evaluation expression "\$(( \$RANDOM % *number* ))," where *number* is the integer that the output should be under.

 $\Rightarrow$  To output a random number from 0 to 9, type: \$ echo *\$*(( *\$*RANDOM % 10 )) RET

# **29.3 Listing a Sequence of Numbers**

Use seq to print a sequence of numbers. This is very useful for getting a listing of numbers to use as arguments, or for otherwise passing sequences of numbers to commands.

To output the sequence from 1 to any number, give that number as an argument.

 $\Rightarrow$  Here are two ways to use this.

- To output the sequence of numbers from 1 to 7, type:  $\text{seq}$  7  $\langle$  RET)
- To output the sequence of numbers from 1 to -7, type:<br> $\frac{1}{2}$  seq -7 (RET)  $\text{seq -7} \text{ (RET)}$

To output the sequence from any one number to another, give those numbers as arguments.

 $\Rightarrow$  Here are two ways to use this.

- To output the sequence of numbers from 9 to 0, type:<br>\$  $\sec \theta$  9 0  $\langle \overline{\text{RET}} \rangle$  $\text{\$seq 9 0} \text{ (RET)}$
- To output the sequence of numbers from -1 to -20, type:<br> $$seq -1 -20 \text{ (RET)}$  $\text{\$seq -1 -20} \ (RET)$

To specify an increment other than one, give it as the *second* argument, between the starting and ending number.

 $\Rightarrow$  To output the sequence of numbers from -1 to 14, incrementing by 3, type:

 $\text{\$seq -1 3 14 } (RET)$ 

Use the -w option to pad numbers with leading zeros so that they're all output with the same width.

Specify a separator string to be output between numbers as an argument to the -s option; the default is a newline character, which outputs each number in the sequence on its own line.

 $\Rightarrow$  Here are two ways to use this.

• To output the sequence of numbers from 9 to 999, incrementing by 23, with numbers padded with zeros so that they're all of equal width, type:

\$ seq -w 9 23 999  $\langle$ RET $\rangle$ 

• To output the sequence of numbers from 1 to 23, with a space character between each, type:

\$ seq -s ' ' 1 23  $\langle$ RET $\rangle$ 

To pass a sequence of numbers as arguments to a command, pipe the output of seq using a space character as a separator.

 $\Rightarrow$  To concatenate all the files in the current directory, whose names are numbers from 25 through 75, into a new file called selected-mail, type:

 $\texttt{\$ cat \seq -s " " 25 75^\cdot > selected-mail} \; \langle \texttt{RET} \rangle$ 

The preceding example substitutes the output of seq as an argument to cat (see Recipe 3.1.11 [Specifying the Output of a Command as an Argument], page 65).

# **29.4 Finding Prime Factors**

The factor tool calculates and outputs the prime factors of numbers passed as arguments.

 $\Rightarrow$  To output the prime factors of 2000, type:

```
\sqrt{a^2 + a^2 + a^2}\frac{1}{2000} \frac{1}{2000} \frac{1}{2000} \frac{1}{2000} \frac{1}{2000} \frac{1}{2000} \frac{1}{2000} \frac{1}{2000} \frac{1}{2000} \frac{1}{2000} \frac{1}{2000} \frac{1}{2000} \frac{1}{2000} \frac{1}{2000} \frac{1}{2000} \frac{1}{2000} \frac{1}{2000} 
2000: 2222555
$
```
**NOTES:** If no number is given, factor reads numbers from standard input; numbers should be separated by space, tab, or newline characters.

 $\overline{\mathbf{a}}$   $\overline{\mathbf{a}}$   $\overline{\$ 

# **29.5 Converting Amounts and Numbers**

The following recipes are for converting numbers in various ways.

# **29.5.1 Converting an Amount Between Units of Measurement**

Units DEB: units RPM: units WWW: http://www.gnu.org/software/units/

Use the units tool to convert a measurement from one measurement scale to another. Give two quoted arguments: the value and the name of the units you have, and the name of the units to convert to. It outputs two values: the converted value in the new units, and how much of the original measurement is equivalent to one of the new units.

 $\Rightarrow$  To output the number of ounces in 50 grams, type:

```
\sqrt{a^2 + a^2 + a^2}$ units '50 grams' 'ounces' RET
    * 1.7636981
     / 0.56699046
$
```
In this example, the output indicates that there are about 1.7636981 ounces in 50 grams, and that conversely, one ounce is about 0.56699046 times 50 grams.

 $\overline{\mathbf{a}}$   $\overline{\mathbf{a}}$   $\overline{\$ 

The units tool understands a great many different kinds of units—from Celsius and Fahrenheit to pounds, hectares, the speed of light, and a "baker's dozen." All understood units are kept in a text file database; use the -V option to output the location of this database on your system, and then peruse or search through it to see which units your version supports.

 $\Rightarrow$  To determine the location of the units database, type:

```
\sqrt{a^2 + a^2 + a^2}$ units -V RET
units version 1.55 with readline, units database in
/usr/share/misc/units.dat
$
```
In this example, the units database is located in the file /usr/share/misc/units.dat, which is the file to peruse to list all of the units data.

 $\overline{\mathbf{a}}$   $\overline{\mathbf{a}}$   $\overline{\$ 

**NOTES:** With no arguments, units runs interactively, asking you first what you have, and then second what you want.

More units of measurement can be found in *A Dictionary of Units of Measurement* [http://www.unc.edu/~rowlett/units/].

### **29.5.2 Converting an Arabic Numeral to English**

```
Bsd-games
 DEB: bsdgames
 RPM: bsd-games
 WWW: http://www.ibiblio.org/pub/Linux/games/
```
Use number to convert Arabic numerals to English text. Give a numeral as

an argument; with no argument, number reads a numeral from the standard input.

 $\Rightarrow$  To output the English text equivalent of 100,000, type:

 $\frac{100000}{R}$ 

# **29.6 Using ROT13 Encryption**

You may, from time to time, come across mention of ROT13. Or you may come across a message—especially on Usenet, or in old email archives—that ybbxf yvxr guvf.

This is text encoded in ROT13 encryption, so named because each letter in the alphabet is rotated thirteen places over, so that (in a 26-letter alphabet) the first thirteen letters are substituted for the last thirteen, and vice versa. Therefore, in ROT13, " $A''$  (the first letter of the alphabet) becomes "N" (the 13th letter of the alphabet), "B" becomes "O," "C" becomes "P," and so on all the way through:

ABCDEFGHIJKLMNOPQRSTUVWXYZ *becomes* NOPQRSTUVWXYZABCDEFGHIJKLM

This type of cipher, where letters are substituted by rotating the entire alphabet according to some offset, is known today as *Julius Caesar's cipher*, named after its most famous adopter.<sup>1</sup>

There are two primary methods, both using filters, for encoding and decoding text in and out of ROT13. One, the traditional method, is to use  $tr$ to transpose the characters, giving a set of the first and last 13 letters to transpose from, and a set of the last and first 13 letters to transpose to.

The second method automates this process with a tool called rot13, part of the bsd-games package. This package also includes caesar, a tool for decoding Caesar ciphers in general via statistical analysis of input.

ROT13 is not intended as a method for general encryption—it's much too easy to figure out—but it's good for when you want to temporarily obscure some text, such as the punch line of a joke or the "spoiler" portion of a movie review. To encode some text, make it a selection in X and then send it through one of the two filters for encoding it, or just type it as input to either filter. To decode some lines of ROT13 in text, do the same thing: make a selection of the encoded text, and then pass it through either of the filters (see Recipe 10.3 [Manipulating Selections of Text], page 253); press  $\langle \text{CTRL} \rangle - \langle \text{D} \rangle$  to terminate and exit the filter.

<sup>1</sup> According to Suetonius, Caesar's cipher had an offset of 4.

## **29.6.1 Encoding Text in ROT13**

There are a few good methods for encoding text in ROT13.

#### **METHOD #1**

Use  $\mathsf{tr}$  to encode some text in ROT13, giving as arguments the set containing the first 13 letters, in both uppercase and lowercase, and then as the second set, the last 13 letters in both uppercase and lowercase.

 $\Rightarrow$  Here are some ways to use this.

• To encode the contents of the file script in ROT13, and output it to the file secret.script, type:

 $$~tr~[a-mn-zA-MN-Z]~[n-za-mN-ZA-M]~<~script~>~secret.script~\langle RET\rangle$ 

• To type some text and encode it in ROT13, type:

```
☛ ✟
$~tr~[a-mn-zA-MN-Z]~[n-za-mN-ZA-M]~\langle \underline{RET}\rangle$Hello, world. \langle \overline{RET}\rangleHello, world. RET
Uryyb, jbeyq.
\langleCTRL\rangle-\langleD\rangle\langleD\rangle \langleD\rangle
```
 $\overline{\phantom{a}}$ • To encode the current text selection using the keyboard, type:

```
\sqrt{a^2 + a^2 + a^2}$~tr~[a-mn-zA-MN-Z]~[n-za-mN-ZA-M]~\langle RET\rangle\langleSHIFT\rangle-\langleINS\rangle \langleRET\rangle\frac{\text{SHIFT}}{\text{SHT}} - \frac{\text{(NS)}}{\text{(NS)}}This is a secret message.\langleRET\rangleGuvf vf n frperg zrffntr.
\langleCTRL\rangle–\langleD\rangle\langleD) and \langleD) and \langleD) and \langleD \rangle
```
In the last example above, the text "This is a secret message." was the current text selection.

 $\overline{\phantom{a}}$   $\overline{\phantom{a}}$   $\overline{\$ 

#### **METHOD #2**

```
Bsd-games
 DEB: bsdgames
 RPM: bsd-games
 WWW: http://www.ibiblio.org/pub/Linux/games/
```
Use the rot13 filter to encode text in ROT13. It works in the same way as tr, described previously.

 $\Rightarrow$  Here are some ways to use this.

• To encode the text in message in ROT13, and output it to a new file called secret\_message, type:

```
$rot13 < message > secret\_message \langle RET \rangle
```
• To type some text and encode it in ROT13, type:

```
\sqrt{a^2 + a^2 + a^2}\frac{\text{# total (RET)}}{\text{# total (SFR)}}Hello, world. RET
Uryyb, jbeyq.
(CTRL)-(D)
\langleD) and \langleD) and \langleD) and \langleD \rangle
```
• To encode the current text selection in ROT13, type:

```
\sqrt{a^2 + a^2 + a^2}\frac{\text{# rot13 (RET)}}{\text{cm}^2}\sim\frac{\text{SHIFT}}{\text{SHT}} - \frac{\text{(NS)}}{\text{(NS)}}This is a secret message.\langleRET\rangleGuvf vf n frperg zrffntr.
(CTRL)-(D)
\langle D \rangle \langle D \rangle
```
**NOTES:** To insert the text selection with the mouse, press the middle mouse button instead of  $\langle SHIFT \rangle - \langle INS \rangle$ .

 $\overline{\mathbf{a}}$   $\overline{\mathbf{a}}$   $\overline{\$ 

# **29.6.2 Decoding Text in ROT13**

The methods for decoding text in ROT13 are identical to the methods for encoding in it, for the transformation is exactly the same either way.

#### **METHOD #1**

Use the same  $tr$  filter method to decode text encoded in ROT13 that you would use to *encode* in ROT13.

 $\Rightarrow$  Here are some ways to use this.

• To decode the ROT13-encoded text in secret\_message, sending the decoded text to the standard output, type:

 $$~tr~[a-mn-zA-MN-Z]~[n-za-mN-ZA-M]~<~secret\_message~\langle RET\rangle$ 

- To decode the ROT13-encoded text in secret.script, writing the decoded text to a file named script, type:
	- $$~tr~ [a-mn-zA-MN-Z]~[n-za-mN-ZA-M]~<~secret.script~>~script~\left\langle {RET} \right\rangle$

 $\bullet$  To decode the ROT13-encoded text selection, type:

```
\sqrt{a^2 + a^2 + a^2}\texttt{\$ tr [a-mn-zA-MN-Z] [n-za-mN-ZA-M] \langle RET\rangle }\langleSHIFT\rangle-\langleINS\rangle\langleRET\rangle\frac{\text{SHIFT}}{\text{SHST}} \left\langle \frac{\text{RET}}{\text{HST}} \right\rangleGuvf vf n frperg zrffntr.\langle \overline{\text{RET}} \rangleThis is a secret message.
\langleCTRL\rangle–\langleD\rangle\langle CTRL) -\langle D)
```
#### $METHOD \#2$

 $\overline{\mathbf{a}}$   $\overline{\mathbf{a}}$   $\overline{\$ 

```
Bsd-games
 DEB: bsdgames
 RPM: bsd-games
 WWW: http://www.ibiblio.org/pub/Linux/games/
```
Use the rot<sup>13</sup> filter to decode text encoded in ROT13.

```
\Rightarrow Here are some ways to use this.
```
• To decode the ROT13-encoded text in secret\_message, sending the decoded text to the standard output, type:

 $$ rot13 < secret\_message \ (RET)$ 

• To decode the ROT13-encoded text in secret\_message, writing the decoded text to a file named message, type:

 $\overline{\phantom{a}}$   $\overline{\phantom{a}}$   $\overline{\$ 

 $$ rot13 < secret_m e s s a g e \ \text{mes} s a g e \ \text{RET}}$ 

• To decode the ROT13-encoded text selection, type:

```
☛ ✟
\frac{\text{# rot13 (RET)}}{\text{cm}^2}\langleSHIFT\rangle-\langleINS\rangle \langleRET\rangle\frac{\text{SHIFT}}{\text{SHST}} \left\langle \frac{\text{RET}}{\text{HST}} \right\rangleGuvf vf n frperg zrffntr.\langleRET\rangleThis is a secret message.
\langleCTRL\rangle-\langleD\rangle\langleD) and \langleD) and \langleD) and \langleD \rangle
```
# **29.7 Using** gpg **Encryption**

```
GnuPG
 DEB: gnupg
 RPM: gnupg
 WWW: http://www.gnupg.org/
```
gnu Privacy Guard (gpg) is a public key encryption system. It is a free and open replacement for pgp, "Pretty Good Privacy,"<sup>2</sup> and is mostly compatible with newer PGP versions.

Public key encryption works like this. Everyone who uses it first runs the program in such a way as to get his own set of *keys*, which are strings of numbers generated by a particular mathematical function built into the public key encryption system. Two keys are made: a *public key*, which you make public to anyone you want to send your encrypted data to, and a *private key*, which only you have access to. Both are unique series of data, and they are generated by a passphrase that you type when making the keys.

When the public key is processed by the gpg tool, it will output a unique function and encode its input data in such a way that it cannot be decrypted, except when gpg is called with the private key. People who use GPG make their public keys available, so that anyone else who uses gpg can encrypt some data for a particular person by using that person's public key. Once encrypted, nobody but the recipient—not even the sender—can decrypt the data. Only by using the private key corresponding to a particular public key can the text be decrypted.

So to begin using gpg, you must first generate your own set of keys. Do this by running gpg with the special  $-\epsilon$ gen-key option.

 $\Rightarrow$  To generate your own set of keys, type:

 $~p$ gpg --gen-key  $(RET)$ 

When you run this command, you will be asked to specify some things: the algorithm used (DSA/ElGamal is recommended), the key length (longer keys give more security at the expense of taking longer to compute; many recommend no fewer than 2,048 bits, while an older standard is 1,024 bits), some names and email addresses of individuals you would like to exchange encrypted data with (you can always add more later), and finally a special passphrase. This passphrase is what turns your private key in the encryption lock: You will use it every time you wish to unlock anything encrypted for you with your public key.

The passphrase ought to be at least 32 characters long, varied in its characters (using numerals, symbols, and both uppercase and lowercase letters), and it should be something that nobody else will be able to guess.

<sup>&</sup>lt;sup>2</sup> PGP, popularized in the early 1990s Internet rush, uses patented algorithms and thus cannot be free software; gpg carries no such restrictions.

The keys will take some time to generate. To make your key available for others, export it to an ascii file with both the -a and --export options.

 $\Rightarrow$  To export your public key to a file named alice.key, type:

 $$ gpg = a -- export > alive.key RET$ 

You can make this data available to anyone you'd like to communicate with via gpg—you can send it to someone via email, put it on a Web site, and so on.

To begin to communicate securely with someone else via gpg, you will also need to import his public key. Do this by using gpg with the  $\text{-}\text{import option}$ , and giving as an argument a file containing his public key.

 $\Rightarrow$  To import the public key for your friend Bill, which you have put in the file bill.key, type:

 $$ gpg -- import bill. key \langle RET \rangle$ 

This command puts your friend Bill on your *keyring*, which is the list of recipients that gpg knows about and can encrypt for. Use the --list-keys option to list the people on your keyring.

 $\Rightarrow$  To list the keys gpg knows about, type:  $~gpg$  --list-keys  $\langle$ RET $\rangle$ 

# **29.7.1 Encrypting Data with** gpg

To encrypt a file with gpg, give the email address of the recipient as an argument to the -e option, and send the contents of the file to its standard input.

 $\Rightarrow$  To encrypt the contents of mission for your associate Bill, whose email is bill@example.net, type:

```
$ gpg -e bill@example.net < mission \ RET\rangle
```
This command writes an encrypted binary file named mission.gpg, which can be decrypted only by Bill.

Use the --armor option to make an *armored* file, or one that only uses 7-bit ascii characters. The file will be longer in length, but it will be easy to transmit in the body of an email message, or via other means not possible for a binary file.

 $\Rightarrow$  To encrypt the contents of mission for your associate Bill, and output an armored text file, type:

```
\text{\$ gpg --armor -e bill0example.net} < \text{\$mission} \langle \text{RET} \rangle
```
# **29.7.2 Decrypting Data with** gpg

Use gpg with the -d option to decrypt data that was encrypted with your public key. Send the data to gpg's standard input; the decryption is written to the standard output.

- $\Rightarrow$  Here are two ways to use this.
	- To decode the data in the file secret.and.urgent to the standard output, type:

 $$ gpg -d < secret_and.update (RET)$ 

• To decode the data in the file message.gpg and write it to a new file, message.txt, type:

 $$ gpg -d < message.gpg > message.txt \ (RET)$ 

# **29.8 Plotting Data**

Gnuplot DEB: gnuplot RPM: gnuplot WWW: http://www.gnuplot.info/

The gnuplot tool is a versatile program that can be used for data visualization, making 2D and 3D graphs, and for plotting contours, surfaces, and functions. It takes input in the form of a set of commands, either in a file or typed at the gnuplot command prompt, and it outputs a plot for those commands. It can read data from external text files and either display output in a new window or write it to a PostScript file. Output styles are highly configurable.

This is a large program with many features that we won't get into; the following recipes will demonstrate a few ways to use gnuplot to plot simple graphs. For more information on using gnuplot to plot data, consult its Info documentation (see Recipe 2.8.5 [Reading an Info Manual], page 48).

# **29.8.1 Making Graphs with a Single Data Set**

To plot a single data set as a graph, give the values of the x and y axes in a data file, and run gnuplot with the plot command in this fashion:

```
plot "inputfile" using 1:2 with plotstyle
```
where *inputfile* is the name of the input file, and *plotstyle* specifies the drawing style to be used for the plot. Preface the plot command with any number of set commands to change the default settings; these commands may be typed

interactively after running gnuplot, or they may be written to a file and called as an argument.

For example, suppose you have a file temperature.data containing two columns of text, delimited by tab characters, as in Figure 29-2.

| January   | 68.9 |
|-----------|------|
| February  | 68.7 |
| March     | 69.0 |
| April     | 70.2 |
| May       | 72.0 |
| June      | 73.4 |
| July      | 74.3 |
| August    | 75.8 |
| September | 74.6 |
| October   | 73.8 |
| November  | 71.8 |
| December  | 70.1 |

✡ ✠ *Figure 29-2. The* temperature.data *file.*

 $\sqrt{a}$ 

```
set title "Mean Monthly Temperatures for Hawaii, 1905-1938"
set xlabel "Month"
set ylabel "Temperature"
set nokey
set xdata time
set timefmt "%B"
set format x "%b"
set nomxtics
set terminal postscript color
set output "temps.ps"
plot "temperature.data" using 1:2 with linespoints
```
# Figure 29-3. The temperature.gnuplot file.

And suppose you also have a file temperature.gnuplot, as in Figure 29-3, containing a set of gnuplot commands to plot a graph. It contains several lines of settings that affect or change the default behavior, including setting the title of the graph and labels for the x and y axes.

The last line in the file contains the command to do the actual plotting. It reads the plot data from the file temperature.data, using the first column as month data for the graph's x axis, and the second column as the data to plot along the y axis, using the linespoints style.

⇒ To process the commands in temperature.gnuplot, type:

 $$$  gnuplot temperature.gnuplot  $\langle$ RET $\rangle$ 

This command starts gnuplot and runs the commands in the file temperature.gnuplot. A new PostScript file, temps.ps, is written, which looks like Figure 29-4. (While the printed illustration is in black and white, the actual image created from this command has a red plot.)

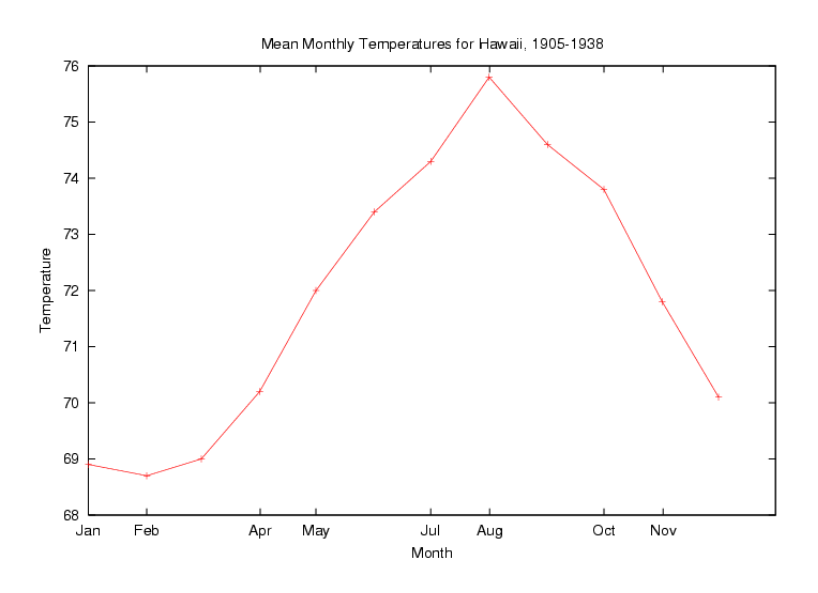

*Figure 29-4. The* temps.ps *file.*

#### **29.8.2 Making Graphs with Multiple Data Sets**

To plot multiple data sets on a graph, the method is the same as with the single data set, but for this exception: Give the values of the x axis and the multiple values of the plots along the y axes in a data file, running gnuplot with the **plot** command in this fashion:

#### plot "*inputfile*" using 1:*plot* title *titlename* with *plotstyle*

where *inputfile* is the name of the input file and, for each plot, *plot* is the number of the column containing the plot, *titlename* is the name for its title in the key, and *plotstyle* is the drawing style to be used. Each using statement may be followed by a comma and the using statement for the next plot until all are specified.

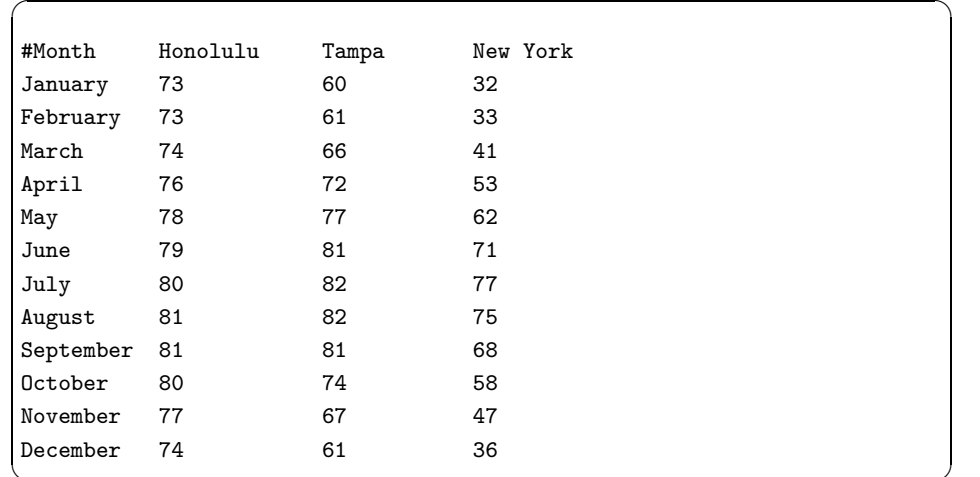

For example, suppose you have a file temperature2.data, as in Figure 29-5.

✡ ✠ *Figure 29-5. The* temperature2.data *file.*

This file contains four columns of text, delimited by tab characters. The first line is a comment—any lines beginning with a pound-sign character  $(\#),$ in either input data or gnuplot command files, are considered comments and are ignored by gnuplot.

Now suppose you also have a file temperature2.gnuplot, as in Figure 29-6.

 $\sqrt{a}$ 

```
set title "Mean Monthly Temperatures for Company Locations"
set xlabel "Month"
set ylabel "Temperature"
set xdata time
set timefmt "%B"
set format x "%b"
set nomxtics
set terminal postscript landscape color
set output "temps2.ps"
plot "temperature2.data" using 1:2 title "Honolulu" with linespoints,
"" using 1:3 title "Tampa" with linespoints, "" using 1:4 title
"New York" with linespoints
```
✡ ✠ *Figure 29-6. The* temperature2.gnuplot *file.*
This is very similar to the command file in the previous example, except for the following differences: The title is changed; the command to turn off the key is not printed; the name of the output file differs; and in the long last plot line, columns two through three are each plotted against the first column (the month names) in the input file, each with the linespoints style as before, but each with its own label for the key.

 $\Rightarrow$  To process the commands in temperature2.gnuplot, type:

 $\text{\$$  gnuplot temperature.gnuplot  $\langle \text{RET} \rangle$ 

This command starts gnuplot and runs the commands in the file temperature2.gnuplot. A new PostScript file, temps2.ps, is written, which looks like Figure 29-7. (While the printed illustration is in black and white, the actual image created from this command has colored plots.)

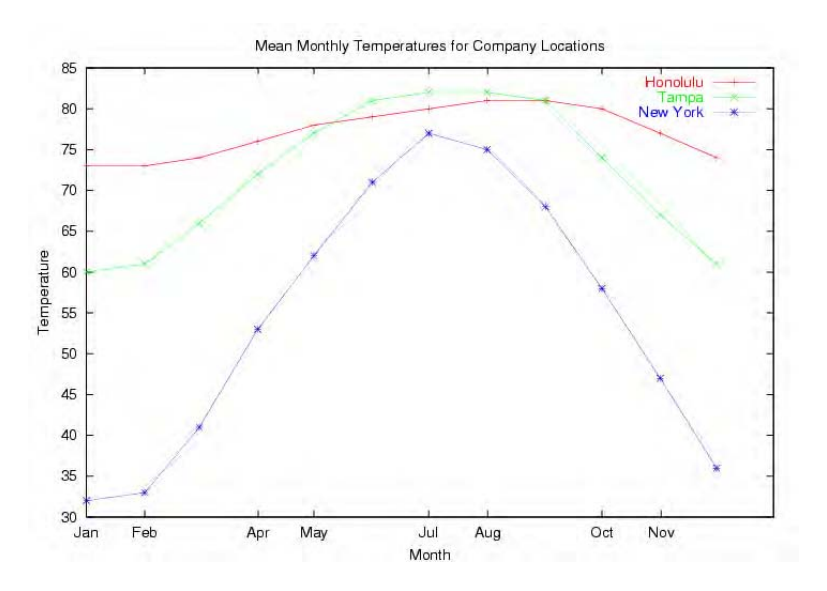

*Figure 29-7. The* temps2.ps *file.*

## **29.9 Using Other Mathematics Tools**

The following table lists some of the other more popular mathematics-related tools available for Linux.

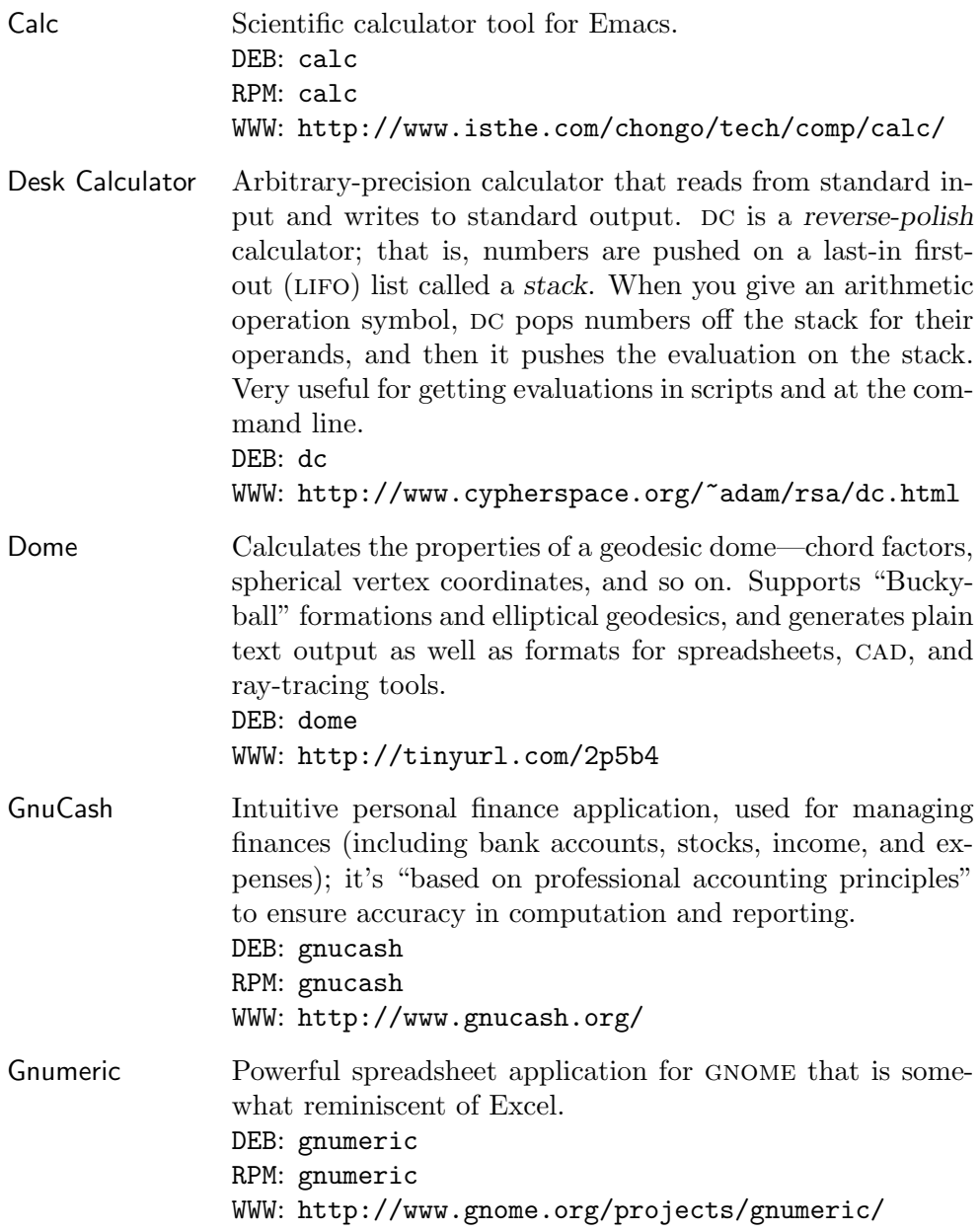

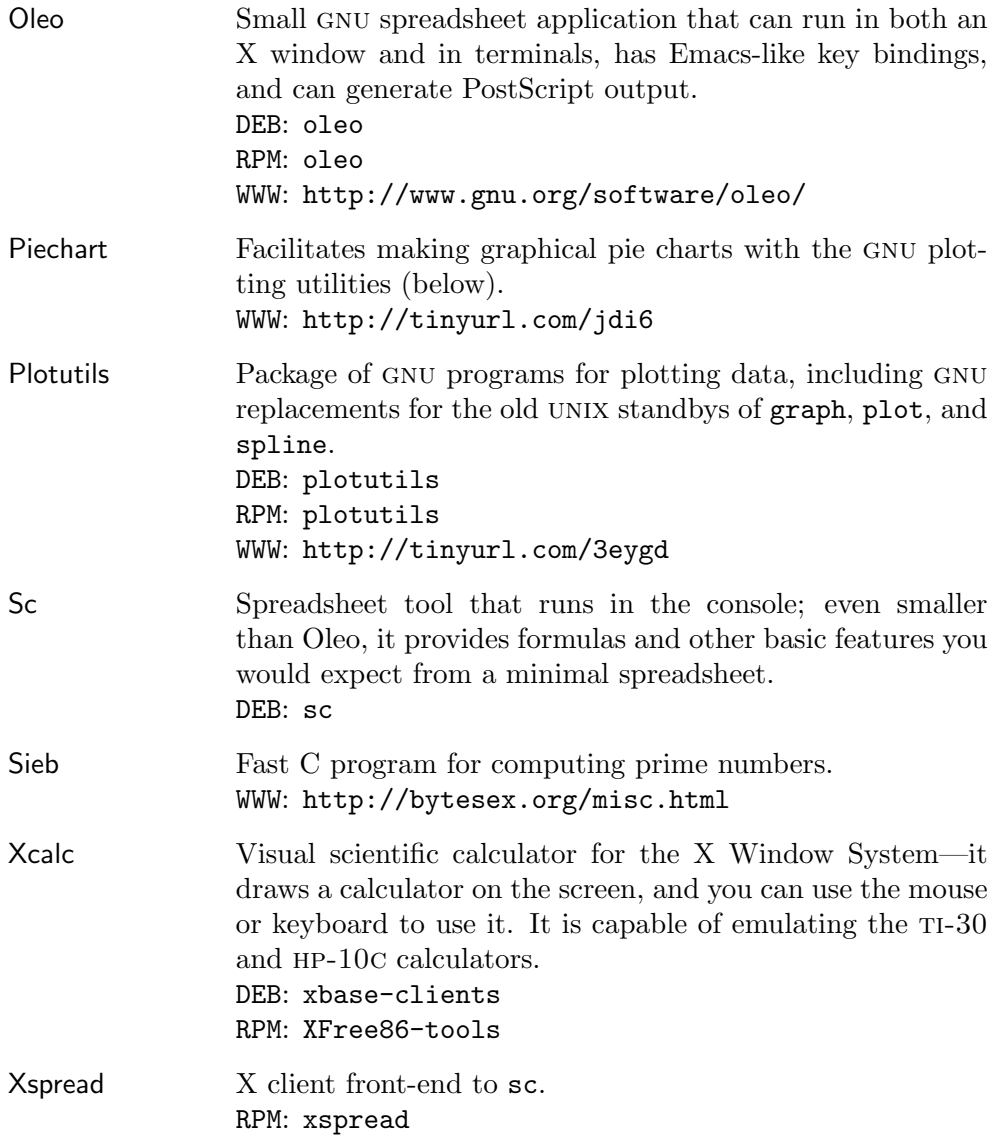

# **30. Amusements**

What's productivity without a section on how to manage extra time?

The recipes in this chapter describe those classic games and whimsies that were traditionally found on unix systems, and are now available for Linux. It also includes recipes for solving word games with your system and other amusements sure to keep you occupied.

#### **30.1 Playing Classic** unix **Games**

```
Bsd-games
 DEB: bsdgames
 RPM: bsd-games
 WWW: ftp://metalab.unc.edu/pub/Linux/games/
```
This is a collection of venerable card games, action and adventure games, board games, and screen amusements.

By contemporary standards, they offer little in terms of sensory stimulation. But they are classics that in olden days were mainstays on college campuses and computer labs everywhere, and they can still be played on any terminal. They may amuse children and old-timers alike.

The following table lists the various games and programs included in this package, giving their system names and descriptions.

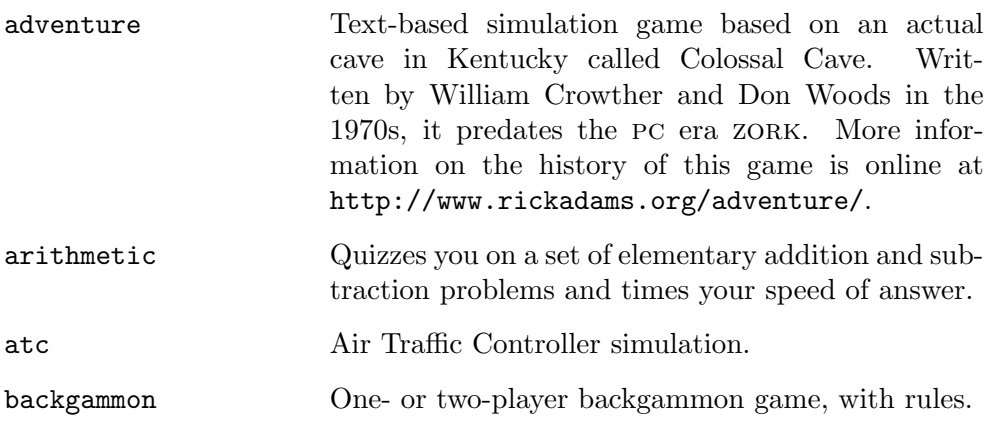

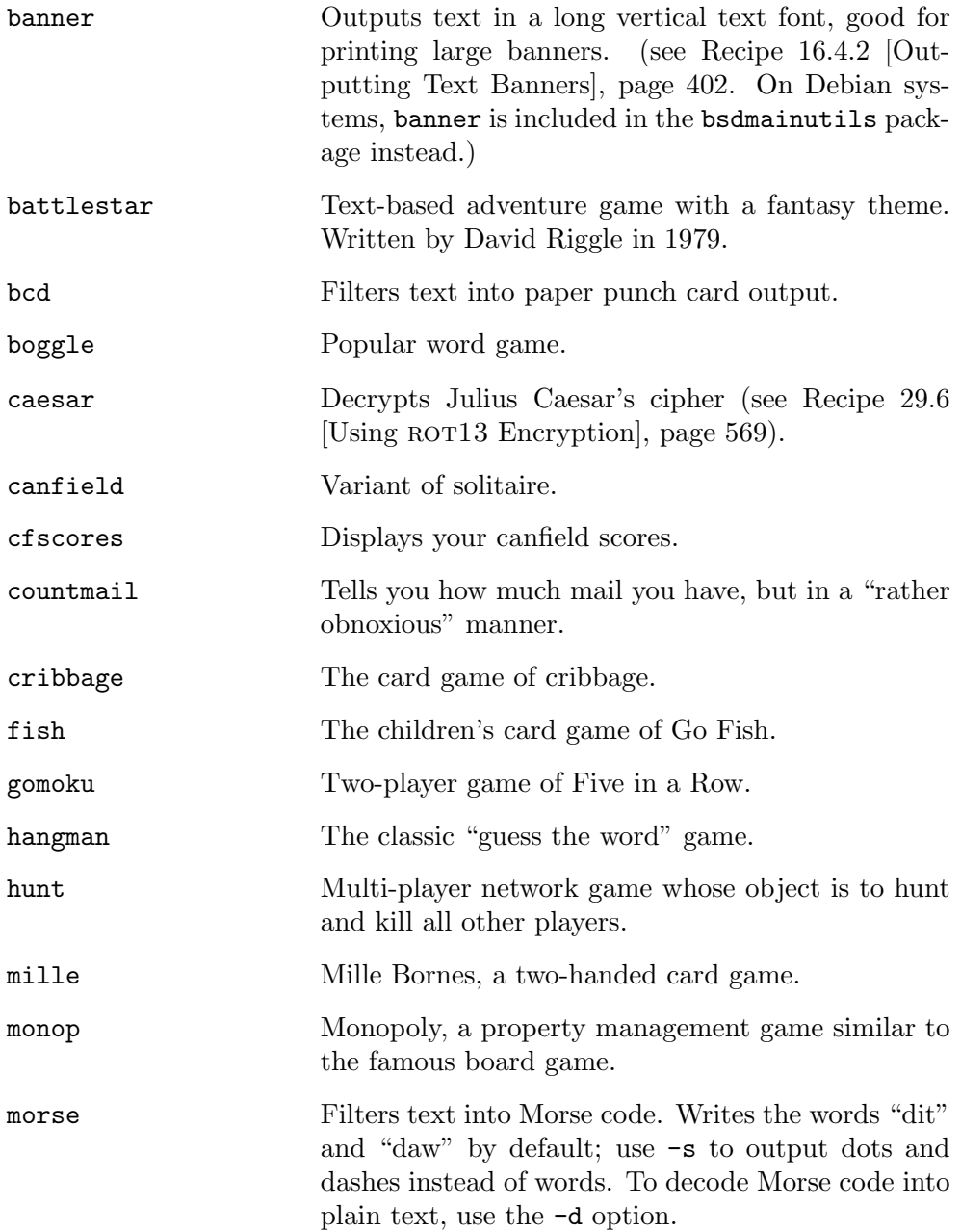

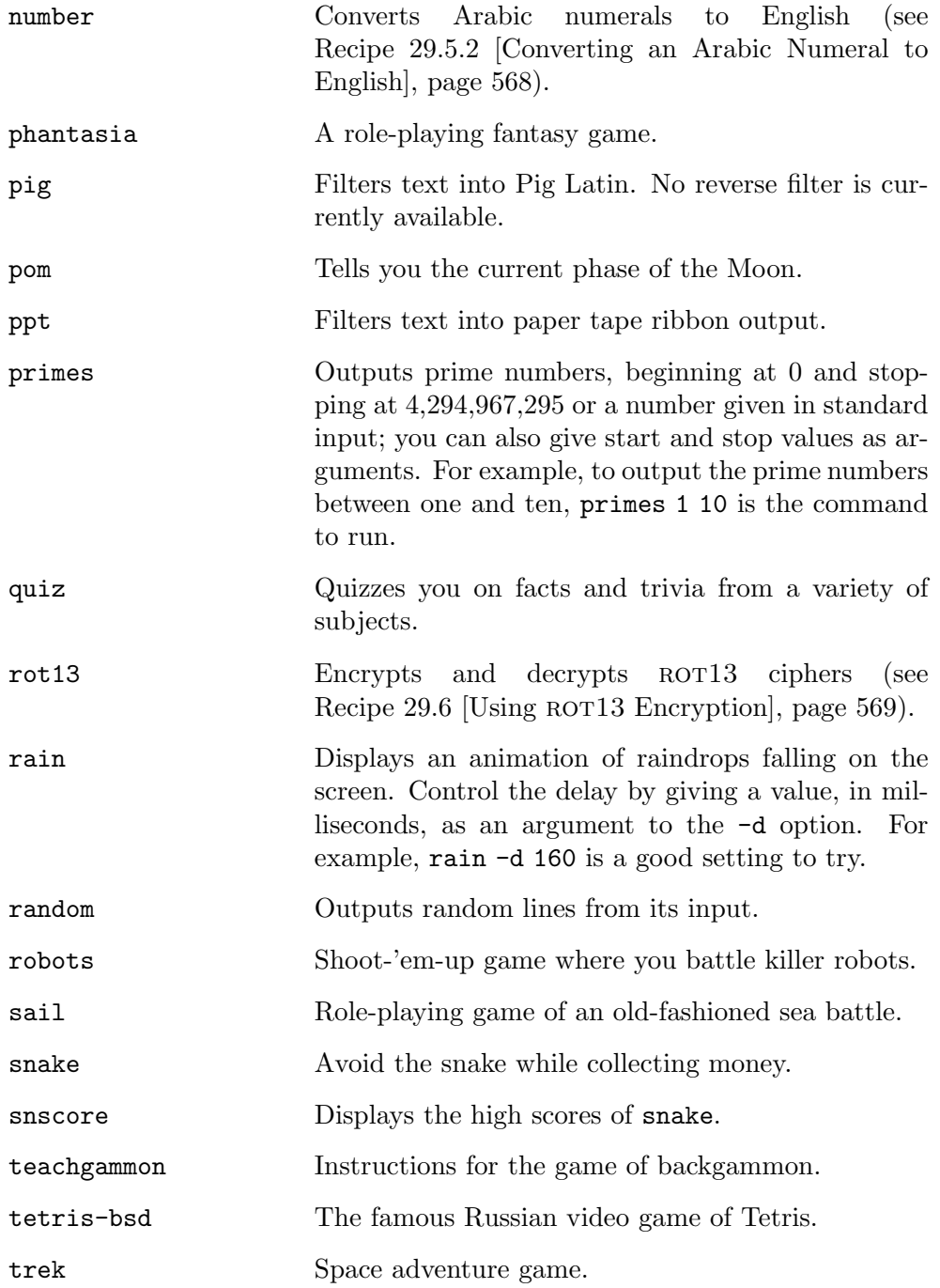

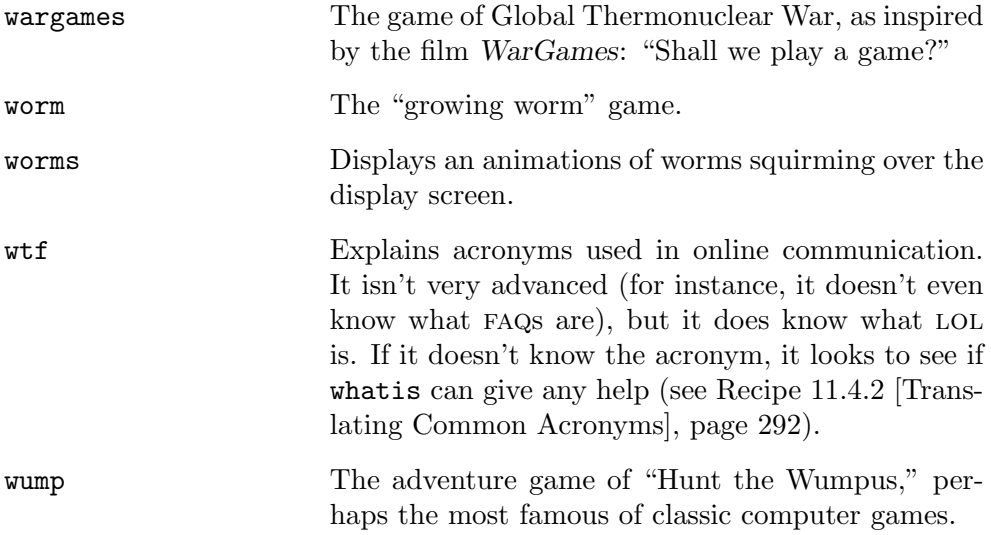

**NOTES:** In the DEB package, a list of original authors for all of the included programs is at usr/share/doc/bsdgames/AUTHORS.

# **30.2 Filtering Text Through a Dialect**

```
Talk Filters
 DEB: filters
 WWW: http://www.gnu.org/directory/games/GNUTalkFilters.html
```
Generally speaking, a *filter* is a tool that works on standard input, changing it in some way, and then passing it to standard output.

There are all kinds of tools that work as filters on text; this recipe describes a specific group of filters—those that filter their standard input to give the text an accent or dialect and are intended to be humorous. They are collected in a package called the Gnu Talk Filters.

```
\Rightarrow To apply the kraut filter to the text in the file /etc/motd, type:
           \frac{1}{2} kraut < /etc/motd \langleRET\rangle
```
This command passes the contents of the file /etc/motd to the kraut filter, whose output is then sent to standard output. The contents of /etc/motd are not changed.

**NOTES:** Some of the dialect filters available include nyc, which gives a "New Yawker" dialect to text, and newspeak, which translates what is really said into the approved, politically correct language of the thought police, as described in George Orwell's novel, *1984*. War Is Peace! Freedom Is Slavery!

Some sample text and the way it appears through the various filters is kept in the file /usr/share/doc/filters/SAMPLES.

While all of the given filters are humorous, it is possible to write your own filters to change patterns of text in its input for some serious purpose, such as filtering text for a publication's "house style."

# **30.3 Testing Your Typing Speed**

You can test your typing speed by combining a few tools. To test your typing speed at the shell prompt, run cat and type some text, piping the output to wc to get the word count of what you type. Run date immediately before and after the test by running all of these commands in a list (see Recipe 3.1.7 [Running a List of Commands], page 63).

 $\Rightarrow$  To test your typing speed, type:

```
\sqrt{a^2 + a^2 + a^2}\$ date; cat | wc -w; date \langleRET\rangleMon Aug 11 15:14:06 EDT 2003
The quick brown fox jumped over the lazy dog. \langleRET\rangle\langleCTRL\rangle–\langleD\rangle\frac{CFRL}{2} \sim \frac{D}{2}\alphaMon Aug 11 15:14:12 EDT 2003
$
```
In this example, "9" was output indicating that the user typed nine words (in a real typing test, you want to type for longer than that—at least a few hundred words to get an accurate count). The dates listed before and after the typing show that it took the user six seconds to type these nine words.

 $\overline{\phantom{a}}$   $\overline{\phantom{a}}$   $\overline{\$ 

Use bc or any other calculator to divide the number of words by the time in minutes (or seconds) it took to type them.

**NOTES:** You can test your typing in Emacs by running the time function before and after your typing; then select the text that was typed and send it to wc to get the number of words.

## **30.4 Displaying Random Quotations**

There are at least two ways to get a random quotation in Linux.

#### **METHOD #1**

```
Fortune
 DEB: fortune-mod
     fortune-min
 RPM: fortune-mod
 WWW: http://www.ibiblio.org/pub/Linux/games/amusements/fortune/
```
Use fortune to output a "fortune cookie" to the standard output.

 $\Rightarrow$  To get a fortune, type:  $\text{\$fortune} \text{ (RET)}$ 

**NOTES:** This venerable program has been on UNIX systems for a long time, and several types of specialized fortune databases are available. You can even make your own fortune files, containing quotations of your own choosing these are made with the strfile command.

#### **METHOD #2**

In Emacs, you can get random quotations from Zippy the Pinhead, the comic strip character. When you run the yow function, a Zippy quote is written to the minibuffer.

 $\Rightarrow$  To get a line from Zippy, type:  $\langle \overline{ALT} \rangle - \langle \overline{X} \rangle$  yow  $\langle \overline{RET} \rangle$  $ALT$  - $\langle X \rangle$  yow  $\langle RET \rangle$ 

# **30.5 Finding Matches for Word Games**

The following recipes describe ways to use various tools for finding words you might use for word games: anagrams, palindromes, and words for crossword puzzles.

## **30.5.1 Finding Anagrams in Text**

An

DEB: an

An *anagram* is a word or phrase whose characters consist entirely of all the characters of another given word or phrase—for example, "stop" and "tops" are both anagrams of "pots."

Use an to find and output anagrams. Give as an argument the word or quoted phrase to use; an writes its results to the standard output.

 $\Rightarrow$  Here are two ways to use this.

- To output all anagrams of the word "lake," type:
	- $\sinh 2\theta$  (RET)
- To output all anagrams of the phrase "lakes and oceans," type:

```
$ an 'lakes and oceans' \langleRET\rangle
```
To limit the anagrams that are output to those containing a given string, specify that string with the  $-e$  option.

 $\Rightarrow$  To output only anagrams of the phrase "lakes and oceans" that contain the string "seas," type:

\$ an  $-c$  seas 'lakes and oceans'  $\langle$ RET)

To print all of the words that can be made with some or all of the letters in a given word or phrase, use the -w option. This outputs words that are not anagrams, because anagrams must contain *all* of the letters of the other word or phrase.

 $\Rightarrow$  To output all of the words that can be made from the letters of the word "seas," type:

 $\text{max}$  an  $-w$  seas  $\langle \text{RET} \rangle$ 

This command outputs all of the words that can be formed from all or some of the characters in "seas," including "see" and "as."

**NOTES:** There are other tools for finding anagrams, but this one is the best. Unfortunately, it isn't widely available outside of the Debian distribution; if you can't locate a copy, you can always install the sources from the Debian package (see Recipe 1.1.2 [Preparation of Recipes], page 3).

#### **30.5.2 Finding Palindromes in Text**

A *palindrome* is a word or phrase that reads the same both forwards and backwards; for example, "Mom," "nun," and "Madam, I'm Adam" are all palindromes.

Here are a few PERL "one-liners" for finding palindromes.

#### **METHOD #1**

To output all lines in a file that are palindromes, use this simple PERL oneliner, and substitute the name of the file to check for *file*:

perl -lne 'map { print if \$\_ eq reverse } split' *file*

This outputs all lines in *file* that are palindromes. To check for palindromes in the standard input, specify - as the file name to check. This is useful at the end of a pipeline.

 $\Rightarrow$  To output all of the palindromes in the system dictionary, type:

```
$ perl -lne 'print if $_ eq reverse' /usr/dict/words RET
```
#### $METHOD \#2$

To output all lines in a file that are palindromes, regardless of whitespace, punctuation, and case, use the following one-liner instead of the one given in Method #1:

```
perl -lne '{ \ell = lc; \ell = ~ s/\W//g; \ell = reverse; print if \ell eq
reverse }' file
```
This outputs all lines in *file* that are palindromes (all whitespace and punctuation will be removed, and all letters will be converted to lowercase).

 $\Rightarrow$  To output all of the lines in the file riddles that are palindromes regardless of whitespace, punctuation, and case, type (all on one line):

> $$ per1 - lne ' { $_ = 1c; $_ = " s/\W/\g; $_ = 1c$ eq reverse  $}'$  riddles  $\langle$ RET $\rangle$

#### **30.5.3 Finding Crossword Puzzle Words**

There are a few things you can do with a Linux system to help solve a crossword puzzle.

#### **METHOD #1**

One method for finding crossword puzzle words is to peruse the system dictionary file, /usr/dict/words, for words you are looking for. Use less with the -p option to begin perusing at a certain point—such as a letter or a word prefix.

 $\Rightarrow$  Here are two ways to use this.

• To peruse the system dictionary, beginning at the first match for the pattern "dog," type:

 $$ less -pdog /usr/dict/words (RET)$ 

• To peruse the system dictionary, starting at the word "cat," type:

```
$ less -p"cat" /usr/dict/words (RET)
```
In the last example, the system dictionary will load and begin at the word "cat," and that string will be highlighted in the text.

You can also use look to output all words that begin with a given string (see Recipe 11.2.1 [Listing Words That Match a Pattern], page 283).

 $\Rightarrow$  To list all words that begin with "anti," type:

\$ look anti  $\langle$ RET $\rangle$ 

#### **METHOD #2**

Another method you can try for finding crossword puzzle words is grep the dictionary for the pattern you need—if you know a word is so many characters long, or has characters in certain positions, you can search for all words that fit the pattern. Use the -i option to do a case-insensitive search.

 $\Rightarrow$  Here are some ways to use this.

• To output all words in the system dictionary that are four characters long, begin with the letter "z," and end with an "a," regardless of case, type:

```
$ grep -i '<sup>2</sup>..a$' /usr/dict/words \langleRET)
```
• To output all words in the system dictionary that are six characters long, have the letter "e" in the second position, and have either an "s" or an "o" in the fourth position, type:

 $$~$  grep  $-i$  '^.e.[so].. $$'$ ' /usr/dict/words  $(RET)$ 

**NOTES:** These methods are also good for Scrabble and other word games.

On some systems, /usr/share/dict/words is where the the system dictionary is kept.

## **30.6 Cuting Up Text**

A *cut-up* is a random rearrangement of a physical layout of text, made with the intention of finding unique or interesting phrases in the rearrangement. Software for rearranging text in random ways has existed since the earliest text-processing tools; the popularity of these tools will never die.

The cut-up technique in literature was discovered by painter Brion Gysin and American writer William S. Burroughs in 1959; they believed it brought the montage technique of painting to the written word.

"All writing is in fact cut-ups," Burroughs wrote.<sup>1</sup> "A collage of words read heard overheard ... [u]se of scissors renders the process explicit and subject to extension and variation."

These recipes describe a few of the common ways to make text cut-ups.

<sup>1</sup> In *The Third Mind*, by William S. Burroughs and Brion Gysin (Viking Press, 1978).

#### **30.6.1 Making Simple Text Cut-Ups**

You can make a shell script to perform a simple cut-up of a text. It demonstrates the combined use of head, tail, and paste. Make a shell script called cutup, as in Figure 30-1 (see Recipe 3.7 [Using Shell Scripts], page 84).

 $\sqrt{2\pi}$ 

```
#!/bin/sh
count=`wc -1 < $1`
half=`expr $count / 2`
middle=`awk ' if (length(\$0) > max) max = length($0)
END OFMT = "\, Of"print max / 2' $1`
end=`expr $middle + 1`
head -$half $1|cut -b0-$middle > $1.1
tail -$half $1|cut -b0-$middle > $1.3
head -$half $1|cut -b$end-80 > $1.2
tail -$half $1|cut -b$end-80 > $1.4
paste -d "" $1.4 $1.3
paste -d "" $1.2 $1.1
rm $1.1 $1.2 $1.3 $1.4
```
# **Figure 30-1.** The cutup file.

This script takes the name of a file as input and cuts it both horizontally and vertically along the middle, rearranges the four sections to their diagonally opposite corners, and then writes that cut-up to the standard output. The original file is not modified.

 $\Rightarrow$  To make a cut-up from a file called nova, type:

\$ cutup nova (RET)

#### **30.6.2 Making Random Word Cut-Ups**

Dadadodo DEB: dadadodo RPM: dadadodo WWW: http://www.jwz.org/dadadodo/

No simple cut-up filter, Jamie Zawinski's dadadodo uses the computer to go one step beyond—it generates passages of random text whose structure and characters are similar to the text input you give it. The program works better on larger texts, where more subtleties can be analyzed and hence more realistic-looking text is output.

Give as an argument the name of the text file to be used; by default, dadadodo outputs text to standard output until you interrupt it by typing  $\langle$ CTRL $\rangle$ - $\langle$ C $\rangle$ .

 $\Rightarrow$  To output random text based on the text in the file nova, type:

 $\Phi$  dadadodo nova  $\langle$ RET $\rangle$ 

This command will output passages of random text based on the text in the file nova until it is interrupted by the user.

You can analyze a text and save the analysis to a file of compiled data; this analysis can then be used to generate random text when the original input text is not present. The following table describes this and other dadadodo options.

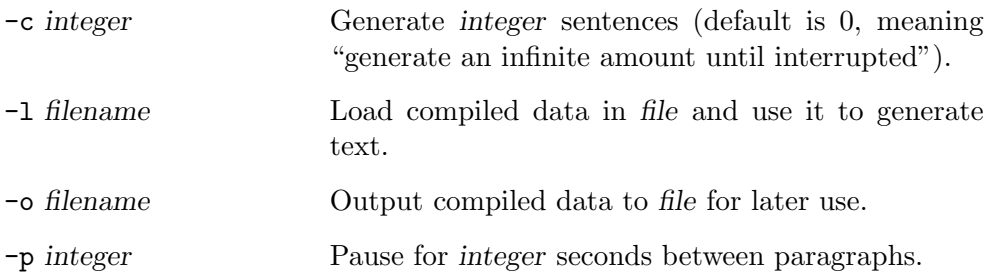

## **30.6.3 Making Cut-Ups in Emacs**

The dissociated-press function in Emacs makes random cut-ups of the current buffer in a new buffer called \*Dissociation\*; the original buffer is not modified. The text in the new buffer is generated by combining random portions of the buffer by overlapping characters or words, thus (usually) creating plausible-sounding sentences. It pauses occasionally and asks whether or not you want to continue the dissociation.

```
\Rightarrow To generate a Dissociated Press cut-up from the current buffer, type:
      \langleALT\rangle-\langleX\rangle dissociated-press \langleRET\rangle
```
Give a positive argument to the dissociated-press function to specify the number of characters to use for overlap; give a negative argument to specify the number of *words* for overlap.

 $\Rightarrow$  Here are two ways to use this.

• To generate a Dissociated Press cut-up from the current buffer, always overlapping by three characters, type:

 $\langle$ CTRL $\rangle$ - $\langle$ U $\rangle$  3  $\langle$ ALT $\rangle$ - $\langle$ X $\rangle$  dissociated-press  $\langle$ RET $\rangle$ 

- To generate a Dissociated Press cut-up from the current buffer, always overlapping by one word, type:
	- $\langle$ CTRL $\rangle$ - $\langle$ U $\rangle$  -1  $\langle$ ALT $\rangle$ - $\langle$ X $\rangle$  dissociated-press  $\langle$ RET $\rangle$

## **30.7 Undergoing Psychoanalysis**

Emacs has a special mode called doctor, which is an implementation of the famous ELIZA program. As with "real" psychoanalysis, you talk out your troubles and the doctor asks you for more—only in this case it doesn't cost as much, and sessions last as long as you like. And since the "session" is an Emacs buffer, you can save it to a file for posterity.

 $\Rightarrow$  To begin a session of psychoanalysis in Emacs, type:

$$
\langle \overline{ALT} \rangle - \langle \overline{X} \rangle \quad \text{doctor} \quad \langle \overline{RET} \rangle
$$

# VII.NETWORKING

# **31. Communications**

You will almost certainly want to go online or otherwise communicate with other computer systems. Most systems today are sold with the necessary hardware to connect to other systems, such as a modem or a network card. You connect this hardware to the outside world via a telephone line or network connection.

This chapter includes recipes for connecting your Linux system to the Internet with an isp, using fax services, and making serial connections with a modem.

For more information on this subject, see *The Linux Network Administrator's Guide* [http://metalab.unc.edu/mdw/LDP/nag/nag.html].

## **31.1 Connecting to the Internet**

PPP DEB: ppp RPM: ppp WWW: ftp://cs.anu.edu.au/pub/software/ppp/

There are several ways to connect a Linux  $box<sup>1</sup>$  to the Internet. Digital Subscriber Line (DSL) service, cable modems, and dial-up connections with isdn or analog modems are currently the most popular methods. Each of these services has its own hardware and software requirements. Generally, you get these services by subscribing to them from an Internet Service Provider, or isp.

For up-to-date, detailed instructions for using these services on Linux-based systems, the relevant howtos published by the Linux Documentation Project [http://xtldp.org/] remain the definitive guides (see Recipe 2.8.6 [Reading System Documentation and Help Files], page 50):

- *ISP Hookup HOWTO*, by Egil Kvaleberg http://tldp.org/HOWTO/ISP-Hookup-HOWTO.html
- *DSL HOWTO for Linux*, by David Fannin et al. http://en.tldp.org/HOWTO/DSL-HOWTO/

<sup>1</sup> A computer is sometimes called a *box*, particularly when one aspect of it is being described; therefore when you hear talk about a "Linux box" you know it's just a computer that is running Linux. This slang is particularly popular among users of unix flavors, but people do talk of Windows boxes.

• *Cable Modem Providers HOWTO*, by Vladimir Vuksan http://en.tldp.org/HOWTO/Cable-Modem/

The following recipes show how to set up and use a ppp ("Point-to-Point Protocol") dial-up connection, long the *de facto* means of connecting a computer to the Internet over a dial-up line.

## **31.1.1 Setting Up** ppp

To configure ppp for a regular dial-up connection, where your system is assigned a dynamic IP address (the norm for home Internet access), you need to be root (the superuser) to edit the ppp configuration files, and you'll need the standard connection information from your isp: the dial-up number to use, the ip addresses for its nameservers, and a username and password.

Use this information to customize the file /etc/chatscripts/provider, as in Figure 31-1.

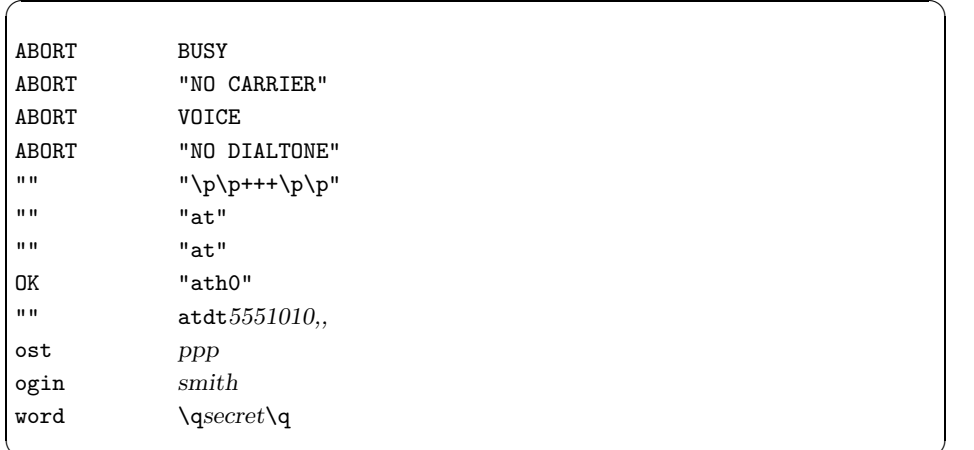

*Figure 31-1. A sample* /etc/chatscripts/provider *file.* 

In Figure 31-1, after eight lines of modem initialization strings, the modem is instructed to dial the isp dial-up number, 555-1010. Some systems need one or two commas after the number to signify pauses for the modem; only do this if you can't get a good connection with just the telephone number in this space.

Next come the lines which show the prompts your isp is expected to send, and the strings to give in response to them. Traditionally, only partial strings are shown to match the prompts, in part because case for the various prompts differs between systems. This is why the file has "ost," "ogin," and "word,"

and not "host:," "login:," and "Password:," which are typically the full prompts you might expect.

The "host:" prompt is optional, and is used by some isps whose connection line contains a choice of services from which you must make a selection before entering your username and password (some isps offer slip and shell access along with the standard ppp, for example). Customize this and the following lines as instructed by your isp. If your isp does not have a "host" prompt, then remove this line.

In this example, the username smith is sent as a response to the "login:" prompt, and then the password of "secret" is sent for a password. The password appears between two "\q" strings in this file, which—for security purposes—instruct ppp to display question mark characters (?) instead of the actual password in system log files or other places where an intruder might see it.

Next, edit the file /etc/ppp/peers/provider so that it looks like Figure 31-2.

 $\sqrt{a^2 + a^2 + a^2 + a^2 + a^2}$ 

connect "/usr/sbin/chat -v -f /etc/chatscripts/provider" defaultroute /dev/modem 115200 persist

*Figure 31-2. The /etc/ppp/peers/provider file.* 

The last line in this file<sup>2</sup> should include the device name of the modem you are using and the maximum connect speed to try; Figure 31-2 uses /dev/modem as the device name of the modem, and  $115,200$  BPS as the maximum connect speed, which is a good value for a typical 56 k modem (a rule of thumb is to use the highest connect speed your modem supports; you can always go lower when a connection is made, but you can never raise the speed above what is given here).

Finally, edit the file /etc/resolv.conf so that it looks like Figure 31-3, using the two nameserver ip addresses given to you by your isp.

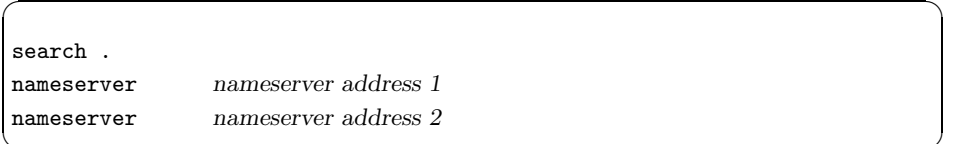

# ✡ ✠ *Figure 31-3. The* /etc/resolv.conf *file.*

<sup>&</sup>lt;sup>2</sup> On some newer PPP implementations, each of these words are not all on a single line, but are each given on a line of their own.

For the two *nameserver address* values, use the ip address of the nameserver machines, as given to you by your isp. The second is optional—most isps have more than one designated nameserver as a backup in the event that the first system becomes unavailable.

Make sure that your user account has membership to the dialout group; otherwise, the superuser account will have to start and stop ppp, which is not recommended (see Recipe A.6.3 [Letting Users Access Hardware Peripherals], page 718).

Once you've done these things, you should be able to start and stop ppp connections to the Internet. Complete documentation for setting up ppp is in the /usr/share/doc/ppp directory.

#### **31.1.2 Starting a** ppp **Connection**

Once ppp has been installed and configured, use the pon tool to start a ppp connection to the Internet. It calls the number of your isp with your modem, sends the appropriate login information, and starts the ppp connection.

After a ppp connection has been established, you can access the www or other network services, as described in the following chapters.

 $\Rightarrow$  To start a PPP connection, type:

 $\phi$  pon  $\langle$ RET $\rangle$ 

**NOTES:** To make ppp automatically start when the system first boots, rename the file /etc/ppp/no\_ppp\_on\_boot to /etc/ppp/ppp\_on\_boot. (You must be root, the superuser, to do this.)

#### **31.1.3 Stopping a** ppp **Connection**

Use the poff tool to stop a ppp connection. It disconnects your computer from your isp and hangs up the modem.

 $\Rightarrow$  To stop a PPP connection, type:

 $\phi$  poff  $\langle$ RET $\rangle$ 

If you ever accidentally run pon when a ppp connection is already established (it happens), poff will not work as expected because there are multiple ppp connections running. Use the -a option to stop all ppp connections.

 $\Rightarrow$  To stop all PPP connections, type:

$$
for f -a \n\left( \overline{RET} \right)
$$

## **31.1.4 Viewing the** ppp **Log**

Use plog to output the last few lines of the ppp log file. This is useful for checking the progress of your ppp connection when it first dials.

 $\Rightarrow$  To view the latest entries in the PPP log file, type:

 $\phi$  plog  $\langle$ RET $\rangle$ 

**NOTES:** You need to be a member of the adm group in order to view the log file (see Recipe A.6.3 [Letting Users Access Hardware Peripherals], page 718).

## **31.2 Faxing**

Efax DEB: efax RPM: efax WWW: http://www.cce.com/efax/

If you have a Class 1 or 2 fax modem, you can send and receive fax ("facsimile") messages with your Linux system. The following recipes show how to do this with the efax package, which is designed for single user systems or relatively simple fax configurations (more complicated tools for faxing exist, but they are beyond the scope of this book).

To set up efax for faxing, edit the file /etc/efax.rc (you must be root to do this). The important things to specify in this file are the value for "DEV," which is the device name in /dev of the fax or modem device (this should almost always be "modem"), and the values for "FROM" and "NAME"—the fax number and organization name to appear on outgoing faxes.

**NOTES:** Unless you have membership to the dialout group, you must ask your system administrator for access to the modem hardware before you can use it (see Recipe A.6.3 [Letting Users Access Hardware Peripherals], page 718).

More information on faxing is contained in the *Fax Server mini-HOWTO* (see Recipe 2.8.6 [Reading System Documentation and Help Files], page 50).

#### **31.2.1 Sending a Fax**

Use efax to send a fax. It dials the telephone number you give and faxes the contents of the file or files you specify. You can send plain text files or files in tiff Group 3 format as they are. You can also send files in other formats, but you must convert them to tiffg3 format first—see Recipe 31.2.4 [Converting to and from Fax Format], page 604.

Use the -d option to specify the full path name of the fax device (usually /dev/modem if you are using the modem connected to your system), and use the -t option followed by a telephone number to specify the number to send the fax to. To specify DTMF tone dialing, precede the phone number with a "T"; specify pauses in the dialing sequence with a comma character  $($ , particularly useful for dialing out from a pbx or office phone system.

 $\Rightarrow$  To fax a copy of the file resume.txt to the number 555-9099, using DTMF tone dialing, type:

 $$$  efax -d /dev/modem -t T555-9099 resume.txt  $\langle$ RET $\rangle$ 

To send more than one file, specify them as arguments in the order they are to be sent. You can also specify them with a wildcard character, but be careful—they are sent in the order in which the shell expands the file names, which is alphabetical order. If you have a lot of files that should be sent in a particular order, rename them so their file names begin with the number of the page they correspond to. But be sure to number them with the *same number of digits* for each file—for example, if you have 11 files to fax, don't name them 1.fax, 2.fax, and so on, to 10.fax and 11.fax, because the shell will expand them in the order of 1.fax, 10.fax, 11.fax, 2.fax, 3.fax, and so on up to 9.fax. In this case, you would number them as 01.fax, 02.fax, and so on, so that files 1 through 9 contain the same number of digits in their names as do 10.fax and 11.fax.

 $\Rightarrow$  To fax all of the files with the .fax extension in the current directory to the number  $555-9099$ , using DTMF tone dialing, type:

```
$ efax -d /dev/modem -t T555-9099 *.fax \langleRET\rangle
```
Another way to do this is to make a text file containing the list of files to fax, one file name per line, in the order you want them sent. If the files you want to send are not in the current directory, be sure to write the file names with path names relative to the current directory—so for example, if you want to send the file header.fax, which is in your home directory, and the current directory is ~/documents/faxes, the file should be specified as ~/header.fax.

 $\Rightarrow$  To fax all of the files listed in the file fax.list to the number 555-9099, dialing a 9 first to obtain an outside line, and using  $DTMF$  tone dialing, type:

```
$ efax -d /dev/modem -t T9,555-9099 $(cat fax.list) \langleRET\rangle
```
**NOTES:** The efax tool doesn't delete the files it faxes.

#### **31.2.2 Receiving a Fax**

To receive a fax, use efax with the -w option. You may also have to use -iSO=1 to send an S0=1 command to the modem to set it to auto answer, and use -kZ to send an 'ATZ' reset request to the modem after efax exits.

As with sending a fax, specify the full path name of the device file to use with the -d option.

By default, efax outputs a "session log" to the standard error, containing information on the status of the fax messages received; use redirection to redirect it to a file (see Recipe 3.2.3 [Redirecting Error Messages to a File], page 68).

 $\Rightarrow$  To set up efax to receive an incoming fax, saving the session log to a file, faxlog, type:

 $\text{\$}$  efax -d /dev/modem -kZ -w -iS0=1 2>&1 >> faxlog  $\langle$ RET $\rangle$ 

This command starts efax and sets up the modem to wait for an incoming fax. After a fax is received, efax exits. You can stop efax before it receives a fax by typing  $\langle CTRL \rangle - \langle C \rangle$  or by killing the efax job (see Recipe 3.3.5 Stopping a Job], page 73).

When a fax is received, it is written to a file in the current directory whose base name consists of the current numeric date and a session number generated by efax; each page is written to a separate file whose three-digit file extension is the page number. The received fax files are in tiff Group 3 fax format; use display to view them (see Recipe 17.1 [Viewing an Image in X], page 407), or convert them to PostScript or another format for printing (see Recipe 31.2.4 [Converting to and from Fax Format], page 604).

#### **31.2.3 Receiving Faxes Automatically**

The command described in the previous recipe can only receive one fax; once the fax is received, efax exits. To run efax so that you automatically receive all incoming fax messages, use a Bash while loop so that after a fax is received, efax is started again and continues until you interrupt it (see the Bash Info documentation for more information on this built-in).

 $\Rightarrow$  To automatically receive any incoming fax messages, type:

```
\sqrt{a^2 + a^2 + a^2}\$ while true ; do efax answer ; done \langleRET\rangleefax: Wed Feb 24 08:38:52 1999 efax v 0.8a (Debian release 08a-6)
Copyright 1996 Ed Casas
efax: 38:52 opened /dev/modem
efax: 38:53 waiting for activity
```
 $\overline{\mathbf{a}}$   $\overline{\mathbf{a}}$   $\overline{\$ 

This command uses all of the default settings for the efax package, which you can configure. Old spool files are deleted and any recieved faxes are mailed to you.

If you need to set more switches on efax and don't wish to type this every time you want to set up the fax machine, you can write a shell script to do more and save it in a file called faxon, as in Figure 31-4. Put it in your personal bin directory (see Recipe C.1 [Using a Directory for Personal Binaries], page 727). Each time a fax is received and then saved, efax restarts, waiting for another fax. A session log is written to the file faxlog in your home directory.

```
\sqrt{a}#!/bin/sh
while :
  do
   trap break 2;
   efax -d /dev/modem -kZ -w -iS0=1 2>&1 >> \tilde{c}/faxlog;
done
```
# **Figure 31-4.** The **faxon** file.

Should an incoming facsimile message arrive, efax will receive it and write the message in files in the current directory, with a file name convention as described previously; then efax restarts, ready to receive another fax. Type  $\langle \text{CTRL} \rangle$ - $\langle C \rangle$  to stop the script and exit efax.

#### **31.2.4 Converting to and from Fax Format**

In order to view or print a received fax, or to fax a file that you have, you must first convert the file to or from the TIFF Group 3 (TIFFG3) fax format, which is the standard format for sending fax files. (You can, however, view tiffg3 files with the gimp, or with display—see Recipe 17.1 [Viewing an Image in X], page 407). Consequently, files you receive via fax will be in this format, which you might want to convert to some other format.

There are several ways to do this.

#### **METHOD #1**

Use efix to convert (or "fix") files for faxing; it will convert a file you want to fax *to* the TIFFG3 format. You can also use it to convert received fax files to another format that you can view or print. The efix tool writes to the standard output, but you can redirect its output to a file to save it.

To convert a file for faxing, type efix followed by the name of the file to convert, and redirect standard output to the file you want to contain your fax image. efix can read plain text, PBM, and TIFF files.

 $\Rightarrow$  To convert the file chart.pbm for faxing, type:

```
$ efix -i pbm chart.pbm > chart.fax \langleRET\rangle
```
This command converts a copy of the file chart.pbm to the TIFFG3 fax format, writing it to a file called chart.fax. The original PBM file is not altered.

#### **METHOD #2**

To convert a received fax file to a PostScript file that you can then preview (see Recipe 17.4.2 [Previewing a PostScript File], page 414) or print (see Recipe 25.1.1 [Sending a Print Job to the Printer], page 510), use efix with the -o ps option.

```
\Rightarrow To convert 19990325.001, a received fax file, to a PostScript file, type:
```

```
$ efix -o ps 19990325.001 > received.ps \langle \text{RET} \rangle
```
This command converts the fax file into PostScript, and writes the output to a file called received.ps. The original fax file is not altered.

#### **METHOD #3**

```
Ghostscript
 DEB: gs-common gs
 RPM: ghostscript
 WWW: http://www.cs.wisc.edu/~ghost/
```
To convert a PostScript file to fax format, use gs and specify "tiffg3" as the output device to write to.

 $\Rightarrow$  To convert the PostScript file resume.ps to fax format, type (all on one line):

```
$ gs -q -sDEVICE=tiffg3 -dSAFER -dNOPAUSE
-sOutputFile="resume.fax resume.ps < /dev/null \langle RET \rangle
```
This command writes a copy of the file resume.ps to the file resume.fax in tiffg3 format, which you can then send as a fax. The original PostScript file is not altered.

**NOTES:** For more on using gs, see Recipe 25.3.1 [Preparing a PostScript File for Printing], page 518.

#### **METHOD #4**

```
teTeX
 DEB: tetex-base
     tetex-bin
      tetex-doc
      tetex-extra
 RPM: tetex
 WWW: http://www.tug.org/teTeX/
```
Use dvi2fax to convert a DVI file made from T<sub>EX</sub> into 'tiffg3' format for faxing.

It takes as options either '-hi' for high resolution, outputting at 204x196 dpi (the default), or '-lo' for low resolution, outputting at 204x98 dpi.

Give as an argument the name of the DVI file to convert; giving the  $\cdot$ .  $d\mathbf{vi}$ extension is optional.

 $\Rightarrow$  To convert the file 'proposal.let.dvi' to low resolution fax-format files, type:

 $\text{\$ }$  dvi2fax -lo proposal.let  $\langle$ RET $\rangle$ 

Each page of input is written to its own file, numbered in order and with a '.fax' extension.

## **31.3 Calling Out on a Modem**

Minicom DEB: minicom RPM: minicom Use Minicom to dial out with the modem and connect with another system, such as when you want to connect to a BBS ("Bulletin Board System"). It's a serial communications tool for X or the console; it resembles some of the communications tools of the DOS world, such as Telix and Procomm.

Type minicom to run Minicom. When Minicom starts, you will be given a connection screen, which looks like Figure 31-5.

 $\sqrt{2}$ 

```
Welcome to minicom 1.82
OPTIONS: History Buffer, F-key Macros, Search History Buffer, I18n
Compiled on Nov 6 1998, 17:55:03.
Press CTRL-A Z for help on special keys
ATZ
0K
CTRL-A Z for help | 57600 8M1 | NOR | Minicom 1.82
                                                                    0ffline
```
*Figure 31-5. The minicom connection screen.* 

The bottom line contains a status bar showing a message describing how to get help, the current modem settings (in this case, 57,600 bps, 8 data bits, no parity, one stop bit), whether or not cursor keys work (the mysterious "NOR" message), the version of the program ("1.82"), the kind of terminal emulation currently set ("VT102"), and whether or not an online connection is currently established.

To get a help menu, type  $\langle \overline{\text{CTR}} \rangle - \langle A \rangle$  z while in the connection screen; from the help menu, you can press  $\langle P \rangle$  to set the communications parameters,  $\langle T \rangle$  to set the terminal settings,  $\langle 0 \rangle$  to configure minicom, or  $\langle 0 \rangle$  to enter the dialing directory.

To dial a number from the connection screen, type ATDT followed by the number to dial.

 $\Rightarrow$  To dial the number 368-2208, x type:

 $\langle$ ATDT3682208  $\langle$ RET $\rangle$ 

When you type  $\langle \overline{\text{RET}} \rangle$ , Minicom will begin dialing the number; type any key to interrupt the dialing and hang up the line. Once connected, type  $\langle \overline{\text{CTRL}} \rangle - \langle \overline{A} \rangle$ h to hang up the line, or type  $\langle \overline{\text{CTR}} \rangle - \langle \overline{A} \rangle$  x to hang up the line and exit the program.

**NOTES:** Minicom isn't really a way to connect your system to the Internet; to do that, you normally start a ppp connection, as described earlier in this chapter.<sup>3</sup>

# **31.4 Using Other Communications Tools**

The following table describes other tools for communications that you might find handy.

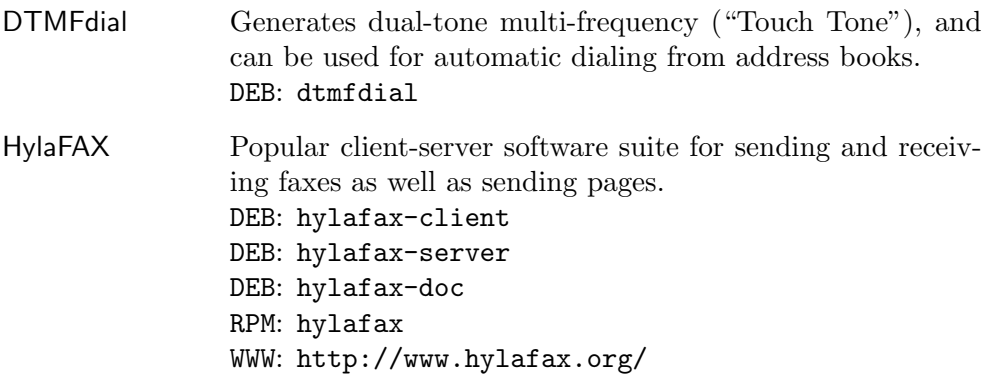

<sup>3</sup> Technically, you can use Minicom to dial a computer that *is* connected to the Internet, like a local Free-Net system, but your access to the net will be restricted within this Minicom window; with a traditional Internet connection such as ppp, your whole system has direct access to the net, including your Web browsers, email software, and other networking tools.

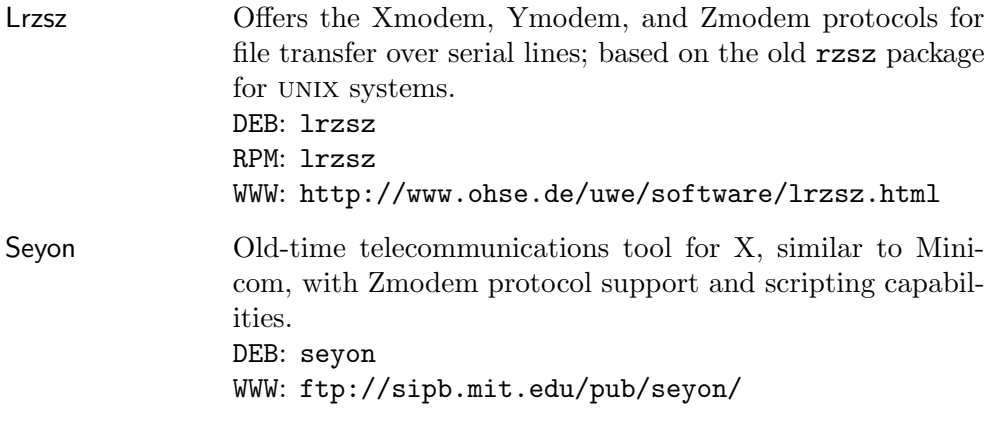

# **32. Email**

The primary means of sending plain-text messages (or binaries in attachment files) between users across computer networks is called electronic mail, or *email* (and more often than not these days, just "mail").

Mail is sent and received in a special application called a *mail user agent*, or MUA.<sup>1</sup>

Most of them operate by the same general principle: When you start it, a list of all your incoming mail is displayed like a kind of stack, in the order in which they were received, with one numbered line representing each message, and on it is the author's name, the subject, and the date. Selecting a number will display its contents on the screen, and offer a means of replying to it with a mail of your own, as well as a facility to write new mail.

The number of these email applications available for Linux is large, and you could spend many hours exploring the details of all of them. Instead of beginning with such an exhibit, this chapter does three things: provide a brief introduction to using the default mail agent; show how you can use other tools on the system to manipulate your email, regardless of the mua you use; and give an overview of the most popular and well-supported mail agents, with pointers on where to go for more information.

The default mail agent on Linux, as with other unix-based systems, is the mail tool.<sup>2</sup> This is the tool we will use in this chapter for showing how to send and receive mail.

It comes without many bells and whistles that are standard on most of the newer muas, and any user who sends and receives email more than occasionally will certainly want to learn a more advanced system (see Recipe 32.7 [Using Other Mail User Agents], page 631).

However, mail is available on almost all unix-based systems, it's capable of a few powerful tricks that you can't do with the other applications, and it always works in a pinch—by learning to use it, you can always send and receive email on any Linux- or unix-based system you ever encounter.

<sup>&</sup>lt;sup>1</sup> Everyone outside of the UNIX world probably calls one of these an "email app" or email program.

 $2$  On many Linux systems, Mail is a synonymous name for this tool. And on some UNIX systems such as AIX, the name of the tool is mailx; Linux provides that name as an additional synonym.

#### **32.1 Sending Mail**

To send an email message with mail, give as arguments the email addresses to which you are sending the message, and then type the subject and the body of the message when prompted; type  $\langle \overline{\text{CTR}} \rangle - \langle \overline{\text{D}} \rangle$  on a line by itself to signify the end of the message body and send the message.

⇒ To send an email message to lisa@example.com, type:

 $\sqrt{a^2 + a^2 + a^2}$ \$ mail lisa@example.com  $\langle$ RET $\rangle$ Subject: Hello  $\langle$ RET $\rangle$ Subject: Hello (RET)<br>" Hi there, long time no talk! I'm just learning how to use  $\langle \text{RET} \rangle$ Linux and thought I'd show you how easy it is to send email!  $\langle \mathsf{RET} \rangle$  $\langle$ CTRL $\rangle$ – $\langle$ D $\rangle$  $\frac{\text{CTRL}-\text{(D)}}{\text{CFT}}$  $\overline{c}$  (RET)

 $\overline{\mathbf{a}}$   $\overline{\mathbf{a}}$   $\overline{\$ 

The text you type on the Subject: line is displayed as the subject of your email message, and the lines of text you type after that are the body text of the message. Various styles for sending email exist; some mimic paper correspondence, with a salutation, closing, and signature, whole others give just a signature, and still others omit all three. Email isn't always for proper letters; sometimes it isn't elevated beyond the telegram or memo pad, used only for the rapid transmission of brief informal messages.

Various commands available when composing email are described in Recipe 32.1.5 [Composing a Mail], page 616.

Type  $\langle CTRL \rangle - \langle D \rangle$  on a line alone to end the message. Then, mail prompts for Cc: addresses—a "carbon copy" of the email message is sent to any addresses you give here, if any. Separate multiple addresses with commas, or just type  $\langle \overline{\text{RET}} \rangle$  if there are none.

When you type, mail just reads the standard input like any other command line tool, so there's little direct editing capability in this basic email service—use  $\langle \text{CTRL}\rangle - \langle U \rangle$  to erase the current line, and  $\langle \text{CTRL}\rangle - \langle C \rangle$   $\langle \text{CTRL}\rangle - \langle C \rangle$ (that is,  $\langle \text{CTR} \rangle - \langle \overline{c} \rangle$  pressed twice) to cancel your input and abort the message altogether.

That's it! No bells, no whistles—but no time-wasting excess, either.

#### **32.1.1 Mailing a User on the Same System**

To send an email message to another user on the same system, give their username on the system instead of an email address.<sup>3</sup>

 $\Rightarrow$  To send an email message to user mrs on your local system, type:

```
\sqrt{a^2 + a^2 + a^2}\frac{\text{min}}{\text{min}} \frac{\text{(RET)}}{\text{min}}Subject: Are you going to the party tonight? \langleRET\rangle\langleCTRL\rangle–\langleD\rangle\frac{\text{CTRL}-\text{(D)}}{\text{CFT}}Cc: \langle \text{RET} \rangleNull message body; hope that's ok
$
```
This command sends an email message to the user mrs on the local system. The email message itself is empty, but the subject is a short note asking whether user **mrs** will be attending a party.

 $\overline{\phantom{a}}$   $\overline{\phantom{a}}$   $\overline{\$ 

**NOTES:** Besides being good for sending mail to users that you might share your system with, mail is useful for sending *yourself* mail, as a way to give yourself a reminder at your terminal (see Recipe 27.6.2 [Sending Yourself Email Reminders], page 550).

#### **32.1.2 Mailing a File or the Output of a Command**

The mail tool is also useful for mailing the contents of a text file or the text output of a command. To do this, give the email addresses you want to send to as arguments to mail, and use the standard input redirection operators to redirect the text to use as the message body (see Recipe 3.2 [Redirecting Input and Output], page 67).

 $\Rightarrow$  To mail the contents of the text file traderoutes to the email address sofala@example.com, type:

 $\text{\$ mail sola@example.com} < \text{\$traderouters} \langle \textsf{RET} \rangle$ 

#### **32.1.3 Mailing a Directory**

There are a few different methods for sending a directory of files in email.

<sup>3</sup> Technically, you still *are* giving the email address, since email addresses take the form of *username*@*hostname*; when *hostname* is omitted, the localhost is assumed.

#### **METHOD #1**

To send a directory of files with a mua, you can put a copy of the directory in an archive (see Recipe 8.5 [Managing File Archives], page 199), gzip the archives, and then mail that compressed archive file as an attachment. This is how it's normally done.

#### **METHOD #2**

GNU Shar Utilities DEB: sharutils RPM: sharutils WWW: http://www.gnu.org/software/sharutils/sharutils.html

You can also create a long pipeline to send the directory through the mail: Put a copy of the directory in a compressed archive with tar, and pipe the output of tar to uuencode, which encodes binary files into ascii text that can be transmitted over mail in a plaintext message. Then, pipe that encoded text to mail.

 $\Rightarrow$  To mail a copy of the  $\gamma$ proj/latest directory tree to fred@example.org, type (all on one line): \$ tar -czf - ~/proj/latest | uuencode latest.tar.gz |

mail  $-s$  "Here is the latest" fred@example.org  $\langle$ RET $\rangle$ 

This command will mail the directory tree as a uuencoded compressed tar file in the body of the message. When it is received, fred@example.org should write the contents of the mail to a file, and run uudecode on it. It takes as an argument a uuencoded file, and it writes the decoded files to the current directory.

 $\Rightarrow$  To decode the contents of latest.uu, type:

 $\text{\$}\$  uudecode latest.uu  $\langle$ RET $\rangle$ 

This command will write a compressed tar file, latest.tar.gz, in the current directory; to uncompress it, you would run tar zxvf latest.tar.gz.

#### **32.1.4 Mailing a Web Page**

A variation on the previous recipe is to use mail and shell redirection to send the output of some command to some address via email. The following methods show how to use this technique to mail a Web page as either rendered text or HTML source.
#### **METHOD #1**

Lynx DEB: lynx RPM: lynx WWW: http://lynx.browser.org/

To send a Web page as an annotated text file, pipe the output of the Lynx Web browser with the -dump option to mail (see Recipe 33.2 [Using Lynx], page 643). Since the output is plain text, you don't have to encode it before you mail it.

 $\Rightarrow$  Here are two ways to use this.

• To send a mail to the address reader@example.com with the contents of http://gutenberg.net/etext98/rmnis10.txt, type (all on one line):

```
$ lynx -dump http://gutenberg.net/etext98/rmnis10.txt | mail
reader@example.com \langle RET\rangle
```
• To send a mail to the address reader@example.com with the contents of http://gutenberg.net/etext98/rmnis10.txt and with a subject of "Some Reminiscences," type (all on one line):

```
$ lynx -dump http://gutenberg.net/etext98/rmnis10.txt |
mail -s "Some Reminiscences" reader@example.com \langle RET \rangle
```
### **METHOD #2**

```
Wget
 DEB: wget
 RPM: wget
 WWW: http://www.gnu.org/software/wget/wget.html
```
To send the html source of a Web page, use wget to retrieve the source, using the -q option to suppress messages and sending to the standard output by giving "-" as an argument to the -O option; pipe this to mail (see Recipe 33.5 [Getting Files from the Web], page 653).

 $\Rightarrow$  Here are two ways to use this.

• To send a mail to the address reader@example.com with the contents of http://gutenberg.net/etext98/, type (all on one line):

```
$ wget -q -O - http://gutenberg.net/etext98/ |
mail reader@example.com \langle RET \rangle
```
• To send a mail to the address reader@example.com with the contents of http://gutenberg.net/etext98/ and with a subject of "Directory Listing," type (all on one line):

```
$ wget -q -O - http://gutenberg.net/etext98/ |
mail -s "Directory Listing" reader@example.com \langleRET\rangle
```
# **32.1.5 Composing Mail**

When composing a mail message, there are a number of special keystrokes available. The following table lists them, and describes their functions.

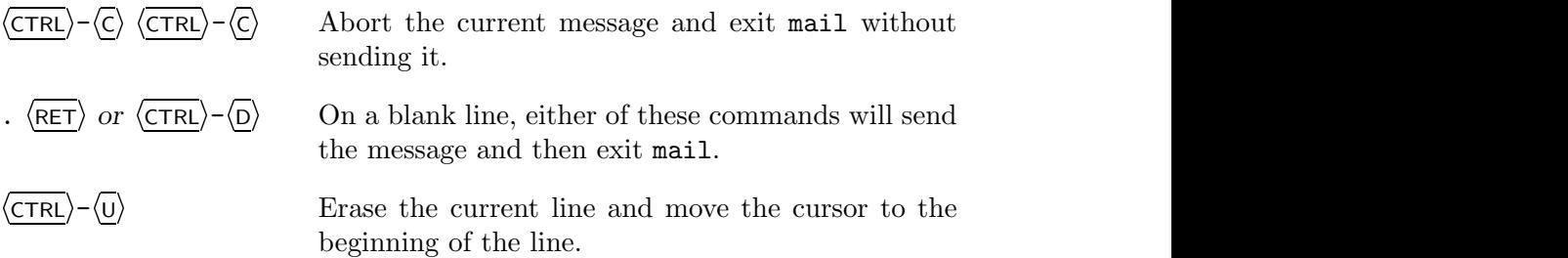

There are also a few special commands that you may use while composing the body of the message. They're known as *tilde escapes* because you specify them by typing a tilde character  $(\tilde{\ })$ .

The following table lists some of these commands and describes their functions.

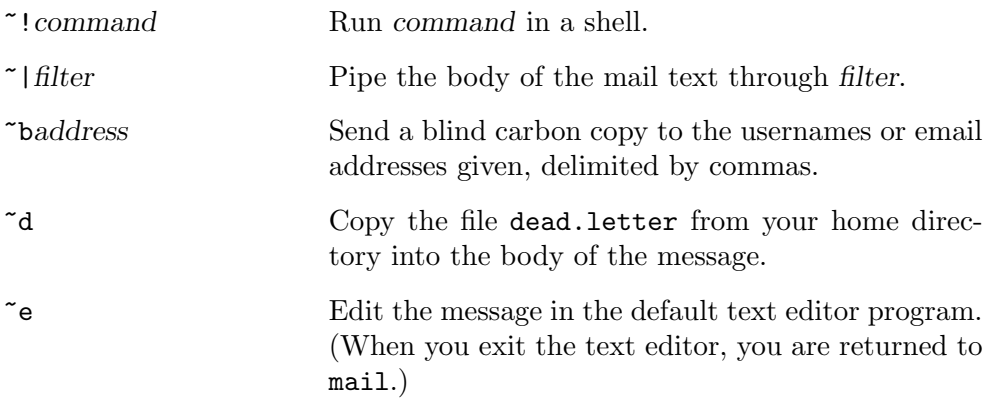

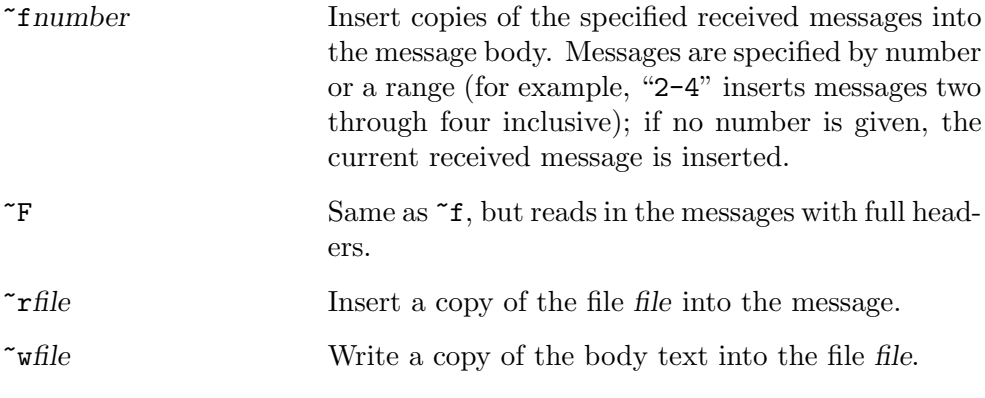

These commands should each be typed on a line by itself.

 $\Rightarrow$  To insert a copy of the current received message into the body of the message you are writing, and then open the message in the default text editor, type:

$$
\begin{array}{c}\n \stackrel{\frown}{f} \\
 \stackrel{\frown}{f} \\
 \stackrel{\frown}{f} \\
 \stackrel{\frown}{f} \\
 \stackrel{\frown}{f} \\
 \stackrel{\frown}{f} \\
 \stackrel{\frown}{f} \\
 \stackrel{\frown}{f} \\
 \stackrel{\frown}{f} \\
 \stackrel{\frown}{f} \\
 \stackrel{\frown}{f} \\
 \stackrel{\frown}{f} \\
 \stackrel{\frown}{f} \\
 \stackrel{\frown}{f} \\
 \stackrel{\frown}{f} \\
 \stackrel{\frown}{f} \\
 \stackrel{\frown}{f} \\
 \stackrel{\frown}{f} \\
 \stackrel{\frown}{f} \\
 \stackrel{\frown}{f} \\
 \stackrel{\frown}{f} \\
 \stackrel{\frown}{f} \\
 \stackrel{\frown}{f} \\
 \stackrel{\frown}{f} \\
 \stackrel{\frown}{f} \\
 \stackrel{\frown}{f} \\
 \stackrel{\frown}{f} \\
 \stackrel{\frown}{f} \\
 \stackrel{\frown}{f} \\
 \stackrel{\frown}{f} \\
 \stackrel{\frown}{f} \\
 \stackrel{\frown}{f} \\
 \stackrel{\frown}{f} \\
 \stackrel{\frown}{f} \\
 \stackrel{\frown}{f} \\
 \stackrel{\frown}{f} \\
 \stackrel{\frown}{f} \\
 \stackrel{\frown}{f} \\
 \stackrel{\frown}{f} \\
 \stackrel{\frown}{f} \\
 \stackrel{\frown}{f} \\
 \stackrel{\frown}{f} \\
 \frac{\frown}{f} \\
 \stackrel{\frown}{f} \\
 \frac{\frown}{f} \\
 \frac{\frown}{f} \\
 \frac{\frown}{f} \\
 \frac{\frown}{f} \\
 \frac{\frown}{f} \\
 \frac{\frown}{f} \\
 \frac{\frown}{f} \\
 \frac{\frown}{f} \\
 \frac{\frown}{f} \\
 \frac{\frown}{f} \\
 \frac{\frown}{f} \\
 \frac{\frown}{f} \\
 \frac{\frown}{f} \\
 \frac{\frown}{f} \\
 \frac{\frown}{f} \\
 \frac{\frown}{f} \\
 \frac{\frown}{f} \\
 \frac{\frown}{f} \\
 \frac{\frown}{f} \\
 \frac{\frown}{f} \\
 \frac{\frown}{f} \\
 \frac{\frown}{f} \\
 \frac{\frown}{f} \\
 \frac{\frown}{f} \\
 \frac{\frown}{f} \\
 \frac{\frown}{f} \\
 \frac{\frown}{f} \\
 \frac{\frown}{f} \\
 \frac{\frown}{f} \\
 \frac{\frown}{f} \\
 \frac{\frown}{f} \\
 \frac{\frown}{f} \\
 \frac{\frown}{f} \\
 \frac{\frown}{f} \\
 \frac{\frown}{f
$$

# **32.2 Receiving Mail**

On Linux-based systems, the *inbox* is a text file on the system where your incoming mail is written to. Its location is always given by \$MAIL, a special shell variable (see Recipe 3.5.6 [Changing the Shell Prompt], page 80).

 $\Rightarrow$  To output the location of your inbox, type:

\$ echo \$MAIL  $\langle$ RET)

Usually, the inbox location is in the /var/spool/mail directory, and it has the same name as your username—so if your username is mrs, your inbox is likely /var/spool/mail/mrs. You shouldn't directly edit this file, because doing so can inadvertently cause you to lose incoming mail.

Run mail to read any new mail waiting in your inbox. If your inbox doesn't have any new mail, mail will indicate this and exit; if you *do* have new mail waiting, mail outputs a list of message headers, one line per message, each containing the status of the message ("N" for new messages, blank for previously read messages), the message number, the name of the sender, the date and time the message was received, and the number of lines and characters in the message.

 $\Rightarrow$  To see if you have mail, type:

```
\sqrt{a^2 + a^2 + a^2}$ mail RET
Mail version 8.1 6/6/93. Type ? for help.
"/var/spool/mail/m": 3 messages 3 new
>N 1 mrs Mon Sep 6 17:29 13/345 "Re: A modest proposal"
N 2 Ray Tue Sep 7 04:20 15/694 "Latest news"
N 3 lisa@example Tue Sep 7 09:35 19/869 "Re: Hello"
&
```
 $\overline{\phantom{a}}$   $\overline{\phantom{a}}$   $\overline{\$ 

In this example, the user has three messages waiting—one from mrs, one from Ray, and one from lisa@example.com.

The mail prompt is an ampersand character  $(\&)$ ; from there, you can read, delete, reply to, and save messages.

When you type  $\langle \overline{\text{RET}} \rangle$  at the " $\&$ " prompt, mail outputs the next unread message to the screen. You can also type a number to output that message.  $\Rightarrow$  Here are two ways to use this.

• To read the next unread message in mail, type:

 $\& \langle \text{RET} \rangle$ • To read message number three in mail, type:

$$
\& \quad 3 \quad \overline{\text{RET}})
$$

There are two ways to exit mail: Type q to exit mail and apply the deletion commands you have given, if any, to your inbox; type x to exit mail and revert the state of your inbox to how it was before you ran mail.

 $\Rightarrow$  To exit mail and revert your inbox to its state before you started mail, type:

$$
k \times \langle \overline{\text{RET}} \rangle
$$

You can always get help by typing ? at the prompt; it gives a list of available mail commands. The following recipes describe some of them.

**NOTES:** By default, only you (and, as always, the superuser) have access to read your inbox. While there are tools available (such as mail, and the other muas) to read this file in special ways, you can also view this file like any other text file (see Chapter 9 [Viewing Text], page 211).

# **32.2.1 Showing a List of Mail Headers**

Use the headers command (or just h) to output a list of headers of your mail messages. By default, it lists 18 messages, beginning with the current message.

You can specify a range of messages or the particular message number to start with; give  $-\text{ or } +\text{ to display the previous or next 18 messages, respectively.}$ 

 $\Rightarrow$  Here are some ways to use this.

• To list the headers of 18 messages, beginning with the current message, type:

```
\& headers \langleRET\rangle
```
• To list the headers of the next 18 messages, type:

 $k h + \langle \text{RET} \rangle$ • To list the headers of messages 101 through 200, type: &  $h$  101-200 (RET)

# **32.2.2 Deleting Mail**

To delete a message in mail, use the delete command (or just d for short). With no arguments, it deletes the last message displayed; you can also specify a message by giving its number as an argument, or you can delete a range of messages.

 $\Rightarrow$  Here are some ways to use this.

- To delete the message you just read, type:  $\& d \text{ (RET)}$
- To delete message three, type:

 $\& d \; 3 \; \langle \text{RET} \rangle$ 

• To delete messages 10 through 14, type:

&  $d$  10-14  $\langle$ RET $\rangle$ 

# **32.2.3 Undeleting Mail**

Use the undelete (or just u) command to undelete a message that was previously marked for deletion. This will remove the deletion flag that is displayed when you list the message headers. Like delete, you can give a single number or a range to undelete specific messages; otherwise, it will work on the message you last read.

 $\Rightarrow$  To undelete the last message read, type:

 $u \langle \text{RET} \rangle$ 

**NOTES:** This command only works for messages marked for deletion in the current mail session. Once you exit mail, any mail marked for deletion is permanently removed and cannot be undeleted.

# **32.2.4 Replying to Mail**

Use reply (or just r) to reply to a message. This makes a new mail message, sent from you to the sender and all recipients of a mail in your inbox. With no arguments, it replies to the current message, such as the last message you read; you can also give a message number as an argument to reply to that message number.

 $\Rightarrow$  Here are two ways to use this.

- To reply to the current message, type:
	- & reply  $\langle$ RET $\rangle$
- To reply to message number 14, type:
	- &  $r$  14  $\langle$ RET $\rangle$

When you reply to a mail, use the keyboard commands for composing your message as described in Recipe 32.1.5 [Composing Mail], page 616.

# **32.2.5 Saving Mail to a File**

Use save (or just s) to save a message to a file. By default, it works on the current message, but you can specify a number or a range, as well. Give the name of the file to save to as an argument; if the file exists, the mail will be appended.

- $\Rightarrow$  Here are some ways to use this.
	- To save the current message to a new file called saved-mail, type:  $k$  s saved-mail  $\langle$ RET $\rangle$
	- To save messages 18 through 24 to a new file called conferencereflections.2004, type:

& save 18-24 conference-reflections. 2004  $\langle$ RET $\rangle$ 

• To save messages two through seven to a new file called correspondence, type:

& save 2-7 correspondence  $\langle$ RET $\rangle$ 

• To save the current message to a new file called conference-ideas, type:

```
& save conference-ideas \langleRET\rangle
```
• To append message 214 to an existing file called saved-mail, type:

```
& save 214 saved-mail \langleRET\rangle
```
# **32.3 Using a Remote Mail Host**

Most people with a home system are connected to the Internet via an isp, and they use that system to send and receive personal mail.

If you have email via an isp, you probably have a remote mail host. In this case, incoming mail isn't sent directly to your system, but to the isp's mail host; your system, then, must be configured to retrieve mail from that host and store it in the expected place on your system.

This arrangement is called pop mail, which stands for "Post Office Protocol"; it is the protocol used to transfer your incoming mail, in bulk, from your isp's mail host to your local machine. Your isp will give you the information needed to configure your local system for pop mail: the name and ip address of its mail server and your username on that server, your isp email address, and your ISP password.<sup>4</sup>

If you are using a system on a network, on the other hand—such as in an office, school, or some other organizational facility—you probably have a network administrator who has set up your Internet connection, and all of this happens "automagically."

The following recipes describe methods for using a remote mail host to read mail.

### **32.3.1 Using Mozilla for Mail**

```
Mozilla
 DEB: mozilla-browser
 RPM: mozilla
 WWW: http://www.mozilla.org/
```
It is easy to set up Mozilla to retrieve email messages on a remote mail host. To do this, choose Mail from the Tasks menu bar, and give your isp settings for your isp email account and server. (There is an option for this, Mail/News Account Settings, on the Edit menu bar.)

Then, to get mail from your mail host, click the Get button in the main mail window. It will ask you to enter your isp password, and then any messages waiting at the mail host will be downloaded.

<sup>4</sup> For *sending* mail through your isp, you will also need to know the name or ip address of your isp's smtp server, which processes and sends all outgoing mail. This too is set up locally, either in your Web browser or via your local MTA (Mail Transport Agent), such as Sendmail.

### **32.3.2 Fetching** pop **Mail**

```
Fetchmail
 DEB: fetchmail
     fetchmail-common
     fetchmailconf
 RPM: fetchmail
     fetchmailconf
 WWW: http://catb.org/~esr/fetchmail/
```
Rather than use a Web browser to read mail, if you'd like to run a mua (including the mail tool) and use it to read Internet email, then you will want to run fetchmail. It fetches your mail from your isp's pop server, and puts it where it belongs in your local mail spool directory, right in your inbox. Then you can read your mail from a local mua.

Configuration is done via .fetchmailrc, a hidden file in your home directory. Then you just need to set up fetchmail so that it runs, with the proper options, whenever your Internet connection is started, and that it stops running whenever your Internet connection is stopped. (With ppp, this is facilitated by placing shell scripts in the /etc/ppp/ip-up.d and /etc/ppp/ipdown.d directories.)

You can use fetchmailconf, bundled in a separate package, to help configure your setup as described above.

 $\Rightarrow$  To configure fetchmail, type:

```
\text{\$fetchmailconf} \text{ (RET)}
```
# **32.4 Managing Mail**

The tools and techniques described in this section are useful for managing or otherwise manipulating your mail, no matter what your mua. This is because a *mail folder* is simply a text file whose contents consist of saved mail messages; any tool that works on text can be used on a mail folder.

The following recipes describe some of the common ways to manage and otherwise modify your saved mail.

# **32.4.1 Viewing a Mail Folder**

Aside from viewing a mail folder in your MUA, there are several other ways to view it and read its contents. Some methods allow for editing or otherwise altering it.

#### **METHOD #1**

You can view your mail folders in less or edit them in a text editor, although the folder will appear as one long scroll containing all of the messages the folder contains.

```
\Rightarrow To view the mail folder \check{\ }/Mail/rachel in less, type:
```
\$ less ~/Mail/rachel  $\langle$ RET $\rangle$ 

#### **METHOD #2**

You can view a mail folder in mail by specifying it as an argument to the  $-\mathbf{f}$ option; it will appear the way your inbox would appear when running mail with no options.

 $\Rightarrow$  To view the mail folder  $\check{\ }$ /Mail/rachel in mail, type:

 $\text{\$ mail -f \textsuperscript{f} /Mail/rachel}$  (RET)

#### **METHOD #3**

Elm RPM: elm WWW: http://www.instinct.org/elm/

You can view a mail folder in elm (see Recipe 32.7 [Using Other Mail User Agents], page 631) by giving its name as an argument to the -f option. As with mail, the folder will appear the usual way your inbox appears in elm.

 $\Rightarrow$  To view the mail folder  $\sim$ /Mail/rachel in elm, type:

 $\text{\$ }$  elm -f  $\text{\textdegree}/$ Mail/rachel  $\langle$ RET $\rangle$ 

If you save your mail messages in a lot of separate folders, you can view a sorted list of all messages from all files by using cat in conjunction with elm. Concatenate all the folders into one with cat, and then view that file in elm as you would view any folder.

 $\Rightarrow$  To view the contents of all of the email folders in your  $\check{\phantom{a}}$  /Mail directory, type:

```
\text{\$ cat} \text{\degree}/\text{Mail}/\text{\degree} > allmessages \langleRET\rangle\text{\$} elm -f allmessages \langleRET\rangle
```
These commands write a new file, allmessages, in the current directory, containing the contents of all email folders in ~/Mail; then, that file is viewed in elm.

**NOTES:** To view a list showing who all the messages in a folder are from, use frm; see Recipe 32.4.4 [Seeing Who Your Mail Is From], page 626.

## **32.4.2 Setting Notification for New Mail**

```
Biff
 DEB: biff
 RPM: biff
 WWW: ftp://ftp.uk.linux.org/pub/linux/Networking/mail/
```
The biff tool notifies you when new mail arrives by printing the header and first few lines of a mail message.

To turn biff on, use y as an option. To turn biff off, so that you stop being notified when new mail arrives, use n as an option. Unlike most tools, biff options don't take a hyphen.

 $\Rightarrow$  To turn biff on, type:

 $\text{shift } y \text{ (RET)}$ 

Some people put the preceding line in their .bashrc file so that biff is always set on in all of their shells (see Recipe 3.5.6 [Changing the Shell Prompt], page 80).

Typing biff alone with no options will tell you whether biff is set to y or n.

 $\Rightarrow$  To see what biff is set to, type:

 $\oint$  biff  $\langle$ RET $\rangle$ 

A companion tool, xbiff, works only in the X Window System (you can use the regular biff in X, too).

When you start  $x\text{biff}$ , it draws a window containing a mailbox that looks like Figure 32-1. When mail arrives, xbiff rings the system bell, the window icon reverses color, and the mailbox flag goes up, as in Figure 32-2<sup>5</sup>

**NOTES:** The original version of biff was named after a dog. In the early 1980s at a uc Berkeley computer lab, a girl would bring her dog, Biff, in with her when she went to use the computers. Biff was known for barking at the mailman whenever he came to deliver the day's mail. Biff was also very popular with all of the BSD UNIX hackers at Berkeley, and when one of them

<sup>5</sup> Noah Friedman has an alternate set of "Spam" images you can use, available from http://www.splode.com/~friedman/software/packages/index.html.

wrote a mail notification tool, he thought of Biff and the mailman—hence the name. (Biff, the dog, died in August 1993.)

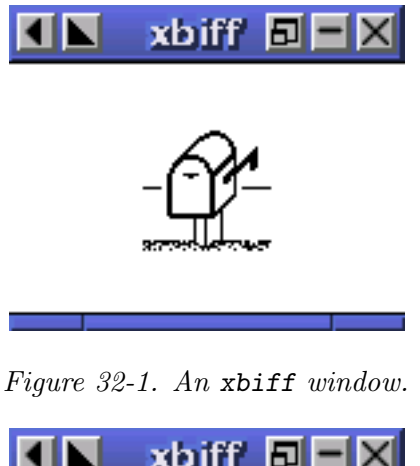

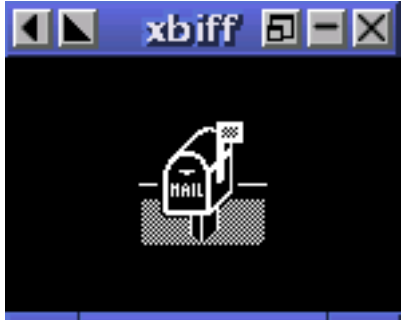

*Figure 32-2. An* xbiff *window when mail is waiting.*

# **32.4.3 Counting How Many Messages You Have**

```
Elm
 DEB: mailutils
 RPM: elm
 WWW: http://www.instinct.org/elm/
```
Use the messages tool, distributed with  $\text{Elm},^6$  to count the number of mail messages in a folder or file. Give the name of a mail folder as an argument; with no arguments, it counts the mail you have waiting in your inbox.

 $^6\,$  On Debian systems,  ${\tt message}$  comes with the GNU Mailutils package.

 $\Rightarrow$  Here are two ways to use this.

- To see how many email messages you have waiting, type:  $\frac{1}{2}$  messages  $\left($ RET $\right)$
- To count the number of email messages in the mail folder ~/email/saved, type:

 $$$  messages  $^*/$ email/saved  $\langle$ RET $\rangle$ 

# **32.4.4 Seeing Who Your Mail Is From**

There are two methods for seeing who mail is from, and they use two different tools of similar name.

### **METHOD #1**

Elm DEB: mailutils RPM: elm WWW: http://www.instinct.org/elm/

Use  $\text{fm}$ , distributed with  $\text{Elm}$ ,<sup>7</sup> to output a list of sender names and subjects for your mail. Give the name of a mail folder as an option; with no options, frm reads your inbox.

- $\Rightarrow$  Here are two ways to use this.
	- To output a list showing sender names and subjects of your incoming mail, type:
		-
	- $\text{F}$  frm  $\langle$ RET $\rangle$ • To output a list showing sender names and subjects of the mail in the file ~/email/saved, type:

```
\frac{2}{\pi} frm \frac{2}{\pi}/email/saved \langleRET\rangle
```
If you have no mail, frm tells you so.

### **METHOD #2**

The from tool works in similar fashion to frm, but it does not output subject lines; instead, it outputs the names of senders and the time that messages were received.

<sup>7</sup> On Debian systems, from comes with the gnu Mailutils package.

 $\Rightarrow$  To output a list of your incoming mail messages, showing sender names and the time and date received, type:

 $\text{\$ from } \langle \text{RET} \rangle$ 

If you have no mail, from outputs nothing.

## **32.4.5 Verifying an Email Address**

vrfy

DEB: vrfy RPM: vrfy

Use vrfy to determine whether or not a given email address works. This is useful when you are unsure of whether or not you have the right email address for someone. If the address works, vrfy outputs a message indicating that the recipient exists; if the address is not valid, vrfy outputs a message saying that the user is unknown.

 $\Rightarrow$  To verify that the email address user @example.edu is valid, type:

\$ vrfy user@example.edu  $\langle$ RET $\rangle$ 

Use the  $-f$  option to specify a text file containing email addresses;  $\nu f \nu$ attempts to verify all email addresses contained in the file.

 $\Rightarrow$  To verify all of the email addresses contained in the file net-legends-faq, type:

 $\text{#}$  vrfy -f net-legends-faq  $\langle \text{RET} \rangle$ 

**NOTES:** vrfy relies on the remote system to get this information; in these days of the heavily corporatized Internet, an increasing number of sites no longer supply this kind of information to the general public. However, it's still useful enough to be worth mentioning.

### **32.4.6 Searching Mail Archives**

You can search the contents of a mail archive just like any text file: outputting lines matching a pattern with grep, or perusing the archive in a text viewer or editor and showing the searched-for text in context.

#### **METHOD #1**

To search the text of a mail archive, use grep in the usual way (see Chapter 14 [Searching Text], page 333).

 $\Rightarrow$  To output all lines in  $\tilde{\phantom{a}}$ /Mail/emily containing the text "password," regardless of case, type:

 $$$  grep -i password  $^{\sim}$ /Mail/emily  $(RET)$ 

#### **METHOD #2**

Use a text viewer or editor to peruse mail archives and search for text, as described in Chapter 9 [Viewing Text], page 211, and Chapter 10 [Editing Text], page 231.

A good way to search through mail archives is by subject; the less tool is particularly useful because search terms are highlighted.

 $\Rightarrow$  To highlight all of the subject lines in the current file you are perusing in less, and move the cursor to the next one, type:

 $\sqrt{S}$ ubject:.\*  $\langle \text{RET} \rangle$ 

# **32.5 Using Mail Attachments**

mime ("Multipurpose Internet Mail Extensions") is an Internet standard for encoding and attaching files to mail messages. It's used when sending image, audio, or other non-plain-text data via email.

Normally, you read and send mime mail with your mua. The following recipes, which show ways to send and receive mime mail on the command line, are useful for when you just use the mail tool to read and send occasional mail with an attachment, but the built-in methods for manipulating MIME mail in any reasonable mua will invariably be easier and more convenient than the techniques described here (see Recipe 32.7 [Using Other Mail User Agents], page 631).

#### **32.5.1 Reading a Mail Attachment**

There are two methods for reading attachments, outside of using your mua.

#### **METHOD #1**

```
Metamail
 DEB: metamail
 RPM: metamail
 WWW: http://bmrc.berkeley.edu/~trey/emacs/metamail.html
```
To read a mail attachment, write the message to a file and then run metamail

with the file name as an argument. metamail lists each attachment and prompts you to decide whether it should display the attachment, write it to a file, or skip it.

To read a mail attachment, type:

 $\sqrt{a^2 + a^2 + a^2}$  $\frac{\text{max1}}{\text{max2}}$  and  $\frac{\text{RET}}{\text{max2}}$  and  $\frac{\text{max1}}{\text{max2}}$  and  $\frac{\text{max1}}{\text{max2}}$  and  $\frac{\text{max1}}{\text{max2}}$  and  $\frac{\text{max1}}{\text{max2}}$  and  $\frac{\text{max1}}{\text{max2}}$  and  $\frac{\text{max1}}{\text{max2}}$  and  $\frac{\text{max1}}{\text{max2}}$  and  $\frac{\text{max1}}{\text{max2}}$  and  $\frac{\text{max1}}{\text$ Mail version 8.1 6/6/93. Type ? for help. "/var/spool/mail/m": 1 messages 1 new >N 1 Photo Dept. Mon Feb 12 14:37 231/10980 "New Images" & w1 image.mail  $\langle$  RET $\rangle$ "image.mail" [New file] &  $x$  (RET)<br> $\triangle$   $\overline{R}$   $\overline{R}$   $\overline{R$  $$$  metamail image.mail  $\langle$ RET $\rangle$ 

In this example, the mail tool was used to open the inbox and write the message to a file called image.mail; then, metamail was run with the file name as an argument.

#### **METHOD #2**

Nmh DEB: nmh RPM: nmh WWW: http://www.nongnu.org/nmh/

Use mhshow to view the contents of an email message with mime attachments. Give the name of the file containing the message as an argument to the  $$ file option. This command shows first the headers of the mail, and then all remaining parts of the message in turn. For any portion that cannot be displayed on the screen, you will be given an option to write it to a file.

 $\Rightarrow$  To view the contents of the multipart mail message stored in the file  $\gamma$ Mail/inbox/1, type:

 $\frac{1}{2}$  mhshow -file  $\frac{1}{2}$ /Mail/inbox/1  $\langle$ RET $\rangle$ 

# **32.5.2 Sending a Mail Attachment**

```
Metamail
 DEB: metamail
 RPM: metamail
 WWW: http://bmrc.berkeley.edu/~trey/emacs/metamail.html
```
To send a file as an email attachment, use metasend. It prompts for the values to use in the To:, Subject:, and CC: header fields, plus the following for each mime attachment: its Content-type:, which describes the kind of data the attachment contains; the file name; and the type of encoding to use, if any (usually one is recommended).

 $\Rightarrow$  To mail the JPEG file dream. jpeg in the current directory to the address dali@example.org, type:

 $\sqrt{a^2 + a^2 + a^2}$  $\frac{\text{#} \times \text{#}}{\text{#} \times \text{#}}$ To: dali@example.org  $\langle$ RET $\rangle$ Subject: The image you requested  $\big<{\tt RET}\big>$ CC:  $\big<{\tt RET}\big>$ CC:  $\langle \text{RET} \rangle$ Content-type:  $image/jpeg \langle RET \rangle$ Name of file containing image/gif data: dream.jpeg  $\langle$ RET $\rangle$ Do you want to encode this data for sending through the mail? 1 -- No, it is already in 7 bit ASCII 2 -- Yes, encode in base64 (most efficient) 3 -- Yes, encode in quoted-printable (less efficient, more readable) 4 -- Yes, encode it using uuencode (not standard, being phased out) <sup>2</sup> RET Do you want to include another file too  $(y/n)$  [n] ? n  $\langle$ RET $\rangle$ Delivering mail, please wait... Mail delivery apparently succeeded. \$

 $\overline{\phantom{a}}$   $\overline{\phantom{a}}$   $\overline{\$ 

The following table lists values to use in the mime Content-type: field for various kinds of files.

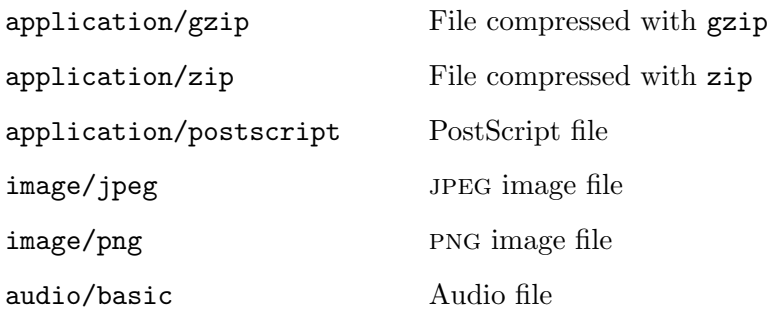

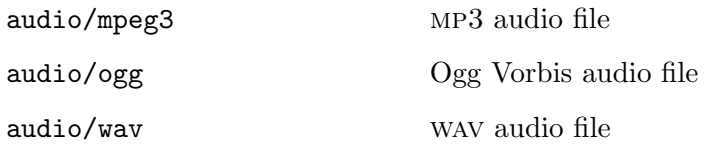

# **32.6 Using an Email Signature**

```
Sigrot
 DEB: sigrot
 WWW: ftp://metalab.unc.edu/pub/Linux/system/mail/misc/
```
A *signature file* (often pronounced "dot sig," and written as .sig) is a text file containing text that you want to appear at the end of email messages and other online postings. They are generally unfashionable now, but this will explain how to use one anyway.

Sometimes, people put their name, email address, and a small quote, or a piece of ascii art (such as text written in a figlet font—see Recipe 16.4.1 [Outputting Horizontal Text Fonts], page 401) in the file. Once the World Wide Web became popular, many people started including the URL of their home page in their 'sig.'

You create your signature file in a text editor, just like any other text file. Name the file '.signature' or '.sig,' and keep it in your home directory.

Be sure to keep your .sig at most four lines in length—to use any more is considered very bad form. A first line consisting only of two hyphens and a space character  $(--)$  is sometimes used; many applications recognize this string as the beginning of a  $\cdot$  sig when processing messages.

If you want to use more than one signature, use sigrot to "rotate" your various signatures—every time you run sigrot, it selects one of the signature files you keep in your .sigrot directory and writes it to .signature. To change your .signature every time you log in, you would run sigrot in your .bash\_login file (see Chapter 3 [The Shell], page 53).

# **32.7 Using Other Mail User Agents**

Some people use the built-in mail facility provided by a Web browser such as Mozilla, and leave it at that. Others may not send much mail, or have a need for anything beyond mail. But there are many MUAs to choose from.

The following table lists some of the more popular MUAs available for Linux, describing their special features.

Balsa Graphical email client that works in X with GNOME installed; its interface is inspired somewhat by the proprietary Eudora.

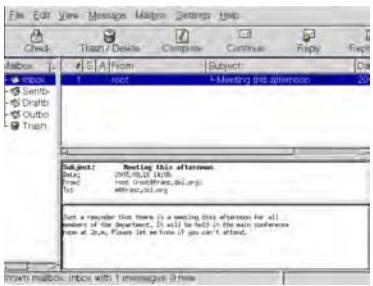

*Figure 32-3. Balsa.*

DEB: balsa RPM: balsa WWW: http://www.balsa.net/

Elm Menu-driven mua that was popular in the early 1990s among experienced users—it has some interesting features, including ways to send mail in batch mode to many addresses at once, and comes with a tool to send memorandums as email messages. Interest in Elm has waned considerably over the years, and most novices are advised to try Mutt instead.

|            |             | Mailbox is '/var/mail/m' with 1 message [ELM 2.4ME+ PL66 (25)]                                                                                           |      |                        |  |  |
|------------|-------------|----------------------------------------------------------------------------------------------------|------|------------------------|--|--|
|            |             |                                                                                                    |      |                        |  |  |
| 1          | Aug 16 noot |                                                                                                    | (19) | Meeting this afternoon |  |  |
|            |             |                                                                                                    |      |                        |  |  |
|            |             |                                                                                                    |      |                        |  |  |
|            |             |                                                                                                    |      |                        |  |  |
|            |             |                                                                                                    |      |                        |  |  |
|            |             |                                                                                                    |      |                        |  |  |
|            |             |                                                                                                    |      |                        |  |  |
|            |             |                                                                                                    |      |                        |  |  |
|            |             |                                                                                                    |      |                        |  |  |
|            |             |                                                                                                    |      |                        |  |  |
|            |             |                                                                                                    |      |                        |  |  |
|            |             | You can use any of the following commands by pressing the first character:<br>d)elete or u)ndelete mail, n)ail a nessage, r)eply or f)orward mail, q)uit |      |                        |  |  |
|            |             | To read a message, press $\langle$ return $\rangle$ , j = move doun, k = move up, ? = help                                                               |      |                        |  |  |
|            |             |                                                                                                    |      |                        |  |  |
| Connand: I |             |                                                                                                    |      |                        |  |  |
|            |             |                                                                                                    |      |                        |  |  |
|            |             |                                                                                                    |      |                        |  |  |
|            |             |                                                                                                    |      |                        |  |  |

*Figure 32-4. Elm.*

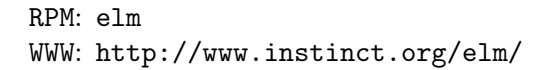

Gnus Emacs newsreader (pre-installed with XEmacs) that can also be used to read and send mail. It has many features and should appeal to Emacs lovers—but a warning: Some find it daunting!

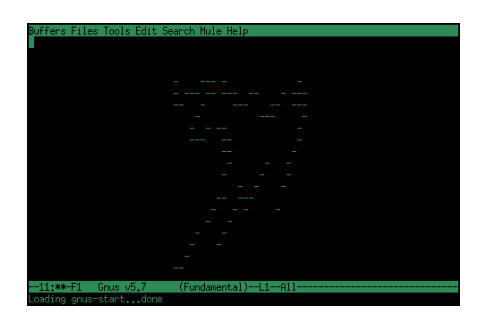

*Figure 32-5. Gnus.*

DEB: gnus RPM: gnus WWW: http://gnus.org/

MEW Emacs mail and news facility developed in Japan, "Messaging in the Emacs World" has many features for handling mail in complex ways.

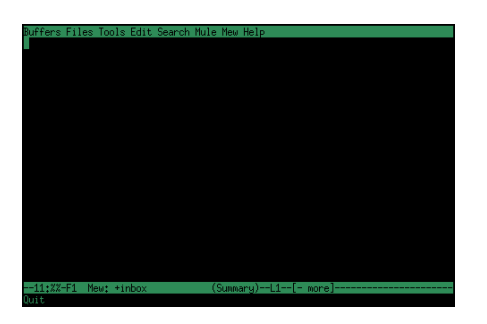

*Figure 32-6.* mew*.*

DEB: mew RPM: mew WWW: http://www.mew.org/ MH-E Emacs front-end to NMH. Powerful, yet easy to use.

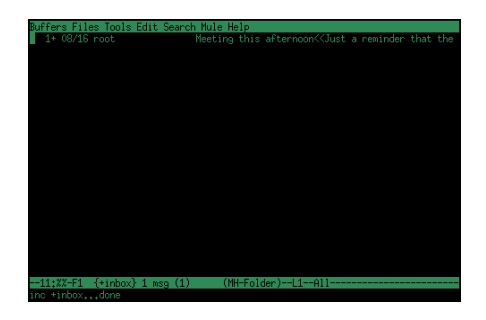

*Figure 32-7.* mh-e*.*

DEB: emacsen-common RPM: emacs-21 WWW: http://www.emacs.org/

Mozilla Mail Familiar email interface of this popular Web browser. Works in the X Window System and is favored by newbies.

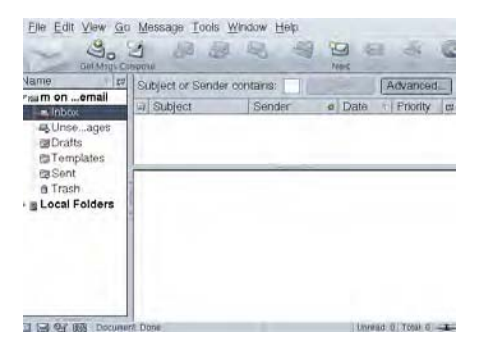

*Figure 32-8. Mozilla Mail.*

DEB: mozilla-browser RPM: mozilla WWW: http://www.mozilla.org/ Mutt MUA currently in favor among many Vi users, and is one of the most popular MUAs for Linux today.

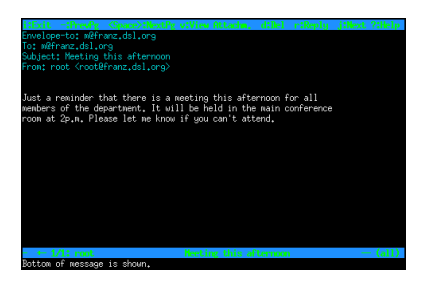

*Figure 32-9. Mutt.*

DEB: mutt RPM: mutt WWW: http://www.mutt.org/

Nmh Rand Mail Handling system, MH; not a single application for mail, but a collection of small tools for manipulating mail folders and messages, installed in /usr/bin/mh. It should appeal to those who excel at building complex commands from combinations of simple tools and operators. nmh is the *new* "Mail Handling" system, containing rewrites and improved versions of the mh tools. Most Linux systems will install this over the old mh.

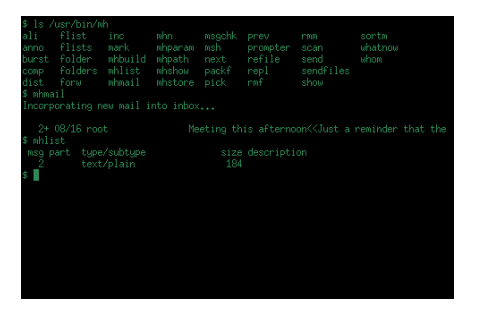

*Figure 32-10.* nmh*.*

DEB: nmh RPM: nmh WWW: http://www.nongnu.org/nmh/ VM "View Mail" is an older MUA for Emacs that is very configurable.

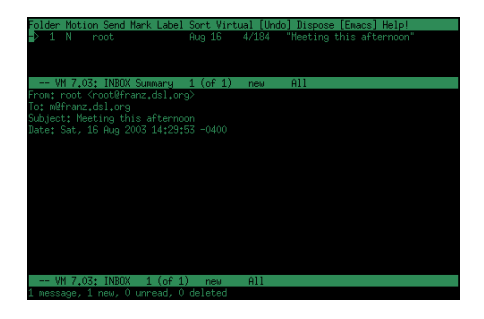

*Figure 32-11.* vm*.*

DEB: vm RPM: vm WWW: http://www.wonderworks.com/vm/

Wanderlust MUA for Emacs designed to facilitate reading your mail on multiple computers.

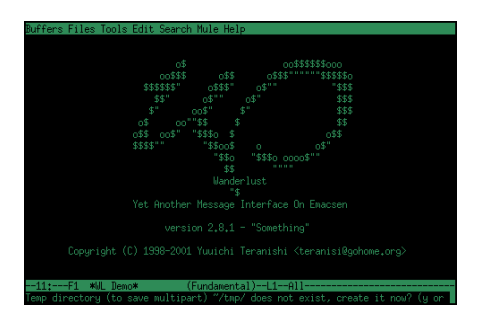

*Figure 32-12. Wanderlust.*

DEB: wl RPM: wl WWW: http://www.gohome.org/wl/

# **33. The World Wide Web**

Next to email, the most useful service on the Internet is the *World Wide Web* (www, or most often just the "Web"). You certainly know about it; it is a giant network of hypertext documents and services, made available through the HyperText Transfer Protocol (http). Anyone can publish to the Web, and anyone with an Internet-connected computer can read almost anything that's on the Web. For more than ten years, it has been growing by the instant. It is the new mass media, and it could well be the world's largest public repository of information.

What everybody does on the Web is "browse" it, which means to use a *Web browser* to access files published somewhere on the Web. Text files written in html ("HyperText Markup Language"), the native file format of the Web, are called *pages*; these Web pages have hypertext links in them that reference another file, Web page, or position in a Web page elsewhere on the Web; when you click a link, your browser will then retrieve and display the file it references. Some years ago the overused catchphrase du jour was to "surf" the Web, which means the same thing as browsing.

The unique address that specifies a particular document is called a *uniform resource locator*, or URL.<sup>1</sup> URLs can specify Web pages, local files, and documents available via other Internet services such as FTP.

When specifying a URL as an argument, unless the URL is very simple, be sure to quote it! urls sometimes have characters in them that the shell reserves, such as ampersand characters  $(x)$ . If the  $x$  is unquoted, Bash will interpret it as the end of the command, the  $\&$  meaning to run the input line up to that point in the background; any text following the & will be run in the foreground as the next command—neither having the intended effect.

Of browsers, Mozilla is the most popular, and is arguably the "king" of them all. Lynx is a fast, text-only browser that is arguably the most powerful at the command line. This chapter shows how to use both of them, and then describes other handy tools for accessing and using the Web, including tools for writing Web pages in HTML.

<sup>1</sup> Some people pronounce it as "earl," while others insist that it can only be "yoo-are-ell."

# **33.1 Using Mozilla**

```
Mozilla
 DEB: mozilla-browser
 RPM: mozilla
 WWW: http://www.mozilla.org/
```
When most people think of browsing or surfing the Web, they think of doing it graphically—and the mental image they conjure is usually that of the famous Netscape browser. Most Web sites today make heavy use of graphic images, and commercial Web sites are usually optimized for Netscape-compatible browsers—many of them are not even *accessible* with other browsers. That means you'll want to use this application for browsing this kind of Web site.

The version of Netscape's Navigator browser that was released as free, open source software in 1998 to much fanfare is called Mozilla.<sup>2</sup> It includes a browser (Mozilla Navigator), mua and newsgroup reader (Mozilla Mail), Web page editor (Mozilla Composer), and contact manager (Mozilla Address Book). When first released, the Mozilla application was a "developer's only" release, but it has long reached a state where it is ready for general use.

The following recipes will help you get the most out of using Mozilla.

### **33.1.1 Getting Acquainted with Mozilla**

Once Mozilla has been installed, run Mozilla Navigator in X either by typing mozilla in a shell, or by selecting it from a menu in the usual fashion, as dictated by your window manager.

You can, optionally, give a URL as an argument to start Mozilla with that url; otherwise, Mozilla will load a pre-determined *start page*, <sup>3</sup> which you can also customize—see Recipe 33.7 [Setting Up a Start Page], page 658.

<sup>2</sup> Netscape's browsers, from its earliest Navigator release to its later Communicator series, were always referred to internally at the company as *Mozilla*; this was a slangy pun on the name Mosaic, which had been the first popular graphical Web browser in the early 1990s—Netscape's goal had been to make a "Mosaic killer."

<sup>3</sup> This term is mine. Mozilla calls it a *home page*, but this is confusing because that term chiefly refers to the main page of a person or organization's published Web site.

 $\Rightarrow$  Here are some ways to use this.

- To start Mozilla with your default start page, type: \$ mozilla  $\langle$ RET $\rangle$
- To start Mozilla with the URL http://gutenberg.net/, type:  $$$  mozilla http://gutenberg.net/  $\langle$ RET $\rangle$

A typical Mozilla window looks like Figure 33-1, in which the home page of the Library of Congress [http://www.loc.gov/] is loaded.

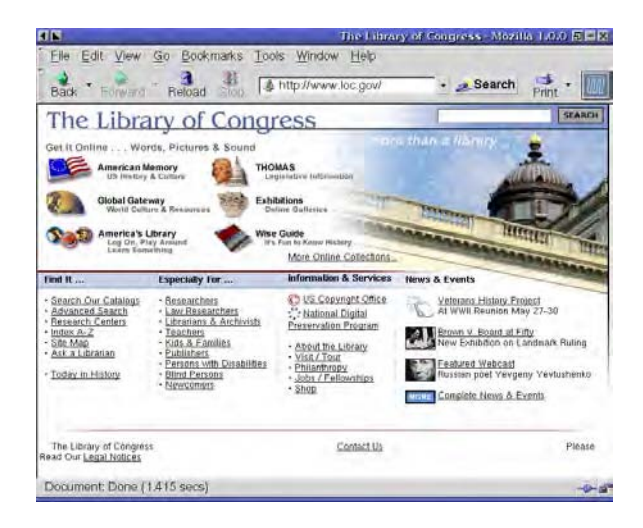

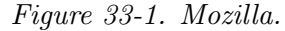

The title of the Web page and the name Mozilla is written in the Mozilla window's title bar.

The top bar inside the Mozilla window is called the Menu Bar, and contains pull-down menus for accessing all of its major functions. The bar beneath that is called the Navigation Bar, and contains buttons for controlling page navigation. The Location box, in the middle of the Navigation Bar, contains the URL of the currently-loaded page. It also has buttons for searching, printing, and the stylized blue M, which takes you to the Mozilla home page [http://www.mozilla.org/].

Beneath that, the largest area of the window is for the Web page itself.

At the bottom is the Status Bar, which tells you (among other things), the status of the current Web page or document. In the example, the status is Done, meaning that the entire page has successfully loaded.

Like most graphical Web browsers, its use is fairly self-explanatory. Type a URL in the Location dialog box to open that URL, and left-click on a link to *follow* it, replacing the main contents of the browser window with the contents of that link.

The right mouse button opens a special options menu, whose contents depend on the context of the mouse pointer. If you right-click when the pointer is on a link, you will be presented with several options for handling the link, including opening it in a new window, bookmarking it, and displaying its properties. If you right-click when the pointer is on an image, you will be presented with options for handling the image, including viewing it (the browser display the image as its own "page"), saving it to a file, and bookmarking it. If you right-click when the pointer is on whitespace, plain text, or somewhere else on the page, you will be presented with options for handling the current page, including bookmarking it, viewing its html source or page information, reloading it, and saving it.

### **33.1.2 Using Basic Mozilla Browsing Keys**

The following table lists basic navigation keys in Mozilla.

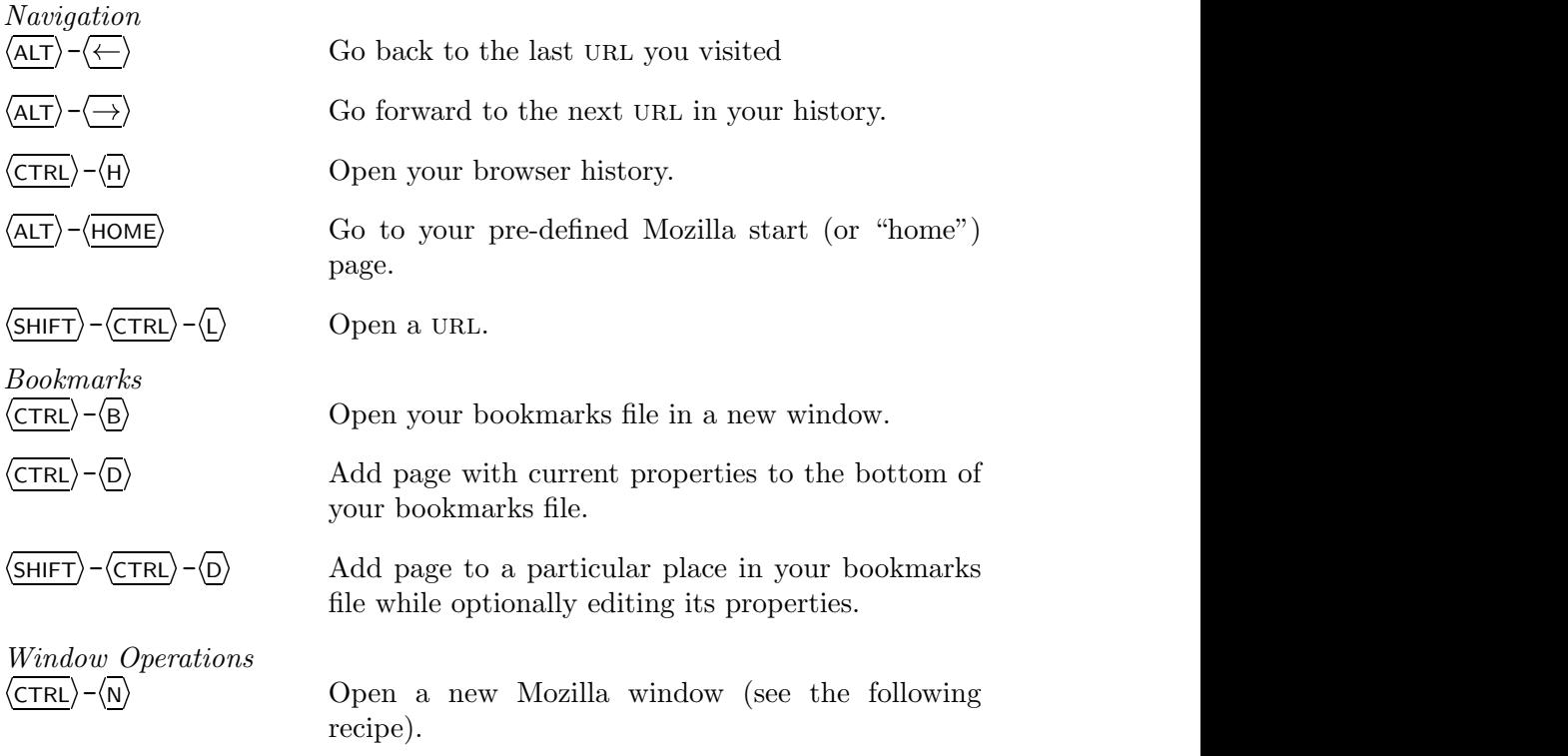

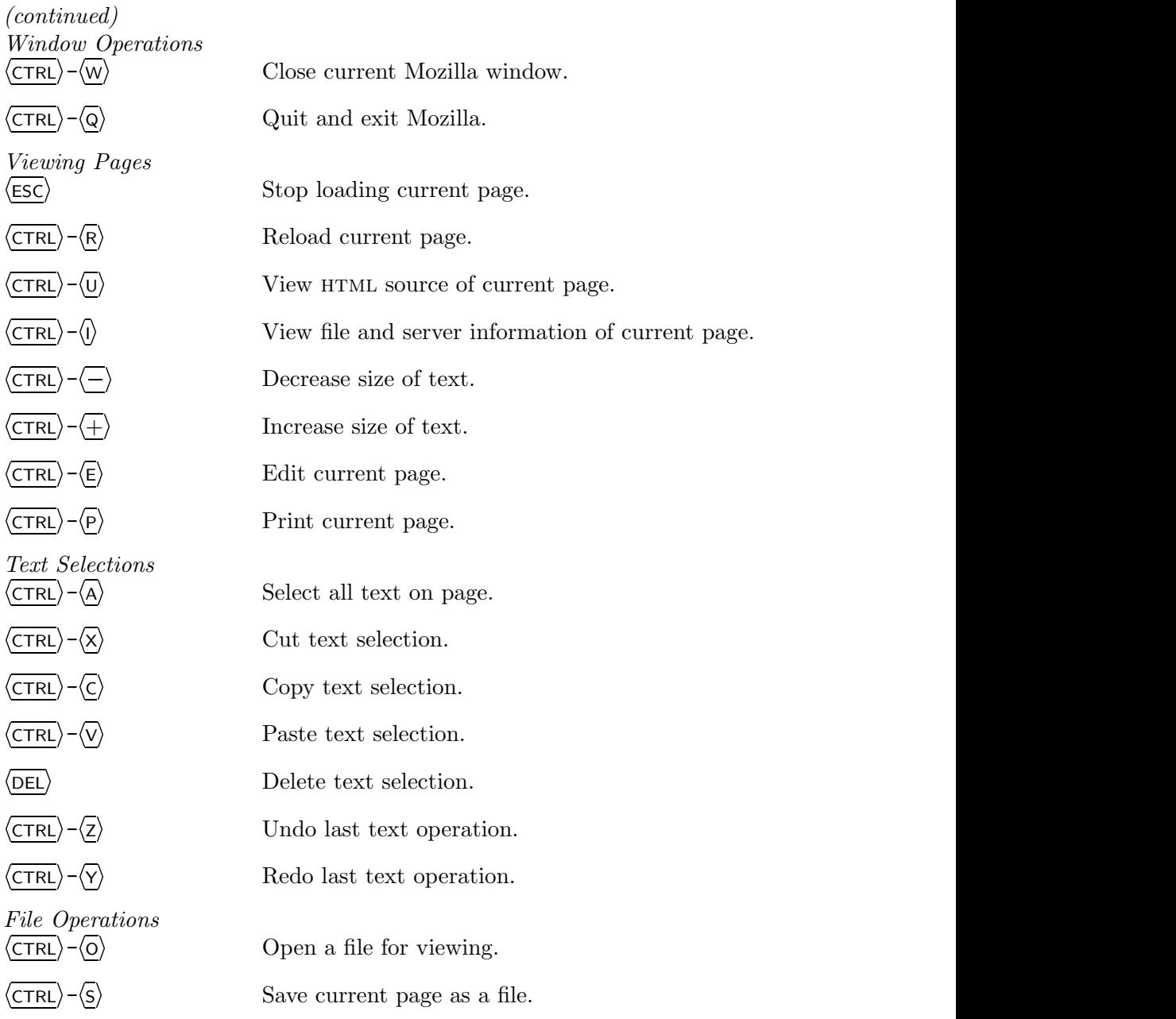

**NOTES:** These keys may not have the desired effect in some window managers; if they don't work for you, try using the  $\langle \overline{\text{CTRL}} \rangle$  key instead of the  $\langle \overline{\text{ALT}} \rangle$  key.

One nice feature for Emacs fans is that you can use Emacs-style keystrokes for cursor movement in Mozilla's dialog boxes (see Recipe 10.1.3 [Using Basic Emacs Editing Keys], page 237).

### **33.1.3 Making a New Mozilla Window**

It's often useful to have several Mozilla windows open at once—this way, multiple Web pages can be displayed simultaneously. There are two methods for doing this: One makes a new window with the contents of a link, and another makes one with your Mozilla start page.

#### **METHOD #1**

To open a link in a new Mozilla window, middle-click the link. Opening multiple links in their own windows saves time when you are doing a lot of "power browsing."

#### **METHOD #2**

To open a new Mozilla window whose contents will be your Mozilla start page, type  $\langle$ CTRL $\rangle$ - $\langle N \rangle$ .

### **33.1.4 Copying a Link to the Clipboard from Mozilla**

To copy a link to the clipboard in Mozilla, right-click on the link and then select Copy Link Location.

Then you can paste the link somewhere else, including another X client window, by clicking the middle mouse button when the pointer is in the place you want to paste (see Recipe 10.3 [Manipulating Selections of Text], page 253).

**NOTES:** To copy an URL, such as the URL displayed in the Location dialog box, left-click on either side of the URL and drag the mouse across it. You can then paste the URL somewhere else.

### **33.1.5 Copying an Email Address to the Clipboard from Mozilla**

To copy an email address to the clipboard in Mozilla, right-click on the address and choose Copy Email Address.

Then you can paste the email address somwhere else, including another X client window, by clicking the middle mouse button when the pointer is in the place you want to paste (see Recipe 10.3 [Manipulating Selections of Text], page 253).

#### **33.1.6 Searching the Source of a Web Page in Mozilla**

The Find in This Page command (see Recipe 33.1.2 [Using Basic Mozilla Browsing Keys], page 640) works on any page that is displayed in Mozilla, including html source views. This is useful for searching the html source for links or other text not visible in the rendered display.

 $\Rightarrow$  To search the source of a Web page, do the following:

- 1. Type  $\langle \overline{\text{CTR}} \rangle \langle 0 \rangle$  on the Web page to view its source.
- 2. Use the mouse pointer to move to the page source window.
- 3. Type  $\langle \text{CTRL} \rangle \langle \text{F} \rangle$  to find text in the source.
- 4. Enter the text to search for and type  $\langle$ RET $\rangle$ .
- 5. Type  $\langle \overline{\text{CTRL}} \rangle \langle \overline{\text{G}} \rangle$  to repeat the search.

### **33.2 Using Lynx**

Lynx DEB: lynx RPM: lynx WWW: http://lynx.browser.org/

As of this writing, the venerable Lynx is still the standard Web browser for use on many Linux systems; it was also one of the first Web browsers available for general use.<sup>4</sup> It doesn't display graphics, but it's a good interface for reading hypertext.

Type lynx to start it. If a start page is defined, it will load (see Recipe 33.7 [Setting Up a Start Page], page 658.

To open a URL, give it as an argument.

 $\Rightarrow$  To view the contents of the URL http://www.whitehouse.gov/, type:

```
$ lynx http://www.whitehouse.gov/ \langleRET\rangle
```
The following Lynx recipes include tips and hints for using Lynx in various ways.

### **33.2.1 Using Basic Lynx Browsing Keys**

The following table describes some of the keyboard commands that work in Lynx.

<sup>4</sup> Like many of my generation, it was through Lynx that I had my first view of the Web.

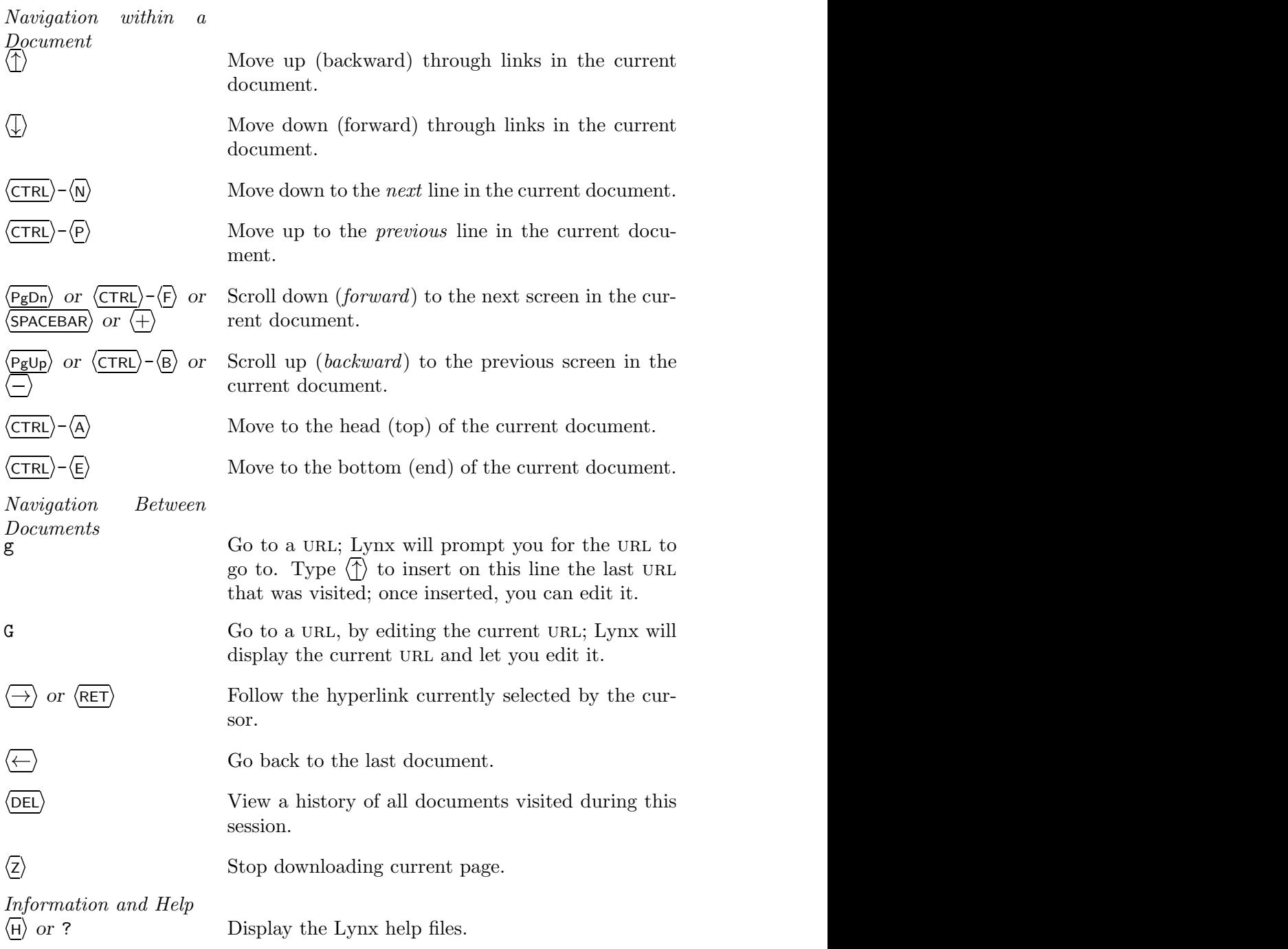

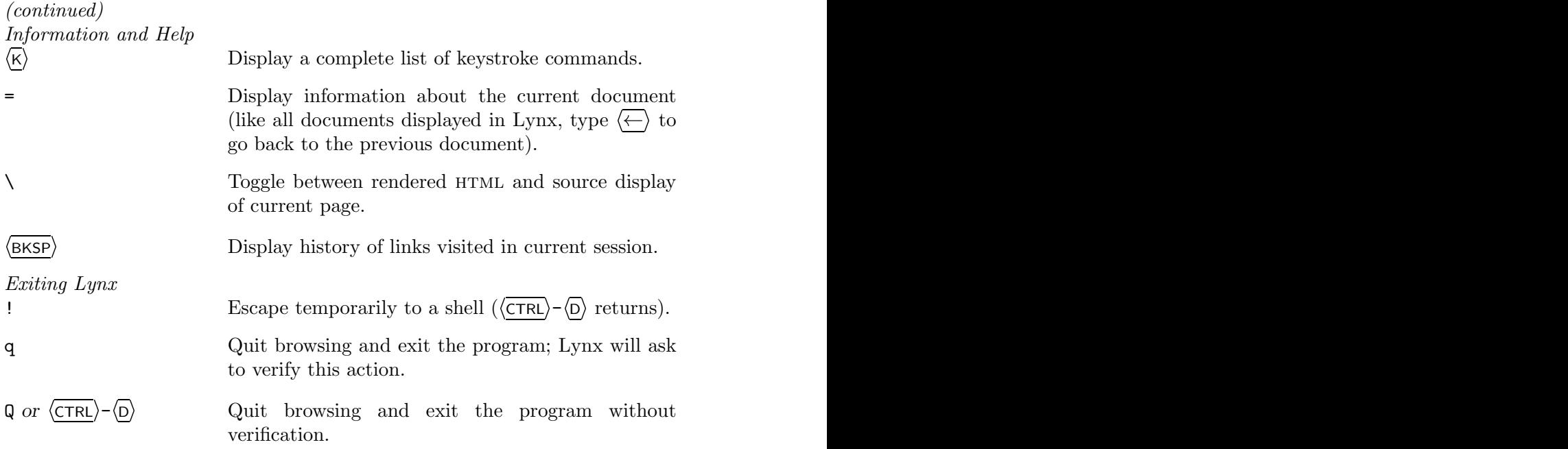

# **33.2.2 Saving a Web Page from Lynx**

Use the Print to local file option to save either the rendered content or the HTML source file of a Web page in Lynx.

- $\Rightarrow$  Here are two ways to use this.
	- To save the rendered content of the Web page displayed in Lynx, do the following:
		- 1. Type  $\langle \overline{P} \rangle$  (the *print* option) to open the print options page.
		- 2. Select Print to local file and press  $\langle \overline{\text{RET}} \rangle$ .
	- To save the HTML source of the Web page displayed in Lynx, do the following:
		- 1. Type  $\setminus$  to view the source.
		- 2. Type p to open the print options page.
		- 3. Select Print to local file.

#### **33.2.3 Listing All the Links in a Page**

When you want to *browse* a hypertext list of all links a page contains, numbered and in HTML format so that each member of the list is a hotlink, use the list references command when viewing the page in Lynx.

 $\Rightarrow$  To view a list of all links from the current page, press  $\langle L \rangle$ .

When you type this command, Lynx loads a new page containing a list of all links (called *references*) contained in the page you were viewing. This list, reminiscent of the old Internet Gopher service, is good for viewing the links on pages that contain "hidden" links, such as some image links. It's also good for making an html annotated list of links that a page contains; do this by saving the link page, as described in the previous recipe.

### **33.2.4 Sending Text from the Web to Standard Output**

To output the rendered text of an URL, use  $1$ ynx with the  $-$ dump option. This dumps the text of the given URL to the standard output, and you can pipe this to less for perusal or use redirection to save it to a file. This is good for many things, including perusing or formatting text from the Web.

 $\Rightarrow$  To get the text of http://sc.edu/fitzgerald/winterd/winter.html and peruse it, type (all on one line):

```
$ lynx -dump http://www.sc.edu/fitzgerald/winterd/winter.html |
\langle \text{RET} \rangle
```
It's an old net convention for italicized words to be displayed in an etext inside underscores like \_this\_; use the -underscore option to output any italicized text in this manner.

By default, lynx annotates all the hyperlinks and produces a list of footnoted links at the bottom of the screen.<sup>5</sup> If you don't want them, add the -nolist option and just the "pure text" will be returned.

 $\Rightarrow$  To output the pure text of the previous URL, with underscores, and save it to the file winter\_dreams, type (all on one line):

\$ lynx -dump -nolist -underscore

http://sc.edu/fitzgerald/winterd/winter.html > winter\_dreams  $\langle$ RET $\rangle$ 

To specify a line width for the dump, in characters, give it with the width= option. The default is 80. You can do other things with the pure text, like pipe it to enscript for setting it in a font for printing.

 $5$  These links are controlled by the  $-$ number\_links option; you can give this option to turn on annotations and footnotes in normal browsing too.

 $\Rightarrow$  To print the pure text of the previous URL in a Times Roman font, with underscores translated into italics and a line width of 40 characters type (all on one line):

```
$ lynx -dump -width=40 -nolist -underscore
http://sc.edu/fitzgerald/winterd/winter.html | enscript -B
-Eetext -f "Times-Roman12" \langleRET\rangle
```
**NOTES:** To peruse the plain text of a URL with its HTML tags removed and no formatting done to the text, see Recipe 33.9.2 [Converting html], page 663.

You can also use the  $\alpha$ -dump option to print a Web page (see Recipe 25.2.4) [Printing a Web Page], page 514), or to pass some file from the Web to another command, such as passing a wav audio file to the sox audio processing tool.

### **33.2.5 Viewing a Site that Requires Authorization**

To view a site or Web page that requires registration, use lynx with the -auth option, giving as arguments the username and password to use for authorization, separating them by a colon character (:).

 $\Rightarrow$  To view the URL http://www.example.com/archive/ with a username and password of "guest," type:

```
\texttt{\$ } lynx -auth=guest:guest http://www.example.com/archive/ \langleRET\rangle
```
It's common to combine this with the options for saving to a file, so that you can retrieve an annotated text copy of a file from a site that normally requires registration.

 $\Rightarrow$  To save the URL http://www.example.com/archive/ as an annotated text file, mynews, type (all on one line):

> \$ lynx -dump -number\_links -auth=guest:guest http://www.example.com/archive/ > mynews  $\langle$ RET $\rangle$

**NOTES:** The username and password argument you give on the command line will be recorded in your shell history log (see Recipe 3.4 [Using Your Command History], page 74), and it will be visible to other users on the system should they look to see what processes you're running (see Recipe 2.7.2 [Listing All of a User's Processes], page 42).

### **33.2.6 Viewing an** html **Selection**

To view a selection of html source code rendered in Lynx, select the source code and then use lynx with the -stdin option to read its start page from the standard input. Then, paste the selection to lynx's standard input.

If you have friends who send you mail in  $HTML$  format that you cannot conveniently read with your mua, this little-known tip will make you happy.

- $\Rightarrow$  To view a selection of HTML source code as rendered text, do the following:
	- 1. Select the source code to render by left-clicking and dragging the mouse pointer over it (see Recipe 10.3 [Manipulating Selections of Text], page 253).
	- 2. Start Lynx in a terminal so that it reads from standard input:

```
$ lynx -stdin (RET)
```
- 3. Paste the text in the terminal that is running Lynx, by clicking the middle mouse button in that terminal.
- 4. End the input to Lynx by typing  $\langle \overline{\text{CTRL}} \rangle \langle \overline{\text{D}} \rangle$  in that terminal.

When you do this, Lynx will render and display the HTML code.

**NOTES:** Lynx will still be running after it displays the code, and you will then have to type Q to quit and exit Lynx. Alternately, include the -dump option to have Lynx display the rendered html to its standard output and then immediately exit.

Whenever you have HTML code coming out of a stream, you can pipe it to lynx -stdin -dump to display the rendered code to the standard output.

This technique is also good for testing out arbitrary selections of html code.

# **33.2.7 Specifying Key Bindings in Lynx**

You can specify special key bindings in Lynx, so that the movement commands work just like in your favorite editor: use the -emacskeys option to enable Emacs-style key bindings, and use the -vikeys option to enable Vi-style key bindings.

 $\Rightarrow$  To start Lynx with the URL http://nostarch.com/, using Vi-style key bindings for movement, type:

\$ lynx -vikeys http://nostarch.com/ (RET)

### **33.2.8 Using Lynx with a Mouse**

To use Lynx with the mouse, give the -use\_mouse option to lynx. If your version of Lynx has mouse support enabled, giving this option will let you follow a link by just clicking on it with the left mouse button; right-click the mouse anywhere in the window to move back to the last page you visited.

 $\Rightarrow$  To browse the files in the /usr/share/doc directory with lynx, using the mouse, type:

 $\frac{1}{\sqrt{2}}$  lynx -use\_mouse /usr/share/doc  $\langle$ RET)

# **33.3 Accessing the Web in Emacs**

```
W3
 DEB: w3-el-e21
 RPM: w3
 WWW: http://www.cs.indiana.edu/elisp/w3/docs.html
```
You can get the Web in Emacs. Currently it's quite slow, but it may have its uses. To do this, use w3-mode. Its features are many—just about the only things you may miss are ssl support (although this may be coming) and JavaScript and Java support (well, *you* may not miss it, but it will make some sites a bit hard to use). It can handle frames, tables, stylesheets, and many other HTML features.

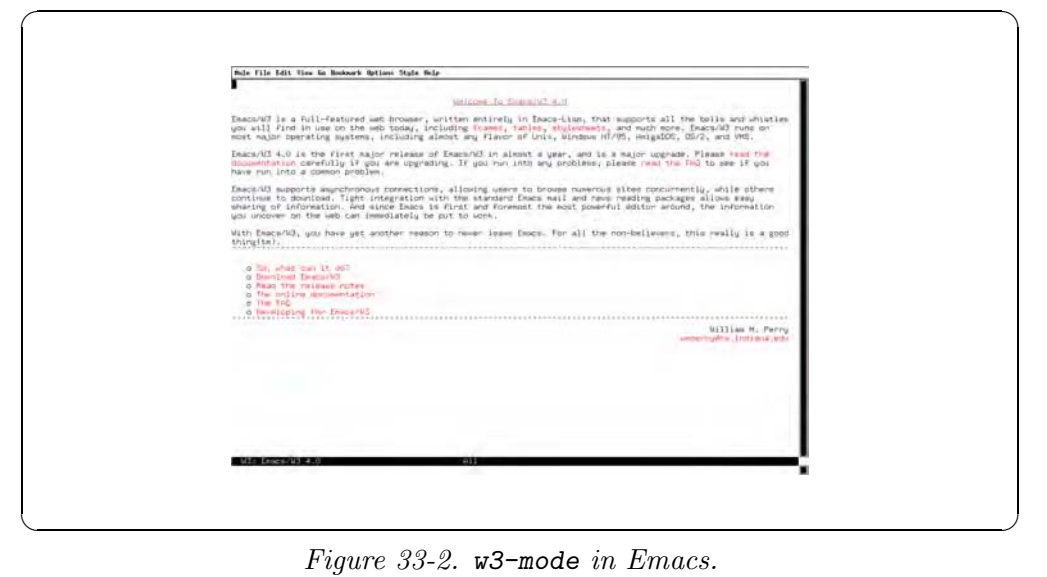

 $\Rightarrow$  To load w3-mode in Emacs, type:

 $\langle$ ALT $\rangle$ - $\langle$ X $\rangle$   $w3$   $\langle$ RET $\rangle$  $ALT$  - $\langle X \rangle$  w3  $\langle RET \rangle$ 

To open a URL in a new buffer, type  $\langle$ CTRL $\rangle$ - $\langle$ o $\rangle$  and, in the minibuffer, give the URL to open (leaving this blank opens the w3-mode home page). Middleclick a link to follow it, opening the URL in a new buffer.

 $\Rightarrow$  Here are two ways to use this.

• To open the URL http://emacs.org/, type:

 $\langle$ CTRL $\rangle$ - $\langle$ O $\rangle$  http://emacs.org/  $\langle$ RET $\rangle$ 

• To open the URL of the w3-mode home page, type:

$$
\langle \overline{\text{CTRL}} \rangle - \langle \overline{\text{O}} \rangle \langle \overline{\text{RET}} \rangle
$$

The last example opens the w3-mode home page in a buffer of its own, as in Figure 33-2.

The following table describes some of the special commands for use when in w3-mode.

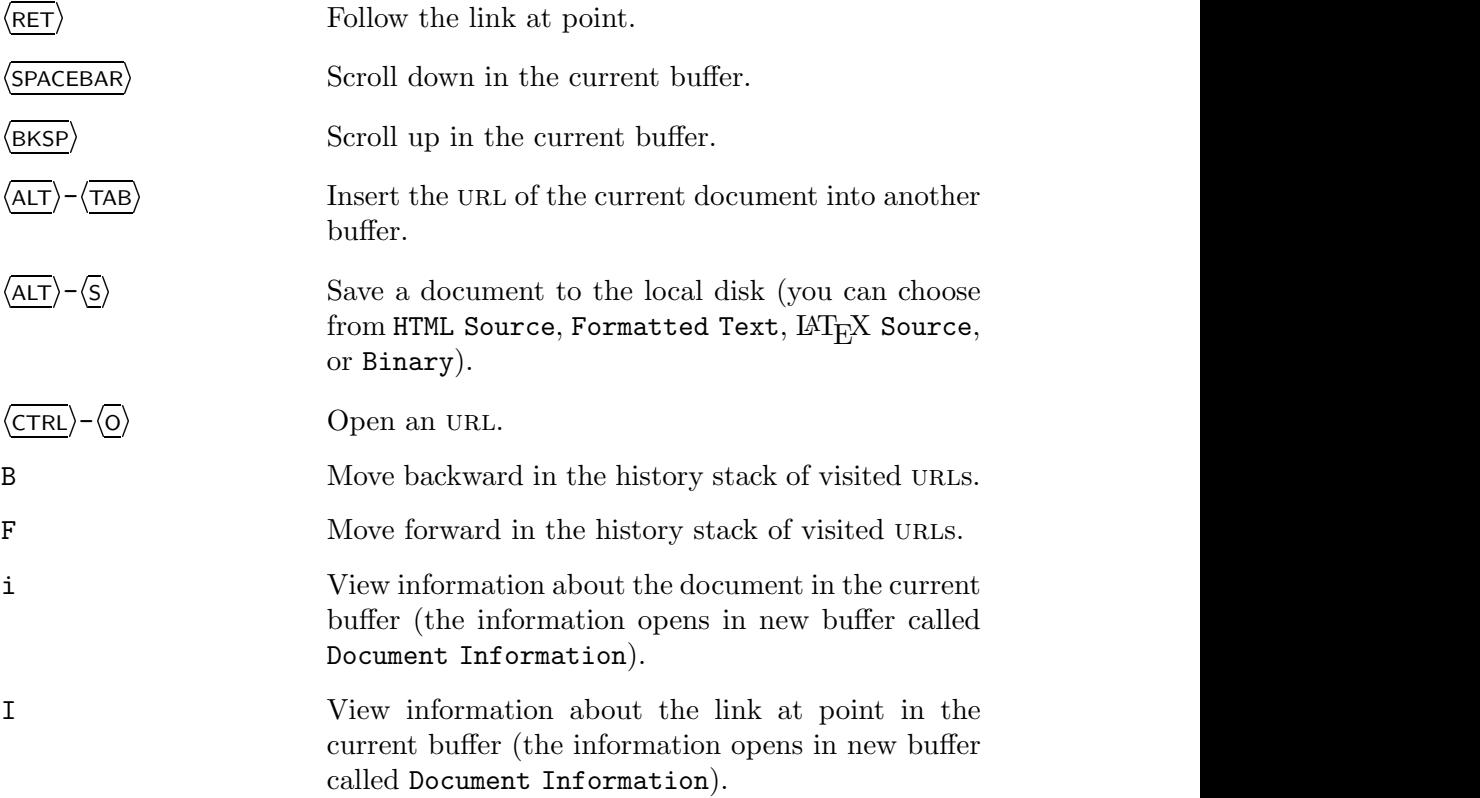
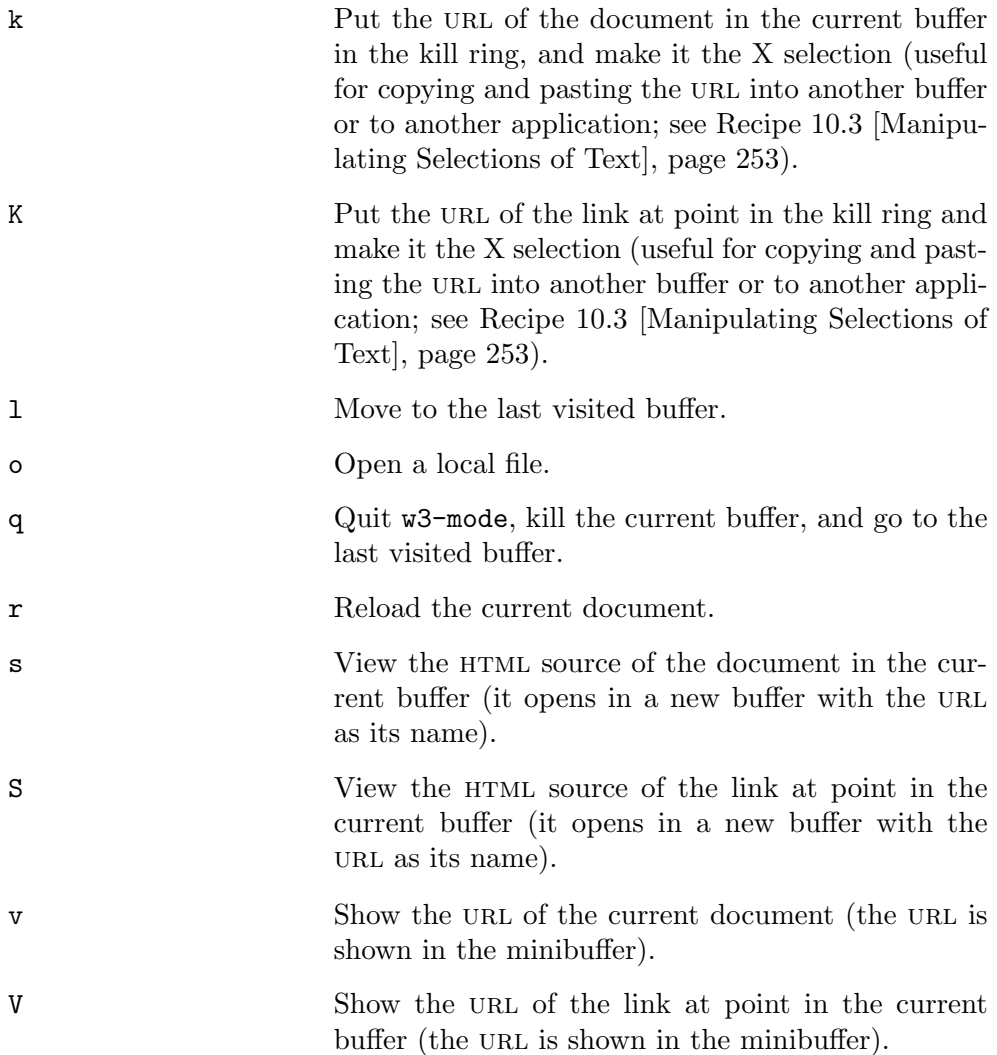

# **33.4 Viewing an Image from the Web**

Typically, you view images on the Web by opening them in the browser you are using, but you can view Web images without browsing, too—methods to do so follow.

#### **METHOD #1**

```
Lynx
 DEB: lynx
 RPM: lynx
 WWW: http://lynx.browser.org/
```
You can view an image on the Web by giving the URL of the image as an argument to lynx (see Recipe 33.2 [Using Lynx], page 643). The image will be displayed with whatever "helper" application is set up to show images via lynx.

 $\Rightarrow$  To view the image at the URL ftp://garbo.uwasa.fi/garbogifs/garbo01.gif, type:

 $$$  lynx ftp://garbo.uwasa.fi/garbo-gifs/garbo01.gif  $\langle$ RET $\rangle$ 

**NOTES:** This method only works in X.

You could also give the URL for the image as an argument in this way to some other browser, such as Mozilla (see Recipe 33.1 [Using Mozilla], page 638).

#### **METHOD #2**

```
ImageMagick
 DEB: imagemagick
 RPM: ImageMagick
 WWW: http://www.imagemagick.org/
```
Libwww-perl DEB: libwww-perl RPM: perl-libwww WWW: http://ftp.ics.uci.edu/pub/websoft/libwww-perl/

If you just want to view an image file from the Web, you don't have to use a Web browser at all—instead, you can use display, giving the URL you want to view as an argument. It uses GET (sometimes get), part of the libwww-perl package, to fetch the url.

This method is especially nice for viewing your favorite webcam image, for viewing images on FTP sites, or for putting in scripts—you don't have to start a browser, log in, or type any other commands at all.

 $\Rightarrow$  To view the image at the URL

http://waquarium.otted.hawaii.edu/coralcam/ccam.jpg, type:  $\text{\$ displaydiff}$  display http://waquarium.otted.hawaii.edu/coralcam/ccam.jpg  $\langle \mathsf{RET} \rangle$ 

The -remote option opens the image in a display window that's already running; you can use this method to view an image that changes often—such as a webcam image—and automatically refresh the display with the latest image. To do this, first run display in the background, and then run watch (see Recipe 28.4 [Watching a Command from Time to Time], page 559). Give the number of seconds between reloads as an argument to the -n option, and give display with the -remote option and the image URL as a quoted argument as the command to be watched.

 $\Rightarrow$  To view the image at the URL

http://waquarium.otted.hawaii.edu/coralcam/ccam.jpg, updating it with the latest image from the webcam every 30 seconds, type:

 $\sqrt{a}$  $\text{\$ display\}$  display http://waquarium.otted.hawaii.edu/coralcam/ccam.jpg  $\&$   $\langle$ RET $\rangle$ [3] 29621 \$ watch -n 30 'display -remote  $http://waquarium.otted.hawaii.edu/coralcam/ccam.jpg'$   $\langle RET \rangle$ 

✡ ✠ In this example, the first display command was run in the background, as that shell's third job, with a process number of 29621. To stop viewing, type  $\langle CTRL \rangle - \langle C \rangle$  in the terminal that contains the watch command, and then kill the first display job (see Recipe 3.3.5 [Stopping a Job], page 73).

**NOTES:** When viewing the image, you can use all of the image-manipulation commands that display supports, including resizing and changing the magnification of the image. For more information about display, see Recipe 17.1 [Viewing an Image in X], page 407.

# **33.5 Getting Files from the Web**

```
Wget
 DEB: wget
 RPM: wget
 WWW: http://www.gnu.org/software/wget/wget.html
```
Use wget, "Web get," to download files from the World Wide Web. It can retrieve files from HTTP or FTP urls. It keeps the file's original timestamp, it's smaller and faster to use than a browser, and it shows a visual display of the download progress.

To retrieve an html file from the Web and save it as rendered text, use Lynx instead—see Recipe 33.2.4 [Sending Text from the Web to Standard Output], page 646.

The following subsections contain recipes for using wget to retrieve information from the Web. For more examples of things you can do with wget, consult its Info documentation (see Recipe 2.8.5 [Reading an Info Manual], page 48).

## **33.5.1 Downloading an URL**

To download a single file from the Web, give the URL of the file as an argument to wget.

 $\Rightarrow$  To download ftp://garbo.uwasa.fi/garbo-gifs/garbo20.gif to a file, type:

```
\ $ wget ftp://garbo.uwasa.fi/garbo-gifs/garbo20.gif \langleRET\rangle
```
This command downloads a given URL, writing to a file in the current working directory with the same name as the original URL, garbo20.gif.

If you interrupt a download before it's finished, the contents of the file you were retrieving will contain only the portion of the file wget retrieved before it was interrupted. Use wget with the -c option to resume the download from the point it left off.

 $\Rightarrow$  To resume a download of the URL from the previous example, type:

 $\ $$  wget -c ftp://garbo.uwasa.fi/garbo-gifs/garbo20.gif  $\langle$ RET $\rangle$ 

**NOTES:** In order for the -c option to have the desired effect, you should run wget from the same directory as it was run previously, where that partiallyretrieved file should still exist.

## **33.5.2 Archiving an Entire Web Site**

To archive a single Web site, use we get with the  $-m$  ("mirror") option, which saves files with the exact timestamp of the original, if possible, and sets the "recursive retrieval" option to download everything. To specify the number of retries to use when an error occurs in retrieval, use the -t option with a numeric argument—t3 is usually good for safely retrieving across the net; use -t0 to specify an infinite number of retries, good for when a network connection is *really* bad but you *really* want to archive something, regardless of how long it takes. Finally, use the -o option with a file name as an argument to write a progress log to the file—examining it can be useful in the event that something goes wrong during the archiving; once the archival process is complete and you've determined that it was successful, you can delete the log file.

 $\Rightarrow$  To mirror the Web site at http://www.example.org/, giving up to three retries for retrieving files and putting error messages in a log file called mirror.log, type:

 $\texttt{\$}$  wget -m -t3 http://www.example.org/ -o mirror.log  $\langle \texttt{RET} \rangle$ 

This command makes an archive of the Web site at http://www.example.org/ in a subdirectory called www.example.org in the current directory. Log messages are written to a file in the current directory called mirror.log.

To continue an archive that you've left off, use the -nc ("no clobber") option; it doesn't retrieve files that have already been downloaded. For this option to work the way you want it to, be sure that you are in the same directory that you were in when you originally began archiving the site.

 $\Rightarrow$  To continue an interrupted mirror of the Web site at http://www.example.org/ and make sure that existing files are not downloaded, giving up to three retries for retrieval of files, and putting error messages in a log file called mirror.log, type:

```
\texttt{\$} wget -nc -m -t3 http://www.example.org/ -o mirror.log \langle \texttt{RET} \rangle
```
### **33.5.3 Archiving Part of a Web Site**

To archive only part of a Web site—such as, say, a user's home page—use the -I option followed by a list of the absolute path names of the directories to archive; all other directories on the site are ignored.

⇒ To archive the Web site at http://example.edu/~jim/, only archiving the  $\ell$ <sup> $\gamma$ </sup> jim directory, and writing log messages to a file called jim.log, type:

 $\texttt{\$}$  wget -m -t3 -I /~jim http://example.edu/~jim/ -o jim.log  $\langle \texttt{RET} \rangle$ 

This command archives all files on the  $http://example.edu/~jim/ Web$ site whose directory names begin with  $\ell$ <sup> $\gamma$ </sup> jim.

To only get files in a given directory, use the  $-r$  and  $-1$  options (the  $-1$ ) option takes as an argument the number of levels to descend from the given level). To only download files in a given directory, combine these options with the --no-parent option, which specifies not to ascend to the parent directory.

Use the  $-A$  option to specify the exact file name extensions to accept for example, use  $-A$  txt, text, text to only download files whose names end with .txt, .text, and .tex extensions. The -R option works similarly, but specifies the file extensions to *reject* and not download.

 $\Rightarrow$  To download only the files ending in a .gz extension and only in the given directory /~jim/papers/ at example.org, type (all on one line):

```
\text{\$} wget -m -r -11 --no-parent -A.gz
http://www.example.org/~jim/papers/ <i>RET</i>
```
## **33.5.4 Reading the Headers of a Web Page**

All Web servers output special *headers* at the beginning of page requests, but you normally don't see them when you retrieve a URL with a Web browser. These headers contain information such as the current system date of the Web server host and the name and version of the Web server and operating system software.

Use the  $-S$  option with wget to output these headers when retrieving files; headers are output to standard output, or to the log file, if used.

 $\Rightarrow$  To retrieve the file at http://google.com/ and output the headers, type:

 $$$  wget -S http://google.com/  $\langle \overline{\text{RET}} \rangle$ 

This command writes the server response headers to standard output and saves the contents of http://google.com/ to a file in the current directory whose name is the same as the original file.

### **33.6 Keeping a Browser History**

```
browser-history
 DEB: browser-history
 RPM: browser-history
 WWW: http://www.inria.fr/koala/colas/browser-history/
```
Many Web browsers have a "history" function that keeps a listing of the sites you visit, and the time and date of your visit, but none are as good as the browser-history tool. If you presently keep a *weblog* (or "blog") in order to remember good links you find, you won't have to do that anymore, once you install this tool.

Use browser-history to maintain a history log of all the Web sites you visit.

You start it in the background, and each time you visit a URL in a Web browser (as of this writing, it works with the Netscape, Arena, and Amaya browsers, but not Mozilla), it writes the name and URL to its current history log, which you can view at any time.

 $\Rightarrow$  To start browser-history every time you start X, put the following line in your .xsession file:

```
browser-history &
```
The following recipes show ways to use your history logs.

### **33.6.1 Viewing Your Browser History**

The browser history logs are kept in a hidden directory called .browserhistory inside your home directory. The history log for the current week is always called history-log.html; it's an HTML file that you can view in a Web browser.

 $\Rightarrow$  To view the current history log with lynx, type:

\$ lynx ~/.browser-history/history-log.html (RET)

Past history logs have the year, month, and week appended to their file name, and they are compressed (see Recipe 8.4 [Using File Compression], page 196). If you are viewing them in a browser, you should just be able to give the file name as an argument without uncompressing them—most browsers handle this automagically.

**NOTES:** If you have a start page, you'll find it useful to add a link on it to your current history log file, '~/.browser-history/history-log.html' (see Recipe 33.7 [Setting Up a Start Page], on the next page).

## **33.6.2 Searching Through Your Browser History**

You can also use zgrep to search through your old browser history logs. The logs keep the URL and title of each site you visit, so you can search for either then when someone asks, "Remember that good article about such-and-such?" you can do a zgrep on the files in your ~/.browser-history directory to find it.

 $\Rightarrow$  To find any URLs from the list of those you visited in the year 2000 whose titles contain the word "Confessions," type:

\$ zgrep Confessions <sup>~</sup>/.browser-history/history-log-2000\* RET

This command searches all your logs from the year 2000 for the text "Confessions" in it, and outputs those lines.

**NOTES:** For more about zgrep, see Recipe 14.7.2 [Matching Lines in Compressed Files], page 349.

# **33.7 Setting Up a Start Page**

A *start page* is the Web page that a browser automatically loads whenever it is started without an URL as an argument. It is also the page that loads when you click the browser's Home button, if it has one.

You can define your browser's start page. Some people set it to the URL of their favorite news source or publication, while other people even write their own start page with a list of frequently-visited links, forms for search engines, and whatnot.

To make your own, just write it as an HTML file; you can either keep it somewhere in your home directory and give its full path name or, if you are running a Web server on your local system, you can put it somewhere in the server's HTML directory tree and access it with an HTTP url instead.

The following are methods for defining a start page in Mozilla and Lynx.

#### **METHOD #1**

Mozilla DEB: mozilla-browser RPM: mozilla WWW: http://www.mozilla.org/

To define a start page in Mozilla, define the Home Page in the Mozilla Preferences... menu.

- $\Rightarrow$  To change the default start page in Mozilla to your own start page at http://localhost/start/, do the following:
	- 1. Choose Preferences... from the Edit menu on the menu bar.
	- 2. Left-click in the Location box.
	- 3. Replace its contents with the start page you want: http://localhost/start
	- 4. Left-click the OK button.

**NOTES:** In Mozilla, the start page loads whenever you start it with no arguments, click on the Home button, or type  $\langle$ ALT $\rangle$ - $\langle$ HOME $\rangle$ .

#### **METHOD #2**

```
Lynx
 DEB: lynx
 RPM: lynx
 WWW: http://lynx.browser.org/
```
The Lynx start page is defined as STARTFILE in /etc/lynx.cfg, and it can be any URL, including a  $file://$  URL pointing to a local file on the system. You need superuser privileges to edit this file.

• To change the Lynx start page to the url http://localhost/start/, edit /etc/lynx.cfg with a text editor so that it contains the following line:

STARTFILE:http://localhost/start/

**NOTES:** Linux distributions often predefine the Lynx start page to the home page of the distribution. On Debian systems, for example, the start file comes defined as the Debian home page [http://www.debian.org/].

### **33.8 Listing the** url**s in Text**

Use one of these two methods to list the URLs in text—the HTML source of a Web page, the text of a Web page, or any text file.

To list the URLs in some Web page source code, first use wget with the  $-q$ and -O options to dump the source to the standard output (see Recipe 33.5 [Getting Files from the Web], page 653), and then pipe that to one of the methods.

To list the urls in the *text* of a Web page, and not its source, first use lynx with the -dump option to dump the contents of the page to the standard output, and then pipe that to one of the methods.

To make sure that no duplicate URLs are listed, pass the output to sort to output only unique lines (see Method  $\#2$  in See Recipe 13.5 [Filtering Out Duplicate Lines of Text], page 319).

One method uses grep and the other sed, both with the same regular expression for finding a URL. This regexp is rather long, and it contains two literal space and two literal tab characters; if you use either one of these methods often, you will certainly want to put the command to run it in a script (see Recipe 3.7 [Using Shell Scripts], page 84).

#### **METHOD #1**

To output a list of URLs in text, one per line, use grep with the  $-\infty$  option,<sup>6</sup> and give as an argument the regular expression to match urls. To search a text file, give the name of the file as the second argument.

 $\Rightarrow$  Here are some ways to use this.

• To output a list of all the URLs contained in the file  $/$ etc $/$ lynx.cfg, type (all on one line):

```
$ grep -o
\langle\langle\langle\langle\lambda(tttp\rangle\langle s\rangle)\rangle\rangle\rangle|ftp\rangle|gopher\rangle|telnet\rangle|news\rangle):\rangle/\rangle/\rangle|mailto:\rangle.\frac{\text{SPACEBAR}}{\text{SFACEBAR}},;\frac{\text{CTRL}-\text{V}}{\text{SFAC}}, \frac{\text{TRB}}{\text{SFAC}}, \frac{\text{SPACEBAR}}{\text{SPAC}}.,;\langle CTRL \rangle - \langle V \rangle \langle TAB \rangle < \rangle)' /etc/lynx.cfg \langle RET \rangle
```
• To output a list of all the URLs contained in the text of the URL http://news.example.com/, type (all on one line):

```
$ lynx -dump -nolist http://news.example.com/ | grep -o
'\(\(\(http\(s\)\?\|ftp\|gopher\|telnet\|news\):\/\/\|mailto:\).[^ \langleSPACEBAR\rangle,;\langleCTRL\rangle-\langle V \rangle\langleTAB\rangles">]*[^ \langleSPACEBAR\rangle\overline{C},; \overline{\langle CTRL \rangle} \overline{\langle V \rangle} \overline{\langle TAB \rangle} \langle r \rangle \overline{\langle RET \rangle}
```
• To output a list of the URLs contained in the HTML source file of http://news.example.com/, type (all on one line):

\$ wget -q -O - http://news.example.com/ | grep -o '\(\(\(http\(s\)\?\|ftp\|gopher\|telnet\|news\):\/\/\|mailto:\).[^ SPACEBAR ,;CTRL-V TAB<">]\*[^ SPACEBAR .,;CTRL-V TAB<">]\)' RET

#### **METHOD #2**

To output a list of urls in text, one per line, use sed with the following command line. To search a text file, give the name of the file as an argument.

- $\Rightarrow$  Here are some ways to use this.
	- To output a list of all the URLs contained in the file  $/$ etc $/$ lynx.cfg, type (all on one line):

```
s sed -n\langle s/\cdot * \rangle (\langle \langle (http\langle s\rangle)\rangle? \vert ftp\rangle \vert gopher \vert telnet\rangle \vert news\rangle) : \langle / \rangle / \vertmailto:\). [^\langleSPACEBAR\rangle,;\langleCTRL\rangle-\langle V\rangle \langleTAB\rangle<">]*[^
\langleSPACEBAR\rangle .,;\langleCTRL\rangle-\langleV\rangle \langleTAB\rangle<">]\langle).*/\langle1/p' /etc/lynx.cfg \langleRET\rangle
```
 $6$  Available in GNU grep version 2.5 and newer.

• To output a list of all the URLs contained in the text of the URL http://news.example.com/, type (all on one line):

```
$ lynx -dump -nolist http://news.example.com/ | sed -n
\langle s/\sqrt{\langle\langle\lambda(tttp\rangle(s)\rangle)^2\rangle}|\,ftp\rangle|\,gopher\rangle|\,telnet\rangle|\,news\rangle):\rangle/\rangle\ranglemailto:\Upsilon. [^\langleSPACEBAR\rangle,;\langleCTRL\rangle-\langle V\rangle \langleTAB\rangle<">]*[^
\langleSPACEBAR\rangle .,;\langleCTRL\rangle-\langleV\rangle \langleTAB\rangle<">]\langle).*/\langle1/p' \langleRET\rangle
```
• To output a list of the URLs contained in the HTML source file of http://news.example.com/, type (all on one line):

 $\frac{1}{2}$  wget -q -0 - http://news.example.com/ | sed -n  $\langle s/\sqrt{\langle\langle\lambda(t)ds\rangle\rangle}\rangle$ |ftp\|gopher\|telnet\|news\):\/\/\|  $mailto:\Upsilon$ . [^  $\langle SPACEBAR \rangle$ ,; $\langle CTRL \rangle - \langle V \rangle$   $\langle TAB \rangle < ">\}$ .  $\langle$ SPACEBAR $\rangle$  .,; $\langle$ CTRL $\rangle$ - $\langle$ V $\rangle$   $\langle$ TAB $\rangle$ <">] $\langle$ ).\*/ $\langle$ 1/p'  $\langle$ RET $\rangle$ 

**NOTES:** The regexp used in these methods, although complex, is not exhaustive—it won't find every possible URL, but it will do a perfect job in most instances.

The PERL regexp that *can* match all possible URLs is described in Regex for urls [http://www.foad.org/~abigail/Perl/url2.html], and it can be seen here: http://www.foad.org/~abigail/Perl/url.regexp.

## **33.9 Writing HTML**

HyperText Markup Language (html) is the markup language of the Web; html files are just plain text files written in this markup language. You can edit html files in any text editor, no different from other kinds of text files (see Chapter 10 [Editing Text], page 231).

The following are some special methods for this task.

#### **METHOD #1**

```
Mozilla
 DEB: mozilla-browser
 RPM: mozilla
 WWW: http://www.mozilla.org/
```
Use Mozilla Composer to write HTML. It is one of the most popular WYSIWYG html editors. You can launch Composer while in Mozilla by selecting it from the Window menu or by typing  $\langle CTRL \rangle - \langle 4 \rangle$ .

 $\Rightarrow$  To start Mozilla Composer, do the following:

1. Start Mozilla (see Recipe 33.1.1 [Getting Acquainted with Mozilla], page 638):

$$
\frac{\text{softmax}(\overline{\text{RET}})}{\text{max}}
$$

2. Press  $\langle \overline{\text{CTRL}} \rangle - \langle 4 \rangle$ .

#### **METHOD #2**

Bluefish DEB: bluefish RPM: bluefish WWW: http://bluefish.openoffice.nl/

Many people swear by Bluefish, a full-featured, user-friendly html editor for X. It has syntax highlighting and can have over 500 documents open at a time.

 $\Rightarrow$  To start Bluefish, type:  $\Phi$  bluefish  $\langle$  RET $\rangle$ 

#### $METHOD \#3$

GNU Emacs DEB: emacsen-common emacs21 RPM: emacs WWW: http://www.emacs.org/

Emacs (see Recipe 10.1 [Using Emacs], page 232) has a major mode to facilitate the editing of HTML files called html-mode.

 $\Rightarrow$  To start html-mode in a buffer, type:

 $\langle$ ALT $\rangle$ - $\langle$ X $\rangle$  html-mode  $\langle$ RET $\rangle$ 

The features of html-mode include the insertion of "skeleton" constructs.

The Emacs help text for the html-mode function includes a very short html authoring tutorial—view the documentation on this function to display the tutorial.

 $\Rightarrow$  To read a short HTML tutorial in Emacs, type:

 $\langle$ CTRL $\rangle$ - $\langle$ H $\rangle$  f html-mode  $\langle$ RET $\rangle$ 

**NOTES:** When you're editing an HTML file in an Emacs buffer, you can open the same file in a Web browser in another window—Web browsers only read and don't write the HTML files they open, so you can view the rendered document in the browser as you create it in Emacs. When you make and save a change in the Emacs buffer, reload the file in the browser to see your changes take effect immediately.

# **33.9.1 Adding Parameters to Image Tags**

```
Imgsizer
 DEB: imgsizer
 WWW: http://www.catb.org/~esr/imgsizer/
```
For usability, HTML image source tags should have HEIGHT and WIDTH parameters, which specify the dimensions of the image the tag describes. By specifying these parameters in all the image tags on a page, the text in that page will display in the browser window *before the images are loaded*. Without them, the browser must load all the images before any of the text on the page is displayed.

Use imgsizer to automatically determine the proper values and insert them into an HTML file. Give the name of the HTML file to fix as an argument.

 $\Rightarrow$  To add HEIGHT and WIDTH parameters to the file index.html, type:  $\text{\$ }$  imgsizer index.html  $\langle$ RET $\rangle$ 

### **33.9.2 Converting HTML**

There are several ways to convert HTML files to other formats. You can convert the html to plain text for reading, processing, or conversion to still other formats; you can also convert the html to PostScript, which you can view, print, or also convert to other formats, including PDF.

#### **METHOD #1**

Unhtml DEB: unhtml WWW: http://linux.maruhn.com/sec/unhtml.html

To simply remove the html formatting from text, use unhtml. It reads from the standard input (or a specified file name), and it writes its output to standard output.

- $\Rightarrow$  Here are two ways to use this.
	- To peruse the file index.html with its HTML tags removed, type:  $\text{\$unhtml index.html}$  | less  $\langle \overline{\text{RET}} \rangle$
	- To remove the HTML tags from the file index.html and write the output to a file called index.txt, type:
		- $\text{\$unhtml index.html > index.txt \langle RET \rangle}$

**NOTES:** When you remove the HTML tags from a file with unhtml, no further formatting is done to the text. Furthermore, it only works on files, and not on URLs themselves.

#### **METHOD #2**

```
Lynx
 DEB: lynx
 RPM: lynx
 WWW: http://lynx.browser.org/
```
Use lynx to save an HTML file or a URL as a *formatted* text file, so that the resultant text looks like the original HTML when viewed in lynx. It can also preserve italics and hyperlink information in the original html. See Recipe 33.2.4 [Sending Text from the Web to Standard Output], page 646.

One thing you can do with this lynx output is pipe it to tools for spacing text, and then send that to enscript for setting in a font. This is useful for printing a Web page in typescript "manuscript" form, with images and graphics removed and text set double-spaced in a Courier font.

 $\Rightarrow$  To print a copy of the URL http://example.com/essay/ in typescript manuscript form, type (all on one line):

```
$ lynx -dump -underscore -nolist http://example.com/essay/ | pr -d
| enscript -B \langle RET \rangle
```
**NOTES:** In some cases, you might want to edit the file before you print it, such as when a Web page contains text navigation bars or other text that you'd want to remove before you turn it into a manuscript. In such a case, you'd pipe the lynx output to a file, edit the file, and then use pr on the file and pipe *that* output to enscript for printing.

#### **METHOD #3**

Html2ps DEB: html2ps RPM: html2ps WWW: http://www.tdb.uu.se/~jan/html2ps.html

Use html2ps to convert an HTML file to PostScript; this is useful when you want to print a Web page with all its graphics and images, or when you want to convert all or part of a Web site into PDF. Give the URLs or file names of the html files to convert as options. Use the -u option to underline the anchor text of hypertext links; specify a file name to write to as an argument to the -o option. The defaults are to not underline links and to write to the standard output.

 $\Rightarrow$  Here are two ways to use this.

- To print a PostScript copy of the document at the URL http://example.com/essay/ to the default printer, type:
	- $$$  html2ps http://example.com/essay/ | lpr  $\langle$ RET $\rangle$
- To write a copy of the document at the URL http://example.com/essay/ to a PostScript file submission.ps with all hypertext links underlined, type:

 $\text{\$ }$  html2ps -u -o submission.ps http://example.com/essay/  $\langle$ RET $\rangle$ 

## **33.9.3 Validating HTML**

```
Weblint
 DEB: weblint
 RPM: weblint
 WWW: http://www.webmaster.bham.ac.uk/weblint/
```
Use weblint to validate the basic structure and syntax of an HTML file. Give the name of the file to be checked as an argument, and weblint outputs any complaints it has about the file to standard output, such as whether or not IMG elements are missing ALT descriptions, or whether nested elements overlap.

```
\Rightarrow To validate the HTML in the file index.html, type:
```

```
$ weblint index.html (RET)
```
# **33.10 Analyzing Your Web Traffic**

If you have a Web site, you will undoubtedly have some interest in analyzing your Web traffic: knowing which pages are popular, who is looking at them, when they are looking and where they are coming from. Do this by retrieving the *Web logs* from the server that hosts your site—these are plain text files written by the server containing data for every access of your site, one per line. Tools exist to analyze these logs; here are the two easiest methods for doing this.

#### **METHOD #1**

Analog DEB: analog RPM: analog WWW: http://www.analog.cx/

The most popular tool in use for analyzing Web logs is analog, which produces a comprehensive set of reports, including the following:

- The top words people used in search engines to find your site.
- The *referrers*, which are pages with links that the requesting computers followed to get to your pages.
- The top organizations of the computers that requested your pages.
- The operating systems of the computers that requested your pages.
- The most popular directories on your site.
- The most popular files on your site.

Give the filespec for the log files to analyze as an argument to analog. This command reads the log file you give and it outputs the reports to the standard output. Output is in html format; either pipe it to the standard input of a Web browser to view it or redirect it to a file to save it. Log files have to be in a log format that analog can recognize, such as the format used by the popular Apache Web server; they can also be compressed.

 $\Rightarrow$  Here are some ways to use this.

• To view an analysis of  $\gamma$ web/1ogs/2005/www.20050408.gz, a Web log file, type:

 $\frac{1}{2}$  analog ~/web/logs/2005/www.20050408.gz | lynx -stdin  $\langle$ RET $\rangle$ 

• To save an analysis of all the Web log files in the  $\gamma$  web/logs/2005/ directory to an HTML file in the current directory named analog.html, type:

```
\frac{1}{2} analog \frac{1}{2} /web/logs/2005/* > analog.html \langleRET\rangle
```
#### **METHOD #2**

You can also grep your log files. If the log files follow a standard format, you can use cut to cut out fields you are not interested in, thus outputting the desired fields. This is useful in doing things like finding the number of unique domains that have visited a certain directory or page of yours, which you pass to cut via grep.

 $\Rightarrow$  To list the number of unique domains that have visited your reviews page, based on your logs in the ~/private\_html/logs/2006 directory, type (all on one line):

```
$ grep reviews ~/private_html/logs/2006/* | cut -f2 -d':' |
cut -f1 -d' ' | sort -u | wc -1 \langleRET\rangle
```
**NOTES:** If any of the log files are compressed, use zgrep or use grep with the -z option.

# **33.11 Using Other Web Browsers**

Surprisingly, there are not nearly as many Web browsers for Linux as there are text editors—or even text *viewers*. This is true for any operating system, and I have often pondered why this is; perhaps "browsing the Web," a fairly recent activity in itself, may soon be obsoleted by Web *readers* and other tools. In any event, the following table lists other browsers that are currently available for Linux systems.

Amaya Developed by the World Wide Web Consortium; both a graphical Web browser and a wysiwyg editor for writing HTML. DEB: amaya RPM: amaya WWW: http://www.w3.org/Amaya/

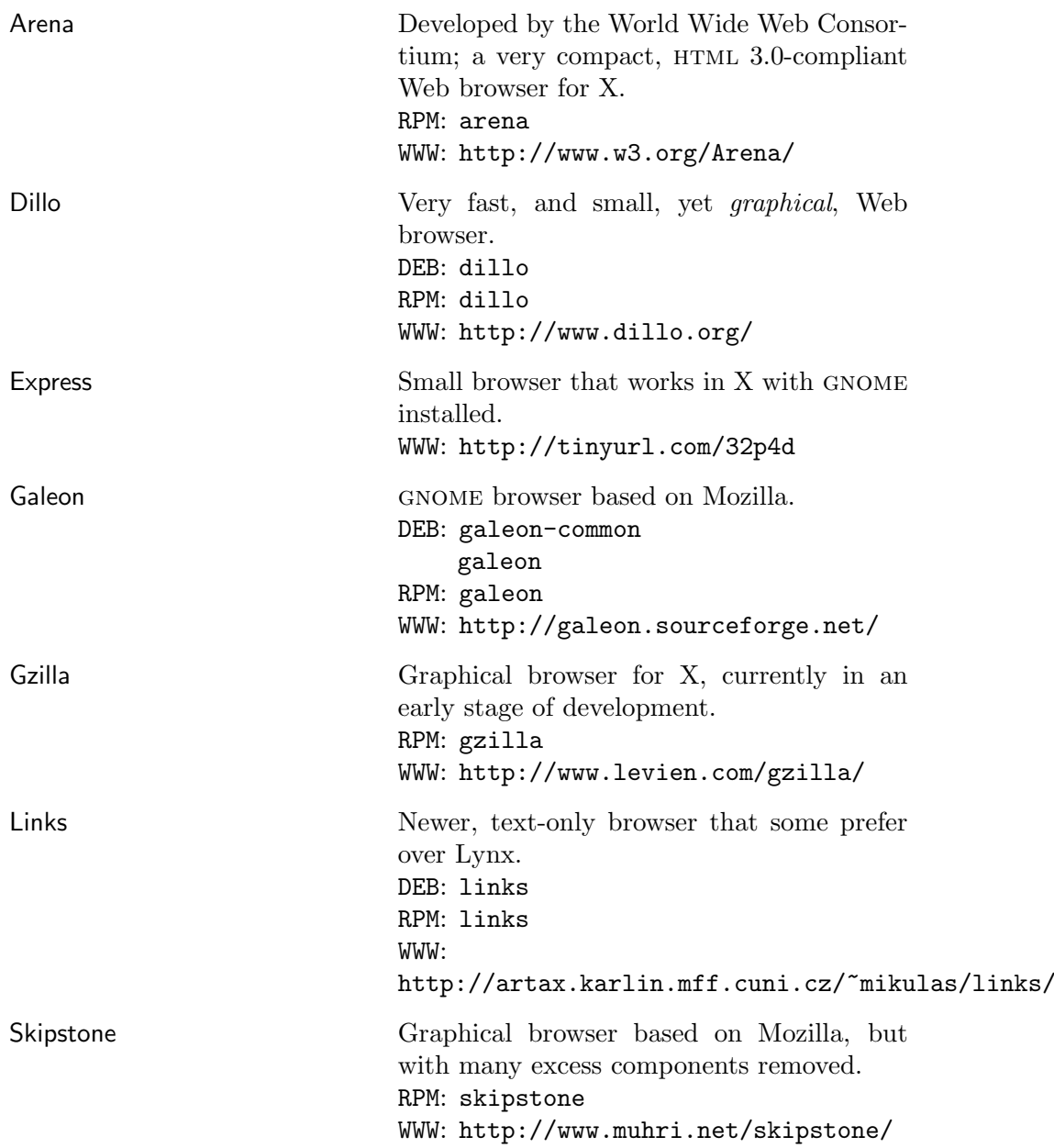

W3m Newer, text-only browser whose features include table support and an interesting freeform cursor control. DEB: w3m RPM: w3m WWW: http://w3m.sourceforge.net/

# **34. Other Internet Services**

There are many Internet services other than email and the Web; this chapter describes how to use many of the other popular (and less popular) services, including telnet, ftp, and finger.

## **34.1 Connecting to a Remote Host**

Use telnet to connect to a remote system. Give the name of the system to connect to as an argument, specifying either its name or numeric ip address. If that system is reachable, you will be connected to it and presented with a login: or other connection prompt (the network is not exclusive to Linux systems) just as if you were seated at a terminal connected to that system. If you have an account on that system, you can then log in to it (see Recipe 2.2.1 [Logging In to the System], page 29).

 $\Rightarrow$  To connect to the system lab1.example.edu, type:

```
\sqrt{a^2 + a^2 + a^2}\texttt{\$} telnet lab1.example.edu \langle \texttt{RET} \rangleTrying 127.0.0.1...
Connected to lab1.example.edu.
Escape character is '<sup>^</sup>]'.
Welcome to the Chemistry Department Computer Lab!
login:
```
In this example, the user connected to the remote system at lab1.example.edu; the login: prompt displayed is from that system. At this point, entering a username and password that is valid for lab1.example.edu will log you in to that system; you will be given a shell prompt and you can run commands on that system through your terminal just as if you were logged in at that system's console.<sup>1</sup>

<sup>1</sup> It's possible (although not often desirable) to "nest" multiple layers of telnet sessions on top of each other by running telnet from one system to the next, to the next, and so on, without disconnecting from the previous system. To avoid this, make sure you know which host you're leaving when you're about to **telnet** off to another; the **hostname** tool is useful for this (see Recipe 2.2.1 [Logging In to the System], page 29).

To disconnect from the system, follow the normal procedures for logging out from the system you are connected to (for how to do that on a Linux system, see Recipe 2.2.2 [Logging Out of the System], page 31).

 $\Rightarrow$  To disconnect from a remote Linux system, type:

 $\sqrt{a^2 + a^2 + a^2}$  $\frac{\text{F}}{\text{F}} \left( \frac{\text{CTRL}}{\text{F}} \right) - \left( \frac{\text{D}}{\text{F}} \right)$ Connection closed. \$

In the preceding example, the first shell prompt was on the remote system, and the second prompt was on the local system; coincidentally, the prompts were the default on both systems—a dollar sign (\$).

Once you are connected to a remote system with telnet, everything you type in the terminal is sent to the remote system until you are disconnected from that system. It is sometimes useful to temporarily escape back to the local shell on your local system, and you can do that by typing the *escape character*, which is a key sequence that is interpreted by telnet before it reaches the remote system. The default escape character is the sequence  $\langle$ CTRL $\rangle$ - $\langle$ [ $\rangle$ .

When you type that, you are brought to the telnet command prompt, where you can do a number of useful things, including temporarily suspend the connection or terminate the connection entirely—both of which are described in the following recipes.

### **34.1.1 Suspending a Connection with a Remote Host**

To suspend the connection with the remote host temporarily, type the escape character and then give the z command at the telnet command prompt.

 $\Rightarrow$  To temporarily return to a local shell prompt, type:

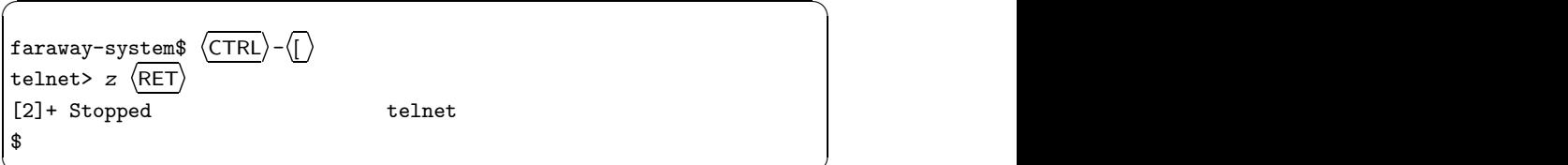

To return to the remote system, bring the telnet job back into the foreground (see Recipe 3.3.3 [Putting a Job in the Foreground], page 73).

 $\overline{\phantom{a}}$   $\overline{\phantom{a}}$   $\overline{\$ 

 $\Rightarrow$  To return to the remote system, type:

 $\sqrt{a^2 + a^2 + a^2}$  $\frac{f}{f}$   $\frac{f}{f}$  faraway-system\$

In the two preceding examples, the shell prompt of the remote system is "faraway-system\$." (You don't have to type the escape character at a shell prompt, though; you can type it regardless of what program is running on the remote system.)

### **34.1.2 Terminating a Connetion with a Remote Host**

To terminate a connection with the remote host and exit telnet, type the escape character and then give the q command at the telnet command prompt. This is useful for when the remote host has stopped responding for one reason or another (bad network connection, the computer froze up, whatever) and you cannot terminate the connection normally.

 $\Rightarrow$  To terminate a connection with a remote system, type:

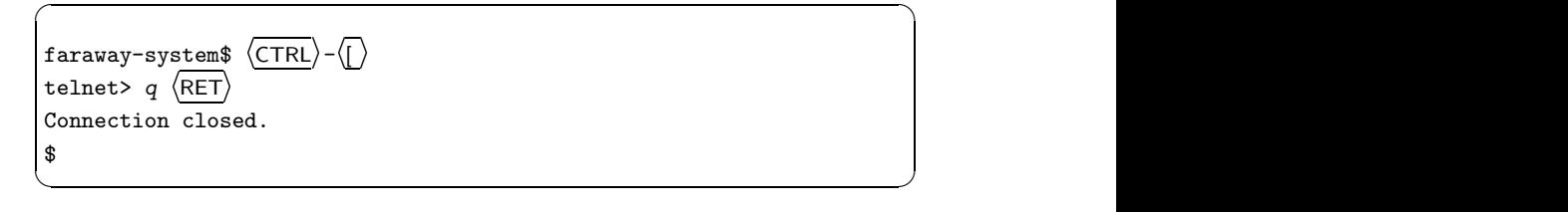

### **34.2 Transferring Files to and from a Remote Host**

File Transfer Protocol (FTP) is a way to exchange files across systems. Use the ftp tool to connect to another system using this protocol, giving the name or numeric ip address of the system you want to connect to as an argument. Once connected, you will be prompted to log in with a username and password (if you have one on that system).

Many systems are set up to accept *anonymous ftp* connections, where files are available for downloading by the general public. To access such repositories, log in with a username of anonymous, and give your email address for a password.

 $\Rightarrow$  To make an anonymous ftp connection to ftp.example.org, type:

```
\sqrt{a^2 + a^2 + a^2}$ ftp ftp.example.org \langleRET\rangleConnected to ftp.example.org.
220-Welcome to EXAMPLE.ORG.
220-See file README for more information about this archive.
220-
220 FTP server example.org ready.
Name (ftp.example.org:tom): anonymous \langleRET\rangle331 Guest login ok, send your email address as password.
Password: tom@example.edu \langleRET\rangle230-
Remote system type is UNIX.
Using binary mode to transfer files.
ftp>
```
Once connected and logged in, use the cd and ls commands to change directories and to list files on the remote system.

 $\overline{\phantom{a}}$   $\overline{\phantom{a}}$   $\overline{\$ 

It is standard practice for public systems to have a /pub directory on their FTP host that contains all the files and goodies available to the general public.

 $\Rightarrow$  To change to the /pub directory on the remote system and look at the files that are there, type:

```
\sqrt{a^2 + a^2 + a^2}ftp > cd /pub \langle RET \rangle250 Directory changed to /pub.
ftp > 1s \langle RET \rangleftp> ls
200 PORT command successful.
150 Opening ASCII connection for file (918 bytes)
total 52048
-rw-rw-r-- 1 ftpadmin ftpadmin 1095772 Sep 28 06:32 INDEX.gz
-rw-rw-r-- 1 ftpadmin ftpadmin 9521446 Sep 28 06:42 ls-lR.gz
drwxr-xr-x 2 ftpadmin ftpadmin 512 Sep 17 18:23 rec
drwxr-xr-x 3 ftpadmin ftpadmin 512 Sep 17 18:23 sci
drwxr-xr-x 5 ftpadmin ftpadmin 512 Sep 17 18:23 text
226 Transfer completed with 918 Bytes/s.
ftp>
```
 $\overline{\phantom{a}}$   $\overline{\phantom{a}}$   $\overline{\$ 

In this example, the /pub directory contained three subdirectories (rec, sci, and text) and two files (INDEX.gz and  $ls-1R.gz$ ); many public systems have files similar to these in their /pub directories—INDEX.gz is a listing of all files on their  $ftp$  site, with descriptions, and  $ls-1R$ .gz is the output of the command ls -lR run on the directory tree of their ftp server.

The following subsections describe how to upload and download files. Use the quit command to exit ftp and close the connection to the remote system.

## **34.2.1 Uploading a File to a Remote Host**

Use the put command to upload a file; give the name of the file as an argument. put takes that file in the current directory of the local system and puts a copy of it in the current directory of the remote system.

 $\Rightarrow$  To upload a copy of the file latest.rcp from the current directory on the local system to the current directory of the remote system, type:

```
ftp> put latest.rcp \langleRET\rangle
```
The current directory of the *local* system is, by default, the directory where you ran the ftp command. To change directories on your local system, use lcd; it works just like the cd command, but it changes the *local* directory.

⇒ To change to the parent directory of the current directory on the local system, type:

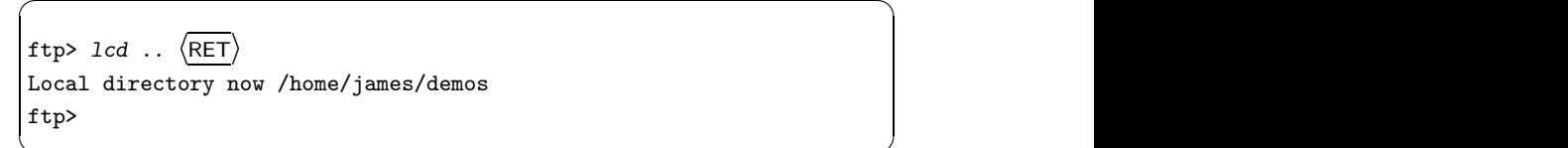

In this example, the local current directory is now /home/james/demos.

 $\overline{\phantom{a}}$   $\overline{\phantom{a}}$   $\overline{\$ 

There are other important commands for downloading files—use i to specify that files be transferred as *binary*; normally, the transfer is set up for text files. When you want to transfer programs, archives, compressed files, or any other non-text file, set the transfer type to i first.

In recent years, most public systems have added a security measure forbidding the upload by anonymous users to anywhere but the /incoming or /pub/incoming directories.

The mput command works like put, but it allows you to specify wildcards. By default, mput asks you, for each file, whether to upload the file or not; to turn off this file prompting, type prompt before giving the mput command.

This command is a toggle—type **prompt** again to turn file prompting back on for your session.

# **34.2.2 Downloading a File from a Remote Host**

The get command works like put, but in reverse—specify a file on the remote system, and get saves a copy to the current directory on the local system. Again, use i first when downloading non-text files. (You can also download text files with i, so it is good practice to *always* set it before you transfer files; most Linux systems are configured to set the type to i immediately upon connection).

 $\Rightarrow$  To download the file INDEX.gz in the current directory on the remote system, saving it to your  $\tilde{\phantom{a}}$ /tmp directory, type:

```
☛ ✟
ftp> lcd ~/tmp RET
Local directory now /home/james/tmp
\begin{array}{c} \text{ftp get } \text{INDEX}. \text{gz} \end{array}local: INDEX.gz remote: INDEX.gz
Transferred 10942767 bytes
ftp>
```
**NOTES:** The mget command works like get but allows wildcards; as with mput, you will be prompted to verify each file unless you use the prompt command first to turn this off.

 $\overline{\phantom{a}}$   $\overline{\phantom{a}}$   $\overline{\$ 

# **34.3 Using Secure Internet Services**

OpenSSH DEB: ssh RPM: openssh WWW: http://www.openssh.com/

These newer methods involving secure, encrypted connections replace the older methods in the recipes described previously for connecting to a remote system and for transferring files to and from a remote system. Use them in place of telnet and ftp when enhanced security is desired, or required.

You can still use the old ways, and they may be fine for local networks, but on the Internet the secure variants have become the standard in most

places—the Net is not the safe haven it was a decade ago, and in practice, few sites allow telnet access anymore.

The following recipes describe how to use the OpenSSH implementation of the famous ssh ("Secure Shell") protocol. openssh includes the contemporary replacements for older rlogin, rsh, and rcp secure-connection tools.

**NOTES:** The first time you use one of these tools to connect with a remote system, you may get a message telling you that the "host key" was not found in the list of known hosts, and asking whether or not to continue with the connection—answer "yes."

## **34.3.1 Making a Secure Shell Connection to a Remote Host**

Use ssh to connect securely to a remote system. It opens a login connection on a remote system whose hostname you give as an argument.

 $\Rightarrow$  To open a secure connection to arctic.example.org, type:

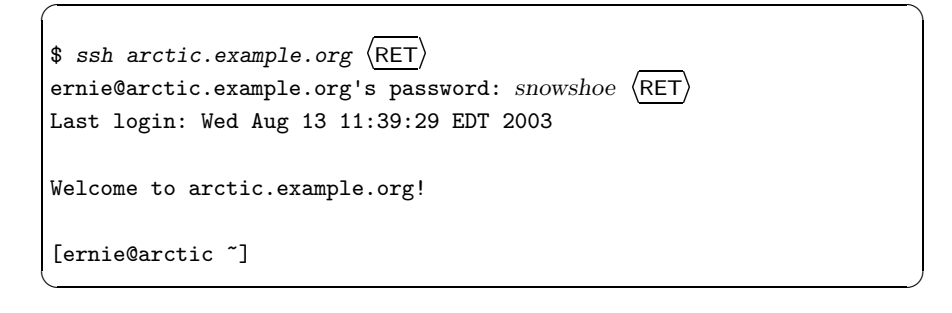

In this example, the username **ernie** made a SSH connection to the system arctic.example.org, on which his password is "snowshoe." The " $\gamma$ " is the shell prompt on that system, where he can run commands until he exits by either running the exit command or by typing  $\langle \overline{\text{CTRL}} \rangle - \langle \overline{\text{D}} \rangle$  at a shell prompt.

If your username on the remote system differs from your username on your local system, use the -l option to specify a different username.

 $\Rightarrow$  To open a secure connection to arctic.example.org with a remote username of scout, type:

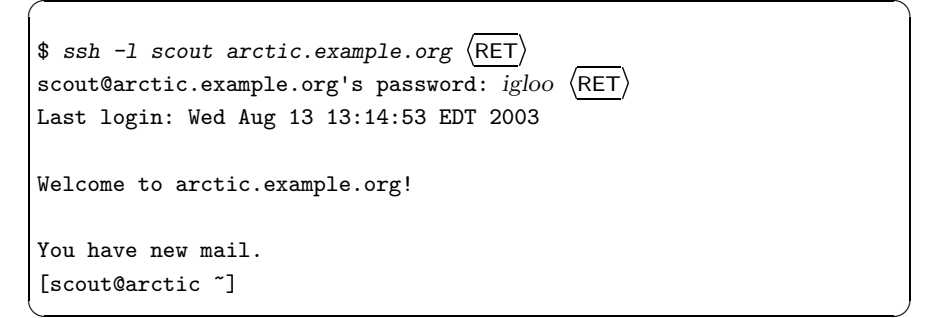

In this example, the user logged into arctic.example.org with a username on that system of scout, whose password was "igloo."

### **34.3.2 Making a Secure File Copy to a Remote Host**

Use scp to make secure file copies between your local system and a remote host. It takes as arguments the name of the file to copy from and the name of the file to copy to. For the file on the local system, just give the file name as usual; specify the file name on the remote system in this format:

#### user@remote:filename

For *user*, give the name of your username on the remote system (if it's the same as the local system, omit both it and the trailing at sign (@). For *remote*, give the hostname of the remote system to connect to, and for *filename* give the name of the file as it should appear in the home directory of *user*.

 $\Rightarrow$  To copy the file index.html from your local\_html directory to the public\_html directory in your account on the system arctic.example.org, type (all on one line):

```
\sqrt{a^2 + a^2 + a^2}$ scp local_html/index.html
\arctic.example.com:public_html/index.html \langleRET\rangleernie@arctic.example.org's password: snowshoe RET
            100\% |********************************
$
```
 $\overline{\phantom{a}}$   $\overline{\phantom{a}}$   $\overline{\$ 

In this example, the user has a username of ernie on both systems; the progress of the copy is displayed on the screen before scp exits.

Use the  $-r$  option to copy an entire directory tree.

- $\Rightarrow$  Here are some ways to use this.
	- To copy the local\_html directory tree, making it the public\_html directory in your account on the system  $\arctan$  example.org, type:

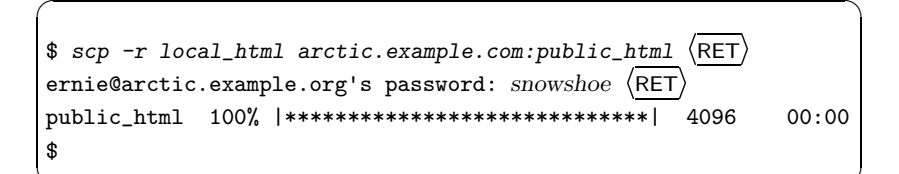

• To copy the file log.txt from the user scout's public\_html directory on the system arctic.example.org, placing it in the current directory on your local system, type:

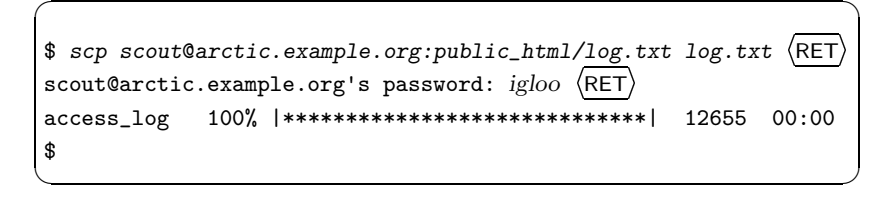

In the last example, the user's local username on arctic differed from his username on scout.

**NOTES:** Use the  $-\mathbf{v}$  option for a verbose display; this will display information about the file transfer process as it happens.

# **34.4 Reading Usenet**

Usenet is a famous, vast collection of world-around discussion boards called *newsgroups*, where messages (called *articles*) can be posted, read, and publicly responded to.

With thousands of such newsgroups—on topics like home repair, cooking, collecting, home brewing, local jobs, and setting up hardware running on Linux—Usenet is always good for getting the answer to a technical question,<sup>2</sup> but expect few Platonic dialogues; the discussion rarely rises above water-cooler talk, and the seeker won't find much more than that. Searchable archives exist online,<sup>3</sup> containing most of it—20 years of chit-chat and opinion.

<sup>2</sup> Always be prepared to be *flamed*, or have your question or purposes mocked, by some bellicose individual who wishes to display his vast knowledge.

 $3$  http://groups.google.com/

Newsgroups are named and organized by hierarchies, which can have any number of branches. Each branch is delineated by a period character  $(.)$ ; for example, the comp.os.linux newsgroup is part of the comp.os branch of the comp hierarchy.

The following table lists the "Big Eight" Usenet hierarchies and gives examples of some newsgroups in each one.

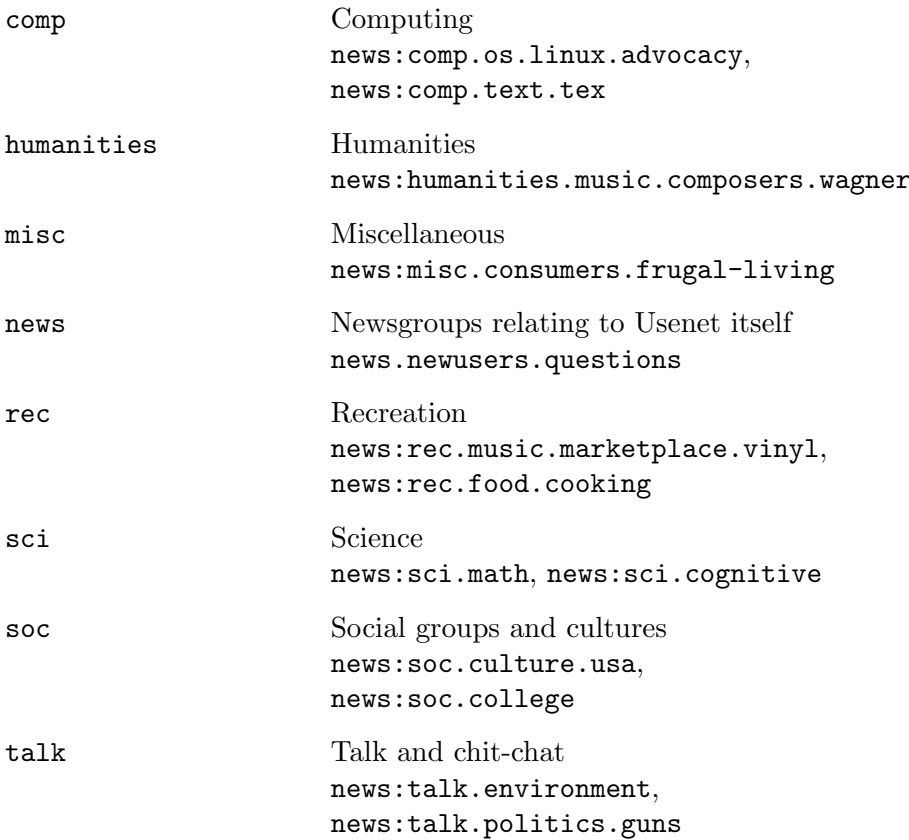

There are many other hierarchies, but these eight are technically the only newsgroups considered to be part of Usenet proper. While *netnews* is the term for the collection of all newsgroups including those in Usenet, these terms are often used interchangeably.

The "alternative" hierarchy, alt, is perhaps the most popular hierarchy of all—just about every subject you might want to discuss (and a good deal that you probably wouldn't) has an appropriate newsgroup here. It even has a place for non sequiturs.

There are also hierarchies for topics concerning certain geographical areas: For example, the cmh. hierarchy is for topics pertaining to the greater Columbus, Ohio metropolitan area; seattle is for the city of Seattle, Washington. So, while cmh.forsale pertains to items posted for sale in the greater Columbus area, seattle.forsale is for items posted for sale in and around Seattle. Hierarchies can exist also for certain organizations; for example, the gnu hierarchy is for newsgroups concerning the gnu Project, and bit is for newsgroup redistributions of the popular Bitnet LISTSERV mailing lists.

The following recipes describe tools for reading and posting articles to netnews.

### **34.4.1 Choosing a Newsreader**

An application that lets you read and post articles to newsgroups is called a *newsreader*. Here are some of the best newsreaders available for Linux-based systems.

Gnus Very powerful and feature-full newsreader for use in Emacs; can be used to read mail, too. DEB: gnus RPM: gnus WWW: http://gnus.org/ Knews Graphical newsreader for use in X whose features include the display of article threads in a graphical tree and options for reading news over slow connections. DEB: knews RPM: knews WWW: http://www.matematik.su.se/~kjj/ Mozilla News Newsreader built into the Mozilla browser (historically, commercial Web browsers had mail and newsreaders built into them, and that capability remains in the Mozilla browser.) DEB: mozilla-browser RPM: mozilla WWW: http://mozilla.org/

NN Older (and very popular) newsreader that was designed for reading the most news in the minimal amount of time; its motto is "No News is good news, but nn is better." DEB: nn RPM: nn WWW: http://www.nndev.org/

PAN GNOME newsreader designed for speed and is meant to be easy for beginners. DEB: pan RPM: pan

WWW: http://pan.rebelbase.com/

- **News** Peruser Suite of small tools for use in X that facilitates the reading and composing of news articles when you're offline, by downloading batches of news when your system is online. DEB: peruser
	- WWW: http://ibiblio.org/pub/Linux/system/news/readers/
- SLRN Optimized for use over slow connections (like home dial-up connections). Based on RN, one of the oldest newsreaders. DEB: slrn RPM: slrn WWW: http://www.slrn.org/

## **34.4.2 Finding Newsgroups for a Topic**

```
NN
 DEB: nn
 RPM: nn
 WWW: http://www.nndev.org/
```
Use nngrep to find newsgroup names that match a pattern. This is useful for finding groups on a particular topic.

 $\Rightarrow$  To output a list of all newsgroups that match the pattern "society," type:

\$ nngrep society  $\langle$ RET $\rangle$ 

Use the -u option to only search through *unsubscribed* groups. This is useful if you are subscribed to a number of groups, and you are looking only for groups you aren't subscribed to yet.

 $\Rightarrow$  To output a list of all unsubscribed-to news groups that match the pattern "society," type:

\$ nngrep society  $\langle$ RET $\rangle$ 

In the previous example, if you were already subscribed to the group alt.society.neutopia, that group will not be displayed, but other groups matching the pattern "society" that you are not subscribed to would be listed.

**NOTES**: nngrep uses your  $\gamma$ . newsrc file to get the list of groups you are subscribed to.

# **34.5 Displaying Information About Users**

The following tools are used to list the activity of other users and systems on the Internet, showing whether or not they are currently online and perhaps displaying a little more information about them.

## **34.5.1 Checking Whether a User Is Online**

Use finger to check whether or not a given user is online. Give as an argument the username of the given user (if on the local system) or his email address (if on a remote system).

If the system he is using has finger enabled (most unix-based systems should, but are often forced to turn it off today because of security concerns), the command will tell you the following: the date and time when he last logged in; whether or not he is currently logged in; his full name; his office room and telephone number; the full path name of his home directory; what shell he uses; whether or not he has mail waiting; the last time he read mail; and, finally, his "plan," as described below.

 $\Rightarrow$  To finger the user joe@home.example.org, type:

```
\sqrt{a^2 + a^2 + a^2}$~finger~joe@home.example.org~\langle RET\rangle[home.example.org]
Login: joe Name: Joe Smith
Directory: /sp1/joe Shell: /bin/tcsh
Last login Fri Jan 20 16:38 1989 (PST) on ttypb from work.example.com
No mail.
No plan.
$
```
 $\overline{\phantom{a}}$   $\overline{\phantom{a}}$   $\overline{\$ 

In this example, the user joe on the system at home.example.org is not currently logged in, logged in last on January 20, and uses the tsch shell.

**NOTES:** On unix-based systems, you can put information in a hidden file in your home directory called .plan, and that text will be output when someone fingers you. Some people put elaborate information in their .plan files; in the early 1990s, it was very much in vogue to have long, rambling .plans. Sometimes, people put information in their .plan file for special events—for example, someone who is having a party next weekend might put directions to his house in his .plan file.

### **34.5.2 Listing Who Is Logged In to a System**

To get a listing of *all* users who are currently logged in to a given system, use finger and specify the name (or numeric ip address) of the system, preceded with an at sign (@).

This gives a listing of all the users who are currently logged in on that system. It doesn't give out each person's .plans, but the output includes how long each user has been idle, where he is connected from, and (sometimes) what command he is running. (The particular information that is output depends on the operating system and configuration of the remote system.)

 $\Rightarrow$  To output the users who are currently logged in to the system ap.example.org, type:

```
\sqrt{a^2 + a^2 + a^2}$~finger~@ap.example.org~\langle RET\rangle[ap.example.org]
Login Name Tty Idle Login Time Office
joe Joe Smith *q2 16:23 Sep 27 17:22 (work.example.com)
gopherd Gopher Client *r4 1:01 Sep 28 08:29 (gopherd)
friday Hildy Johnson *r1 14 Sep 28 09:35 (ap.example.org)
sysop Admin Account t2 2 Sep 28 08:42 (console)
$
```
 $\overline{\phantom{a}}$   $\overline{\phantom{a}}$   $\overline{\$ 

# **34.6 Displaying Information About a Host**

These are all methods for displaying information about a host connected to the Internet.

### **34.6.1 Determining If a Host Is Online**

Use ping to determine whether a particular system is currently connected to the Internet. It tells the time it takes for an ip packet to travel from your system to the other one, and back.

Type ping followed by the hostname or numeric ip address of the system you want to check; if your system is online and the system to be checked is also online, ping should continually output lines telling how long the latency, in milliseconds, is between the two systems. Type  $\langle CTRL\rangle-\langle\overline{C}\rangle$  to interrupt it and stop pinging.

 $\Rightarrow$  To ping the host bfi.org, type:

```
\sqrt{a^2 + a^2 + a^2}$ \text{ping bit.org (RET)}PING bfi.org (209.196.135.250): 56 data bytes
64 bytes from 209.196.135.250: icmp_seq=0 ttl=63 time=190.0 ms
64 bytes from 209.196.135.250: icmp_seq=1 ttl=63 time=159.9 ms
64 bytes from 209.196.135.250: icmp_seq=2 ttl=63 time=160.5 ms
\langle \textsf{CTRL} \rangle–\langle \textsf{C} \rangle\frac{\text{CTRL}}{\text{C}} \left(\frac{\text{C}}{\text{C}}\right)--- bfi.org ping statistics ---
3 packets transmitted, 3 packets received, 0% packet loss
round-trip min/avg/max = 159.9/170.1/190.0 ms
$
```
 $\overline{\mathbf{a}}$   $\overline{\mathbf{a}}$   $\overline{\$ 

In this example, the host bfi.org was pinged and a total of three pings were sent and received before the user typed  $\langle \overline{\text{CTR}} \rangle - \langle \overline{\text{C}} \rangle$  to interrupt it. As long as these ping lines are output, you know that the other machine is connected to the Internet (or at least to the same network that your localhost is connected to).

You really don't need to analyze the information on each line of a ping message—the only useful information is the number at the end of the line, which tells you how many milliseconds it took to go out to the Internet, touch or "ping" that host, and come back.<sup>4</sup> The quicker the better—**pings** that are four or five digits long (or greater) mean a slow connection between the two machines. When you interrupt the ping, some statistics are output, including the minimum, average, and maximum number of milliseconds it took to ping

<sup>&</sup>lt;sup>4</sup> "I named it after the sound that a sonar makes, inspired by the whole principle of echo-location," said the original author of ping, Mike Muss. He died in an automobile accident in November 2000.

the given host. In the previous example, the high was 190 and the low was 159.9 milliseconds, with an average of 170.1 milliseconds to make the trip.

**NOTES:** If your own system is not online, ping will report that either the network is unreachable or that the host isn't found.

# **34.6.2 Tracing the Path to Another Host**

Use traceroute to trace the path from your host to another. Give the name of the remote host as an argument, and traceroute will show a list of all the systems connected between yours and that host. This is good for checking what isp or type of connectivity a particular host has, for checking the route traveled between you and the host, and for seeing if a host is online at all.

 $\Rightarrow$  To trace the path between your host and whitehouse.gov, type:

 $$ traceroute whitehouse.gov (RET)$ 

**NOTES:** On some systems, traceroute is kept in /usr/sbin/. When so, it's not on the path of regular users, although such users can still run it—just specify the full path name when you run it, such as /usr/sbin/traceroute.

# **34.6.3 Getting the** ip **Address of a Hostname**

When you know the name of a particular host, and you want to find the ip address that corresponds to it, there are a few things you can do.

### **METHOD #1**

To get the ip address of a host, ping the host in question; this will output the ip address of the host in parentheses (see Recipe 34.6.1 [Determining Whether a Host is Online], page 685).

### **METHOD #2**

Use host to get the IP address of the host whose name you give as an argument.

 $\Rightarrow$  To get the IP address of linart.net, type:

 $\text{\$ host linart.net} \langle \text{RET} \rangle$ 

**NOTES:** Depending on how the remote host is set up, this method may not work.
#### **METHOD #3**

Use dig, the "domain information groper" tool, to get the ip address of a host. Give a hostname as an argument to output information about that host, including its ip address, in a section labeled ANSWER SECTION.

 $\Rightarrow$  To find the IP address of the host linart.net, type:

```
\sqrt{a^2 + a^2 + a^2}$ dig linart.net \langleRET\rangle...output messages...
;; ANSWER SECTION:
linart.net. 1D IN A 64.240.156.195
...output messages...
$
```
In this example, dig output the ip address of 64.240.156.195 as the ip address for the host linart.net.

 $\overline{\phantom{a}}$   $\overline{\phantom{a}}$   $\overline{\$ 

#### **34.6.4 Getting the Hostname of an** ip **Address**

When you know the IP address of a system, you can determine its full network name, or  $FQDN$  ("fully qualified domain name"). There are a few methods for this.

#### **METHOD #1**

Use host to get the hostname of the system whose IP address you give as an argument.

 $\Rightarrow$  To get the hostname of 127.0.0.1, type:

\$ host  $127.0.0.1$   $\langle$ RET $\rangle$ 

**NOTES:** Depending on how the remote host is set up, this method may not work.

#### **METHOD #2**

To find the hostname for a given ip address, use dig with the -x option. Give an IP address as an argument to output information about that address, including its hostname in a section labeled ANSWER SECTION.

 $\Rightarrow$  To find the hostname that corresponds to the IP address 152.2.210.81, type:

```
\sqrt{a^2 + a^2 + a^2}\frac{1}{2} dig -x 152.2.210.81 (RET)
...output messages...
;; ANSWER SECTION:
81.210.2.152.in-addr.arpa. 1D IN PTR metalab.unc.edu.
...output messages...
$
```
In this example, dig output that the FQDN corresponding to the given IP address was metalab.unc.edu.

 $\overline{\phantom{a}}$   $\overline{\phantom{a}}$   $\overline{\$ 

## **34.6.5 Listing the Owner of a Domain Name**

An Internet domain name's *domain record* contains contact information for the organization or individual that has registered that domain. Use the whois command to view the domain records for the common .com, .org, .net, and .edu top-level domains.

With only a domain name as an argument, whois outputs the name of the "Whois Server" that has that particular domain record. To output the domain record, specify the Whois Server to use as an argument to the -h option.

 $\Rightarrow$  Here are two ways to use this.

- To output the name of the Whois Server for columbia.edu, type:  $$$  whois columbia.edu  $\langle$ RET $\rangle$
- To view the domain record for columbia.edu, using the whois.educause.net Whois Server, type:
	- $\text{\$}$  whois -h whois.educause.net columbia.edu  $\langle \text{RET} \rangle$

**NOTES:** This command also outputs the names of the nameservers that handle the given domain—this is useful to get an idea of where a particular Web site is hosted.

# **34.7 Chatting with Other Users**

There are several ways to interactively chat with other users on the Internet, regardless of their platforms or operating systems. The following recipes describe the most popular tools and methods for doing this.

#### **34.7.1 Sending a Message to Another User's Terminal**

There are a few ways to do this, depending on whether you are sending to a particular user or to *all* users.

#### **METHOD #1**

Use write to write a message to the terminal of another user. Give the username you want to write to as an argument. This command writes the message you give, preceded with a header line indicating that the following is a message from you, and giving the current system time. It also rings the bell on the user's terminal.

 $\Rightarrow$  To send the message "Wake up!" to the terminal where user sleepy is logged in, type:

```
\sqrt{a^2 + a^2 + a^2}\texttt{\$ write sleepy (RET)}Wake up!
(CTRL)-(D)
\frac{\text{CTRL}}{\text{CTRL}} - \langle \text{D} \rangle$
```
The other user can reply to you by running write and giving your username as an argument. Traditionally, a user ended a write message with -o, which indicated that what he was saying was "over" and that it was now the other person's turn to talk. When a user believed that a conversation was completed, he would end a line with "oo," meaning that he was "over and out."

 $\overline{\mathbf{a}}$   $\overline{\mathbf{a}}$   $\overline{\$ 

#### **METHOD**  $\#2$

A similar command, wall, writes a text message to all other users on the local system. It takes a text file as an argument and outputs the contents of that file; with no argument, it outputs what you type until you type  $\langle CTRL \rangle - \langle D \rangle$  on a line by itself. It precedes the message with the text "Broadcast message from *username*" (where *username* is your username) followed by the current system time, and it rings the bell on all terminals it broadcasts to.

- $\Rightarrow$  Here are two ways to use this.
	- To output the contents of /etc/motd to all logged-in terminals, type:  $$$  wall /etc/motd  $\langle$ RET $\rangle$

• To output the text "Who wants to go out for Chinese food?" to all logged-in terminals, type:

```
$ wall \langleRET\rangleWho wants to go out for Chinese food? \langleRET\rangle\langleCTRL\rangle-\langleD\rangle\langleD\rangle-\langleD\rangle
```
# **34.7.2 Denying Messages to Your Terminal**

You can control write access to your terminal for commands like write and wall, so that you aren't interrupted. Do this with mesg. It works like biff (see Recipe 32.4.2 [Setting Notification for New Mail], page 624): With no arguments, it outputs whether or not it is set; with y as an argument, it allows messages to be sent to your terminal; and with n as an argument, it disallows them.

The default for all users is to allow messages to be written to their terminals; antisocial people usually put the line mesg n in their .bashrc file (see Recipe 3.7.3 [Using Shell Startup Files], page 86).

 $\Rightarrow$  Here are some ways to use this.

- To disallow messages to be written to your terminal, type:  $\frac{1}{2}$  mesg n  $\langle$ RET $\rangle$
- To output the current access state of your terminal, type:

```
☛ ✟
\frac{1}{2} mesg \langle RET\rangleis n
$
```
In the preceding example, mesg indicated that messages are currently disallowed to be written to your terminal.

 $\overline{\phantom{a}}$   $\overline{\phantom{a}}$   $\overline{\$ 

# **34.7.3 Chatting Directly with a User**

```
Ytalk
 DEB: ytalk
 RPM: ytalk
 WWW: http://www.iagora.com/~espel/ytalk/ytalk.html
```
Use talk to interactively chat in realtime with another user. Give the username (or email address) of the user you want to chat with as an argument; a message will be sent to that user's terminal, indicating that a connection is requested. If that person then runs talk, giving your username as an argument, you will both be connected in a talk session—the screen will clear, and then what you type will appear on the top of the screen; what the other user types will appear at the bottom of the screen.

```
\Rightarrow To request a chat with the user watson@example.edu, type:
```
 $$$  talk watson@example.edu  $\langle$ RET $\rangle$ 

This command sends a connection request to the user watson@example.edu. If the user is not logged on or is refusing messages, talk will output a message indicating such; but if that user is available, talk will send a message to that user asking to complete the connection, and it will tell you that it is ringing your party.

If that user isn't logged on, you will be told so and then talk will exit. If the user is logged on and then types talk bell@myers.example.org (if, in this example, that's what your email address is), the talk connection will be established between you. At this point, your screen will clear and look like Figure 34-1.

 $\sqrt{2\pi}$ 

[Connection established]

*Figure 34-1. Beginning a talk session.* 

You can then type, and what you type will appear on both your screen and that user's screen; that user, in turn, can *also* type—even while you are typing—and what that user types appears on the other half of both screens, as in Figure 34-2.

[Connection established] Is that you. Watson? I'd like to see you. Can you make it over to the laboratory? Excellent! Yes, it's me. Sure, I'll be right over.

 $\sqrt{2}$   $\sqrt{2}$   $\sqrt{2$ 

*Figure 34-2.* A talk session in progress.

It is convention to indicate that you are done saying something by typing  $\langle$ **RET**), thus bringing the cursor down past a blank line on your half of the screen. Some users, once they have typed down to the bottom of their part of the screen during the course of the conversation, type  $\langle$ RET $\rangle$  repeatedly to "clear" their half of the screen, thus bringing the cursor back to the top of a blank half.

Type  $\langle \overline{\text{CTR}} \rangle - \langle \overline{\text{C}} \rangle$  to end a talk session.

When you type, both users see the characters appear in realtime; my first demonstration of the interactive nature of the Internet, back in 1991, was when I had a live, real-time chat with a user in Australia, on the other side of the globe from me—the magic felt that day still remains whenever I run this command!

**NOTES:** A similar command, ytalk, allows simultaneous connection between *multiple* users, and it contains other features as well; it is generally considered to be the superior successor of talk, but it is not yet available or standard on all unix-based systems.

## **34.7.4 Chatting on** IRC

Internet Relay Chat (irc) is a global chat system, probably the oldest and largest on the Internet. irc is a great way to meet and talk to people, live on the Internet; it has historically been very popular with Linux users.

There are several irc networks, each with its own servers and tens of thousands of users; to "go on" irc, you use an irc client program to connect with an IRC server. Like CB radio, IRC networks have *channels*, usually based on a particular topic, which you join to chat with other users in that channel (you can also send private messages to other users).

The following table lists some of the irc clients available for Linux.

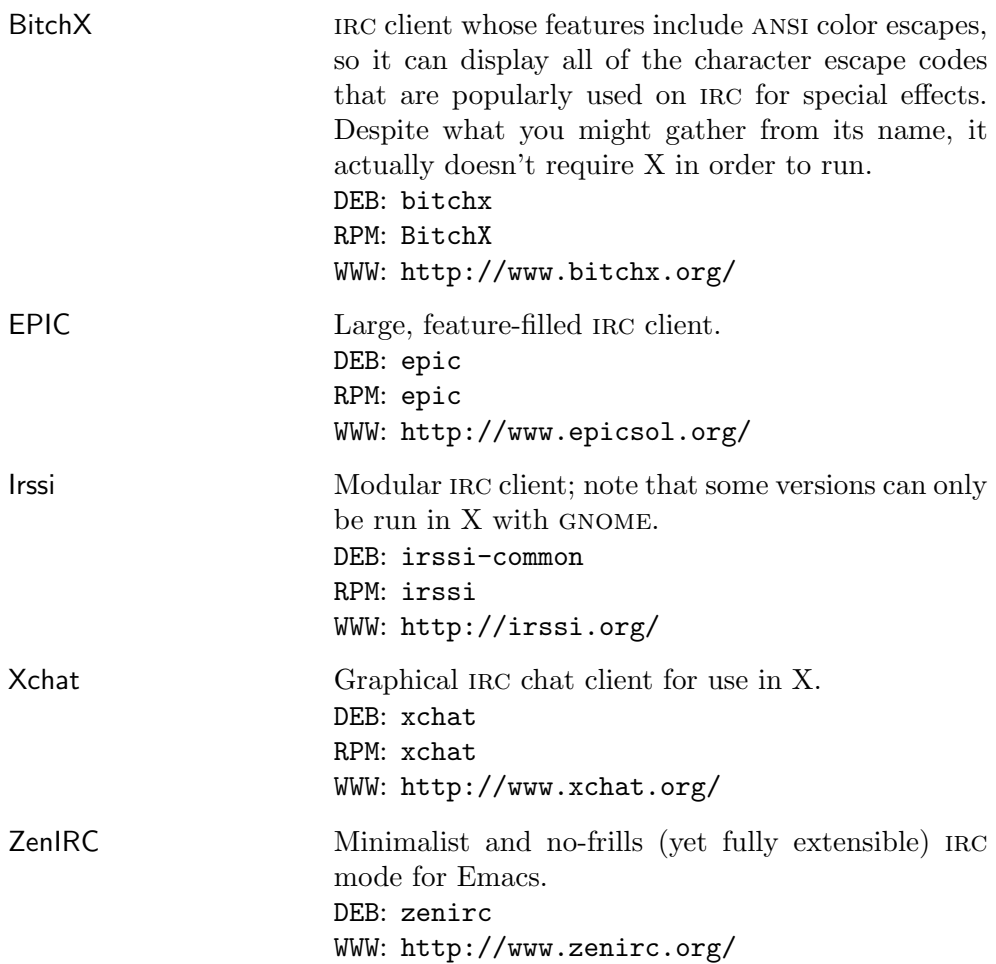

## **34.7.5 Chatting on** icq

In the late 1990s, a company called Mirabilis released a proprietary program for pcs called icq ("I Seek You"), which was used to send text messages to other users in realtime. Since then, many free software chat tools have been written that use the  $ICQ$  protocol.

One nice feature of icq is that you can maintain a "buddy list" of email addresses, and when you have an icq client running, it will tell you whether or not any of your buddies are online. But unlike talk, you can't watch the other user type in realtime—messages are displayed in the other user's icq client only when you send them.

The following table lists some of the free software icq clients currently available.

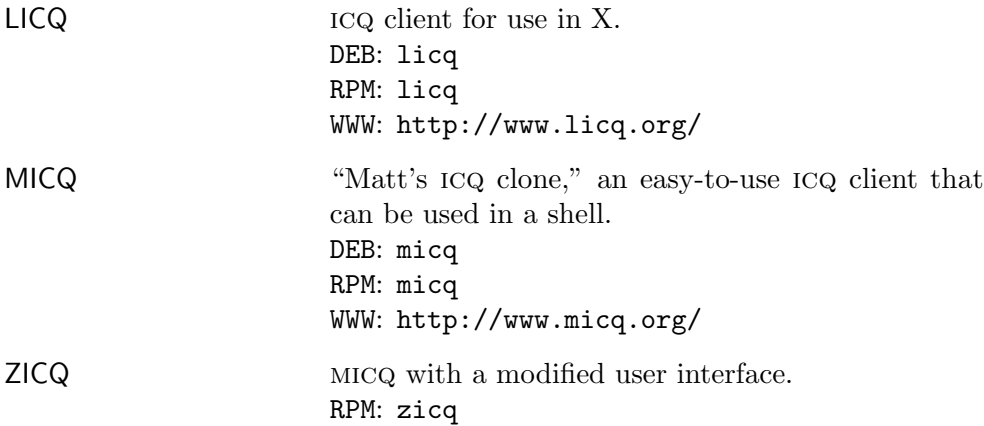

#### **34.7.6 Using** im **Services**

aol's Instant Messenger (aim) is similar to write, made to work over the Internet—it sends a message to the terminal of a user, and with the "buddy list" feature, it tells you whether or not your friends are online. Initially, aim and similar services had proprietary formats, but now there are various free software tools to use with AIM (though you still must register with AOL's AIM site to use them), and there other new im services too.

The following table describes some of the various im tools now available for Linux.

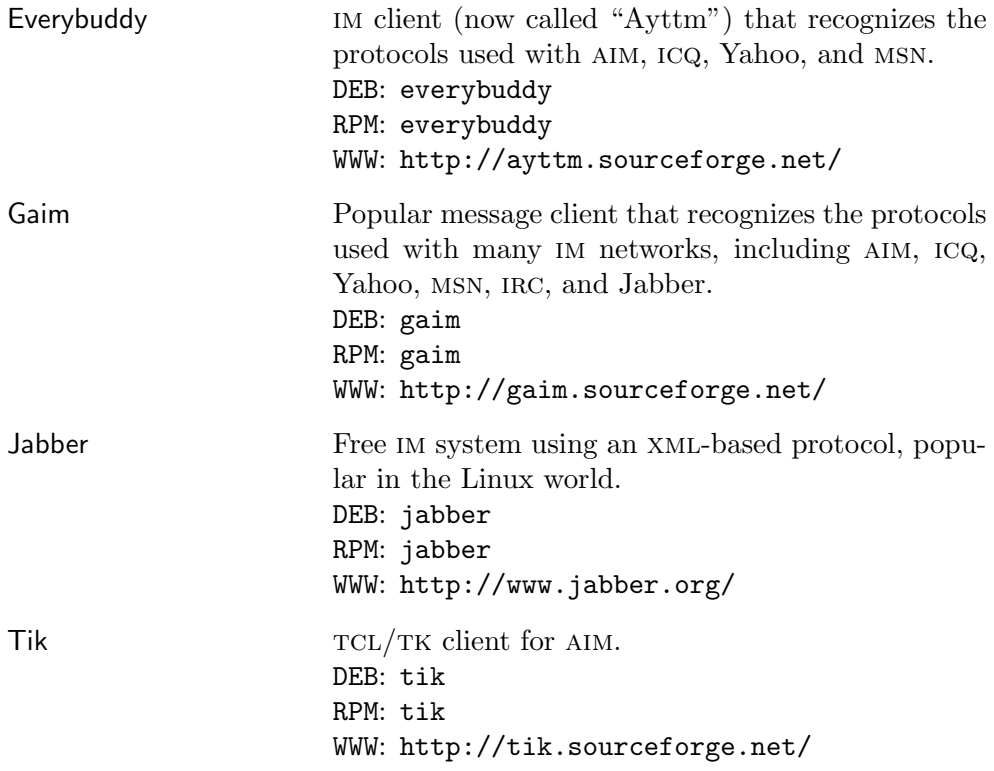

# APPENDICES

# **Appendix A. Administrative Issues**

Every Linux system has an *administrator*—someone who installs the hardware and software, maintains the system, and generally keeps things running smoothly. A single-user home Linux system, once installed and running, needs little administration—but the occasional upgrade or maintenance task is necessary.

This appendix exists as a reference for those users who will also be performing the administrative duties on their systems. While a complete administrative guide is out of the scope of this book, the goal of this appendix is to point the new Linux administrator in the right direction, giving tips on how to choose the computer you'll use for Linux, install Linux on it, and get it ready for use.

Unlike the rest of this book, this chapter contains recipes describing commands to be run by root, the superuser account. Many of these commands *cannot* be run by an ordinary user. Instead of the normal " $\ddot{\mathbf{v}}$ " shell prompt used for examples throughout the rest of the book, the examples in these recipes use a pound sign (#), which is the default prompt for the root account.

If you're new to Linux administration, you may want to consult the help resources listed in Recipe 1.6 [If You Need More Help], page 13.

# **A.1 Setting Up Hardware**

In days gone by, Linux enthusiasts had to piece together computer systems from individual components, since the salesmen at computer stores had never even *heard* of Linux or the free software movement. But no more. Today, many dealers sell complete systems with Linux pre-installed, including corporations like Dell Computers and IBM.<sup>1</sup>

## **A.1.1 Determining Which Hardware Is Compatible**

Since Linux runs on many different computers and supports a wide range of hardware, and because everyone has different needs, I won't make too many recommendations as to which specific hardware to buy. (Systems change too fast for such a list to ever be useful, anyway.)

Before you make a hardware purchase, though, make sure that it's compatible with Linux—that bargain video-capture board will be worthless if it

 $1$  For a complete list, see http://www.linux.org/hardware/.

has a proprietary interface that only works with a certain non-free operating system.

To find out whether your hardware will work under Linux, try the following:

- 1. Read the *Linux Hardware Compatibility HOWTO* (see Recipe 2.8.6 [Reading System Documentation and Help Files], page 50), an up-to-date list of hardware that is compatible with Linux.
- 2. Search for it on the two sites that provide reviews and information about hardware that works with Linux, http://www.linuxhardware.net/ and http://www.linuxhardware.org/.
- 3. Search the Internet—particularly Usenet news and the linux.com site for information on the hardware you intend to buy. Read any trouble reports people may have written about getting it to work with Linux, so that *you* won't be writing the next one about it.

## **A.1.2 Setting the System Date and Time**

There are a few methods for setting the system date and time. The first is simple and works on all systems, but it relies on the operator to input an accurate, correct time; if you need or want a greater degree of accuracy, use one of the tools described in the second method.

#### **METHOD #1**

Use date with the  $-$ s option to set the system date. Give as an argument the time and date to use—the system date is set to this date the moment the command is run. Quote long-format dates.

- $\Rightarrow$  Here are two ways to use this.
	- To set the system date to noon on March 4, 1994, type:
		- # date -s "Mar 4 12:00 1994"  $\langle$ RET $\rangle$
	- To set the system date to 4:15 p.m., type:<br>  $*$  date -s 16:15  $\langle \overline{\text{RET}} \rangle$ 
		- $\#$  date  $\neg$ s 16:15  $\langle$ RET $\rangle$

In the second example above, the day, month, and year are not set, and remain at the value they had before this command was run.

#### **METHOD #2**

Use one of the following tools to set the system date and time to that given by remote hosts on the Internet. This is good for keeping your time adjusted with various public time servers, such as the ones run by the United States Navy.

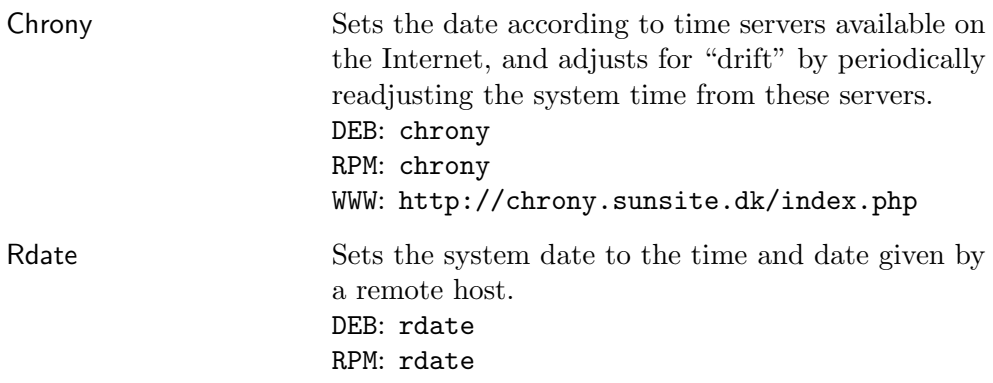

## **A.1.3 Specifying Mount Points for Certain Devices**

It is sometimes nice to set up a special mount point for a device, such as a cd or floppy drive you use all the time, so that when you specify that mount point as an argument to mount, that device is automatically mounted.

To do this, edit /etc/fstab so that the particular mount point has an entry, and so the name of the device is given in the first column. For example, you might want to have a variation on the two lines given in Figure A-1 somewhere in your /etc/inittab.

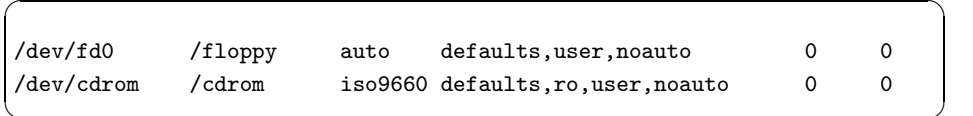

✡ ✠ *Figure A-1. User-mountable devices in* /etc/inittab*.*

This would mean that whenever any user (since both of these mount points have user access) typed mount /floppy, the disk corresponding to the /dev/fd0 device (the first floppy drive) would be mounted on /floppy, and its filesystem type would be detected automatically. If a user were to type mount / cdrom, the data CD in the drive corresponding to the /dev/cdrom device would be mounted on /cdrom as an iso 9660 filesystem.

**NOTES:** If you do specify a particular mount point for a device already in your /etc/fstab, that device will be mounted at the point you specify—this method doesn't limit your mount point to only the device specified in the file.

#### **A.1.4 Making a Boot Floppy**

A *boot floppy* is a floppy disk with a bootable Linux kernel on it. It is useful to have a boot floppy in case your *root partition*—that is, the partition of your hard drive containing the bootable Linux kernel—should ever become corrupted. In an emergency, you can boot your system from the floppy, and then mount your other partitions. If you didn't have a boot floppy, you would be stuck. This is why a boot floppy is sometimes called a "rescue disk."

To make a boot floppy, you first need to find the file on your system containing the Linux kernel image that you want the floppy to have. Often there is a vmlinuz compressed kernel boot image file kept in /boot. You can also obtain a boot image from your distribution.

 $\Rightarrow$  Here are two ways to use this.

• For Debian systems, you can always get a rescue image for the latest x86 release from the following URL (given all on one line):

```
ftp://debian.crosslink.net/debian/dists/stable/
main/disks-i386/current/images-1.44/rescue.bin
```
• For Red Hat systems,  $x86$  boot images are available via FTP (see Recipe 34.2 [Transferring Files to and from a Remote Host], page 673), from the host ftp.redhat.com. It's kept in a directory named '/pub/redhat/linux/*version*/en/os/i386/images,' where *version* is your Red Hat version number, and the file is called either boot.img (on older versions) or bootdisk.img.

To make a boot floppy from a Linux kernel image, use dd, giving the name of the kernel image as the input file and the name of the floppy device as the output file.

 $\Rightarrow$  To make the floppy in the first floppy drive a boot disk, containing the boot image file bootdisk.img, type:

# dd if=bootdisk.img of=/dev/fd0  $\langle$ RET $\rangle$ 

#### **A.1.5 Removing a Master Boot Record**

To remove the master boot record (MBR) of a disk, use dd to write the contents of /dev/zero over the first 512 bytes of the disk.

 $\Rightarrow$  To remove the master boot record of **/dev/hda**, type:

```
# dd if=/dev/zero of=/dev/hda bs=512 count=1 \langleRET\rangle
```
**NOTES:** Use caution with this command. If you erase the MBR on a disk that you rely on for booting, you won't be able to boot with it until you write a new, bootable image on that MBR.

#### **A.1.6 Setting Up a Printer**

```
Magicfilter
 DEB: magicfilter
 RPM: magicfilter
 WWW: http://www.pell.portland.or.us/~orc/Code/magicfilter/
```
When a printer is properly configured on Linux, it is a pleasure to use, but a misconfigured printer can lead to all kinds of trouble—including the dreaded "staircase effect," where a text file prints with each subsequent line of output offset to the right by the length of the previous line.

If print services haven't been configured yet on your system, I strongly recommend that the 'magicfilter' package be installed; it includes filters for the automatic detection of file types—when you print a file, it automatically converts it to the proper format for your printer.

Comprehensive details on the setup of printer resources can be found in both the *Printing HOWTO* and the *Printing Usage HOWTO* (see Recipe 2.8.6 [Reading System Documentation and Help Files], page 50). More information on printing in Linux is available from the http://linuxprinting.org/ site.

# **A.2 Shutting Down the System**

The most proper way to shut down a system is to use shutdown, which only root can do. This command notifies all users and processes of the impending shutdown, blocks new logins, and brings the system down cleanly. Options allow you to halt the system upon shutdown, or reboot it and begin again.

To halt the system once the shutdown is complete, use the -h option; to reboot the system after shutdown, use -r instead.

The following recipes describe ways of using shutdown to do useful things.

**NOTES:** You can also bring the system down and then reboot it by typing  $\langle$ CTRL $\rangle$ - $\langle$ ALT $\rangle$ - $\langle$ DEL $\rangle$  from the console terminal; the shutdown process starts immediately when you press this key combination (see Recipe 2.1.2 [Turning Off the System], page 27).

#### **A.2.1 Shutting Down Immediately**

Normally, you order the system shutdown by giving the time to do it as an argument; use the special now argument to begin the process immediately.

 $\Rightarrow$  Here are two ways to use this.

- To immediately shut down and halt the system, type:
	- $#$  shutdown  $-h$  now  $\langle$ RET $\rangle$
- To immediately shut down the system, and then reboot, type:
	- $#$  shutdown  $-r$  now  $\langle$ RET $\rangle$

You can follow the now argument with a quoted message that will be displayed on all terminals of all users currently logged in.

 $\Rightarrow$  To immediately shut down and halt the system, and send a warning message to all users, type:

# shutdown -h now "The system is being shut down now!"  $\langle \overline{\text{RET}} \rangle$ 

#### **A.2.2 Shutting Down at a Certain Time**

To shut down the system at a certain time, give that time (in 24-hour format) as an argument.

- $\Rightarrow$  Here are two ways to use this.
	- To shut down and then reboot the system at 4:23 a.m., type:

 $\#$  shutdown -r 4:23  $\langle$ RET $\rangle$ 

- To shut down and halt the system at 8:00 p.m., type:
	- $\#$  shutdown -h 20:00  $\langle$ RET $\rangle$

To shut down the system in a certain number of minutes, give that number of minutes prefaced by a plus sign (+).

 $\Rightarrow$  To shut down and halt the system in five minutes, type:

 $\#$  shutdown  $-h$  +5  $\langle$ RET $\rangle$ 

Follow the time with a quoted message to be displayed on the terminals of all logged-in users.

 $\Rightarrow$  To shut down and halt the system at midnight, and give a warning message to all logged-in users, type (all on one line):

```
# shutdown -h 00:00 "The system is going down for maintenance at
midnight" \langleRET\rangle
```
#### **A.2.3 Canceling a Shutdown**

If you have given shutdown orders and decide that you don't actually want to shut the system down after all, run shutdown again with the -c option. This command stops any shutdowns in progress.

 $\Rightarrow$  To cancel any pending shutdown, type:

 $\#$  shutdown -c  $\langle$ RET $\rangle$ 

As with a normal system shutdown, you can send out an explanatory message with the cancel to be shown to all users.

 $\Rightarrow$  To cancel any pending shutdown and send an explanatory message to all logged-in users, type:

```
# shutdown -c "Sorry, I hit the wrong key!" \langleRET\rangle
```
This command cancels any pending system shutdown and displays the message, "Sorry, I hit the wrong key!" on all the terminals of anyone logged in.

**NOTES:** If the shutdown process has advanced to the point where all terminals are stopped, you won't be able to run this command.

# **A.2.4 Going into Maintenance Mode**

Sometimes it is useful to go into single-user maintenance mode—maybe for running e2fsck on a hard drive partition or for performing some other system diagnostic. Do this by shutting the system down, and then give the root password to enter maintenance mode.

 $\Rightarrow$  To go into maintenance mode, type:

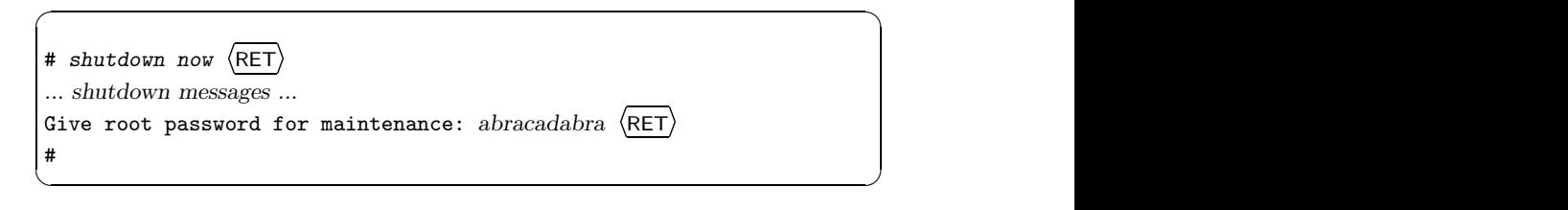

This command will put you in a root shell on the console, where you can run e2fsck or do whatever it is you intended to do. In the example, the root user has the simple password of "abracadabra."

To exit the shell, type  $\langle \overline{\text{CTR}} \rangle - \langle \overline{\text{D}} \rangle$ ; depending on what you did, you may wish to reboot again with  $\langle CTRL \rangle - \langle ALT \rangle - \langle DEL \rangle$ .

# **A.3 Managing Software**

All Linux distributions come with a multitude of software programs (also called *binaries*, because programs are usually contained in a binary file that is executable).

People are constantly contributing to the free software movement, publishing their work online. This means that new software programs are constantly being added to Linux distributions, and current software programs are continually being improved—new features to match new hardware, faster program execution, security updates, and so forth. A Linux system, therefore, needs to be kept up to date in order to reap the benefits of the latest free software. And sooner or later, you will want to install more programs, or you will want to upgrade your existing software when newer versions are available with some feature you desire.

The following recipes are for installing software on your system.

#### **A.3.1 Getting and Installing a Linux Distribution**

You can get a copy of Linux on CD-ROM from local or online vendors, or from a friend. Some distributions also allow for download off the Internet (recommended only if you have a fast Internet connection, of course). A list of Linux distributions is in Appendix D [References for Further Interest], page 731.

Wherever you get your copy of Linux, be sure you get the most recent version of a reputable distribution. If you are offered only an older version, you might pass on it: The software might not work with your brand-new hardware!

If you'd rather buy a copy online, a recommended source is Cheap\*Bytes [http://www.cheapbytes.com/]. There you can find various Linux distributions on CD-ROM for sale at affordable prices.

Installation procedures vary from distribution to distribution, and the specifics for installing any one distribution and version is outside this book's scope. However, the process usually involves making a Linux "boot disk" from a tool provided on CD-ROM, or starting Linux on your system. The hard drives are partitioned and formatted, and the Linux software is loaded onto them. Many users then recompile a Linux kernel that is customized for their needs and hardware. If you find this difficult, or need assistance, you should find your local Linux User Group and bring your computer there—there are always some lug members who are especially happy to help install Linux on a first-timer's computer, and many lugs have regular "InstallFests" for this purpose, where participation is always free of charge (see Recipe 1.6 [If You Need More Help], page 13).

#### **A.3.2 Installing Packages for Your Linux Distribution**

Linux distributions place software programs in *packages*, which are single files, usually compressed, that contain an archive of all of the files necessary for that particular program. Distributions have a software management system for installing and maintaining packages; upon installation, a package is first checked for other packages it might depend on to function correctly (its *dependencies*). In this way, you can be assured that the software you have installed on your system will function correctly.

There are two primary package formats in the Linux world: the Debian deb format, and Red Hat's Package Manager format, rpm. The former is used by the Debian and Knoppix distributions; the latter, by Red Hat, Mandrake, SuSE, and others. Still other distributions may not use packages at all, or may use source packages (see the following recipe).

Most of the software that you need for your system will be in the package format of your distribution, but you are not limited to even that. You can always install source packages, and even software that is packaged in another distribution's format: Debian has long been able to read and install RPM packages through special software, and the distributions that default to rpm (including Fedora and Red Hat Enterprise) equally have tools to use DEB. I am a bit old-fashioned in that I don't like to mix packaging systems with distributions, but some people may need to do so.

Management of these package formats is described in later sections of this appendix: Recipe A.4 [Managing deb Packages], page 709 and Recipe A.5 [Managing epm Packages], page 714.

#### **A.3.3 Installing a Source Package**

Usually a source package is distributed in a compressed  $\tan$  archive as a single file with a .tar.gz or .tgz file name extension.<sup>2</sup> This collection of files is often called the *sources* of a computer program.

These files are usually placed in /usr/local/src and are uncompressed into their own directories. If they are source distributions, the software will have to be compiled. Usually a file named INSTALL or README in the package directory will instruct you how to do that. Many source packages come with a script named configure that is run to configure the compilation routine for

<sup>2</sup> This is, like any file name, just convention. Nothing but convention (and common sense) is to stop you from giving a compressed tar file an .EXE extension, or a Debian DEB format file an .rpm, or from omitting file extensions altogether.

your system, and then make is run with either install or all as an argument, depending on what the package's particular documentation instructs.

- $\Rightarrow$  To compile and install a software package from its source directory, you generally type:
	- $\sqrt{a^2 + a^2 + a^2}$ # ./configure  $\langle$ RET $\rangle$ *... configuration messages ...* # make install RET *... compilation messages ... ... installation messages ...* #

When you install source packages on your system, you are said to be installing local software—the files are kept in the /usr/local directory tree. Binaries are placed in /usr/local/bin, libraries in /usr/local/lib, man pages in /usr/local/man, and documentation in either /usr/local/doc or /usr/local/share/doc.

 $\overline{\phantom{a}}$   $\overline{\phantom{a}}$   $\overline{\$ 

## **A.3.4 Installing a Shell Script**

When you have a shell script that you want to install on the system, you first make sure that the script file is executable (see Recipe 6.3.6 [Making a File Executable], page 170).

Generally, the administrator installs new shell scripts in the /usr/local/bin directory. If you are on a multi-user system and you are the only user liable to run a particular script, you can put it in a special directory in your home directory tree—the ~/bin directory is the standard recommendation here—and then add that directory to your path (see Recipe 3.5.7 [Adding to Your Path], page 81).

Not all executable script files are *shell* scripts. The first line of a script contains the full path name of the shell or other program that is to interpret and execute the script; sometimes the path may differ on your system from the one the script was written on, so you may have to change this line.

For example, a script may start with the following line:

#### #!/usr/local/bin/perl

This line means that the script is written in the perl language; the text after the "#!" is the full path name of the perl program, which in this case is /usr/local/bin/perl. If the location for a tool here in the first line of the script is different from the location on your system, it will not work (see

Recipe 7.5 [Finding Where a Program Is Located], page 185). For example, if perl is located on your system at /usr/bin/perl, you will have to edit the first line in this script so that it matches that actual location.

If you try to execute this script, and the system reports an error finding the file, you'll have to change that first line to correspond to the location of the perl binary on your system. The which tool will output this location.

 $\Rightarrow$  To find out where perl is installed on your system, type:

# which perl  $\langle$ RET $\rangle$ 

If this command returns /usr/bin/perl or some path name other than /usr/local/bin/perl, you'll have to change the location in the first line of the script to the path name given:

#!/usr/bin/perl

**NOTES:** If the output of the which command returns nothing, that means that the perl program is not installed on your system at all; in that case, you should install the **perl** software in order to run the script.

# A.4 Managing DEB Packages

```
Dpkg
 DEB: dpkg
  or
Apt
 DEB: apt
```
DEB is the native package format on Debian systems. These packages are available on the Web from http://packages.debian.org/.

There are a number of tools available for DEB package management. Traditionally, dselect, where you select packages from a menu, was the tool for installing and removing software from the system. Its interface is unique, it so requires study. Proper usage is, unfortunately, an acquired skill.<sup>3</sup> Administrators who are installing a new system are urged to run through dselect and reboot at least a few times, so that all essential packages and their dependencies are installed.

The dpkg tool is Debian's primary command line package manager tool (in fact, dselect is just a front-end interface to it), and it can be used on

<sup>3</sup> Even its man page makes note of this: "The dselect package selection interface is confusing or even alarming to the new user."

its own at the command line. This is what will be described in the following recipes. Methods using the newer apt-get tool, part of Debian's "Advanced Package Tool" system, will also be described; apt-get is preferred by most experienced users.

**NOTES:** All of the following actions can also be done with the dselect application, but that method will not be described.

# **A.4.1 Listing DEB Packages**

Use dpkg with the  $-1$  option to list installed DEB packages. Alone, it lists all packages presently installed on the system and describes their status; you can give a quoted glob expression as an argument to list packages that match that pattern (see Recipe 5.8 [Specifying File Names with Patterns], page 153).

 $\Rightarrow$  Here are some ways to use this.

 $\bullet$  To peruse all DEB packages on the system, type:

# dpkg -1 | less  $\langle$ RET $\rangle$ 

• To list all known DEB packages whose name begins with "gimp," type:

```
\# dpkg -1 gimp* \langleRET\rangle
```
- To list all DEB packages on the system whose name has "gimp" anywhere in it, type:
	- $\#\text{ dpkg } -1$  '\*gimp\*'  $\langle \text{RET} \rangle$

To list a particular package, give its name. To search for a pattern among installed packages, pipe the output of dpkg -l to grep.

 $\Rightarrow$  Here are two ways to use this.

• To determine whether or not the gimp package is installed, type:

 $\#$  dpkg  $-1$  gimp  $\langle$ RET $\rangle$ 

• To list all installed DEB packages with "gimp" in their names, type:

# dpkg -1 | grep gimp  $\langle$ RET $\rangle$ 

You can also get a summary of a particular DEB package by giving it as an argument to apt-cache with the show option.

 $\Rightarrow$  To get a summary of the gimp package, type:

# apt-cache show gimp  $\langle$ RET $\rangle$ 

#### **A.4.2 Installing a DEB Package**

There are two methods for installing a DEB package.

#### **METHOD #1**

To install a DEB package with dpkg, give the name of the package file to install as an argument with the -i option.

 $\Rightarrow$  To install the DEB file gimp1.2\_1.2.3-2\_i386.deb, type:

# dpkg -i gimp1.2\_1.2.3-2\_i386.deb  $\langle$ RET $\rangle$ 

**NOTES:** Any conflicts or dependencies will have to be resolved by you before the package is installed. If a problem is detected, dpkg will report it and exit without installing the package.

You can also combine  $-i$  with the  $--no$ -act flag, to test the installation. This will go through all the motions of installation, but will not actually install any files.

#### **METHOD #2**

To obtain and install a package with apt-get, use the install option and give the base name of the package as an argument.

Make sure your Debian distribution is ready when you run this command. If you are installing from CD-ROM, put the first Debian CD-ROM disc in your como drive; if installing via Internet, make sure that your system is online.

 $\Rightarrow$  To obtain and install the proper file for the hello DEB package, type:

```
# apt-get install hello \langleRET\rangle
```
**NOTES:** Should there be any dependences, or should the package conflict with others already installed, an action will be presented to fix this, and you will be prompted to confirm or abort the operation.

#### A.4.3 Upgrading a DEB Package

To upgrade a DEB package, just install the newer package file. There are two methods for doing this, based on the package tool you use.

#### **METHOD #1**

To upgrade a DEB package with  $\phi$ kg, just install it again with the  $-i$  option; if the package file you are installing is newer, Debian will automatically upgrade; if it is older, it will automatically downgrade.

- $\Rightarrow$  To upgrade the gimp1.2 package with the DEB file gimp1.2\_1.2.4 i386.deb, type:
	- # dpkg  $-i$  gimp1.2\_1.2.4\_i386.deb  $\langle$ RET)

#### **METHOD #2**

Use apt-get to upgrade either single packages or the entire system.

To upgrade a single package with apt-get, just install it again with the install option, and follow that with the name of the package to upgrade.

 $\Rightarrow$  To upgrade the hello package, type:

# apt-get install hello  $\langle$ RET $\rangle$ 

This command will upgrade the hello package to the most current version available on your Debian distribution source, if there is one greater than the version already installed on your system. If additional packages must be upgraded first, in order for this new package upgrade to function properly, this command will fetch and upgrade those packages, too. Before downloading any packages, apt-get will show the list of packages that will be installed, replaced, or otherwise changed, and it will wait for confirmation first.

To bring your entire Debian system up to date, use the apt-get tool with the following command arguments. First, use the update argument to update your system's list of available software packages. Then run apt-get again, using either the upgrade argument to upgrade all of the installed packages to their most recently available versions, or use the dist-upgrade argument when a new version of the Debian system is announced, to upgrade to that new version.

 $\Rightarrow$  Here are two ways to use this.

• To upgrade all of the software on your system to their most recent versions, type:

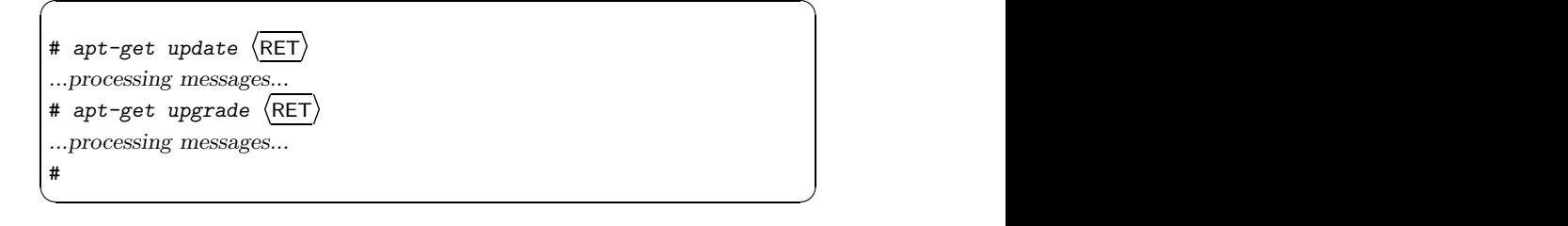

• To upgrade your Debian system to the most recent release, type:

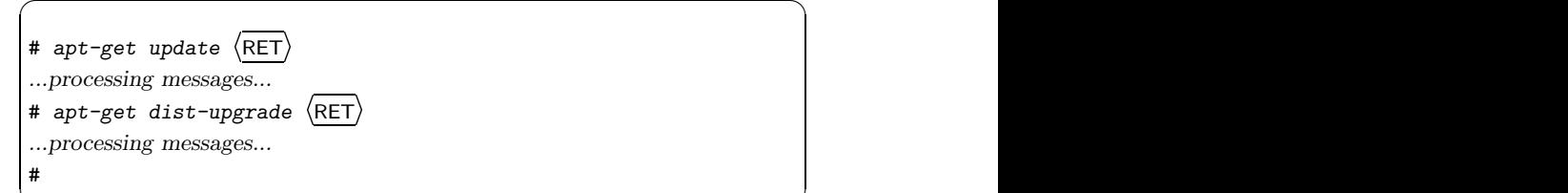

# **A.4.4 Removing a DEB Package**

To remove a DEB package, use  $\frac{dpkg}{dt}$  with the  $-r$  option, and give the name of the package (not the package file) to remove.

 $\overline{\mathbf{a}}$   $\overline{\mathbf{a}}$   $\overline{\$ 

```
\Rightarrow To remove the gimp1.2 package, type:
```
 $\#$  dpkg  $-r$  gimp1.2  $\langle$ RET $\rangle$ 

This removes the package but keeps any configuration files. Use the --purge option to completely eliminate everything related to a package, including all configuration and setup files.

```
\Rightarrow To purge the gimp1.2 package, type:
```
# dpkg --purge gimp1.2  $\langle$ RET $\rangle$ 

**NOTES:** If purging a package will break dependencies, dpkg will not let you do it. You can force it, though; to get a list of "force" options, run dpkg with the '--force-help' option.

# A.4.5 Getting the Status of a DEB Package

To get the status of a DEB package, use  $d$ pkg with the  $-s$  option, and give the name of the package (not its file name) as an argument.

This tells you the package name, installation status, Debian "priority" level, and section. If the package is installed, dpkg will also give a description and other information.

 $\Rightarrow$  To output the status of the gimp1.2 package, type:

 $\#$  dpkg  $\neg$ s gimp1.2  $\langle$ RET $\rangle$ 

# **A.4.6 Listing All Files in a DEB Package**

Use dpkg with the -L option to list all of the files on the system that come with a particular package you have installed. Give the package name (not its file name) as an argument.

 $\Rightarrow$  To peruse all of the files that are part of the gimp1.2 package, type:  $\#$  dpkg  $-L$  gimp1.2  $\langle$ RET $\rangle$ 

**NOTES:** If a package is not installed, dpkg will say so.

## A.4.7 Listing the DEB Package a File Is a Part Of

To determine which package a file belongs to, give the file as an argument to dpkg with the -S option.

 $\Rightarrow$  To list the name of the package that the file /bin/ls belongs to, type:  $\#$  dpkg  $-S$  /bin/ls  $\langle$ RET $\rangle$ 

## A.4.8 Listing Dependences for a DEB Package

To find out what dependencies a DEB package has, use  $\frac{dp}{dx}$  with the  $-s$ option, and give the package name as an argument. Then use grep to show the line containing "Depends." This will output a list of other packages that the given package depends on in order to work.

 $\Rightarrow$  To list the dependencies for the gimp-1.2 package, type:

# dpkg -s gimp-1.2 |grep Depends  $\langle$ RET $\rangle$ 

# **A.5 Managing** rpm **Packages**

RPM Package Manager RPM: rpm WWW: http://www.rpm.org/

RPM, the RPM Package Manager, $4$  is the native package format of the Red Hat distribution, as well as many other popular Linux distributions, including Mandrake and SuSE.

You can obtain RPM packages on the Web from  $http://rmfind.net/$  and http://freshrpms.net/, both searchable package databases.

Management of RPM packages is done with the command line rpm tool; the following recipes describe its use.

 $<sup>4</sup>$  Like GNU, this is a recursive acronym.</sup>

## **A.5.1 Listing RPM Packages**

Use rpm with the  $-qa$  option to list all RPM packages installed on the system. You can pipe this output to grep to search for particular package names.

 $\Rightarrow$  Here are two ways to use this.

• To peruse all RPM packages installed on the system, type:

# rpm -qa | less  $\langle$ RET $\rangle$ 

• To list all RPM packages with the string "gimp" in their names, regardless of case, type:

# rpm -qa | grep -i gimp  $\langle$ RET $\rangle$ 

To list a particular package, use rpm with the -q option, and give the package name.

 $\Rightarrow$  To see if the gimp package is installed, type:

 $#$  rpm  $-q$  gimp  $\langle$ RET $\rangle$ 

#### **A.5.2 Installing an** rpm **Package**

To install an RPM package, use rpm with the  $-i$  option, and give the name of the package to install.

```
\Rightarrow To install the gimp-1.2.3-9.i386.rpm package, type:
         # rpm -i gimp-1.2.3-9.i386.rpm \langleRET\rangle
```
If a package has unmet dependencies, rpm will not install it; it also won't install a package if a current or newer version is installed. Use -i in conjunction with the  $-\text{nodes flag to install a package even if it has unmet dependencies.}$ 

 $\Rightarrow$  To install the gimp-1.2.3-9.i386.rpm package, regardless of unmet dependencies, type:

```
# rpm -i --nodeps gimp-1.2.3-9.i386.rpm \langleRET\rangle
```
#### **A.5.3 Upgrading an RPM Package**

To upgrade an rpm package, use the -U option, and give the name of the newer package file to install.

```
\Rightarrow To upgrade to the gimp-1.2.3-10.i386.rpm package, type:
         # rpm -U gimp-1.2.3-10.i386.rpm \langleRET\rangle
```
## **A.5.4 Removing an** rpm **Package**

To remove an RPM package that is currently installed, use the  $-e$  ("erase") option, and give the name of the package (*not* the file name) as an argument.

 $\Rightarrow$  To remove the gimp package, type:

 $\#$  rpm -e gimp  $\langle$ RET $\rangle$ 

If other packages depend on the package, rpm won't erase it; use --nodeps to override this behavior.

 $\Rightarrow$  To remove the gimp package, regardless of any dependencies, type:

# rpm -e --nodeps gimp  $\langle$ RET $\rangle$ 

#### **A.5.5 Getting the Status of an** rpm **Package**

Use rpm with the  $-q$  option to see if an RPM package is installed. Give as an argument the name of the package, not the file name. This displays the version number of an installed package.

 $\Rightarrow$  To determine whether or not the gimp package is installed, type:

 $#$  rpm  $-q$  gimp  $\langle$ RET $\rangle$ 

To get some basic information about a package, including a brief description, use rpm with the -qi option, and give as an argument the package name.

 $\Rightarrow$  To display some information about the gimp package, type:

 $\#$  rpm  $-qi$  gimp  $\langle$ RET $\rangle$ 

#### **A.5.6 Listing All Files in an** rpm **Package**

Use rpm with the  $-q1$  option to list the files that are part of an RPM package. Give as an argument the package name.

 $\Rightarrow$  To list all of the files contained in the gimp package, type:

 $\#$  rpm  $-q1$  gimp  $\langle$ RET $\rangle$ 

#### **A.5.7 Listing the** rpm **Package a File Is a Part Of**

To determine which package a particular file belongs to, give the file name as an argument to rpm with the -qf option.

 $\Rightarrow$  To list the package that the file /bin/ls belongs to, type:

# rpm -qf /bin/ls  $\langle$ RET $\rangle$ 

#### **A.5.8 Listing Dependences for an** rpm **Package**

Use rpm with the  $-qR$  option to list the dependencies of a particular RPM package. Give the name of the package as an argument.

 $\Rightarrow$  To list the dependencies of the gimp package, type:

 $\#$  rpm  $-qR$  gimp  $\langle$ RET $\rangle$ 

# **A.6 Administrating Users**

This section describes some of the things the system administrator will have to do in administrating the system's users. All of these commands must be run by the superuser, using the root account—these commands edit system files.

#### **A.6.1 Making a User Account**

To make a new user account, use adduser. It takes as an argument the username to use for the new account. It will prompt for default setup information, including the user's full name and an initial password to use.

 $\Rightarrow$  To create a new user with a username of mary, type:

# adduser mary  $\langle$ RET $\rangle$ 

**NOTES:** By default, the name of the user's home directory will be the same as the username. So, for example, the user mary will have a home directory of /home/mary.

#### **A.6.2 Seeing Which Users Exist on the System**

The /etc/passwd file contains a list of all users on the system, including "special" users such as *daemons*, which are system programs that run as a background process and don't correspond to normal login accounts.

The information in this file is written with one user per line, and each line consists of several fields delimited by a colon character (:). The fields are as follows: the username; the encrypted password (or, more often than not, an "x" to indicate that a *shadow password* file is used on the system for added security); the user ID (UID); the group ID (GID); the full user name; the home directory; and the shell or interpreter that runs at login.

To output just the list of usernames, filter it through cut, giving the colon character as a field delimiter, and specifying that only the first field be output.  $\Rightarrow$  Here are some ways to use this.

- To get a list of all usernames on the system, type:
	- # cut -d: -f1 /etc/passwd  $\langle \overline{\text{RET}} \rangle$
- To get a list of all full user names on the system, type:
	- # cut -d: -f5 /etc/passwd  $\langle$ RET $\rangle$
- To output your own full user name, type:

```
grep `id -u` /etc/passwd | cut -d ':' -f5 | cut -d "," -f1 \langleRET\rangle
```
**NOTES:** These examples are good to use in shell scripts.

#### **A.6.3 Letting Users Access Hardware Peripherals**

Certain hardware peripherals, like CD drives and sound cards, normally require superuser privileges in order to access them. These devices also have *groups* of their own, so a regular user can also access them by having membership in their groups (see Recipe 6.1 [Working in Groups], page 163).

The groups that regular users might want to be part of include floppy (the floppy disk drive), audio (the sound card), and dialout and dip (modem dial-out privileges).

Use addgroup to add a user to the group associated with a hardware device. Give as arguments the username to add and the name of the group to add to.

- $\Rightarrow$  To add the user doug to the audio group, type:
	- # addgroup doug audio  $\langle$ RET $\rangle$

#### **A.6.4 Letting Users Mount Drives**

The /etc/fstab file specifies the details about the filesystems in use on a system, including those that may be mounted by floppy or CD drive. In order to let users mount disks on these drives, make sure that there is a line in / $etc$ / $fstab$  for both the floppy and CD drives, each containing the user flag, as in Figure A-1 (see Recipe A.1.3 [Specifying Mount Points for Certain Devices], page 701).

# **A.7 Displaying Information About Your System**

The following recipes describe ways of displaying information about the system you are running.

#### **A.7.1 Displaying How Long the System Has Been Up**

To find out how long the system has been running, use the uptime tool. When you run it as a command, it outputs the current time, how long the system has been running, how many users are logged on, and what the system "load averages" have been for the past 1, 5, and 15 minutes.

 $\Rightarrow$  To find out how long the system has been up, type:

```
\sqrt{a^2 + a^2 + a^2}# uptime \langle\overline{\text{RET}}\rangle<br>3:34pm up 4:31, 4 users, load average: 0.01, 0.05, 0.07
#
```
 $\overline{\mathbf{a}}$   $\overline{\mathbf{a}}$   $\overline{\$ 

To get a list of the times and dates when the system was recently rebooted, give 'reboot' as an argument to last (see Recipe 2.6.4 [Listing the Last Time a User Logged In], page 41).

 $\Rightarrow$  To output a list of times when the system was rebooted, type:

# last reboot  $\langle$ RET $\rangle$ 

**NOTES:** An operating system capable of running constantly for a long time without crashes or freeze-ups is a good one, so having a high uptime value is a matter of pride for many Linux users. It is not uncommon to hear of systems that have been running for months and sometimes even *years* non-stop—one Linux administrator reported on the Internet about one of his work systems, which had been running continuously without reboot for three years!

## **A.7.2 Displaying** cpu **Type**

There are a few methods for displaying the cpu type.

#### **METHOD #1**

The file /proc/cpuinfo contains information about the central processing unit of the system, including its make and model, and its speed in MHz. Use cat to output the contents of this file.

 $\Rightarrow$  To display information about the system's CPU, type:

# cat /proc/cpuinfo  $\langle$ RET $\rangle$ 

**NOTES:** This requires that the special /proc filesystem is installed, but this has been a Linux standard for some time.

#### **METHOD #2**

You can also use GNU uname to output the CPU processor type of the system (such as i686, powerpc, etc.); specify this with the -m option.

 $\Rightarrow$  To output the CPU processor type of the system, type:

 $\#$  uname  $-m \left( \overline{RET} \right)$ 

# **A.7.3 Displaying Memory Usage**

Use free to display system memory usage. It displays both physical memory and swap memory, giving values for total memory available on the system, amount used, and amount free. The output is displayed in kilobytes; use -b to display in bytes, and -m to display in megabytes. The -t switch will also display a list of totals for all of the types of memory on the system.

 $\Rightarrow$  To output a report on current system memory usage, in megabytes, and with a line of calculated total values, type:

 $\#$  free  $-m$  -t  $\langle$ RET $\rangle$ 

## **A.7.4 Displaying the Linux Version**

Use the GNU uname tool to see what version of Linux you are running. By default, it outputs the name of the operating system.

 $\Rightarrow$  To output the name of the operating system, type:

 $\#$  uname  $\langle$ RET $\rangle$ 

Use the -r option to output the operating system release number.

 $\Rightarrow$  To output the release number of the operating system, type:

 $\#$  uname  $-r \langle RET \rangle$ 

The -a option is useful; it outputs *all* information about the system that it can, including os name and release number, cpu type, plus the version date and number of the operating system and the machine's hostname.

 $\Rightarrow$  To output all of the uname information for the system you are on, type:  $\#$  uname  $-a \langle RET \rangle$ 

## **A.7.5 Displaying the Distribution Version**

The version of the installed distribution is kept in a particular file in /etc, whose name depends on the distribution. These are listed in the following table. Use cat to display the contents of this file.

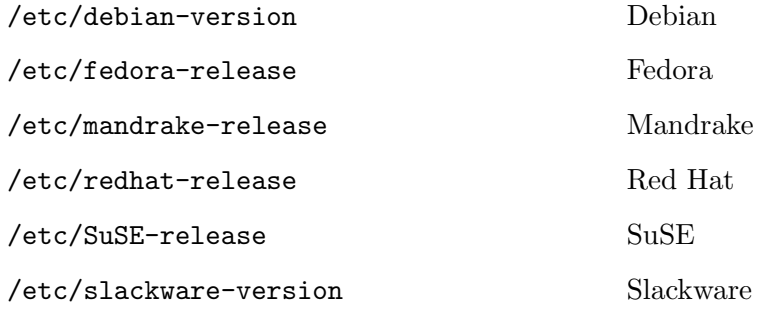

- $\Rightarrow$  To output the distribution version on a Fedora system, type:
	- # cat /etc/fedora-release  $\langle$ RET $\rangle$
## **Appendix B. Conventional File Name Extensions**

File types indicate the type of data in the file, generally one of text, image, audio, or binary. You can always use file to determine what kind of data a file contains (see Recipe 8.1.1 [Determining a File's Type and Format], page 187).

The following table lists typical *file name extensions* (the part of the file name following the last dot) used for certain file types, identifies what type of file the extension is used for, and describes the particular format.

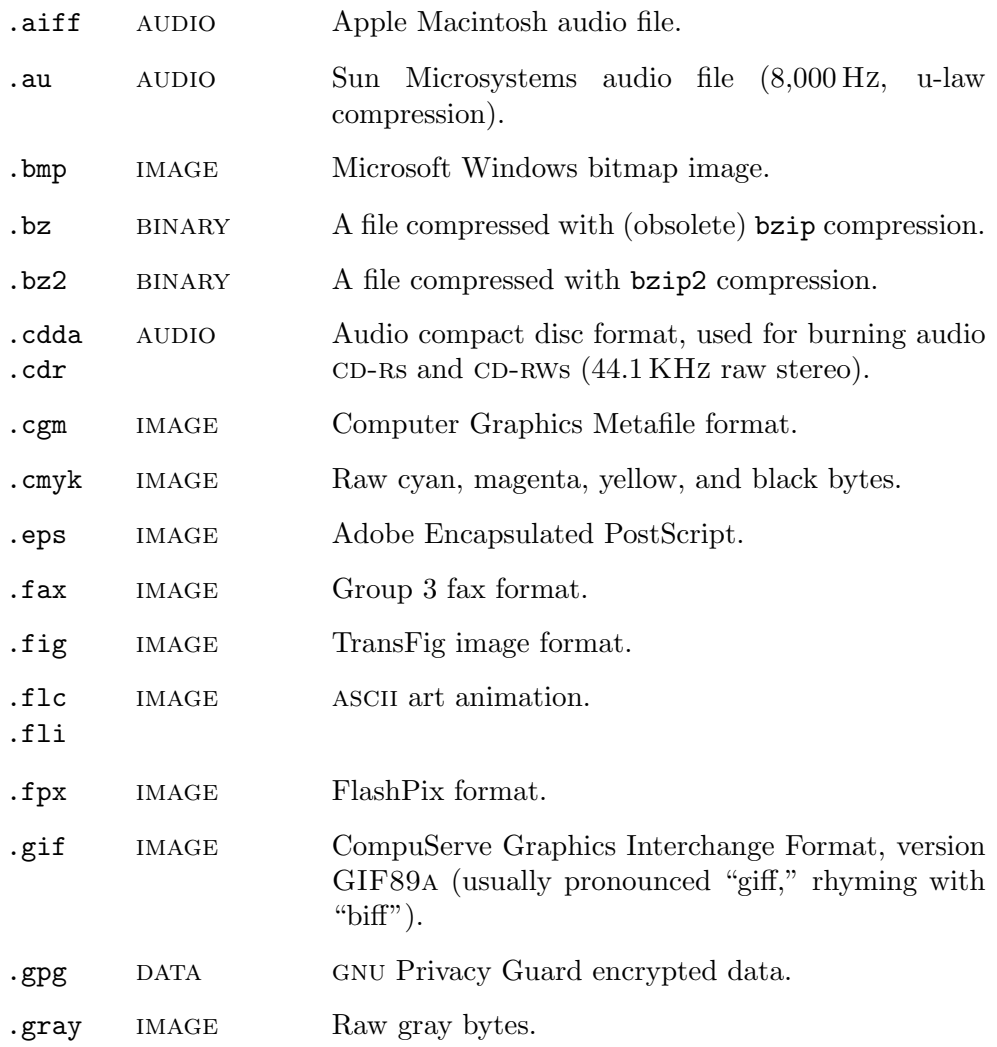

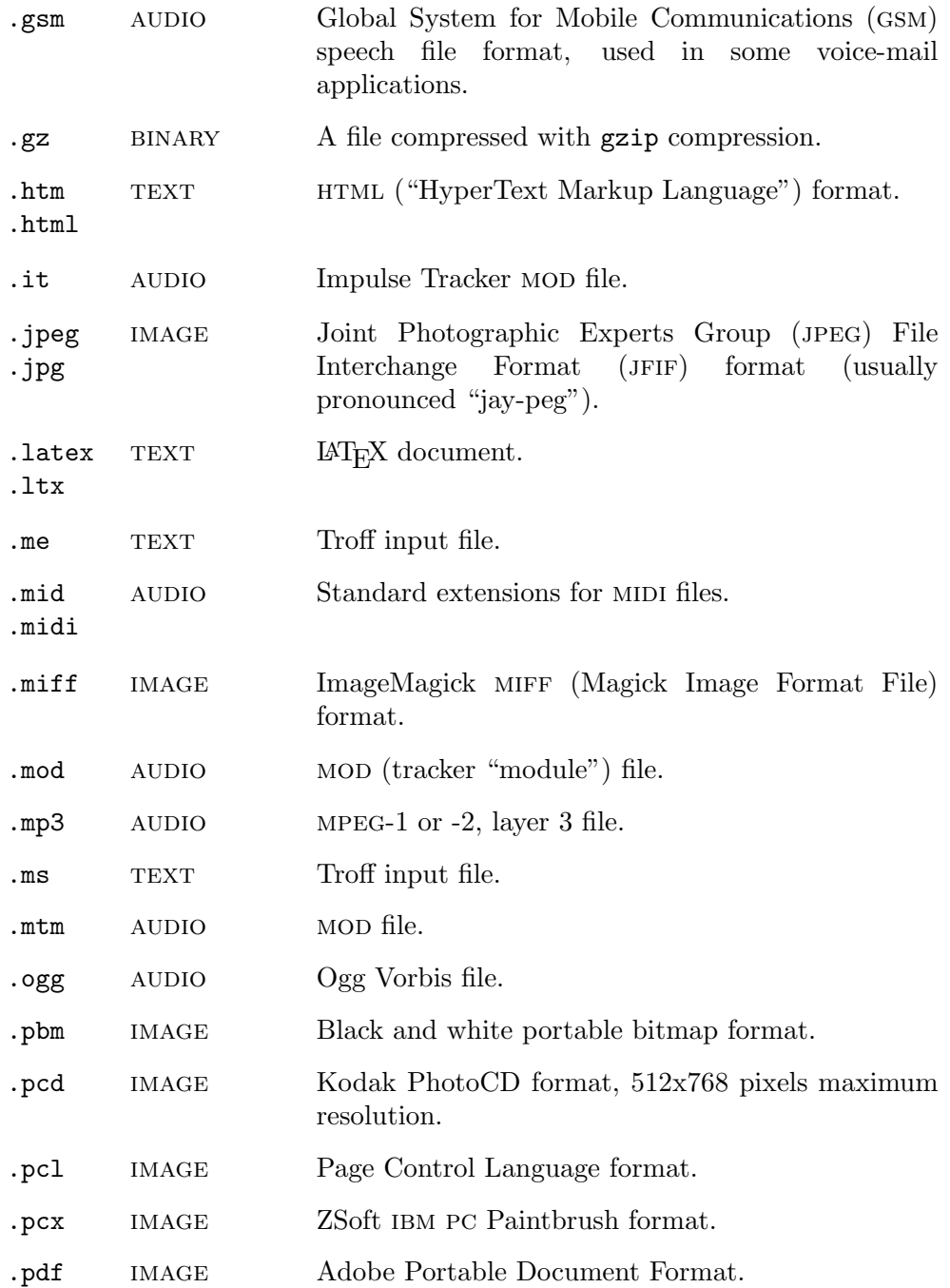

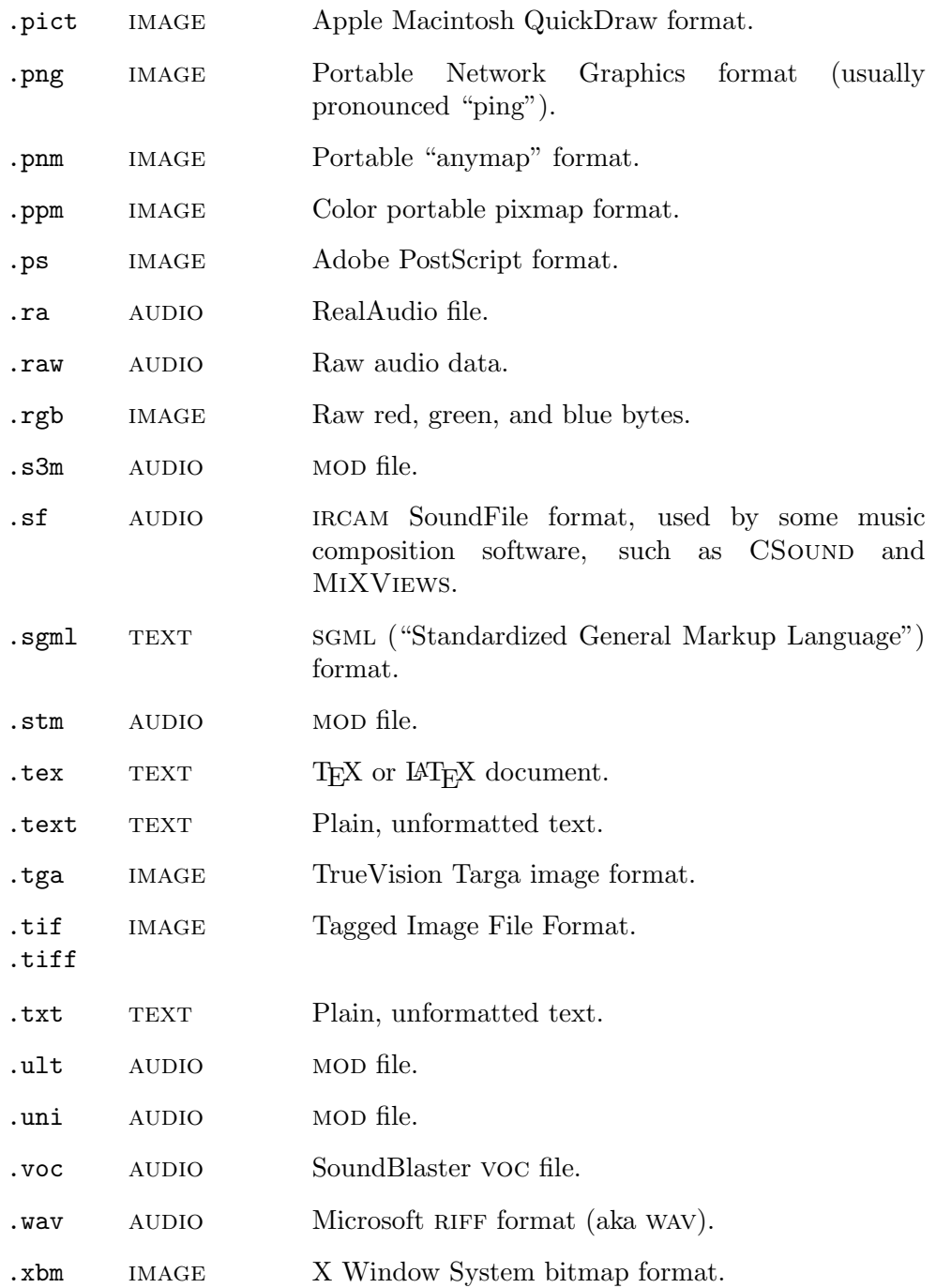

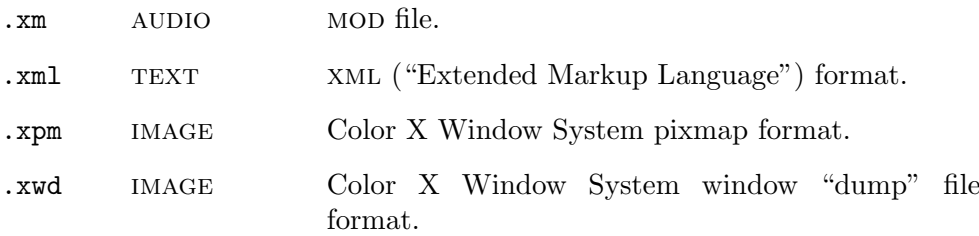

# **Appendix C. Setting Up Your Home Directory**

Your home directory is the place where you keep your own files. Good organizational skills and some foresight will help keep your "home" in order. This appendix is all about giving hints for organizing your home directory.

You'll find that the home directory as outlined here mirrors, in many ways, the /usr/local directory tree, which itself somewhat mirrors the system root directory, /; this is no coincidence. The Linux directory tree structure is wellorganized and lends itself to this purpose; I've found that the home directory, and directories for any particular project or "thing," usually have some similar directories and files: bin, doc, etc, src, tmp, THANKS, passwd, and so on.

You can configure your home directory any way you like, and you can change it at any time, of course. There is no rule that says, "You must store this kind of file in a directory here," "You must have an etc," or anything like that. Here is what I do.

#### **C.1 Using a Directory for Personal Binaries**

A directory for binaries is simply a directory where you store executable files. To make the shell recognize it, add this directory to your path variable, as defined in your ~/.bashrc file. The directory can have any name. I prefer sticking with the bin convention and putting it right in the home directory:  $\tilde{\ }$ /bin.

 $\Rightarrow$  To make your own bin directory and add it to your path, do the following:

- 1. Use mkdir to make a bin directory in your home directory:
	- \$ mkdir ~/bin (RET)
- 2. Use a text editor to edit your .bashrc, and change the path to include ~/bin (see Recipe 3.5.7 [Adding to Your Path], page 81). It is a quoted, comma-delimited list. For example:

PATH="/usr/local/bin:/usr/bin:/bin:/usr/bin/X11:/usr/games:"/bin:."

In your own bin, you can put scripts and tools of your own devising. They will be executable by you, but by no other users on the system. To make a file executable by all users, the superuser will have to put the file in /usr/local/bin, the system-wide local directory for binaries.

**NOTES:** The current shell won't recognize any changes you make in your .bashrc; you'll have to run it by hand the first time, or just exit and start a new shell.

### **C.2 Using a Directory for Personal Lists and Data**

Everybody has his own set of personal files containing lists, data, and other "configurations," such as passwords, accounts and pass-phrases, account information, addresses, and so on. These are good things to put in a directory named etc. Some people might like using personal or per for this instead, but regardless of the name, I find that having a directory for expressly this purpose is very handy.

This is a good place to keep the kinds of files listed in the following table.

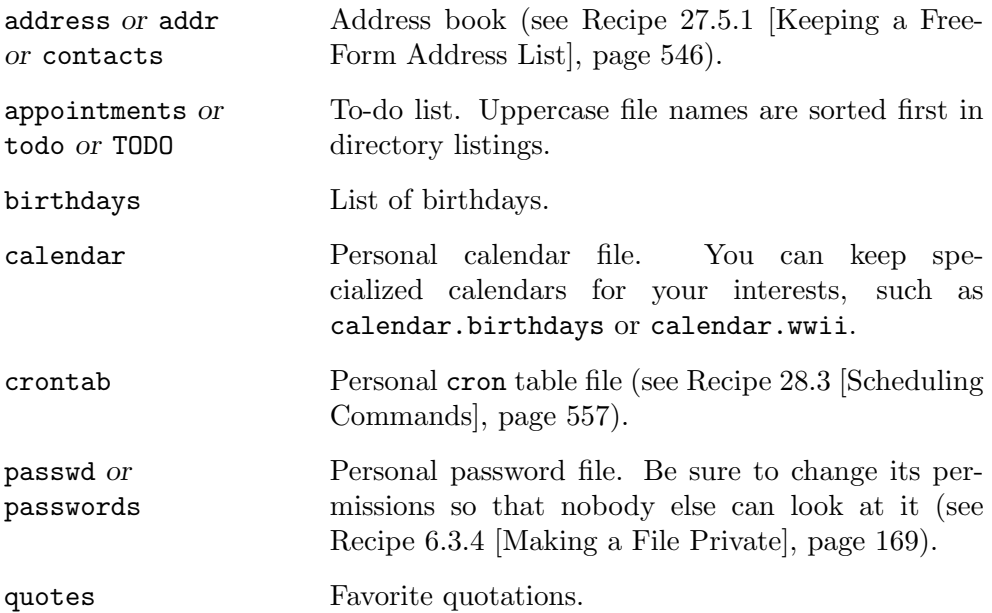

### **C.3 Using a Directory for Mail**

You will probably want a directory to keep all your email correspondence, including both incoming and outgoing mail. Most people use either Mail or mail as the name of this directory; many email applications use one name or the other as the default for storing messages. You can build subdirectories in here to store messages away in neater folders, such as outgoing for outgoing mail, family for family correspondence, and projects for project mail.

#### **C.4 Using a Directory for Projects**

It is sometimes desirable to keep a group of files together when working on a project of some sort. Depending on your work and enterprise, you might like to make a directory for your projects—say, jobs, projects, work, drafts, or research, depending on what you do, and make subdirectories in it for any particular project or job you are working on.

Programmers usually have a src directory for computer program source code; other common directories for special work that you may want to consider include photos or photographs, art or images, books, and music or recordings. Hobbyists might keep scrapbook or craft directories.

These main categories may, in turn, contain directories for particular projects, and those project directories may contain their own src directory for source files, doc for documentation, a THANKS file for acknowledgements, and so on.

#### **C.5 Using a Directory for Temporary Files**

You might like to have a directory that you use as a kind of "holding pen" to bring in new files that perhaps should be processed soon, but not right at the moment. I don't like to clutter up my home directory, so having a  $\gamma$ tmp directory to put these things in keeps it clean and tidy.

You can, of course, save files in the system-wide temporary directory,  $\mathcal{L}_{\text{tmp}}$ , but that directory is cleared out periodically by the system, and if you are on a multi-user system, you might want to have a private temp directory anyway (all users normally have read and write access to /tmp).

# **Appendix D. References for Further Interest**

This appendix lists important sources of Linux software and information that you should know about.

## **D.1 Sources of Linux Software and Hardware**

These are sources for obtaining software, including entire Linux distributions, as well as information on hardware that works with Linux.

### **D.1.1 Linux Distributions**

The following are among the most popular Linux distributions. A larger list may be found online at DistroWatch [http://www.distrowatch.com/], which has a chart that compares their features.

**Debian Gnu/Linux** is developed by volunteers committed to the idea of free software. [http://debian.org/]

**Fedora Core** is one of two contemporary descendants of the old Red Hat Linux distribution (the other is Red Hat Enterprise Linux). [http://fedora.redhat.com/]

**Gentoo Linux**, unlike other distributions, is distributed only in source form all binaries are compiled for the host system, affording the highest possible efficiency. [http://www.gentoo.org/]

**KNOPPIX** is a German distribution on bootable CD-ROM. It uses DEB as a package format. [http://www.knoppix.com/]

**Mandrakelinux** boasts a simple installation and lets you keep your pre-existing os on a partition of the hard disk. [http://www.mandrakelinux.com/en/]

**muLinux** is a small distribution, designed for old computers. [http://mulinux.sunsite.dk/]

**Red Hat Enterprise Linux** is Red Hat, Inc.'s successor to its popular and well-established distribution. [http://redhat.com/]

**Run Up to date Linux Everywhere** (RULE) is designed for users who need modern Linux, but cannot afford a modern computer. It is based on the very latest Fedora Core, but it can run on systems with low memory and small cpus. [http://www.rule-project.org/]

**Slackware Linux** is the oldest Linux distribution still publishing. [http://slackware.com/]

**SuSE Linux** is German-designed, is now owned by Novell, and is popular in Europe. [http://suse.com/]

**Turbolinux**, a variation on the UnitedLinux distribution, is the most popular distribution in China. [http://www.turbolinux.com/]

**Yellow Dog Linux** is made specially for powerpc computers, such as some Apple Macintoshes (Debian and other distributions have such versions too). [http://www.yellowdoglinux.com/]

### **D.1.2 Archives of Linux and Related Software**

These are online sources of free software for Linux, and entire Linux distributions.

**Freshmeat** contains searchable descriptions and links to thousands of free software packages. It includes a repository of GUI "themes" for your desktop. [http://freshmeat.net/ and http://themes.freshmeat.net/]

**FSF/UNESCO Free Software Directory** is a large directory of packages, sorted by category. [http://www.gnu.org/directory/]

**Ibiblio Linux Archive** (formerly sunsite) is a very large archive of Linux software, and it may be the oldest in continuous operation. It includes a public archive of complete distributions for download. [http://www.ibiblio.org/pub/Linux/]

**Savannah** hosts software packages that are not part of the Gnu Project, yet are still free software. [http://savannah.nongnu.org/]

**Scientific Applications on Linux** (SAL) is an authoritative listing of scientific software that runs on Linux-based systems. [http://ftp.llp.fuberlin.de/lsoft/]

**Sound and MIDI Software for Linux** is a comprehensive guide to sound and audio for Linux-based systems. [http://linux-sound.org/]

**SourceForge** is the Internet's largest community for developers of free software; it gives free resources to developers of free software. [http://sourceforge.net/]

**Sweetcode** tracks free software that is *innovative*—not just the latest free clone of some old proprietary application that wasn't all that interesting to begin with. [http://sweetcode.org/]

### **D.1.3 Hardware for Linux**

These online resources will help you pick out and obtain hardware that works with Linux.

**LinuxHardware.net** is a user-contributed database of hardware that works with Linux. [http://www.linuxhardware.net/]

**LinuxHardware.org** has hardware news and reviews components that work with Linux. [http://linuxhardware.org/]

**Linux on Laptops** has an up-to-date database of laptop and notebook computer models and the extent of their support for Linux. [http://www.linuxlaptop.net/]

**ResellerRatings** is a consumer database of hardware resellers, with ratings and comments. [http://resellerratings.com/]

**Price Watch** is an up-to-the-minute database of reseller stock and their prices. Search by component or brand to get current listings for sale. [http://pricewatch.com/]

## **D.2 Linux Books and Guides**

These are complete guides to a particular subject, often full-length books.

### **D.2.1 General Linux Guides and Instruction**

These books and online resources are for learning about using the Linux system in general.

- Kirch, Olaf, and Terry Dawson, LINUX NETWORK ADMINISTRATORS' GUI-DE, SECOND EDITION, Linux Documentation Project, 2000. A classic early-90s text on administrating a Linux network, revised by O'Reilly & Associates in 2000. [http://tldp.org/LDP/nag2/]
- LINUX GAZETTE. A monthly webzine devoted to "making Linux just a little more fun," it has been published by ssc for years. Its "More 2-Cent Tips" column is famous. [http://linuxgazette.com/]
- Linux HOWTOs and mini-HOWTOs, The Linux Documentation Project. A collection of famous documents on every aspect of using Linux. The LDP also hosts a number of larger, book-length GUIDES. [http://tldp.org/HOWTO/HOWTO-INDEX/]
- Merrill, David C., The Linux FAQ, 2003. Contains the answers to the most frequently-asked questions about Linux. [http://tldp.org/FAQ/Linux-FAQ/]
- Sheer, Paul, Linux: Rute Users Tutorial and Exposition, Prentice Hall PTR, 2001. A complete guide to Linux, including much technical material on programming and networking. Like the Cook-

 $BOOK$ , it is typeset with T<sub>EX</sub> on a Linux system (CD-ROM included). [http://rute.sourceforge.net/]

Wirzenius, Lars, et al., LINUX SYSTEM ADMINISTRATOR'S GUIDE, Linux Documentation Project, 1993. A classic text on administrating a Linux system. [http://tldp.org/LDP/sag/]

#### **D.2.2 Linux Tool and Application Guides**

These documents describe particular software programs.

#### **AWK**

Robbins, Arnold D., THE GNU AWK USER'S GUIDE, Free Software Foundation, 1997. [http://gnu.org/software/gawk/manual/]

#### **Dselect**

Bortzmeyer, Stéphane, DSELECT DOCUMENTATION FOR BEGINNERS, Debian Documentation Project, 1999. Recommended for first-time users of dselect. [http://debian.org/releases/2.1/i386/dselectbeginner.en.html]

#### **GROFF**

- My Groff resources, Web site, 2002. A collection of documents and links. [http://www.neverland.ch/groff/]
- Corderoy, Ralph, THE TEXT PROCESSOR FOR TYPESETTERS, Web site, 2001. [http://troff.org/]
- Collver, Ben, ONLINE GROFF RESOURCES, Web site, undated. A large list of documentation. [http://tylx.tripod.com/groffresources.html]
- Lesk, M.E., Tbl—A Program to Format Tables, Bell Laboratories, 1976. An invaluable introduction to using tbl. [http://www.neverland.ch/groff/tbl.ps.gz]
- Provins, Dean Allen, The Groff and Friends HOWTO. An introduction to using groff. [http://www.neverland.ch/groff/ TheGroffFriendsHowto.ps.gz]

#### **IRC**

#### Caraballo, David, and Joseph Lo, THE IRC PRELUDE, Web site, 2000. Excellent introduction to IRC for first-timers. [http://irchelp.org/irchelp/new2irc.html]

#### **PERL**

Kuhn, Bradley M., Picking Up Perl, Web site, 2002. A good but unfinished perl tutorial. [http://www.ebb.org/PickingUpPerl/]

#### **PostScript**

Capella Archive Publications, Capella Archive, Web site, 2001. Handson tutorials and reference library for programming in PostScript. [http://www.cappella.demon.co.uk/]

#### **SED**

- Bonzini, Paolo, THE SEDER'S GRAB-BAG, Web site, 2002. A useful collection of SED information including a FAQ and many example scripts. [http://sed.sourceforge.net/grabbag/]
- Pement, Eric, HANDY ONE-LINERS FOR SED, Web site, 2003. A single page listing many useful commands for editing and processing text. [http://www.student.northpark.edu/pemente/sed/ sed1line.txt]
- Pizzini, Ken, SED, A STREAM EDITOR, Free Software Foundation, 1998. [http://www.gnu.org/software/sed/manual/sed.html]

#### **TEX and Friends**

- Doob, Michael, A GENTLE INTRODUCTION TO T<sub>E</sub>X, Web page, 1993. A recommended introduction to using plain T<sub>E</sub>X. [ftp://ctan.tug.org/tex-archive/documentation/gentle/]
- Grandsire, Christophe, THE METAFONT AND T<sub>F</sub>X/L<sup>AT</sup><sub>F</sub>X RESOURCE PAGE, Web site, 2003. Gives an introductory tutorial to using METAfont. [http://metafont.latex.free.fr/]
- Hahn, Jane, LAT<sub>E</sub>X FOR EVERYONE, PTR Prentice-Hall Inc., 1993. A wonderful book for those who want to use the power of T<sub>EX</sub> for typesetting correspondence, papers, articles, and reports.
- Knuth, Donald E., THE TEXBOOK, Addison-Wesley, 1984. The original TEX book, written by the author of T<sub>E</sub>X.
- Oetiker, Tobias, et al., THE NOT SO SHORT INTRODUCTION TO LAT<sub>E</sub>X, Web site, 1999. A recommended introduction to using LAT<sub>E</sub>X. A recommended introduction to using LAT<sub>E</sub>X. [ftp://ctan.tug.org/tex-archive/documentation/lshort/]
- Robbins, Arnold, "What's GNU: Texinfo," Linux Journal, issue 6, October 1994. An introductory tutorial.

[http://www.linuxjournal.com/article.php?sid=2840]

Underwood, Rebecca, et al., LAT<sub>E</sub>X AND BIBTEX TUTORIALS AND ASSIGN-MENT, Web site, 1996. A good  $\text{MT}_F X$  tutorial that shows how to typeset an article. Available online in DVI format. [http://www.soe.ucsc.edu/~karplus/80k/latex-tutorialnew.dvi]

#### **D.2.3 U**nix **and Linux History Books**

These are books about the history of the system and its software.

- Finseth, Craig A., THE CRAFT OF TEXT EDITING, Springer-Verlag and Co., 1991. The theory of text editing; a technical description of the technology of text editors. [http://www.finseth.com/~fin/craft]
- Hauben, Michael and Ronda Hauben, Netizens: On the History and IMPACT OF THE NET, IEEE Computer Society Press, 1997. A thorough social history of the net, with much material on UNIX history throughout. [http://www.columbia.edu/~hauben/netbook/]
- Kernighan, Brian W. and Rob Pike, The Unix Programming Environment, Prentice Hall Computer Books, 1984. Describes the tools philosophy of unix and what it affords programmers. [http://cm.bell-labs.com/cm/cs/upe/]
- Salus, Peter H., A QUARTER CENTURY OF UNIX, Addison-Wesley, 1994. A complete history of the unix operating system.
- Walker, A.N., THE UNIX ENVIRONMENT, John Wiley and Sons Ltd., 1984. A pleasant tour of the system; the fact that it is taken on such dated equipment only demonstrates the tenacity of the tools.

## **D.3 Linux News and Commentary**

These are the essential sources of news and opinion on Linux and free software.

The **Free Software Foundation**'s Web site is a source for both philosophical readings and news about the gnu Project, its free software operating system. [http://gnu.org/]

**Linux.Com** provides feature stories, links, and a database of Linux User Groups (lugs). [http://linux.com/]

**Linux Journal** is the oldest print magazine devoted to Linux. Monthly. [http://linuxjournal.com/]

**Linux Today** aggregates and publishes "Linux News on Internet Time." [http://linuxtoday.com/]

**Linux Weekly News** has covered Linux and the free software movement since 1998. [http://lwn.net/]

**Slashdot** is a popular news and discussion site for enthusiasts of Linux and free software; newshounds usually check Slashdot several times daily. [http://slashdot.org/]

# Program Index

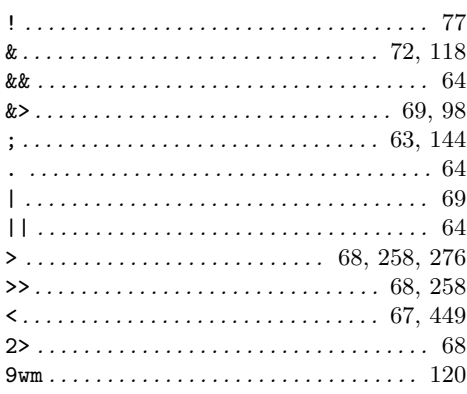

## $\mathbf{A}$

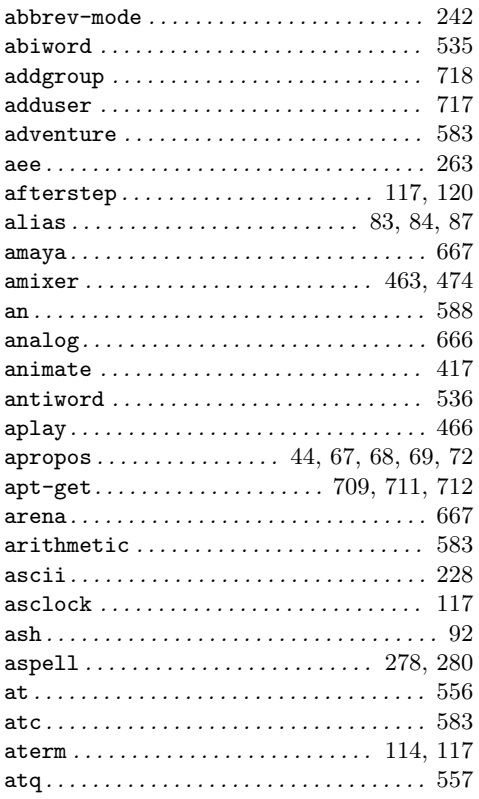

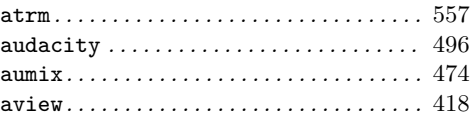

## $\, {\bf B}$

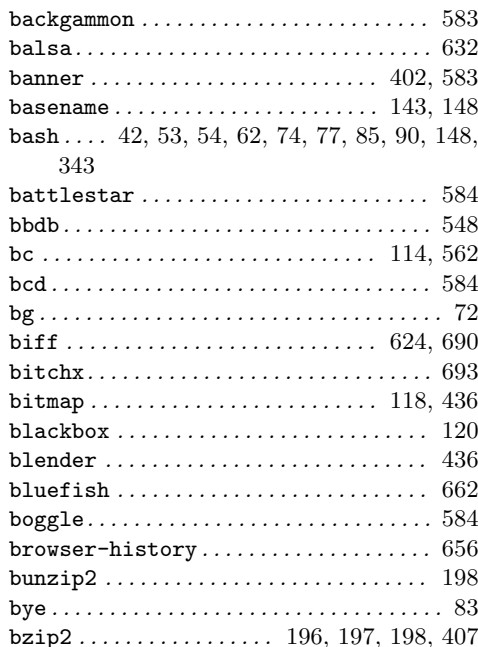

# $\mathbf C$

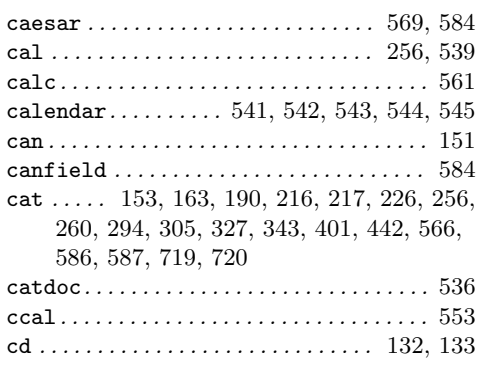

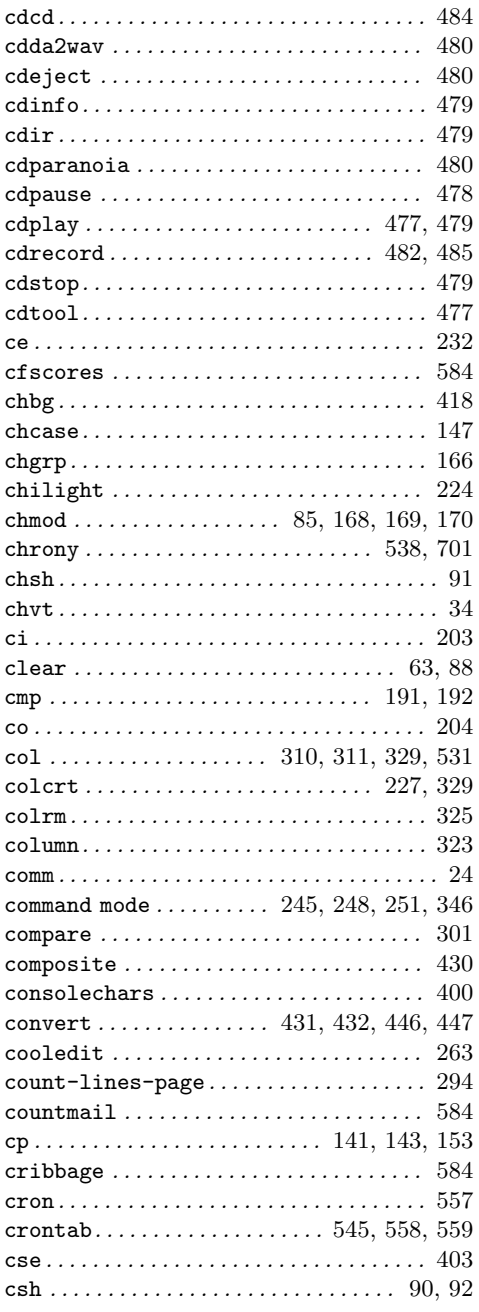

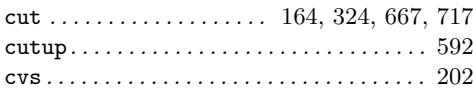

## $\mathbf D$

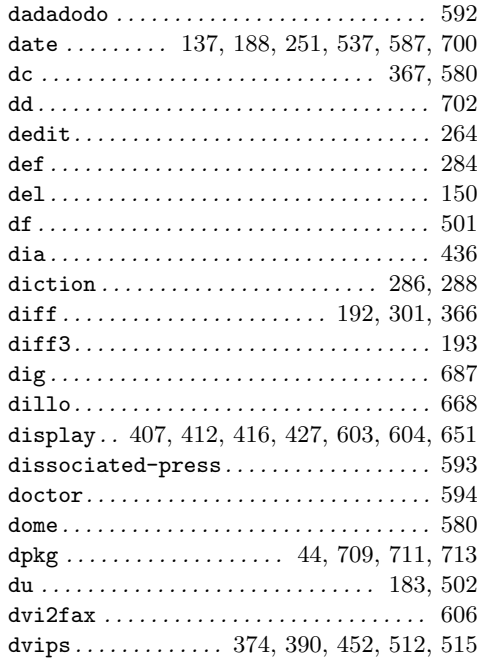

## $\bf{E}$

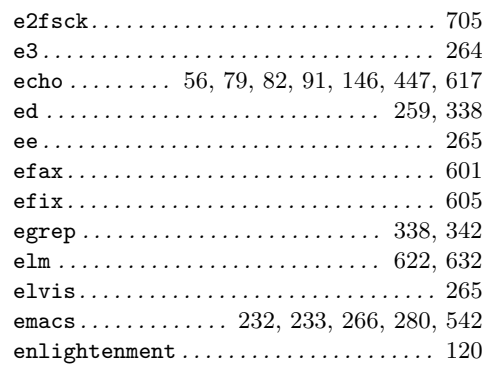

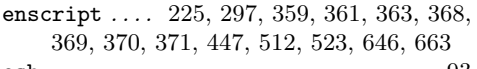

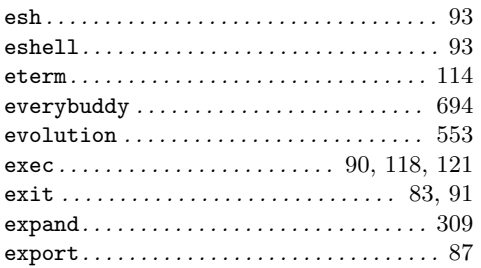

## $\mathbf{F}$

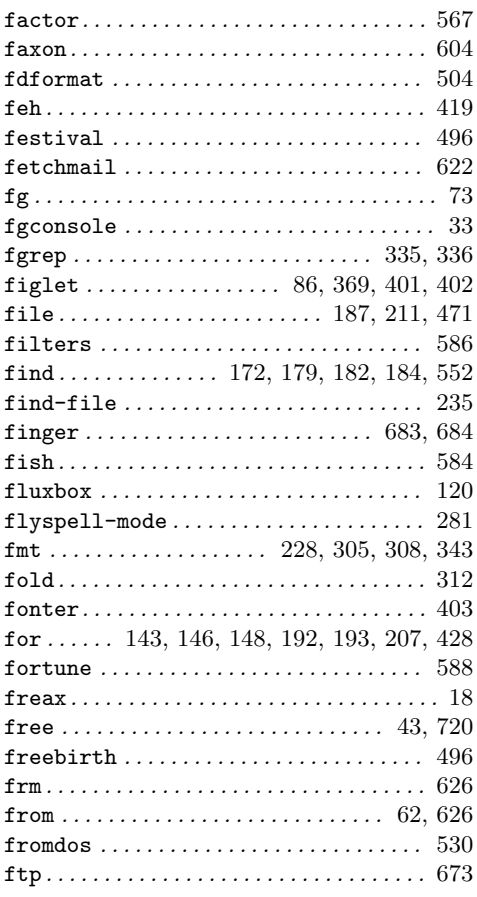

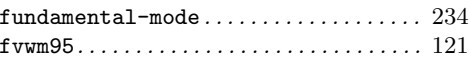

# $\mathbf G$

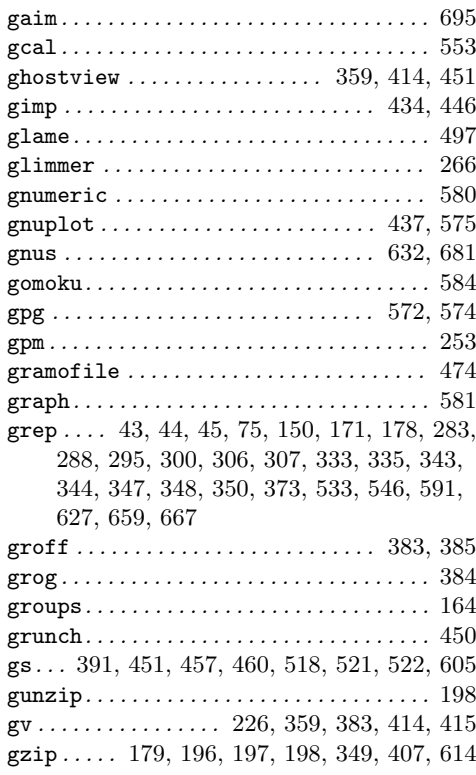

# $\mathbf H$

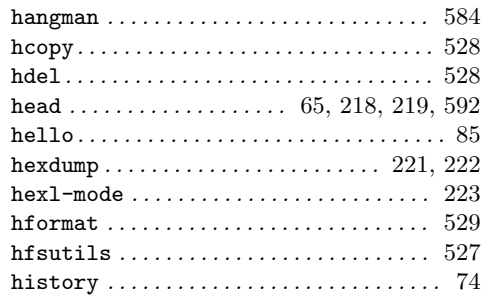

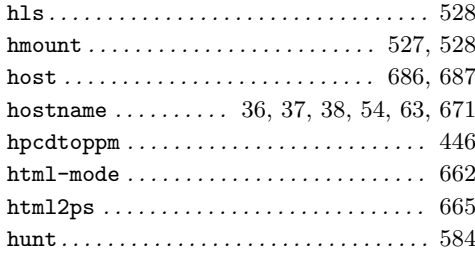

# **I**

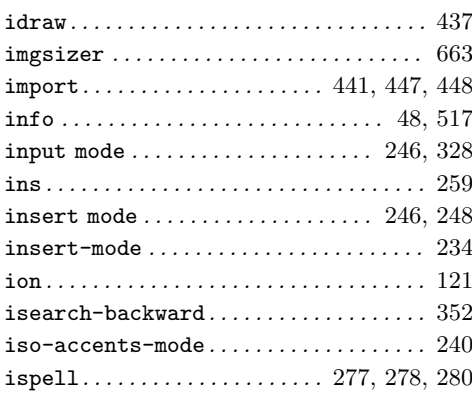

# **J**

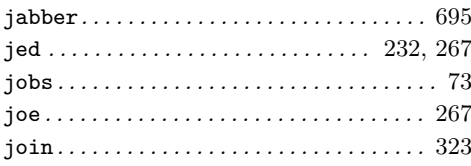

# **K**

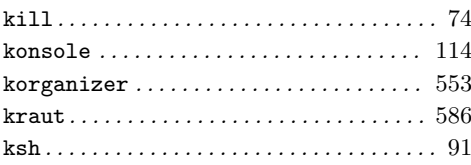

# **L**

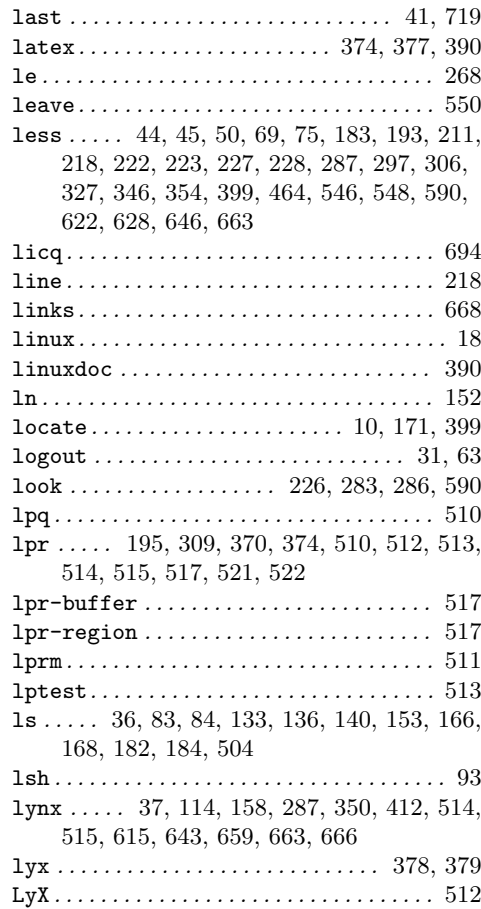

## **M**

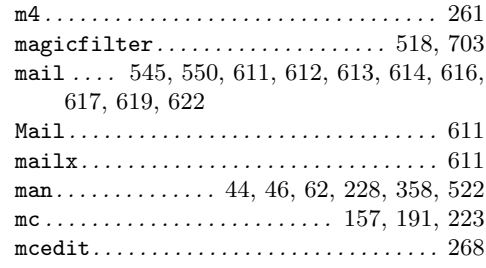

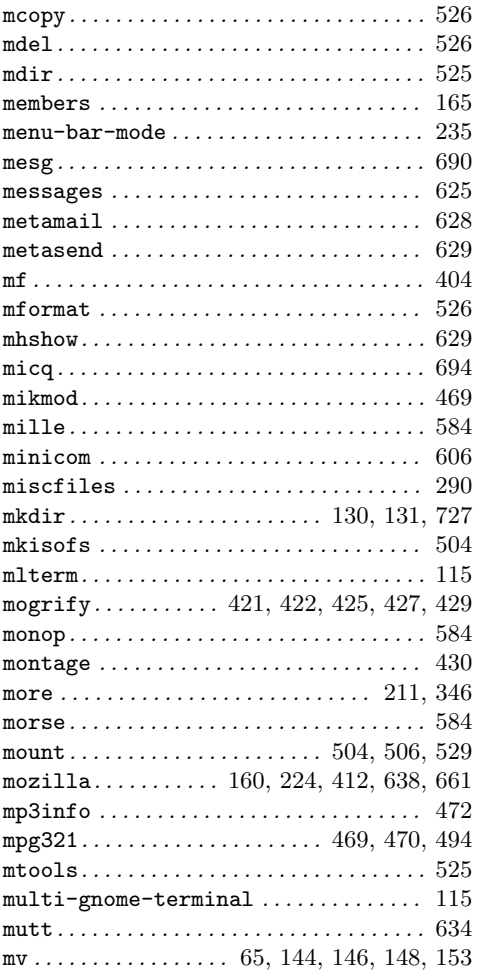

## $\mathbf N$

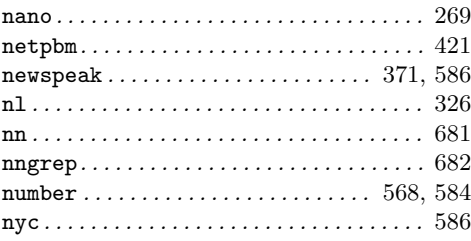

## $\mathbf O$

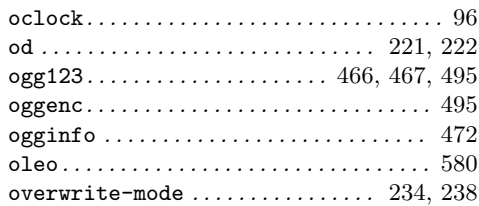

## $\overline{\mathbf{P}}$

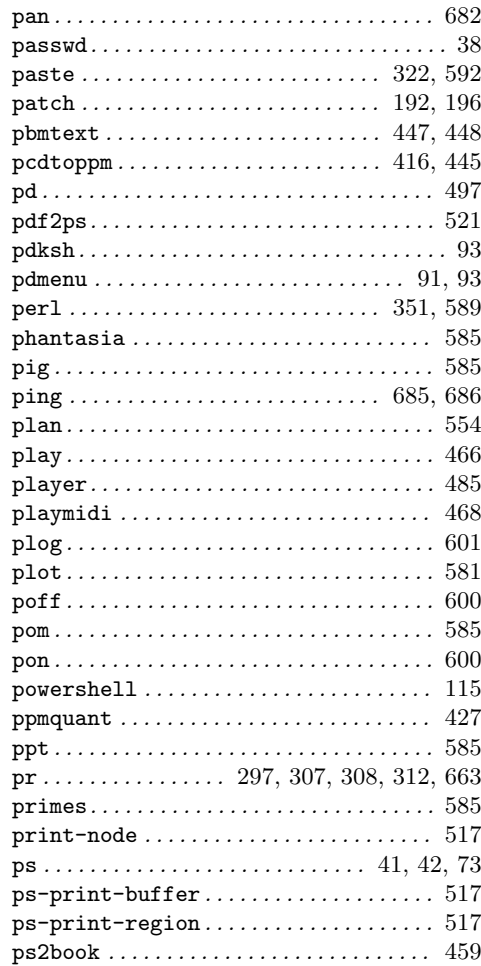

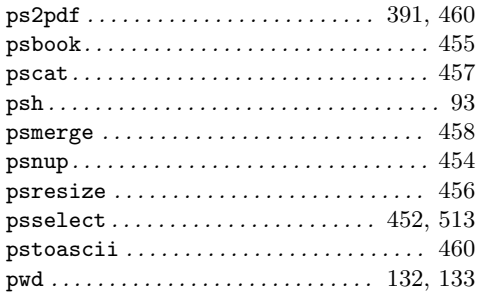

# $\bf Q$

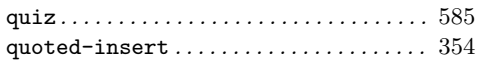

# $\mathbf R$

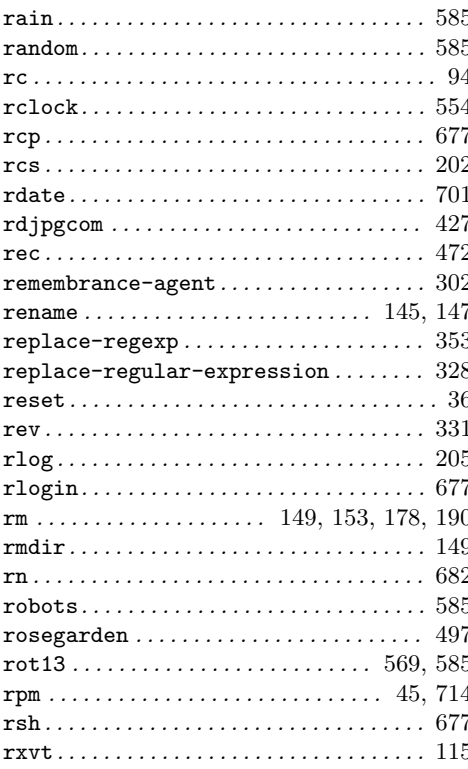

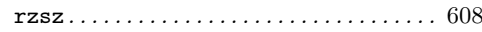

# $\mathbf S$

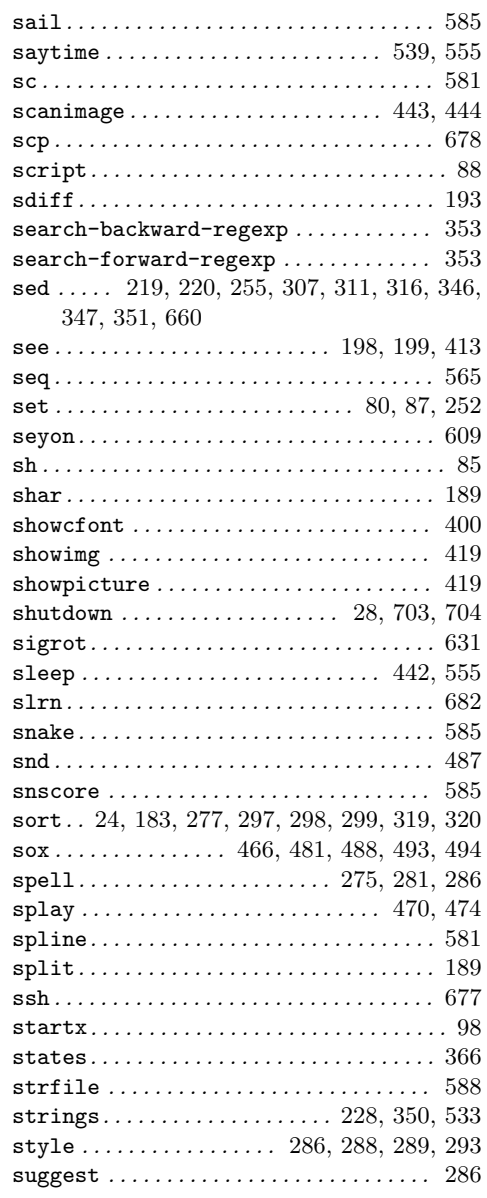

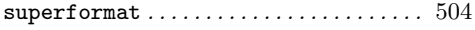

## $\mathbf T$

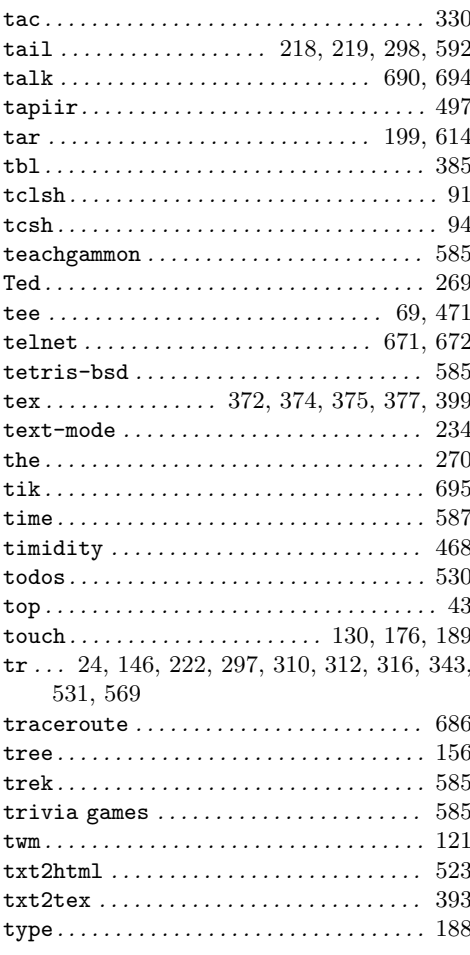

# $\overline{\mathbf{U}}$

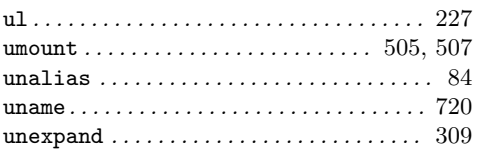

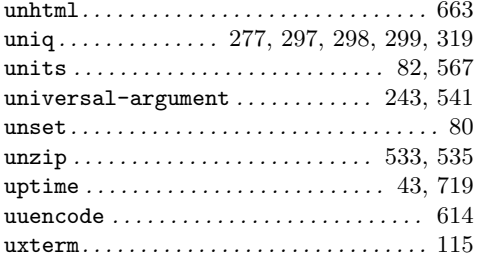

### $\overline{\mathbf{V}}$

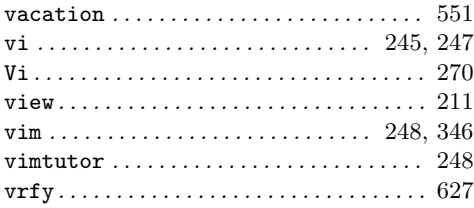

# $\mathbf W$

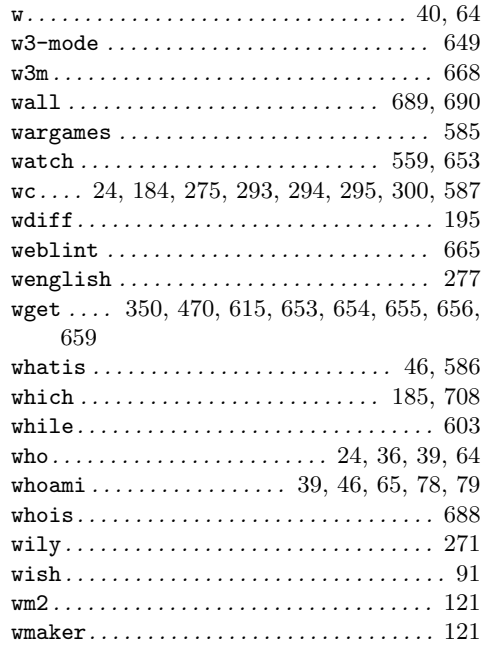

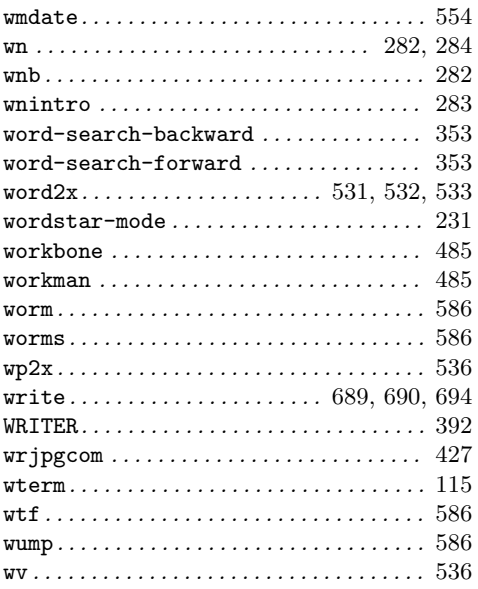

# $\mathbf X$

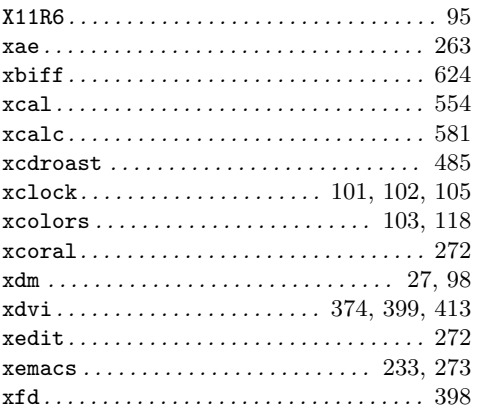

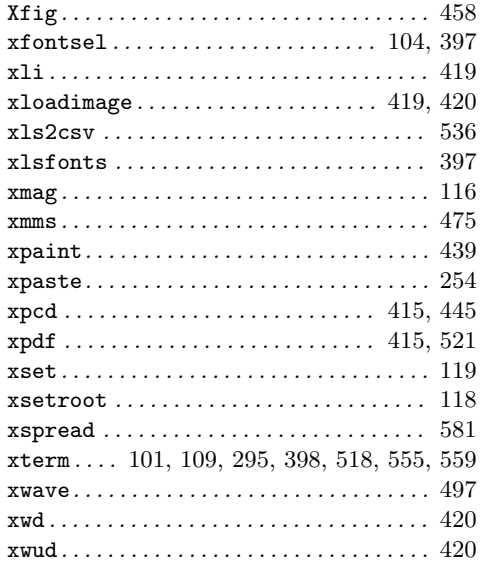

## $\mathbf Y$

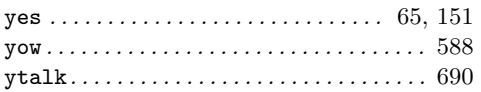

## $\mathbf{Z}$

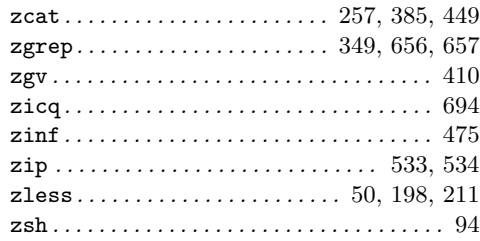

# Concept Index

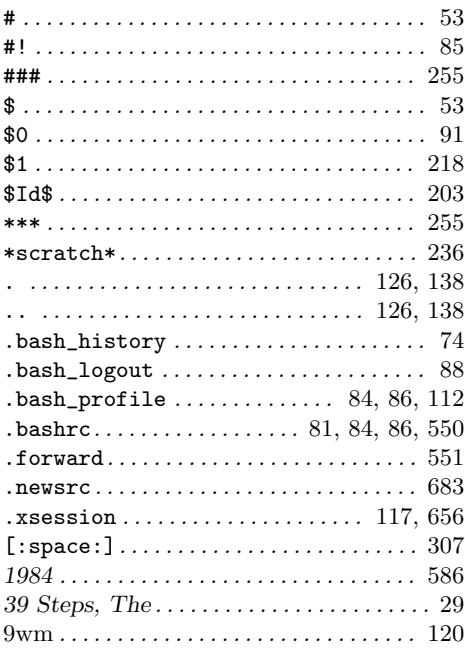

## ${\bf A}$

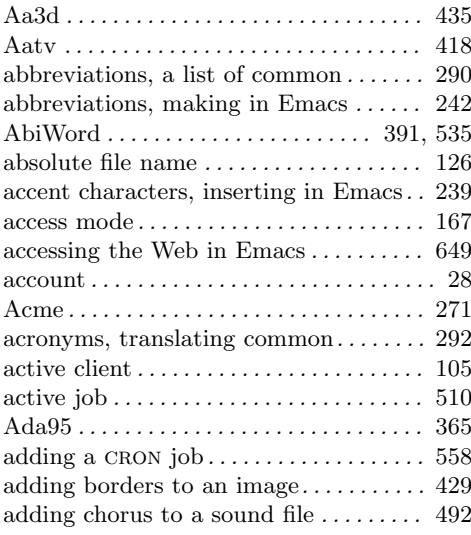

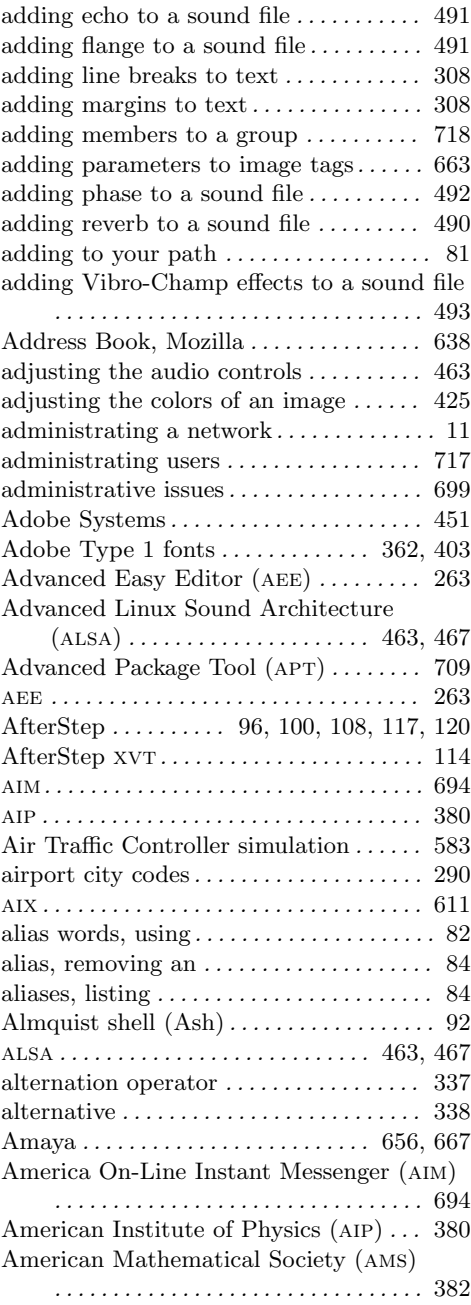

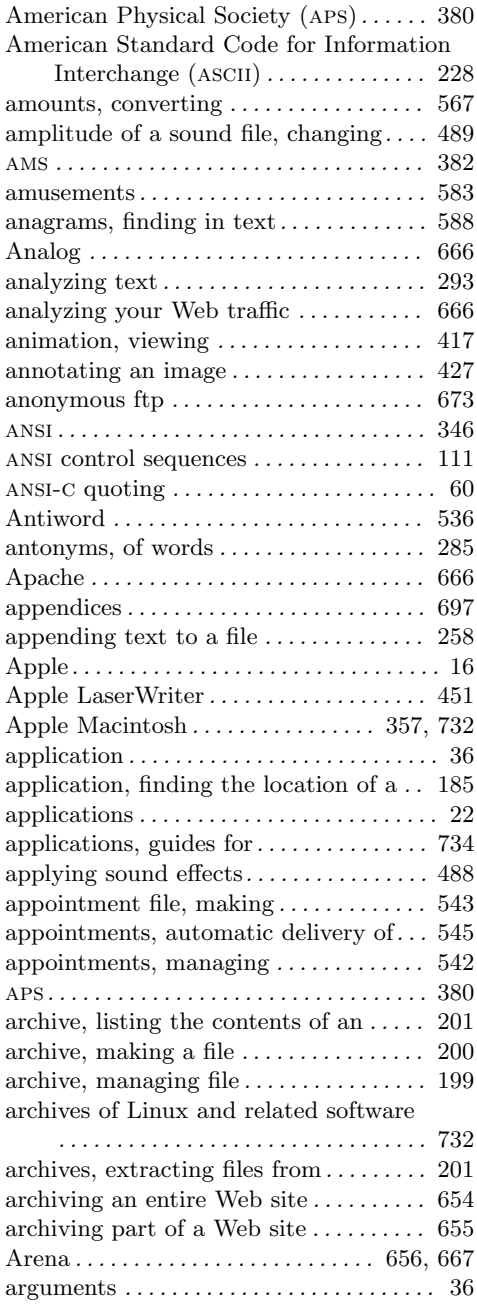

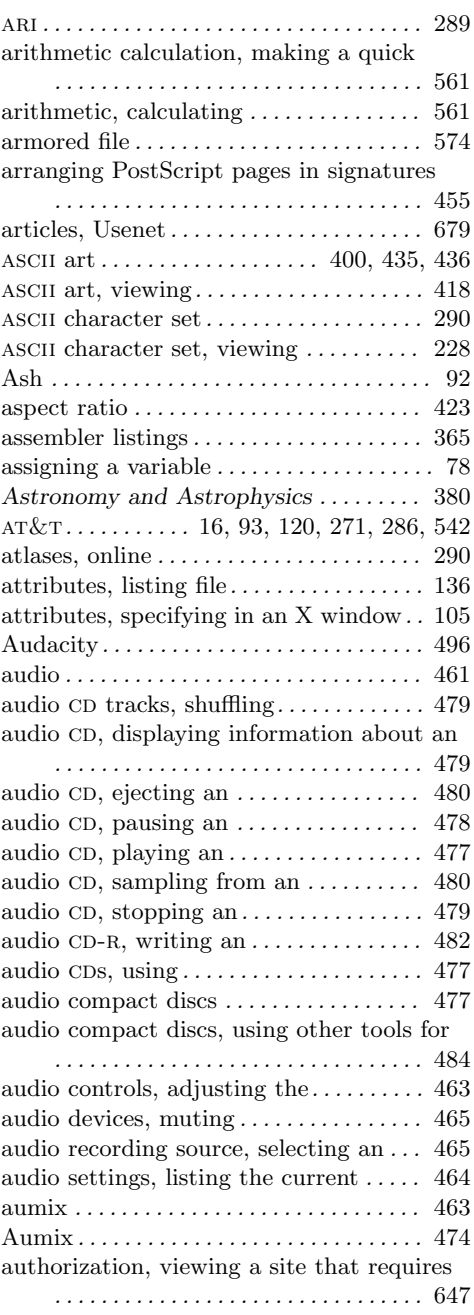

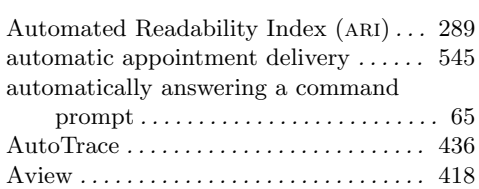

awk *........................* 85, 365, 734 Ayttm *..............................* 694

### **B**

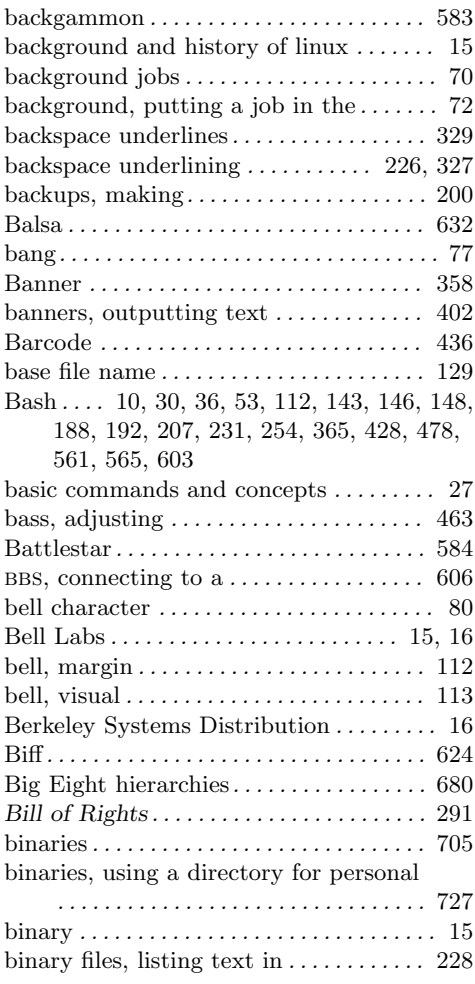

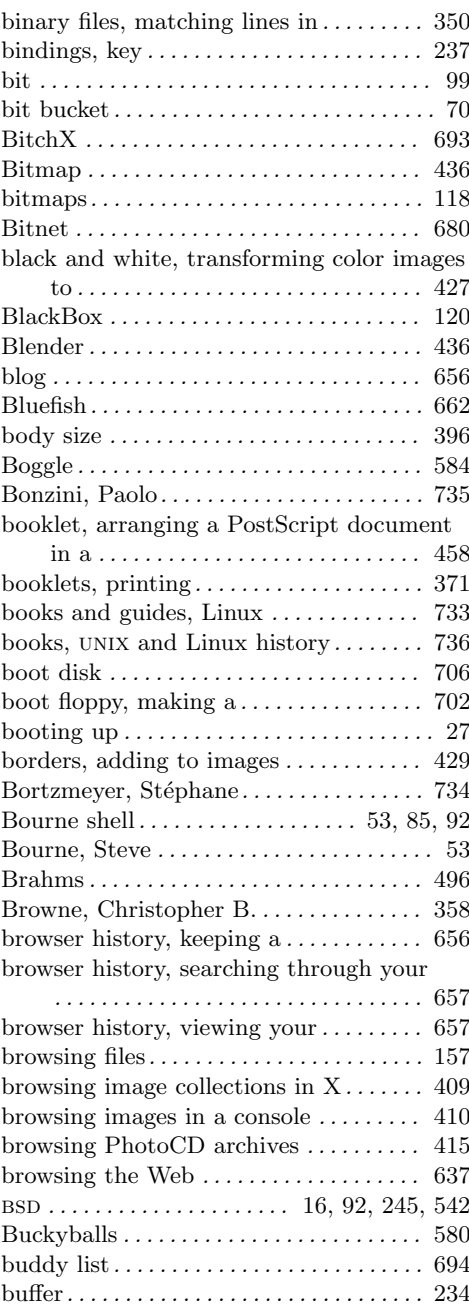

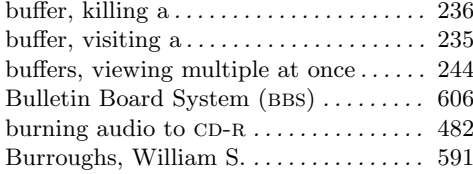

## **C**

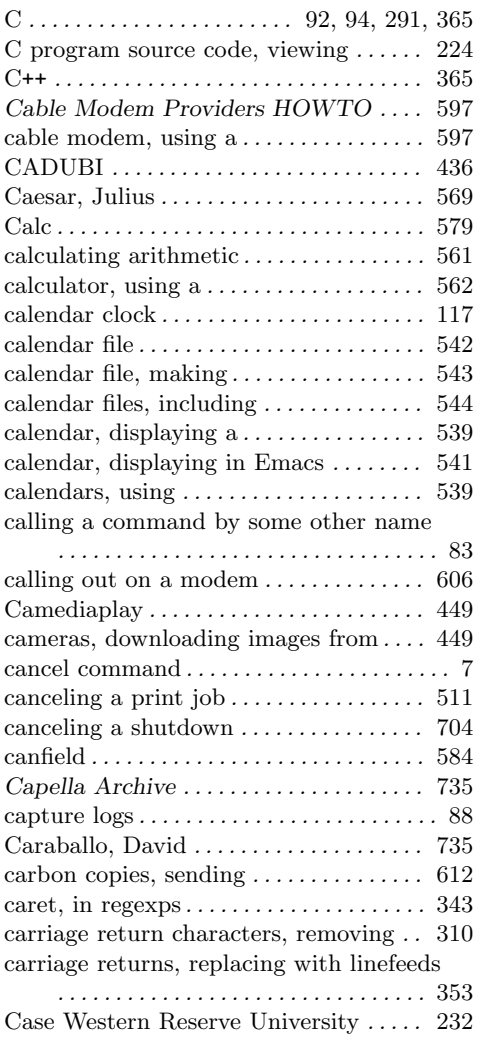

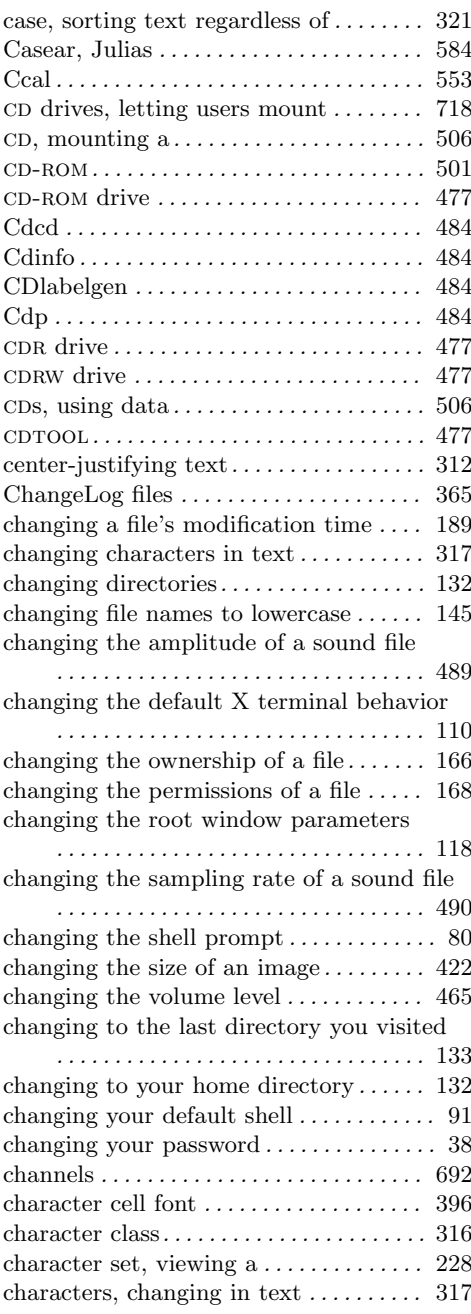

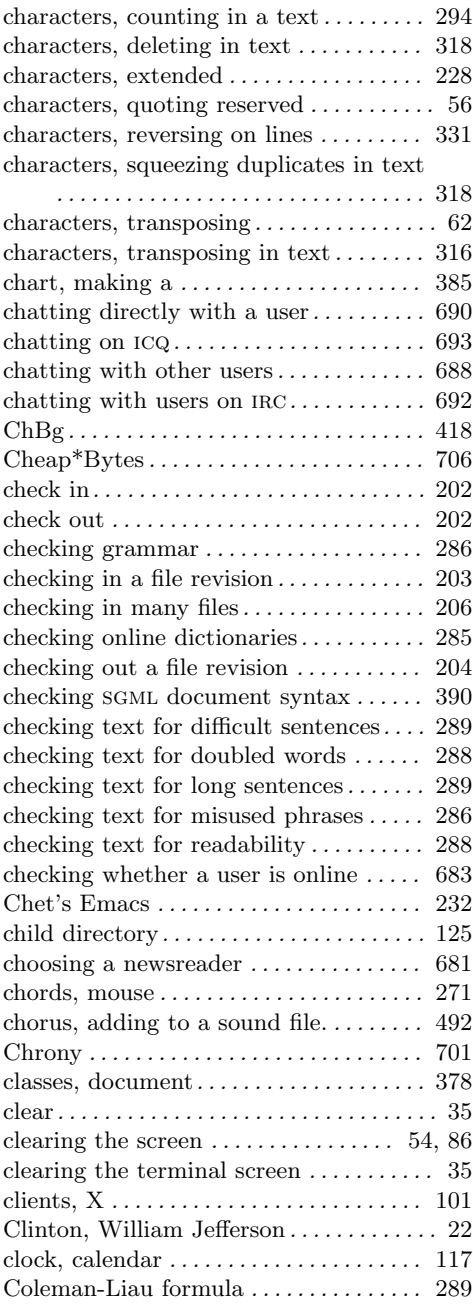

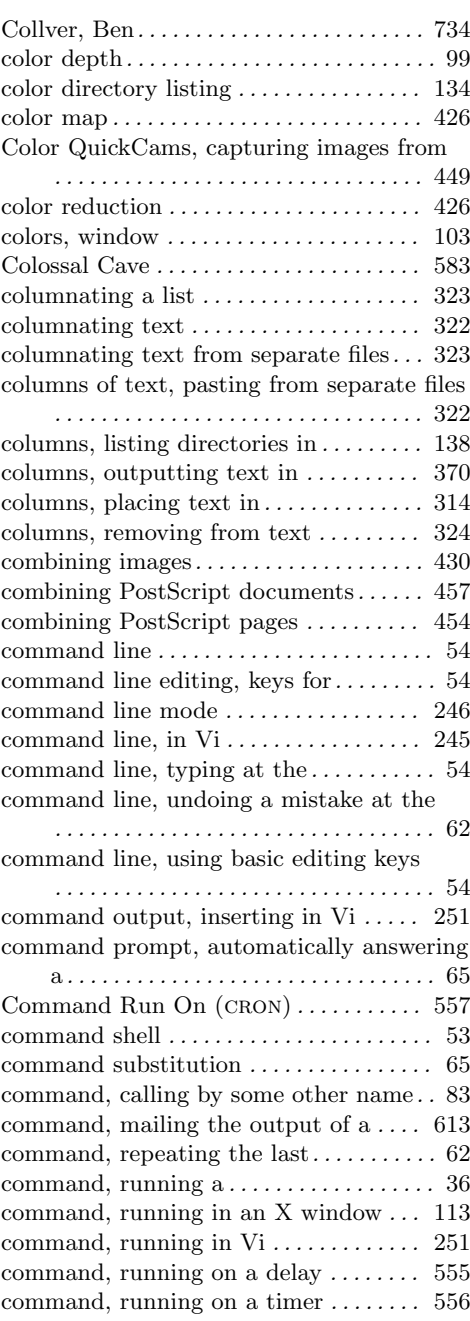

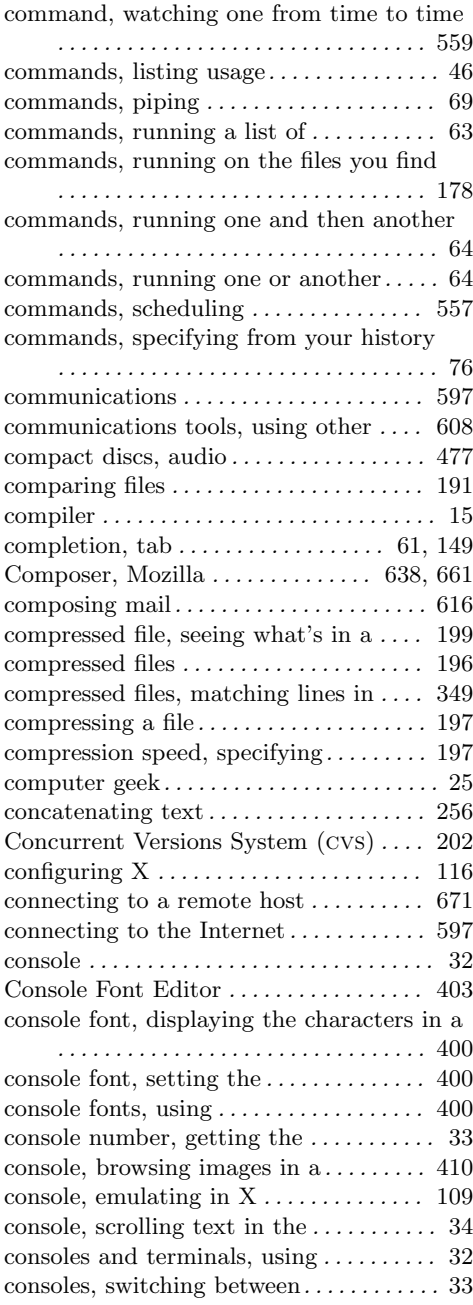

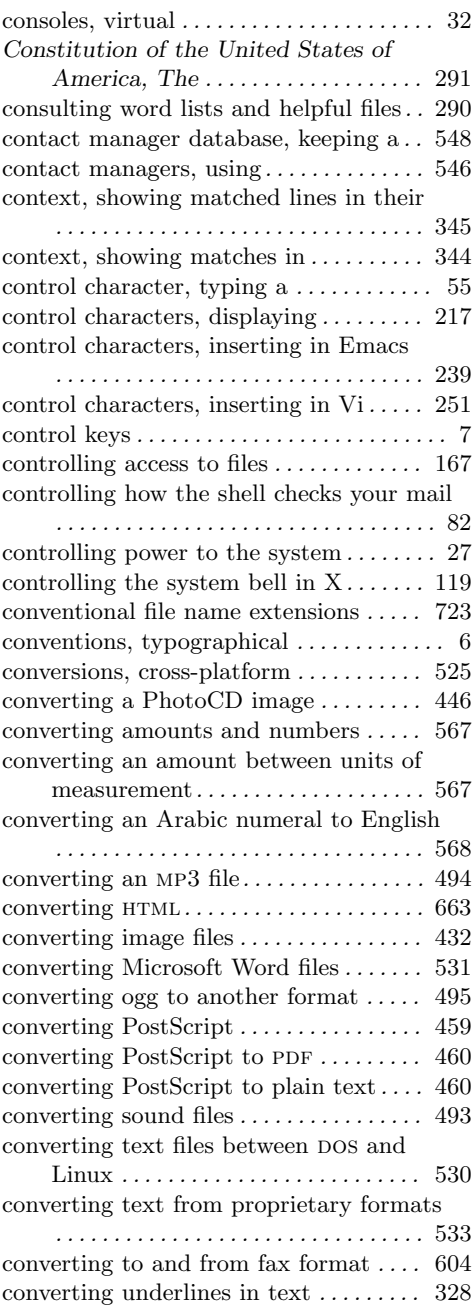

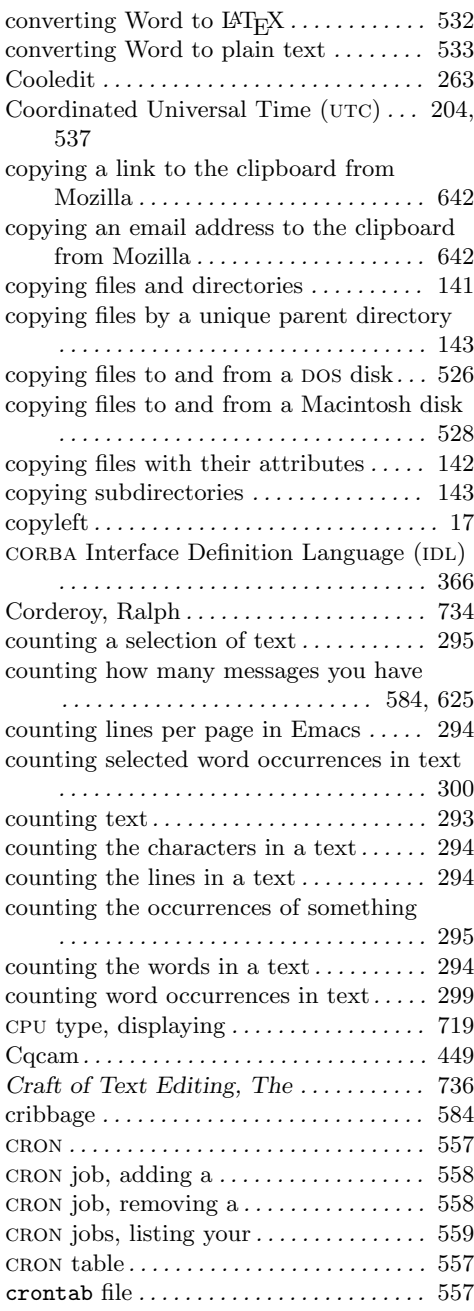

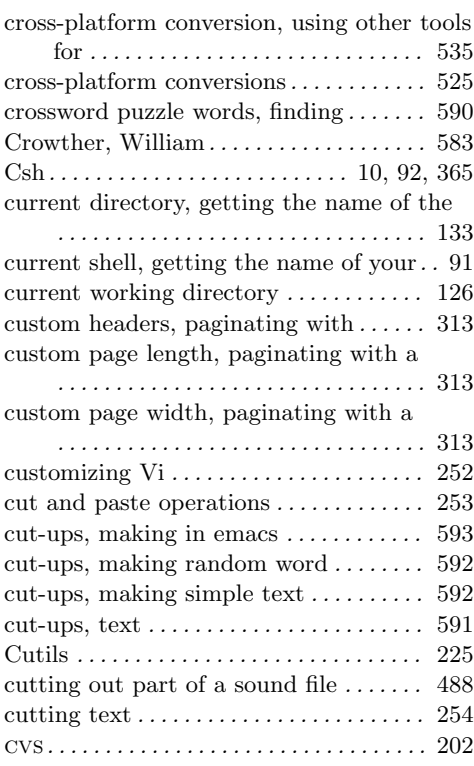

### **D**

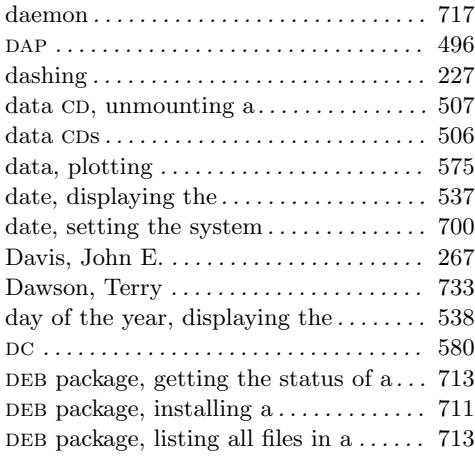

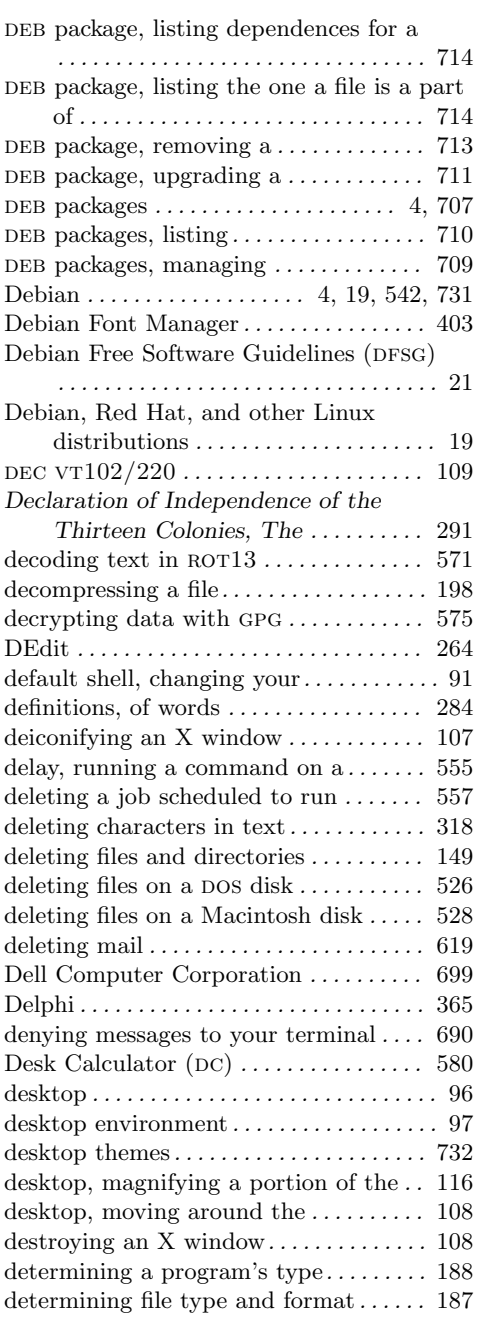

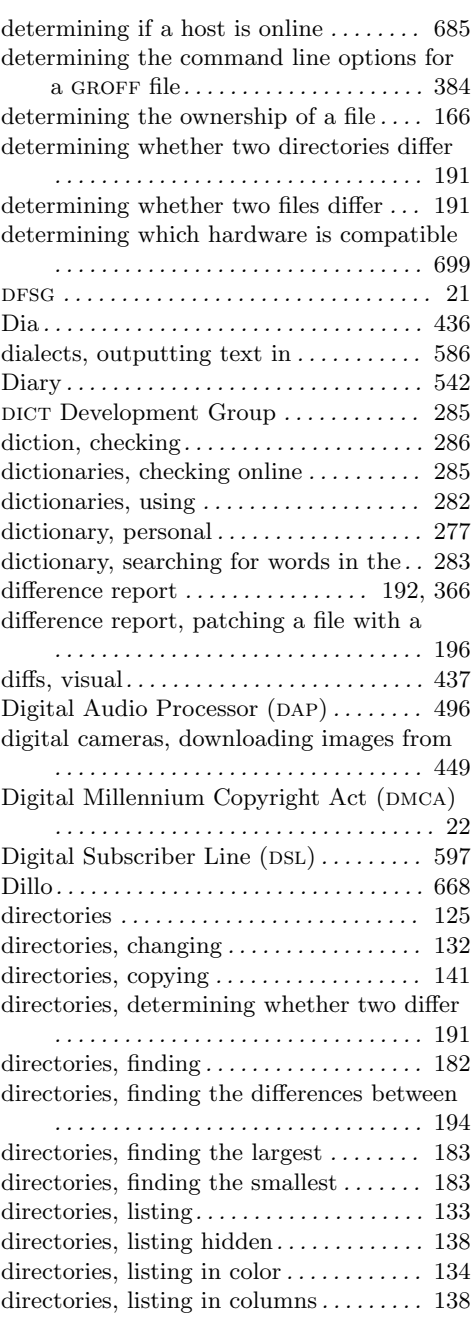

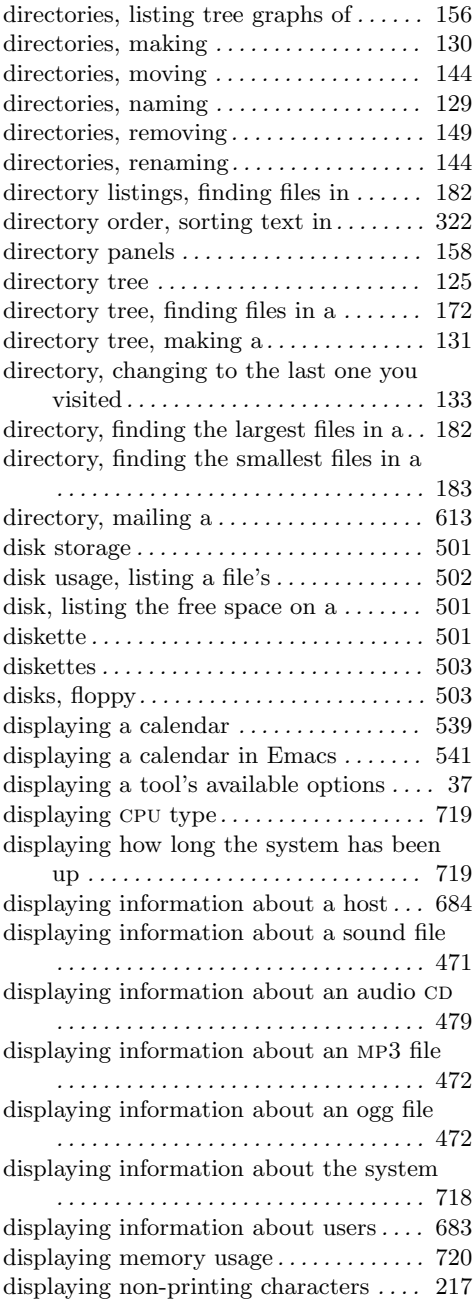

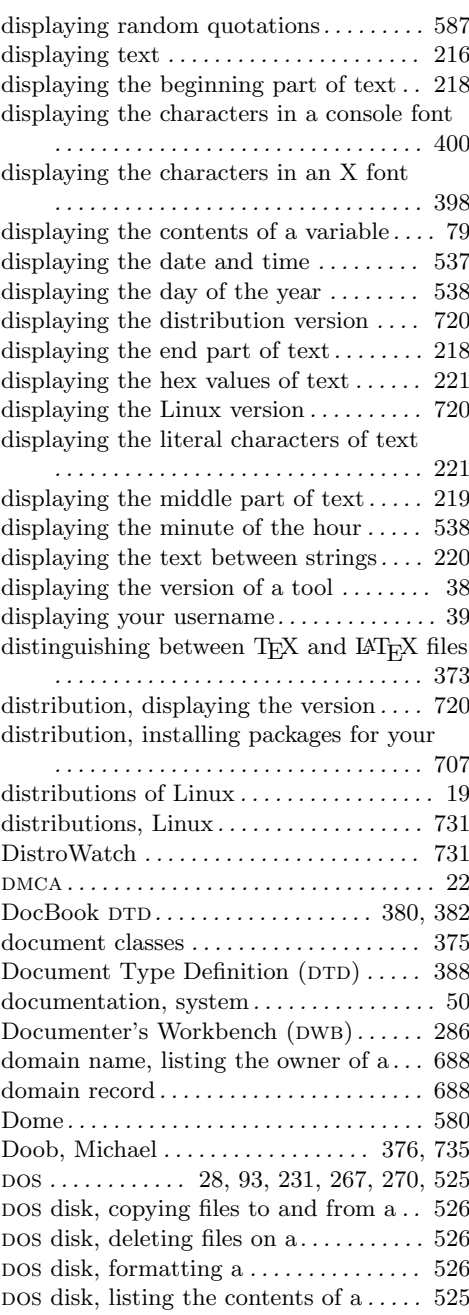

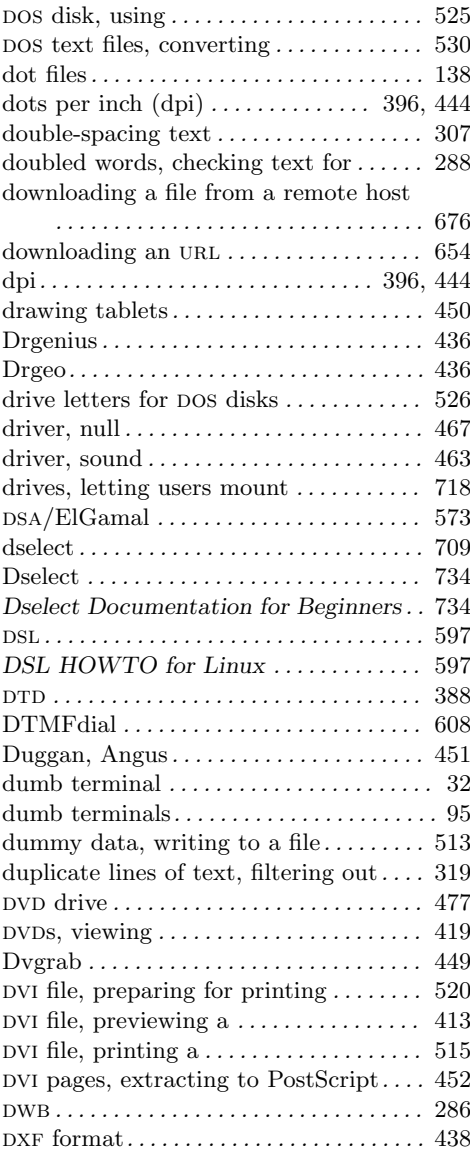

# **E**

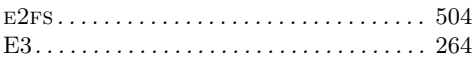

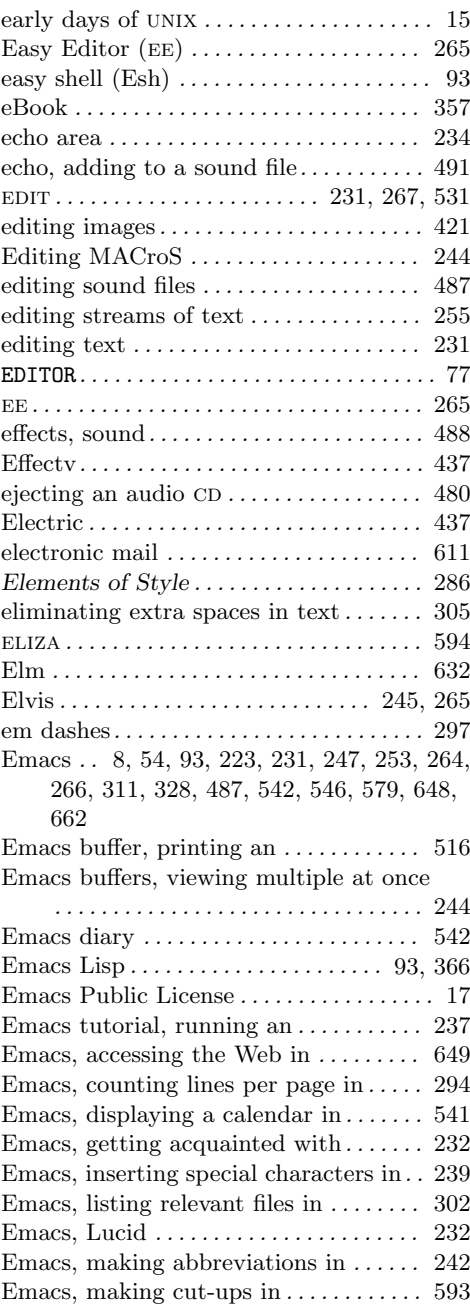

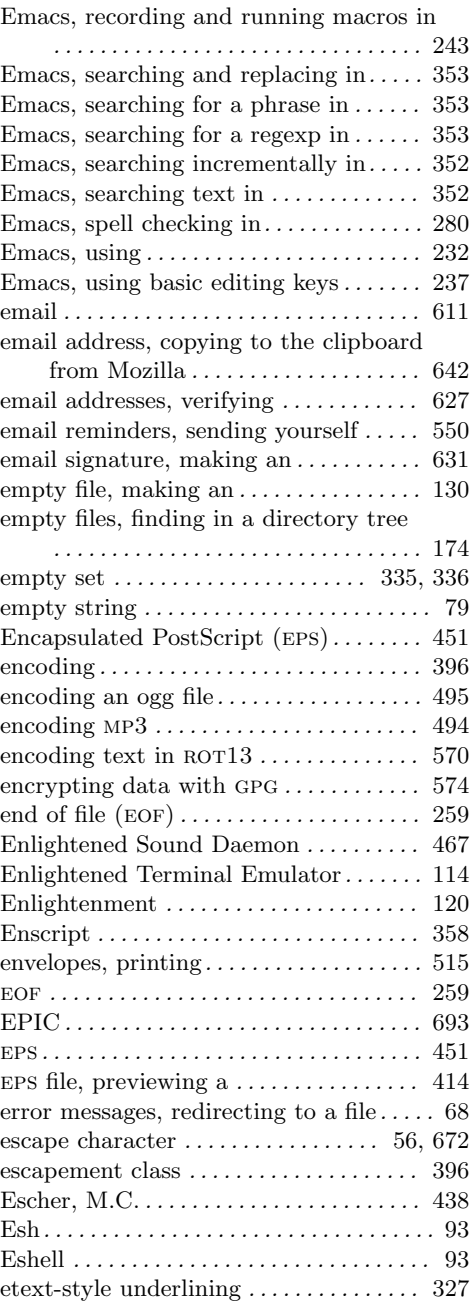

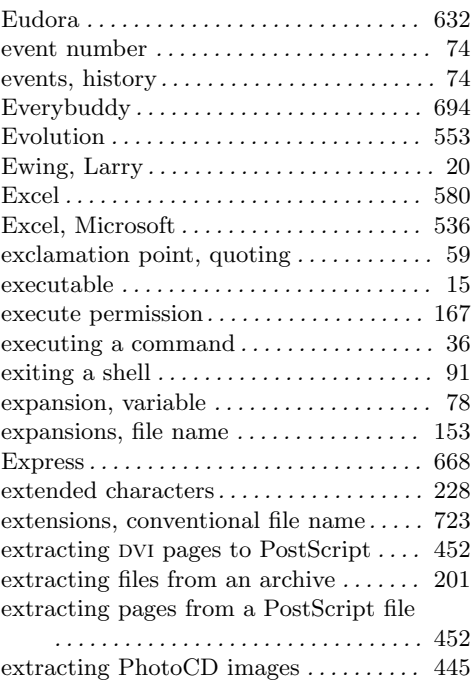

### **F**

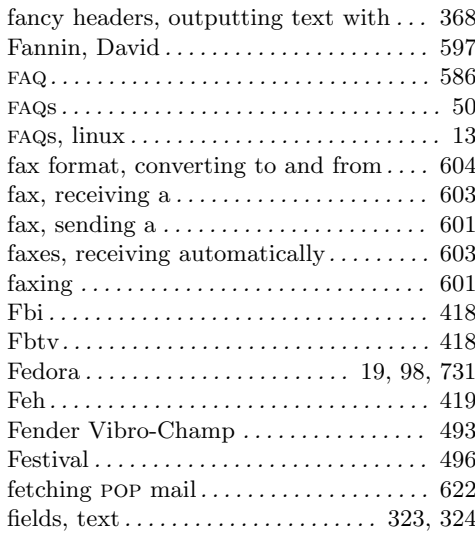

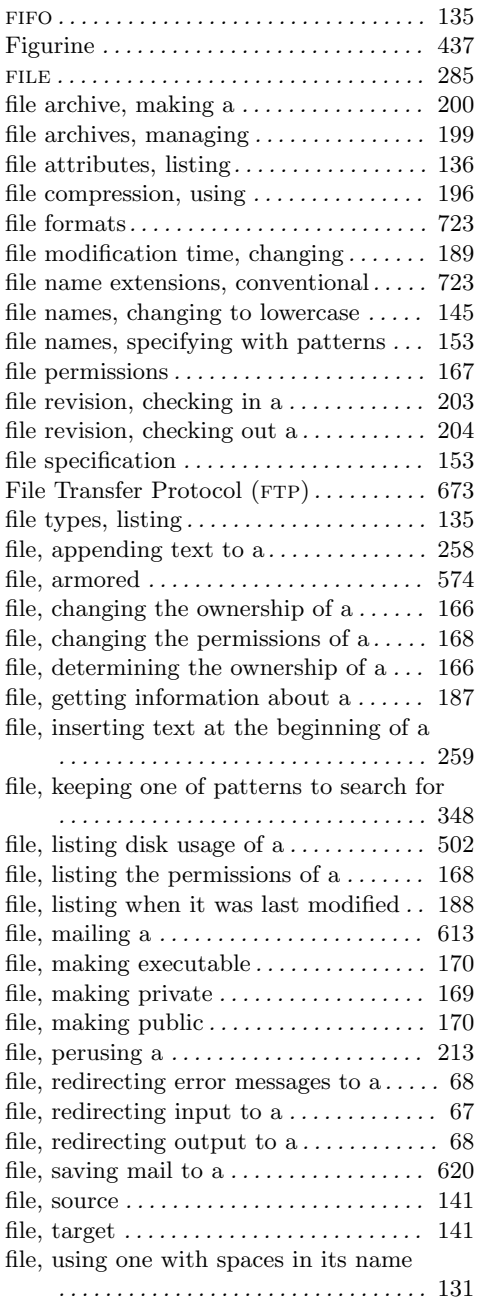

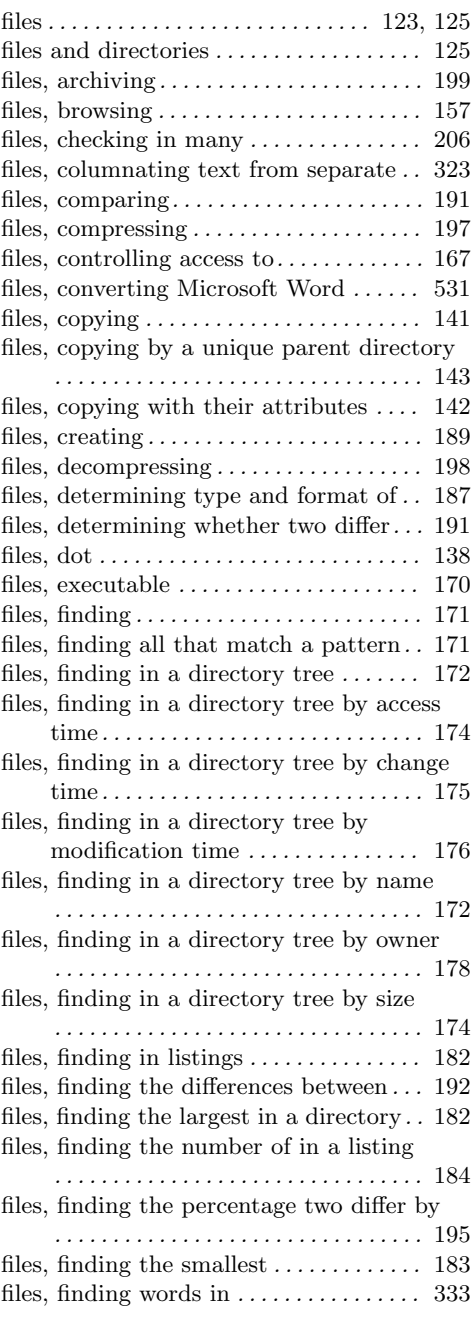
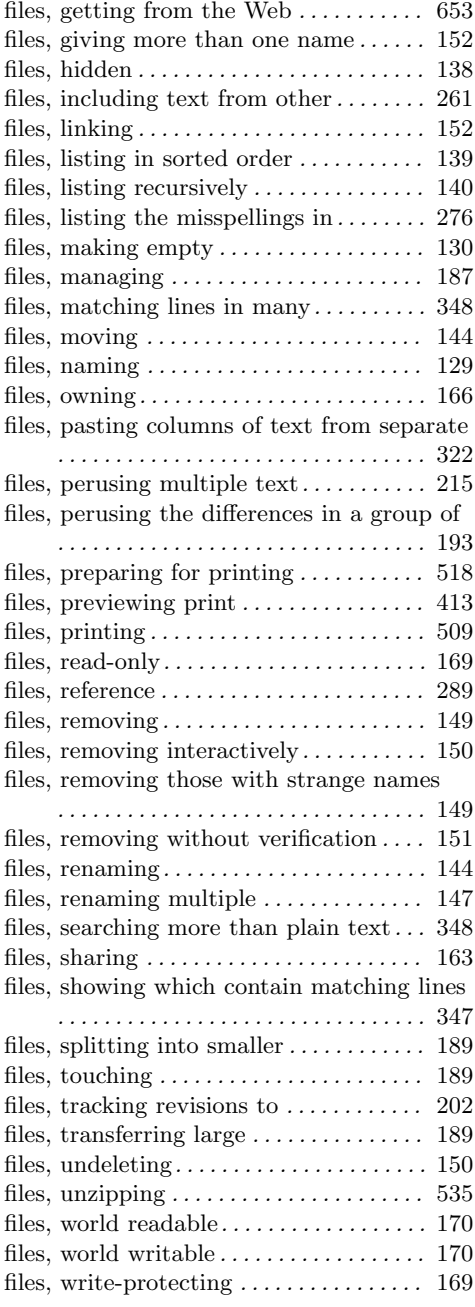

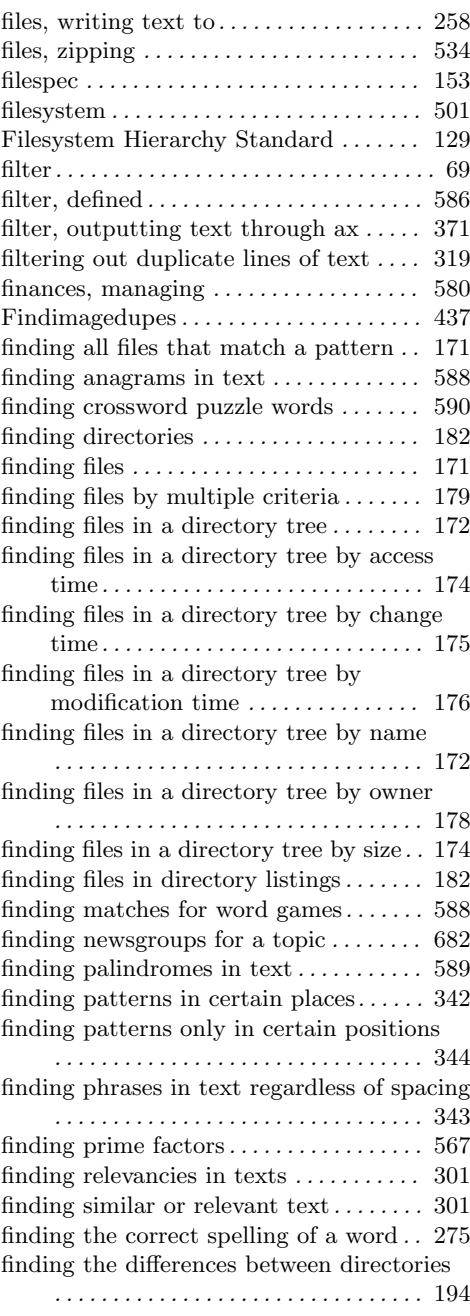

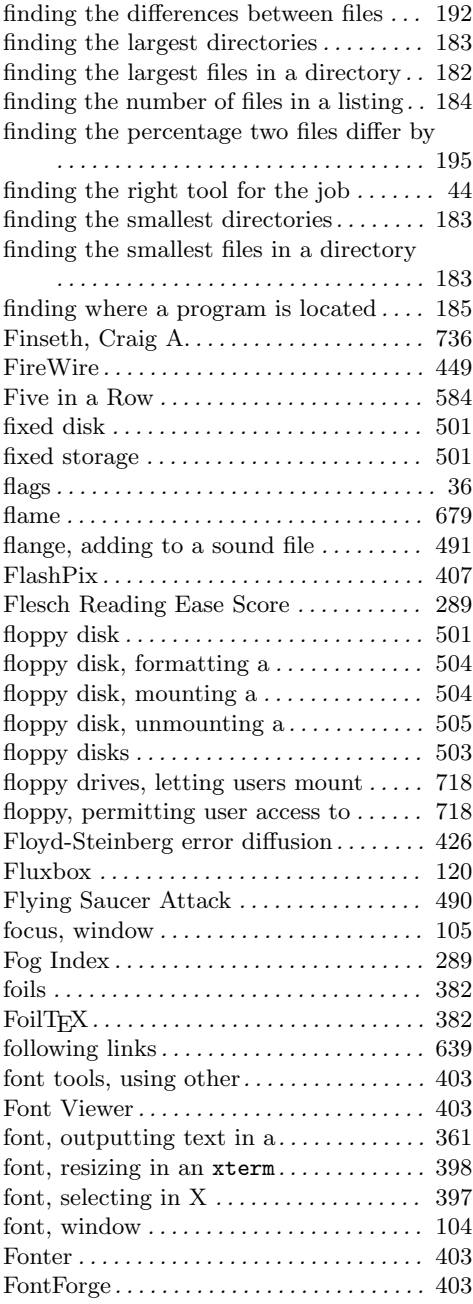

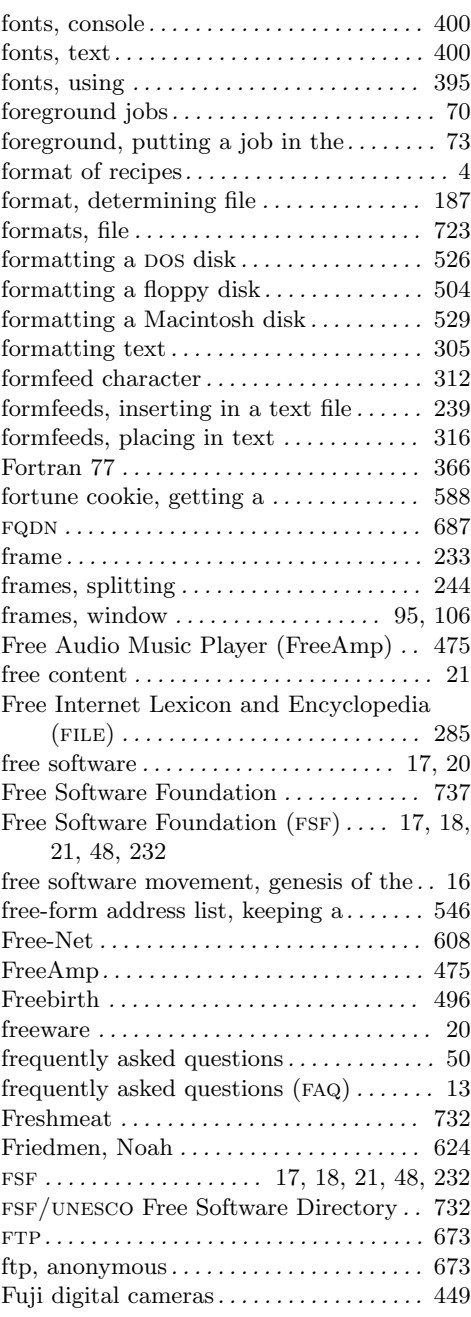

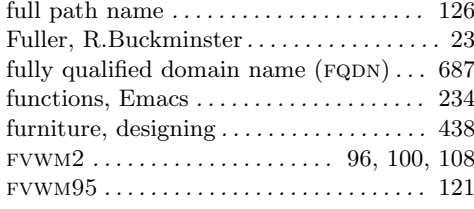

# **G**

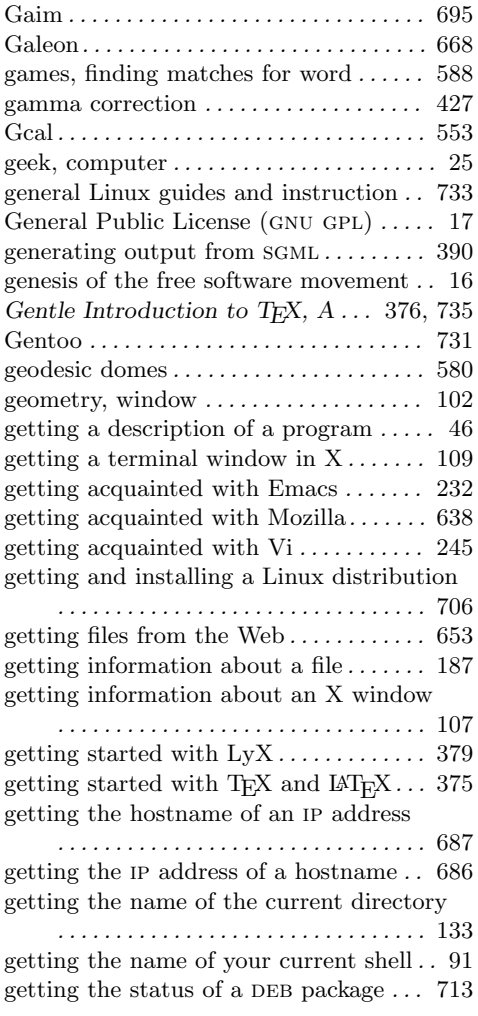

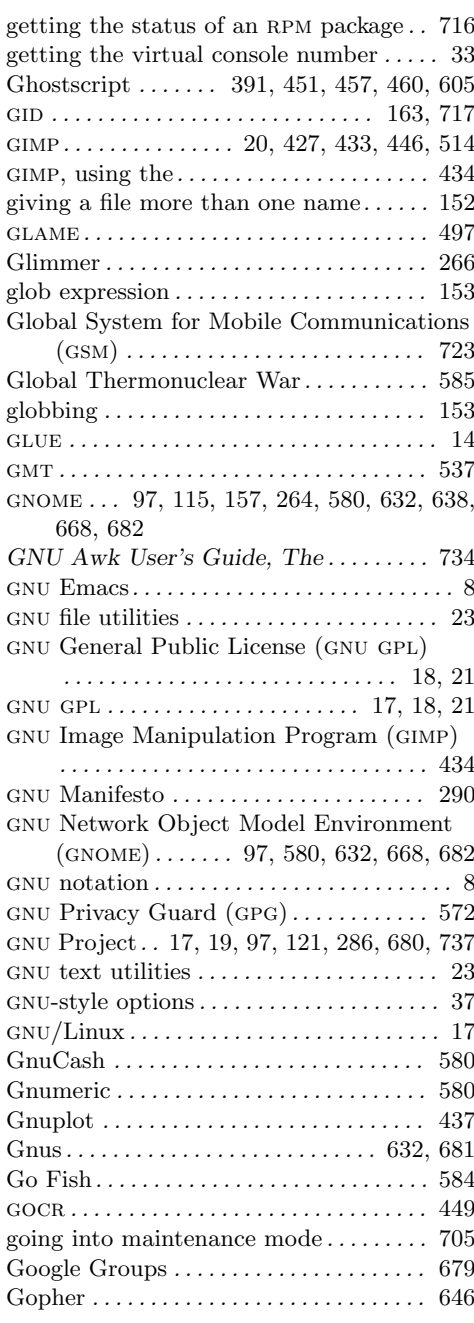

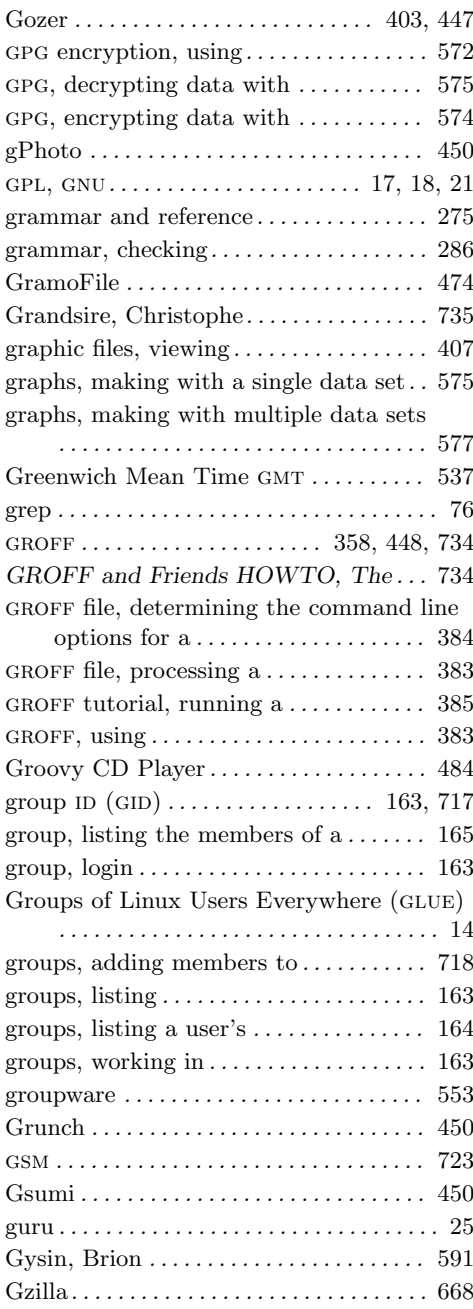

# **H**

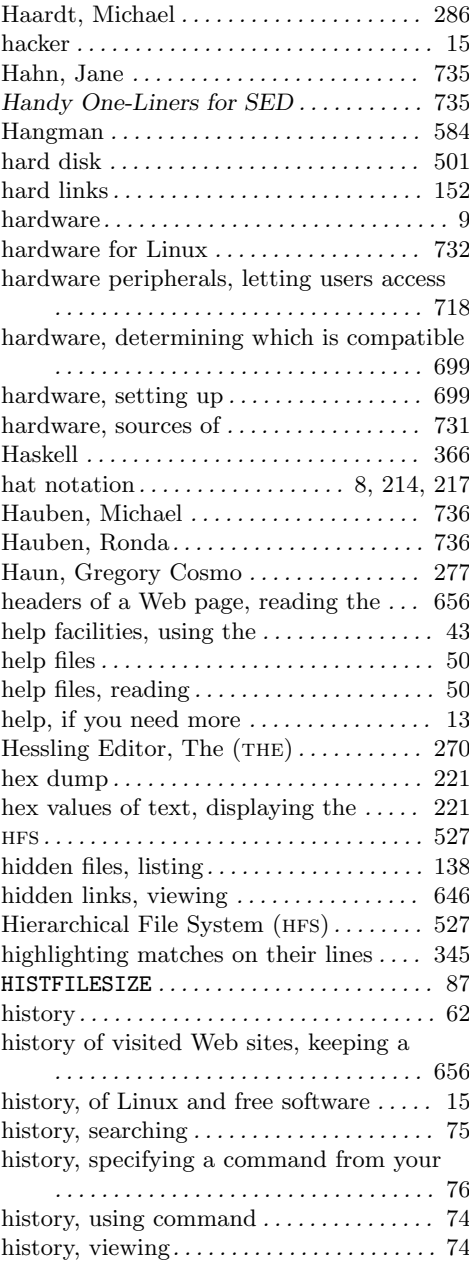

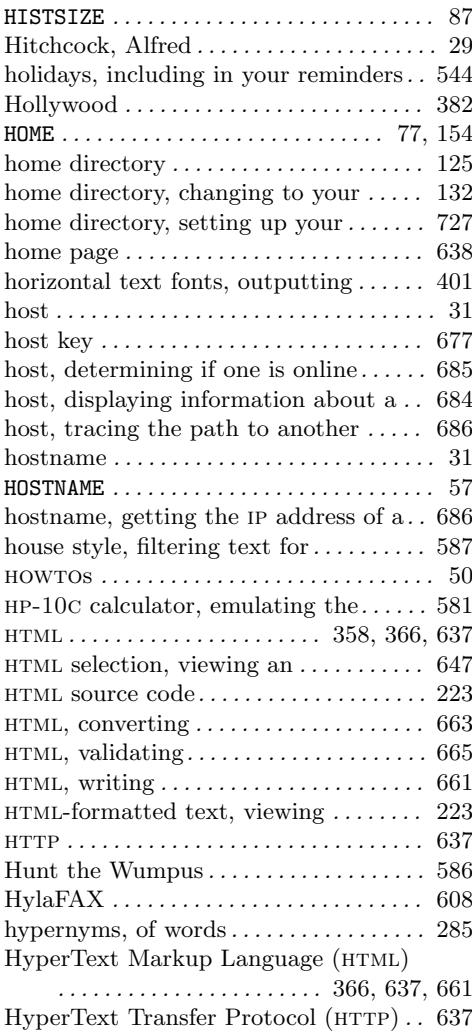

# **I**

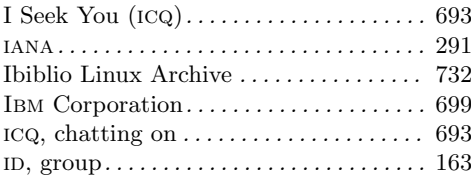

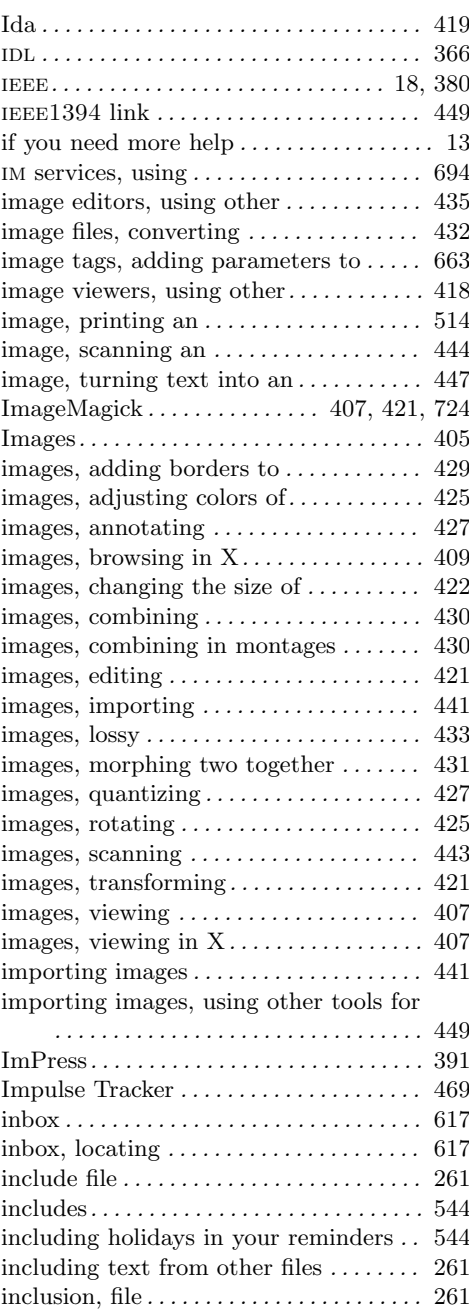

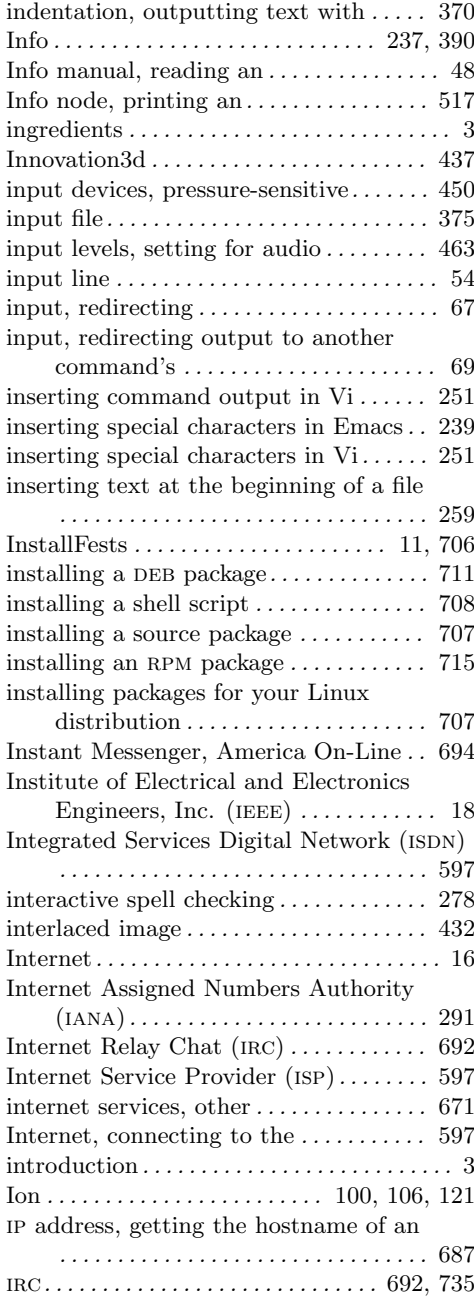

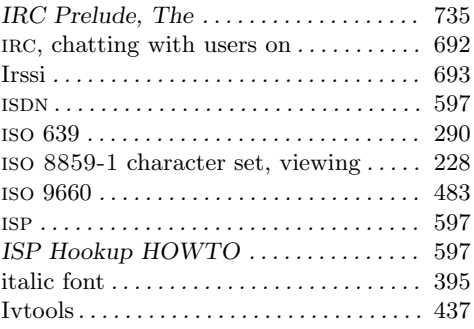

# **J**

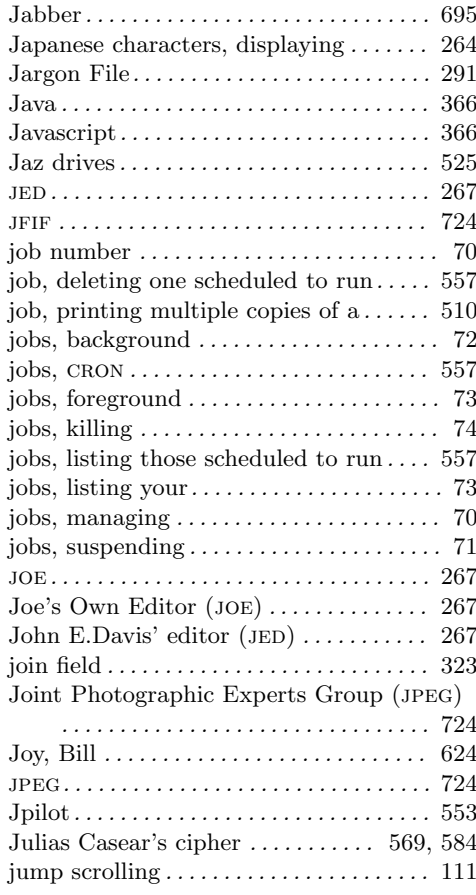

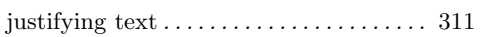

# **K**

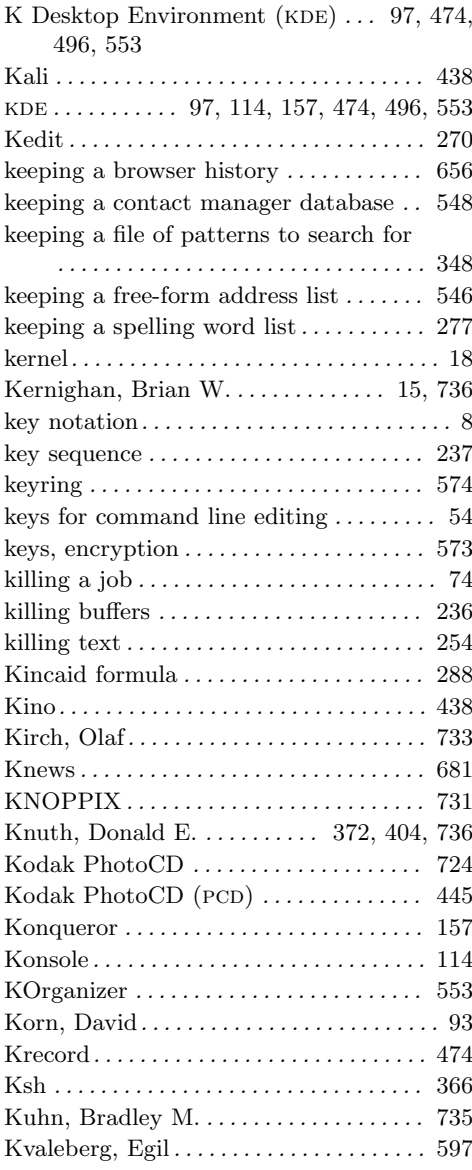

### **L**

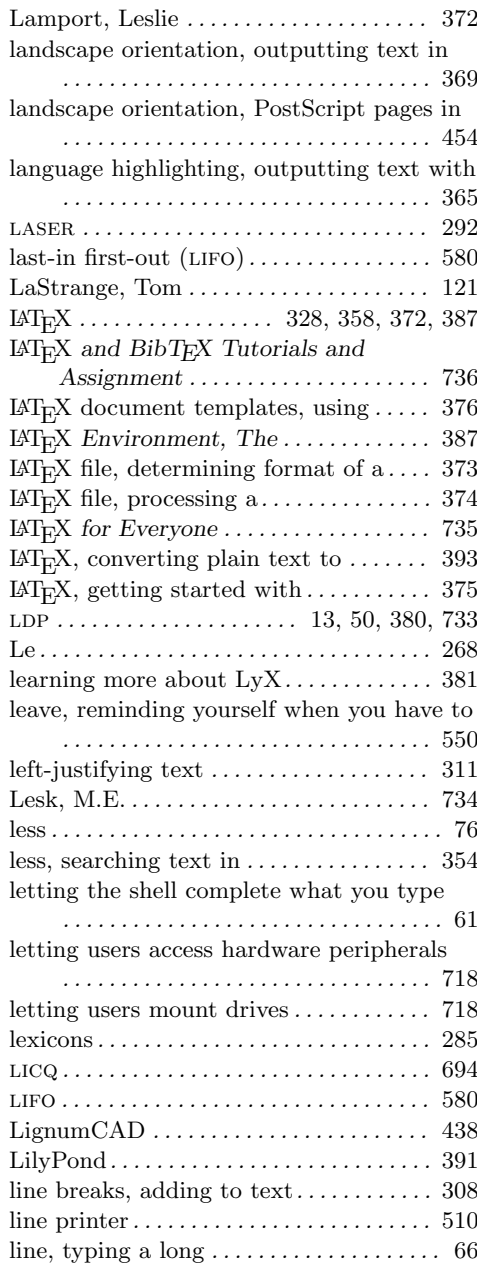

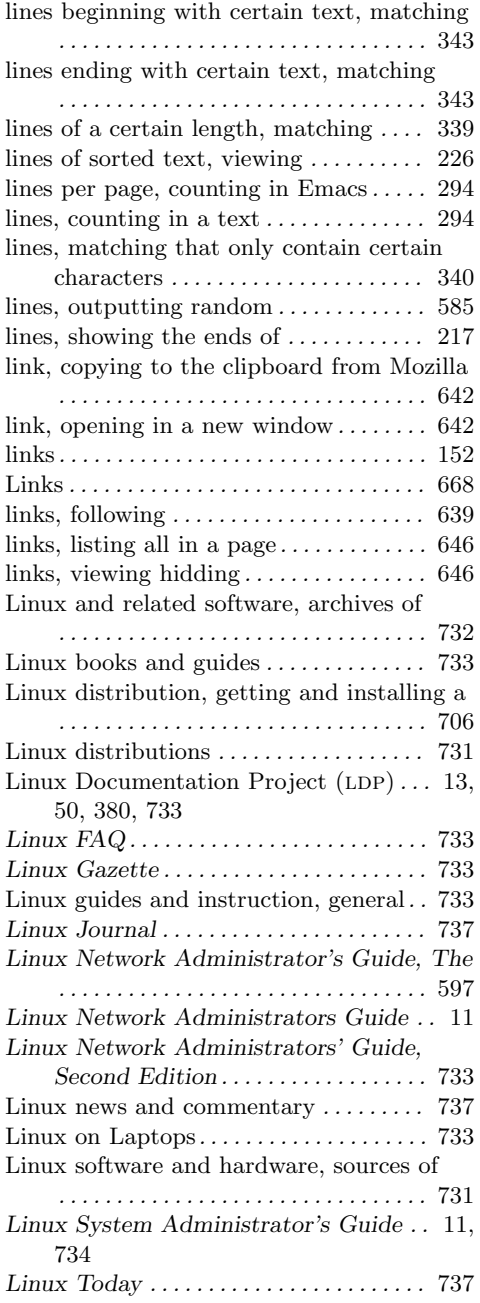

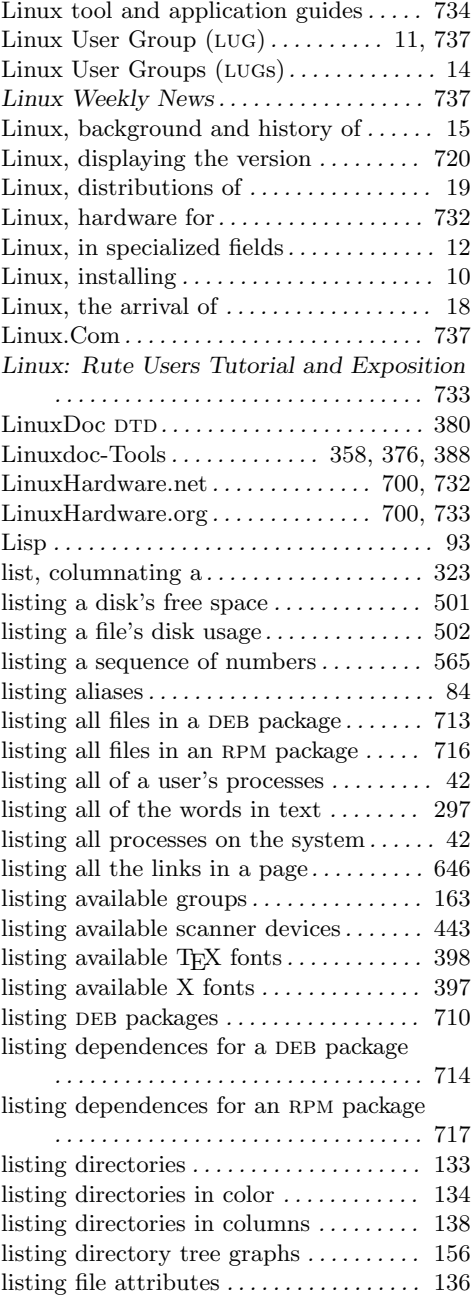

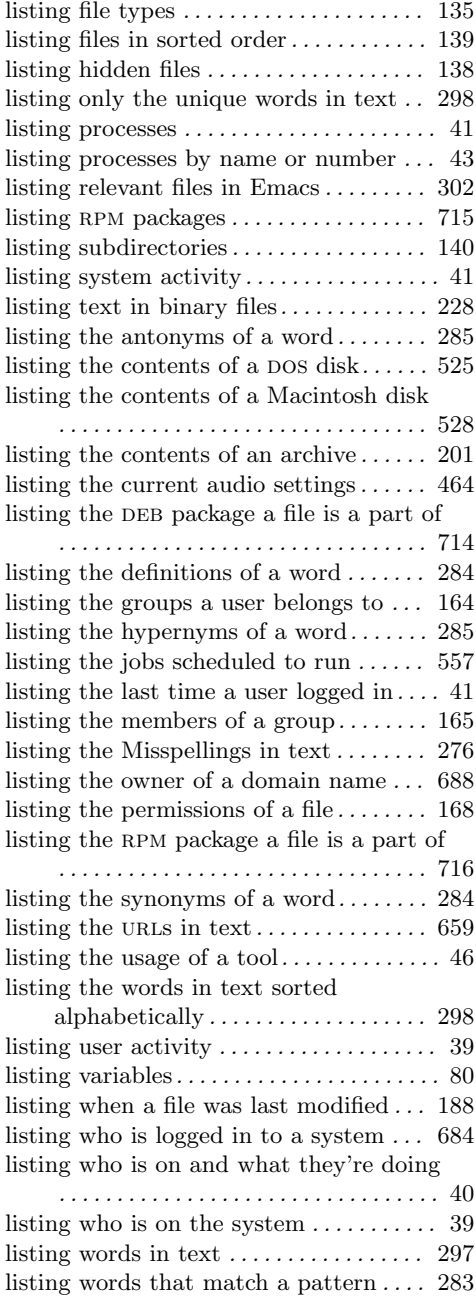

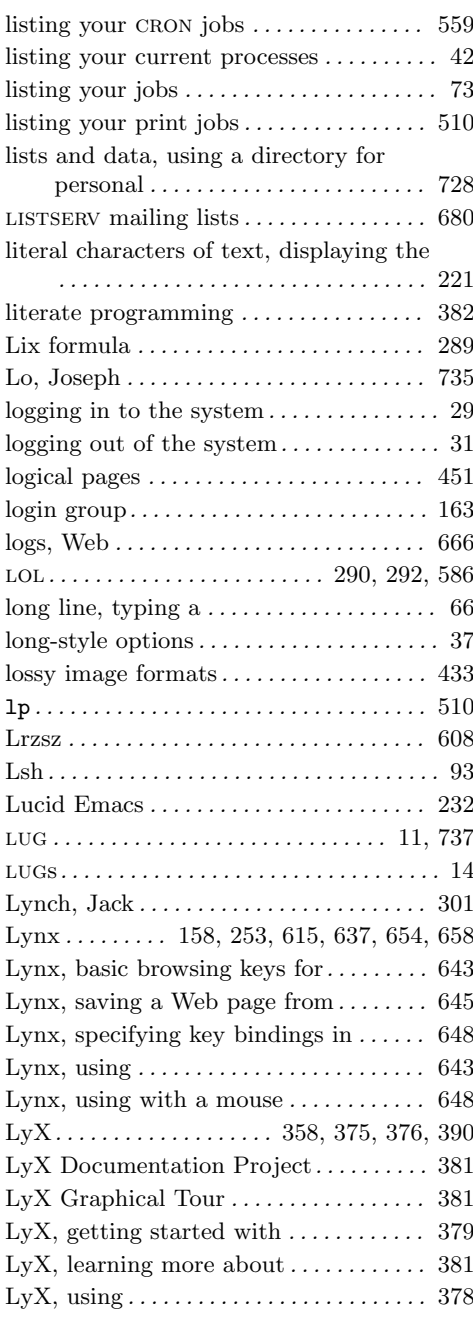

# **M**

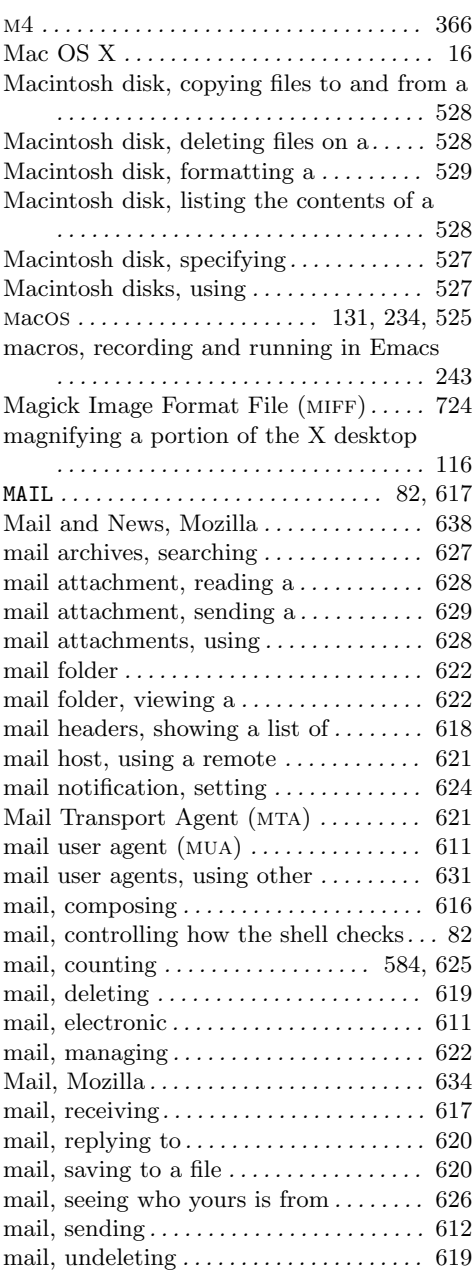

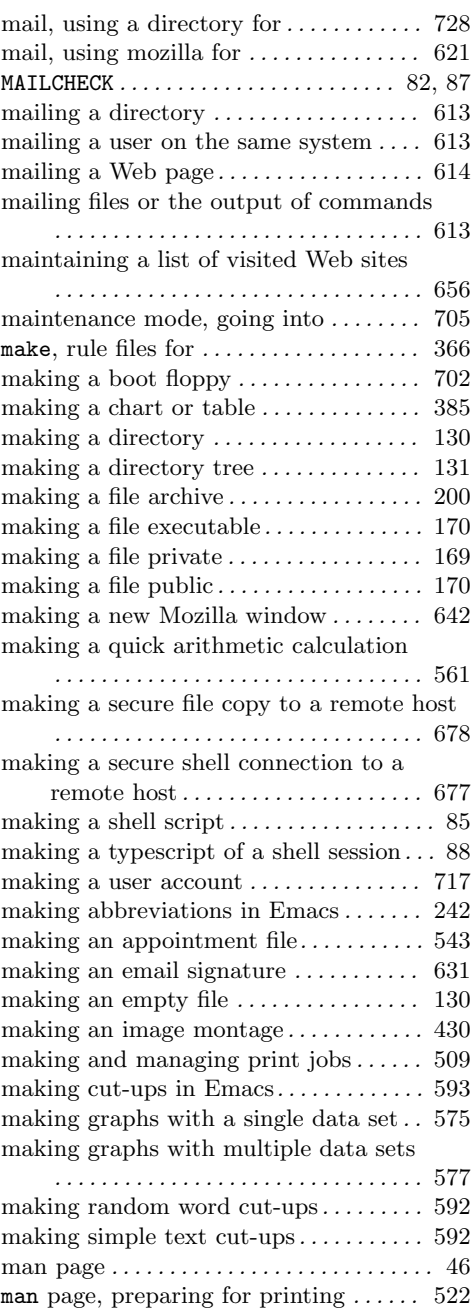

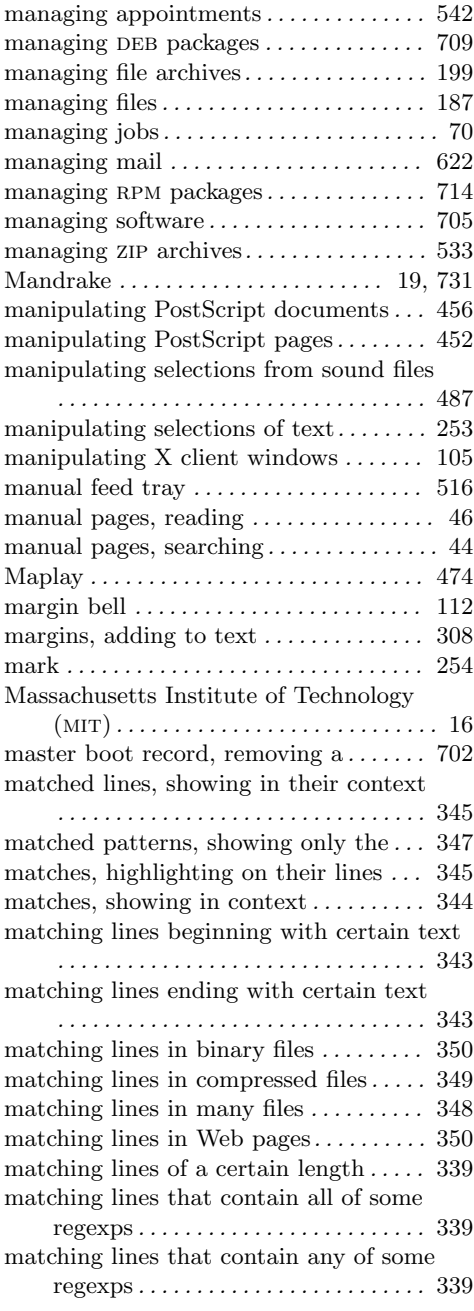

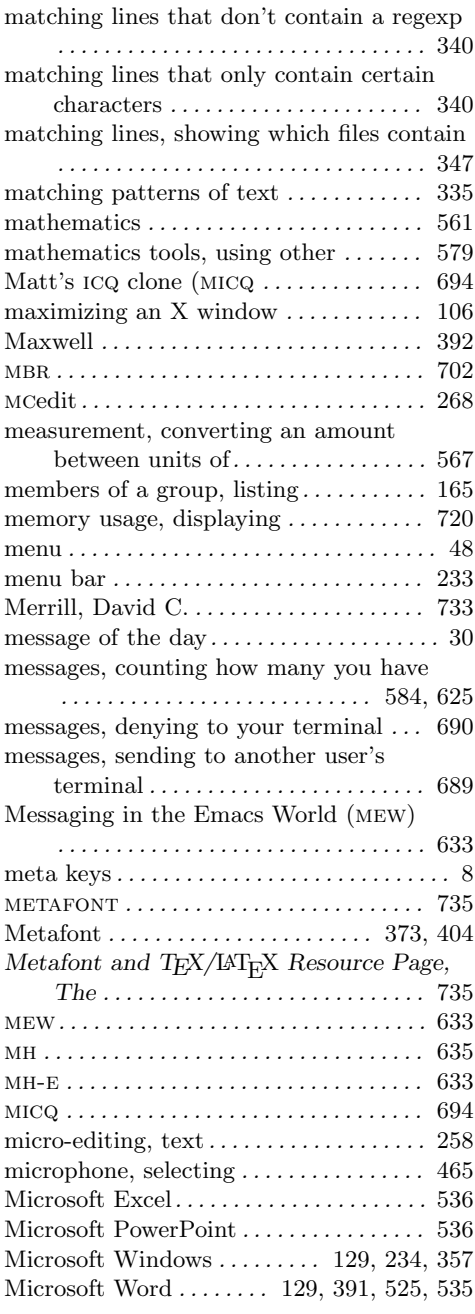

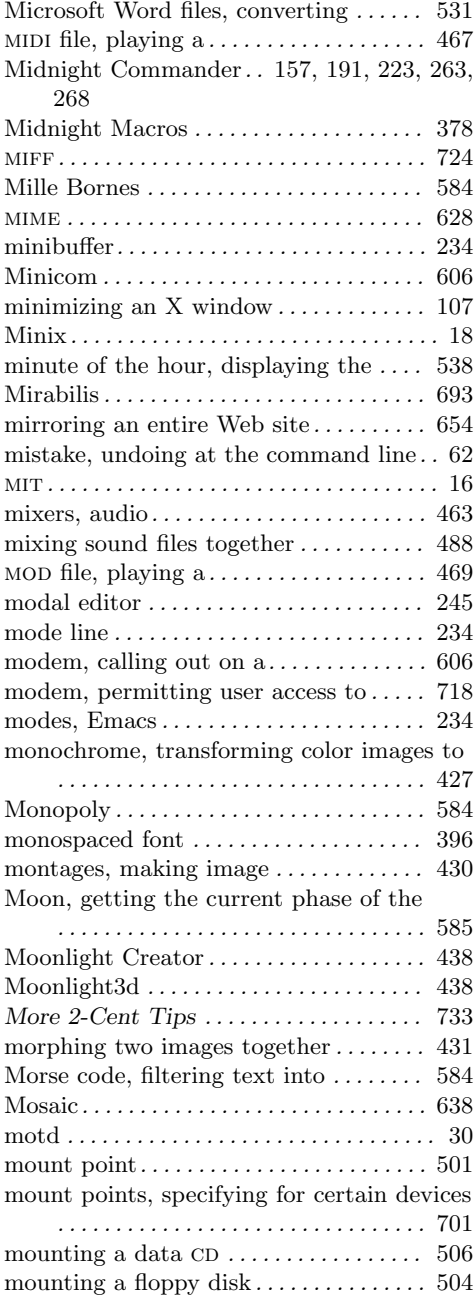

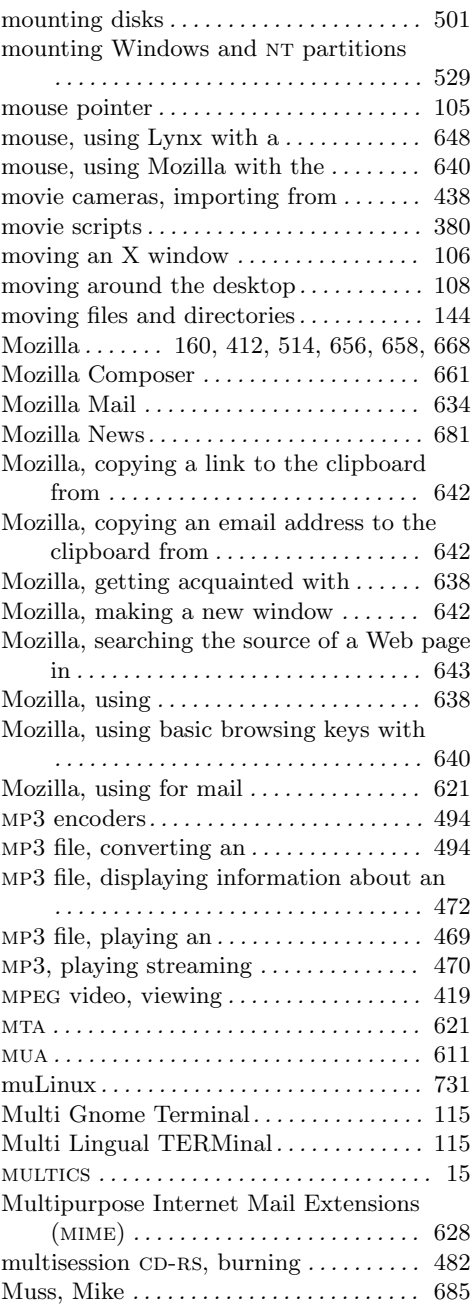

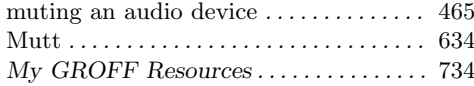

### **N**

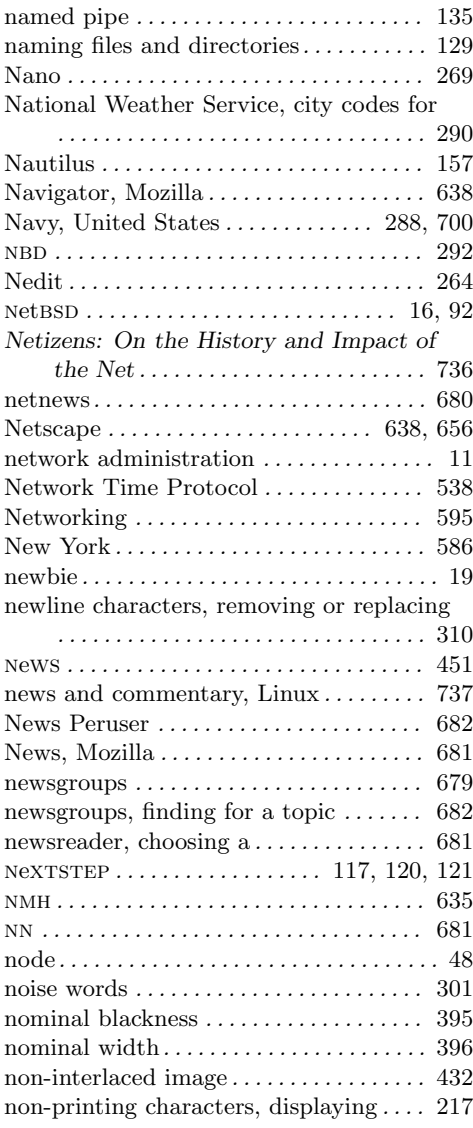

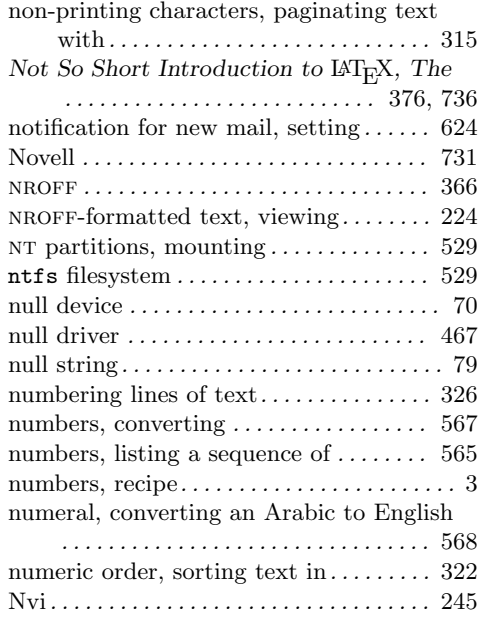

### **O**

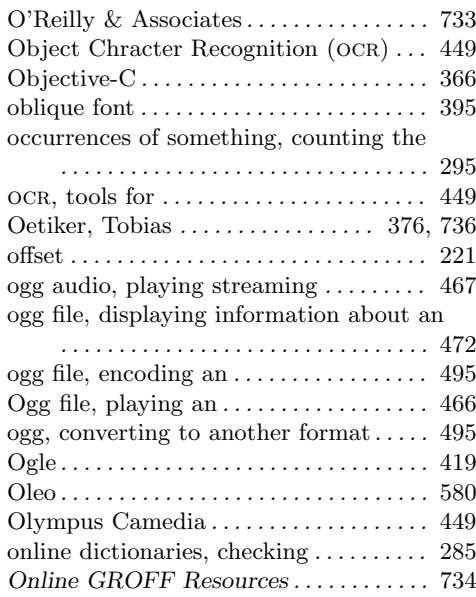

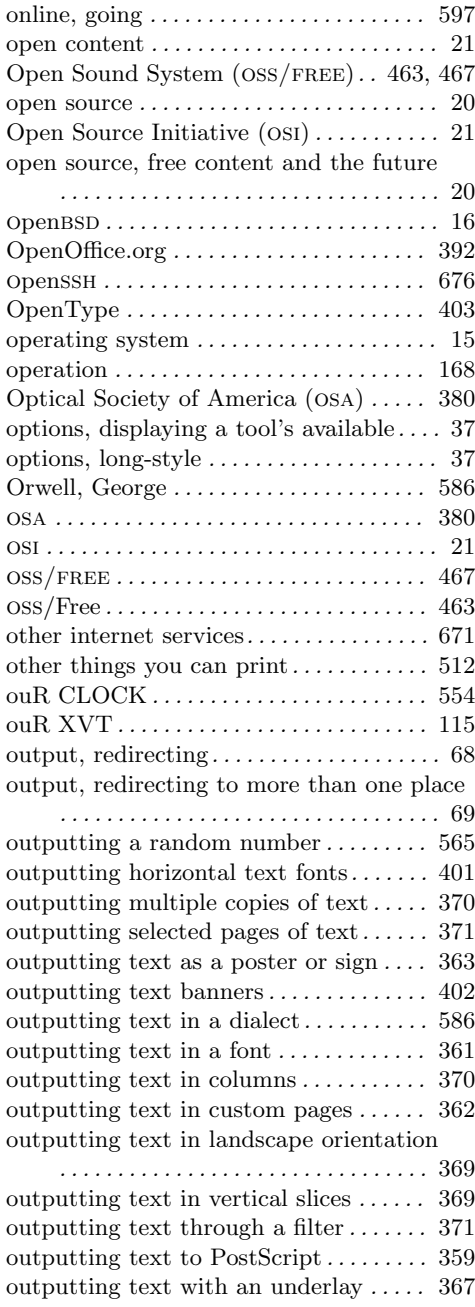

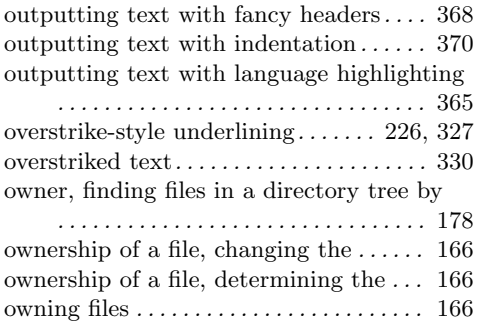

#### **P**

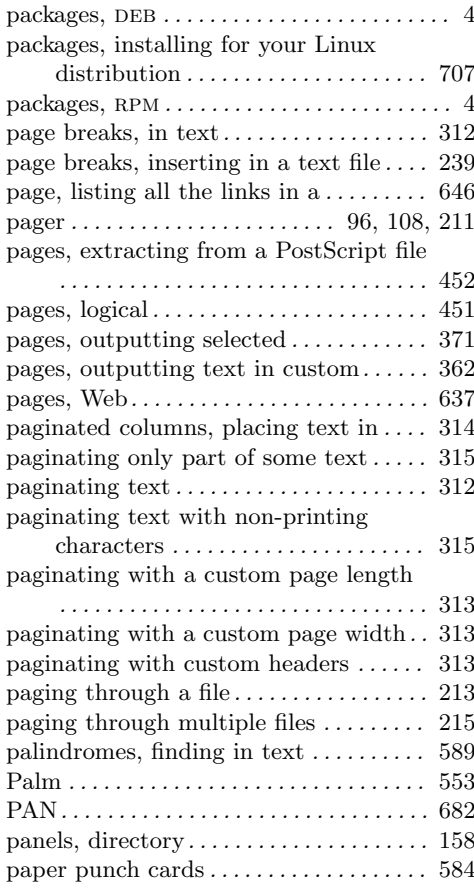

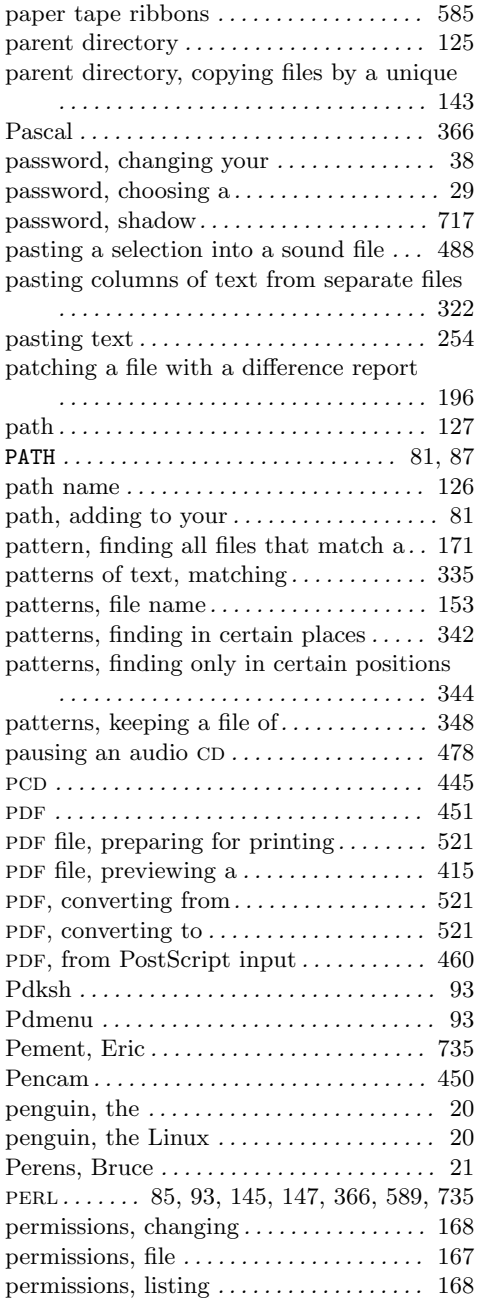

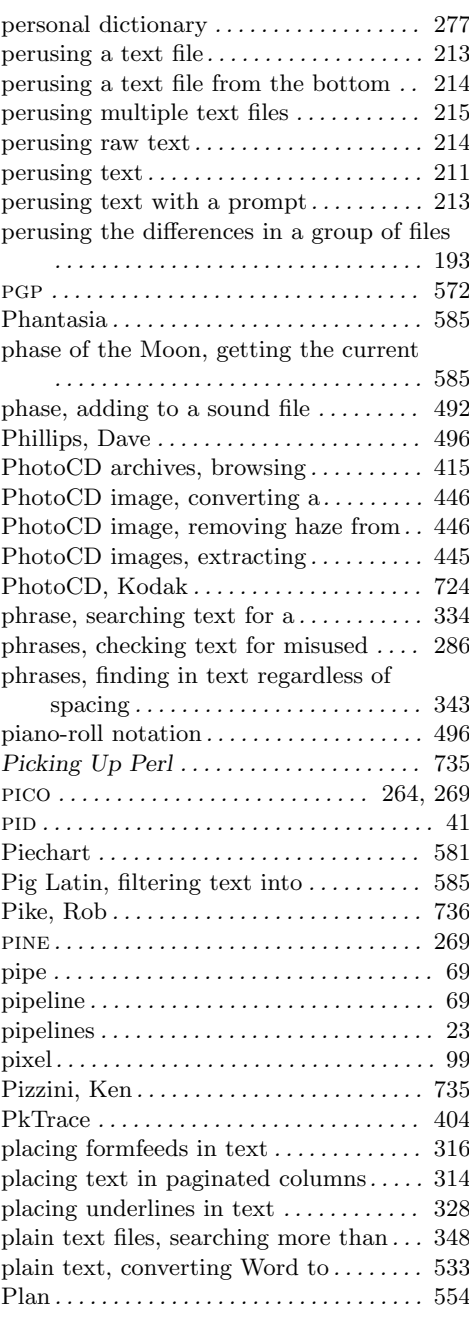

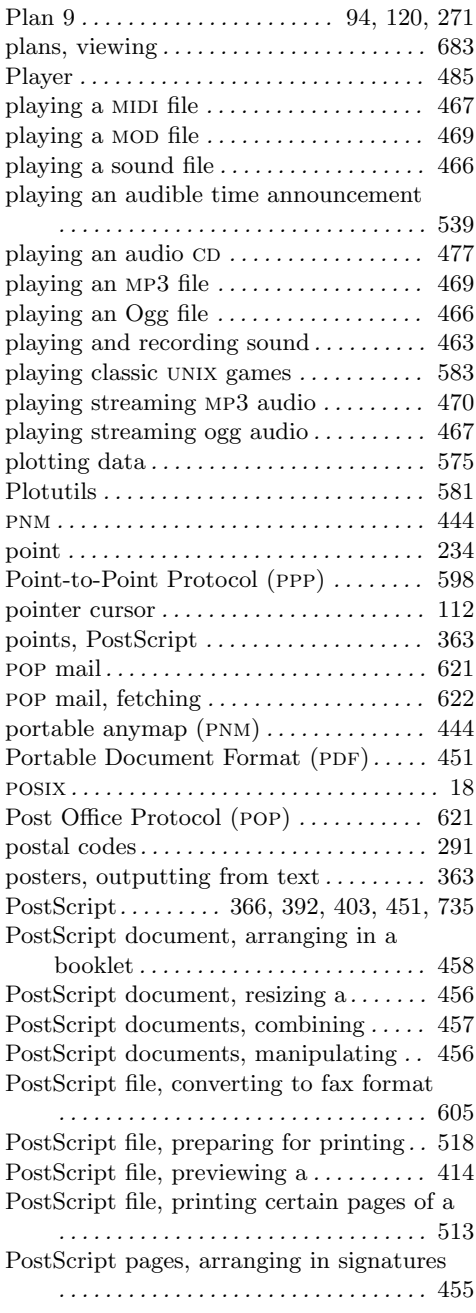

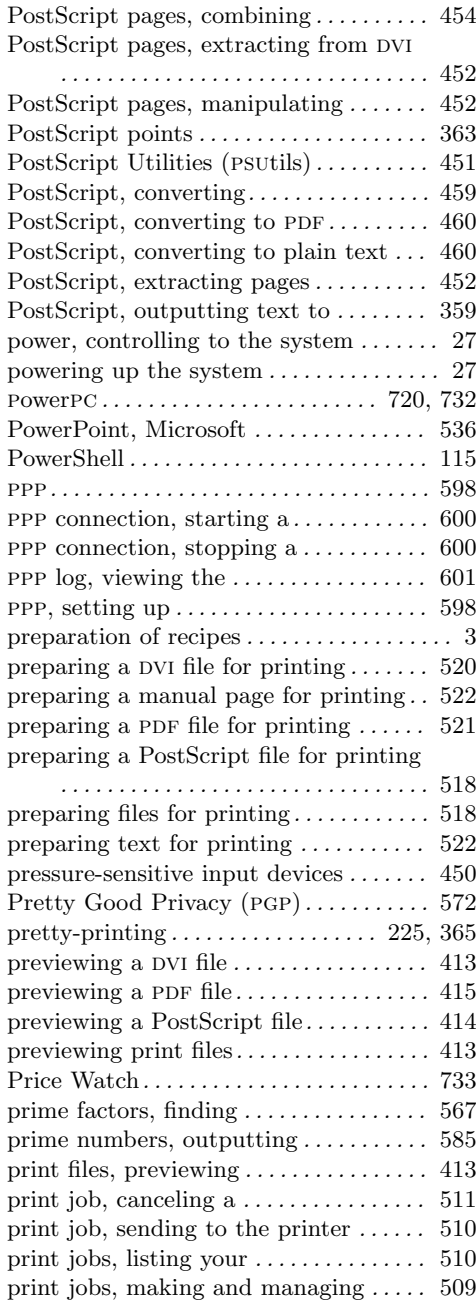

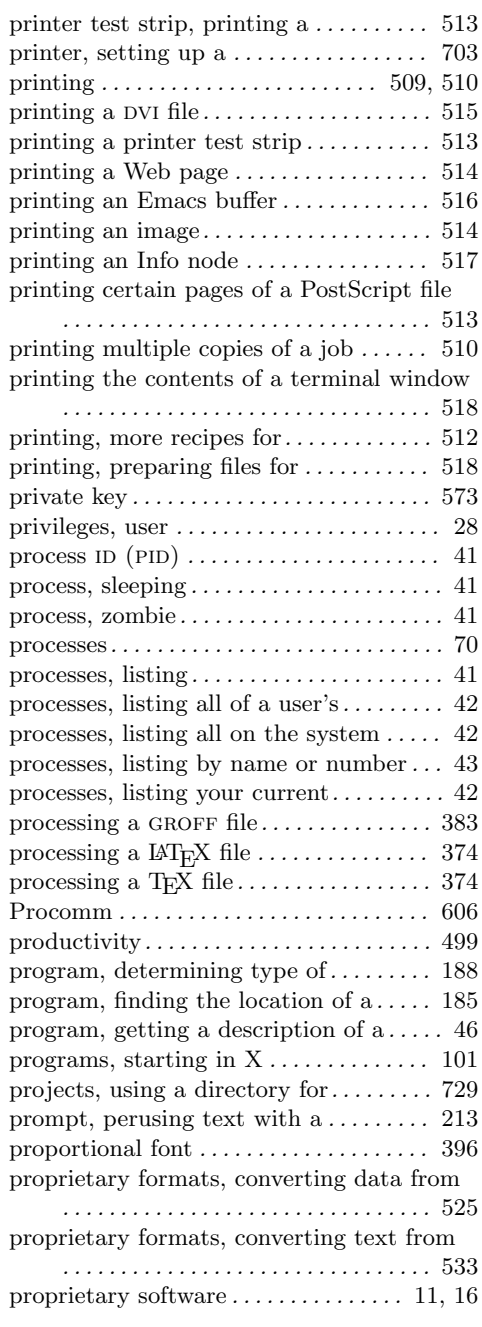

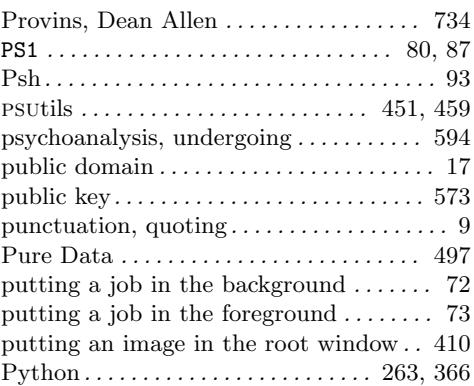

# **Q**

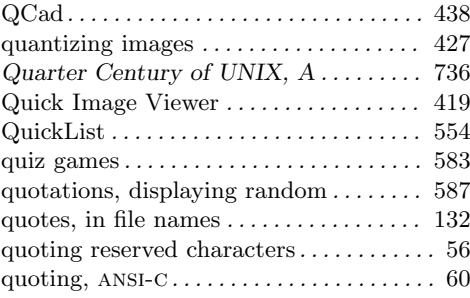

# **R**

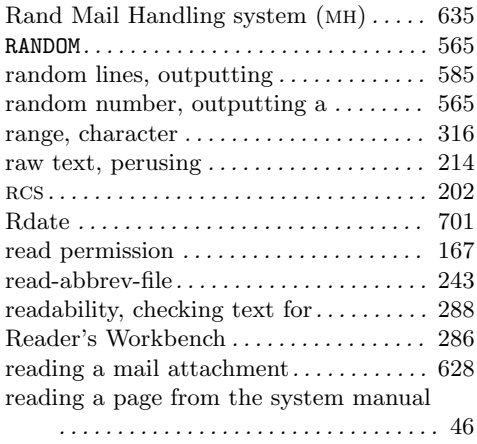

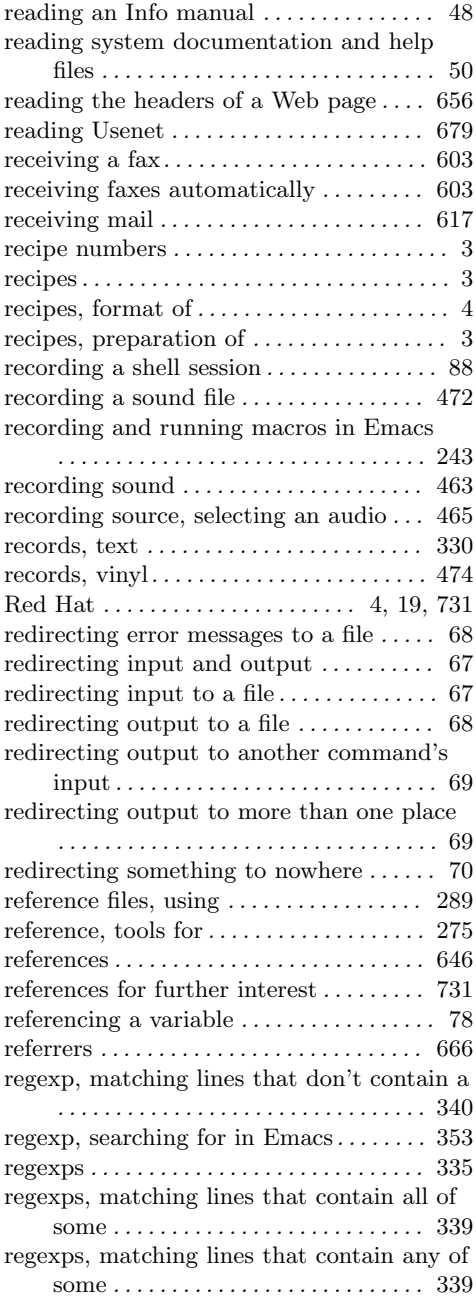

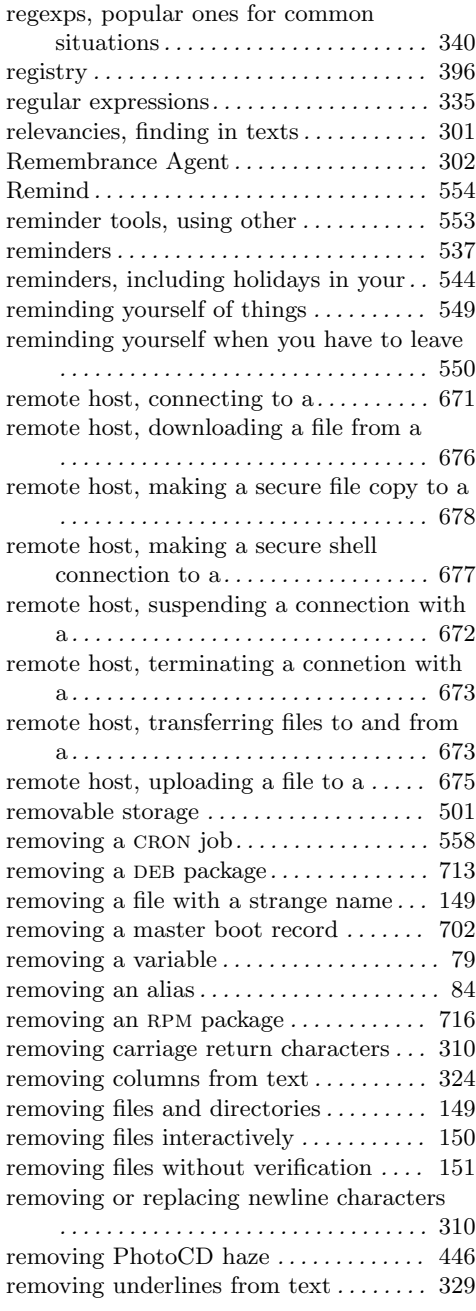

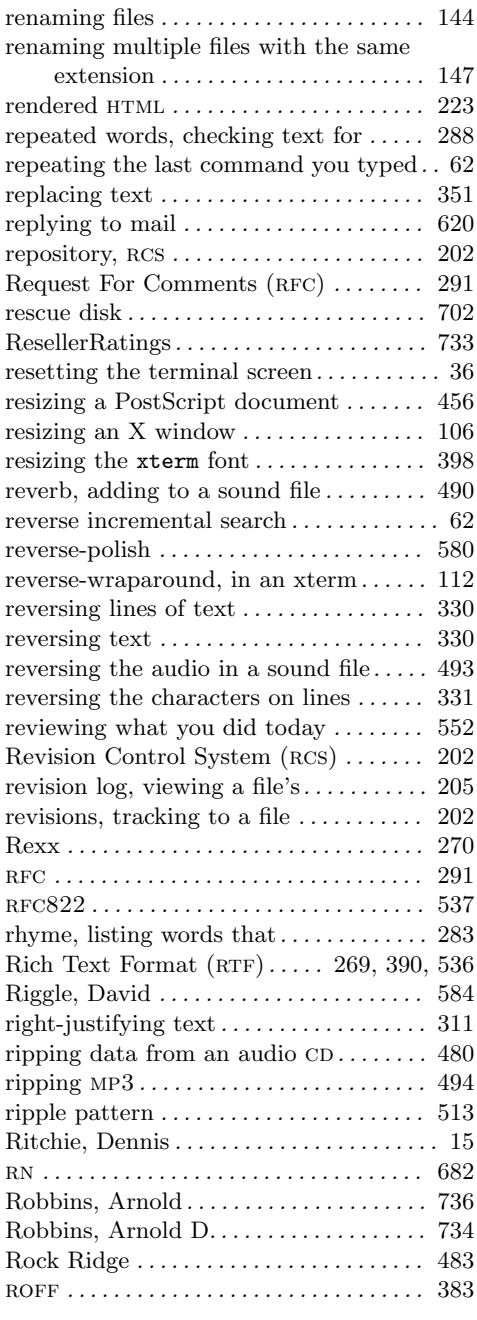

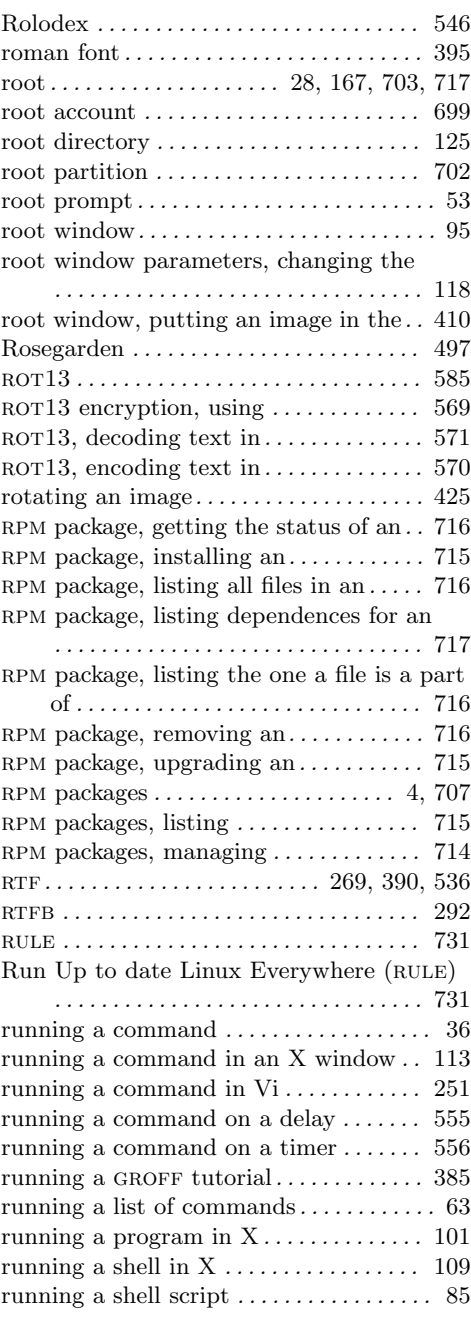

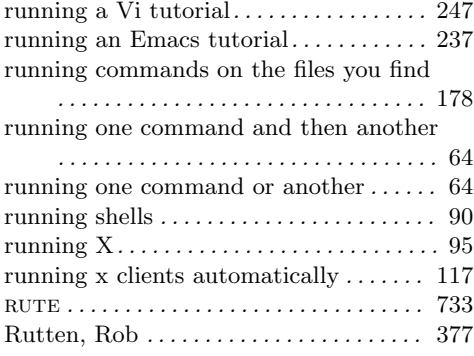

## **S**

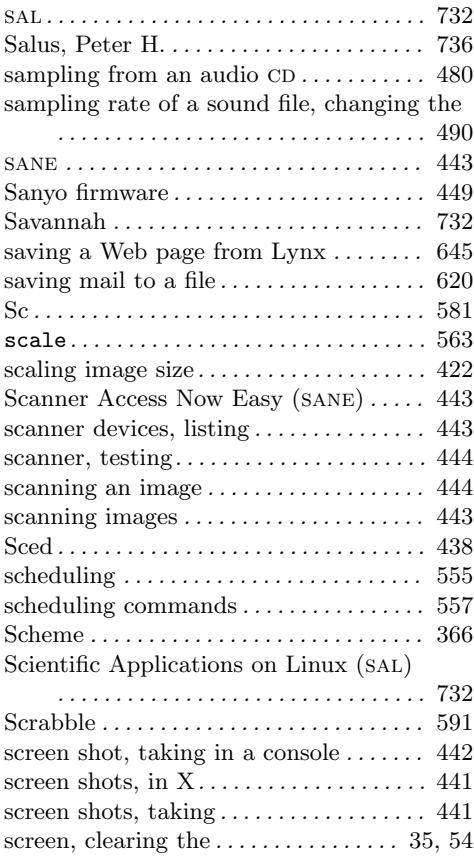

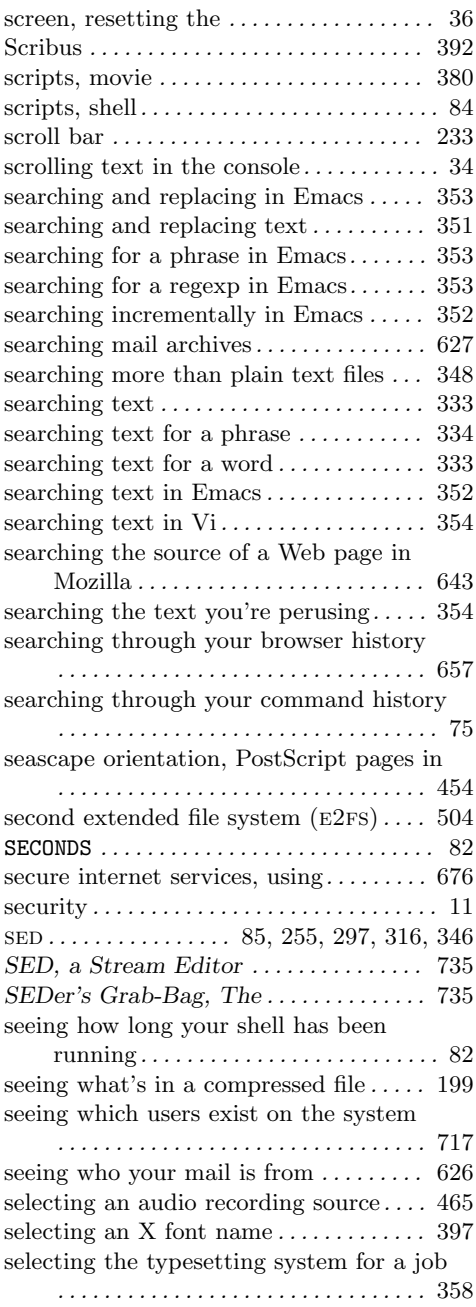

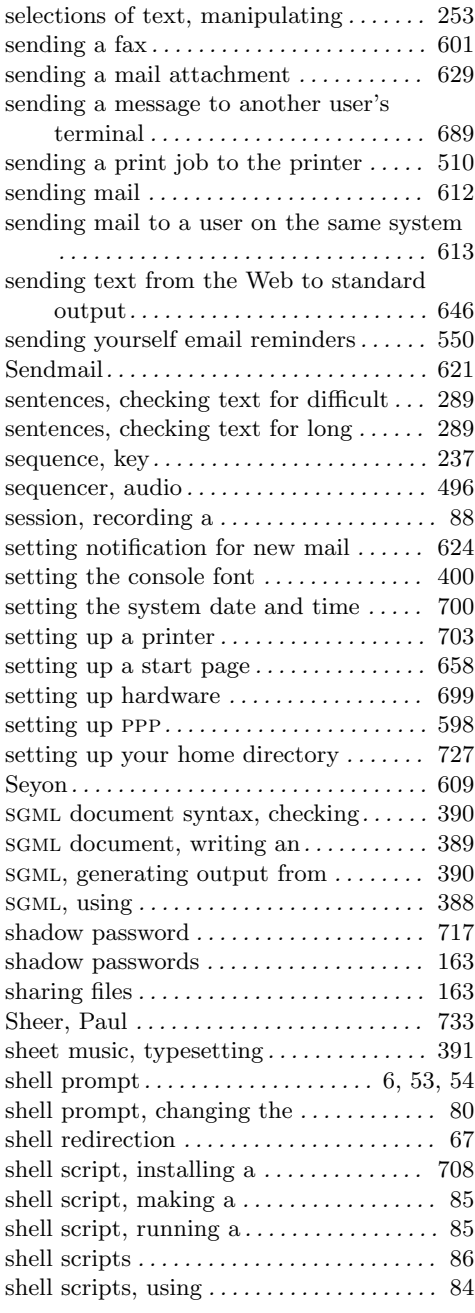

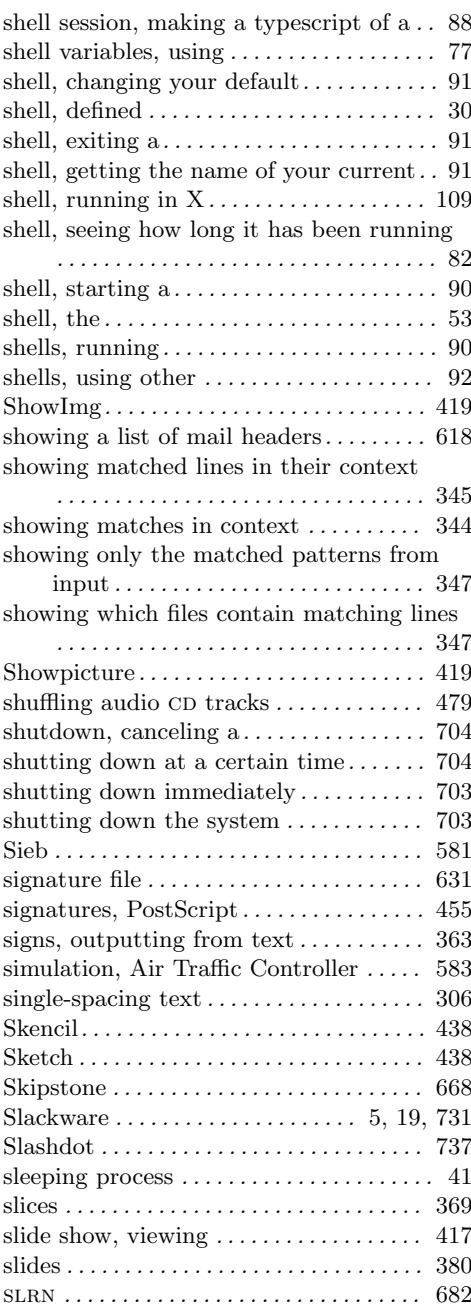

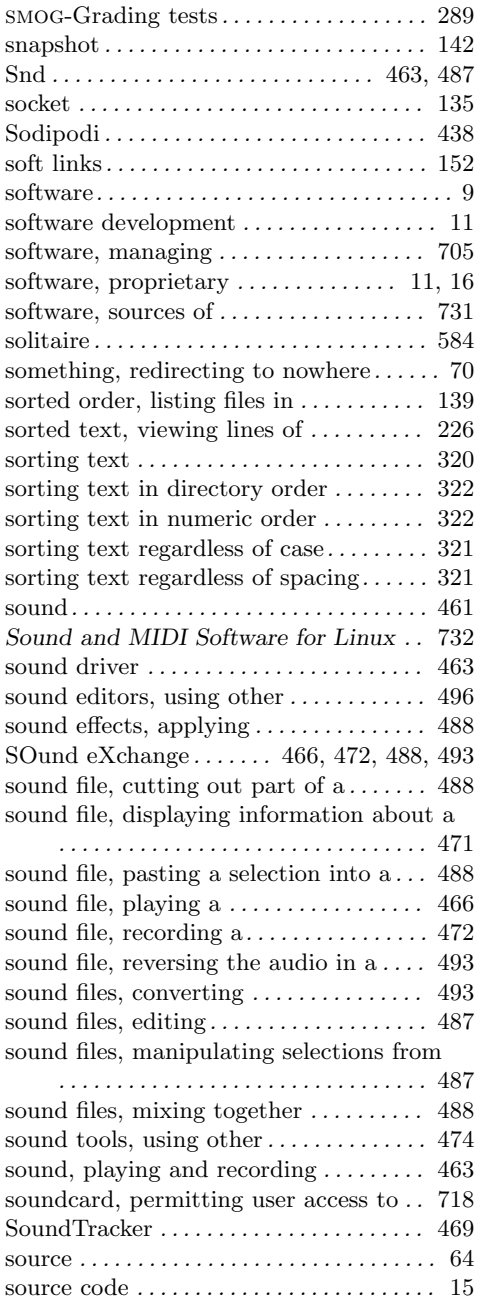

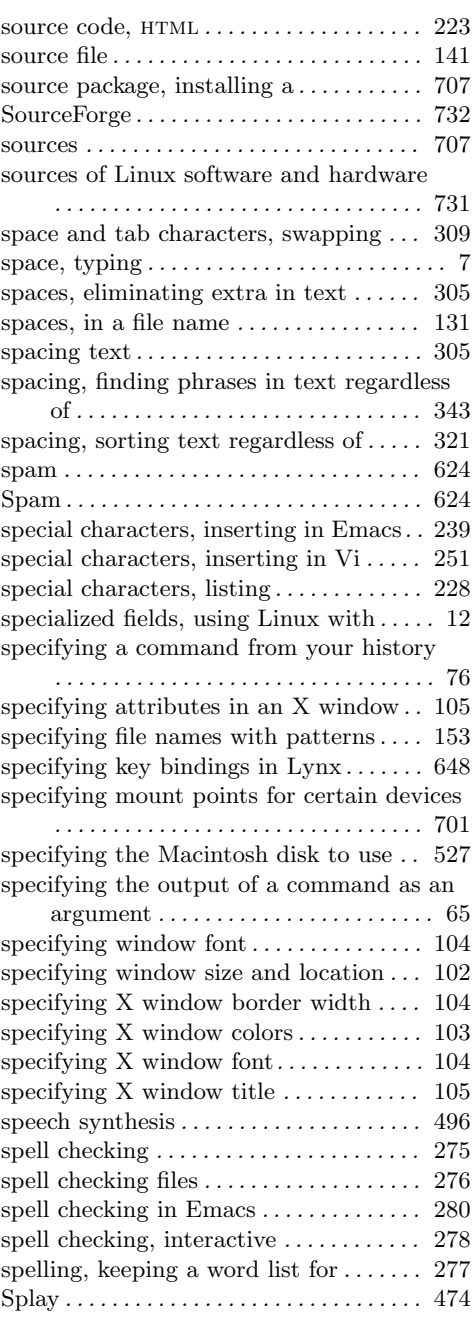

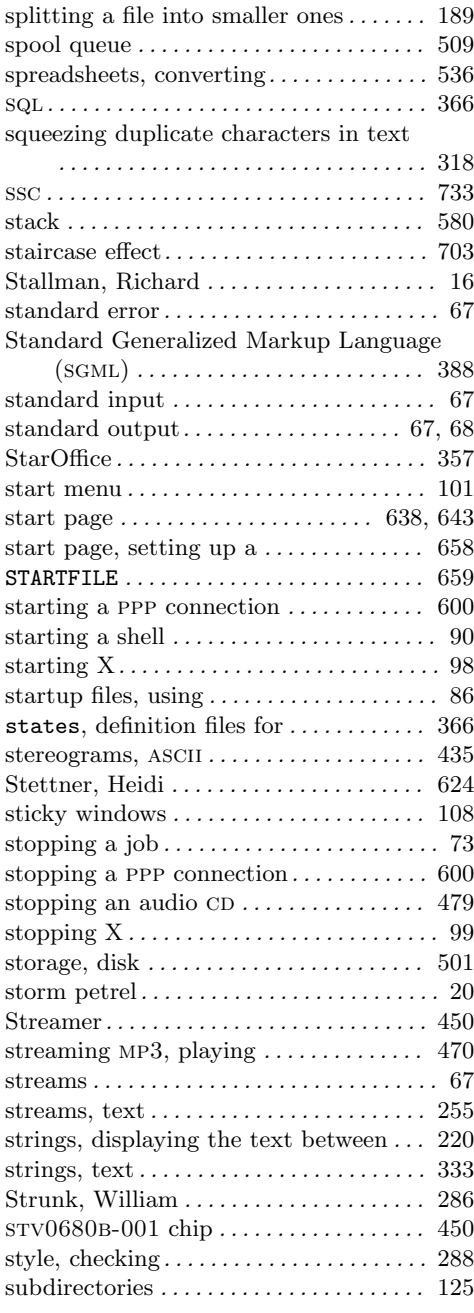

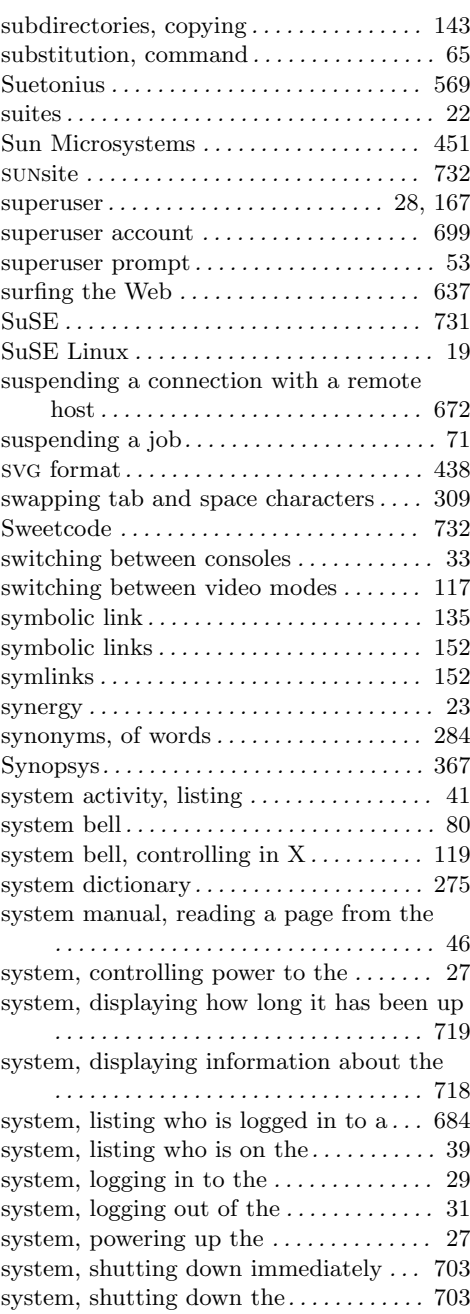

system, turning off the *................* 27

### **T**

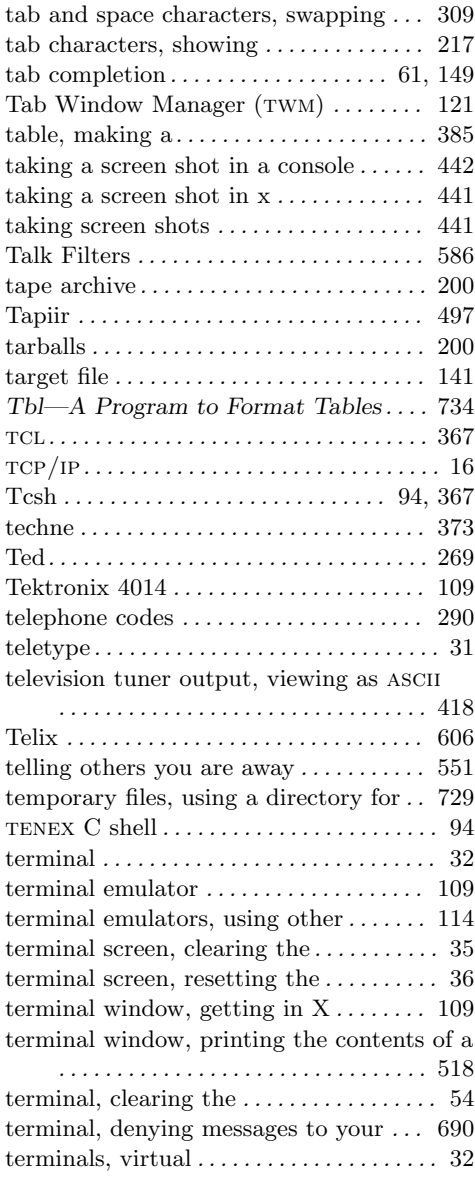

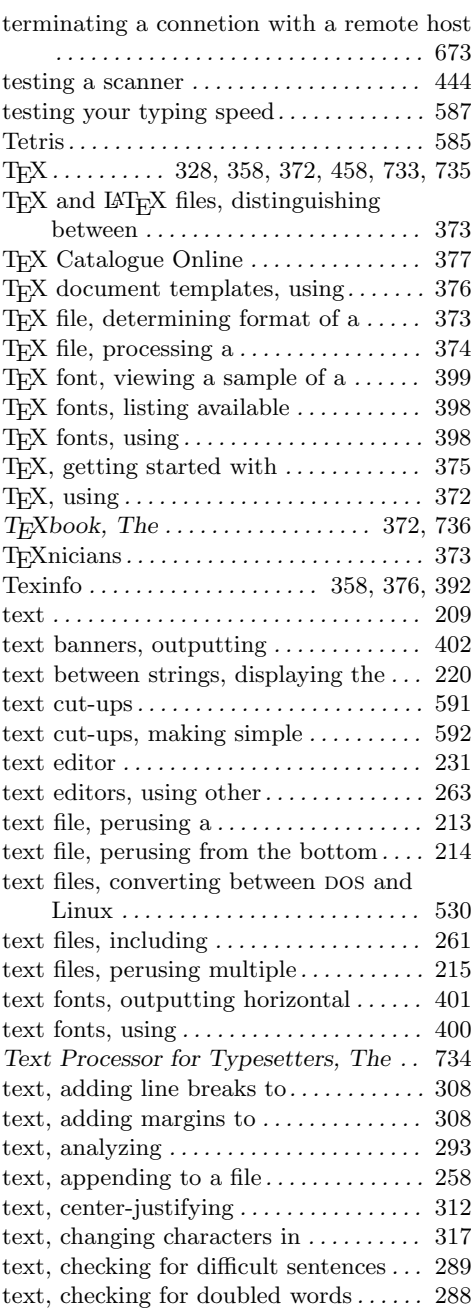

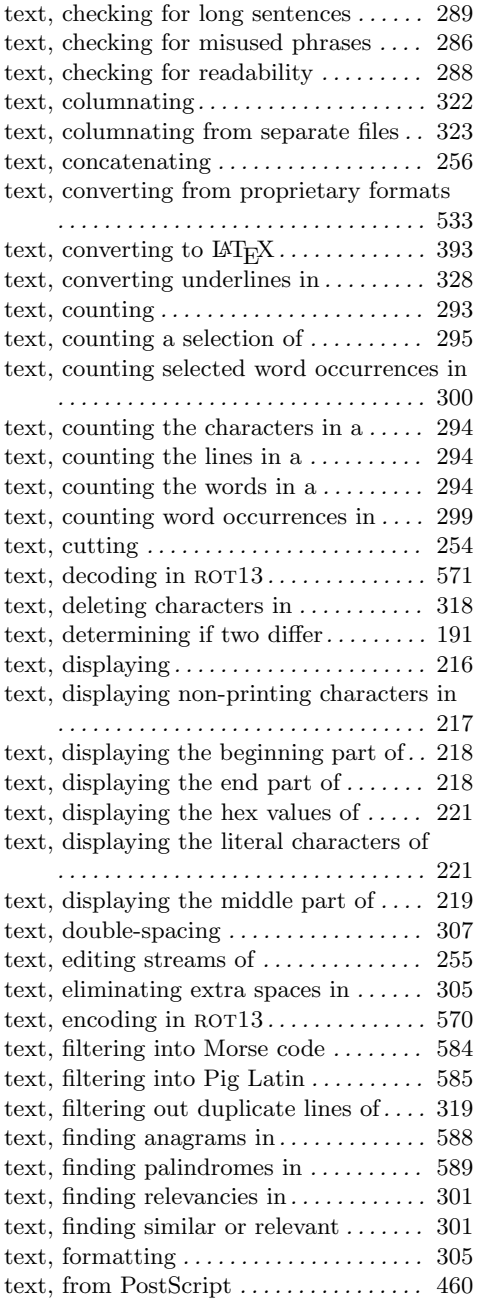

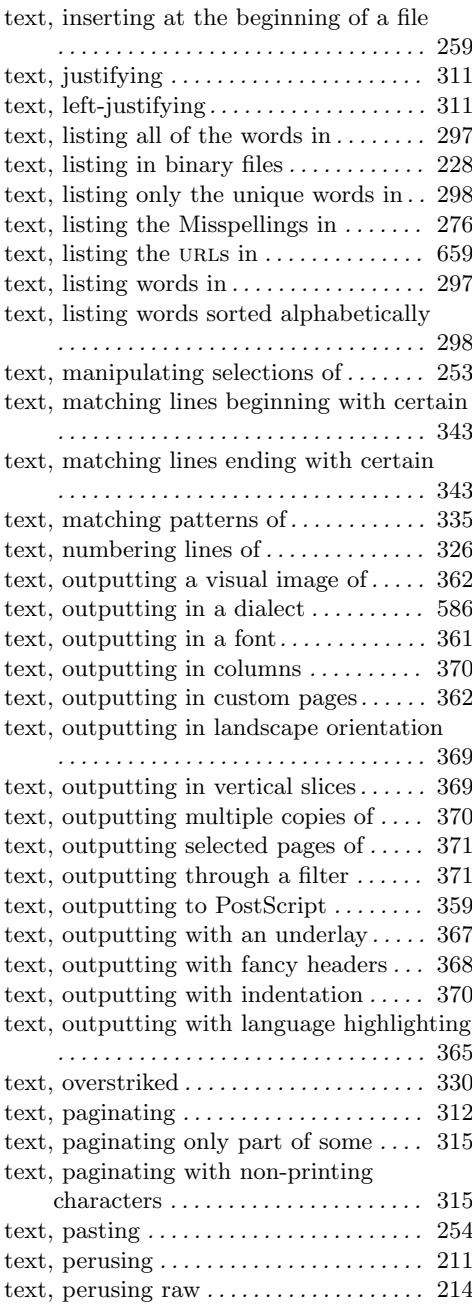

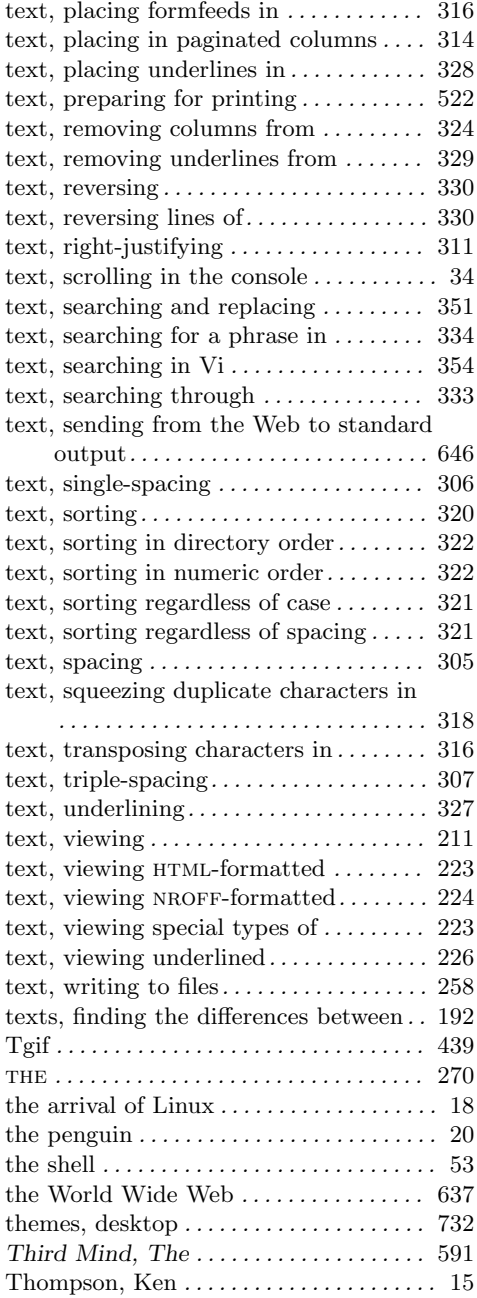

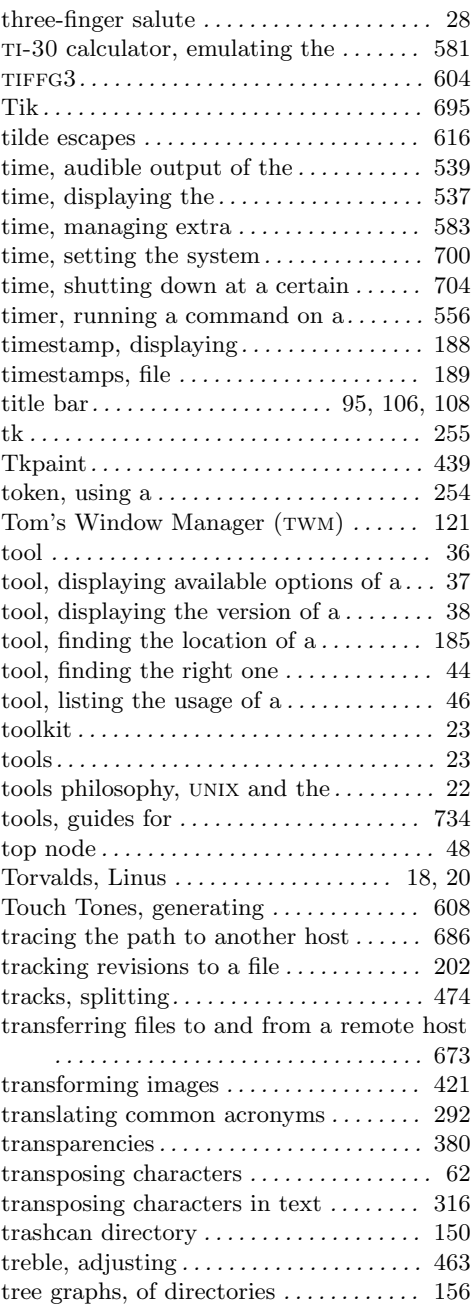

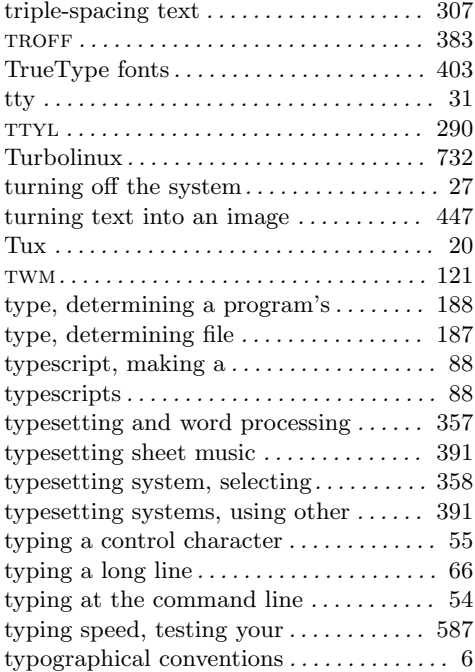

## **U**

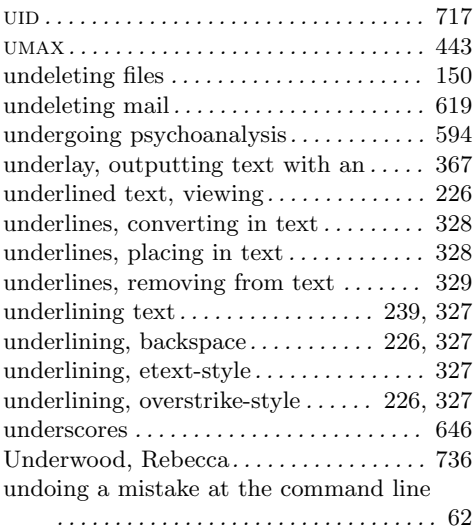

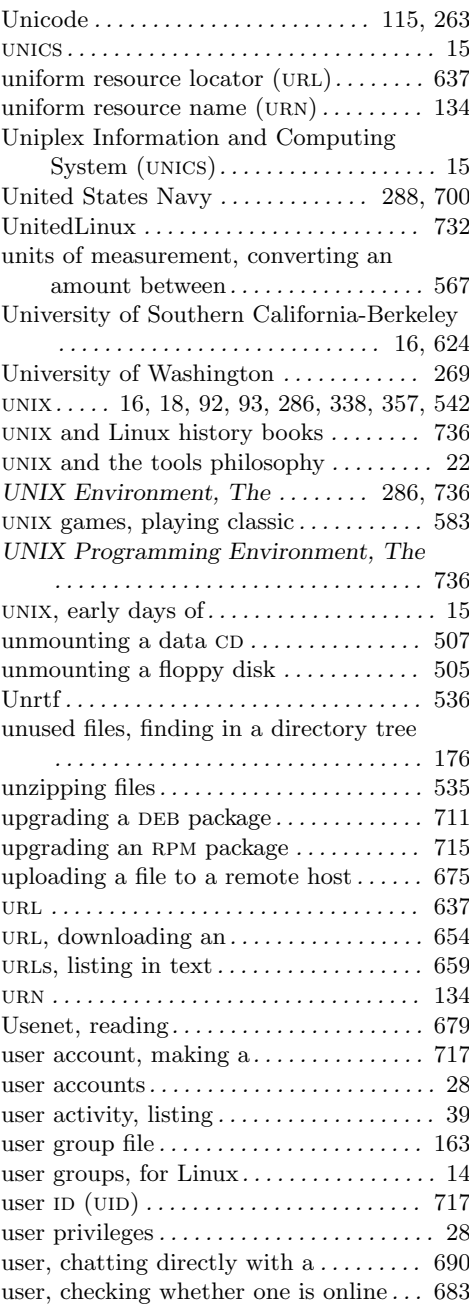

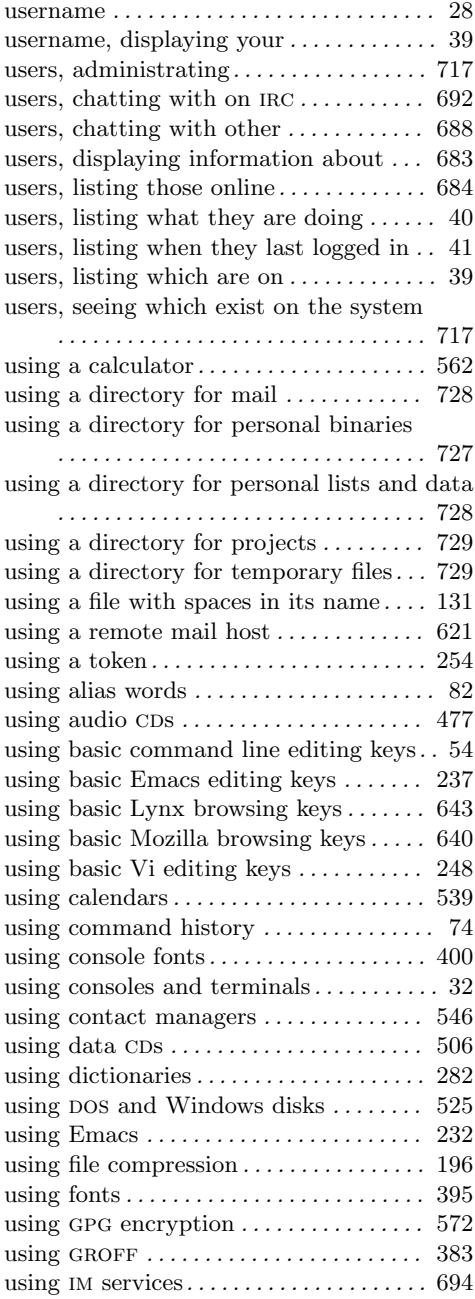

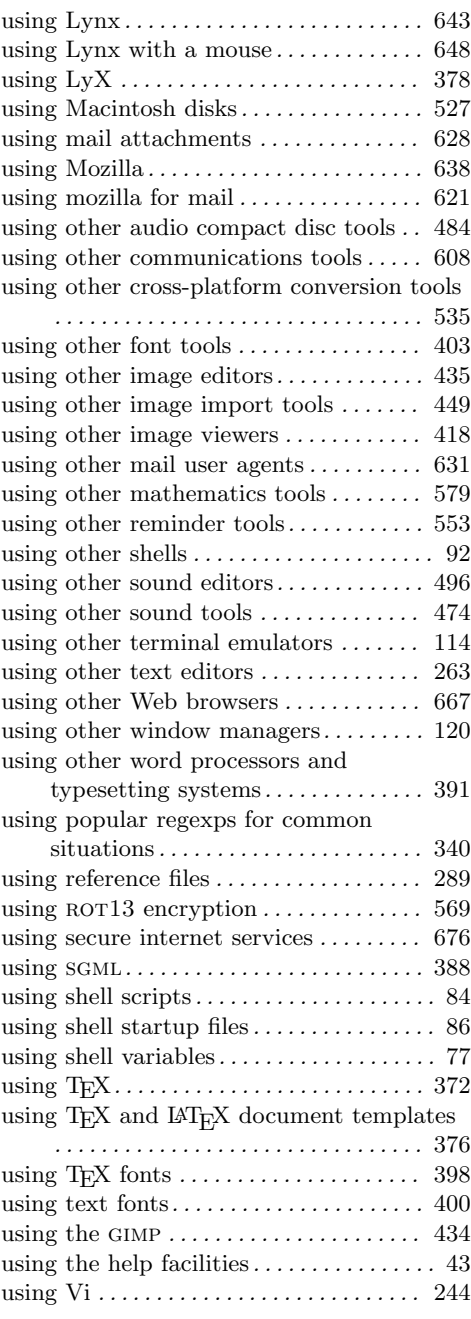

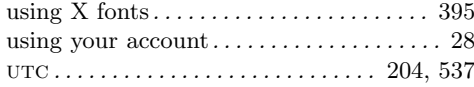

#### **V**

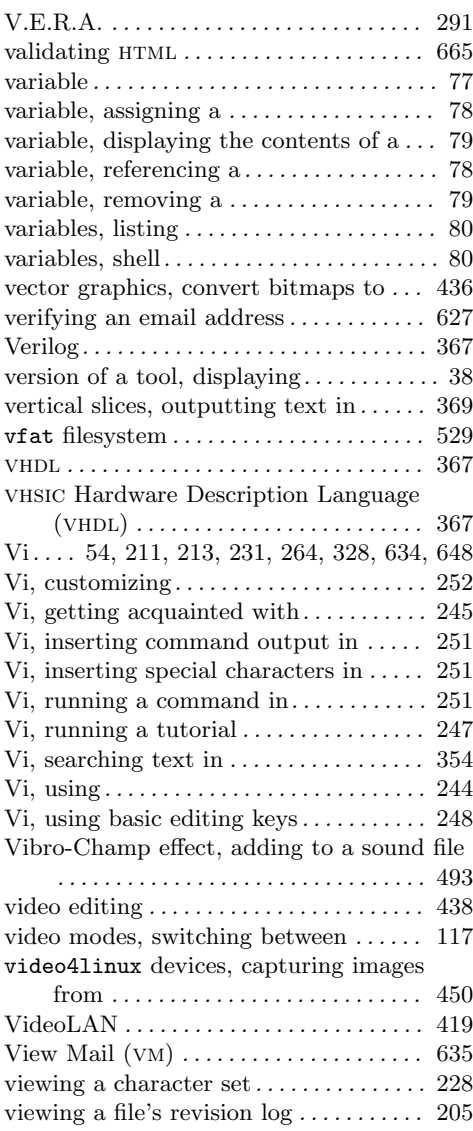

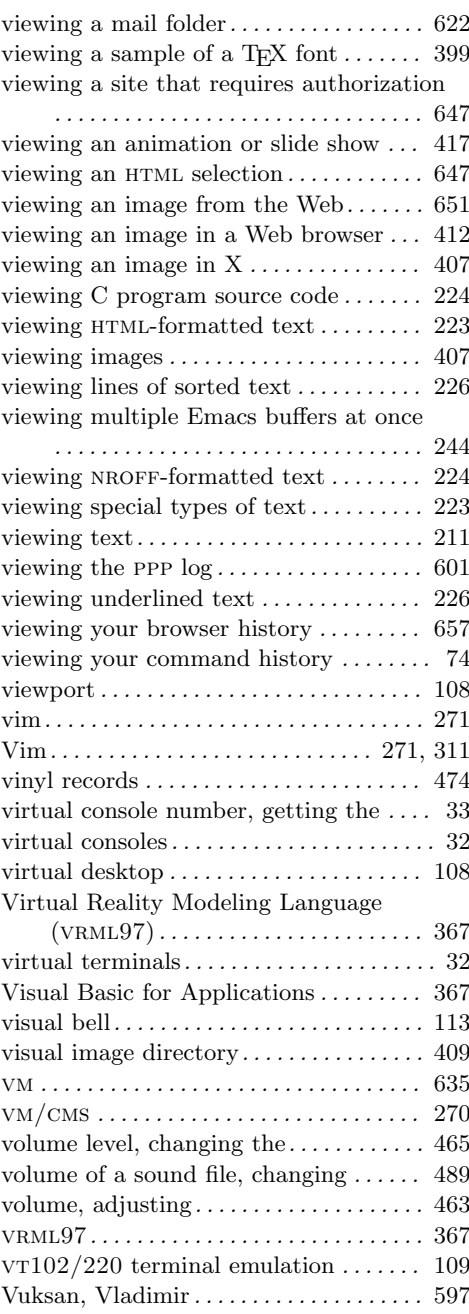

### **W**

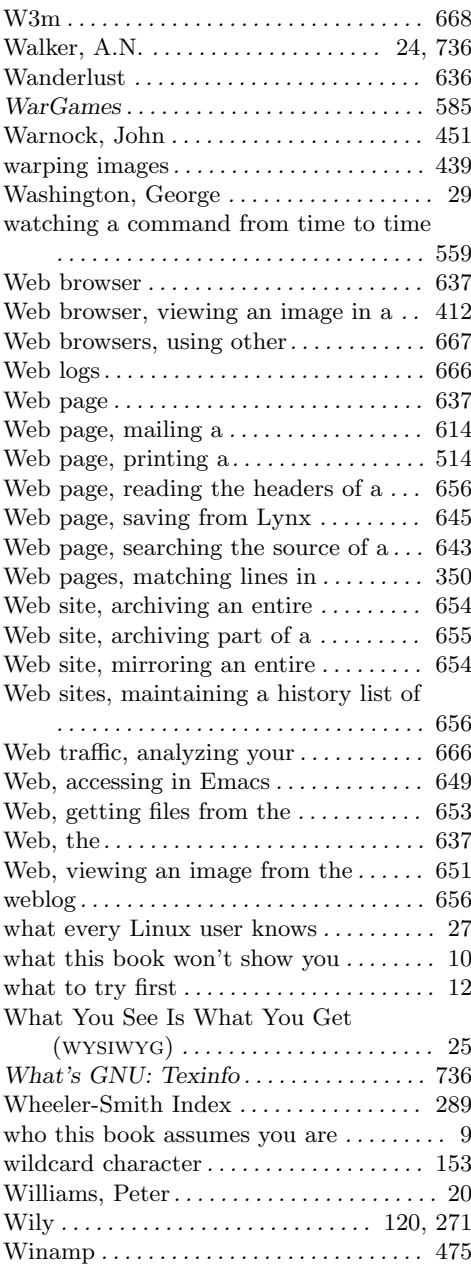

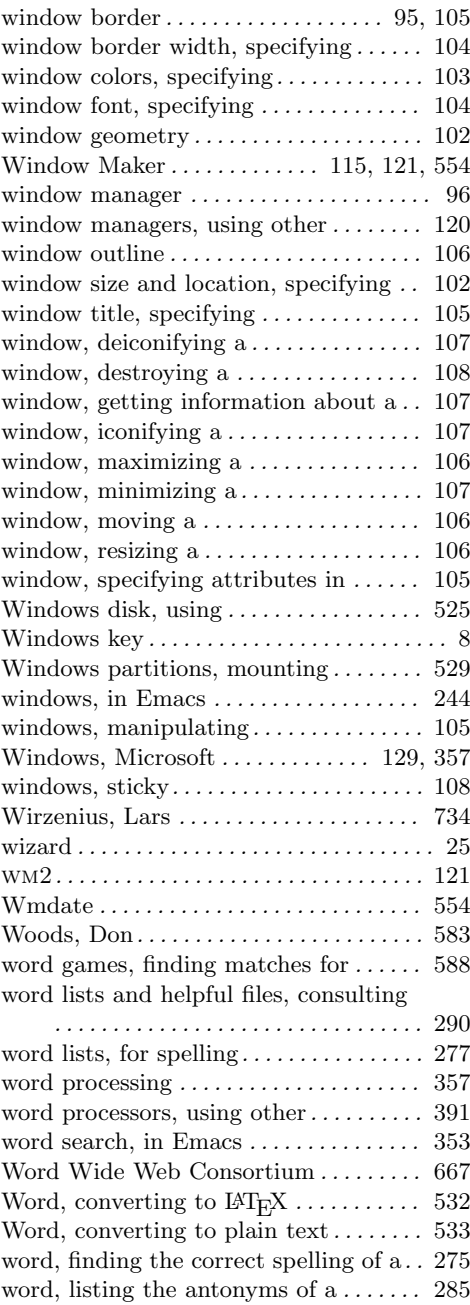

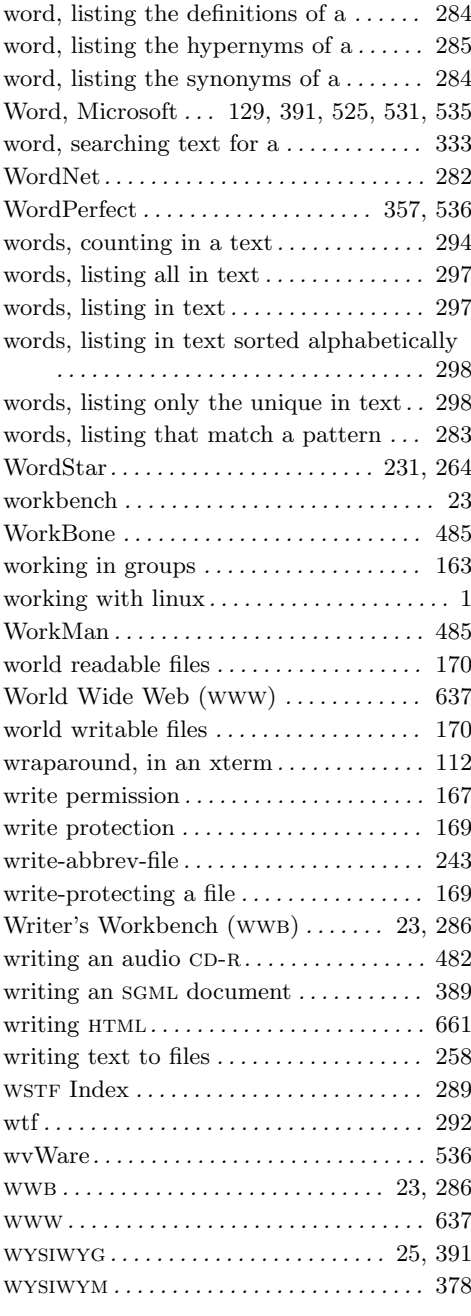

## **X**

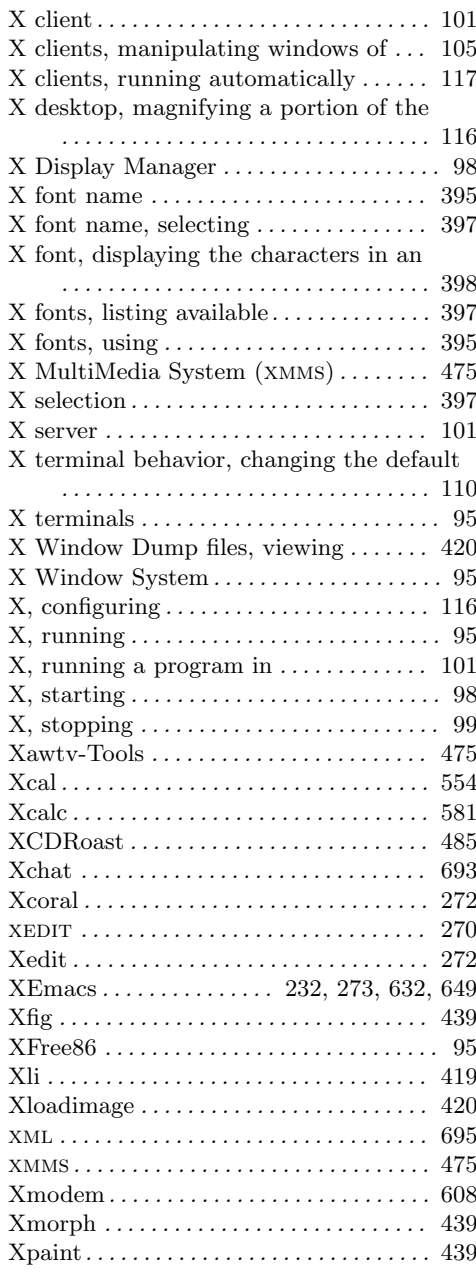

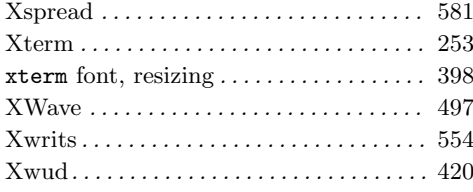

### **Y**

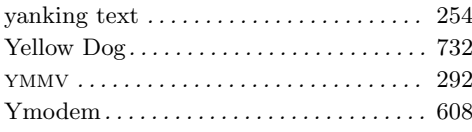

### **Z**

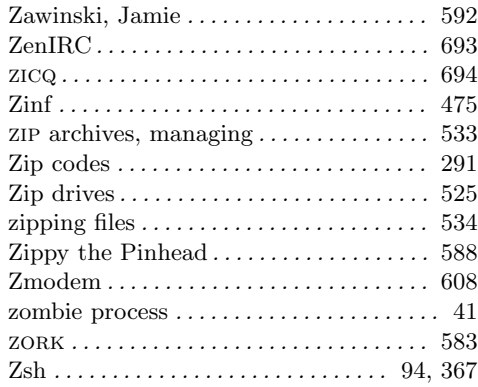